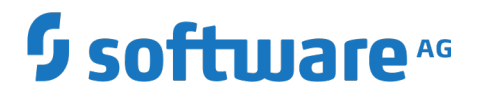

**Integration Cloud**

Version 6.0.0

October 2019

# **WEBMETHODS**

This document applies to webMethods Integration Cloud Version 6.0.0 and to all subsequent releases.

Specifications contained herein are subject to change and these changes will be reported in subsequent release notes or new editions.

Copyright © 2014-2019 Software AG, Darmstadt, Germany and/or Software AG USA Inc., Reston, VA, USA, and/or its subsidiaries and/or its affiliates and/or their licensors.

The name Software AG and all Software AG product names are either trademarks or registered trademarks of Software AG and/or Software AG USA Inc. and/or its subsidiaries and/or its affiliates and/or their licensors. Other company and product names mentioned herein may be trademarks of their respective owners.

Detailed information on trademarks and patents owned by Software AG and/or its subsidiaries is located at http://softwareag.com/licenses.

Use of this software is subject to adherence to Software AG's licensing conditions and terms. These terms are part of the product documentation, located at http://softwareag.com/licenses and/or in the root installation directory of the licensed product(s).

This software may include portions of third-party products. For third-party copyright notices, license terms, additional rights or restrictions, please refer to "License Texts, Copyright Notices and Disclaimers of Third Party Products". For certain specific third-party license restrictions, please refer to section E of the Legal Notices available under "License Terms and Conditions for Use of Software AG Products / Copyright and Trademark Notices of Software AG Products". These documents are part of the product documentation, located at http://softwareag.com/licenses and/or in the root installation directory of the licensed product(s).

Use, reproduction, transfer, publication or disclosure is prohibited except as specifically provided for in your License Agreement with Software AG.

# **Table of Contents**

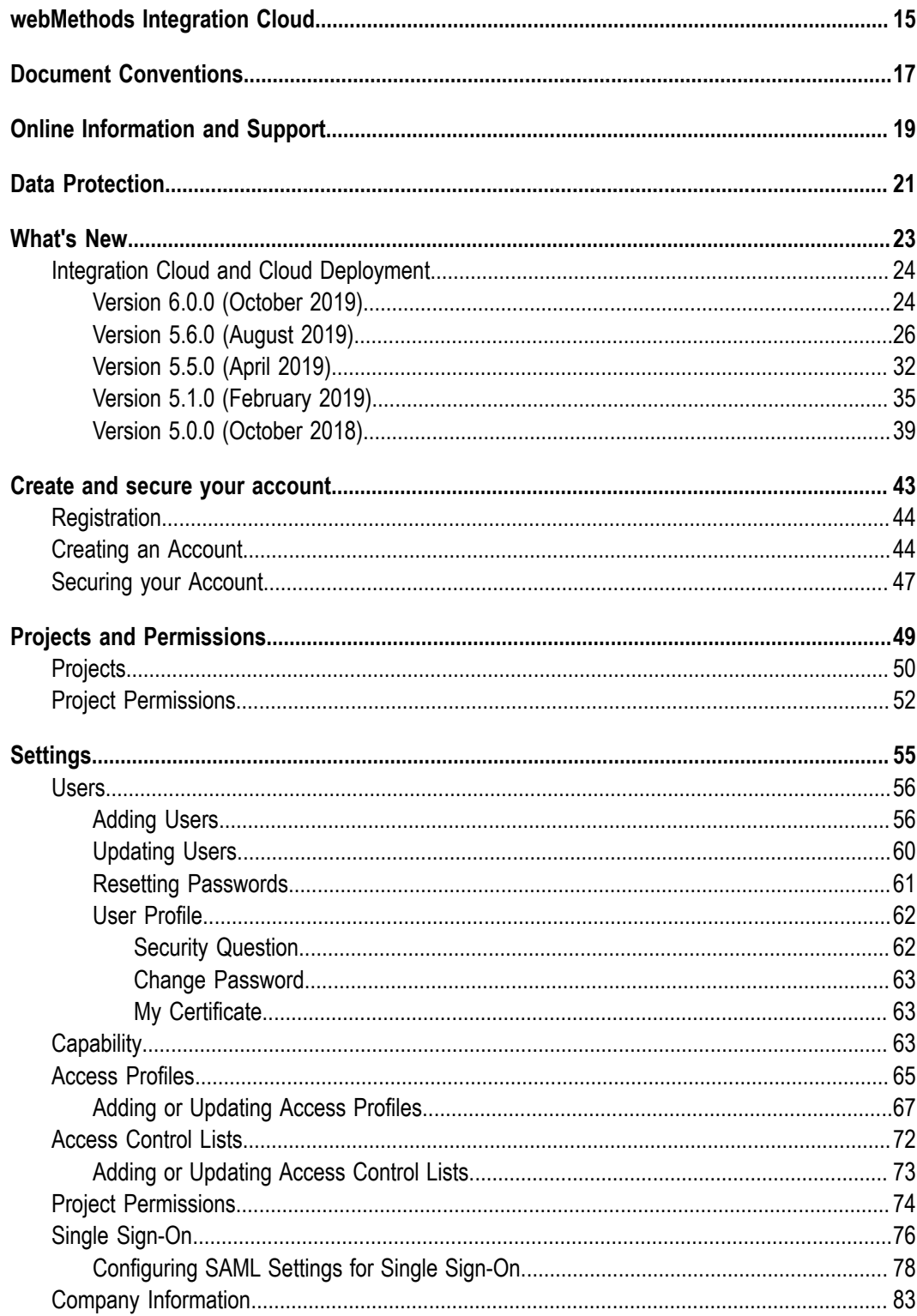

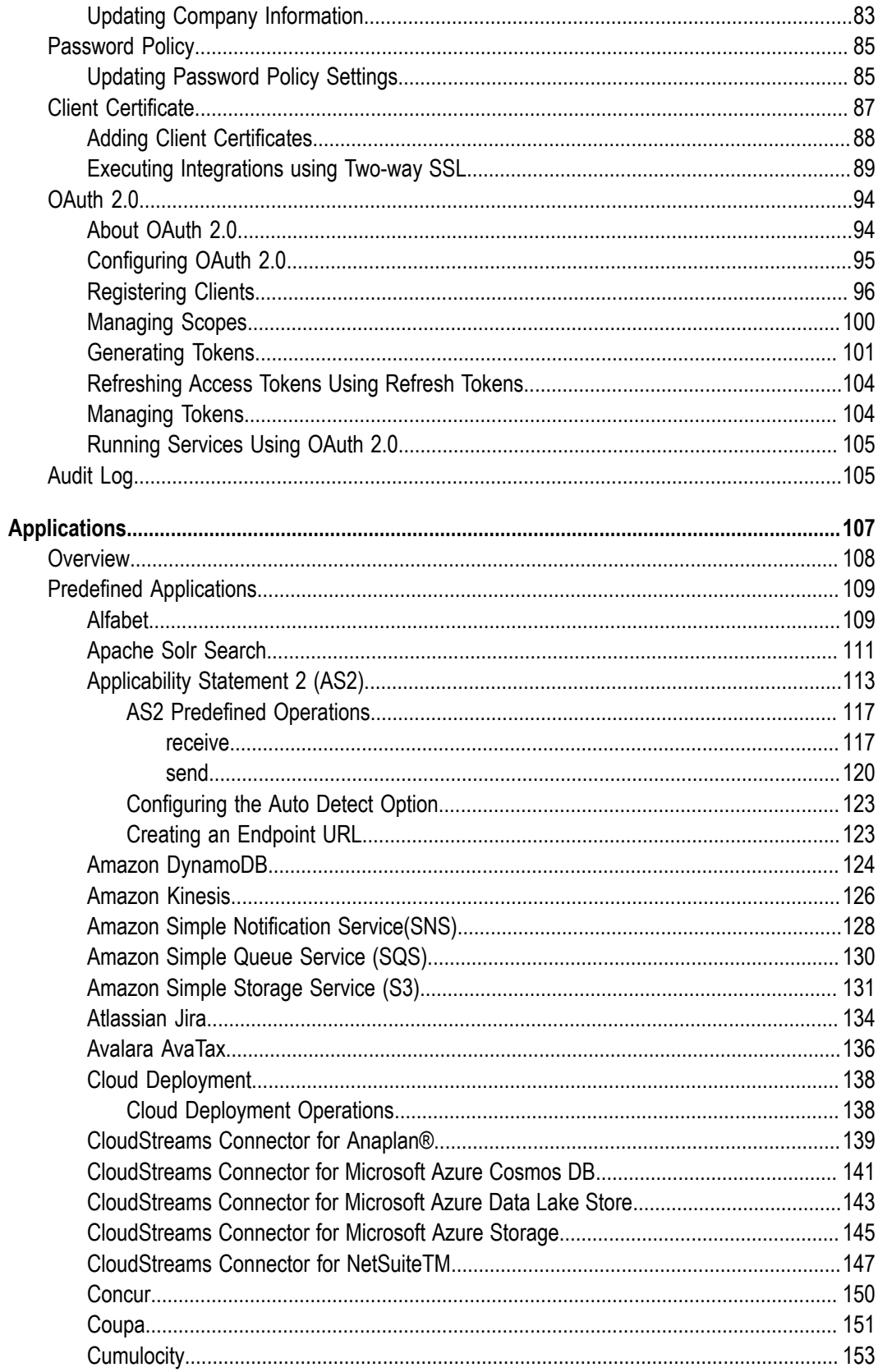

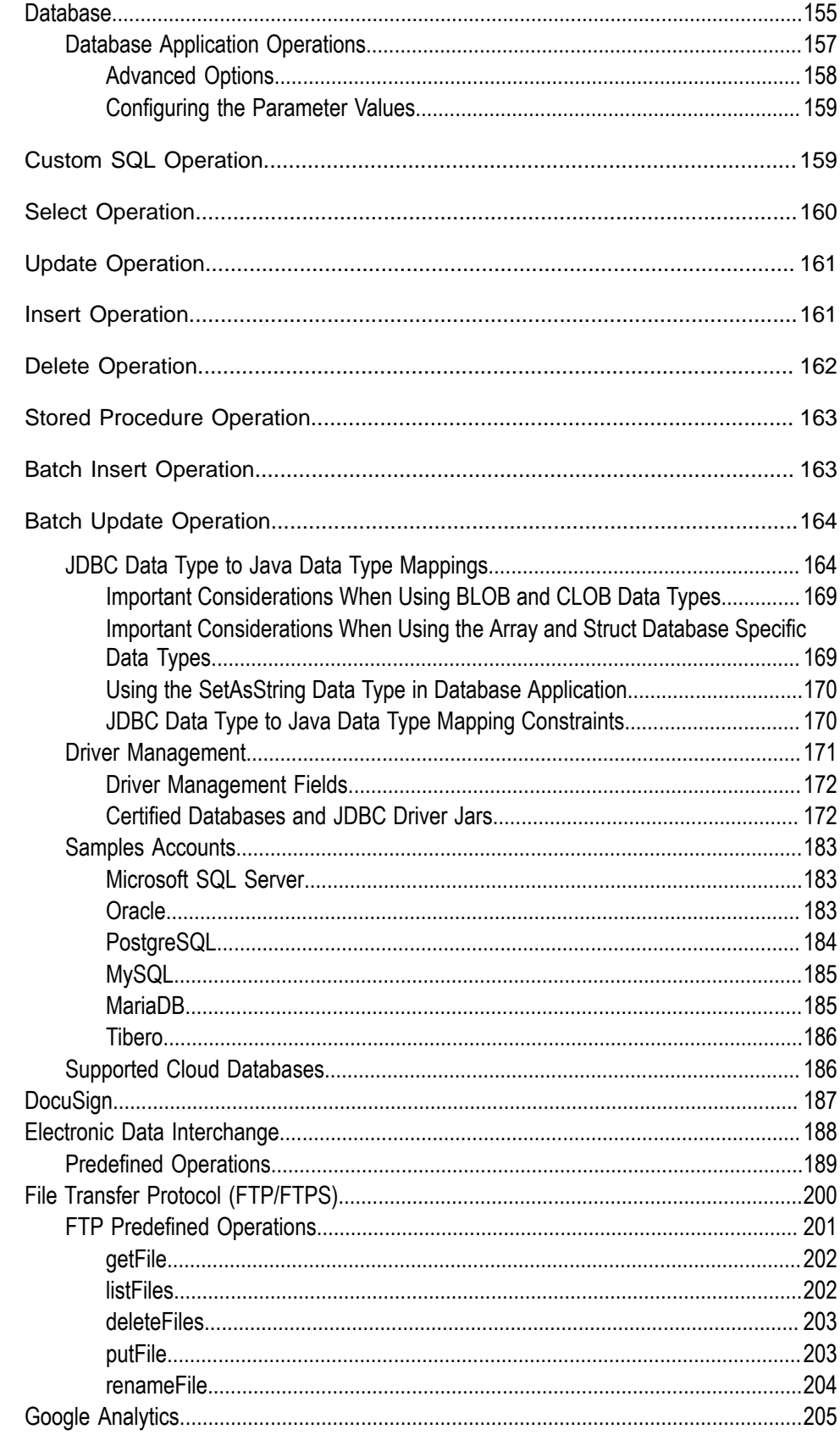

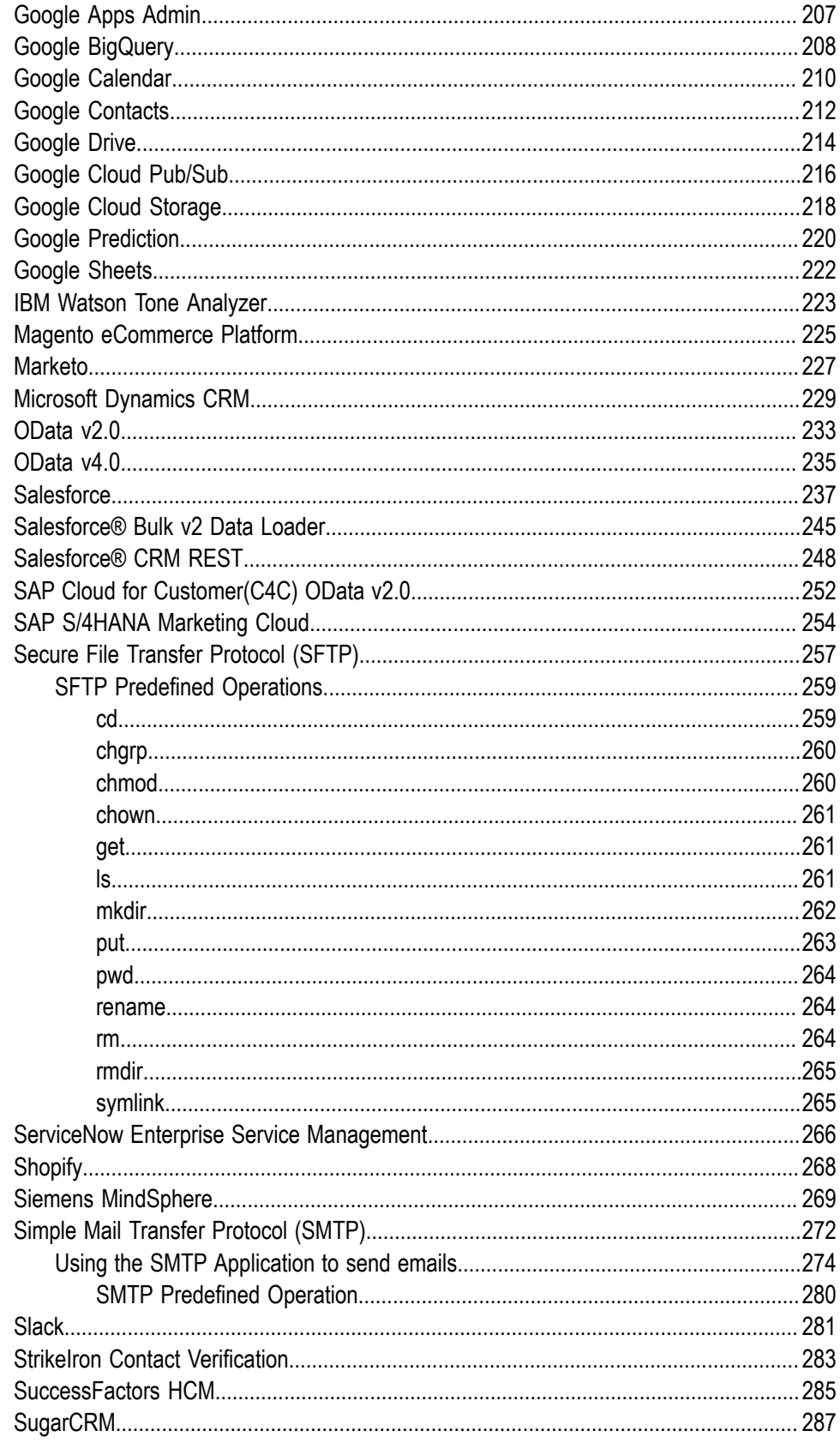

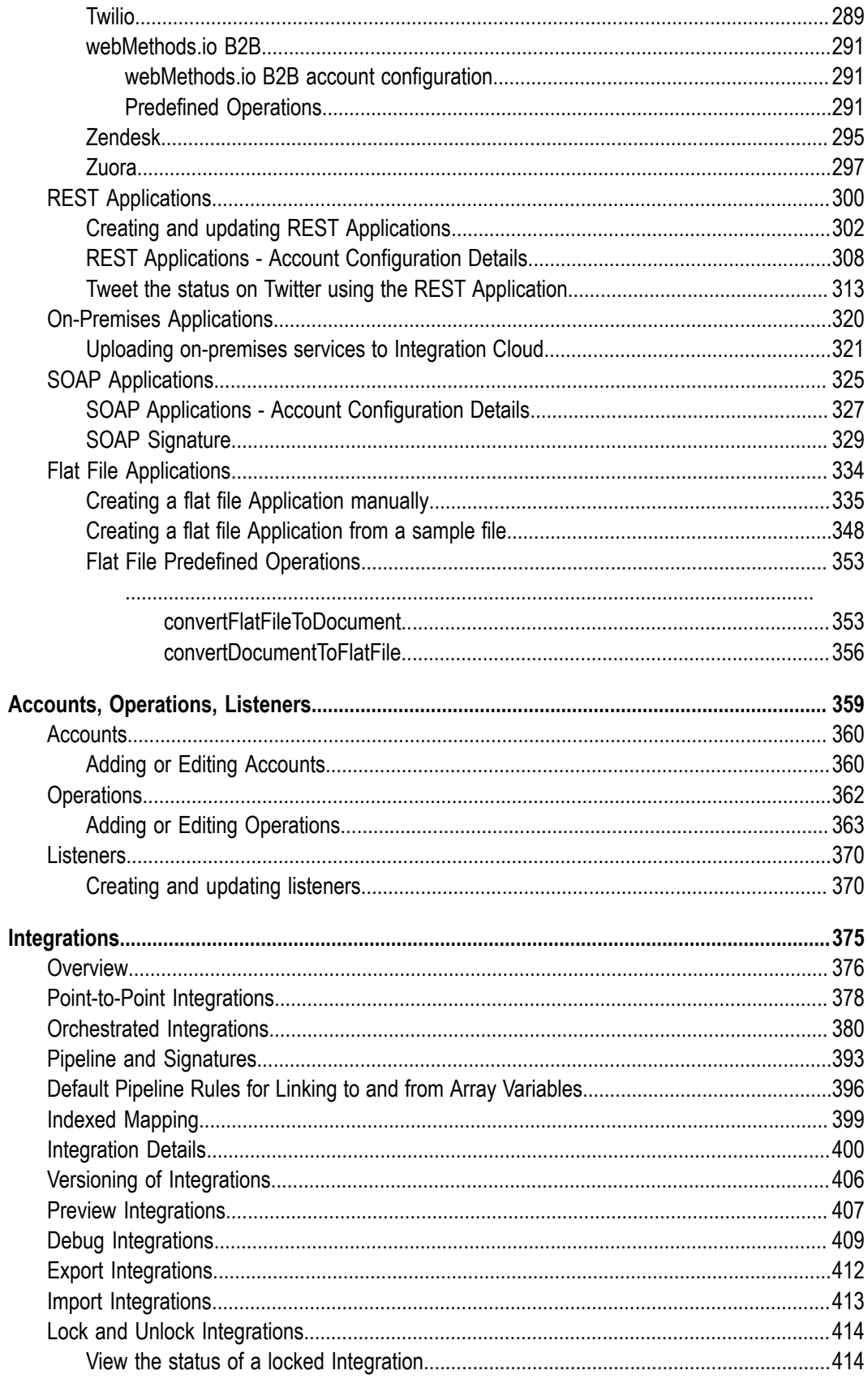

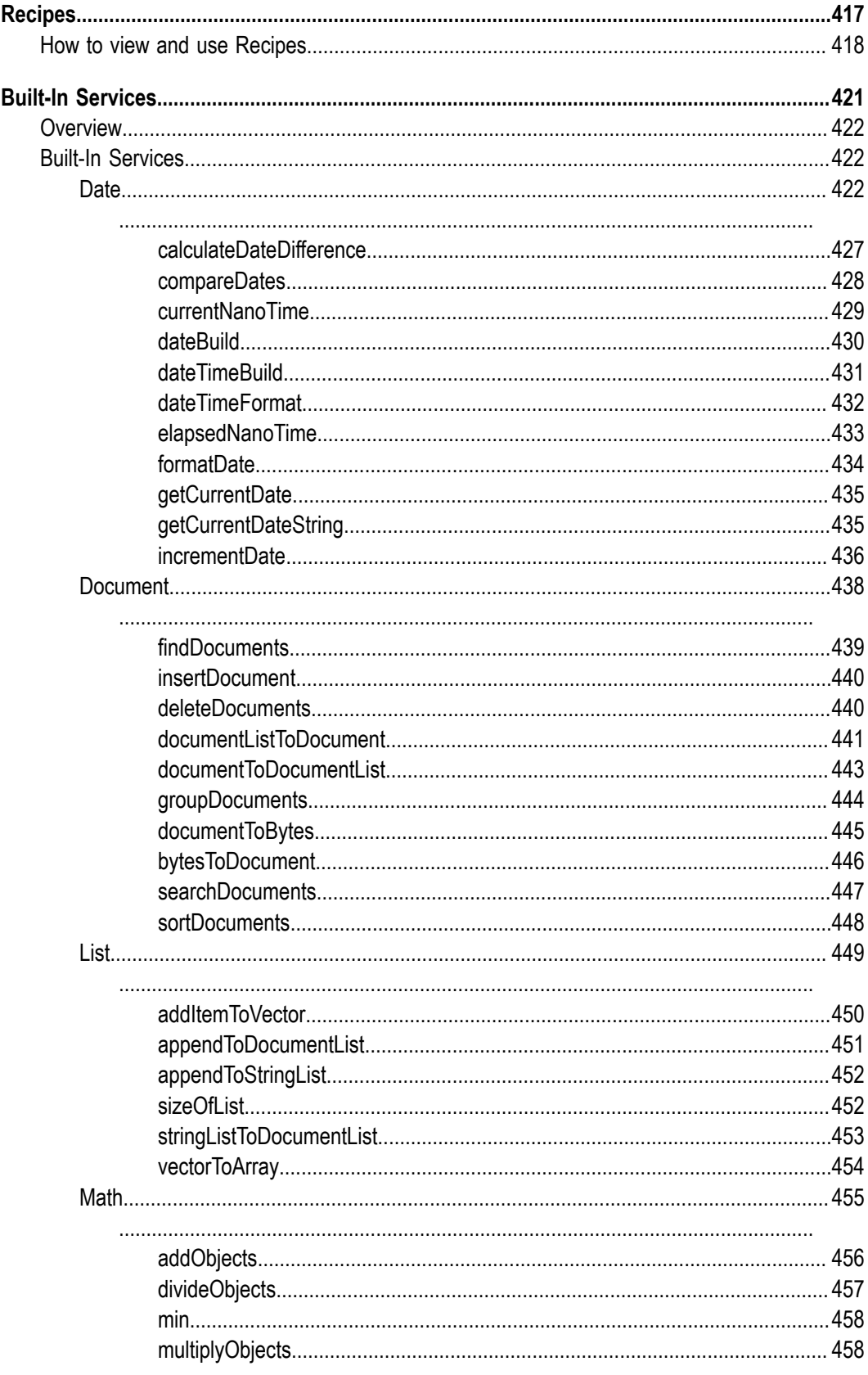

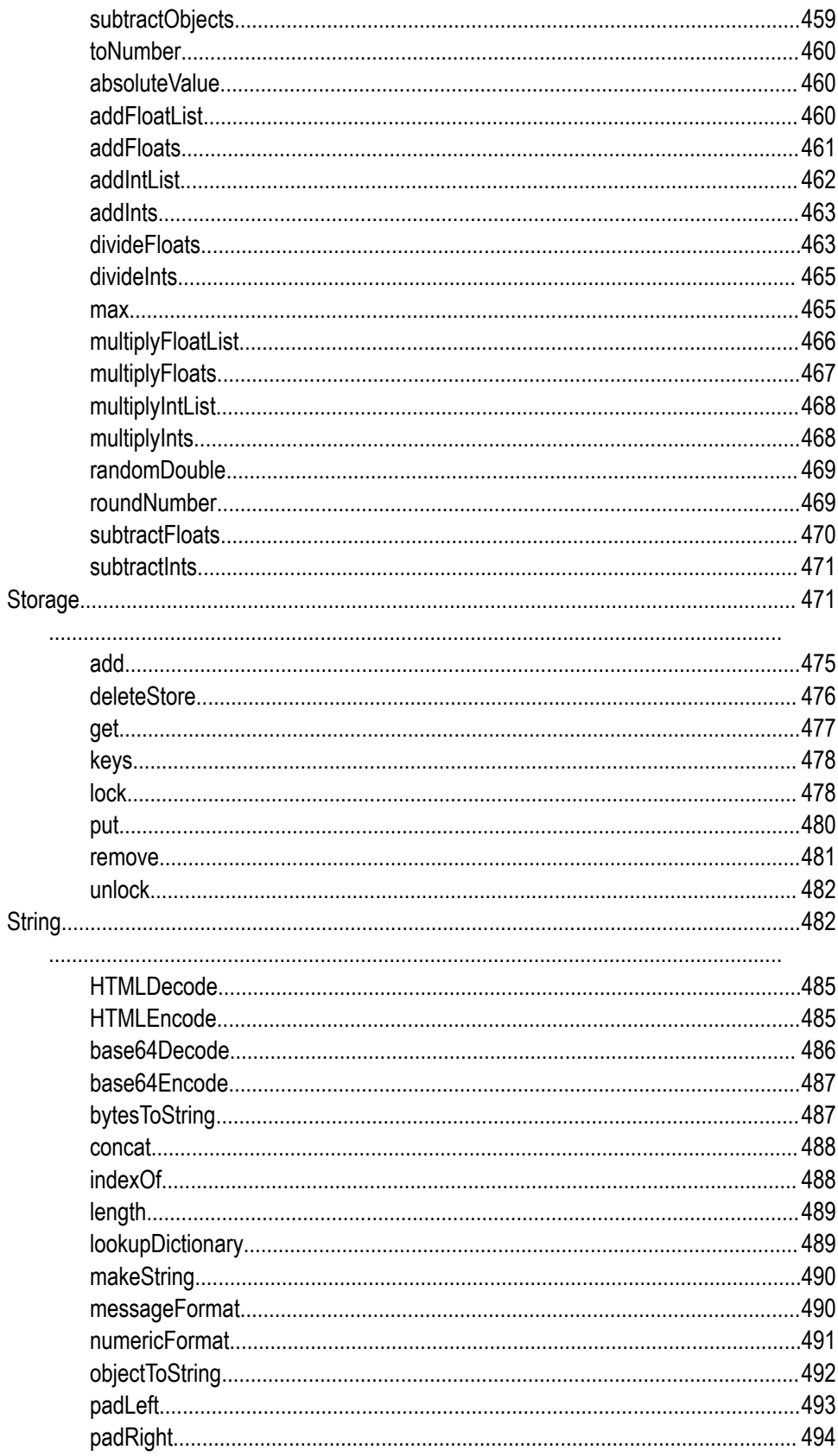

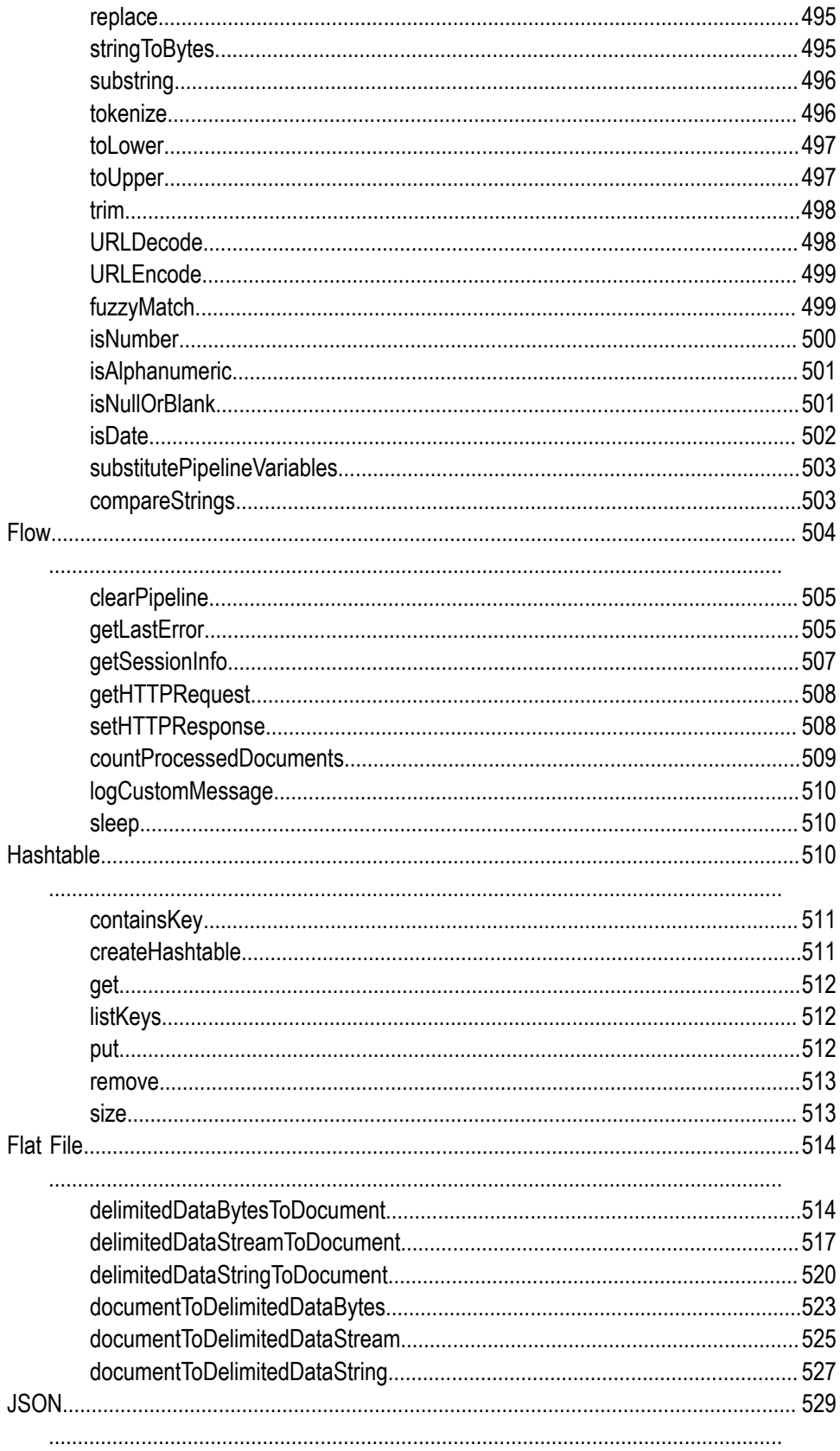

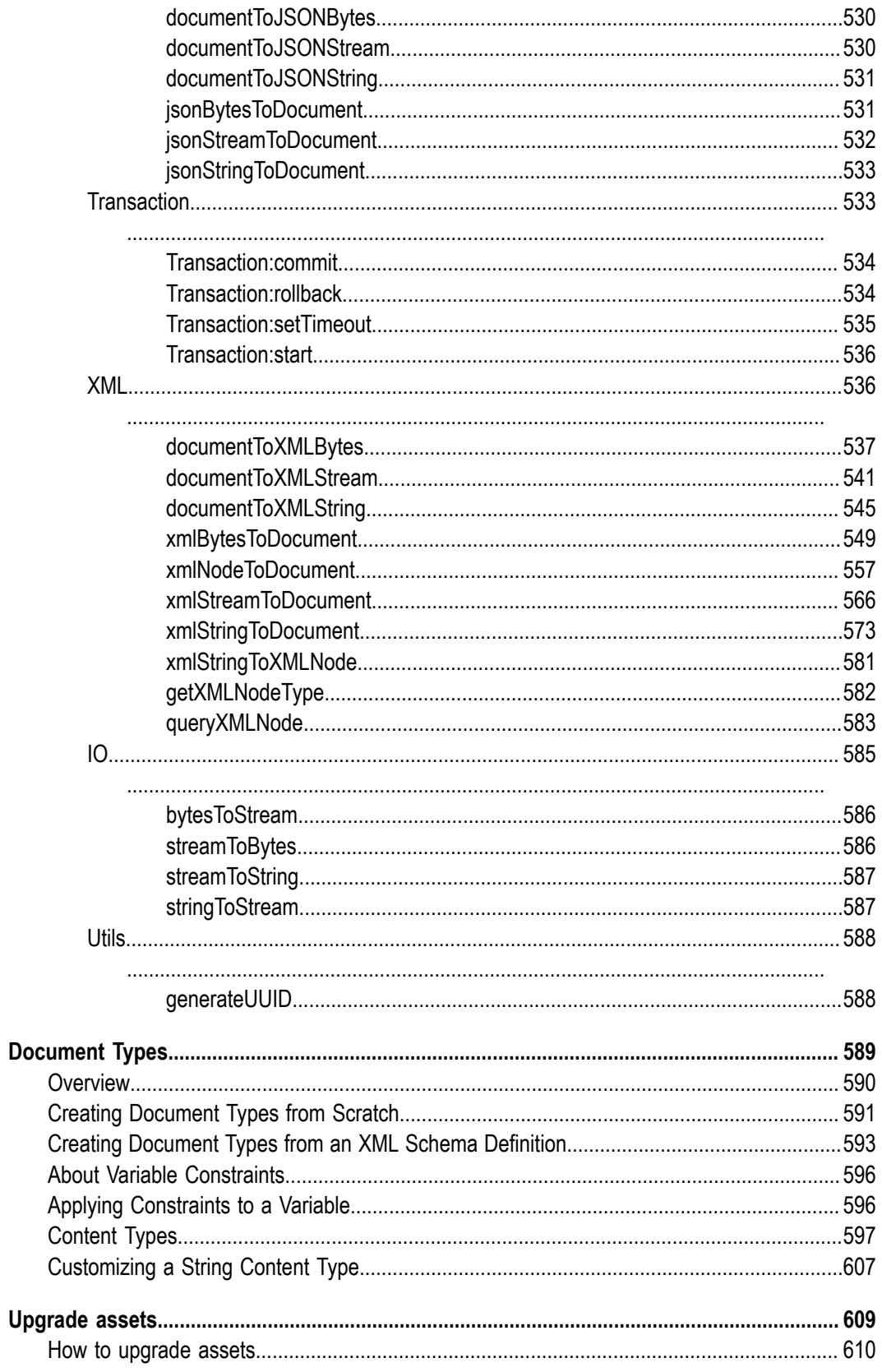

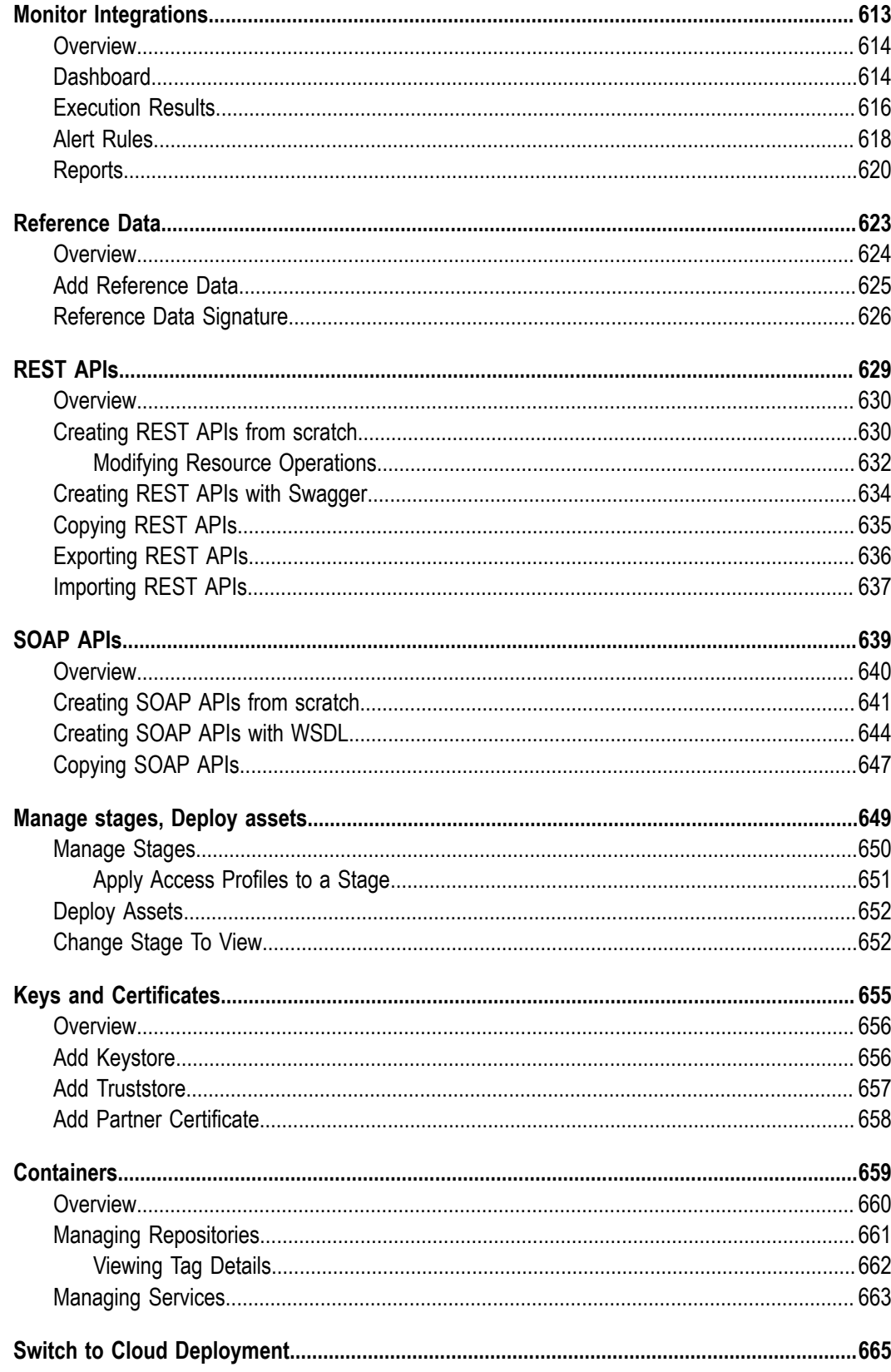

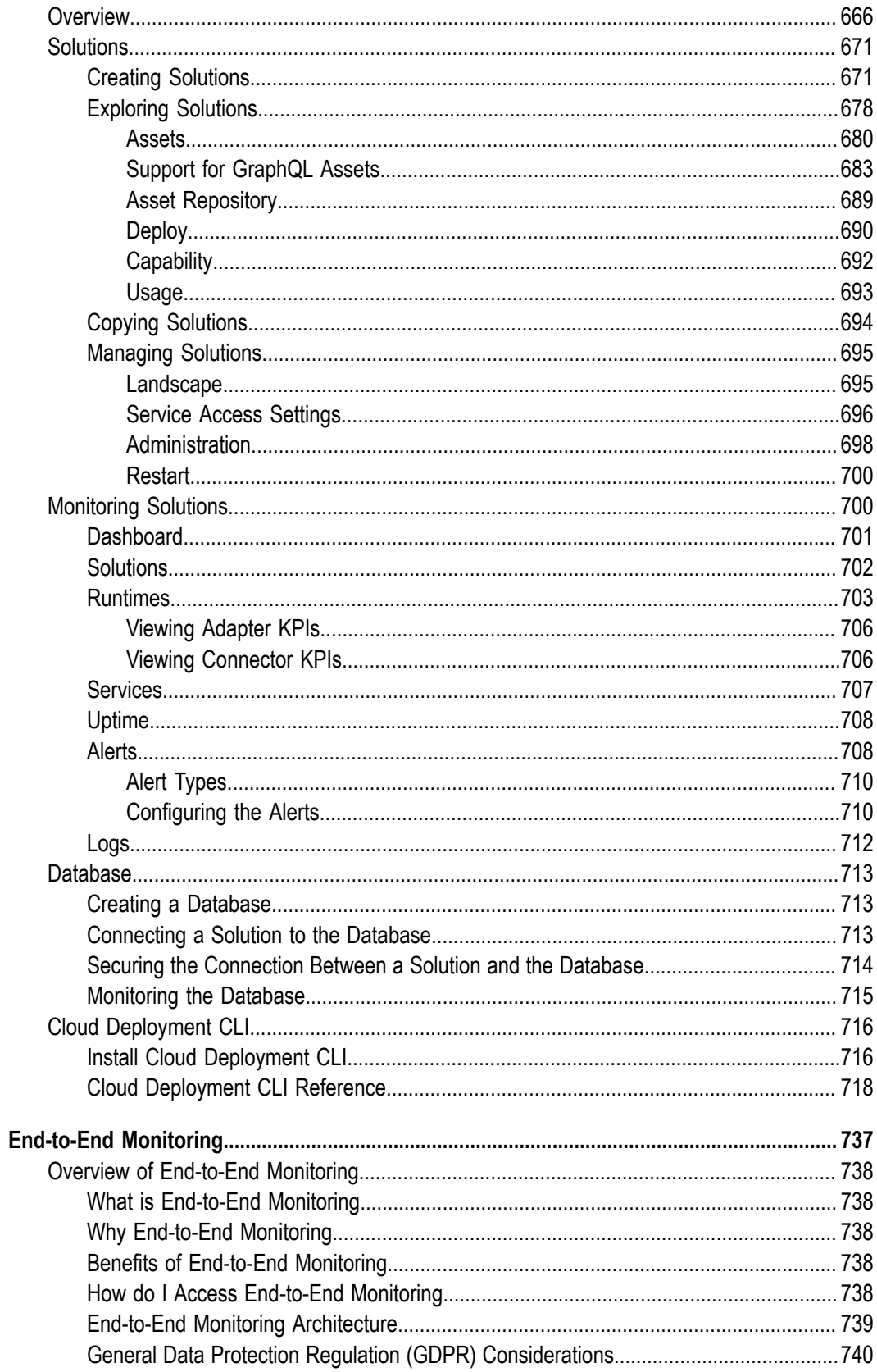

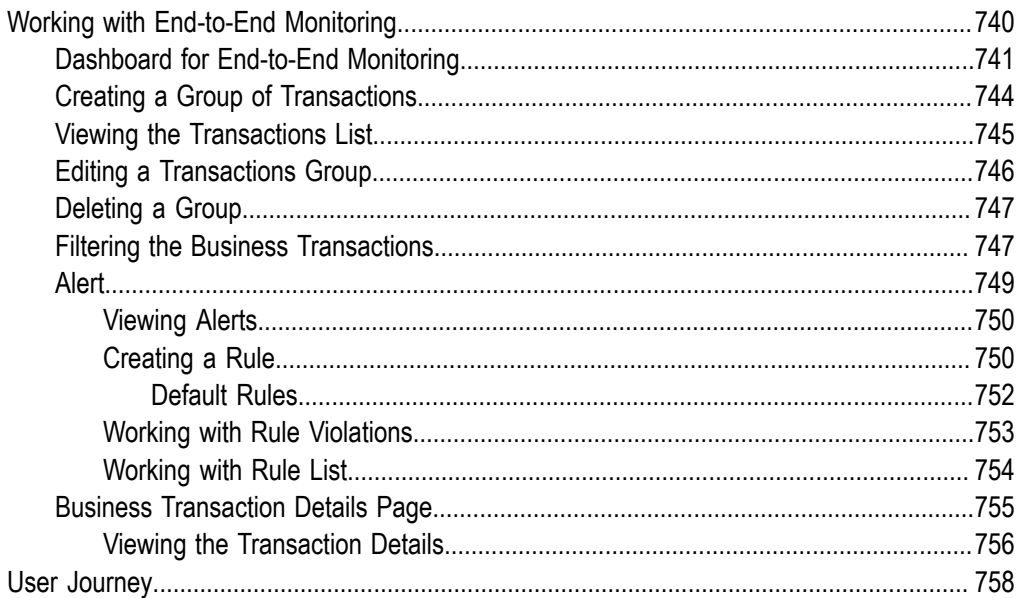

## <span id="page-14-0"></span>**webMethods Integration Cloud**

Software AG Cloud is the cloud-based Platform-as-a-Service (PaaS) suite from Software AG and addresses today's business needs with unmatched speed, ease-of-use, and full support for social and mobile collaboration.

webMethods Integration Cloud is the Integration Platform as a Service (iPaaS) offering from Software AG and is a part of the Software AG Cloud family of products. Integration Cloud enables you to integrate your cloud-based Software as a Service (SaaS) applications, with other cloud-based applications. It also integrates your SaaS applications with on-premises applications.

Integration Cloud provides service-based Integration for faster development and deployment. It enables cloud-to-any integration and connects cloud-based SaaS applications and on-premises ESB implementations. The multi-tenant environment scales elastically based on demand. Delivered as a service, the solution empowers your subject matter experts and eliminates integration silos. You can integrate applications hosted in public or private clouds, as well as applications hosted on-premises, reduce the dependency on IT and integrate your SaaS applications faster.

Integration Cloud enables:

- n. Lightweight integration on public and private clouds
- Easy-to-configure cloud-to-cloud integrations ×
- Secure and reliable hybrid integrations m.
- Elastic scalability managed automatically based on usage  $\overline{\phantom{a}}$

Integration Cloud also enables cloud deployment of on-premises integrations. You can build integration projects in Software AG Designer, a full-featured Eclipse™-based environment, and deploy new or existing projects directly into the cloud.

With Integration Cloud, you can use the same set of tools to develop, debug and test integrations for the cloud as you do for on-premises integration. When you want to deploy your existing integrations to the cloud, Integration Cloud combines powerful developer tooling with a SaaS platform. You can select from a range of deployment landscapes, from simple to production-ready configurations that include clustered webMethods Integration Servers, Universal Messaging and Terracotta In-Memory Data Management. Your landscape will be provisioned automatically—and your integrations, APIs, and business logic deployed with it.

Develop integrations faster with:

- Rich data mapping, a large collection of built-in services, and data and cloud  $\Box$ applications
- Easy conversion of Java® or flow services into APIs
- Familiar debugging, version control and test tools, while deploying to a multifunction iPaaS
- Integration to on-premises resources through VPN for secure data transmission  $\Box$
- Dashboards to monitor solution health and flow service behavior п

Integration Cloud is intended for you if you have a requirement to integrate and synchronize data between multiple SaaS applications, as well as integrate your existing on-premises applications with cloud-based SaaS applications. This solution is delivered as a service, offered on a subscription basis, and is available in multiple package and price tiers.

# <span id="page-16-0"></span>**Document Conventions**

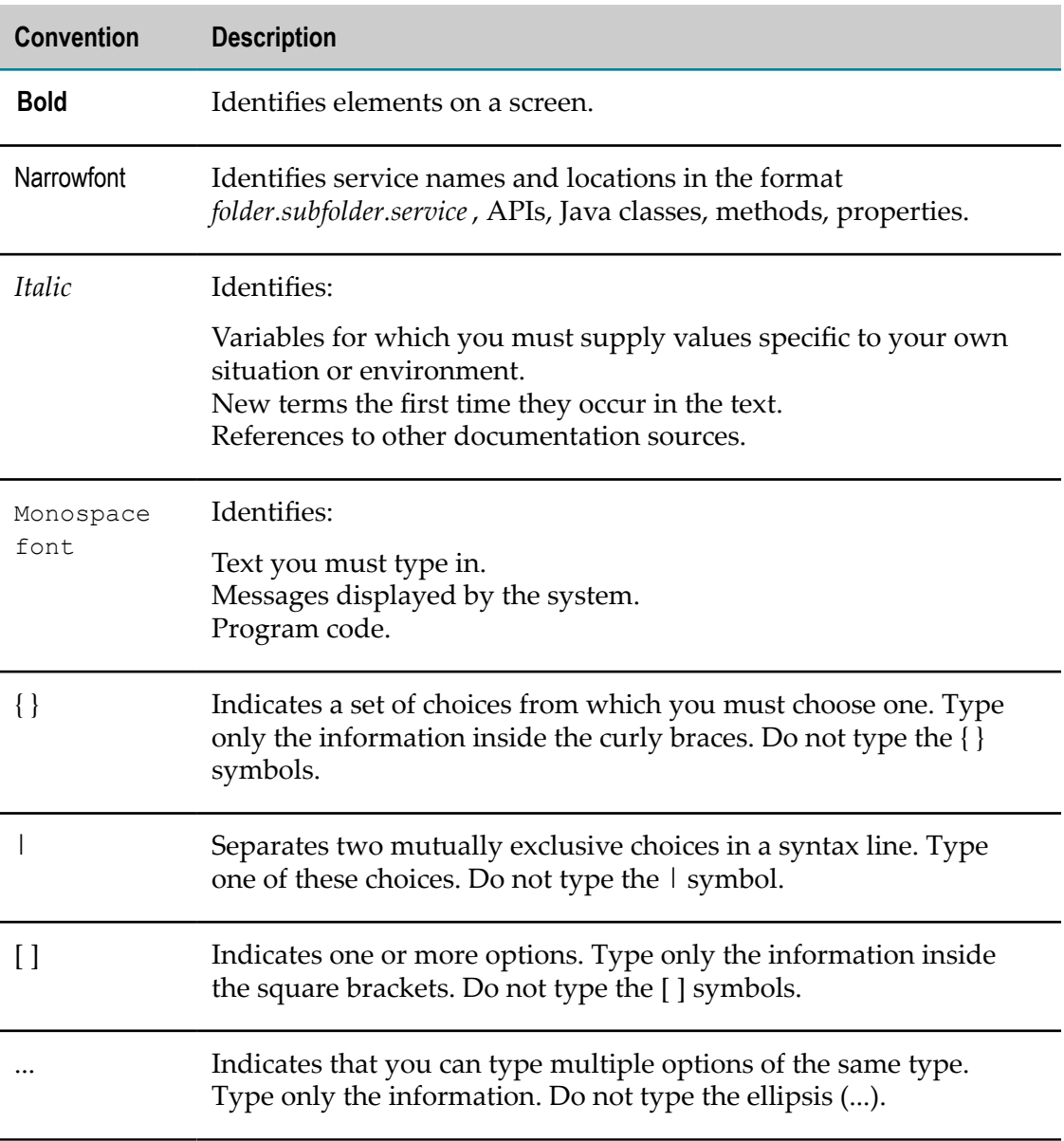

## <span id="page-18-0"></span>**Online Information and Support**

### **Software AG Documentation Website**

You can find documentation on the Software AG Documentation website at "http:// [documentation.softwareag.com".](http://documentation.softwareag.com) The site requires credentials for Software AG's Product Support site Empower. If you do not have Empower credentials, you must use the TECHcommunity website.

### **Software AG Empower Product Support Website**

If you do not yet have an account for Empower, send an email to ["empower@softwareag.com"](mailto:empower@softwareag.com) with your name, company, and company email address and request an account.

Once you have an account, you can open Support Incidents online via the eService section of Empower at "https://empower.softwareag.com/".

You can find product information on the Software AG Empower Product Support website at "https://empower.softwareag.com".

To submit feature/enhancement requests, get information about product availability, and download products, go to ["Products"](https://empower.softwareag.com/Products/default.asp).

To get information about fixes and to read early warnings, technical papers, and knowledge base articles, go to the ["Knowledge](https://empower.softwareag.com/KnowledgeCenter/default.asp) Center".

If you have any questions, you can find a local or toll-free number for your country in our Global Support Contact Directory at "https://empower.softwareag.com/ [public\\_directory.asp"](https://empower.softwareag.com/public_directory.asp) and give us a call.

### **Software AG TECHcommunity**

You can find documentation and other technical information on the Software AG TECHcommunity website at "http://techcommunity.softwareag.com". You can:

- Access product documentation, if you have TECHcommunity credentials. If you do not, you will need to register and specify "Documentation" as an area of interest.
- n. Access articles, code samples, demos, and tutorials.
- Use the online discussion forums, moderated by Software AG professionals, to  $\overline{\phantom{a}}$ ask questions, discuss best practices, and learn how other customers are using Software AG technology.
- Link to external websites that discuss open standards and web technology.

## <span id="page-20-0"></span>**Data Protection**

Software AG products provide functionality with respect to processing of personal data according to the EU General Data Protection Regulation (GDPR). Where applicable, appropriate steps are documented in the respective administration documentation.

# <span id="page-22-0"></span>**1 What's New**

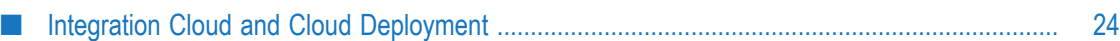

# <span id="page-23-0"></span>**Integration Cloud and Cloud Deployment**

## <span id="page-23-1"></span>**Version 6.0.0 (October 2019)**

### **Integration Cloud**

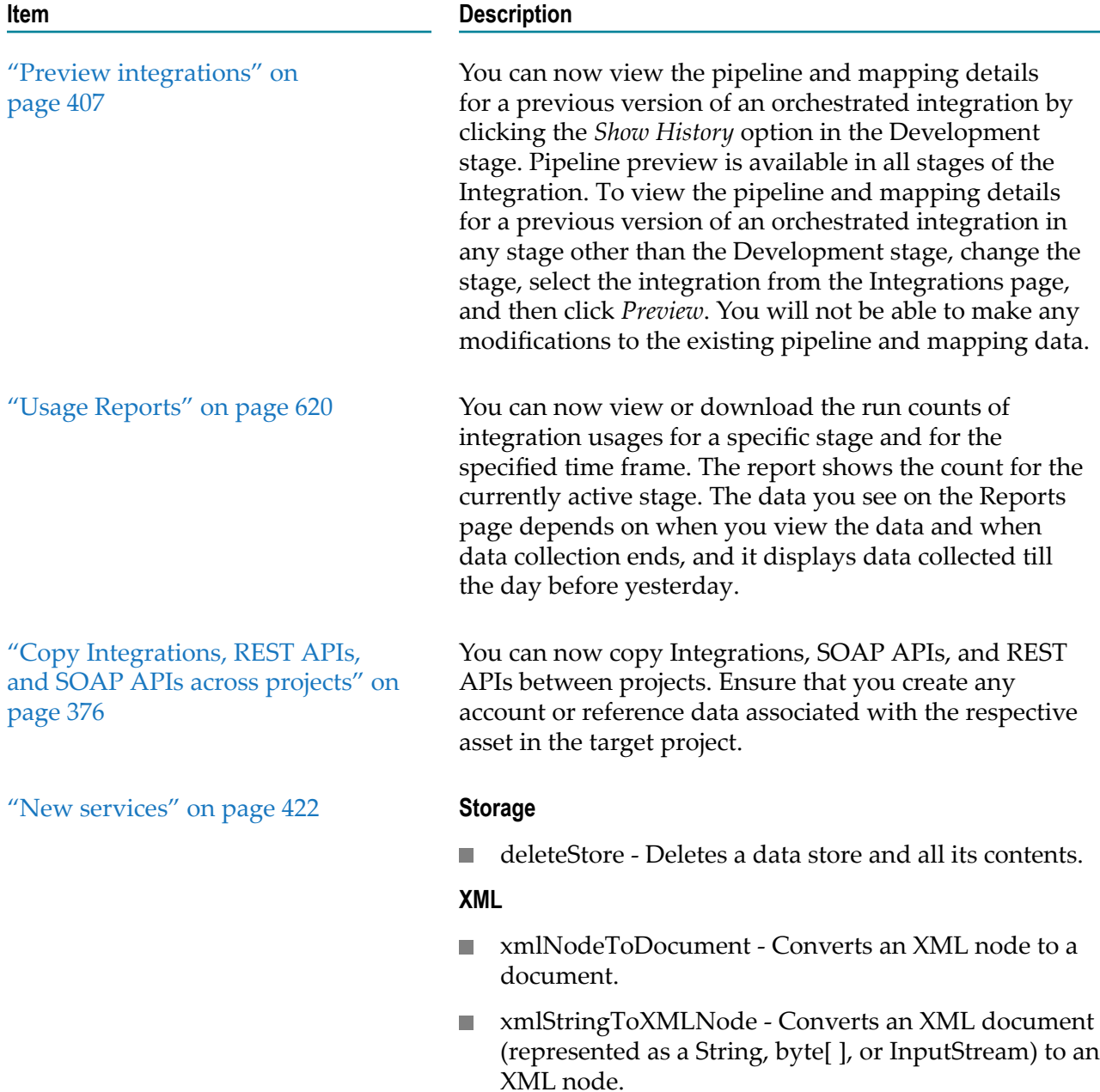

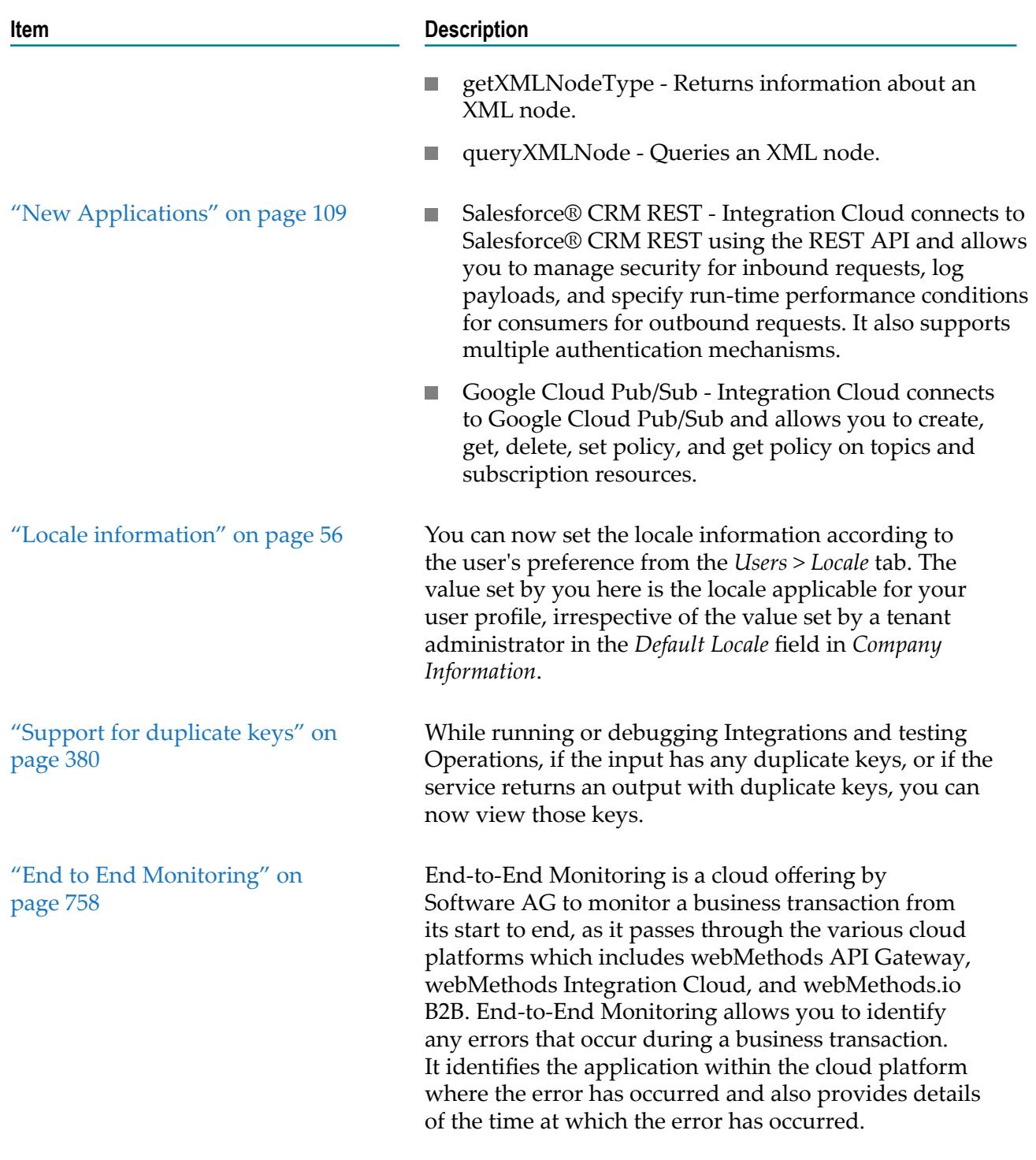

### **Cloud Deployment**

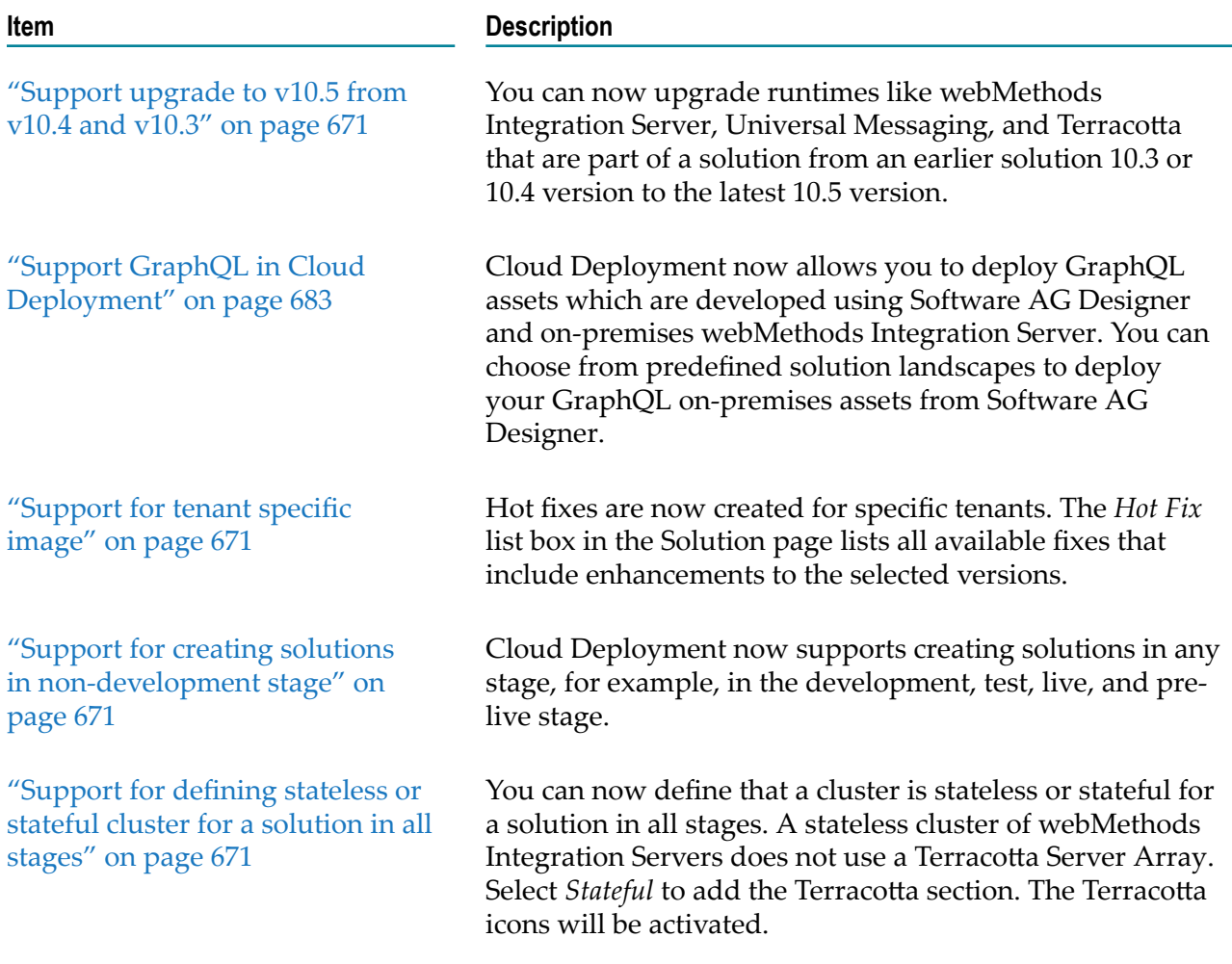

# <span id="page-25-0"></span>**Version 5.6.0 (August 2019)**

### **Integration Cloud Version 5.6.0**

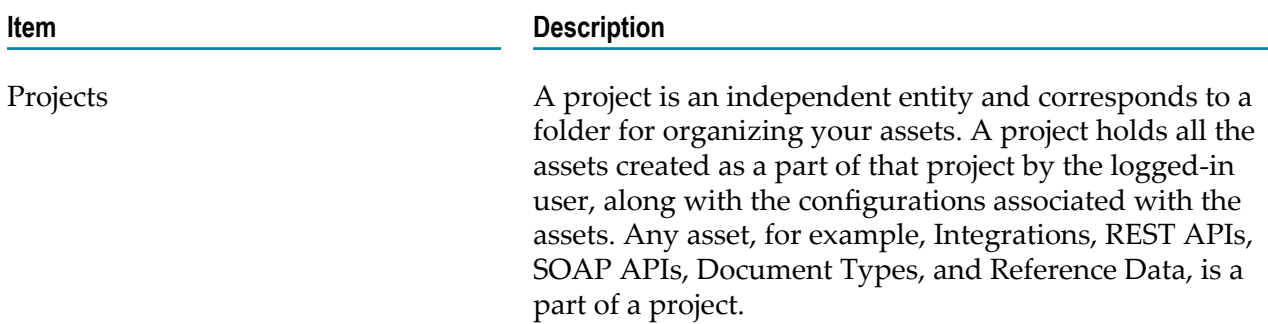

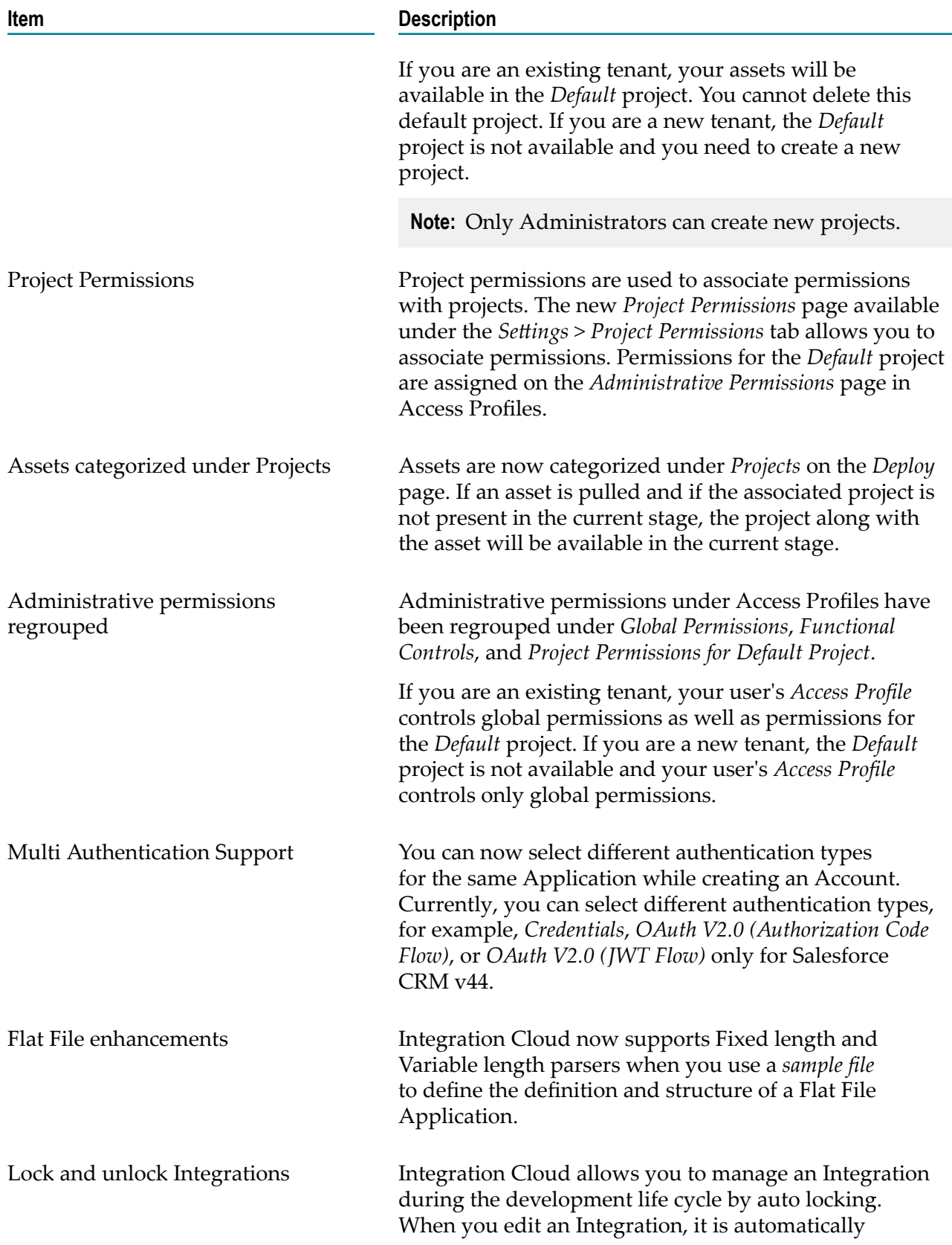

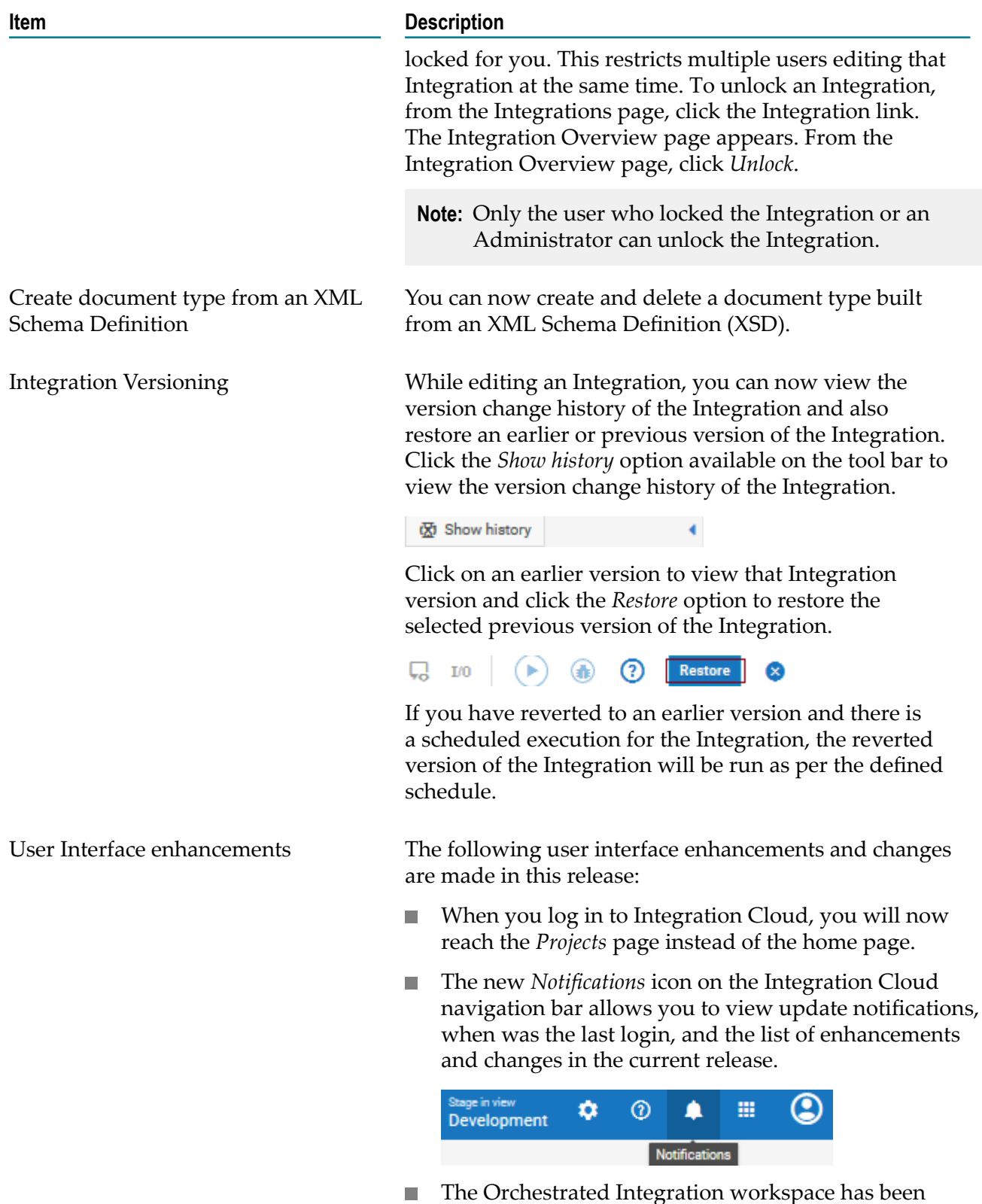

enhanced to improve the usability. Icons on the Orchestrated Integration workspace navigation

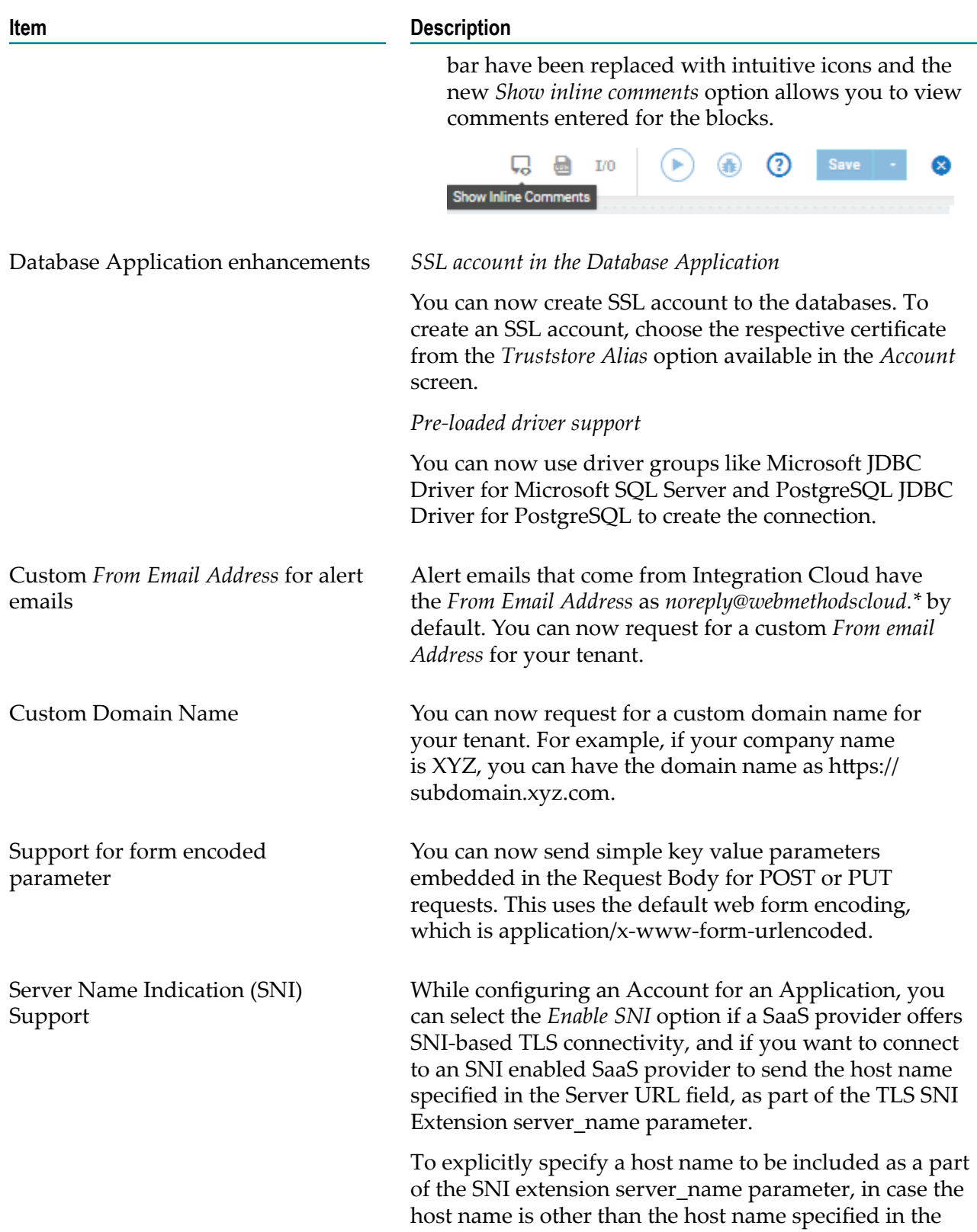

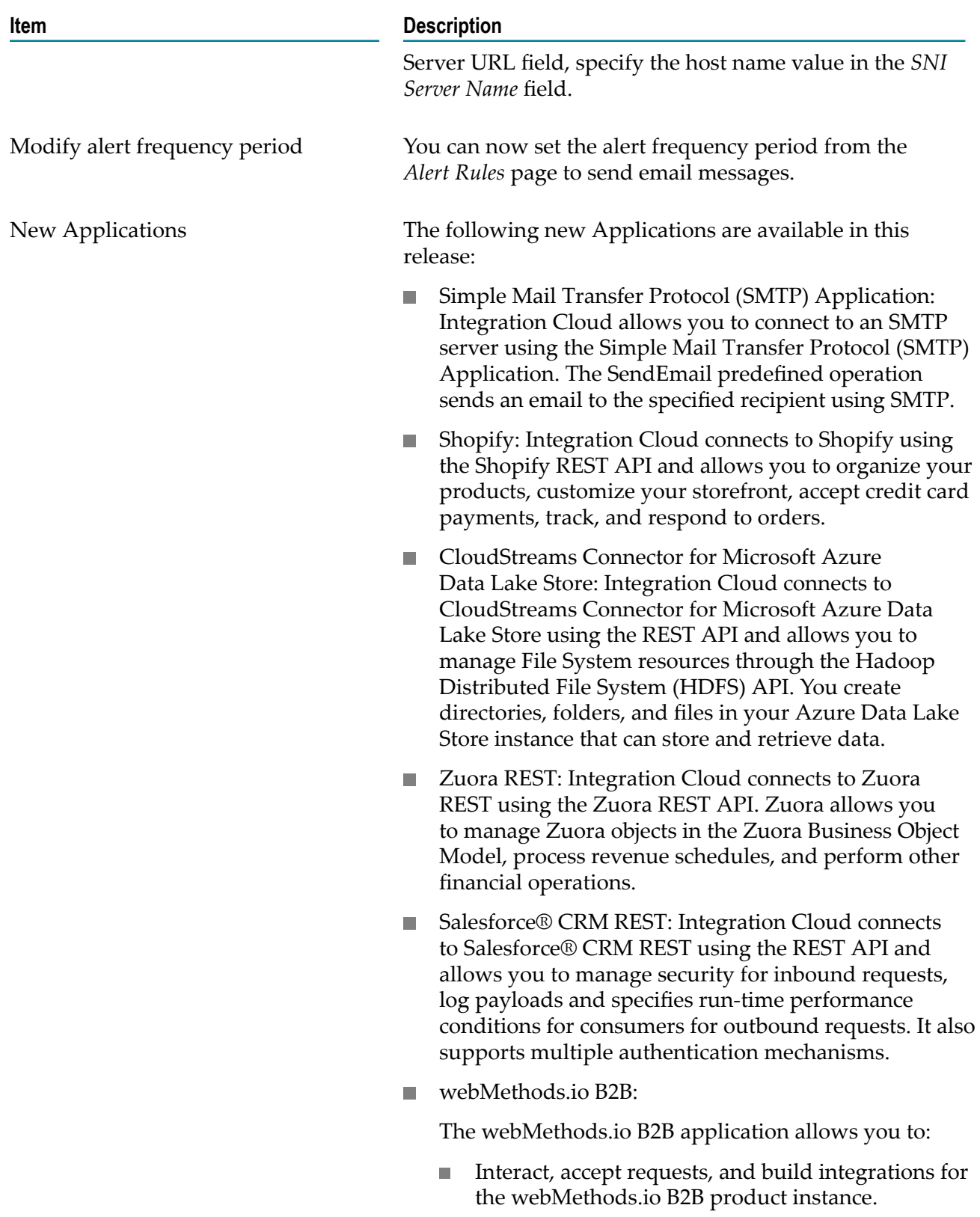

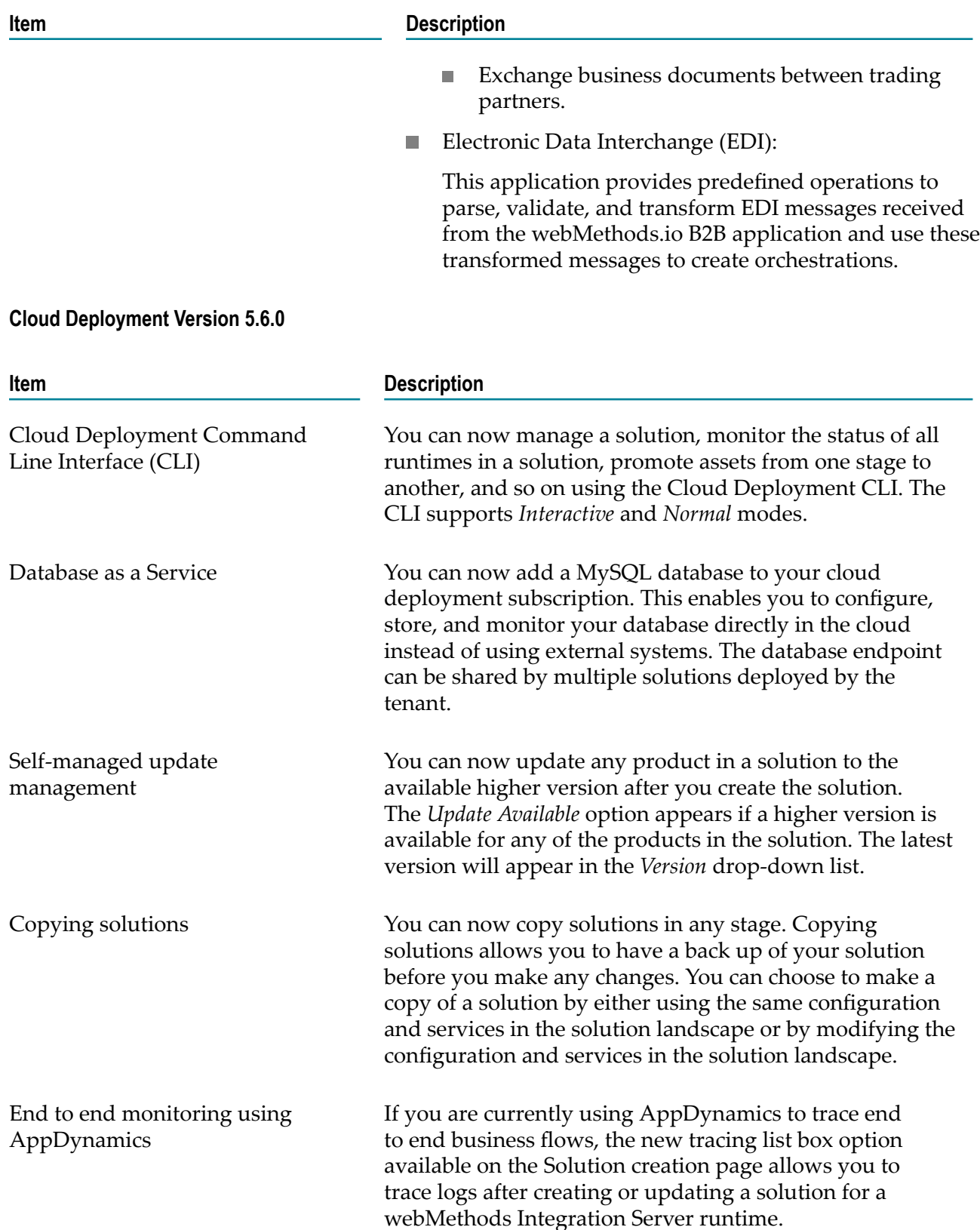

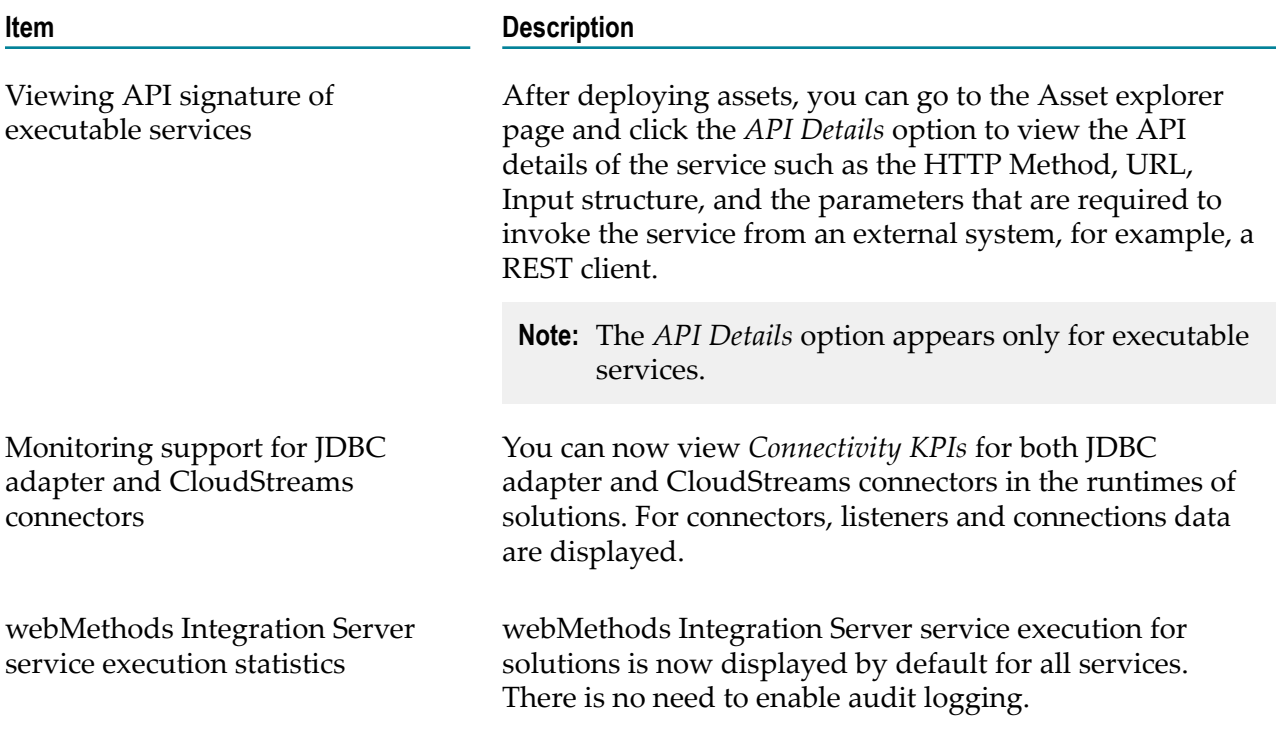

## <span id="page-31-0"></span>**Version 5.5.0 (April 2019)**

This section describes the enhancements and changes made in Version 5.5.0 for **Integration Cloud**:

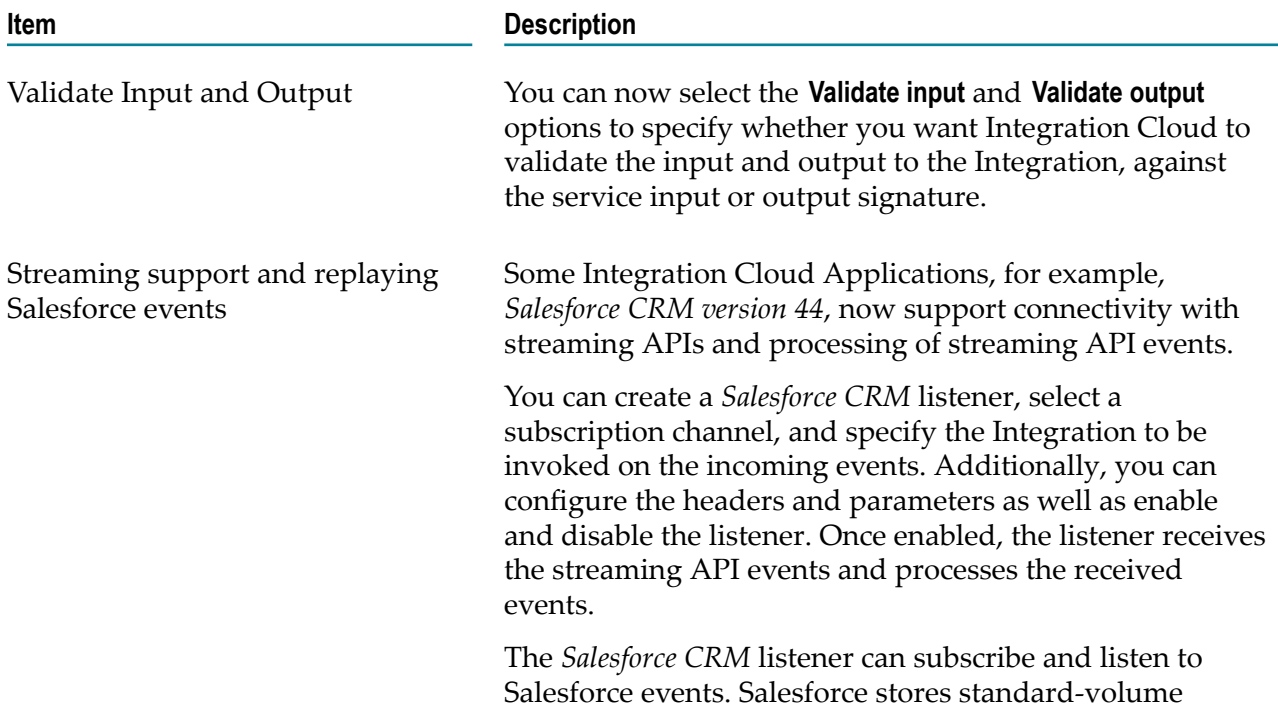

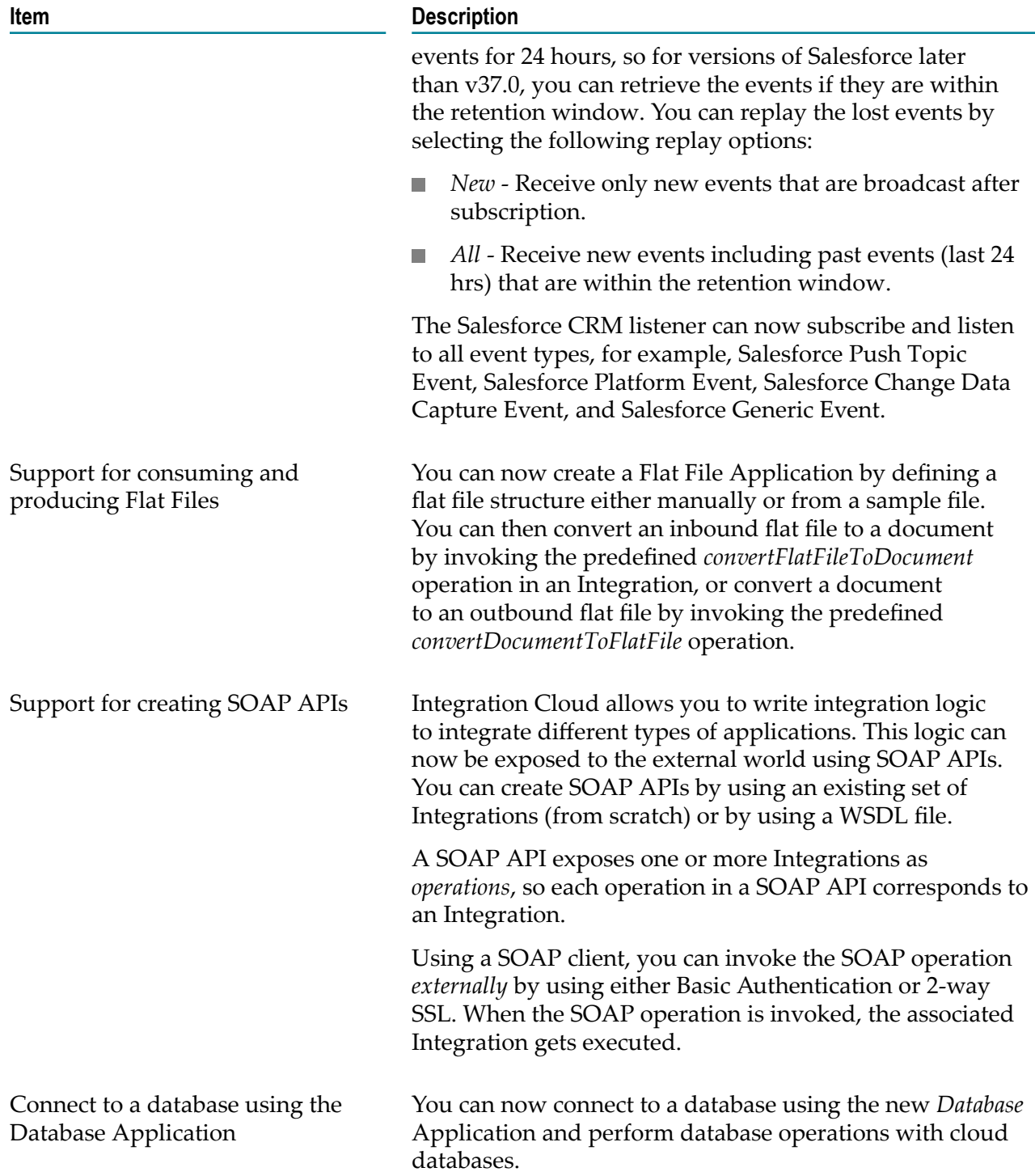

This section describes the enhancements and changes made in Version 5.5.0 for **Cloud Deployment**:

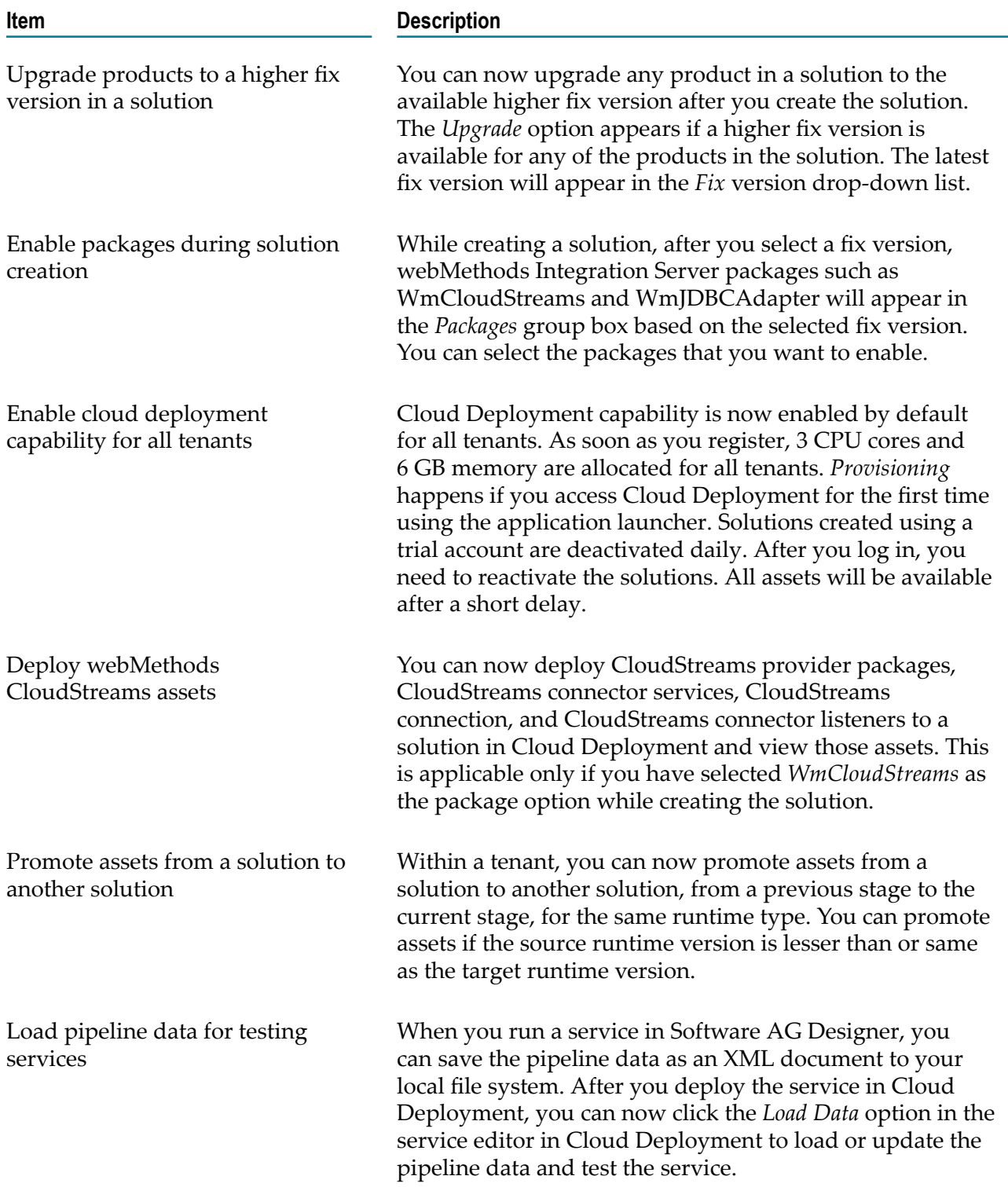

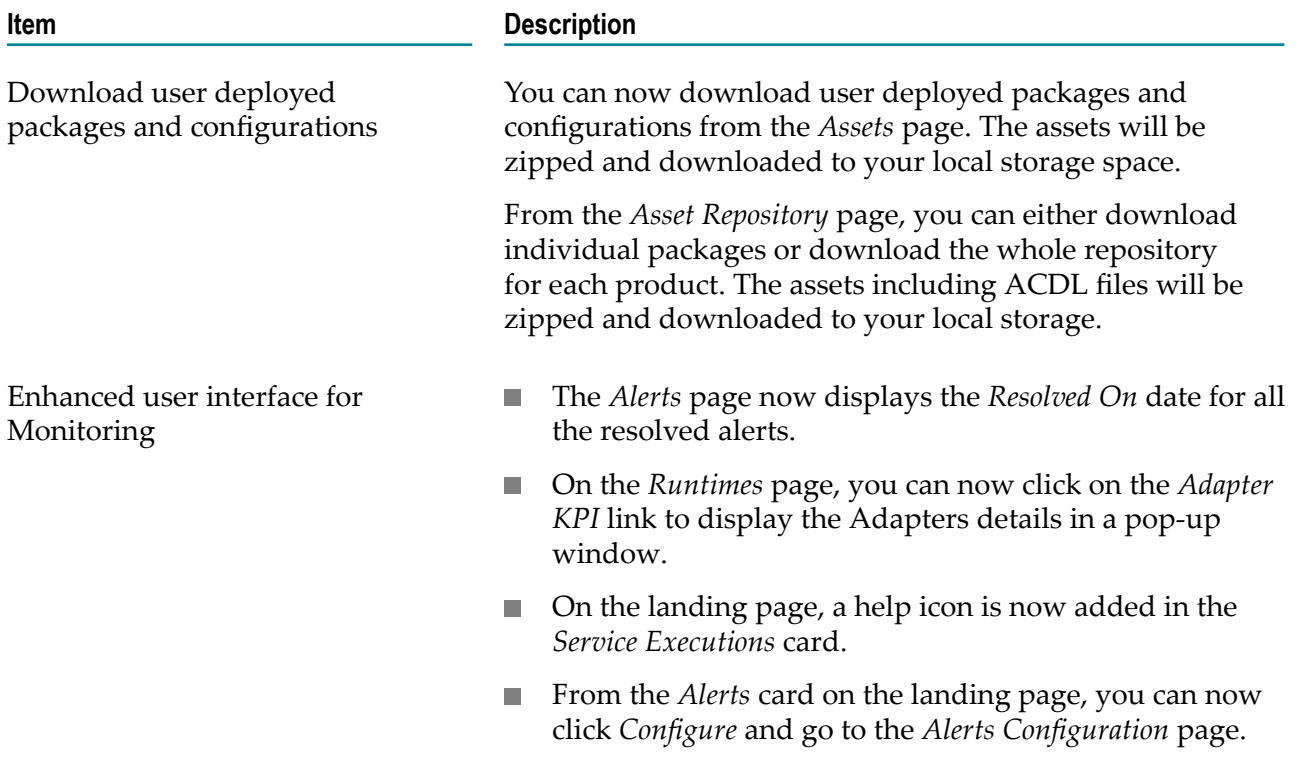

## <span id="page-34-0"></span>**Version 5.1.0 (February 2019)**

This section describes the enhancements and changes made in Version 5.1.0 for **Integration Cloud**:

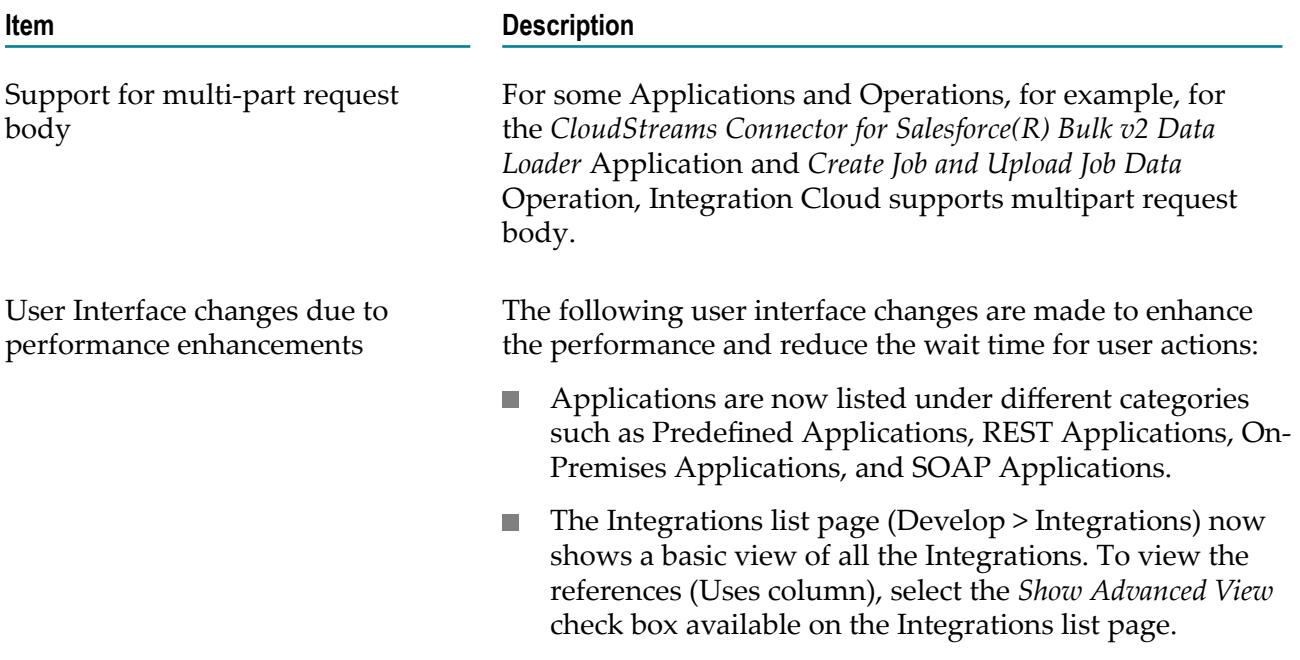

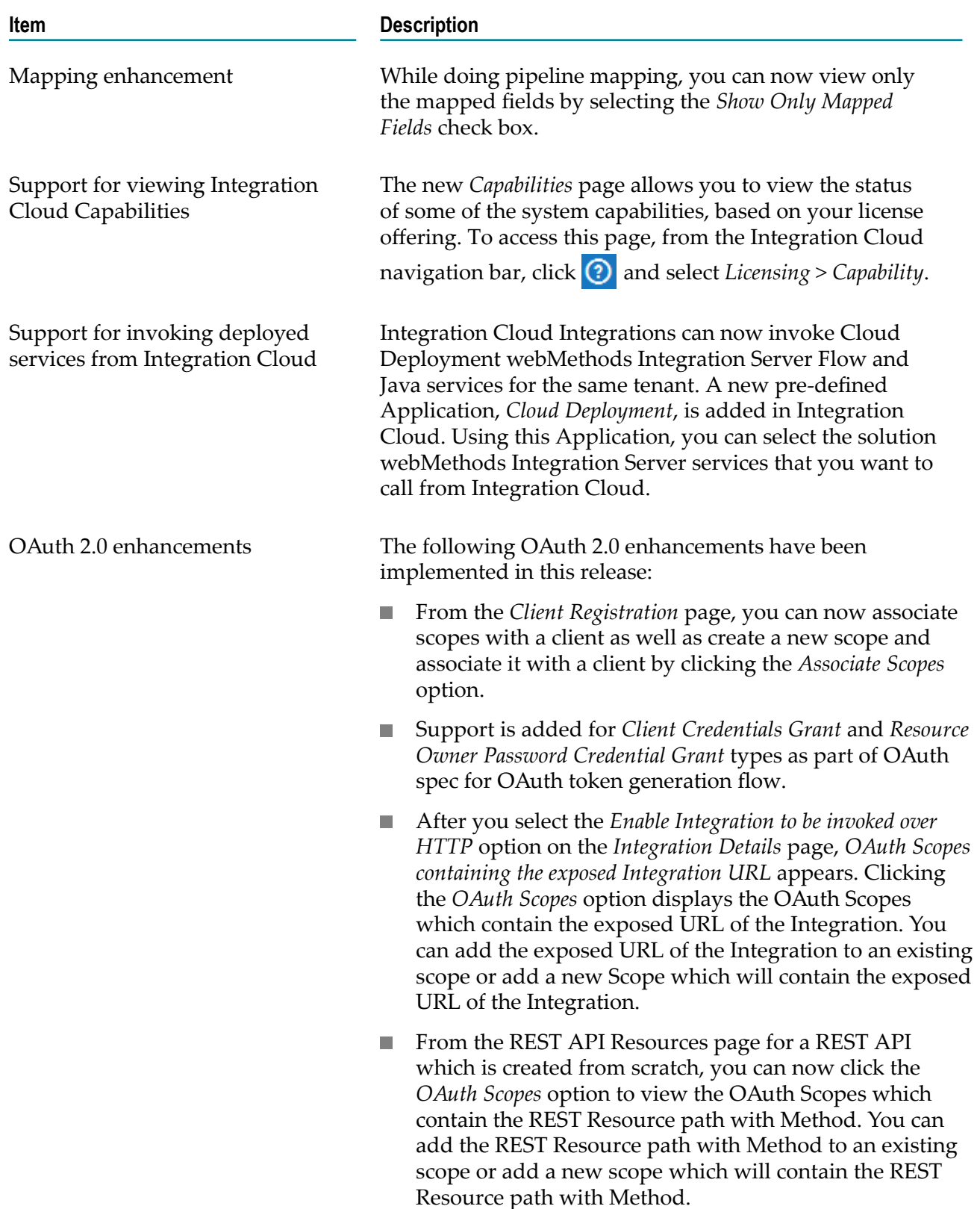
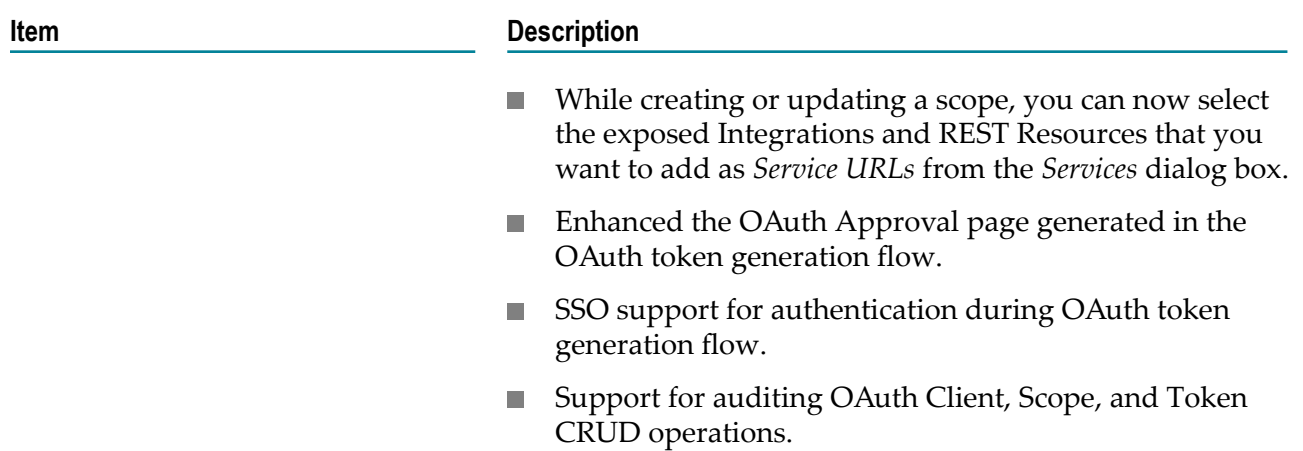

This section describes the enhancements and changes made in Version 5.1.0 for **Cloud Deployment**:

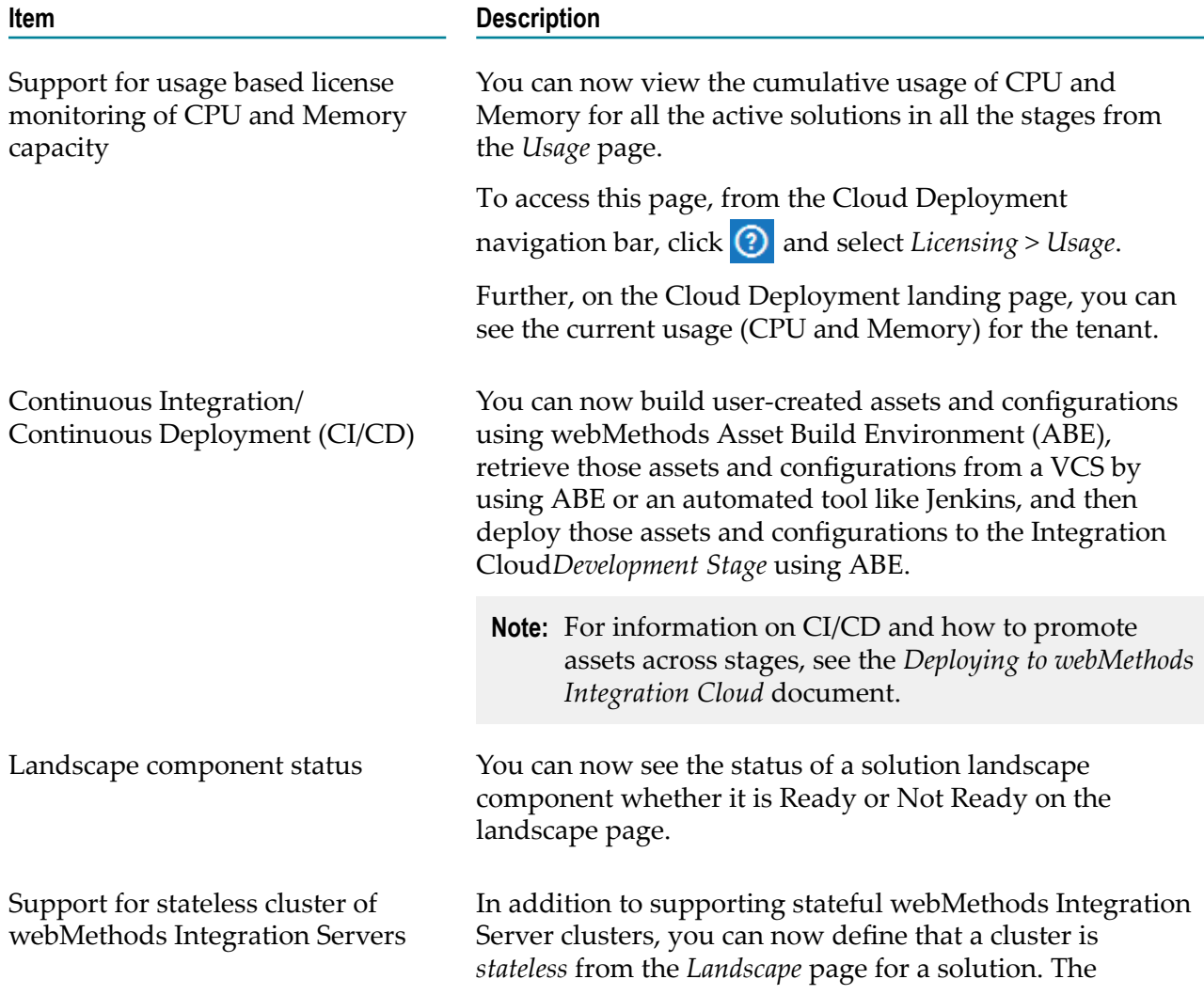

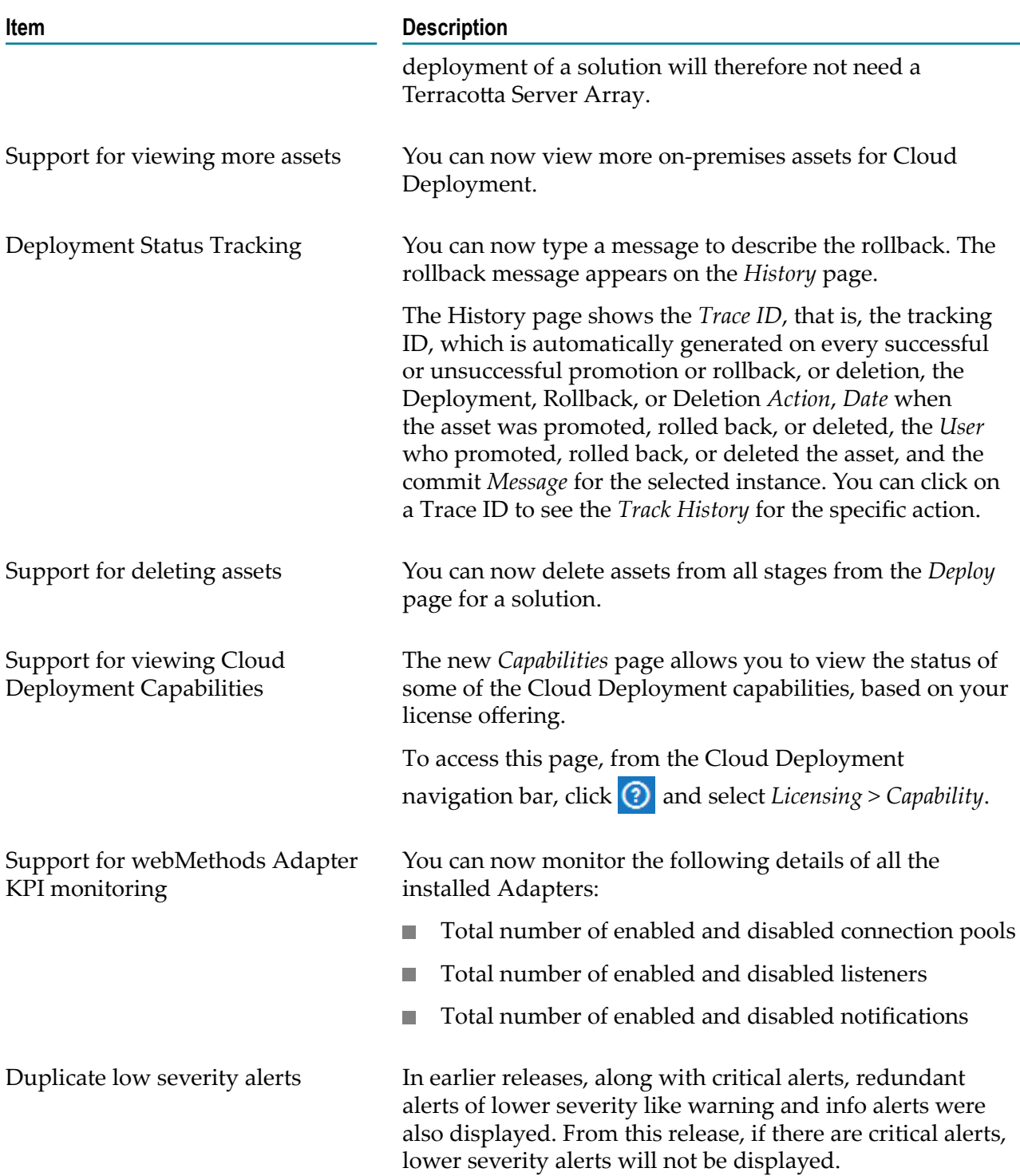

### **Version 5.0.0 (October 2018)**

This section describes the enhancements and changes made in Version 5.0.0 for Integration Cloud:

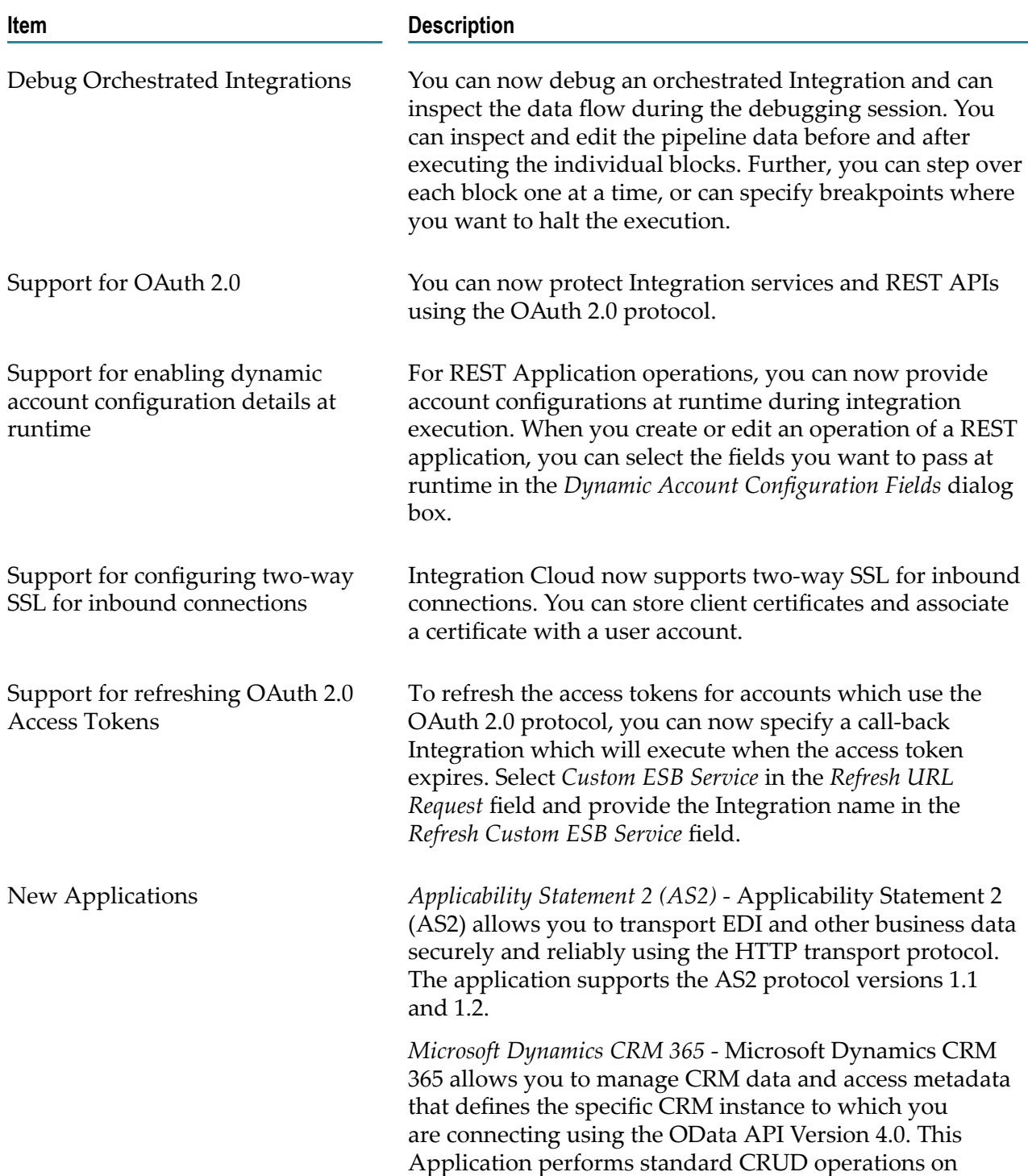

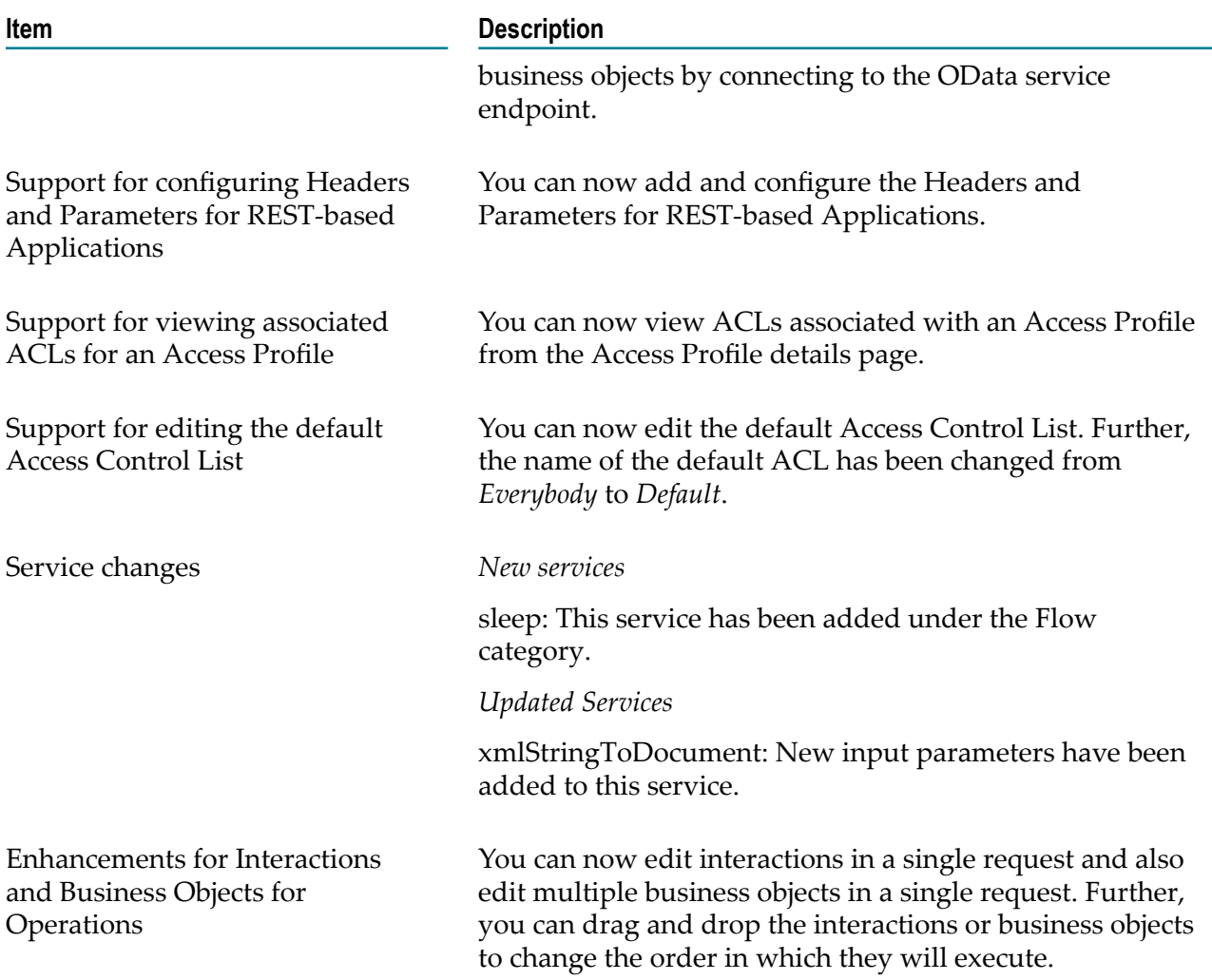

This section describes the enhancements and changes made in Version 5.0.0 for Cloud Deployment:

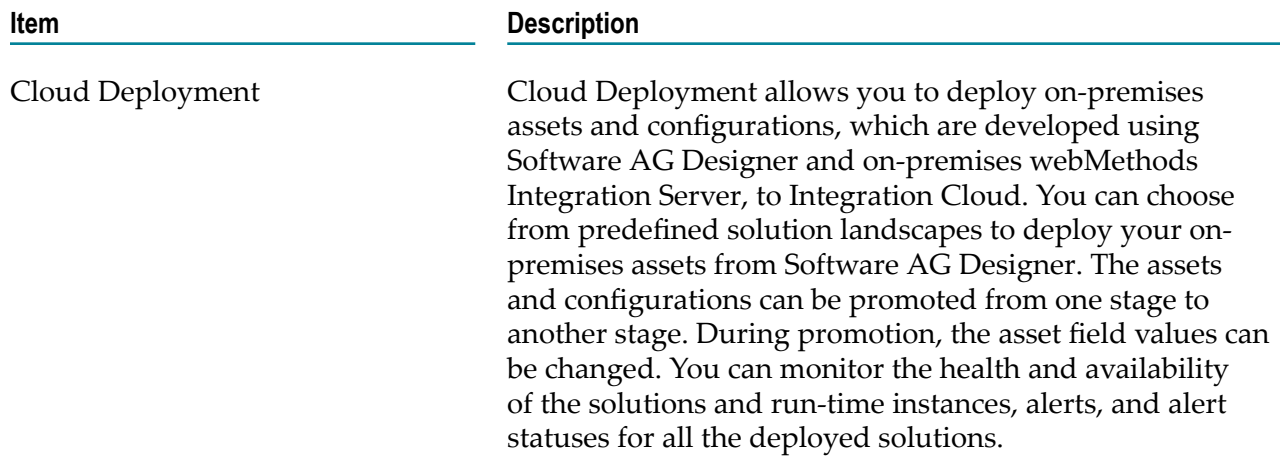

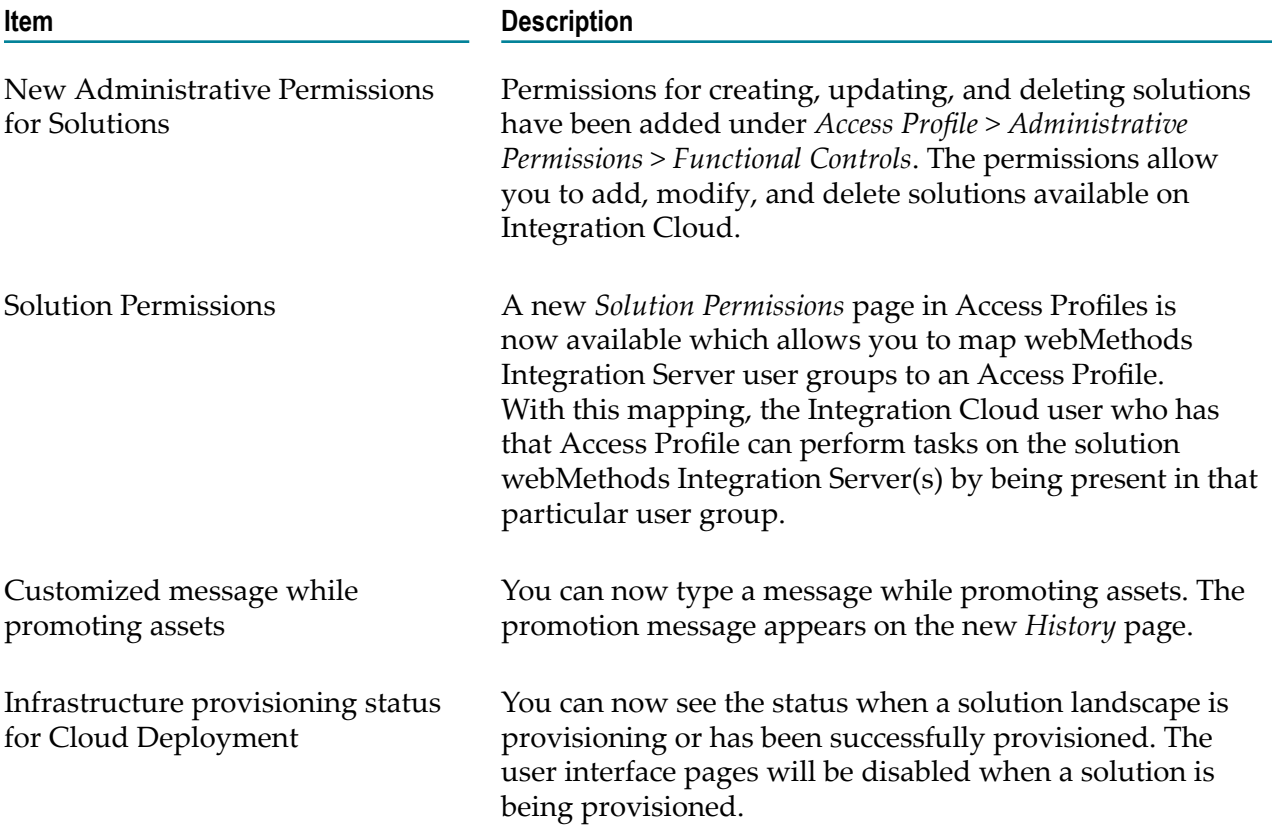

### $\overline{2}$ **Create and secure your account**

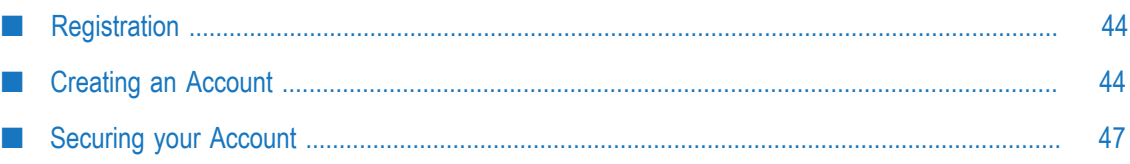

### <span id="page-43-0"></span>**Registration**

- **Note:** The registration page is not applicable if you have created your account using the Software AG Cloud sign-up page.
- **Note:** If you have created your account using the Software AG Cloud sign-up page, you will receive an email which contains the link to log in. After you log in, you can go to the Software AG Cloud portal using the Application Launcher.

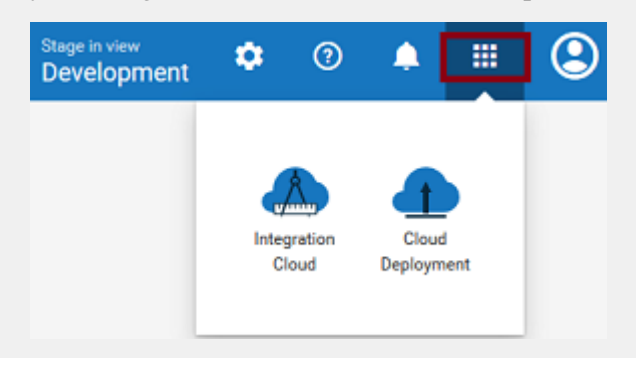

**Registration** is the process of creating a new Integration Cloud user account. You need to register to create your instance of the platform in the cloud.

Your organization may have multiple members, for example, your organization may be an entire company, an internal department, or just yourself. Similarly, your Integration Cloud account can have multiple internal users who interact with the platform. The very first person to open the Integration Cloud account becomes the first System Administrator for the tenant. The Administrator can then create new users (internal users).

### <span id="page-43-1"></span>**Creating an Account**

**Note:** This page is not applicable if you have created your account using the Software AG Cloud sign-up page.

Creating an account is the first step in the Registration Process.

#### **To create a new User Account**

1. On the **Registration** page, complete the following fields:

**Note:** Required fields are marked with an asterisk on the screen.

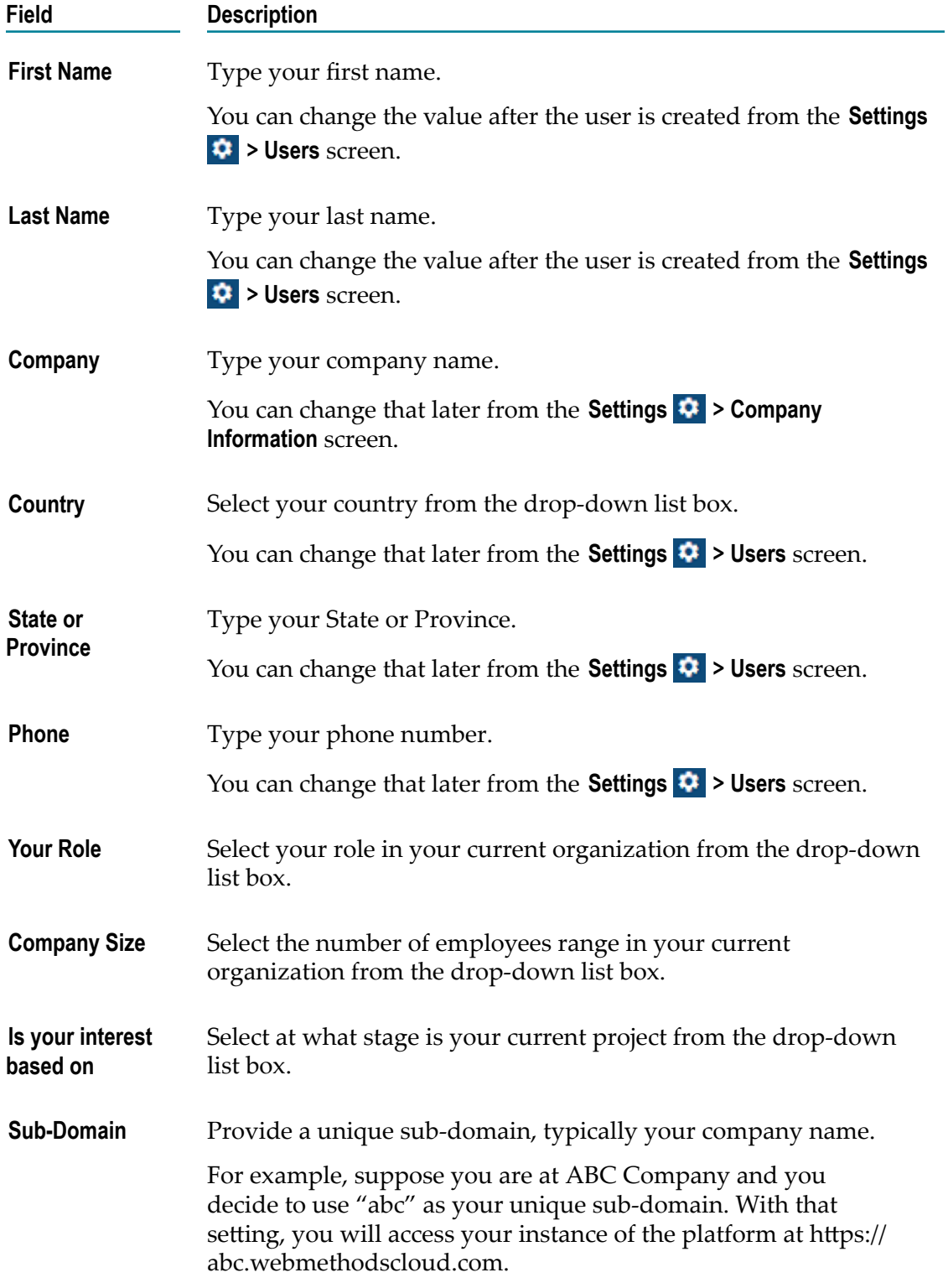

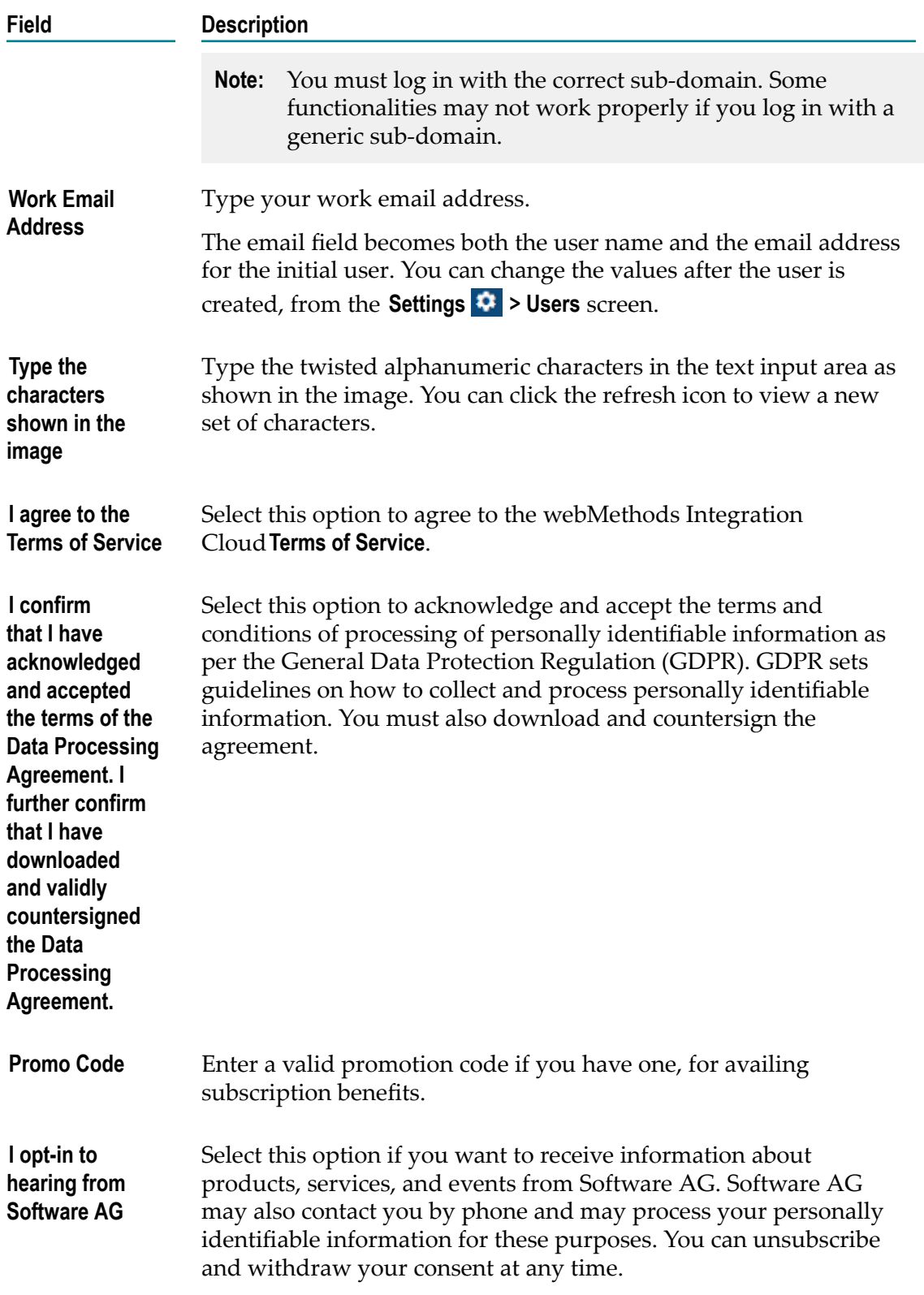

2. Click **Register** to continue to the next step to activate and secure your account. After you click **Register** and as soon as the registration process is complete, two different

emails will be sent to the email address you provided during registration. One email will contain the user ID and the other email will contain the temporary password. Use the temporary password to log in. You will be asked to change your password.

- **Note:** Your organization is a tenant in the platform. When you log in to the platform, you log into your organization's tenancy.
- **Note:** If you have created your account using the Software AG Cloud sign-up page, you will receive an email which contains the link to log in. After you log in, you can go to the Software AG Cloud portal using the Application Launcher.

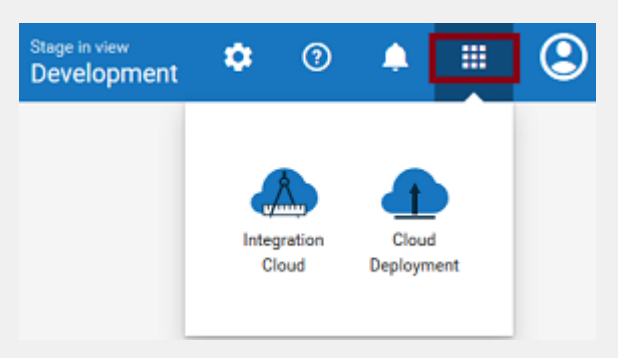

**Note:** If you are not able to login successfully after a few login attempts, Integration Cloud displays twisted alphanumeric characters in the login page. Type the twisted alphanumeric characters that appear in the text box. You can click the refresh icon to view a new set of characters.

If you have already configured SAML based single sign-on (SSO), the **SSO Login** option appears in the login page. If you click the **SSO Login** option, Integration Cloud redirects you to the Identity Provider (IdP) login page. After you provide the IdP login credentials, you will be logged into Integration Cloud.

### <span id="page-46-0"></span>**Securing your Account**

**Note:** This page is not applicable if you have created your account using the Software AG Cloud sign-up page.

Securing your account is the second step in the Registration process. When you login for the first time, you are asked to change your password and also select a security question. The security question and answer is associated with your user name. If you forget your password, this information is used to verify the account ownership.

#### **To secure your account**

1. Type your new password, and then select a security question from the drop down list. Optionally, you can select the option **Write my own security question** to compose a personalized security question.

- 2. Provide an answer to the security question.
- 3. Click **Submit**.
	- **Note:** If you forget your password, in the login page, click the **Forgot Password?** link, enter your user name, type the distorted alphanumeric characters in the text box, and then click **Change Password**. An email is sent that contains a request to answer the **Security Question** you chose when your account was created. When the email arrives, click the link to open the **Password Reset** page. Provide the answer to your Security Question and enter a new password. After you provide the correct answer, you can log in with your changed password.

# **3 Projects and Permissions**

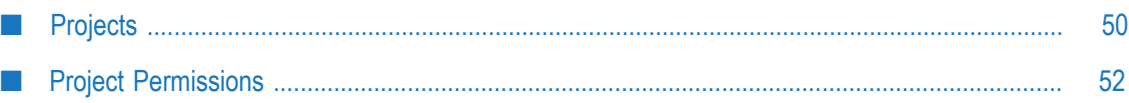

### <span id="page-49-0"></span>**Projects**

A project is an independent entity and corresponds to a folder for organizing your assets. A project holds all the assets created as a part of that project by the logged-in user, along with the configurations associated with the assets. Any asset, for example, Integrations, REST APIs, SOAP APIs, Document Types, and Reference Data, is a part of a project.

If you are an *existing tenant*, your assets will be available in the *Default* project. You cannot delete this default project. If you are a *new tenant*, the *Default* project is not available and you need to create a new project. Once you log in, click **Projects > + New Project** to create a new project.

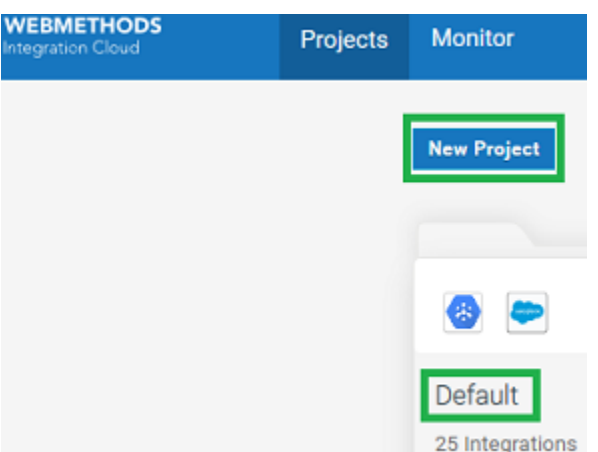

**Note:** Only Administrators can create new projects.

In the **New Project** dialog box that appears, enter a suitable name for the project that you want to create and then click **Create**. This will create a new project. You can now start creating Integrations inside this project. You can create as many projects as you want.

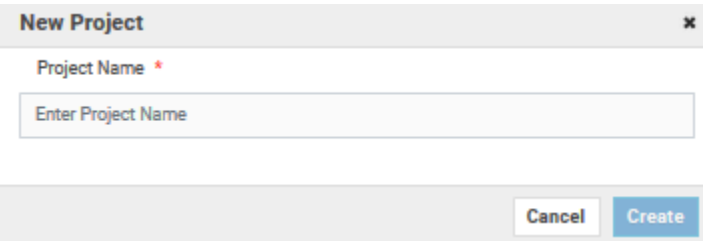

Project permissions are used to associate permissions with projects. See ["Project](#page-51-0) [Permissions"](#page-51-0) on page 52 for information on how to assign permissions to projects.

**Note:** On-premises applications are stored globally when uploaded to Integration Cloud. They can be referenced by any project while creating Integrations. The same global principle applies to predefined applications, predefined operations, and recipes. REST Applications, SOAP Applications, Flat File

Applications and the Accounts and Operations created for the Applications are contained within a project.

The following table lists the asset types and identifies whether the asset type is specific to a project or is shared across all projects.

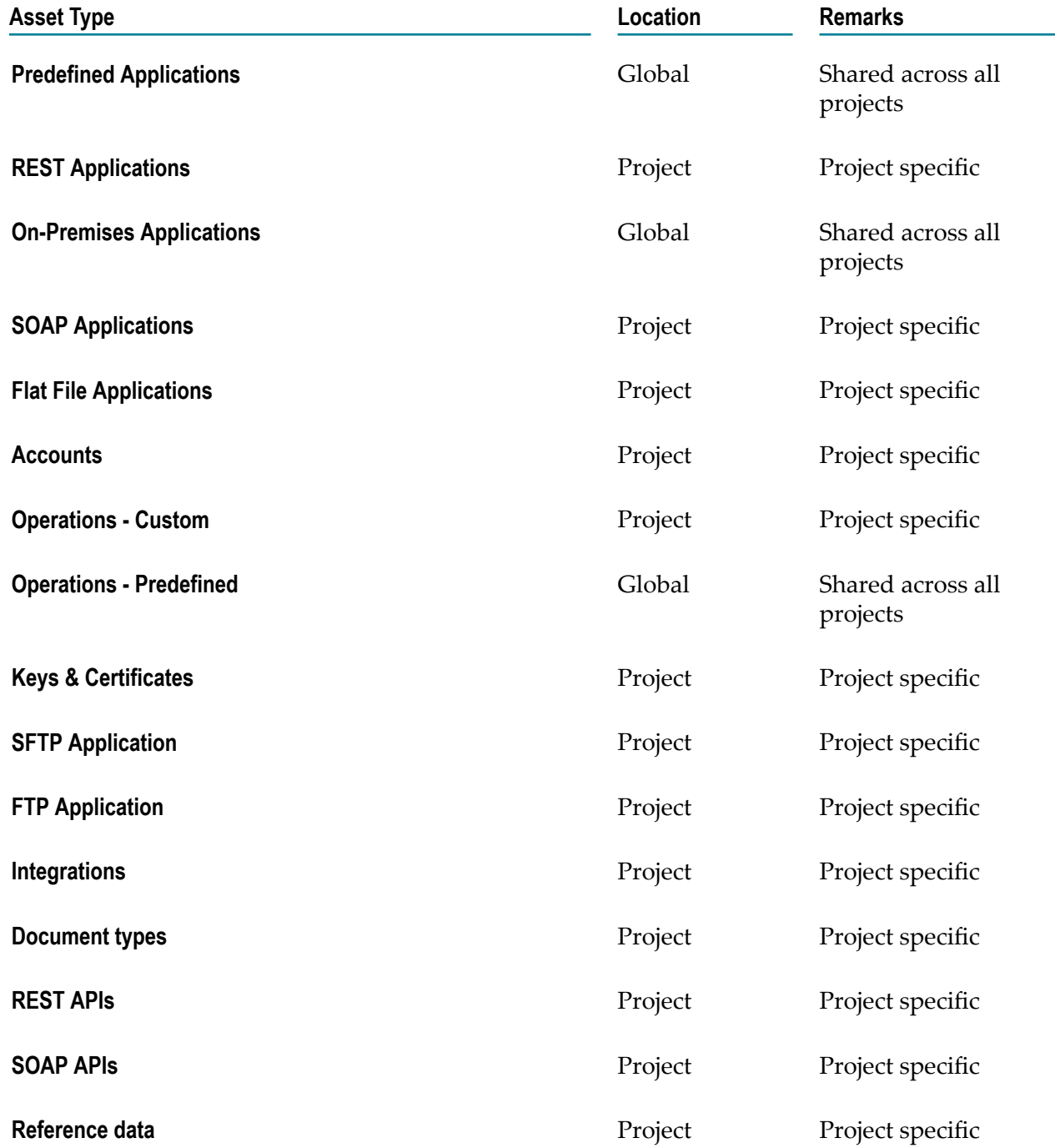

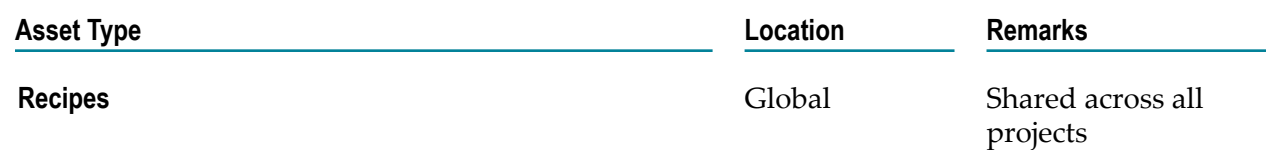

#### **Editing and Deleting Projects**

To edit a project, locate the project that you want to edit. Then click on the vertical ellipsis icon (or three tiny dots) at the top-right corner of your project and click on **Edit**. You can edit the name of the project from here.

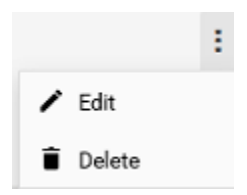

To delete a project, locate the project that you want to delete. Then click on the vertical ellipsis icon (or three tiny dots) at the top-right corner of your project and click **Delete**. Confirm the delete action to permanently delete the project.

### <span id="page-51-0"></span>**Project Permissions**

A project is an independent entity and corresponds to a folder for organizing your assets. A project holds all the assets created as a part of that project by the logged-in user, along with the configurations associated with the assets. Project permissions are used to associate permissions with projects.

You associate permissions with projects from the **Settings**  $\bullet \bullet$  **> Project Permissions > Add New Project Permission** page.

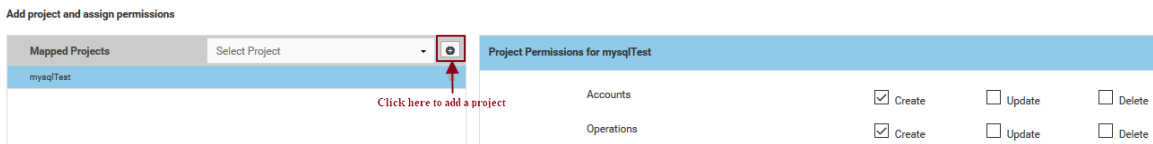

Integration Cloud provides a system-generated **Developer** project permission profile in your tenant. Any new project created is automatically associated with the **Developer** project permission profile. This profile has permissions to create, update, delete, and execute all assets. You cannot edit or delete this system-generated project permission profile. If a project permission profile is associated with a user on the user profile page, the user can perform only the permitted tasks in the mapped project.

#### **If you are an existing tenant:**

- Your user's **Access Profile** controls global permissions as well as permissions for the **Default** project.
- П Your user's Project Permissions profile control permissions for other projects.
- All existing user profiles will be associated with the **Developer** project permission  $\Box$ profile.
- All projects created have the **Developer** project permission profile associated with it. F.
- All existing assets will be available in the *Default* project.
- Manage the permissions for existing assets inside the **Default** project from the **Project** n. **Permissions for Default Project** section under **Settings**  $\bullet$  **> Access Profiles > Administrative Permissions**.
- Manage the permissions for new assets created inside the **Default** project from the **Project Permissions for Default Project** section under **Settings > Access Profiles > Administrative Permissions**.
- If you create a new project, you have to assign the project permissions from the **Settings > Project Permissions > Add New Project Permission** page.

#### **If you are a new tenant:**

- П The *Default* project is not available. There are no existing assets. Your user's **Access Profile** controls only global permissions.
- The Administrator will be associated with the **Developer** project permission profile and can assign a project permission profile to a new user.
- All projects created have the **Developer** project permission profile associated with it. П
- If you create a new project, you have to assign the project permissions from the **Settings > Project Permissions > Add New Project Permission** page.

Once you log in, from the Integration Cloud navigation bar, click **Settings > Project**

**Permissions > Add New Project Permission**. Select a project and then click the add icon  $\bigoplus$  to add the project in the panel. Then assign the relevant permissions to the selected project . You can select another project and assign the permissions to the selected project. Click **Add**.

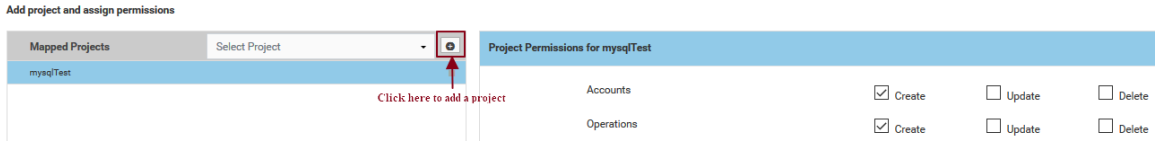

**Note:** If you associate the project permission profile to a user on the user profile page, the user can perform only the permitted tasks in each mapped project.

#### **Example 1**

A user is assigned to two project permission profiles A and B in the user profile. Project permission profile A has the Execute Integration permission in Project X but Project permission profile B does not have the Execute Integration permission for the same Project X. The user will still be able to execute the Integration.

#### **Example 2**

In this example, we will see how you will allow an existing user U1 to create, update, delete, and execute Integrations for the Project P1 but not for Project P2.

- 1. You must have the **Access Control** permission under **Access Profiles > Administrative Permissions**.
- 2. Create Project P1 and Project P2.
- 3. Create a new Project Permission profile PP1 under **Settings > Project Permissions > Add New Project Permission**.
- 4. On the **Add New Project Permission** page, add Project P1 in the mapped projects list. Assign the create, update, delete, and execute Integration permissions to the mapped Project P1.
- 5. Do not map Project P2.
- 6. Go to the **Basic** tab of user U1 and select *only* PP1.

So when U1 logs in, U1 will only be able to create, update, delete, and execute Integrations for the Project P1 but not for Project P2.

## **Settings**

4

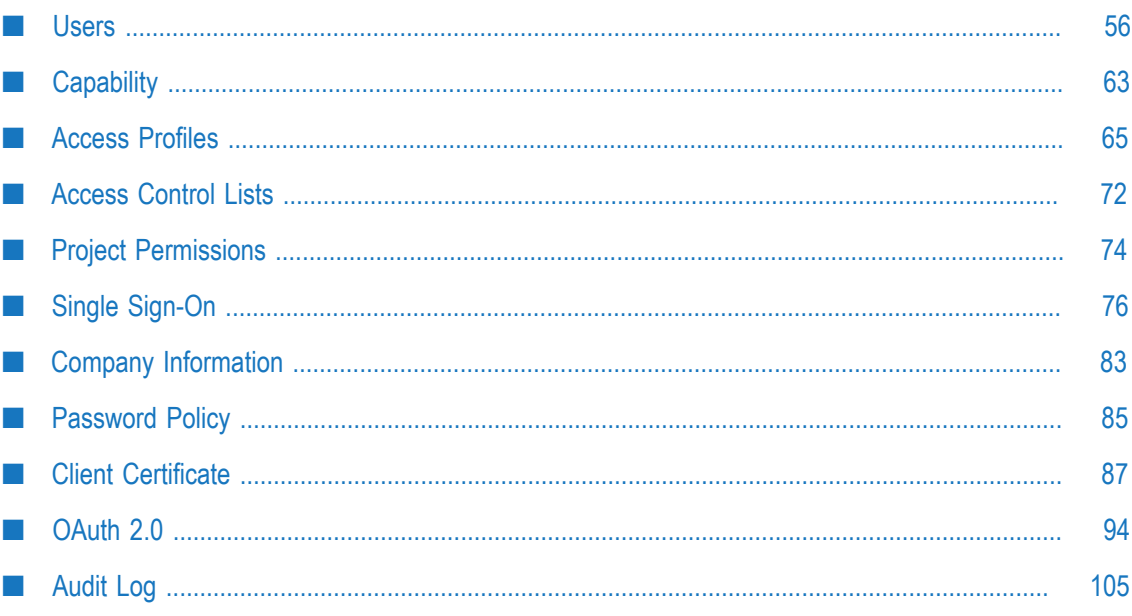

### <span id="page-55-0"></span>**Users**

You can use the **Users** screen to create and manage administrators and other users. A User has a login identity, password, email address, and other descriptive attributes.

From the main **Users** screen, you can search for users, create a new user, delete an existing user, update existing user information, and reset a user's password. If you

have the **User Management** permission under **Settings > Access Profiles > Administrative Permissions > User and Ownership Controls**, you can either edit or delete users.

**Note:** You cannot delete your own user profile. If a user is deleted, then the user cannot be recovered and all assets created or modified by the user will appear in the *Created By* and *Modified By* columns as *Unknown User{first two characters of the first name and last name}*.

Click **Reset Password** to reset the user's password. As soon as the password is reset, two different emails will be sent to the email address you provided during registration. One email will contain the user ID and the other email will contain the temporary password. Use the temporary password to log in. You will be asked to change your password.

Users who have the required access privileges under **Settings > Access Profiles > Administrative Permissions > User and Ownership Controls** can edit user information.

### <span id="page-55-1"></span>**Adding Users**

**Note:** If you have created your account using the Software AG Cloud sign-up page, that is, if you are a Software AG Cloud tenant, you can perform certain user management tasks like adding users, updating users, and resetting passwords only from the Software AG Cloud User Administration page. Further, a new user is created in Integration Cloud when you log in for the first time using the Software AG Cloud login page. The newly created user is associated with the **Regular User** Access Profile if you have selected Integration Cloud-User in the Software AG Cloud User Administration page, or the **Administrator** Access profile if you have selected Cloud-Tenant-Administrator in the Software AG Cloud User Administration page.

You can delete users from the **Users** page in Integration Cloud. If you have created Users U1, U2, and U3 in Software AG Cloud, the first time U1 logs in to Integration Cloud, user U1 will be created in Integration Cloud. Now if U1 is deleted from Software AG Cloud but still exists in Integration Cloud, U1 will not be able to log in to Integration Cloud. If U1 is deleted from Integration Cloud but still exists in Software AG Cloud, U1 will be created in Integration Cloud when you again log in to Integration Cloud.

If you have not created your account using the Software AG Cloud sign-up page, you can add users in Integration Cloud.

#### **To add a user if you have not created your account using the Software AG Cloud sign-up page**

- 1. From the Integration Cloud navigation bar, go to **Settings**  $\bullet$  **> Users**.
- 2. From the upper right part of the Users screen, click **Add New User**.
- 3. On the **Basic** tab, complete the following fields. Required fields are marked with an asterisk on the screen.

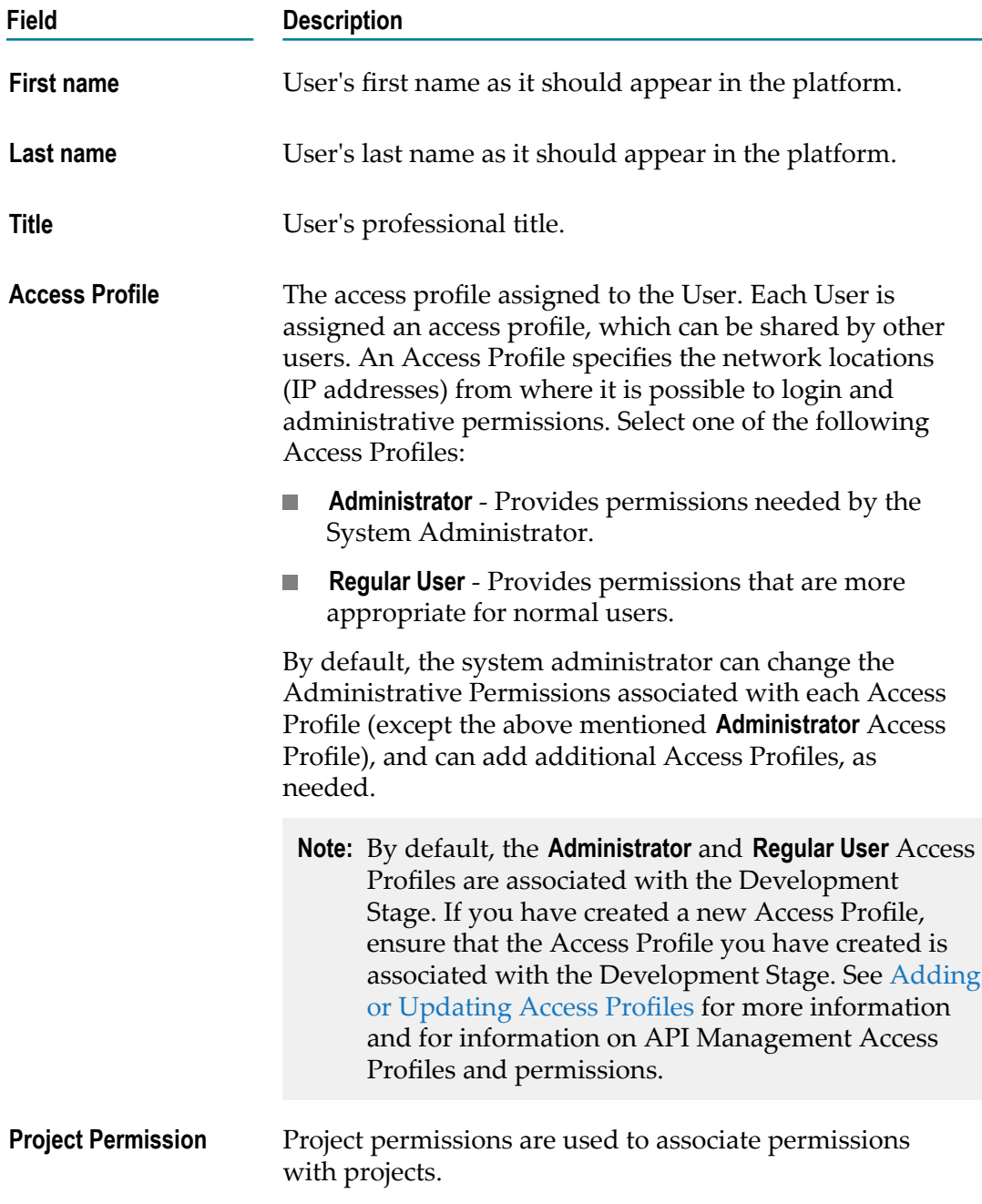

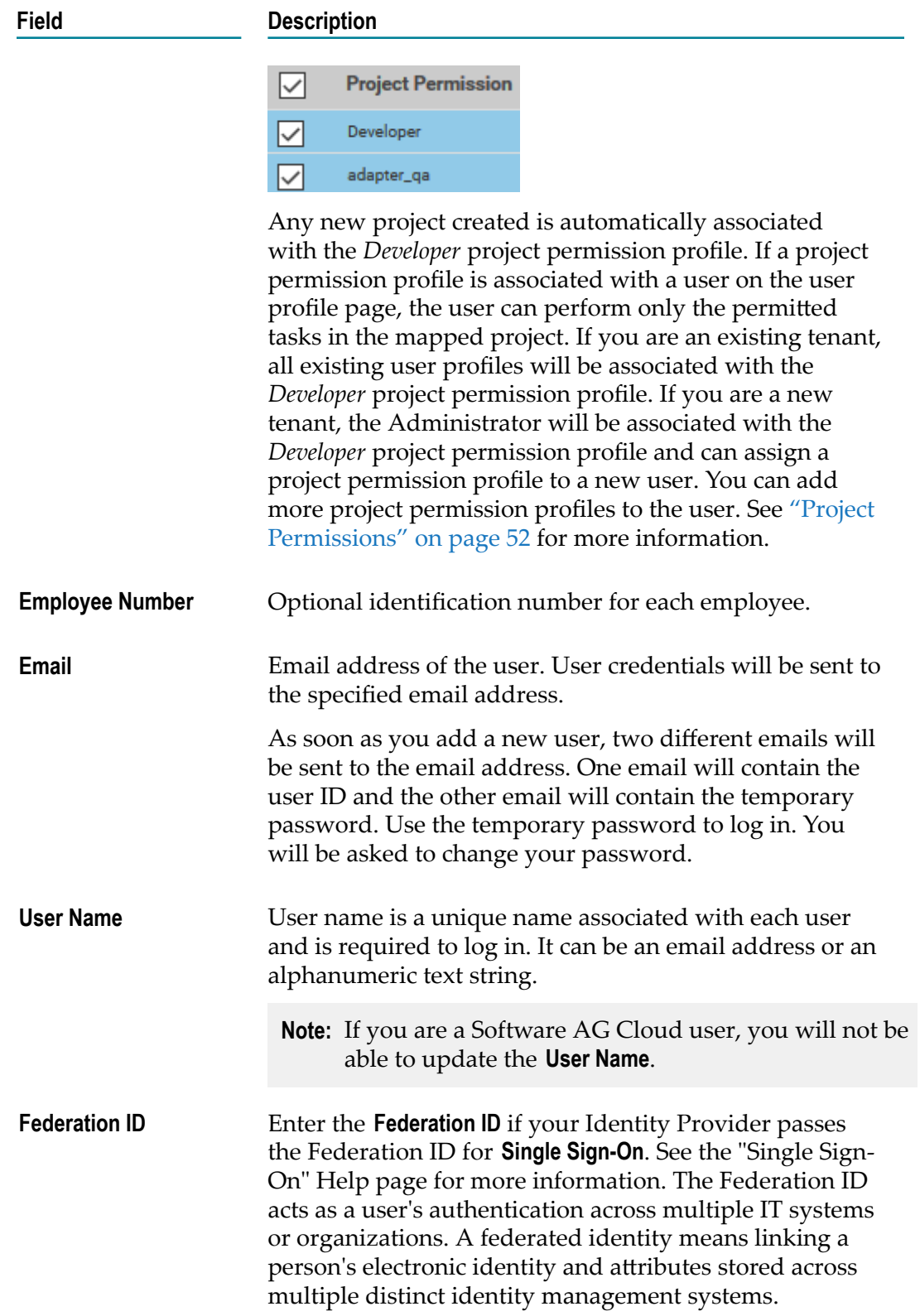

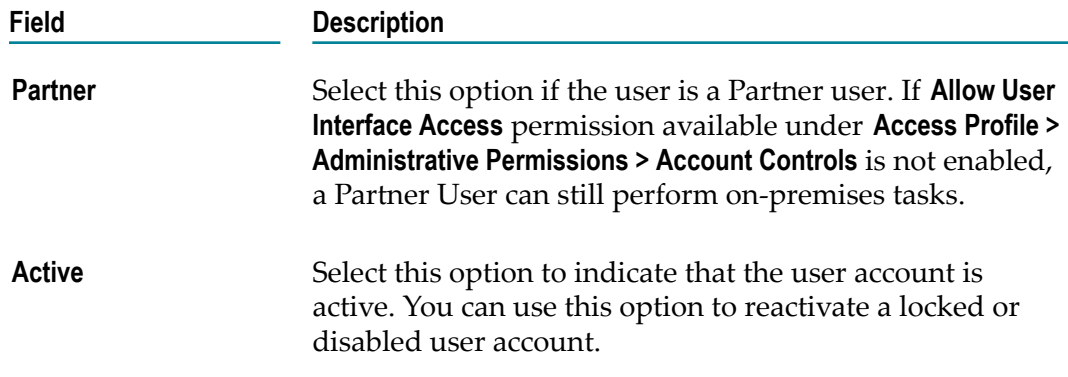

4. On the **Locale** tab, complete the following fields:

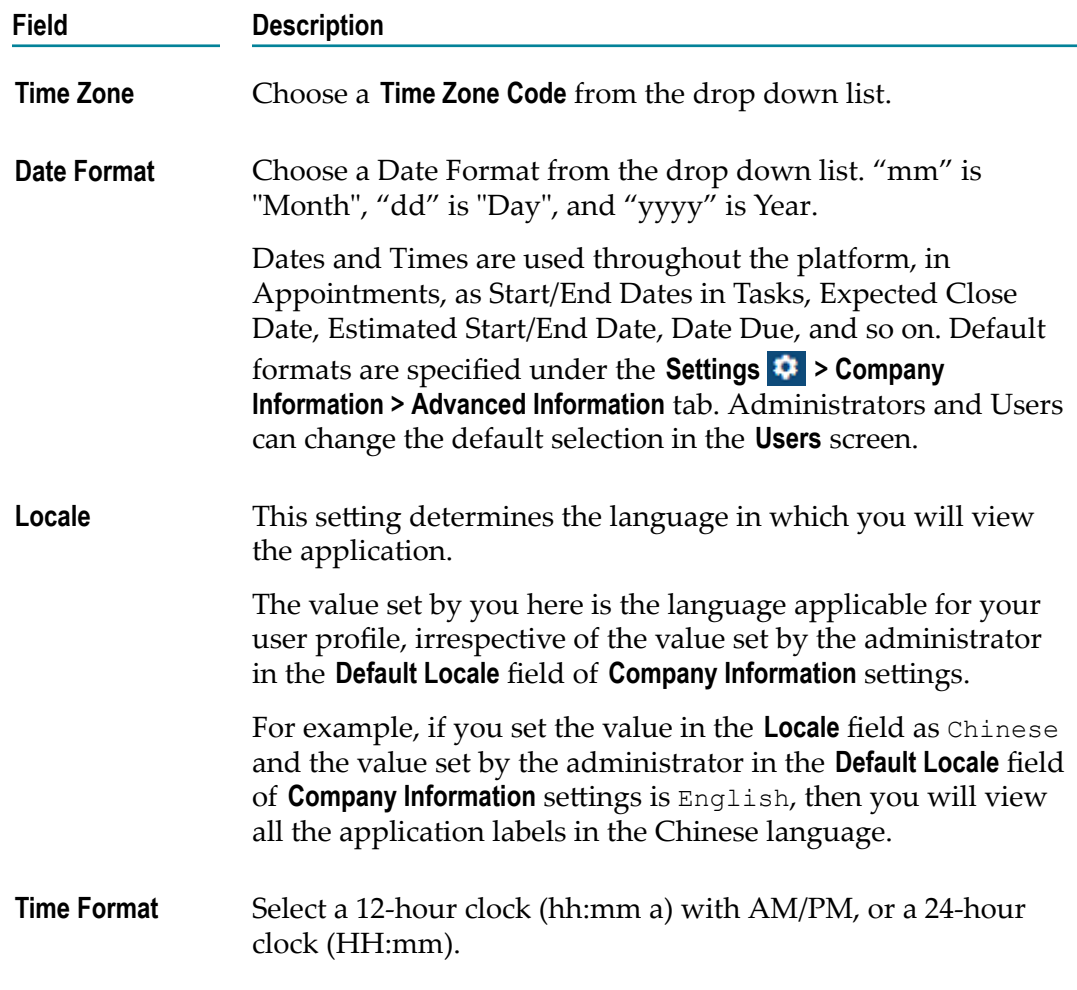

5. On the **Address and Contact** tab, complete the following fields:

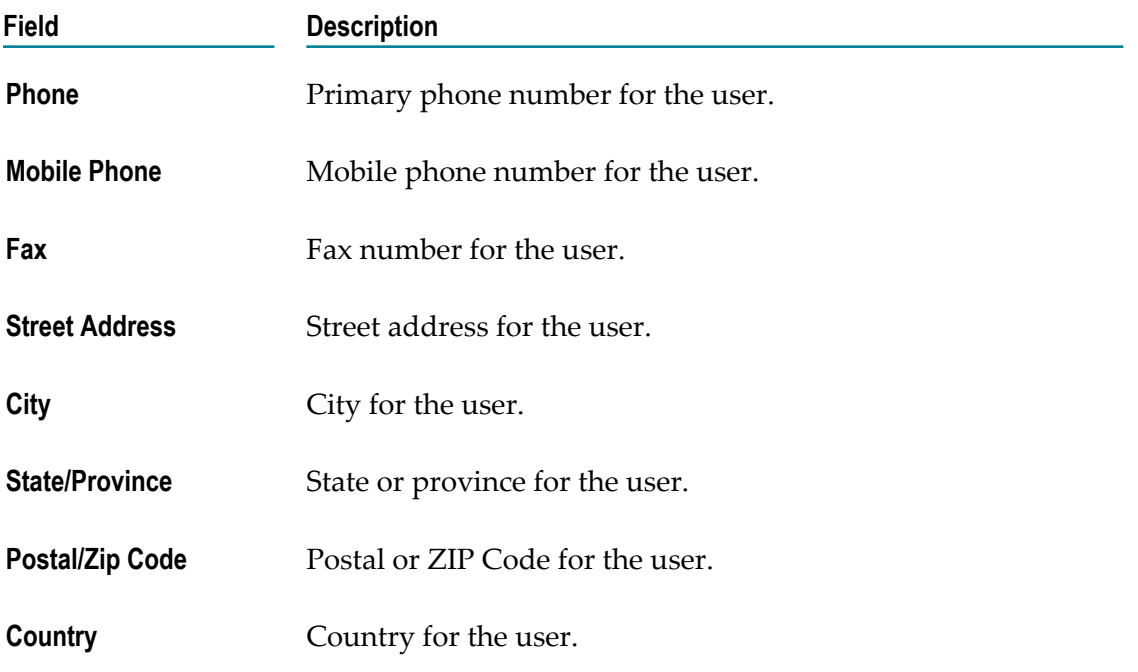

6. Click **Add** if you are adding a User or **Apply** if you are editing any User information.

You can fill the **Address and Contact** section later or the Administrator can fill the details by editing the record after the User has been added. The **Address and Contact** screen is also available under **(9) > My Profile > My Information** tab.

**Note:** A User can log in, and then go to  $\bigcirc$  > My Profile > Edit to change the user details. The Administrator who created the User can also edit the User details.

### **Updating Users**

#### **To edit or update the user information**

- **Note:** If you have created your account using the Software AG Cloud sign-up page, that is, if you are a Software AG Cloud tenant, you can perform certain user management tasks like adding users, updating users, and resetting passwords only from the Software AG Cloud User Administration page.
- 1. From the Integration Cloud navigation bar, click **Settings**  $\bullet$  **> Users**.
- 2. Select a user from the list, and then click **Edit**.
- 3. Make necessary modifications. See ["Adding](#page-55-1) Users" on page 56 for information on the relevant fields. You can also enter or update the following information on the **Address and Contact** tab. Required fields are marked with an asterisk on the screen.

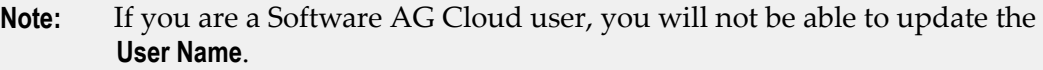

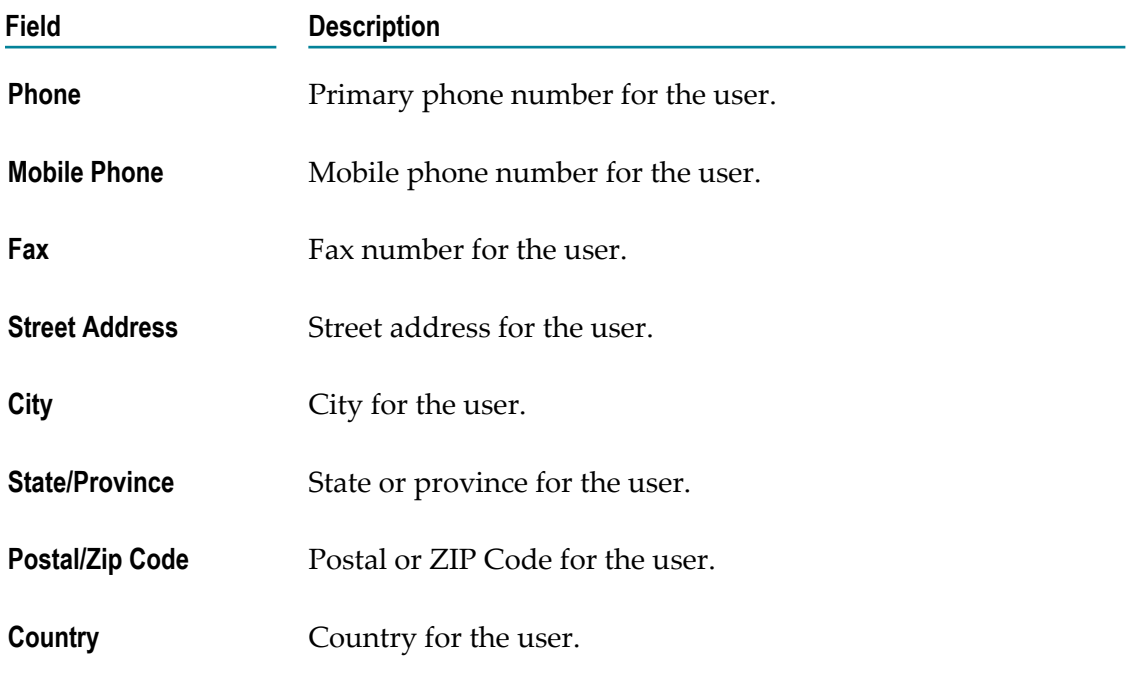

4. Click **Apply**.

The default initial information comes from the  $\bullet$  > Company Information page, but you can modify it here.

- **Note:** A user can log in and then go to  $\bullet$  **> My Profile** to change the user details. The administrator who created the user can also edit the user details.
- Note: If you have the User Management permission under Settings  $\bullet$  > Access **Profiles > Administrative Permissions > User and Ownership Controls**, you can either update or delete users. You cannot delete your own user profile. If a user is deleted, then the user cannot be recovered and all assets created or modified by the user will appear in the *Created By* and *Modified By* columns as *Unknown User{first two characters of the first name and last name}*.

### **Resetting Passwords**

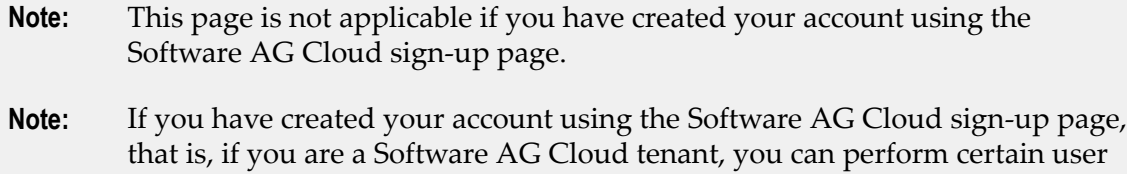

management tasks like adding users, updating users, and resetting passwords only from the Software AG Cloud User Administration page.

**To reset a user's password if you have not created your account using the Software AG Cloud signup page**

- 1. From the Integration Cloud navigation bar, go to **Settings**  $\bullet$  **> Users**.
- 2. For the user whose password is to be reset, select the user and click **Reset Password**.

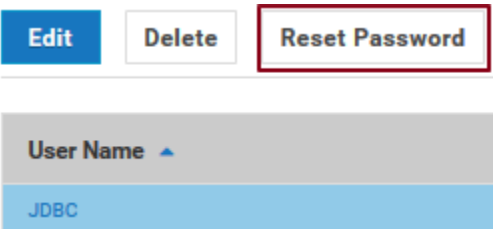

Integration Cloud sends two different emails to the email address you provided during registration. One email will contain the user ID and the other email will contain the temporary password. Use the temporary password to log in. You will be asked to change your password.

**Note:** A User can log in, and then go to  $\bullet$  **> My Profile** to change the user details. The administrator who created the User can also edit the User details.

### **User Profile**

If you are on the **My Information** page **> My Profile > My Information**, the page provides profile information for the logged in user for the Integration Cloud instance.

If you are on any user profile page, (**Settings > Users > Click on the User Name link**), the page provides profile information for the selected user for the Integration Cloud instance.

You can view the **Basic**, **Locale**, and the **Address and Contact** information.

Click **Edit** to update the information.

#### **Security Question**

**Note:** This page is not applicable if you have created your account using the Software AG Cloud sign-up page.

#### **To update the Security Question and Answer**

- 1. From the Integration Cloud navigation bar, go to **(2) > My Profile > Security Question**.
- 2. Select a **Security Question** and type a **Security Answer**. You can change the **Security Question** associated with your Account Login/Password.
- 3. Click **Submit**.
	- **Note:** The User name and Email address can differ, depending on the settings specified in the  $\bigcirc$  **> My Profile > My Information** page.

#### **Change Password**

**Note:** This page is not applicable if you have created your account using the Software AG Cloud sign-up page.

#### **To change your password**

- 1. From the Integration Cloud navigation bar, go to **<b>4** > My Profile > Change Password.
- 2. Type your current password in the **Old Password** field, your new password in the **New Password** field, and again retype your new password in the **Retype New Password** field.
- 3. Click **Submit**. You will receive a confirmation email about your changed password.

### **My Certificate**

Integration Cloud allows you to store client certificates and associate a certificate with a user account. When a client presents one of these certificates, Integration Cloud logs in the client, as the user *mapped* to the certificate. You can view the client certificate for the logged in user on the **My Certificate** page.

#### **To view the certificate**

- 1. From the Integration Cloud navigation bar, click **4 > My Profile > My Certificate**.
- 2. If a certificate is configured for the user, the **View Certificate** panel displays the configured certificate. You can click **Download** to download the user certificate or click **Delete** to delete the user certificate. The downloaded file is named as  $\leq$ username $\geq$ .crt.
- 3. In the **Upload New Certificate** field, click **Browse** to upload a new client certificate signed by a trusted Certificate Authority (CA).
- 4. In the **Generate Private Key and Certificate** field, click **Generate** if you want Integration Cloud to generate a private key and a new Integration Cloud signed client certificate. Integration Cloud validates it against the issuer of the certificate. The generated certificate is named as <username>.txt.

### <span id="page-62-0"></span>**Capability**

The **Capability** ( $\odot$  > Licensing) page allows you to view the status of some of the system capabilities, based on your license offering.

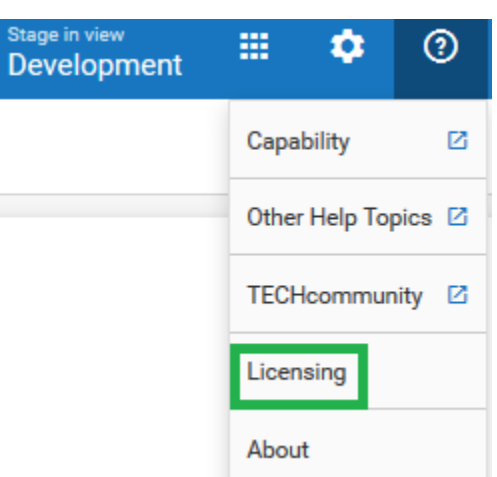

You can view the details of the following capabilities in **Integration Cloud**:

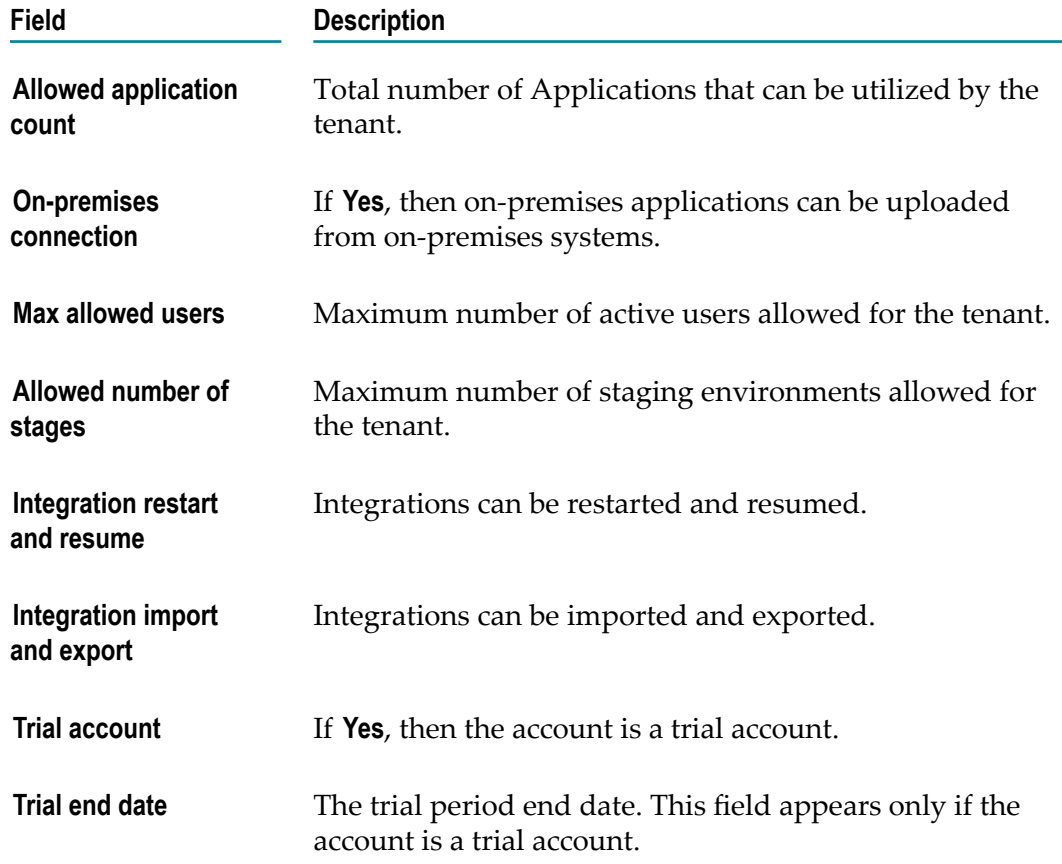

You can view the details of the following capabilities in **Cloud Deployment**:

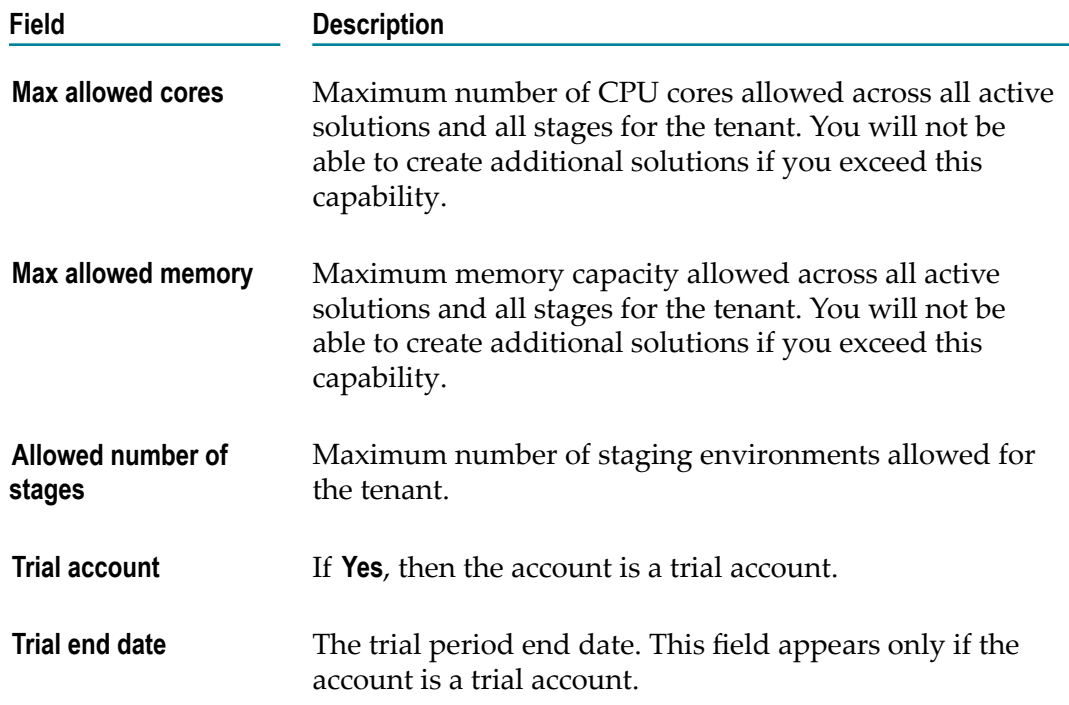

### <span id="page-64-0"></span>**Access Profiles**

An **Access Profile** specifies a collection of permissions that can be applied to multiple users. Each user is assigned an Access Profile, which can be shared by other users.

Users who have the required access privileges under **Settings > Access Profiles > Administrative Permissions > User and Ownership Controls** can edit the Access Profiles information.

An Access Profile specifies:

- The network locations (IP addresses) from where it is possible to login. F.
- Administrative permissions. F.
- Container user groups m.
- API Management permissions П

The default Access Profiles are:

- $\overline{\phantom{a}}$ Administrator, which provides permissions needed by the System Administrator.
- Regular User, which provides permissions that are more appropriate for normal m. users.

**Note:** The Integration Cloud User role in Software AG Cloud maps to the Regular User access profile in Integration Cloud. Users assigned to the Integration Cloud User role have limited permissions that are more appropriate for normal users.

- API Gateway Administrators By default, all API Management permissions are assigned to the Administrators access profile and these privileges cannot be modified.
- API Gateway Providers By default, the following permissions are assigned to the П API Gateway Providers access profile and these privileges cannot be modified:
	- Manage APIs п
	- Manage Applications П
	- Manage policy templates П
	- Manage packages and plans  $\overline{\mathbb{R}}$
	- Publish to API Portal п
	- Export assets ш
	- Execute service result cache APIs п
	- Activate/Deactivate APIs/Packages п
	- Manage aliases ш
	- П Import assets
- API Portal Administrators The API Portal Administrator can perform all the m. functions in API Portal.
- API Portal Providers The API Portal Provider can manage APIs and packages in API Portal.

**Note:** You can create and manage API Management Access Profiles provided you have the required API Gateway Cloud and/or API Portal Cloud licenses.

By default, the system administrator can change the **Administrative Permissions** associated with each Access Profile and can add additional Access Profiles, as needed.

To edit an existing Access Profile, select the profile and click **Edit**. To delete an Access Profile, select the profile and click **Delete**. You will not be able to delete an Access Profile if it is used by a user. To create a new Access Profile, click **Add New Access Profile**.

**Note:** The Access Profile ID is needed while configuring Single Sign-On (SSO). You have to provide the ID while configuring the Identity Provider (IDP), if you want to create a user if the user is not present. The newly created user will be associated with the Access Profile represented by the ID sent by the IDP in the SAML Response. The name of the SAML attribute that designates the user's access profile must contain the ID of the Access Profile.

### <span id="page-66-0"></span>**Adding or Updating Access Profiles**

Use the **Access Profiles** screen to create or edit profiles assigned to users.

#### **To add or update an Access Profile**

- 1. From the Integration Cloud navigation bar, go to **Settings**  $\bullet$  **> Access Profiles**.
- 2. Click **Add New Access Profile** to add a custom access profile or click **Edit** to modify an existing Access Profile.
- 3. On the **Add New Access Profile** or **Update Access Profile> Access Profile Information** tab, complete the following fields. Required fields are marked with an asterisk on the screen.

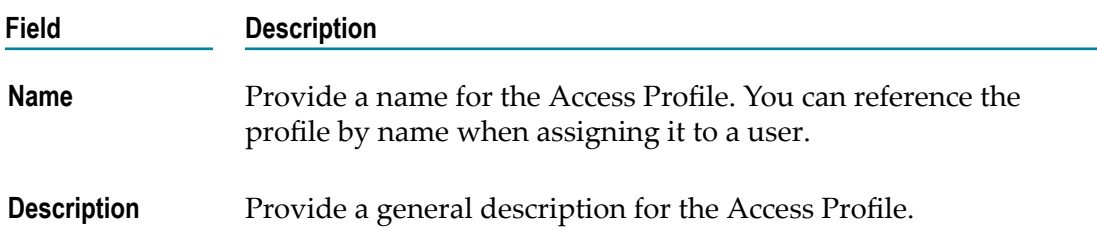

4. On the **Login IP Address Restrictions** page, complete the following fields:

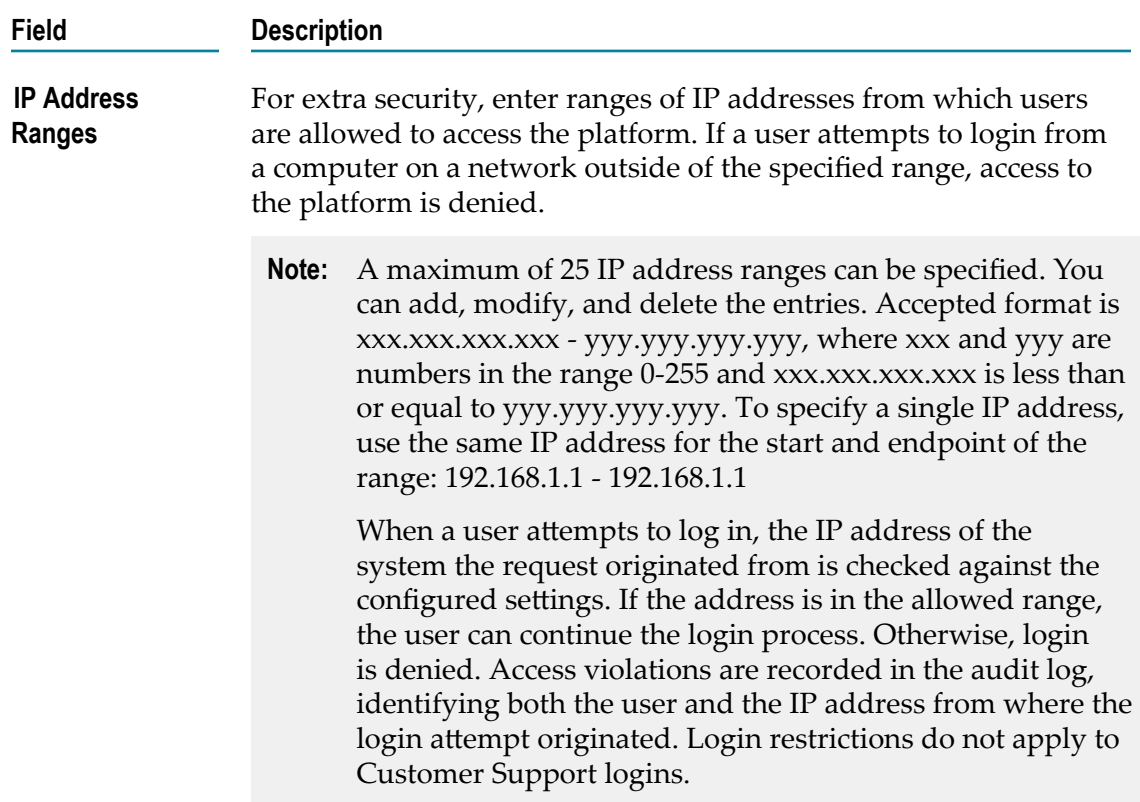

5. On the **Administrative Permissions** page, select the operations a user can perform in order to access, view, create, update, upgrade, administer, execute, export, deploy, and delete and to allow the user to customize selected aspects of the platform.

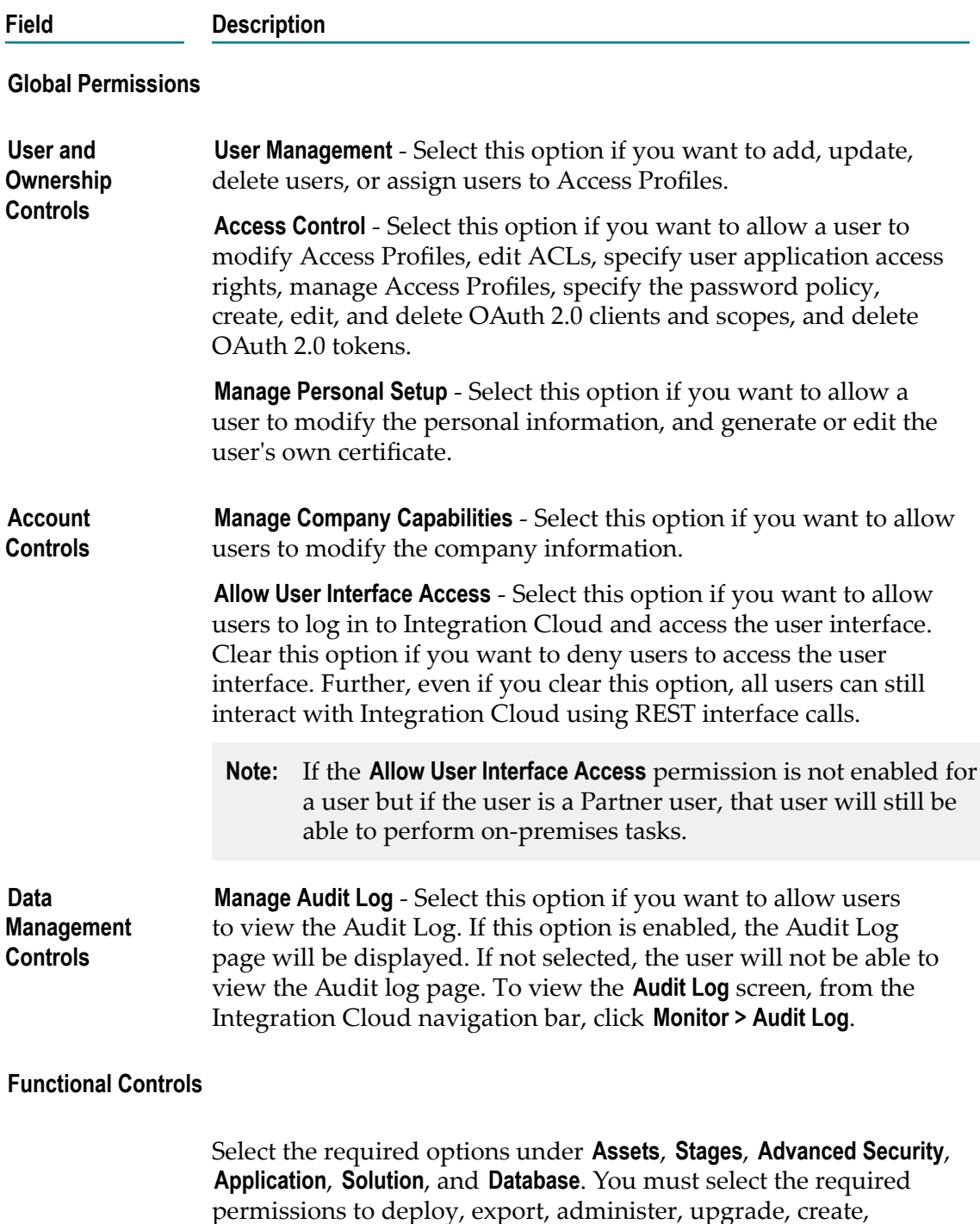

#### **Field Description**

#### **Project Permissions for Default Project**

Here you will manage the permissions for new and existing assets inside the **Default** project. See "Project [Permissions"](#page-51-0) on page 52 for information. Select the required options under **Accounts**, **Operations**, **Reference Data**, **Document Type**, **Integrations**, **REST APIs**, **SOAP APIs**, and **Listeners**.

- **Note:** If you are a new tenant, the *Default* project is not available, so this section is not applicable. Your user's **Access Profile** controls only global permissions.
- 6. On the **Container** page, enter the names of the webMethods Integration Server Access Control List (ACL) groups separated by a comma, for example, Administrators, Developers, and so on. Users who are assigned to this Access Profile will be now part of the webMethods Integration Server container user group (s) and can perform tasks allowed for those user groups. If you do not map an Access Profile to an webMethods Integration Server group, you will not be able to invoke webMethods Integration Server services. For information about user groups, see the *Managing Users and Groups* section in the *webMethods Integration Server Administrator's Guide*.
	- **Note:** The **Container** tab and Container related Administrative permissions are available only if you have the required license for Containers.
	- **Note:** Integration Cloud Administrator profiles are *not automatically* assigned to the webMethods Integration Server Administrators ACL group. If you do not enter any user groups in the **Container User Groups** field, but have configured webMethods Integration Server in a way such that it needs to verify the ACL groups you have entered in the **Container User Groups** field while invoking services, you will not be able to run or invoke webMethods Integration Server services from Integration Cloud.
- 7. The **API Management** tab displays the API management permissions.

**Note:** Integration Cloud provides the user management capability for API Gateway. You can create and manage API Management Access Profiles provided you have the required API Gateway Cloud and/or API Portal Cloud licenses.

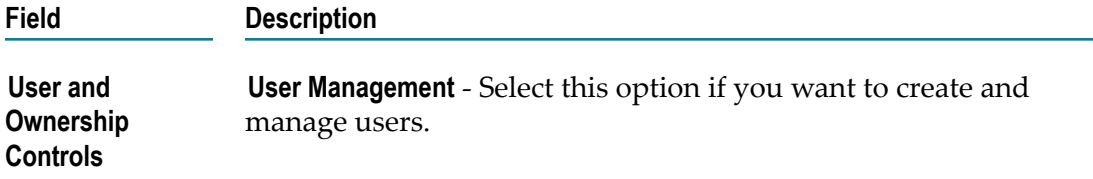

Select the following **Functional Controls** based on your requirements:

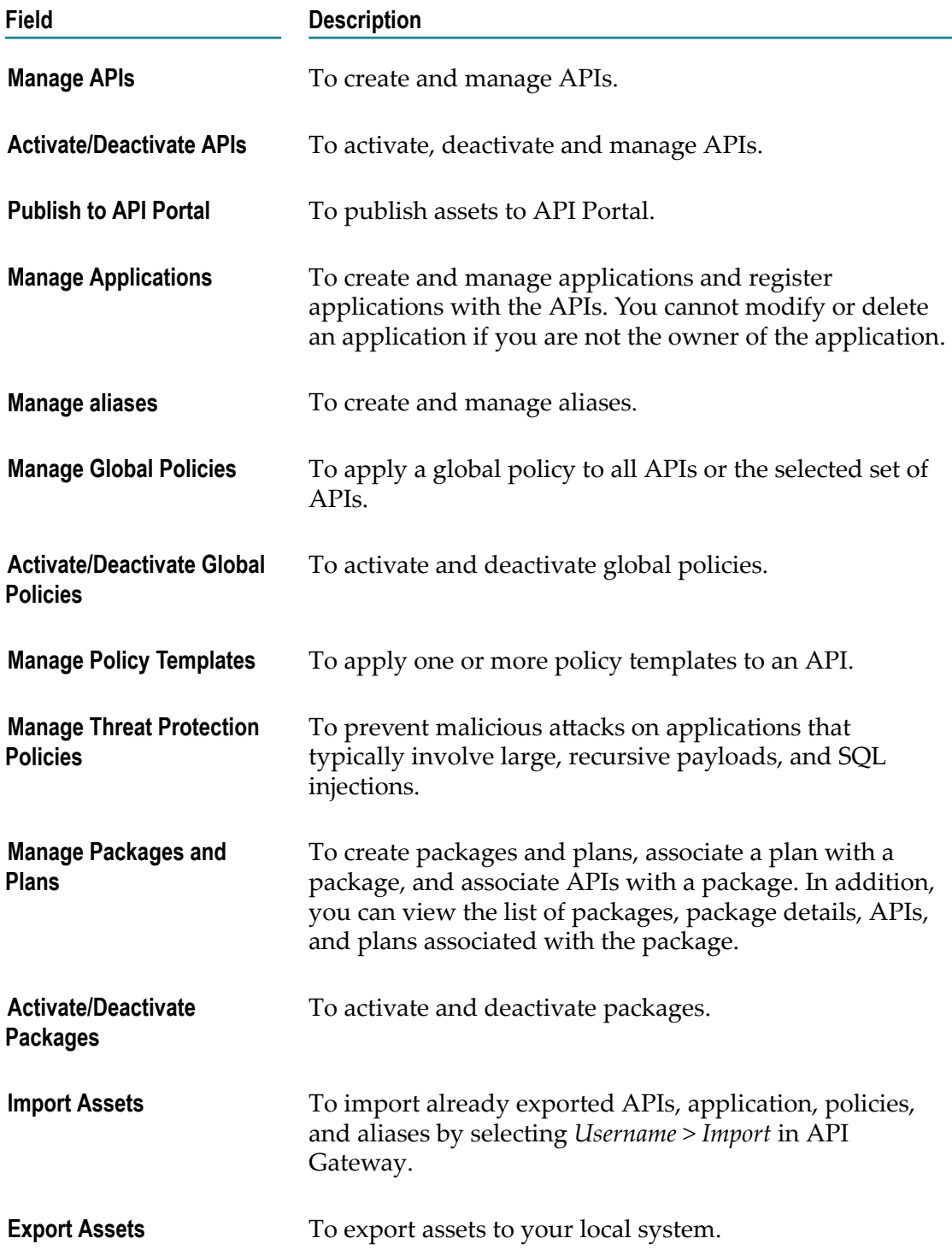

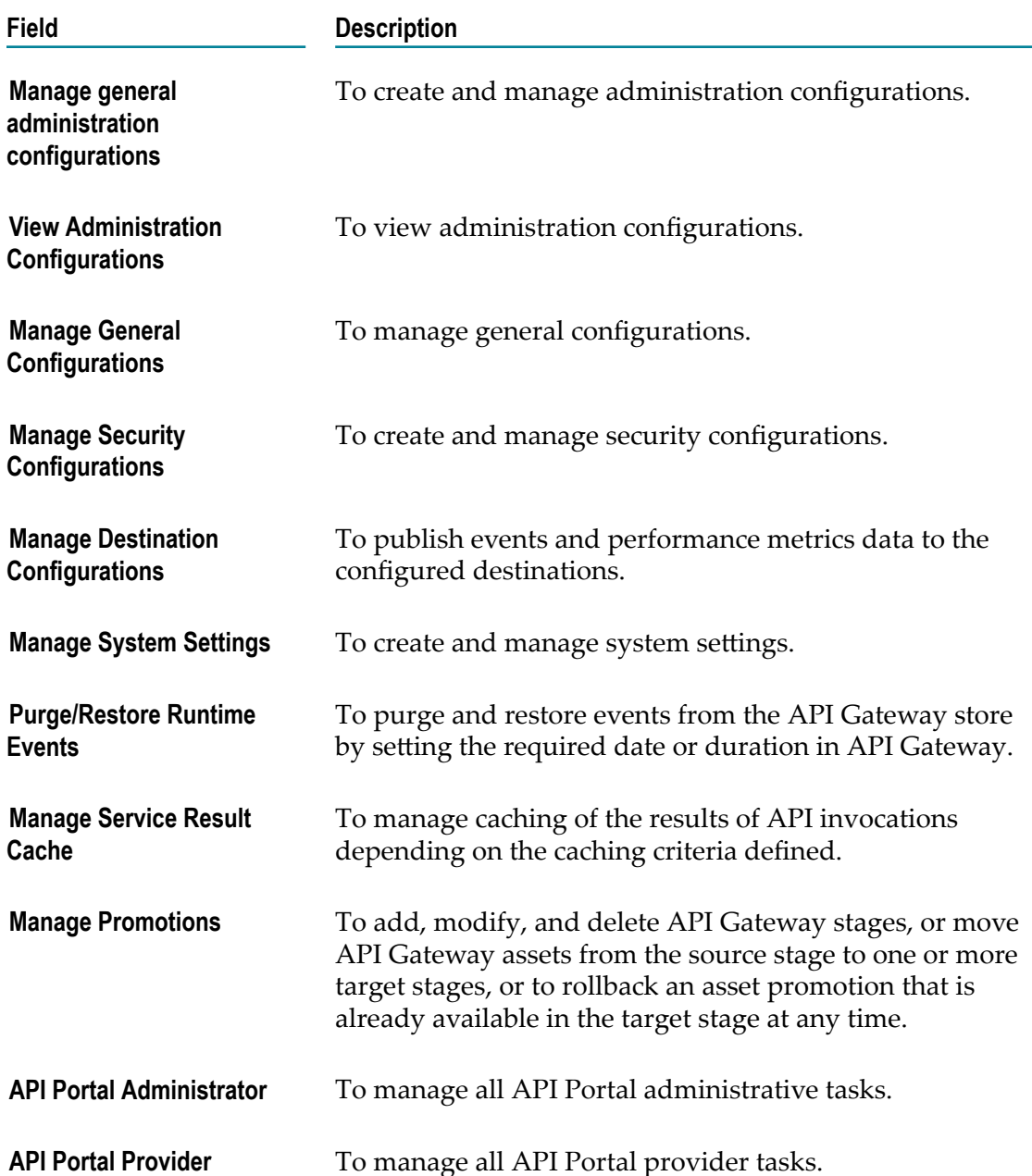

8. The **Solution Permissions** page displays the webMethods Integration Server User Groups for all the solutions. You can map webMethods Integration Server user groups to an Access Profile. Enter the names of the webMethods Integration Server User Groups separated by a comma, for example, Administrators, Developers, and so on. Integration Cloud users who are assigned to this Access Profile will then be a part of the webMethods Integration Server user group(s) and can perform tasks allowed for those user groups. If you do not map an Access Profile to a webMethods Integration Server user group, you will not be able to view, edit, or run webMethods Integration Server services in a *solution*. For information about user groups, see the

*Managing Users and Groups* section in the *webMethods Integration Server Administrator's Guide*.

- **Note:** Integration Cloud Administrator profiles are *automatically assigned* to the webMethods Integration Server Administrators User Group.
- **Note:** To view and access webMethods Integration Server packages in Integration Cloud, you must assign any custom user groups created in webMethods Integration Server, which are assigned to Access Profiles in the **Solution Permissions** page, to the following Access Control Lists in webMethods Integration Server:
	- Administrators ACL T.
	- Developers ACL п
	- $\Box$ Replicators ACL
- 9. Click **Apply**.

The new Access Profile appears in the **Access Profiles** page.

10. Click on the Access Profile link in the **Access Profiles** page. In the **Associated Users** page, you can view the active users associated with the selected Access Profile. In the **Associated ACLs** page, you can view the Access Control Lists associated with the selected Access Profile.

### <span id="page-71-0"></span>**Access Control Lists**

You can use Access Control Lists (ACLs) to control the execution permission of an Integration. ACLs provide you with another level of control over who can execute specific Integrations. An ACL can be assigned to an Integration and a user can be associated with the ACL through the Access Profile. Therefore using ACLs, you can control the users who can execute an Integration.

#### **Example 1**

You have three users U1, U2, and U3. U1 is assigned to Access Profile AP1, U2 is assigned to Access Profile AP2, and U3 is assigned to Access Profile AP3. Each user has the Integration execution permission. There are also four Integrations IN1, IN2, IN3, and IN4 in your tenancy. Initially, U1, U2, and U3 can run all the four Integrations IN1, IN2, IN3, and IN4. Now you want IN1 to be executed only by U1 and *not* by U2 and U3. To do that, create an Access Control List, ACL1. Associate ACL1 to IN1. Then associate ACL1 to AP1. As U1 has already been assigned to AP1, IN1 can be executed by *only* U1. If you want IN1 to be executed also by U2, then associate ACL1 with AP2.

Integration Cloud provides you with a default ACL, *Default*, and this default ACL is associated with all Integrations. You can change the ACL associated with an Integration in the *Integration Details* page.

#### **Example 2**
You have three users U1, U2, and U3. U1 is assigned to Access Profile AP1, U2 is assigned to Access Profile AP2, and U3 is assigned to Access Profile AP3. Each user has the Integration execution permission. There are also four Integrations IN1, IN2, IN3, and IN4 in your tenancy. Initially, U1, U2, and U3 can run all the four Integrations IN1, IN2, IN3, and IN4. Now you want U1 to run only IN1 and *not* IN2, IN3, and IN4. To do that, create an Access Control List, ACL1. Associate ACL1 to IN1. Then associate ACL1 to AP1, AP2, and AP3. Now disassociate AP1 from the default ACL. As AP1 is associated with *only* ACL1, U1 will be able to execute only those Integrations associated with ACL1.

Users who have the **Access Control** permission under **Settings > Access Profiles > Administrative Permissions > User and Ownership Controls** can edit the ACL information.

To edit an existing ACL other than the default ACL, select the ACL and click **Edit**. To delete an existing ACL other than the default ACL, select the ACL and click **Delete**. If you delete an ACL, the ACL will be removed from the associated Integration and the Integration will be associated with the default ACL. To create a new ACL, click **Add New Access Control List**.

# **Adding or Updating Access Control Lists**

Use the **Access Control Lists** page to create, edit, or delete Access Control Lists (ACLs). You can also edit the default ACL, *Default*, but you cannot delete it.

#### **To add or update an ACL**

- 1. From the Integration Cloud navigation bar, go to **Settings**  $\bullet$  **> Access Control Lists**.
- 2. Click **Add New Access Control List** to add an ACL or click **Edit** to modify an existing ACL.
- 3. On the **Add New Access Control List** or **Update Access Control List** page, complete the following fields. Required fields are marked with an asterisk on the screen.

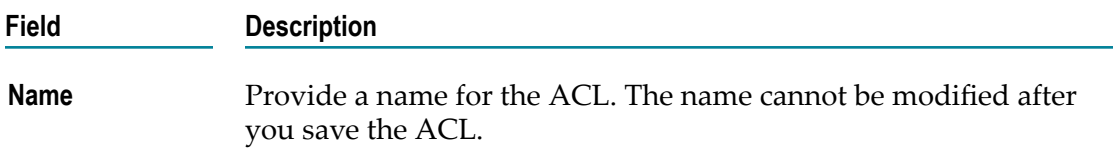

4. On the **Associate with Access Profiles** tab, complete the following fields:

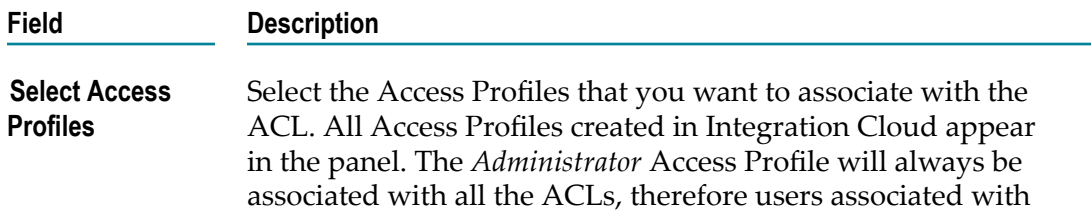

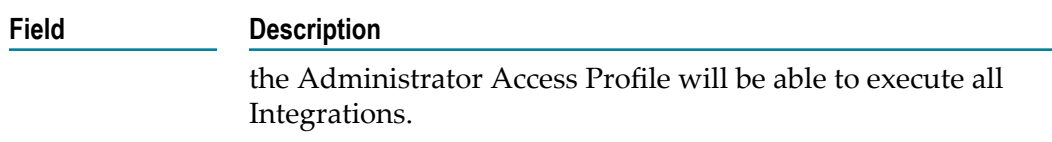

5. Click **Apply**.

# **Project Permissions**

A project is an independent entity and corresponds to a folder for organizing your assets. A project holds all the assets created as a part of that project by the logged-in user, along with the configurations associated with the assets. Project permissions are used to associate permissions with projects.

You associate permissions with projects from the **Settings**  $\Omega$  **> Project Permissions > Add New Project Permission** page.

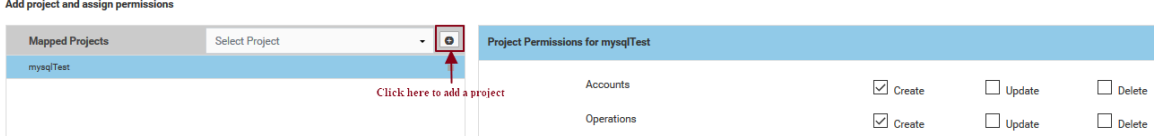

Integration Cloud provides a system-generated **Developer** project permission profile in your tenant. Any new project created is automatically associated with the **Developer** project permission profile. This profile has permissions to create, update, delete, and execute all assets. You cannot edit or delete this system-generated project permission profile. If a project permission profile is associated with a user on the user profile page, the user can perform only the permitted tasks in the mapped project.

#### **If you are an existing tenant:**

- Your user's **Access Profile** controls global permissions as well as permissions for the  $\Box$ **Default** project.
- F. Your user's Project Permissions profile control permissions for other projects.
- П All existing user profiles will be associated with the **Developer** project permission profile.
- All projects created have the **Developer** project permission profile associated with it. П
- $\Box$ All existing assets will be available in the *Default* project.
- Manage the permissions for existing assets inside the **Default** project from the **Project**  $\overline{\phantom{a}}$ **Permissions for Default Project** section under **Settings**  $\bullet$  **> Access Profiles > Administrative Permissions**.
- Manage the permissions for new assets created inside the **Default** project from the n. **Project Permissions for Default Project** section under **Settings > Access Profiles > Administrative Permissions**.

If you create a new project, you have to assign the project permissions from the **Settings**  $\bullet$  **> Project Permissions > Add New Project Permission** page.

#### **If you are a new tenant:**

- The *Default* project is not available. There are no existing assets. Your user's **Access Profile** controls only global permissions.
- The Administrator will be associated with the **Developer** project permission profile П and can assign a project permission profile to a new user.
- All projects created have the **Developer** project permission profile associated with it. П
- П If you create a new project, you have to assign the project permissions from the **Settings > Project Permissions > Add New Project Permission** page.

Once you log in, from the Integration Cloud navigation bar, click **Settings > Project**

**Permissions > Add New Project Permission**. Select a project and then click the add icon (+) to add the project in the panel. Then assign the relevant permissions to the selected project . You can select another project and assign the permissions to the selected project. Click **Add**.

**Add project and assign permissions** 

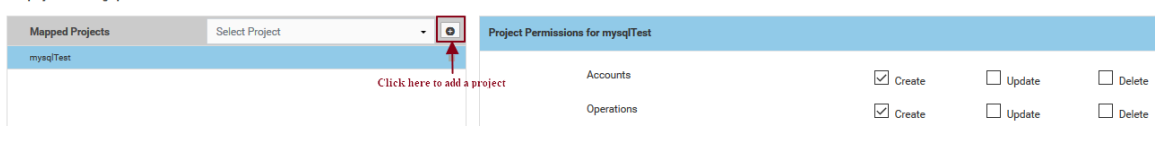

**Note:** If you associate the project permission profile to a user on the user profile page, the user can perform only the permitted tasks in each mapped project.

#### **Example 1**

A user is assigned to two project permission profiles A and B in the user profile. Project permission profile A has the Execute Integration permission in Project X but Project permission profile B does not have the Execute Integration permission for the same Project X. The user will still be able to execute the Integration.

#### **Example 2**

In this example, we will see how you will allow an existing user U1 to create, update, delete, and execute Integrations for the Project P1 but not for Project P2.

- 1. You must have the **Access Control** permission under **Access Profiles > Administrative Permissions**.
- 2. Create Project P1 and Project P2.
- 3. Create a new Project Permission profile PP1 under **Settings > Project Permissions > Add New Project Permission**.
- 4. On the **Add New Project Permission** page, add Project P1 in the mapped projects list. Assign the create, update, delete, and execute Integration permissions to the mapped Project P1.
- 5. Do not map Project P2.
- 6. Go to the **Basic** tab of user U1 and select *only* PP1.

So when U1 logs in, U1 will only be able to create, update, delete, and execute Integrations for the Project P1 but not for Project P2.

# **Single Sign-On**

**Note:** This page is not applicable if you have created your account using the Software AG Cloud sign-up page.

Single sign-on is a process that allows users to access all authorized network resources without having to log in separately to each resource.

Security Assertion Markup Language 2.0 (SAML 2.0) is a standard for exchanging authentication and authorization data between security domains. SAML 2.0 is an XMLbased standard that uses security tokens containing assertions to pass information about a principal (usually an end user), between a SAML authority, that is, an identity provider (IdP), and a SAML consumer, that is, a service provider. Using SAML, a service provider can contact an identity provider to authenticate users who are trying to access secure content.

**Note:** Currently, only SAML 2.0 is supported.

Integration Cloud supports single sign-on (SSO) that allows users to authenticate themselves against an Identity Provider (IdP) rather than obtaining and using a separate username and password. Under the SSO setup, Integration Cloud works as a Service Provider through SAML. You can put the IdP you already trust in charge of authentication, while your users can access Integration Cloud without another password to manage.

The following actions take place while logging into Integration Cloud using SAML 2.0:

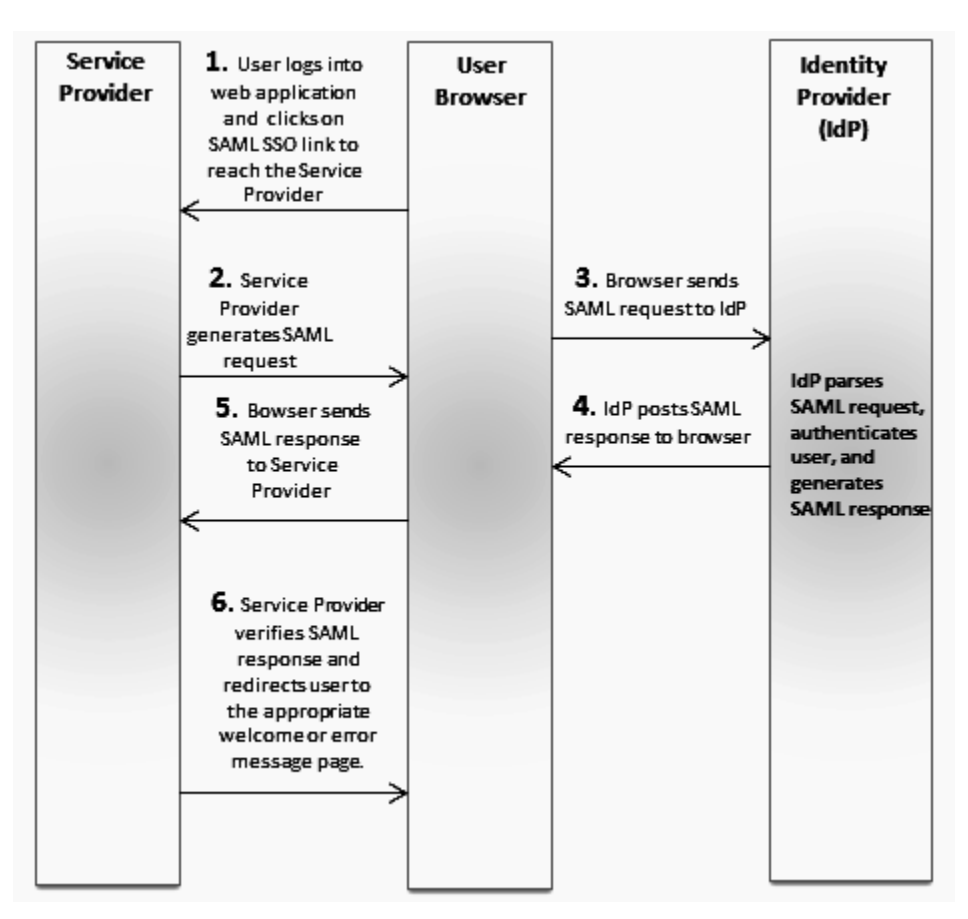

### **Service Provider**: Integration Cloud

**Identity Provider (IdP)**: Microsoft Azure, Okta, Oracle Access Manager

- 1. User logs into a web application and clicks on the SAML SSO link to access Integration Cloud.
- 2. Integration Cloud generates a SAML authentication request and posts the request to the user's browser.
- 3. The browser sends the SAML request to the Identity Provider for authentication. The SAML request contains user information, Identity Provider URL, and the assertion response URL.
- 4. The Identity Provider decodes the SAML request, extracts the URL, authenticates the user, generates a SAML response, and posts the SAML response to the browser.
- 5. The browser sends the SAML response to Integration Cloud.
- 6. Integration Cloud checks if the Identity Provider authentication was successful, that is, verifies the SAML response, and redirects the user to the appropriate home page or the error message page.
- **Note:** Integration Cloud SSO capability has been tested to work with Microsoft Azure Active Directory (Azure), Oracle Access Manager (OAM), and Okta as Identity Providers.

You can click **Edit** to configure SAML 2.0 settings for single sign-on or click **Export SAML 2.0 Metadata** if you want to export the Integration Cloud SAML metadata.

See Configuring SAML Settings for Single Sign-On on how to configure SAML settings for single sign-on.

- **Note:** If you have already configured SAML based single sign-on (SSO), the **SSO Login** option appears in the login page. If you click the **SSO Login** option, Integration Cloud redirects you to the Identity Provider (IdP) login page. After you provide the IdP login credentials, you will be logged into Integration Cloud.
- **Note:** You can access or edit the single sign-on configuration page only if you can edit the **Company Information**, that is, have the **Manage Company Capabilities** permission under **Settings > Access Profiles > Administrative Permissions > Account Controls**.

# <span id="page-77-0"></span>**Configuring SAML Settings for Single Sign-On**

**Note:** This page is not applicable if you have created your account using the Software AG Cloud sign-up page.

The **Single Sign-On Configuration** screen allows you to configure SAML 2.0 seings for single sign-on (SSO). To prevent modifications to the SSO configurations, the SSO settings may not be enabled in your organization.

- **Note:** You can access or edit the single sign-on configuration page only if you can edit the **Company Information**, that is, have the **Manage Company Capabilities** permission under **Settings > Access Profiles > Administrative Permissions > Account Controls**.
- **Note:** If you have configured SSO, the **SSO Login** option appears in the login page. You can click the **SSO Login** option to log in to Integration Cloud without providing your Username and Password.

#### **To configure SAML 2.0 settings for single sign-on**

- 1. From the Integration Cloud navigation bar, click **Settings > Single Sign-On**.
- 2. Click **Edit**.
- 3. On the **Update Single Sign-On Configuration** screen, select **SAML 2.0** in the **Sign-On Using** field and make the necessary modifications. Required fields are marked with an asterisk on the screen.

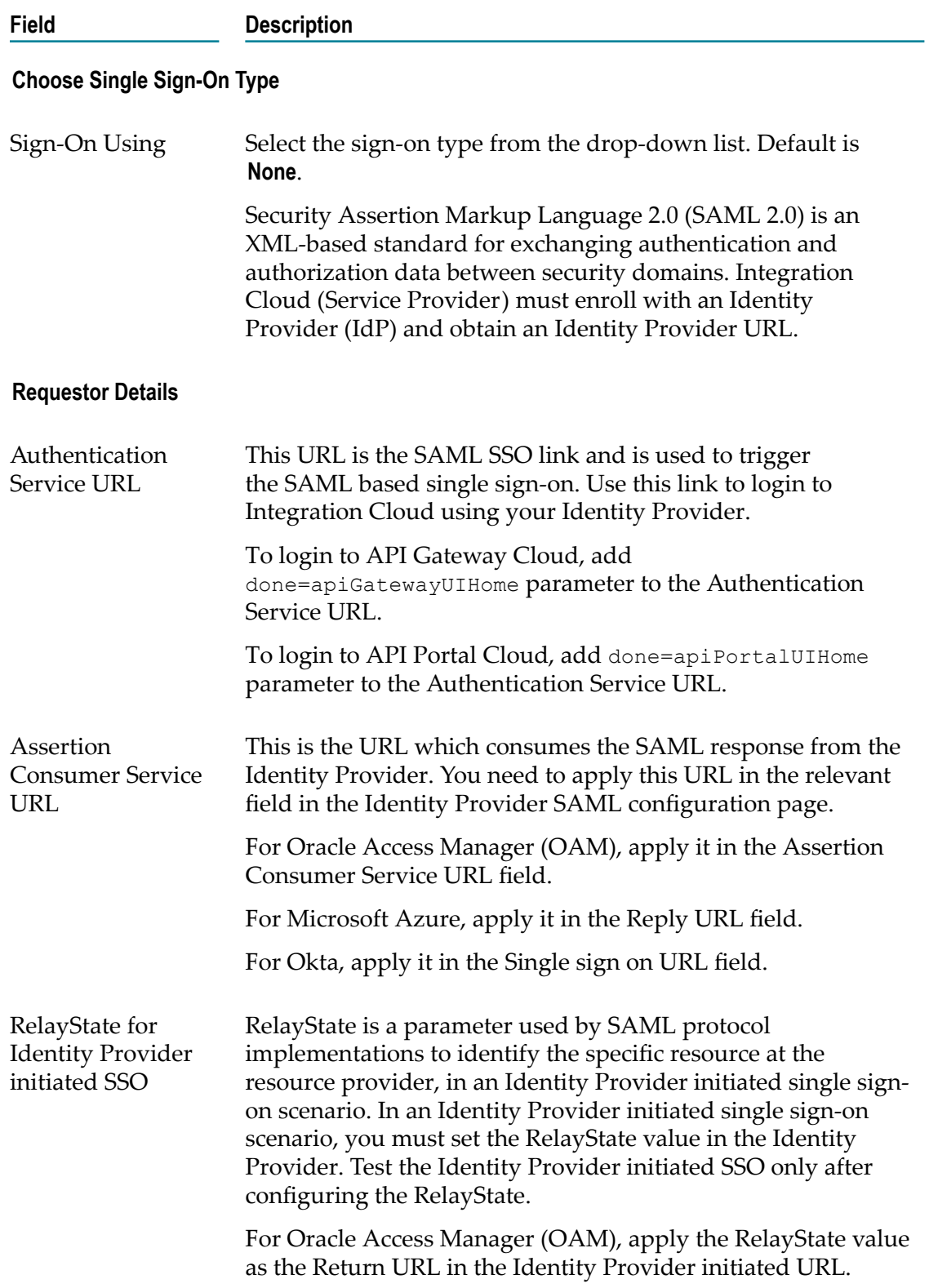

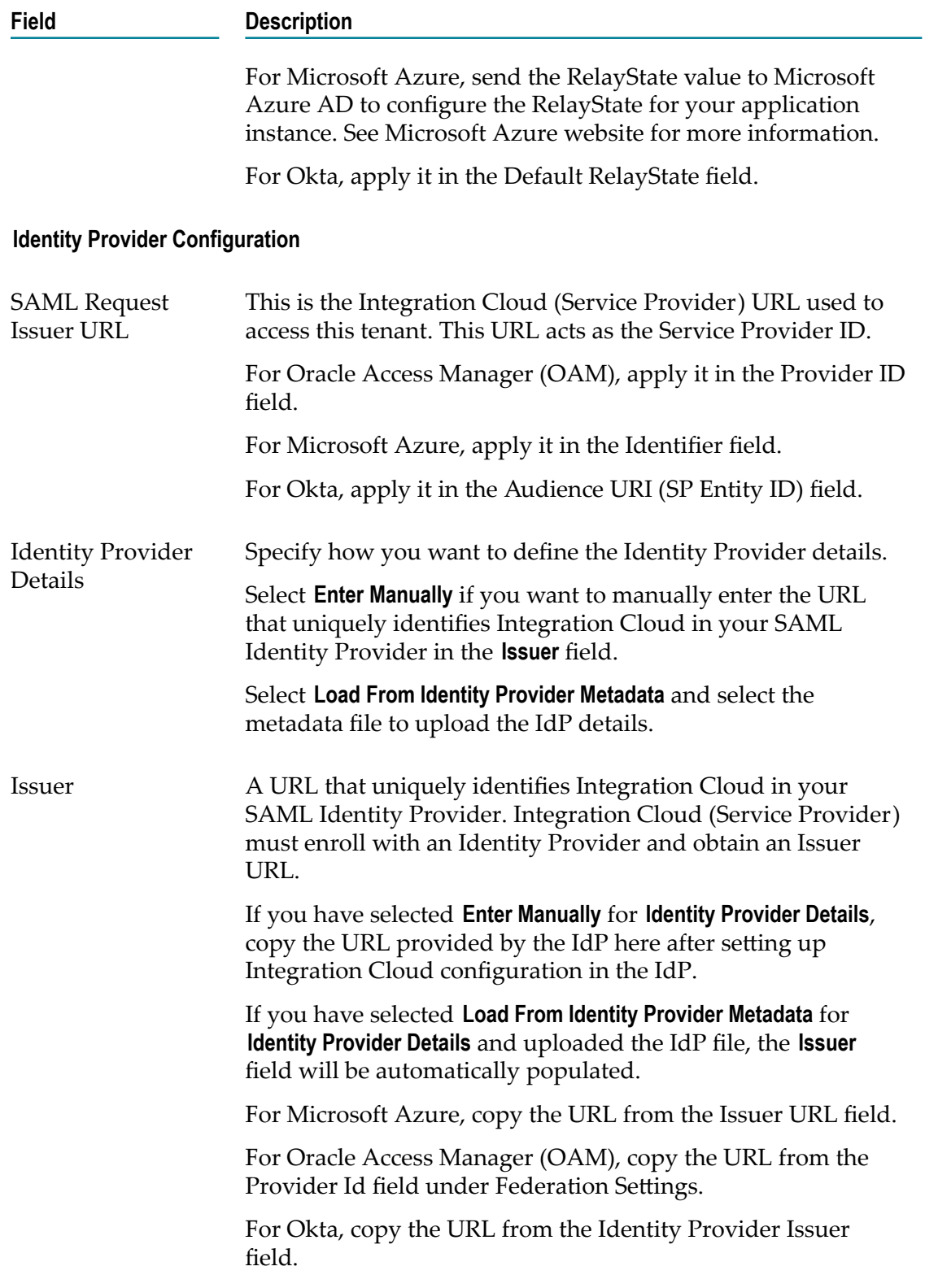

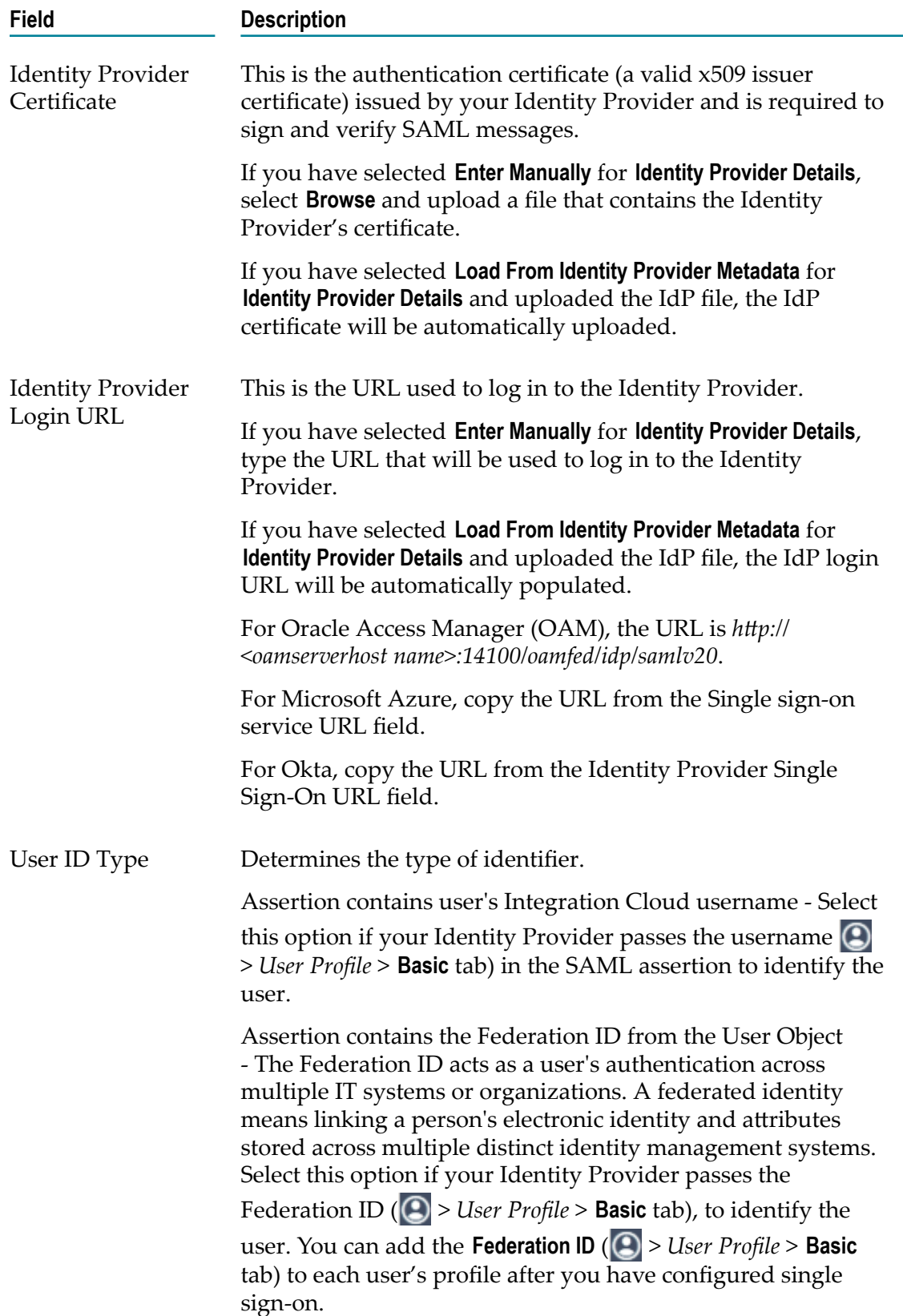

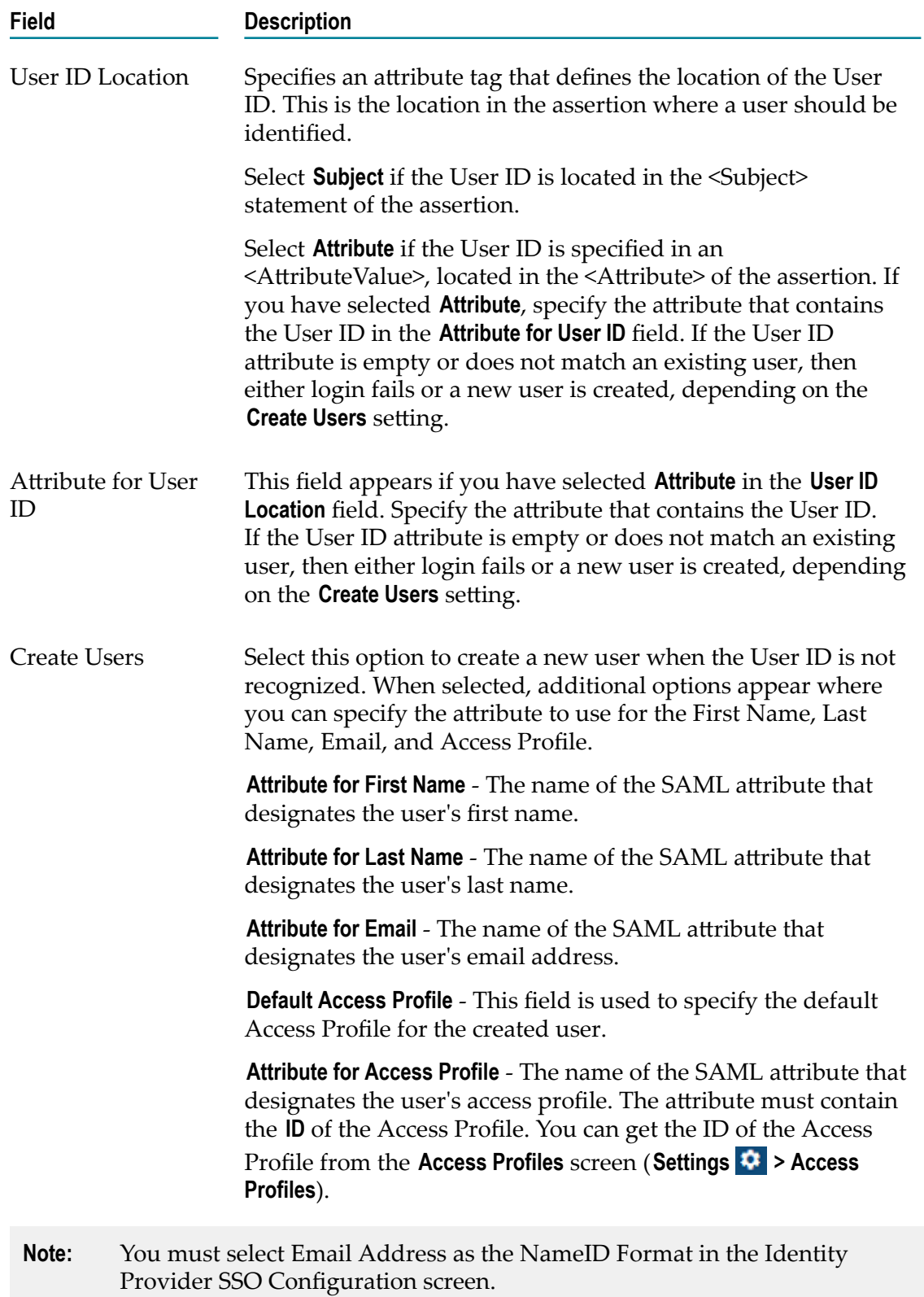

# **Company Information**

This screen displays your company information. Users who have the **Manage Company Capabilities** permission under **Settings > Access Profiles > Administrative Permissions > Account Controls** can edit the company information.

See ["Updating Company Information" on page 83](#page-82-0) for information on the fields.

Click **Edit** to update the company information.

# <span id="page-82-0"></span>**Updating Company Information**

You can view and update the company information and use them across all applications in the platform.

#### **To update the Company Information**

- 1. From the Integration Cloud navigation bar, go to **Settings**  $\bullet$  **> Company Information**.
- 2. Click **Edit**.
- 3. On the **Basic** tab, complete the following fields. Required fields are marked with an asterisk on the screen.

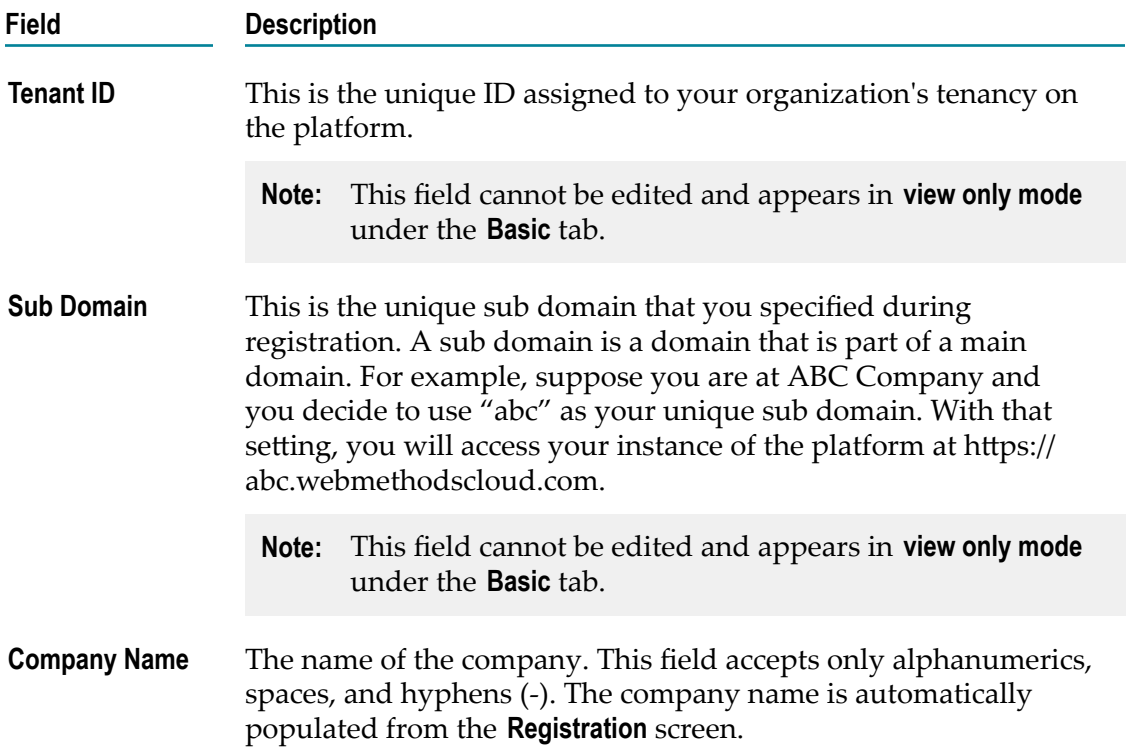

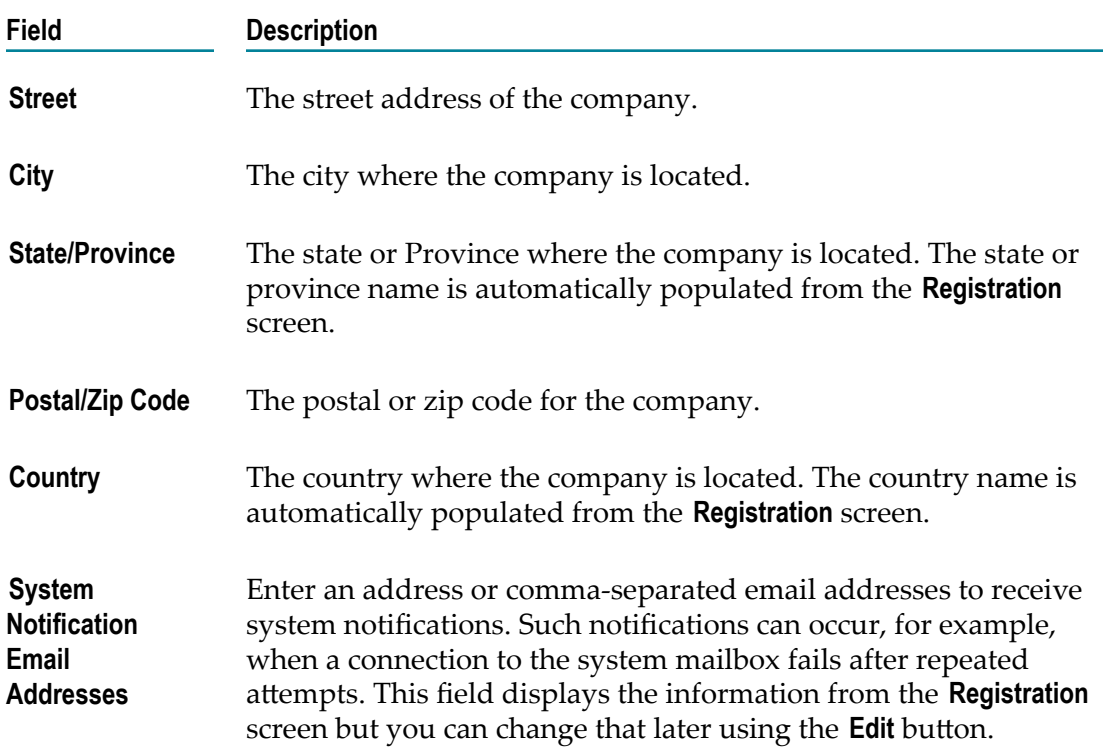

4. On the **Advanced Information** tab, complete the following fields:

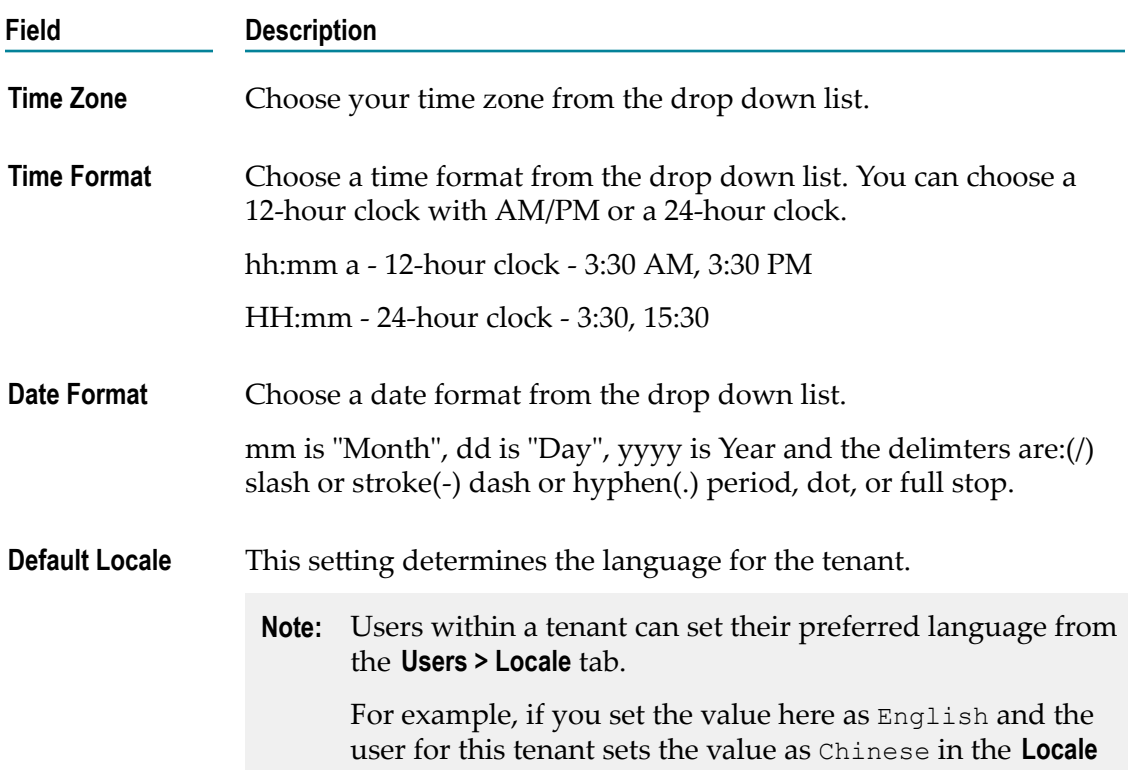

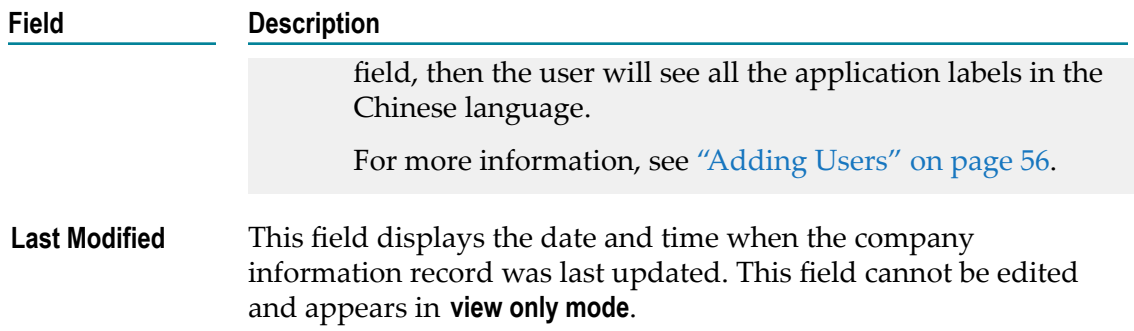

# **Password Policy**

**Note:** This page is not applicable if you have created your account using the Software AG Cloud sign-up page. Password policies are defined in the Software AG Cloud User **Administration** page.

A Password Policy defines password requirements and login protections. Users who have the **Access Control** permission under **Settings > Access Profiles > Administrative Permissions > User and Ownership Controls** can edit the Password Policy information.

You can view the password policies for the Integration Cloud instance in this screen. See ["Updating](#page-84-0) Password Policy Settings" on page 85 for information on the fields.

Click **Edit** to modify the password policy information.

### <span id="page-84-0"></span>**Updating Password Policy Settings**

**Note:** This page is not applicable if you have created your account using the Software AG Cloud sign-up page. Password policies have to be defined in the Software AG Cloud User **Administration** page.

You can set password policies for users on the **Update Password Policy** page.

#### **To update the Password Policy**

- 1. From the Integration Cloud navigation bar, click **Settings 3. > Password Policy**.
- 2. Click **Edit**.
- 3. On the **Update Password Policy** page, make the necessary modifications.
- 

**Field Description**

**Minimum Length** Select the minimum number of characters in the password.

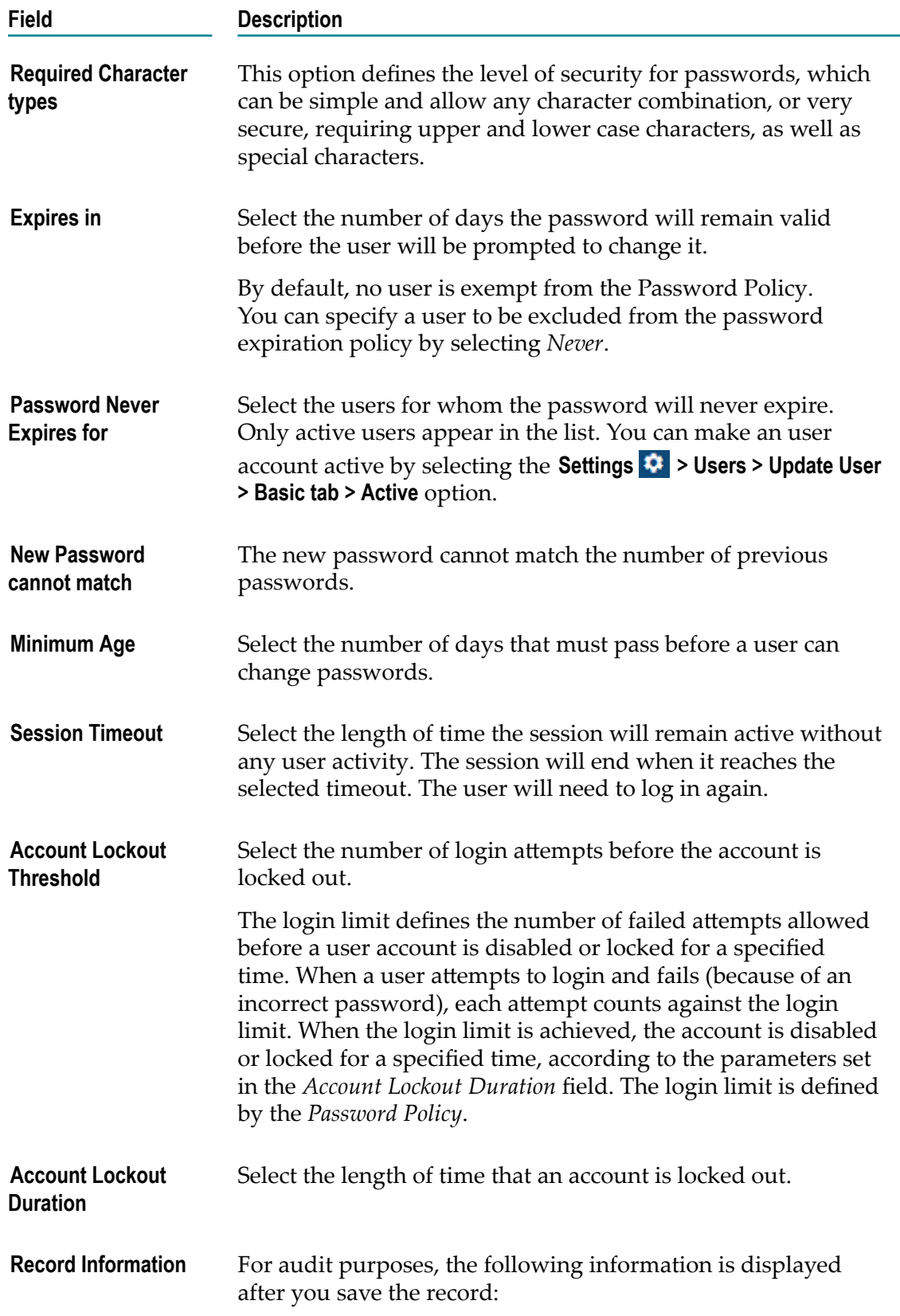

**Field Description**

*Last Modified By <username> on {date} <time> Created by System.*

#### 4. Click **Apply**.

# **Client Certificate**

Secure Sockets Layer (SSL) is a means of securing communications over a network so that only the sender and receiver have access to the sensitive data.

In a *one-way* SSL connection, an anonymous client authenticates the credentials of a server in preparation for setting up a secure transaction. In most cases, the server knows nothing about the client's identity because verification of its credentials is not required. When desired, the client can be authenticated using basic authentication by providing a username and password. This type of authentication typifies connections where a browser establishes a connection to a server to perform a secure transaction, for example, viewing a savings account, or buying items with a credit card. The client must authenticate the server's credentials before initiating the transaction, but it is not necessary for the server to authenticate and keep a record of every possible client (browser). This type of connection is typically one where a partner application or resource needs to verify the authenticity of the server without itself needing to be authenticated.

Two-way SSL authentication refers to two parties authenticating each other by verifying the provided digital certificate so that both parties are assured of the others' identity. It refers to a client (web browser or client application) authenticating itself to a server and the server authenticating itself to the client by verifying the public key certificate or digital certificate issued by the Certificate Authorities (CAs).

Integration Cloud supports two-way SSL for inbound connections. The request for an SSL connection originates from a client. During the SSL handshake process, the entity acting as the SSL server responds to the request for a connection by presenting its SSL credentials (an X.509 certificate) to the requesting client. If those credentials are authenticated by the client, either:

- An SSL connection is established and information can be exchanged between the client and server.
	- or -
- The next phase of the authentication process occurs, and the server requests the SSL credentials of the client. If the server verifies those credentials, that is, the client's *identity*, an SSL connection is established and information exchange takes place.
- **Note:** When a client or partner application submits a request to Integration Cloud using HTTPS on port 8443, and a two-way SSL connection is established, the client acts as the SSL client and Integration Cloud acts as the SSL server.

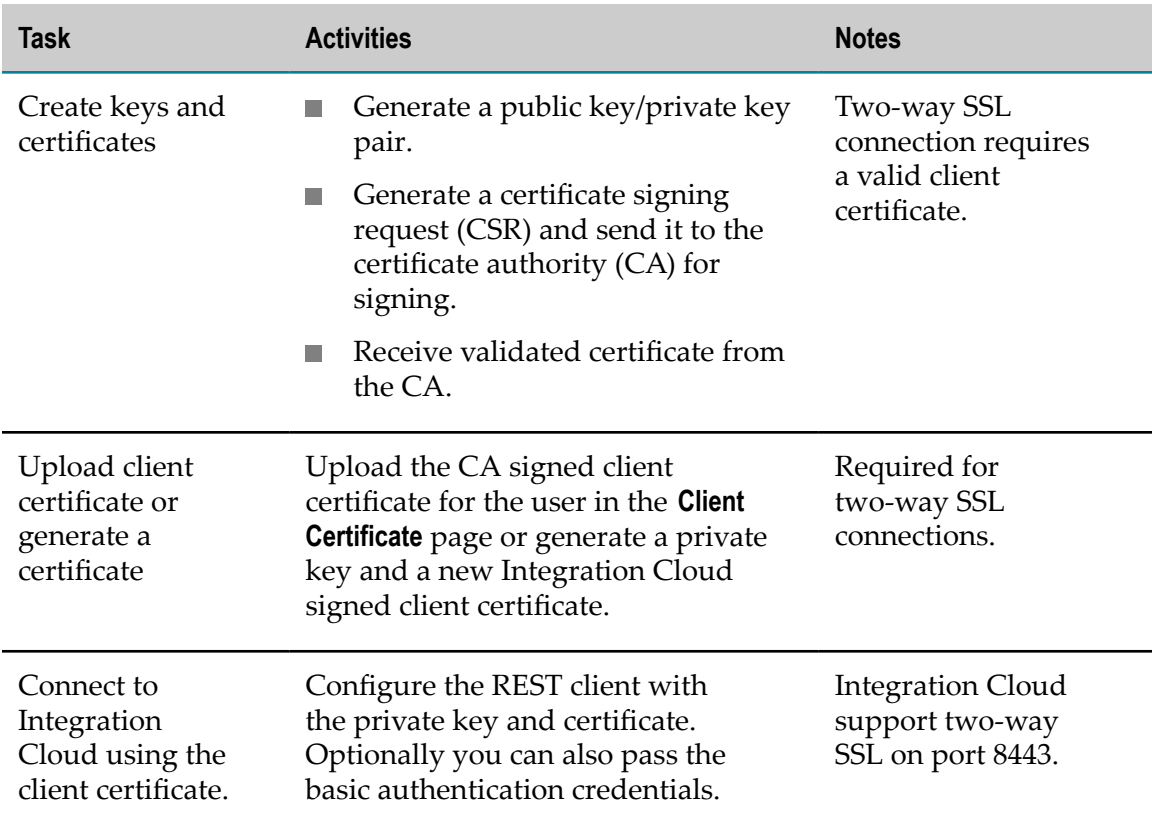

The following table provides a high-level roadmap for configuring SSL.

Users who have the **User Management** permission under **Settings > Access Profiles > Administrative Permissions > User and Ownership Controls** can generate or edit any client

certificate. Users who have the **Manage Personal Setup** permission under **Settings > Access Profiles > Administrative Permissions > User and Ownership Controls** can generate or edit the user's own certificate.

See "Adding Client [Certificates"](#page-87-0) on page 88 for information on how to add client certificates.

# <span id="page-87-0"></span>**Adding Client Certificates**

Integration Cloud allows you to store client certificates and associate a certificate with a user account. You can add client certificates for users on the **Client Certificate** page. When a client presents one of these certificates, Integration Cloud logs in the client, as the user "mapped" to the certificate.

#### **To add a client certificate**

- 1. From the Integration Cloud navigation bar, click **Settings**  $\bullet$  **> Client Certificate**.
- 2. In the **User** field, select a user. Only active users are listed in the **User** field.
- 3. In the **Upload New Certificate** field, click **Browse** to upload a new client certificate signed by a trusted certificate authority (CA). If a certificate is configured for a user, the **Certificate Details** panel displays the configured certificate. You can click **Download** to download the user certificate or click **Delete** to delete the user certificate. The downloaded file is named as <username>.crt.
- 4. In the **Generate Private Key and Certificate** field, click **Generate** if you want Integration Cloud to generate a private key and a new Integration Cloud-signed client certificate. Integration Cloud validates it against the issuer of the certificate. The generated certificate is named as <username>.txt which contains the private key and the client certificate.

### **Executing Integrations using Two-way SSL**

#### **Summary**

Two-way SSL authentication, also referred to as client or mutual authentication or certificate-based authentication, refers to two parties authenticating each other by verifying the provided digital certificate, so that both the parties are assured of the other's Identity.

Two-way SSL authentication involves the following steps:

- 1. Client (Postman, SoapUI) requests access to protected resources of server (webMethods Integration Cloud).
- 2. Server presents its certificate to the client.
- 3. Client validates the server's certificate.
- 4. Client sends its certificate to the server.
- 5. Server verifies the client's certificate.
- 6. If successful, the server grants access to the protected resources requested by the client.

In this tutorial, we will create an integration in webMethods Integration Cloud, expose the integration over HTTP (exposing the integration over HTTP allows the integration to be executed from an outside environment), and then execute the integration using twoway SSL authentication by using a REST Client (Postman). You can also use the same technique for SOAP APIs, REST APIs, or any other exposed APIs.

#### **Actors**

- T. Integration developers who develop and expose the integrations over HTTPS in Integration Cloud.
- П Integration executors who runs integrations.

#### **Before you begin**

You must have the permissions to create and execute integrations in Integration  $\overline{\phantom{a}}$ Cloud under **Settings > Access Profiles > Administrative Permissions > Functional Controls > Integrations**.

#### **Basic Flow**

- 1. Log in to Integration Cloud.
- 2. Create an Integration (testApp) in Integration Cloud.
- 3. On the Integrations page, click the integration link, and on the integration **Overview** page, select the **Enable Integration to be invoked over HTTP** option.

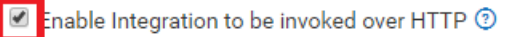

4. Click **Settings > Client Certificate**.

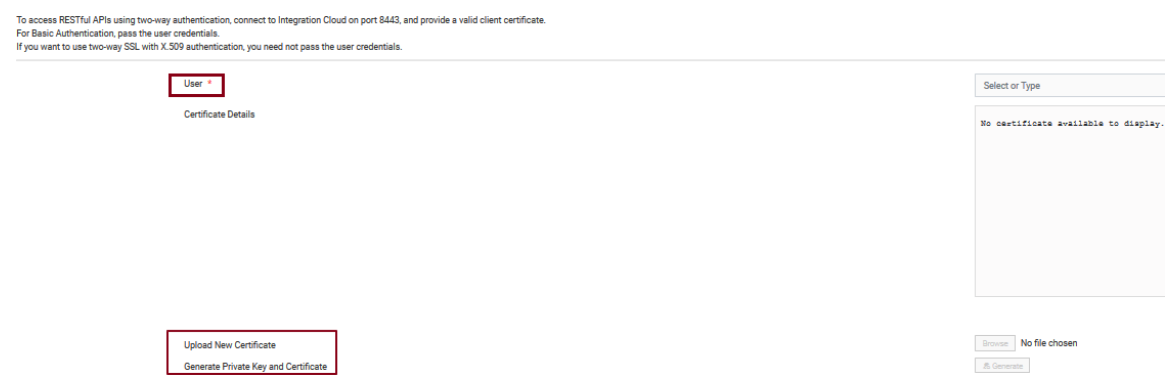

5. Select the **User**. You can either upload a certificate to the user if there are any available CA-signed certificates, or you can generate and assign a certificate to the user. Click **Browse** to upload a certificate if you want to use the user's own certificate or click **Generate** to generate and download the private and public key for the user.

After downloading the file, copy the private key to a file and name it as {privateKeyFileName}.key and the public key to a file and name it as {publicKeyFileName}.crt.

6. Open the Postman REST client and click **Settings > Certificates**. Then click **Add Certificate**.

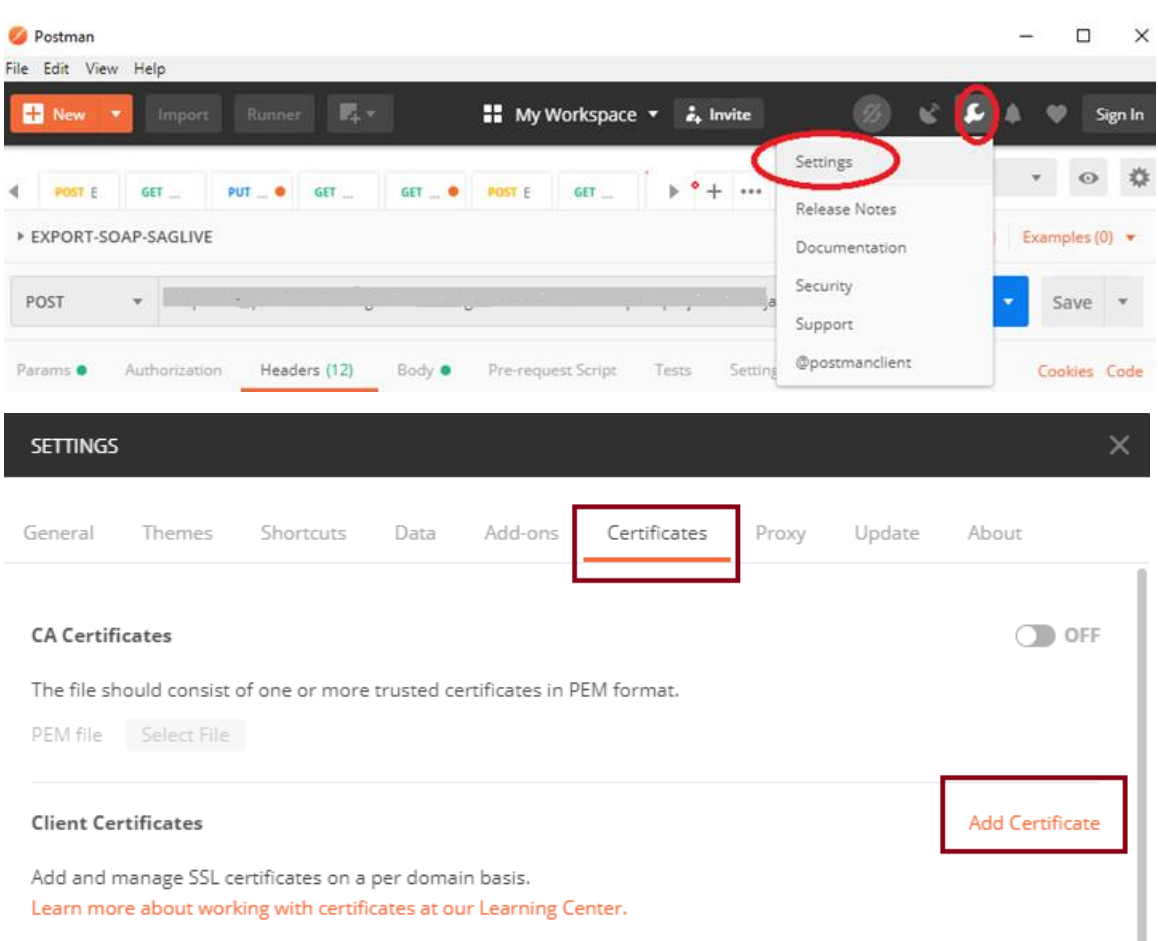

7. The Add Certificate page appears. Now configure the certificate and private key in Postman.

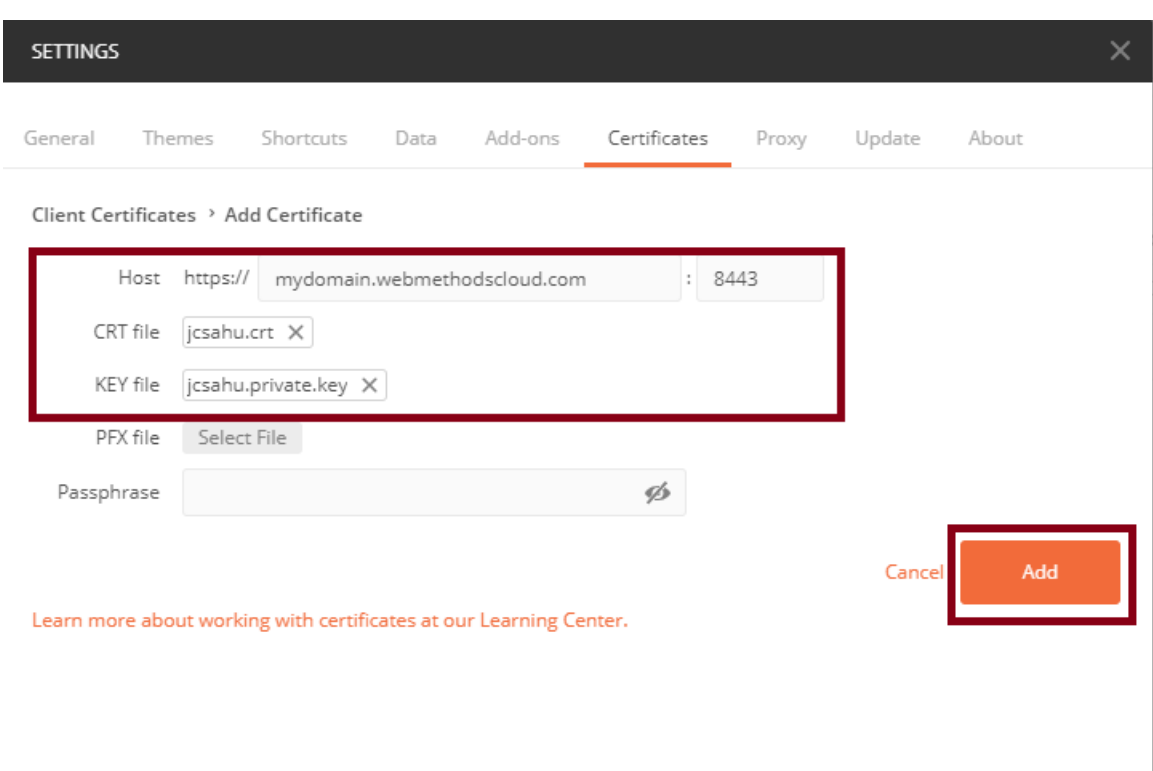

- 8. As shown in the above figure, specify the **Host** name and the port number as 8443. Specify the location of the key files, that is, the **CRT file** (certificate) and the **KEY file** (private key). Click **Add** to save the two-way SSL configuration.
- 9. Open a new tab in Postman and add the request details you have obtained from Integration Cloud. The request details are available after you select the **Enable Integration to be invoked over HTTP** option.

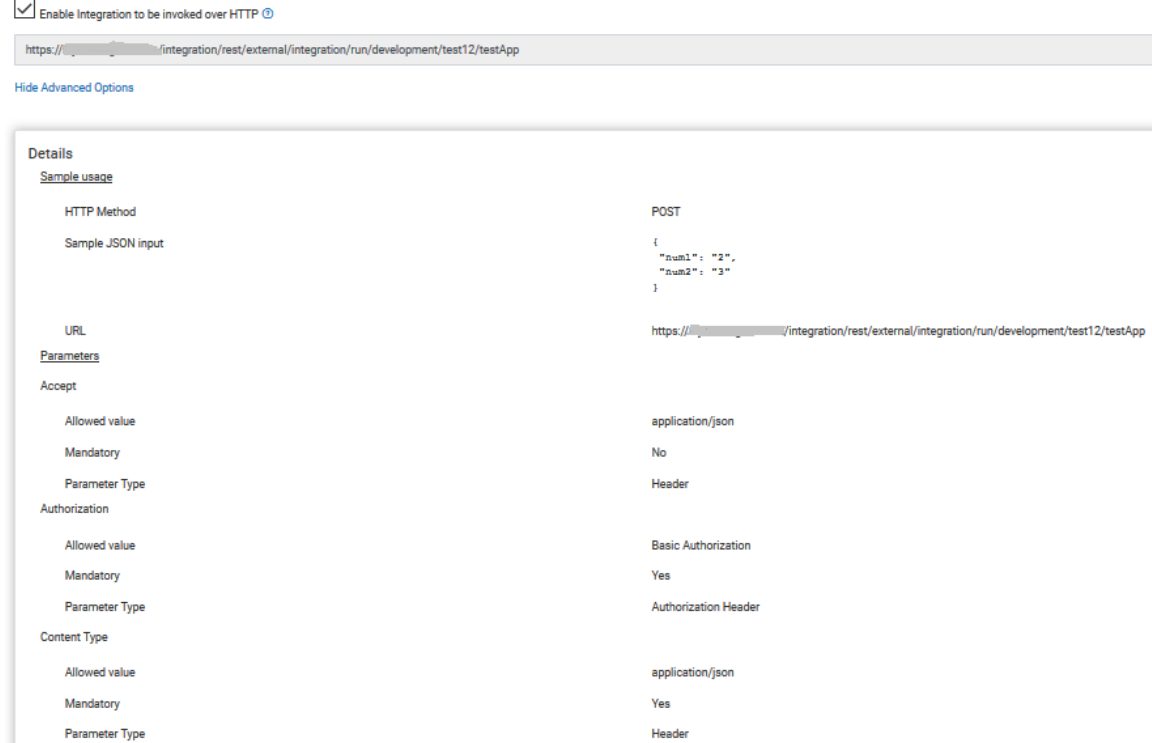

10. To execute the Integration, configure a POST request in Postman as shown below and click **Send**. Change the port to 8443 of your service. URL is https:// mydomain.webmethodscloud.com:8443/<*Your service URL*>.

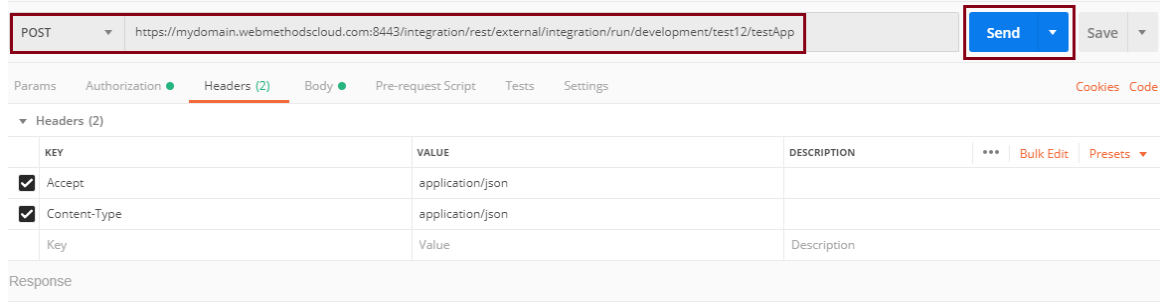

#### **Exceptions**

The following errors may occur in the REST Client when there is a certificate mismatch between what is specified in Integration Cloud with what is sent from the REST Client.

- $\Box$ The server could not send a response.
- Self-signed SSL certificates are blocked.F.

#### **Visual Model**

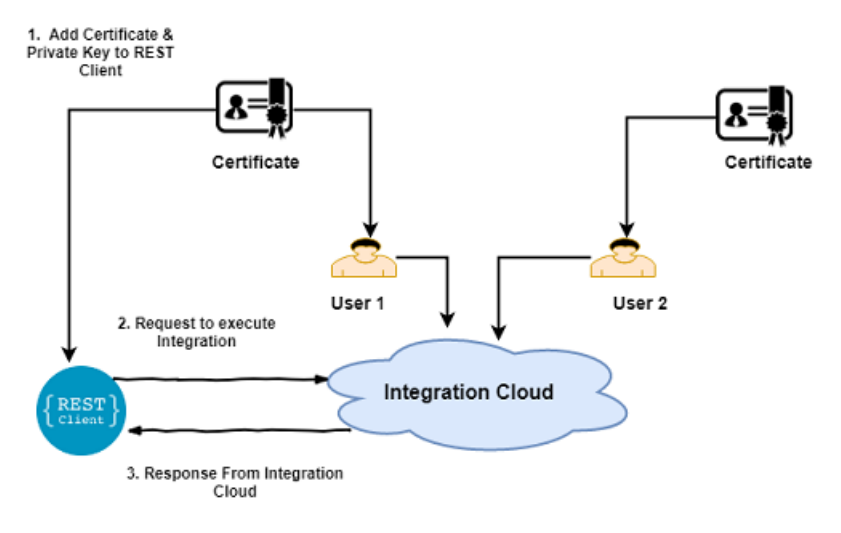

# **OAuth 2.0**

### <span id="page-93-0"></span>**About OAuth 2.0**

**Note:** This page is not applicable if you have created your account using the Software AG Cloud sign-up page.

The OAuth 2.0 Authorization Framework facilitates the sharing of private resources (data or services) with a third-party client application (*client*). In an OAuth session, private resources are stored on a *resource server* and the owner of the resources, or *resource owner*, grants the client application permission to access them. The resource owner is typically a person; however, in some cases it could be an application. When a resource owner grants permission, the OAuth *authorization server* issues an *access token* to the client application. When the client application passes the access token to the resource server, the resource server communicates with the authorization server to validate the token and, if valid, provides access to the resources.

The following example illustrates the roles involved with an OAuth session. In the example, Bob is the resource owner who wants to access and print his photos stored on the PhotoStorage website (the resource server) using the PhotoPrint service (the client application). PhotoPrint supplies Bob with an application that runs on his device (phone or laptop). Bob uses that application to initiate the process. PhotoPrint sends a request to the PhotoStorage authorization server. The authorization server requests authorization from Bob and issues a token to PhotoPrint. PhotoPrint can then access Bob's photos on PhotoStorage.

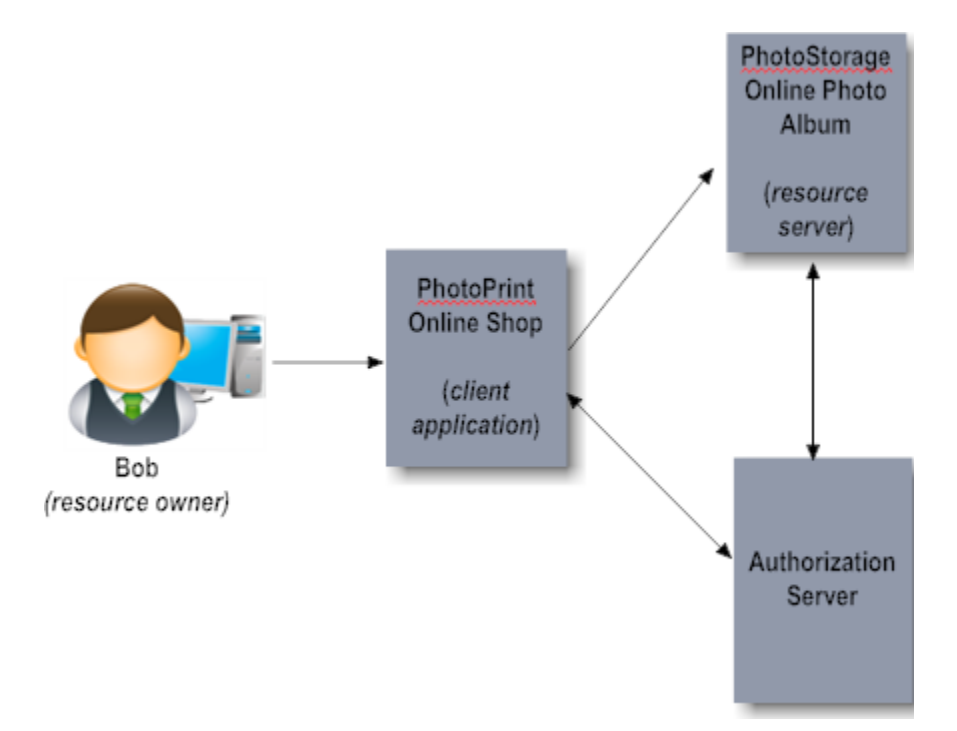

Integration Cloud services can be accessed through REST APIs from any REST client. In OAuth 2.0, the client obtains an access token issued by an authorization server on approval of the resource owner. The client uses the access token to access the protected resources.

**Note:** Integration Cloud acts both as a Resource server and as an Authorization server.

An in-depth description of OAuth is beyond the scope of this guide but is available elsewhere. For information about the OAuth protocol, see the OAuth 2.0 Authorization Framework.

# **Configuring OAuth 2.0**

Before you can invoke services using OAuth 2.0 tokens, you must define clients, scopes, associate scopes to clients, and generate OAuth 2.0 tokens. The following table describes how to configure OAuth 2.0.

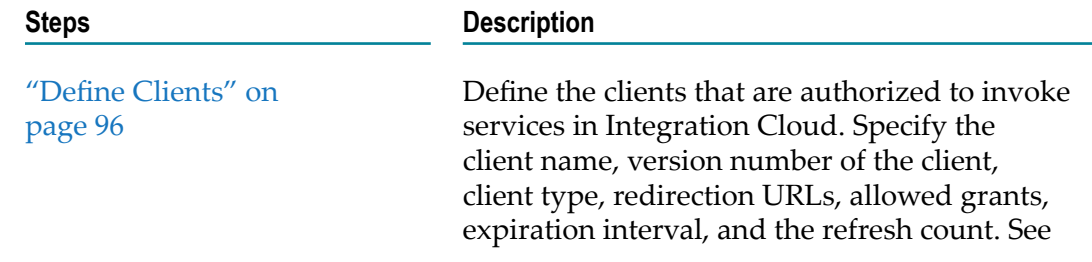

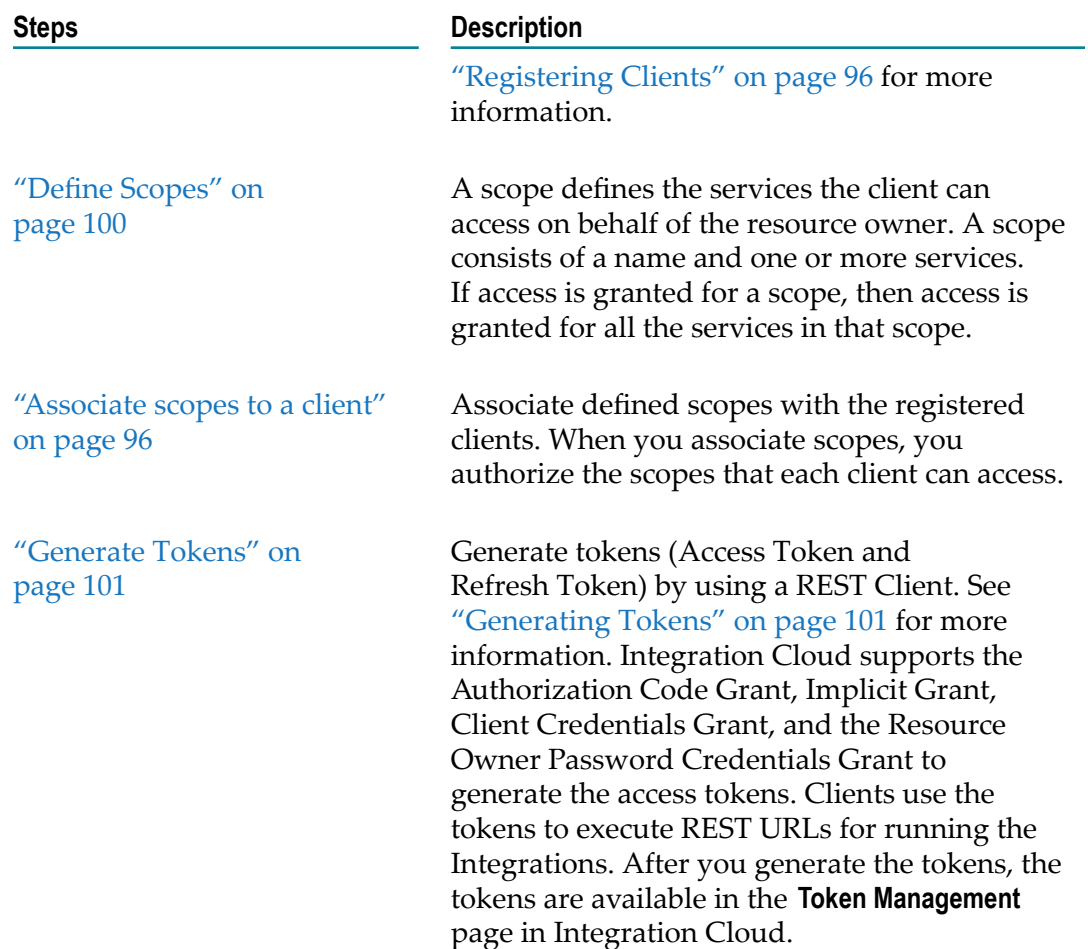

# <span id="page-95-0"></span>**Registering Clients**

Before a client can request access to a protected resource, it should register with Integration Cloud. When you register a client, you identify the client as a confidential client or a public client, select the grant types the client can use, and specify the token expiration and refresh information. The **Client Registration** page lists the clients registered with Integration Cloud.

See ["About](#page-93-0) OAuth 2.0" on page 94 for information on the high-level steps for configuring OAuth 2.0.

- **Note:** When you delete a client, Integration Cloud also deletes all the access tokens and refresh tokens for the client. When you deactivate a client by clearing the **Active** option while updating the client, all the access tokens and refresh tokens for the client become invalid. You can activate a deactivated client.
- **Note:** Users who have the **Access Control** permission under **Settings > Access Profiles > Administrative Permissions > User and Ownership Controls** can create, edit, and delete clients.

#### **To add a Client**

- 1. From the Integration Cloud navigation bar, go to **Settings**  $\bullet$  **> OAuth 2.0 > Client Registration > Add New Client**.
- 2. On the **Add New Client** page, complete the following fields. Required fields are marked with an asterisk on the screen.

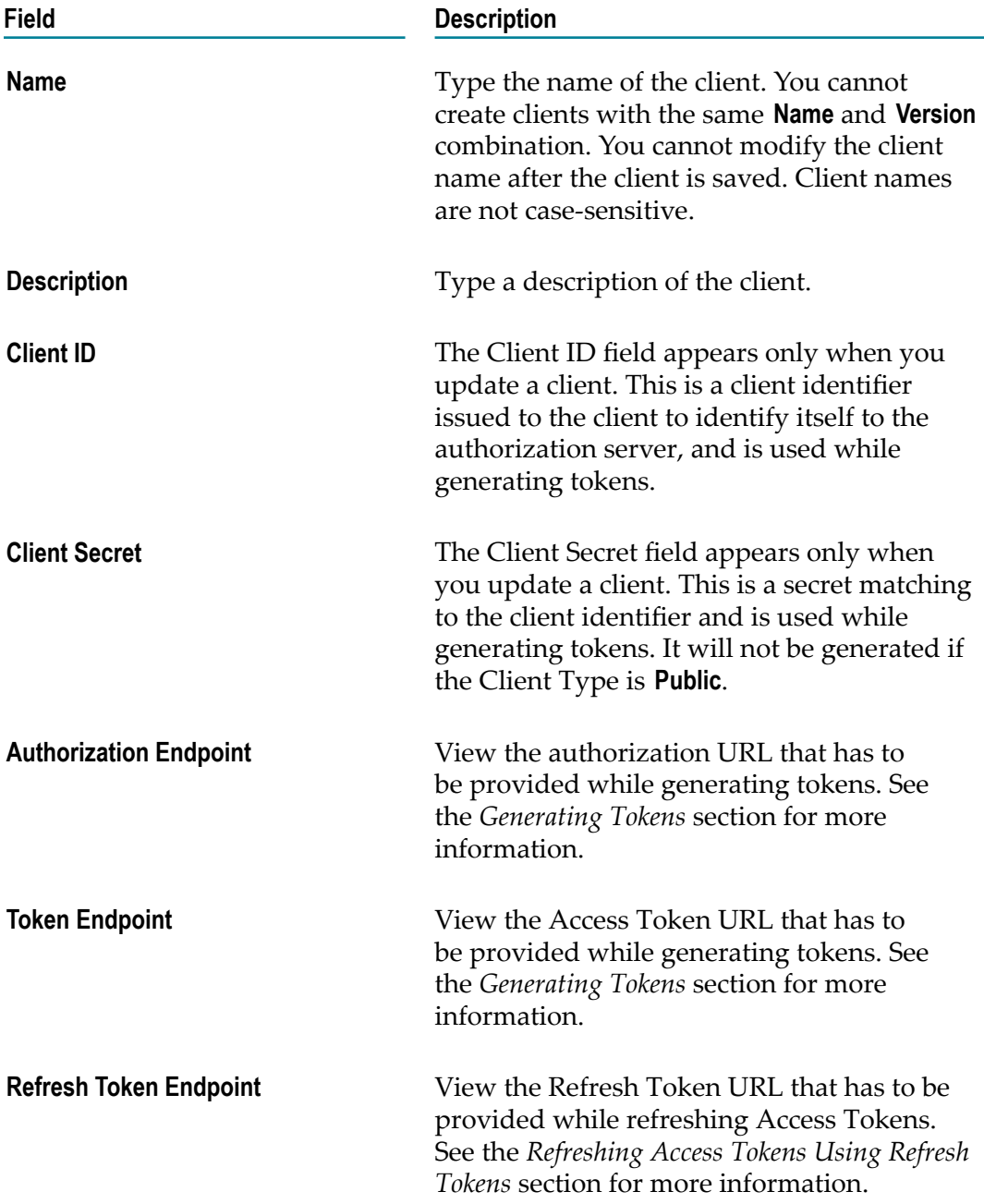

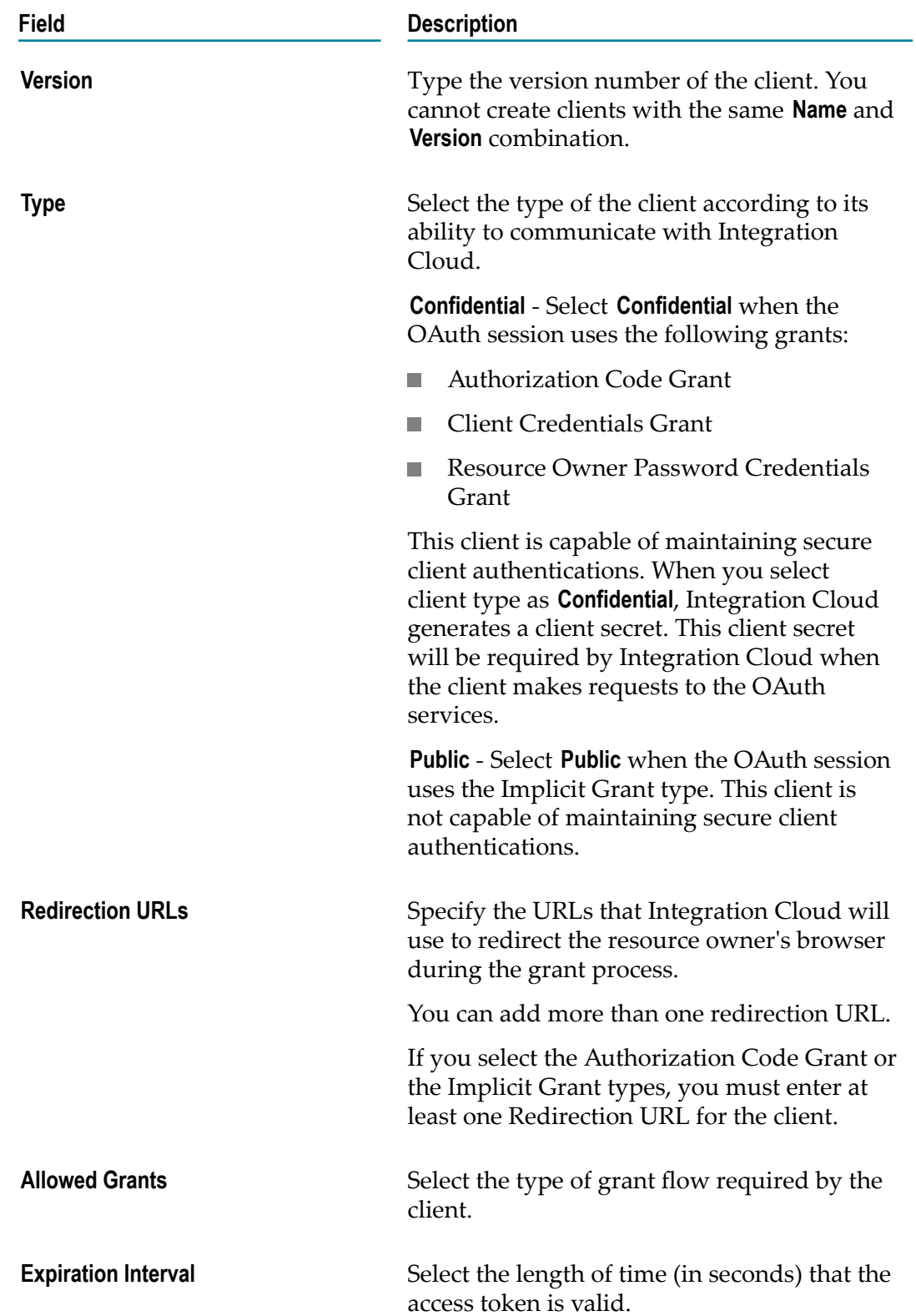

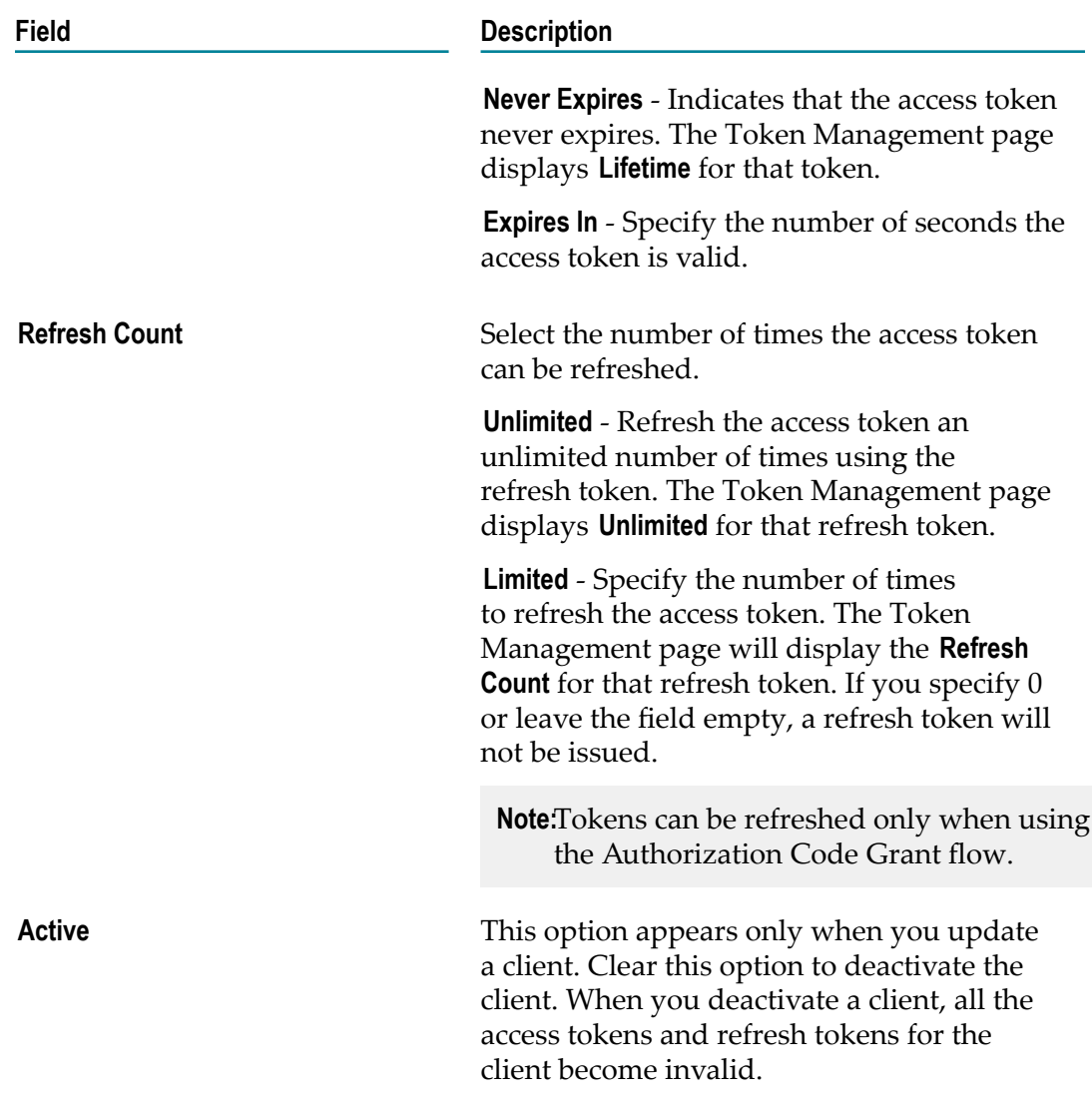

- 3. Click **Add** to add the client in the **Client Registration** page.
- 4. On the **Client Registration** page, if you want to associate scopes with a client, select a client and then click **Associate Scopes**. The **Associate Scopes with <ClientName(Version)>** page appears. The **Associate Scopes with <ClientName(Version)>** page displays the already associated scopes with the selected client.
	- a. On the **Associate Scopes with <ClientName(Version)>** page, to associate existing scopes with the client, select **Associate Existing Scopes**.
	- b. On the **Select Scopes to Associate** dialog box, select the existing scopes to associate with the client and then select **Associate Scopes**. The newly associated scopes will appear in the **Associate Scopes with <ClientName(Version)>** page.
	- c. To create a new scope and associate it with the selected client, select **Associate New Scope**. Create the new scope as described in the ["Managing Scopes" on](#page-99-0) [page 100](#page-99-0) section. The new scope will be associated with the selected client.

d. To disassociate a scope from a client, select the scope on the **Associate Scopes with <ClientName(Version)>** page and then click **Disassociate**.

### <span id="page-99-0"></span>**Managing Scopes**

A scope defines the services the client can access on behalf of the resource owner. A scope consists of a name and one or more services. If access is granted for a scope, then access is granted for all the services in that scope. When a request is made, Integration Cloud verifies that the scope is defined for a client. The client is allowed to access only the service URLs that are specified for the scope. If the requested scope is not defined, Integration Cloud returns an error indicating that the scope is invalid.

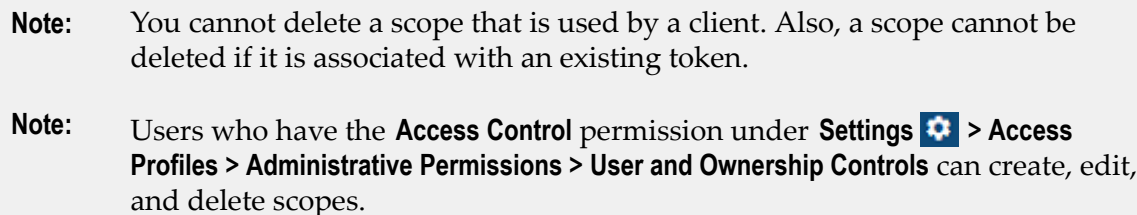

See ["About](#page-93-0) OAuth 2.0" on page 94 for information on the high-level steps for configuring OAuth 2.0.

#### **To add a scope**

- 1. From the Integration Cloud navigation bar, go to **Settings 4. > OAuth 2.0 > Scope Management > Add New Scope**.
- 2. On the **Add New Scope** page, complete the following fields. Required fields are marked with an asterisk on the screen.

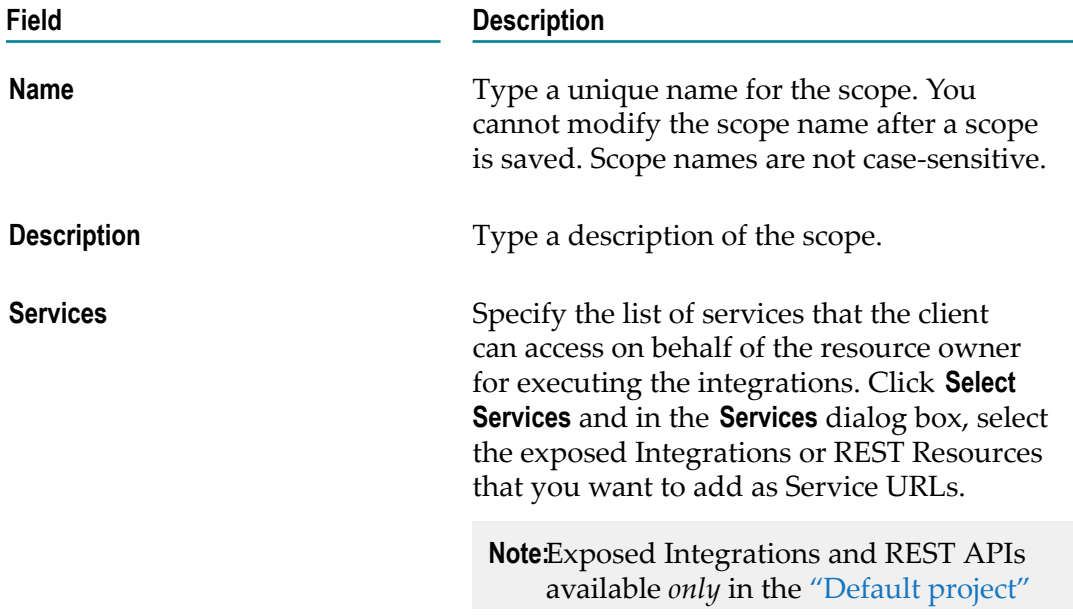

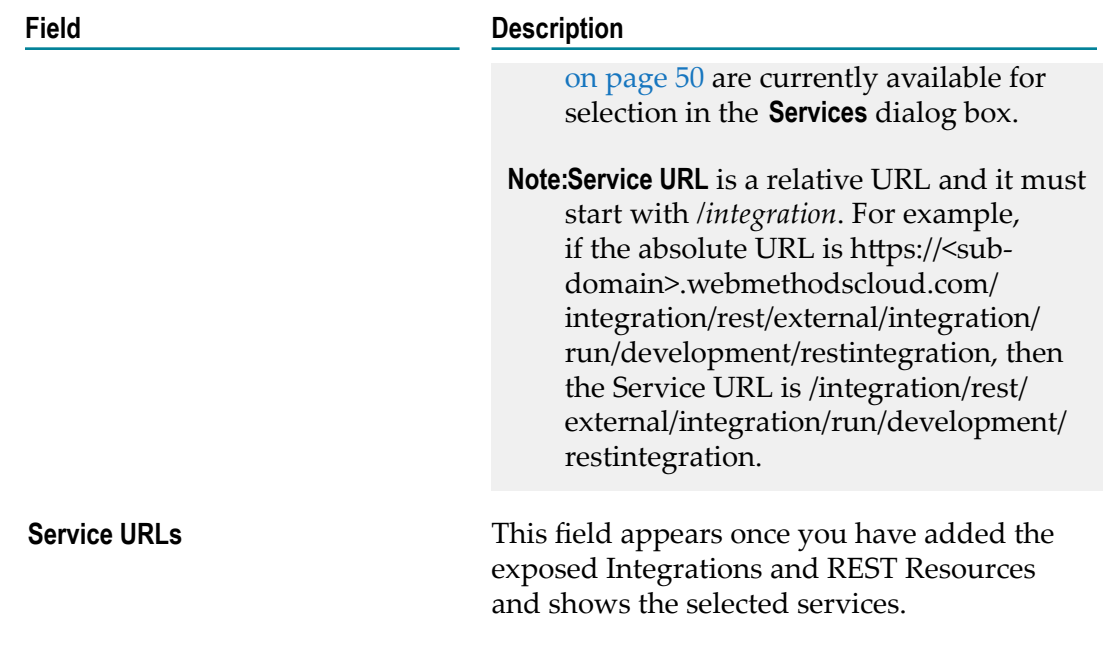

3. See the ["Registering Clients" on page 96](#page-95-0) section on how to associate scopes with a client.

# <span id="page-100-0"></span>**Generating Tokens**

You can generate tokens (Access Token and Refresh Token) by using a REST Client. Integration Cloud supports the Authorization Code Grant, Implicit Grant, Client Credentials Grant, and Resource Owner Password Credentials Grant to generate the access tokens. Clients use the access tokens to invoke REST URLs for running the Integrations.

See ["About](#page-93-0) OAuth 2.0" on page 94 for information on the high-level steps for configuring OAuth 2.0.

#### **The following example shows how to generate tokens using Postman**

- 1. Add the Postman extension to your Google Chrome web browser.
- 2. Open the Postman application.
- 3. On the Postman **Authorization** page, select the **Type** as **OAuth 2.0**, and then click **Get New Access Token**. The **Get New Access Token** page appears.

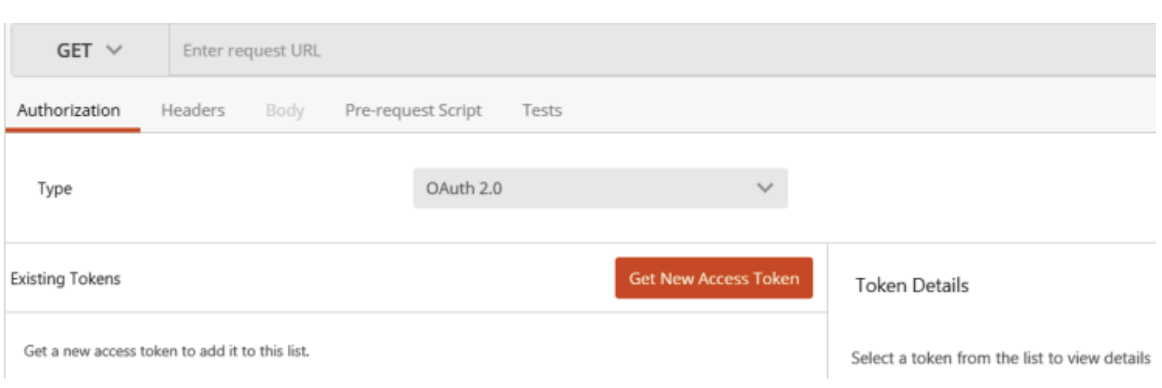

4. On the **Get New Access Token** page, complete the following fields to request a new access token.

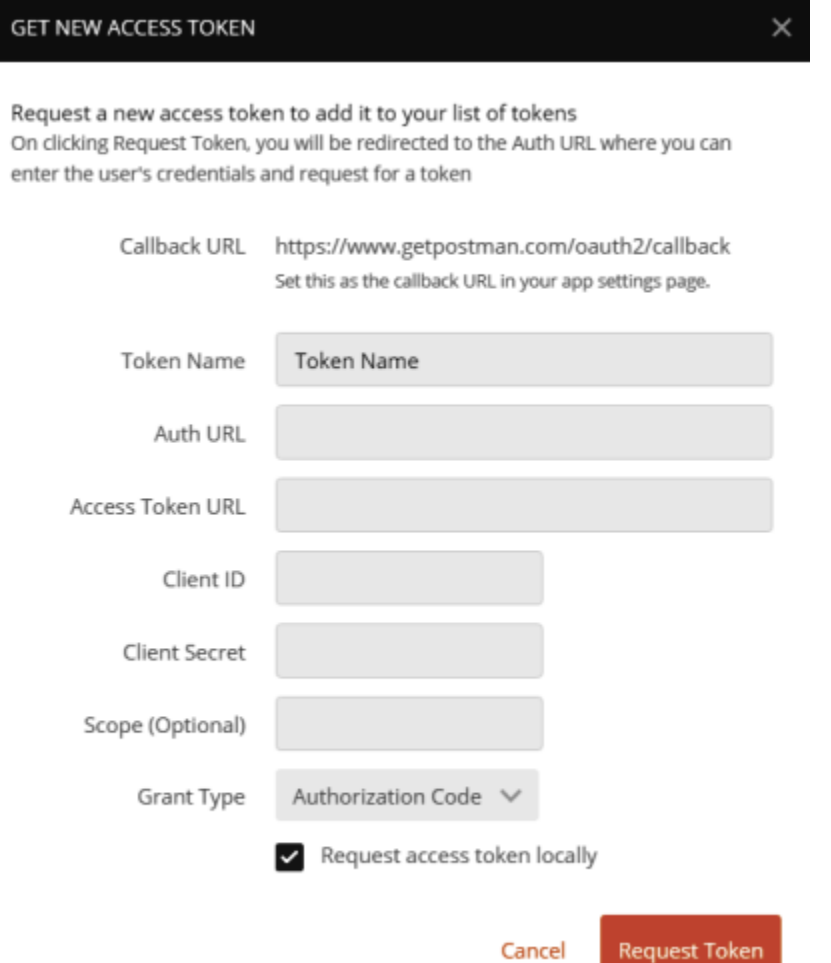

L

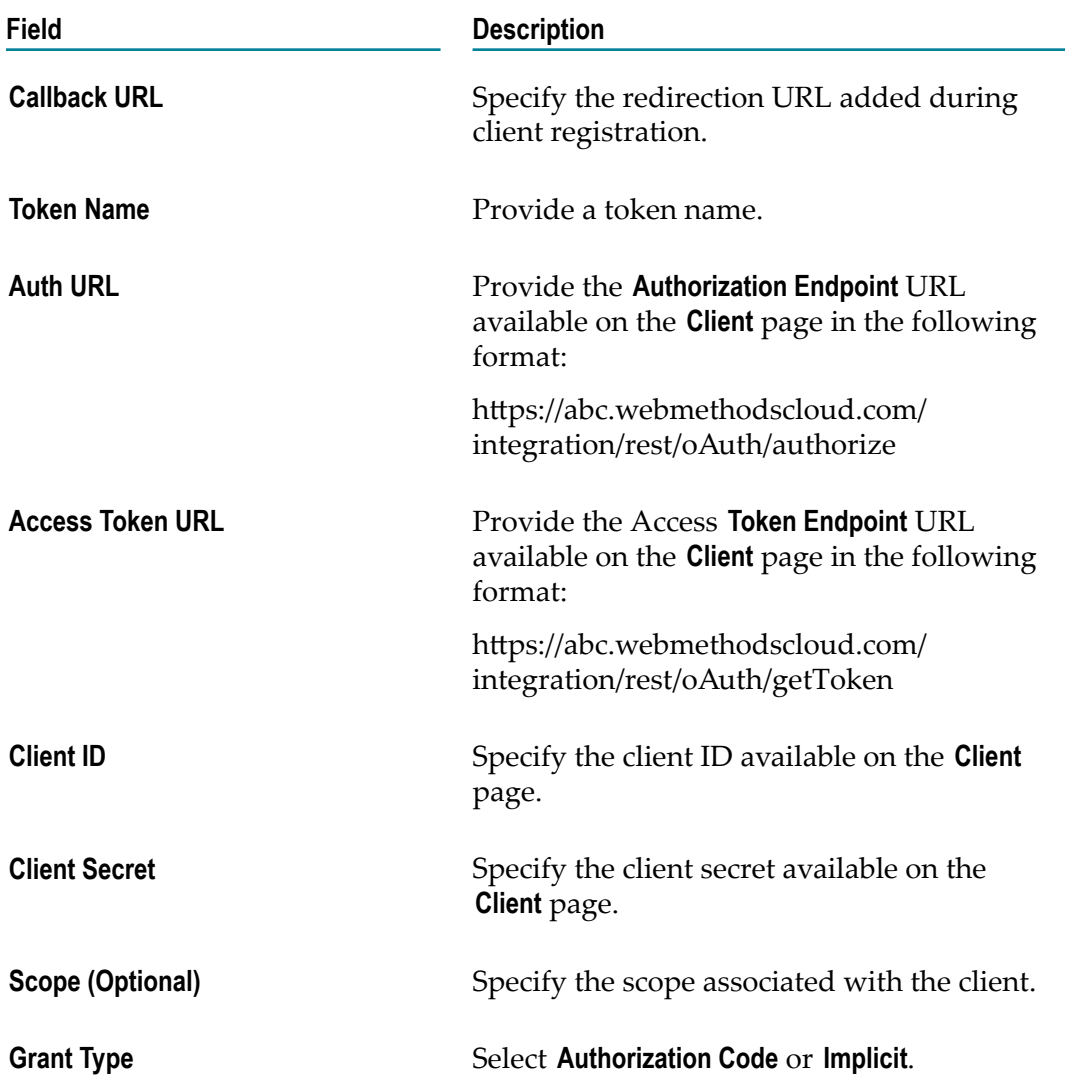

5. Click **Request Token**.

Integration Cloud login page appears.

6. Login to Integration Cloud with your credentials.

An approval page appears. The approval page is an HTML page Integration Cloud sends to the resource owner, after a client submits a request for access to its private resources. The resource owner uses the page to accept or deny the request.

7. Select the scopes you want to grant access and then click **Approve**.

On approval, an access token will be generated. A refresh token may also be generated depending on the **Refresh Count** configured for your client, and also if your grant type is **Authorization Code Grant**.

# **Refreshing Access Tokens Using Refresh Tokens**

You can refresh Access Tokens using Refresh Tokens.

#### **To refresh access tokens using Postman**

- 1. Add the Postman extension to your Google Chrome web browser.
- 2. Open the Postman application.
- 3. Make a HTTP POST call with the following details:

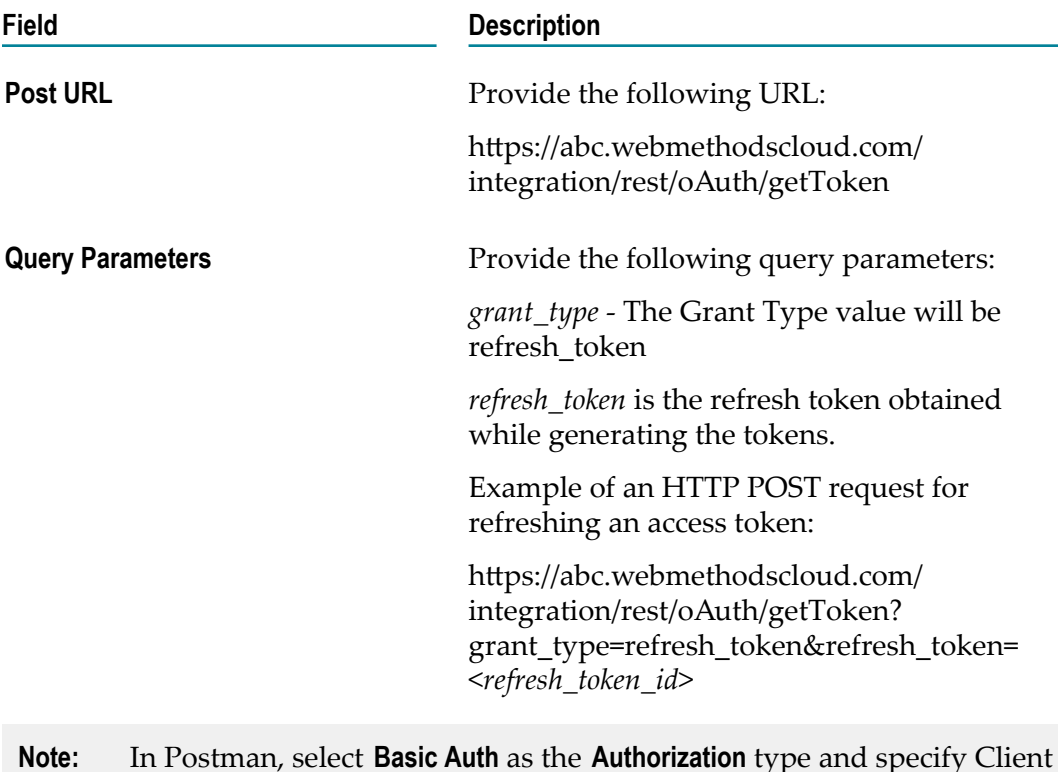

- **Note:** In Postman, select **Basic Auth** as the **Authorization** type and specify Client ID and Client Secret as the **Username** and **Password** while refreshing the token.
- 4. An access token will be generated which can be used to invoke the service URLs. The Refresh Count value will decrease by 1.

### **Managing Tokens**

You can use this page to delete the *active tokens* issued by Integration Cloud. Client applications use these tokens to access the resources on Integration Cloud. When you delete the tokens, the client application can no longer access the resources owned by the resource owners. See the ["Generating Tokens" on page 101](#page-100-0) section on how to generate tokens (Access Token and Refresh Token) by using a REST Client. See ["About](#page-93-0) [OAuth](#page-93-0) 2.0" on page 94 for information on the high-level steps for configuring OAuth 2.0.

**Note:** Users who have the **Access Control** permission under **Settings > Access Profiles > Administrative Permissions > User and Ownership Controls** can delete tokens.

For expired Access Tokens, the **Expiry Time** displays **Expired**. If the Refresh Count is also 0, then the row in the Token Management page is removed.

#### **To delete a token**

- 1. From the Integration Cloud navigation bar, go to **Settings**  $\ddot{\bullet}$  **> OAuth 2.0 > Token Management**.
- 2. Select a token and click **Delete**.

When you delete a token from the list of active tokens, Integration Cloud deletes both the access token and the refresh token. To prevent a client from accessing resources, you can delete the client.

### **Running Services Using OAuth 2.0**

#### **To invoke service URLs using Postman**

- 1. Add the Postman extension to your Google Chrome web browser.
- 2. Open the Postman application.
- 3. Type the **Request URL** and change the **HTTP method** to **POST**.

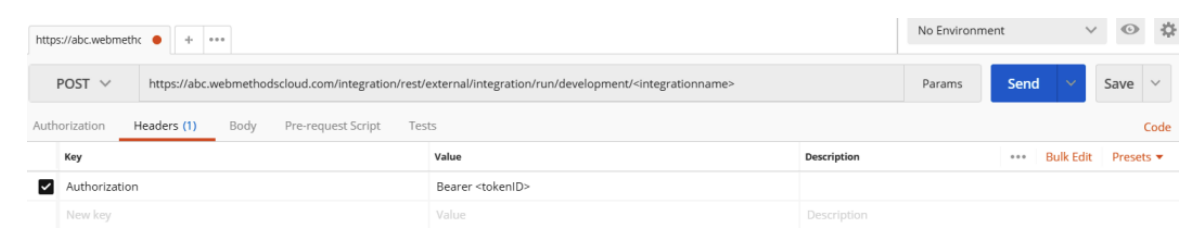

- 4. On the **Headers** tab, add *Authorization* as the **Key** and *Bearer <token ID>* as the **Value**.
- 5. Click **Send** to run the Integration.

# **Audit Log**

**Audit Log** allows you to access logs related to additions, deletions, updations, export, schedule, skip, login, logout, password changes, record access attempts, access violations, deployments, restart Integration executions, resume Integration executions, and so on for a user.

To view the **Audit Log**, from the Integration Cloud navigation bar, click **Settings > Audit Log**.

#### **Note:** The Audit Log page can be viewed only by administrators and users who have the **Manage Audit Log** permission under Settings  $\bullet$  > Access Profiles > **Administrative Permissions > Data Management Controls**.

By default, the **Audit Log** page displays the current day's log entries, with the most recent entries listed on top. You can sort the log to view the latest log entries. You can also search the **Audit Log** for **User**, **Type**, or **Operation**.

**Activity Date** refers to the date and time when the event occurred. **User** refers to the name of the logged in user when the event occurred. **Type** refers to the type of log entry, for example, User, Login/Logout, Reference Data, Stage, Account, Application, Integration, License Agreement, Password Policy, Access Profile, Company, and so on. **Operation** refers to the action performed, for example, Export, Execute, Terminate, Add, Delete, Update, Login, Logout, and so on. **Description** refers to a summary of the action performed.

Click **Modify Retention Period** and specify the number of days to retain the Audit Log entries. Logs whose age exceeds the specified retention period are deleted.

Click **Download Audit Log** if you want to download and export log entries for a specified period. You can download Audit logs only up to 30 days.

### 5 **Applications**

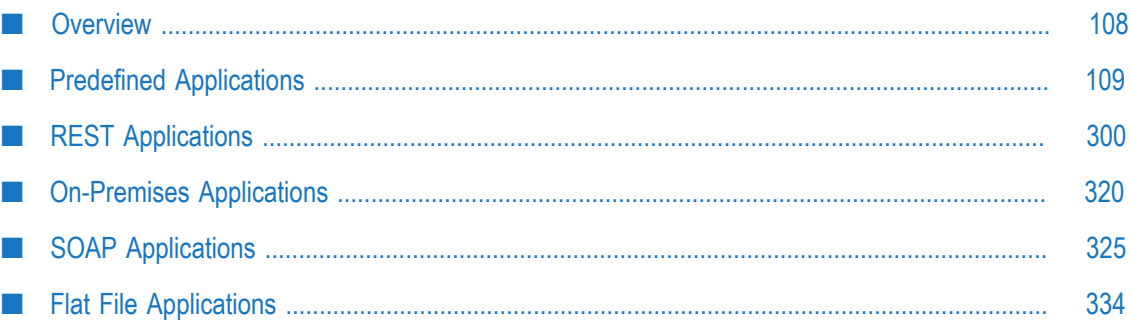

# <span id="page-107-0"></span>**Overview**

Integration Cloud allows you to create and govern Integrations between Software as a Service (SaaS) or on-premises applications. A set of predefined and configurable Applications are provided, for example, Salesforce, StrikeIron, ServiceNow, and so on. Applications allow you to connect to the particular SaaS providers.

You create SOAP, REST, Flat File, FTP/FTPS, SFTP, and SMTP Applications from this page. To create a REST Application, click **Projects > <Select a Project> > Applications > REST Applications > Add New Application**.To create a SOAP Application, click **Projects > <Select a Project> > Applications > SOAP Applications > Add New Application**. To create a Flat File Application, click **Projects > <Select a Project> > Applications > Flat File Applications > Add New Application**. FTP/FTPS, SFTP, and SMTP Applications are available under Predefined Applications that allow Integration Cloud to connect to FTP/FTPS, SFTP, and SMTP servers.

On-Premises Applications loaded from on-premises systems are also listed in the **Applications > On-Premises Applications** page but you will not be able to create Accounts or Operations for on-premises Applications. Those can be uploaded only from webMethods Integration Server. Further, when you upload services as part of an Application from on-premises webMethods Integration Server to webMethods Integration Cloud, the comments field of the service is uploaded and displayed in the webMethods Integration Cloud Application. This field will be displayed if present and cannot be edited. See the *Configuring On-Premise Integration Servers for webMethods Cloud* document for more information.

From the **Application category** page, you can create Accounts and Operations for an Application and Integrations between different SaaS applications. For an Application, click **Accounts**, **Operations**, or **Integrations** if you want to create or edit them for that Application. For REST Applications, the **Documents Types** link appears and allows you to create new Document Types. Document Types created for a REST Application appear only in the **Document Types** panel for the selected REST Application.

If you have the required access privileges, you can upgrade Application assets (Accounts, Operations, and the associated Integrations) from a lower version to a higher version by clicking the **Upgrade** button.

To use an Application, you are required to agree to the summary of terms. Click **I agree** to use the Application. Click **I do not agree** if you disagree with the summary of terms and do not want to use the Application. Click **Cancel** to go back to the **Applications** page.

Note: Users who have the required access privileges under **Settings**  $\bullet$  > **Access Profiles > Administrative Permissions > Functional Controls** can create, update, administer, execute, deploy, or delete the Accounts, Operations, Integrations, Stages, Advanced Security, Document Types, and Reference Data information.
# **Predefined Applications**

A set of predefined and configurable Applications are provided, for example, Salesforce, StrikeIron, ServiceNow, and so on. These Applications allow you to connect to the particular SaaS providers.

**Note:** It is recommended to use secured protocols such as HTTPS and FTPS for securing the data transmitted over the network.

## **Alfabet**

Integration Cloud connects to Alfabet using the Interface for RESTful Web Services and supports working with the various object types as defined in Alfabet. You can use it to query, retrieve, create, update, and delete objects of any type, and also manage relations between the objects.

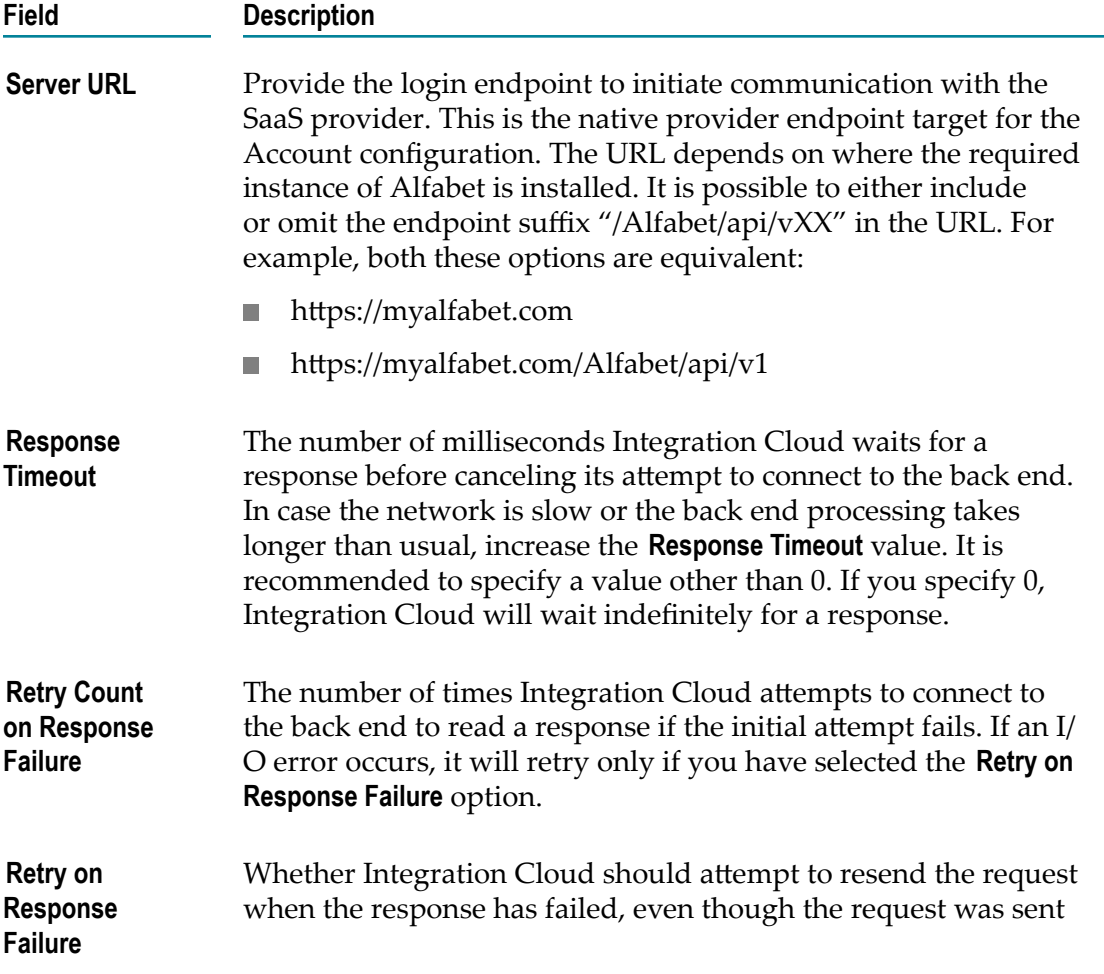

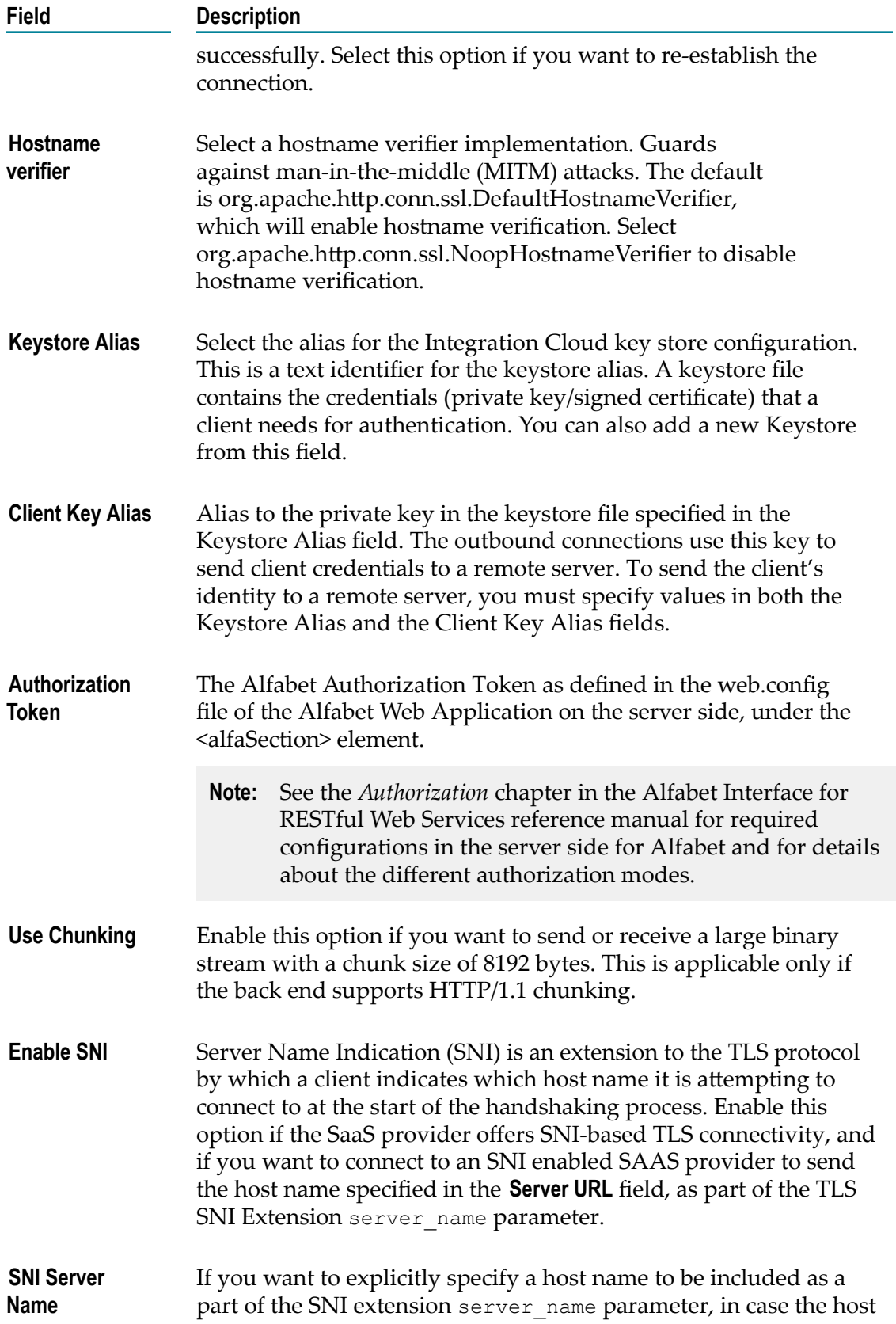

**Field Description**

name is other than the host name specified in the **Server URL** field, specify the host name value in the **SNI Server Name** field.

# **Apache Solr Search**

Solr is an open source enterprise search platform built on Apache Lucene. Solr is a standalone enterprise search server with a REST-like API. You can place documents in it (called "indexing") using JSON, XML, CSV, or binary over HTTP. You can query it using HTTP GET and receive JSON, XML, CSV, or binary results. Integration Cloud connects to Apache Solr using the REST API Version 6.1 and allows you to execute search operations over the indexed data.

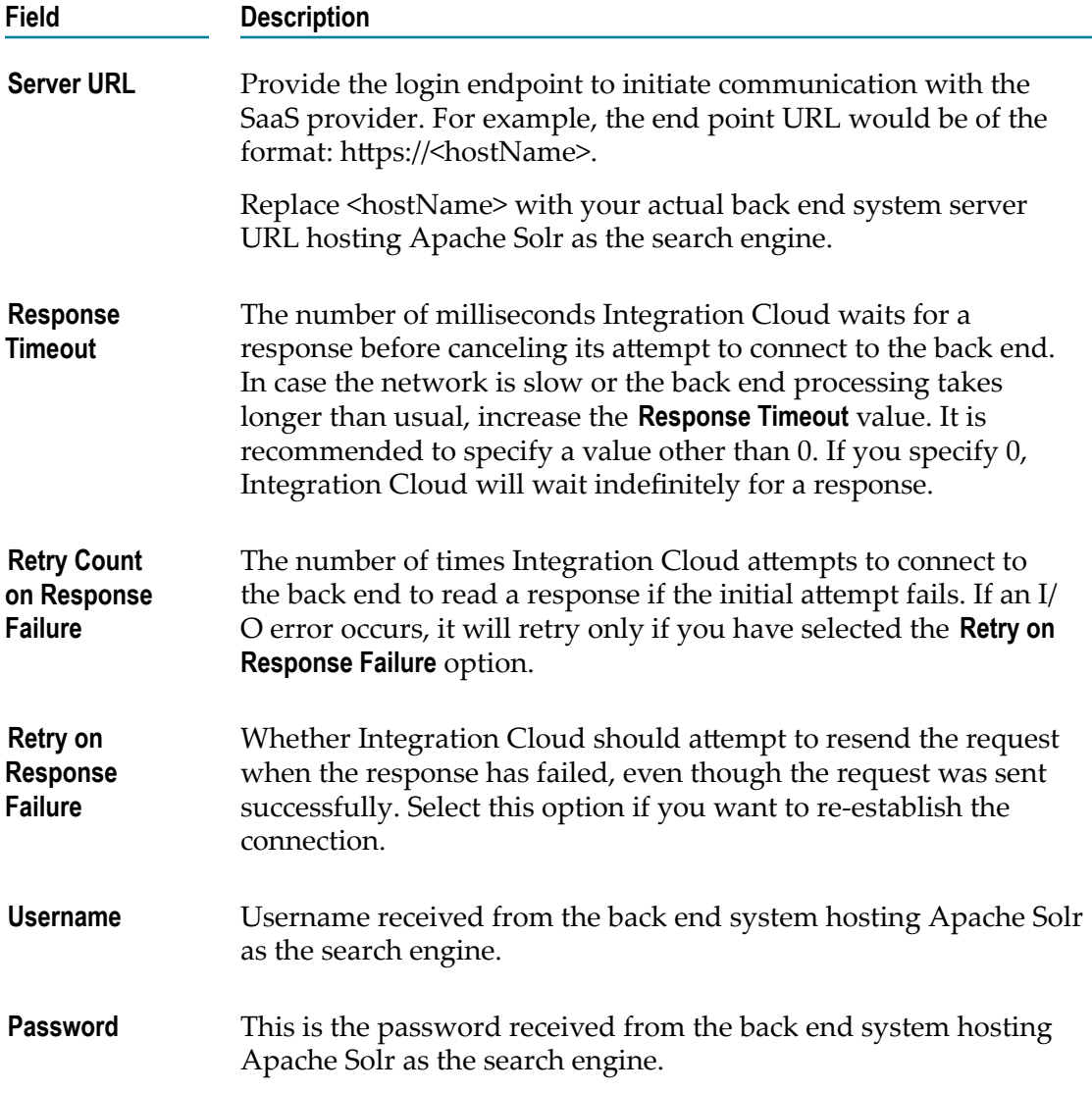

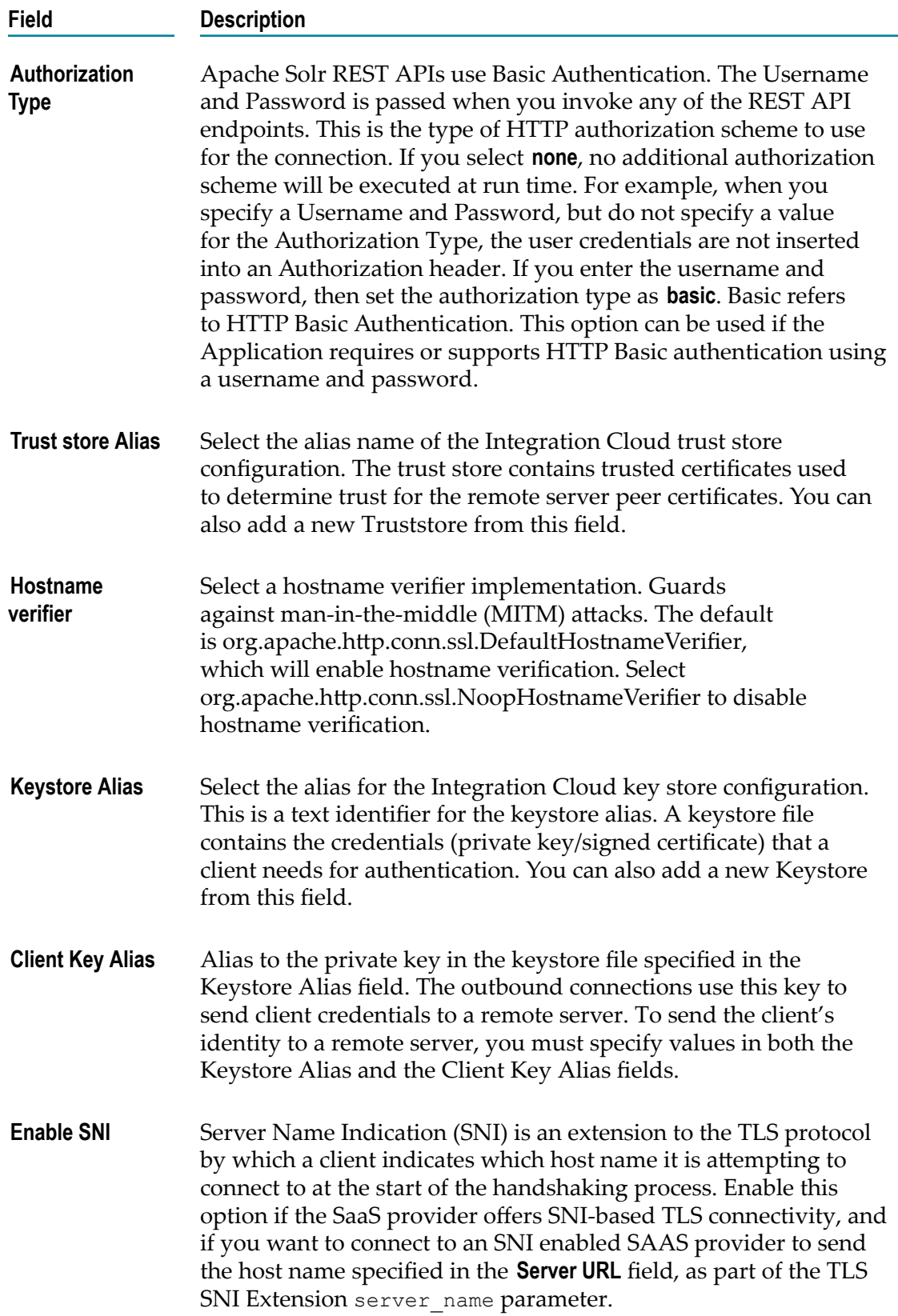

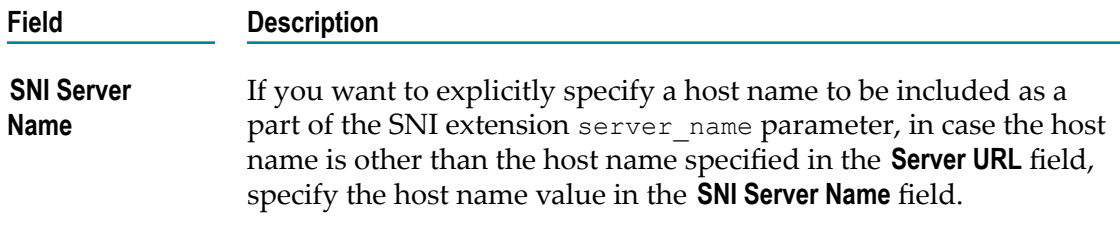

# **Applicability Statement 2 (AS2)**

Applicability Statement 2 (AS2) is a communication protocol developed by the Internet Engineering Task Force (IETF) for the exchange of business-to-business (B2B) transactions over the Internet securely. The AS2 application uses the HTTP transport protocol along with Multipurpose Internet Mail Extensions (MIME). The AS2 application governs the means of connection and exchange of data securely and reliably. Besides the advanced security features, the AS2 application offers the following additional benefits:

- Ľ, Privacy
- Authentication P.
- $\overline{\phantom{a}}$ Nonrepudiation of origin and receipt of the message
- Data integrity E

The AS2 application provides a medium to exchange business data with partners by configuring an account in Integration Cloud. The application supports the AS2 protocol versions 1.1 and 1.2.

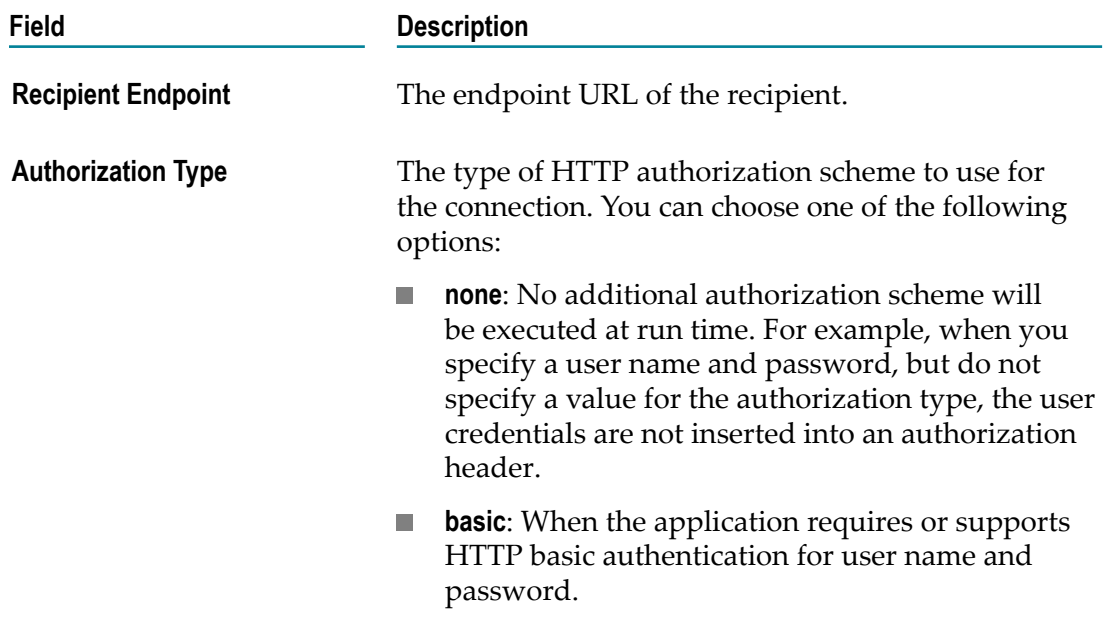

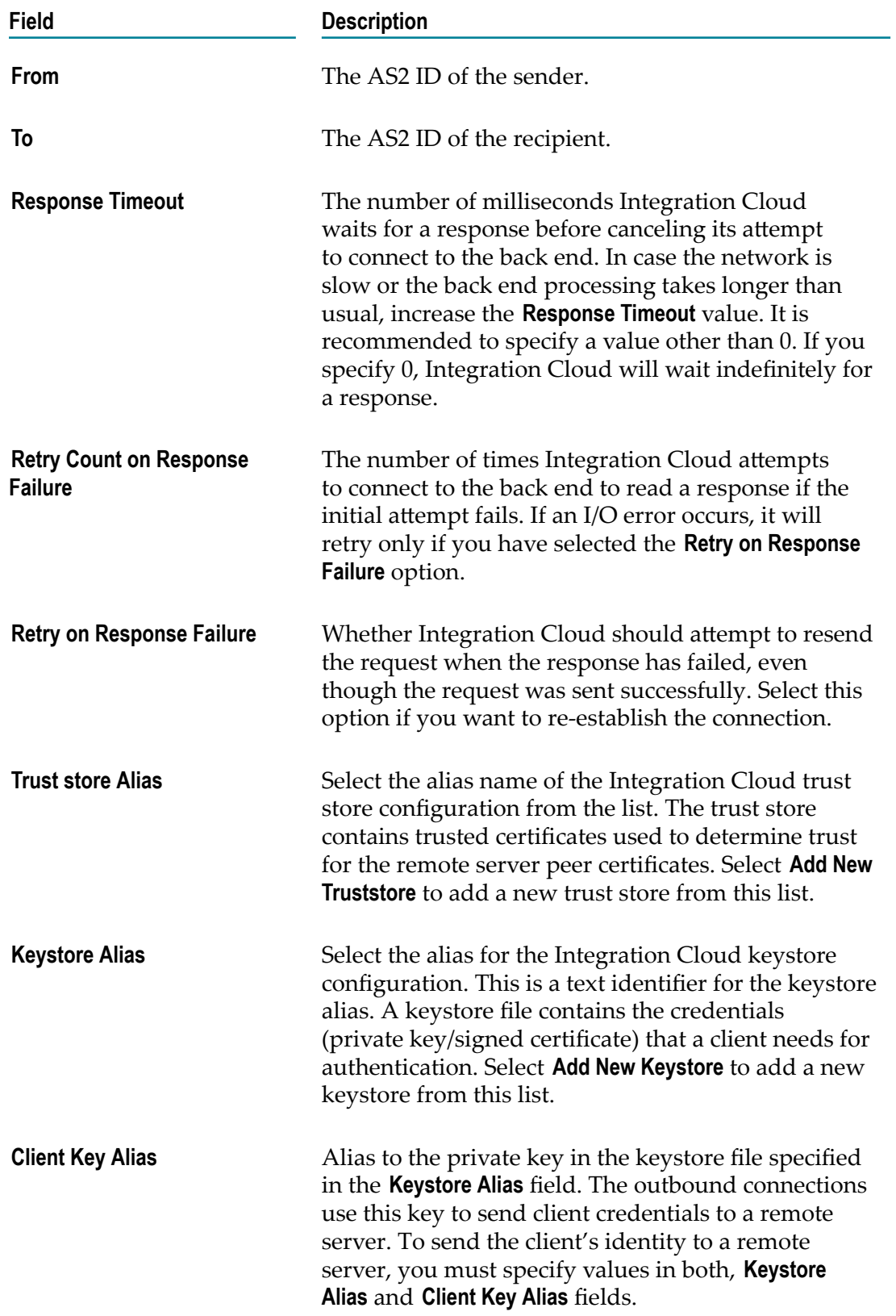

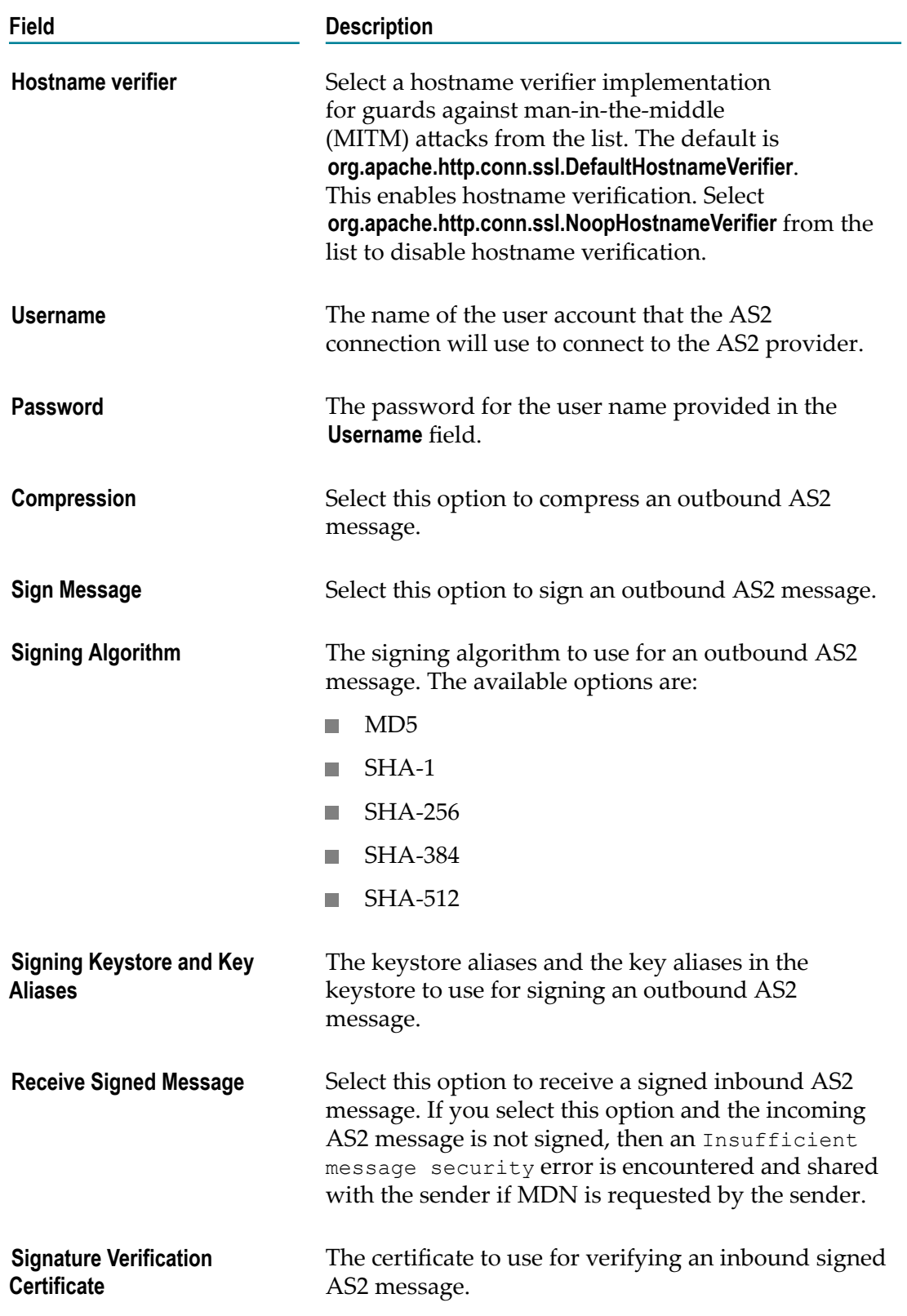

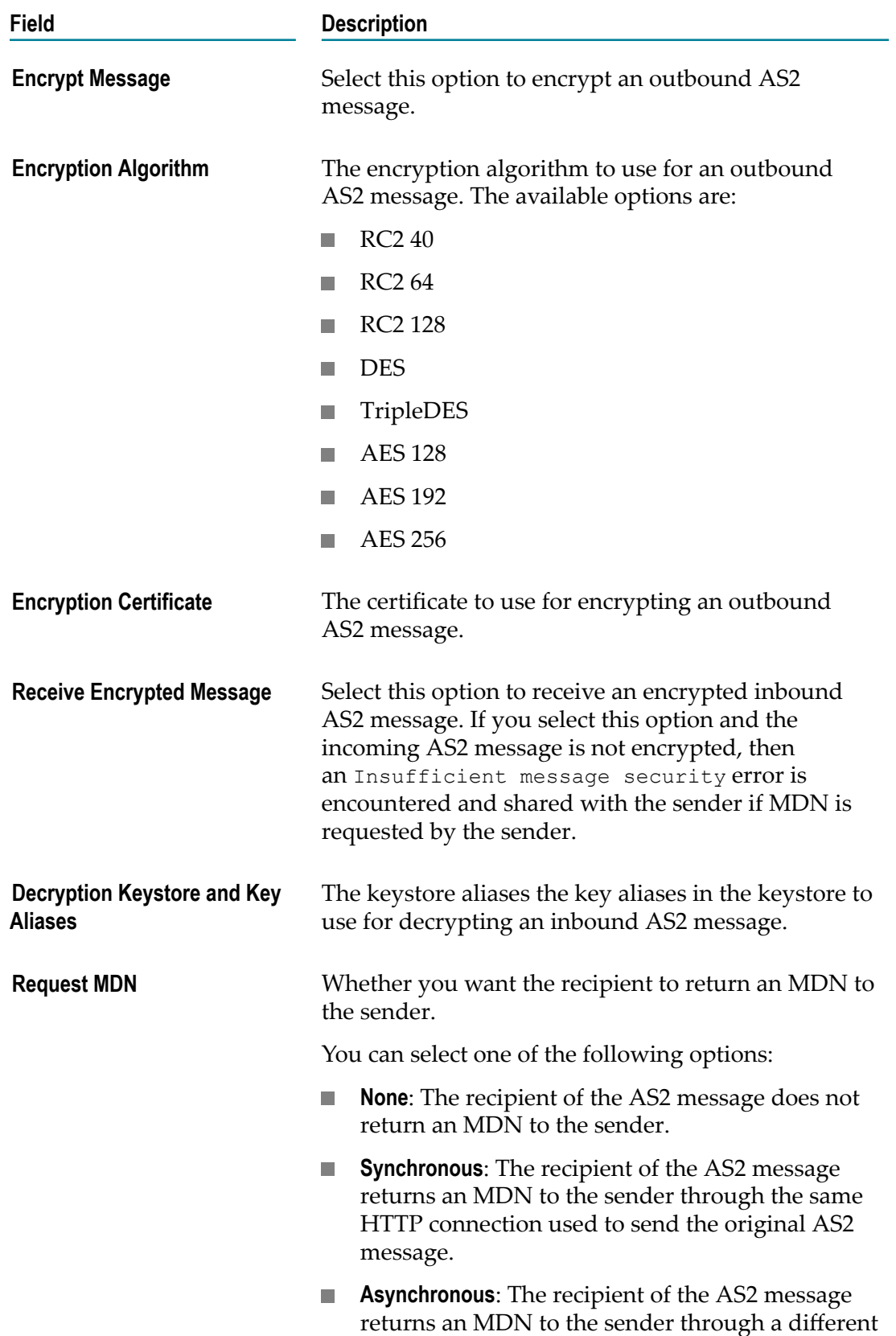

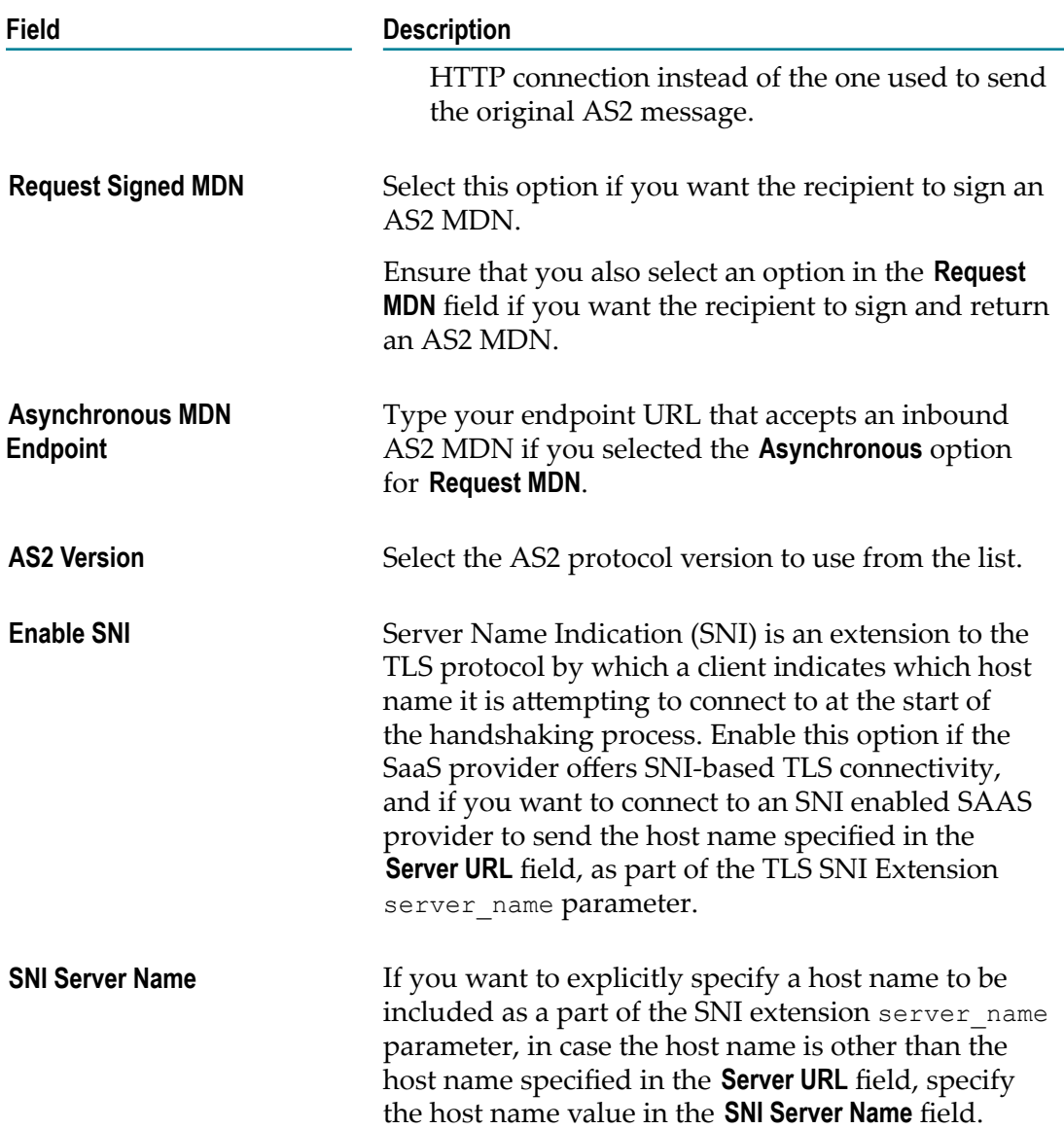

#### **AS2 Predefined Operations**

The following predefined Applicability Statement 2 (AS2) operations are available:

#### *receive*

Receives an AS2 message from a recipient.

You can perform the following configurations in the AS2 application using the receive service.

- ["Configuring](#page-122-0) the Auto Detect Option" on page 123 L.
- ["Creating](#page-122-1) an Endpoint URL" on page 123 $\Box$

#### **Input Parameters**

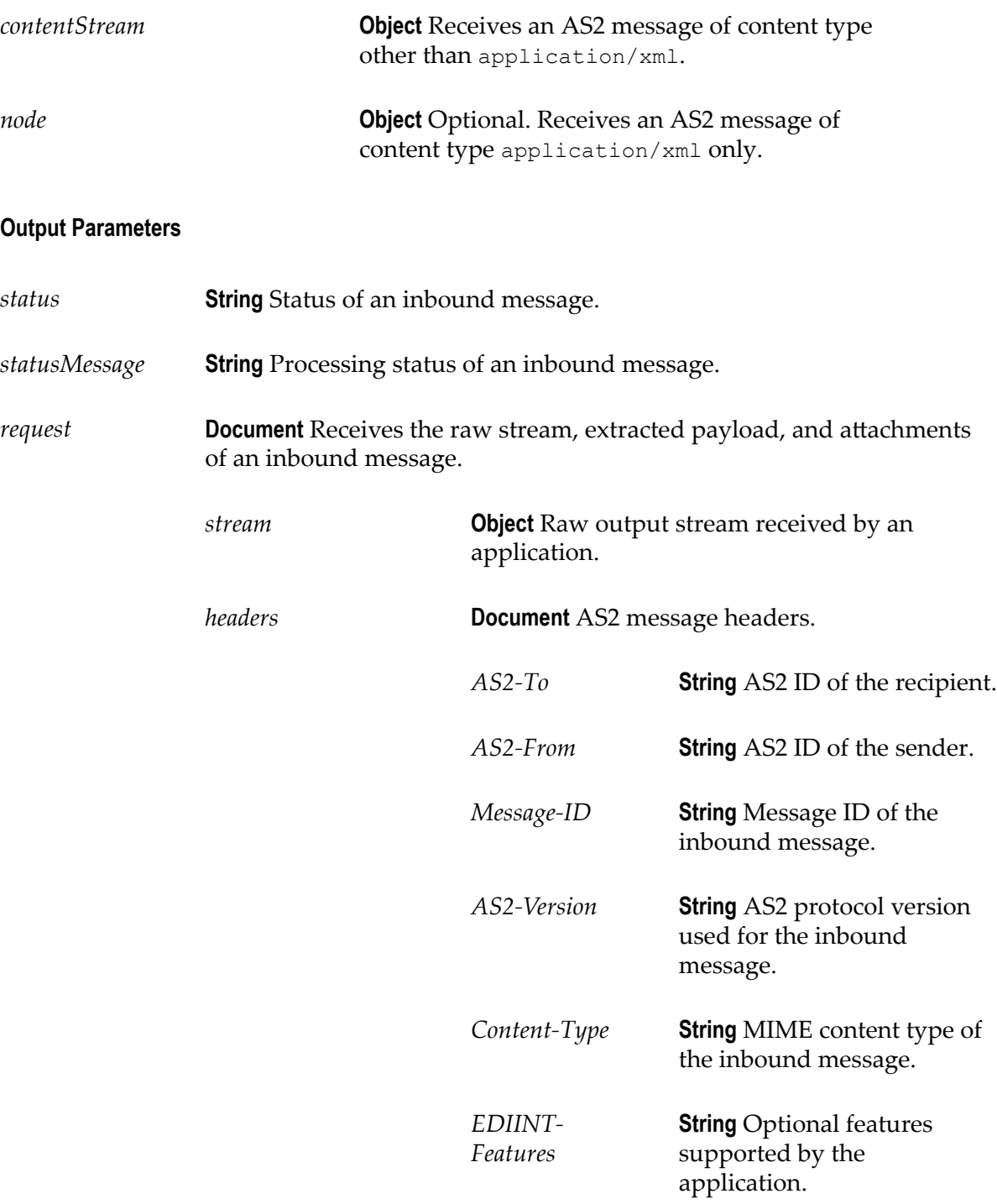

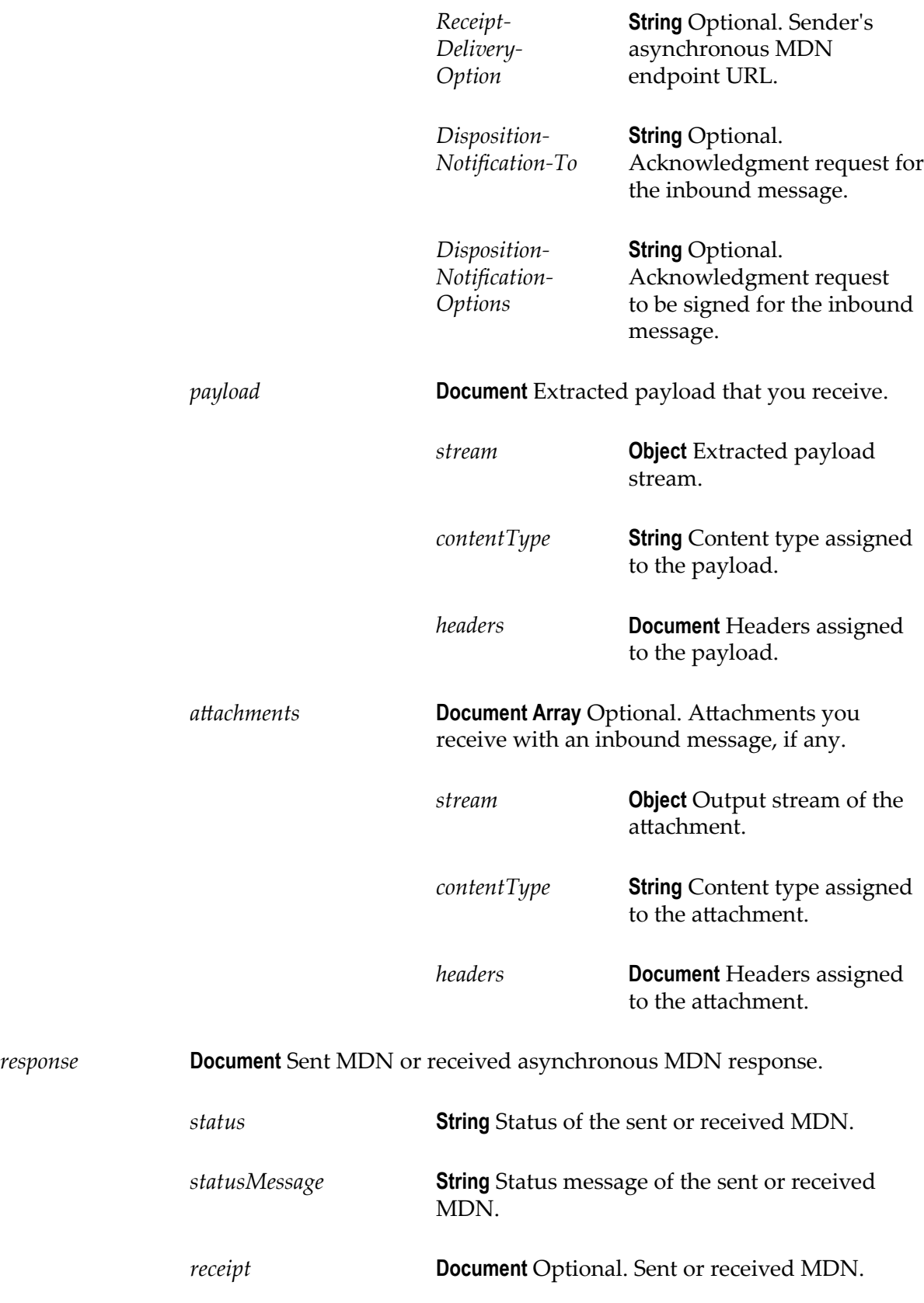

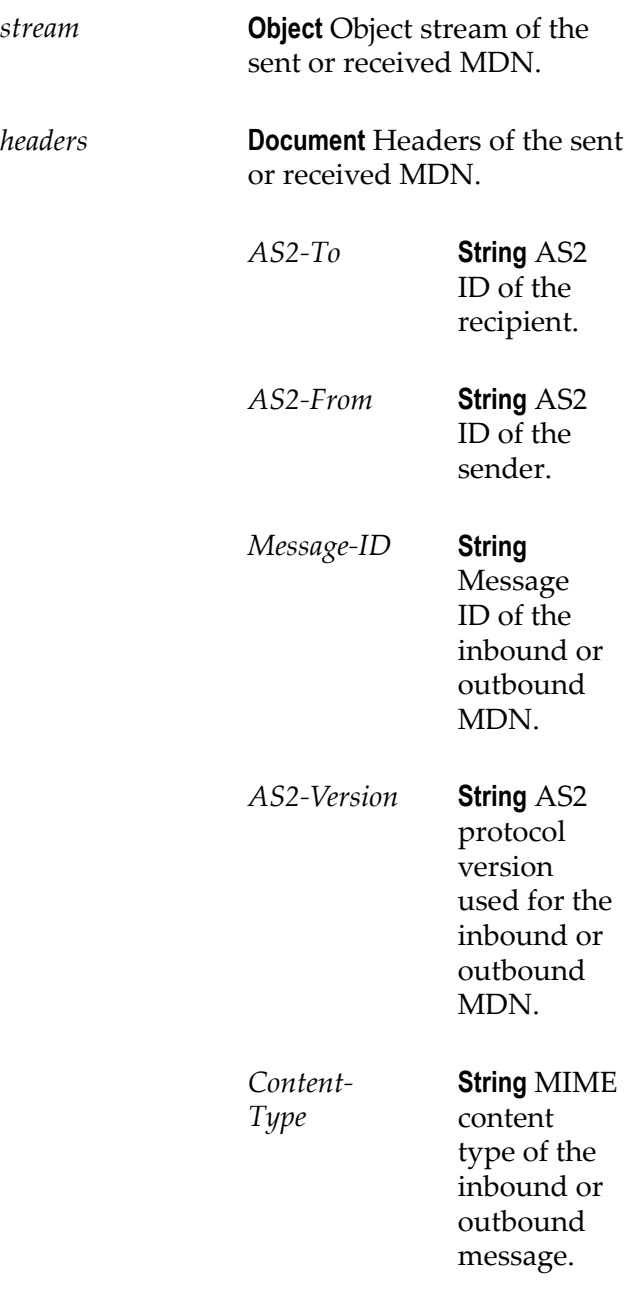

#### *send*

Sends an AS2 message to a recipient's defined endpoint.

#### **Input Parameters**

*data* **Document** Payload you want to send.

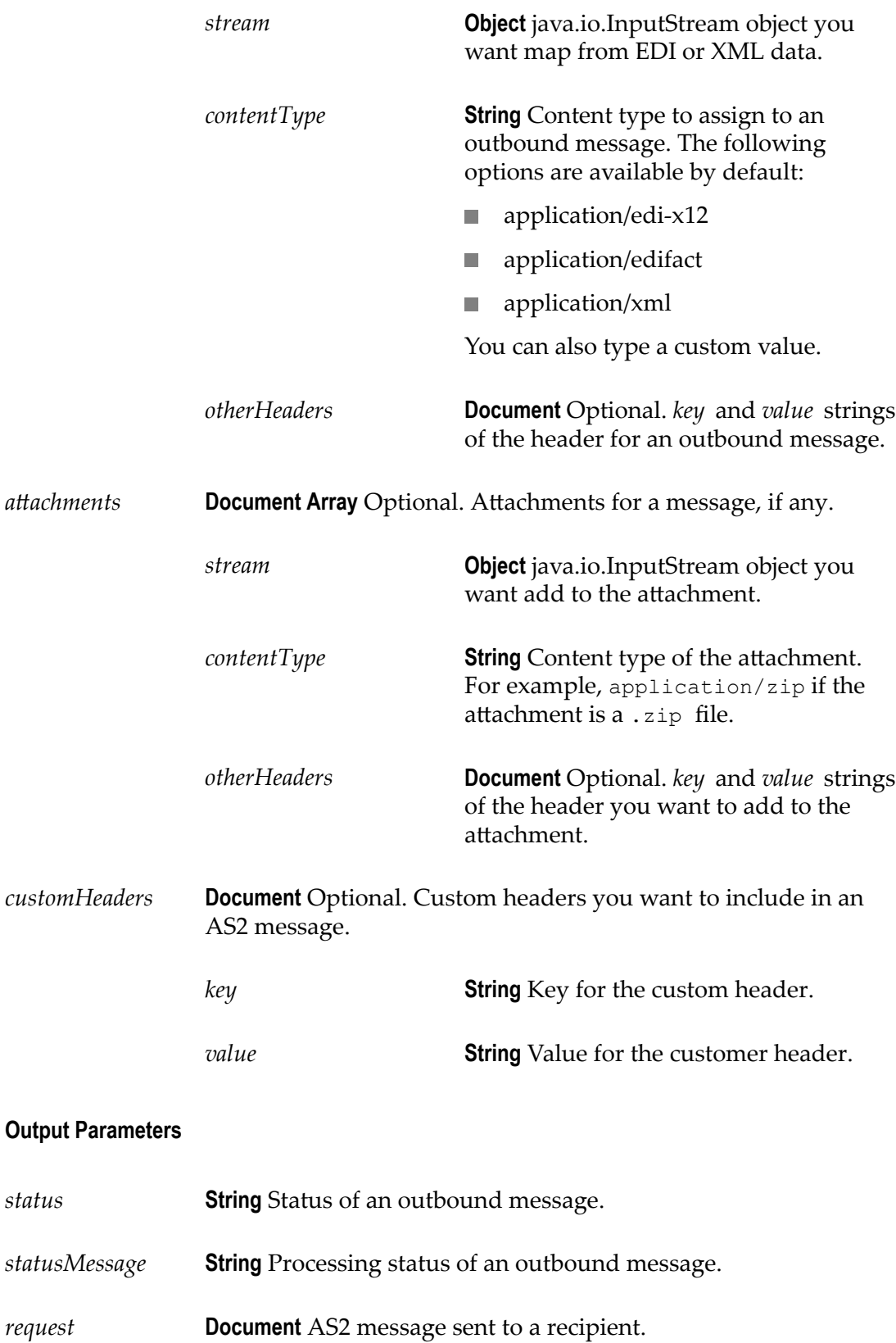

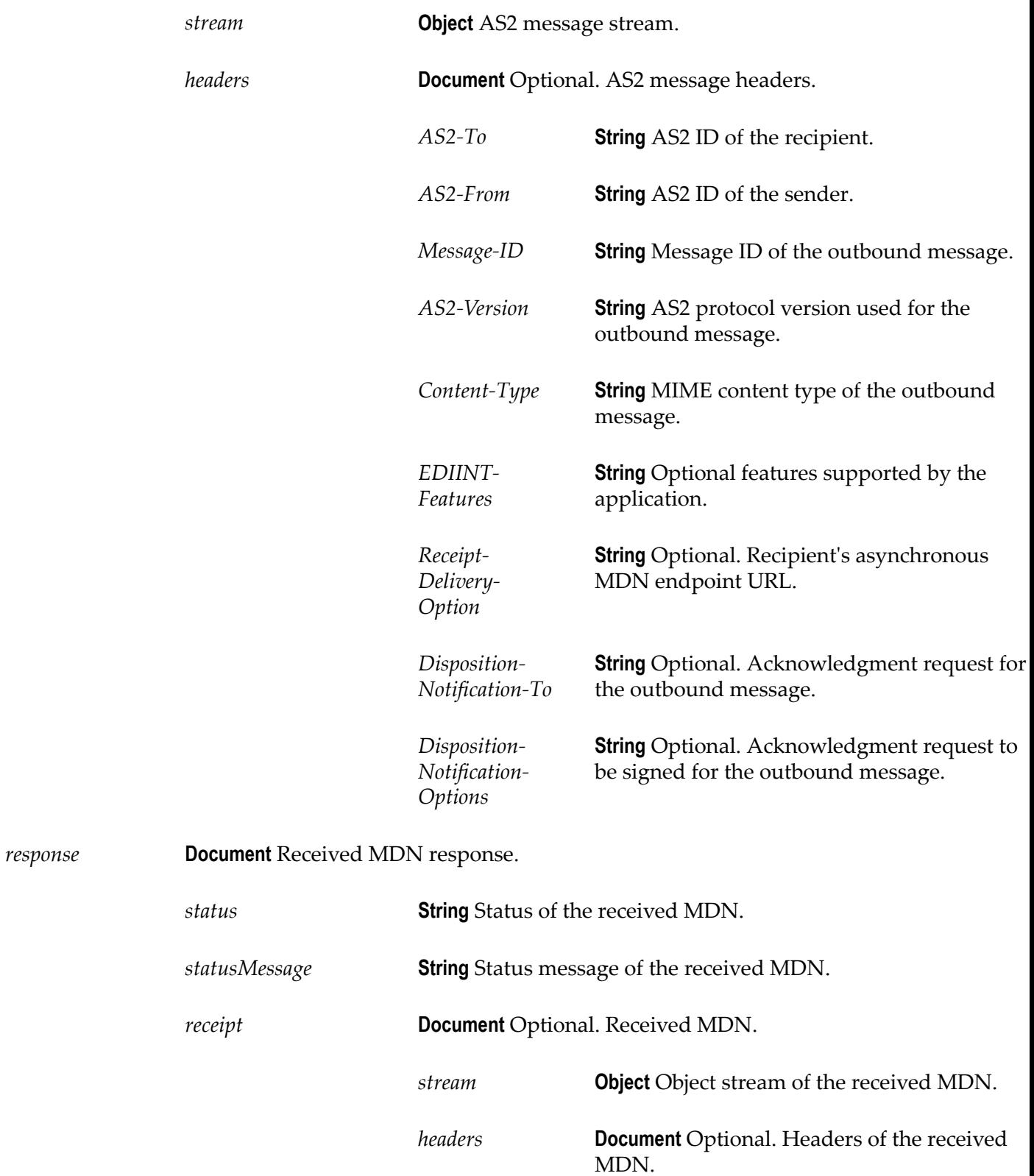

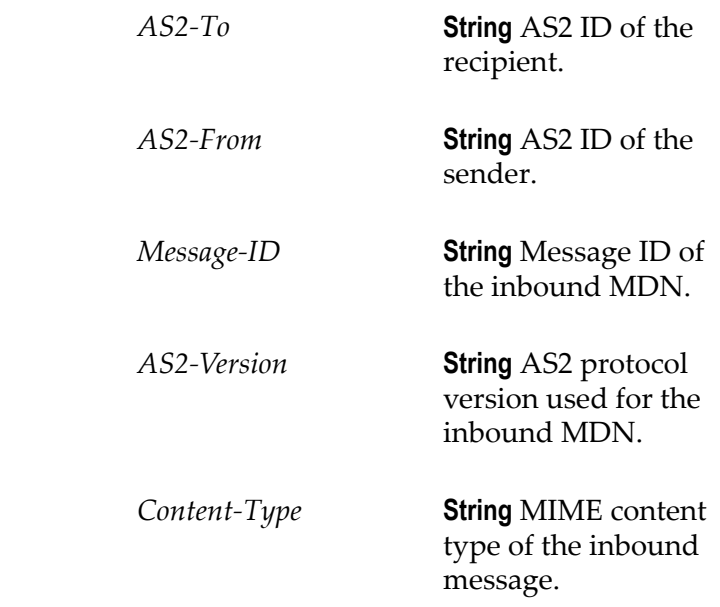

### <span id="page-122-0"></span>**Configuring the Auto Detect Option**

You can select the **Auto Detect** option for the AS2 application to automatically identify an account based on the **AS2-From** and **AS2-To** headers of an inbound message.

This option enables the AS2 application to compare an account configured with **From** and **To** fields with the **AS2-From** and **AS2-To** headers of an inbound message and vice versa. In addition, specifying this option allows the use of an individual endpoint URL with multiple partners.

**Note: Auto Detect** option is supported only for the **receive** operation.

**Important:** Configuring multiple accounts with identical values for the **From** and **To** fields might generate unpredictable results. This happens when the application uses the account that matches the first **AS2-From** and **AS2-To** headers of an inbound message. Therefore, if you have multiple accounts configured with identical values for the **From** and **To** fields, then do not select the **Auto Detect** option.

#### <span id="page-122-1"></span>**Creating an Endpoint URL**

A sender requires a recipient's endpoint URL to transfer AS2 messages. You must create an endpoint URL and share it with your partner to send AS2 messages to the endpoint URL.

#### **To create an endpoint URL**

1. Create an orchestrated integration. For instructions, see ["Orchestrated Integrations"](#page-379-0) [on page 380.](#page-379-0) Ensure that you specify a signature with *contentStream* and *node* as

input parameters of type **Object**. For instructions, see ["Pipeline and Signatures" on](#page-392-0) [page 393.](#page-392-0) Ensure you specify a name for the integration.

Alternatively, you can define a Document Type as a signature with *contentStream* and *node* as input parameters of type **Object**. For instructions, see ["Creating](#page-590-0) [Document Types from Scratch" on page 591.](#page-590-0)

- 2. Configure the AS2 application with the **receive** operation to work with a new or existing account, or select the **Auto Detect** option for the application. For information about accounts and configuring an account using the **Auto Detect** option, see ["Adding](#page-359-0) [or Editing Accounts" on page 360](#page-359-0) and ["Configuring](#page-122-0) the Auto Detect Option" on [page 123](#page-122-0) respectively.
- 3. Map the *contentStream* and *node* parameters of the Pipeline Input signature defined in step 1 with the AS2 application's *receiveInput* parameter. For more information, see ["Pipeline and Signatures" on page 393.](#page-392-0)
- 4. Select the **Enable Integration to be invoked over HTTP** option for the integration. For more information, see ["Integration Details" on page 400.](#page-399-0)

An endpoint URL for this integration is generated. Share this endpoint URL with your partner to enable the partner to send AS2 messages.

## **Amazon DynamoDB**

Integration Cloud connects to Amazon DynamoDB using the REST interface and allows you to create a database table that can store and retrieve any amount of data, and serve any level of request traffic.

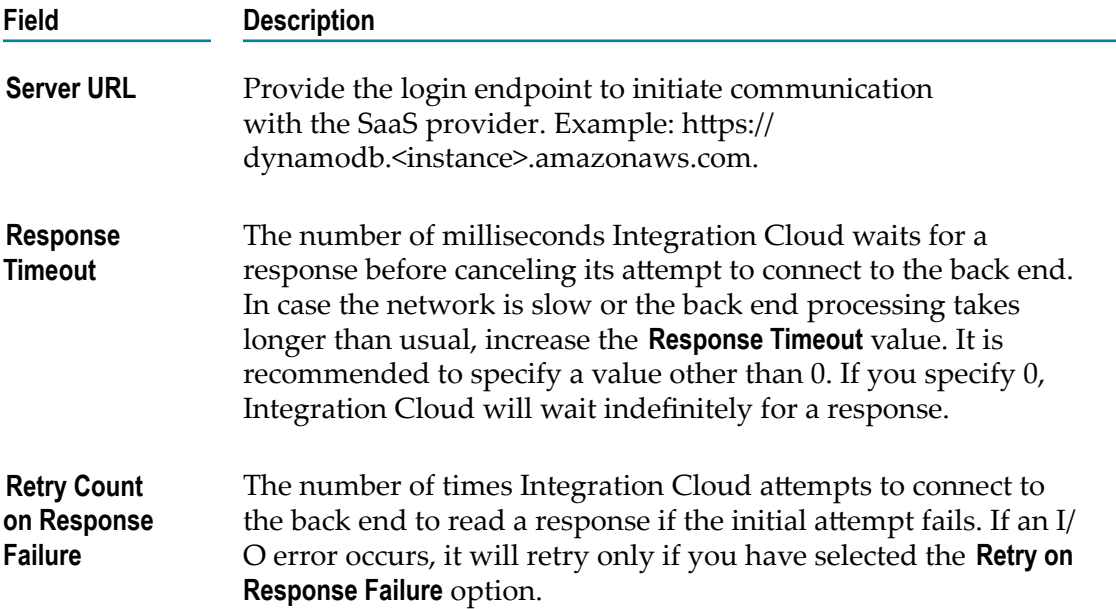

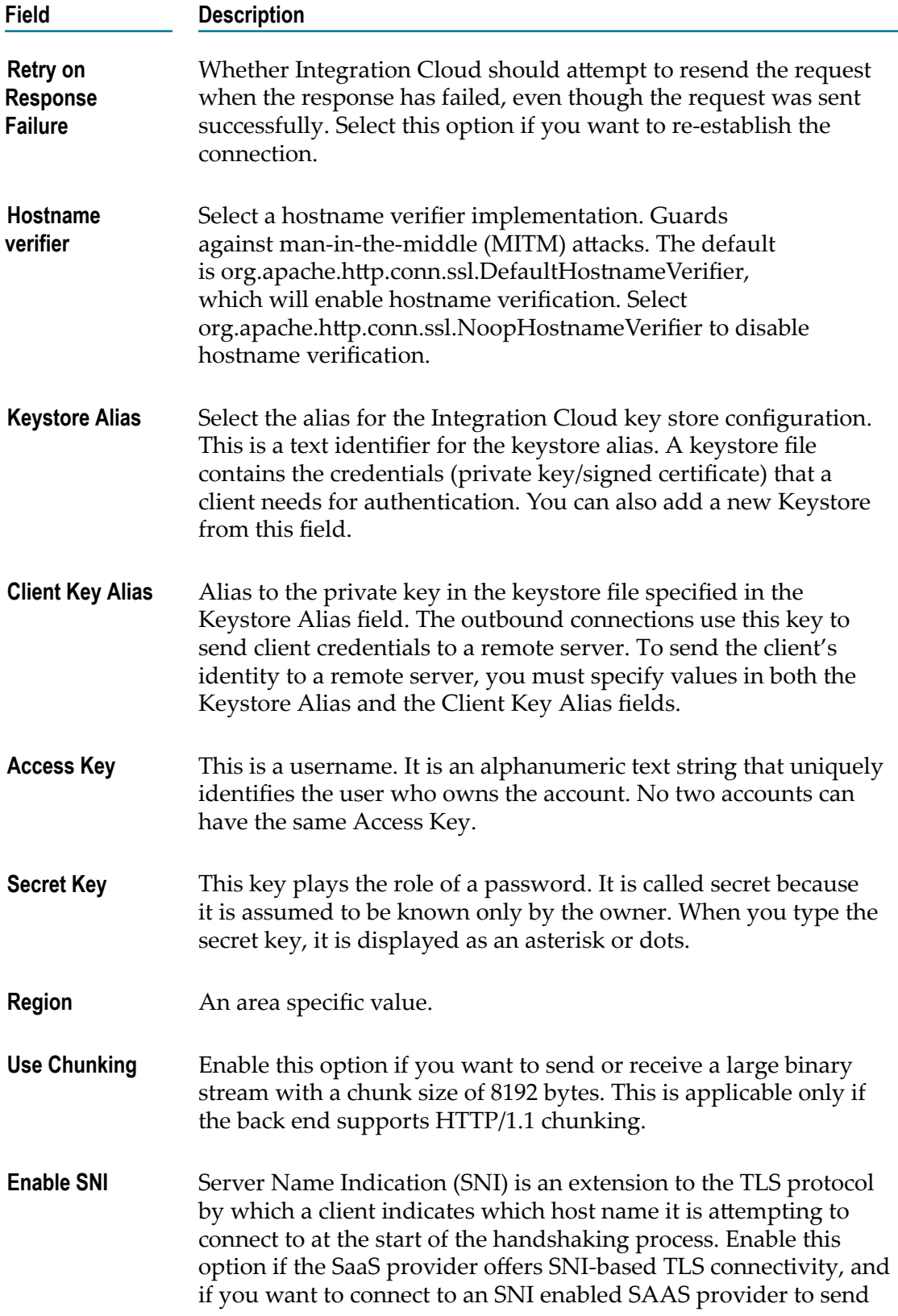

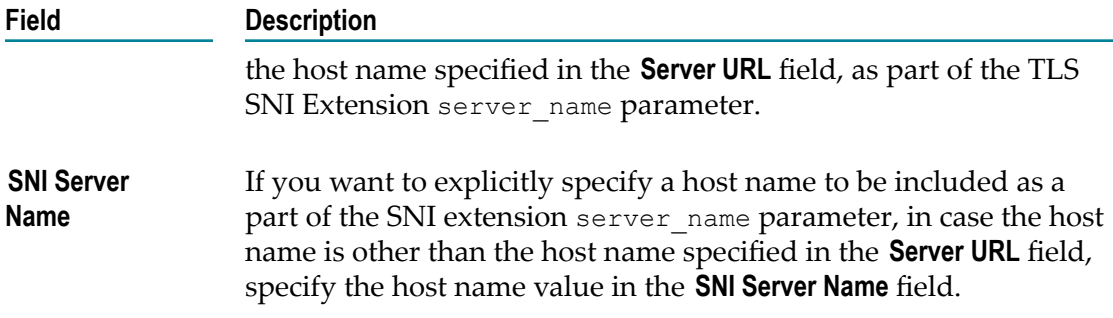

## **Amazon Kinesis**

Amazon Kinesis is a managed service that scales elastically for real-time processing of streaming big data. The most common Amazon Kinesis use case scenario is rapid and continuous data intake and aggregation.

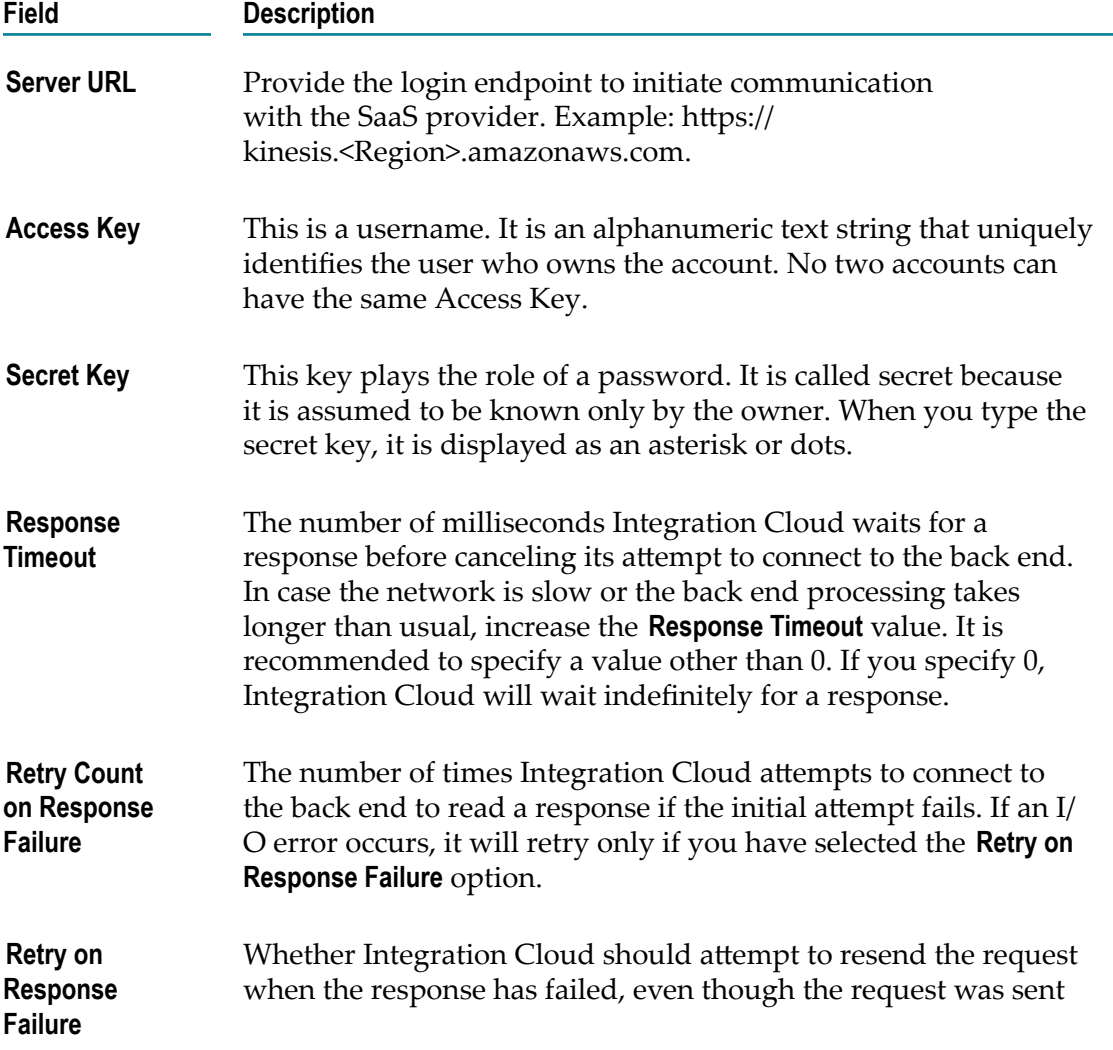

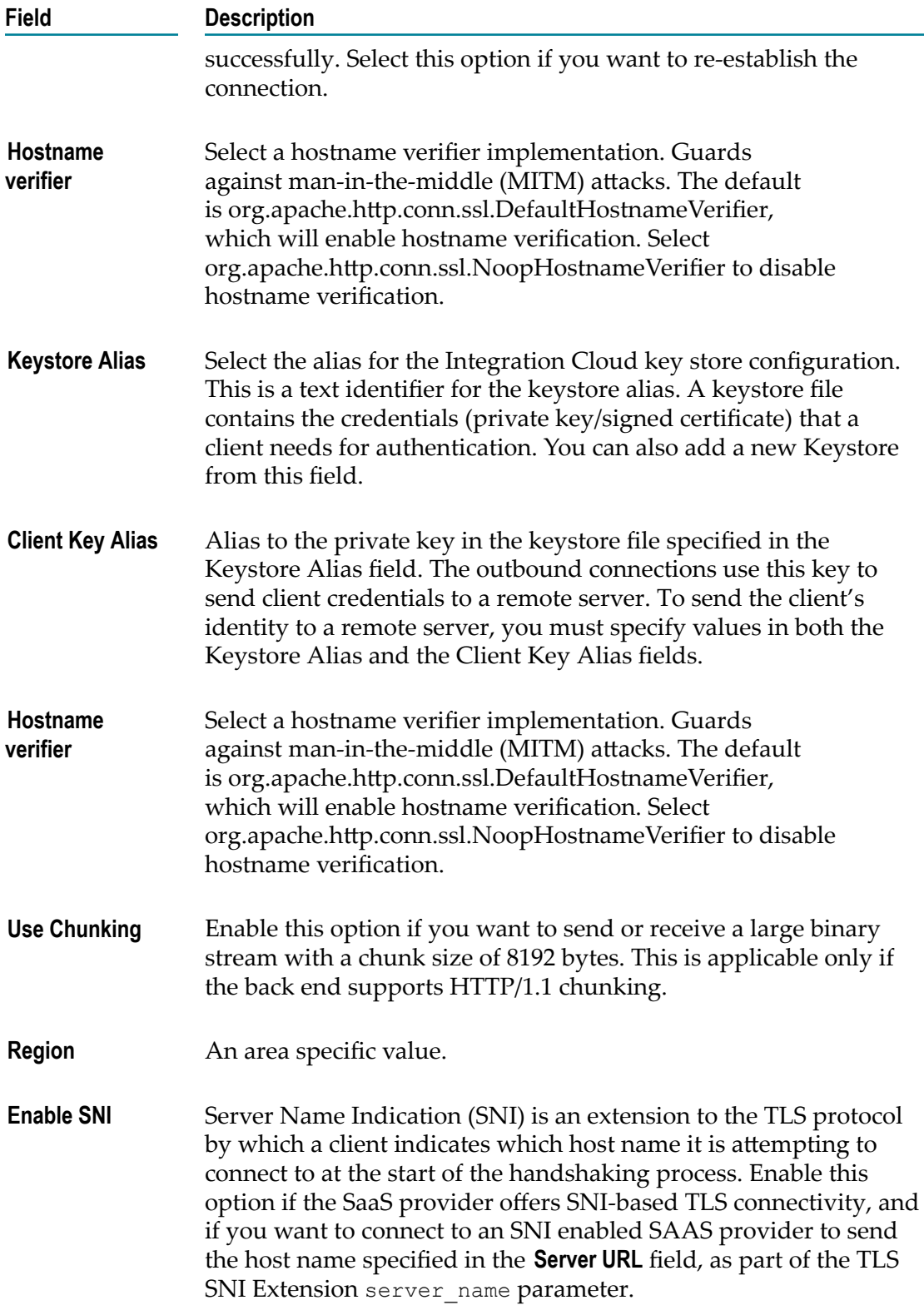

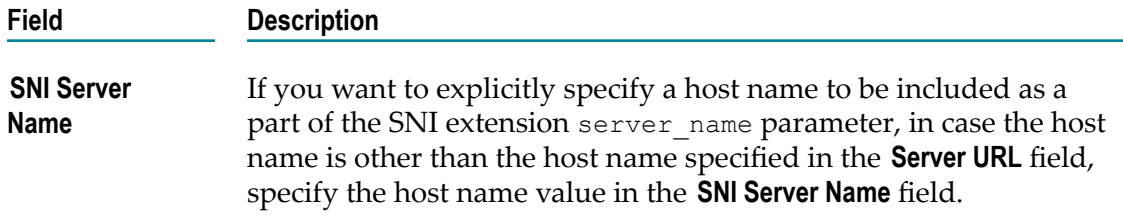

# **Amazon Simple Notification Service(SNS)**

Integration Cloud connects to Amazon Simple Notification Service (Amazon SNS) using the REST interface and allows you to publish messages and deliver them to subscribers and other applications.

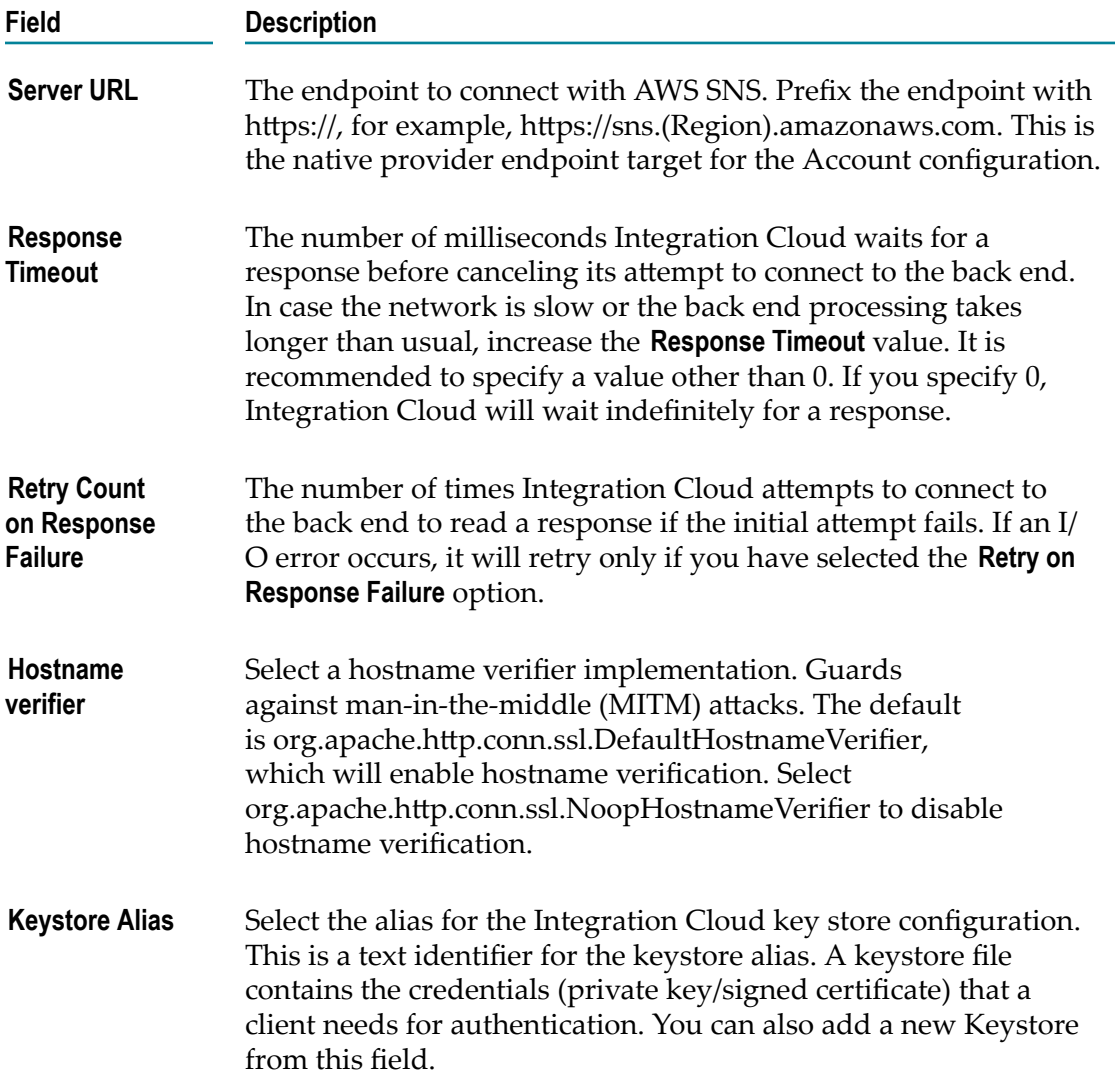

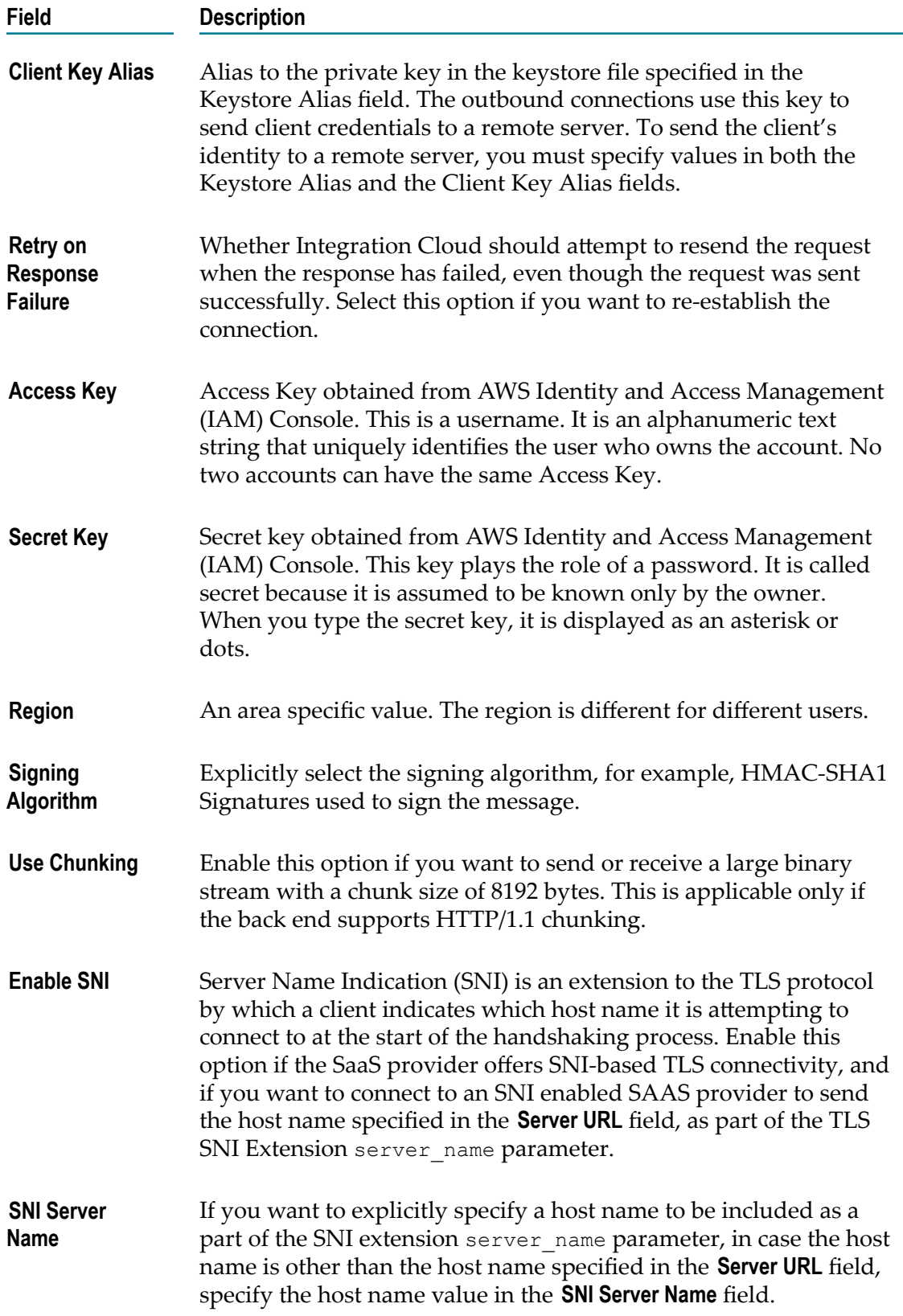

# **Amazon Simple Queue Service (SQS)**

Integration Cloud connects to Amazon Simple Queue Service (SQS) using the REST interface and provides access to the SQS objects within the Amazon instance.

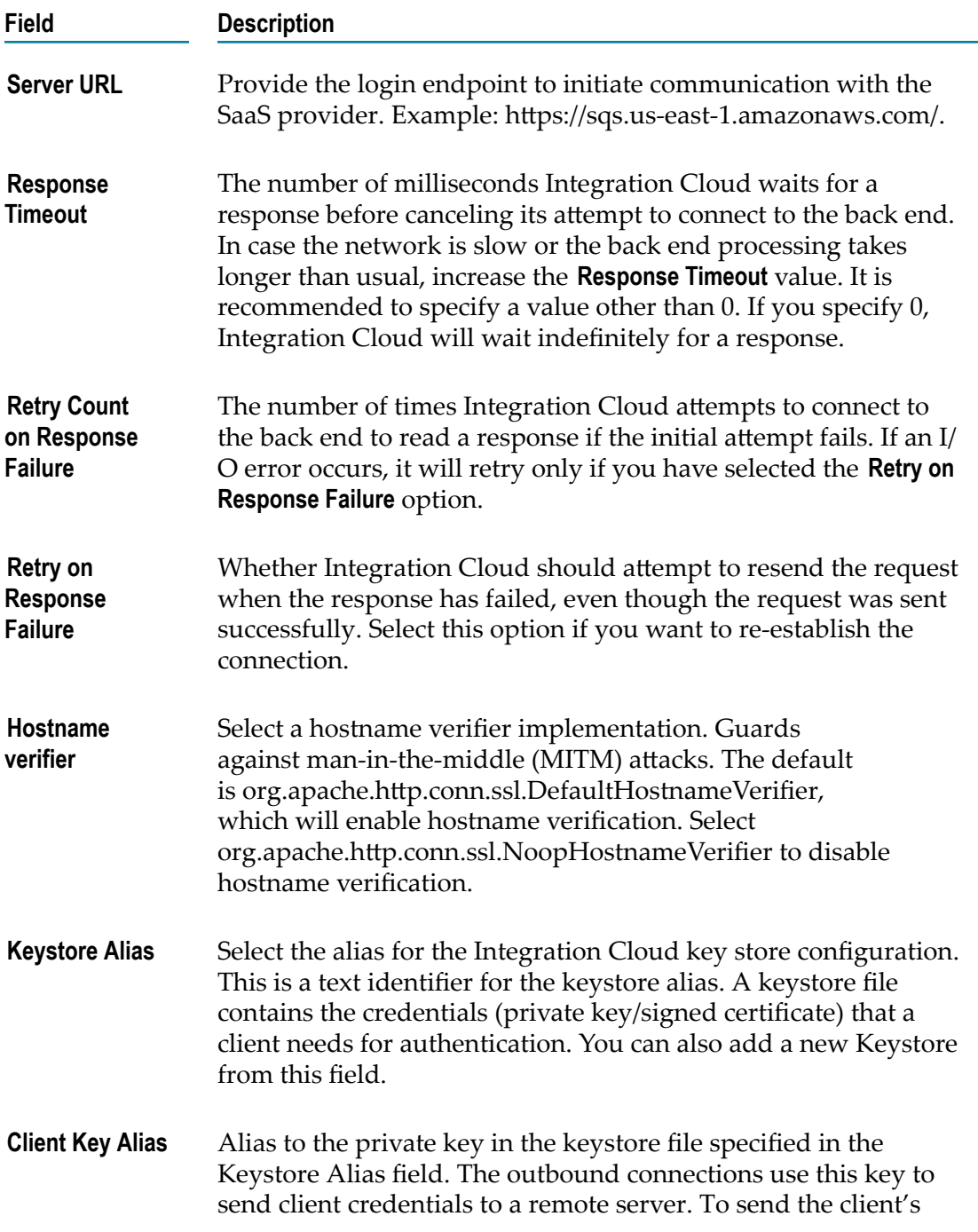

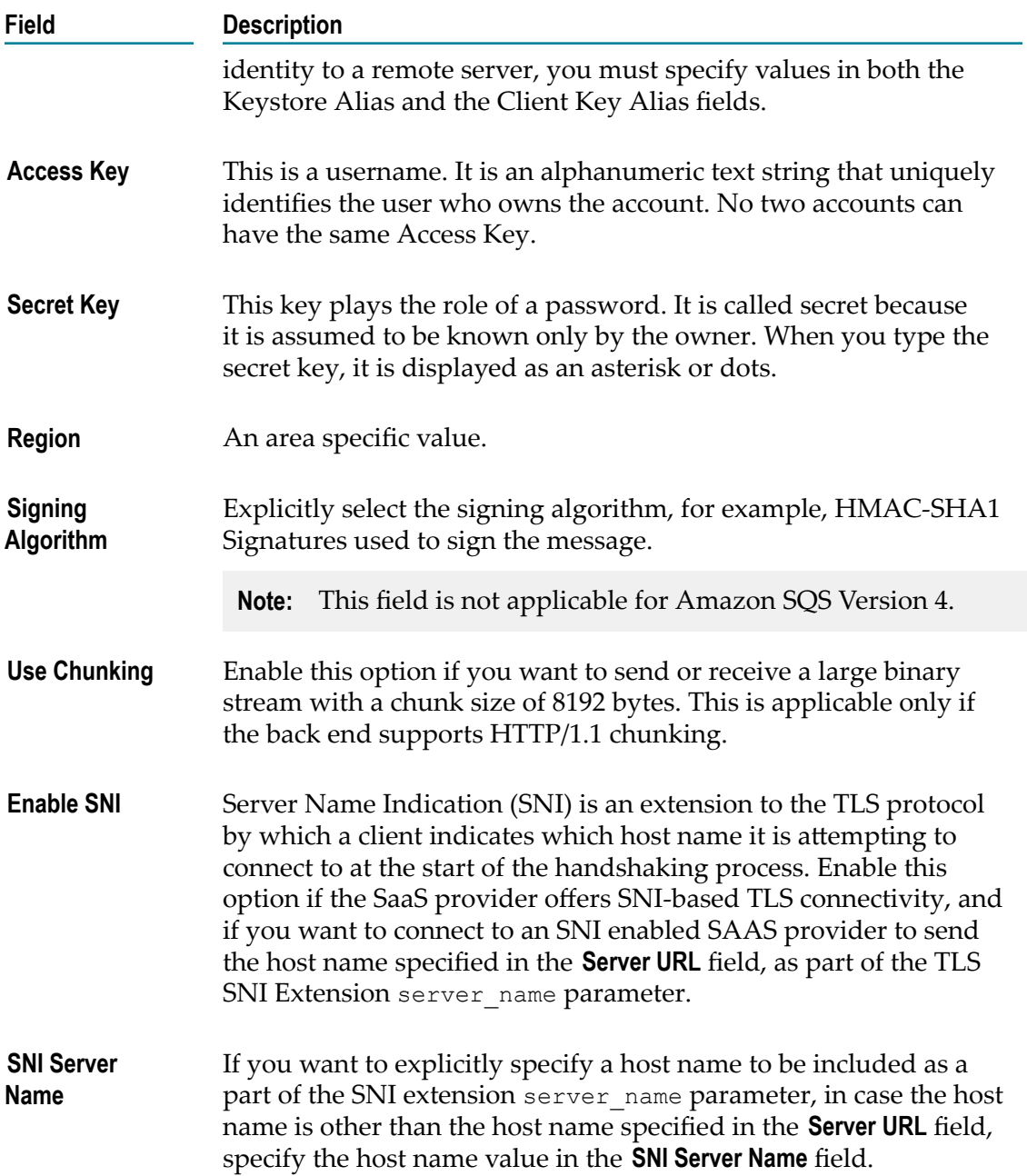

# **Amazon Simple Storage Service (S3)**

Integration Cloud connects to Amazon Simple Storage Service (S3) using the REST interface and provides read, write, and delete access to the Amazon S3 buckets and objects within the Amazon instance.

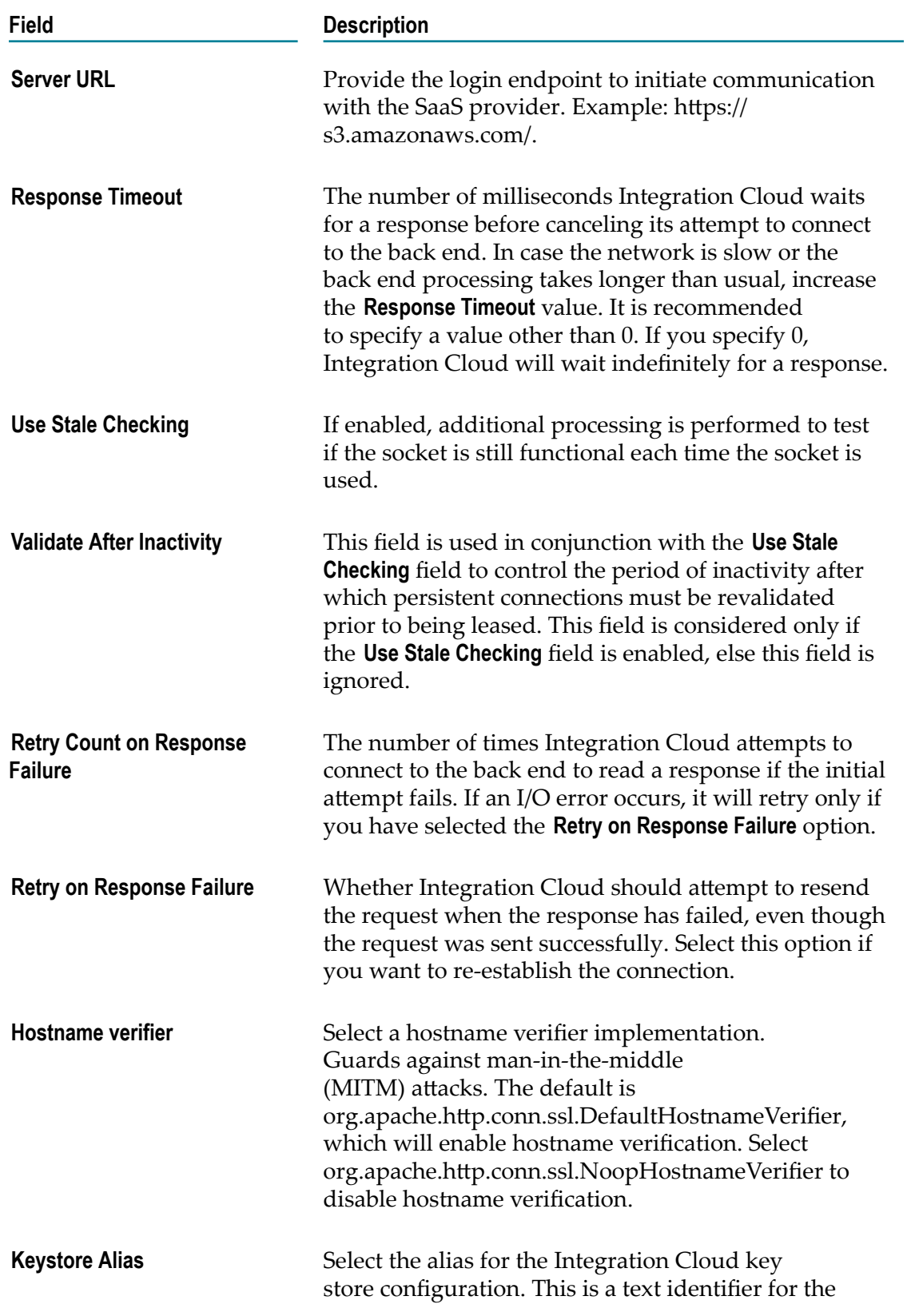

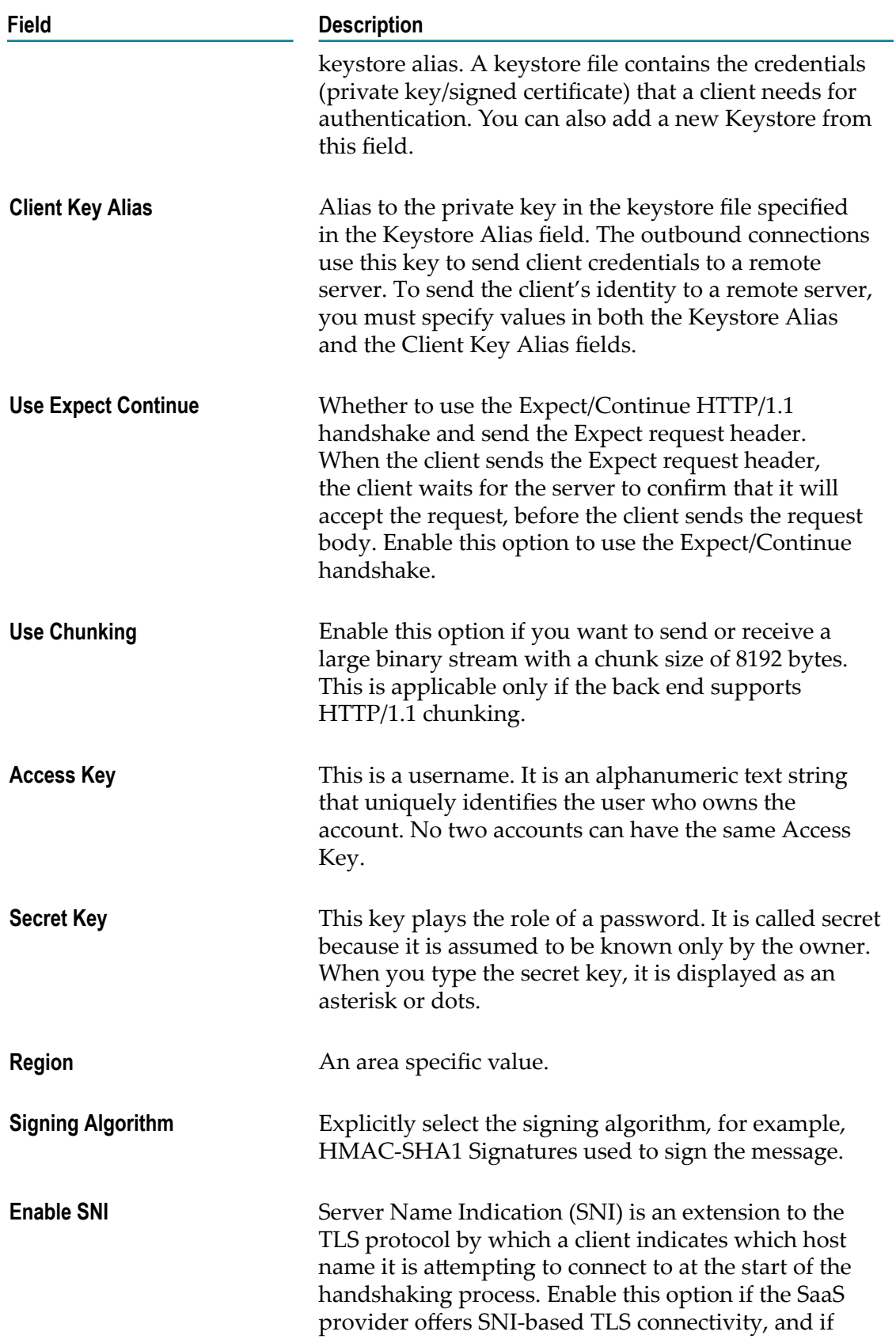

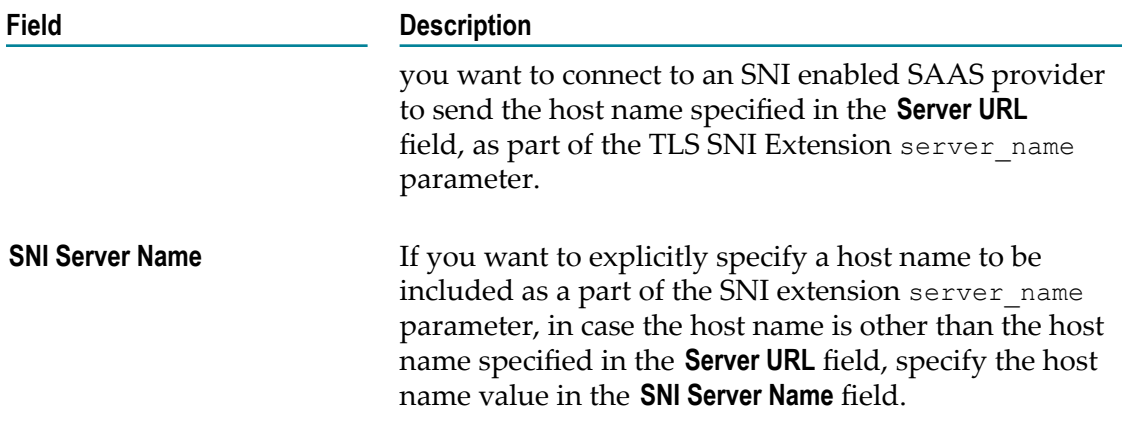

# **Atlassian Jira**

Integration Cloud connects to JIRA using the Interface for RESTful Web Services. You can use it for bug tracking, issue tracking, and project management functions.

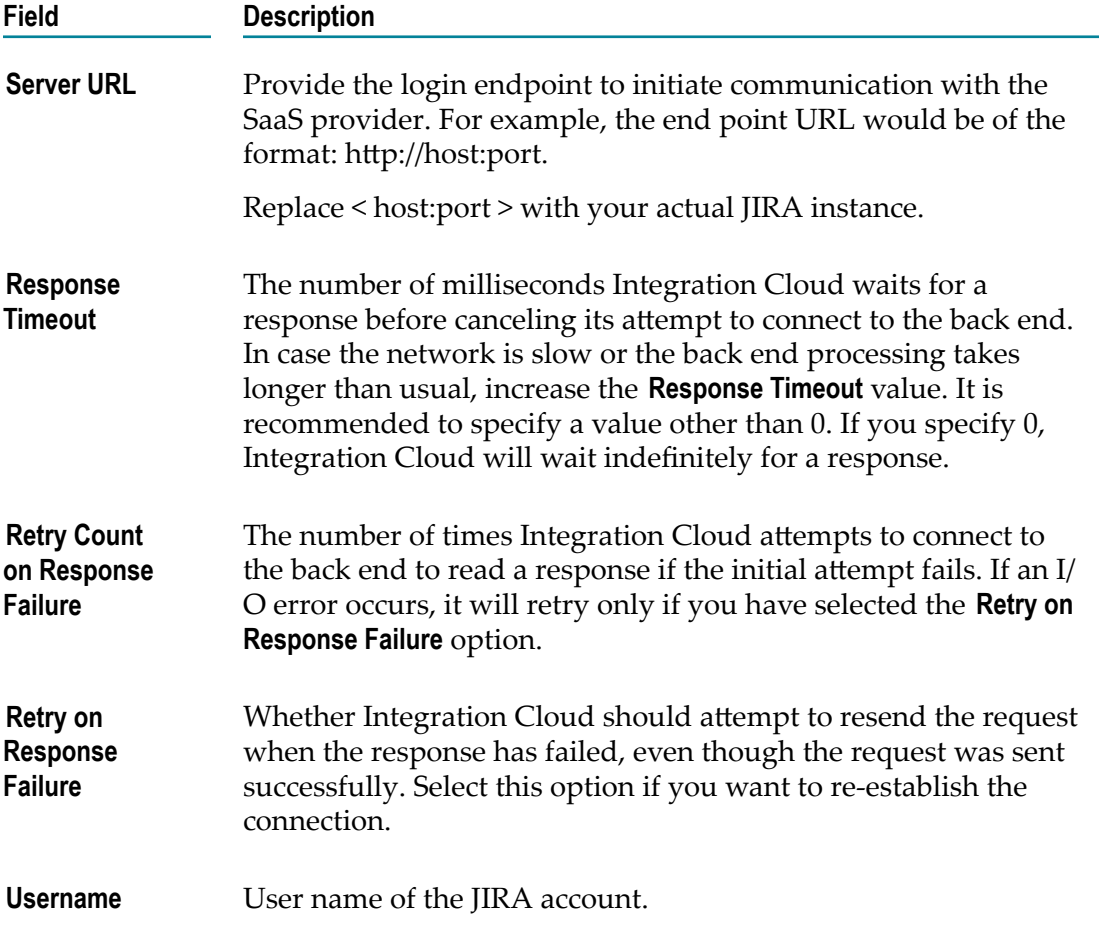

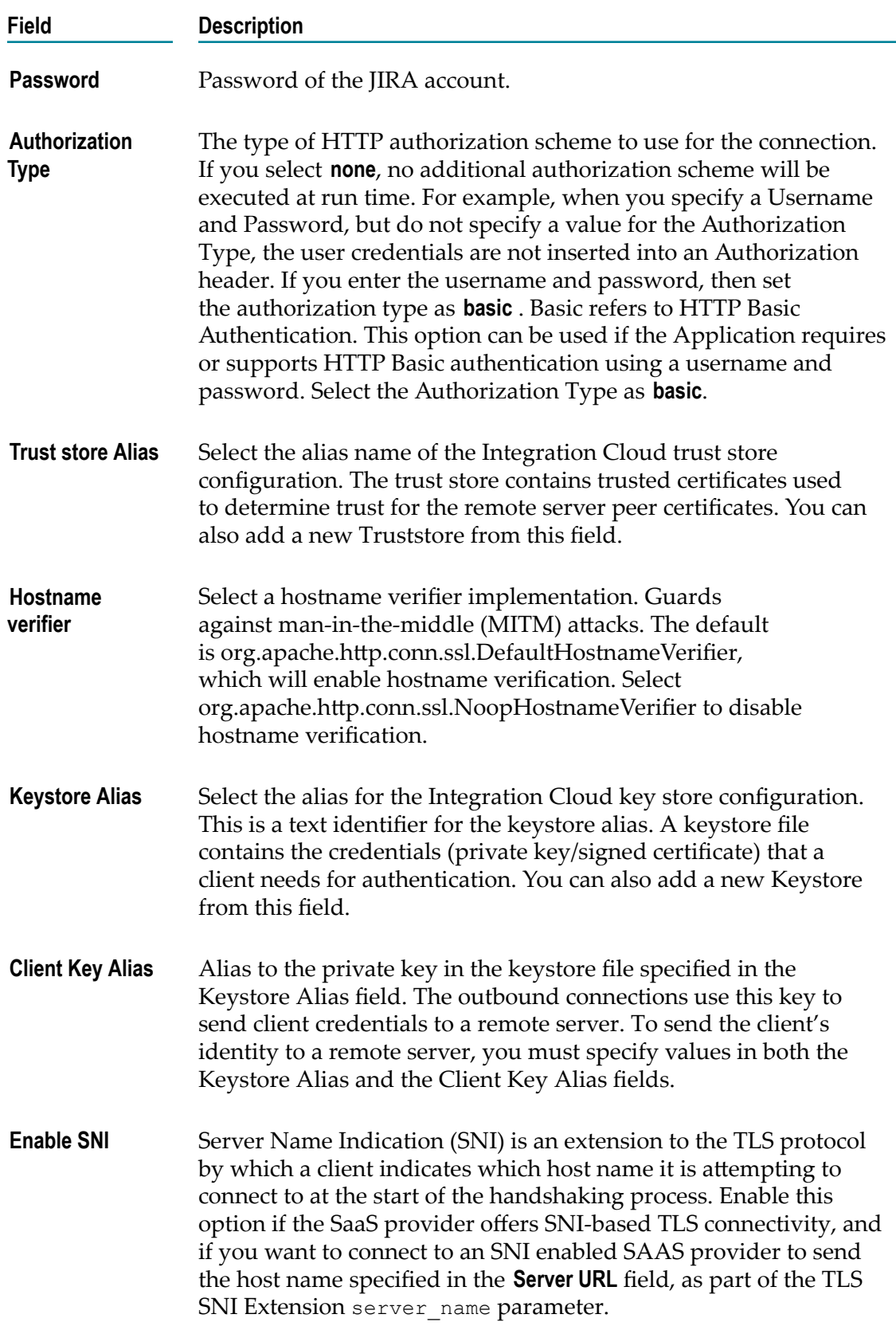

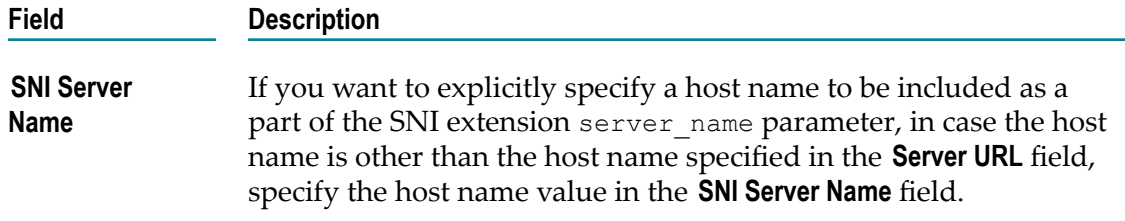

## **Avalara AvaTax**

Integration Cloud connects to Avalara AvaTax using the Avalara SOAP API and allows you to calculate taxes, modify documents, and validate addresses.

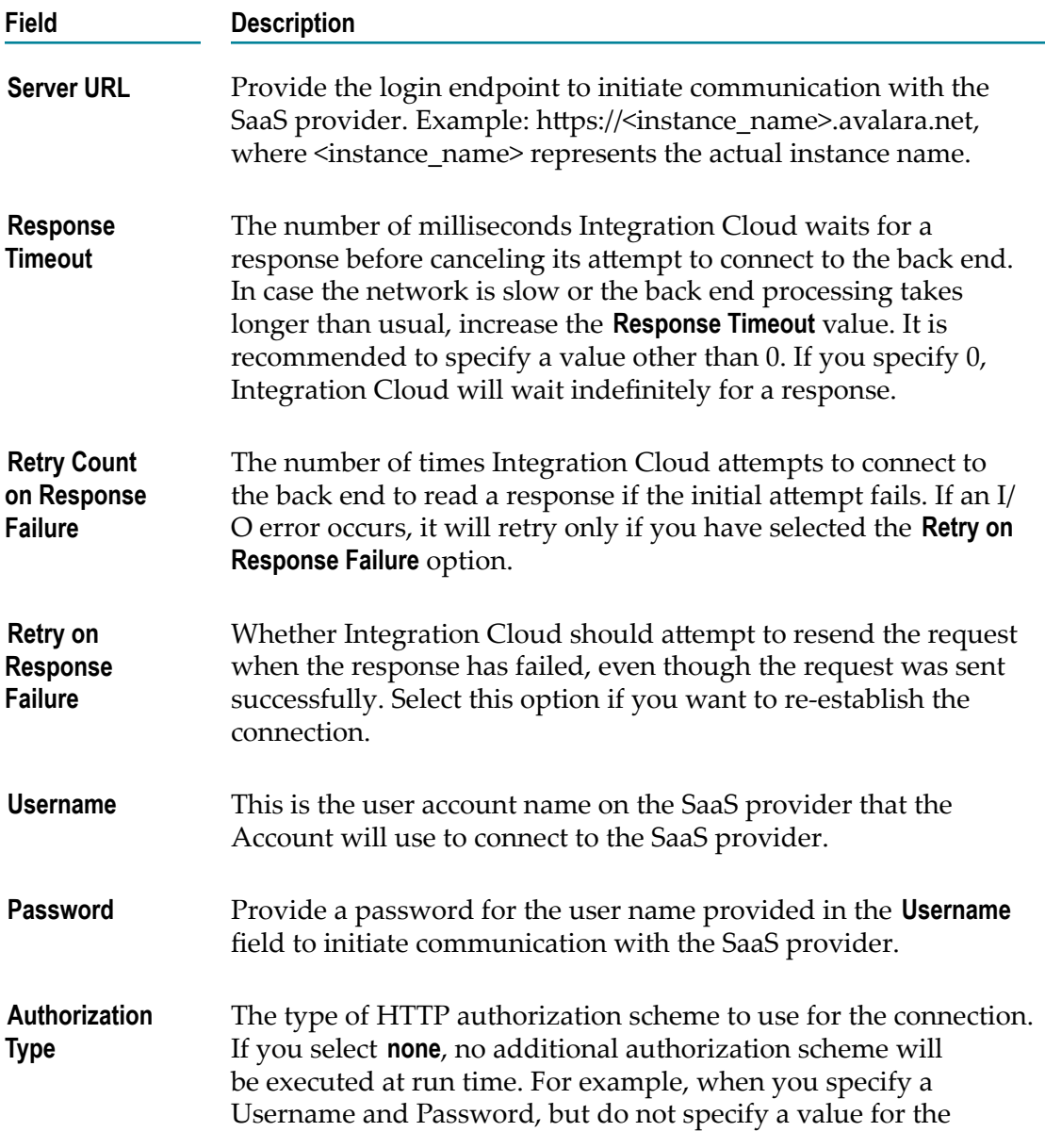

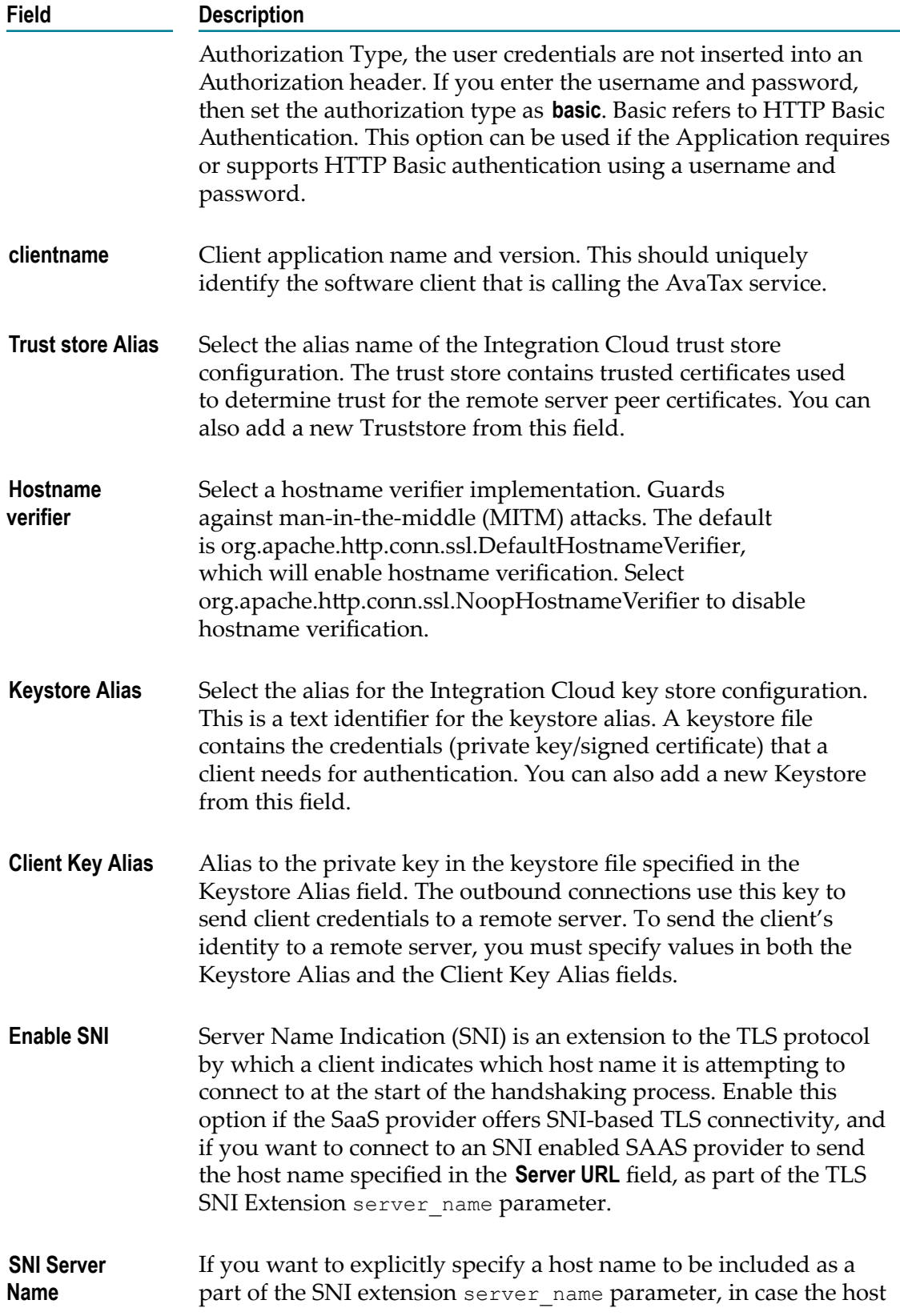

**Field Description**

name is other than the host name specified in the **Server URL** field, specify the host name value in the **SNI Server Name** field.

## <span id="page-137-0"></span>**Cloud Deployment**

Use this Application to invoke Java and Flow services for any ["Cloud Deployment" on](#page-670-0) [page 671](#page-670-0) solution.

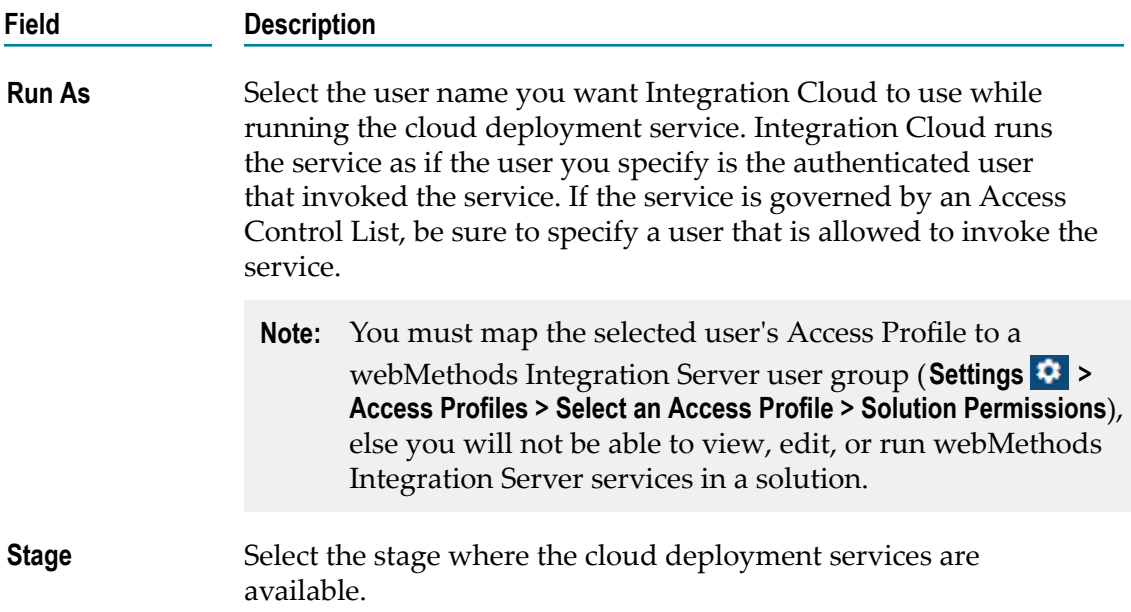

### **Cloud Deployment Operations**

Integration Cloud Integrations can invoke Cloud Deployment solution webMethods Integration Server Java and Flow services for the same tenant, by using the ["Cloud](#page-137-0) [Deployment" on page 138](#page-137-0) Application. You can use these services along with other Integrations and services, both in Orchestration and Point-to-Point Integrations.

**Note:** The Cloud Deployment Application appears under the **Predefined Applications** category.

To import Cloud Deployment solution webMethods Integration Server services, do the following:

- 1. From the Integration Cloud navigation bar, click **Projects > <Select a Project> > Applications > Predefined Applications > Cloud Deployment**. The **Cloud Deployment** Application details page appears.
- 2. Select **Accounts > Add New Account** to create a new ["Cloud Deployment account" on](#page-137-0) [page 138.](#page-137-0)
- 3. Click **Operations**.
- 4. Click **Import Operations** if you want to import multiple Java or Flow services. If any of the services have a *Document Reference* in its input/output signature, then those services will not be imported. To import those services, select **Add new Operation** and import those services individually.
- 5. If you click **Import Operations**, the **Import Operations** window will appear. Select the cloud deployment account, and then select the services that you want to import in Integration Cloud.
- 6. Click **Import**. The services will appear on the **Operations** list page for the Cloud Deployment Application.
	- **Note:** Importing will copy the metadata of the services in Integration Cloud. After import, you can use the operation in an Integration. The operation execution happens on the Cloud Deployment solution webMethods Integration Server.

# **CloudStreams Connector for Anaplan®**

Using the REST interface, CloudStreams Connector for Anaplan® allows you to interact with data in your models and securely upload files, download files, import and export data, and run actions programmatically.

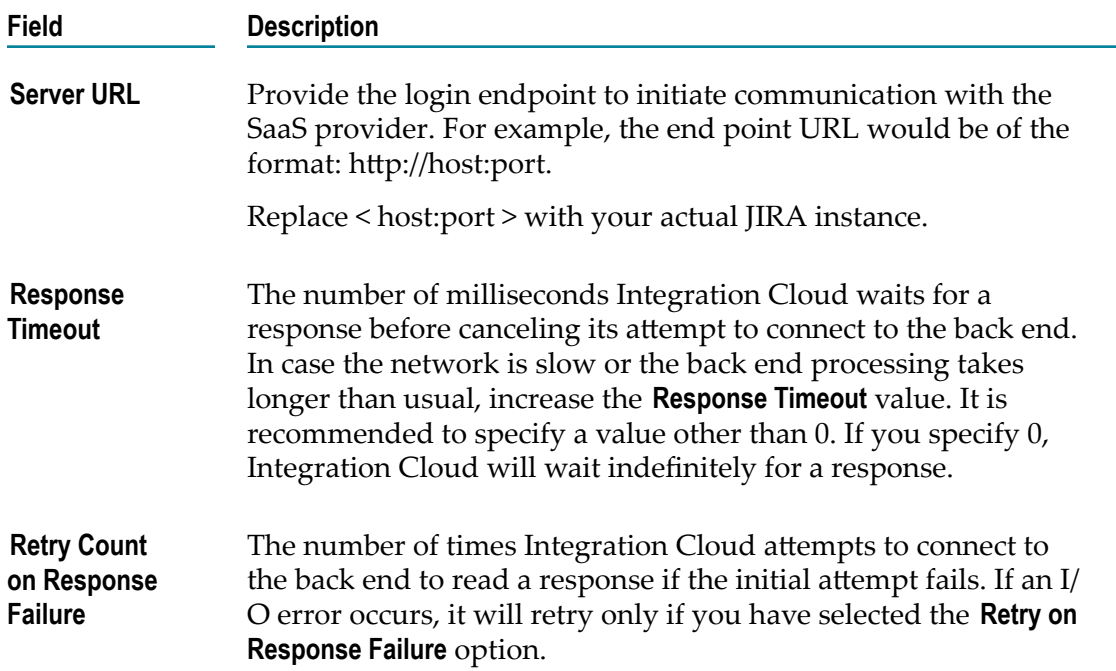

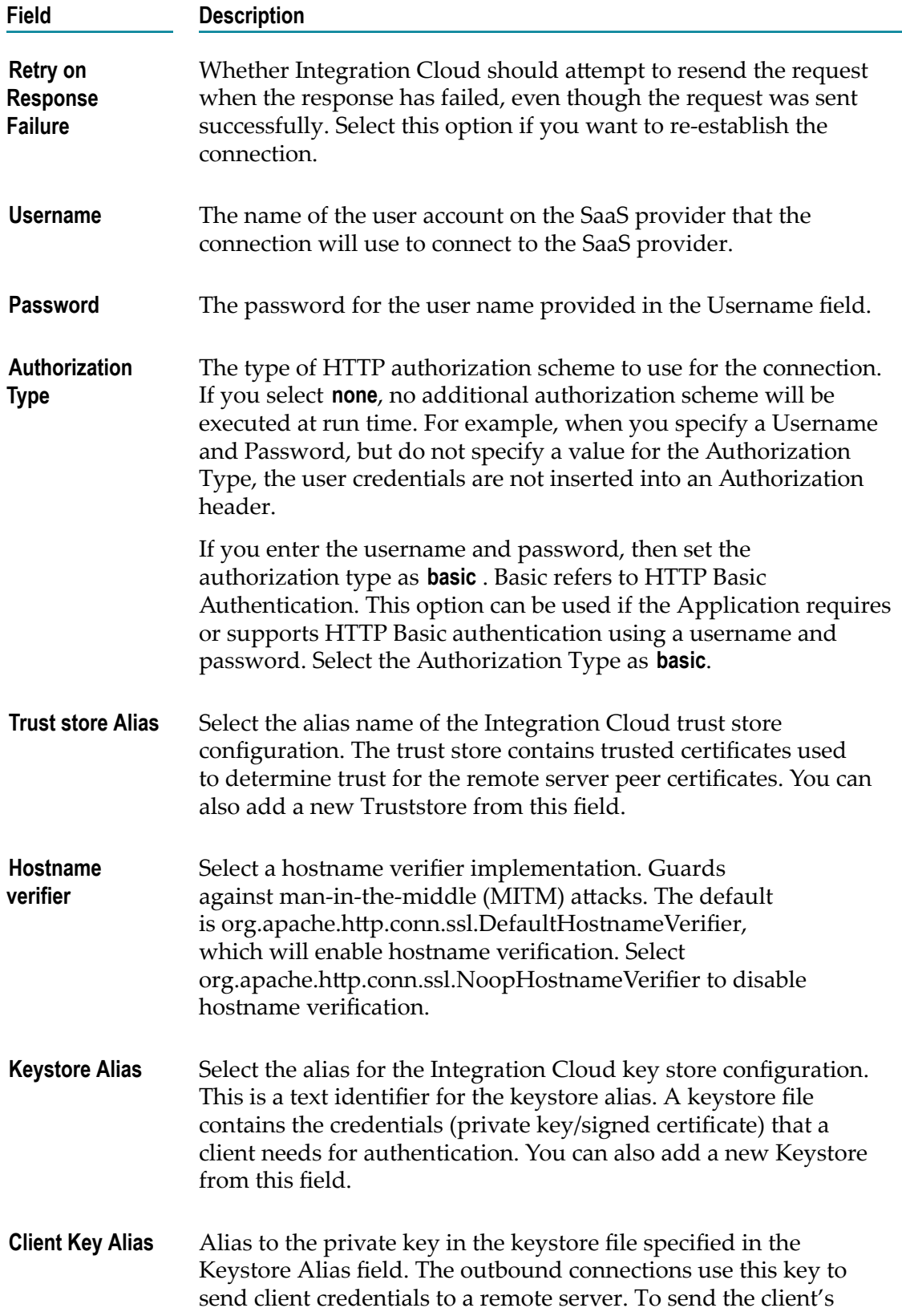

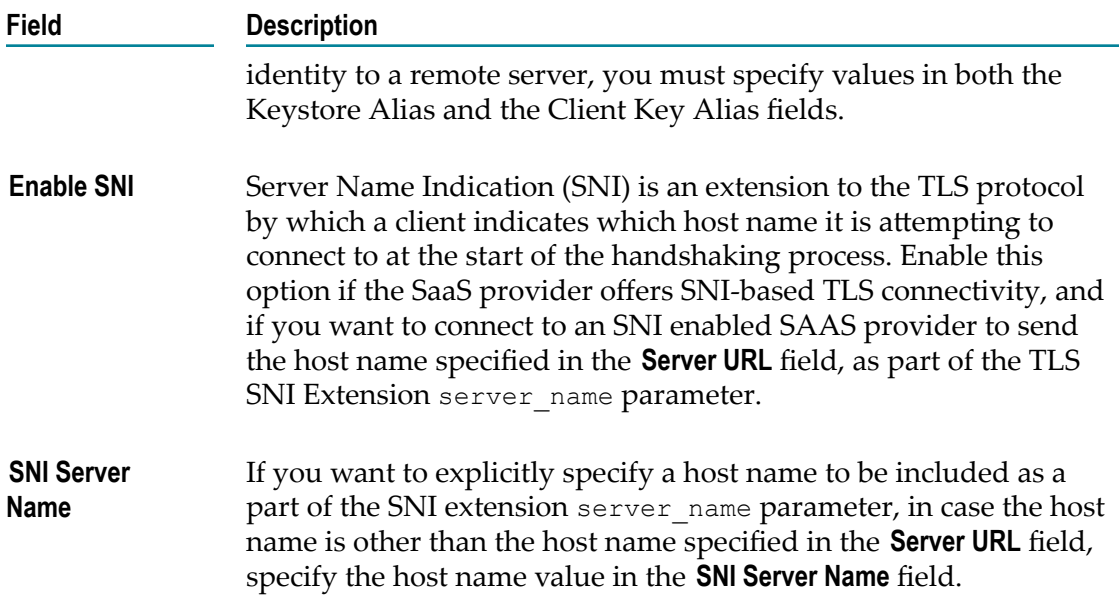

## **CloudStreams Connector for Microsoft Azure Cosmos DB**

Integration Cloud connects to Microsoft Azure Cosmos DB and provides access to Microsoft's fully managed NoSQL database. You can use this Application to create, query, and manage resources in a NoSQL database.

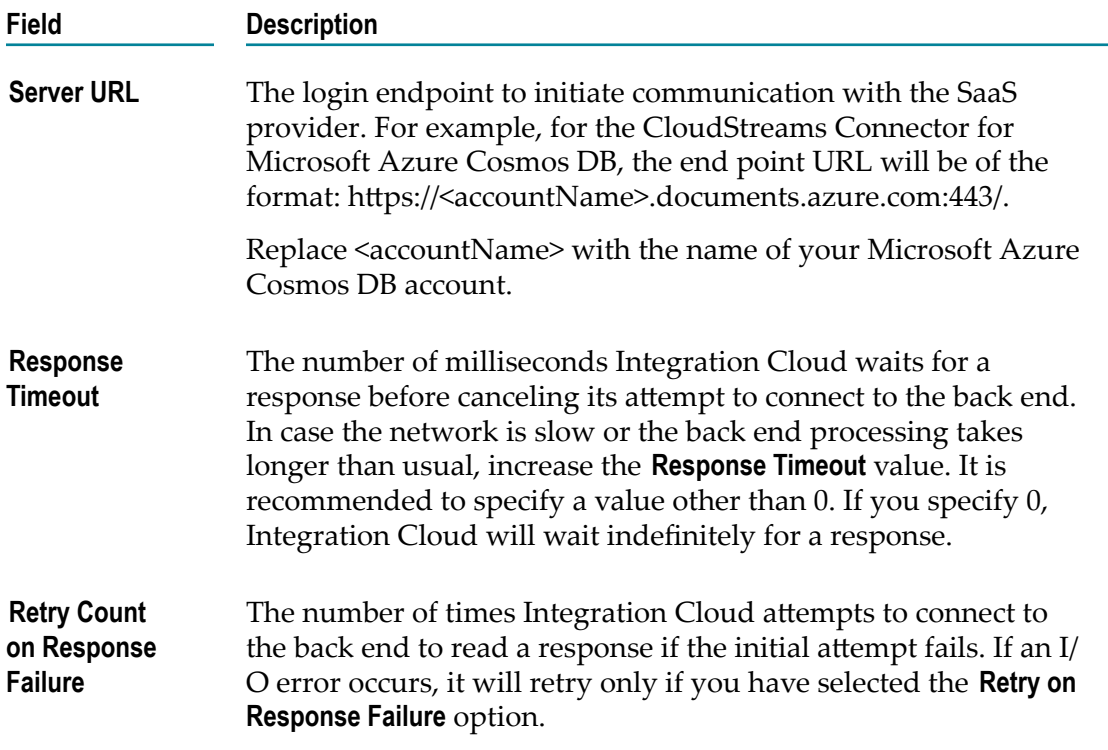

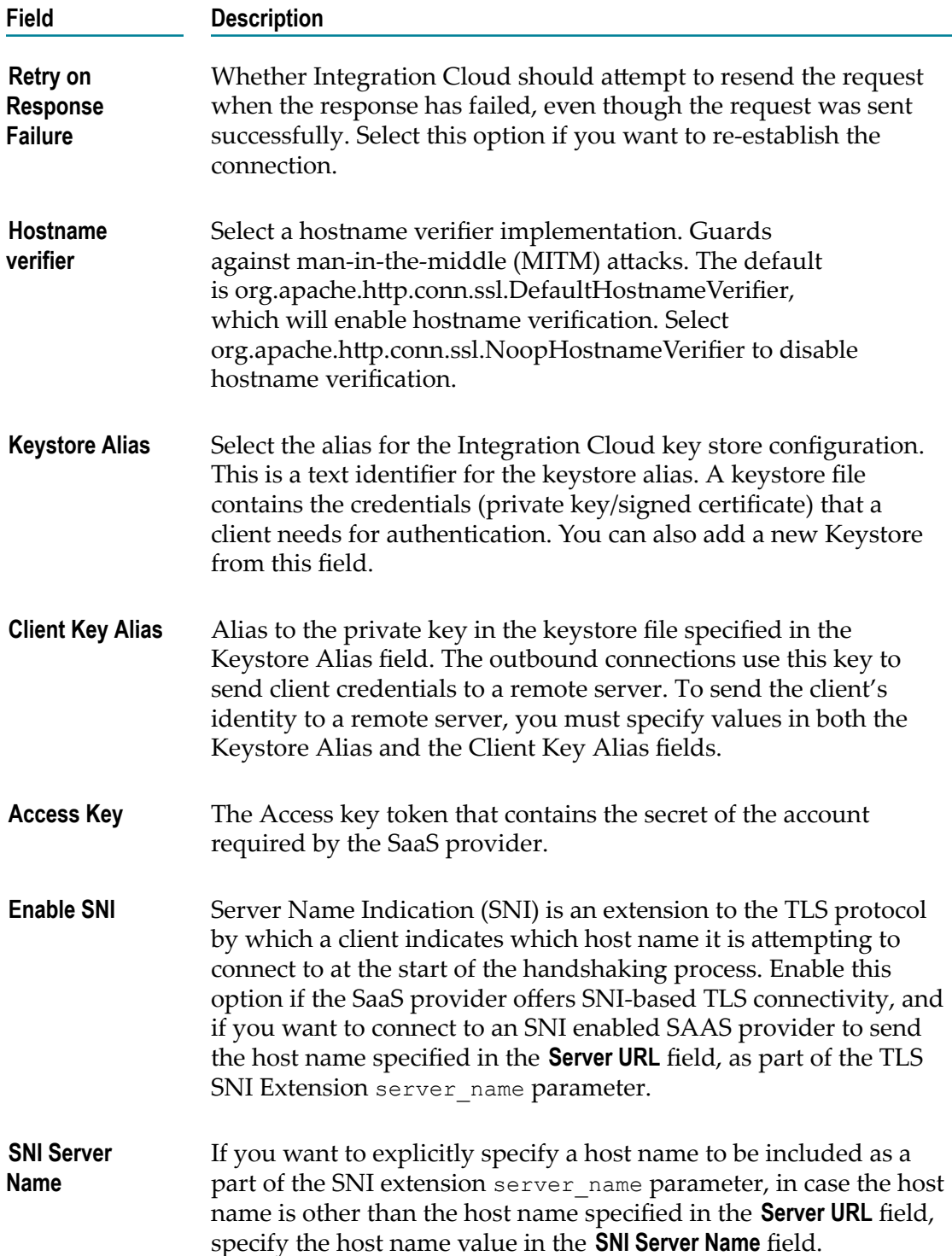

## **CloudStreams Connector for Microsoft Azure Data Lake Store**

Integration Cloud connects to CloudStreams Connector for Microsoft Azure Data Lake Store using the REST API and allows you to manage File System resources through the Hadoop Distributed File System ( HDFS) API. You can create directories, folders, and files in your Azure Data Lake Store instance that can store and retrieve data.

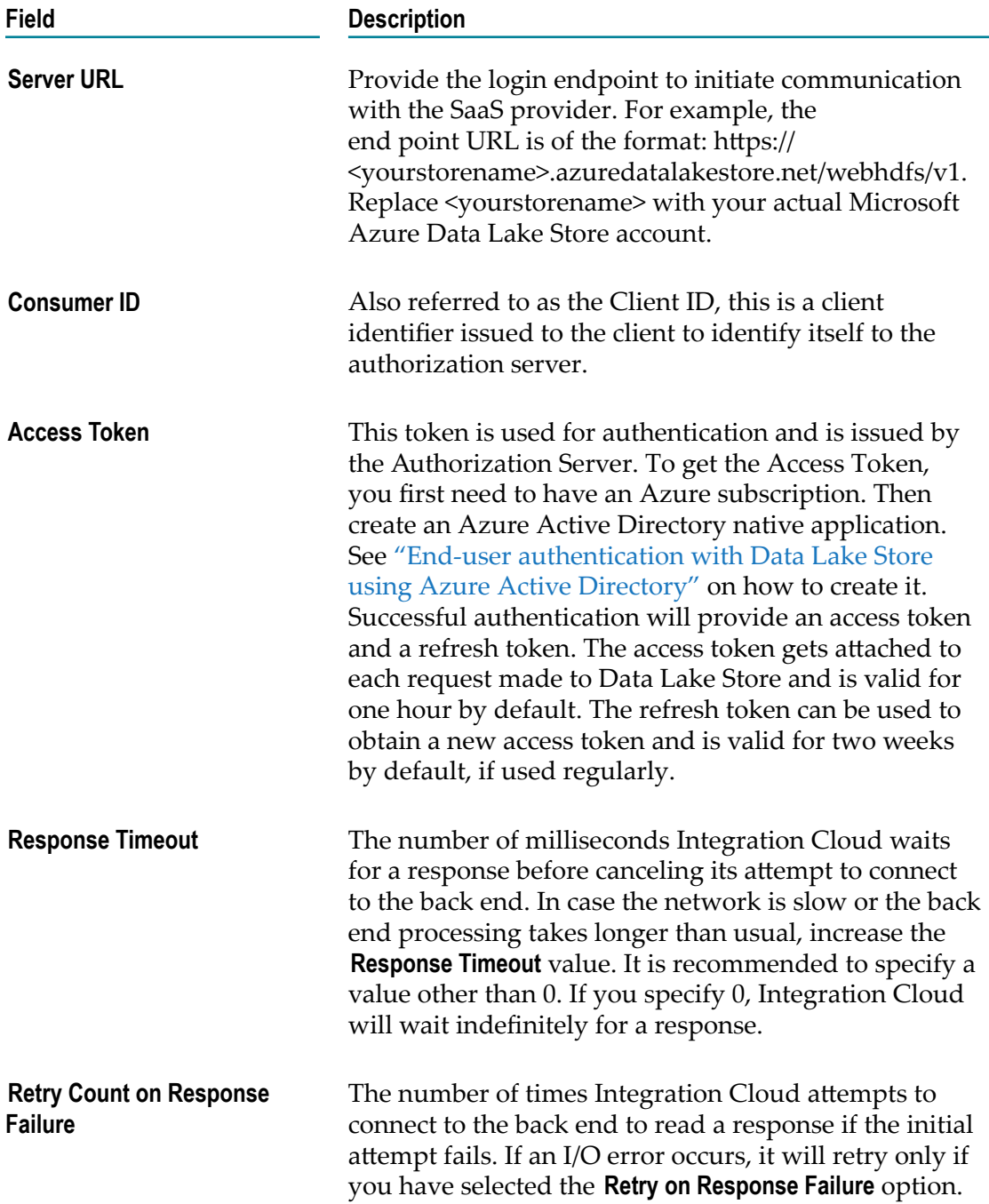

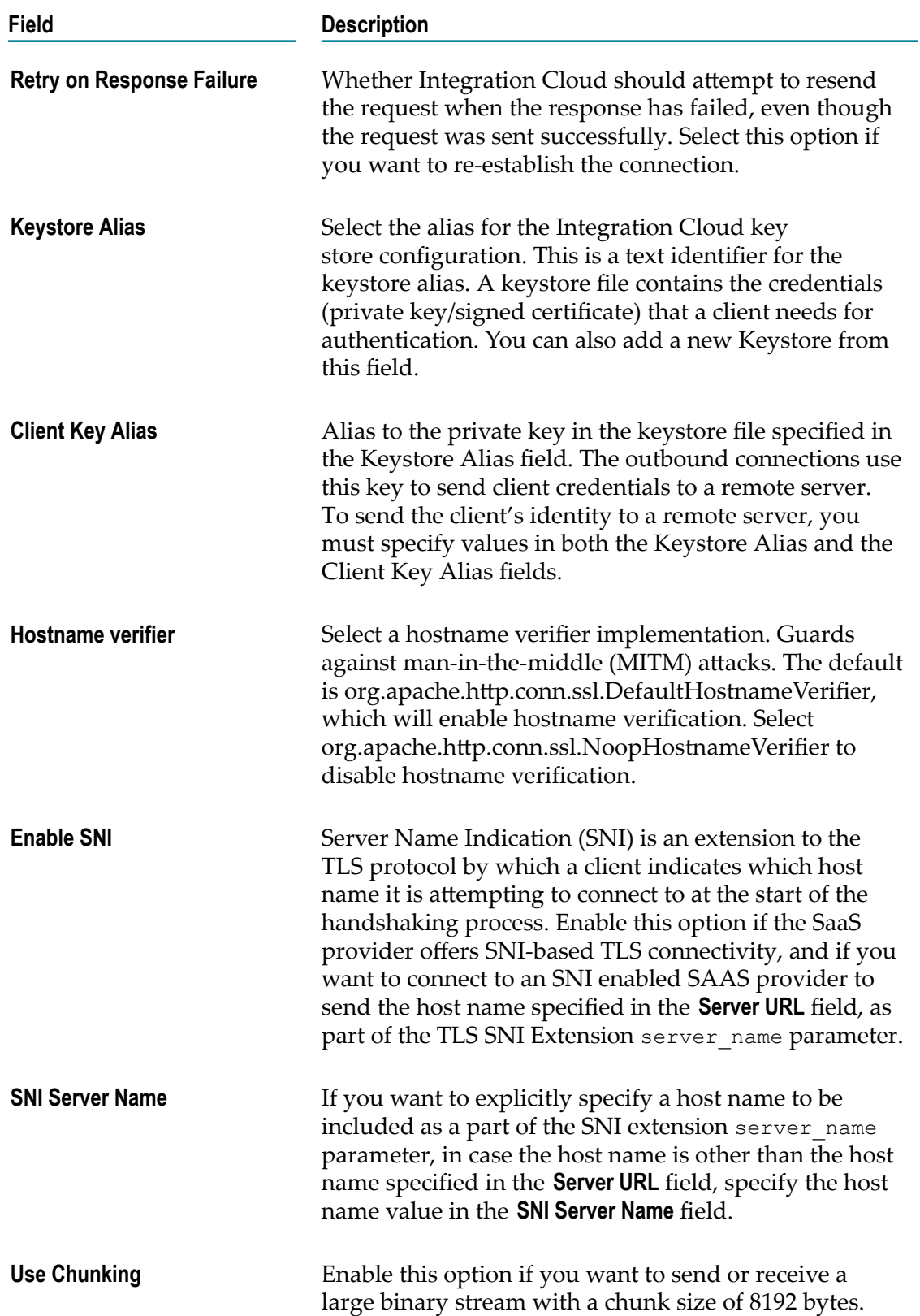
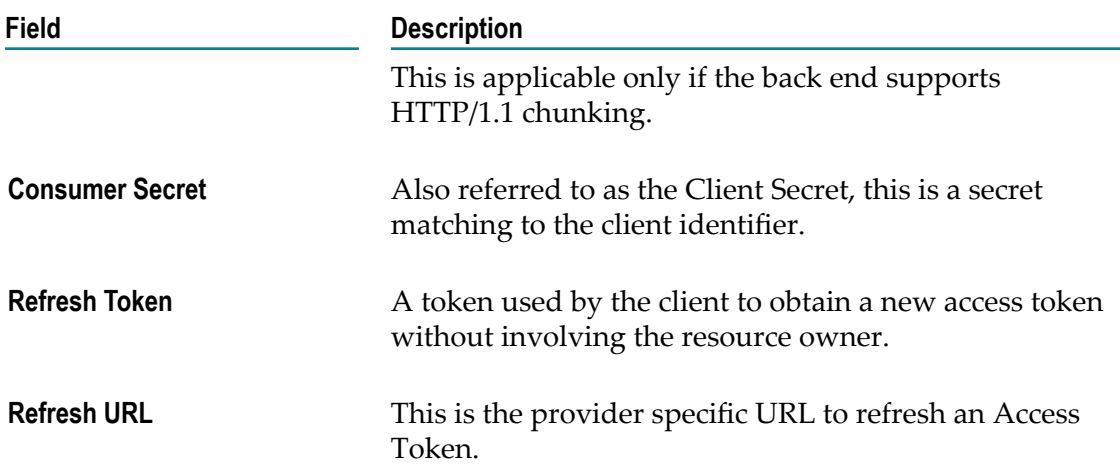

# **CloudStreams Connector for Microsoft Azure Storage**

Integration Cloud connects to Microsoft Azure Storage and allows you to store, load, and query data. It includes a set of storage services, such as, Blob storage (object storage) for unstructured data, File storage for SMB-based cloud file shares, Table storage for NoSQL data, and Queue storage to reliably store messages.

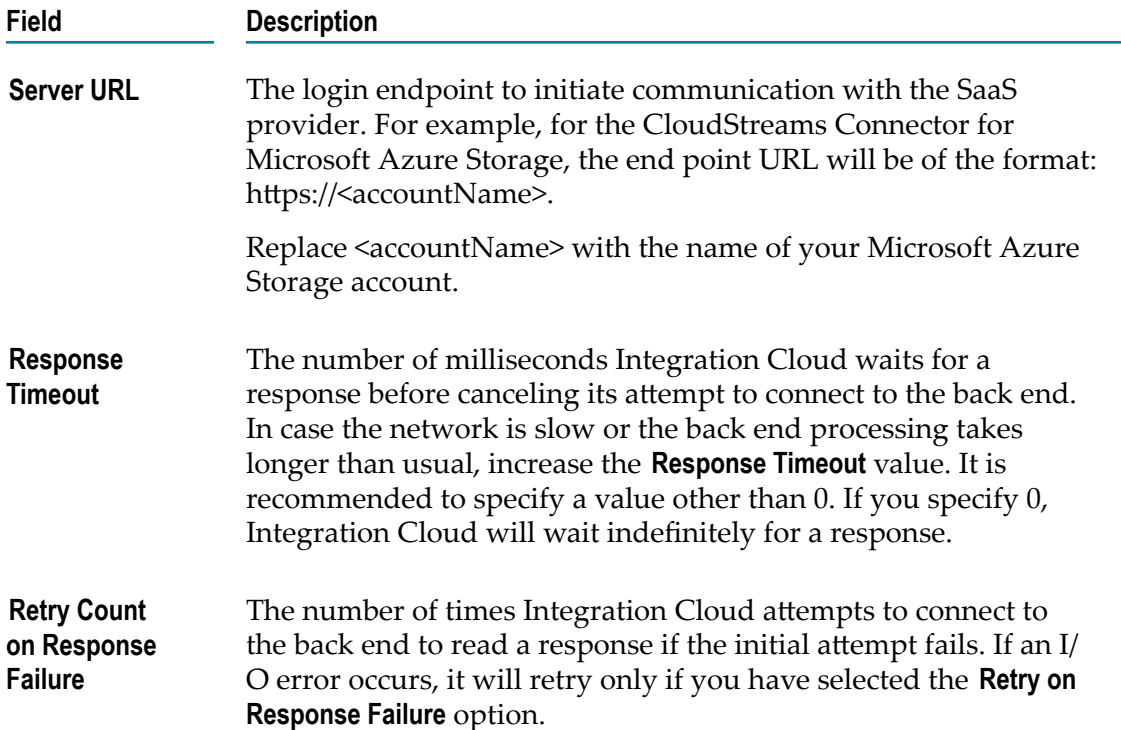

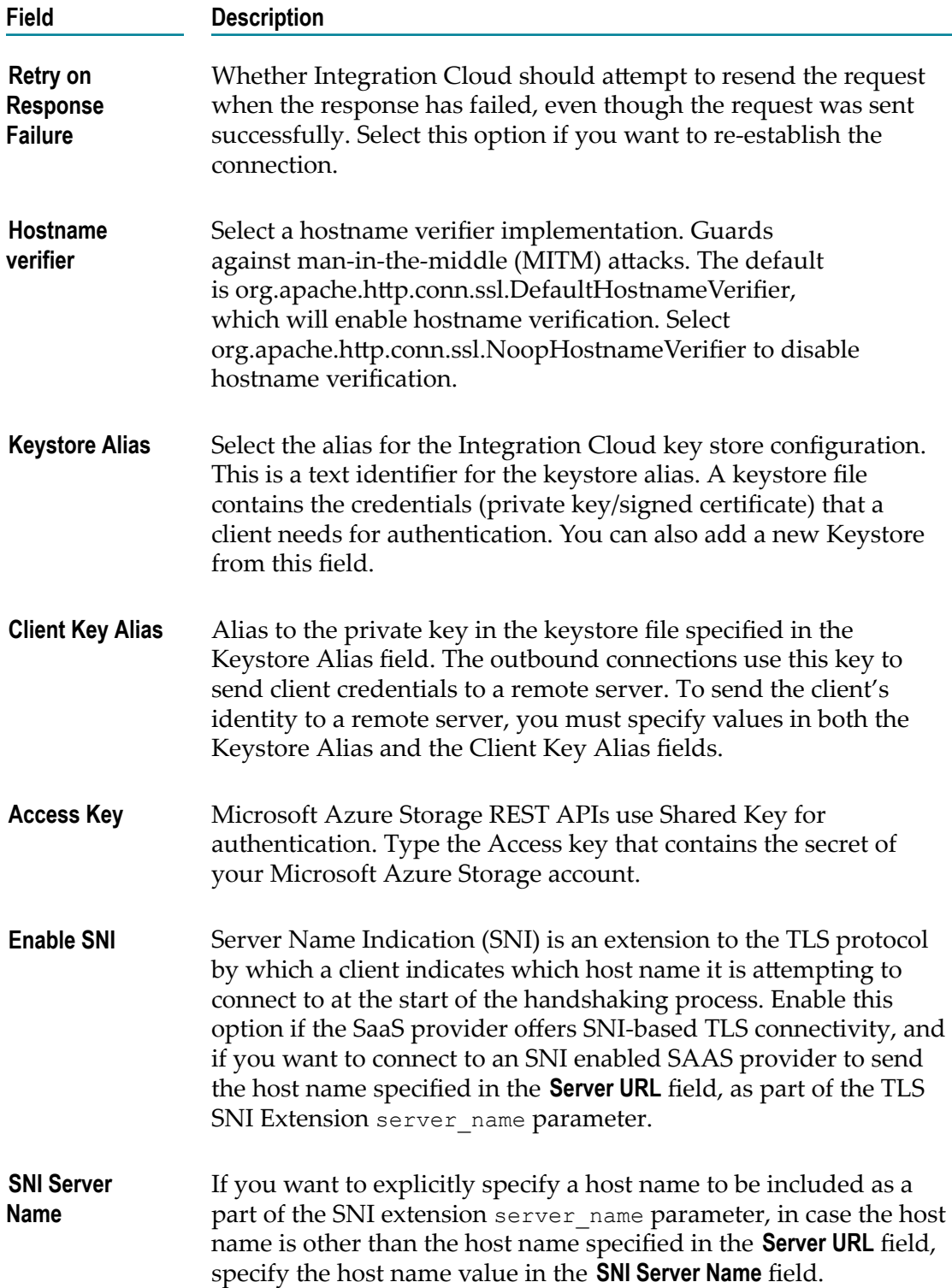

# **CloudStreams Connector for NetSuiteTM**

Integration Cloud connects to NetSuite<sup>TM</sup> SuiteTalk platform using the SuiteTalk web services. It provides programmatic access to NetSuite<sup>TM</sup> data related to accounting, order management/inventory, CRM, professional services automation (PSA), and eCommerce applications through operations like addList, get, updateList, upsertList, and deleteList.

The NetSuite SOAP Web Service Application for v2018\_2 uses the Token Based authentication mechanism. With each request, Integration Cloud calculates the signature, and the token passport details are sent as part of the request headers.

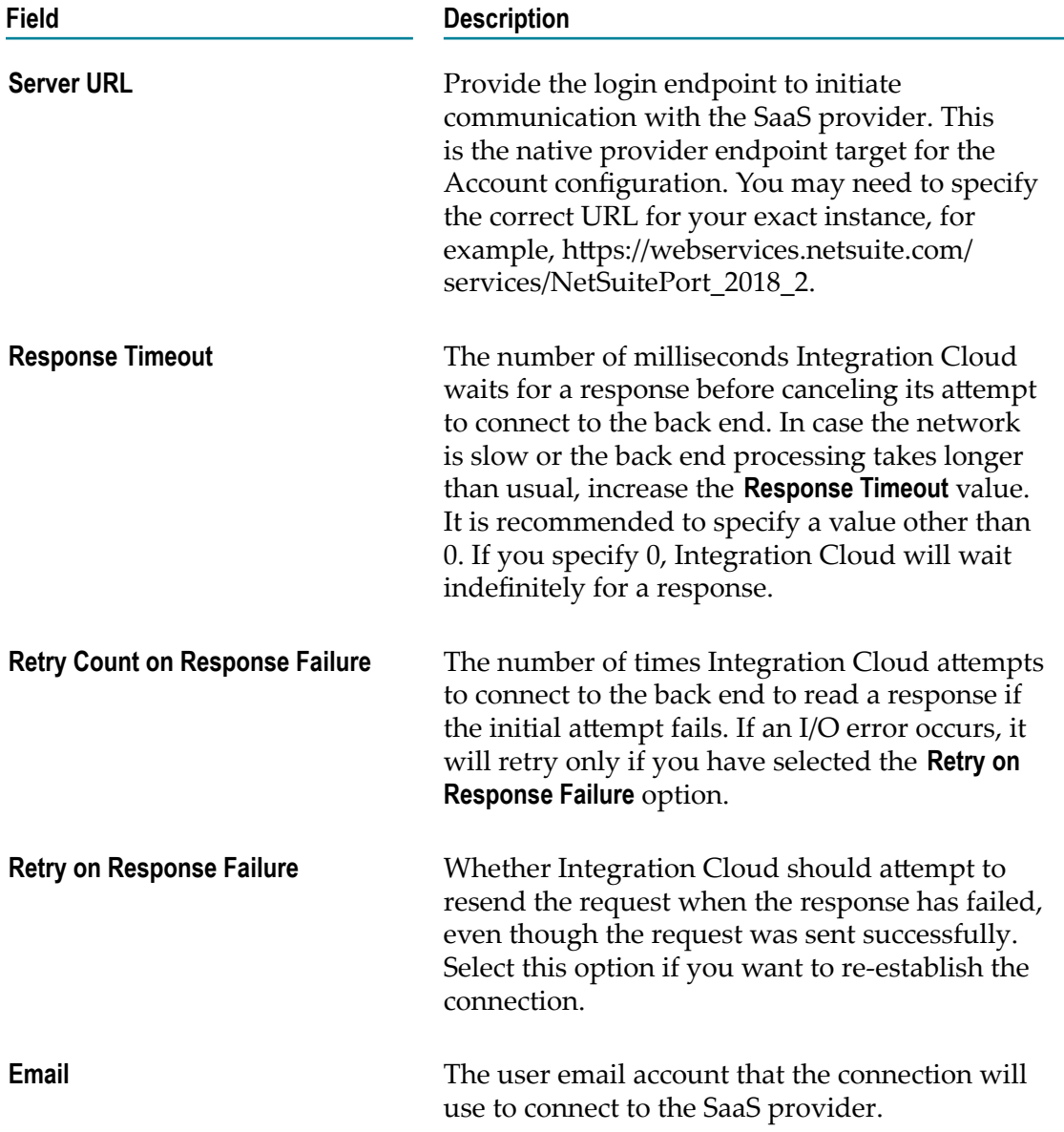

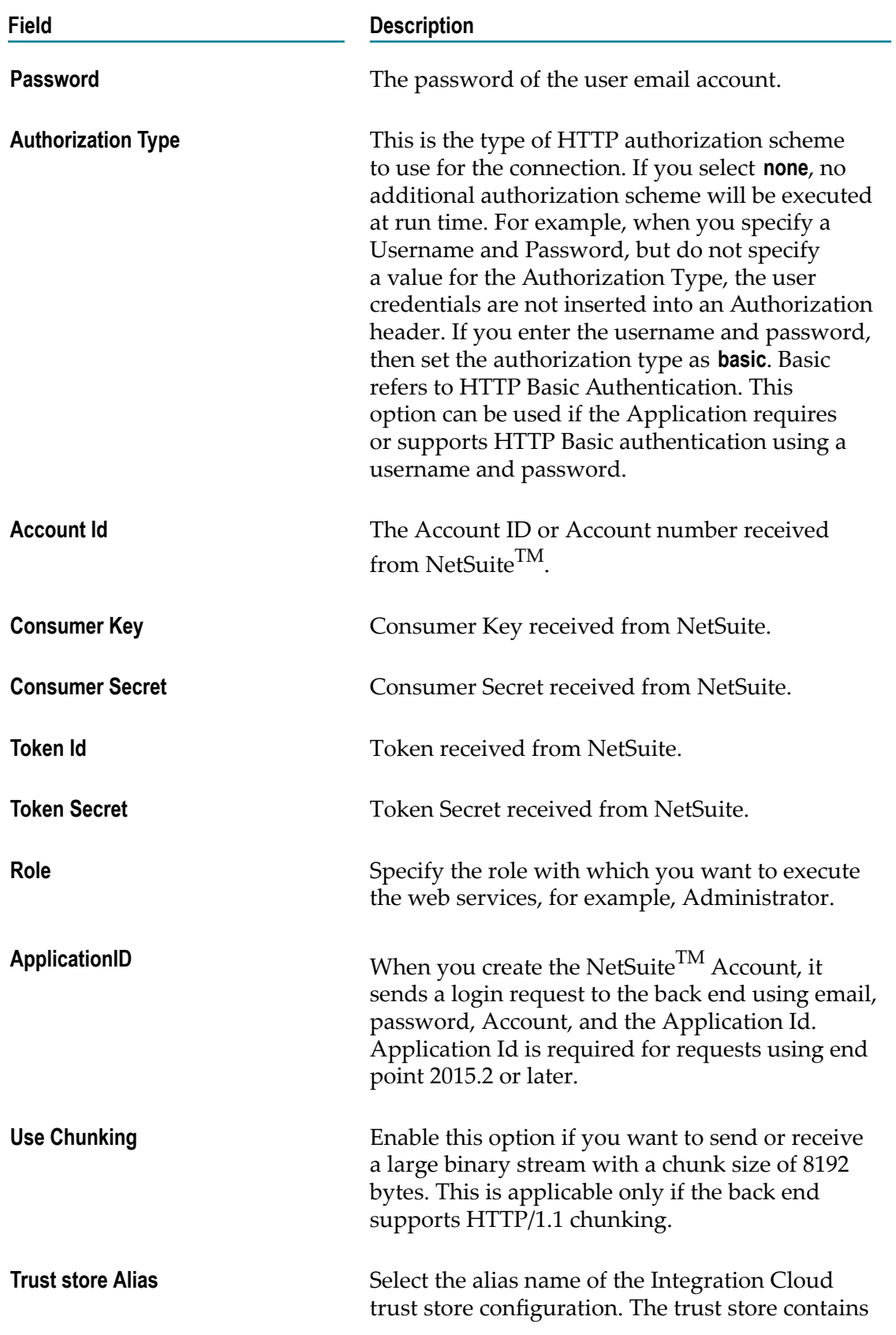

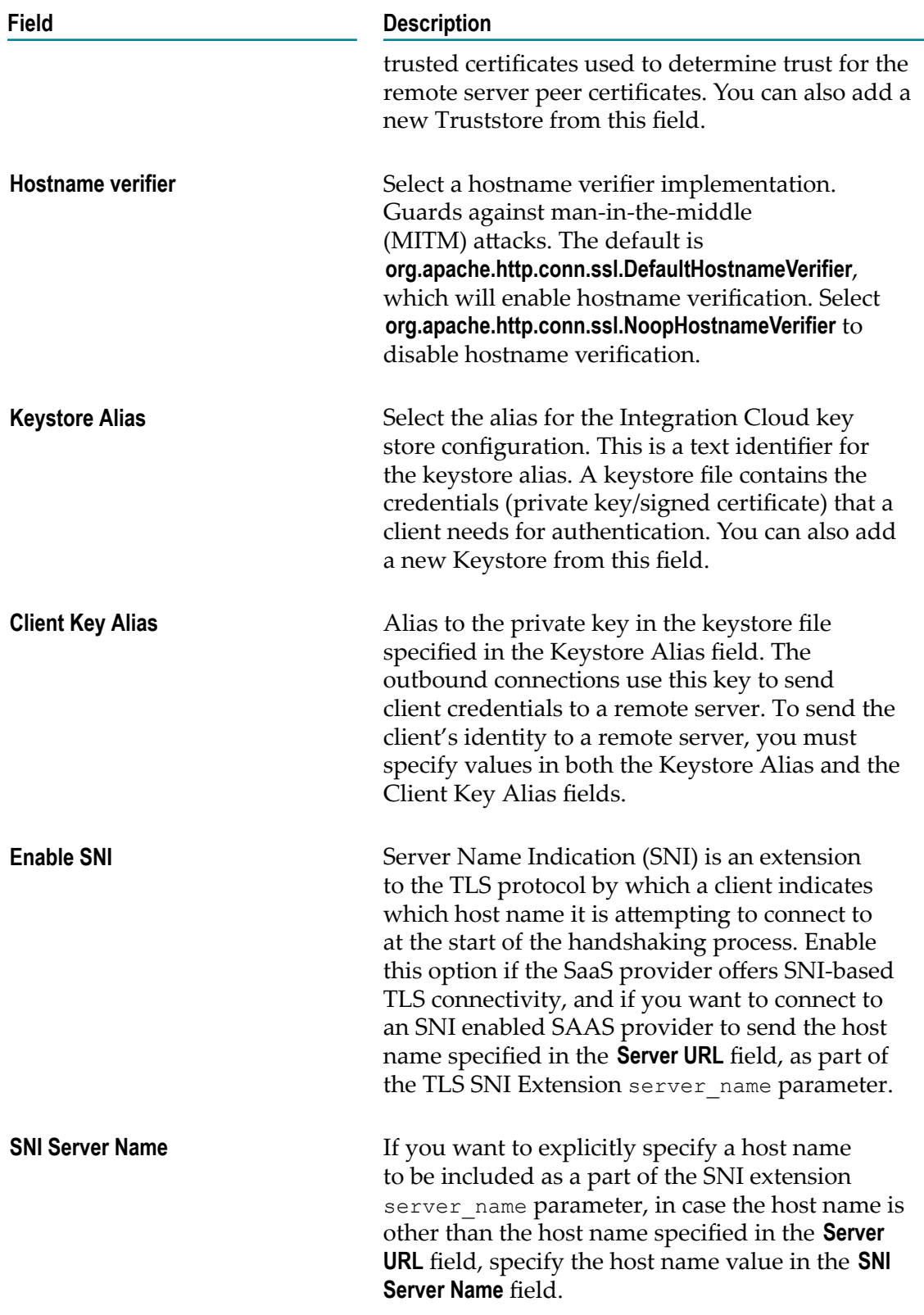

# **Concur**

Integration Cloud connects to Concur using the Concur API and allows you to manage expenses and travel requests. It includes the Expense and Travel Request services.

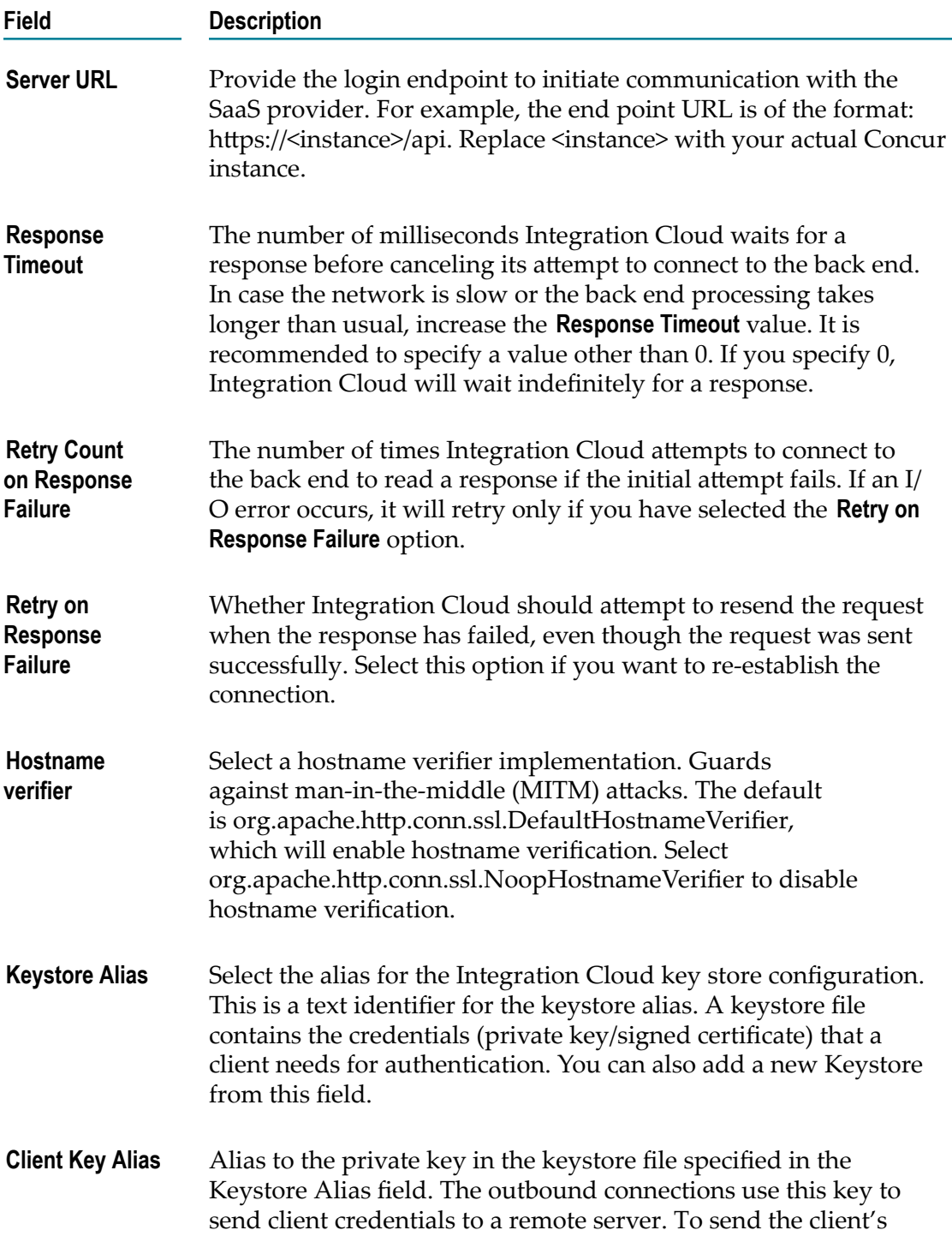

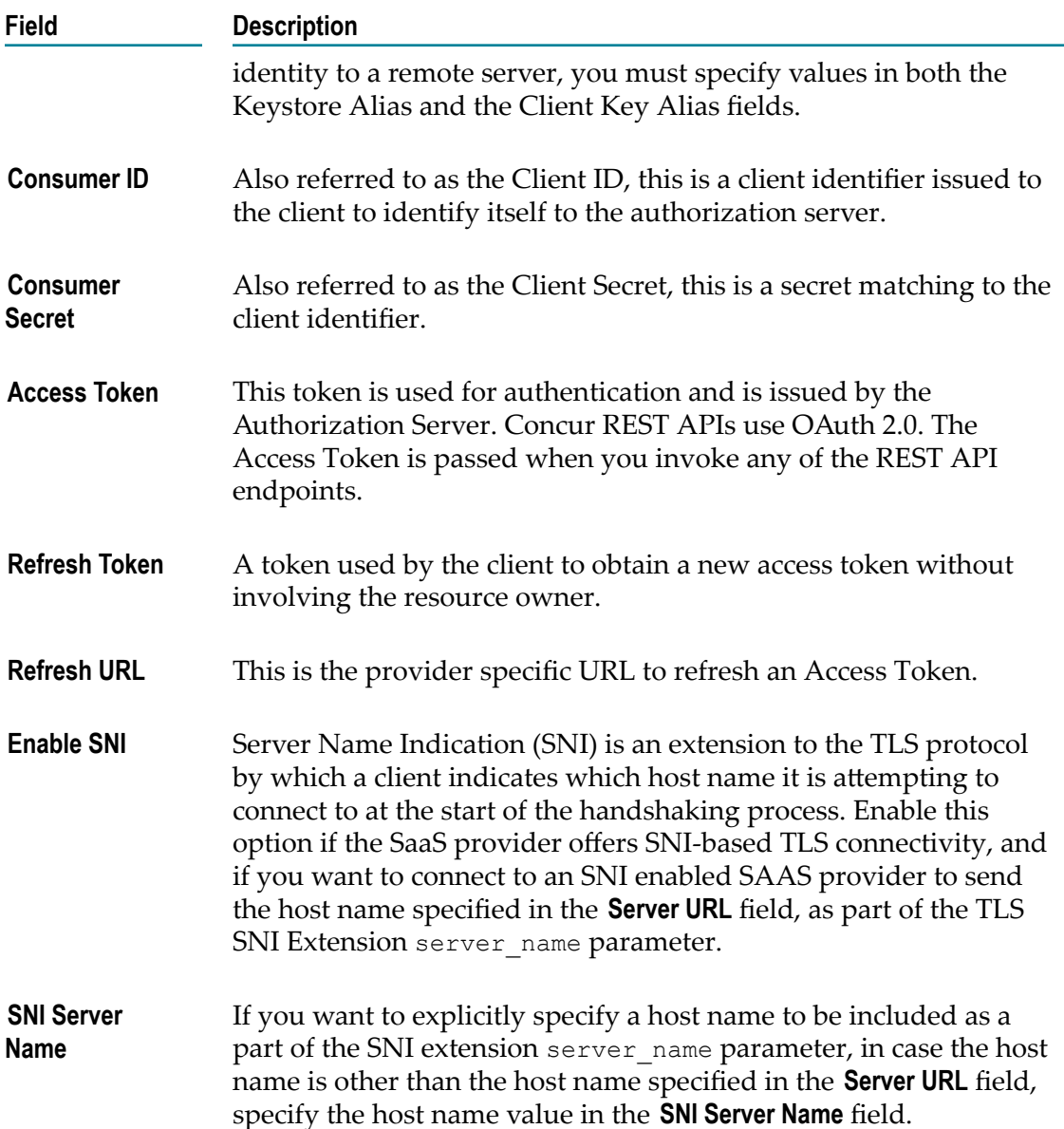

# **Coupa**

Integration Cloud connects to Coupa using the Coupa API and allows you to create, update, and query individual entries (records) within Coupa. It manages indirect purchases, invoices, and expenses in real time and provides executive dashboards and expense management.

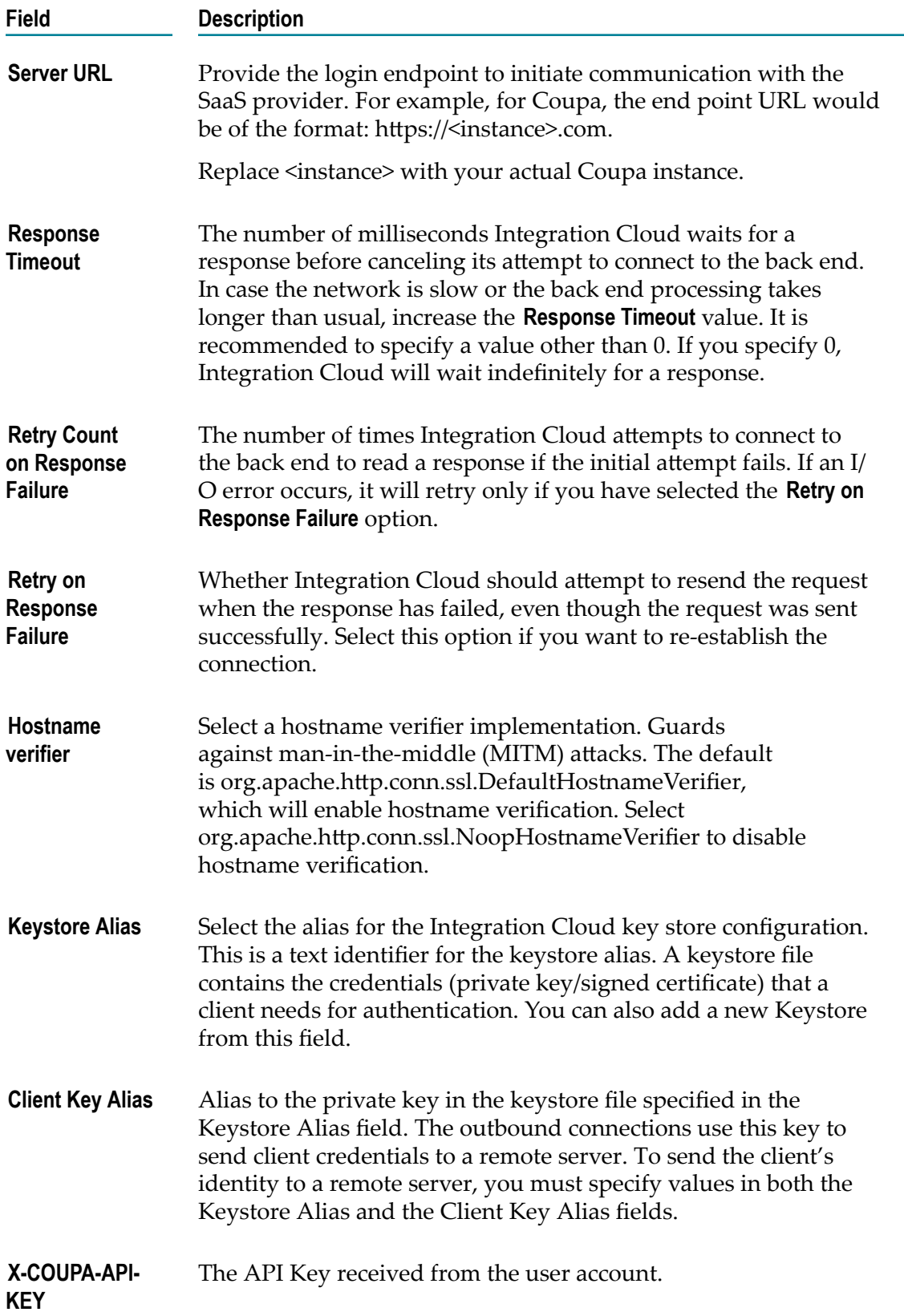

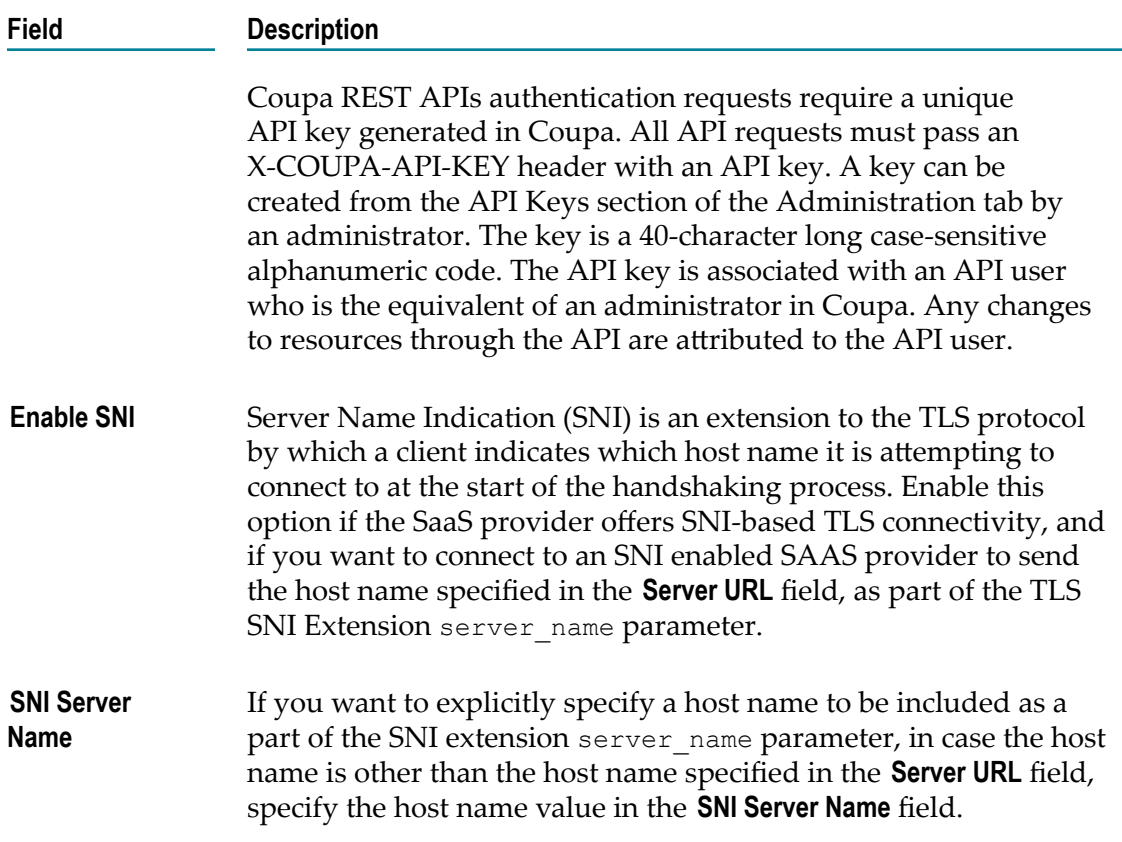

# **Cumulocity**

Integration Cloud connects to Cumulocity and allows you to manage assets and Internet of Things (IoT) devices.

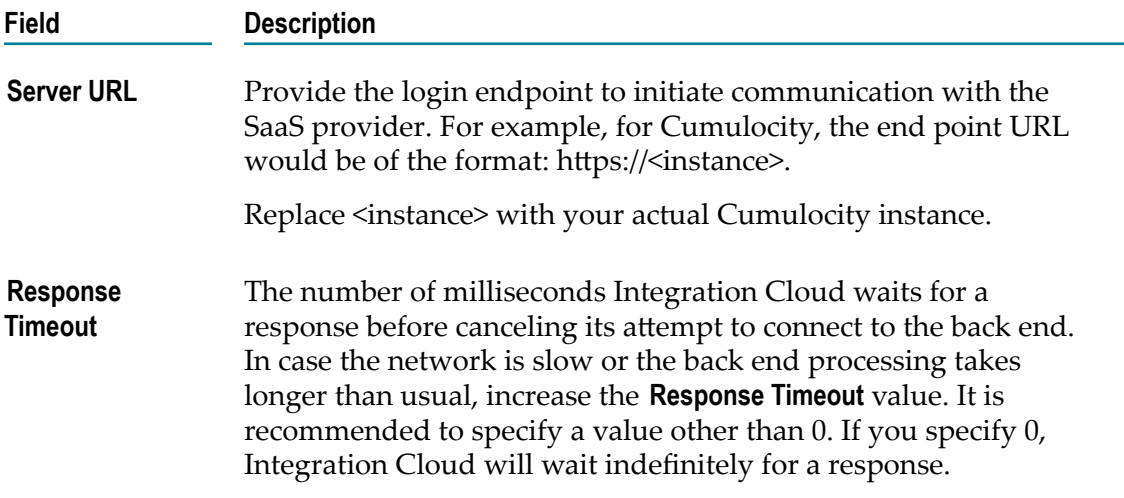

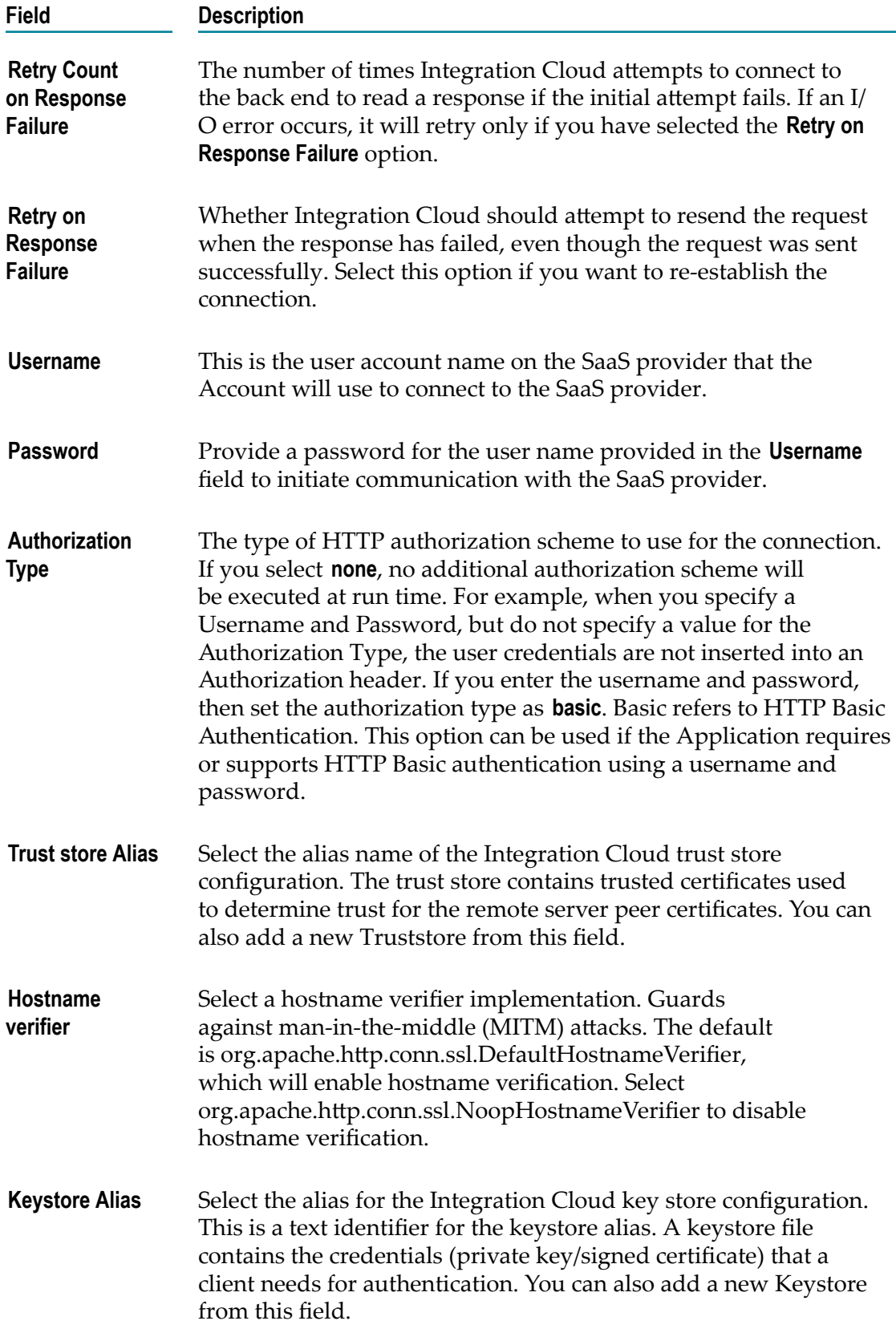

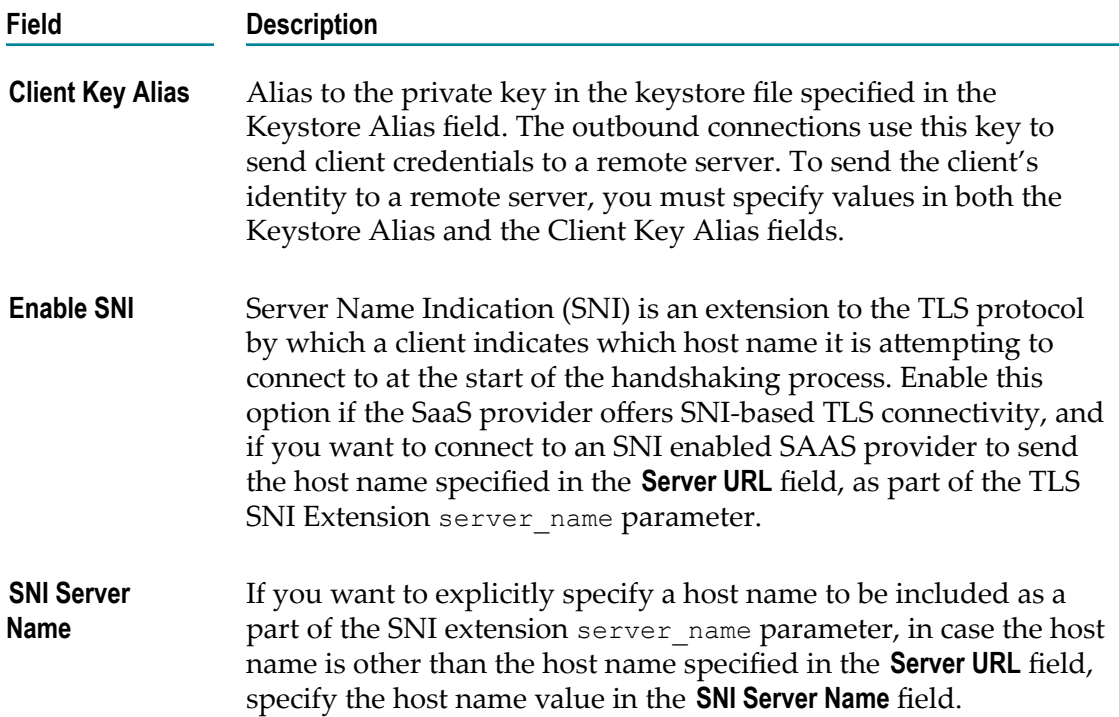

## **Database**

Integration Cloud allows you to connect to a database using the Database Application. The Database Application allows you to perform database operations with cloud databases using a JDBC driver.

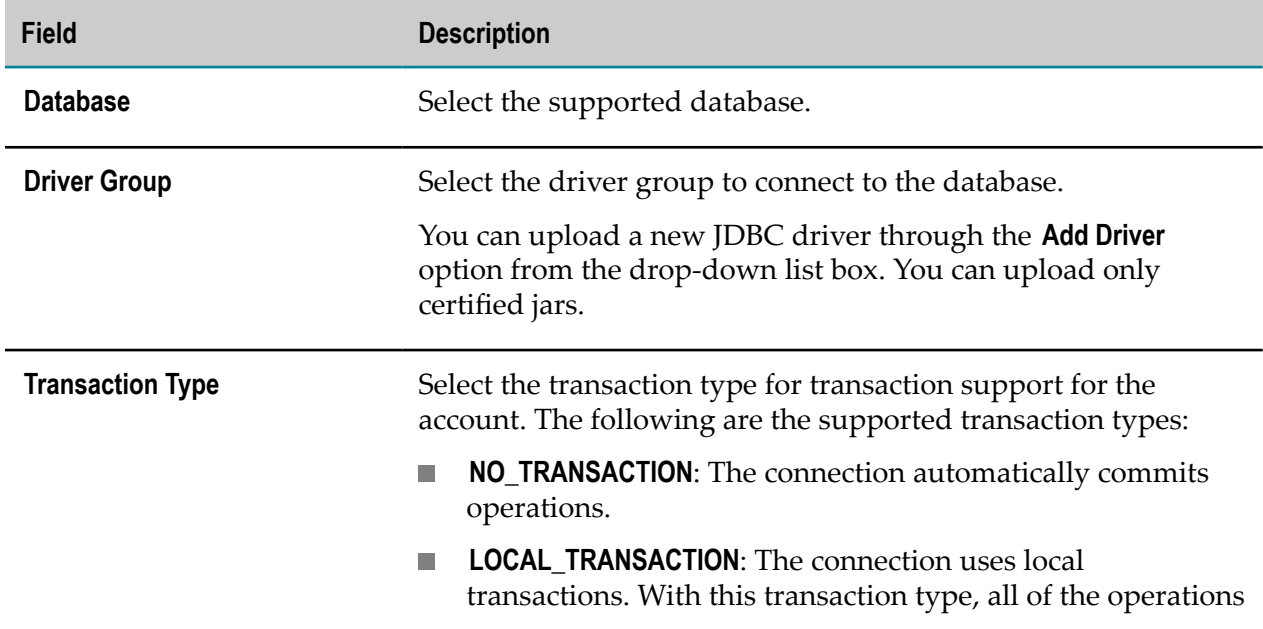

Complete the following fields to create a new account:

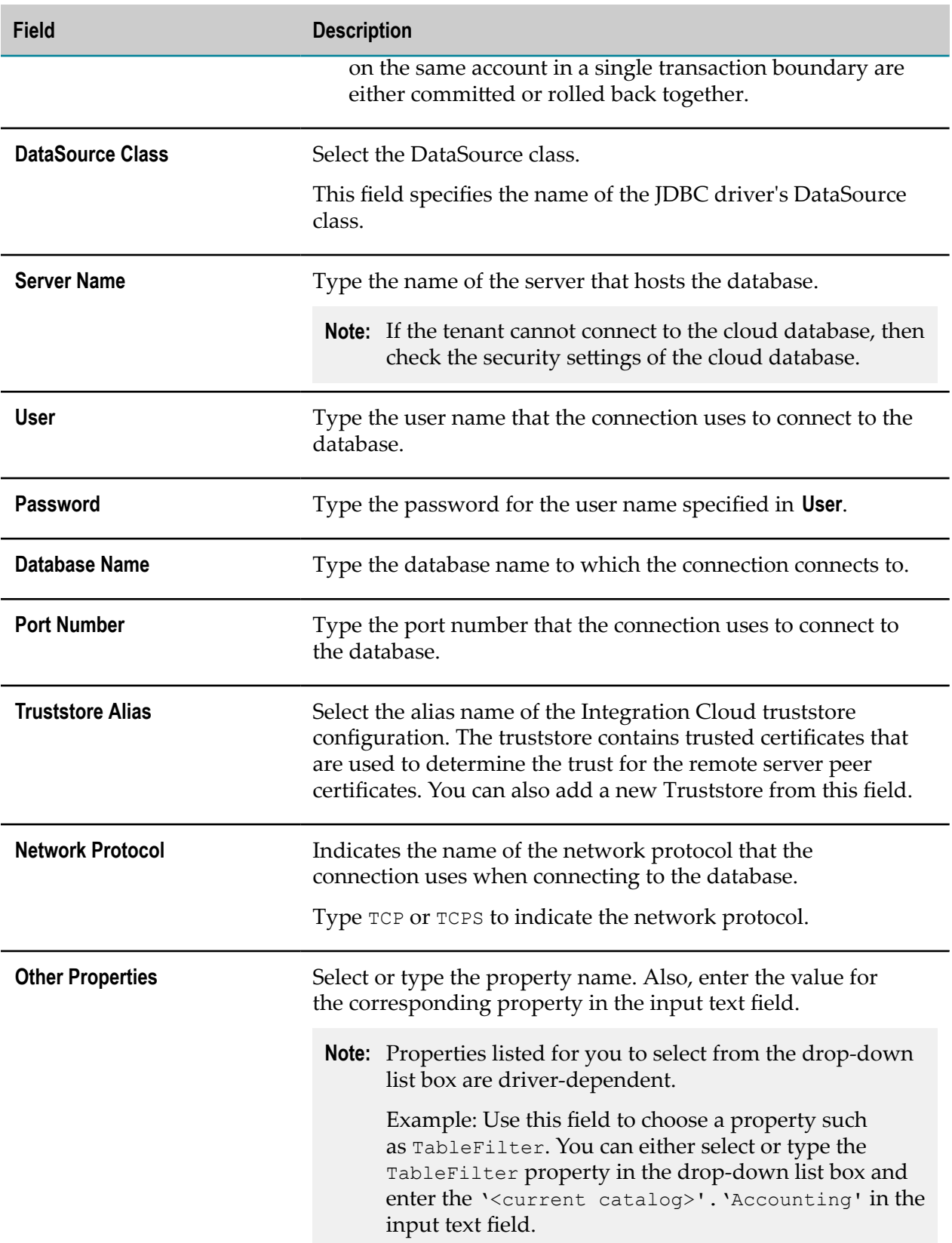

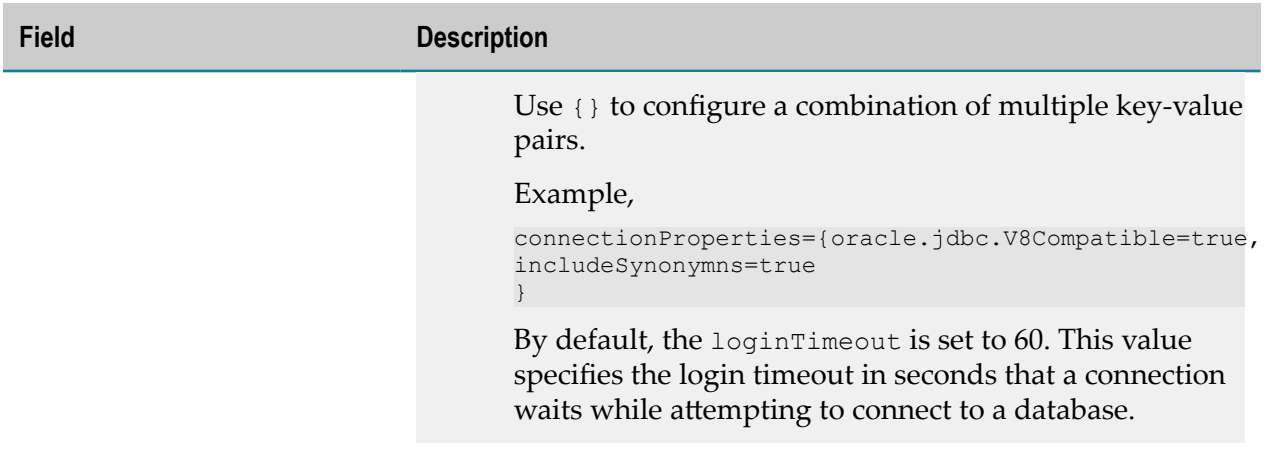

The <current catalog> represents the default catalog associated with an account.

The <current schema> represents the default schema associated with an account.

#### **PostgreSQL Database**

When you configure an operation to select a table, you must always select the table under <current catalog>.

#### **MariaDB**

If you configure an operation for MariaDB using the driver versions greater than or equal to 2.4.0, select the table under <current catalog>.

## **Database Application Operations**

To use Database Application, you must create operations. Database operations allow you to connect to the database and initiate an operation on the database from Integration Cloud.

You call database operations from **Integration** to perform database operation on tables, views, or synonyms. The database operations are performed by calling JDBC APIs.

Operations are based on templates provided with Database Application. Each template represents an SQL statement for doing an operation on a database. For example, use Select operation to retrieve specified information from the database tables.

Creating a new operation from a template is straightforward. You will have to create an account using which you can create a new operation. During this process, select the operation template and configure the operation using the operation wizards.

Database Application provides the following operation templates:

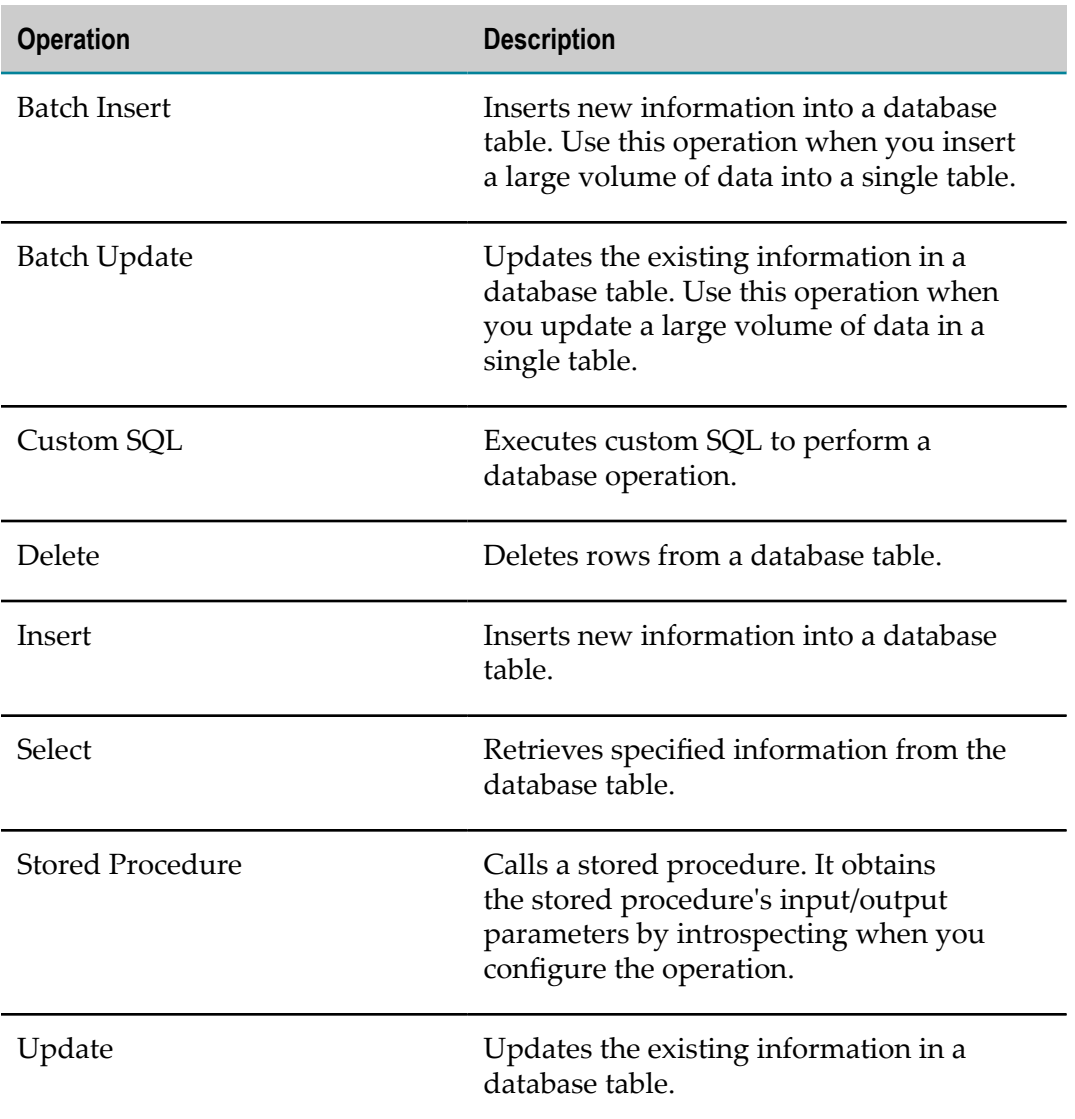

## *Advanced Options*

The following options provide additional capabilities for Database operations:

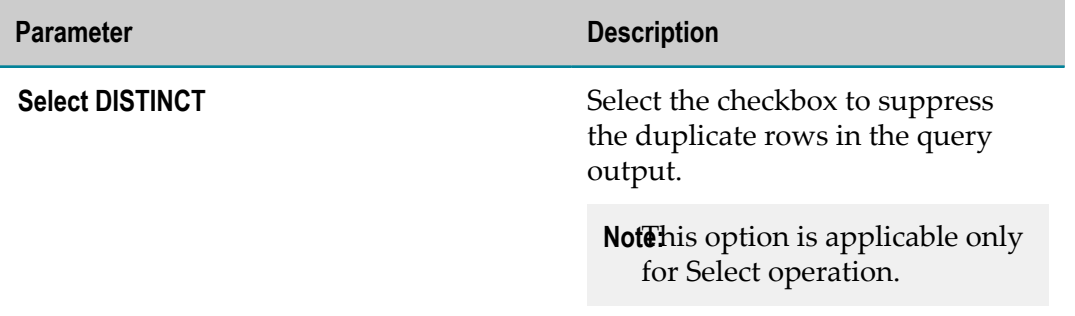

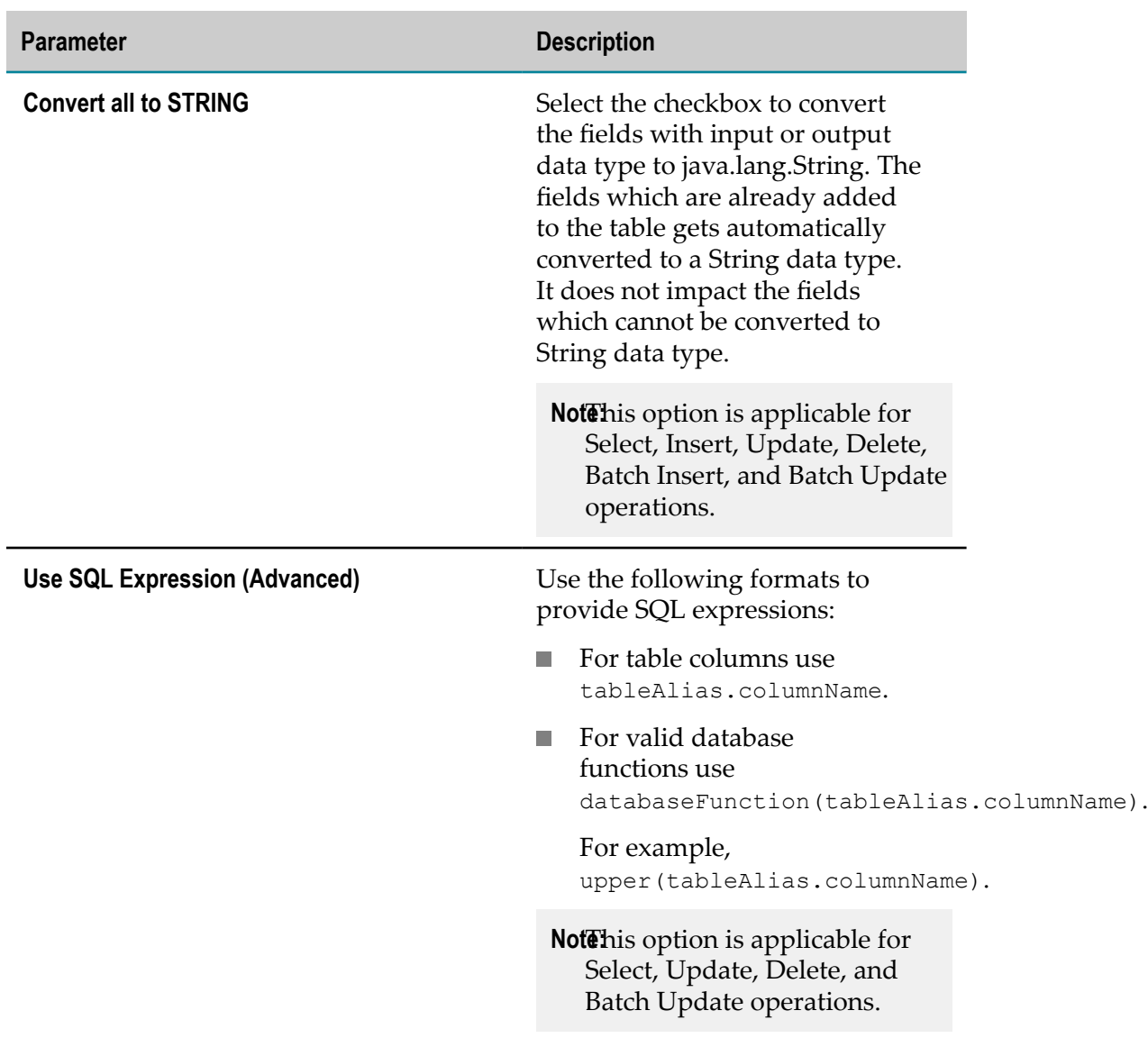

## *Configuring the Parameter Values*

## *Custom SQL Operation*

You can configure the following parameters for Custom SQL operation:

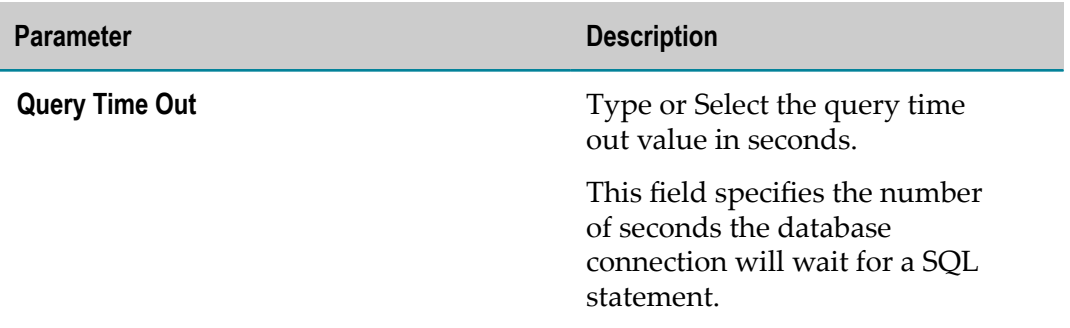

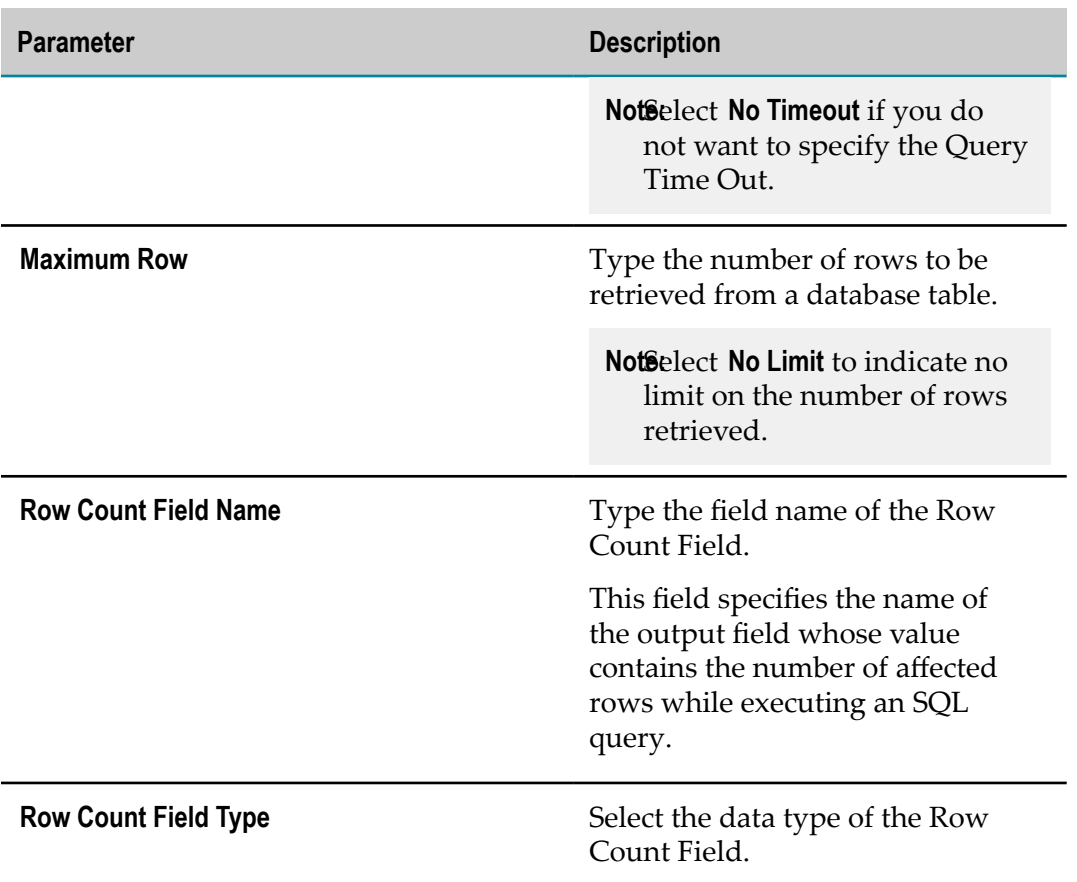

## *Select Operation*

You can configure the following parameters for Select operation:

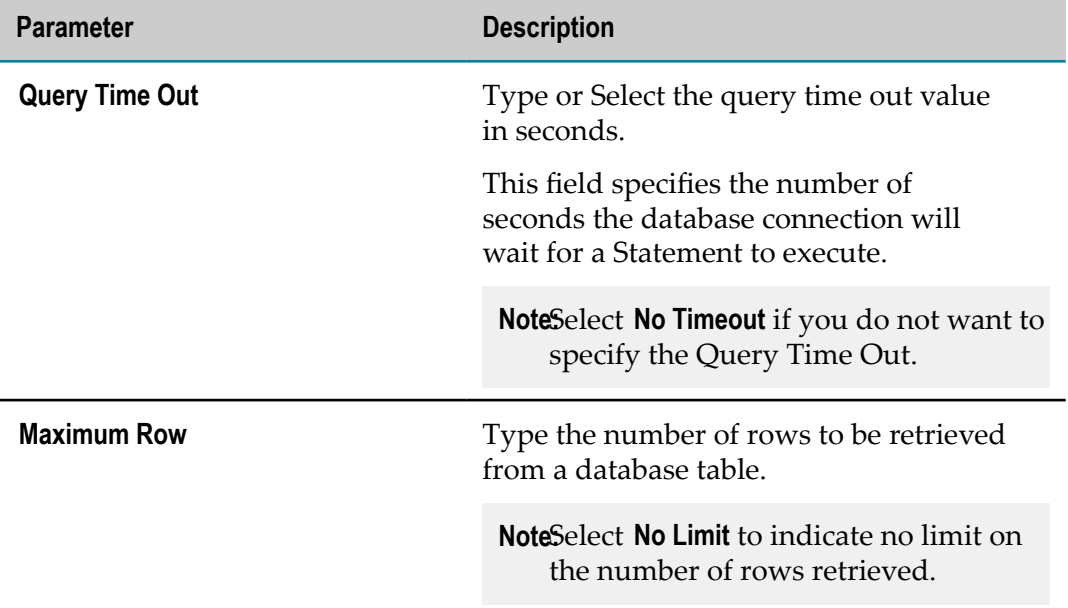

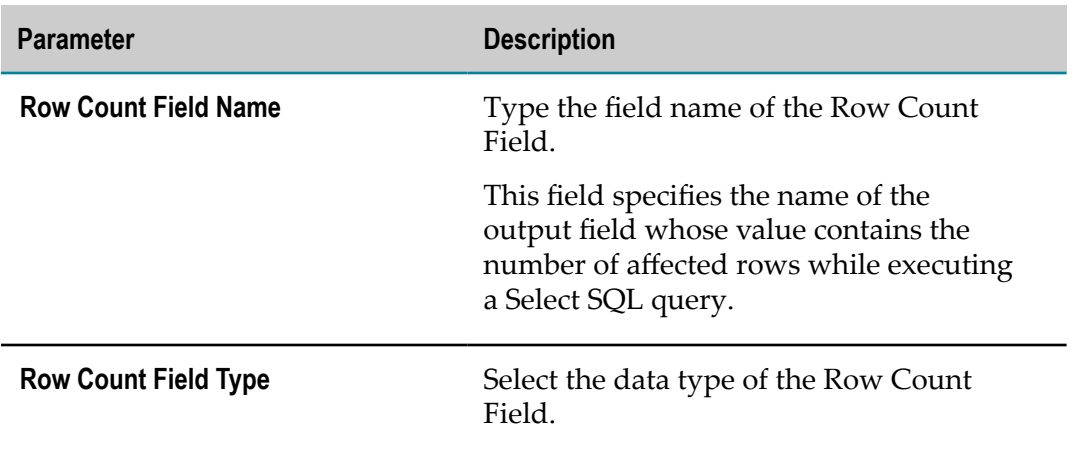

## *Update Operation*

You can configure the following parameters for Update operation:

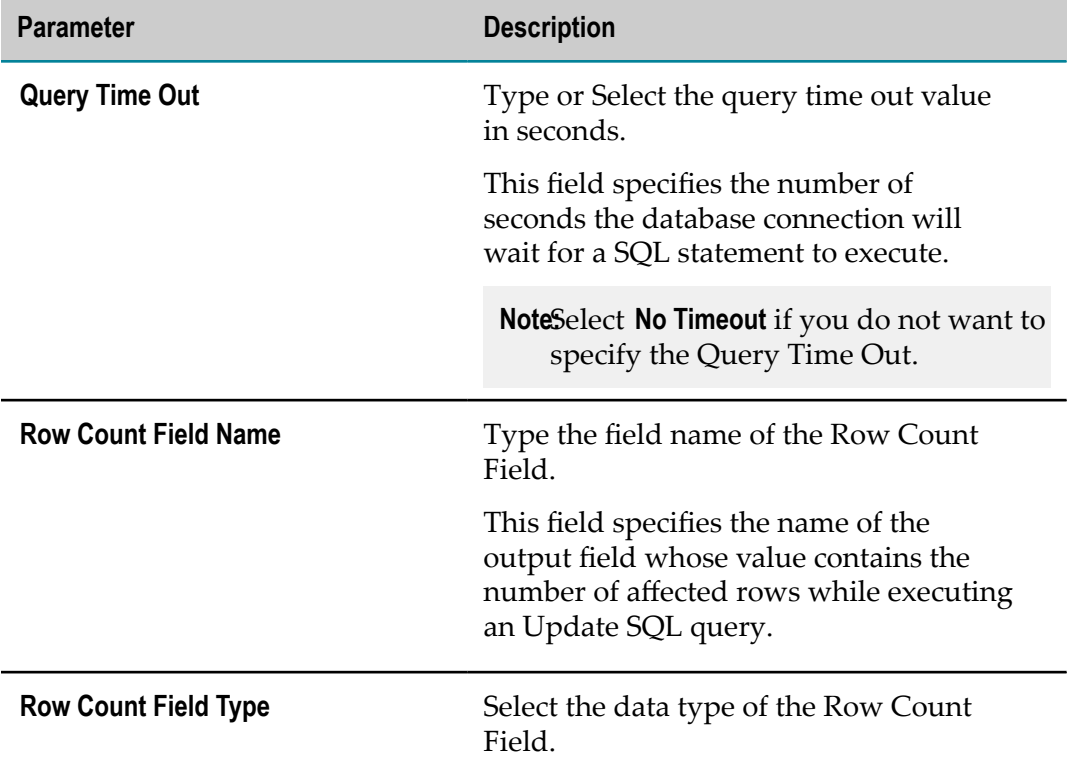

#### *Insert Operation*

You can configure the following parameters for Insert operation:

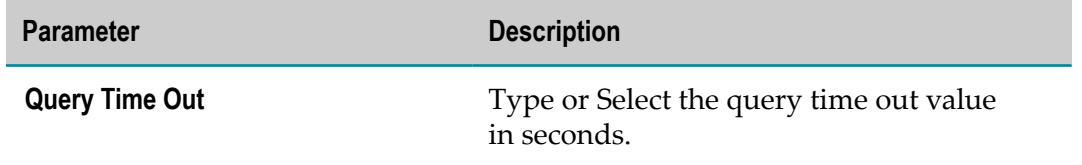

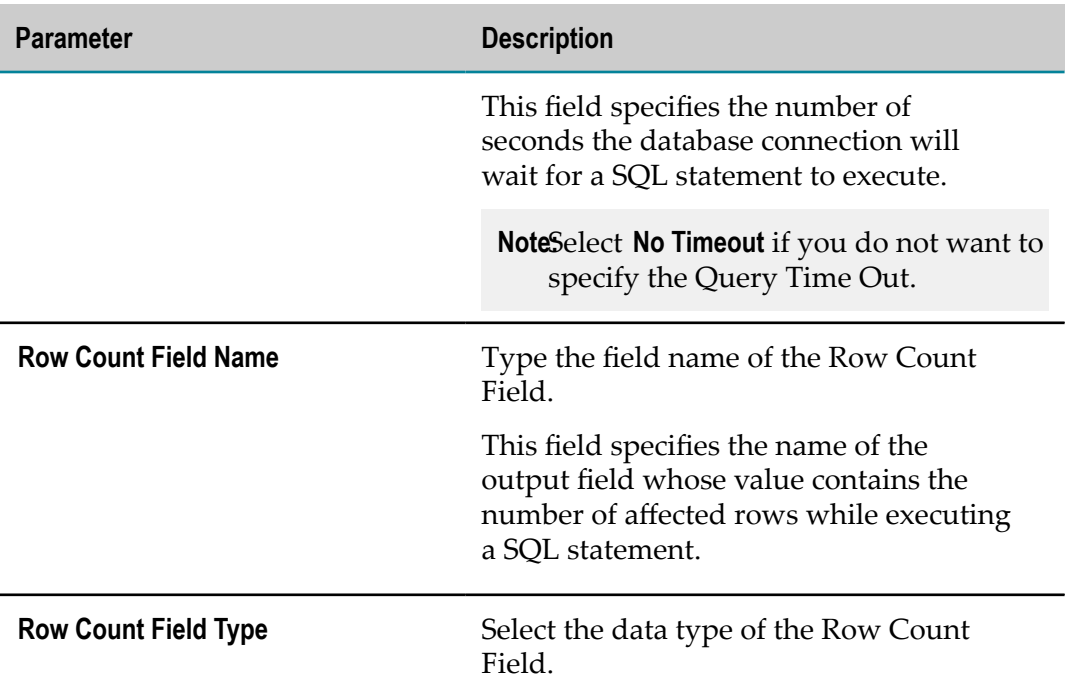

## *Delete Operation*

You can configure the following parameters for Delete operation:

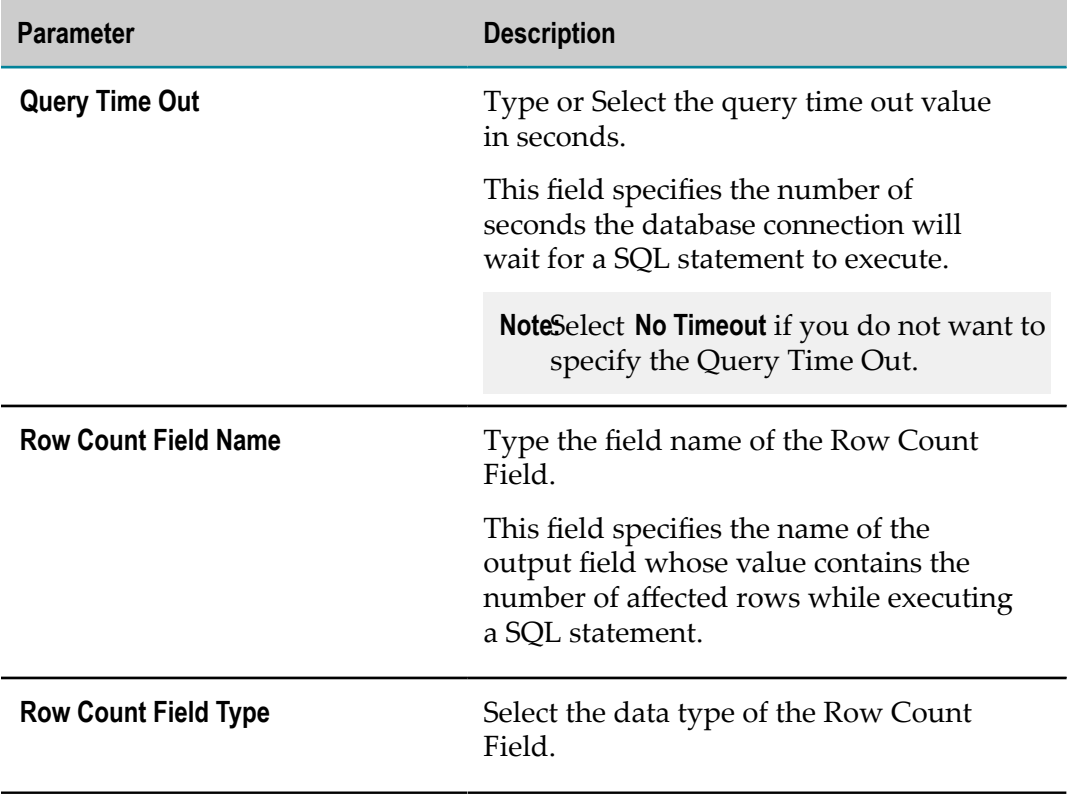

## *Stored Procedure Operation*

You can configure the following parameters for Stored Procedure operation:

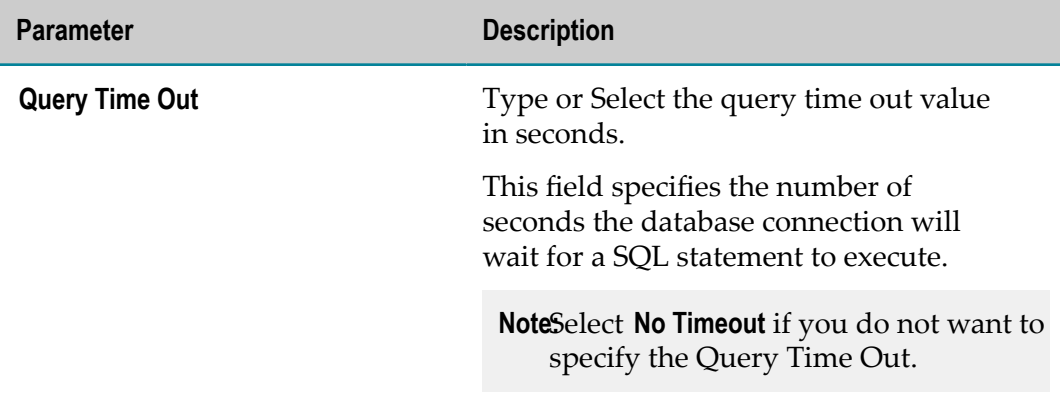

## *Batch Insert Operation*

You can configure the following parameters for Batch Insert operation:

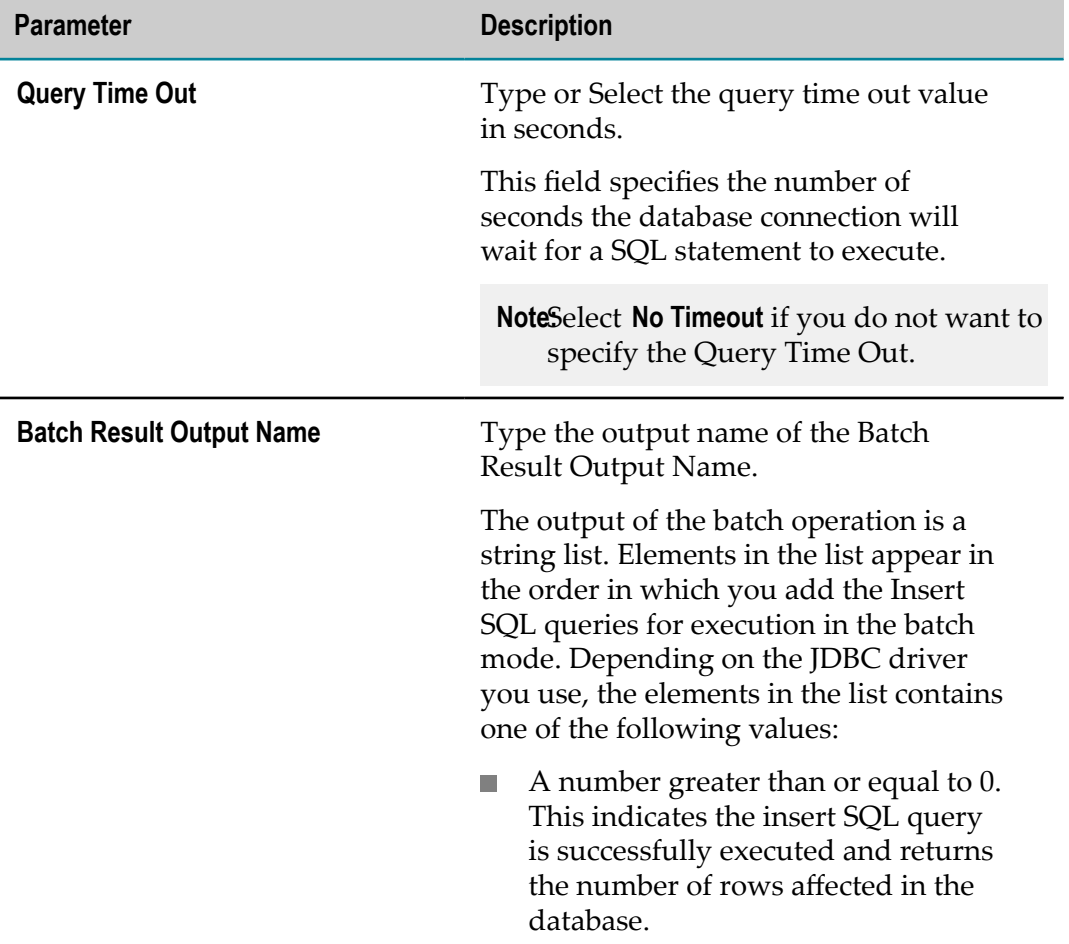

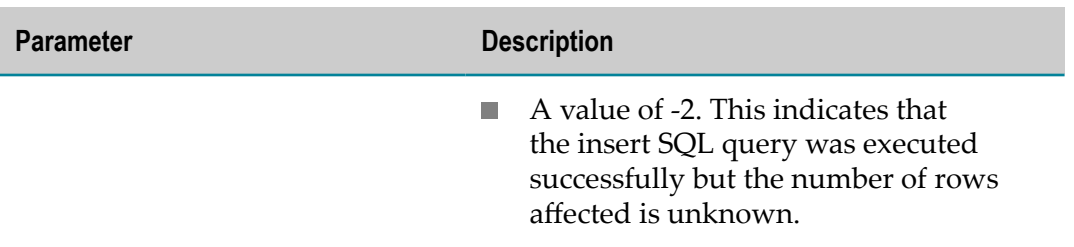

#### *Batch Update Operation*

You can configure the following parameters for Batch Update operation:

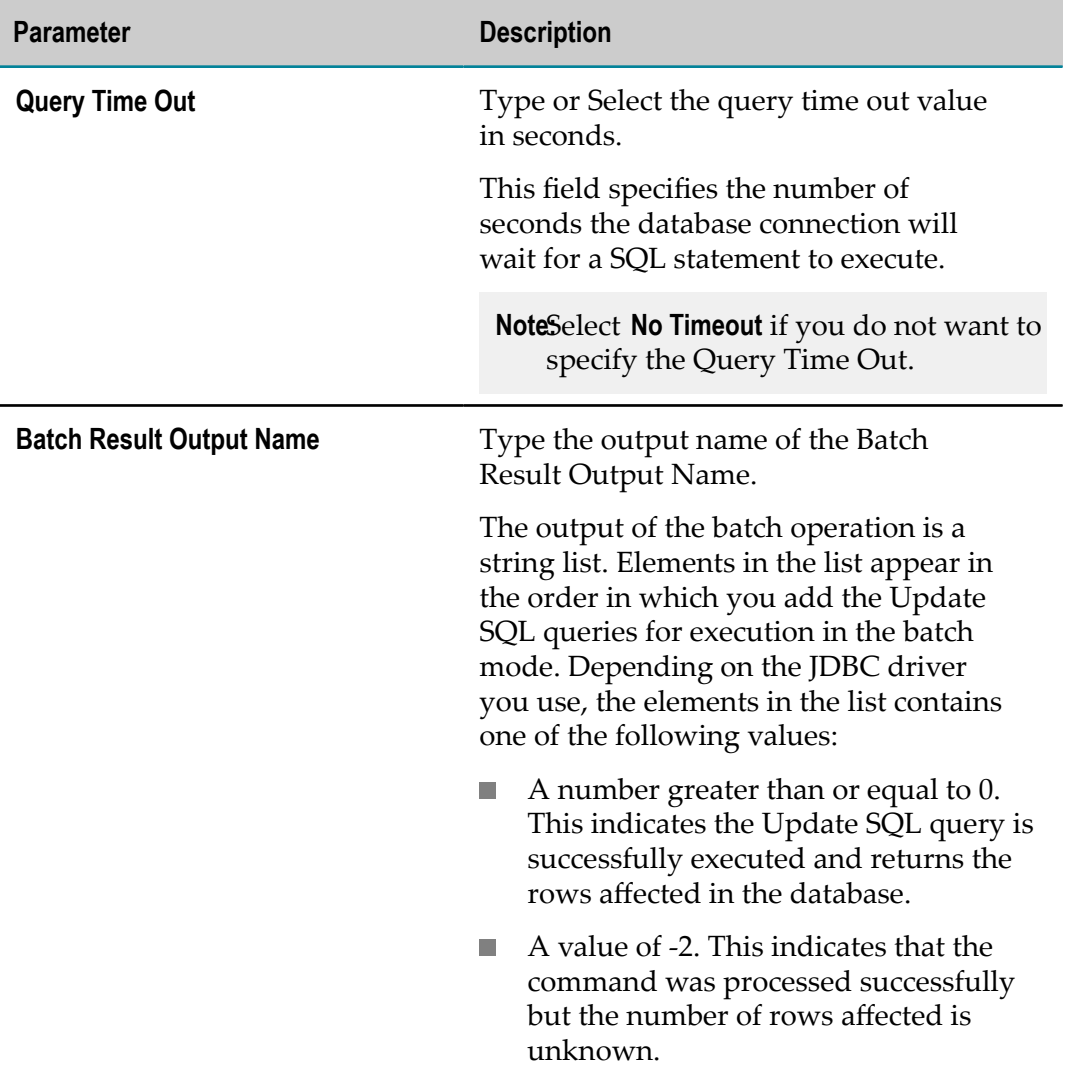

# **JDBC Data Type to Java Data Type Mappings**

Each column in the database table is assigned a SQL type. The JDBC driver maps each SQL data type to a JDBC data type. Database Application then maps each JDBC data

type to one or more Java data types that are used as the input or output of the database operation.

The following table shows the JDBC data type to Java data type mappings. You can map each JDBC data type to a set of Java data types by choosing one from the set. The JDBC data type you select during configuration will then map to the input or output of the database operation.

For a list of data types for which Database Application has some constraints, see ["JDBC](#page-169-0) Data Type to Java Data Type Mapping [Constraints"](#page-169-0) on page 170.

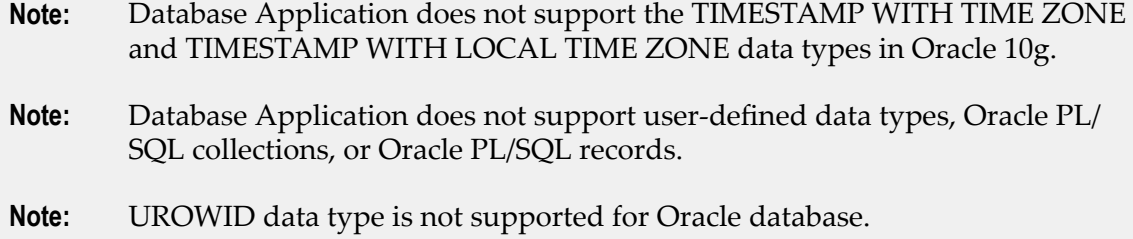

**Note:** If the DATE JDBC type contains String as Java type, then the date format which Database Application accepts is YYYY-MM-DD.

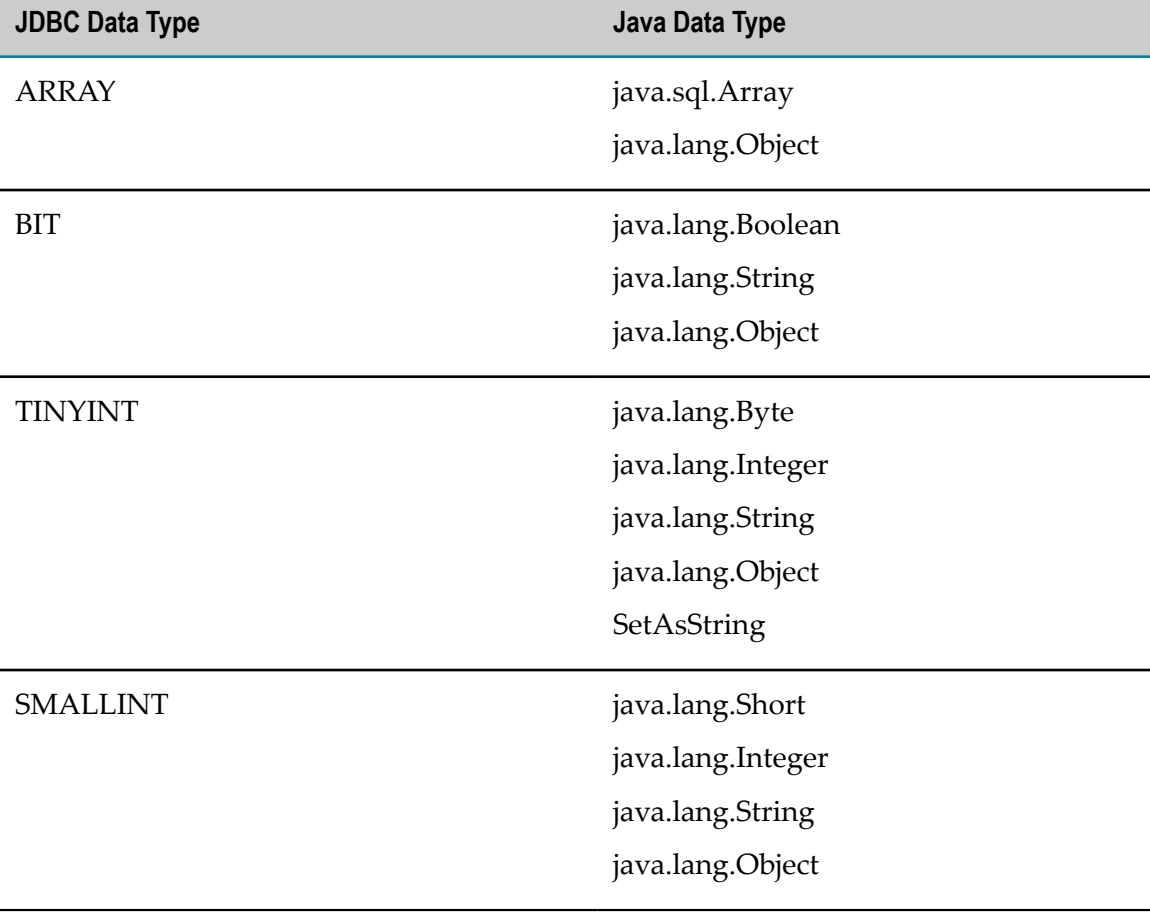

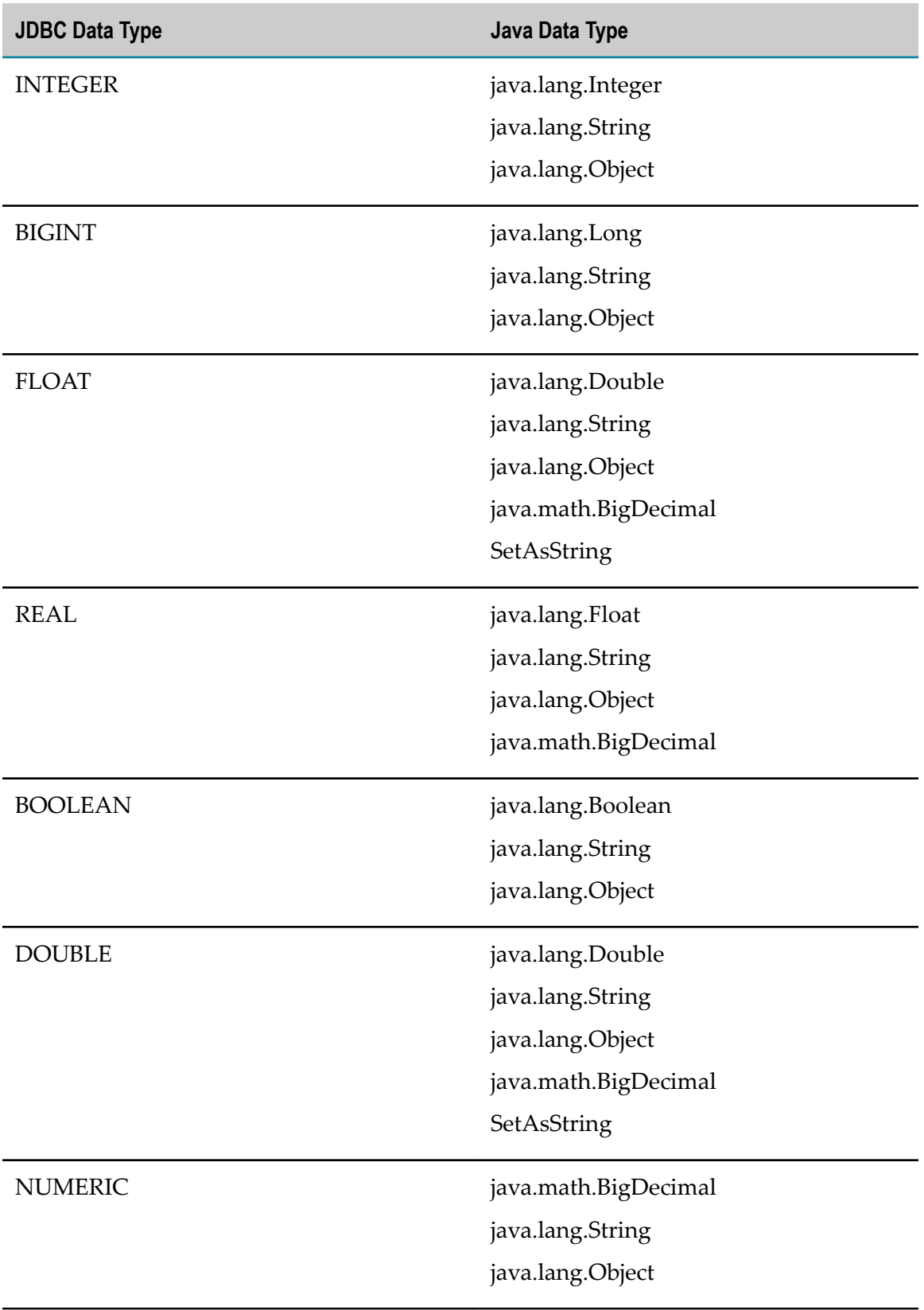

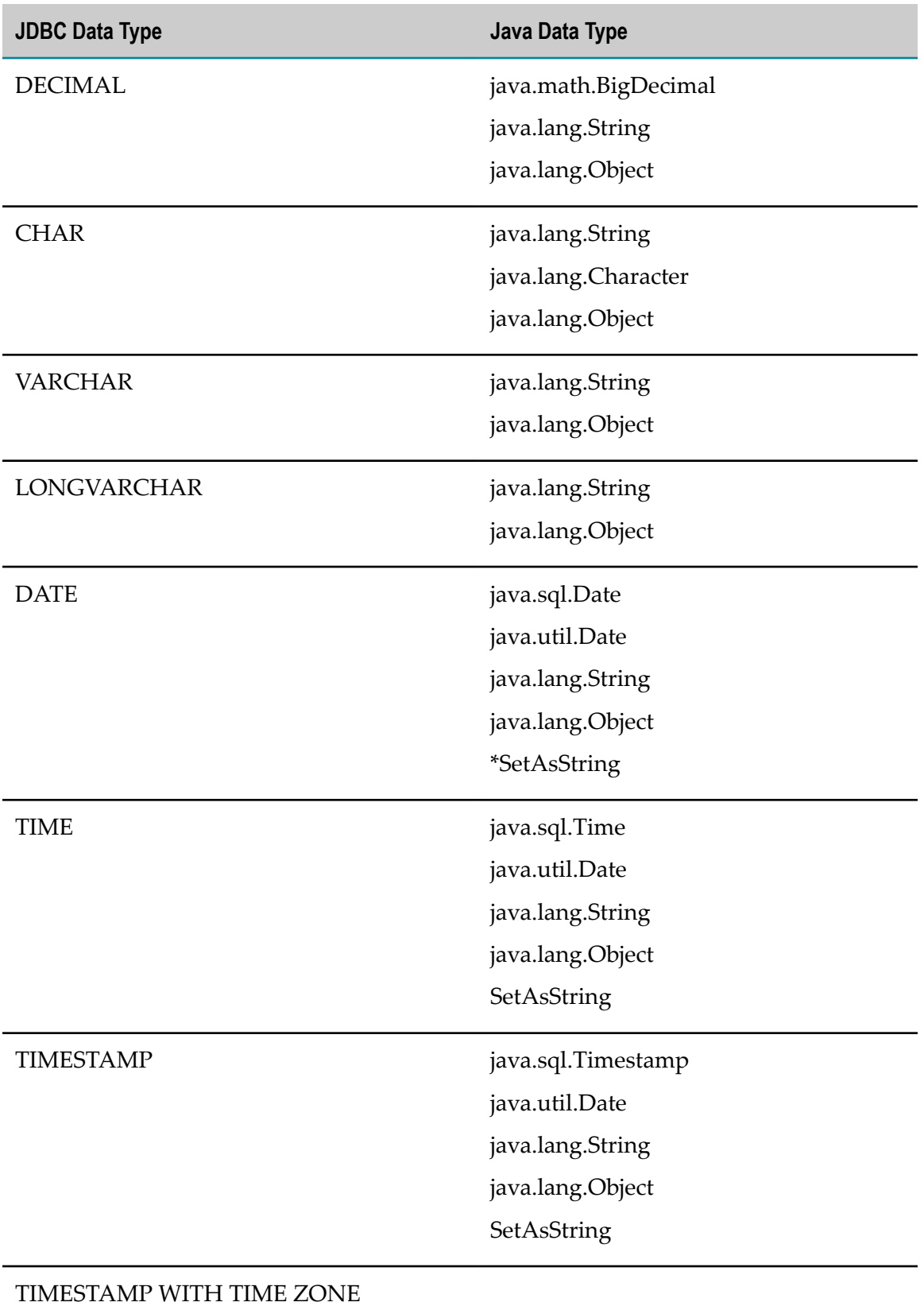

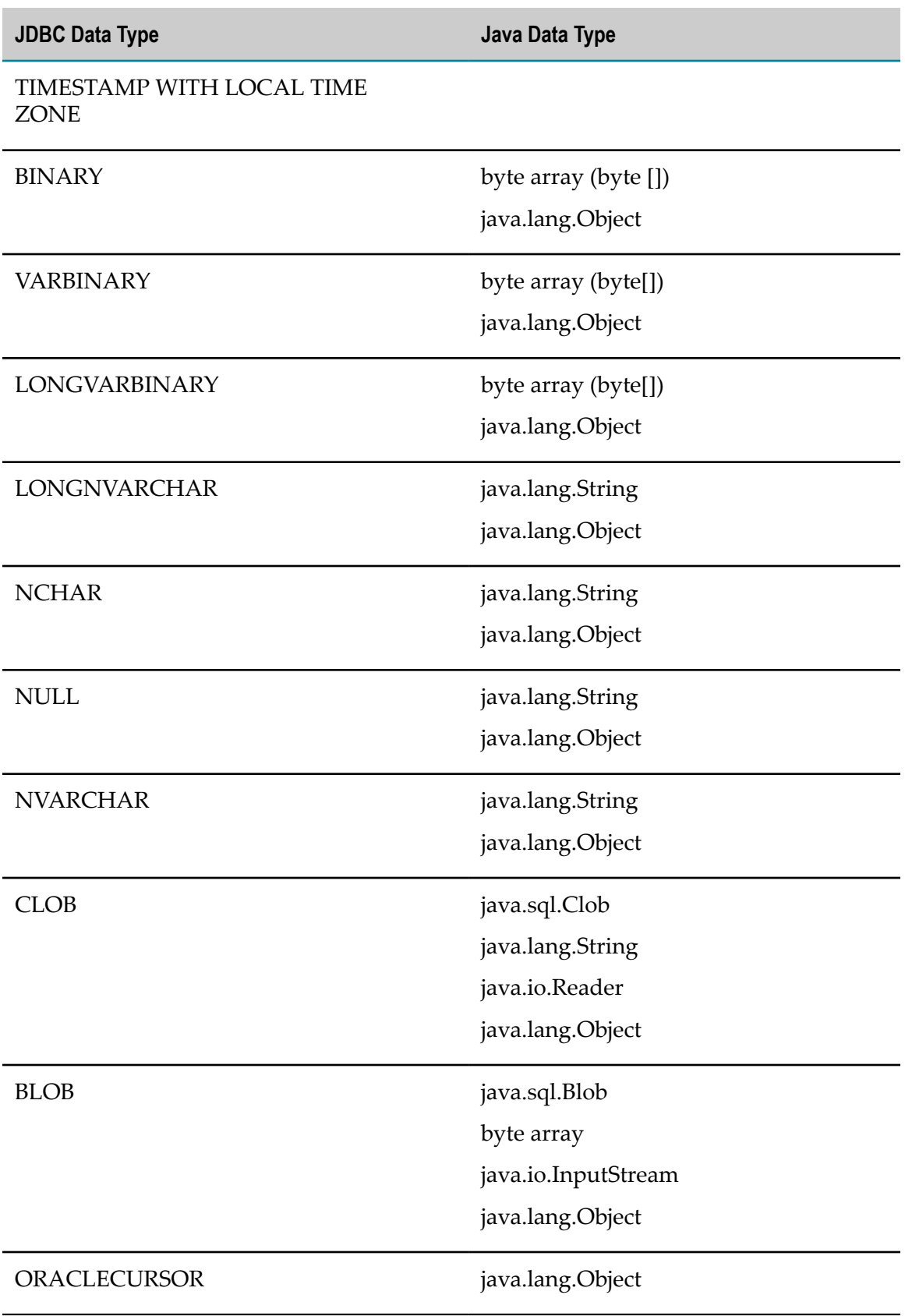

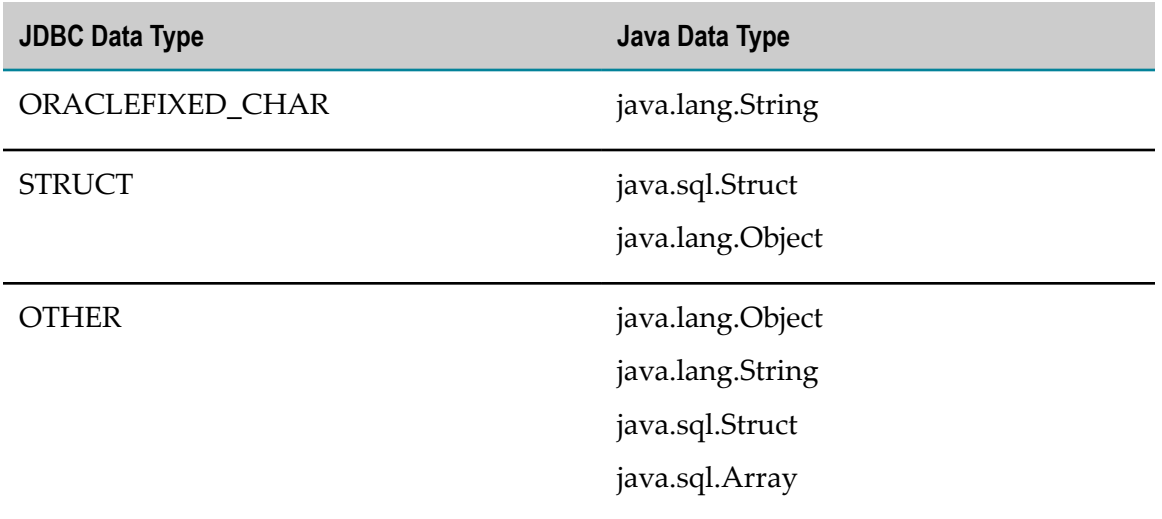

#### *Important Considerations When Using BLOB and CLOB Data Types*

- When passing large CLOB or BLOB data, use the Java data types java.io.Reader for CLOB and java.io.InputStream for BLOB to prevent Database Application from running out of memory. When using these data types, Database Application streams the data into bytes thus allowing to pass large data. The data types java.io.Reader and java.io.InputStream are supported only for the Oracle database using the Oracle driver.
- When using the CLOB data with java.io.Reader as input data type, it is recommended that you use the InputStreamReader implementation of java.io.Reader with the correct encoding parameter.
- When Integration Cloud executes a SELECT operation that has its output × type set to java.sql.Blob for a BLOB data type, Integration Cloud issues a java.io.NotSerializableException error. The work around for this issue is to use with **Integration**.

#### *Important Considerations When Using the Array and Struct Database Specific Data Types*

- In database operation, when using the java.lang.Object as the output field type for a database column of type ARRAY or STRUCT, Database Application returns the data as a java.lang.Object array, provided that the ARRAY or STRUCT data in the database table is composed of primitive data types.
- When using the java.sql.Array or java.sql.Struct as the output field type for a database column of type ARRAY or STRUCT, Database Application returns the java.sql.Array and the java.sql.Struct objects, respectively, as returned by the driver. However, when serializing the data across the JVMs, this returned data may not be serializable and may result into a java.io.NotSerializableException. Therefore, before serializing the data across the JVMs, it is important that you use Integration to process the java.sql.Struct and java.sql.Array objects as required, and then drop them from the pipeline.

**Note:** The java.sql.Struct and java.sql.Array data types are available only for Database Application operations.

#### *Using the SetAsString Data Type in Database Application*

The SetAsString data type is a dummy string data type. When using this data type, Database Application does not try to convert the input data into the equivalent JDBC data type, but passes the data to the underlying database driver as a string data type. Thus, you have the flexibility to specify the format of the equivalent JDBC data type by using a database specific function.

For example, you can specify the format for date, time, or timestamp using the to\_date function or a similar database function for Oracle database. Database Application treats the input data as a string data type and does not convert it to the equivalent JDBC data type. The to\_date function then uses the string data to provide the required format of the date, time or timestamp.

If your database has native database specific functions that can convert string data type to any other data type, you may use the SetAsString data type.

**Note:** The SetAsString data type is available only for database operations.

#### <span id="page-169-0"></span>*JDBC Data Type to Java Data Type Mapping Constraints*

Database Application has some constraints when mapping JDBC data types to Java data types.

If you select one of the following Java data types, the data type will map exactly to the **Input/Output** of operation:

- java.lang.String n.
- n. java.lang.Byte
- n. java.lang.Boolean
- java.lang.Character П
- × java.lang.Double
- m. java.lang.Float
- java.lang.Integer  $\mathcal{C}$
- × java.lang.Long
- П java.lang.Short
- java.util.Date ×
- n. java.math.BigDecimal
- × java.math.BigInteger
- java.lang.Object $\overline{\phantom{a}}$

Those data types not included in this list will map to java.lang.Object. In these cases, if the JDBC data type you specify is for input, you will need to pass in the object with the selected Java data type. If the JDBC type is for output, you can cast the object to the selected Java data type.

## **Driver Management**

The **Driver Management** screen is available only for Database Application. This screen lists all the available drivers uploaded for Database Application. It also gives you an option to upload a custom driver jar for a particular database. This uploaded driver can be used when you create an account. You can add or delete a driver jar from this screen.

Pre-bundled driver jars are provided to connect to the databases like Microsoft SQL Server, Oracle, PostgreSQL. You cannot delete these pre-bundled driver group. The below table shows the driver groups and supported databases.

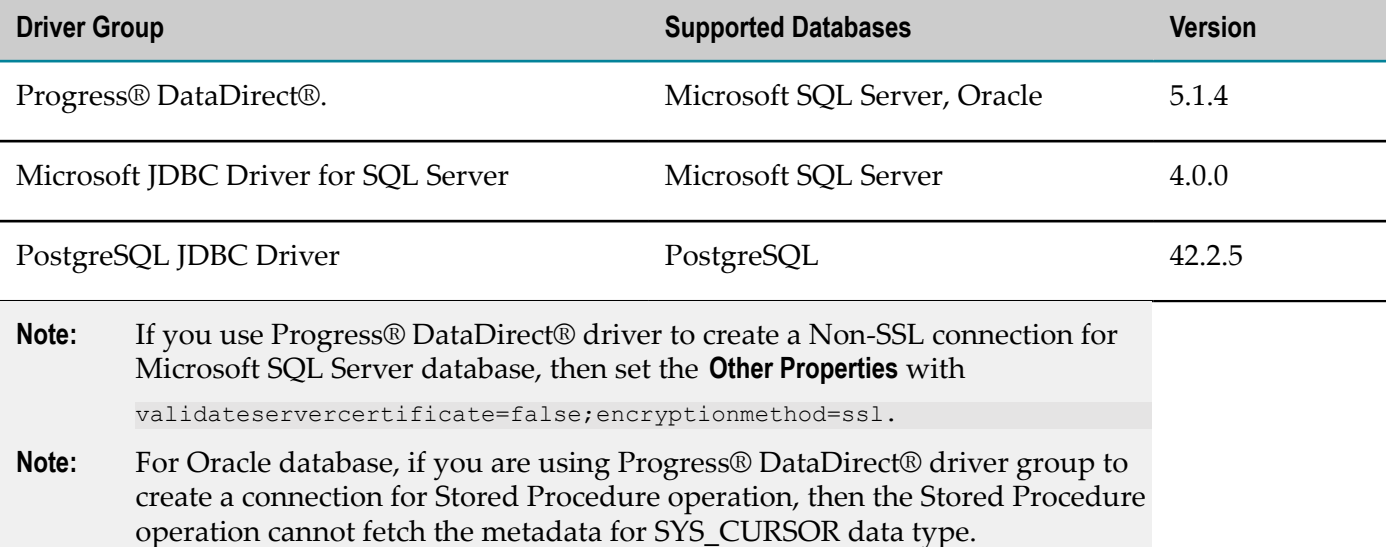

#### **To add a new driver**

- 1. From the Integration Cloud navigation bar, click **Connect > Applications** .
- 2. Select **Database Application** and then click **Driver Management**.
- 3. From the **Driver Management**, click **Add Driver**.
- 4. Select the supported **Database**.
- 5. Type or select the driver from the **Driver Group**. Browse the jar in the **Select the Driver** field for a particular database.

The driver jar gets uploaded for the corresponding database.

**Note:** You can upload only the certified jars.

**Note:** The uploaded driver jars can be used across the projects in the tenant.

## *Driver Management Fields*

You can configure the following fields for Driver Management:

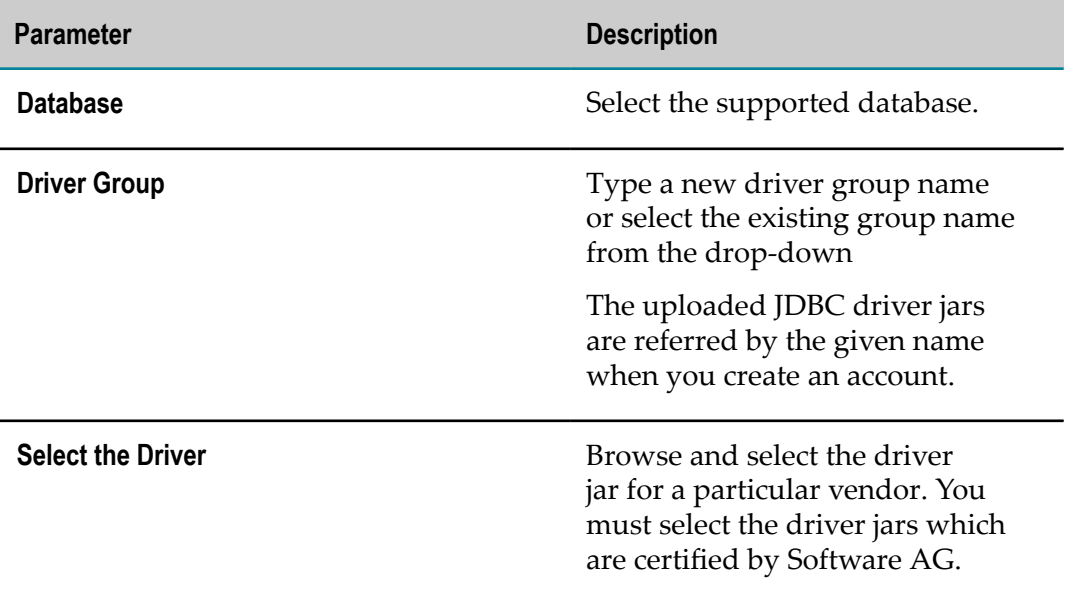

## *Certified Databases and JDBC Driver Jars*

You can upload only the following list of certified driver jars:

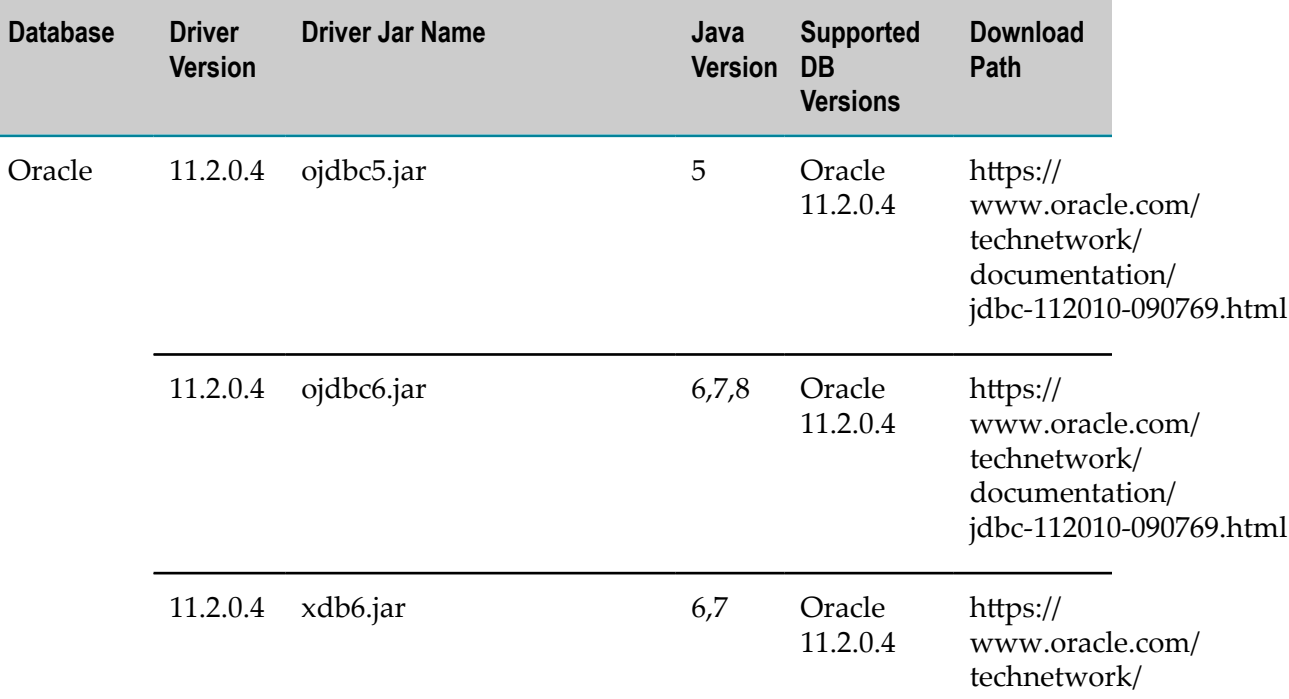

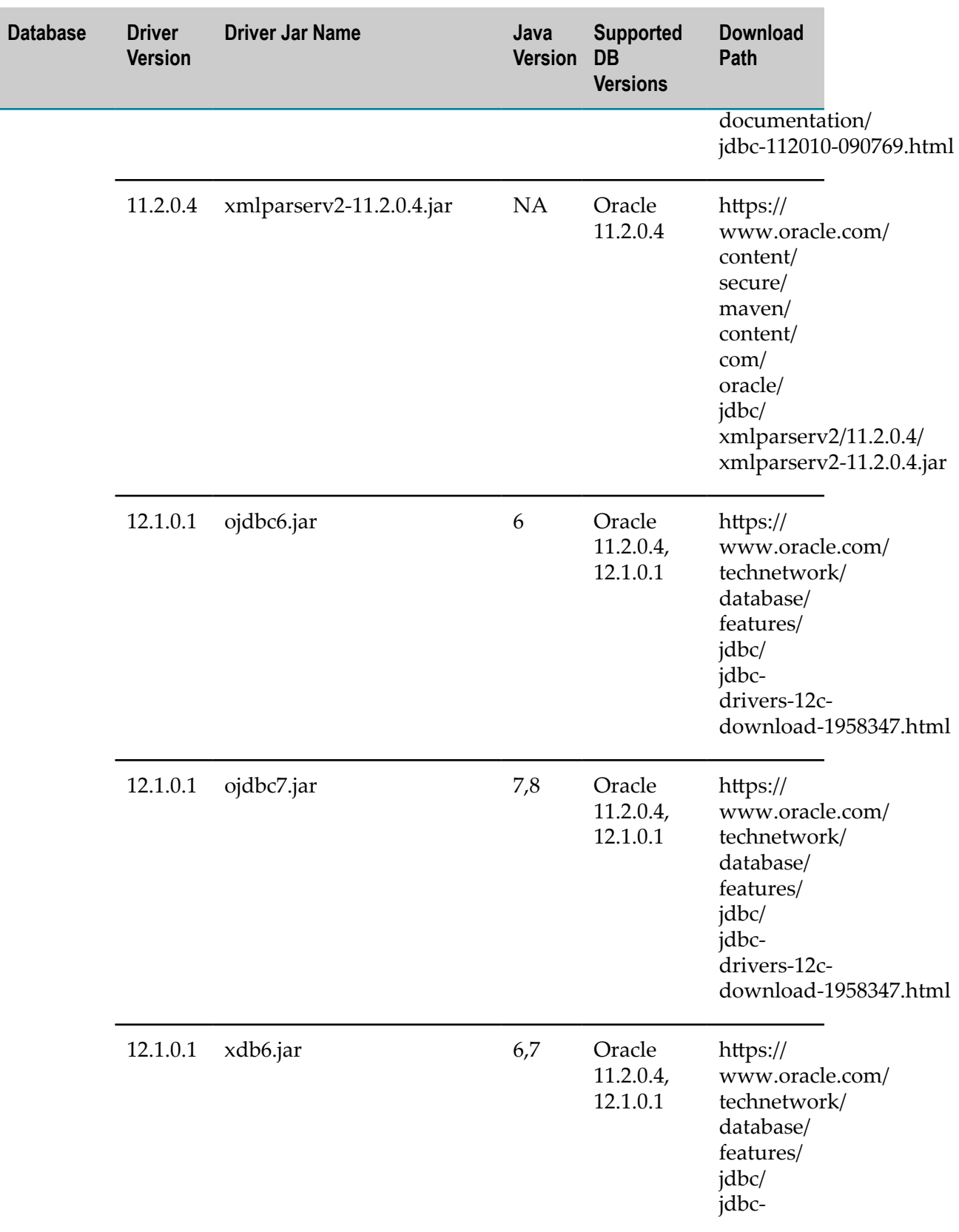

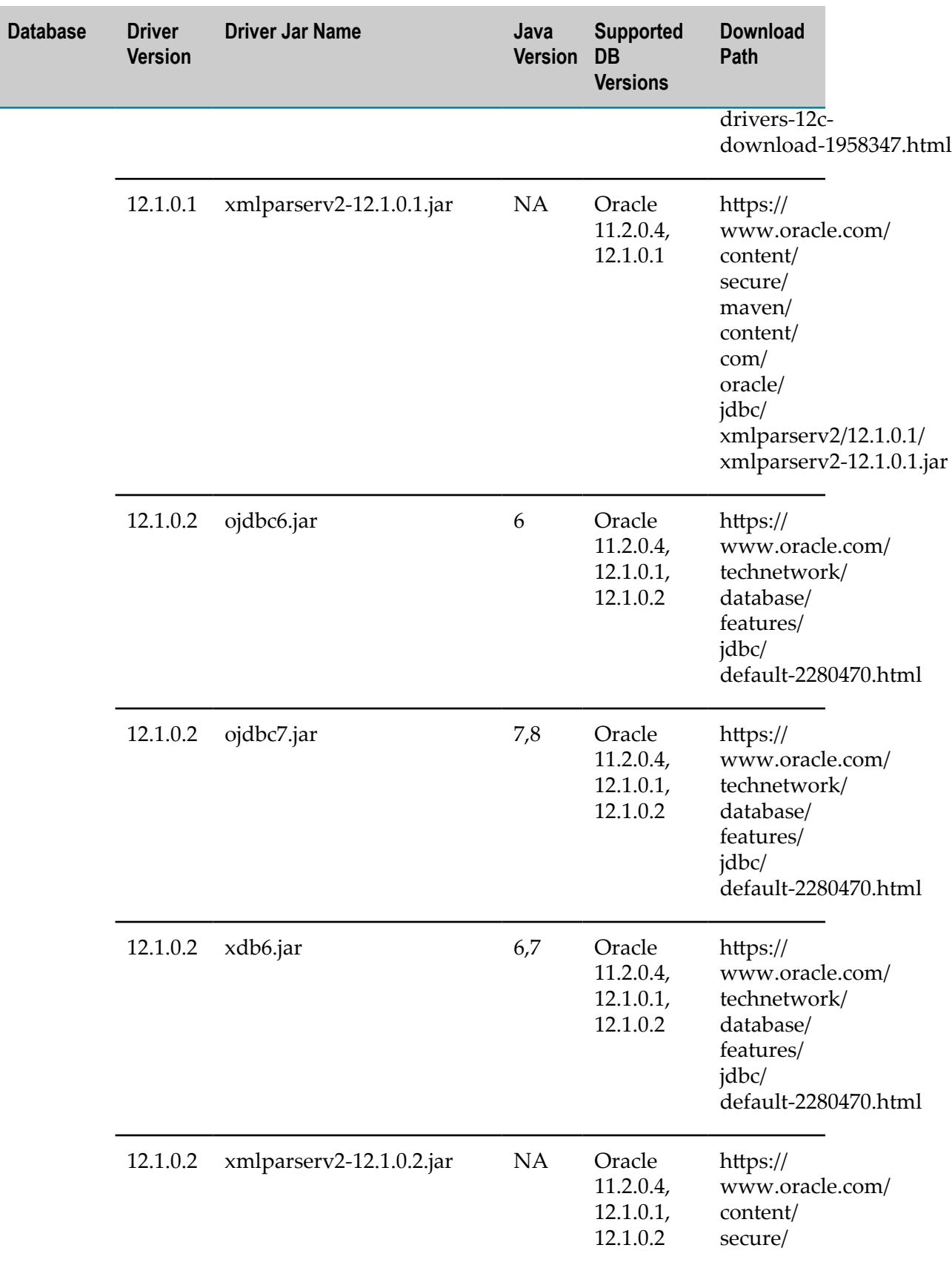

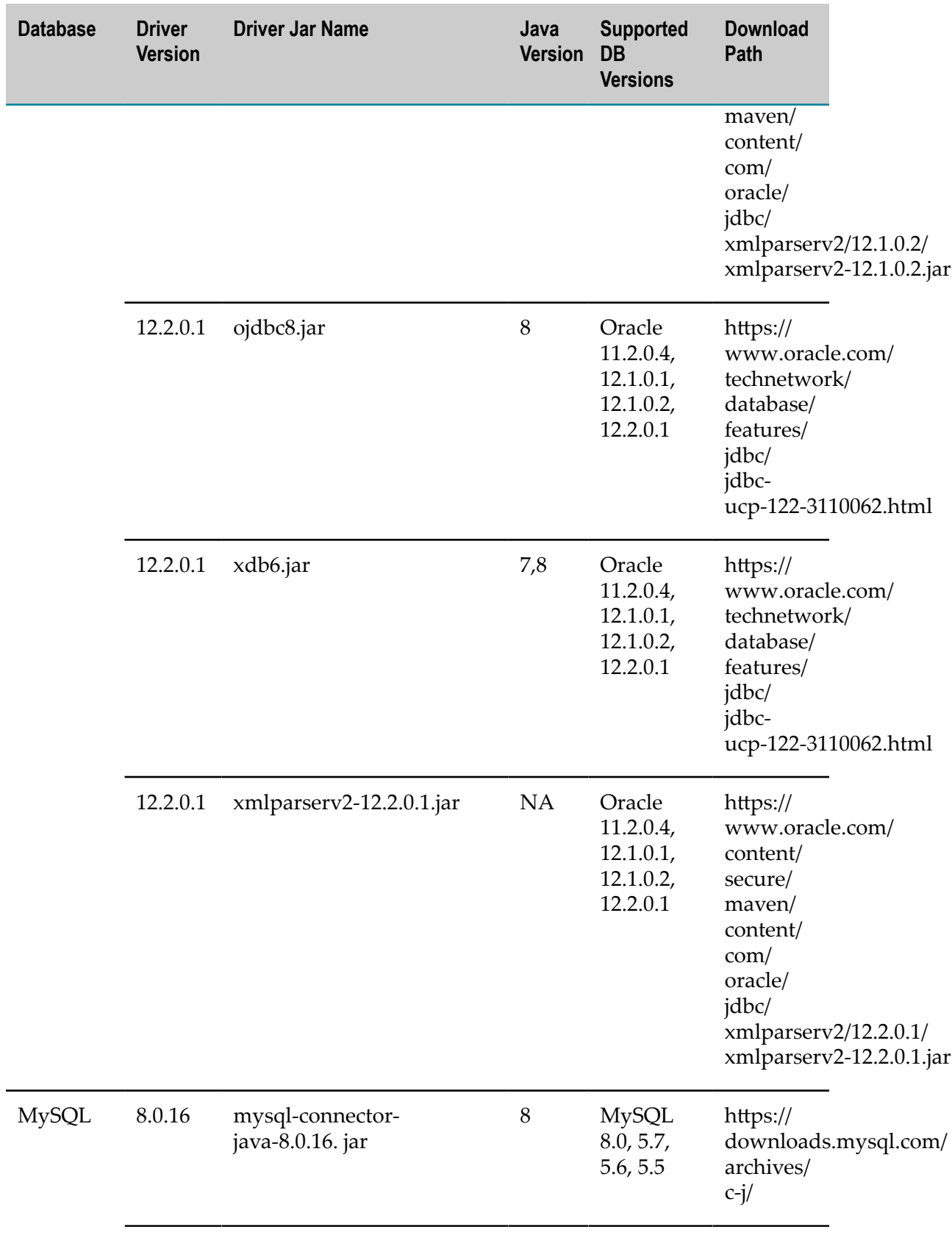

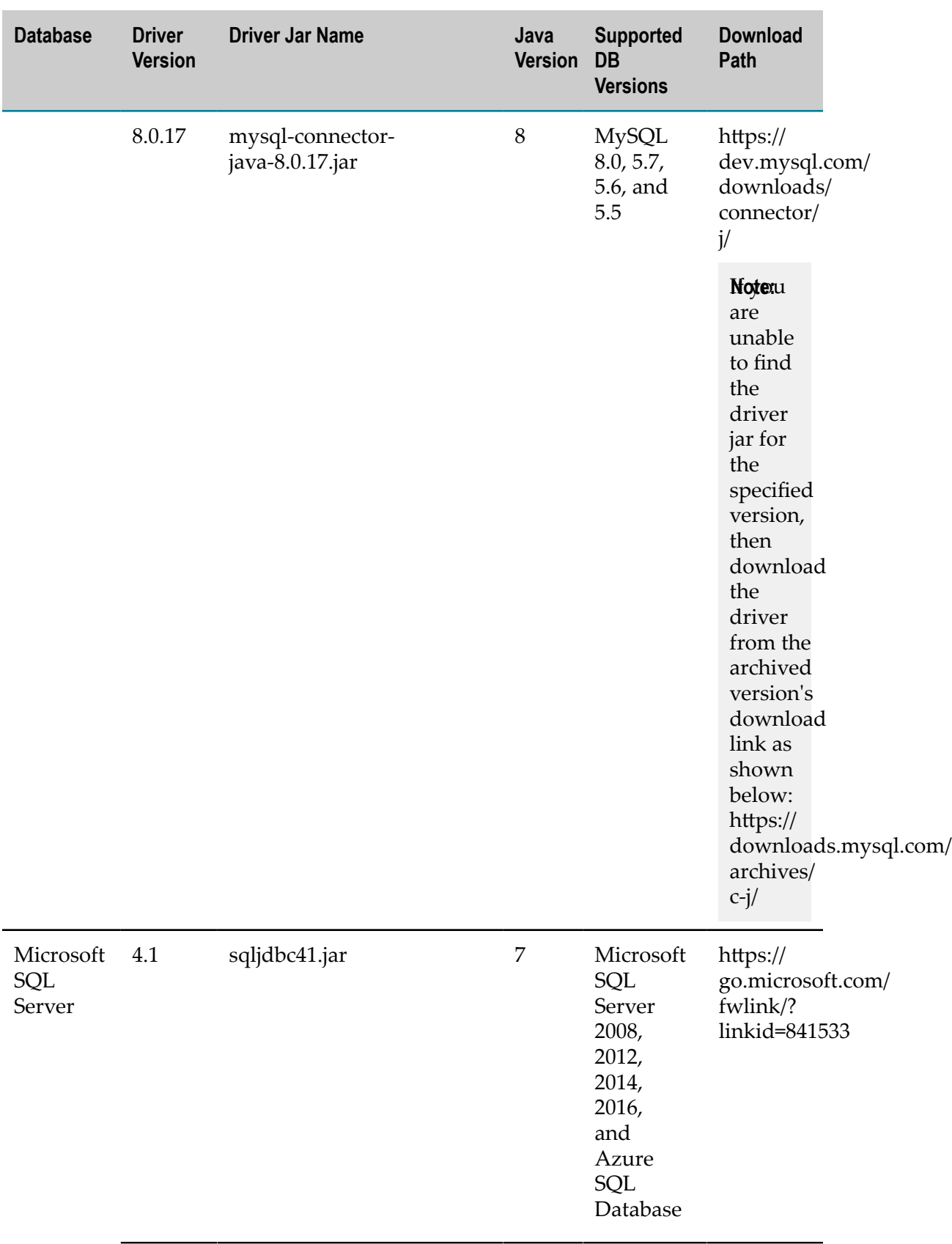

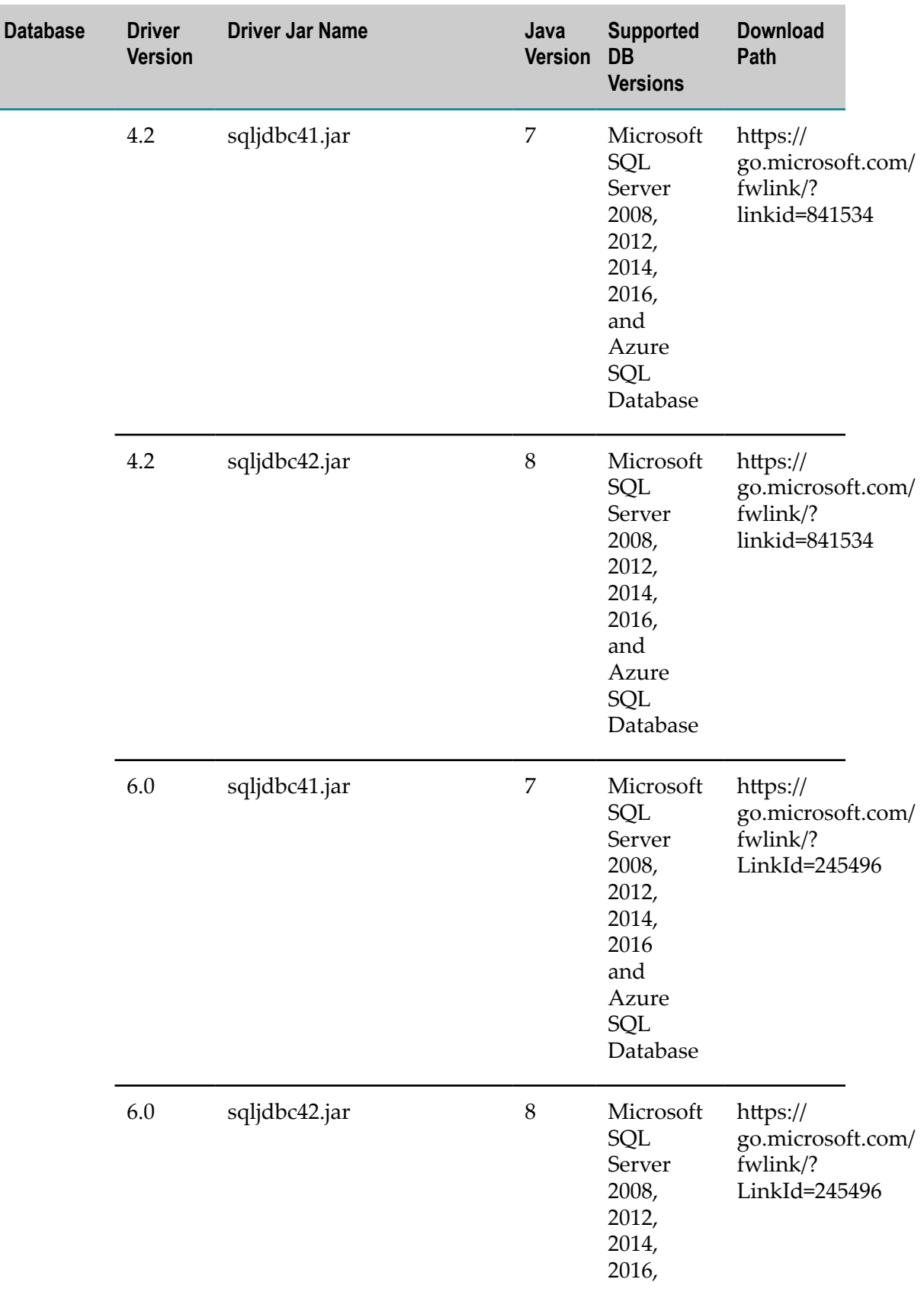

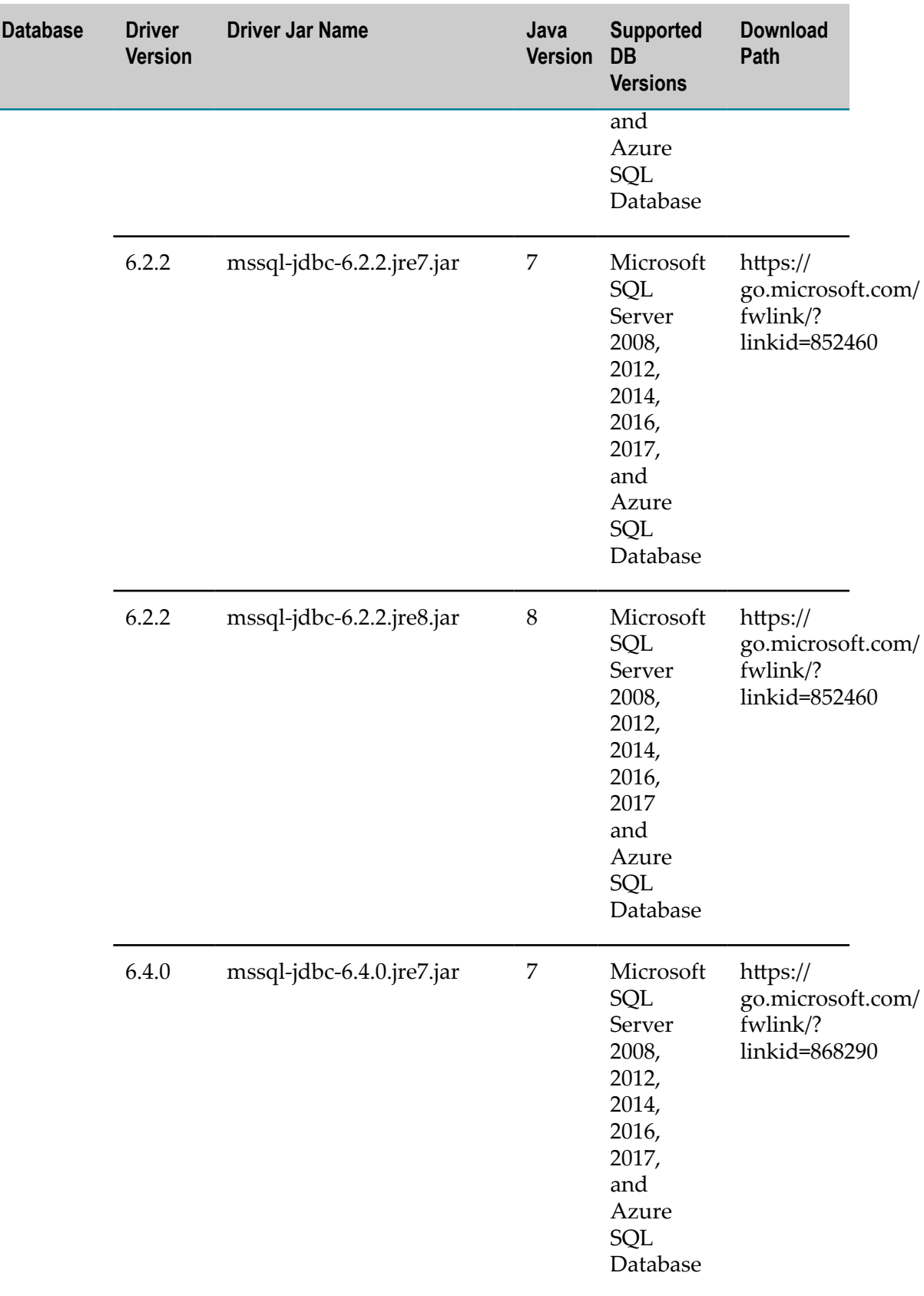

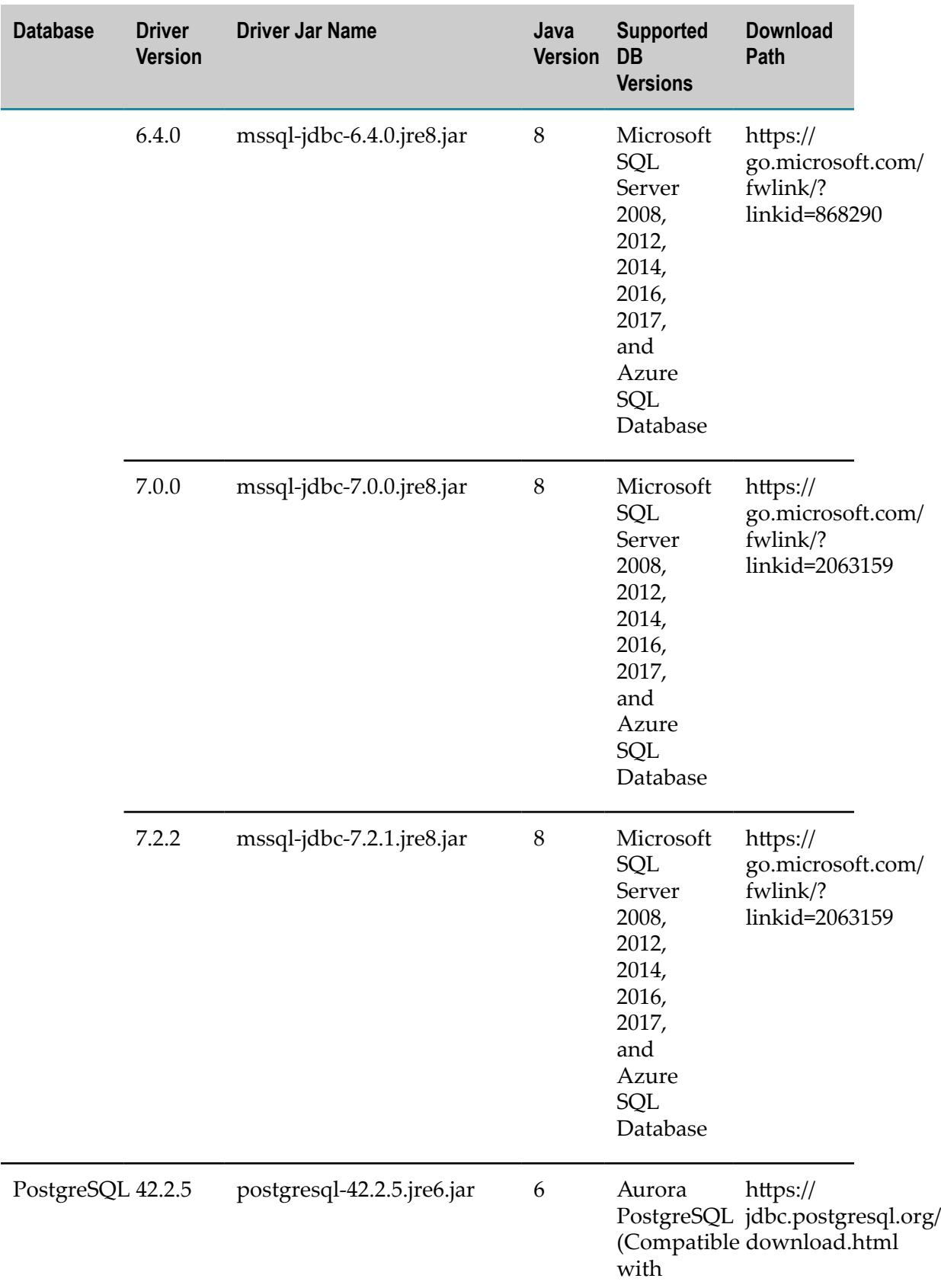

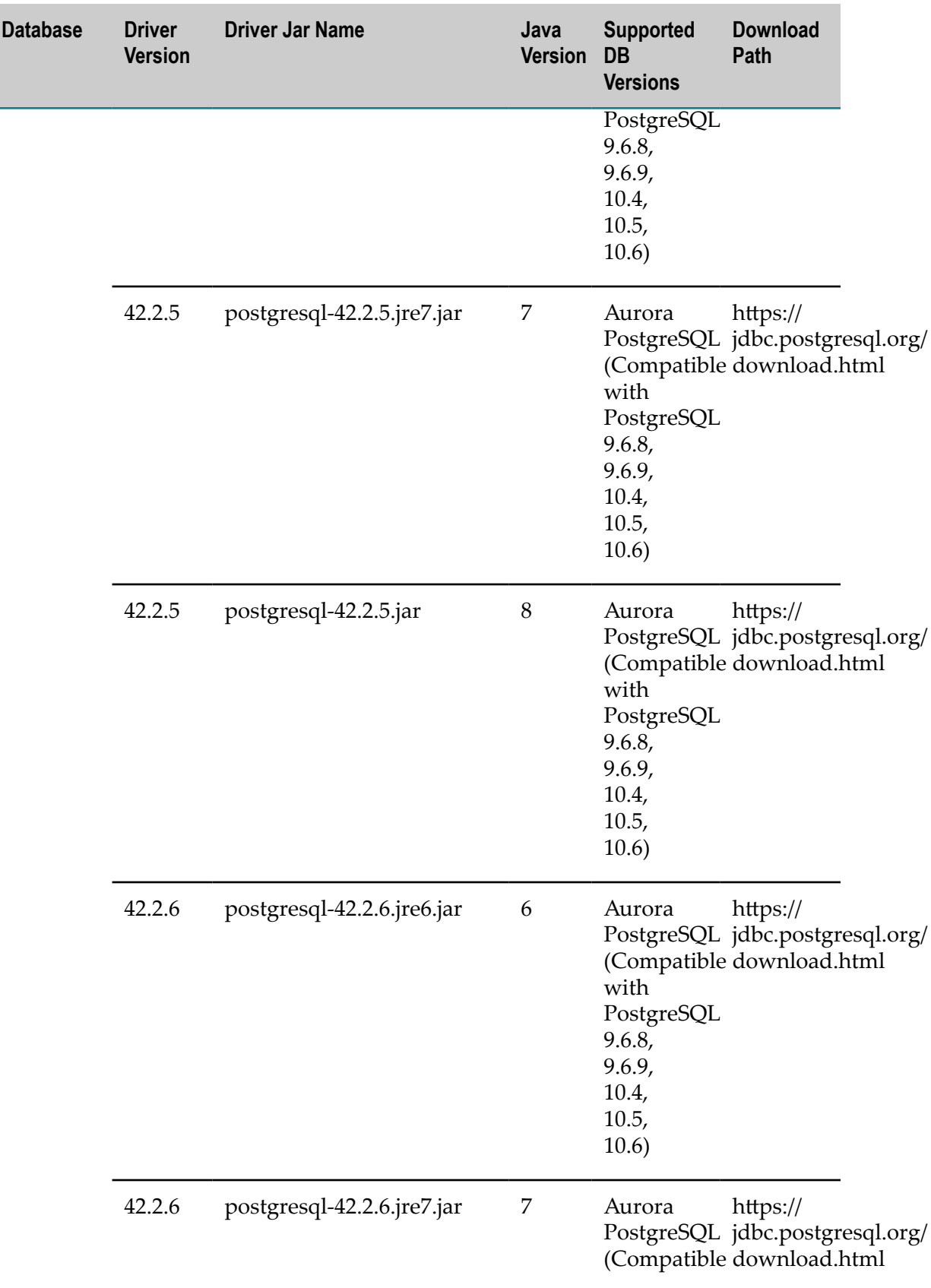
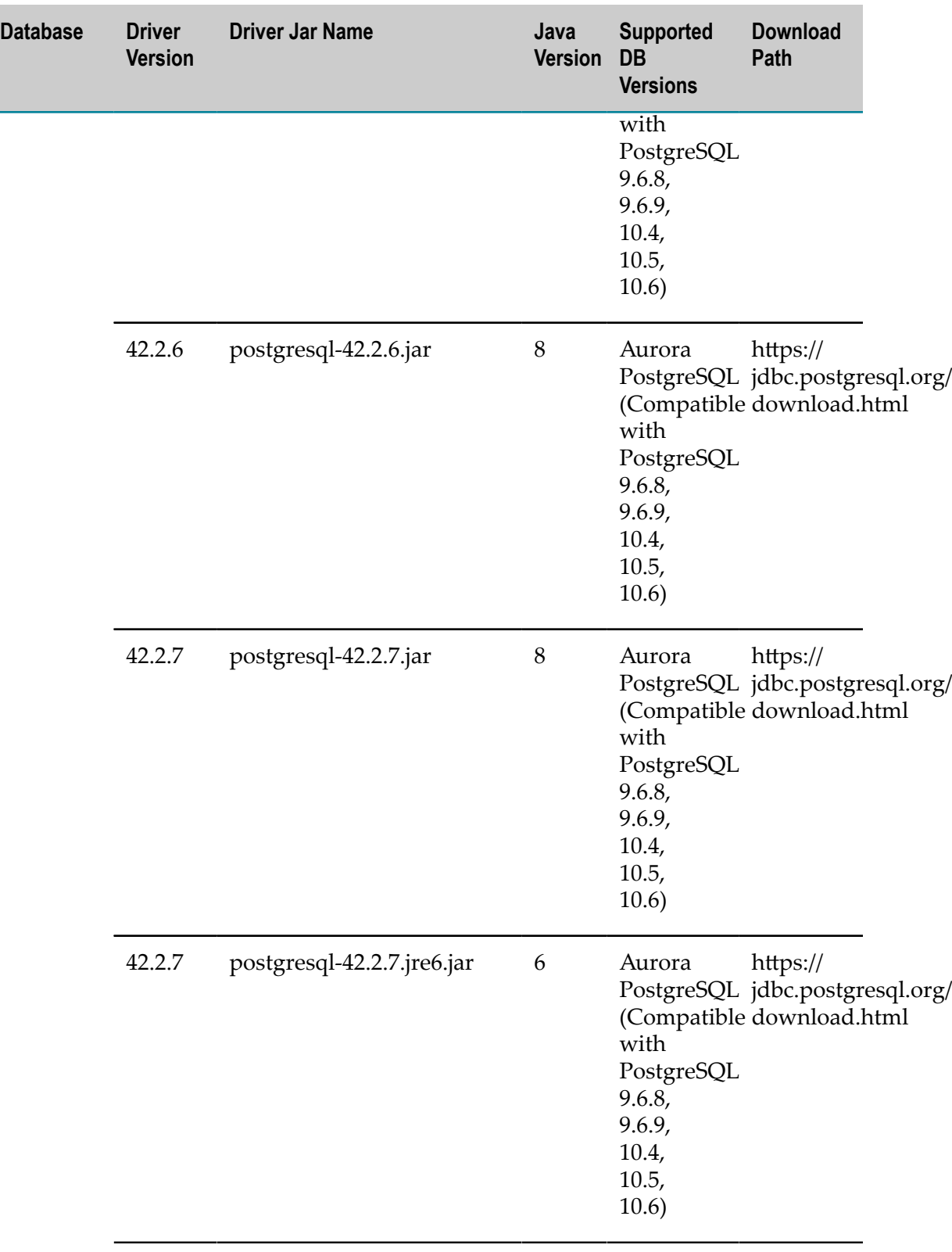

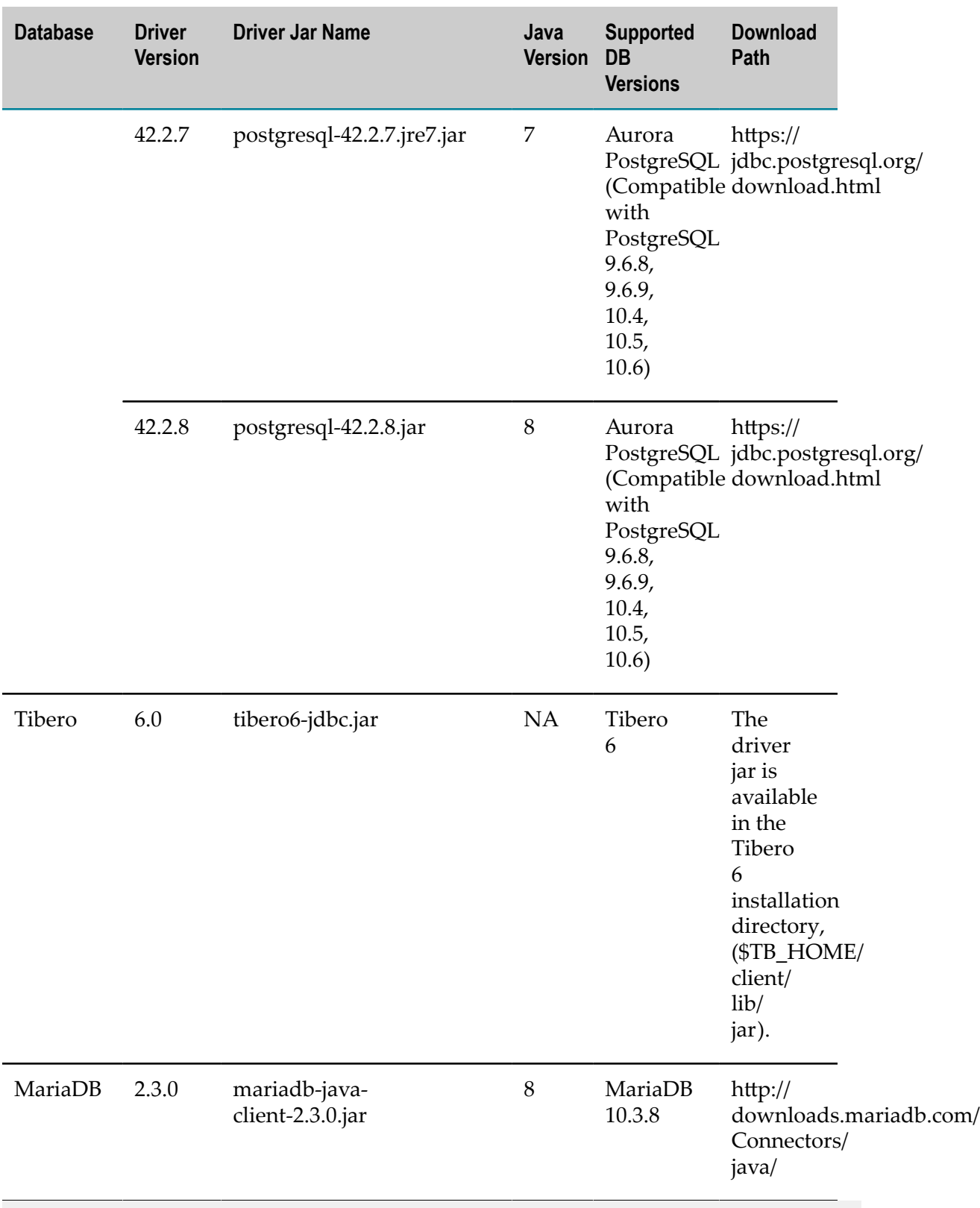

**Note:** For MySQL driver, ensure that you download the **Platform Independent** variant.

### **Samples Accounts**

The following are the sample accounts created for secured and non secured connection for various databases:

### *Microsoft SQL Server*

The following are the fields to be configured for a non-secure Microsoft SQL Server account:

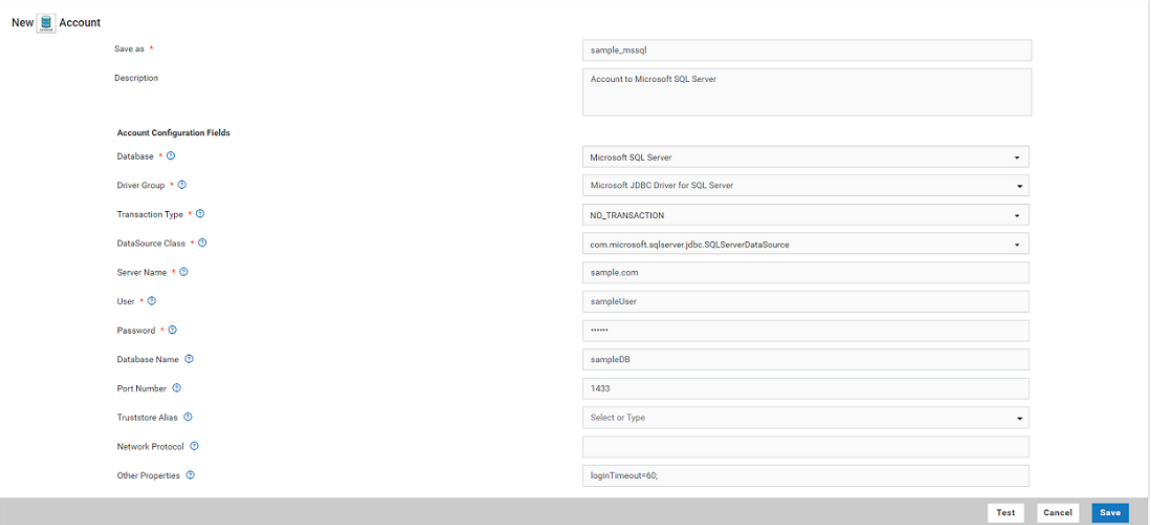

- **Note:** For a secured connection using Microsoft SQL database, edit the following fields:
	- $\blacksquare$ Select **Truststore Alias** from the drop-down. If this option is not available in the drop-down, then upload your certificate using **Add New Truststore**.
	- $\blacksquare$ Set the Other Properties to loginTimeout=60; encrypt=true.

### *Oracle*

The following are the fields to be configured for a non-secure Oracle account:

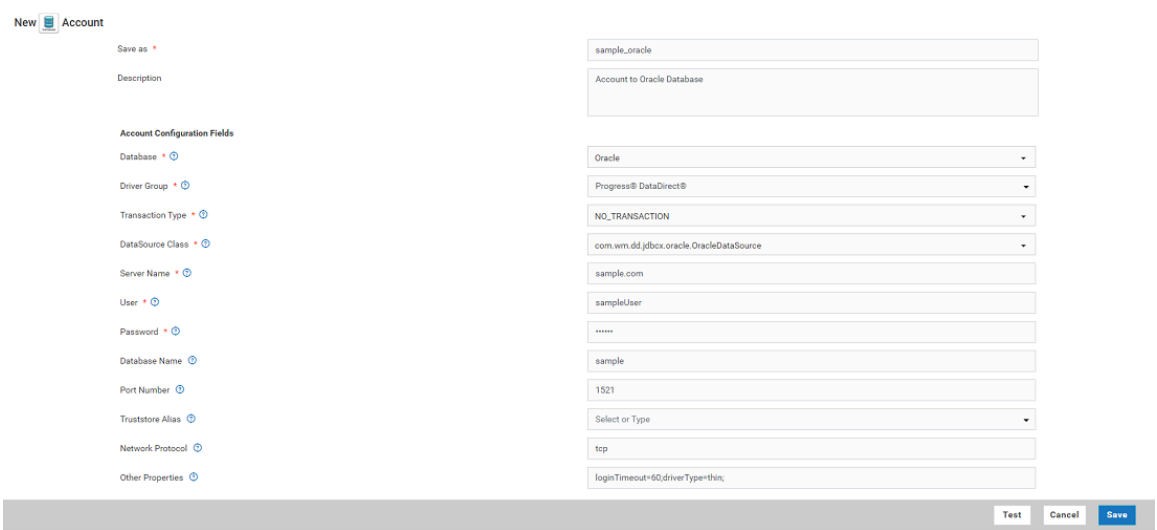

- **Note:** For a secured connection using Oracle database, edit the following fields:
	- Select **Truststore Alias** from the drop-down. If this option is not available in  $\overline{\phantom{a}}$ the drop-down, then upload your certificate using **Add New Truststore**.
	- Type tcps for **Network Protocol**  $\Box$

Note: By default, 2484 is the tcps port.

### *PostgreSQL*

The following are the fields to be configured for a non-secure PostgreSQL account:

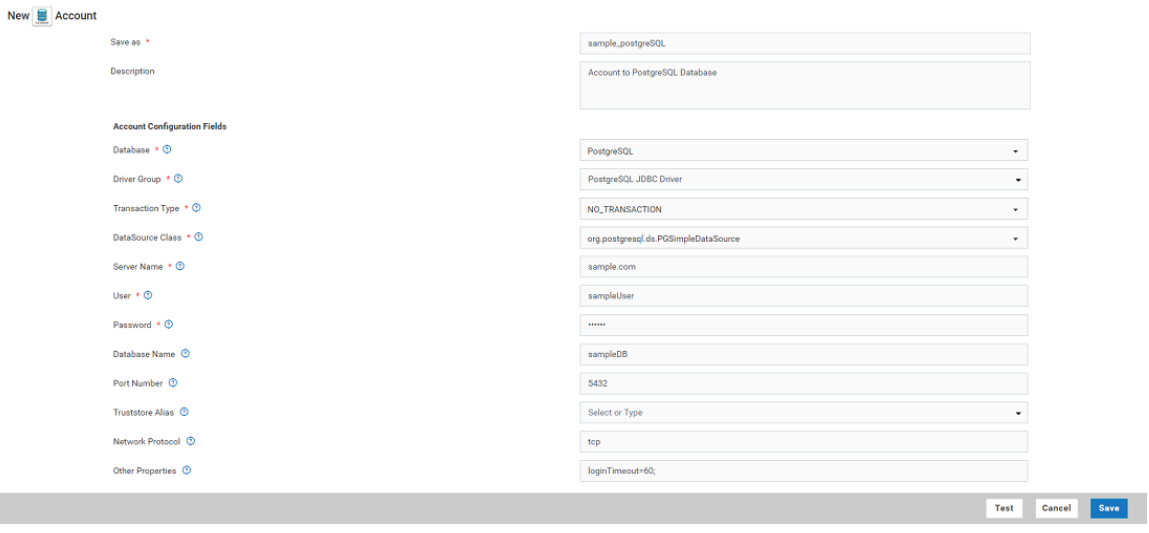

### **Note:** For secured connection using PostgreSQL, you need to select the **Truststore Alias** from the drop-down. If this option is not available in the drop-down, then upload your certificate using **Add New Truststore**.

**Note:** The **Network Protocol** field is not mandatory for PostgreSQL account.

### *MySQL*

The following are the fields to be configured for a non-secure MySQL account:

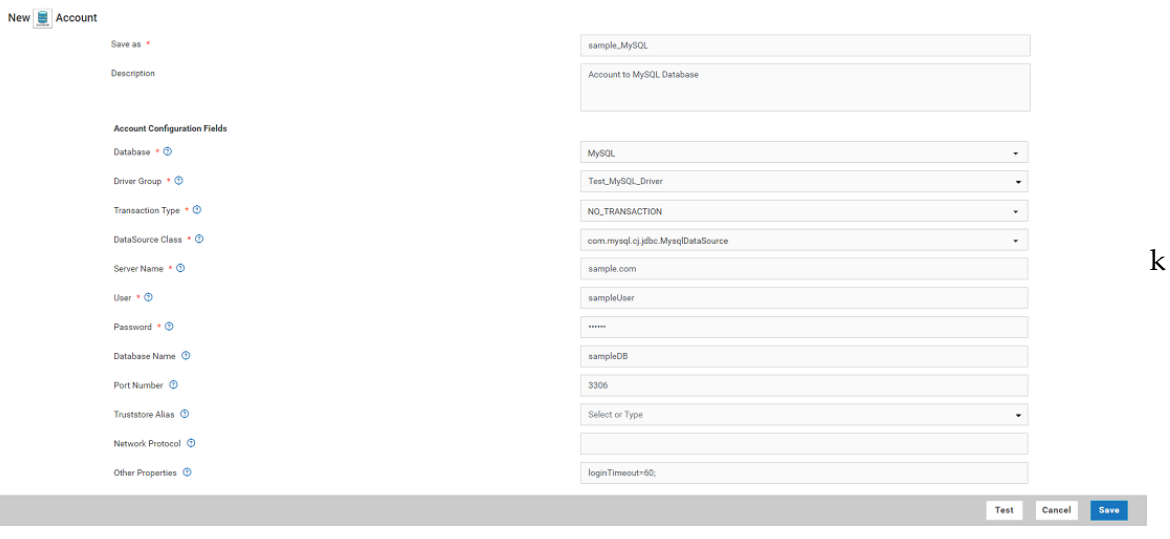

**Note:** For secured connection using MySQL database, you need to select the **Truststore Alias** from the drop-down. If this option is not available in the dropdown, then upload your certificate using **Add New Truststore**.

### *MariaDB*

The following are the fields to be configured for a non-secure MariaDB account:

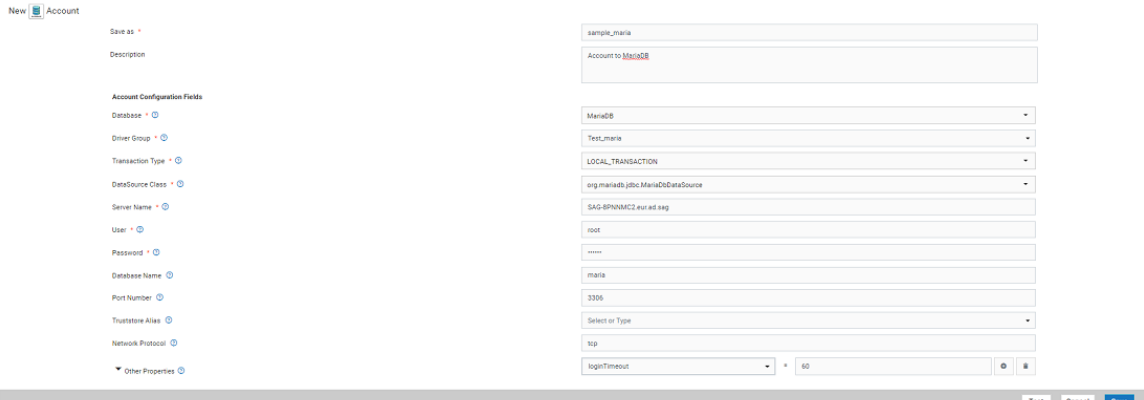

**Note:** For secured connection using MariaDB, select the **Truststore Alias** from the drop-down list. If this option is not available in the drop-down list, then upload your certificate using **Add New Truststore**.

### *Tibero*

The following are the fields to be configured for a non-secure Tibero account:

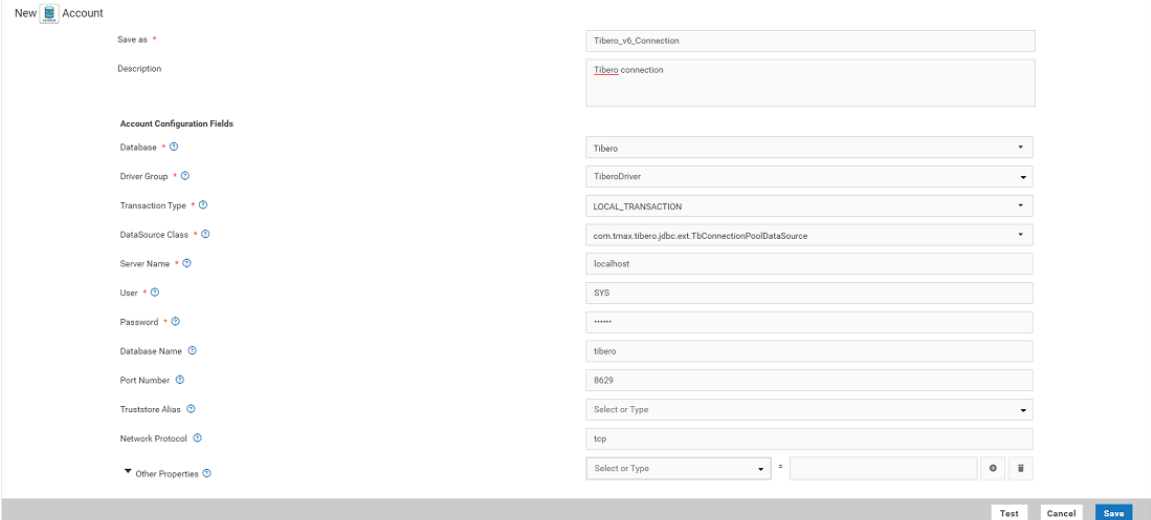

### **Supported Cloud Databases**

The following table lists the supported cloud databases:

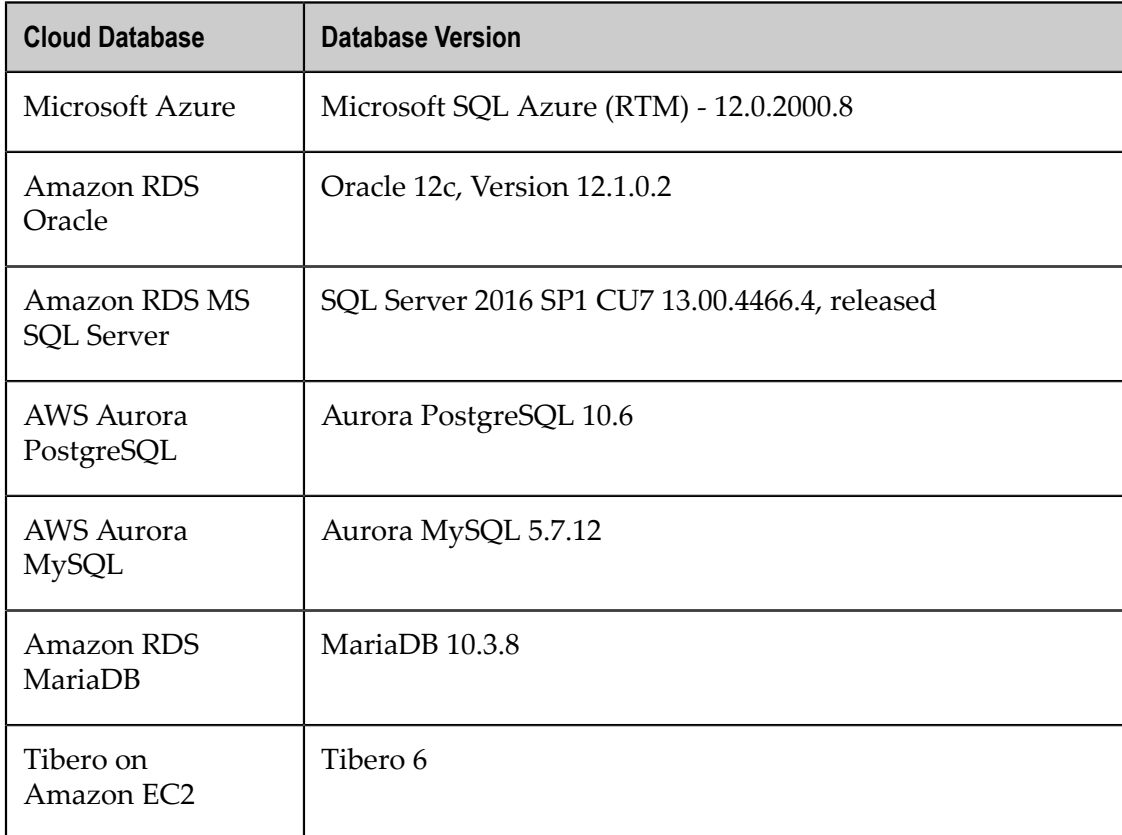

# **DocuSign**

Integration Cloud connects to DocuSign using the DocuSign API. It provides electronic signature technology and digital transaction management services for facilitating electronic exchanges of contracts and signed documents.

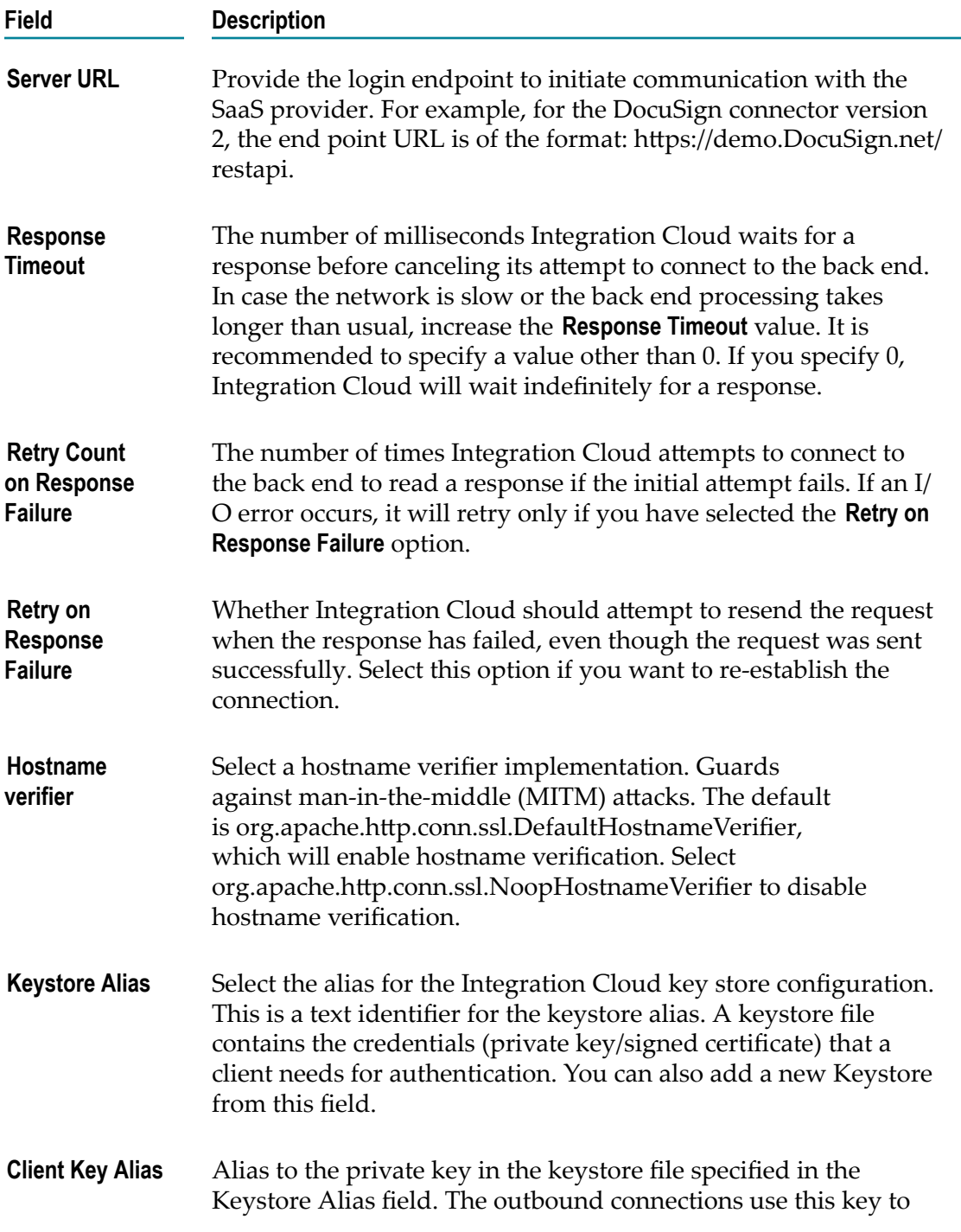

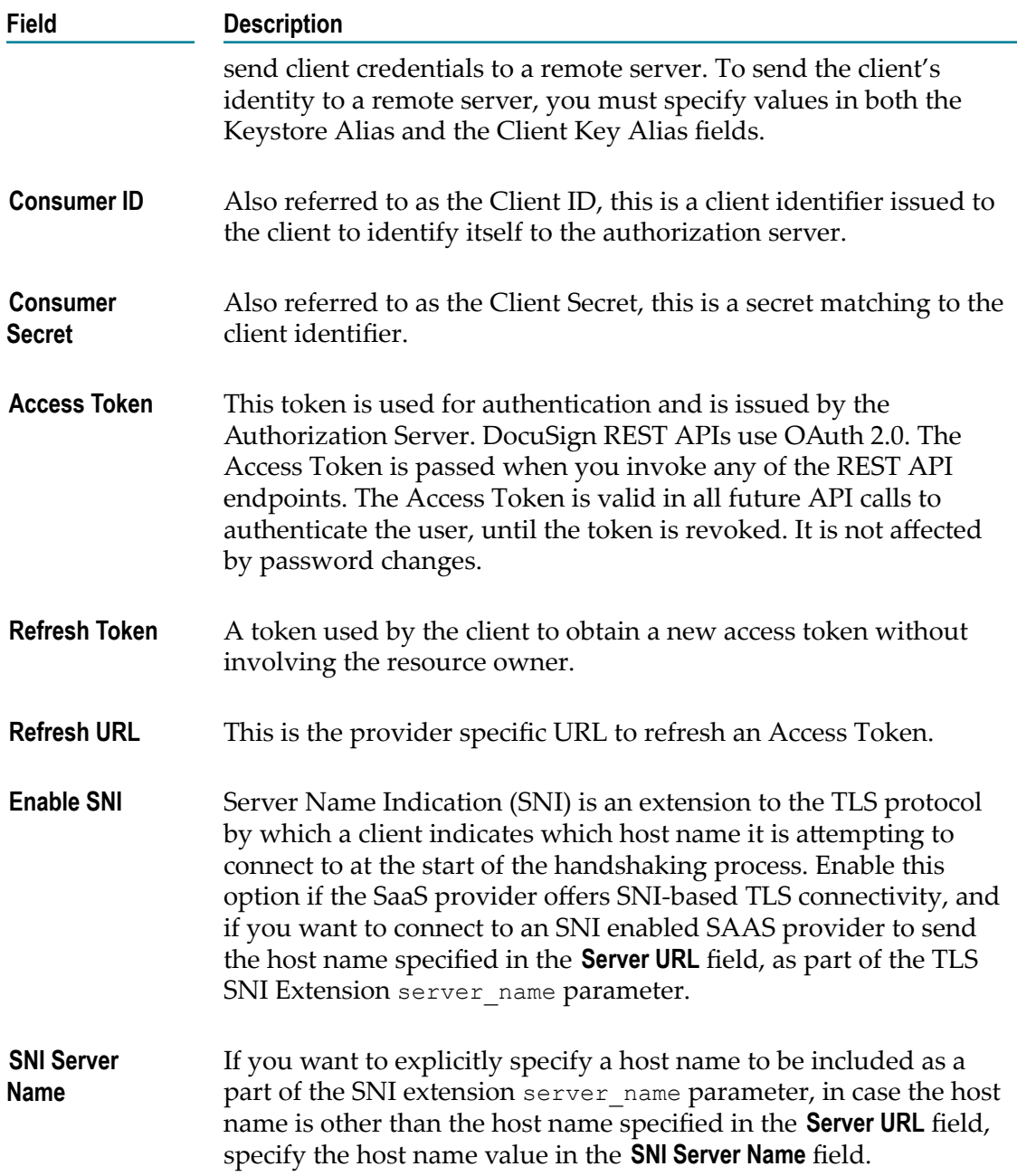

# **Electronic Data Interchange**

Use the predefined operations in the Electronic Data Interchange (EDI) application to parse, validate, and transform EDI messages received from the webMethods.io B2B application. Use these transformed messages to create orchestrations.

This application requires you to have access to the webMethods.io B2B product instance.

**Note:** Only the documents you add in the webMethods.io B2B product tenant appear on the EDI application page of the corresponding Integration Cloud tenant. And these documents are available across all projects.

### **Predefined Operations**

The following predefined operations are available for EDI application:

### **addGroupEnvelope**

Adds a functional group header to an EDI message according to the UN/EDIFACT, ANSI X12, UCS, or VICS standards.

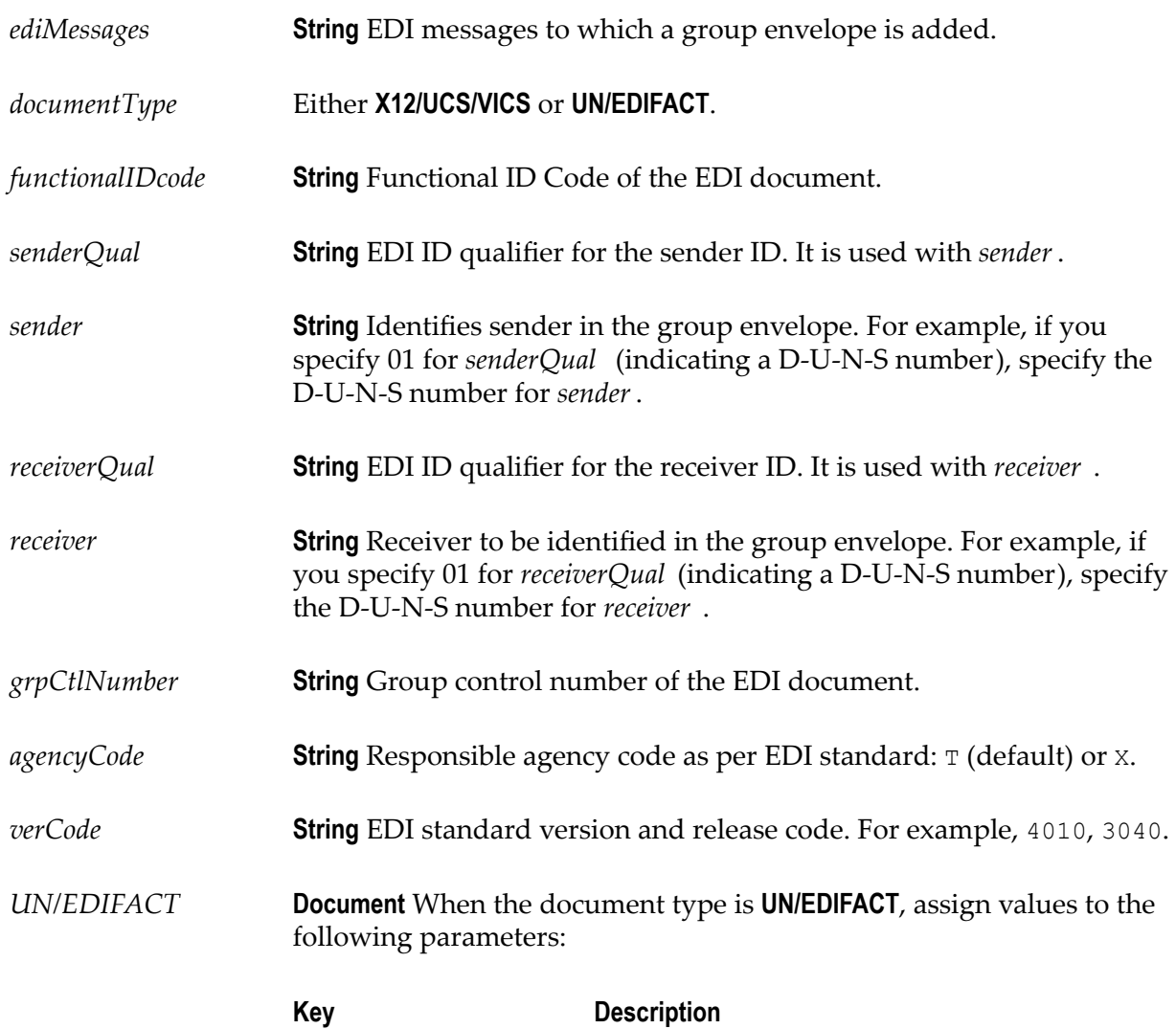

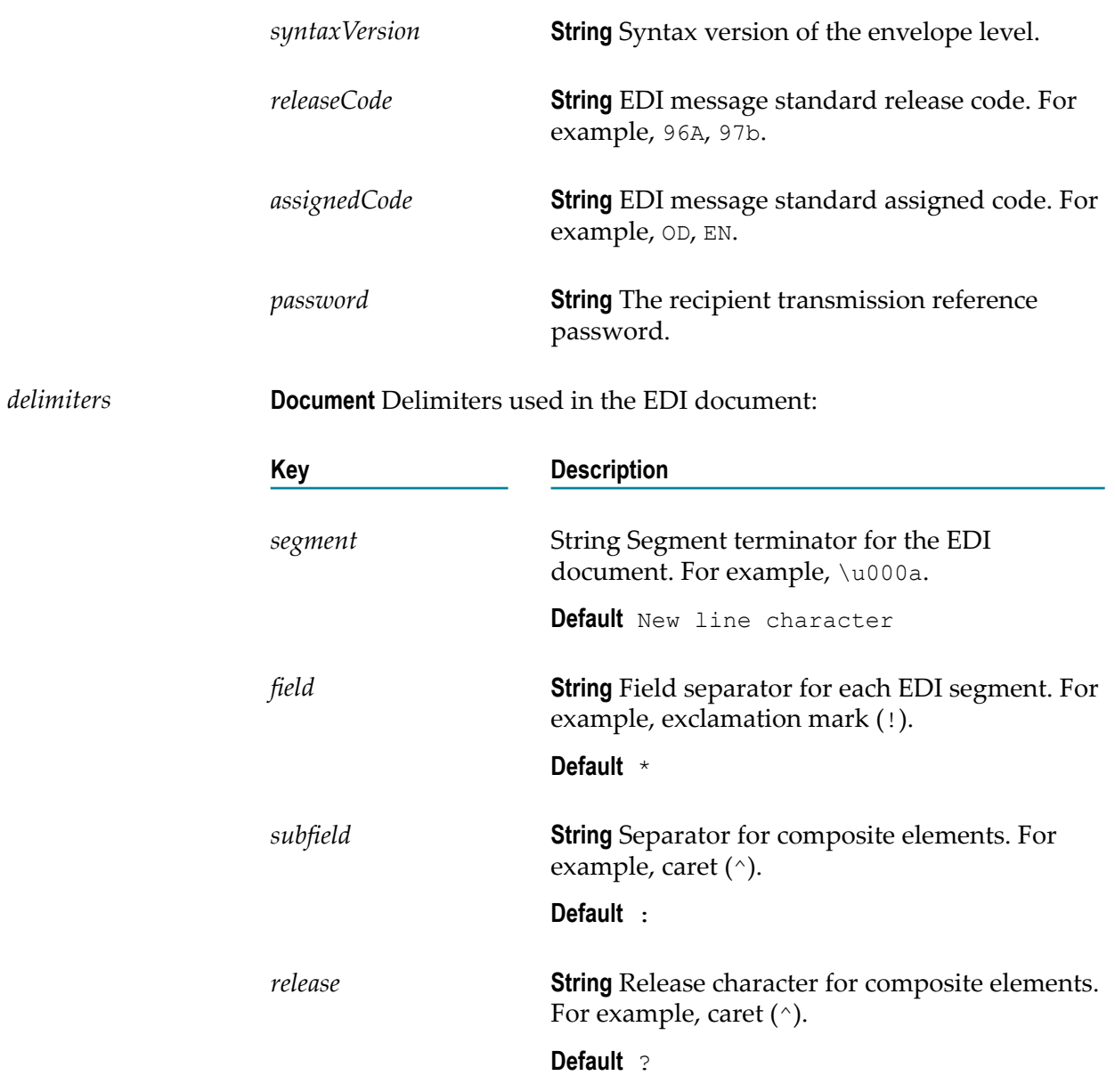

### **Output Parameters**

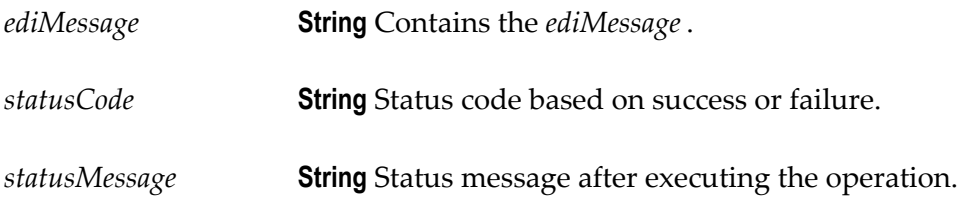

### **addInterchangeEnvelope**

Adds an interchange control header to an EDI message according to the UN/EDIFACT, ANSI X12, UCS, or VICS standards.

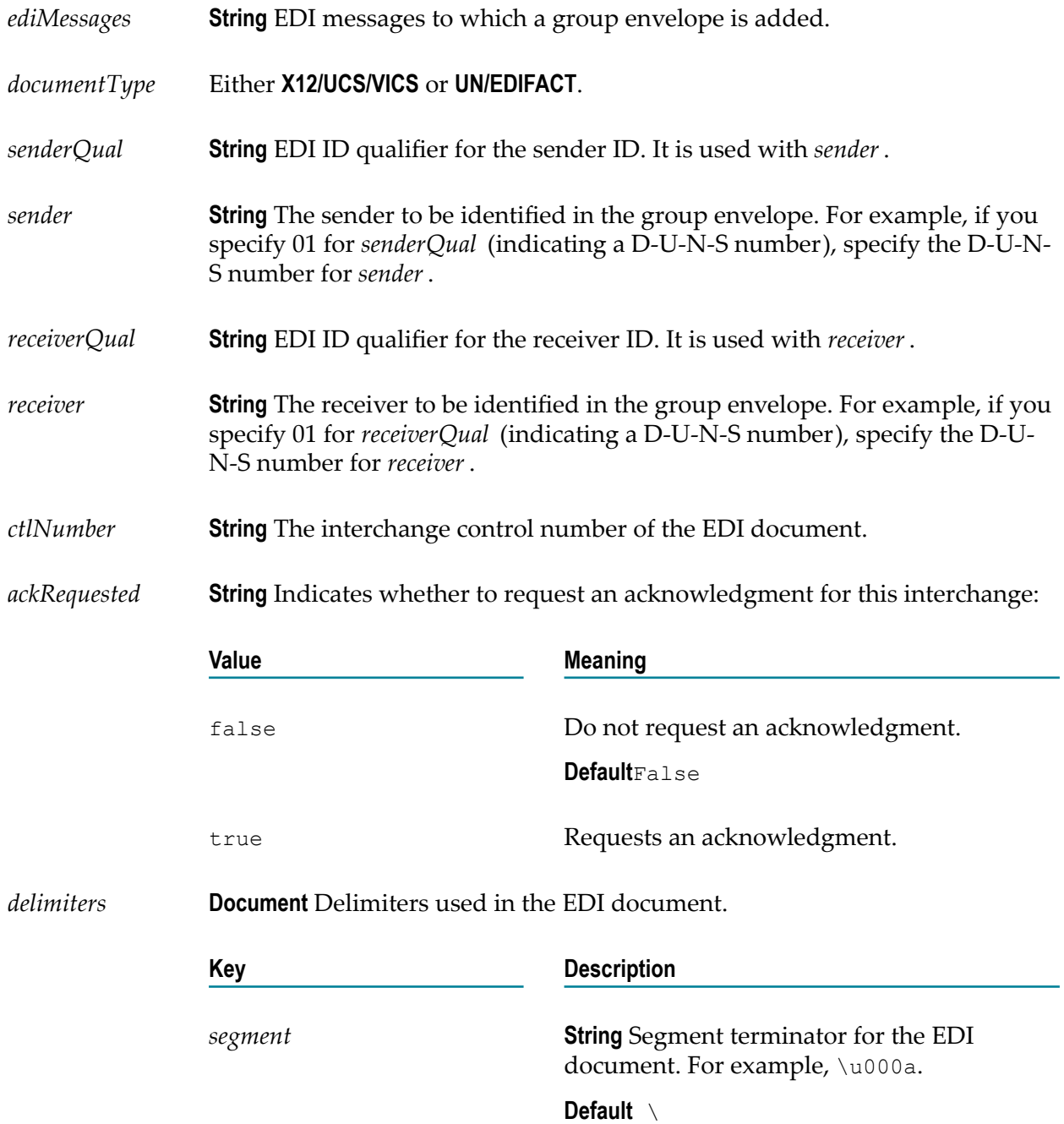

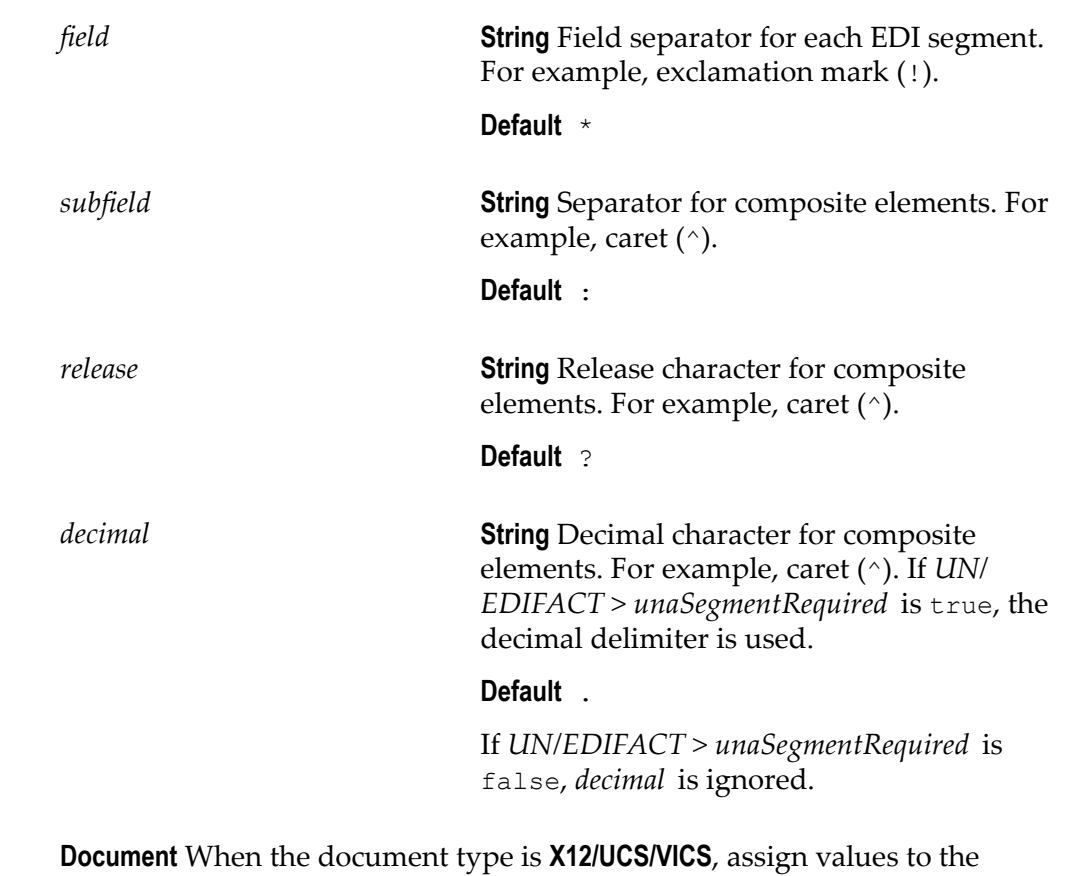

*X12/UCS/ VICS* following parameters:

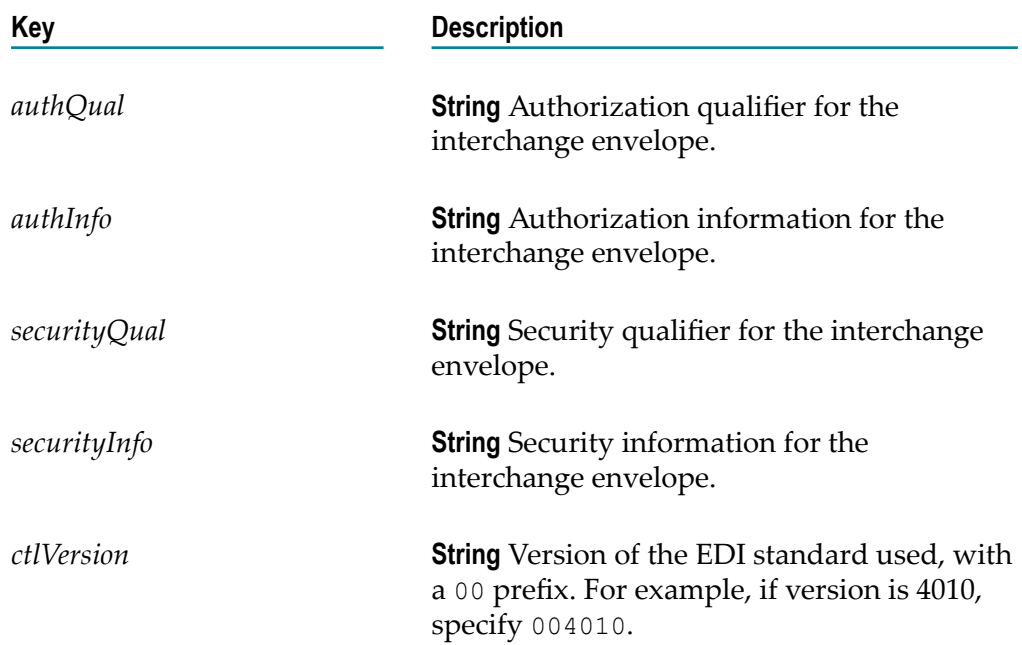

*addLeadingZerosToCtlNumber* **String** (ANSI X12 only) Adds leading zeros to the interchange control number to make it a nine-digit number.

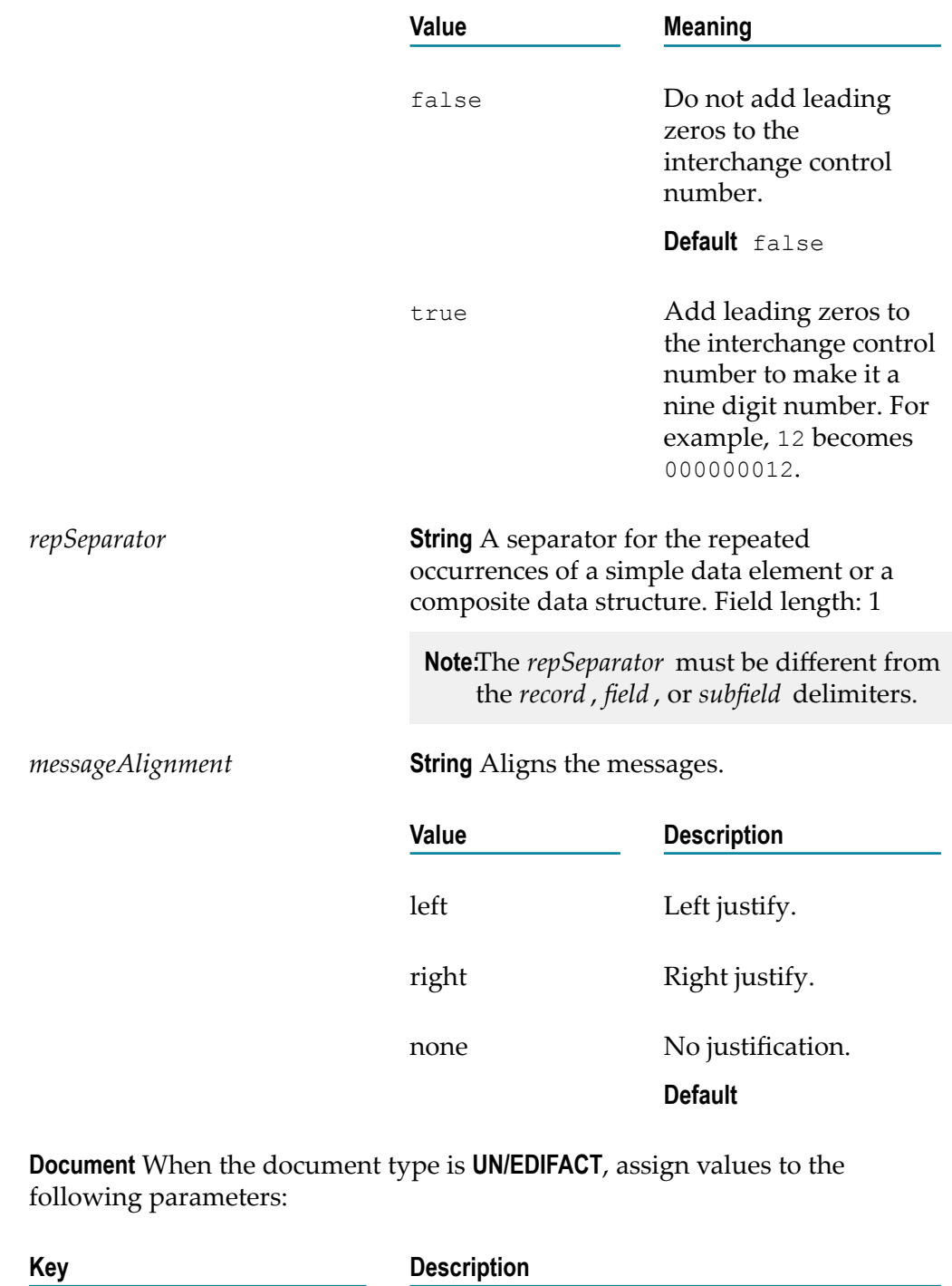

*syntaxID* **String** Syntax identifier.

 $UN/EDIFACT$ 

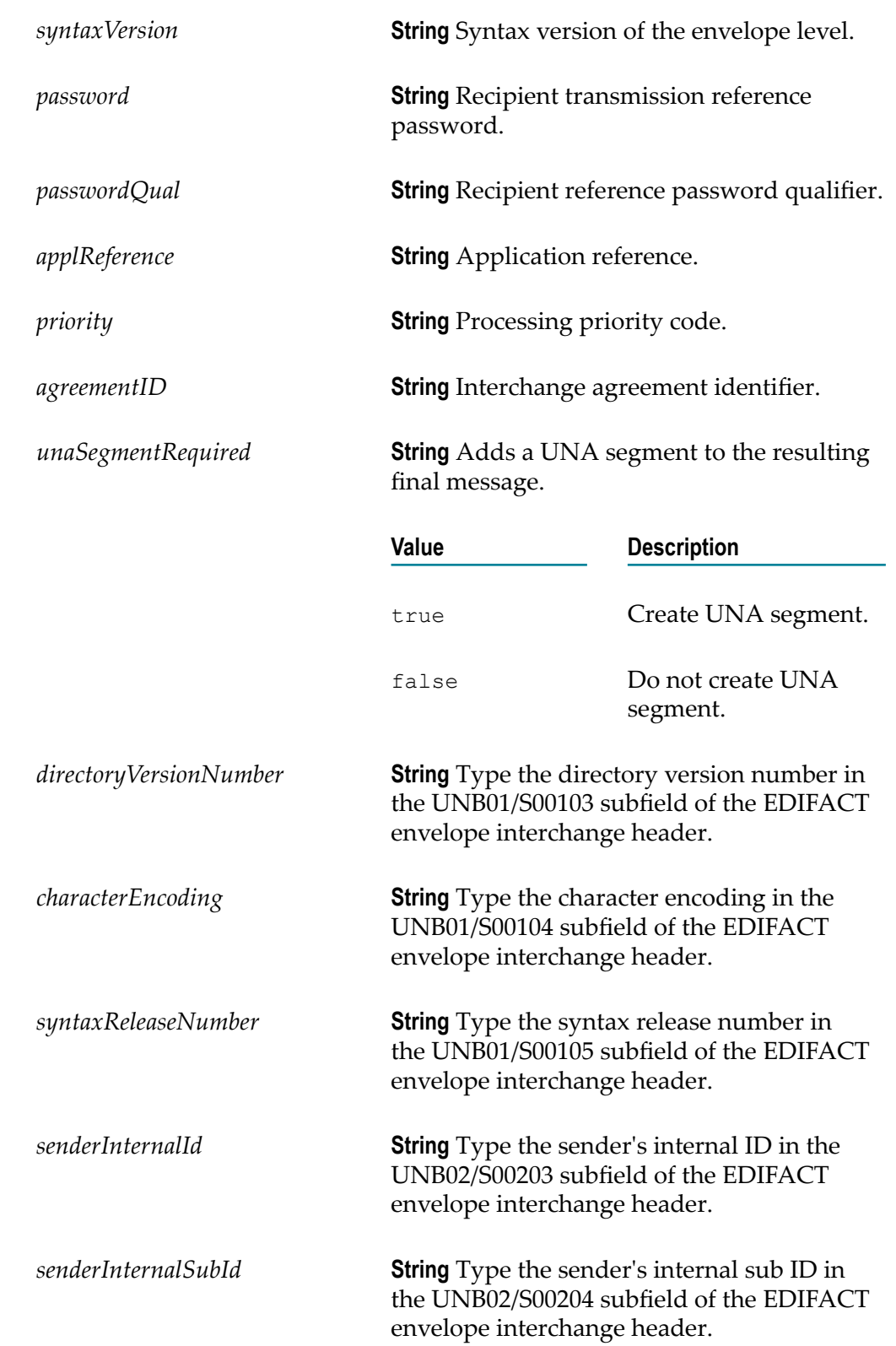

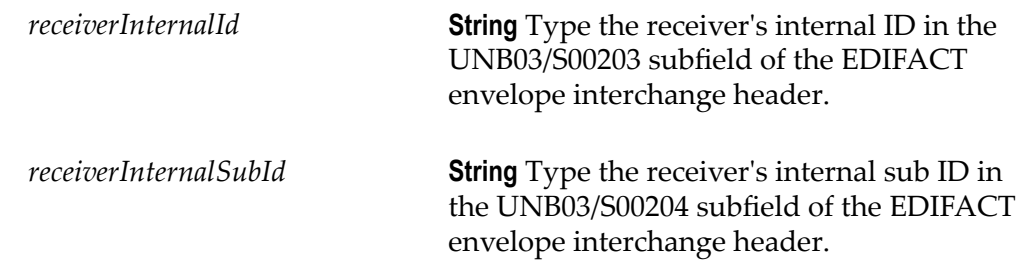

### **Output Parameters**

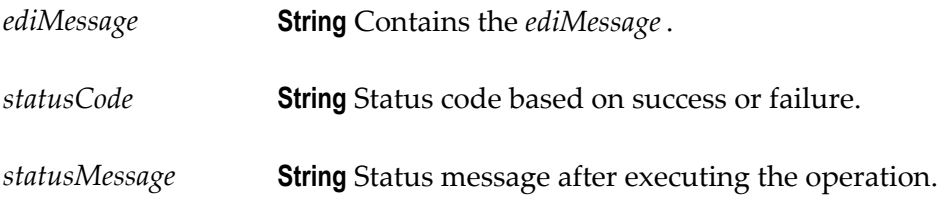

### **convertDocumentToEDIMessage**

Converts a document to an EDI message. When creating an orchestration with **ConvertDocumentToEDIMessage**, you must select the appropriate document type. This is for the structure of an *ediDocument* to appear in the pipeline data when you map with another *ediDocument* during orchestration.

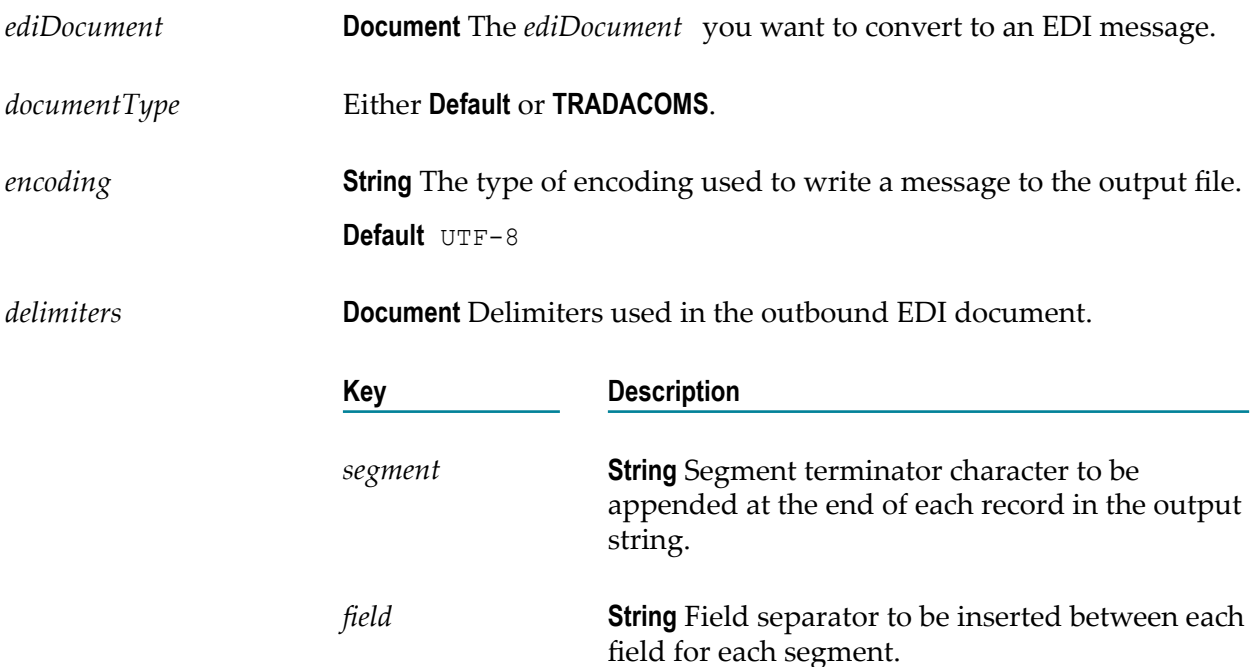

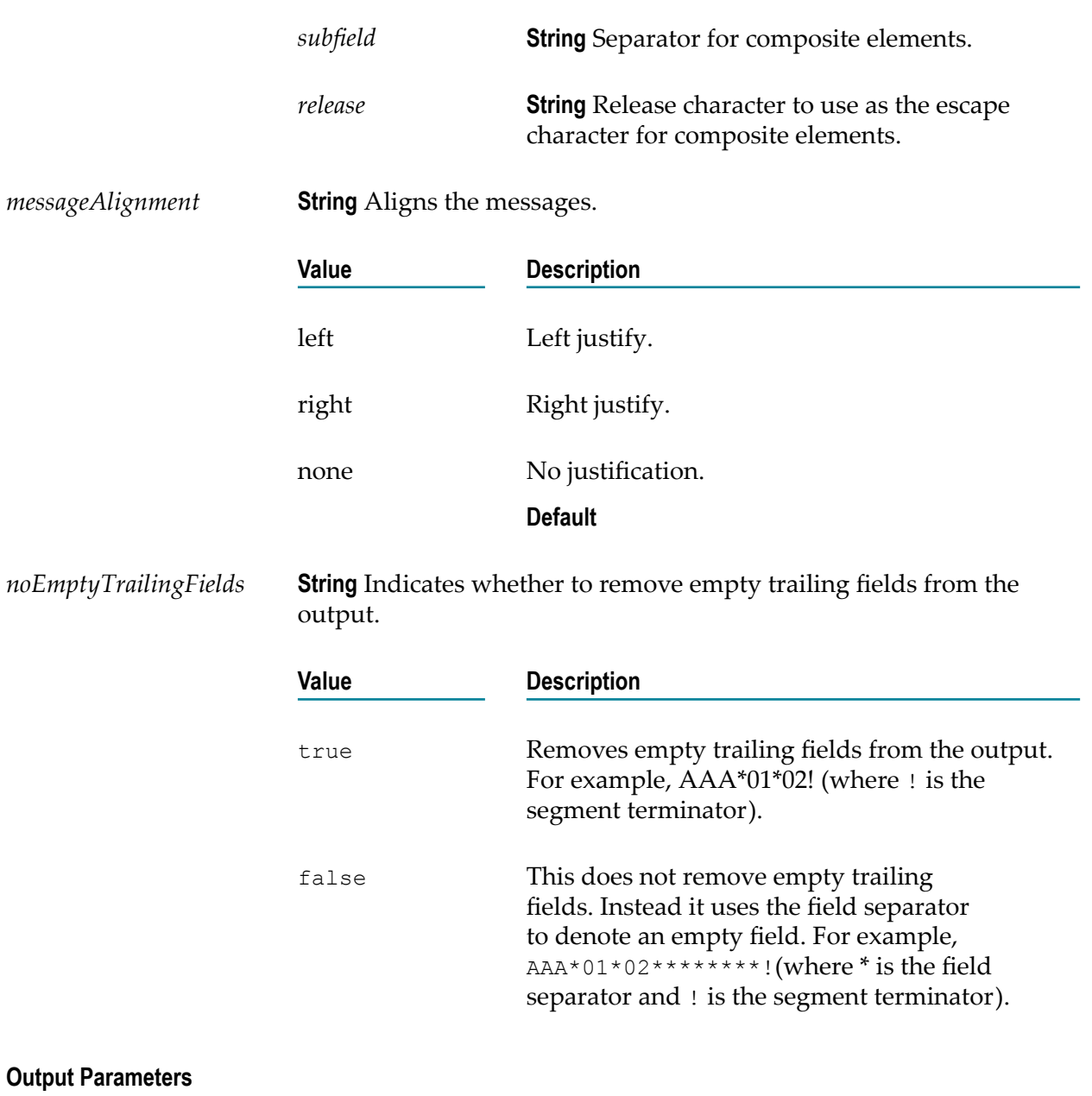

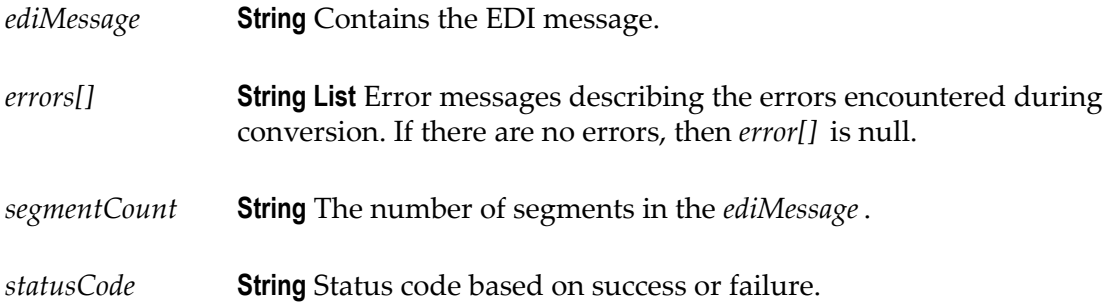

*statusMessage* **String** Status message after executing the operation.

### **convertEDIMessageToDocument**

Converts an EDI message that is stream or string into a document. When creating an orchestration with **ConvertEDIMessageToDocument**, you must select the appropriate document type. This is for the structure of an *ediDocument* to appear in the pipeline data when you map with another *ediDocument* during orchestration.

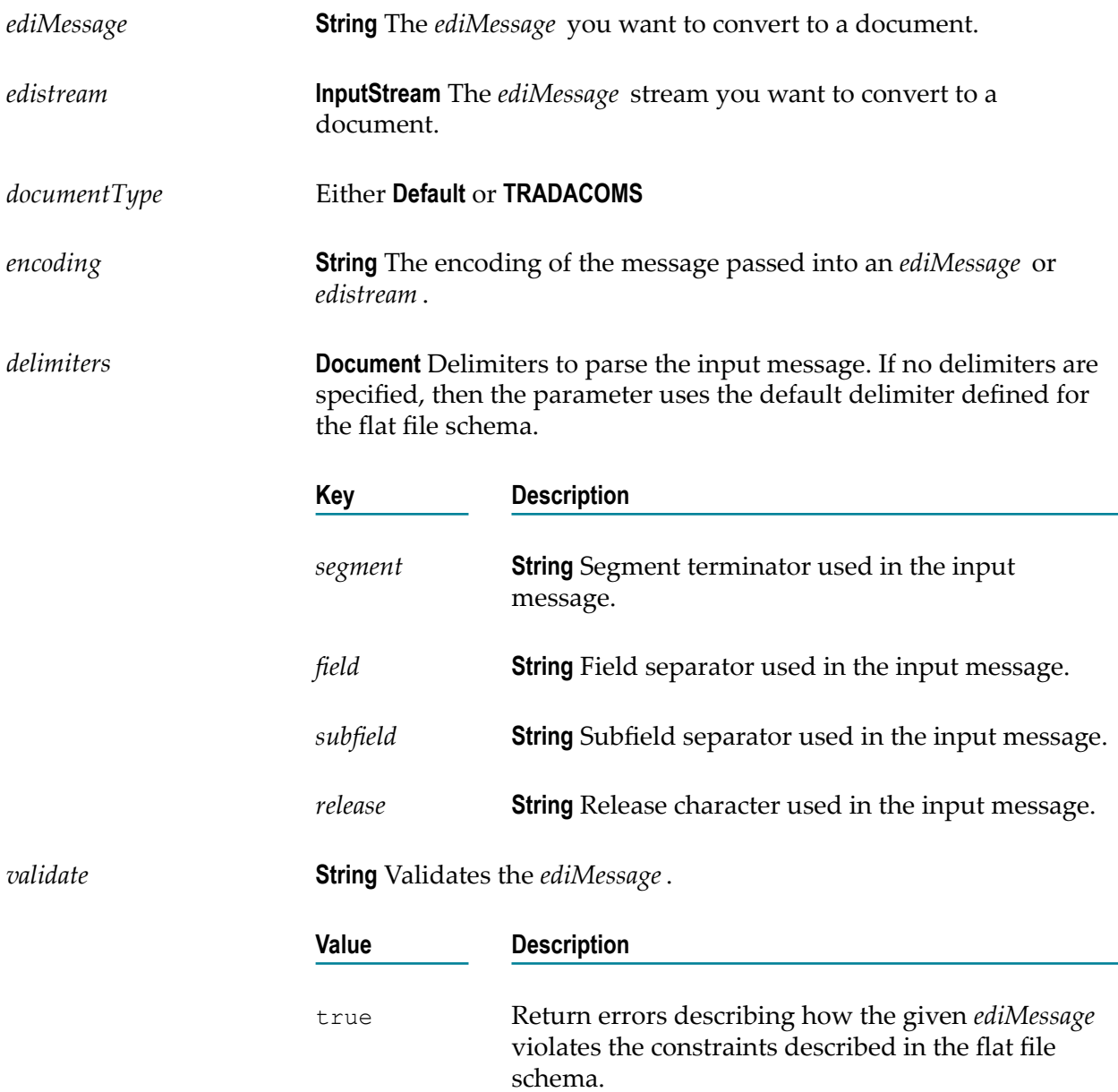

false Do not return error messages describing how the *ediMessage* differs from the specified flat file schema. This is the default value.

*processOnlyTopLevelRecord* **String** Processes the segments one at a time or process all input data at one time. Specify true or false.

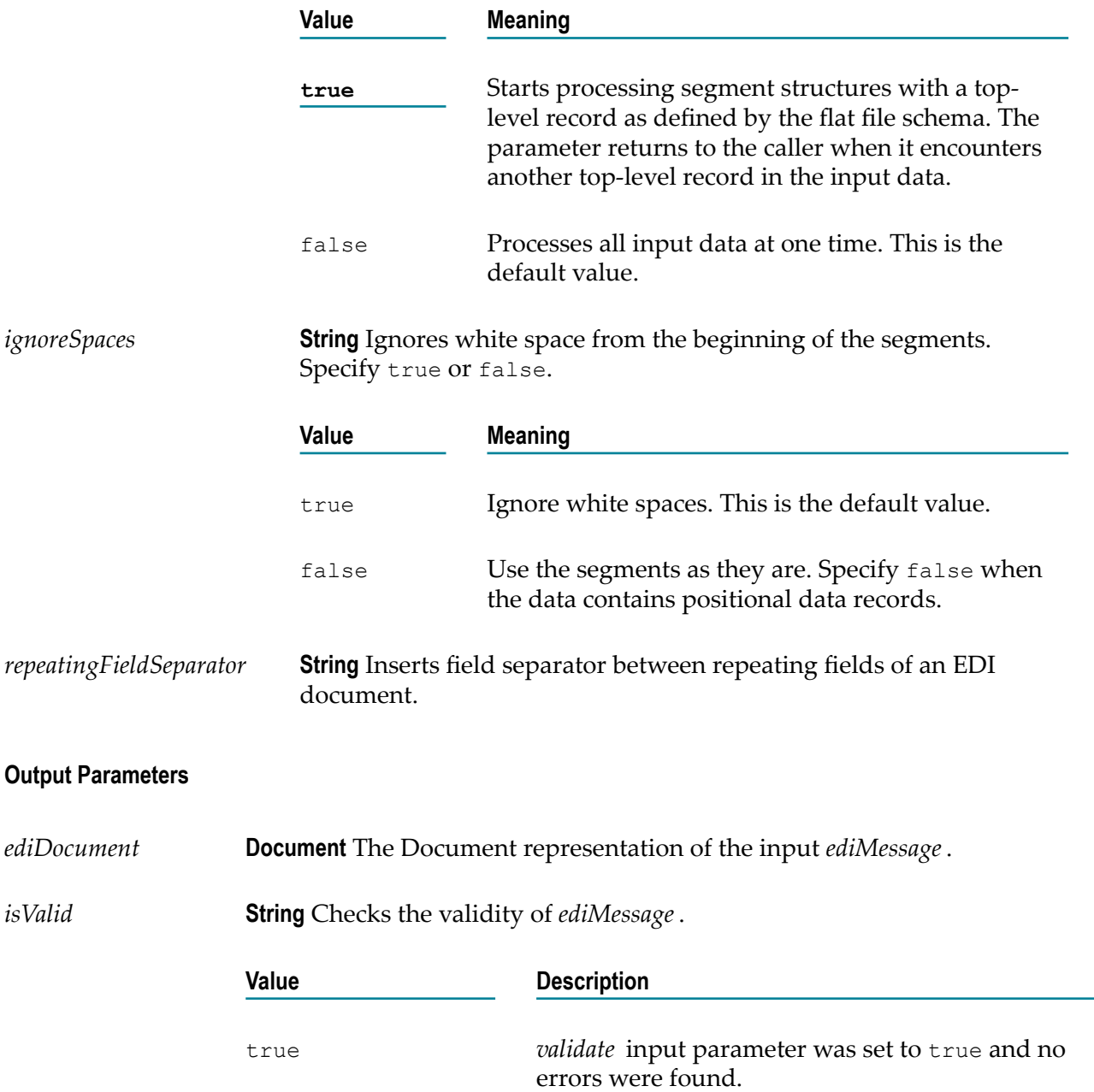

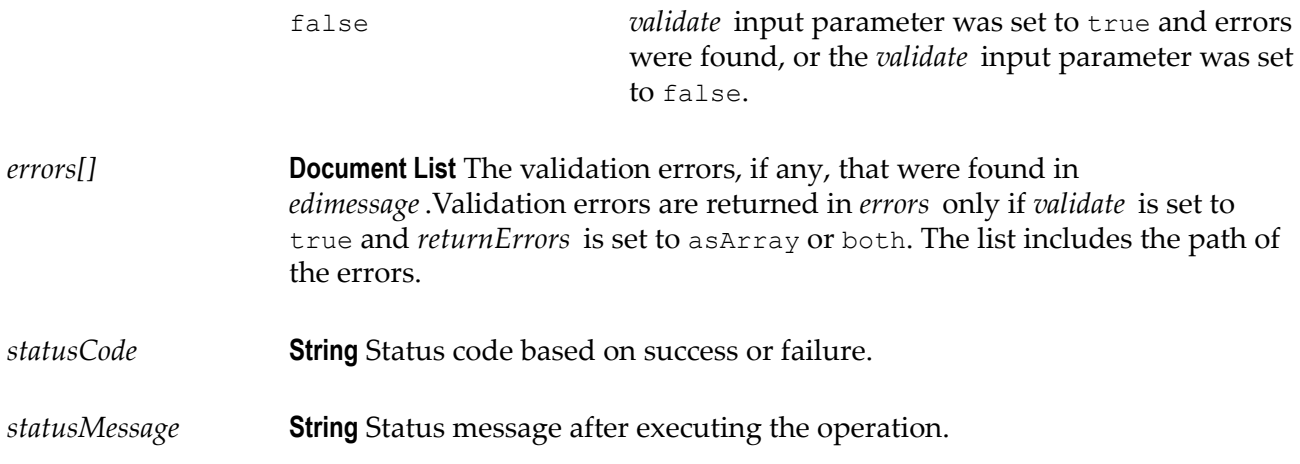

### **processEnvelope**

Accepts and processes the envelope of an ANSI X12/UN/EDIFACT/UCS/VICS or EANCOM EDI message and converts the envelope header segments to a document. When creating an orchestration with **processEnvelope**, you must select the appropriate document type. This is for the structure of an *ediDocument* to appear in the pipeline data when you map with another *ediDocument* during orchestration.

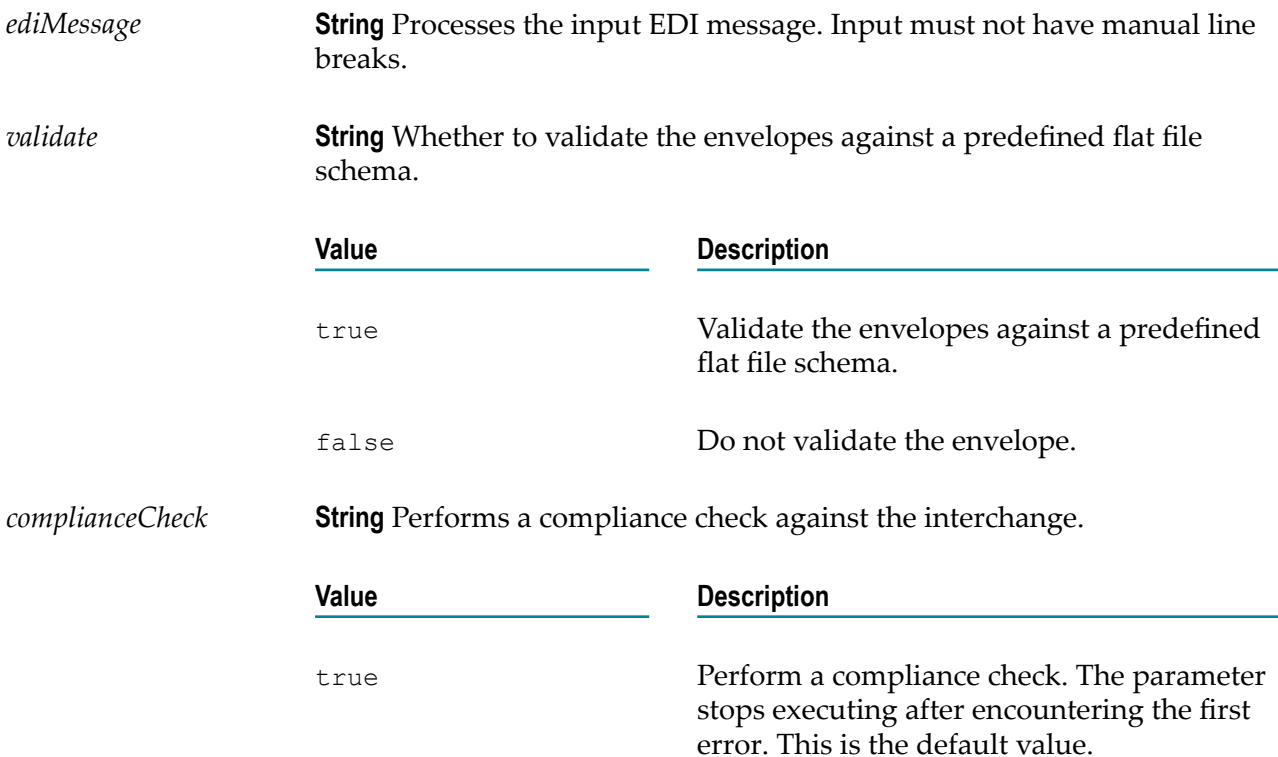

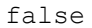

Do not perform the compliance check.

### **Output Parameters**

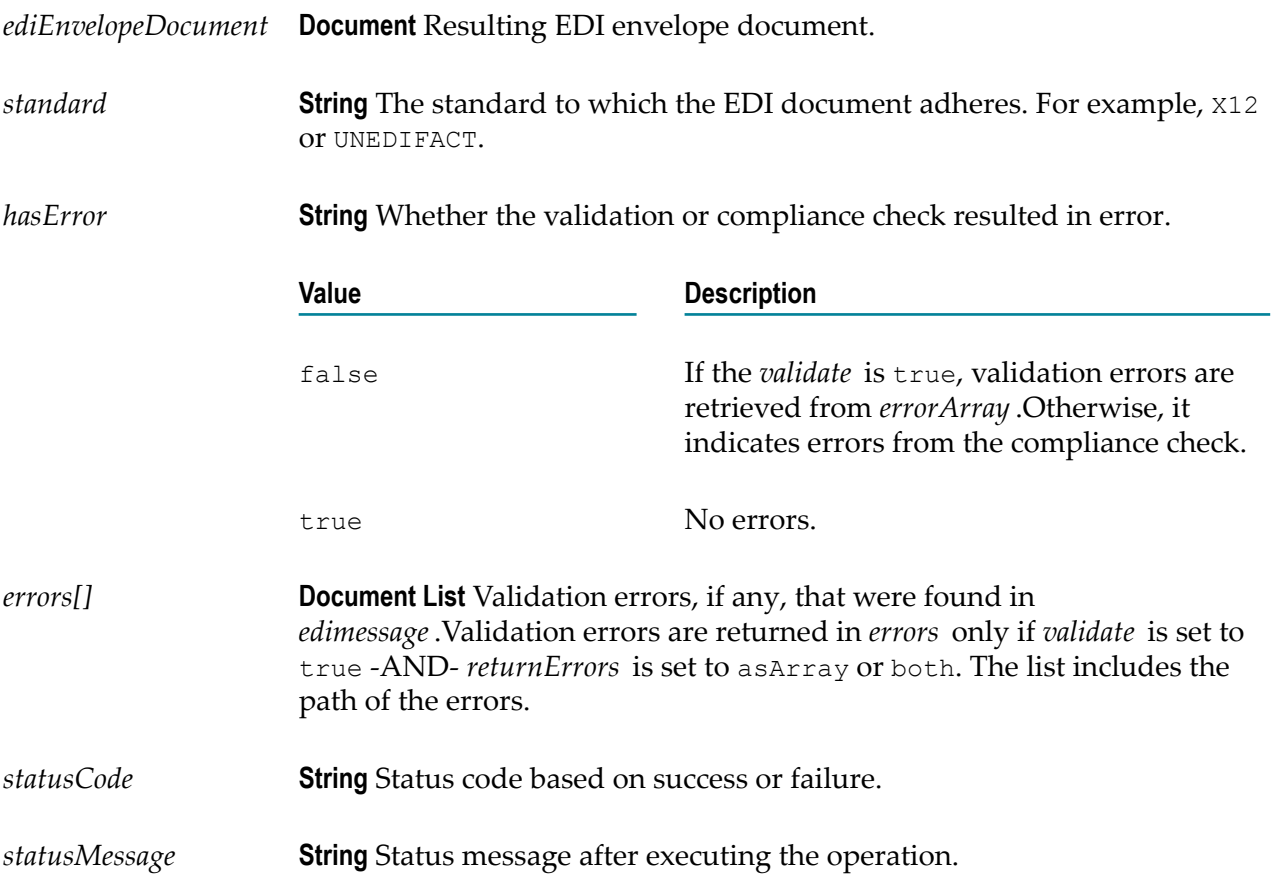

## **File Transfer Protocol (FTP/FTPS)**

Integration Cloud connects to an FTP server using the FTP protocol and provides operations to list, download, upload, and delete files. It also supports FTPS (FTP over SSL).

- **Note:** FTP is not a secure file transfer protocol and it has security vulnerabilities. It does not provide any encryption for data transfer. It is recommended to use secured protocols such as HTTPS and FTPS for securing the data transmitted over the network.
- **Note:** See this ["video"](https://vimeo.com/171877707) on how to create an Account for an FTP Application and test the connection.

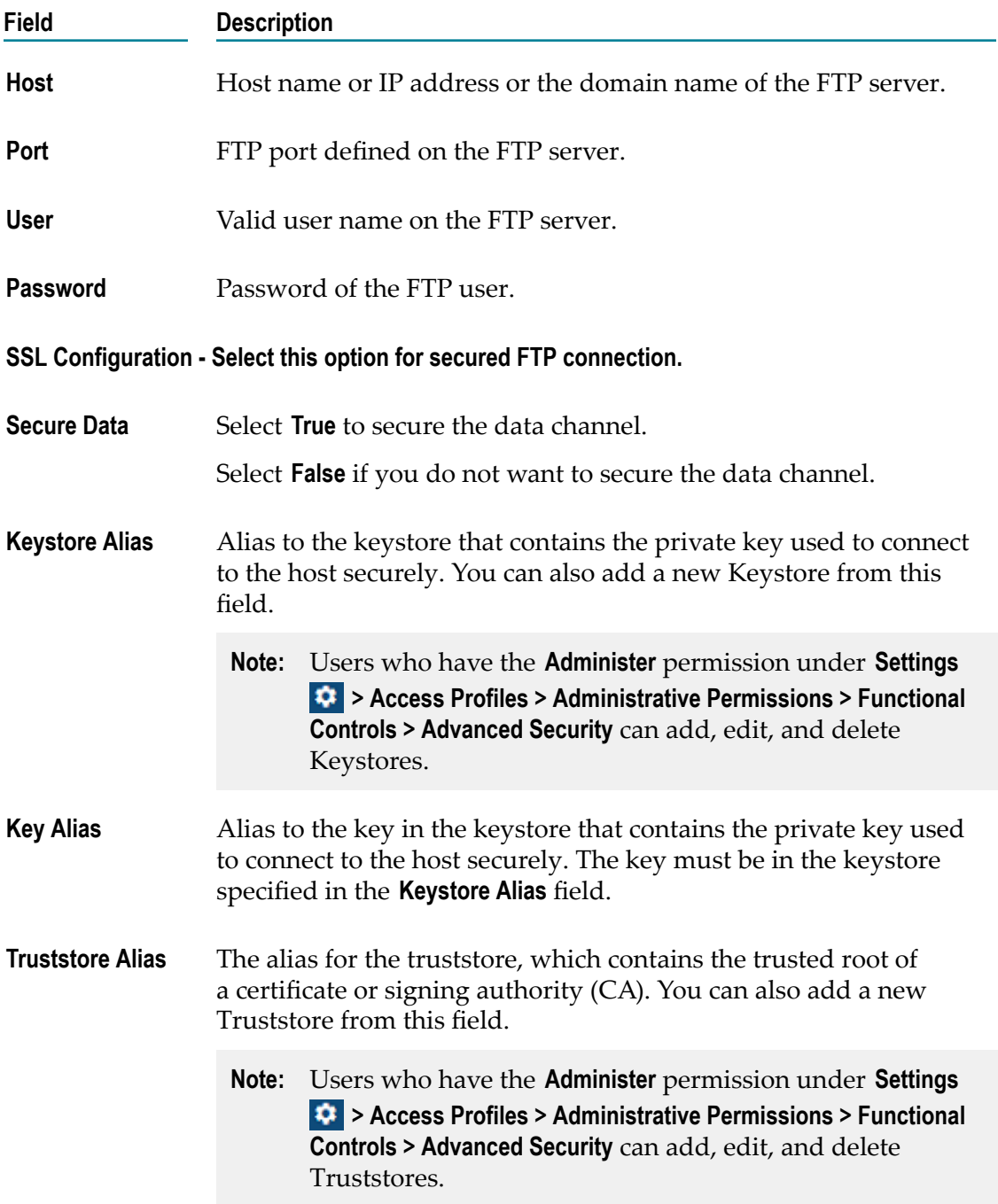

# **FTP Predefined Operations**

The following predefined FTP operations are available:

# *getFile*

Retrieves a file from a remote FTP server.

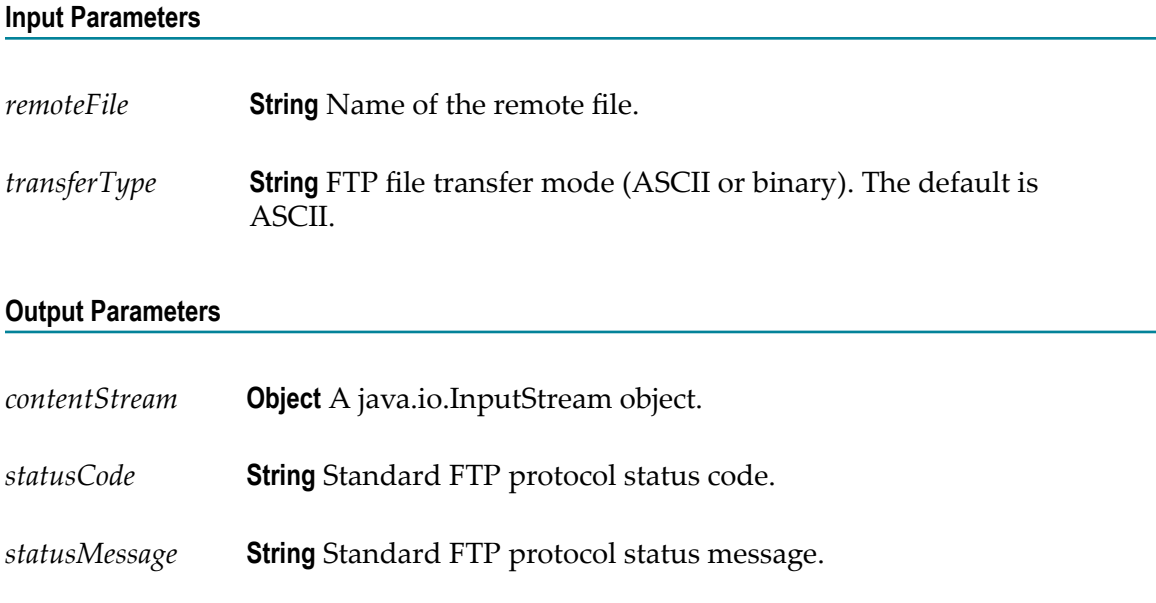

# *listFiles*

Returns a list of file names in a specified remote directory. If path is not specified, the operation retrieves the file listing of the current remote directory. The operation also retrieves additional details such as permissions and ownership information.

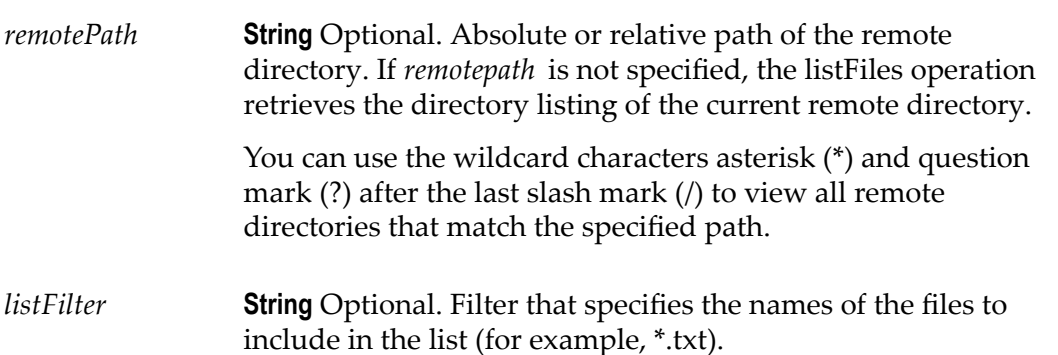

### **Output Parameters**

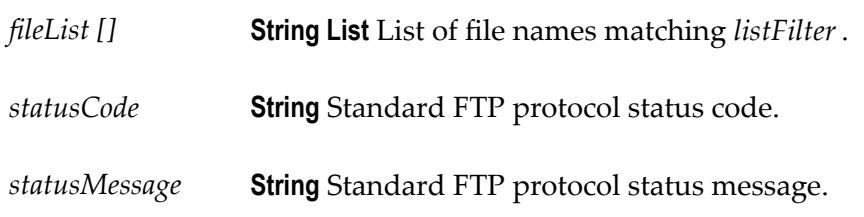

# *deleteFiles*

Delete file(s) from a remote FTP server.

### **Input Parameters**

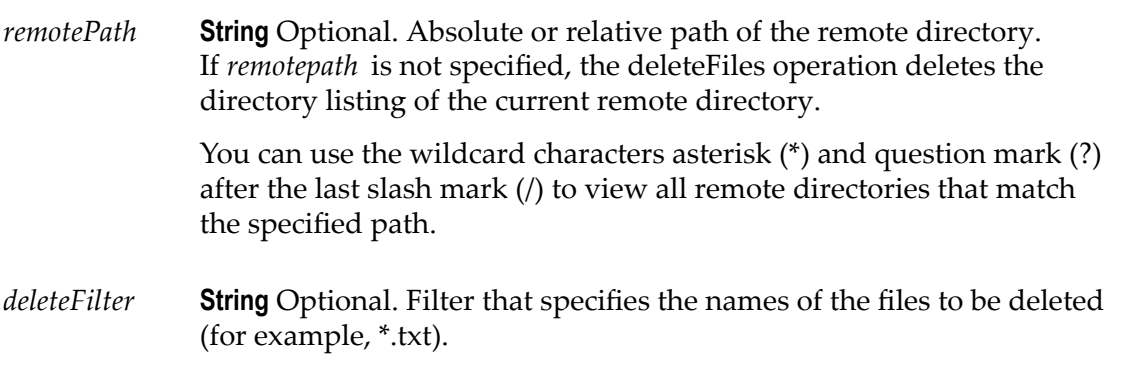

### **Output Parameters**

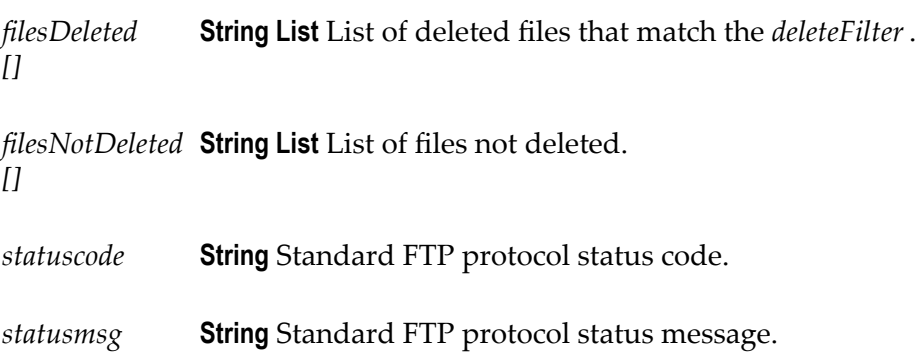

# *putFile*

Transfers a file to a remote FTP server.

### **Input Parameters**

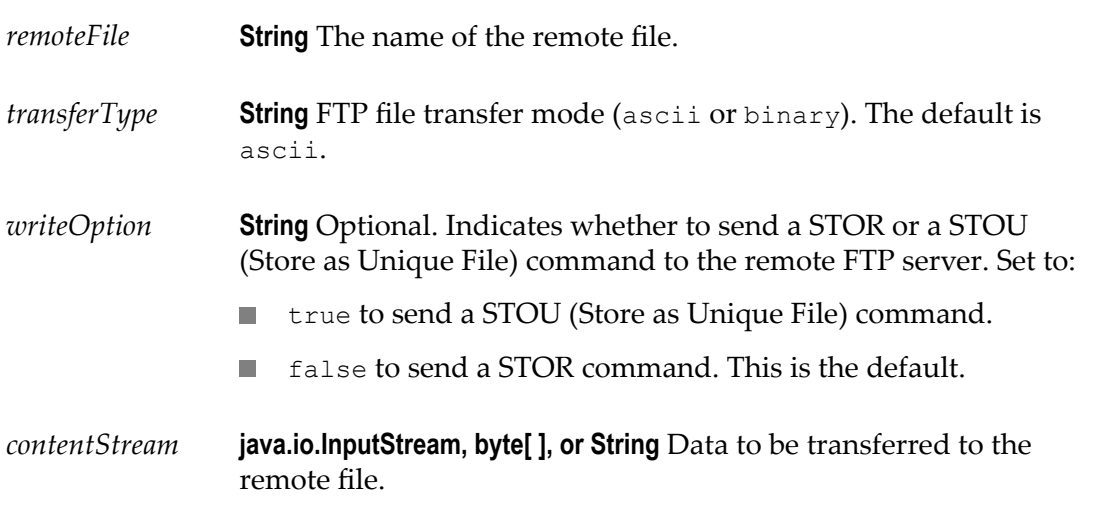

### **Output Parameters**

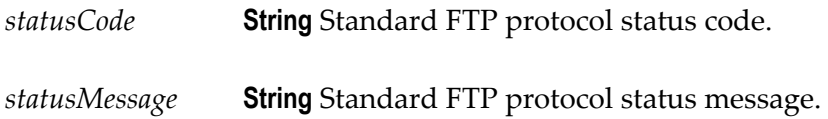

### **Usage Notes**

Some FTP servers do not support "putting" a unique file. When using the putFile operation to put a unique file to an FTP server that does not support putting a unique file, you may encounter the following error:

com.wm.app.b2b.server.ServiceException: 500 'STOU': command not understood.

# *renameFile*

Renames a file on a remote FTP server.

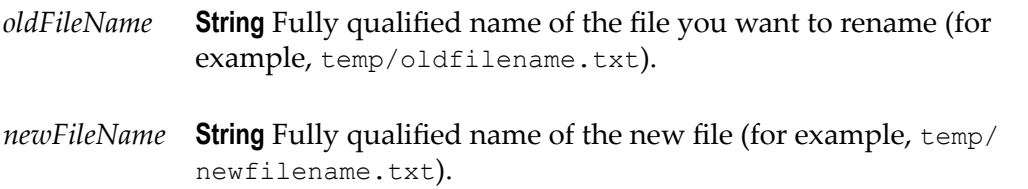

### **Output Parameters**

*StatusCode* **String** Standard FTP protocol status code.

*StatusMessage* **String** Standard FTP protocol status message.

# **Google Analytics**

Integration Cloud connects to Google Analytics using the API for Management services. You can use Management services to retrieve, create, update, and delete analytics configuration data (accounts, metrics, dimensions, and custom data sources).

Integration Cloud also connects to Google Analytics using the API v4 for Core Reporting services. You can use Reporting services to generate customized reports based on dimensions, date range, and metrics.

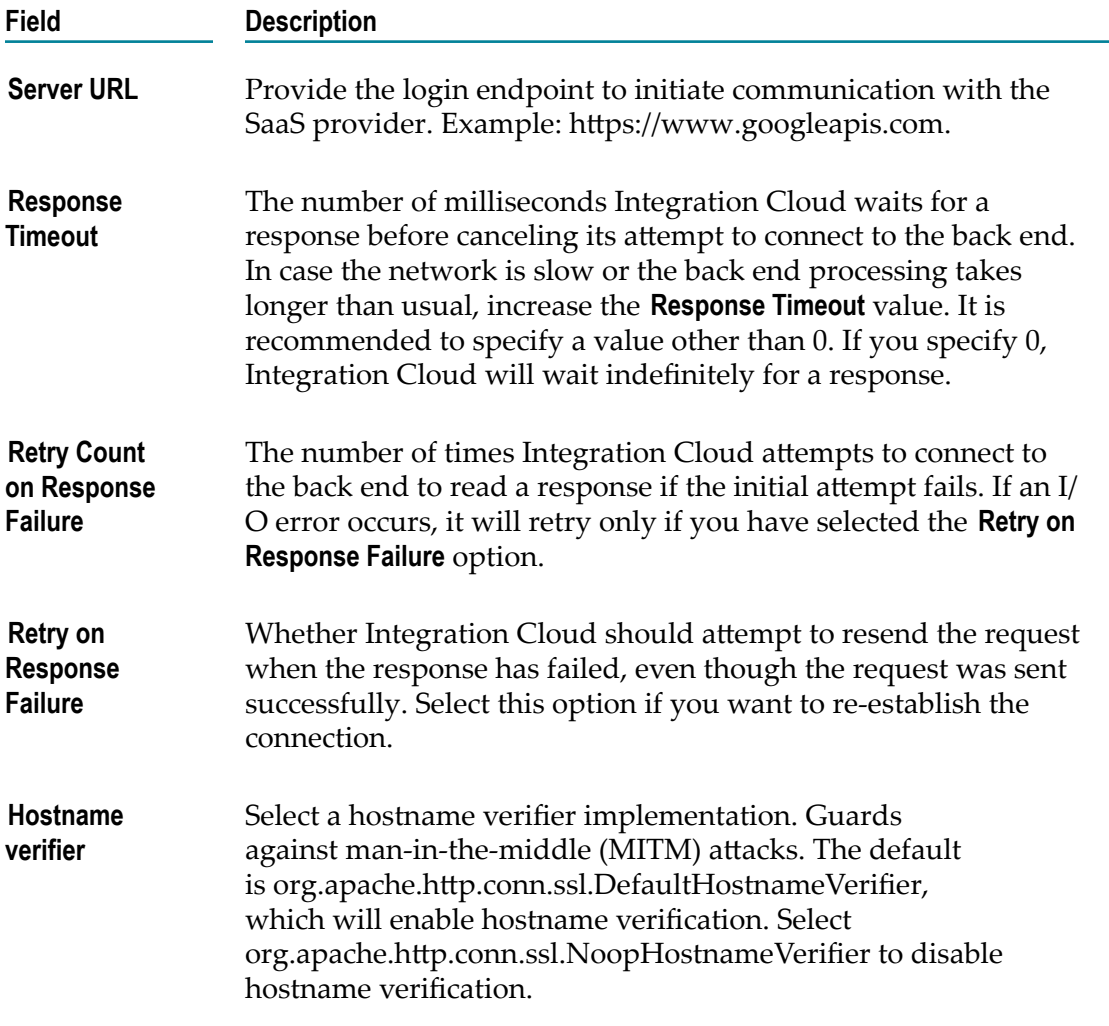

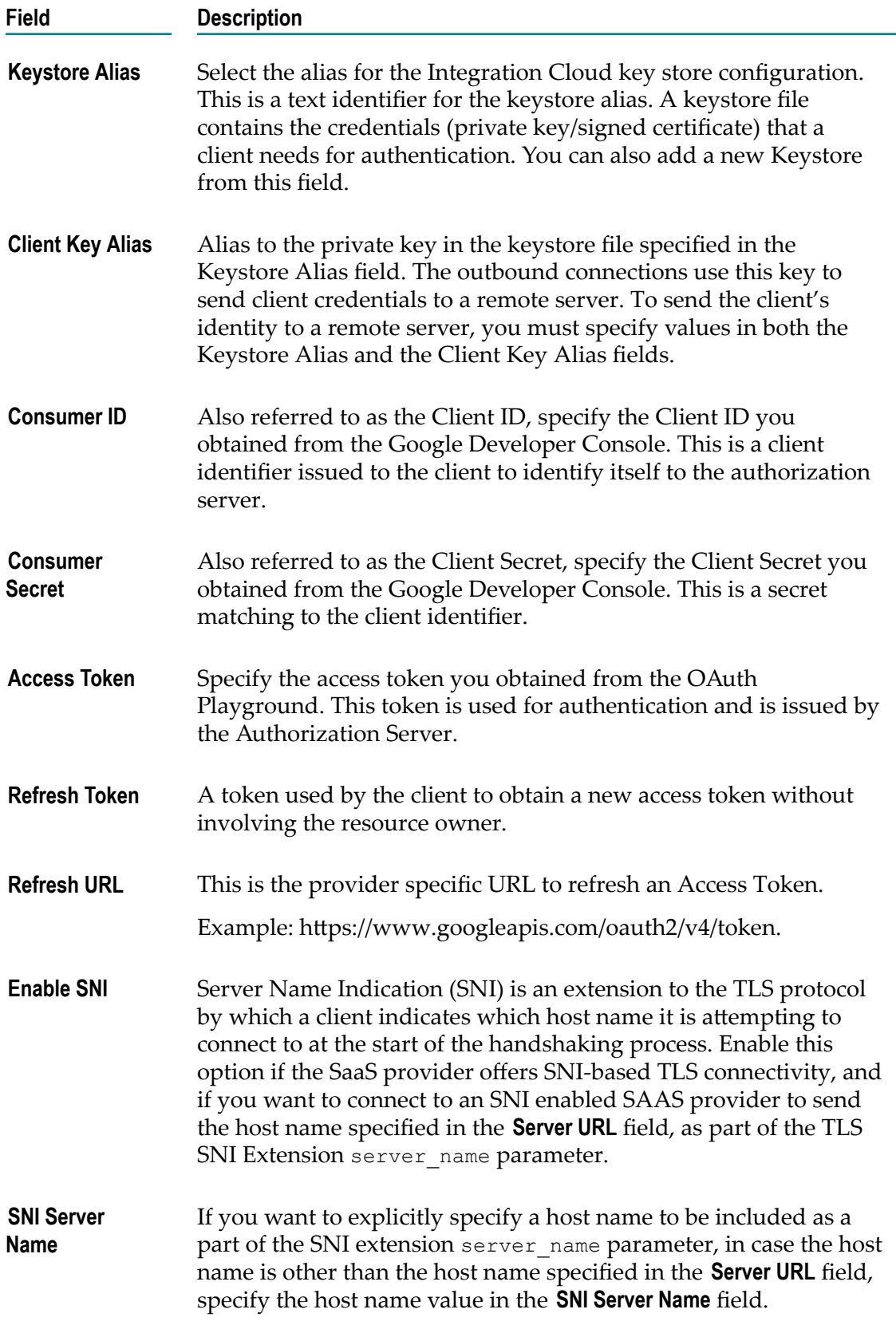

# **Google Apps Admin**

Integration Cloud connects to Google Apps Admin and supports the functionality to create and list users.

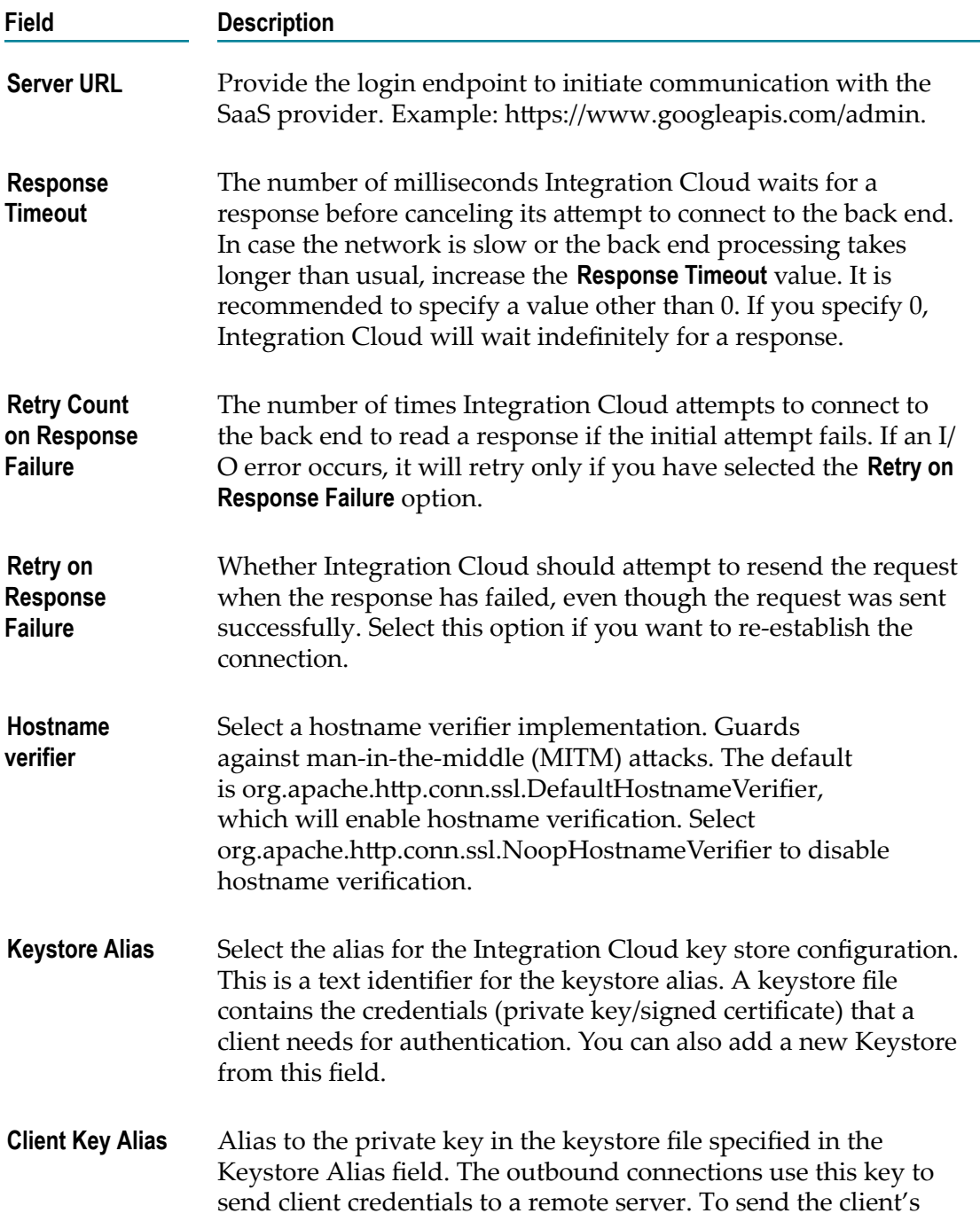

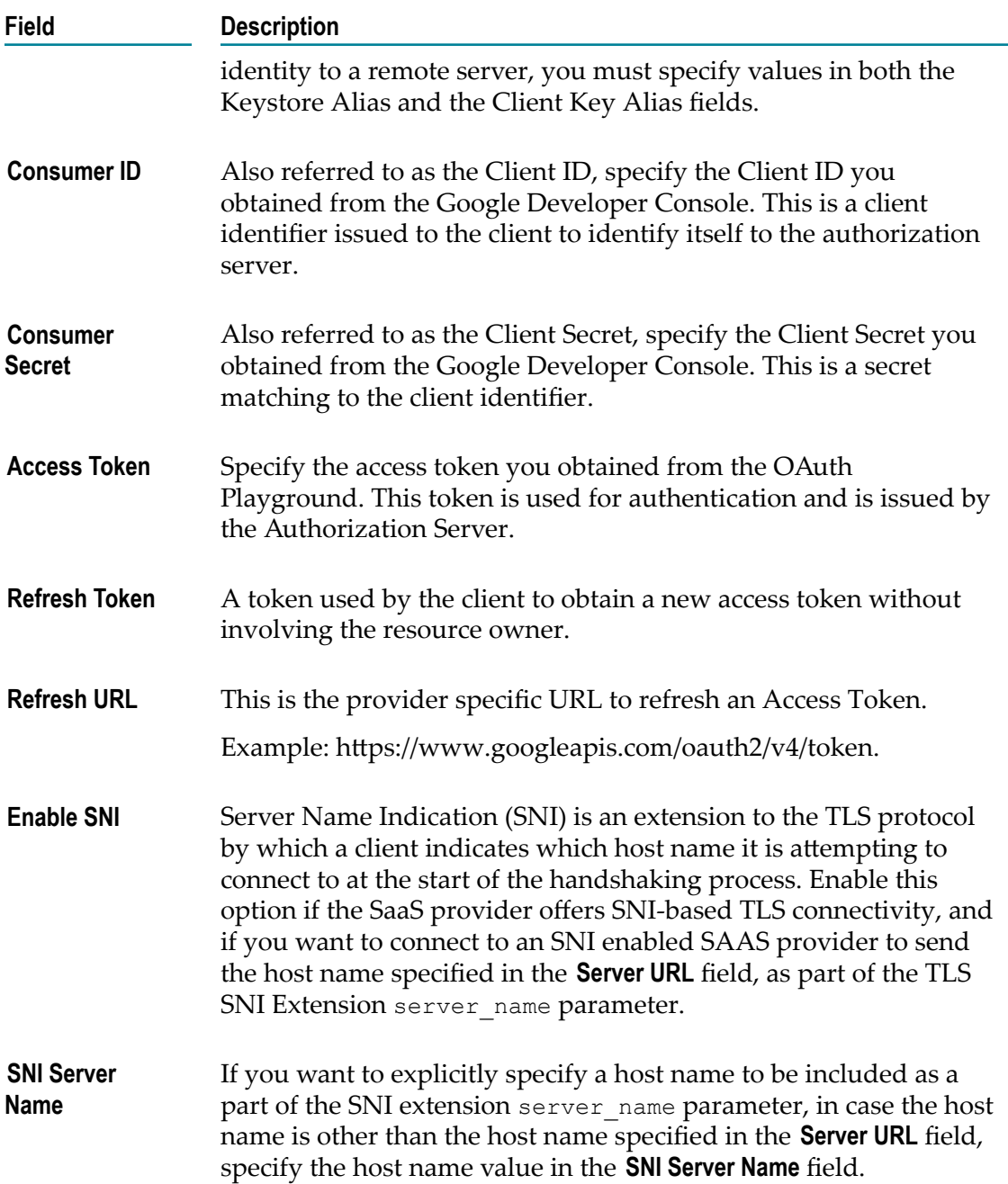

# **Google BigQuery**

Integration Cloud connects to Google BigQuery using the Google BigQuery API and allows you to create, update, and delete data sets and tables. You can also load, copy, extract, and query data from BigQuery's Bigtable.

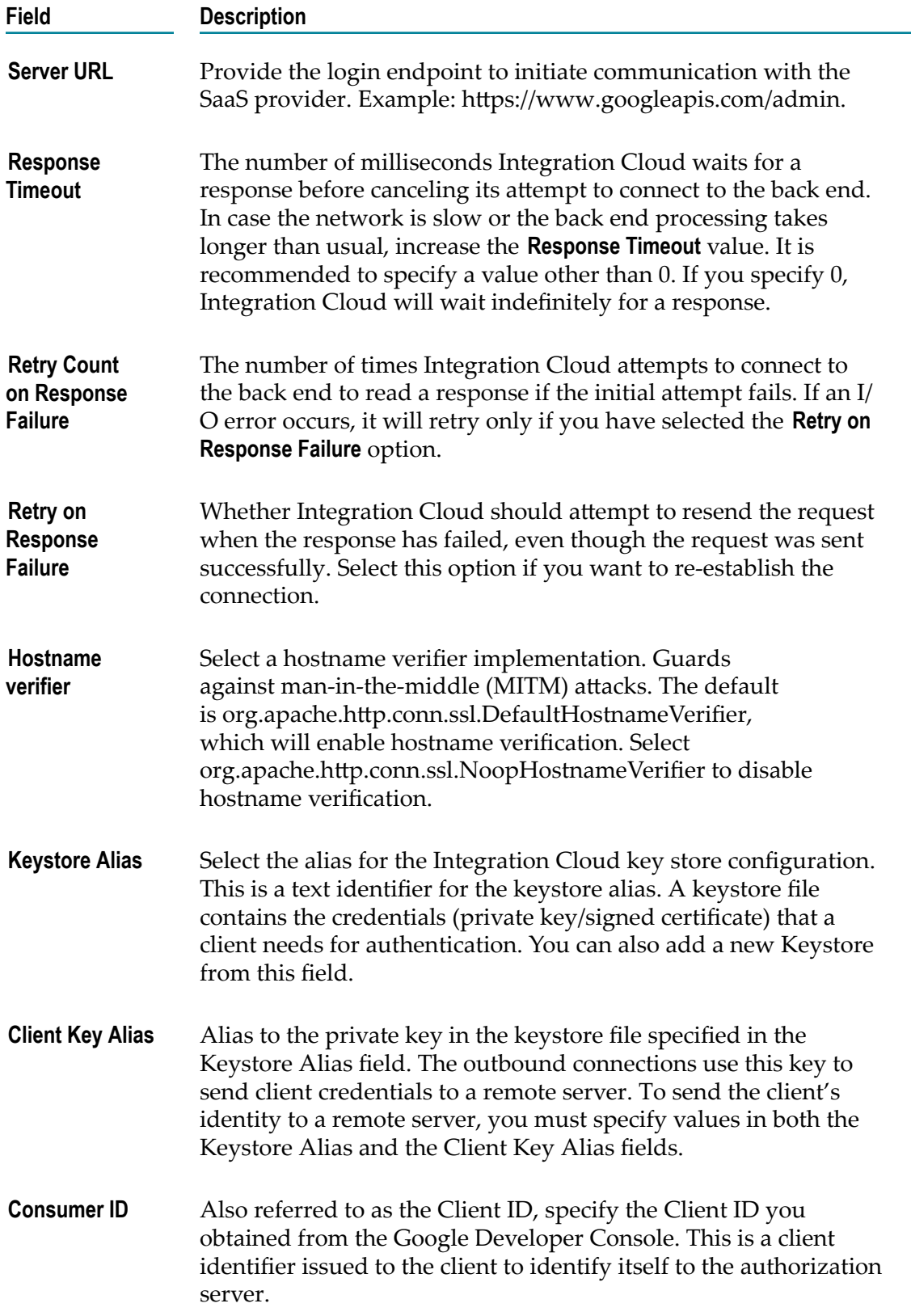

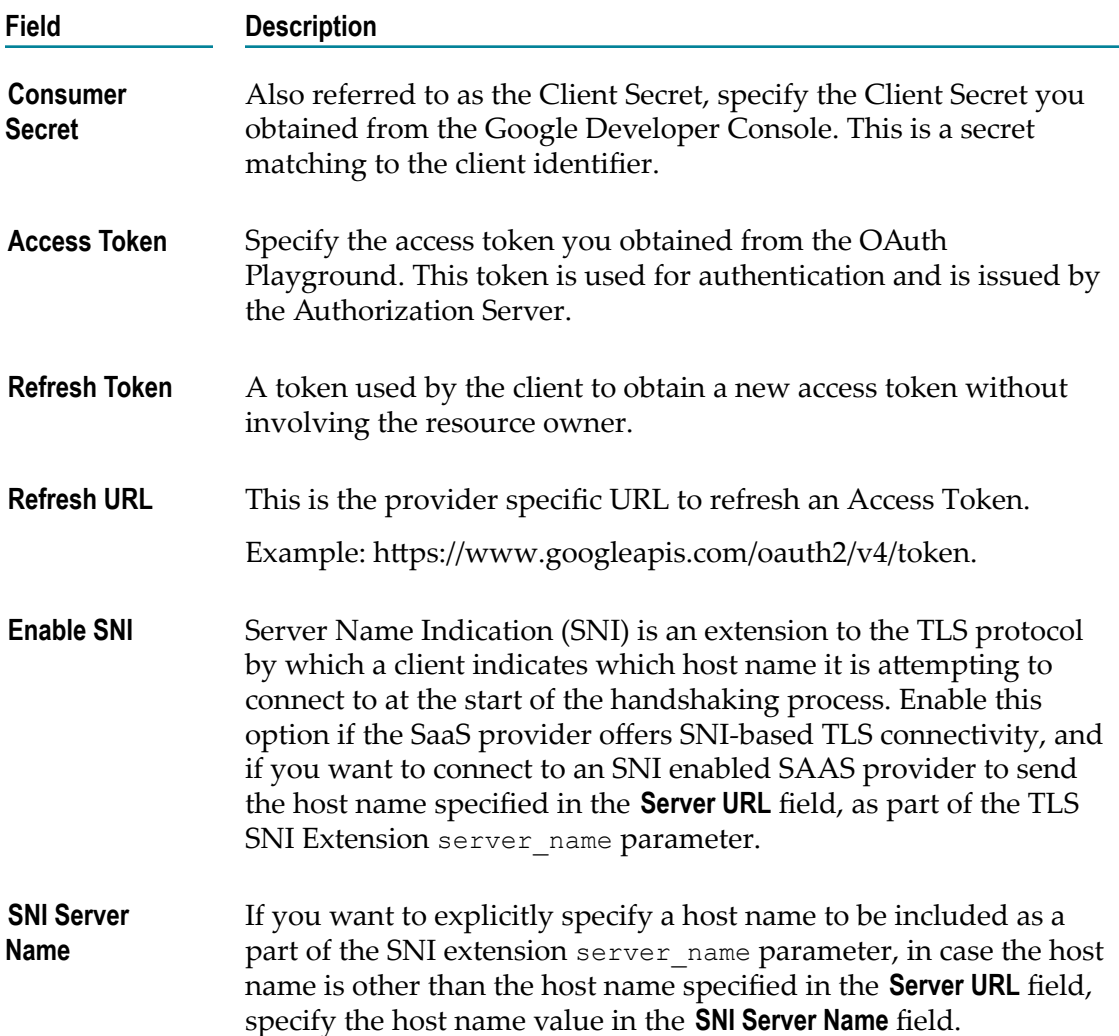

# **Google Calendar**

Integration Cloud connects to Google Calendar using Google Calendar APIs. It enables you to manage calendar data such as Secondary Calendars, Events, and Quick Event Add.

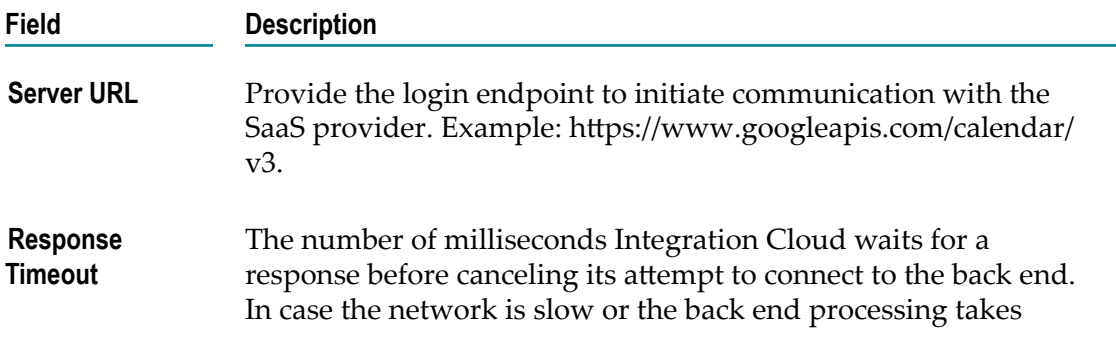

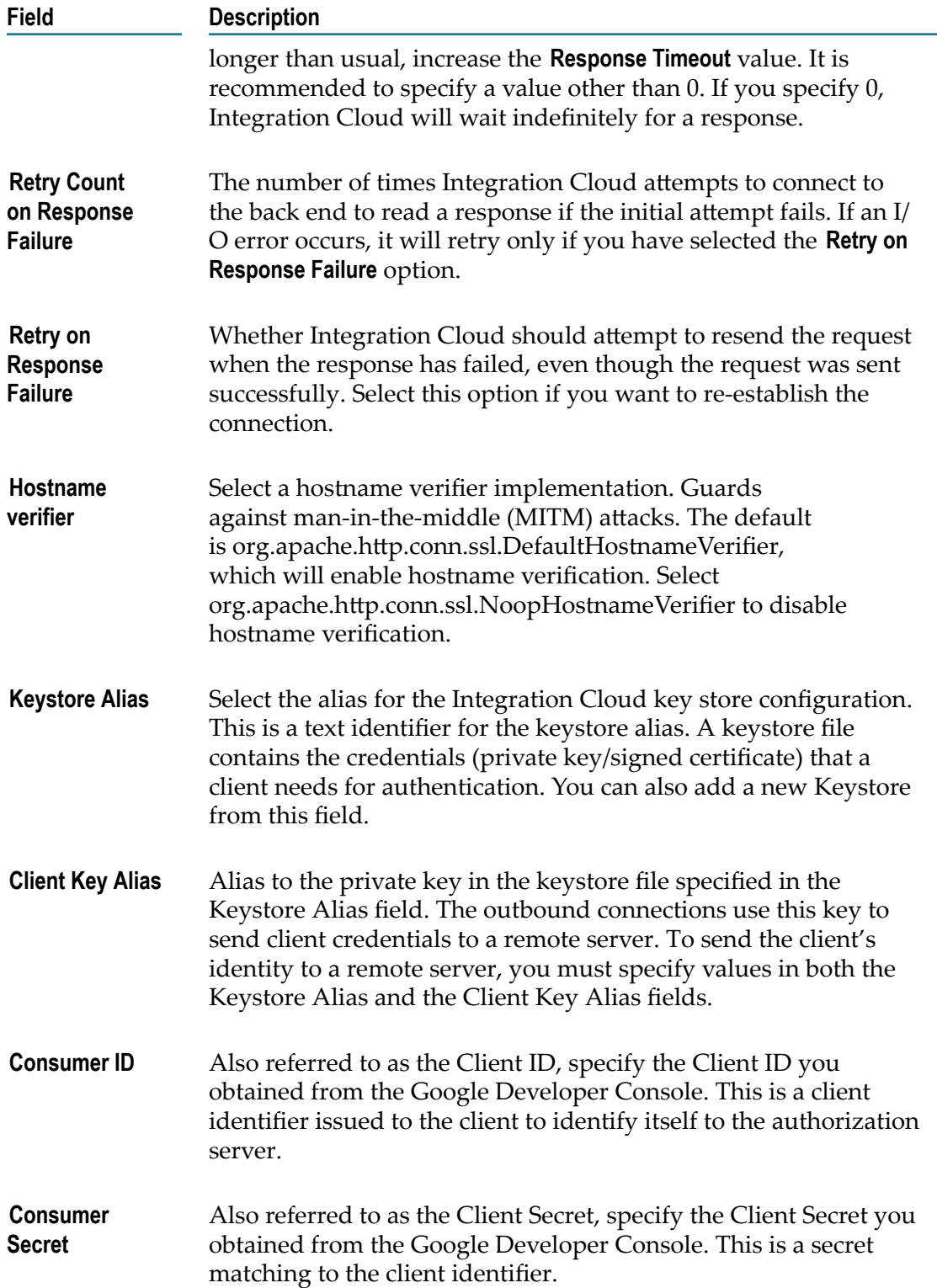

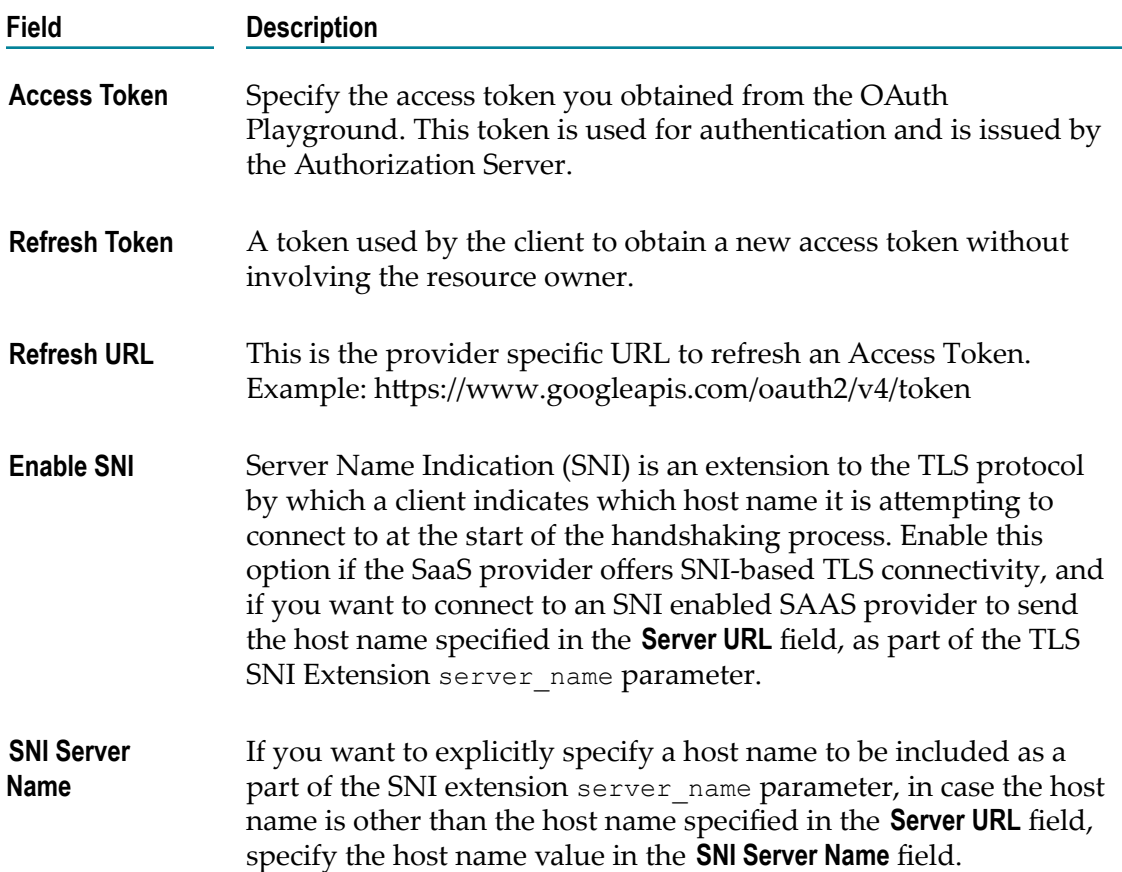

# **Google Contacts**

Integration Cloud connects to Google Contacts using Google Contacts APIs. It enables you to manage a user's contact list. The contacts are usually stored in the user's Google Account.

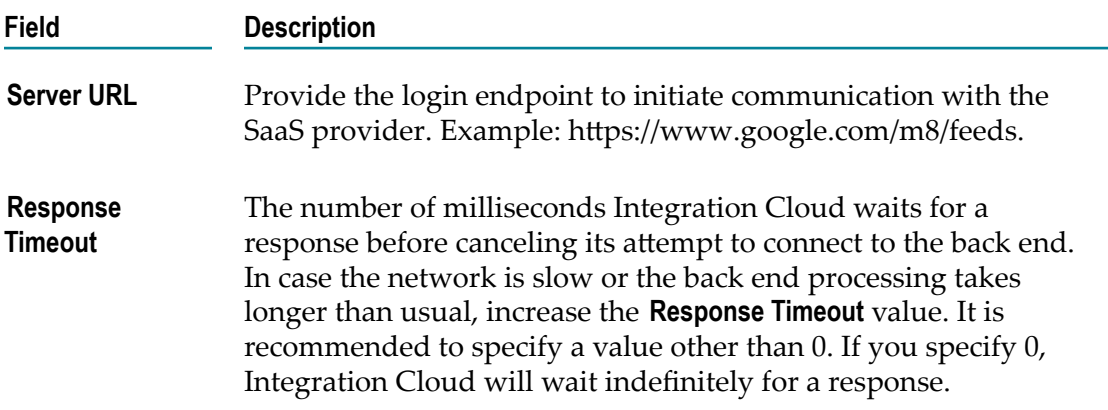

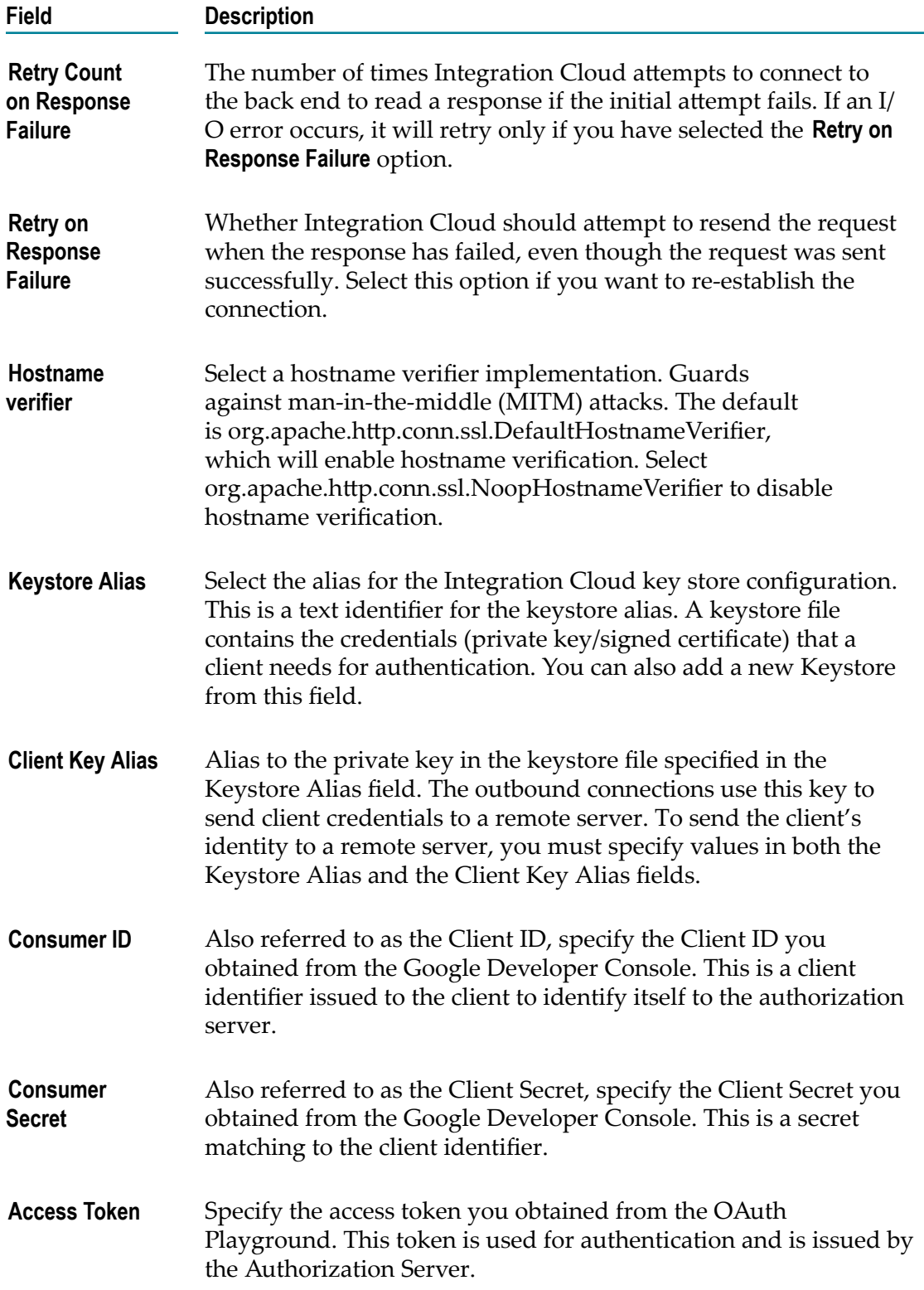

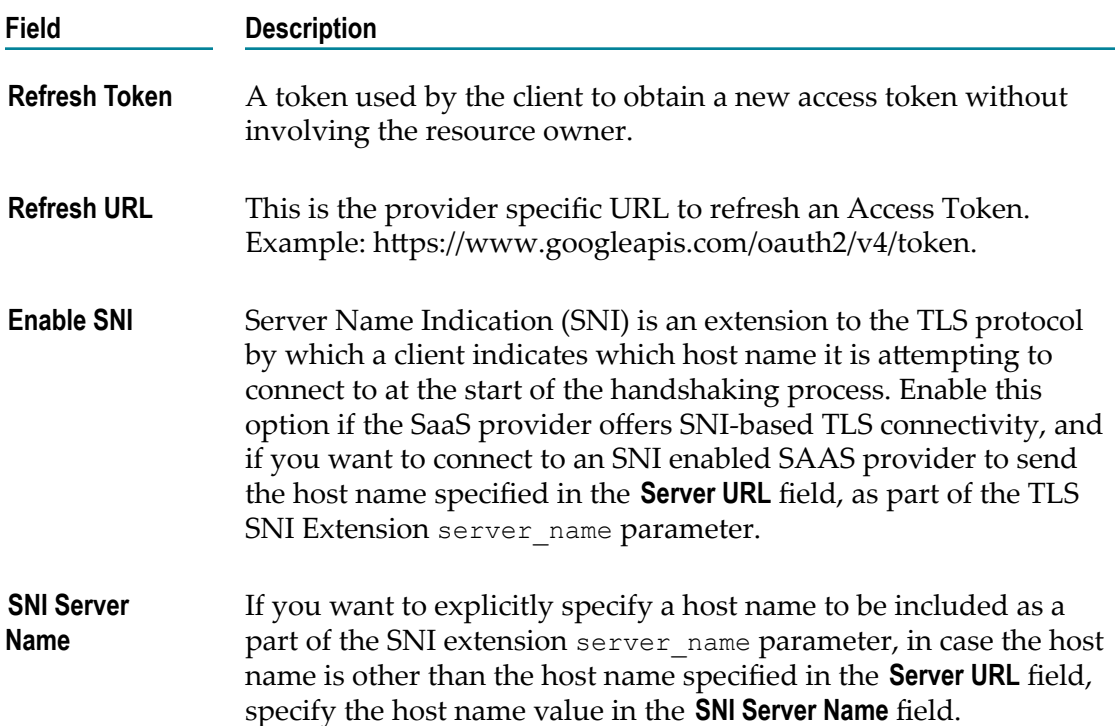

# **Google Drive**

Integration Cloud connects to Google Drive using the Google Drive API. It provides functionality of file storage and access to list, upload, and delete files.

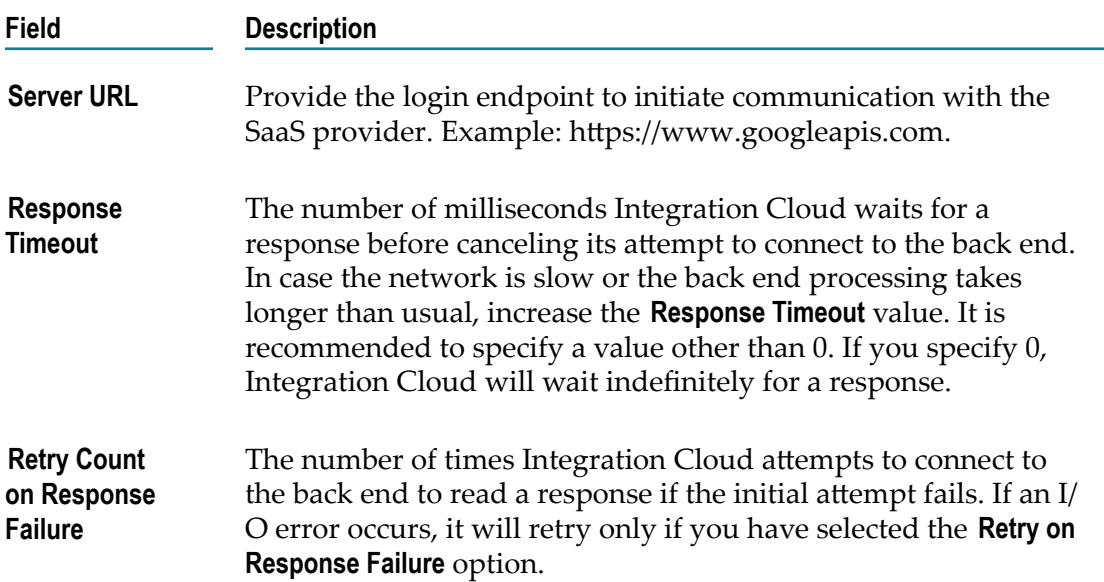

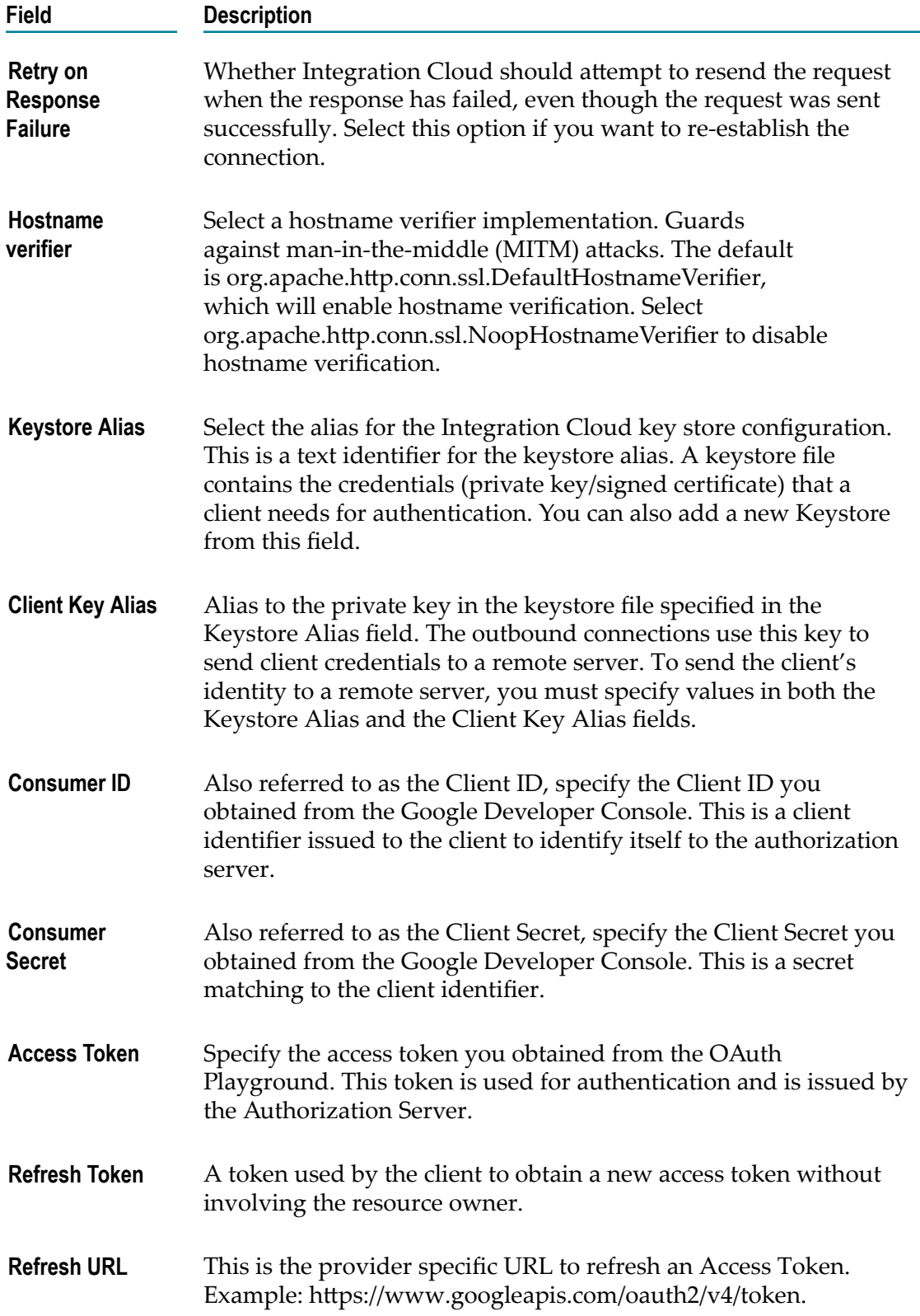

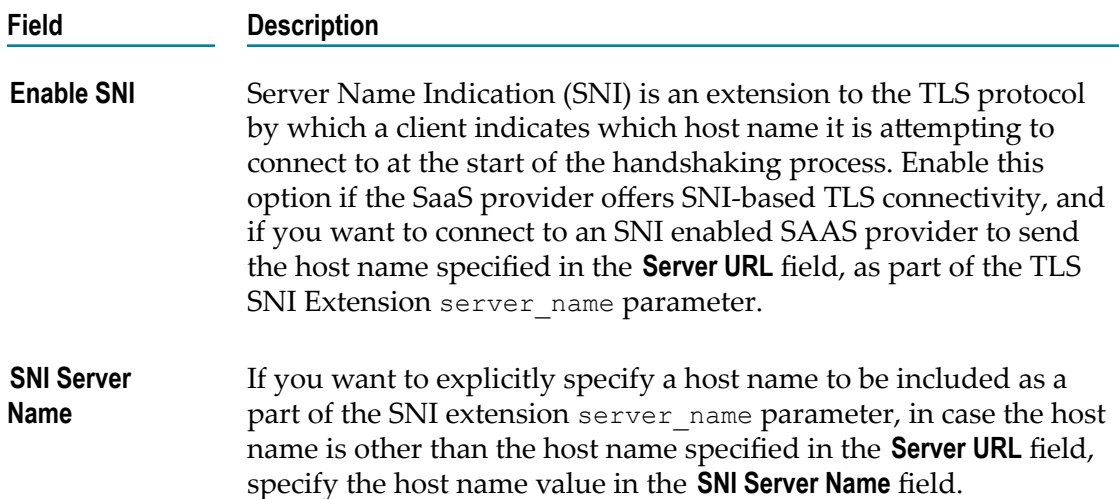

# **Google Cloud Pub/Sub**

Integration Cloud connects to Google Cloud Pub/Sub and allows you to create, get, delete, set policy, and get policy on topics and subscription resources.

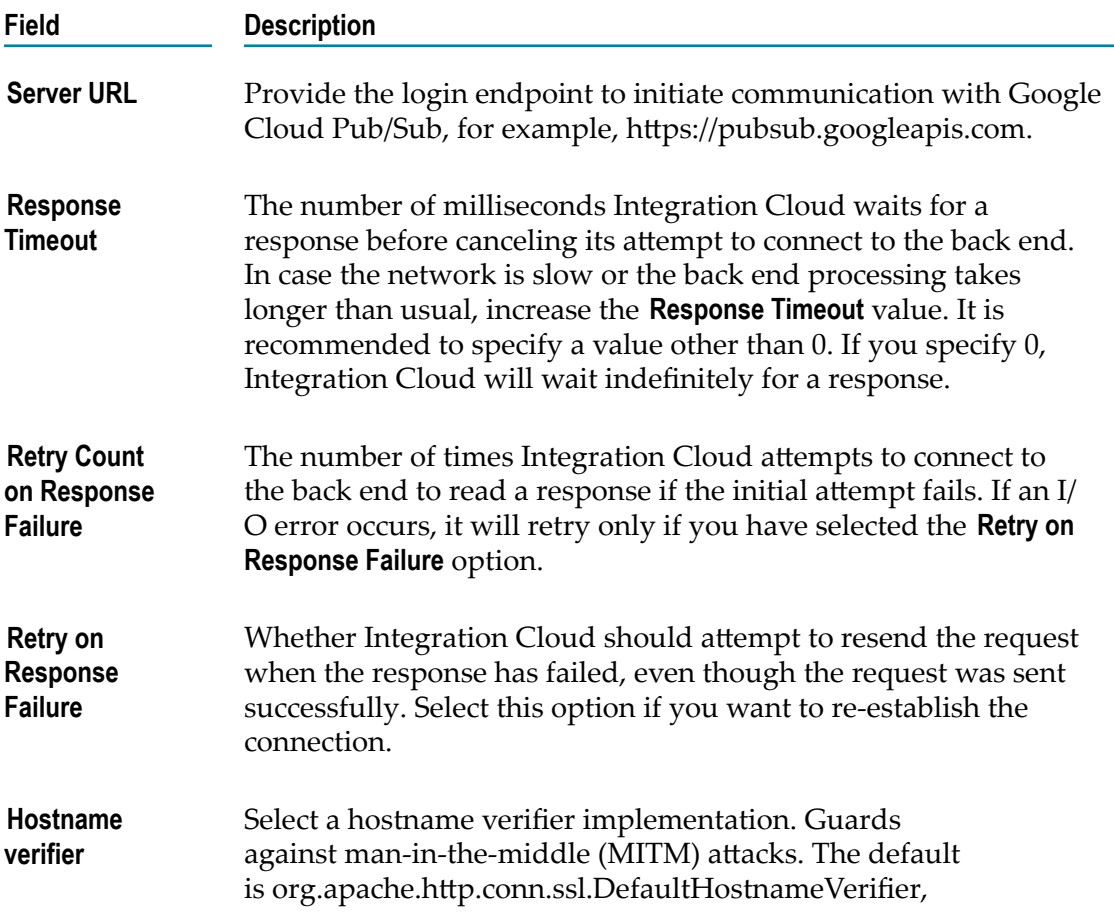
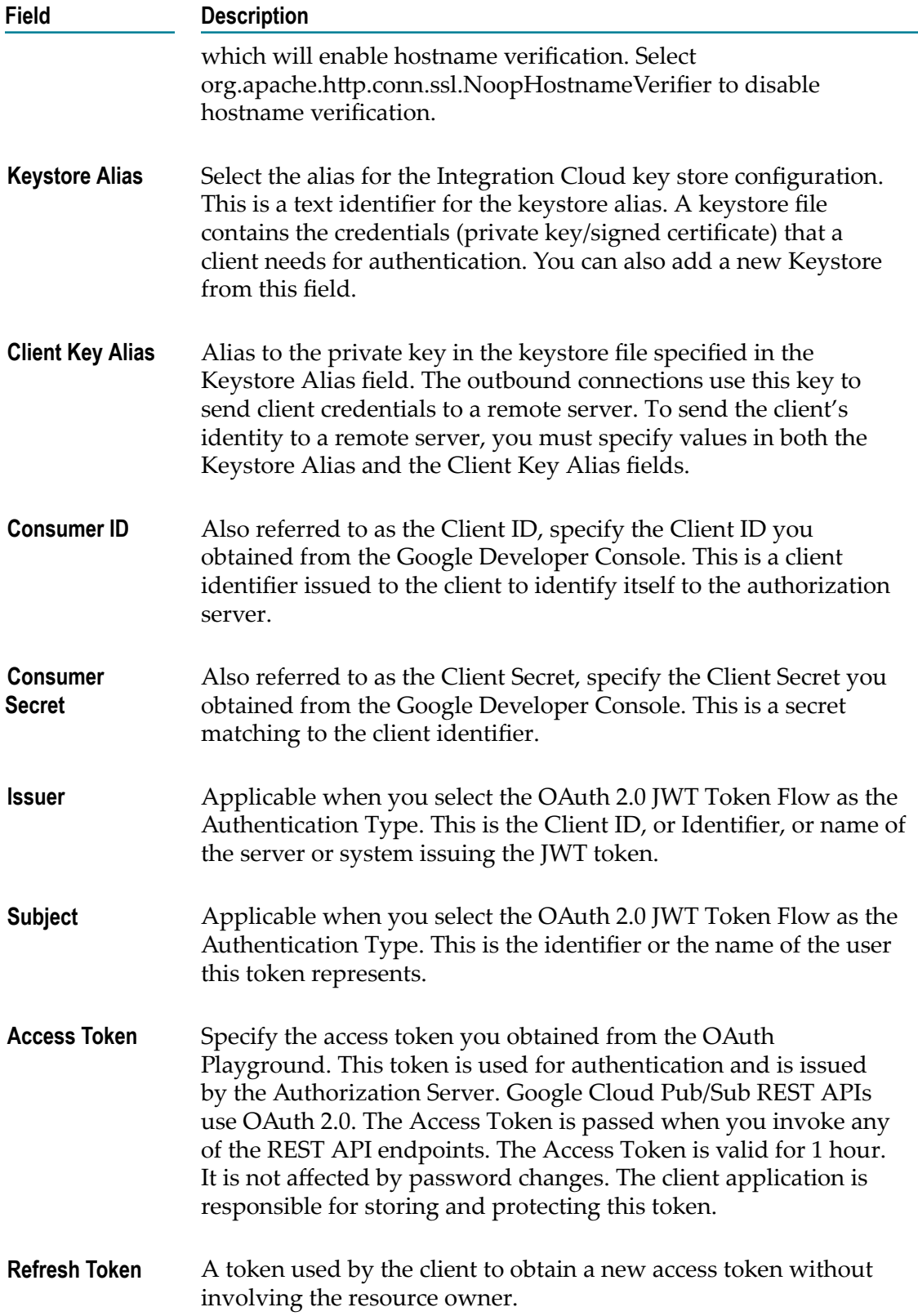

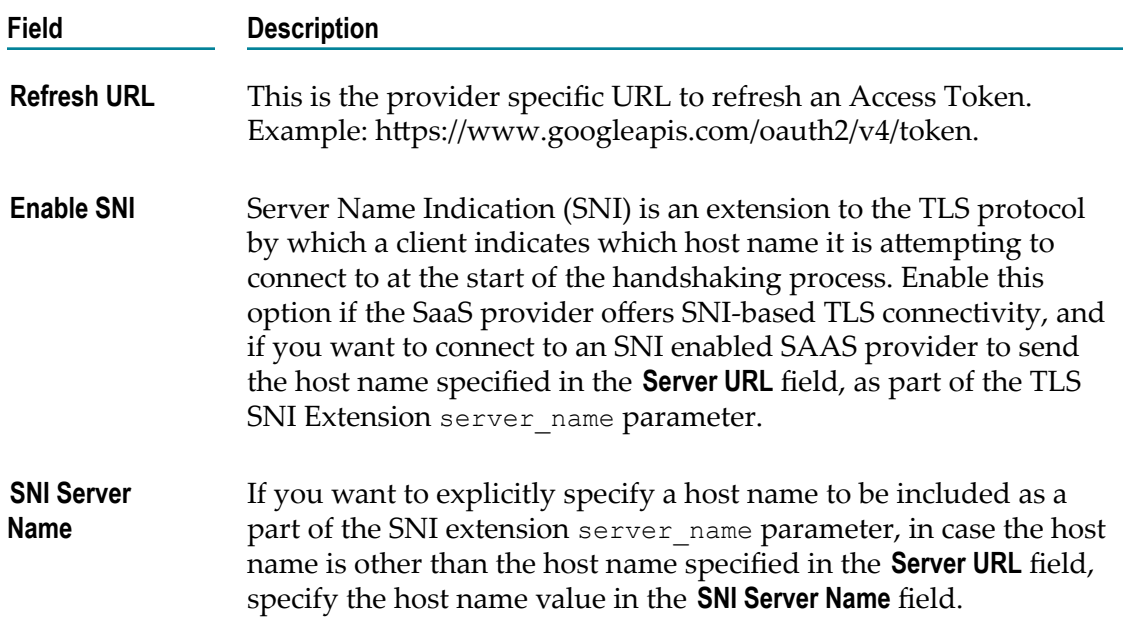

# **Google Cloud Storage**

Integration Cloud connects to Google Cloud Storage using the Google Cloud Storage API and allows you to create and manage Buckets, Objects, and AccessControls.

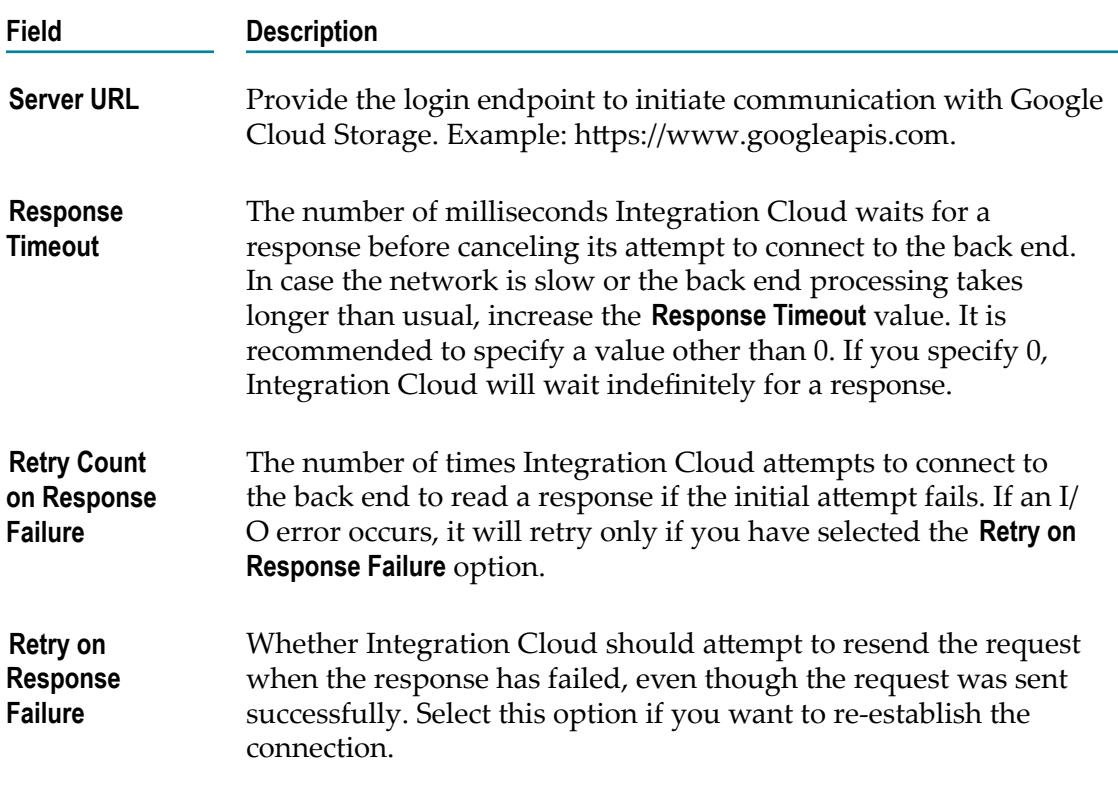

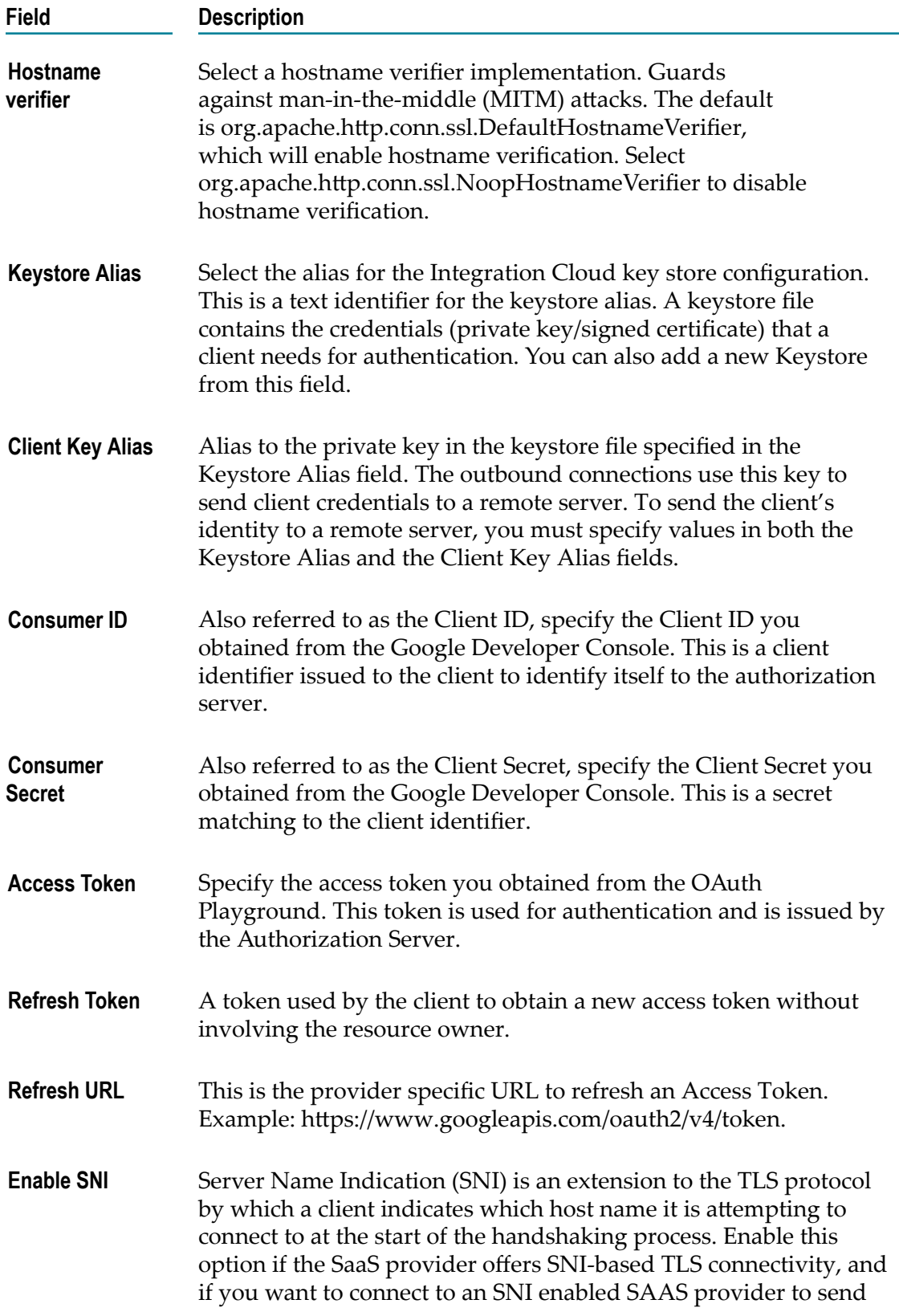

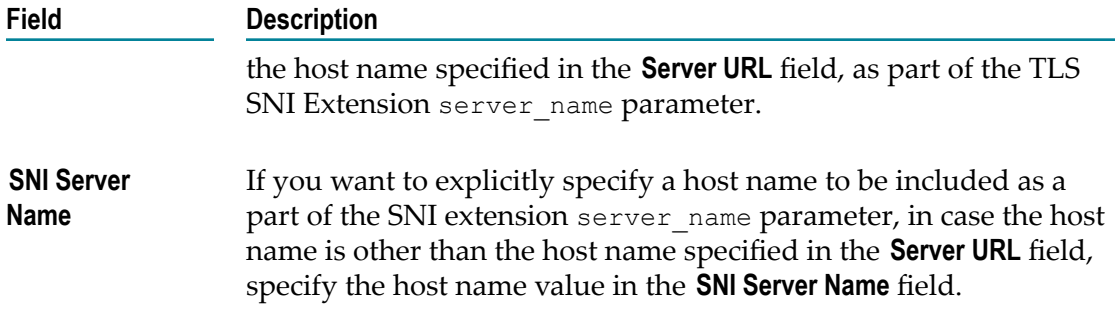

# **Google Prediction**

Integration Cloud connects to Google Prediction using the Google Prediction API. It includes the Hosted Model and Trained Model services that are used to predict data by using machine learning.

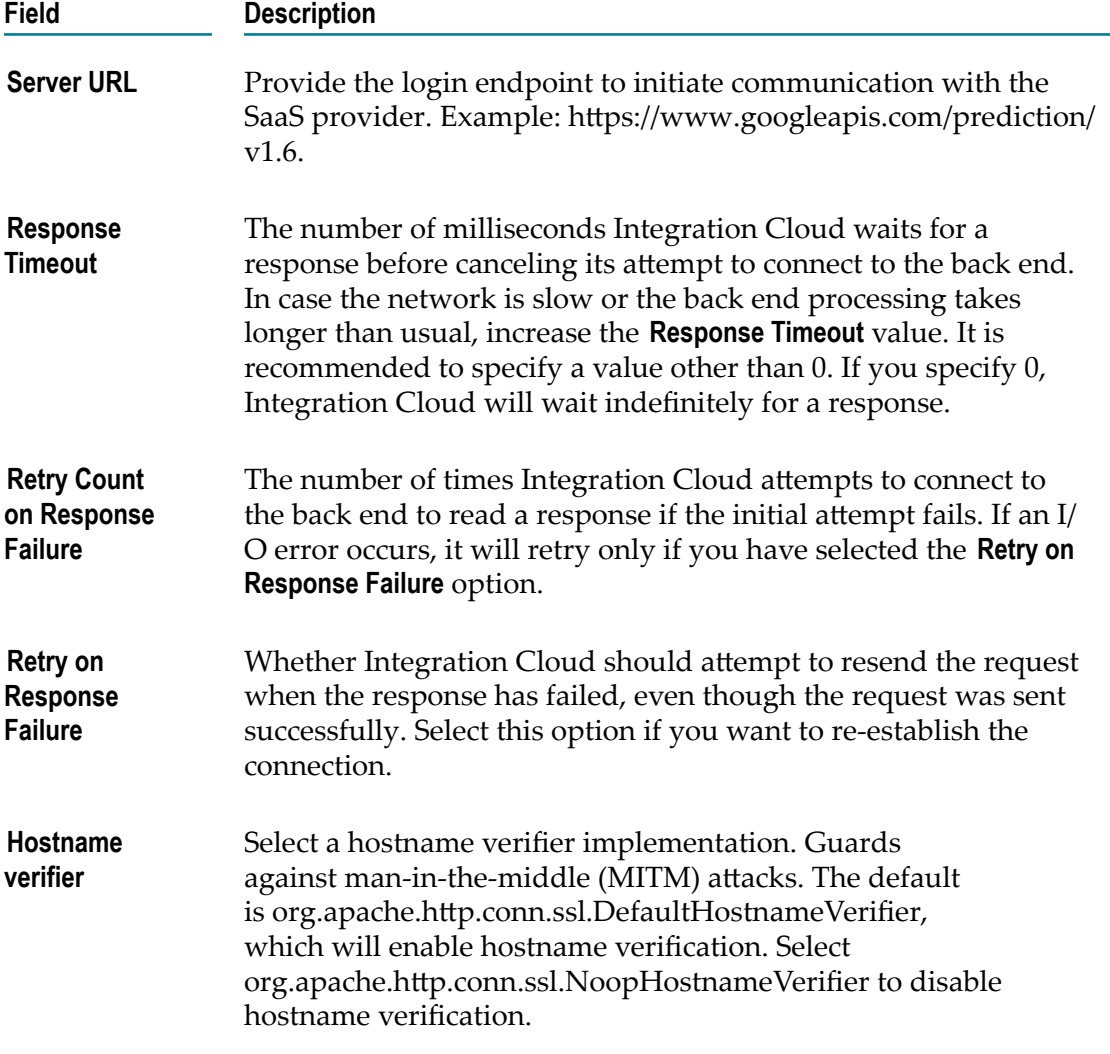

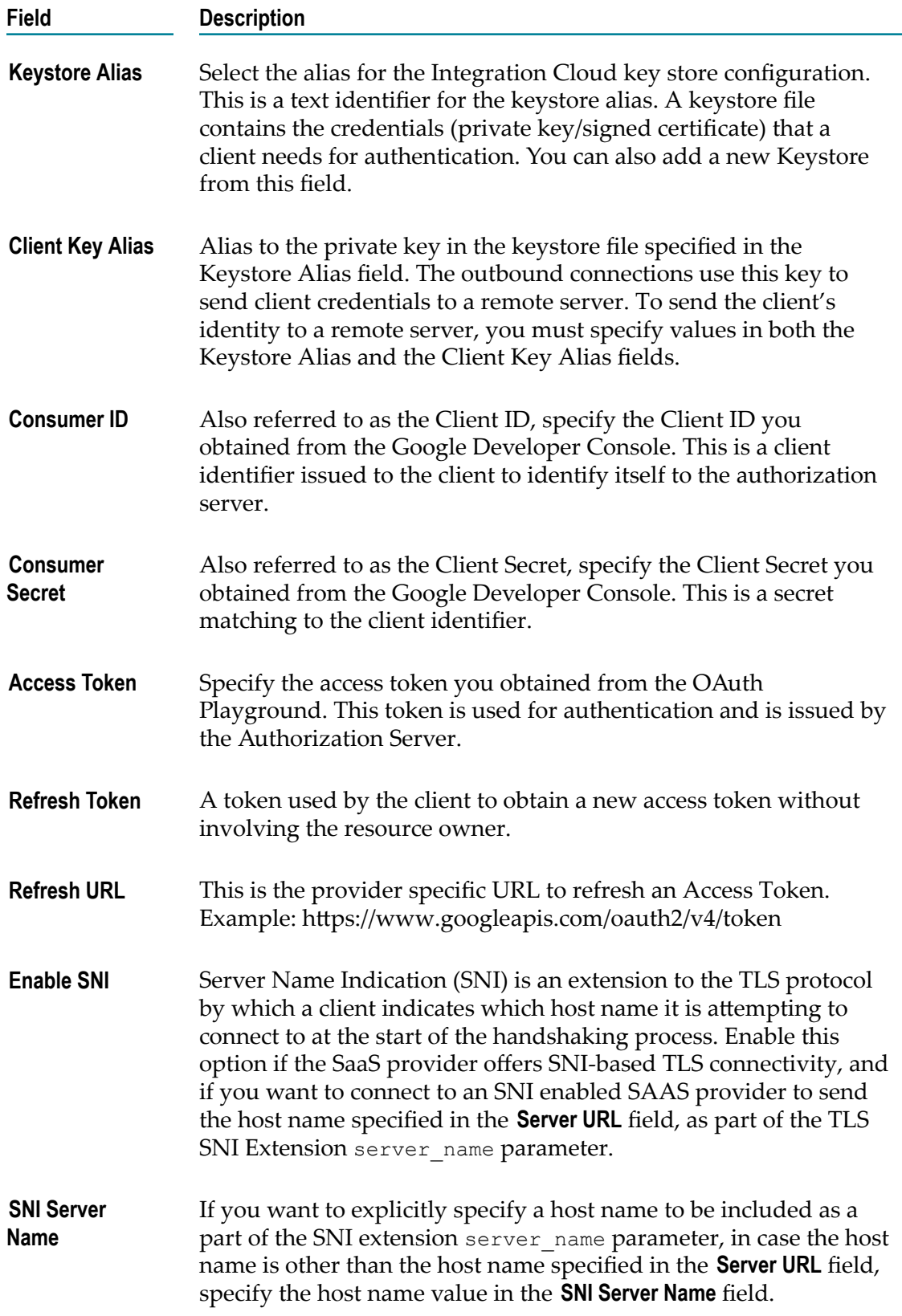

# **Google Sheets**

Integration Cloud connects to Google Sheets and allows you to create, update, and get a spreadsheet, as well as append values to a spreadsheet.

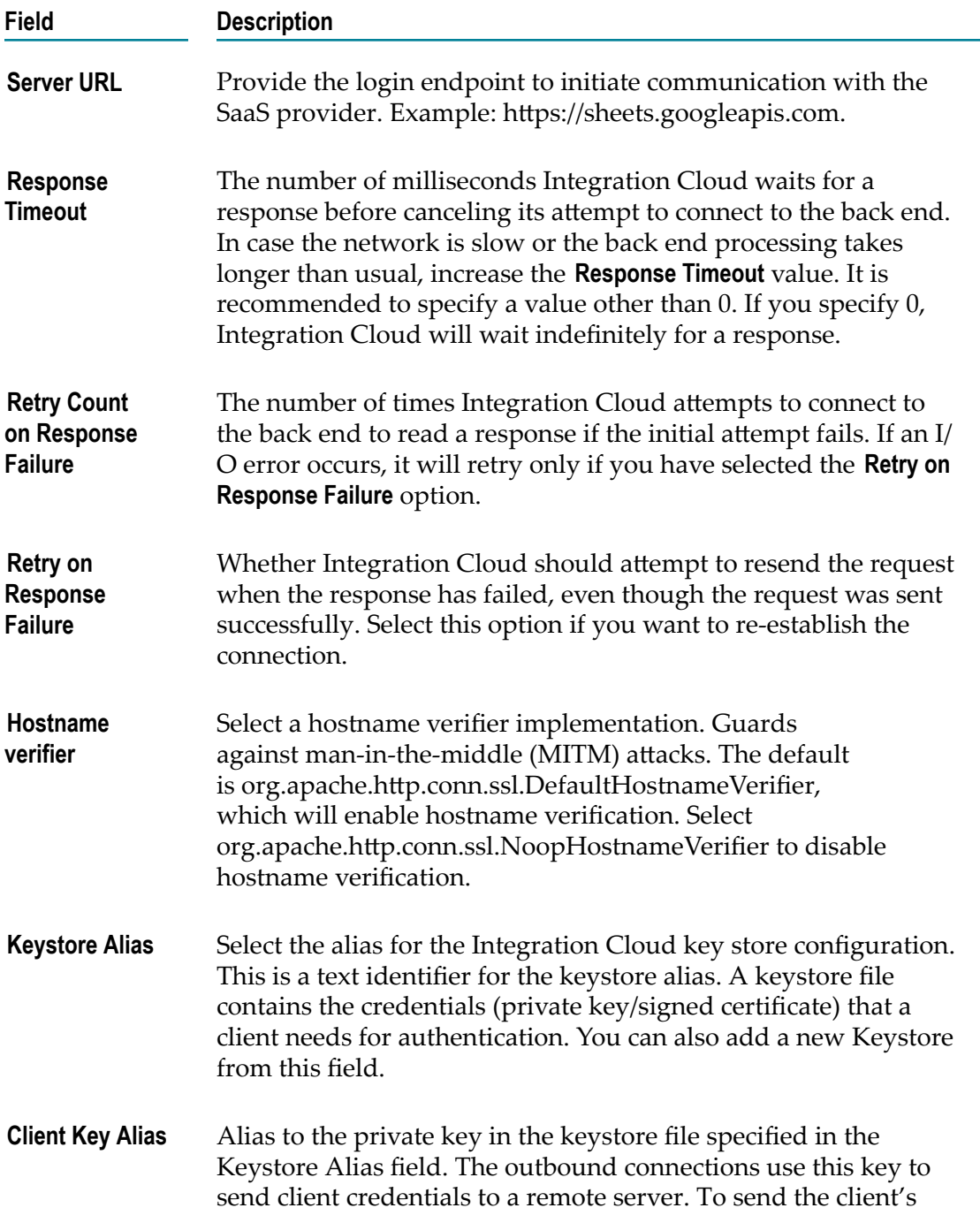

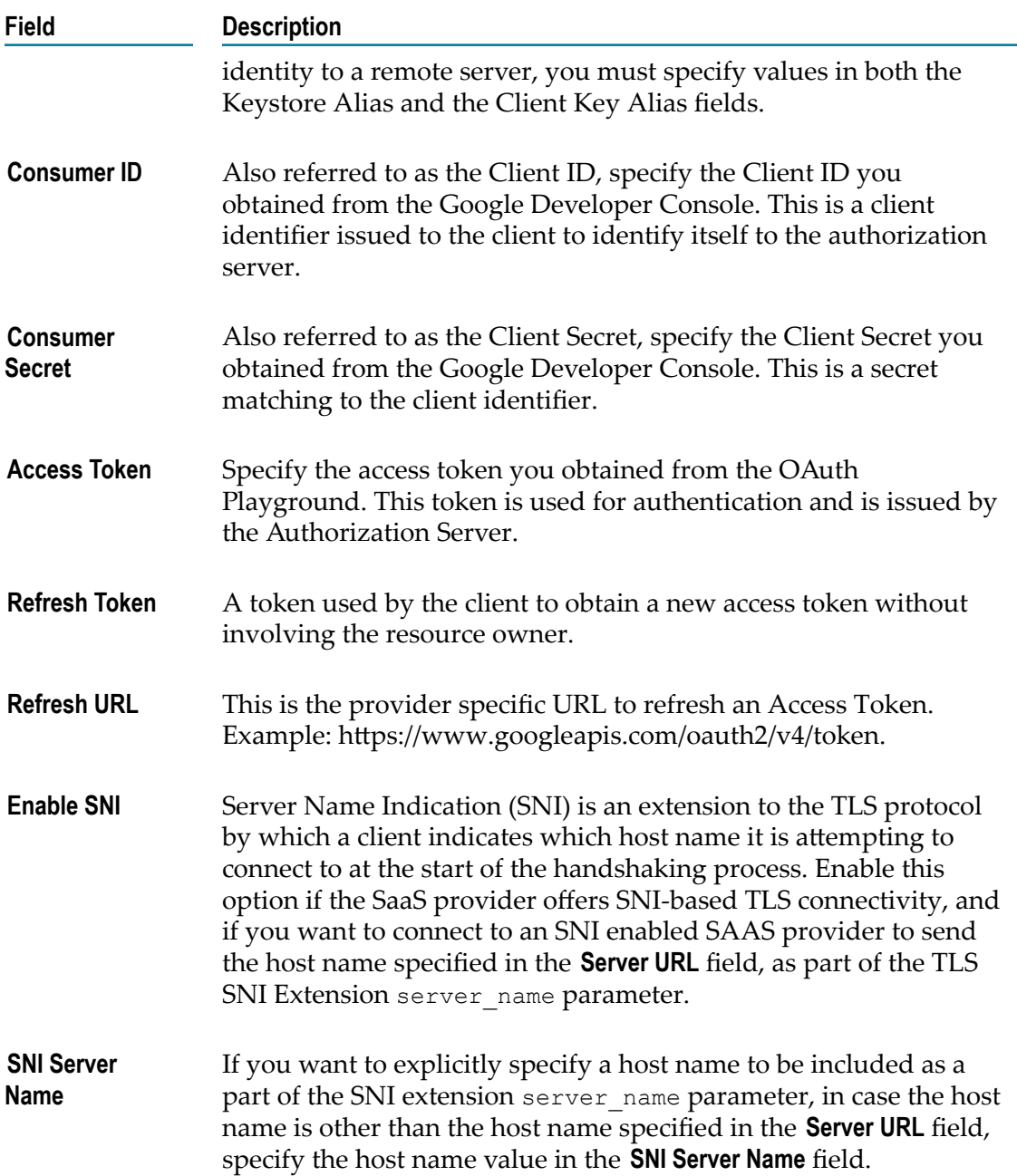

### **IBM Watson Tone Analyzer**

Integration Cloud connects to IBM Watson Tone Analyzer using the REST interface to detect emotional, social, and language tones in written text. You can use the Application to learn the tone of your customer's communications and to respond to each customer appropriately, or to understand and improve customer conversations.

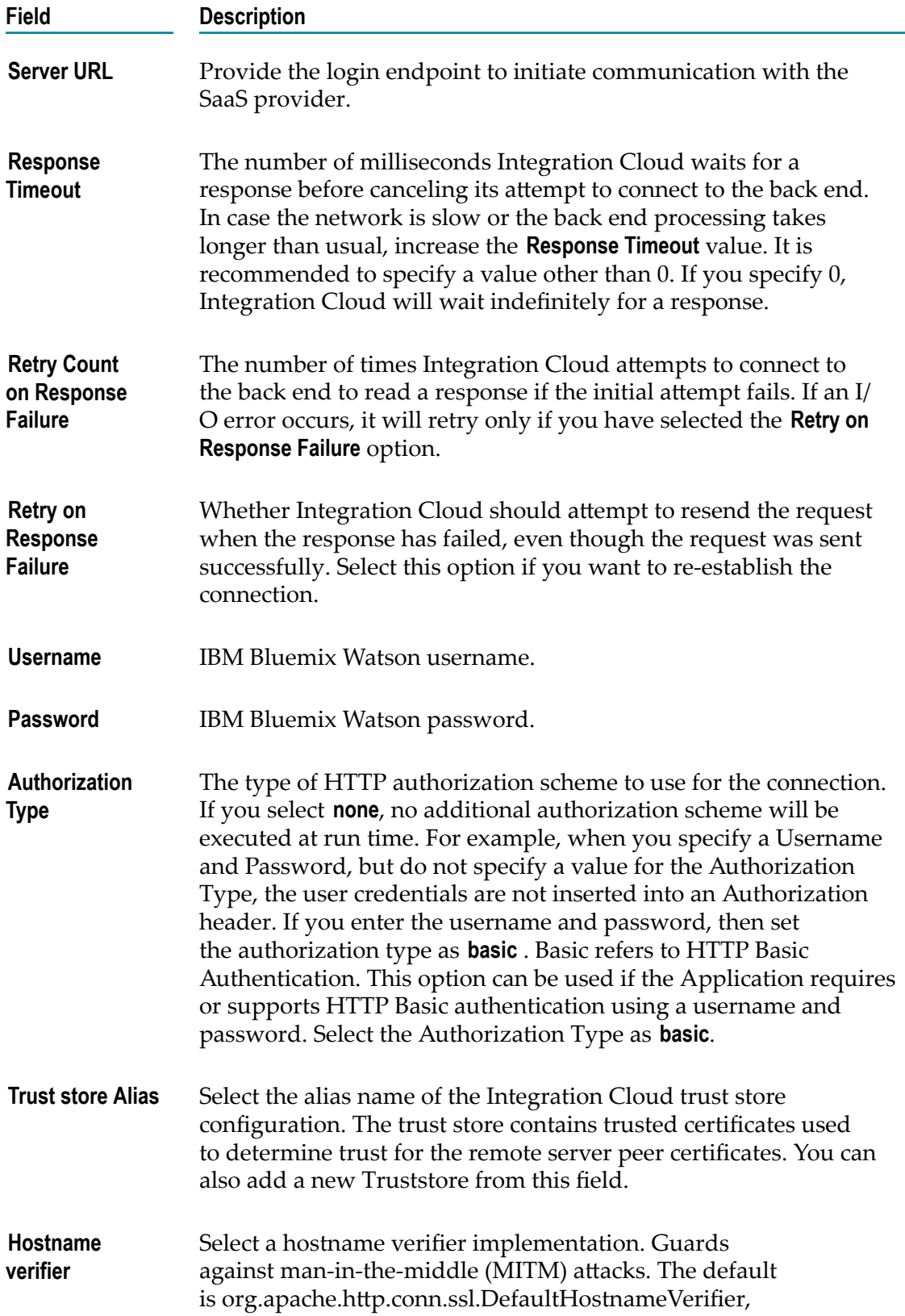

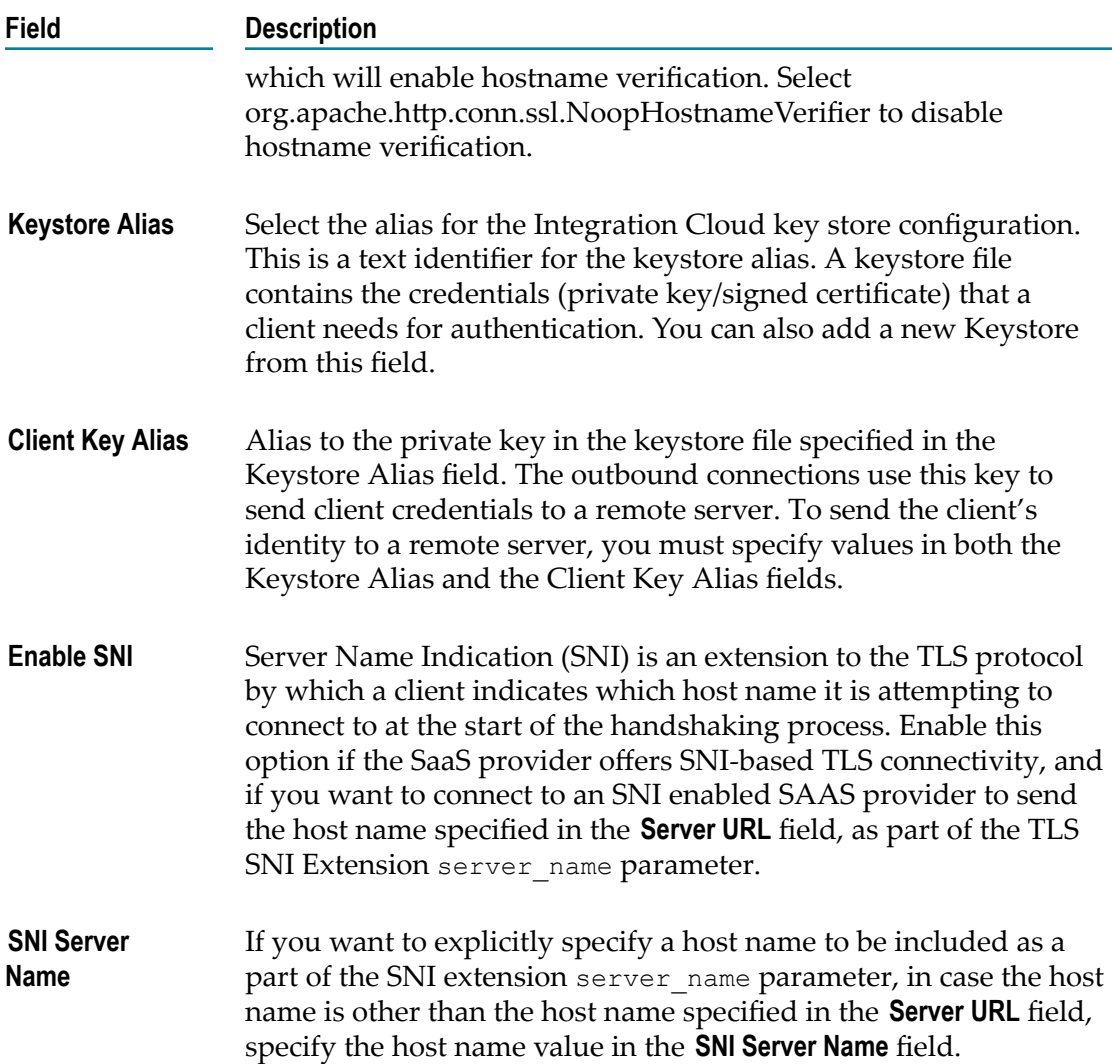

### **Magento eCommerce Platform**

Integration Cloud connects to Magento using the Magento REST API. You can use it to manage customers, customer addresses, sales orders, inventory, products, and so on, without having to directly work on Magento.

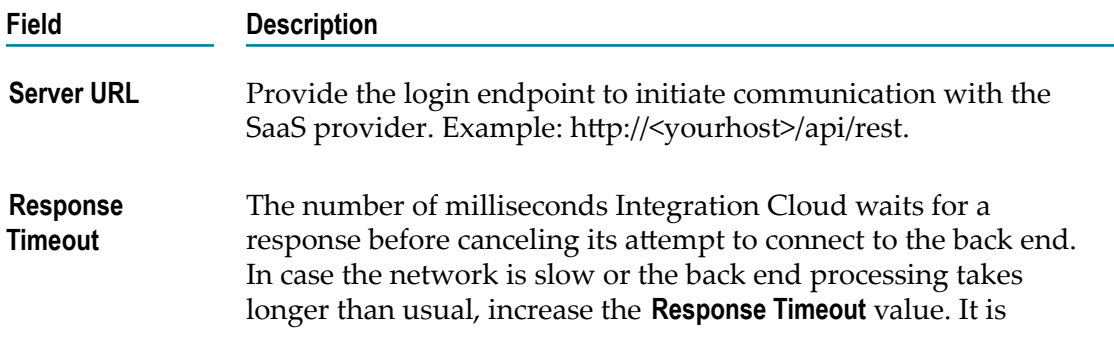

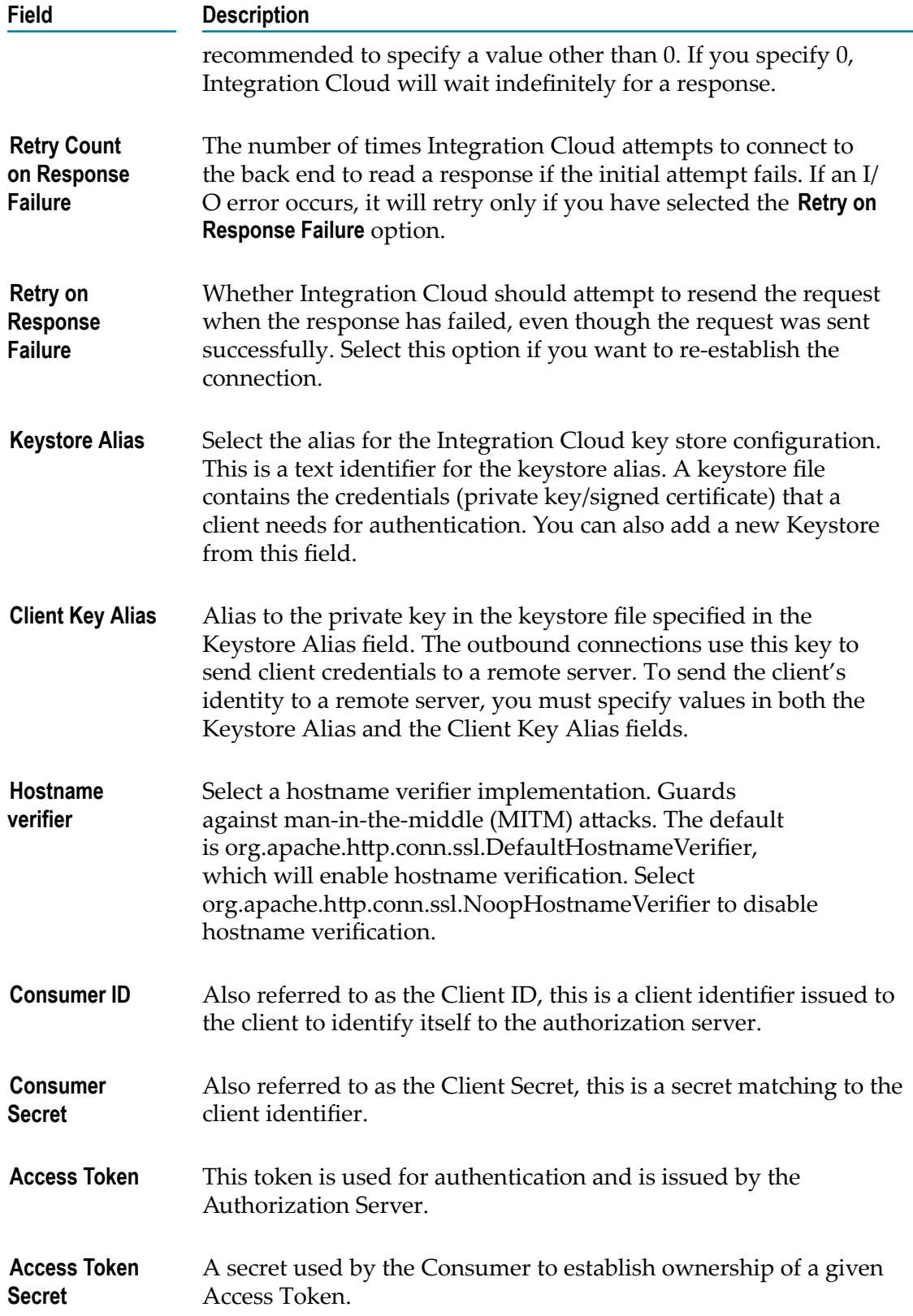

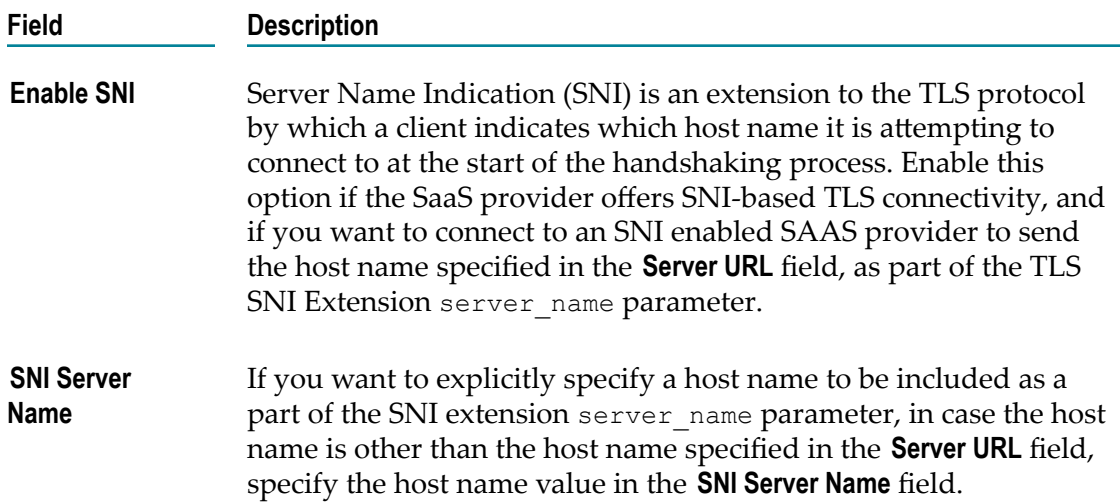

### **Marketo**

Integration Cloud connects to Marketo using the Marketo REST API and allows you to create, retrieve, and remove entities and data stored within Marketo.

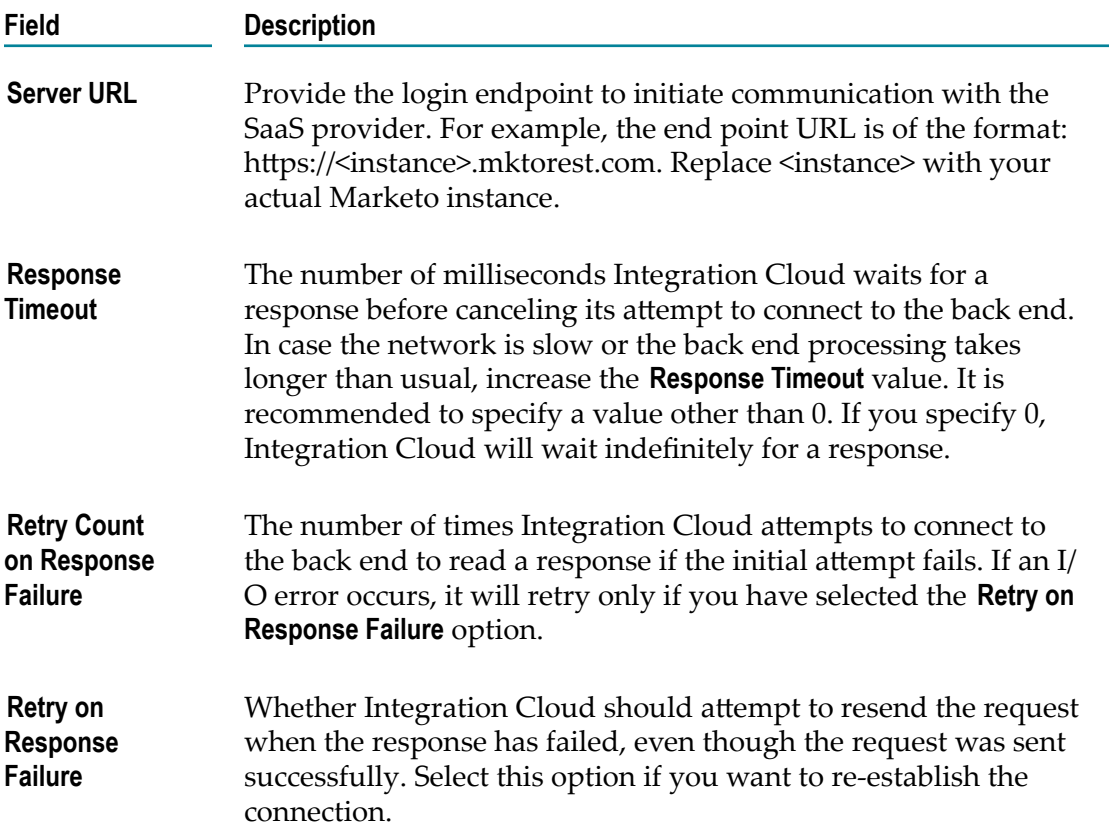

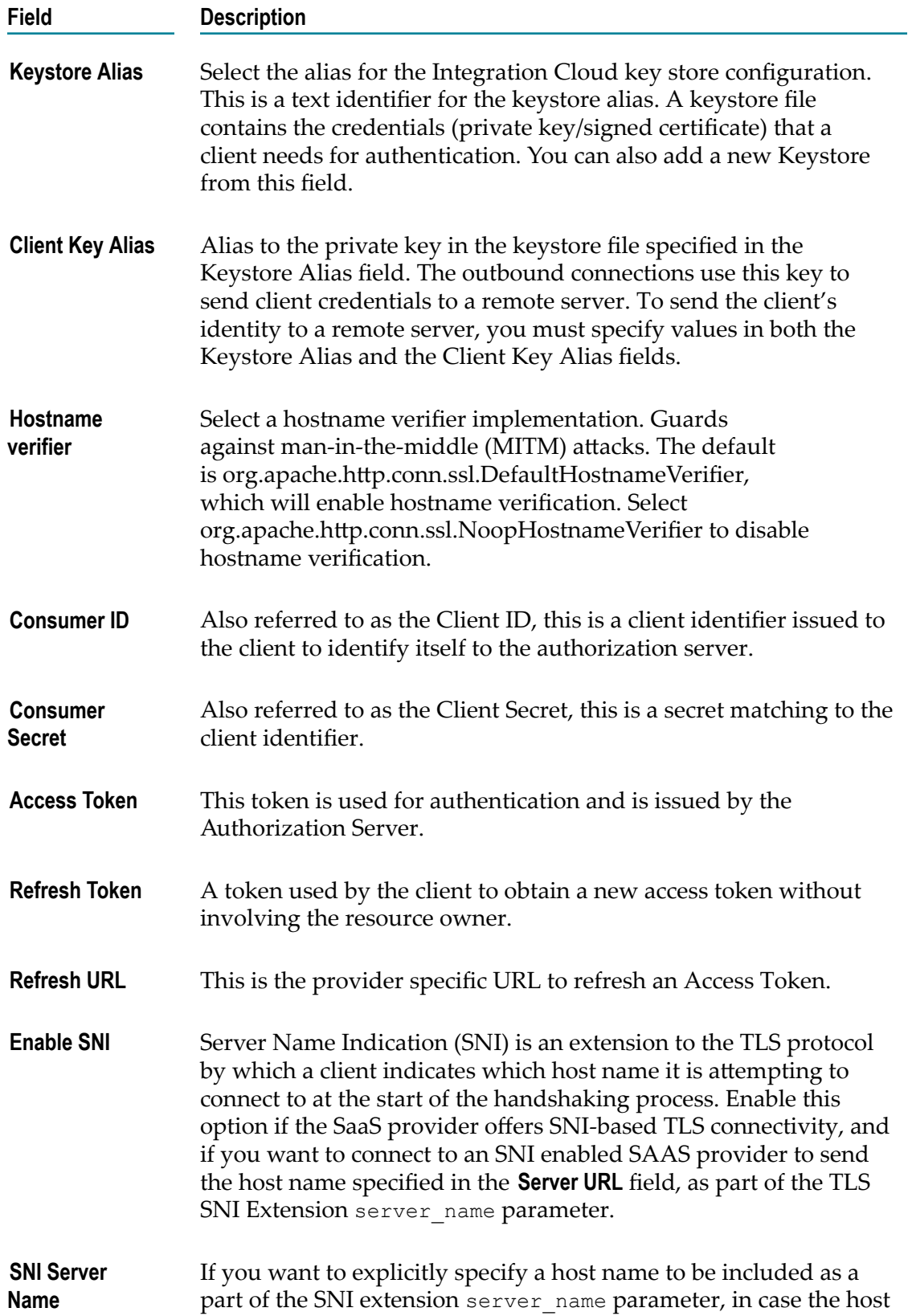

**Field Description**

name is other than the host name specified in the **Server URL** field, specify the host name value in the **SNI Server Name** field.

### **Microsoft Dynamics CRM**

Integration Cloud connects to **Microsoft Dynamics CRM** using the Microsoft Dynamics CRM SOAP API. You can manage CRM data and access metadata that defines the specific CRM instance to which you are connecting.

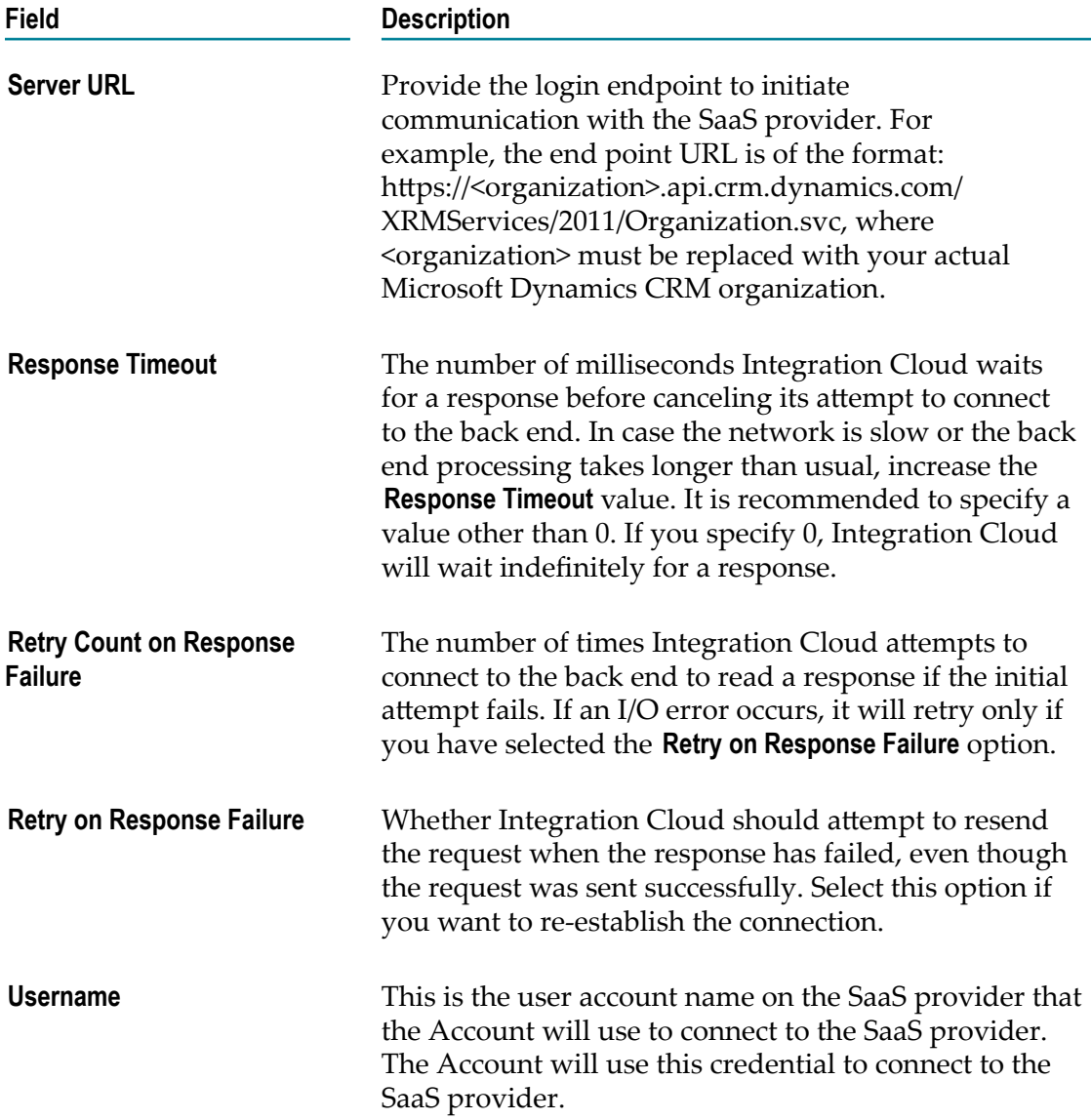

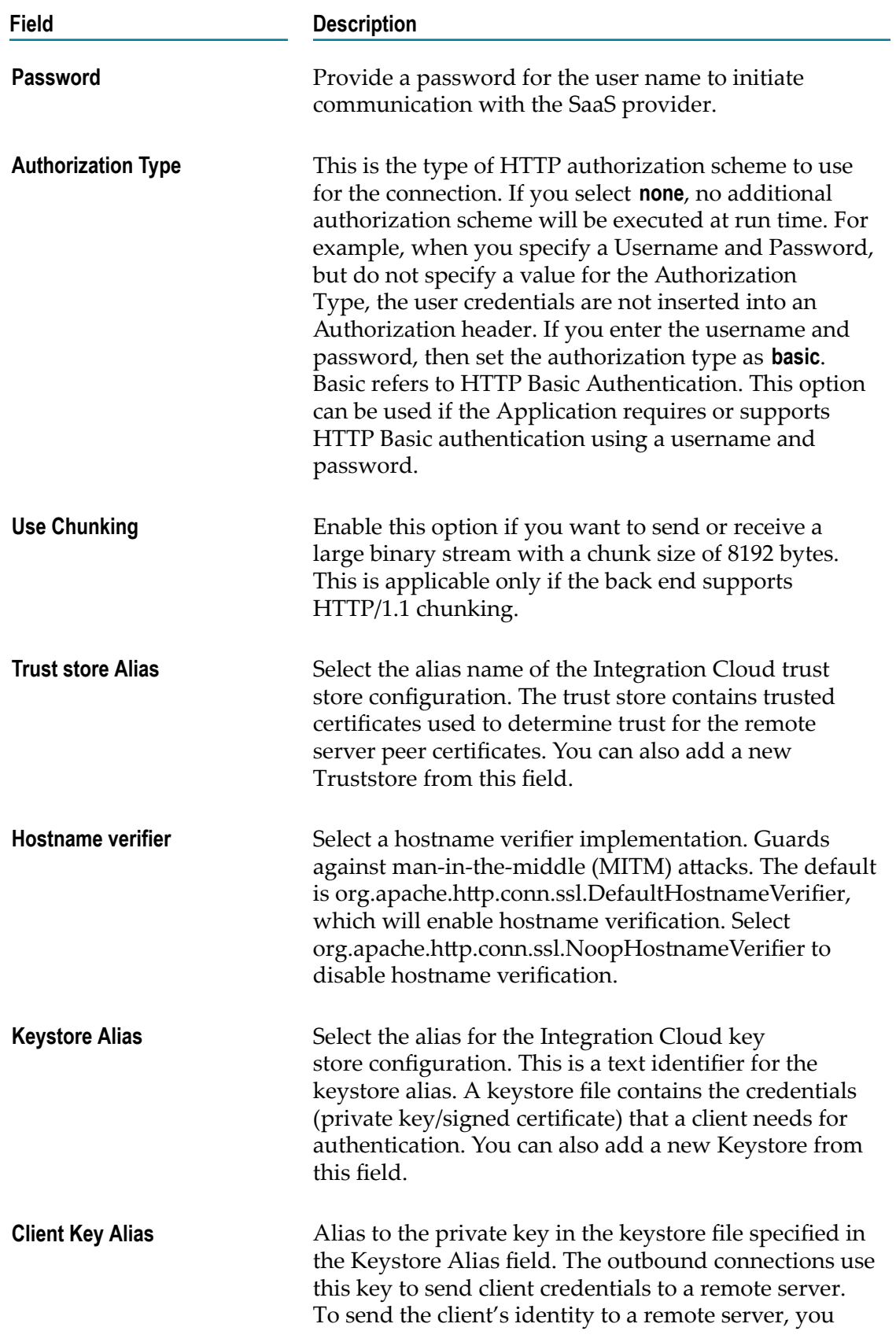

#### **Field Description**

must specify values in both the Keystore Alias and the Client Key Alias fields.

#### **Microsoft Dynamics CRM 365**

Integration Cloud connects to **Microsoft Dynamics CRM 365** using the OData API Version 4.0 and allows you to manage CRM data and access metadata that defines the specific CRM instance to which you are connecting. This Application performs standard CRUD operations on business objects by connecting to the OData service endpoint.

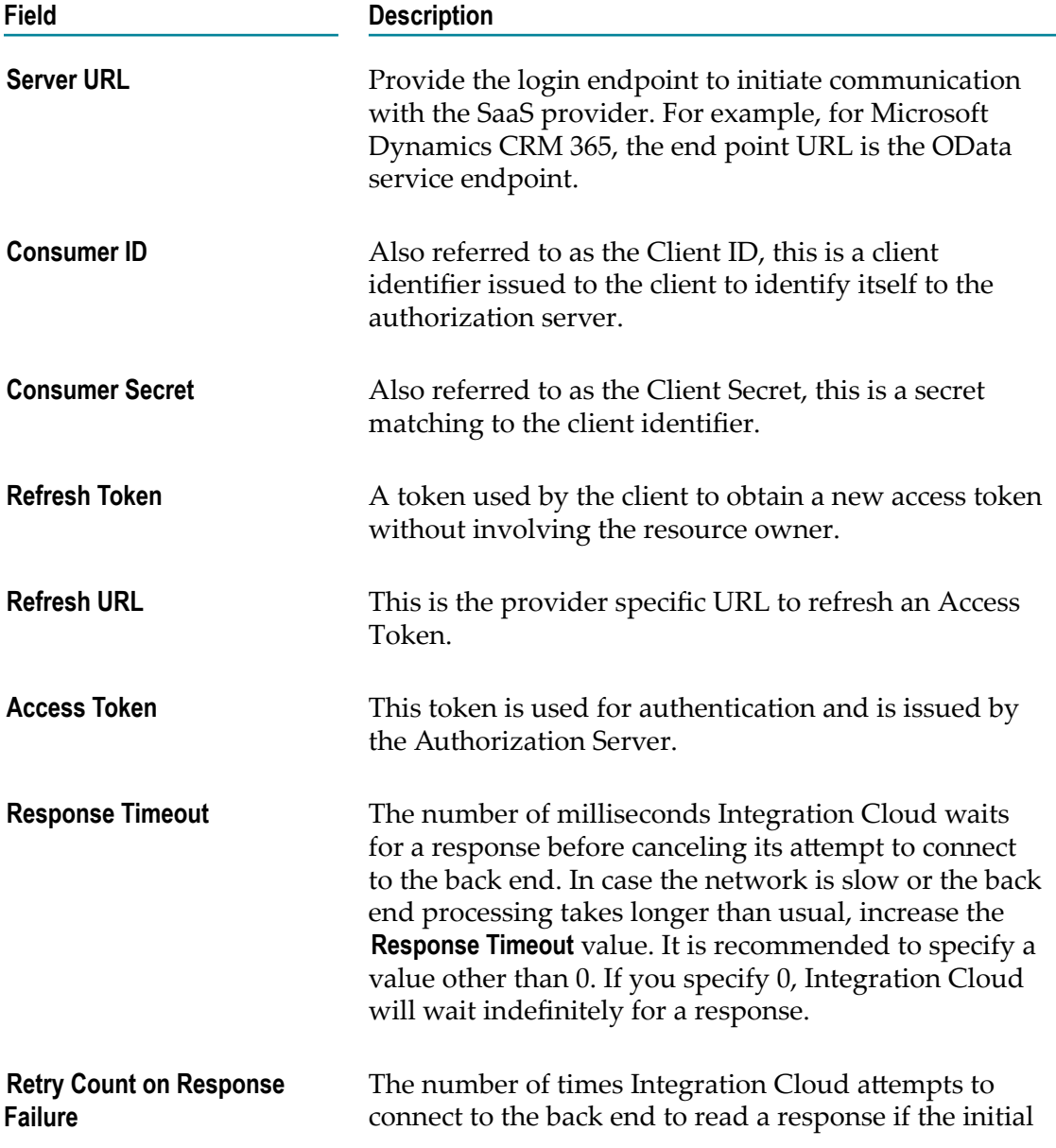

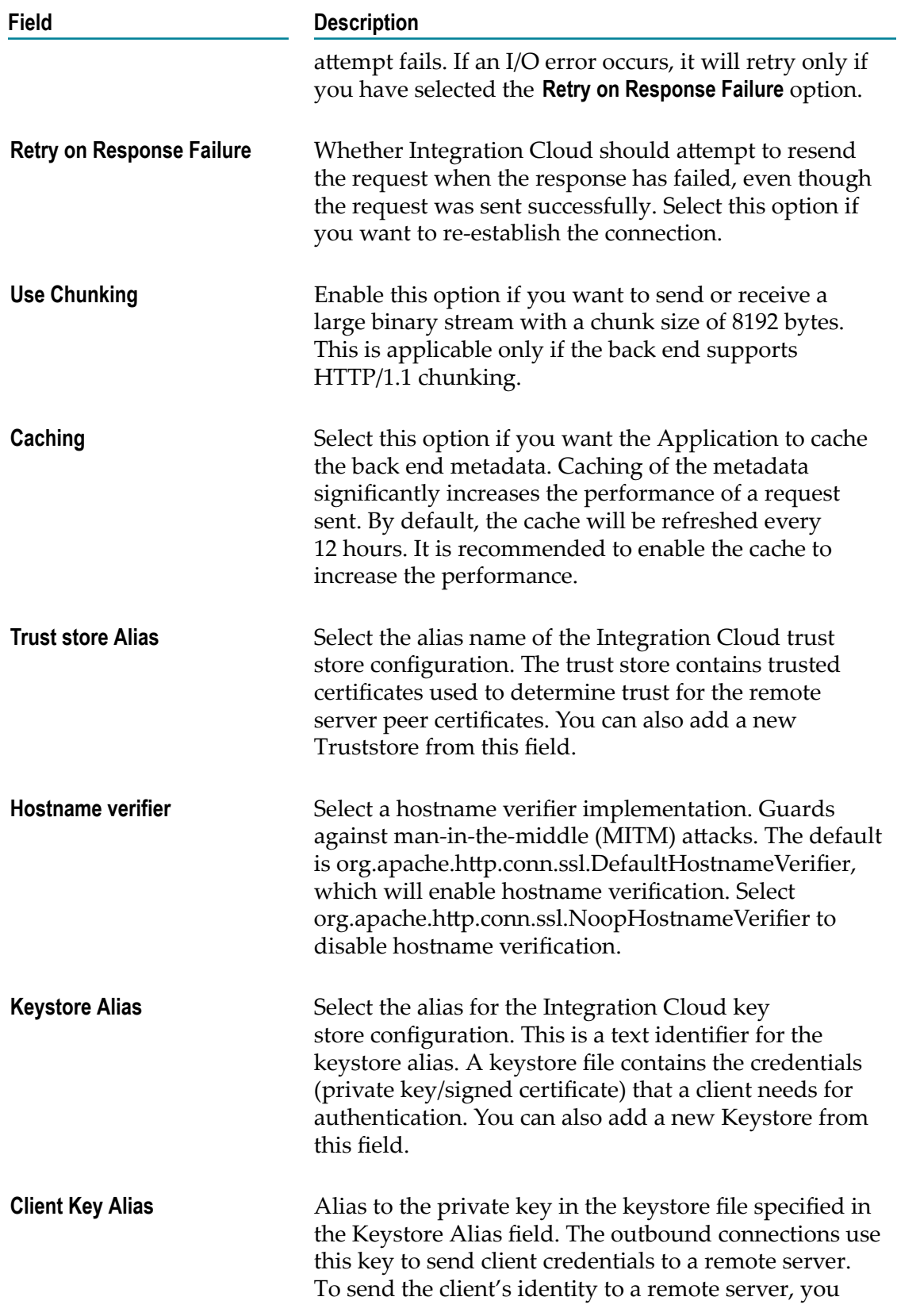

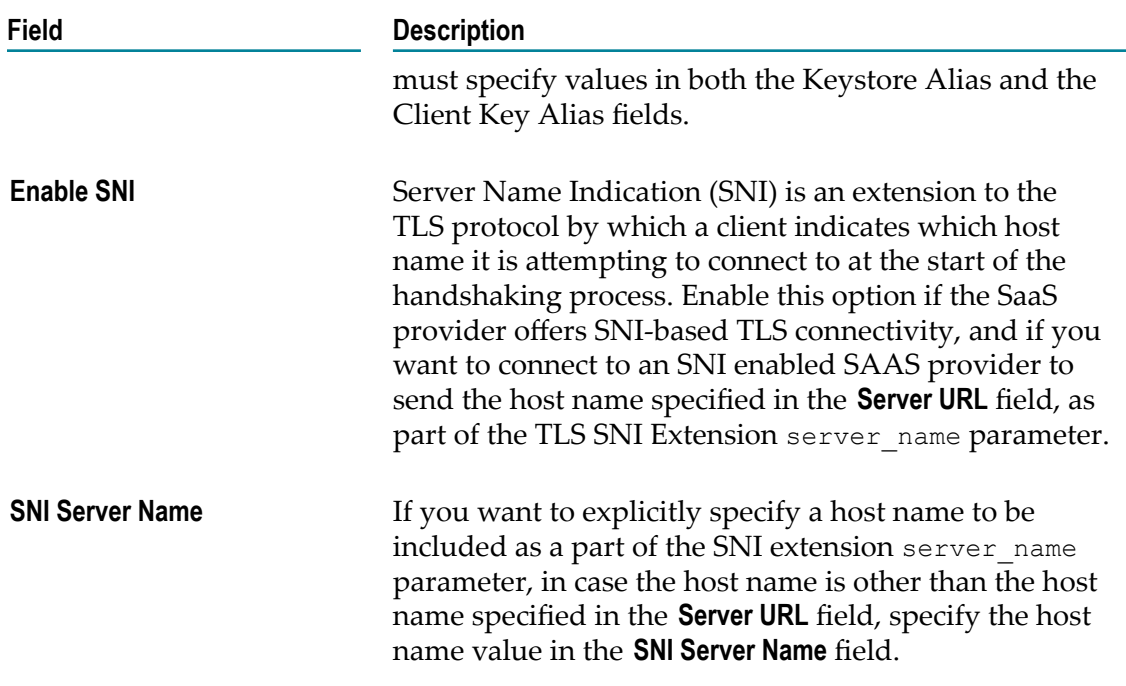

## **OData v2.0**

Integration Cloud connects to any cloud application that exposes its services using the OData Version 2.0 Specification. It supports only those OData providers, which strictly adhere to the OData Version 2.0 Specification and allows you to perform standard CRUD operations on business objects by connecting to the OData service endpoint.

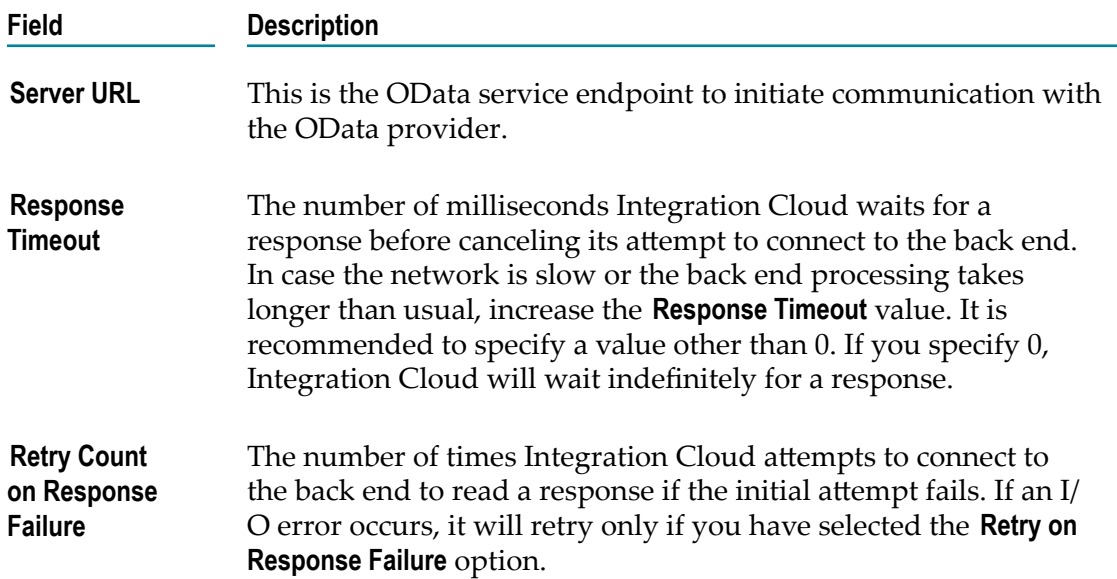

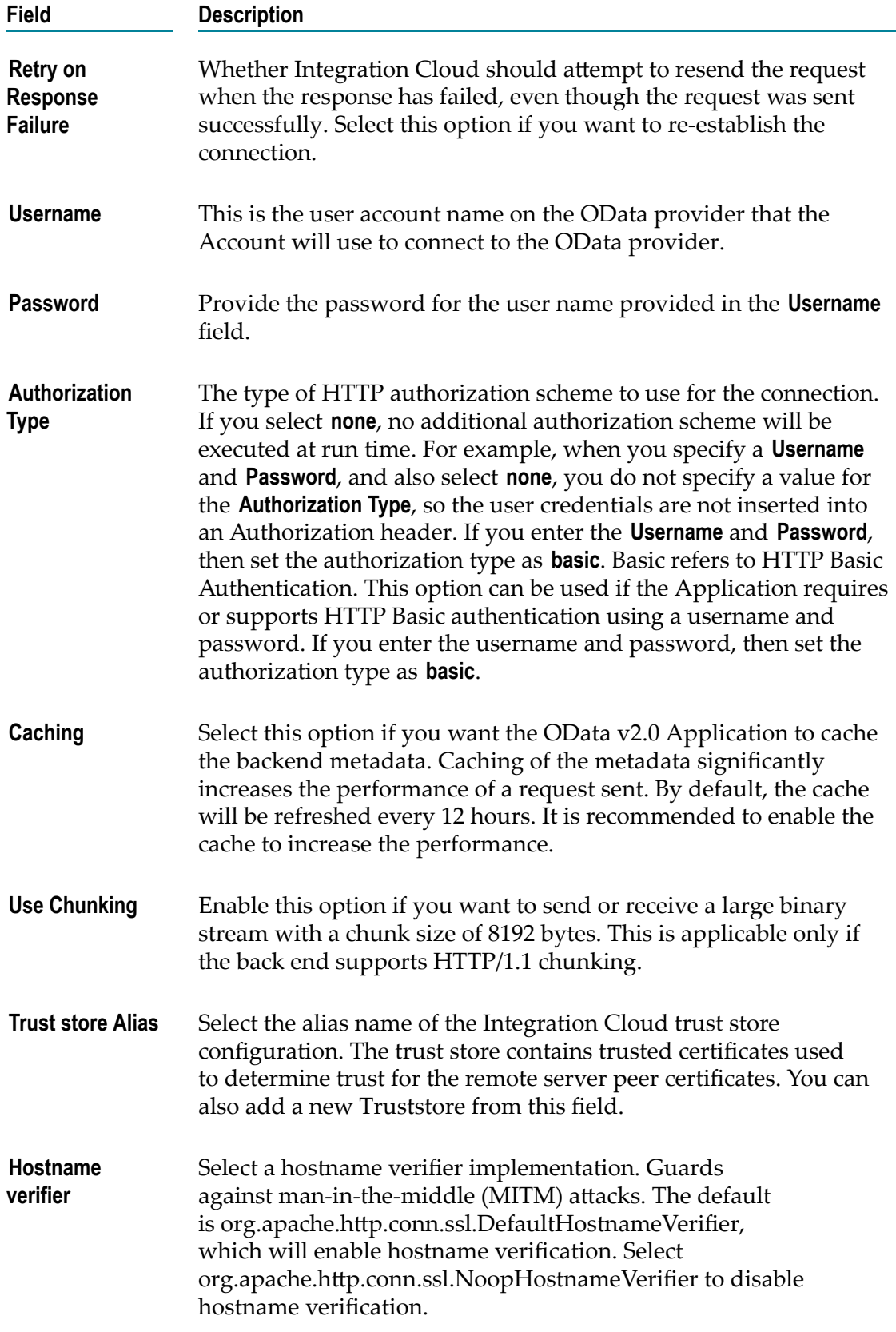

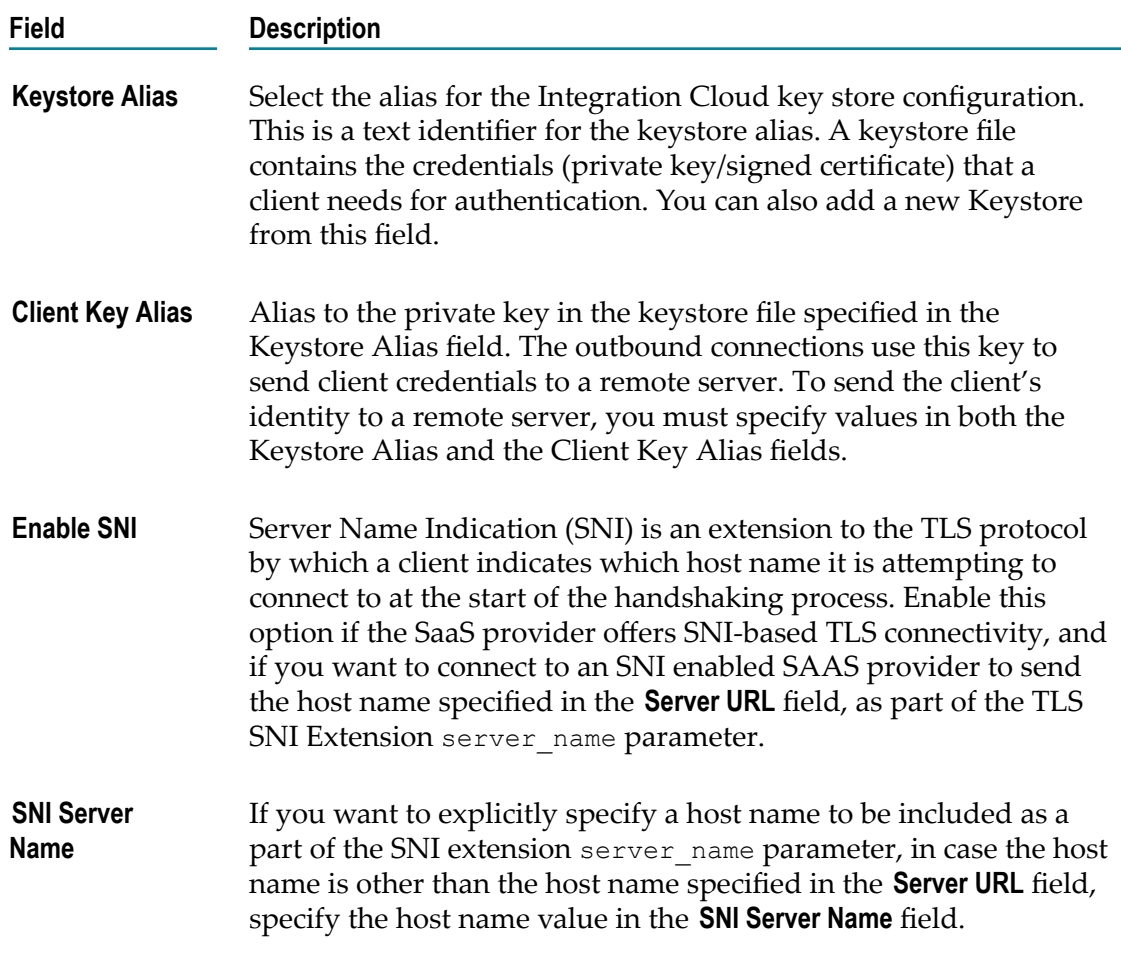

### **OData v4.0**

Integration Cloud connects to any cloud application that exposes its services using the OData Version 4.0 Specification. It supports only those OData providers, which strictly adhere to the OData Version 4.0 Specification and allows you to perform standard CRUD operations on business objects by connecting to the OData service endpoint.

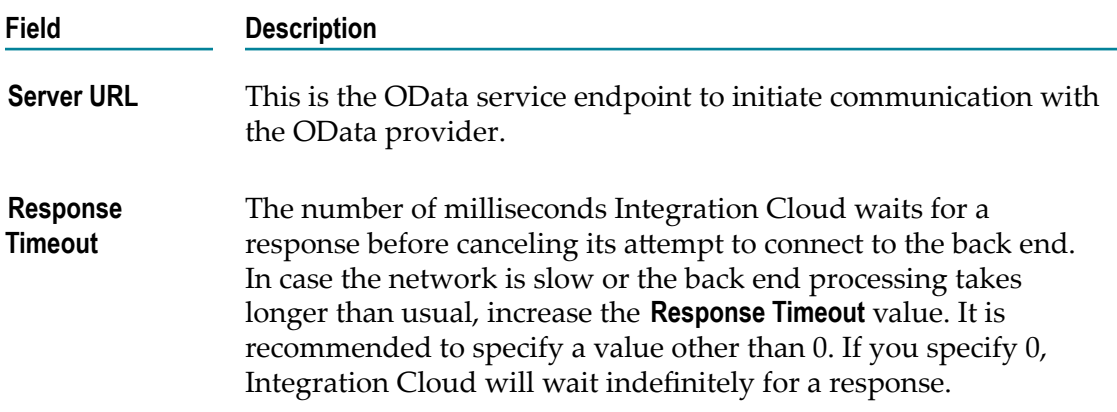

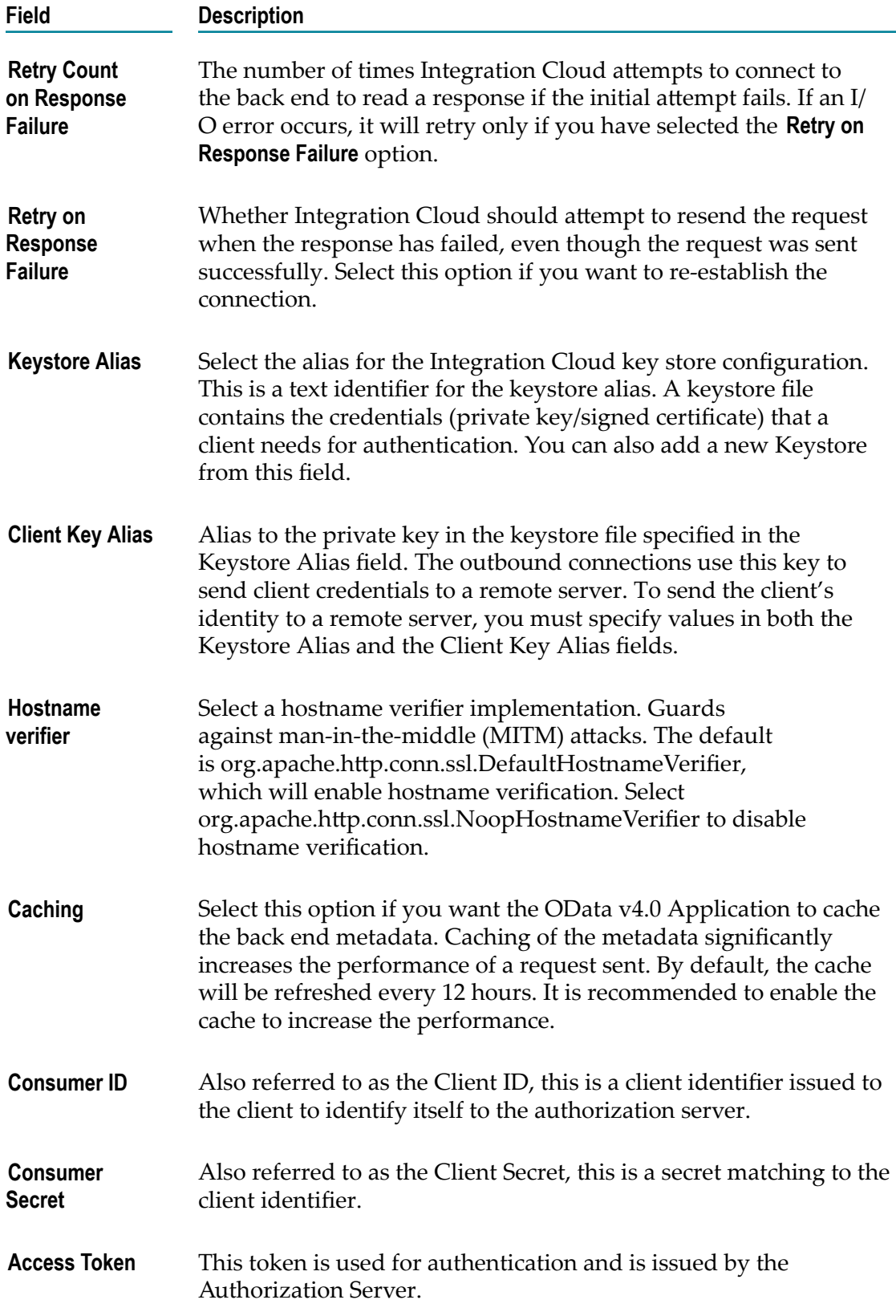

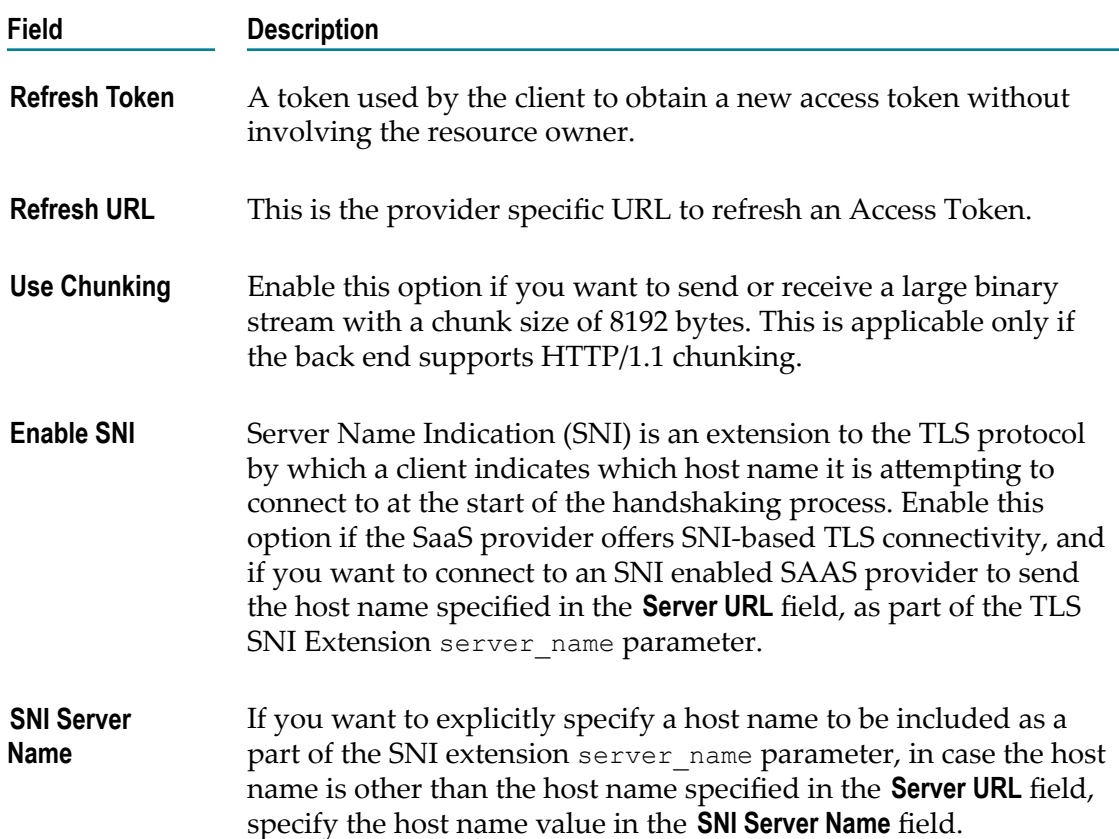

### **Salesforce**

#### **Salesforce Bulk Data Loader**

Integration Cloud connects to Salesforce using the Salesforce Bulk API and supports Job and Batch resources. You can use it to create, update, delete, query jobs and batches, and operate on large number of records asynchronously by submitting batches which are processed in the background by Salesforce.

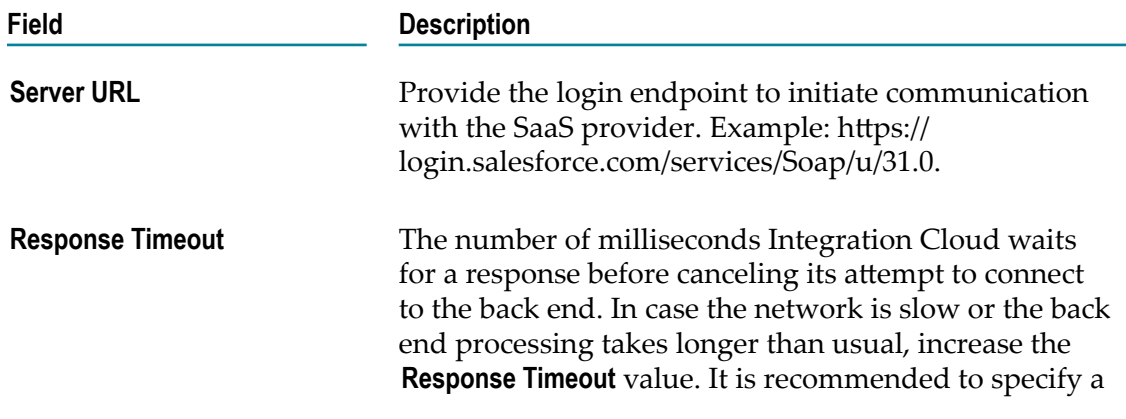

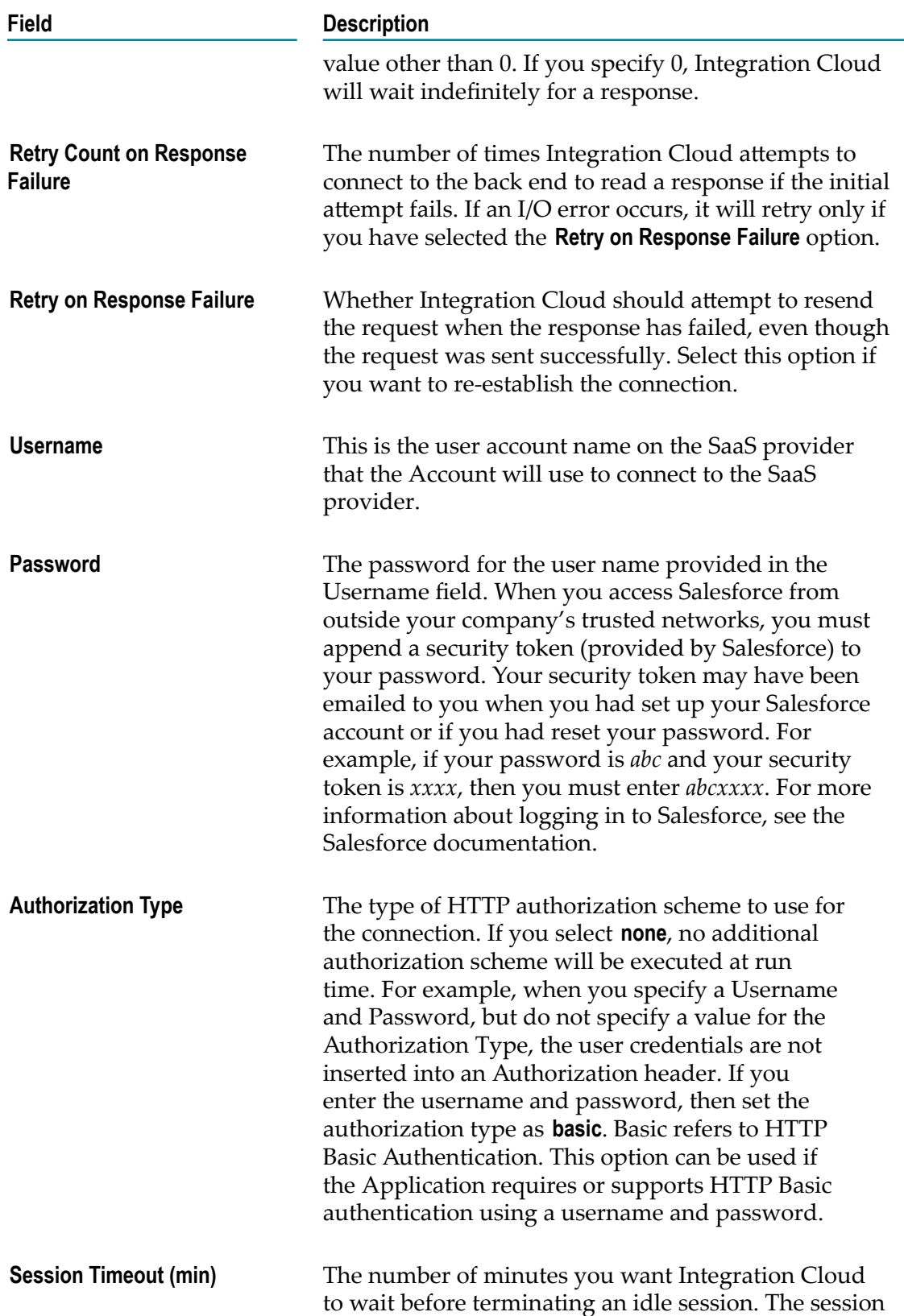

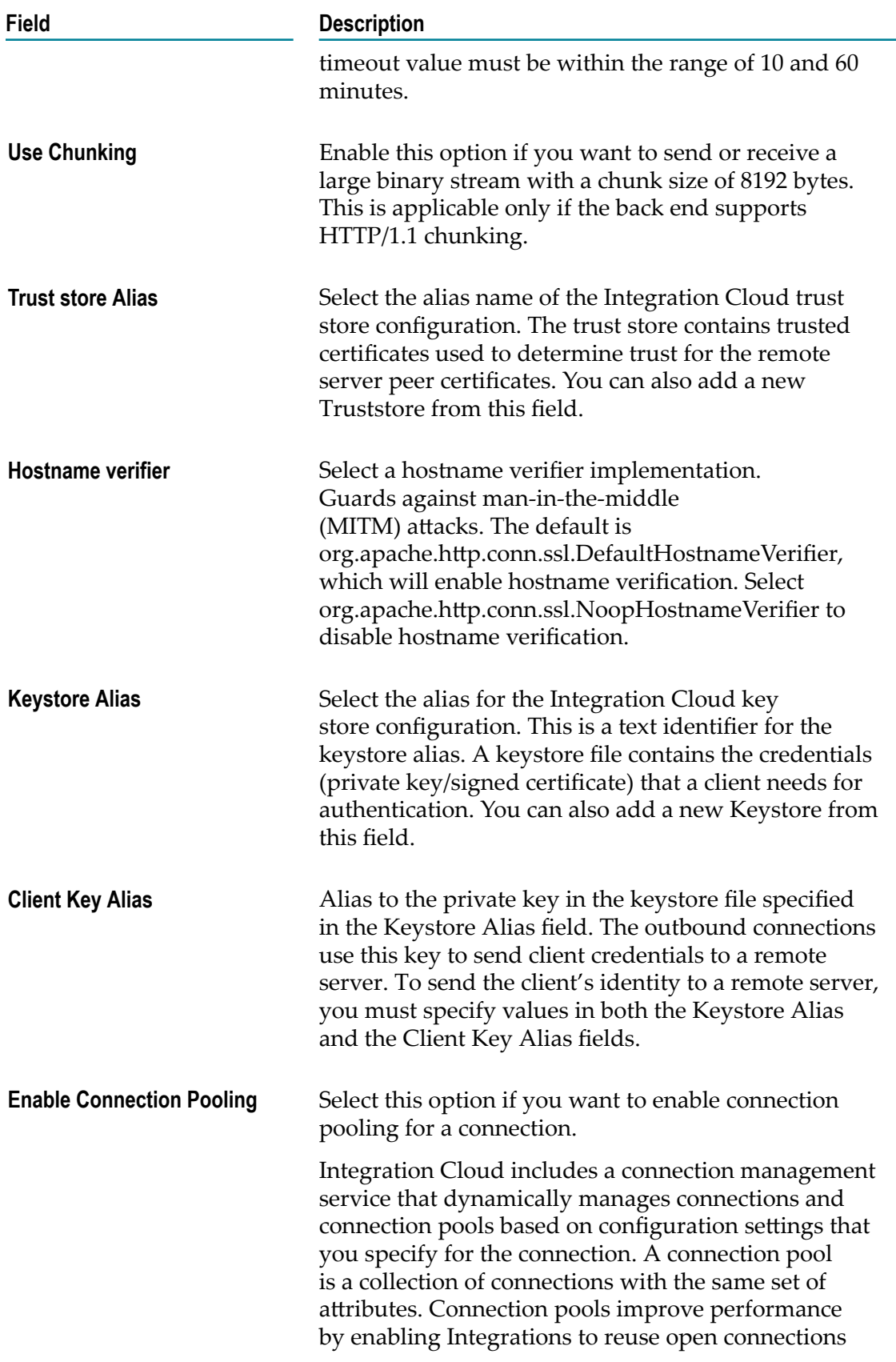

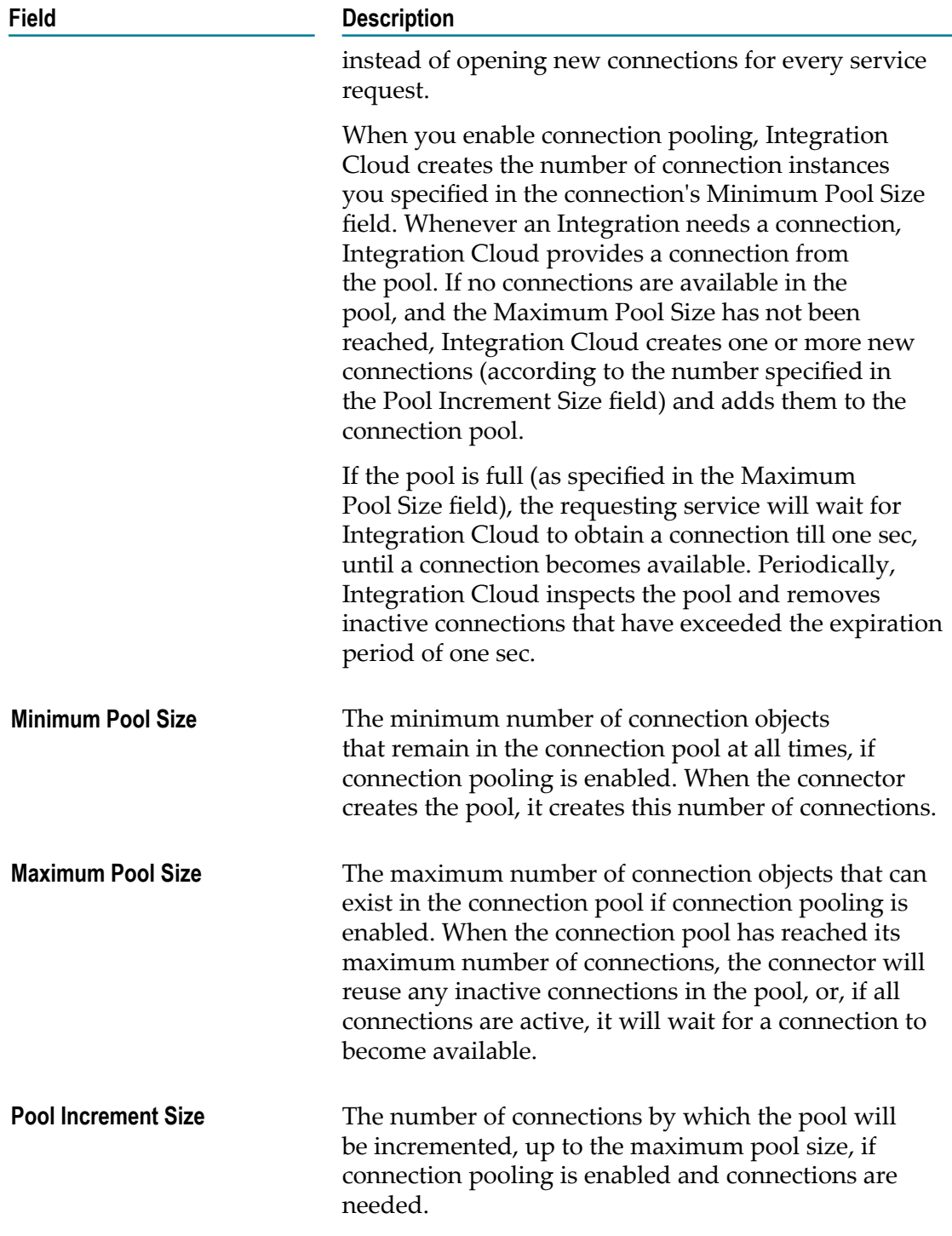

### **Salesforce CRM**

Integration Cloud connects to Salesforce using the Partner SOAP API. It supports all business objects (for example, Account) and operations including any customizations done on the Salesforce instance. It also supports Salesforce analytics using wave.

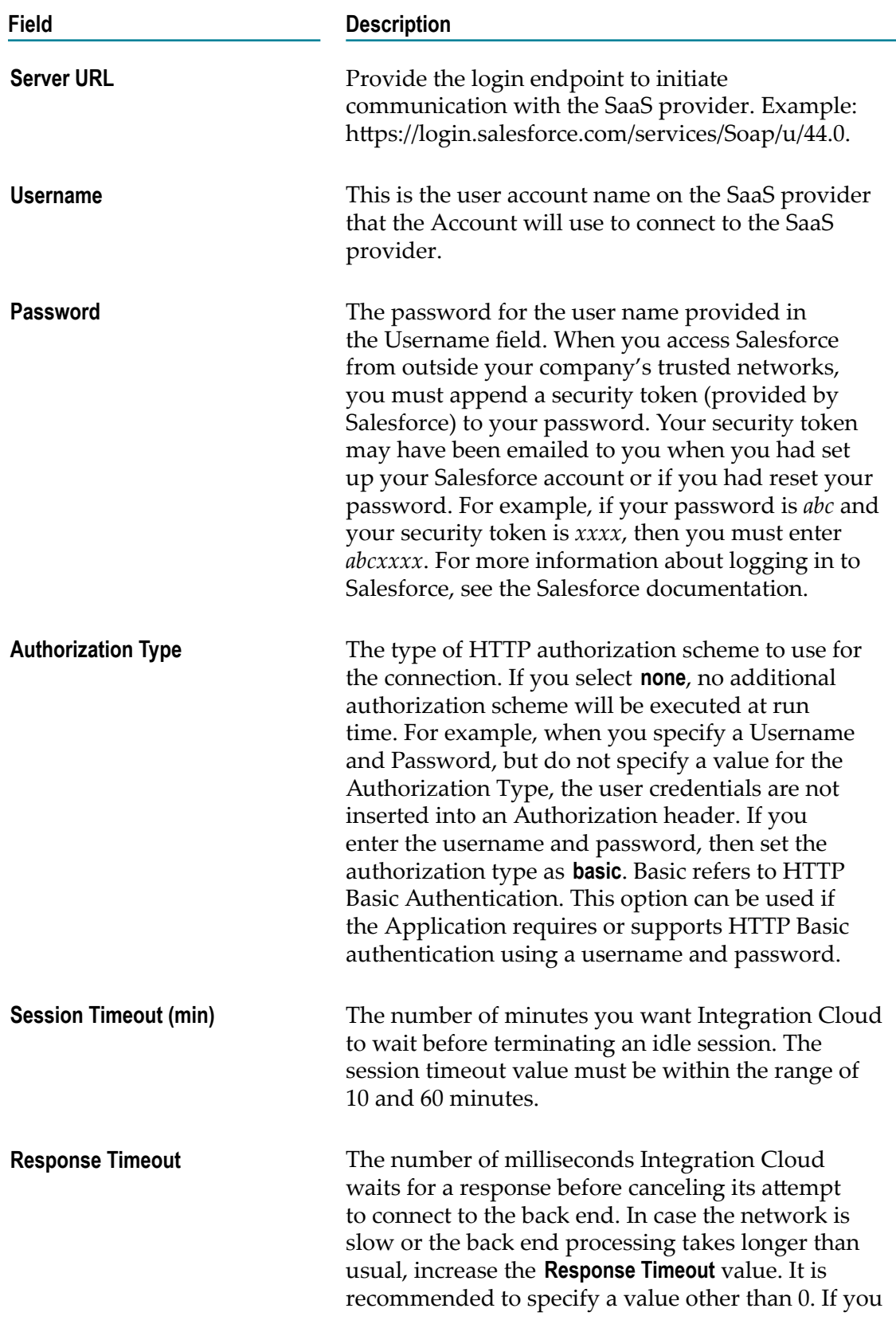

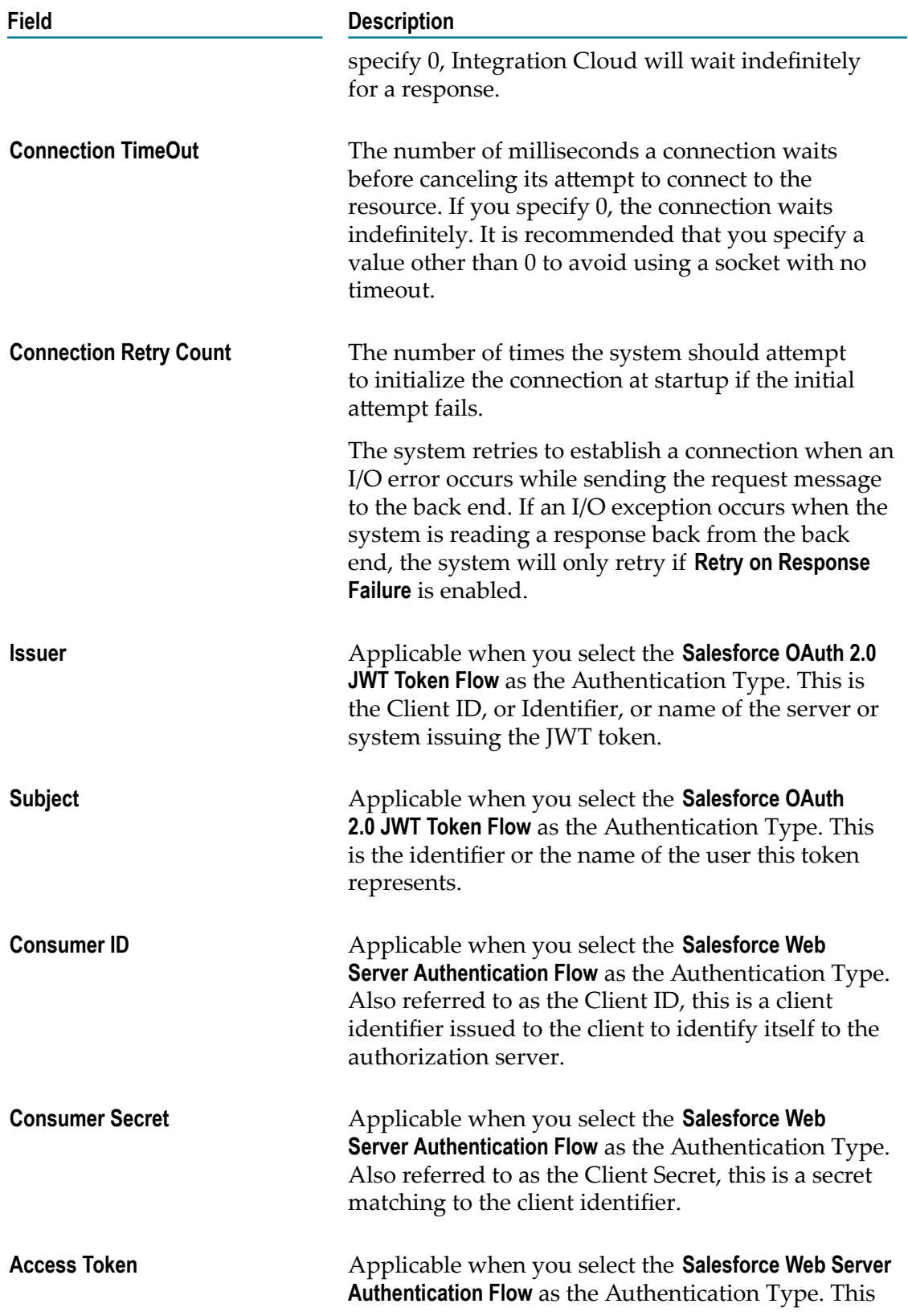

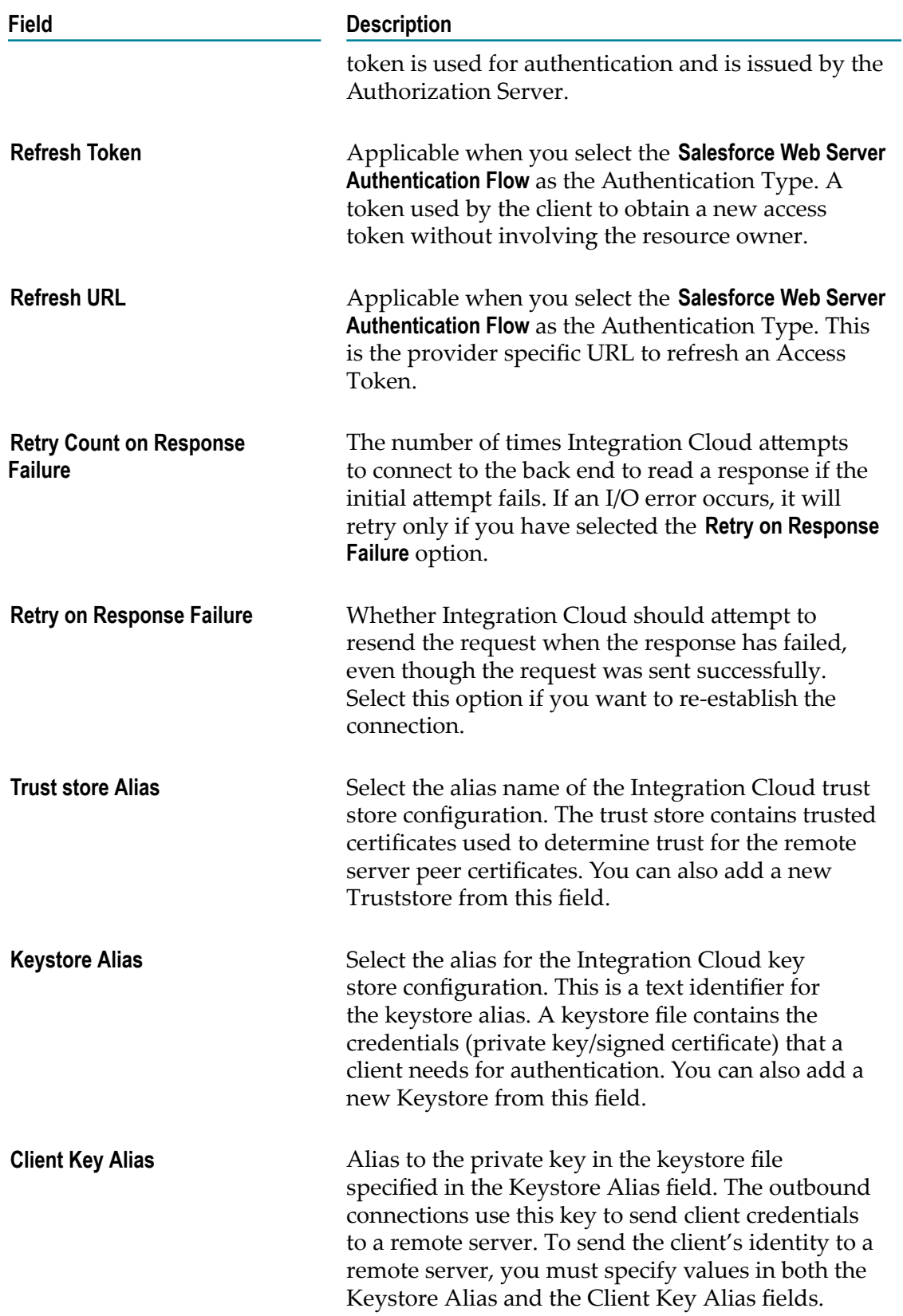

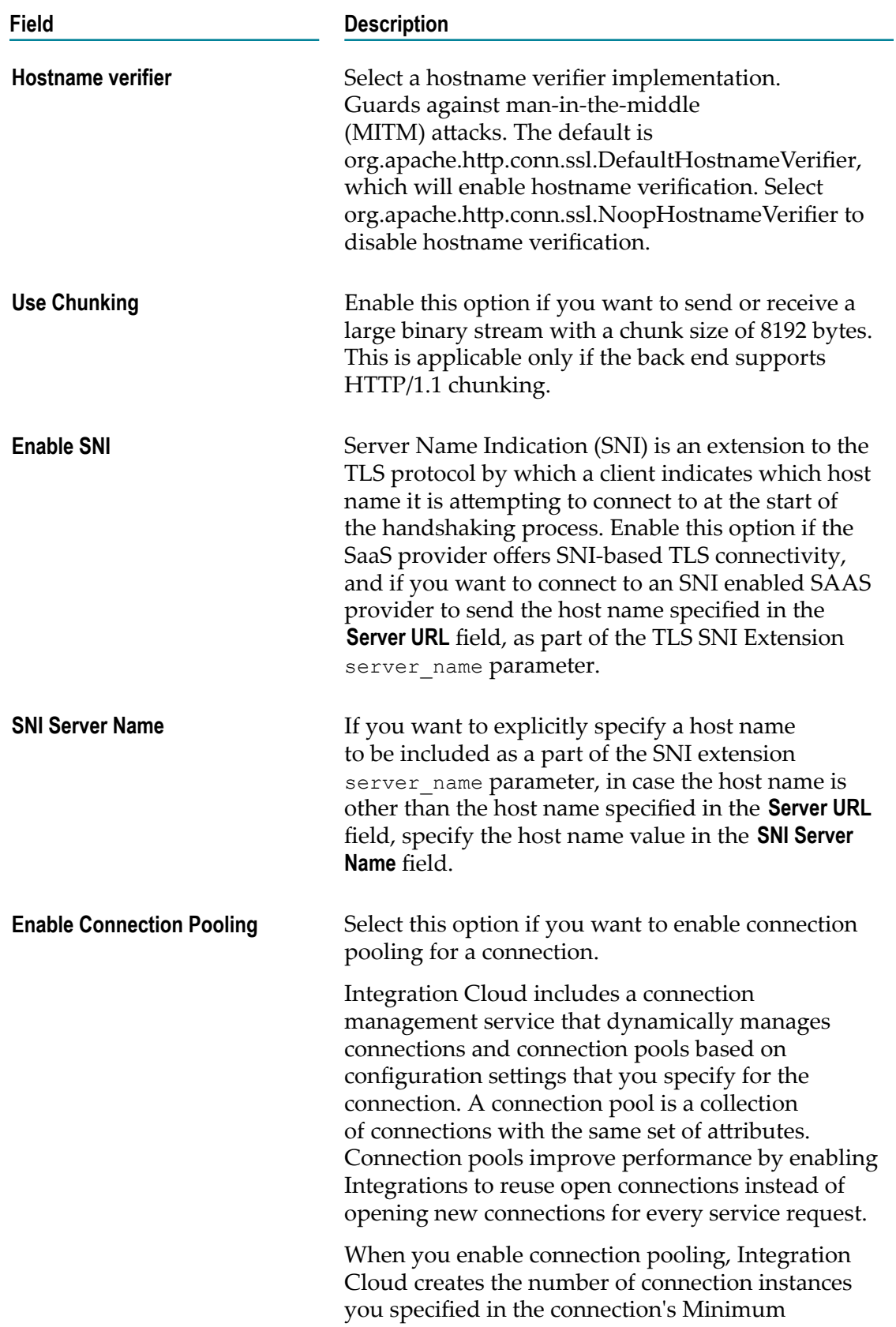

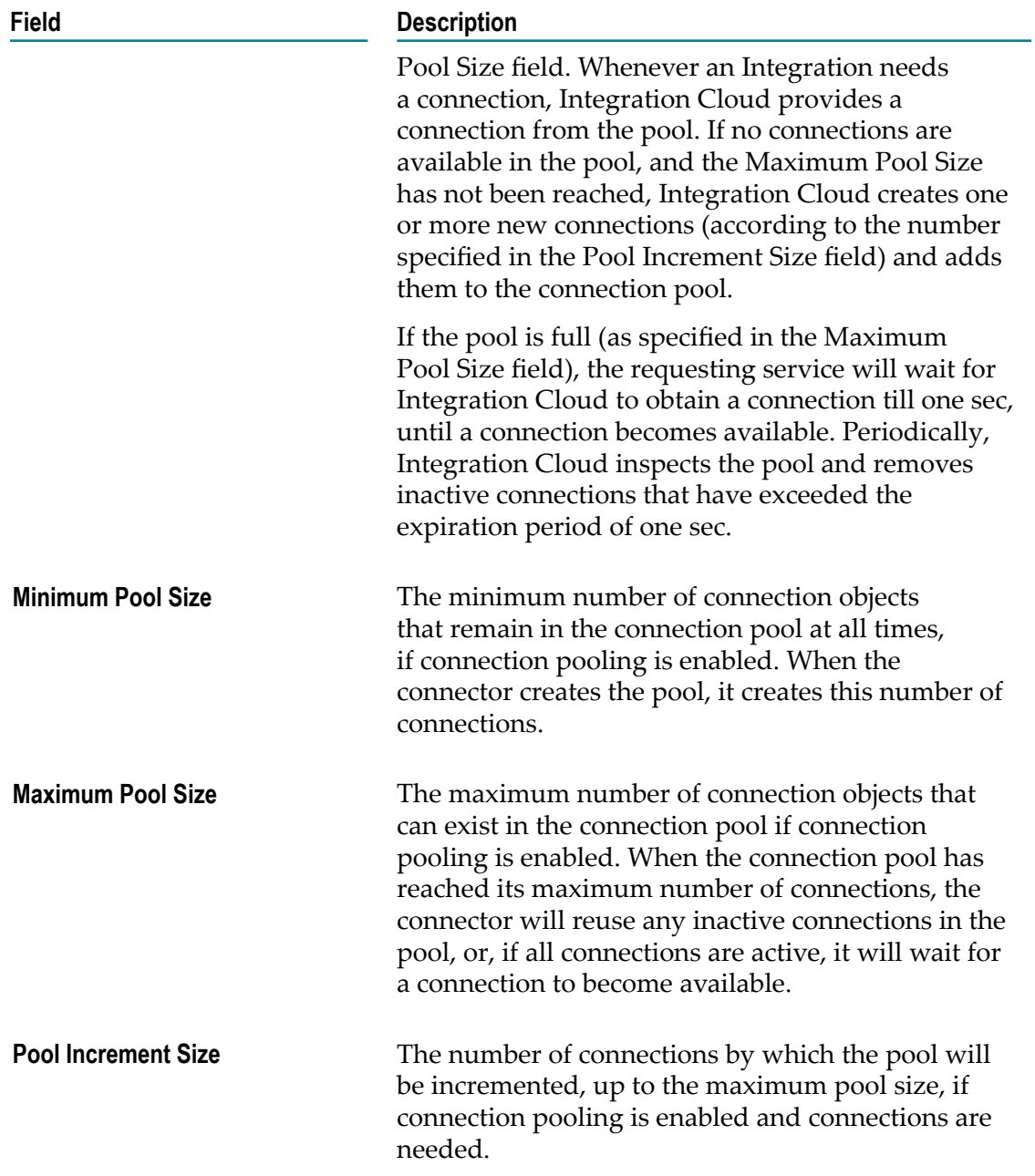

# **Salesforce® Bulk v2 Data Loader**

Using the Bulk API 2.0, Salesforce supports Job resource, and allows you to create, update, delete, upsert jobs, and operate on large number of records asynchronously by submitting jobs which are processed in the background.

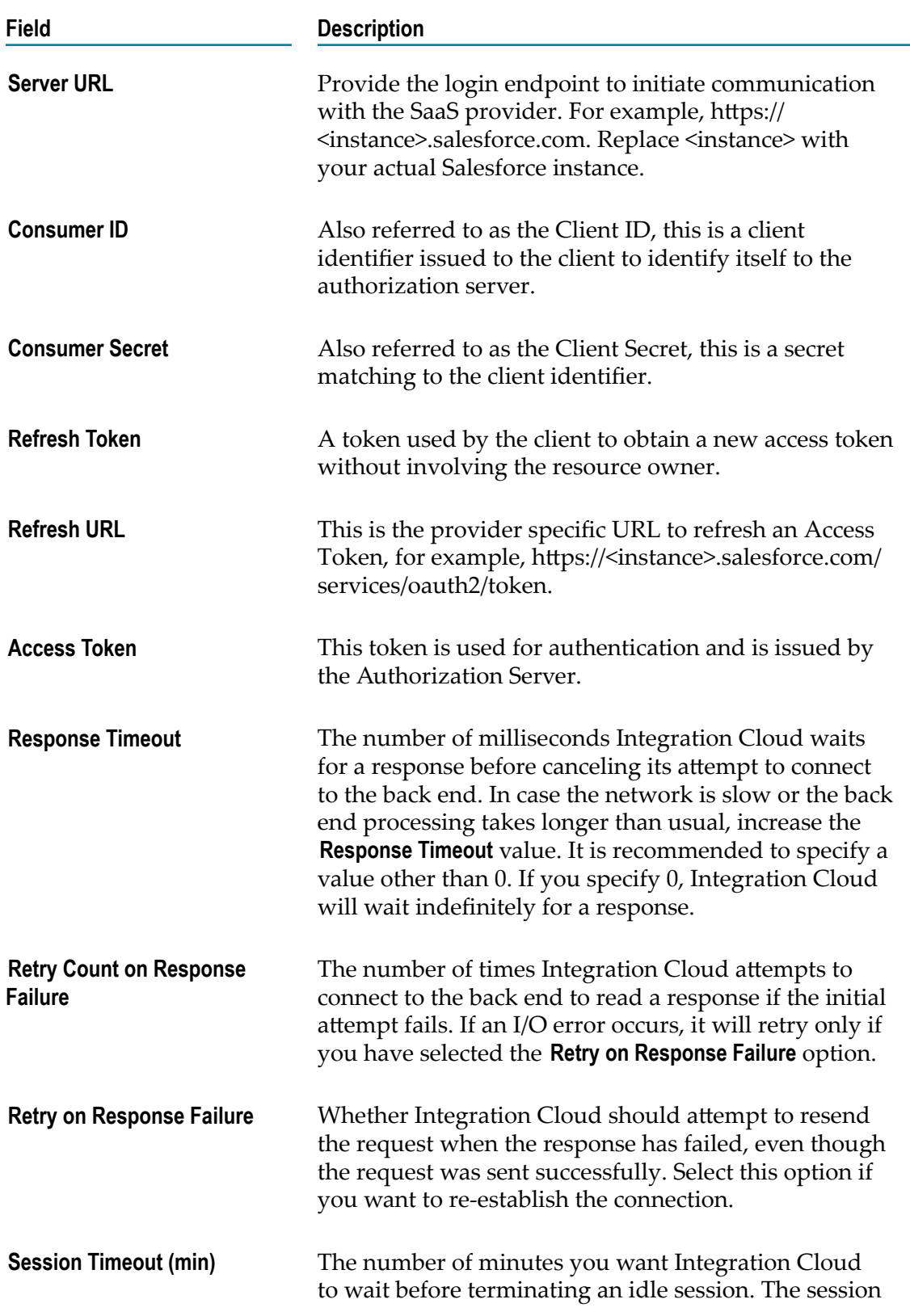

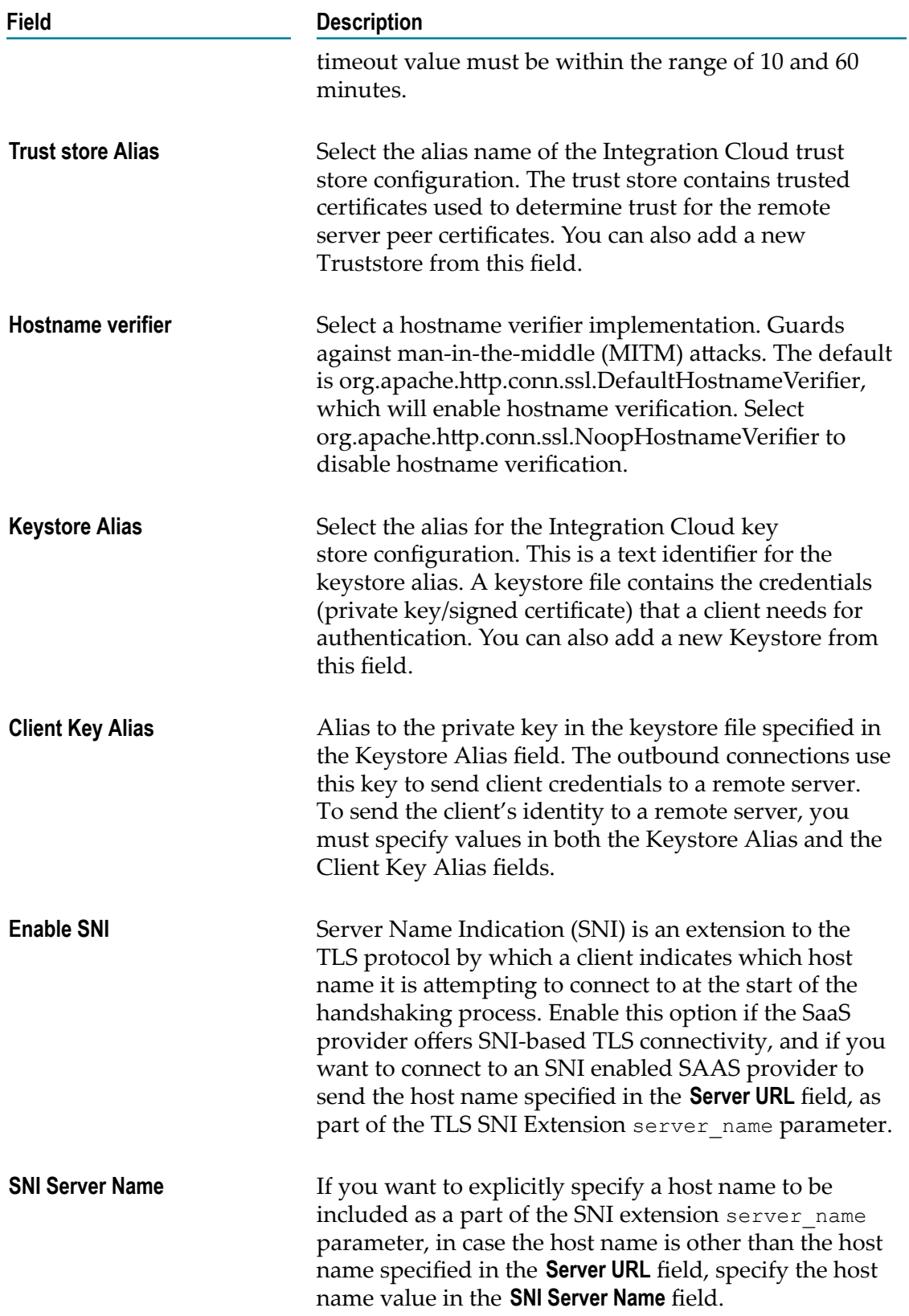

# **Salesforce® CRM REST**

Integration Cloud connects to Salesforce® CRM REST using the REST API and allows you to manage security for inbound requests, log payloads and specify run-time performance conditions for consumers for outbound requests. It also supports multiple authentication mechanisms.

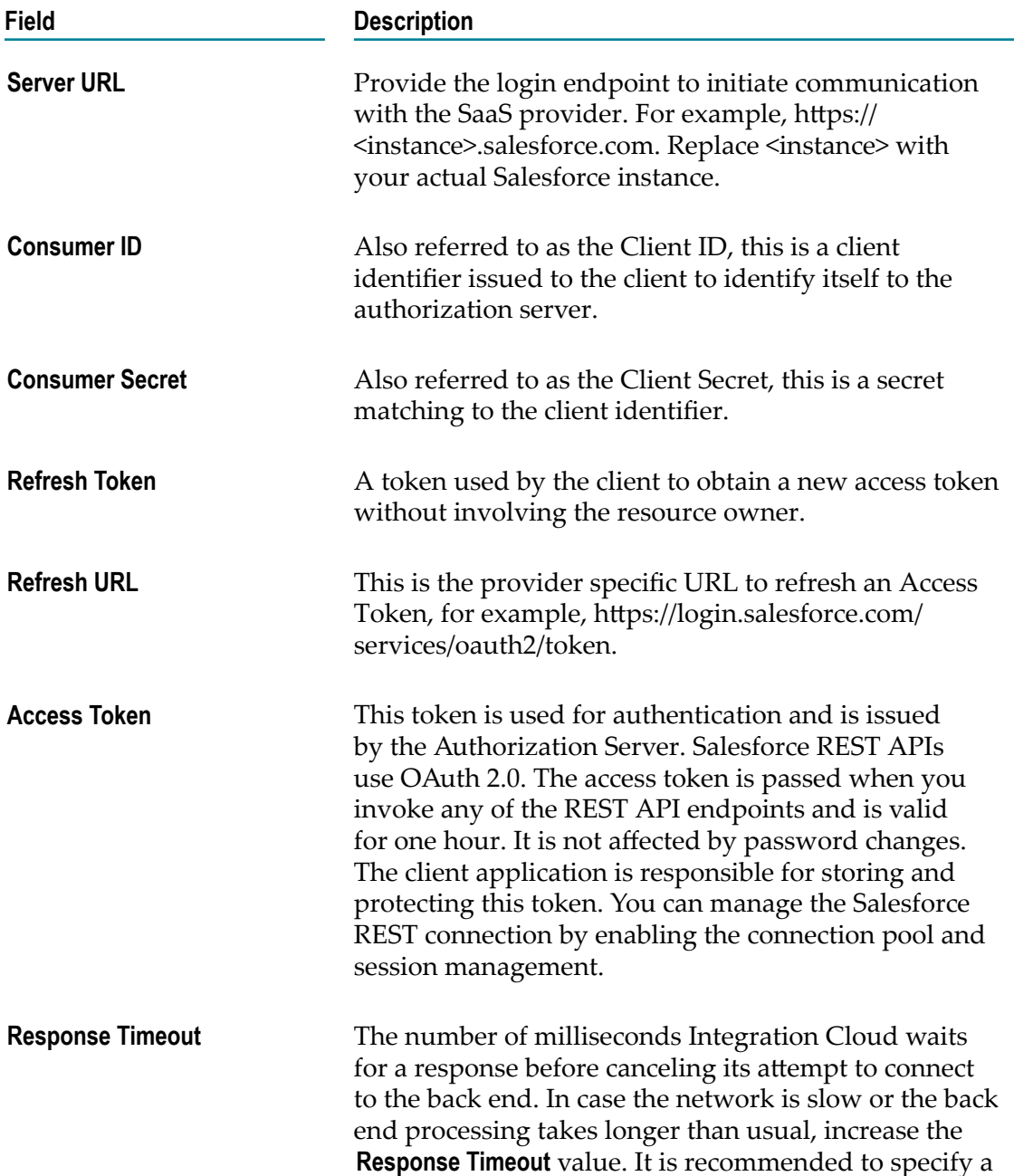

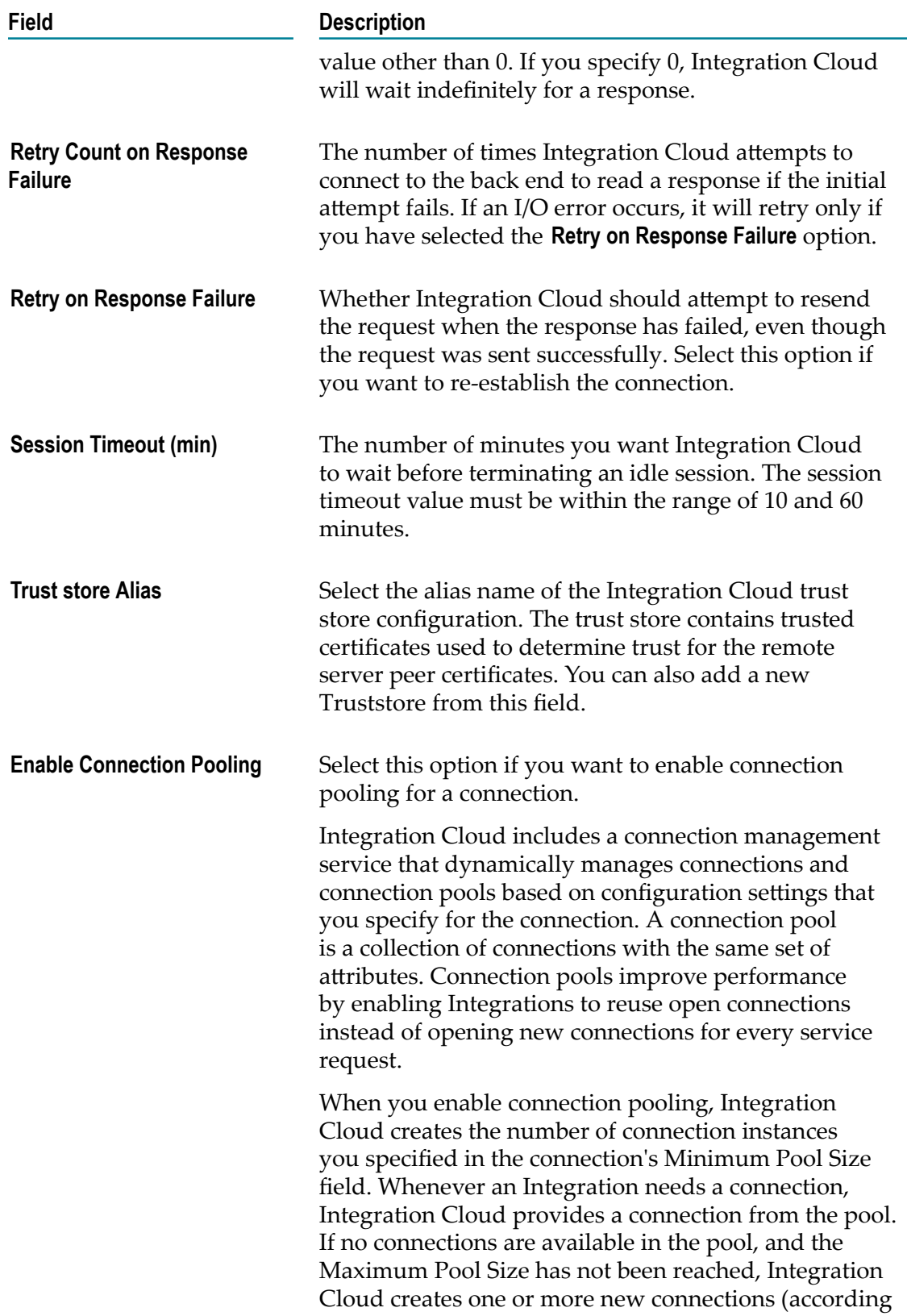

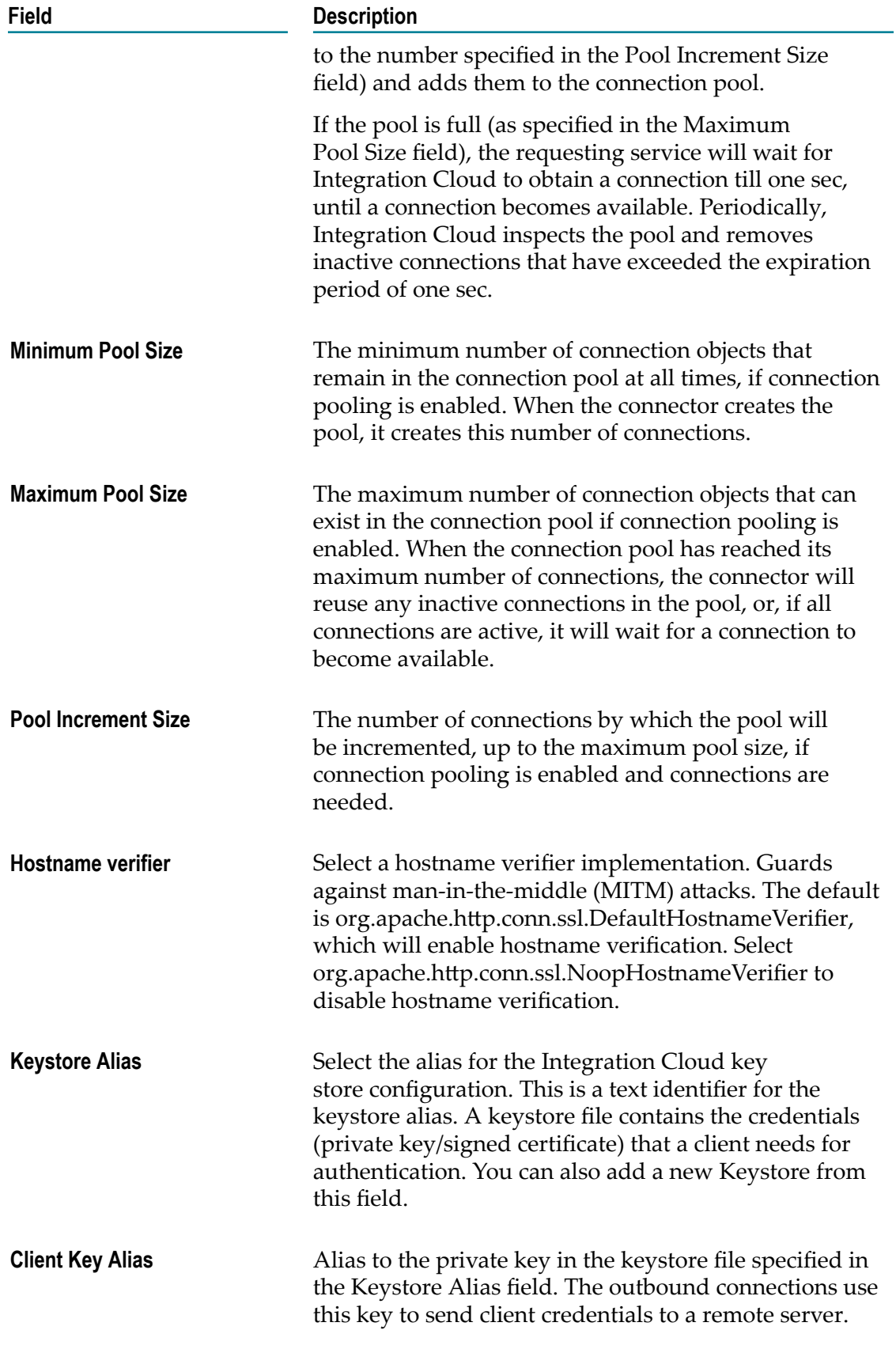

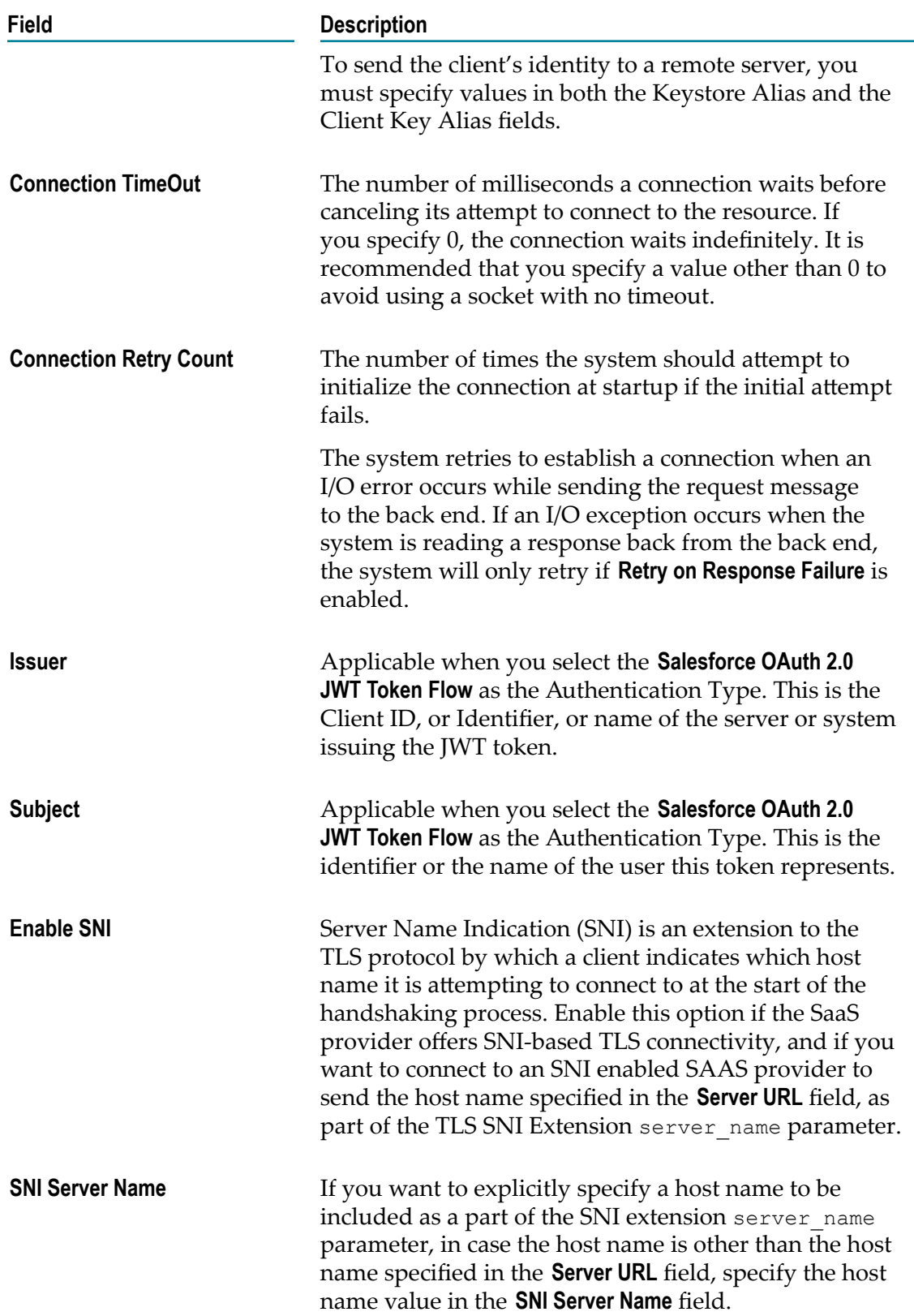

# **SAP Cloud for Customer(C4C) OData v2.0**

Integration Cloud connects to SAP Cloud for Customer (C4C) including SAP Cloud for Sales, SAP Cloud for Service, and SAP Cloud for Social Engagement solutions using the REST interface, and allows you to do standard CRUD operations on business objects by connecting to the OData Service endpoint.

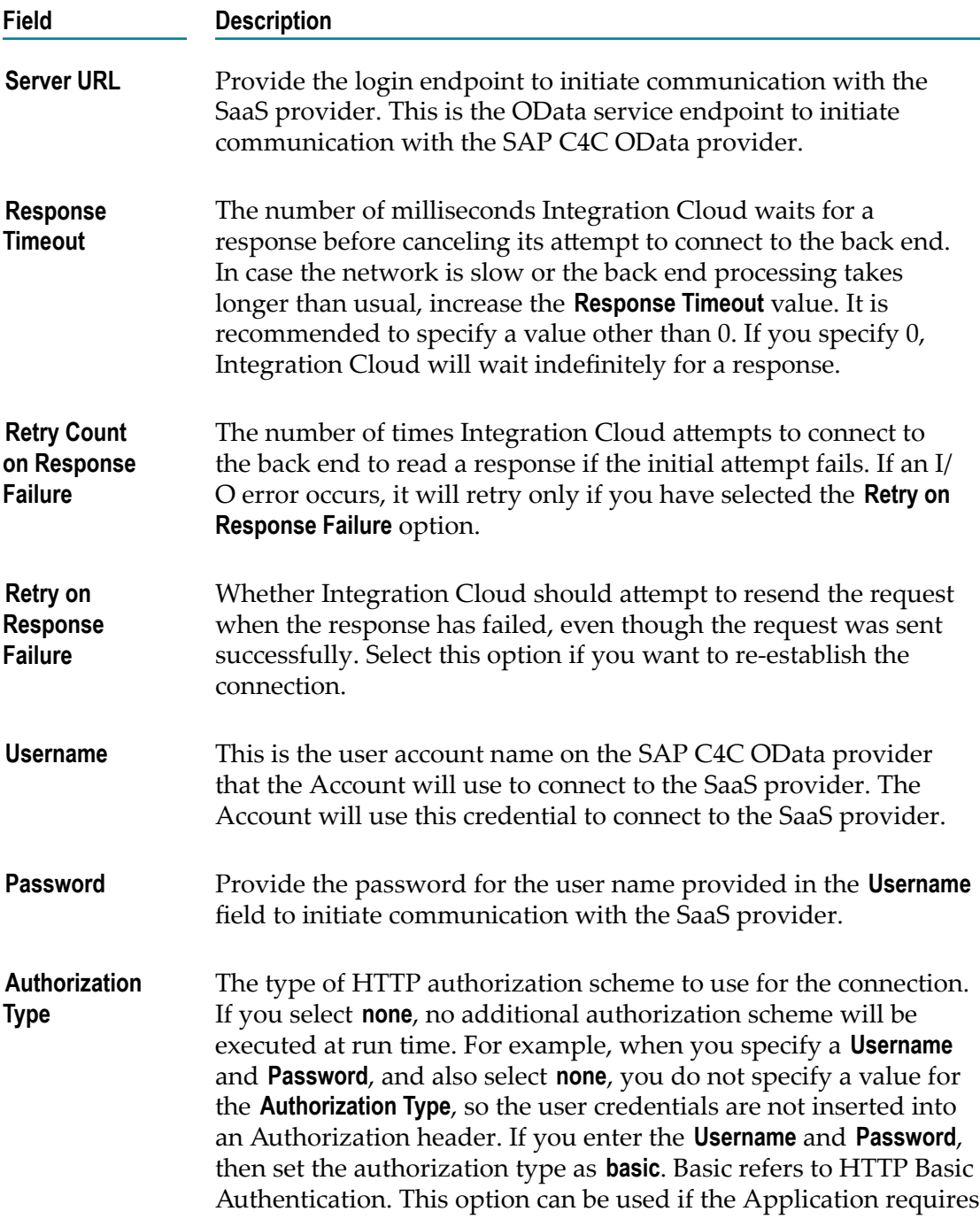
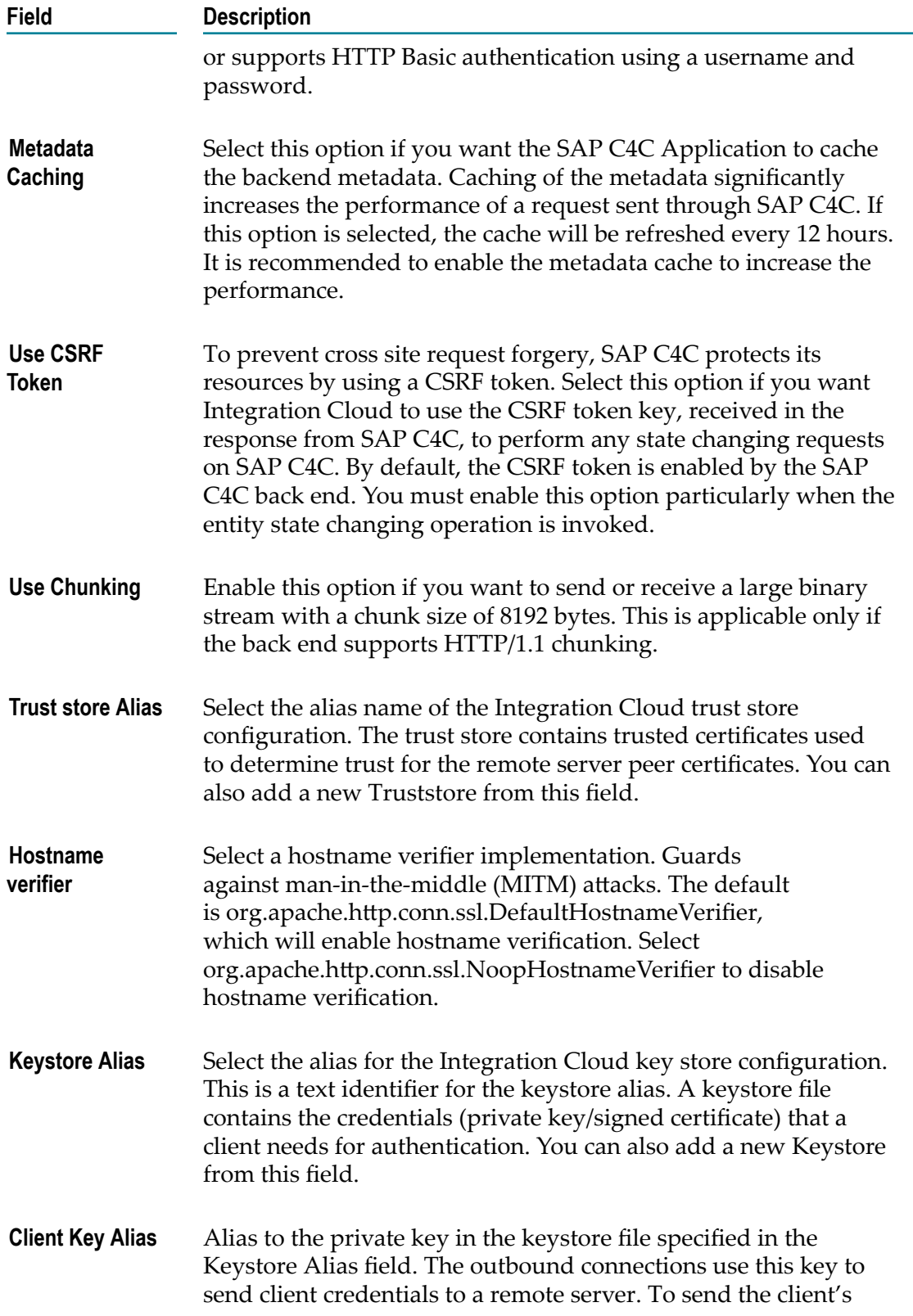

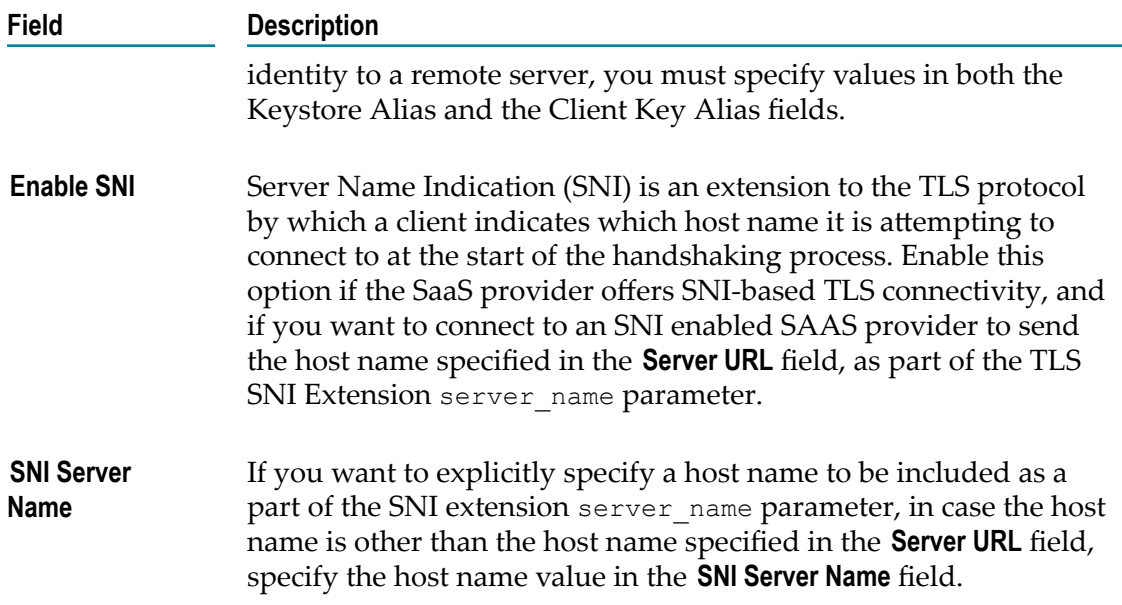

## **SAP S/4HANA Marketing Cloud**

Integration Cloud connects to SAP S/4HANA Marketing Cloud using the OData based REST interface, which allows you to do only bulk imports. You can create or update Interaction Contacts, Interactions, Interests, Corporate Accounts, Product Categories, Products, and so on.

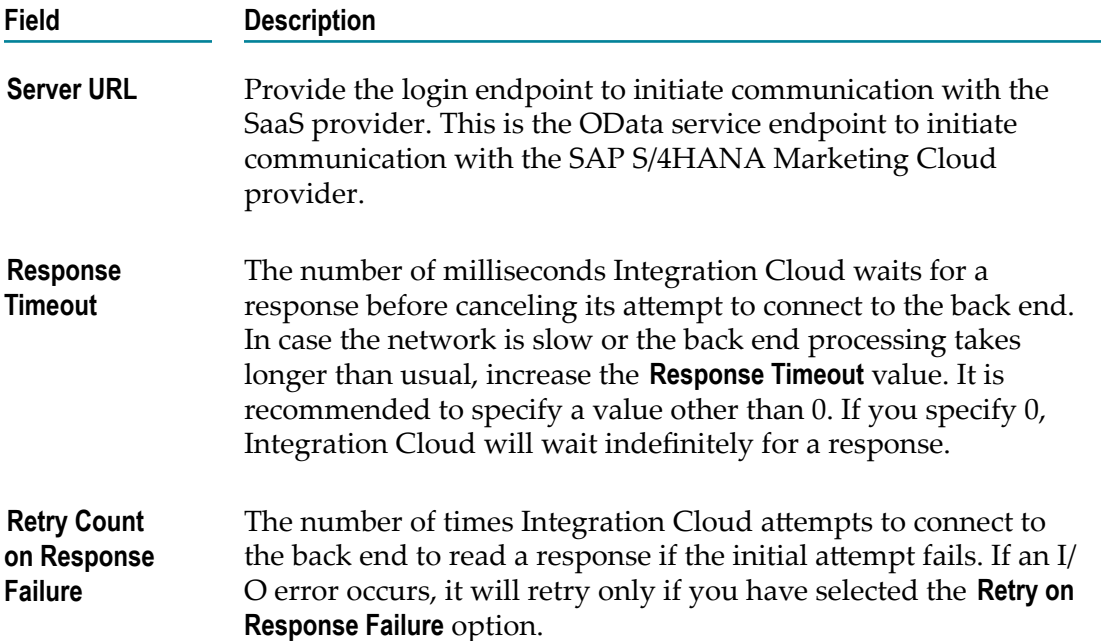

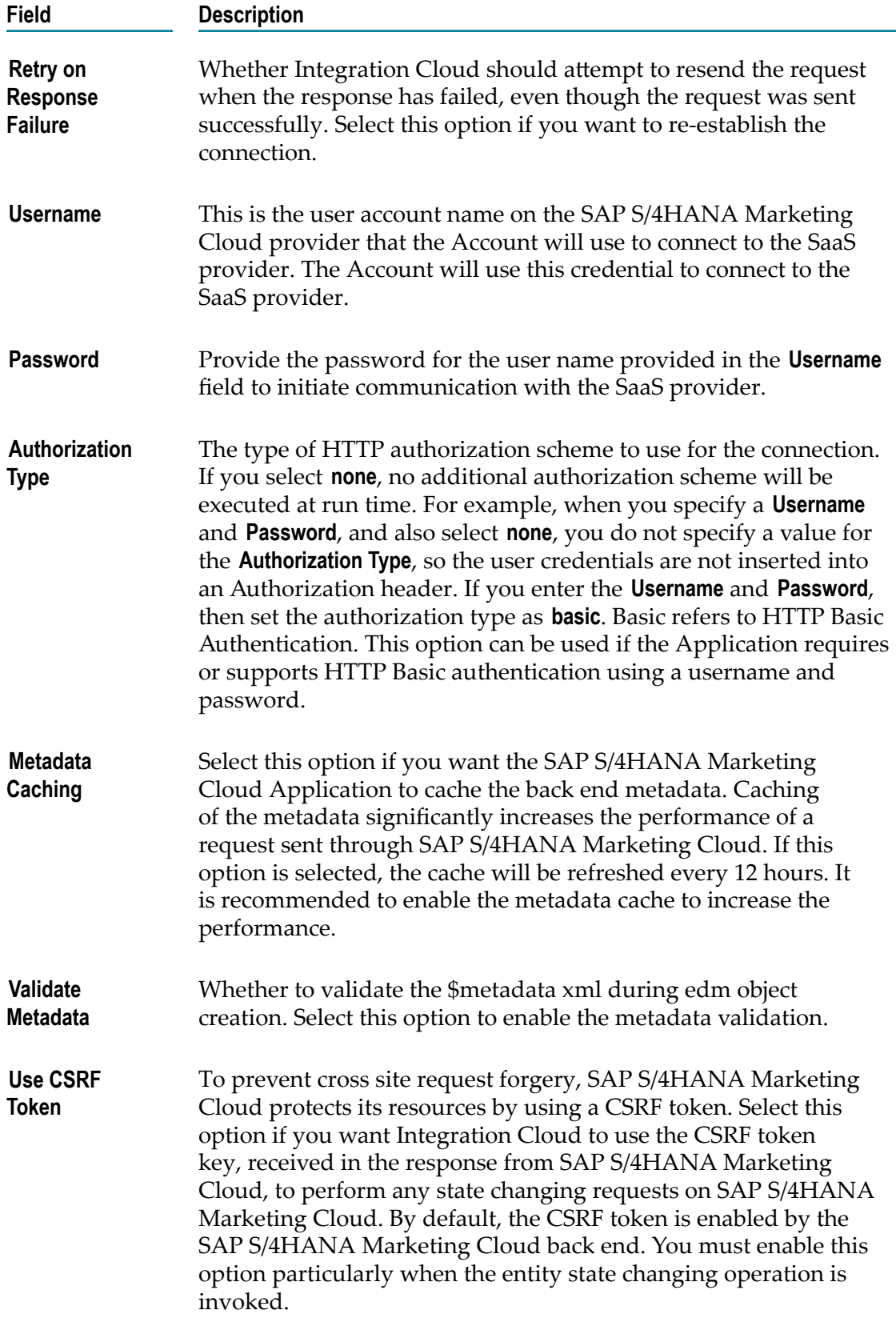

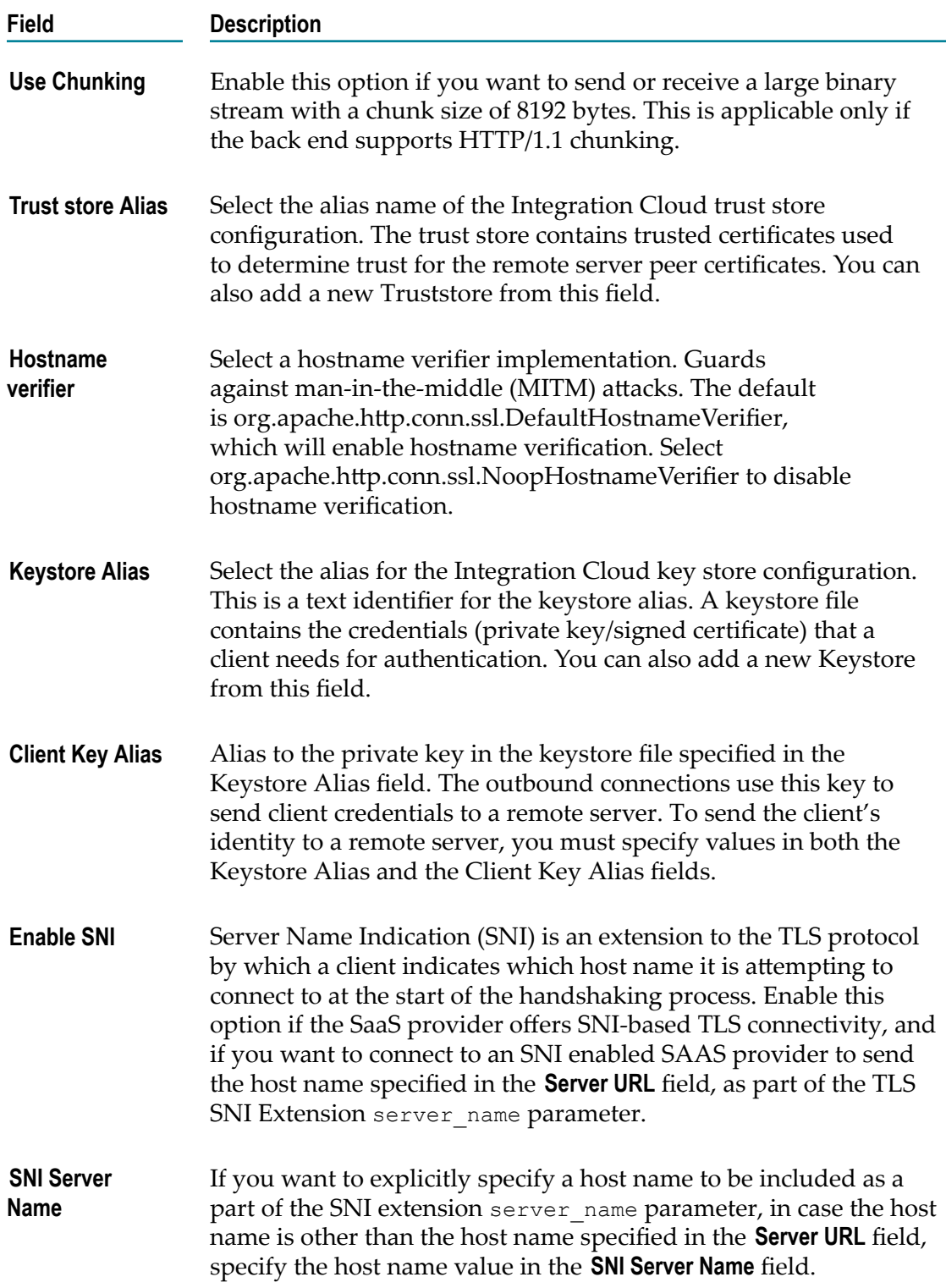

# **Secure File Transfer Protocol (SFTP)**

The SSH File Transfer Protocol (SFTP) is a network protocol that is based on the Secure Shell protocol (SSH). SFTP facilitates secure file access, file transfer, and file management over any reliable data stream. The Secure File Transfer Protocol (SFTP) Application downloads files from or uploads files to an SFTP-enabled server using the secure file transport channel.

Integration Cloud connects to an SFTP server using the SSH File Transfer Protocol (SFTP) and provides operations to retrieve, transfer, rename, and delete files or directories in the SFTP server. You can also change the permission or ownership of files in the SFTP server.

You can configure Integration Cloud to connect to an SFTP server to perform the following tasks using the SFTP protocol:

- Transfer files between Integration Cloud and the SFTP server. You can get a file from  $\Box$ the SFTP server or upload a file to the SFTP server.
- $\Box$ Access files in the SFTP server. You can view the directories and files in the SFTP server and also view their permissions and ownership information.
- Manage directories or files in the SFTP server. You can create, rename, or delete files or directories in the SFTP server. You can also change the permissions or ownership of files in the SFTP server.

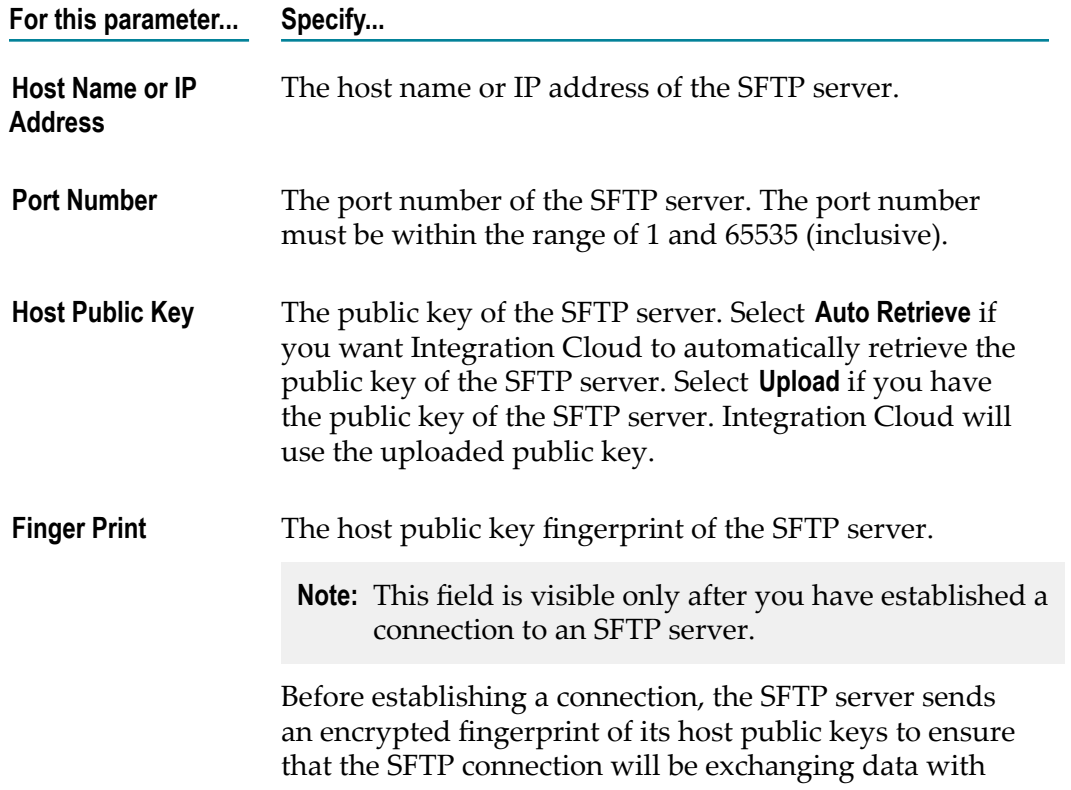

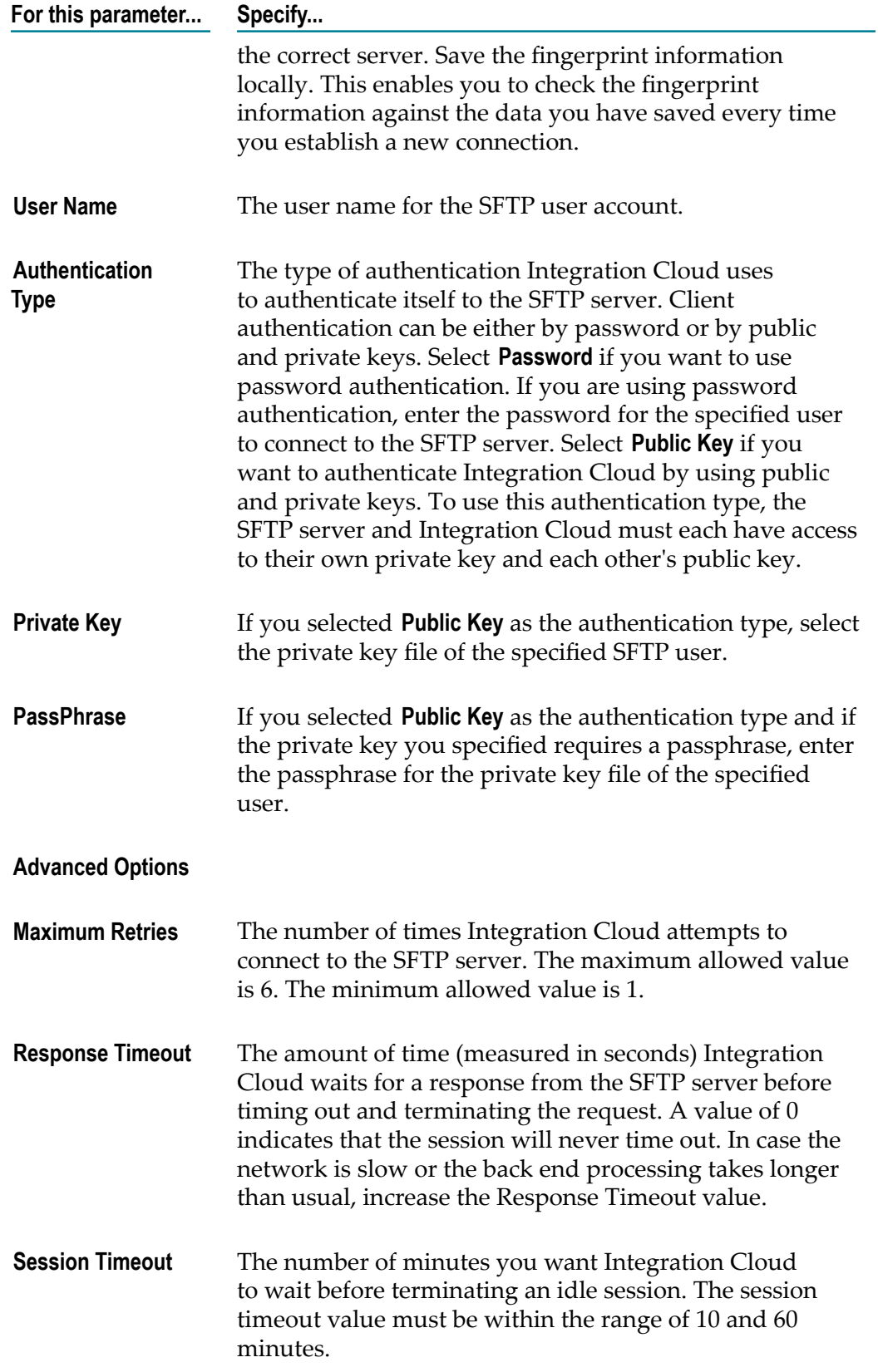

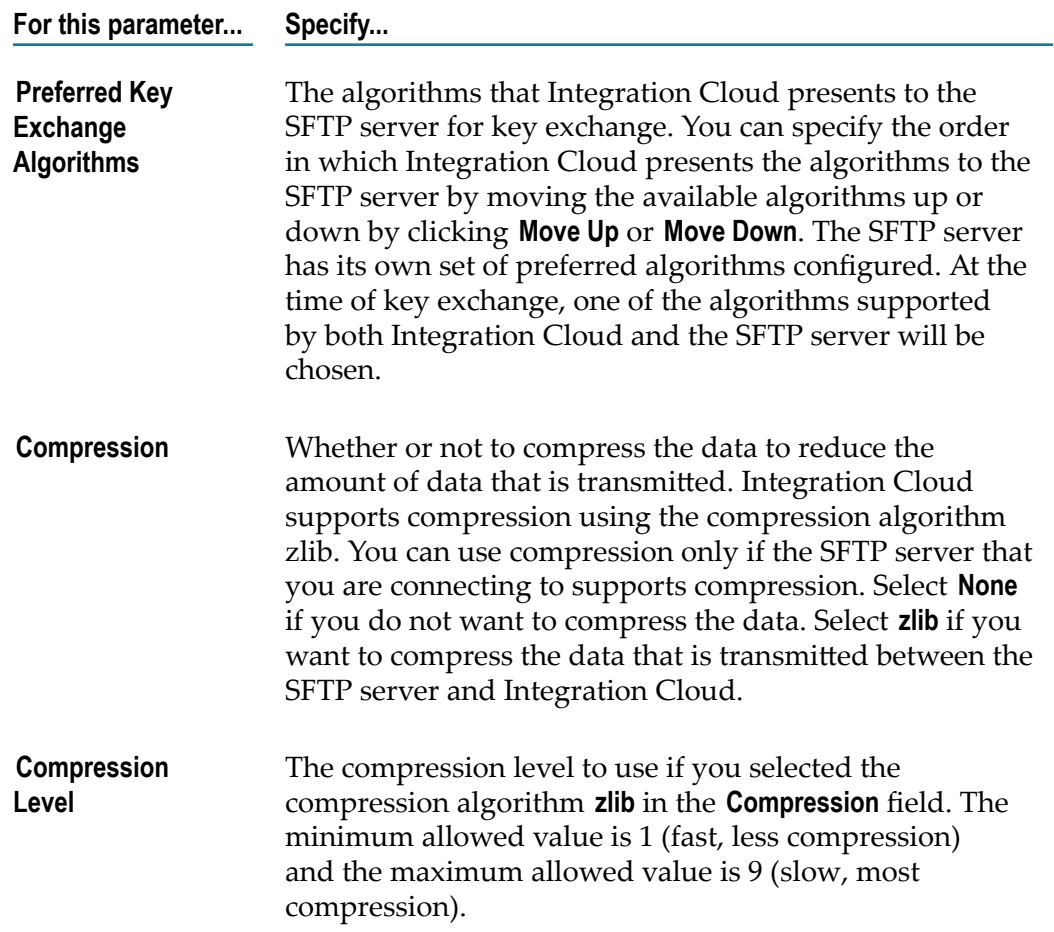

### **SFTP Predefined Operations**

The following predefined SFTP operations are available:

# *cd*

Changes the working directory on the remote SFTP server.

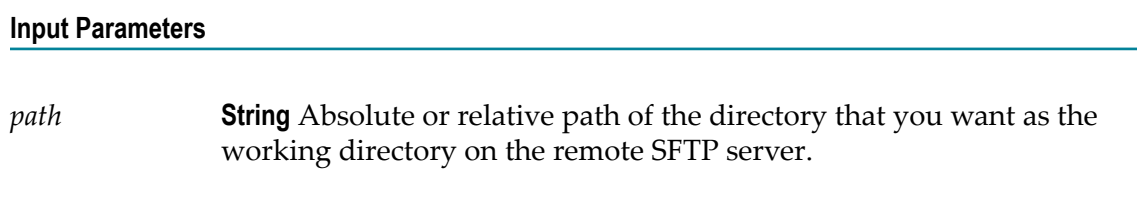

### **Output Parameters**

*returnCode* **String** Standard SFTP protocol return code.

*returnMsg* **String** Text message describing the return code.

# *chgrp*

Changes the group ownership of one or more remote files.

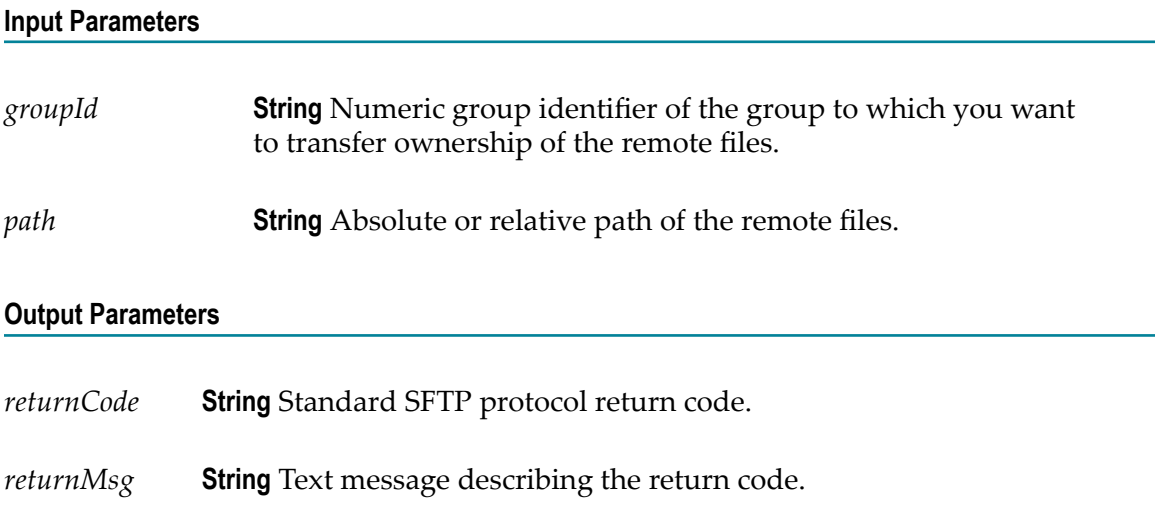

# *chmod*

Changes permissions of one or more remote files.

#### **Input Parameters**

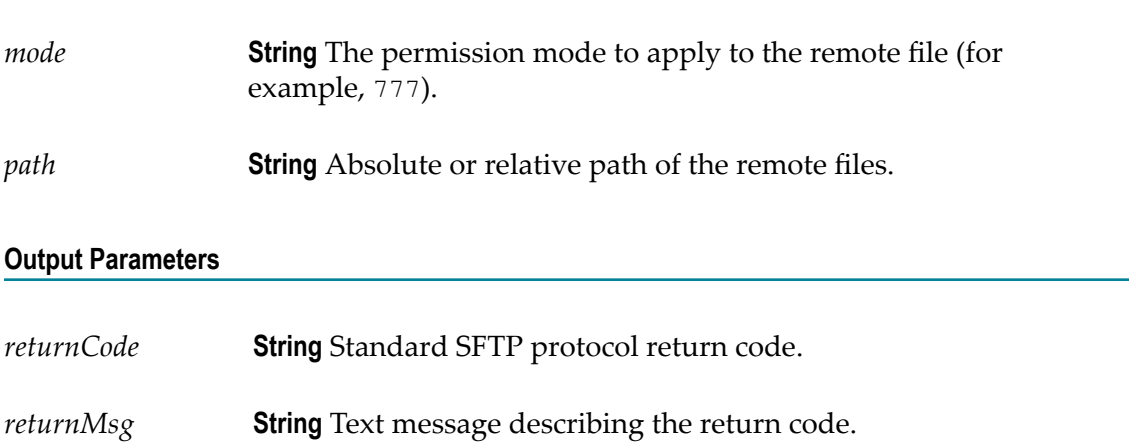

# *chown*

Changes the owning user of one or more remote files.

### **Input Parameters**

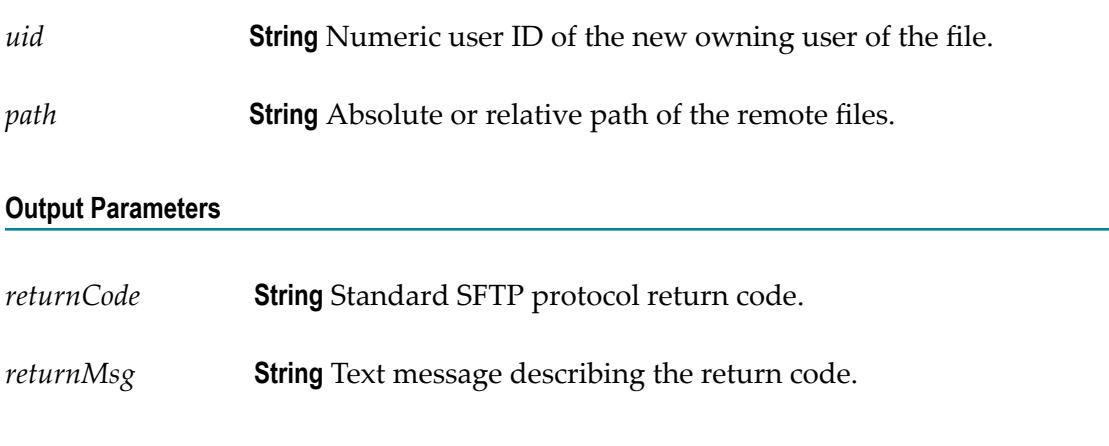

## *get*

Retrieves a file from a remote SFTP server.

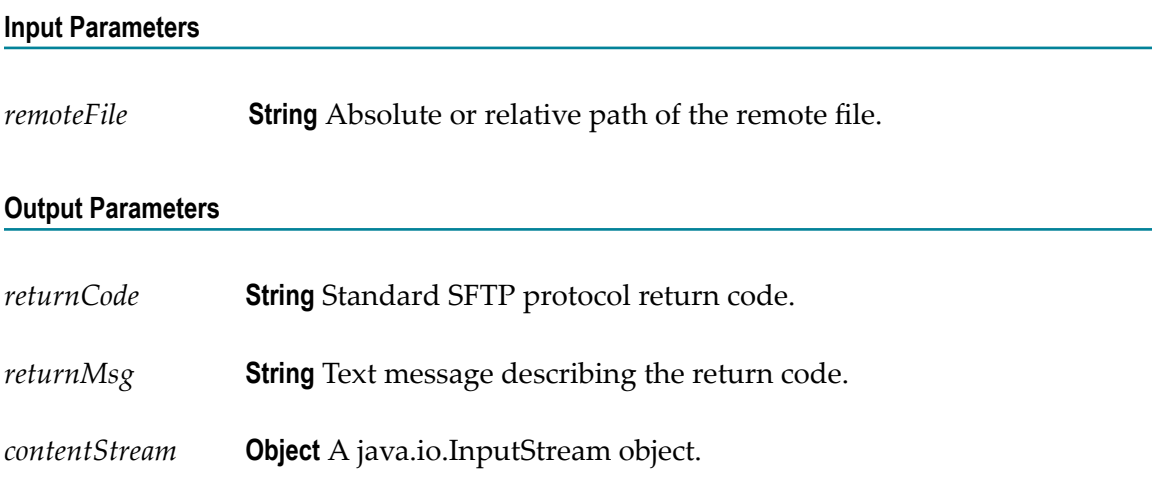

### *ls*

Retrieves the remote directory listing of the specified path. If path is not specified, the ls service retrieves the file listing of the current remote directory. The ls service also retrieves additional details such as permissions and ownership information.

### **Input Parameters**

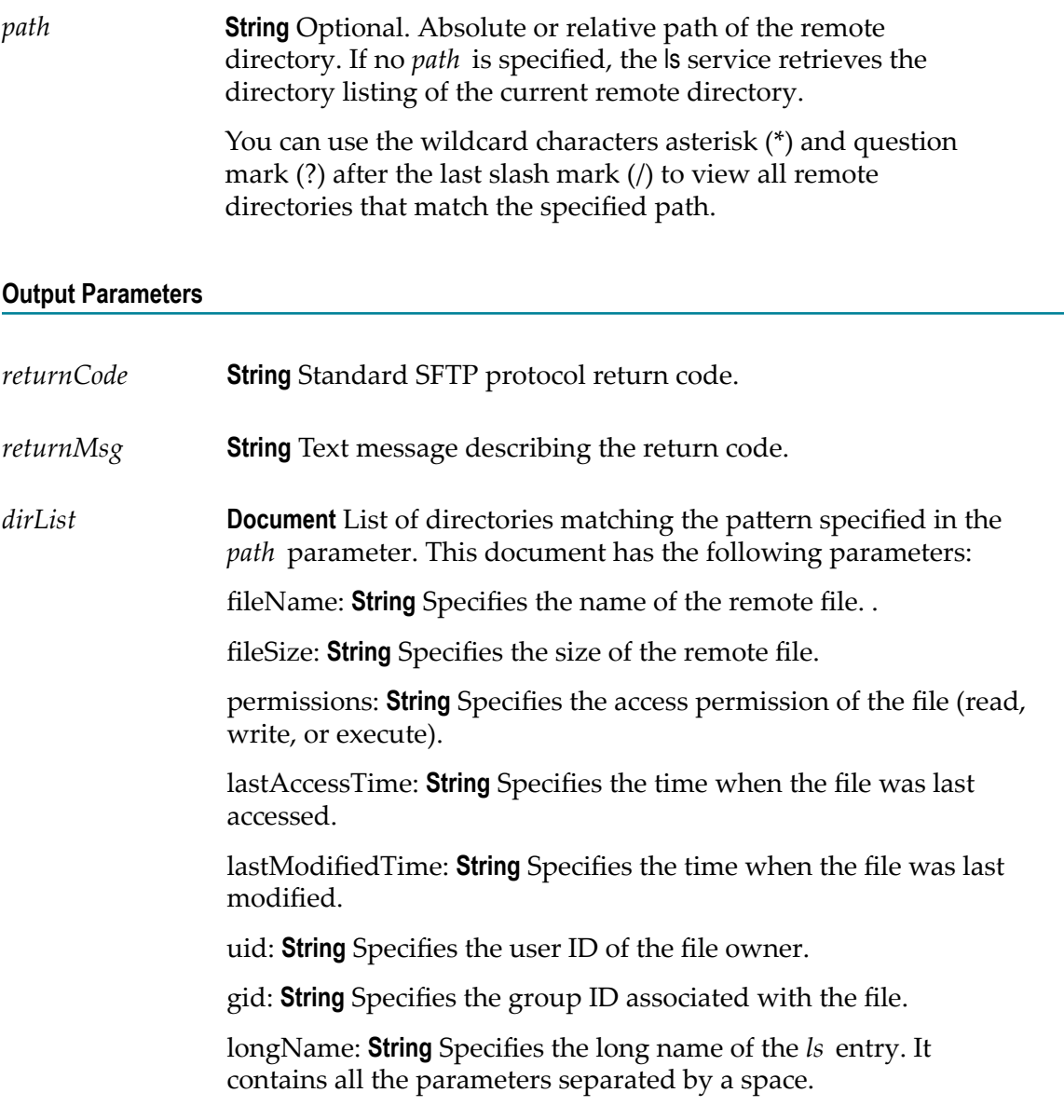

# *mkdir*

Creates a new remote directory.

### **Input Parameters**

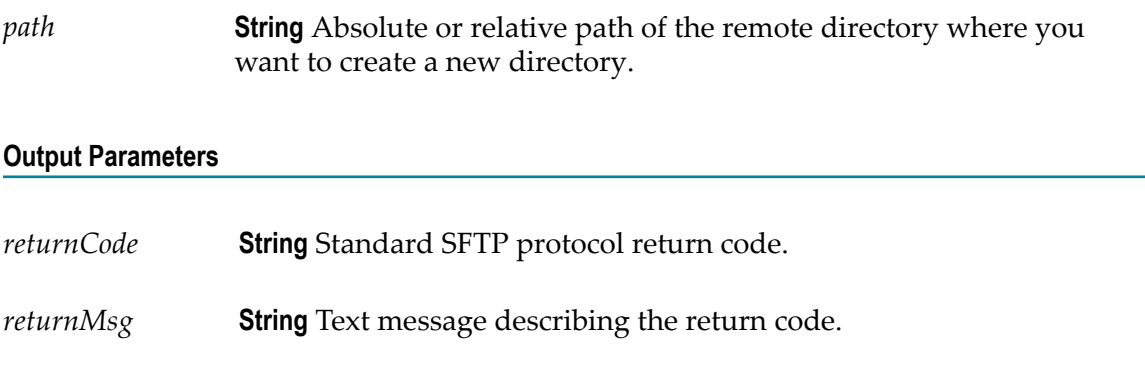

# *put*

Transfers a file to a remote SFTP server.

#### **Input Parameters**

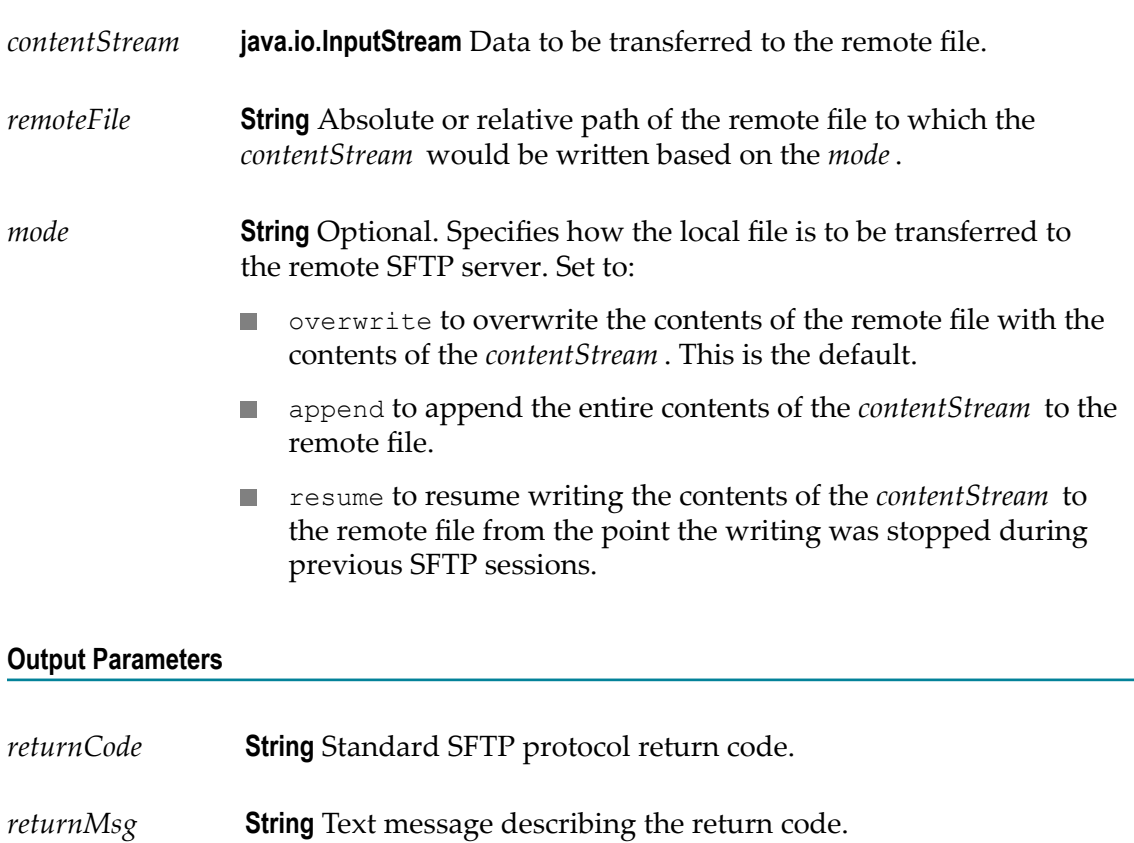

# *pwd*

Displays the remote working directory in the SFTP server.

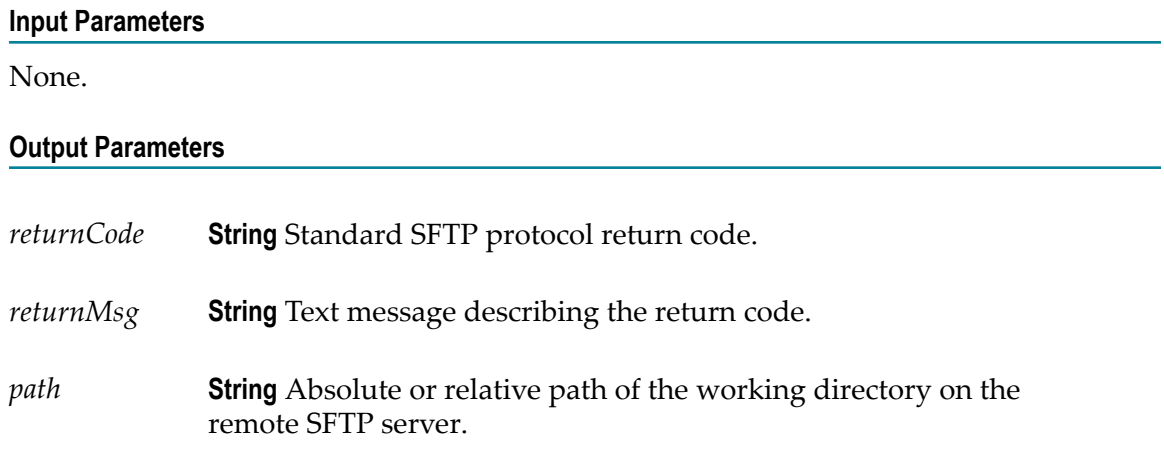

### *rename*

Renames a file or directory on a remote SFTP server.

### **Input Parameters**

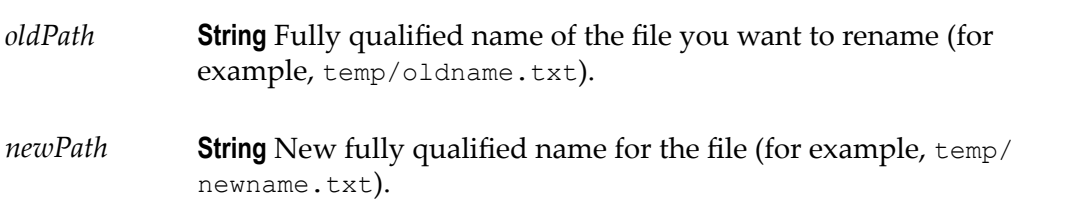

### **Output Parameters**

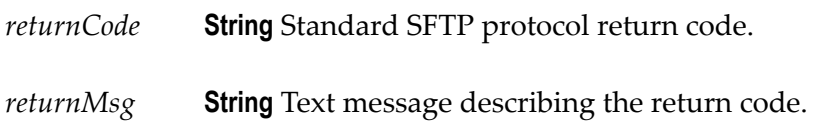

### *rm*

Deletes one or more remote files on the SFTP server.

#### **Input Parameters**

*path* **String** Absolute or relative path of the file you want to delete.

#### **Output Parameters**

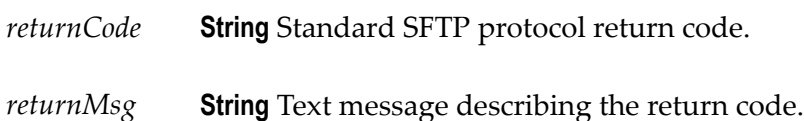

### *rmdir*

Deletes one or more remote directories on the SFTP server.

#### **Input Parameters**

*path* **String** Absolute or relative path of the directory you want to delete.

#### **Output Parameters**

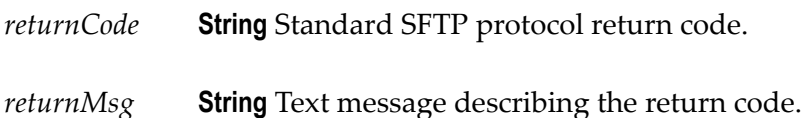

#### **Usage Notes**

The remote directories that you want to delete must be empty.

## *symlink*

Creates a symbolic link between the old path and the new path of a file.

#### **Input Parameters**

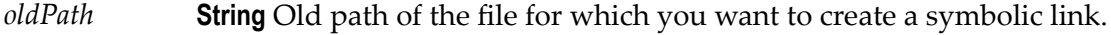

*newPath* **String** New path of the file to which the symbolic link should point.

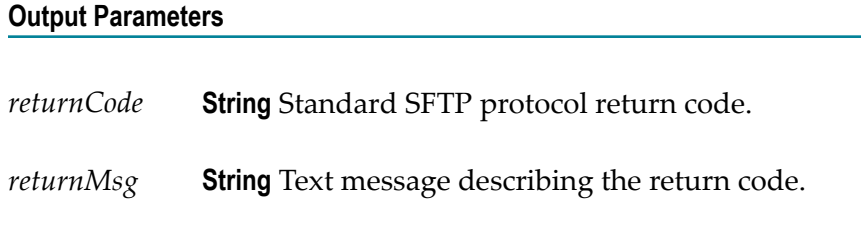

### **ServiceNow Enterprise Service Management**

Integration Cloud connects to different areas (Incident, Problem, and Change management) of ServiceNow using the Geneva version of the ServiceNow API. You can create incidents, get details of created incidents, and update and delete them. Similar operations are available for problem and change management cloud applications.

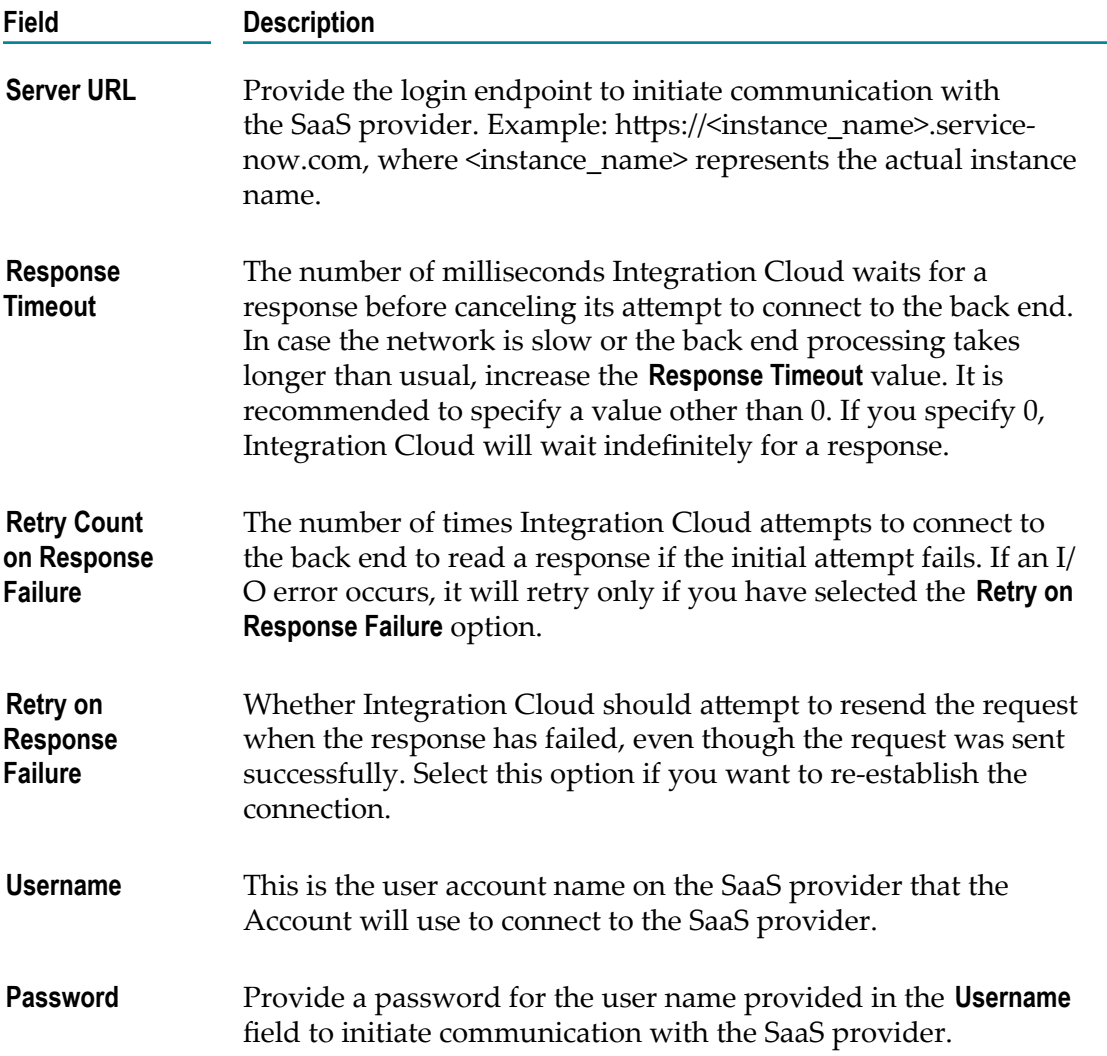

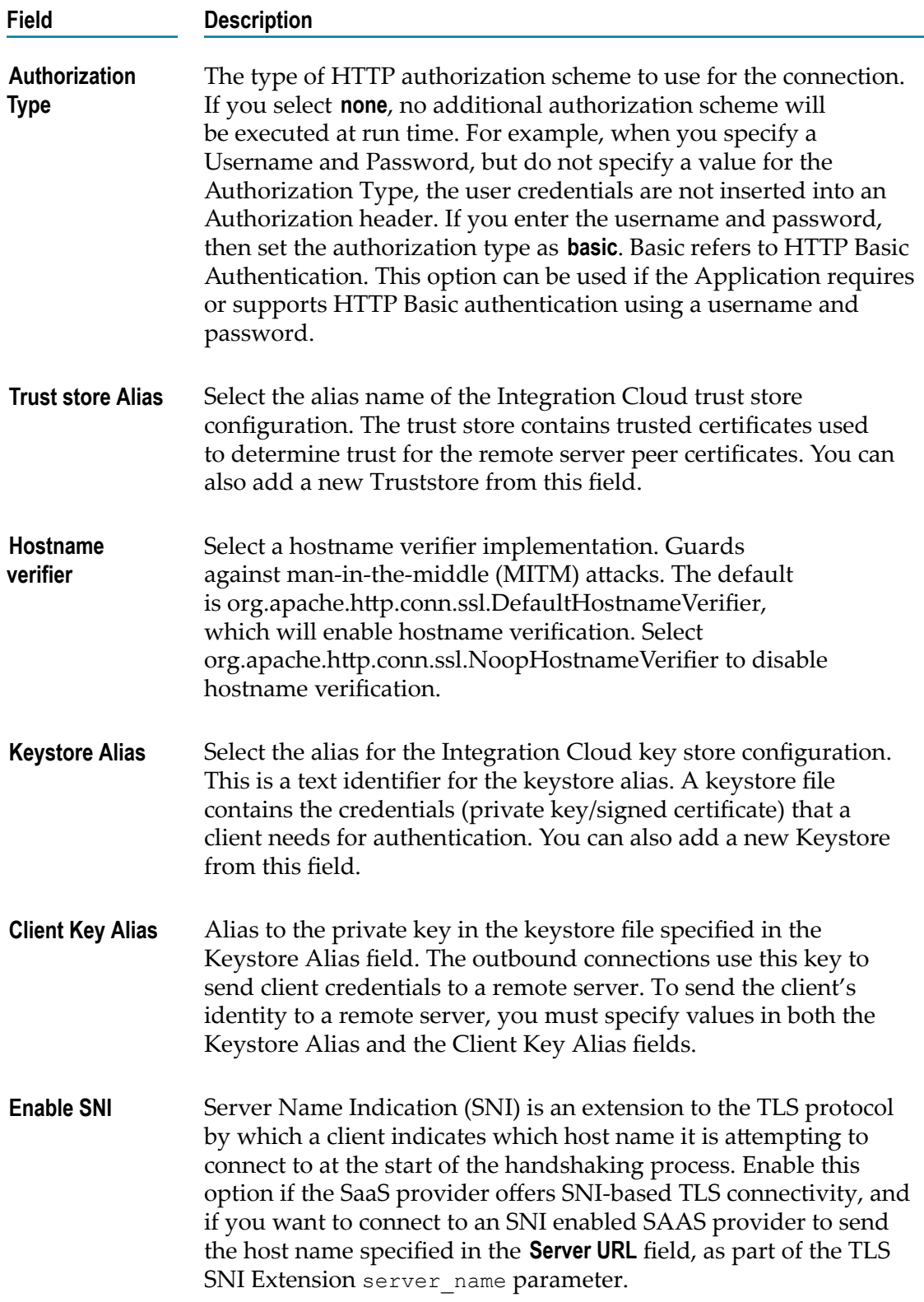

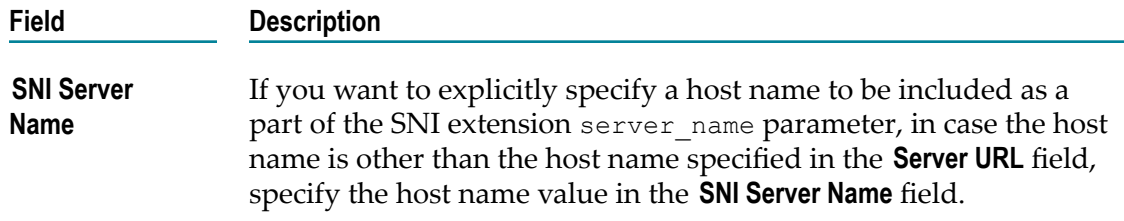

# **Shopify**

Integration Cloud connects to Shopify using the Shopify REST API and allows you to organize your products, customize your storefront, accept credit card payments, track, and respond to orders.

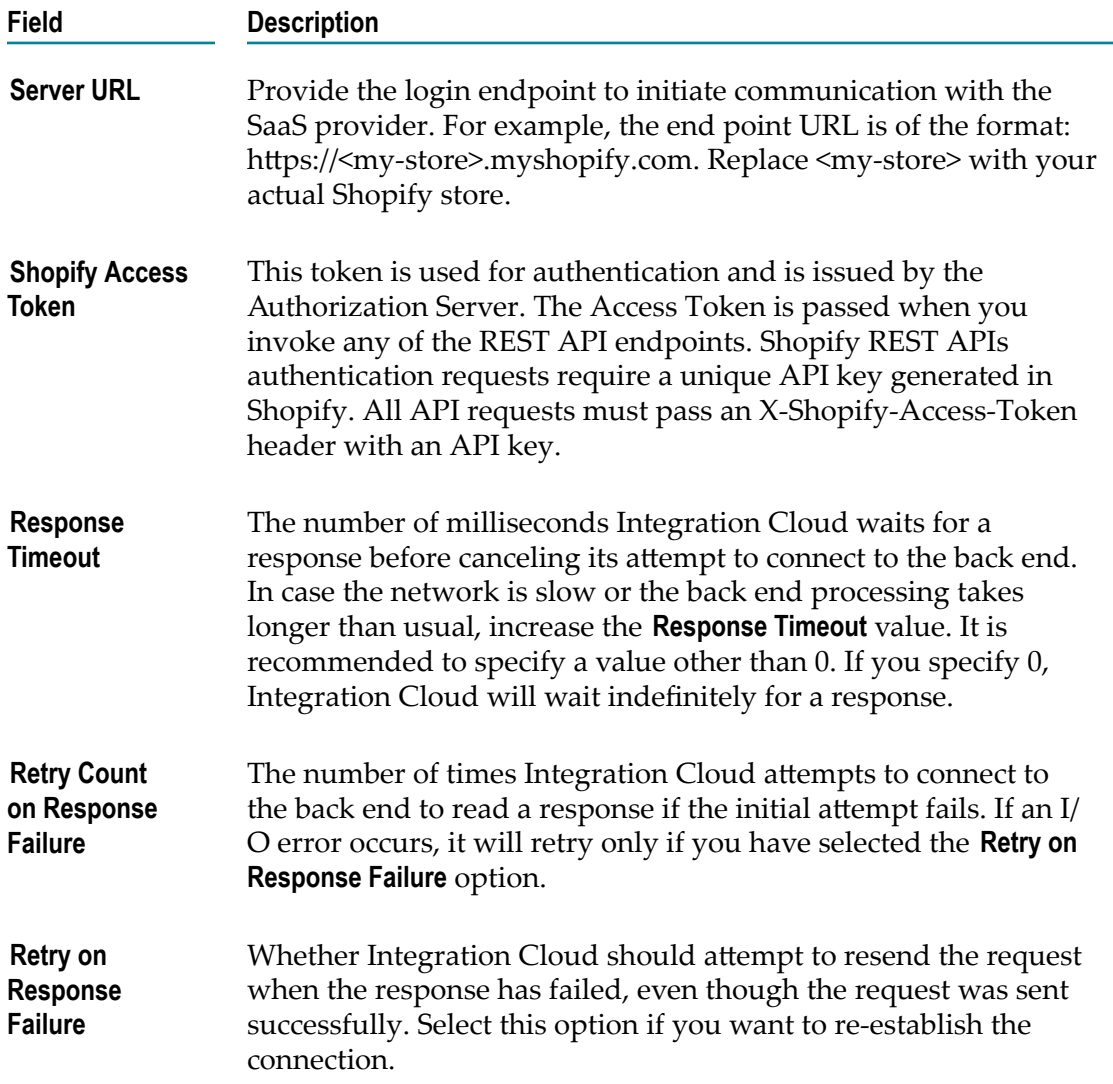

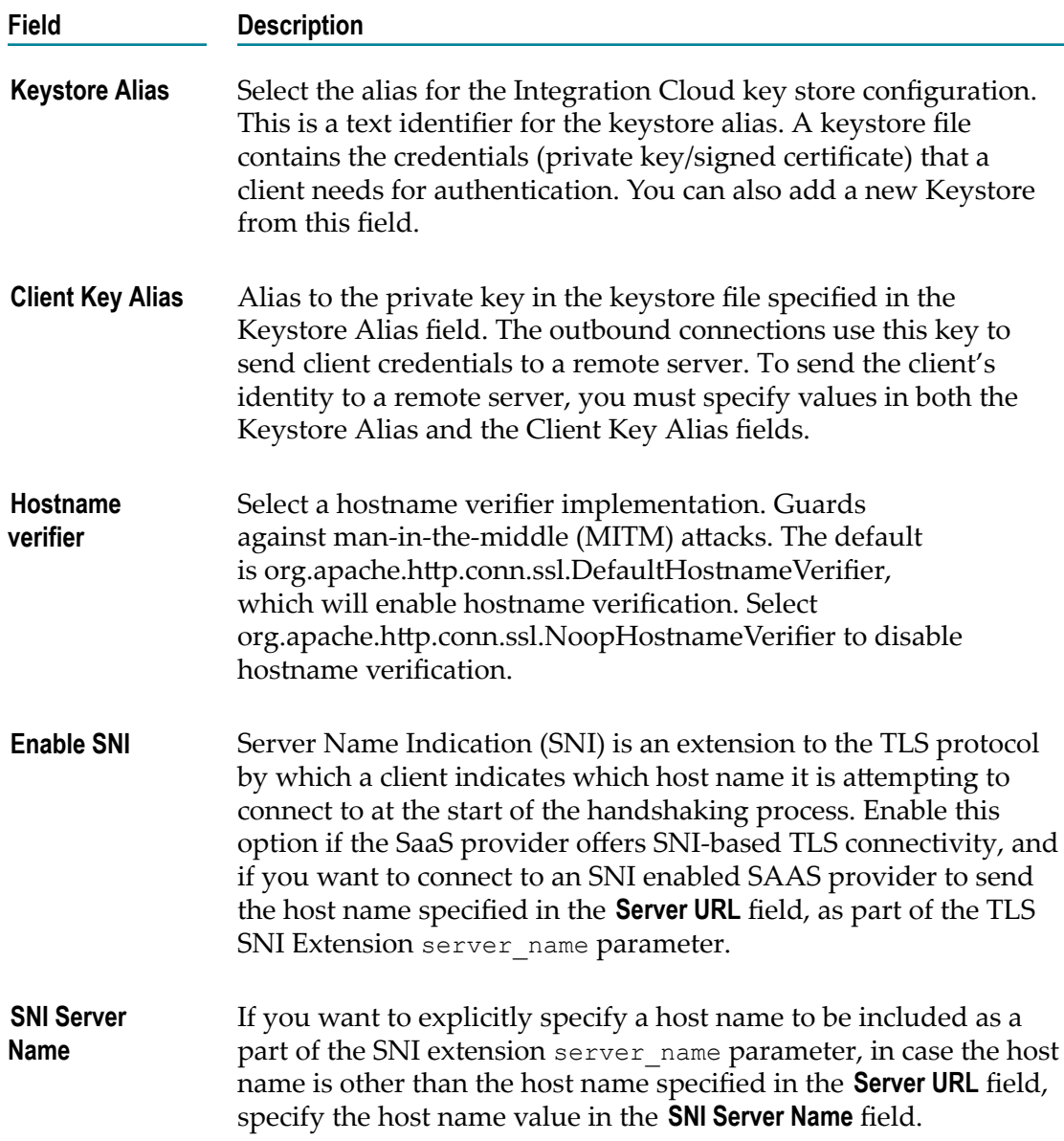

## **Siemens MindSphere**

Integration Cloud connects to Siemens MindSphere using the API version 2.0 and allows you to create aspects and post data into a MindSphere asset.

**Note:** The fields displayed may vary according to the version of the Application.

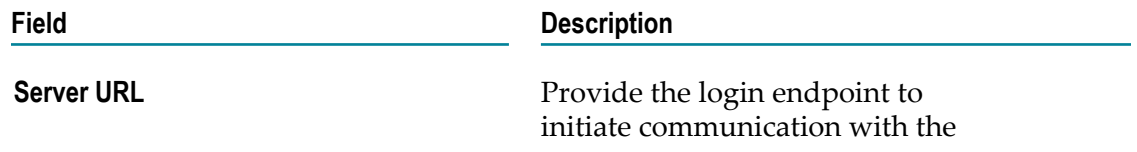

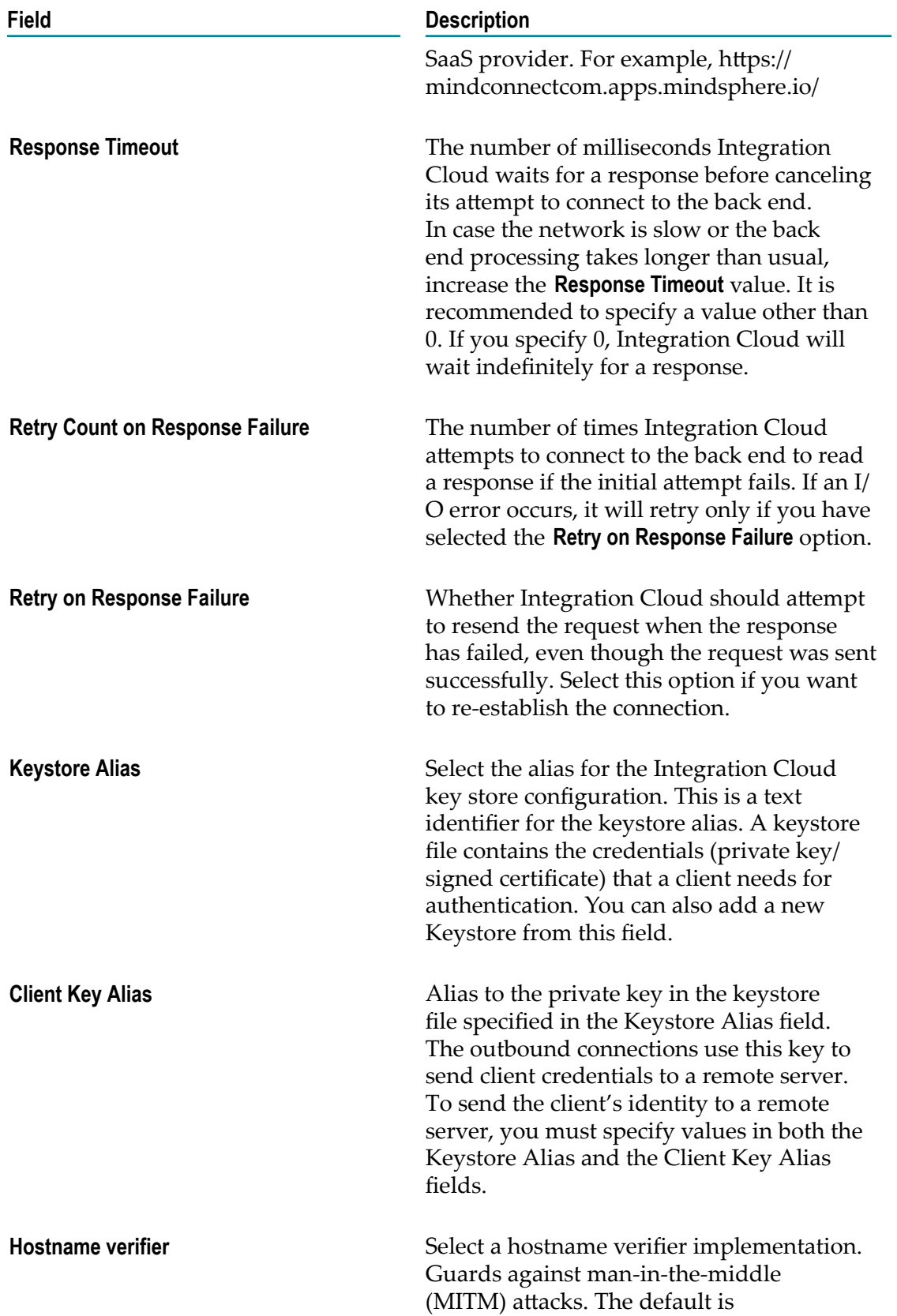

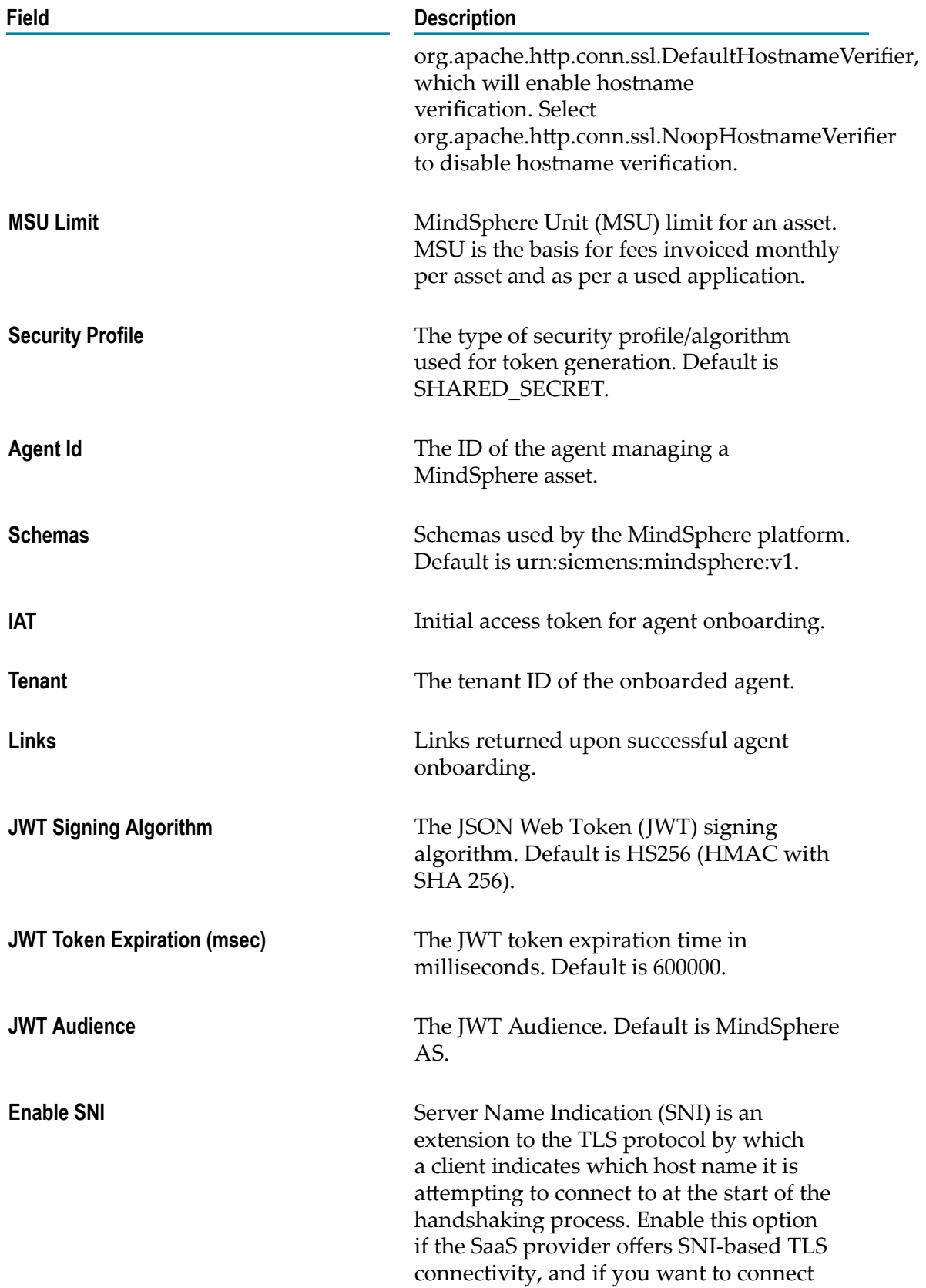

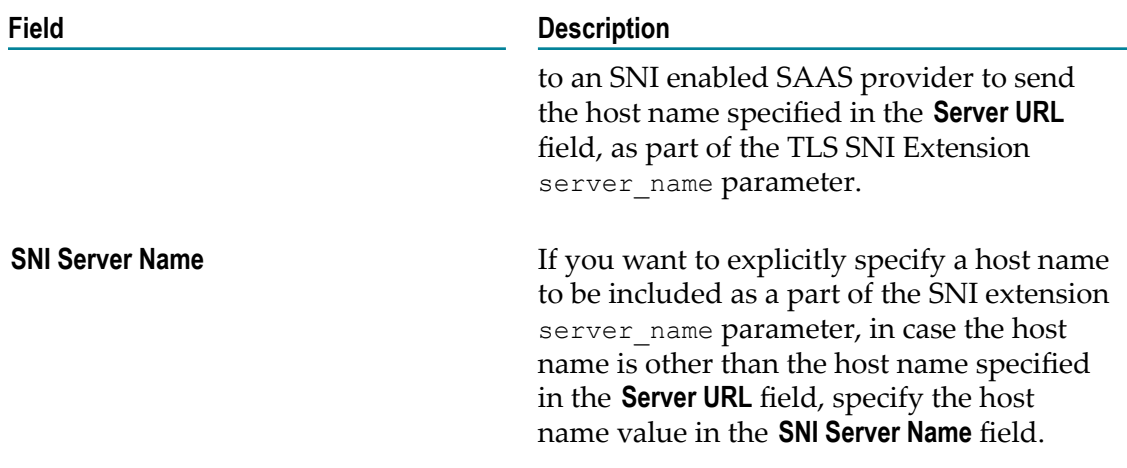

## <span id="page-271-0"></span>**Simple Mail Transfer Protocol (SMTP)**

Integration Cloud allows you to connect to an SMTP server using the Simple Mail Transfer Protocol (SMTP). This Application provides the ["sendEmail" on page 280](#page-279-0) predefined operation to send emails to specified recipients. You can attach one or more files to the message.

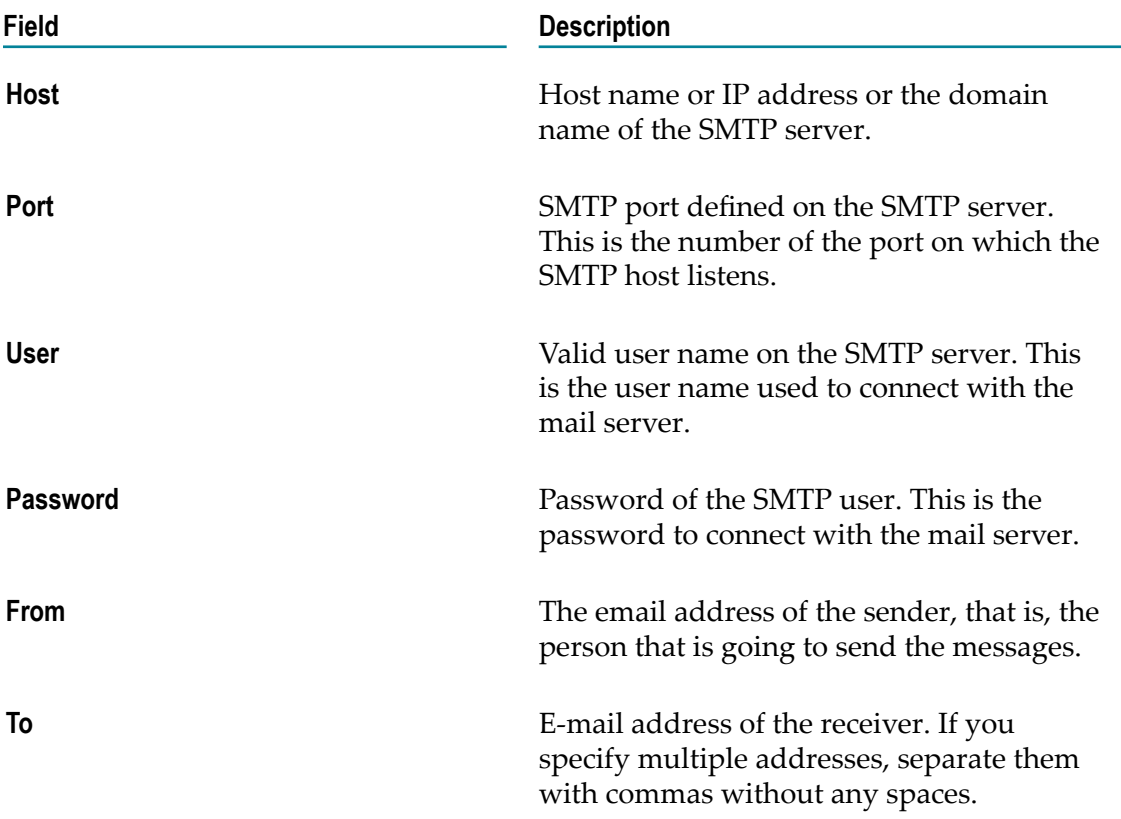

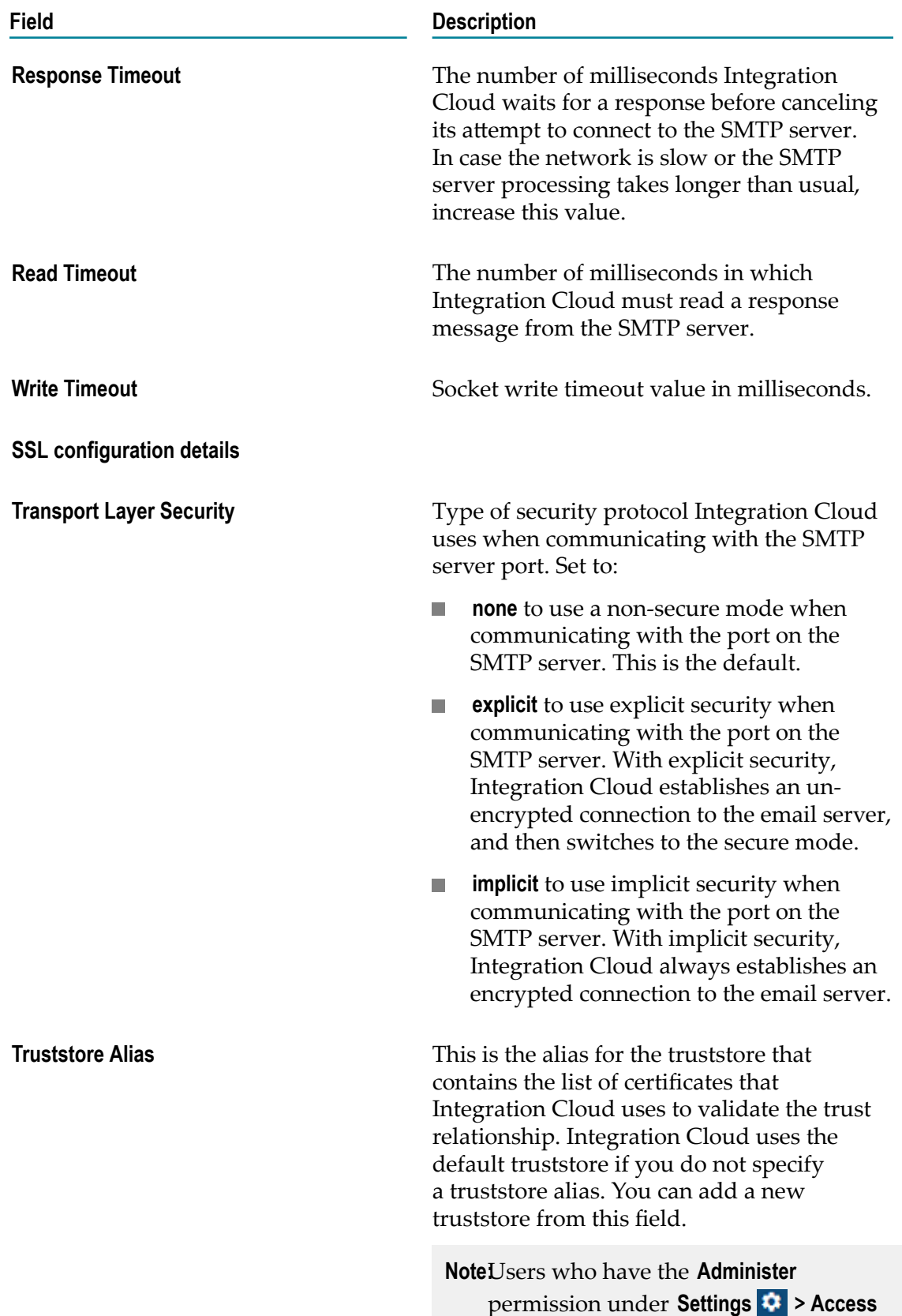

**Field Description**

**Profiles > Administrative Permissions > Functional Controls > Advanced Security** can add, edit, and delete truststores.

### **Using the SMTP Application to send emails**

### **Summary**

In this tutorial, we will create an integration that queries Salesforce accounts and create opportunities in Marketo, and then sends an email containing the total number of records queried from Salesforce and inserted into Marketo.

#### **Before you begin**

A valid Gmail account as we will use the Gmail SMTP server to send emails.  $\overline{\phantom{a}}$ 

#### **Using the SMTP Application to send emails**

- 1. Log in to Integration Cloud.
- 2. Click **Projects >** *Select a Project***> Applications > Predefined Applications > Simple Mail Transfer Protocol (SMTP)**.
- 3. Click **Add New Account**.

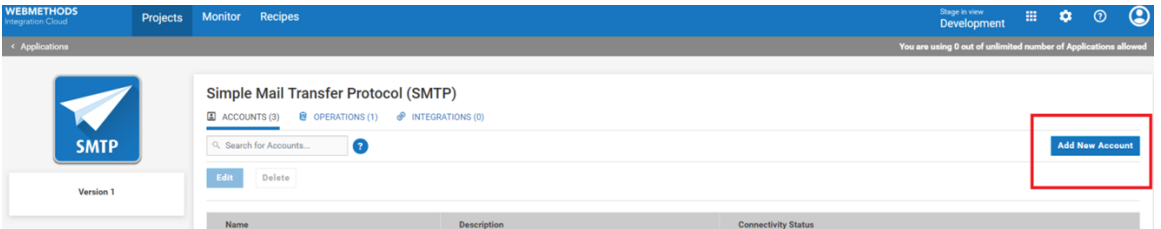

- 4. Configure the Gmail SMTP settings as shown below. For information on the Account Configuration fields, see [" Simple Mail Transfer Protocol \(SMTP\)" on page 272](#page-271-0).
	- **Note:** You can specify the **From** and **To** addresses either at the Account level here or while executing the operation. If you provide them at both places, Integration Cloud will use the addresses provided by you when you execute the operation.

Further, as shown below, set the **Transport Layer Security** to **Implicit** to connect to SSL port 465. Integration Cloud internally sets the mail.smtp.ssl.enable property to true.

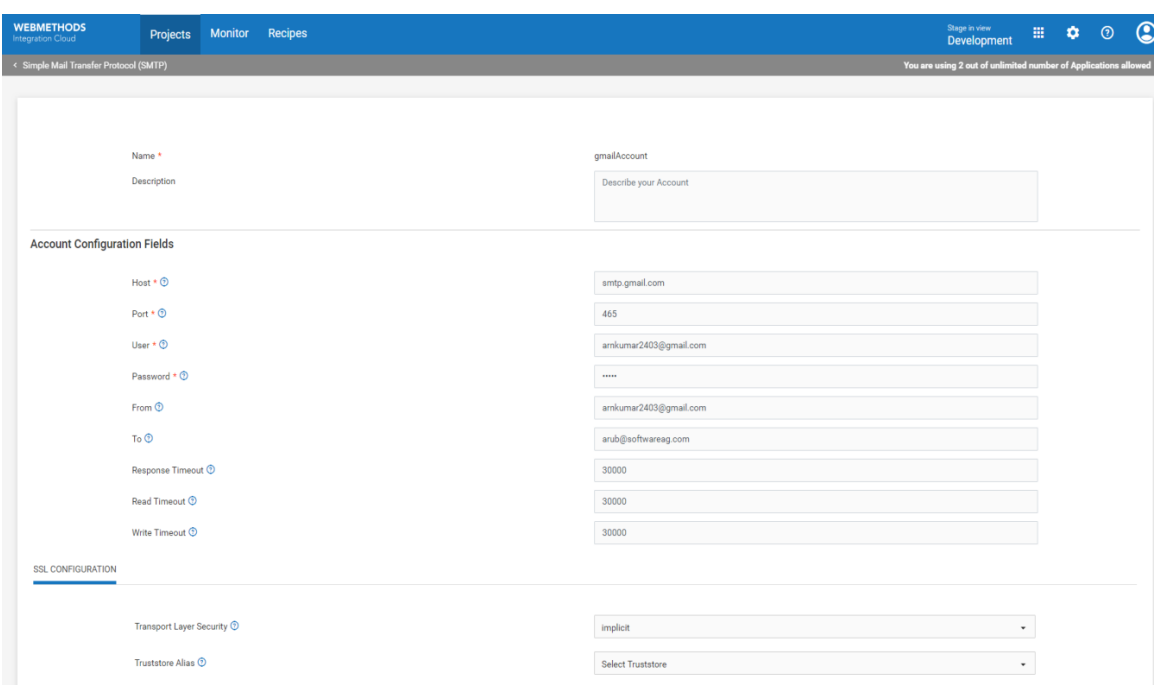

If you want to connect to Gmail SMTP server TLS Port (587), specify the mandatory account configuration fields. Also, as shown below, specify the **Transport Layer Security** as **Explicit**.

If **Transport Layer Security** is set as **Explicit**, Integration Cloud adds the mail.smtp.tls.required property as true by default, while executing the operation. Also, Integration Cloud connects to the SMTP server and issues STARTTLS to change the unencrypted connection to an encrypted connection.

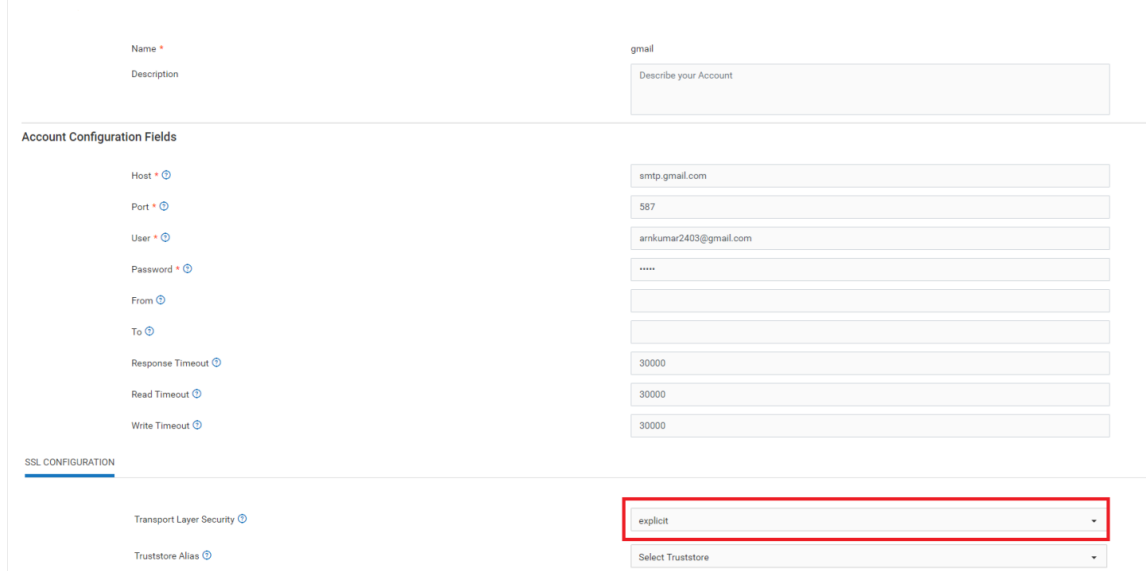

5. After you have provided the above account configuration values, click **Test** on the **Account Configuration** page as shown below to test the SMTP server configuration.

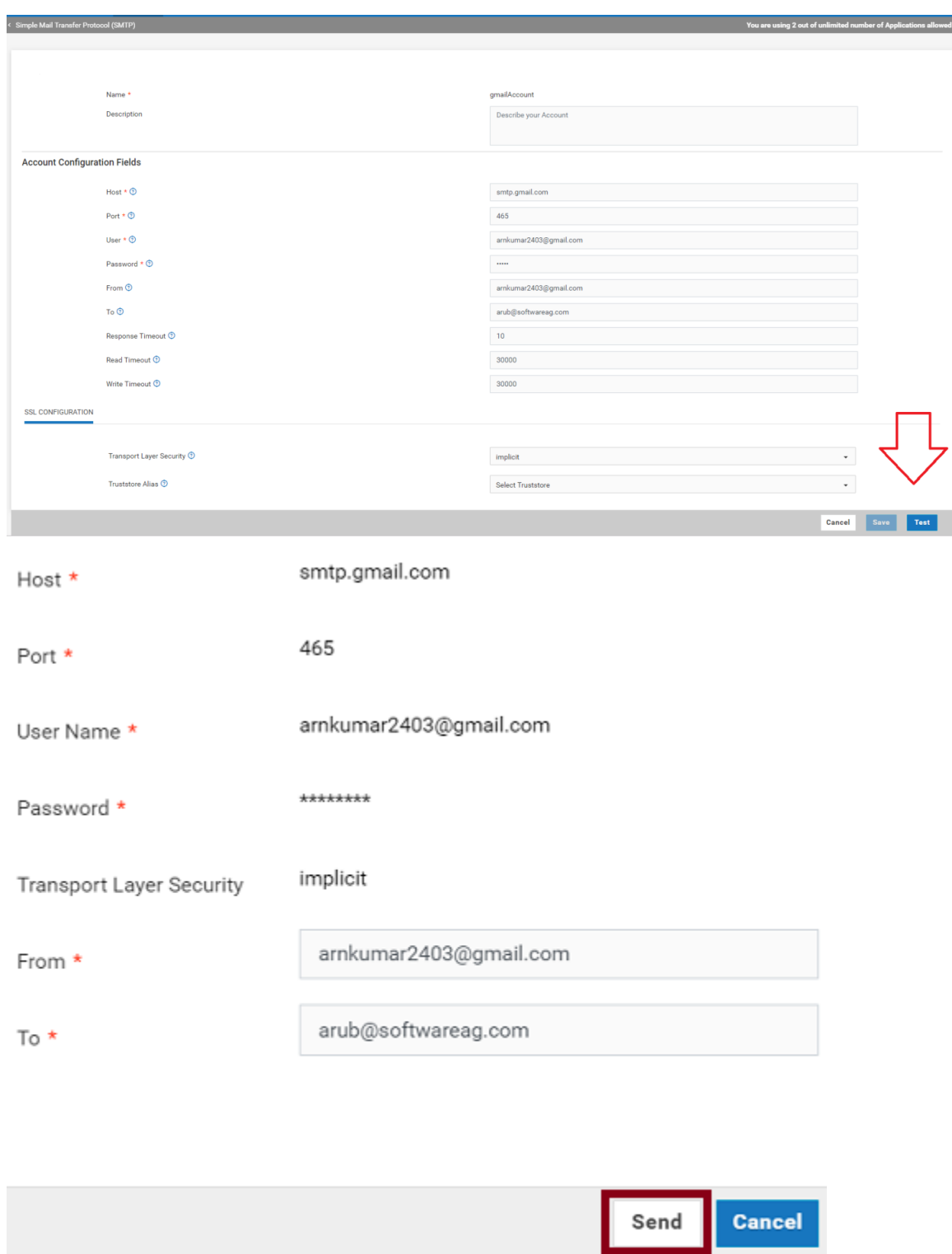

6. Click **Send** to send the test email to the recipient. You can also click **Test** on the **Operations** page to test the SMTP server configuration.

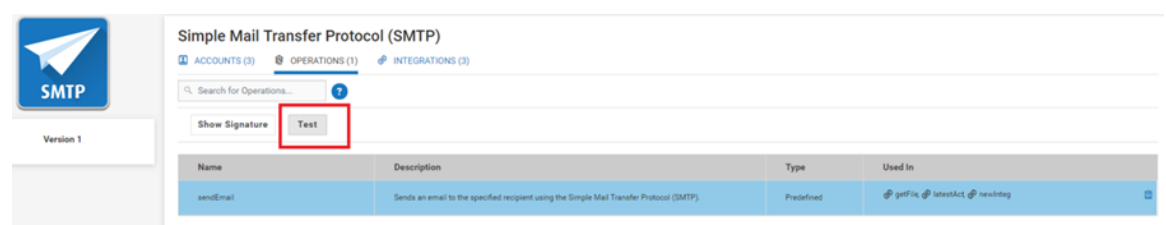

7. After you click **Test** on the **Operations** page, add the input values as shown below, and then click **Run**.

**Note:** You can add attachments only while creating an Integration.

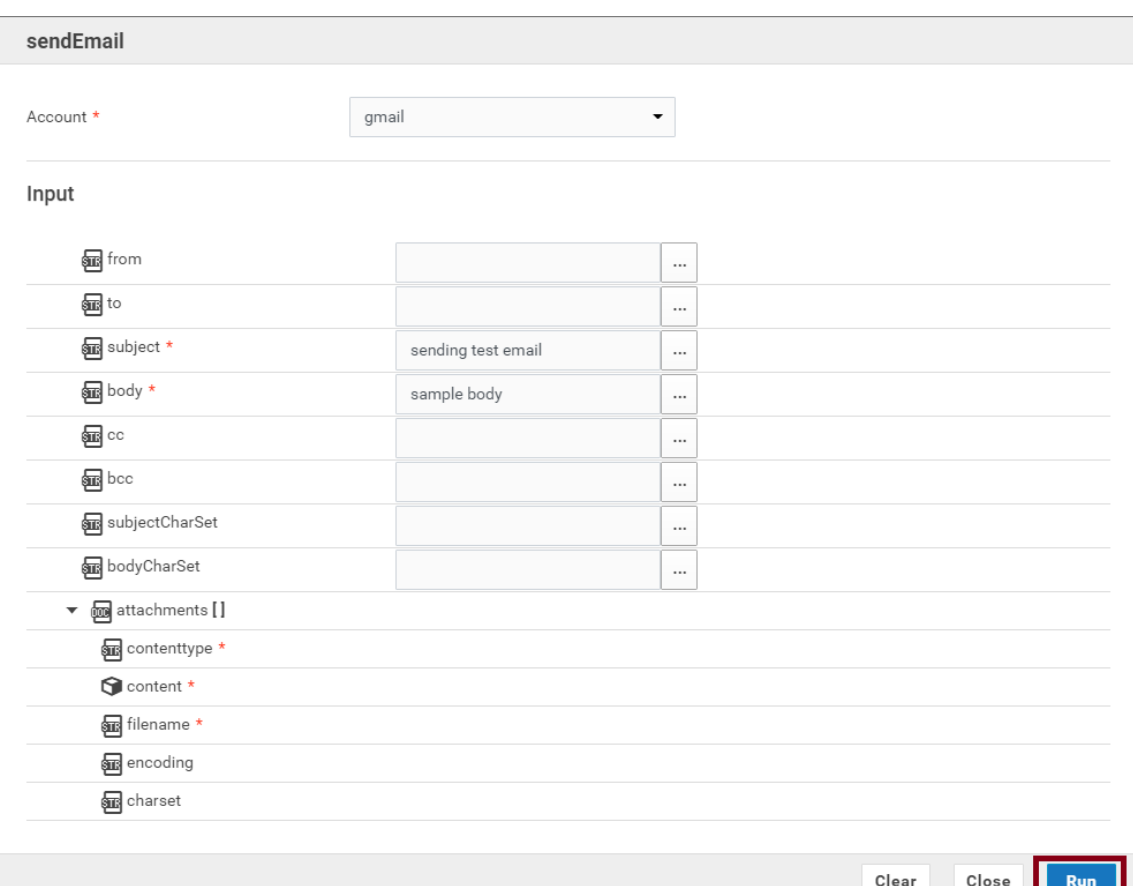

8. Use the SMTP Application to create the Orchestrated Integration as shown below. See ["Orchestrated Integrations" on page 380](#page-379-0) on how to create an Orchestrated Integration.

Do the following:

- $\blacksquare$ Add the QueryAccounts operation from Salesforce.
- Add the createOpportunities operation from Marketo. Ľ,
- Map the queried Salesforce accounts to Marketo createOpportunities.Ľ,
- Add the sizeOfList service from the List category.  $\overline{\phantom{a}}$
- Map the queried Salesforce accounts to the sizeOfList service to get the total  $\Box$ number of accounts queried.
- Add the ["sendEmail" on page 280](#page-279-0) operation from the SMTP Application.

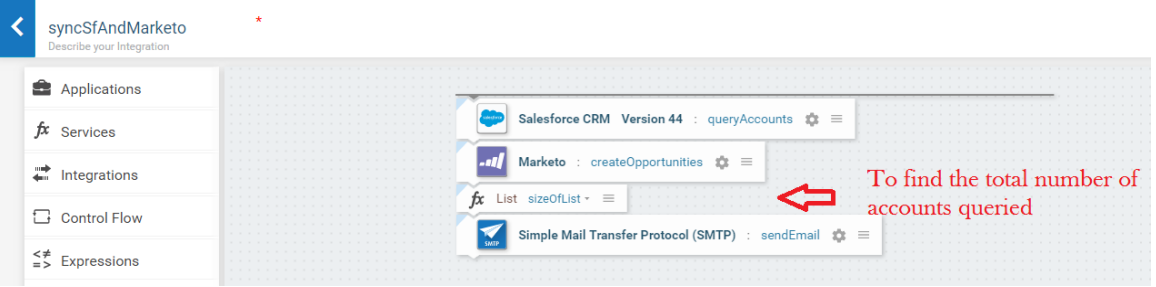

9. Map input and output.

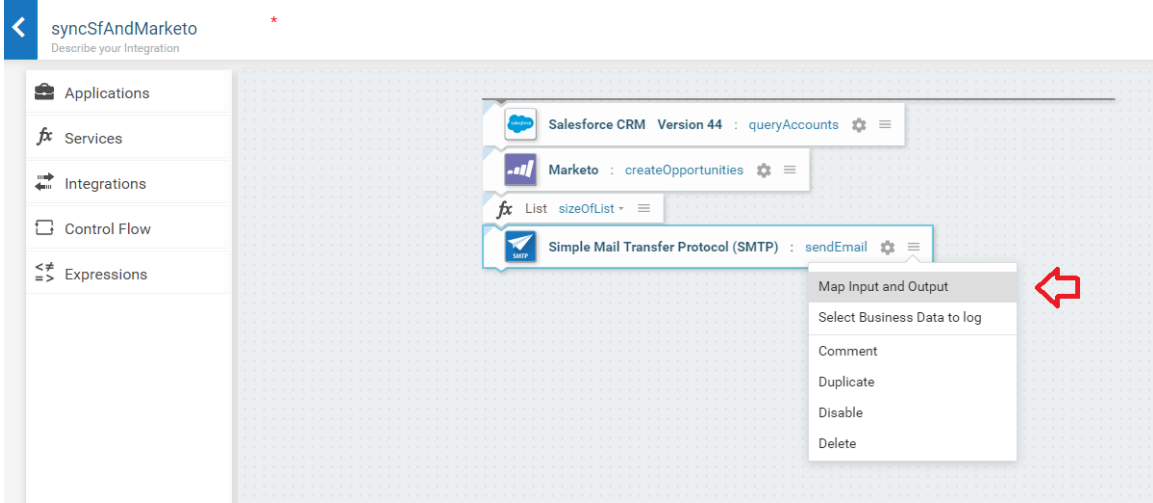

10. Click subject and set a value. Then click body.

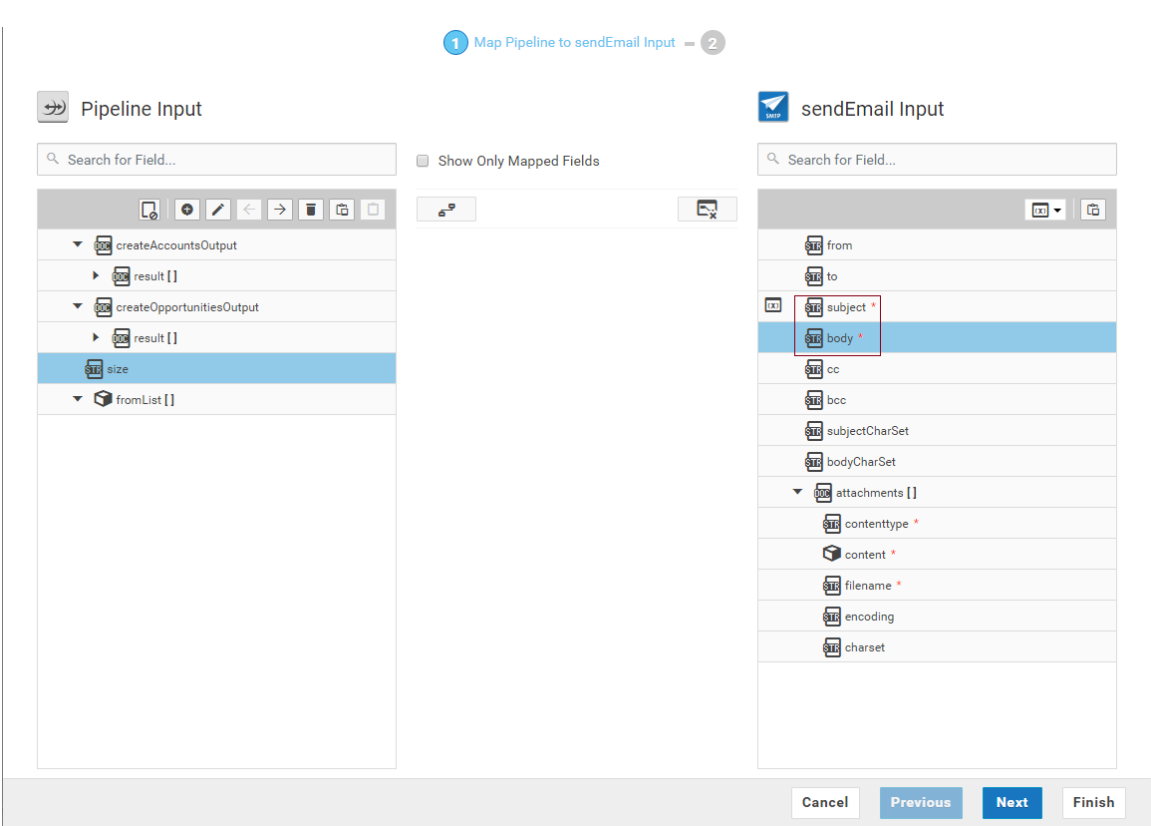

11. Set a value for the body, that is, type the email body. Wrap the dynamic fields which are in the pipeline with % and click **Perform pipeline variable substitution**.

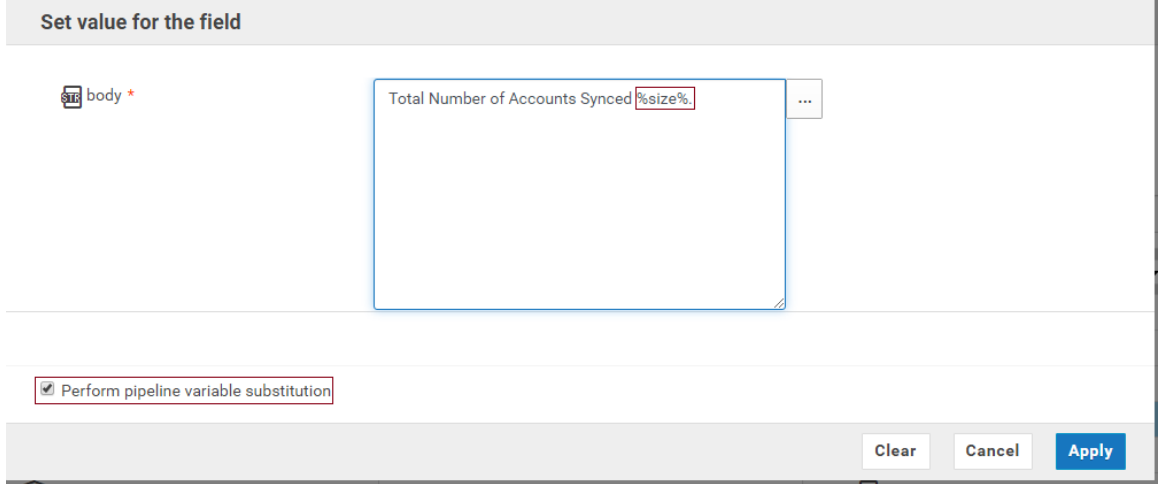

12. Click **Apply**, save the integration, and then run the Integration.

An email is sent to the recipients specified in the **To** field on the SMTP Account Configuration page.

### **Exceptions**

Timeout errors may occur while executing the ["sendEmail" on page 280](#page-279-0) operation. Do the following as remedial actions:

- $\mathcal{L}_{\mathcal{A}}$ Check if the host and port details are configured correctly.
- Increase the **Response Timeout** value on the **Account Configuration** page.  $\mathcal{L}_{\mathcal{A}}$

# <span id="page-279-0"></span>*SMTP Predefined Operation*

### **sendEmail**

Sends emails to specified recipients. You can attach one or more files to the message.

#### **Input Parameters**

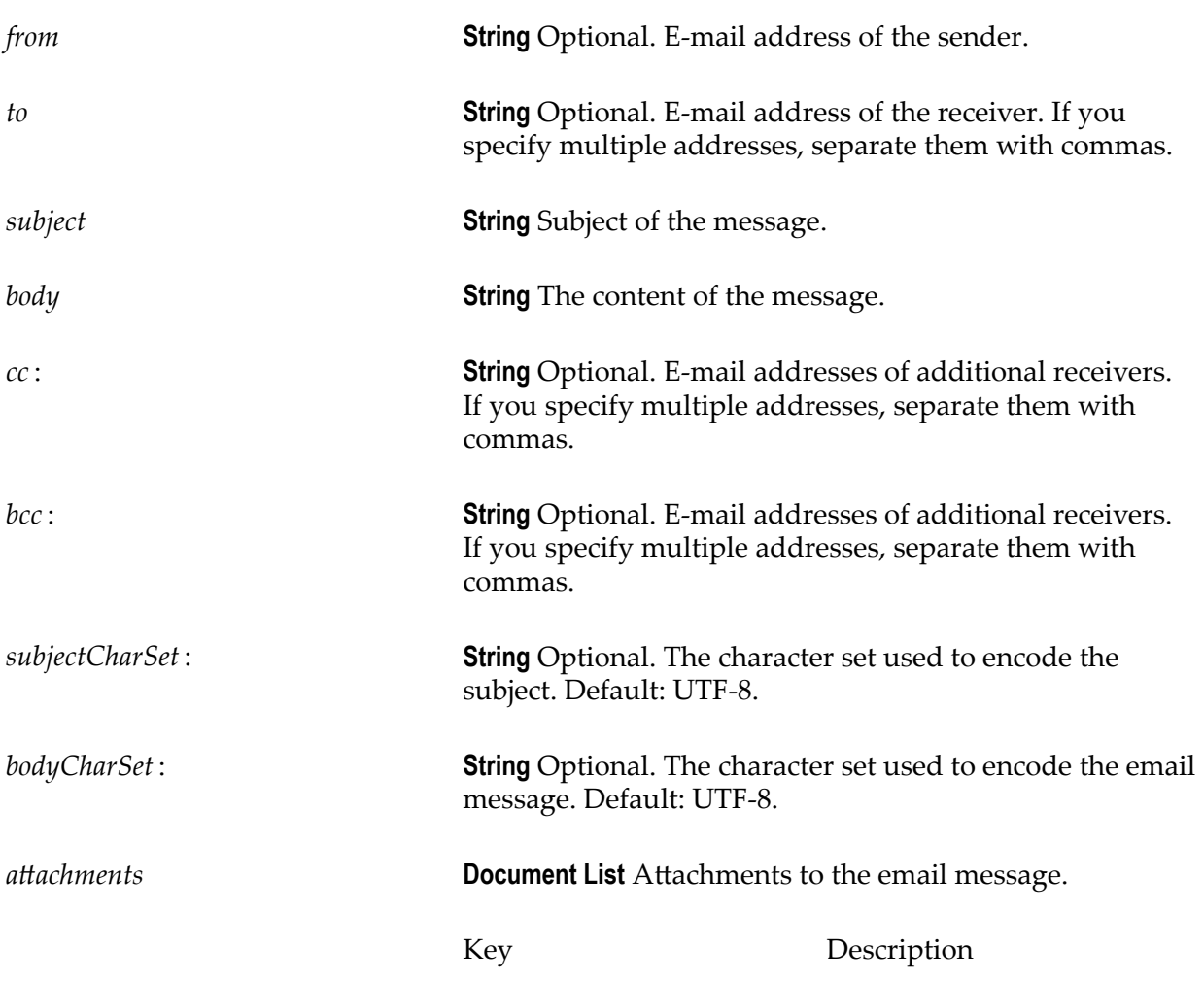

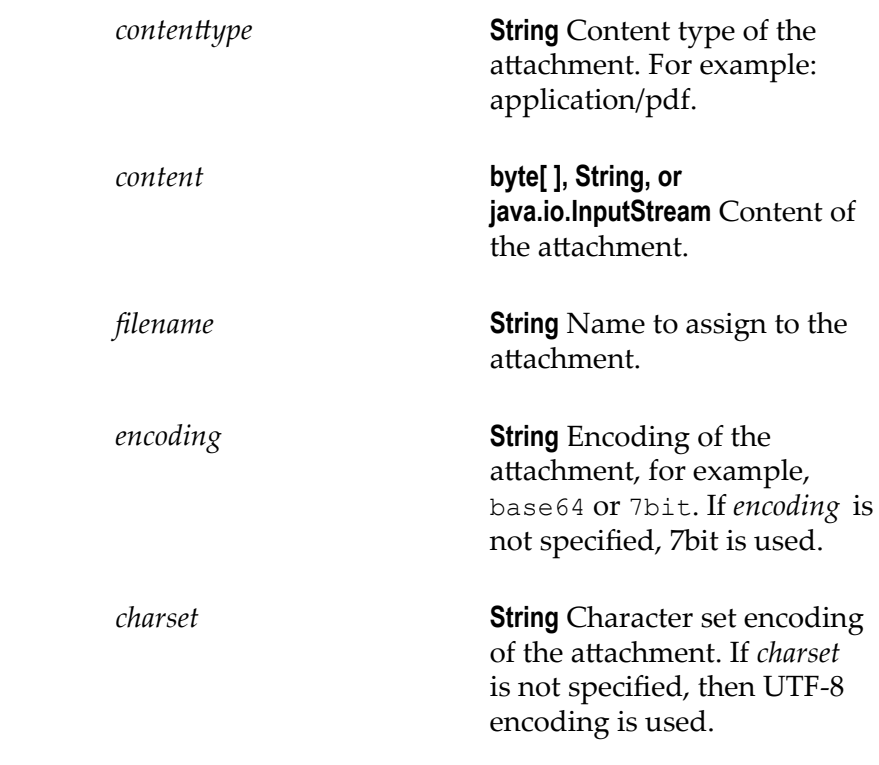

#### **Output Parameters**

*status* **String** Final status of the operation.

#### **Usage Notes**

- You must define the *from* and *to* fields either in the **Account Configuration** section or  $\overline{\phantom{a}}$ while executing the operation.
- $\overline{\phantom{a}}$ If you are using *filename* to attach a file to the message and the file is not a plain text file, you must set the *contenttype* and *encoding*.

### **Slack**

Integration Cloud connects to Slack using the Slack REST API. You can use it to collaborate in your team within persistent chat rooms, private groups, and direct messaging, where all the content is searchable.

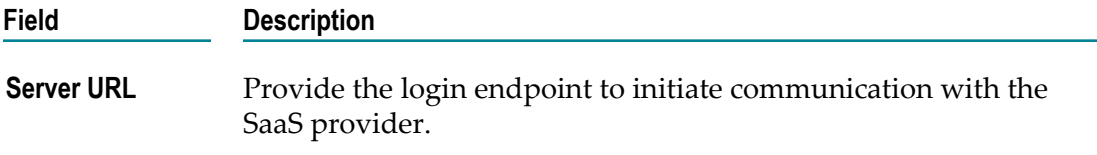

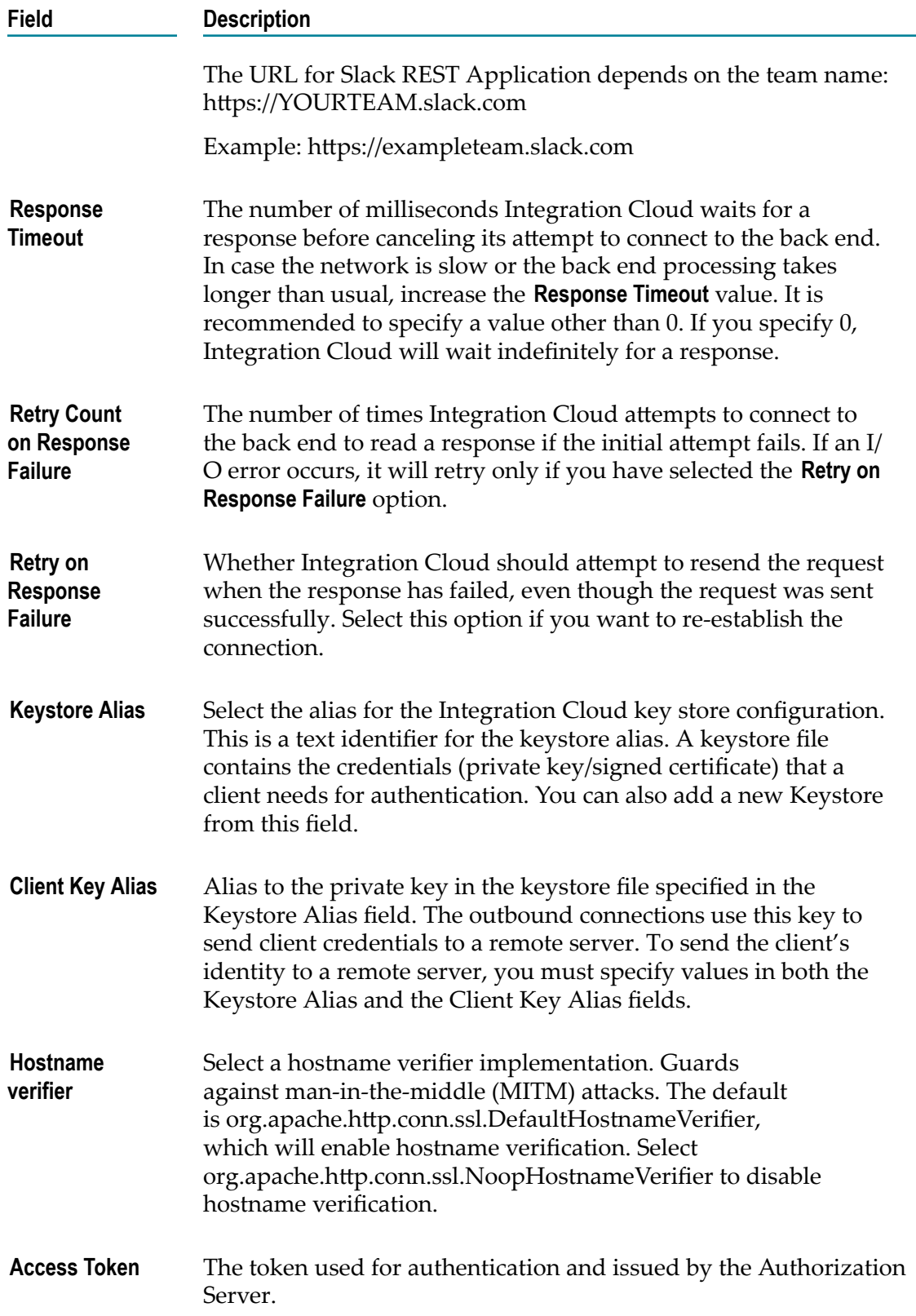

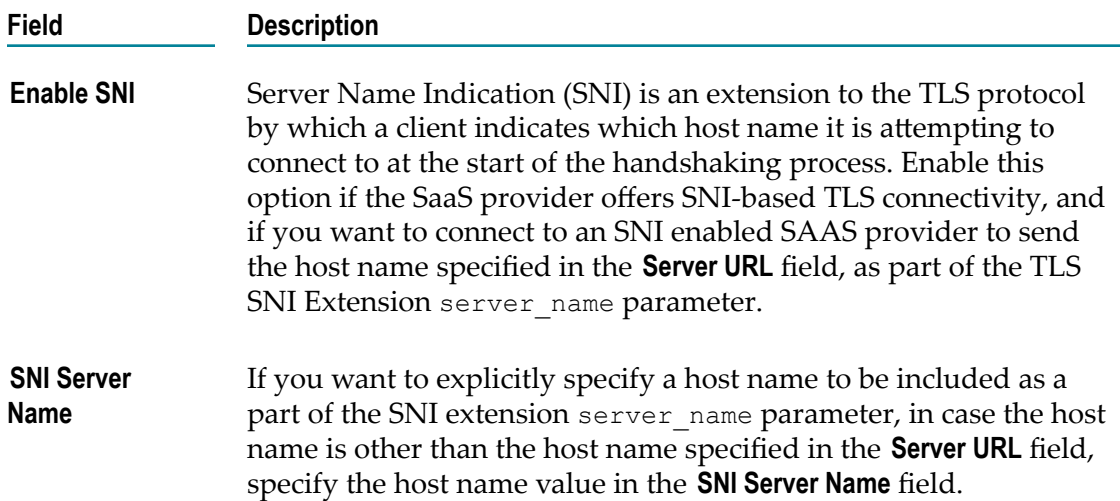

## **StrikeIron Contact Verification**

Integration Cloud connects to StrikeIron using the StrikeIron Contact Verification APIs, and provides access to email verification and hygiene services, along with the North America address verification service.

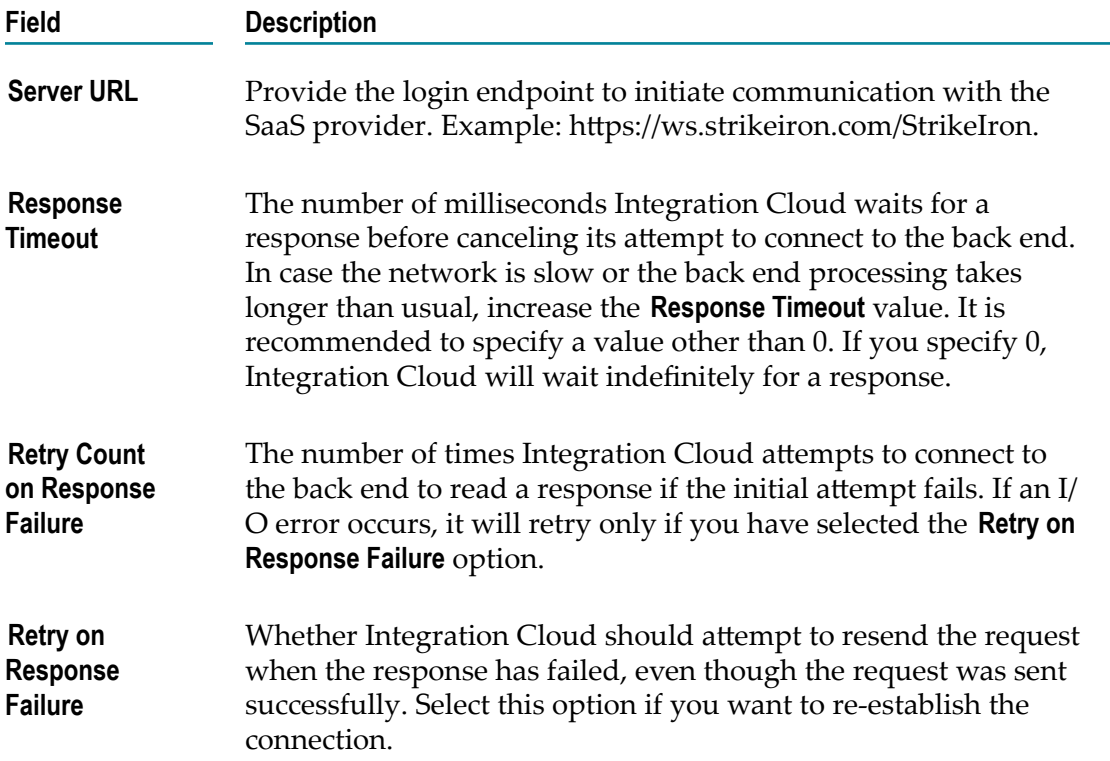

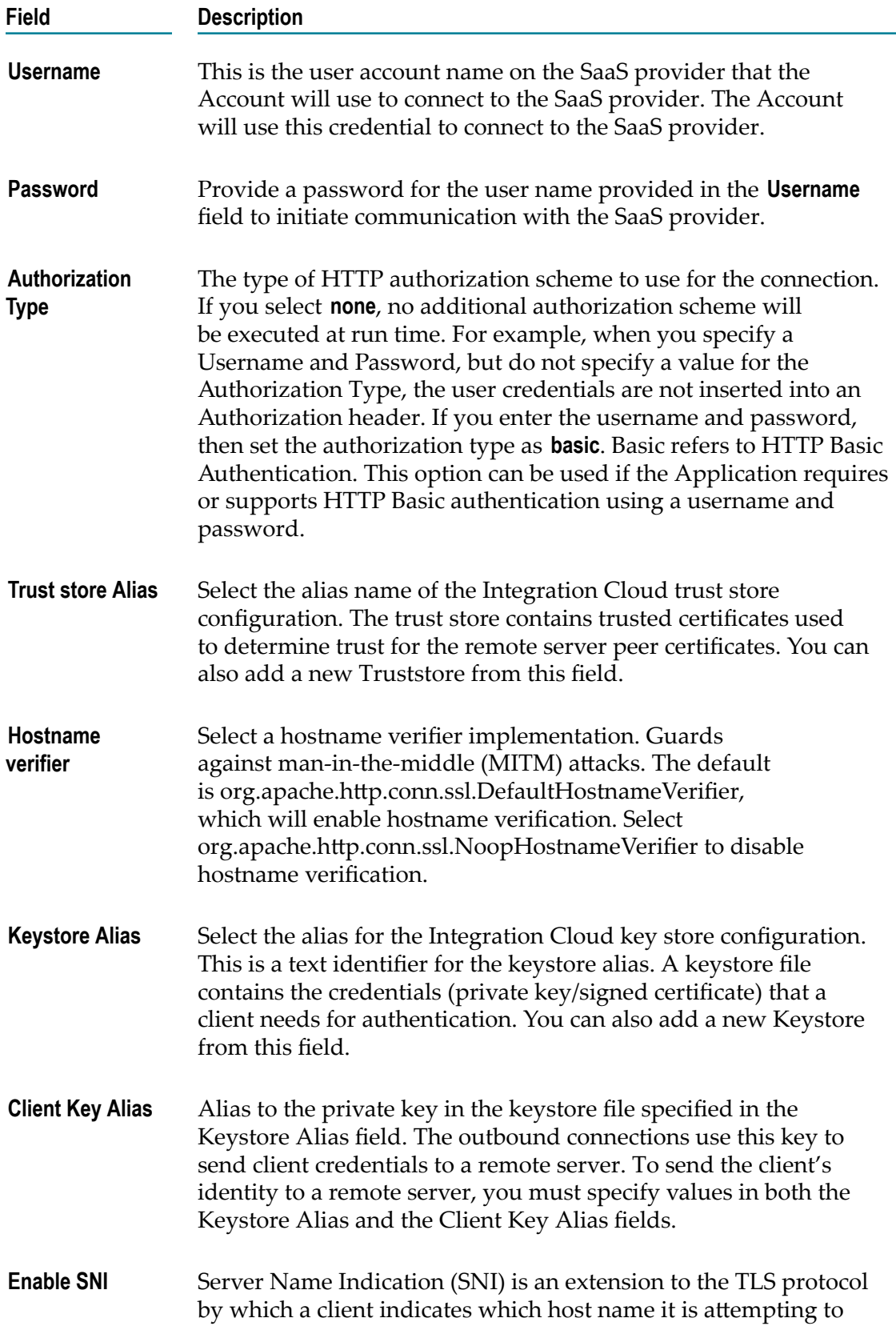

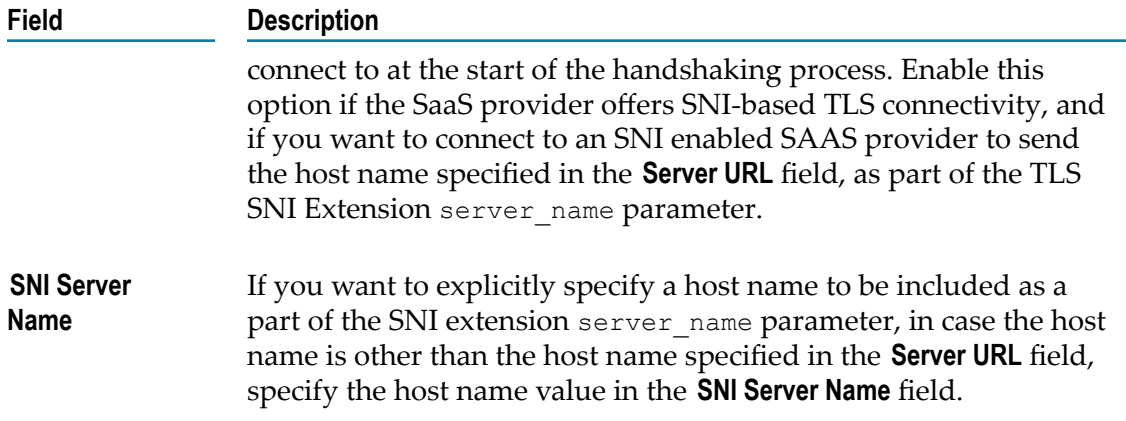

## **SuccessFactors HCM**

Integration Cloud connects to SuccessFactors using the SuccessFactors web service SFAPI, and performs SuccessFactors operations (Create, Read, Update, Delete, Fetch, Insert, Query, queryMore, and Upsert) over HTTP using synchronous SOAP protocols. This Application has been tested with the following business objects: GOAL\$1, GOAL\$2, GOAL\$3, GoalMilestone\$2, GoalMilestone\$3, GoalTask\$2, GoalTask\$3, MatrixManager, and CustomManager.

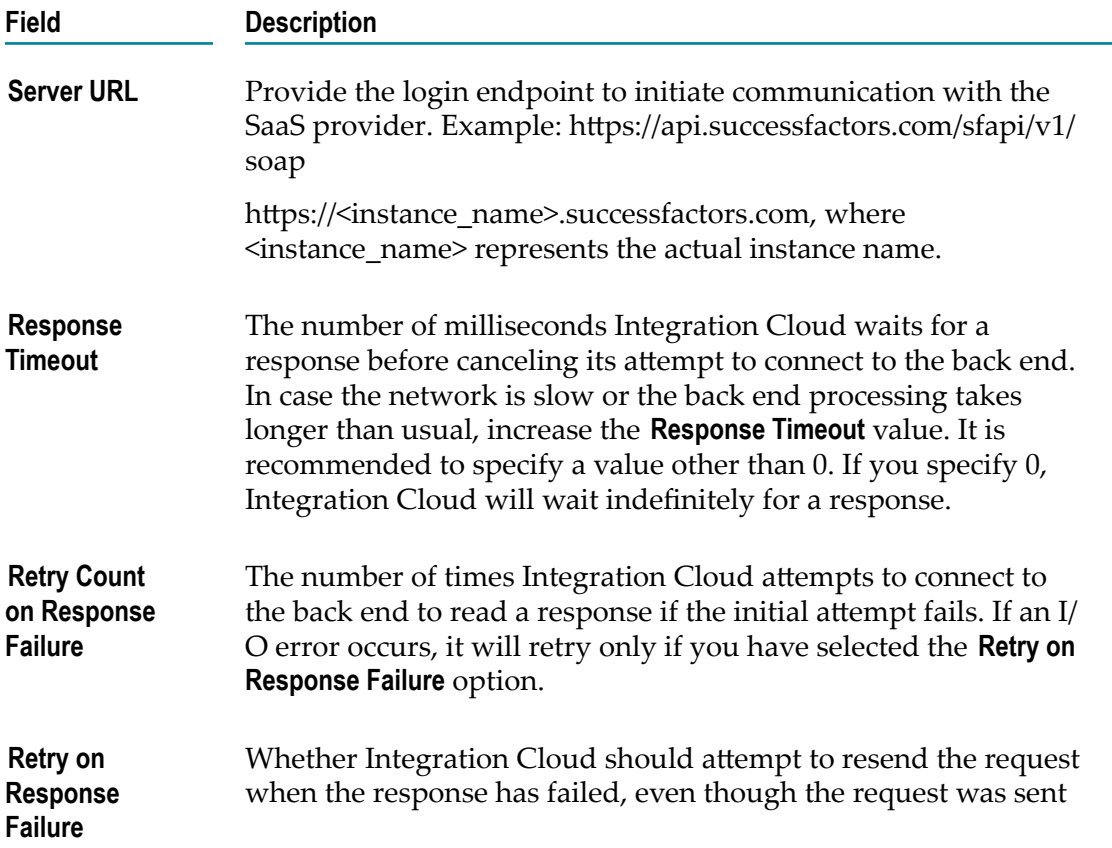

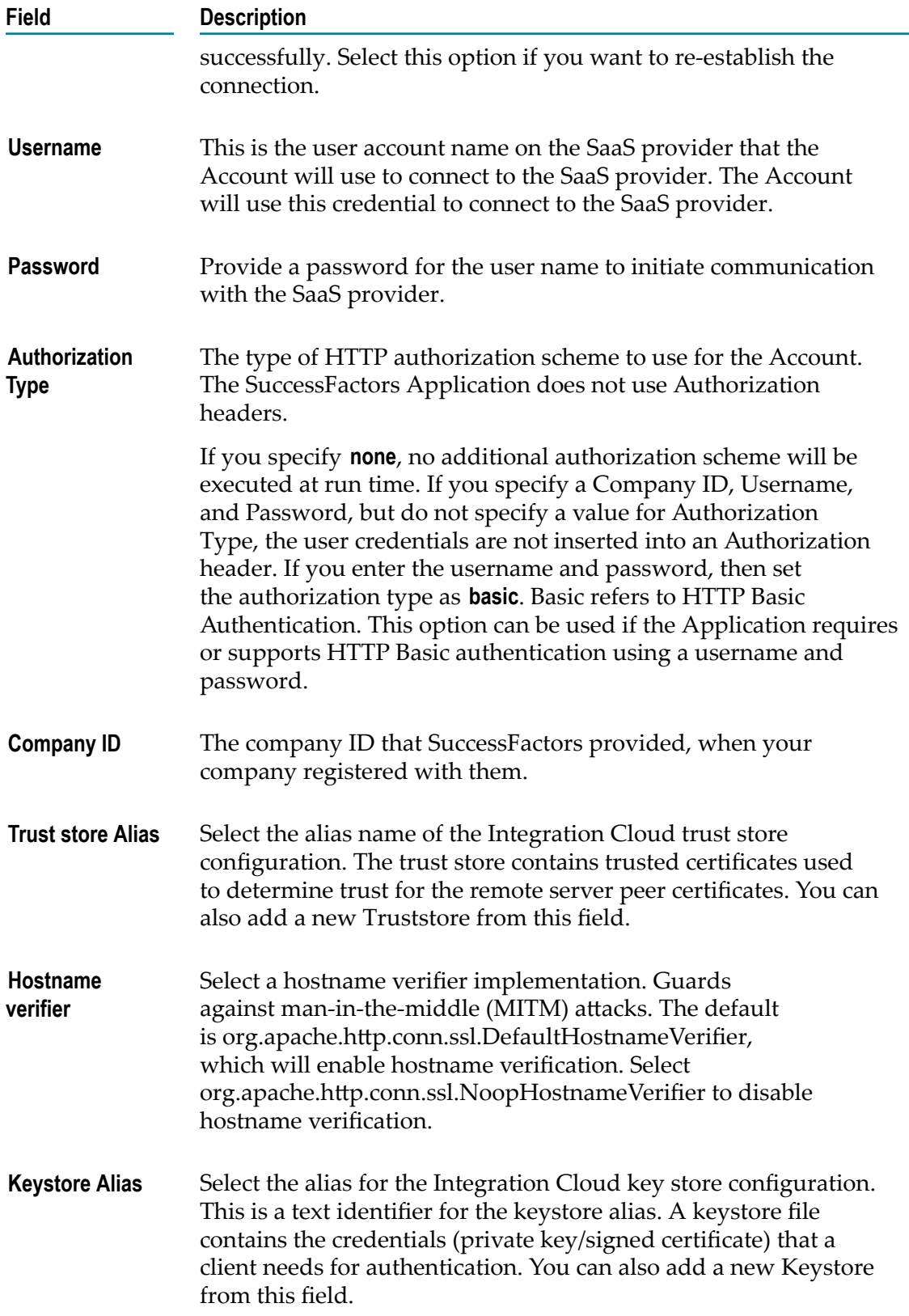

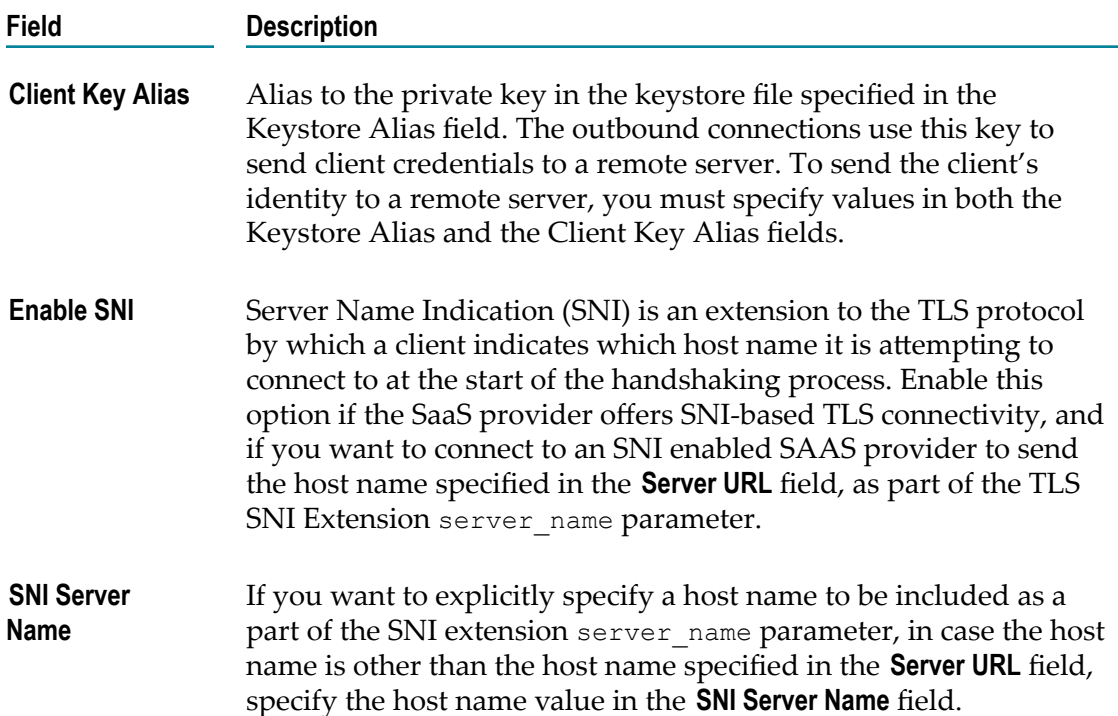

# **SugarCRM**

Integration Cloud connects to SugarCRM using the Interface for RESTful Web Services v10 and manages the CRM data. You can use it to retrieve, query, create, update, and delete business objects of any type.

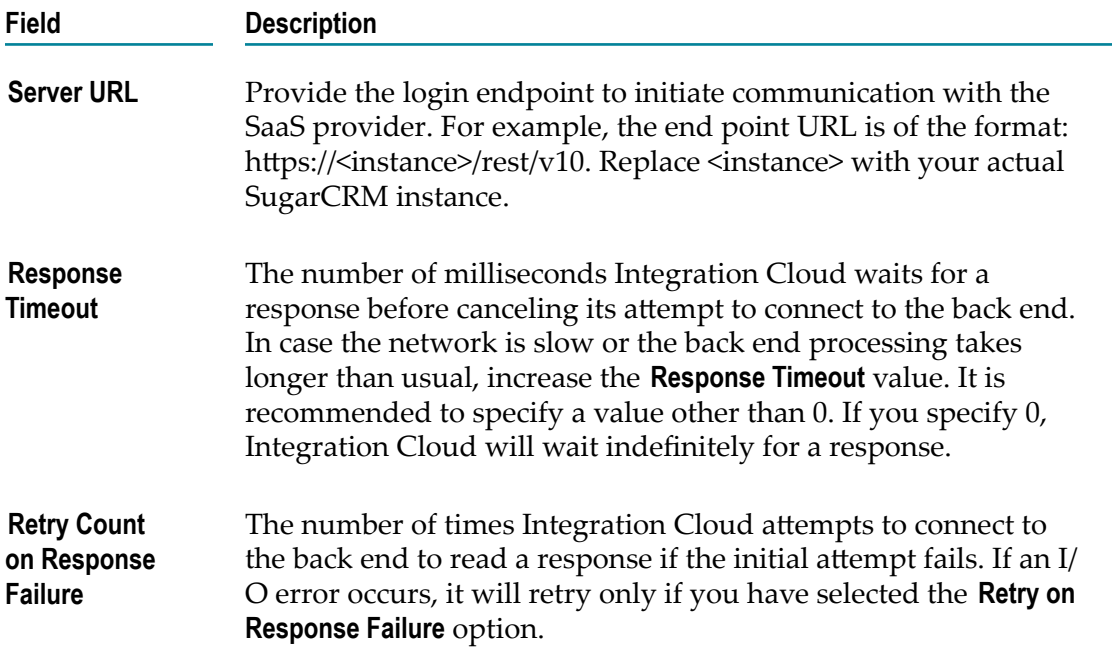

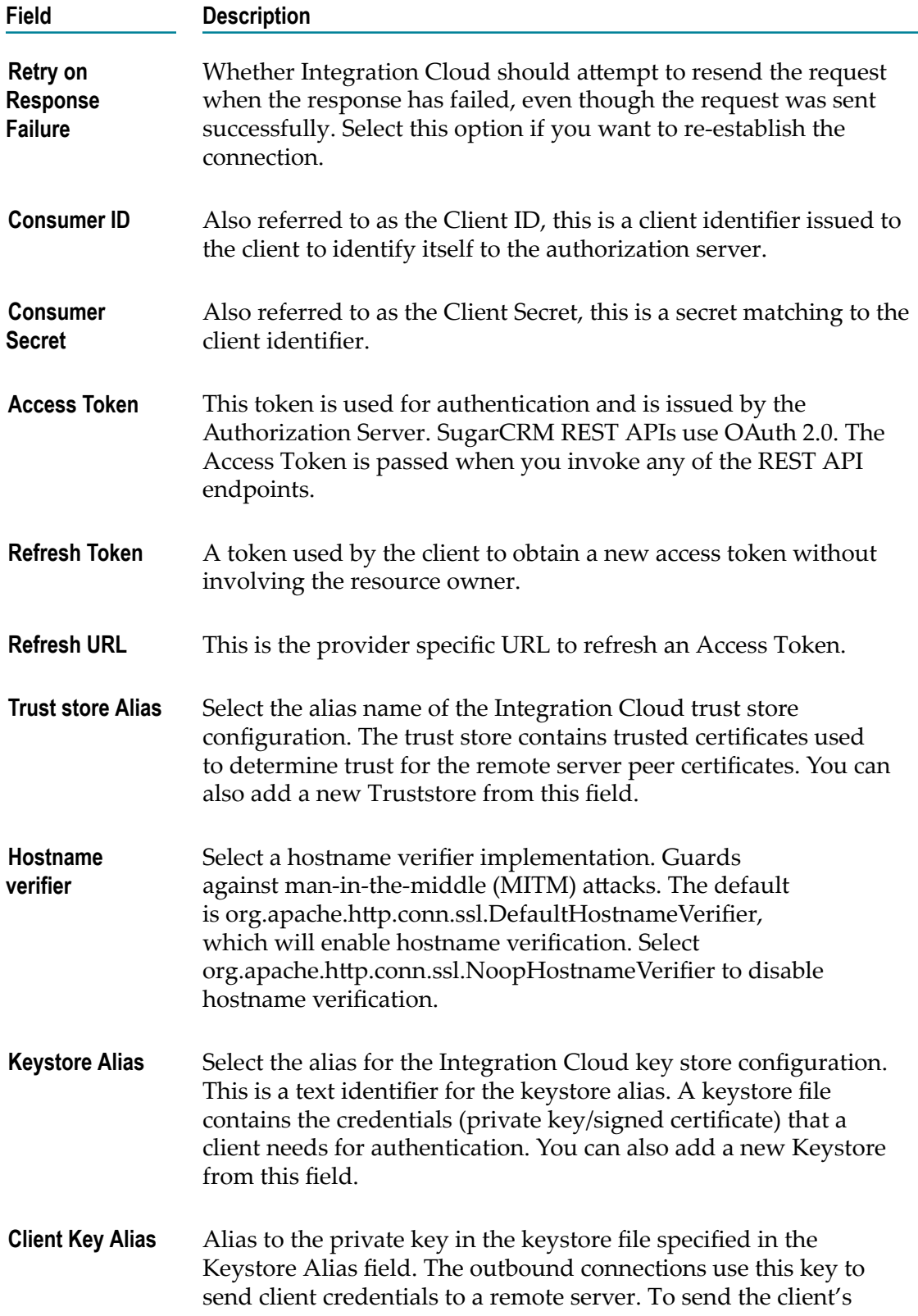
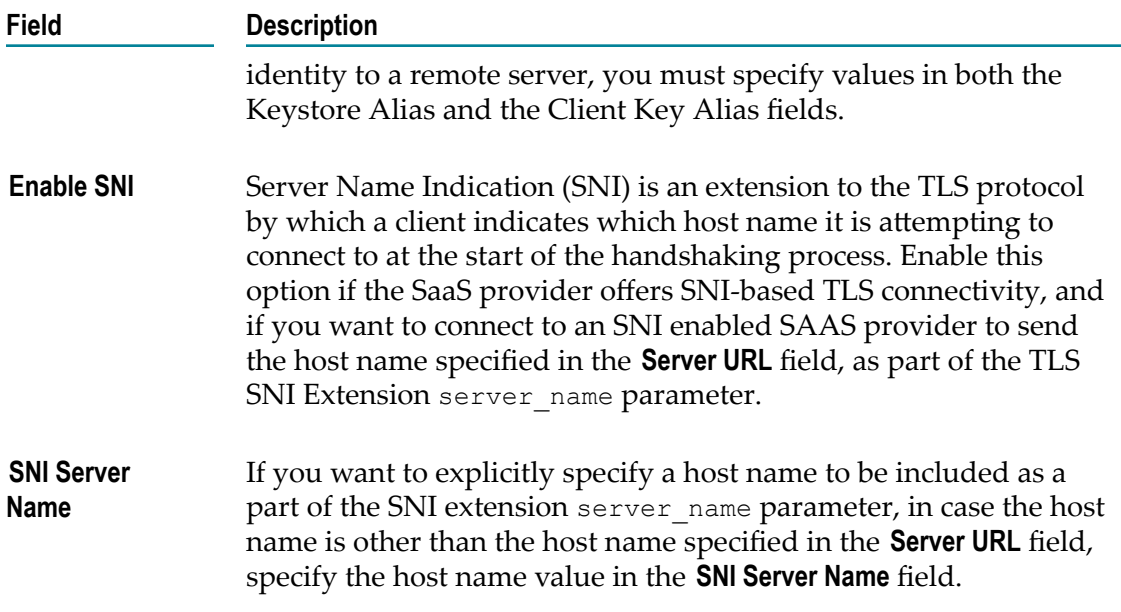

# **Twilio**

Using the REST interface, Twilio allows you to programmatically make and receive phone calls and send and receive text messages.

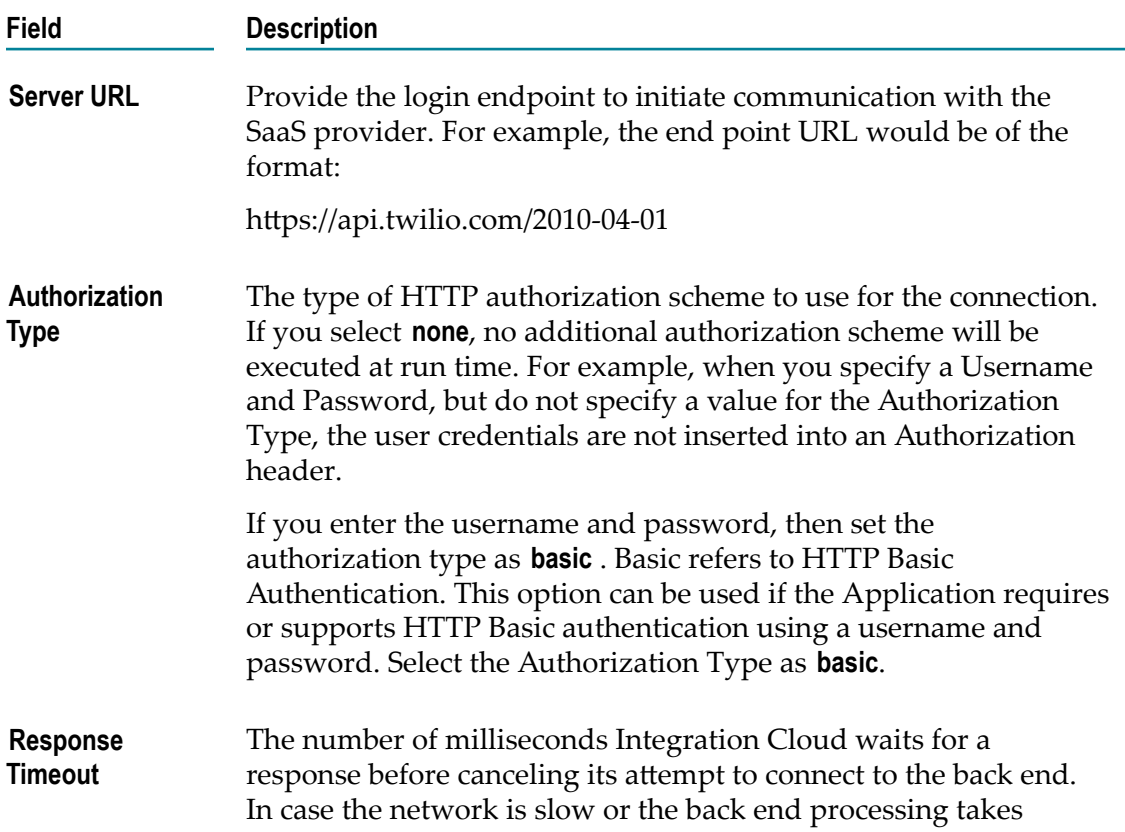

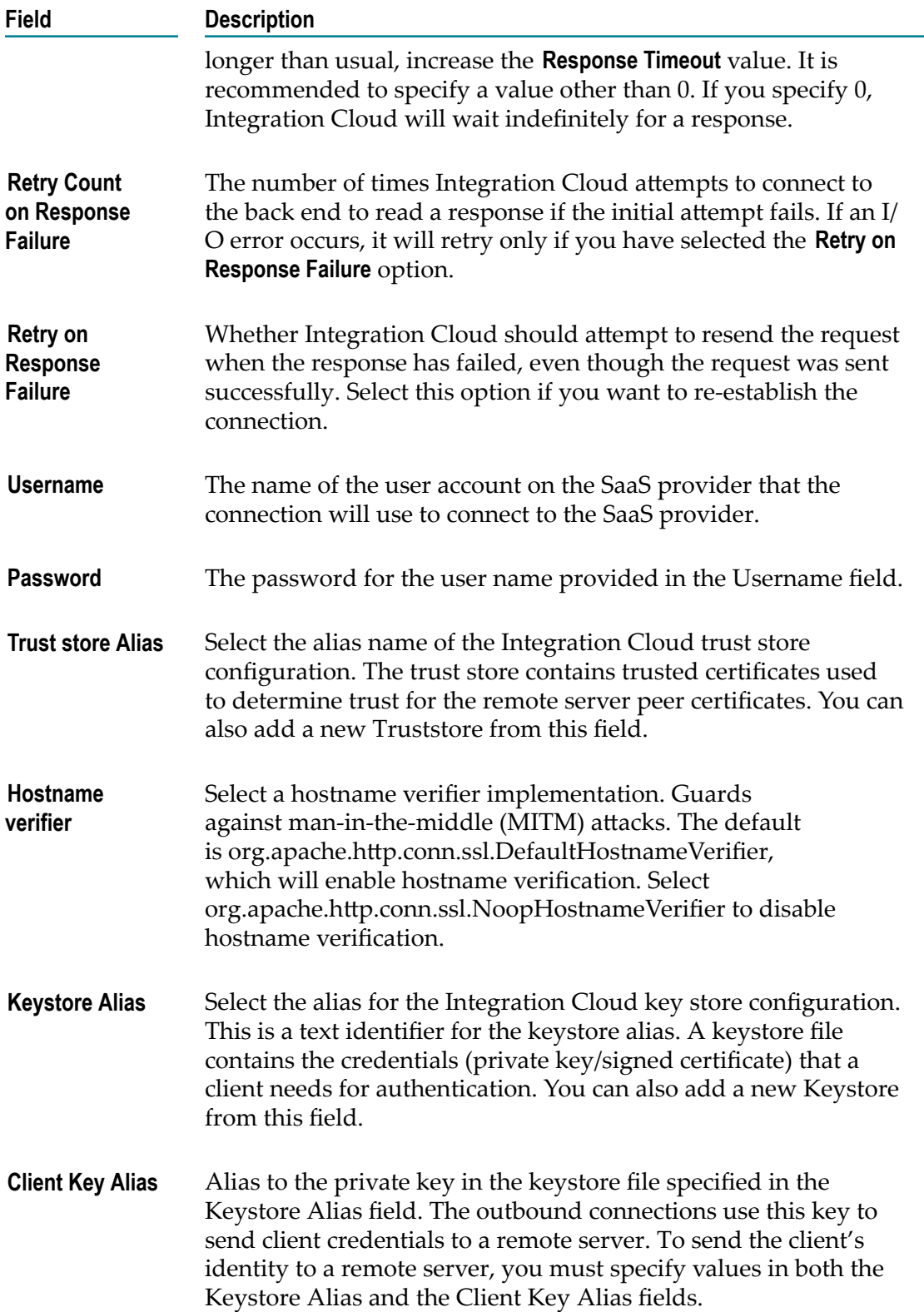

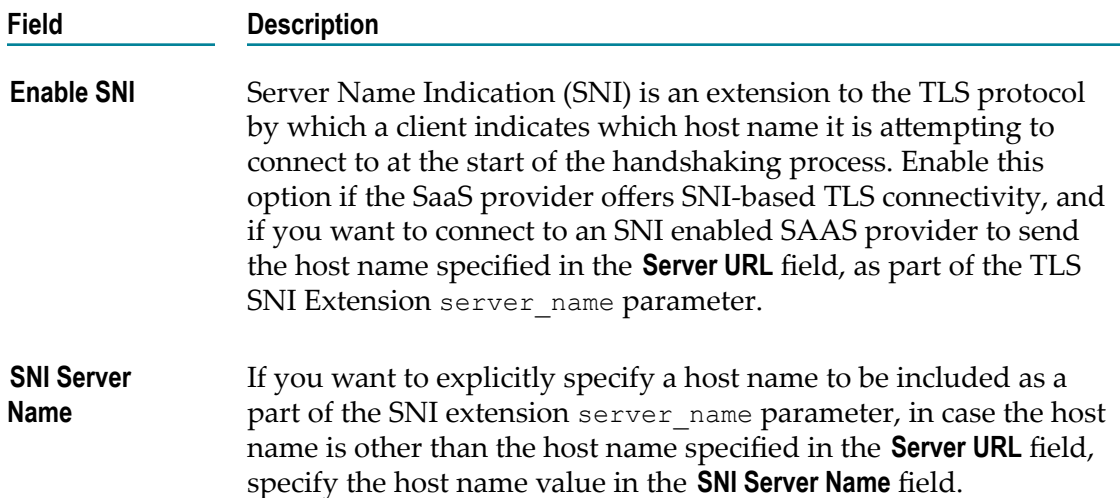

# **webMethods.io B2B**

The webMethods.io B2B application allows you to:

- Interact, accept requests, and build integrations for the webMethods.io B2B product instance.
- Exchange business documents between trading partners.  $\overline{\phantom{a}}$

# **webMethods.io B2B account configuration**

You must configure an account in the webMethods.io B2B application for you to utilize its predefined operations in Integration Cloud to build orchestrations.

**Note:** webMethods.io B2B application on Integration Cloud requires you to have access to the webMethods.io B2B product instance.

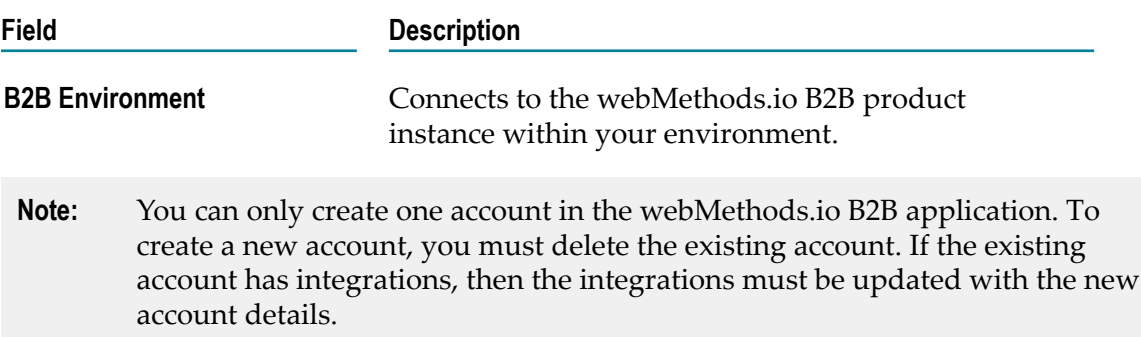

# **Predefined Operations**

The following predefined operations are available for webMethods.io B2B application:

#### **changeUserStatus**

Changes the user status of a specified transaction.

#### **Input Parameters**

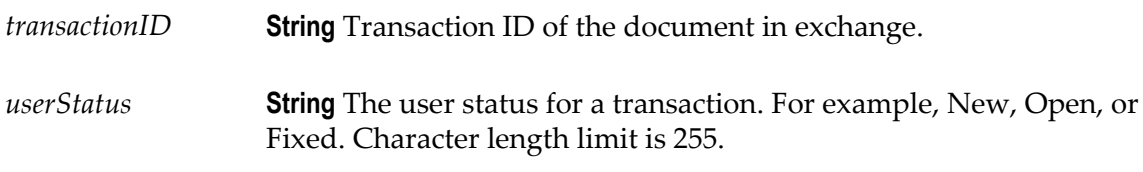

#### **Output Parameters**

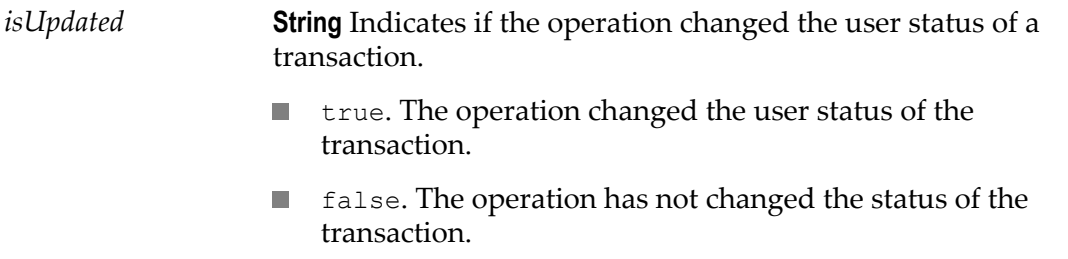

#### **parseContent**

Parses request content passed by the processing rule **Call an integration** action as bytes or string data type. For more information on **Call an integration**, see *webMethods B2B Cloud Help*

### **Input Parameters**

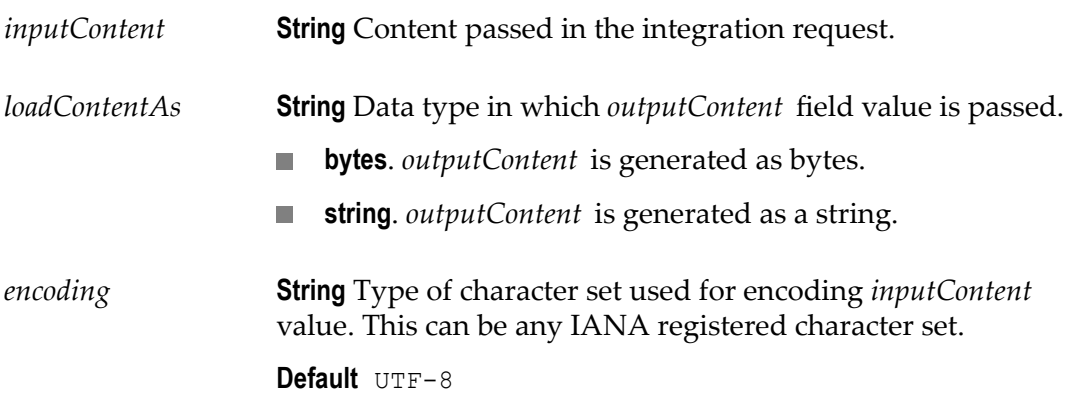

# **Output Parameters**

*outputContent* **Object** Content data corresponds to the data type option set for the *loadContentAs* field.

# **generateResponse**

Generates a response for the processing rule **Call an integration** action.

## **Input Parameters**

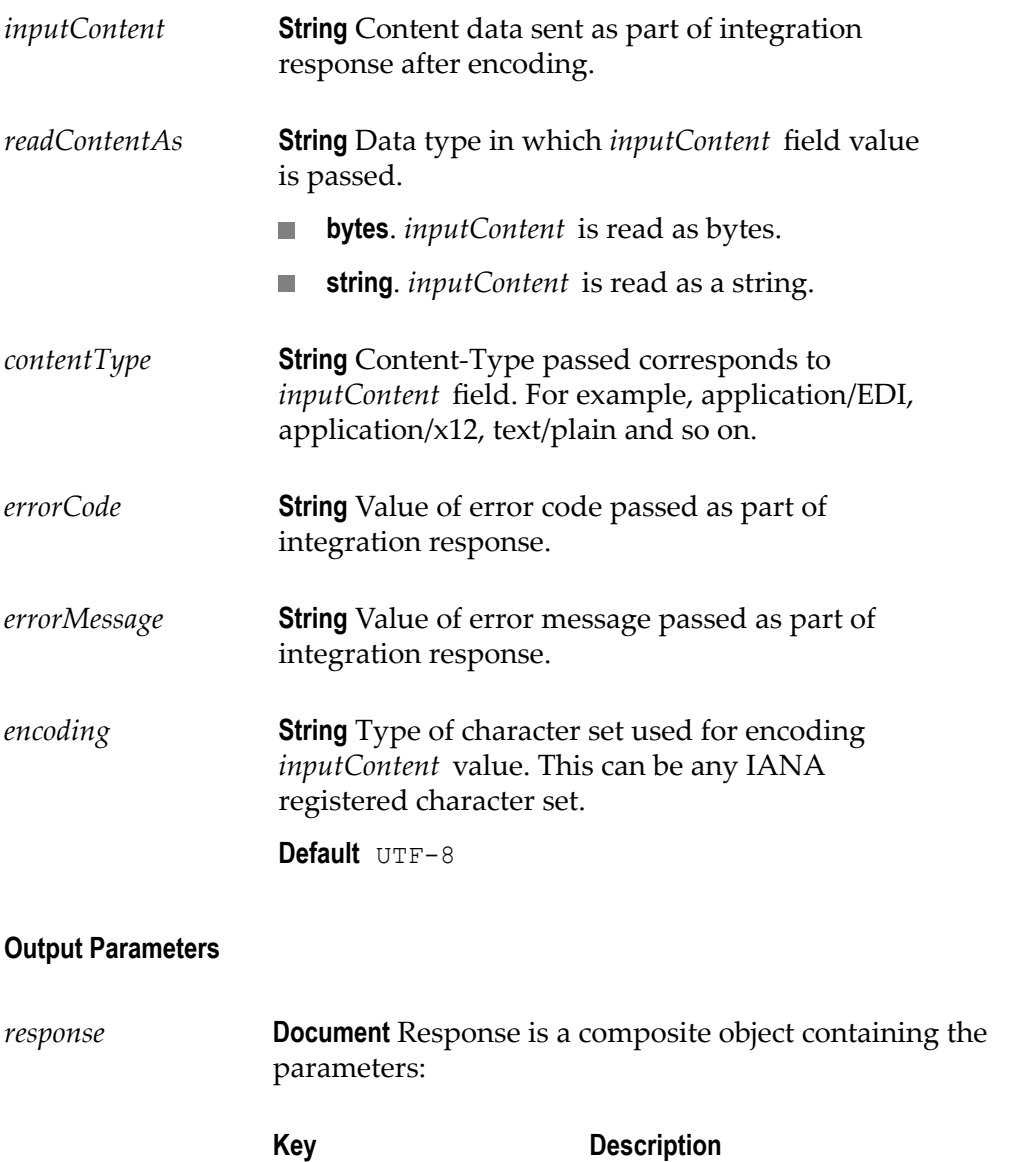

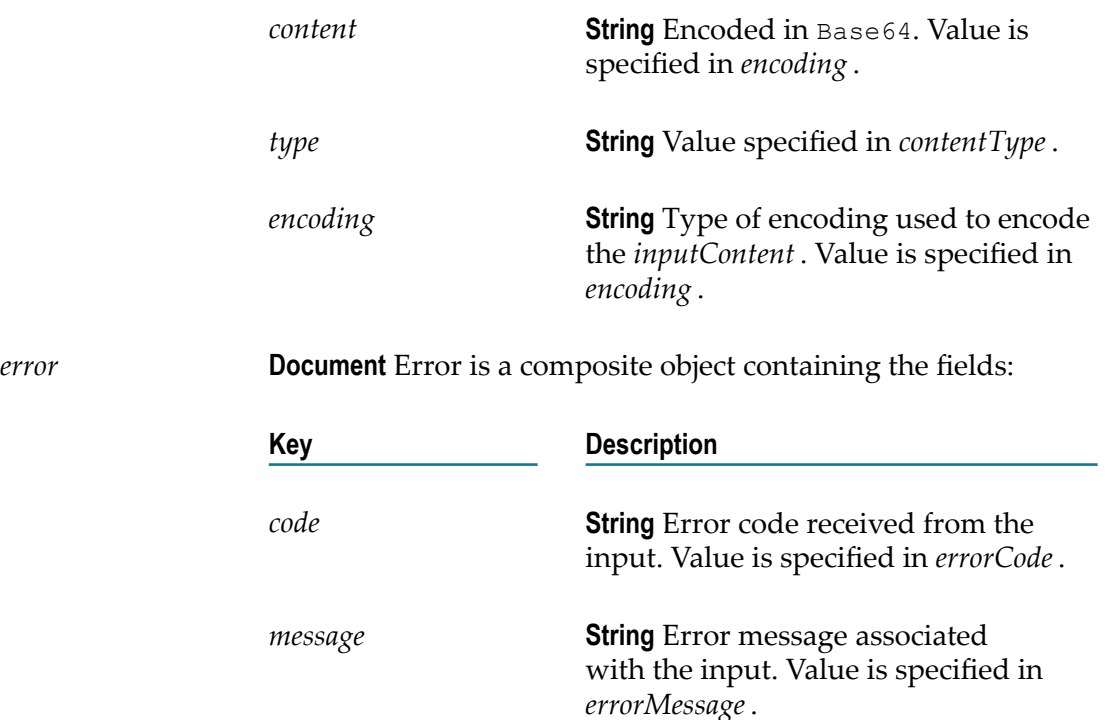

# **submit**

Submits the business documents to webMethods.io B2B product instance.

# **Input Parameters**

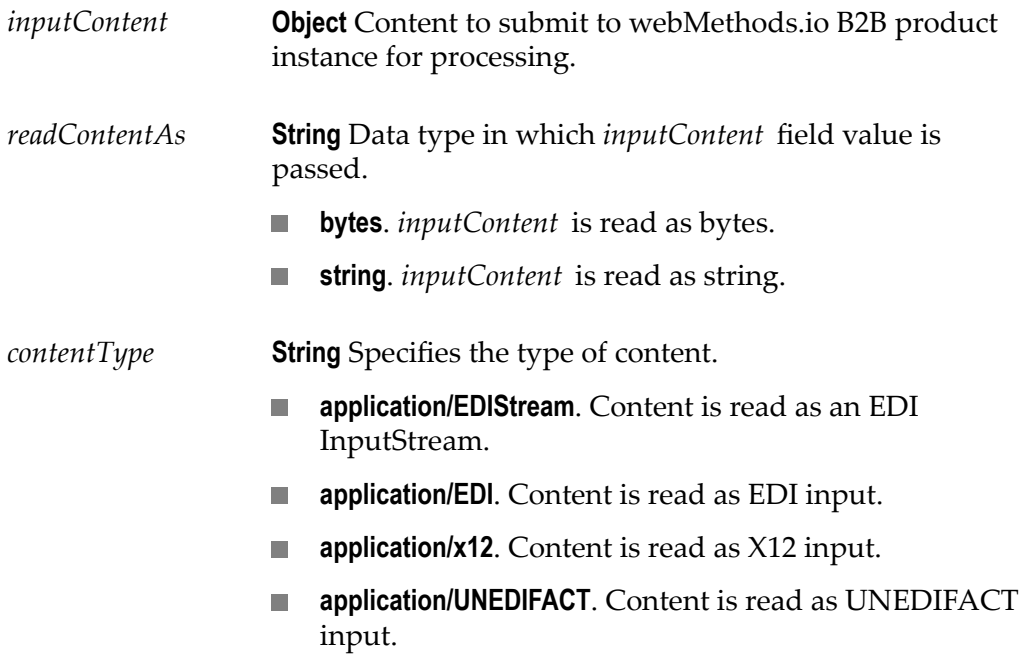

*encoding* **String** Type of character set used for encoding *inputContent* value. This can be any IANA registered character set.

**Default:** UTF-8

#### **Output Parameters**

*transaction* **Document** Contains the following information about the transaction created in webMethods.io B2B product instance.

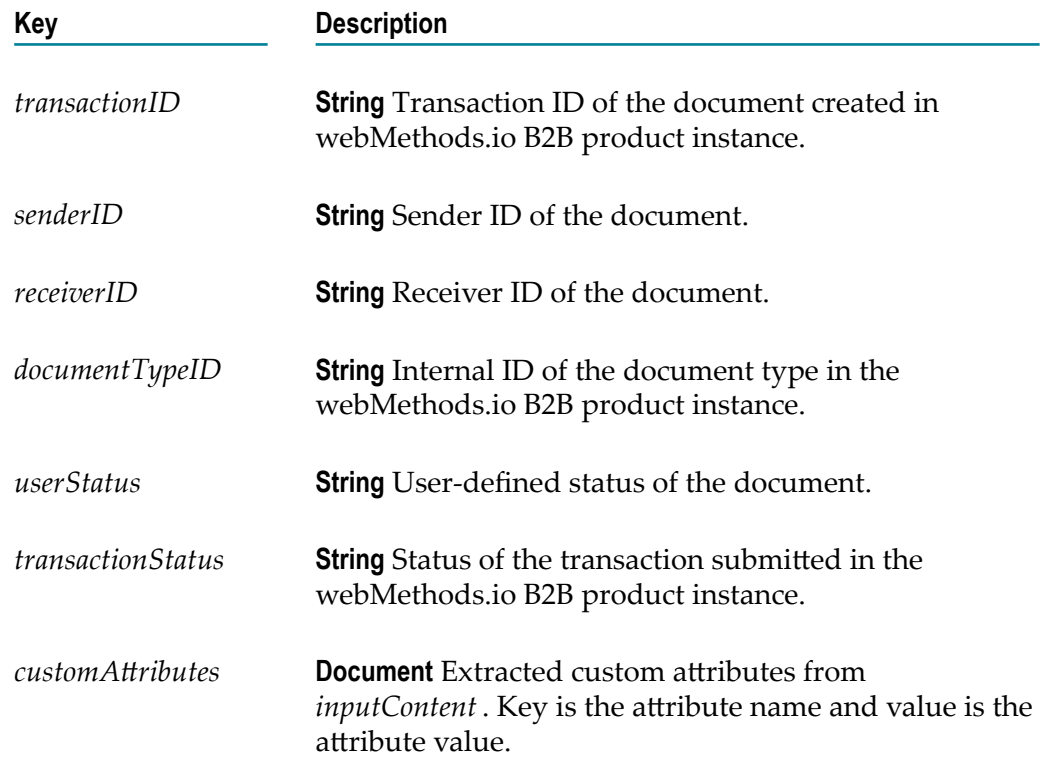

# **Zendesk**

Integration Cloud connects to Zendesk using the Zendesk API v2. It includes ticketing system, self-service options, and customer support features, and allows you to create, update, and solve customer support tickets and also track problems and questions.

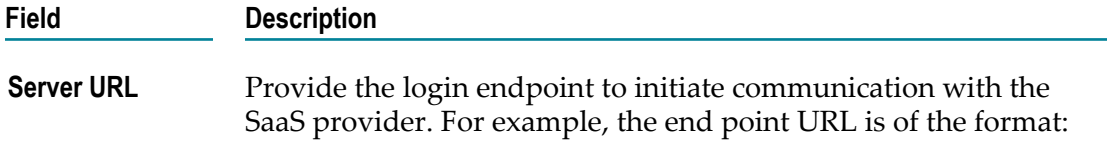

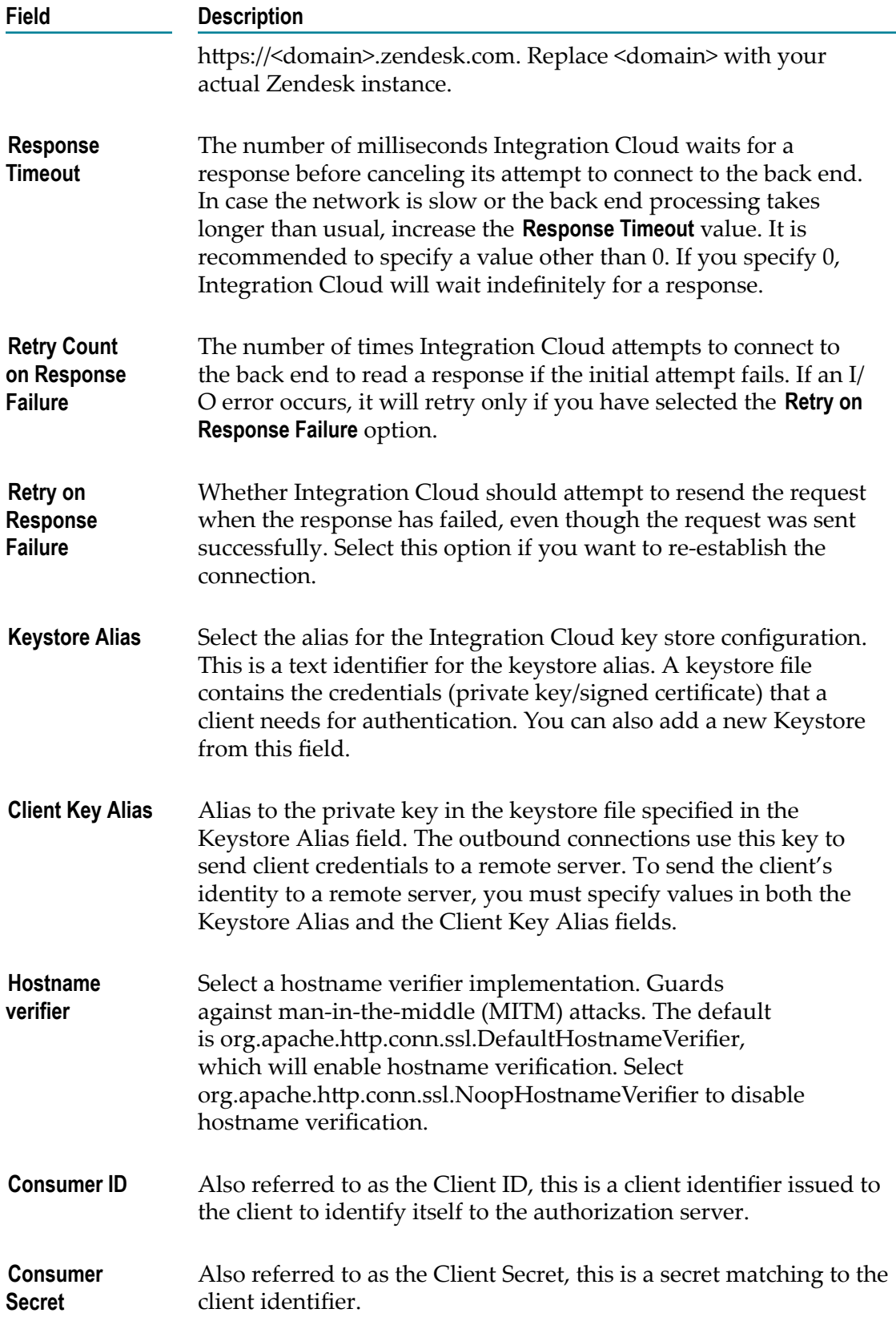

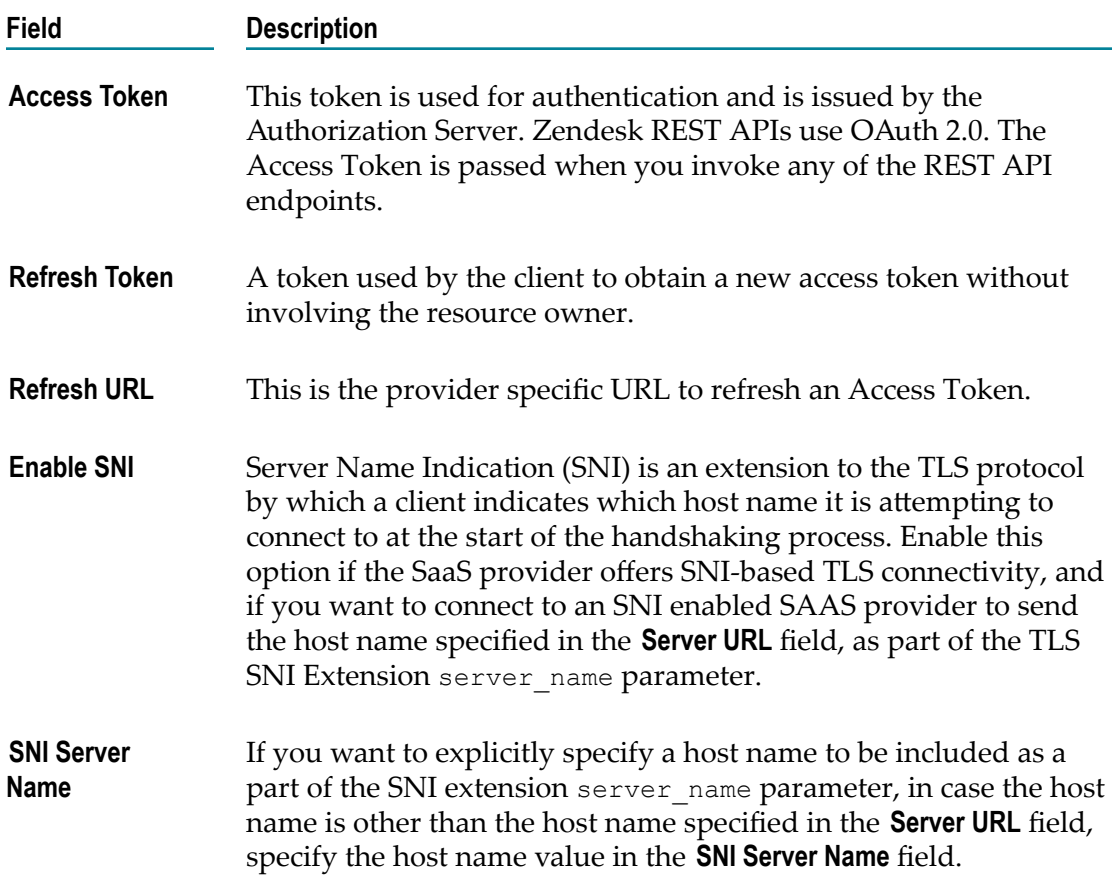

# **Zuora**

### **Zuora**

Integration Cloud connects to Zuora using the Zuora SOAP API. You can use it to connect to Zuora and automate billing, commerce, and financial operations.

# **Zuora REST**

Integration Cloud connects to Zuora REST using the Zuora REST API. Zuora allows you to manage Zuora objects in the Zuora Business Object Model, process revenue schedules, and perform other financial operations.

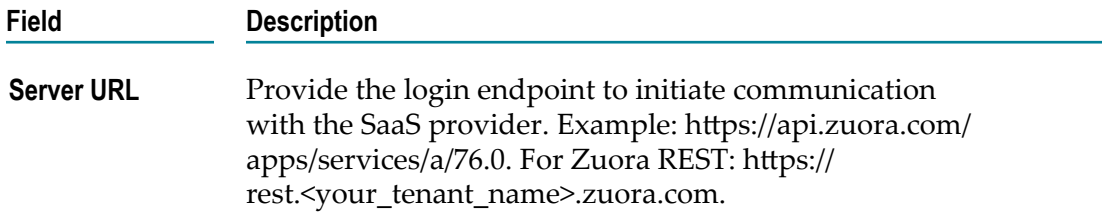

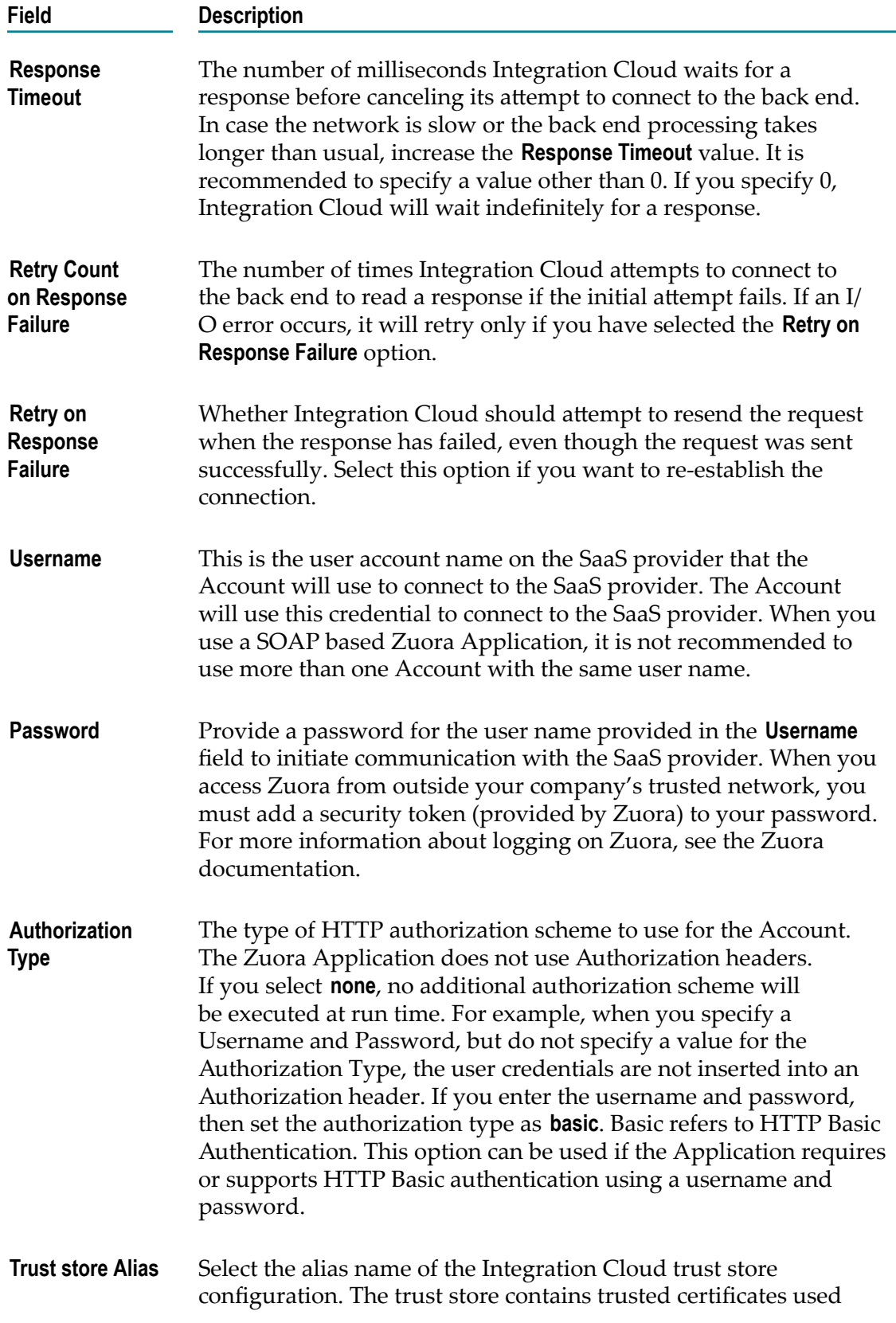

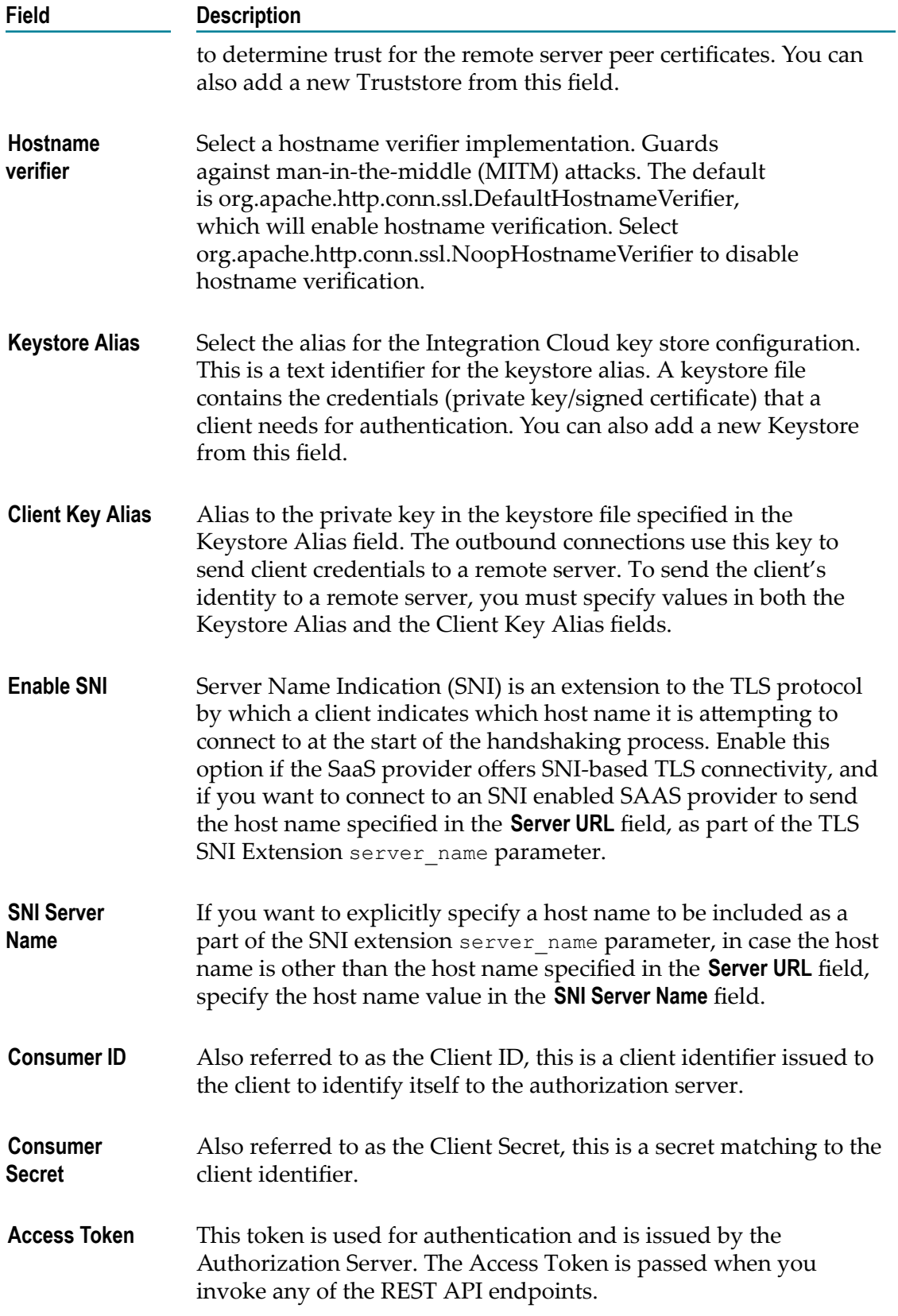

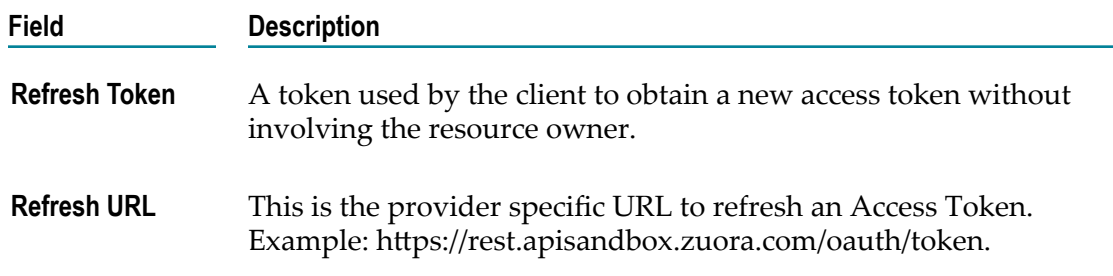

# <span id="page-299-0"></span>**REST Applications**

REST (Representational State Transfer) is an architectural style that requires web applications to support the HTTP GET, POST, PUT, and DELETE methods and to use a consistent, application-independent interface.

# **Endpoint URL**

The endpoint of an API is an unique URL, which represents an object or collection of objects. The endpoint is a reference to a URI that accepts web requests. It is the login endpoint URL to initiate communication with the SaaS provider. To get the endpoint, go through the SaaS provider documentation available on the internet. For example, https:// api.twitter.com/ $1.1/$  is the Twitter endpoint.

### **Authentication Type**

Every back end provides its own Authentication mechanism to provide authorized access to its APIs. You need to get the authentication details from the SaaS provider documentation. For example, for Twitter, go to https://apps.twitter.com, create a new application, and then get the credentials. For Twitter, the authentication is OAuth V1.0a, which you can get from https://apps.twitter.com.

### **Resource**

A resource refers to some object or set of objects that are exposed at an API end point. It is a representation of a thing (a noun) on which the REST APIs (verbs) operate. A resource has a type, one or more parameters, and some standard operations that allow you to manipulate or retrieve it from a remote location if you know its endpoint URL. Each resource derives its path from the namespace of the resource. For example, if the REST resource is named myREST.myRESTResource, the path is "/ myREST.myRESTResource".

### **Action**

Actions are tasks that act on a Resource. You must create at least one Action for a Resource after you have created the Resource. You can add a Method, Request Parameters, Request and Response Headers, and a Request and Response body to an Action.

# **HTTP Method**

The primary or most-commonly-used HTTP verbs (or methods, as they are properly called) are POST, GET, PUT, and DELETE. These correspond to create, read/retrieve, update, and delete (or CRUD) operations, respectively. You use the following HTTP methods to map the CRUD operations to HTTP requests. In a REST request, the resource that you are working with is specified in the URL – Uniform Resource Locator. The URL is a special case of the URI – Uniform Resource Identifier.

- **GET** Used to read or retrieve a representation of a resource. For example, GET <endpointurl>/addresses/2 will retrieve an address with an ID of 2.
- **POST** Creates a resource. For example, POST <endpointurl>/addresses will create a new address.
- **PUT** Updates an existing resource. For example, PUT <endpointurl>/addresses/3 n. will modify the address with an ID of 3.
- **DELETE** Used to delete a resource identified by a URI. For example, DELETE m. <endpointurl>/addresses/4 will delete an address with an ID of 4.

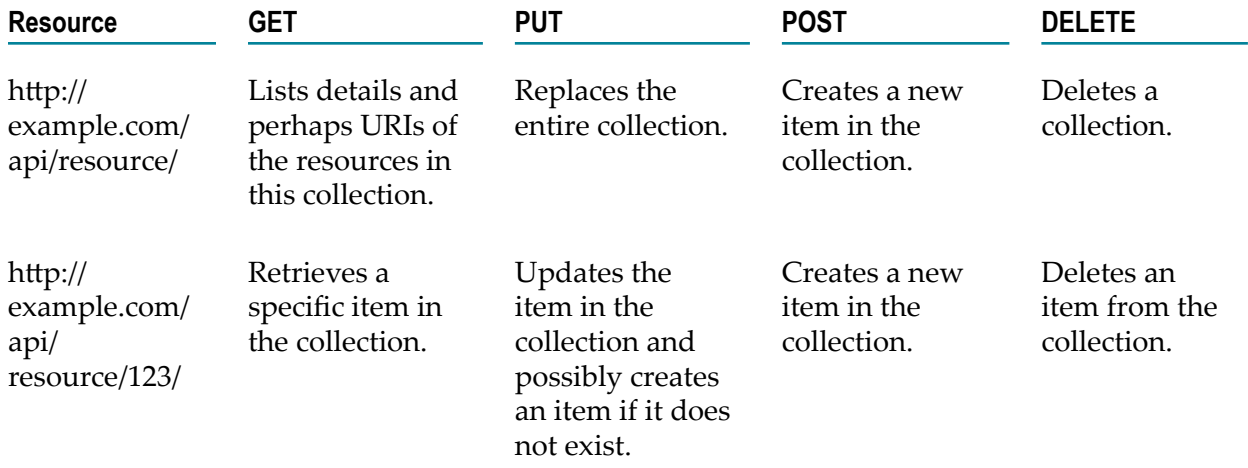

### **Headers and Parameters**

REST is not a standard in itself but instead makes use of the HTTP standard. HTTP headers allow the client and the server to pass additional information with the request or the response. For example, the *Accept* and *Content-Type* HTTP headers can be used to describe the content being sent or requested within an HTTP request. The client may set Accept to application/json if it is requesting a response in JSON or application/xml if it is requesting a response in XML, that is, when sending data, setting the Content-Type to application/xml tells the client that the data being sent in the request is XML.

REST calls (requests) and responses are sent over the HTTP protocol, hence REST requests are in the form of URLs that point to the resource(s) on the server. Required parameters are attached to the end of the URL. For example, in the resource URL http:// <name>.com/user/789, user is the resource and 789 is the parameter that is passed to the URL of the resource. You can use any REST client to make REST calls.

REST parameters specify the variable parts of your resources, that is, the data that you are working with. QUERY parameters are the most common type of parameters, which is appended to the path of the URI when submitting a request. For example, https:// api.twitter.com/1.1/users/show.json?screen\_name=twitterdev is an example of a QUERY parameter URI where screen\_name is the name of the parameter and twitterdev is the value of the parameter.

# **HTTP Status Codes**

HTTP Status Codes indicate the status of the HTTP response:

- П 1XX - Informational
- 2XX Success m.
- 3XX Redirection ш
- 4XX Client error
- 5XX Server error m.

# **Creating and updating REST Applications**

These screens allow you to define a REST Application, define Resources and Actions, and then create a REST Application. See ["REST Applications" on page 300](#page-299-0) for conceptual information on REST Resources, HTTP Methods, HTTP Status Codes, HTTP Headers, and Parameters.

Note: Users who have the required permissions under Settings **C** > Access Profiles **> Administrative Permissions > Functional Controls > REST APIs** can create, update, delete, or execute REST APIs.

### **To create a REST Application**

- 1. From the Integration Cloud navigation bar, click **Projects > <Select a Project> > Applications > REST Applications > Add New Application**.
- 2. In the **Define Application Details** page, complete the following fields. Required fields are marked with an asterisk on the screen.

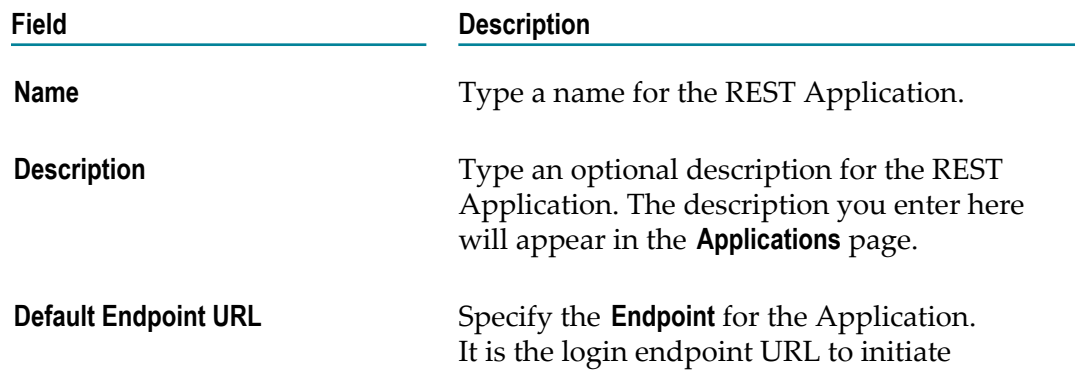

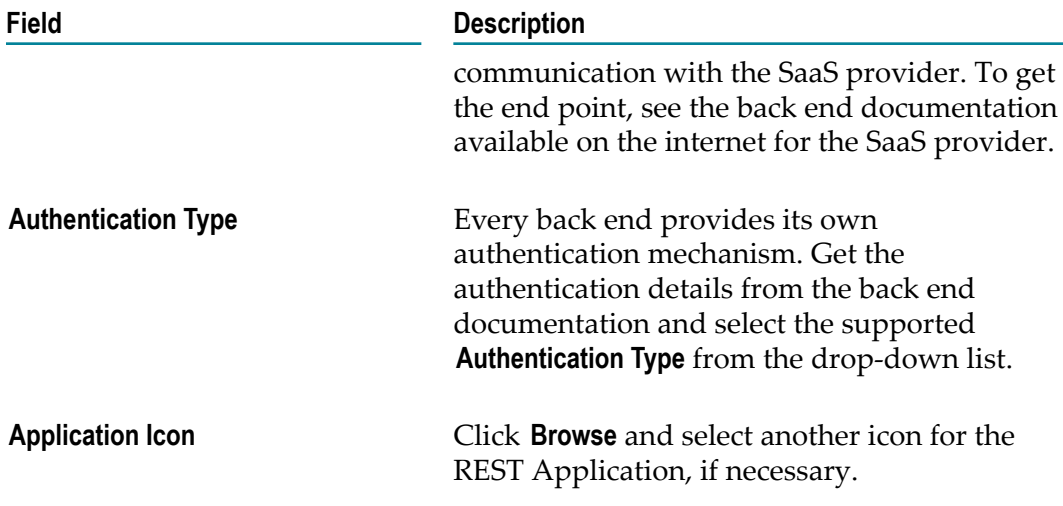

3. Click **Next**.

The **Define Resources and Actions** page appears.

4. In the **Define Resources and Actions** page, click **Add Resource** to create a new REST Resource.

The **Add Resource** dialog box appears. In the **Add Resource** dialog box, complete the following fields:

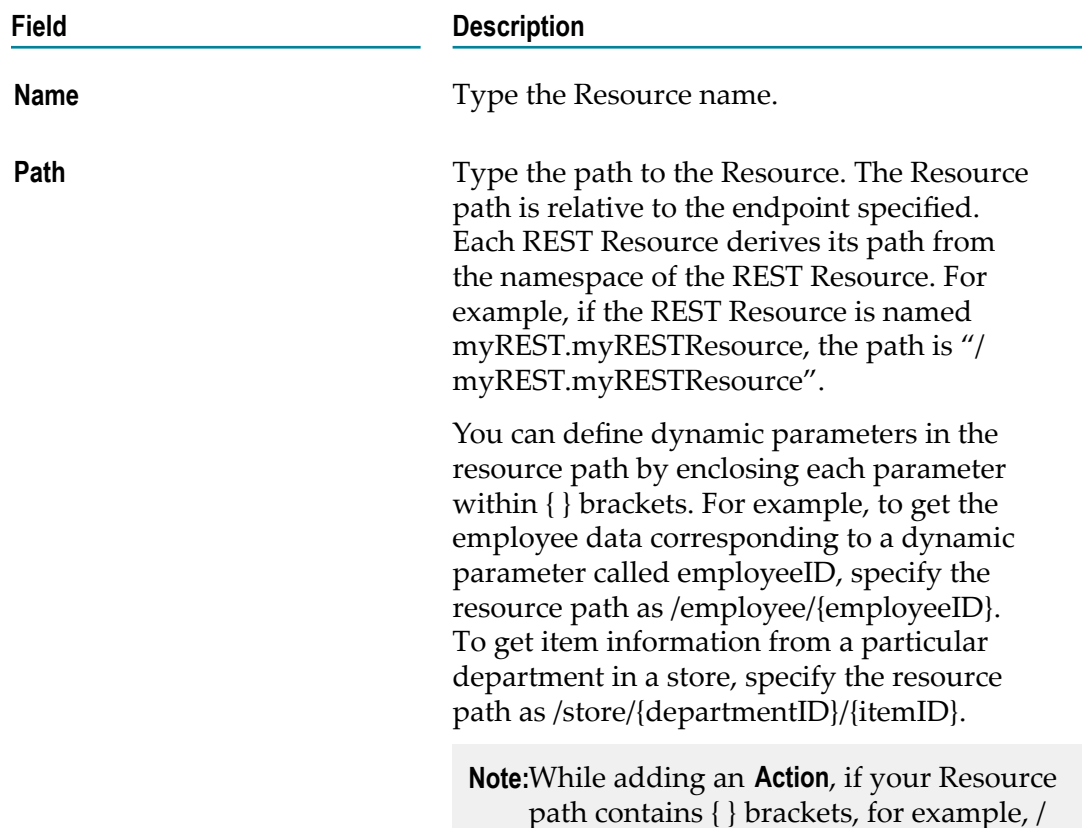

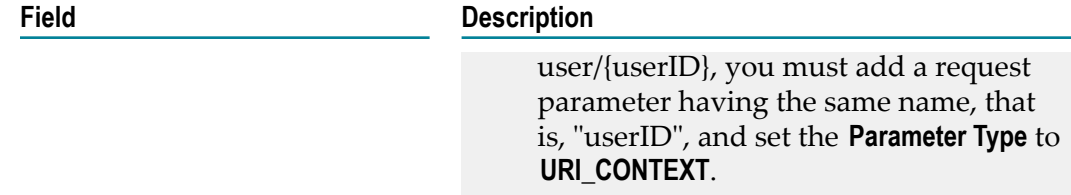

- 5. Click **Add** to create the Resource. You can **Edit** or **Delete** the Resource from the **Define Resources and Actions** page.
- 6. In the **Define Resources and Actions** page, select the Resource and click **Add Action**.

**Note:** Every Resource must have an Action associated with it.

In the **Add Action to Resource** dialog box, complete the following fields:

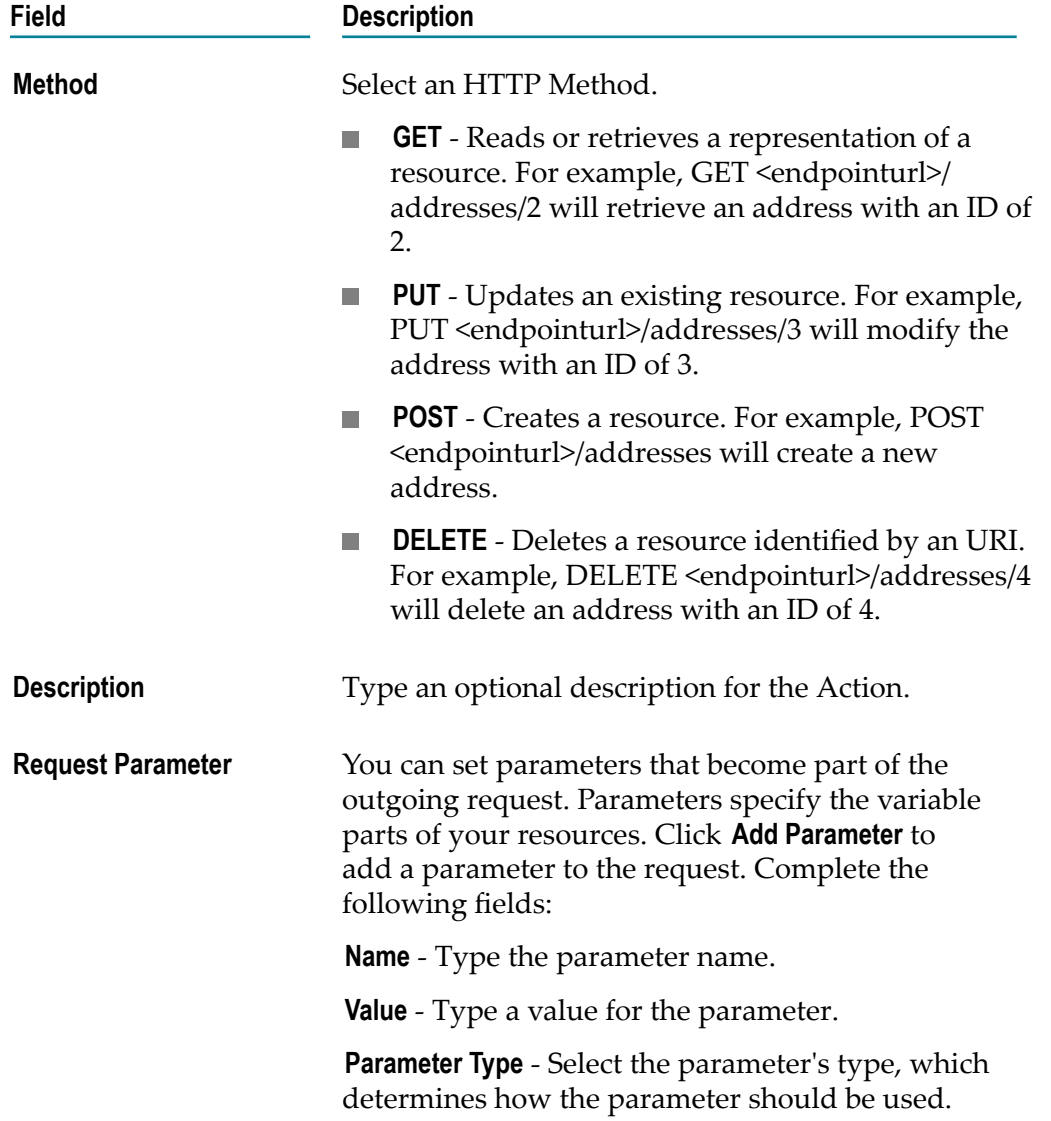

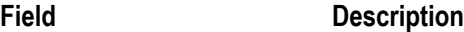

f you select an AWS authentication type, then you must add a *mandatory request parameter* in all the Actions you create. The parameter name must be *aws.service* and the parameter type must be *CFG\_PARAM*. Type the service name in the endpoint URL as the parameter value. For example, if the endpoint URL is https:// <instance>.s3.com/, type the parameter value as s3.

REST services rely on HTTP methods (GET, POST, PUT, and DELETE) to make requests to a SaaS provider. Thus the parameters are closely tied to these HTTP methods, as they are sent as part of these HTTP method requests. The parameters are part of the HTTP URI. *CFG\_PARAM* is an internal configuration parameter.

*URI\_CONTEXT* parameters are passed as the path component of a REST Resource URI, and the parameter names correspond to the URI path variable names specified in the {} annotation. For example, if the URI is https://api.twitter.com/1.1/ users/{id}, the Resource path will be /users/ {id}, the parameter type will be uriContext, the parameter name will be id, and the value could be the user id, for example, either 1, or 2, or 3.

*QUERYSTRING\_PARAM* parameters are passed as the query component of a REST resource invocation request. For example, if the URI is https://api.twitter.com/1.1/users/show.json? screen\_name=twitterdev, the resource path will be /users/show.json, screen\_name is the name of the parameter, twitterdev is the value of the parameter, and the parameter type is query.

*FORM\_ENCODED\_PARAM* - Define a parameter of type FORM\_ENCODED\_PARAM if you want to send the parameter as part of the Request body. FORM\_ENCODED\_PARAM allows you to send simple key value parameters embedded in the Request body for POST or PUT requests. This uses the default web form encoding, which is application/x-www-form-urlencoded.

**Note:**For passing parameters of FORM\_ENCODED\_PARAM type, you will not be able to define the Request body for a

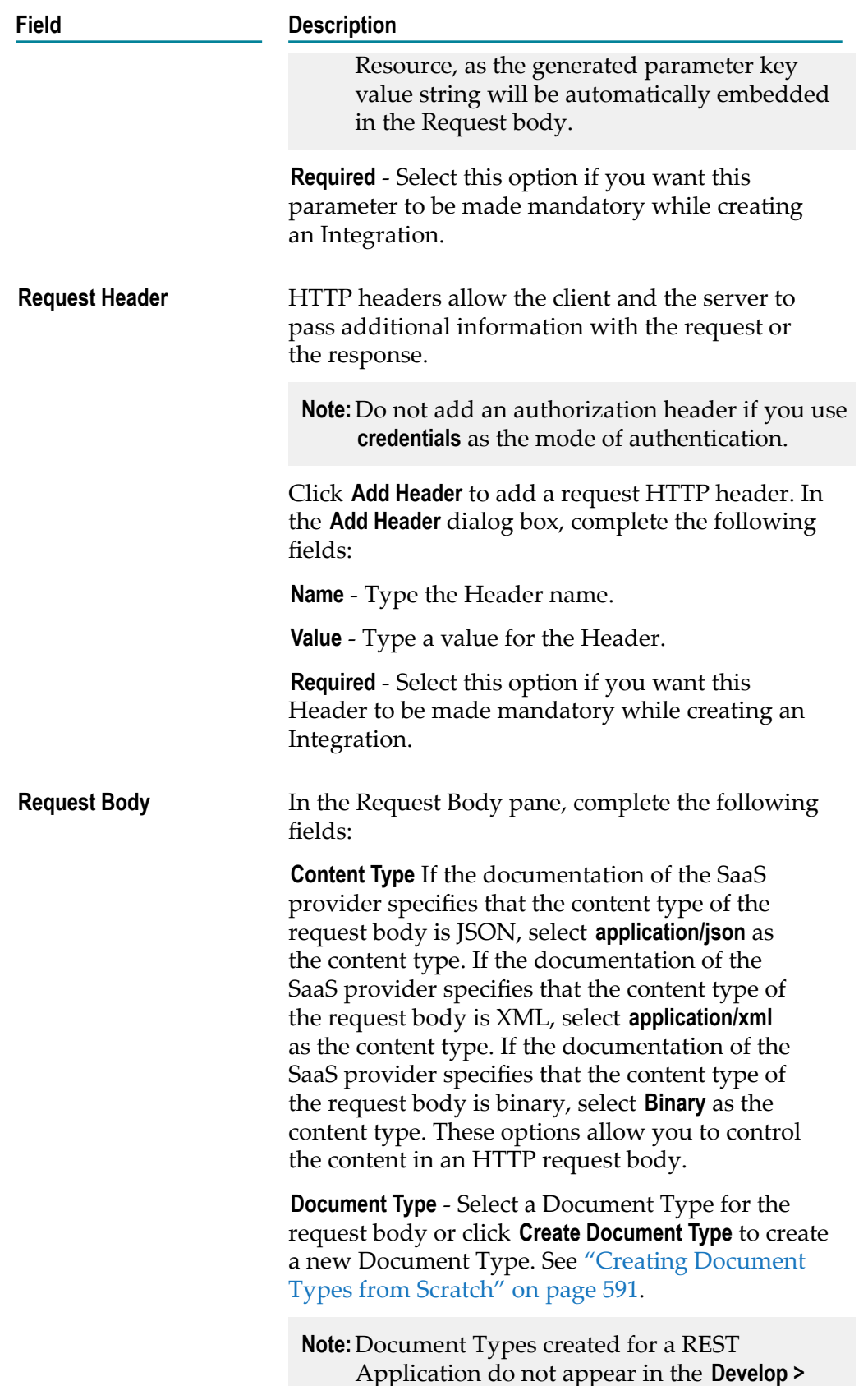

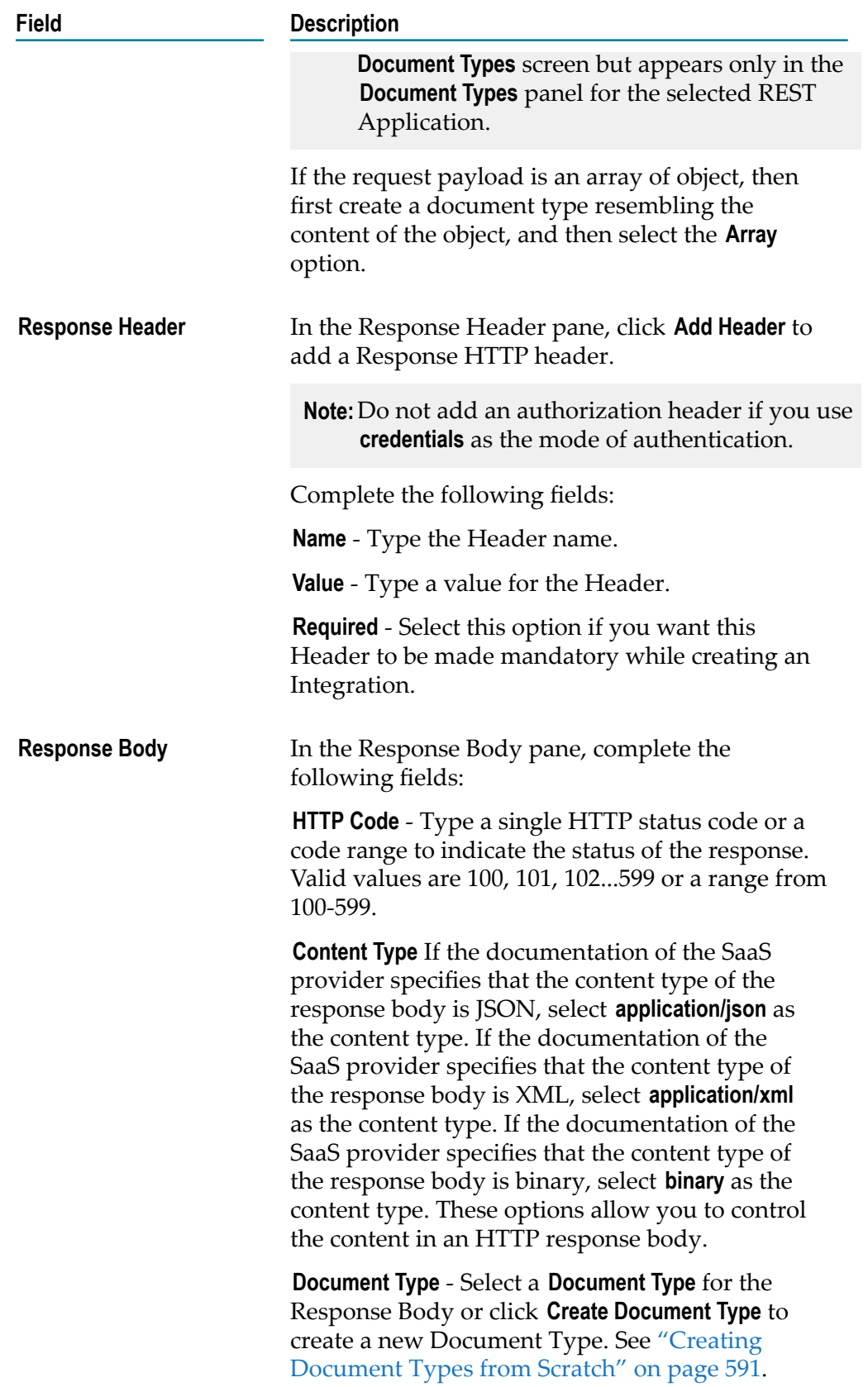

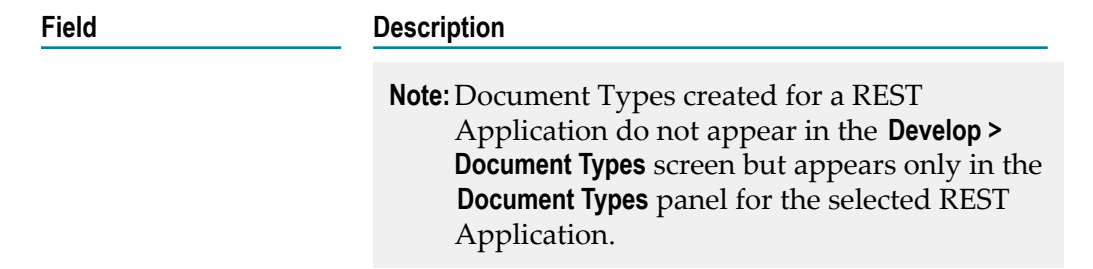

7. Click **Save**.

The Action appears in the **Define Resources and Actions** page. You can **Edit** or **Delete** the Action from the **Define Resources and Actions** page.

8. Click **Next**.

The **Confirm REST Application** page appears.

9. Click **Finish** to create the REST Application.

The new REST Application appears in the **REST Applications** page.

**Note:** To edit the REST Application, click the REST Application link and then click **Edit Application**. You can change the **Description** and **Application Icon**. After you click **Finish**, the **Update REST Application** window appears, which provides a summary of the impacted Accounts, Operations, and Integrations. Click **Update** to update the REST Application.

To delete the REST Application, click **Delete Application**

# **REST Applications - Account Configuration Details**

Integration Cloud allows you to create custom REST Applications. REST (Representational State Transfer) is an architectural style that requires web applications to support the HTTP GET, POST, PUT, and DELETE methods and to use a consistent, application-independent interface.

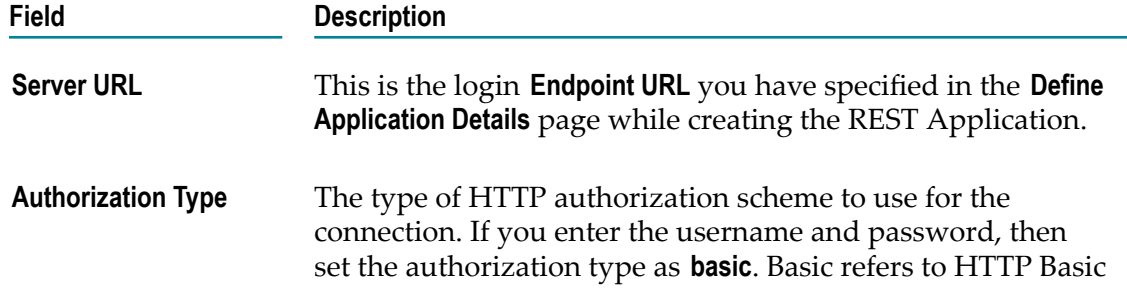

**Note:** Do not edit or delete an Action if it is already used in an Operation. If the Action is edited or deleted, the Operations that are dependent on the Action including the Integrations that are dependent on the affected Operations, will not function properly.

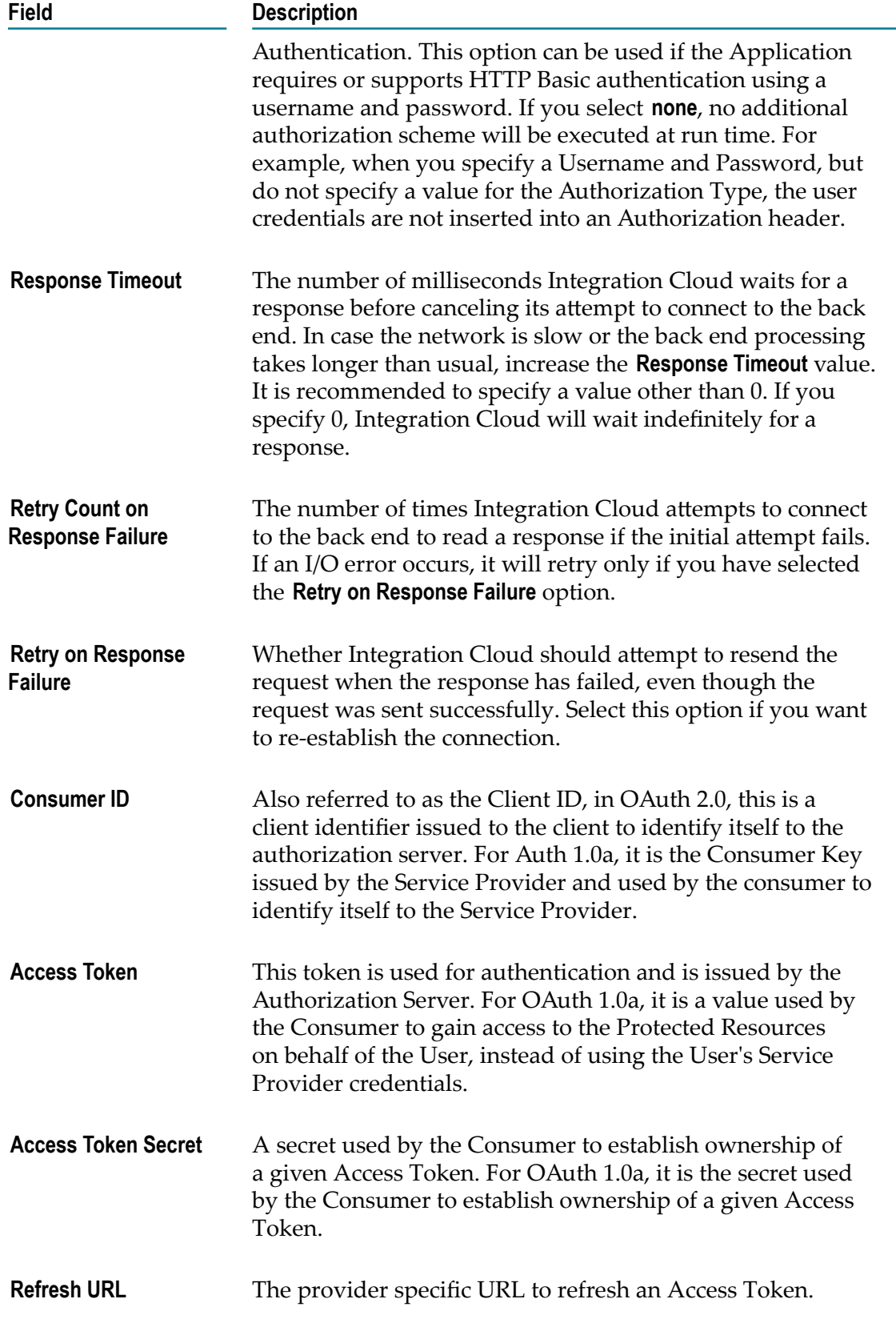

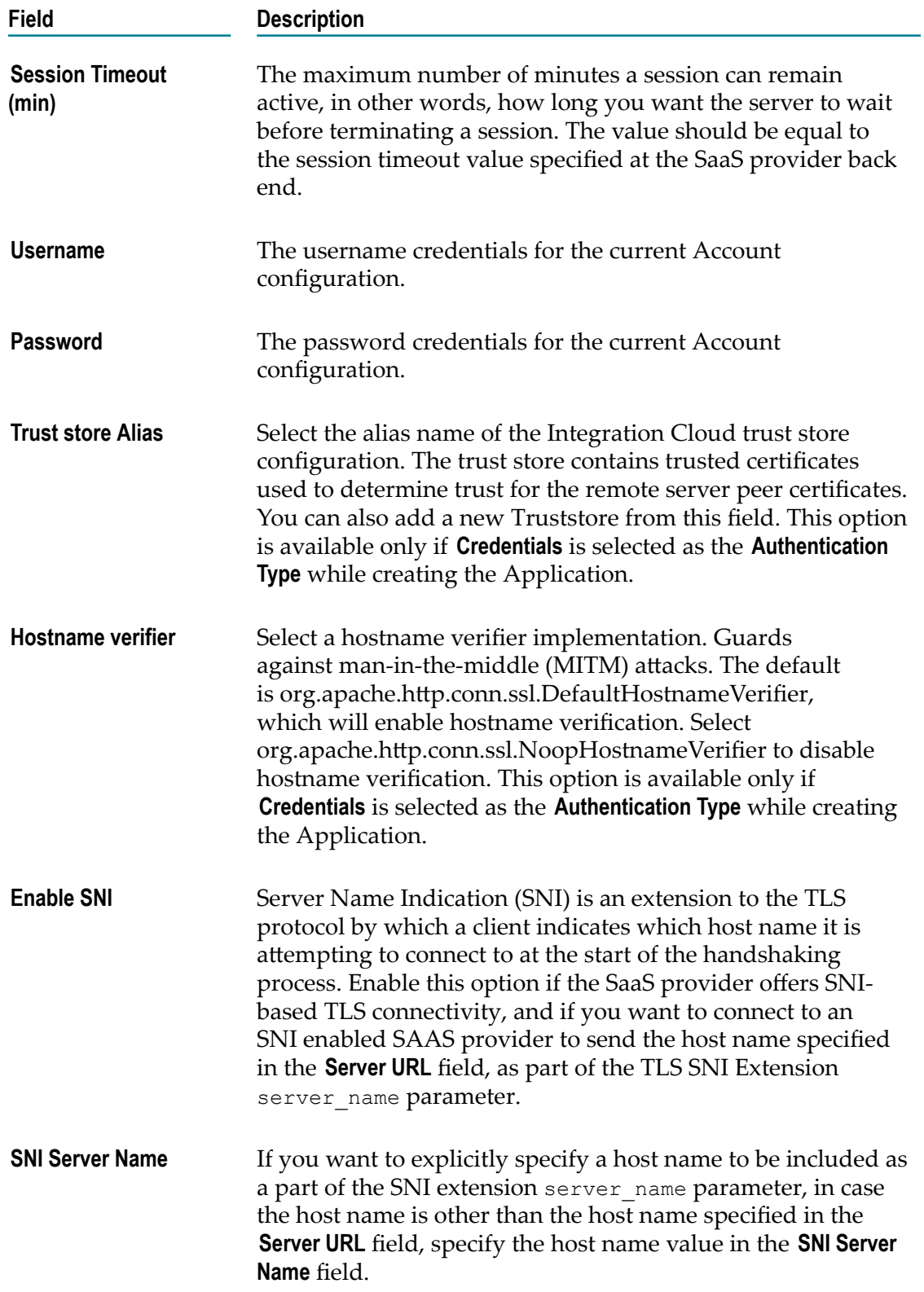

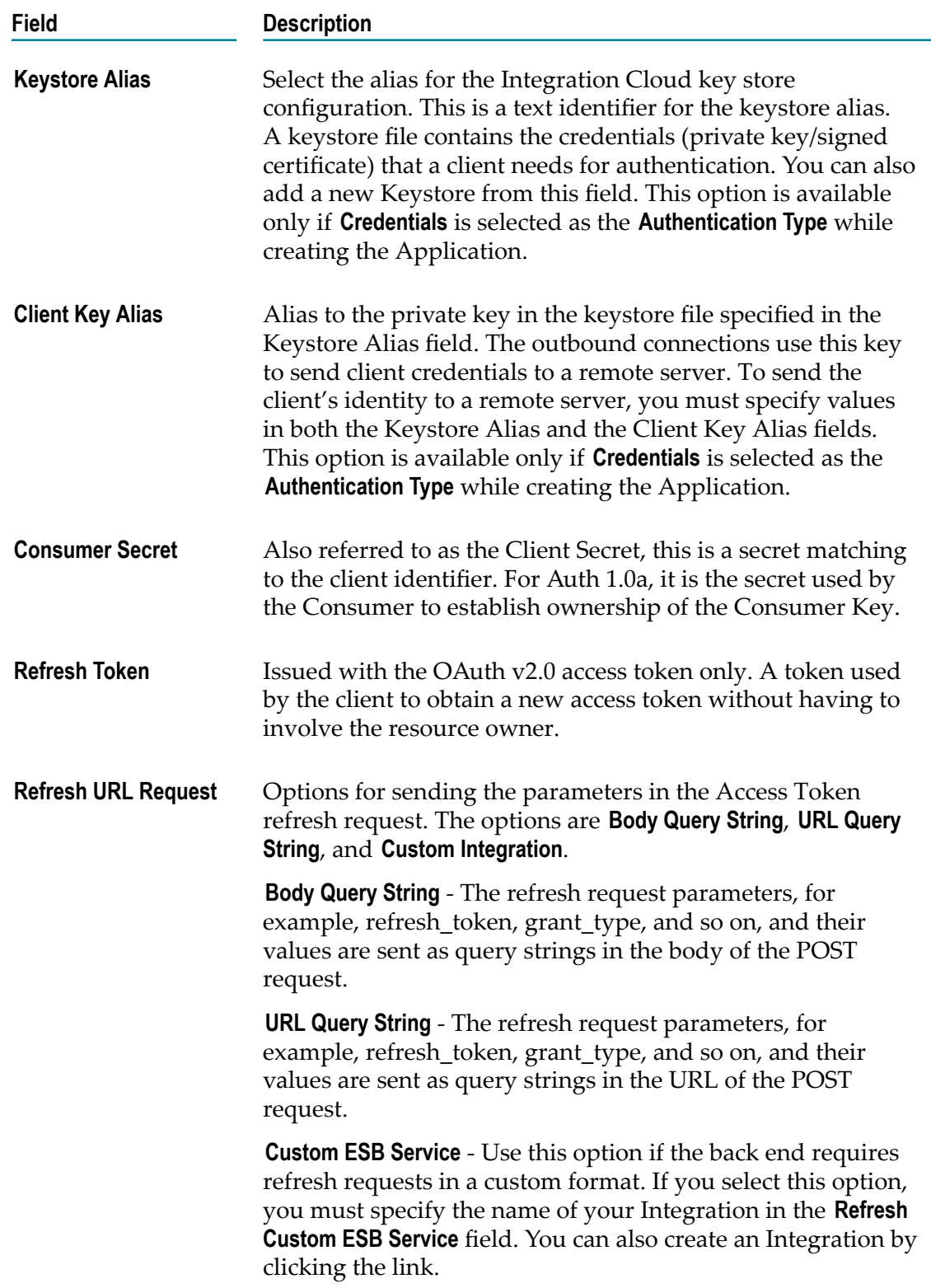

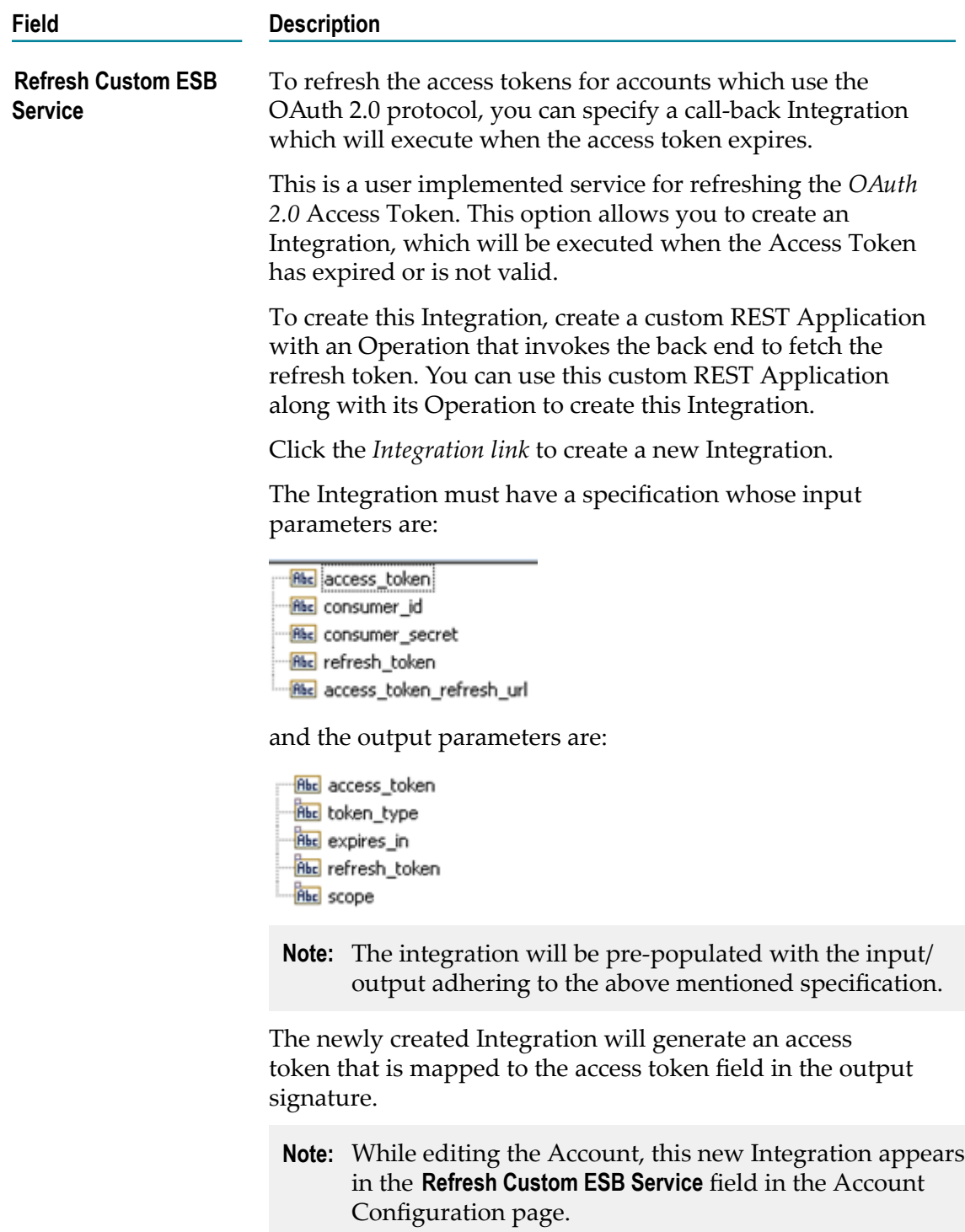

# **Tweet the status on Twitter using the REST Application**

#### **Summary**

In this tutorial, we will see how to create a REST Application using the Twitter REST API and use that REST Application to post a tweet on Twitter.

#### **Before you begin**

- $\Box$ Permissions to create Operations and Integrations for a project in Integration Cloud.
- An email account ID, for example, twitapplication@gmail.com. F.
- A Twitter account. You can create one using your email ID. П

#### **Steps**

1. Log in to Twitter, go to https://developer.twitter.com/en/apps, and click **Create an app** to create a Twitter app.

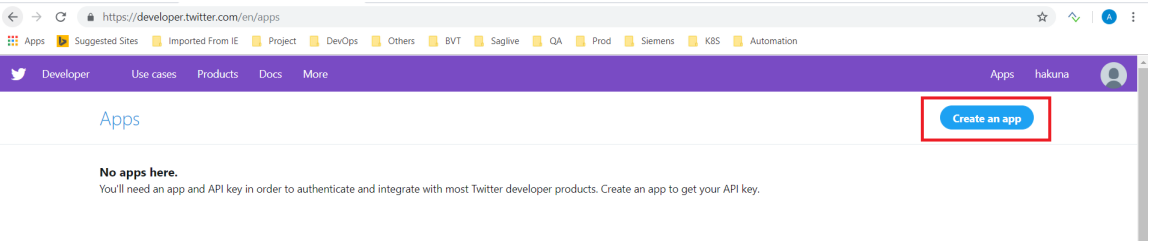

2. Create an application by filling the form and click **Create**.

#### Apps / TwitterAccountCloudDep

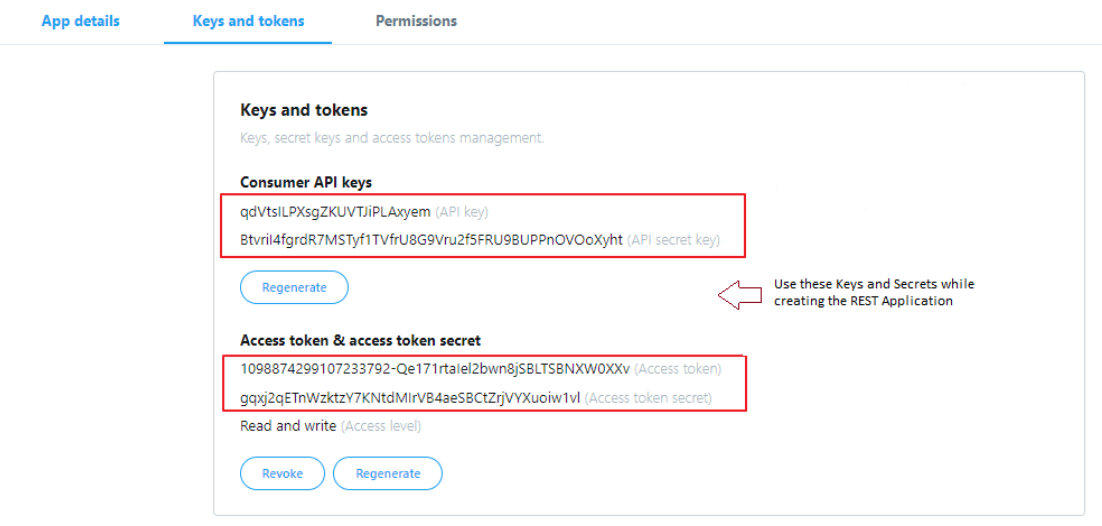

### **Note:** See https://developer.twitter.com/en/docs/tweets/post-and-engage/apireference/post-statuses-update for information on POST statuses/update.

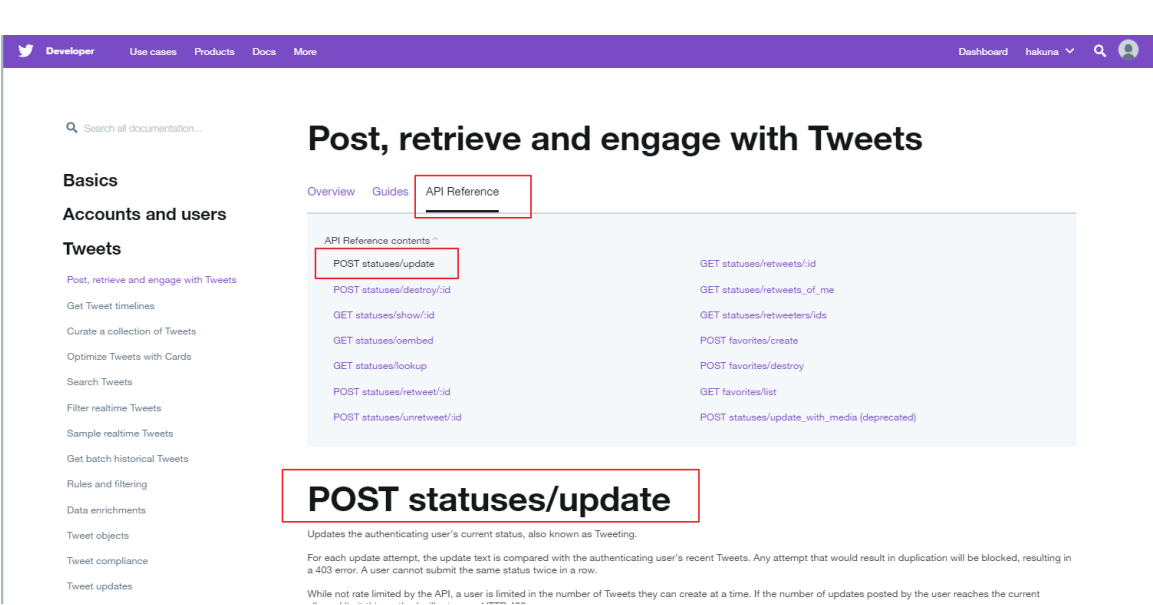

- 3. Log in to Integration Cloud and go to **Projects > <Select a Project> > Applications > REST Applications > Add New Application**. Fill in the details as shown below in the **Define Application Details** screen and then click **Next**.
	- **Note:** Default Endpoint URL should not contain the path of the endpoint. For example, if the complete endpoint URL is https://api.twitter.com/1.1/ statuses/update.json, then https://api.twitter.com/1.1 is the Default Endpoint URL. Rest of the path /statuses/update.json will be used as the Resource Path while adding a Resource later.

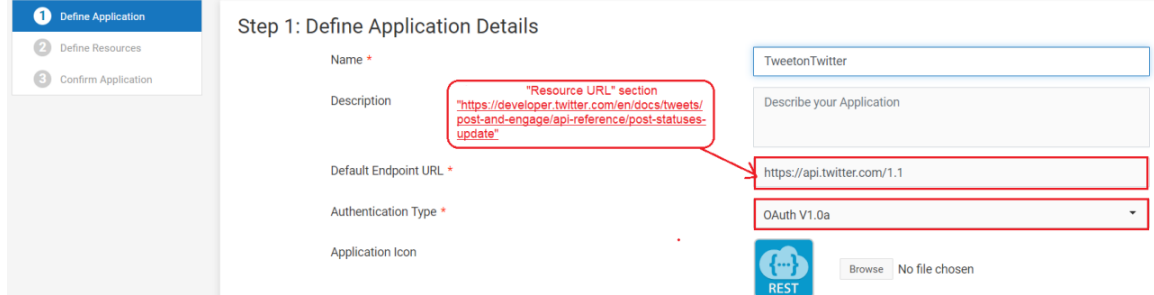

4. On the **Define Resources and Actions** page, click **Add Resource**.

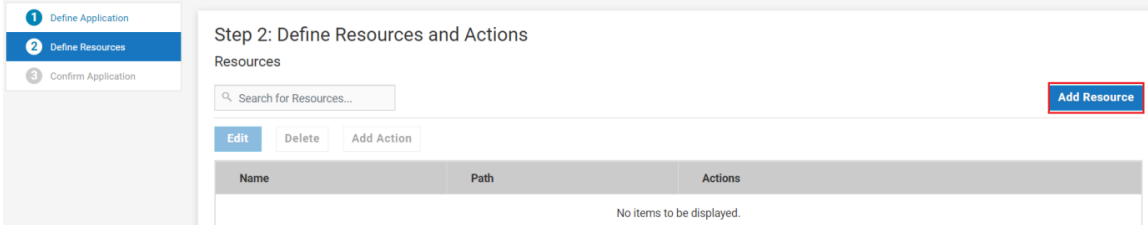

5. Let us add the *postTweet* Resource. Click **Add**.

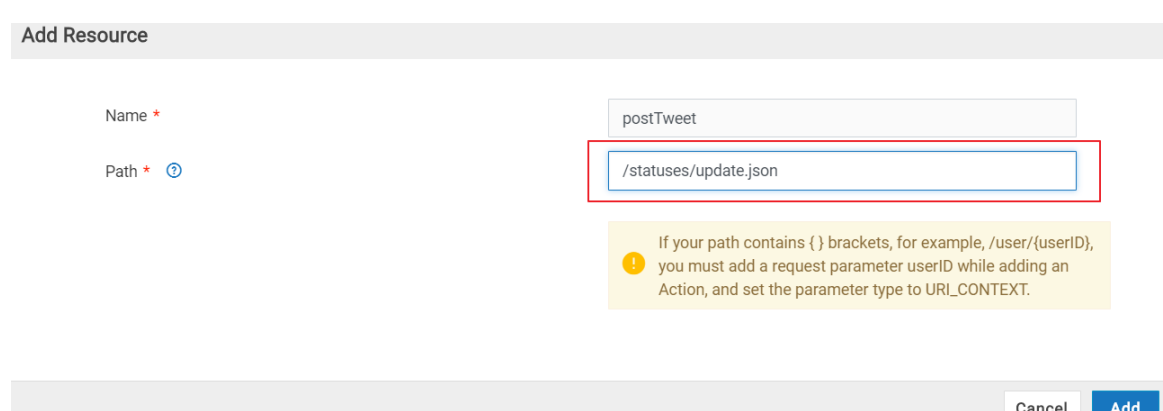

6. Select the postTweet Resource and click **Add Action**.

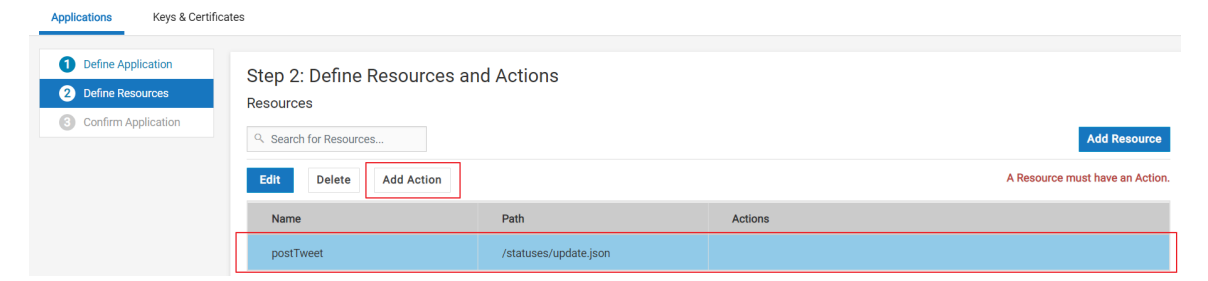

7. On the **Add Action to Resource** page, select **POST** as the **Method**. In our example, we are considering a POST request which needs a Request PARAMETER and a Response BODY. Click **Add Parameter** to add the Request PARAMETER.

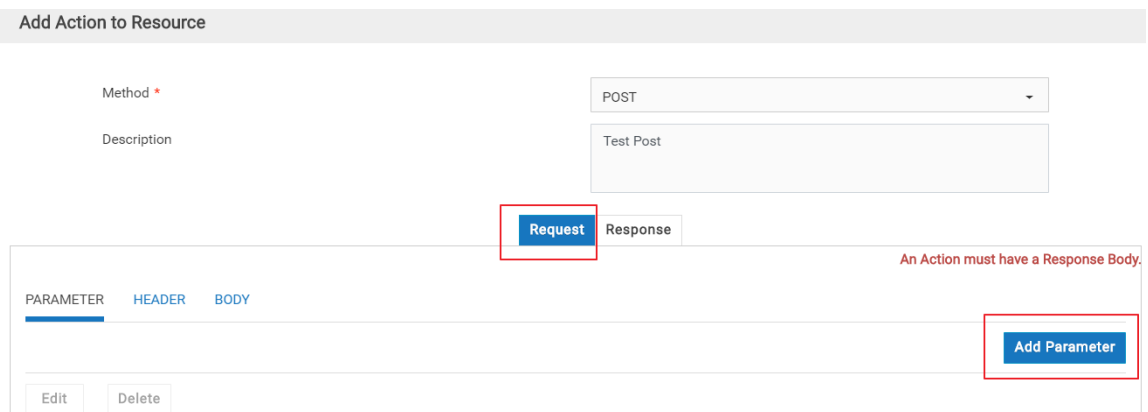

8. Specify the PARAMETER name exactly as it is in the API documentation (https:// developer.twitter.com/en/docs/tweets/post-and-engage/api-reference/post-statusesupdate).

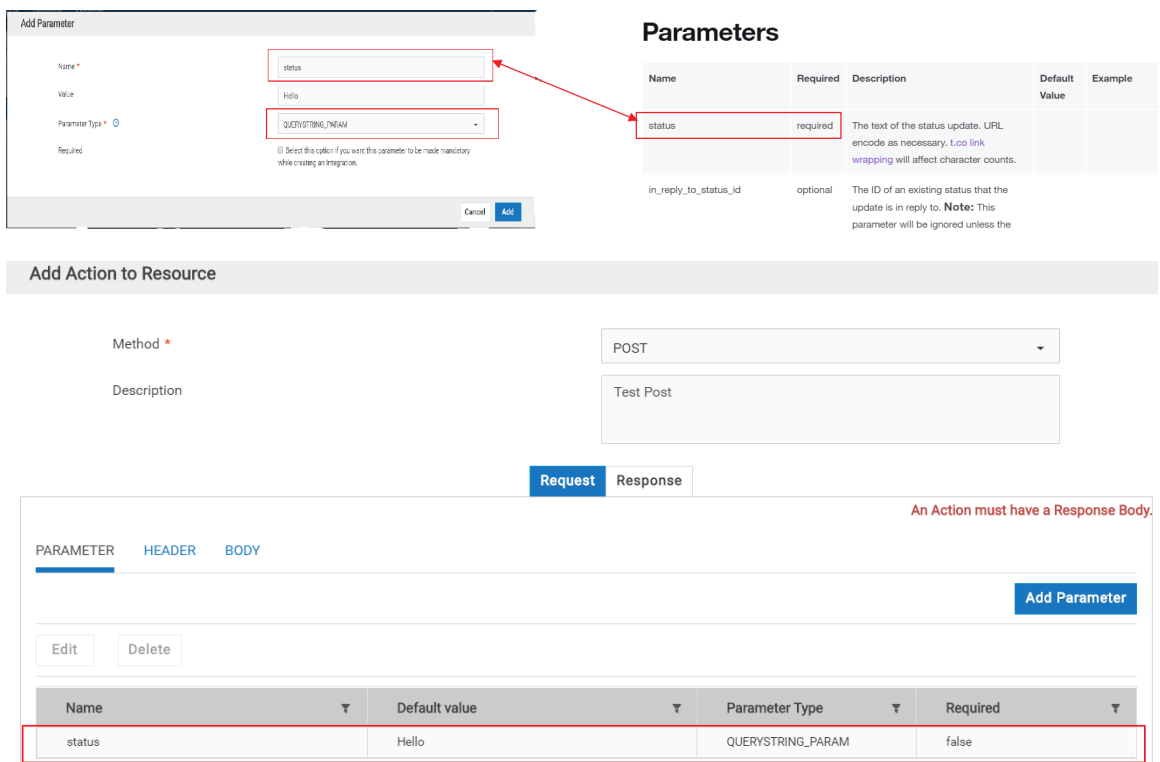

9. Now let us add the Response Body. Click **Response > BODY > Add Response Body**.

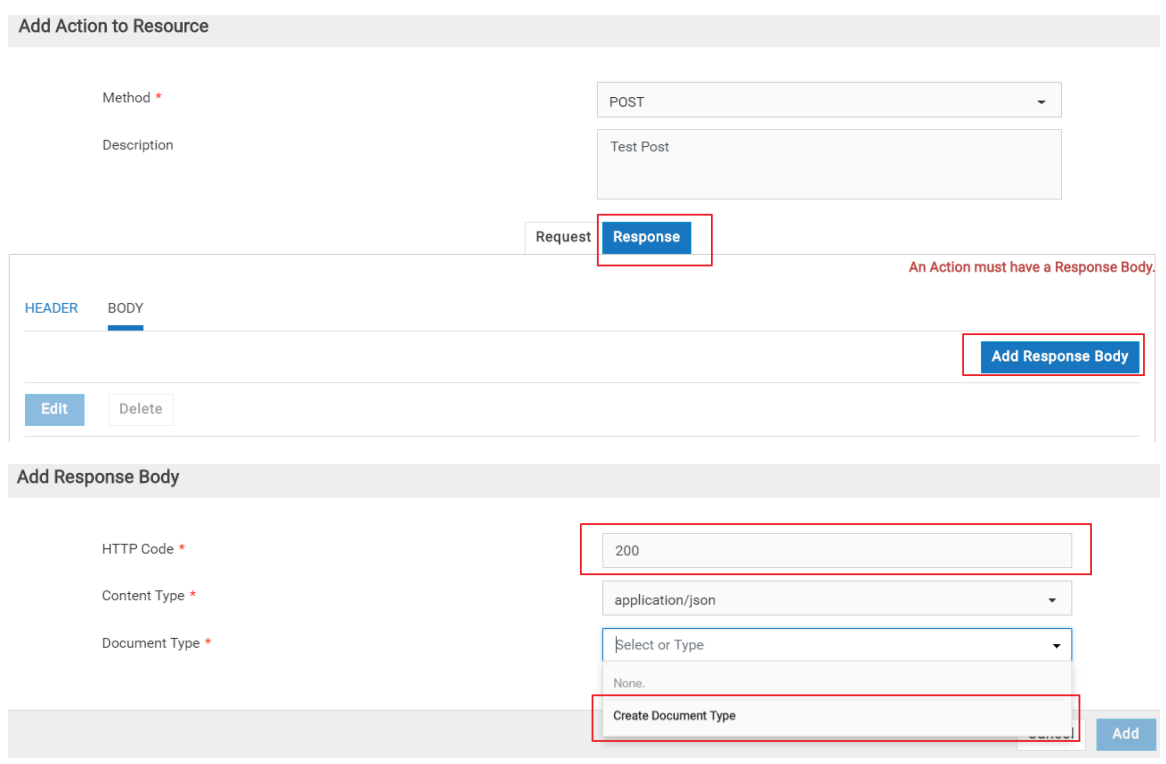

10. In the **Document Type** drop-down list, click **Create Document Type** and then click **Load JSON** in the **Add New Document Type** window.

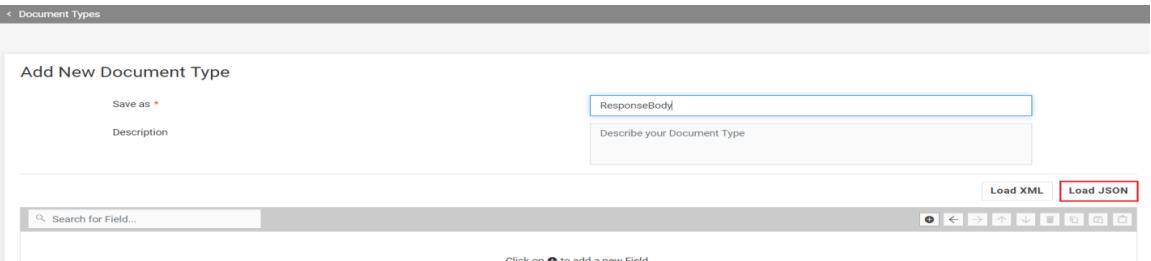

11. Copy the *Example Response* from the Twitter API Documentation page (https:// developer.twitter.com/en/docs/tweets/post-and-engage/api-reference/post-statusesupdate), paste it in the text area of the page as shown below, and click **Load**. Note that there is a known issue in the response section of the Twitter API Documentation. As a workaround, while pasting, omit the record starting with the string *source*. After loading, click **Save** and then **Add** to add the Response BODY.

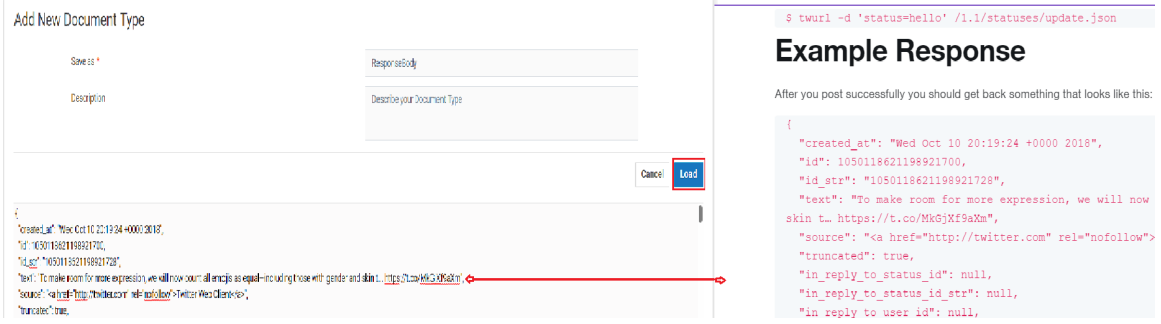

12. Click **Add** to add the Action.

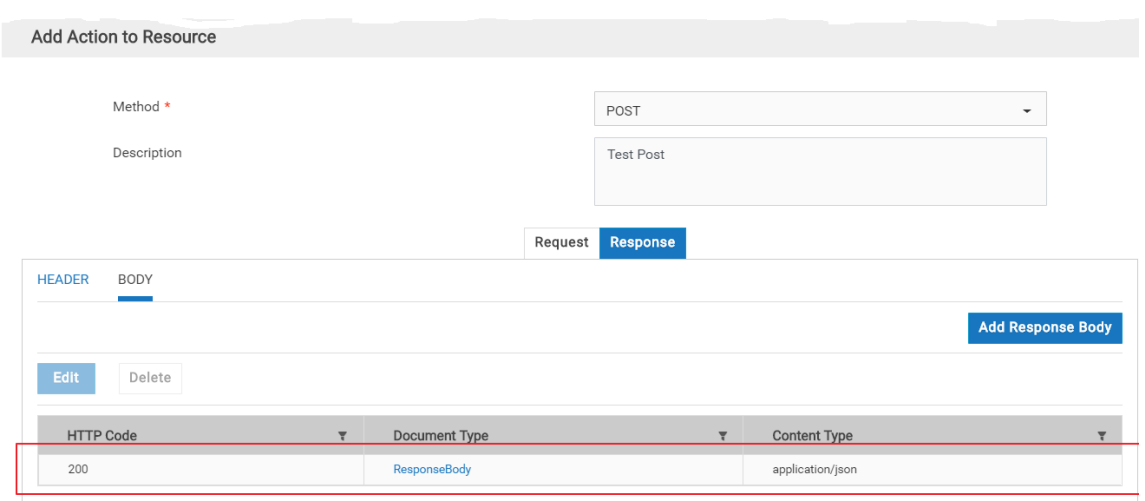

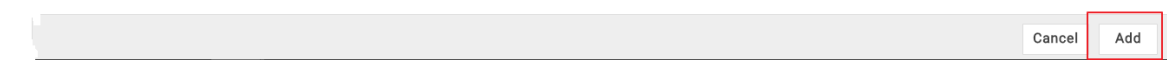

13. The **Actions** column displays the **POST** action.

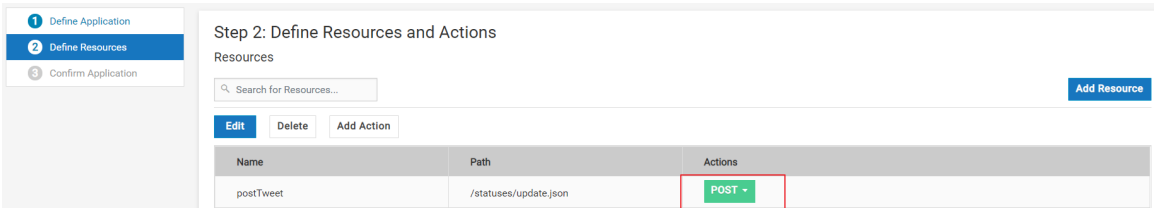

14. Click **Next** and then click **Finish** to create the REST Application **TweetOnTwitter**. Then create a new Account by clicking **Accounts** as shown below.

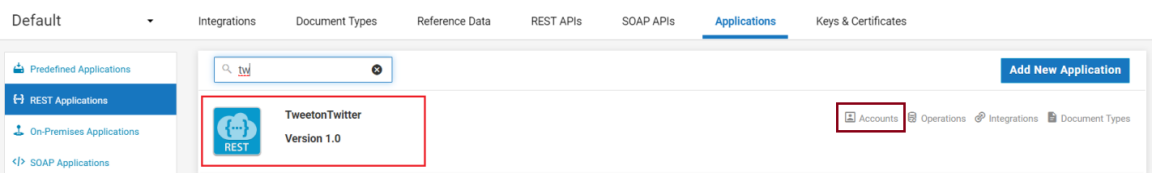

15. Then click **Add New Account**, fill in the Account configuration details obtained from the Twitter app (Consumer API Keys and Access Tokens) as shown below, and click **Save**.

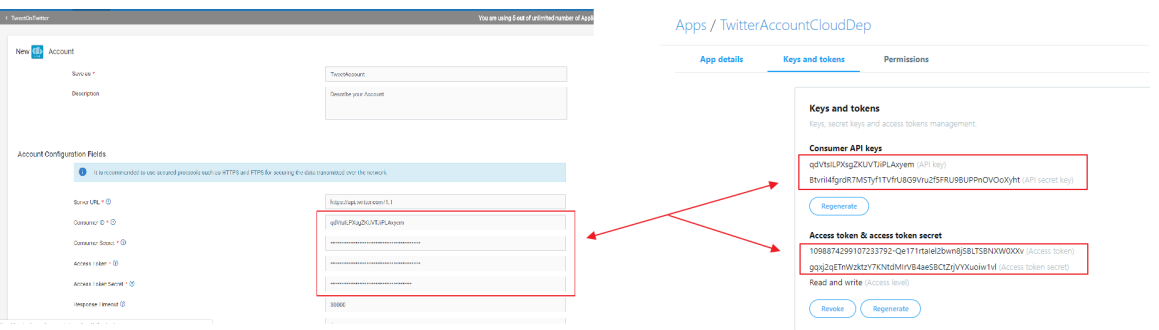

16. Now click **OPERATIONS > Add New Operation**. Provide all the details and create the **Tweetop** operation.

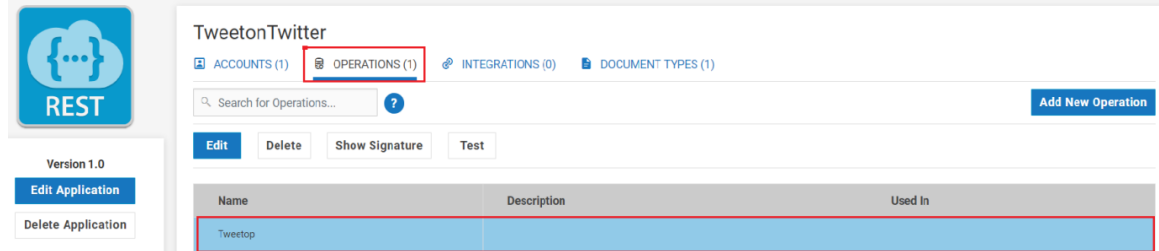

17. Select the operation, click **Test**, and then **Run** the operation.

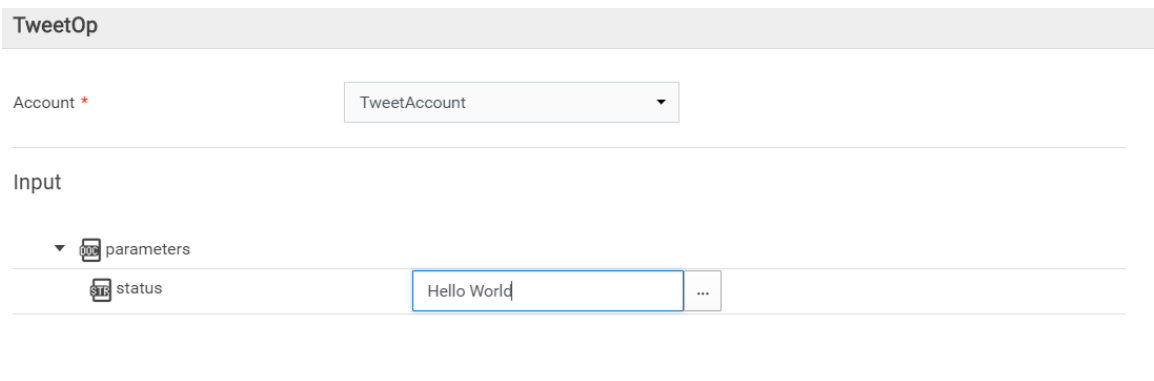

18. You will see that running the operation has triggered a tweet on your Twitter account.

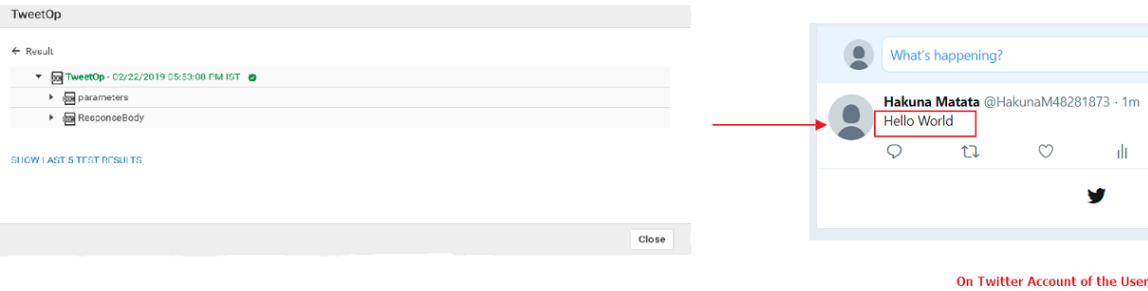

Clear

Close

Run

19. You can also trigger the REST Application from an integration. Click **INTEGRATIONS > Add New Integration**, and select the **Orchestrate two or more applications** option.

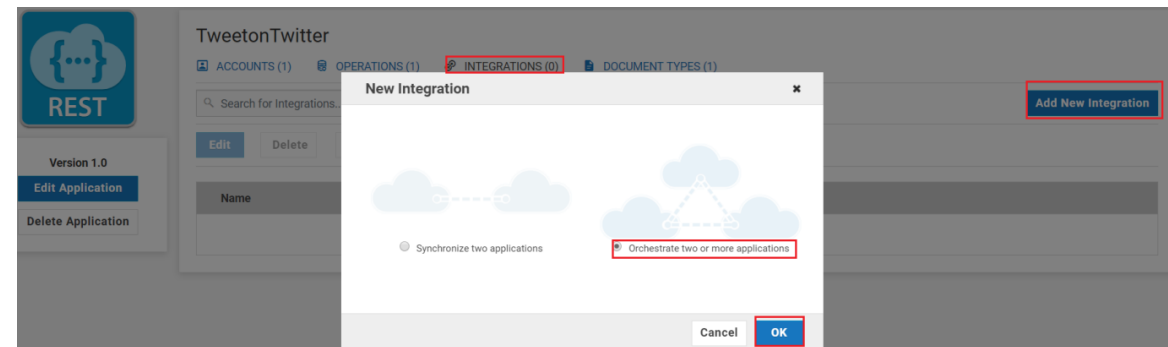

20. Setup the Integration as shown below using the REST Application, and then click **Save**.

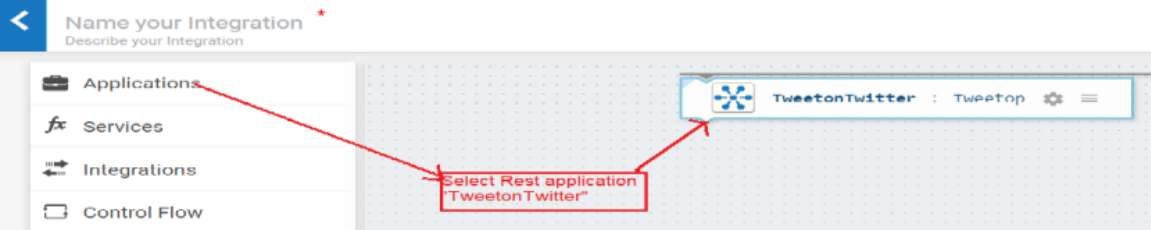

21. Run and test the Integration. This will tweet as *Hello World Once Again*.

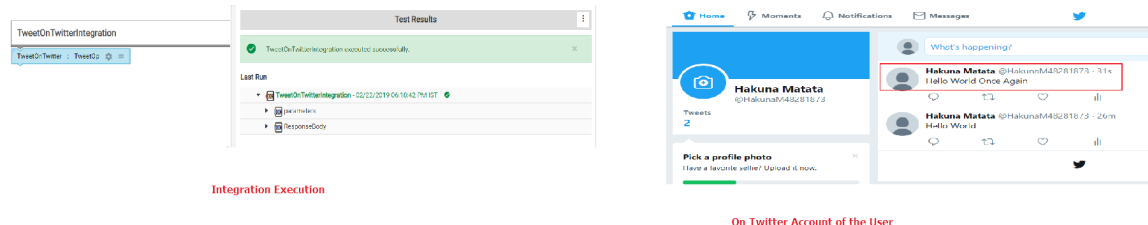

#### **Next Steps**

Whenever you execute the Integration, you will see a new tweet on the user's Twitter account with your message.

# **On-Premises Applications**

On-Premises applications uploaded from on-premises systems are listed in the **On-Premises Applications** page, but you will not be able to create Accounts or Operations for on-premises applications. Those can be uploaded only from webMethods Integration Server. Further, when you upload services as part of an application from the onpremises webMethods Integration Server to webMethods Integration Cloud, the comments field of the service is uploaded and displayed in the webMethods Integration Cloud application. This field will be displayed if present and cannot be edited. See

the *Configuring On-Premise Integration Servers for webMethods Cloud* document for more information.

If you select an Account for an on-premises Application and click **Test Connection**, the screen displays the status of the connection. If you have configured the Account details incorrectly in any stage, the state appears in red color in the **Connectivity Status** column. If an Account is configured correctly in a particular stage, the state appears in green color and if an Account is not configured in a particular stage, the state appears in white color. For on-premises Applications, you can use the Account to execute services on the onpremises webMethods Integration Server.

See ["Uploading on-premises services to Integration Cloud" on page 321](#page-320-0) on how to upload on-premises webMethods Integration Server services to webMethods Integration Cloud.

# <span id="page-320-0"></span>**Uploading on-premises services to Integration Cloud**

### **Summary**

In this tutorial, we will see how to upload on-premises services from webMethods Integration Server to Integration Cloud.

## **Actors**

- On-premises webMethods Integration Server user F.
- Integration Cloud instance to upload the on-premises application P.
- m. Integration Cloud user

# **Before you begin**

- Software AG Universal Messaging installed and running on-premises along with webMethods Integration Server. Software AG Universal Messaging is required for communication between on-premises webMethods Integration Server and Integration Cloud.
- Your Access Profile must have the permission to create Accounts, Operations, Applications, and Integrations.
- Your Access Profile must have the administer stages permission.

### **Basic Flow**

### **Update Settings and create Account and Application in webMethods Integration Server.**

1. Log in to the webMethods Integration Server instance, for example, http:// <hostName>:5555/.

**Note:** Software AG Universal Messaging should be running.

2. Go to **webMethods Cloud > Settings**.

3. Enter your Integration Cloud URL, for example, https:// {instanceName}.webmethodscloud.com, user name, password, and click **Update Settings**.

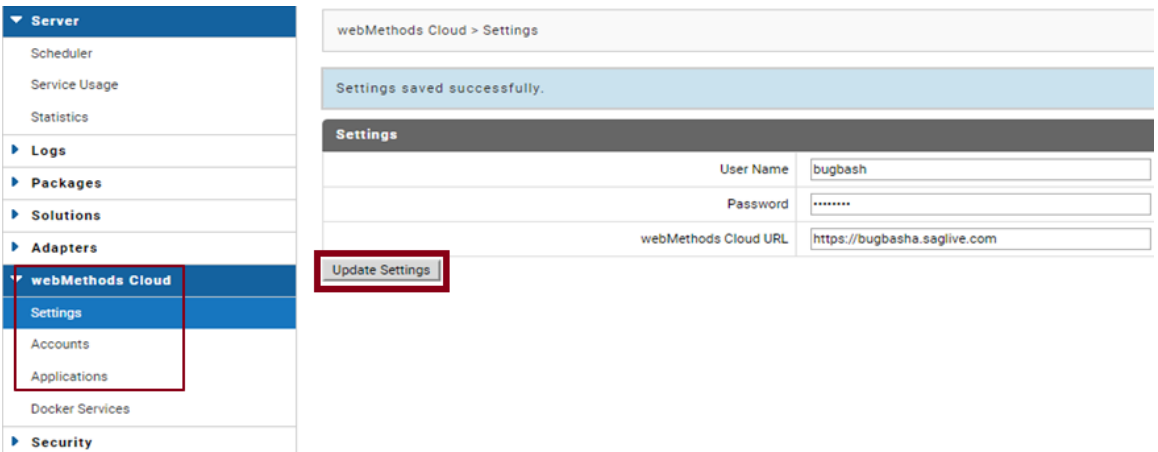

4. Go to **webMethods Cloud > Accounts** and click **Create On-Premise Account**.

**WEBMETHODS** Integration Server default :: is-03.us-east-1a.wmic.saglive.sag :: .

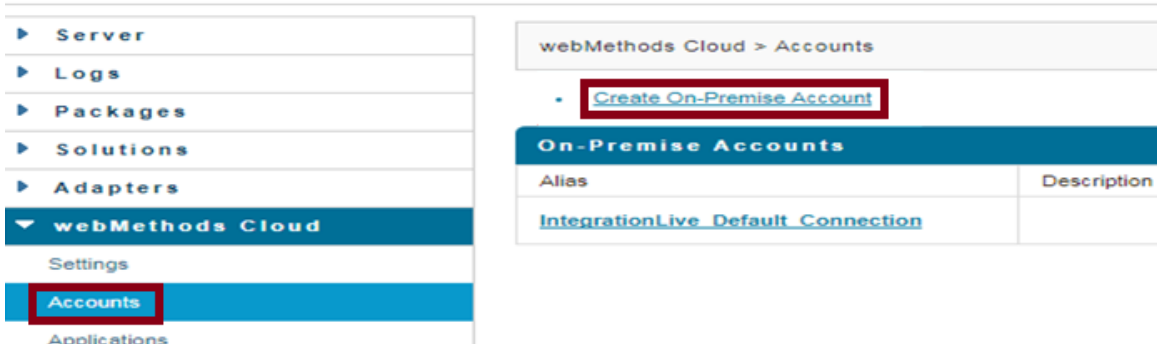

5. Enter the details as shown below on the **Create Account** page and click **Test Account Settings**.

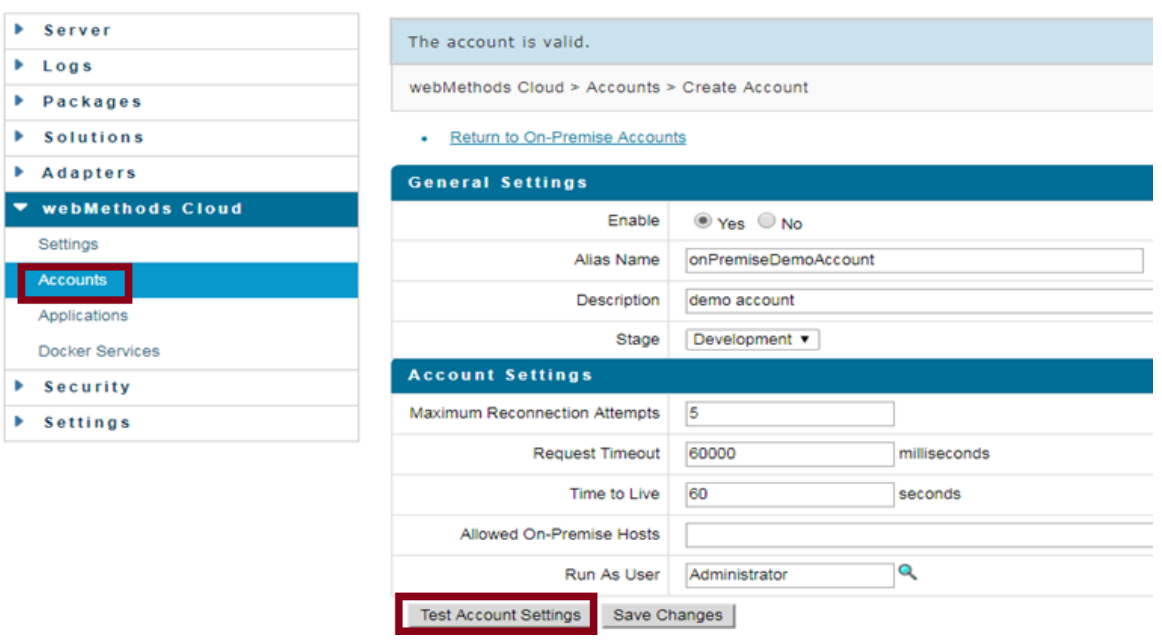

- **Note:** The **Alias Name** is the name of the account that will appear on Integration Cloud and the **Stage** is the stage where you want to expose the webMethods Integration Server services.
- 6. Click **Save Changes** and check if the account is enabled.

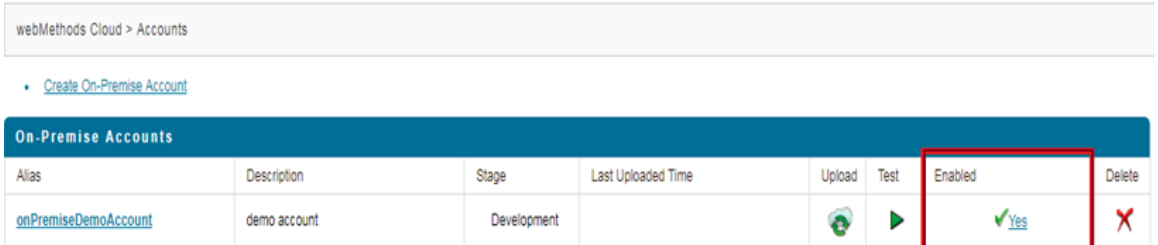

- 7. Go to **webMethods Cloud > Applications** and click **Define webMethods Cloud Application**.
- 8. Select the webMethods Integration Server services that you want to expose on Integration Cloud, provide a **Display Name** for the service, and **Save** your changes.
	- **Note:** Services that have wrapper type fields, for example, fields of type other than String and IData in its Input or Output signature, cannot be exposed to Integration Cloud and they will not be available in the **Package/Services** column.

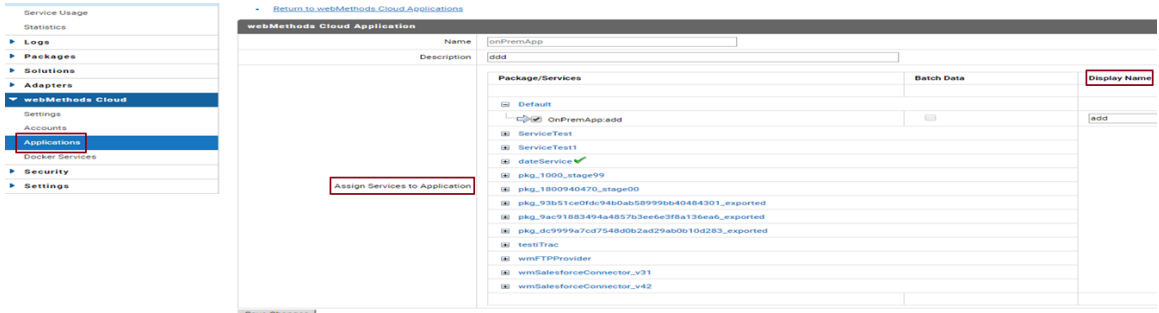

9. Go to **webMethods Cloud > Applications** and click the upload icon.

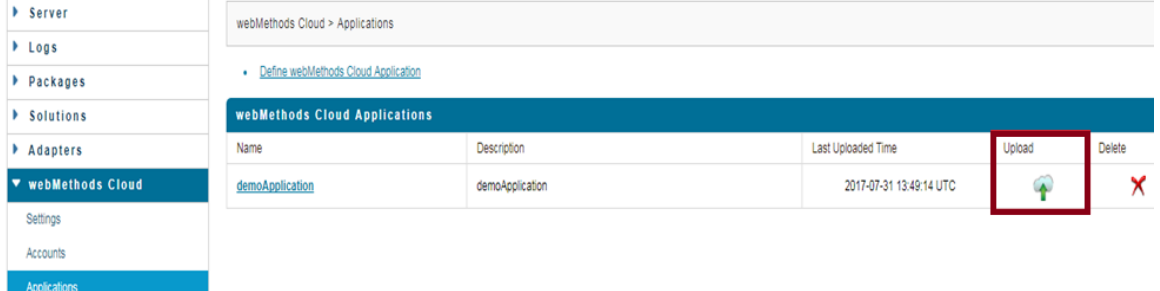

10. Select the account and click **Upload**. The Application will be uploaded to Integration Cloud.

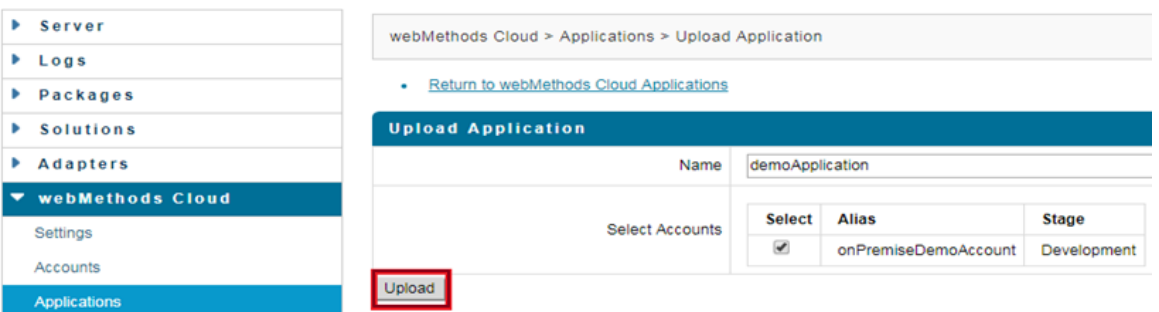

11. Log in to your Integration Cloud instance and go to **Projects > <Select a Project> > Applications > On-Premises Applications**. The on-premises Application appears in the list. Use the operations of the on-premises Application to create Integrations.

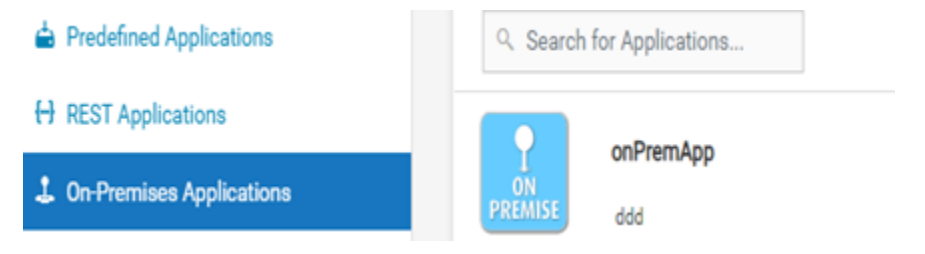
# **SOAP Applications**

The SOAP Application enables you to access third party Web Services hosted in the cloud. The SOAP Application uses a WSDL to create consumer operations.

### **The following features are supported for SOAP Applications:**

- П A SOAP Application implementation follows the WS-I Basic Profile 1.1 specification.
- SOAP Applications can be created by uploading a WSDL file or by using a valid m. WSDL URL that can be accessed over a network.
- SOAP Applications can be created with WSDLs that are annotated with WS-Security Policy/Policies.
- SOAP Applications with SOAP version 1.1 and 1.2 and Style/Use as Document/ Literal and RPC/Literal (RPC/Encoded model is not supported for SOAP version 1.2).
- The following SOAP Binding types are supported: П
	- SOAP over HTTP.  $\overline{\phantom{a}}$
	- SOAP over HTTPS.
- Authentication type: HTTP Basic Token.

### **SOAP Applications have the following restrictions:**

- The WSDL and associated schema(s) must be accessible through a publicly or locally accessible URL.
- Only WSDLs with WS-Security policies are supported. Any other policies, for example, WS-Addressing, WS-Reliable Messaging, and so on, are not supported. If you create SOAP Applications with WSDLs having non-WS-Security Policies, exceptions may appear while executing Integrations.
- Manual addition of WS-Security Policies in a SOAP Application is not supported. SOAP Applications with WS-Security can be created with only policy-annotated WSDLs, that is, WSDLs that already have WS-Security Policies annotated in them.
- SOAP over JMS is not supported.
- Only Basic Authentication is supported. Other authentication types such as Digest, NTLM, and Kerberos are not supported.
- You will not be able to attach or upload a file while executing an Integration. n.

### **To add a SOAP Application**

1. From the Integration Cloud navigation bar, click **Projects > <Select a Project> > Applications > SOAP Applications > Add New Application**.

- 2. Provide a name and description of your SOAP Application. The description you enter here will appear in the **SOAP Applications** page. Required fields are marked with an asterisk on the screen.
- 3. Click **Browse** next to the **Application Icon** if you want to select a different icon for your SOAP Application. The icon must be a PNG file and the size cannot exceed 50 KB, else the default image is displayed.
- 4. Click **Next** and specify the **WSDL Source**.
	- Select **URL** if you want to specify the URL of the WSDL. The URL should begin  $\overline{\phantom{a}}$ with http:// or https://. The URL is used to retrieve the WSDL for the SOAP Application.
	- Select **File** and then click **Browse** if you want to select the WSDL from your local file system. The size of the WSDL cannot exceed 5 MB. You can click the  $\vert \cdot \vert$ icon beside the **Browse** button if you want to add separate elements of a service definition after import, such as WSDLs or XSDs, to the primary WSDL.
	- **Note:** Ensure that you add the primary WSDL as the first WSDL, and then add separate elements of the service definition, for example, dependent WSDLs and XSDs to the primary WSDL.
- 5. Enter the user name and password in the **Authentication** section if authentication is required to access the WSDL URL.
- 6. Click **Next** to review the details you have entered.
- 7. Click **Finish** to create the SOAP Application.

### **Editing SOAP Applications**

From the **SOAP Applications** page, click the SOAP Application link, and then click **Edit Application**. You can change the **Description** and the **Application Icon**.

In the Application details page, **Update WSDL** section, select **No, keep existing WSDL** if you do not want to modify the WSDL URL or the WSDL file. Select **Yes, override WSDL** if you want to specify a new WSDL URL or upload a new WSDL file in the **WSDL Source** section.

Confirm the updated Application. After you click **Finish**, the **Update SOAP Application** window appears, which provides a summary of the impacted Accounts, Operations, and Integrations. Click **Update** to update the SOAP Application. Updating the WSDL may result in addition or removal of Operations or fields in the Input/Output signature of an Operation. This may lead to incorrect mappings if you have used that Operation in an Integration.

**Note:** To delete a SOAP Application, click **Delete Application**.

### **SOAP Applications - Account Configuration Details**

Integration Cloud allows you to create Custom SOAP Applications. Custom SOAP Applications enable you to access third party web services hosted in the cloud or onpremises environment. The Custom SOAP Application uses a WSDL that is accessible through publicly or locally accessible URLs.

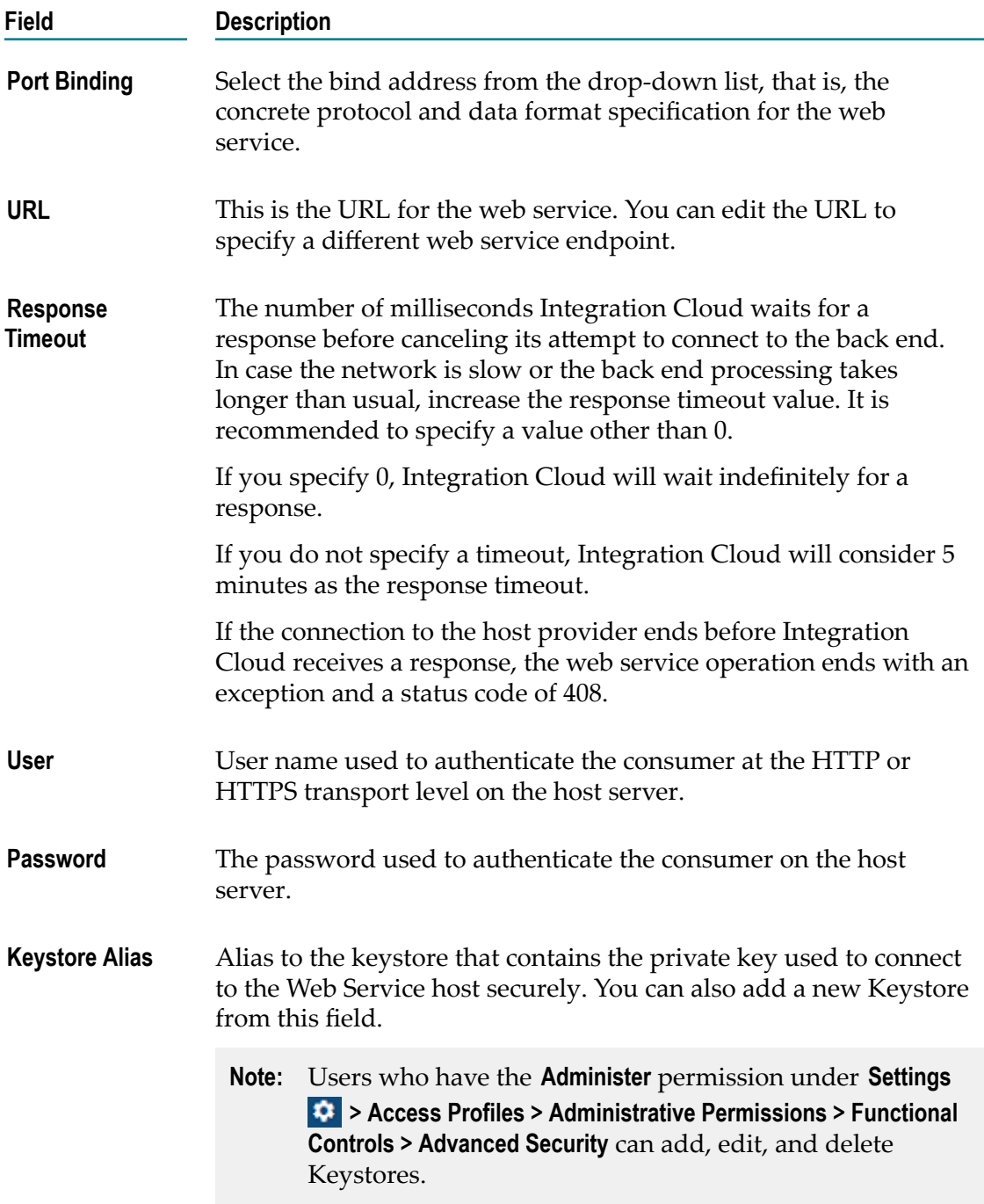

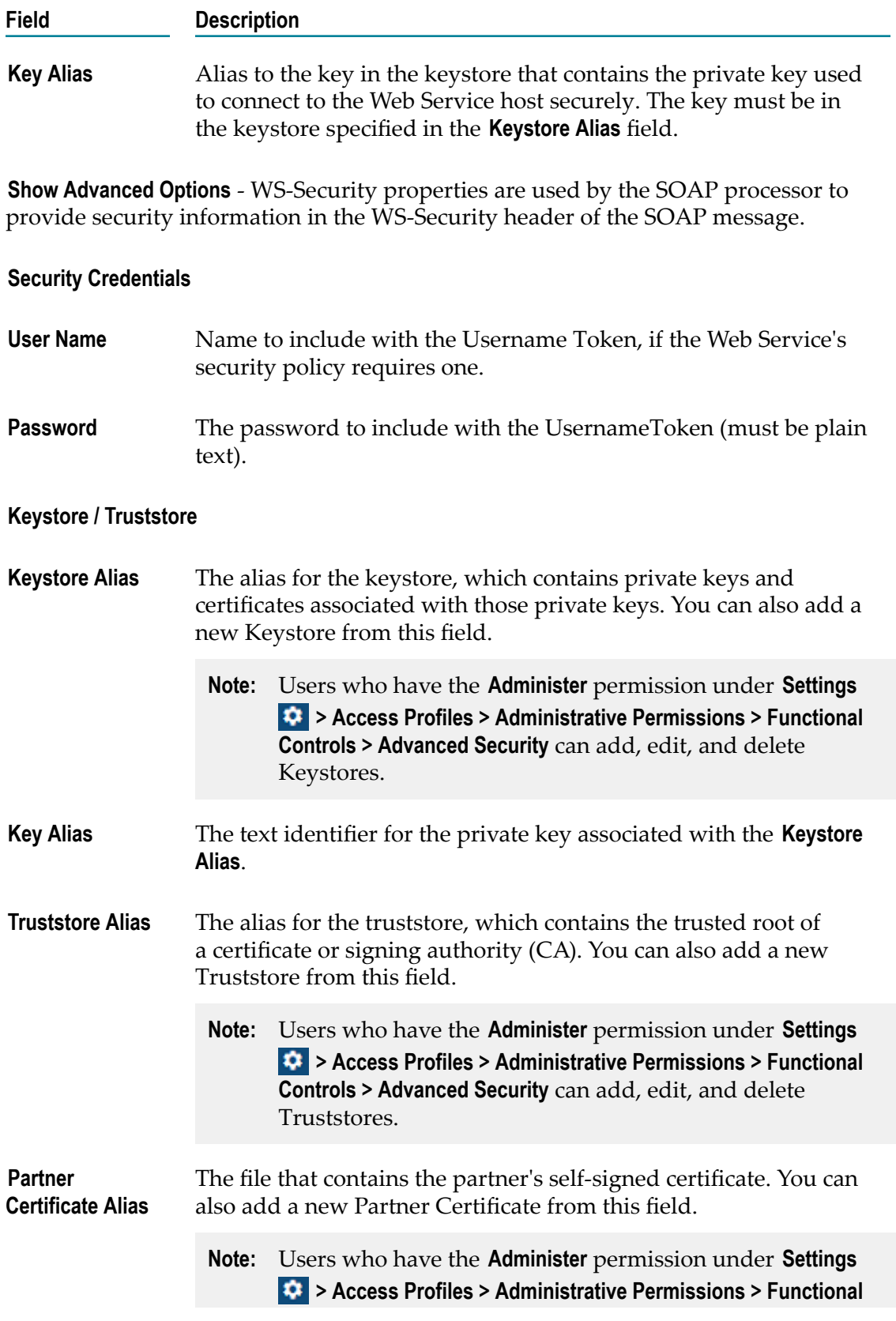

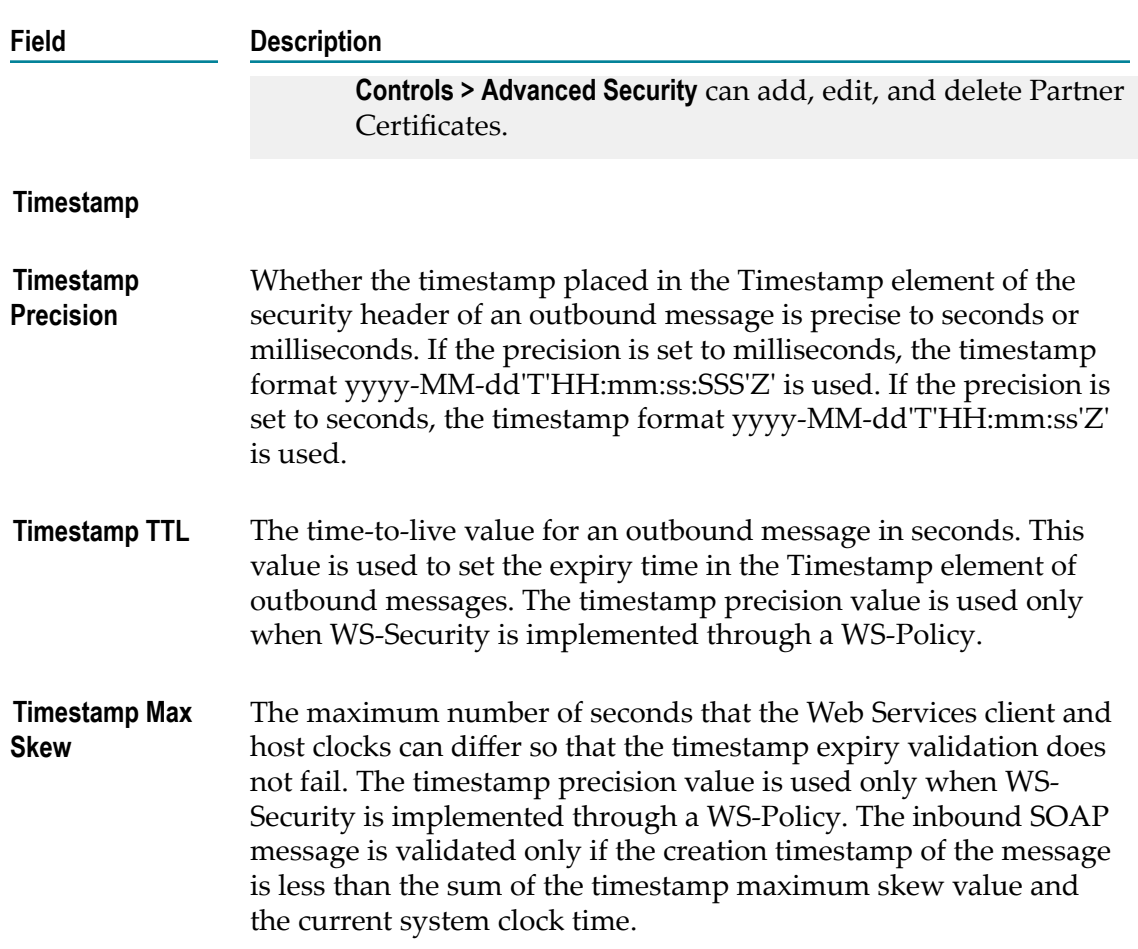

### **SOAP Signature**

All SOAP Application operations have an identical input and output signature with the exception of the variables used to represent the input and output messages. For information about how a SOAP Application operation represents the input and output messages in the signature, see *How a SOAP Application Operation represents the Input and Output Messages*.

### **How a SOAP Application Operation represents the Input and Output Messages**

How a SOAP Application operation represents the contents of the input and output message in the signature depends on the style/use of the binder for the SOAP Application operation.

■ For a SOAP Application operation that uses a style/use of Document/Literal:

Ľ, The input signature contains an optional document reference to a document type created to represent the operation input message. At run time, if you do not specify any input for the document reference variable or any of its child variables, Integration Cloud sends an empty SOAP body in the SOAP message.

- L. The output signature contains a document reference to a document type created to represent the operation output message. This document reference is conditional and is only returned by the SOAP Application operation if the SOAP Application operation executes successfully. If returned at run time, this document reference contains the response from a successful invocation of a SOAP Application operation. If the SOAP Application operation receives a SOAP fault, it is converted to an exception that can be caught with the try catch block in an Orchestrated Integration.
- For a SOAP Application operation that uses a style/use of RPC/Encoded or RPC/ Literal:
	- The input signature contains variables that represent the top-level elements in ш the operation input message. All of these variables are optional. At run-time, if you do not specify any input for the variable (or variables) that represent the input message, Integration Cloud sends an empty SOAP body in the SOAP message.
	- The output signature contains variables that represent the top-level elements in L. the operation output message. All of these variables are conditional and are only returned by the SOAP Application operation if the SOAP Application operation executes successfully. If returned, these variables contain the response from a successful invocation of a SOAP Application operation.

#### **Input Parameters**

*transportHeaders* **Document** Optional. Transport-specific header fields that you want to explicitly set in the request. Specify a key in *transportHeaders* for each header field that you want to set, where the key's name represents the name of the header field and the key's value represents the value of that header field.

> The names and values supplied to *transportHeaders* must be of type String. For information about using *transportHeaders* with HTTP/S requests including a description of the default behavior, see *Seing Transport Headers for HTTP/S*.

#### **Output Parameters**

*transportInfo* **Document** Conditional. Headers from response and request messages. The contents of the transportInfo vary depending on the actual transport (HTTP or HTTPS) used. *transportInfo* contains the following keys:

**Key Value**

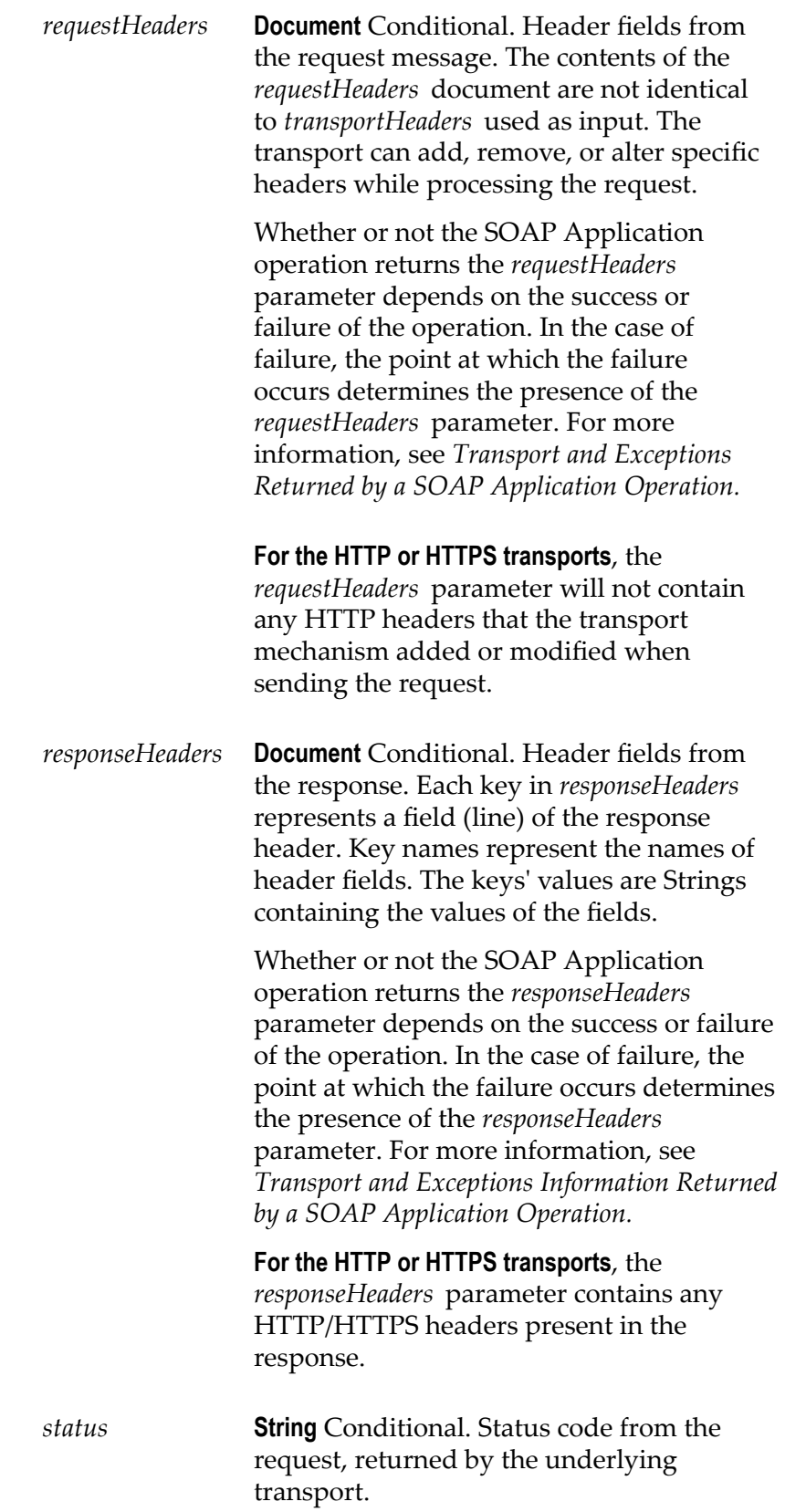

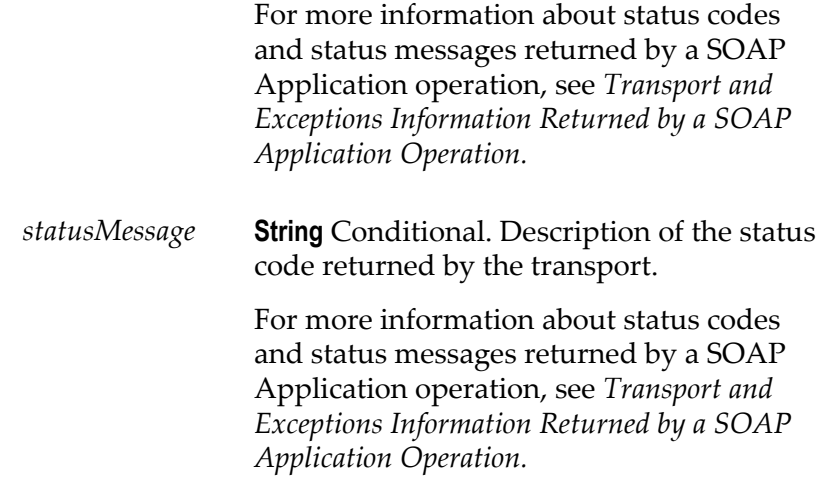

#### **Setting Transport Headers for HTTP/S**

When creating a service that executes a SOAP Application operation, you can pass transport header information directly into the SOAP Application operation by passing name/value pairs in to the *transportHeaders* input parameter. When creating the SOAP request, Integration Cloud adds a transport header for each name/value pair.

Keep the following information in mind when seing *transportHeaders* for an HTTP/S request:

- Specify a key in *transportHeaders* for each header field that you want to set,  $\overline{\phantom{a}}$ where the key's name represents the name of the header field and the key's value represents the value of that header field.
- n. The names and values supplied to *transportHeaders* must be of type String. If a transport header has a name or value that is not of type String, the header will not be included in the message.
- For any header name/value pair supplied in *transportHeaders* for an HTTP/S request, Integration Cloud simply passes through the supplied headers and does not perform any validation for the headers beyond verifying that the name and value are of type String.
- If you do not set *transportHeaders* or do not specify the following header fields in *transportHeaders*, Integration Cloud adds and specifies values for the following standard header fields:
	- ш Accept
	- Authorization m.
	- **Connection**
	- ш Content-Type
	- SOAPAction (Added when *soapProtocol* is SOAP 1.1 only) m.
	- User-Agent
- **Note:** Pass in the preceding headers to *transportHeaders* only if you are an experienced SOAP Application developer. Incorrect header values can result in failure of the request.
- For a SOAP Application operation, Integration Cloud sets the value of the Host  $\Box$ header and overwrites any supplied value.
- If you specify Authorization in *transportHeaders*, the values specified for the *auth/ transport* document and its children will not be used in the Authorization header.
- If you specify Content-Type in *transportHeaders* and the SOAP Protocol is SOAP 1.2,  $\mathcal{L}_{\mathcal{A}}$ Integration Cloud ignores the value of soapAction obtained from the WSDL used to create the SOAP Application operation.
- П If you specify the SOAPAction header in *transportHeaders* and the SOAP Protocol is SOAP 1.1, Integration Cloud ignores the value of SOAPAction obtained from the WSDL used to create the SOAP Application operation.
- Integration Cloud sets the value of  $\text{Content-Length}$  automatically and overwrites any value passed in to *transportHeaders*.
- Integration Cloud automatically adds the Cookie header to the HTTP header and supplies any cookies established between Integration Cloud and the HTTP server with which it is interacting. If you supply the Cookie header to *transportHeaders*, Integration Cloud prepends the values you supply to the already established Cookie header value.
- The following headers are considered to be standard and require the specified capitalization: Accept, Authorization, Connection, Content-Type, Cookie, Host, SOAPAction, User-Agent.

**Important:** Using capitalization other than that which is specified results in undefined behavior.

**Important:** Supplying duplicate entries for any standard header results in undefined behavior.

### **Transport and Exceptions Returned by a SOAP Application Operation**

The transport information, such as headers, status codes, and status messages, returned by a SOAP Application operation varies depending on the following:

- The transport used to send and receive the SOAP message  $\overline{\phantom{a}}$
- The success or failure of the SOAP Application operation ×
- The point at which failure occurs
- The message exchange pattern (MEP) for the operation m.

### **Note:** Transport information is returned in the *transportInfo* output parameter.

If the SOAP Application operation receives a SOAP fault, it is converted to an exception that can be caught with the try catch block in an Orchestrated Integration.

# **Flat File Applications**

You can use the Flat File Application to translate documents into and from flat file formats. To set up the translation, you create the *definition and structure of the Flat File Application, which is called a flat file schema*. The schema also contains the instructions for parsing or creating the flat file and defines how to identify individual records within a flat file and what data is contained in each of those records.

### **What is a flat file definition and structure?**

The definition and structure of a flat file Application contains the instructions for parsing or creating a flat file. It details the structure of the document, including delimiters, records, and repeated record structures. It also acts as the model against which you can validate an inbound flat file. A flat file structure consists of hierarchical elements that represent each record, field, and subfield in a flat file.

### **What are the different approaches to create a flat file Application?**

You can create a flat file Application using any one of the following approaches:

- ["Create manually" on page 335](#page-334-0): In this approach, you define the definition and  $\overline{\phantom{a}}$ structure of a flat file Application and then manually add the elements or properties.
- ["Use a sample file" on page 348:](#page-347-0) In this approach, you use a sample file to define m. the definition and structure of a flat file Application. Here, you use the automated wizards to create the structure of the flat file.

### **What are the high-level steps to create a flat file Application?**

- **Step 1 Define the Application details.** In this stage, you define the Application details and the approach. You can create the flat file Application either manually or by using a sample file.
- **Step 2 Define the record parser and specify a record identifier.** In this stage, you associate a record parser with the flat file Application that will process flat files inbound to Integration Cloud. You also specify how you want the record to be identified after it is parsed.
- **Step 3 Define the flat file structure.** If you are creating the flat file Application manually, in this stage, you specify the hierarchical structure of the flat file by creating and nesting the record definitions.

### **Invoke Operations.**

After creating the flat file Application, create an Orchestrated Integration, select the Flat File Application created, and invoke the following predefined operations:

- ["convertFlatFileToDocument"](#page-352-0) on page 353 Converts the flat file to a document (inbound)
- ["convertDocumentToFlatFile"](#page-355-0) on page 356 Converts a document to a flat file  $\Box$ (outbound)

### <span id="page-334-0"></span>**Creating a flat file Application manually**

Integration Cloud can process flat files in which:

 $\overline{\phantom{a}}$ The records in the flat file are defined using one of the following methods:

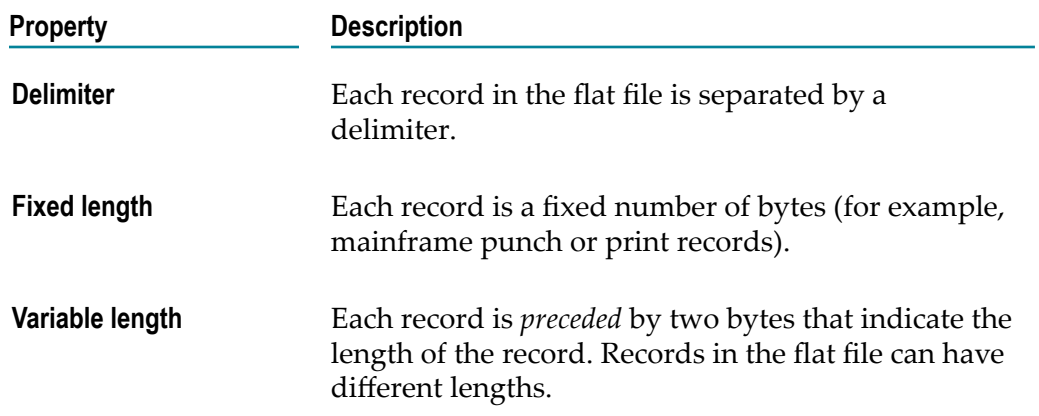

- Each distinct record structure must have a record identifier. If no record identifier is present, the record will not be parsed.
- $\blacksquare$  If the flat file contains record identifiers, the record identifiers must be located in the same location in all records in the file.

Integration Cloud can then identify fields in these records based on:

- **Fixed position** Each field is defined by 1) the number of bytes from the beginning of the record and 2) the field length. This can be used regardless of whether a field delimiter has been specified.
- **Delimiters** Each field is separated by a delimiter, and you can specify the *N*th delimited field in a record to represent the record identifier. This can be used only when a field delimiter (and, if necessary, subfield delimiter) has been specified.

### **To create a flat file Application manually**

- 1. From the Integration Cloud navigation bar, click **Projects > <Select a Project> > Flat File Applications > Add New Application**.
- 2. Type a name and description of the flat file Application and select the creation mode as **Create manually**.
- 3. Click **Next** and in the **Flat File Definition** page, configure the **Record parser** and the **Record identifier**.

4. In the **Record parser** section, to configure a delimited record parser, select **Delimiter** in the **Record parser** area and specify the following fields.

For a record delimiter, you can specify a character (for example, !) or character representation (for example, \r\n for carriage return).

Use the **Delimiter** record parser for the Flat File Application when each record is separated by a delimiter.

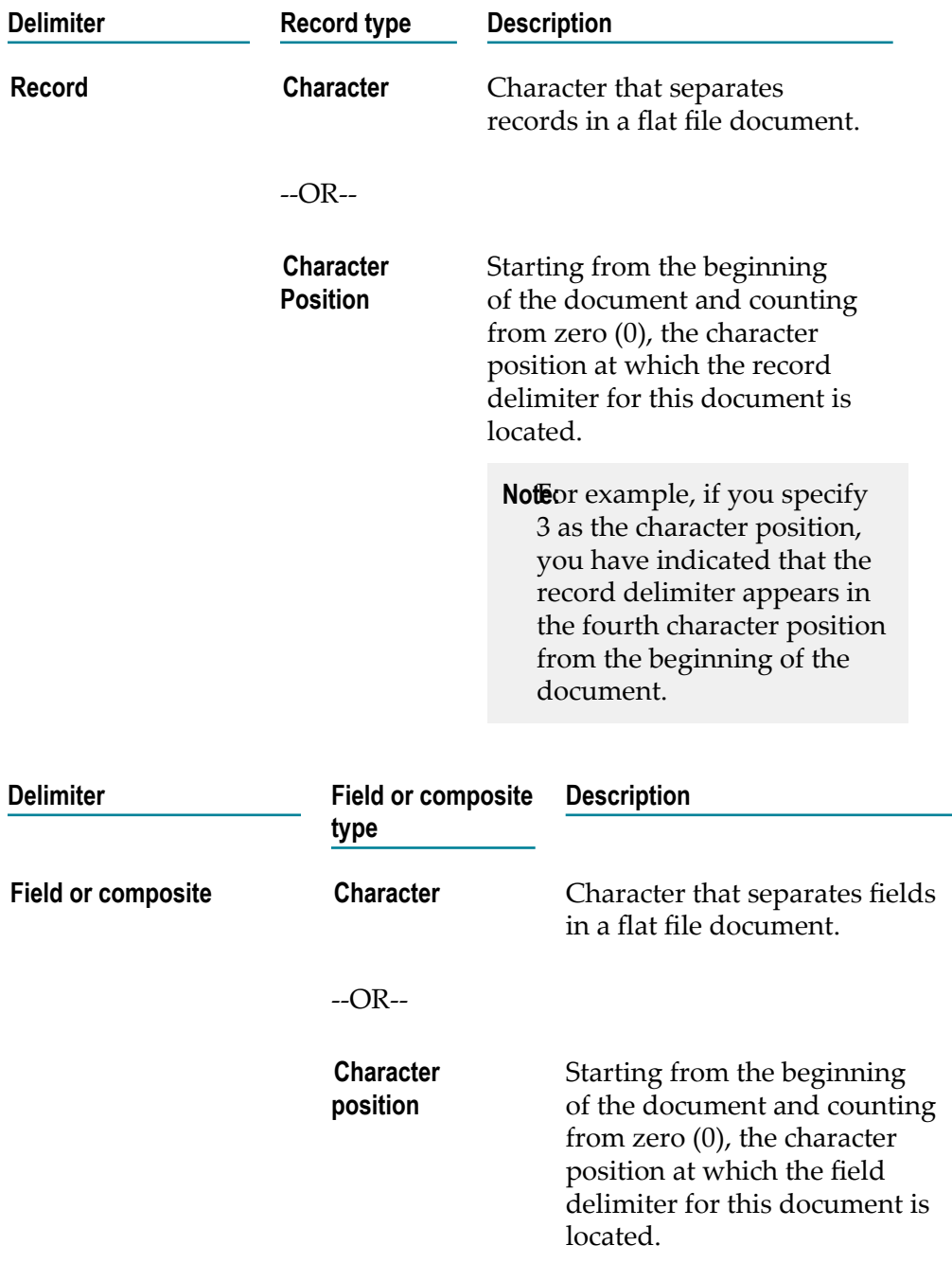

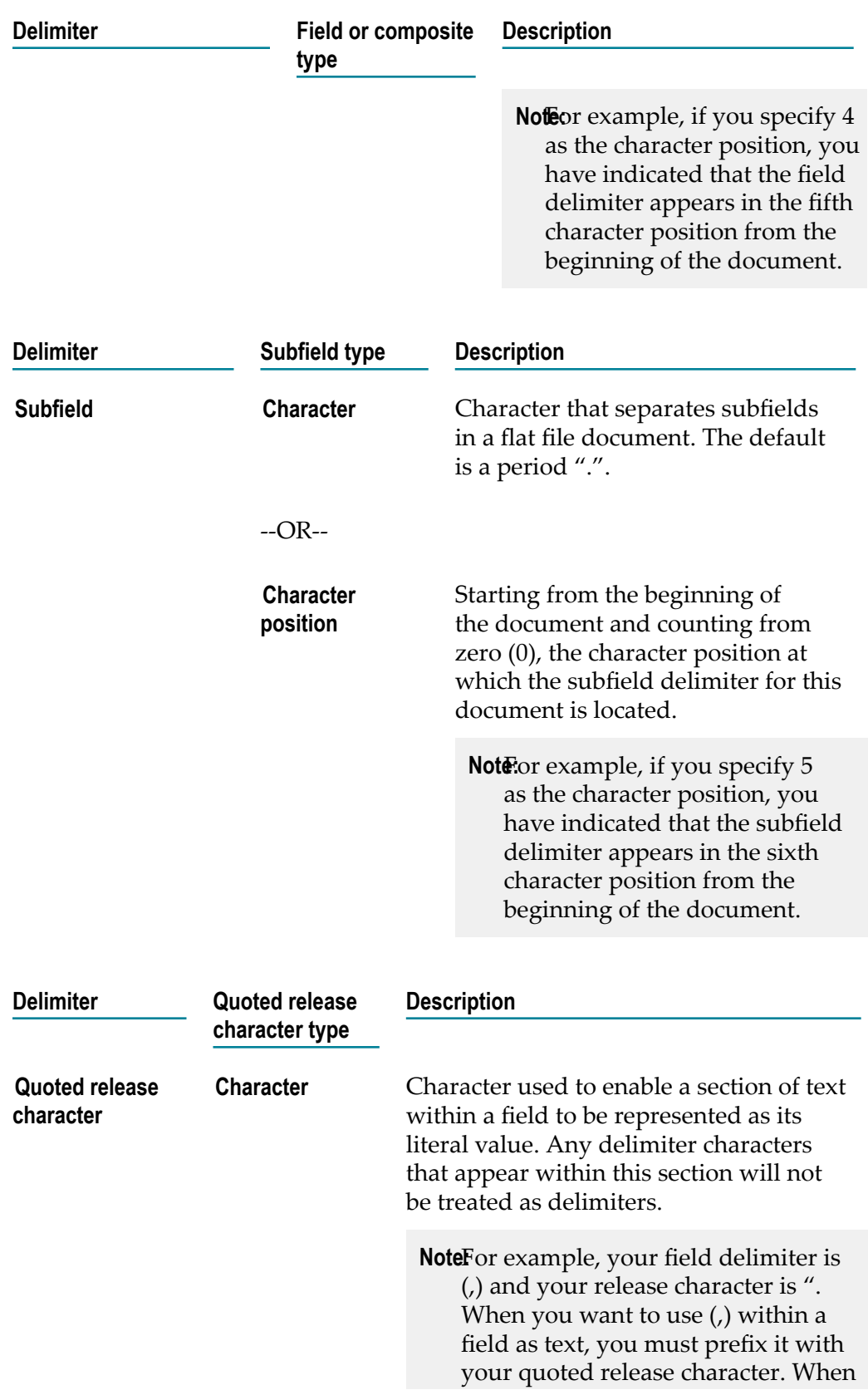

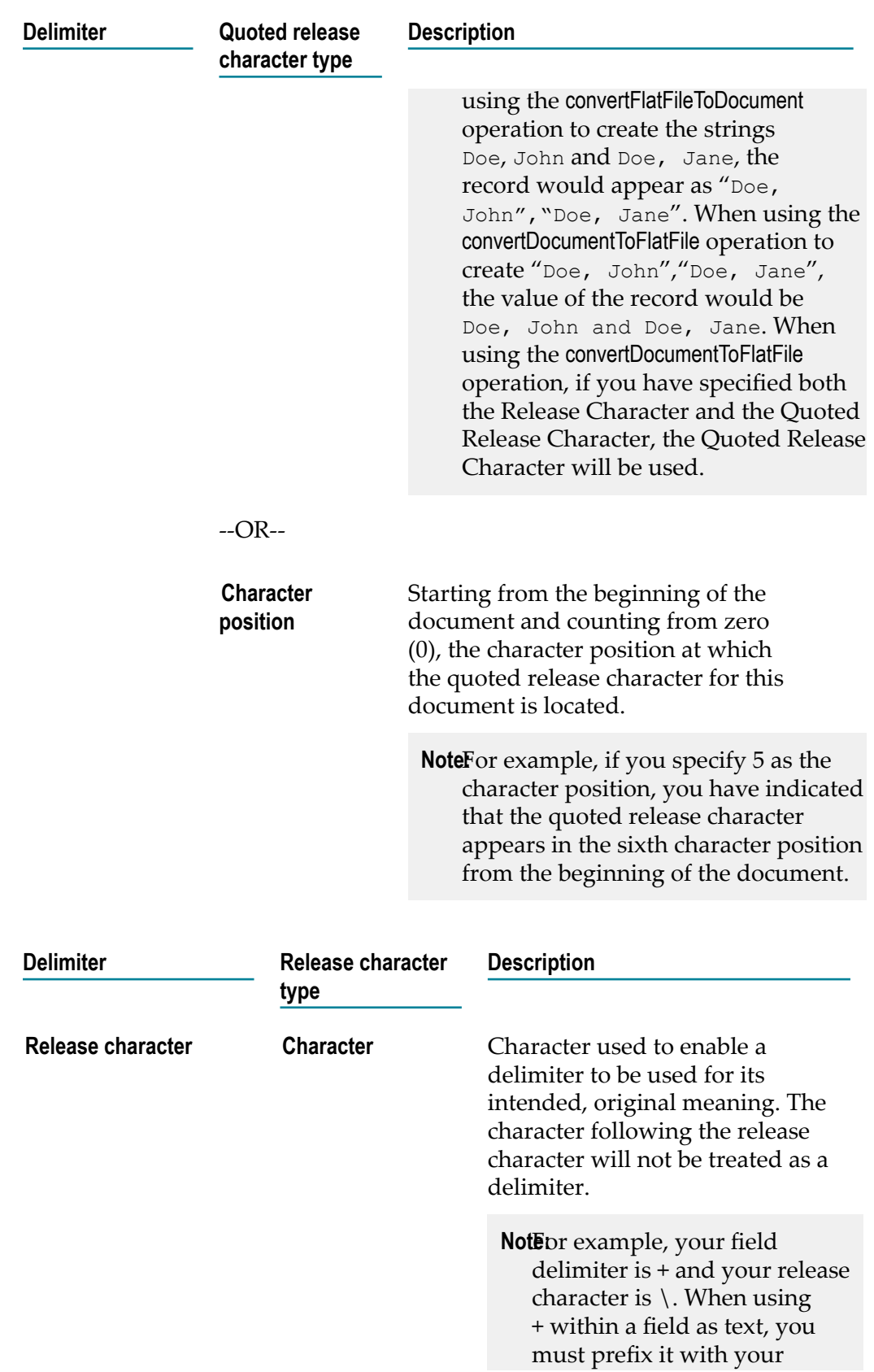

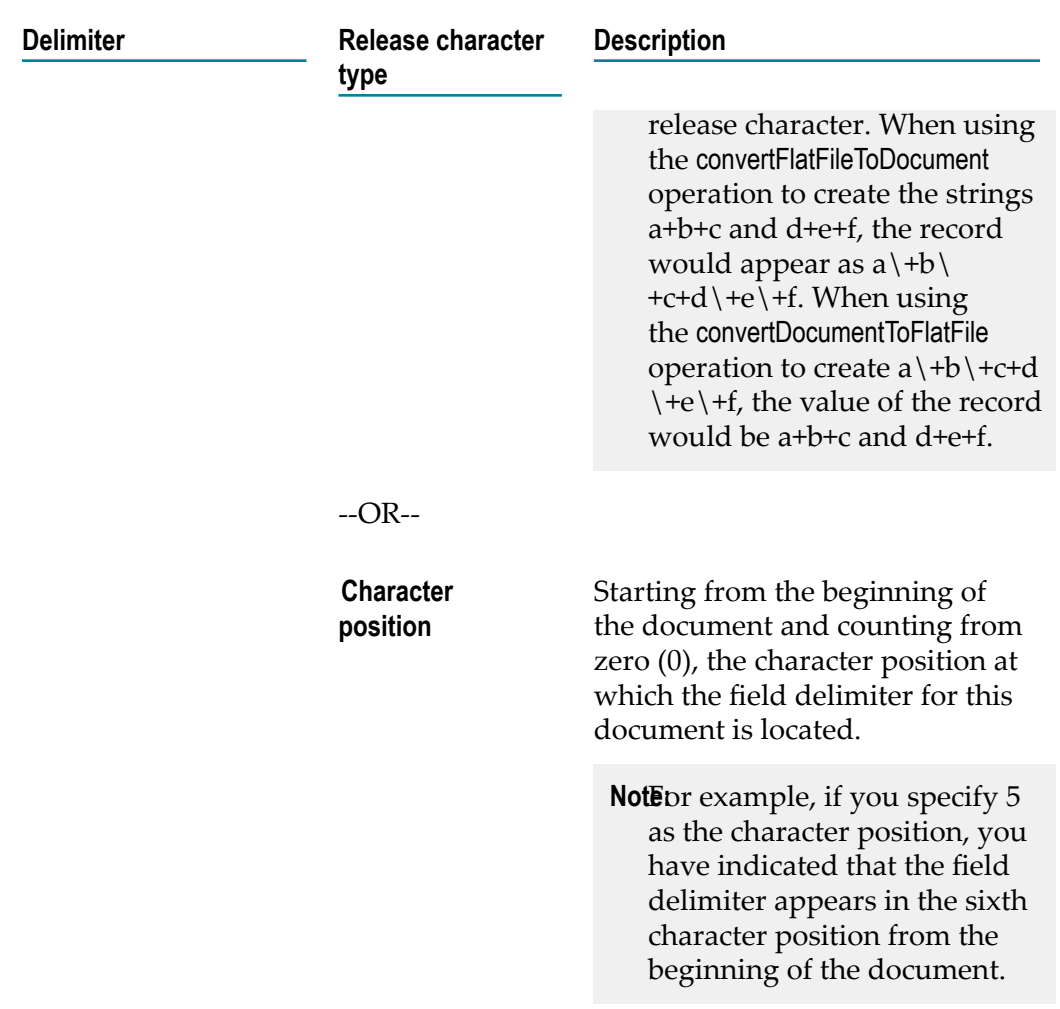

Next, set the record identifier.

5. Use a **Fixed Length** record parser type when each record is of a fixed length (for example, mainframe punch or print records). This parser splits a file into records of the same pre-specified length. To configure a fixed length record parser, in the **Record Parser Type** area, select **Fixed Length**.

Specify the following fields:

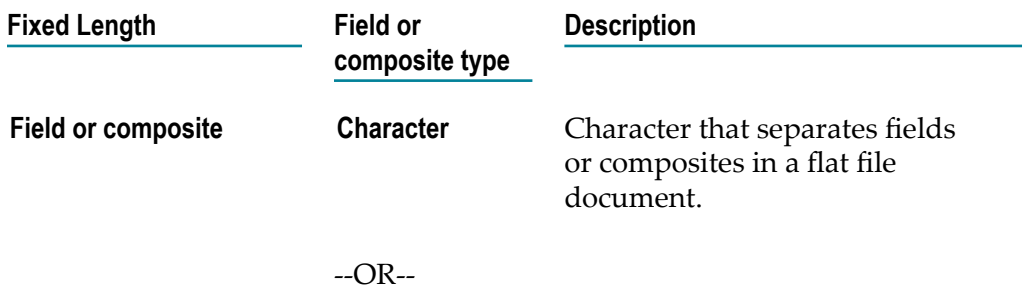

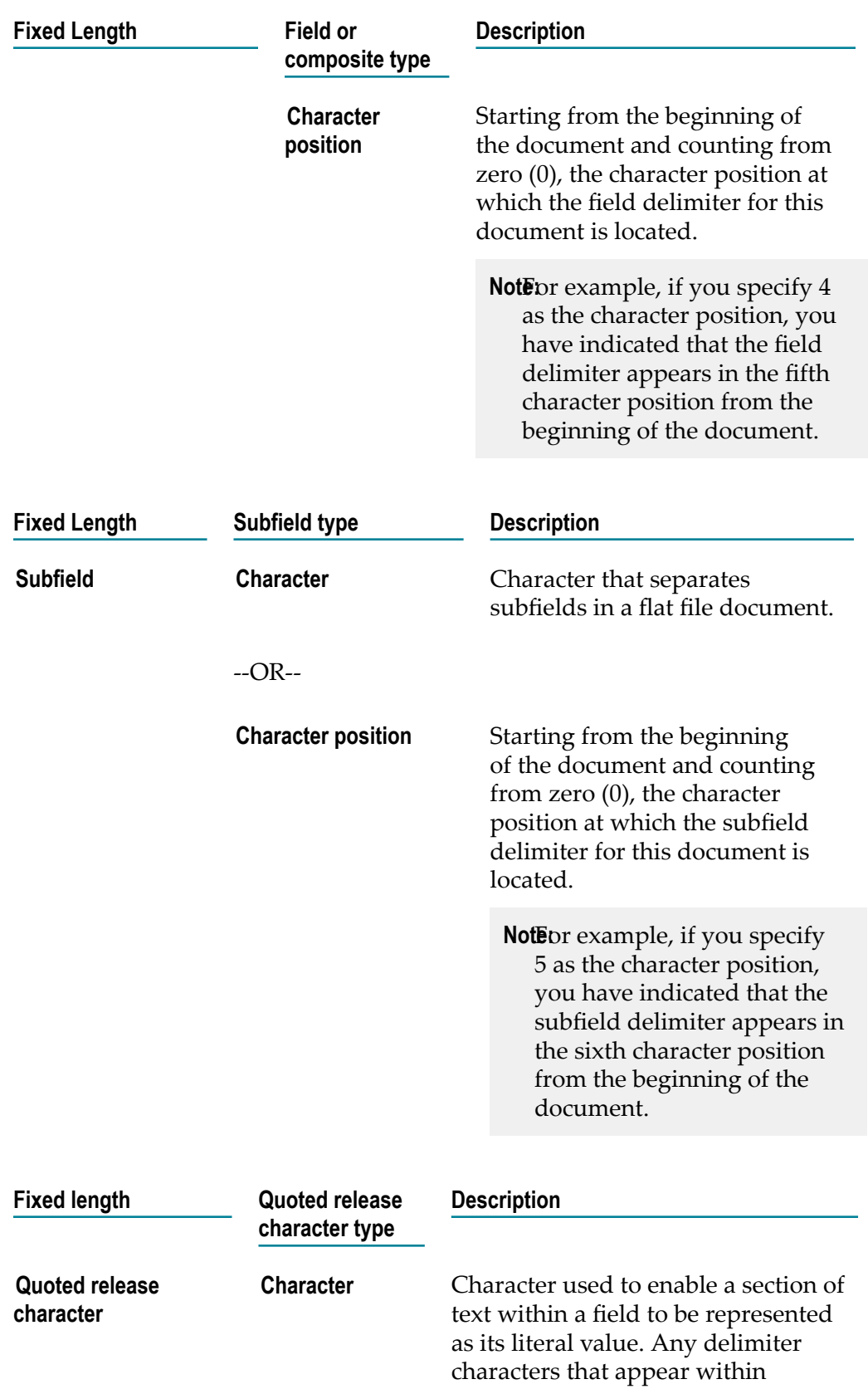

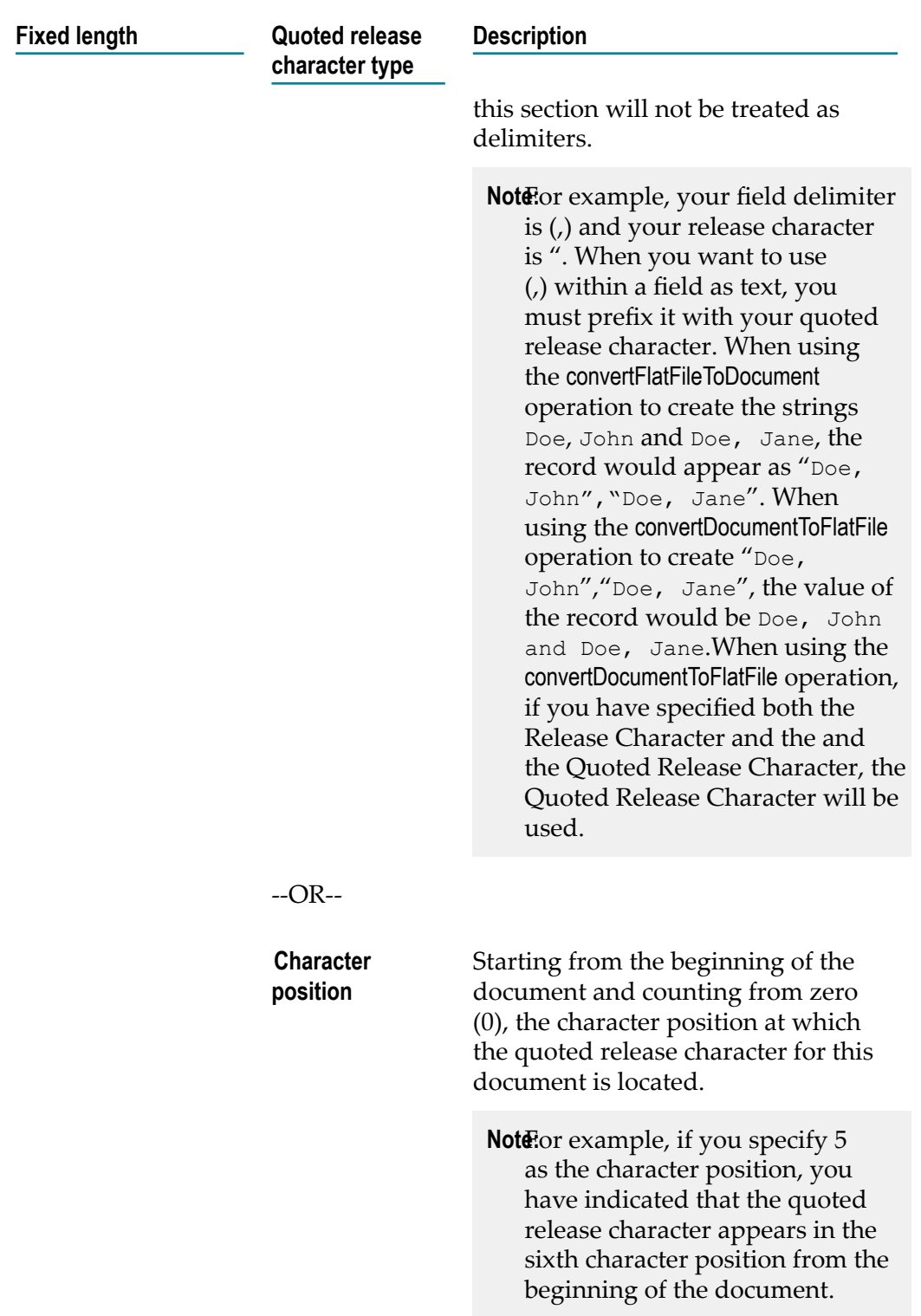

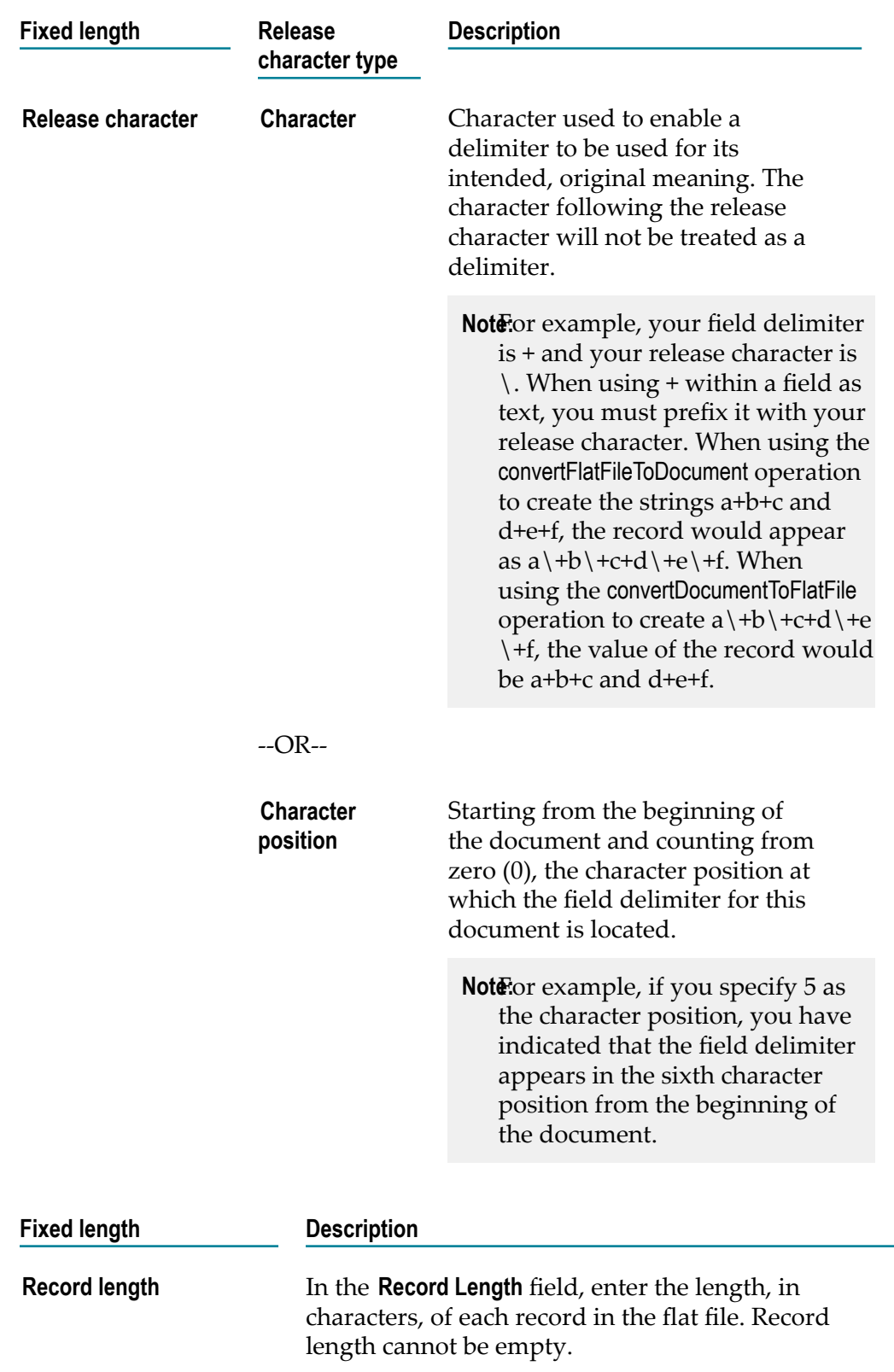

Next, set the record identifier.

6. The **Variable Length** record parser type expects each record to be preceded by two bytes that indicate the length of the record. Each record may be a different length.

To configure a variable length record parser, in the **Record Parse Type** area, select **Variable length**, and specify the following fields:

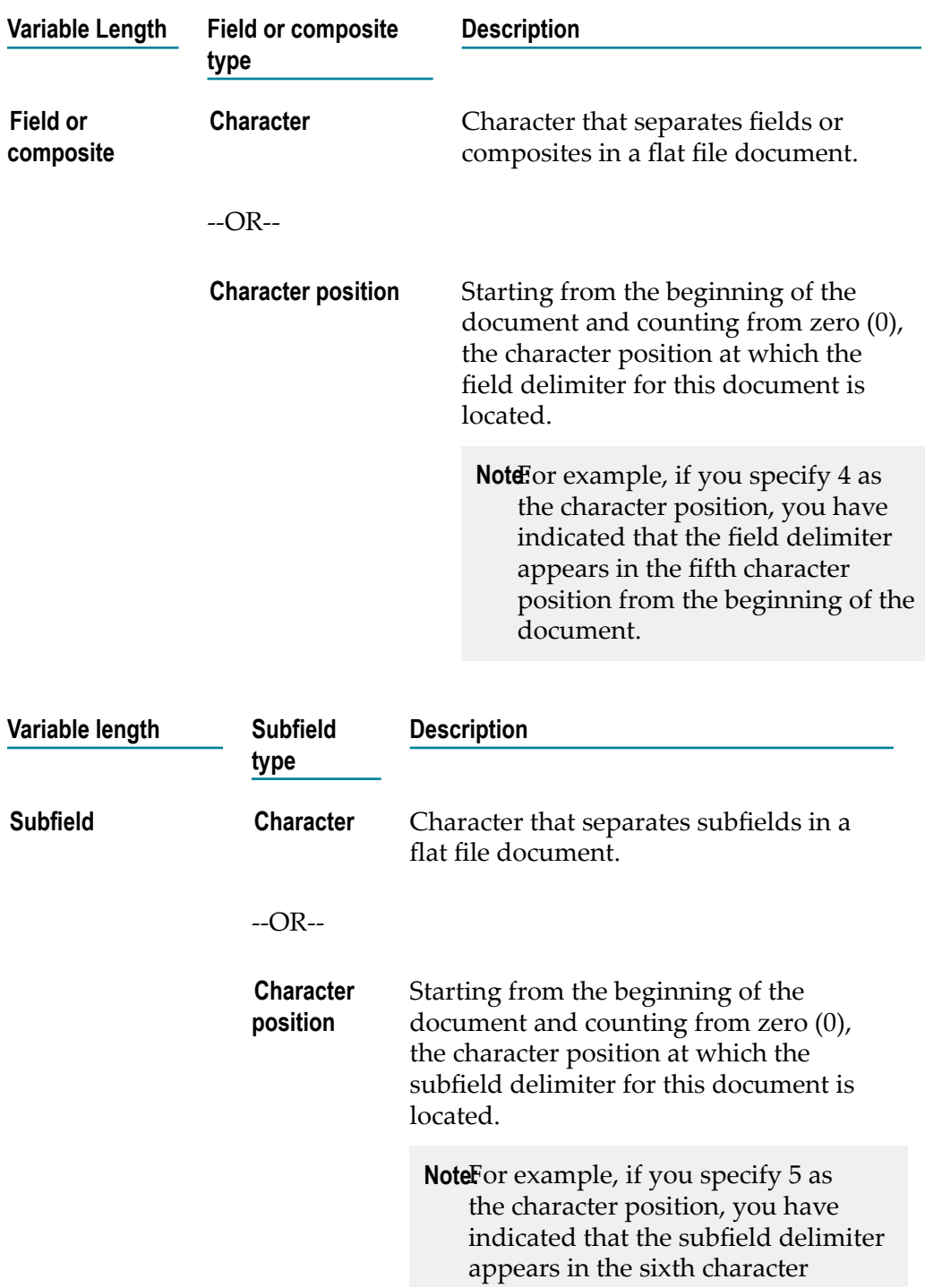

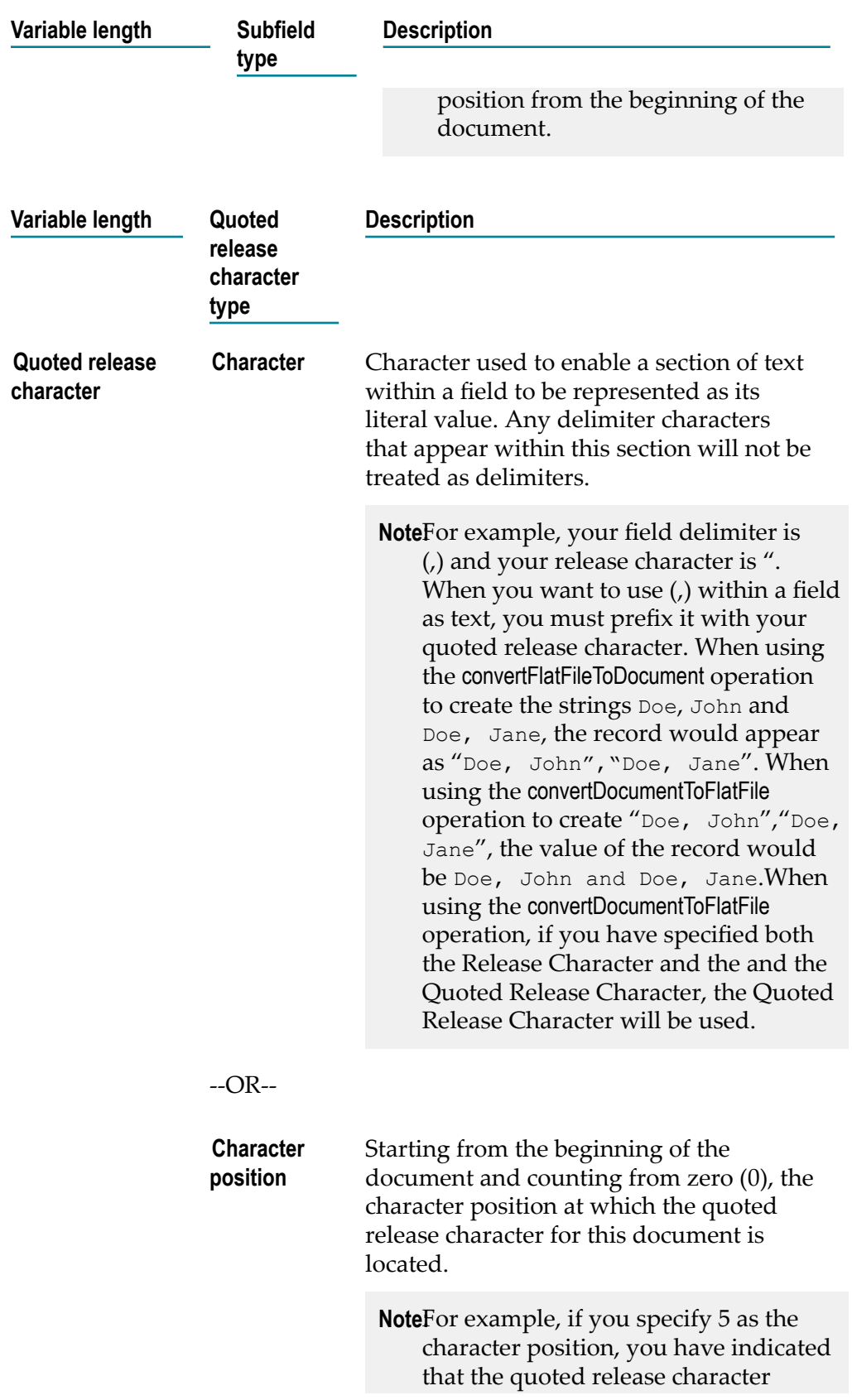

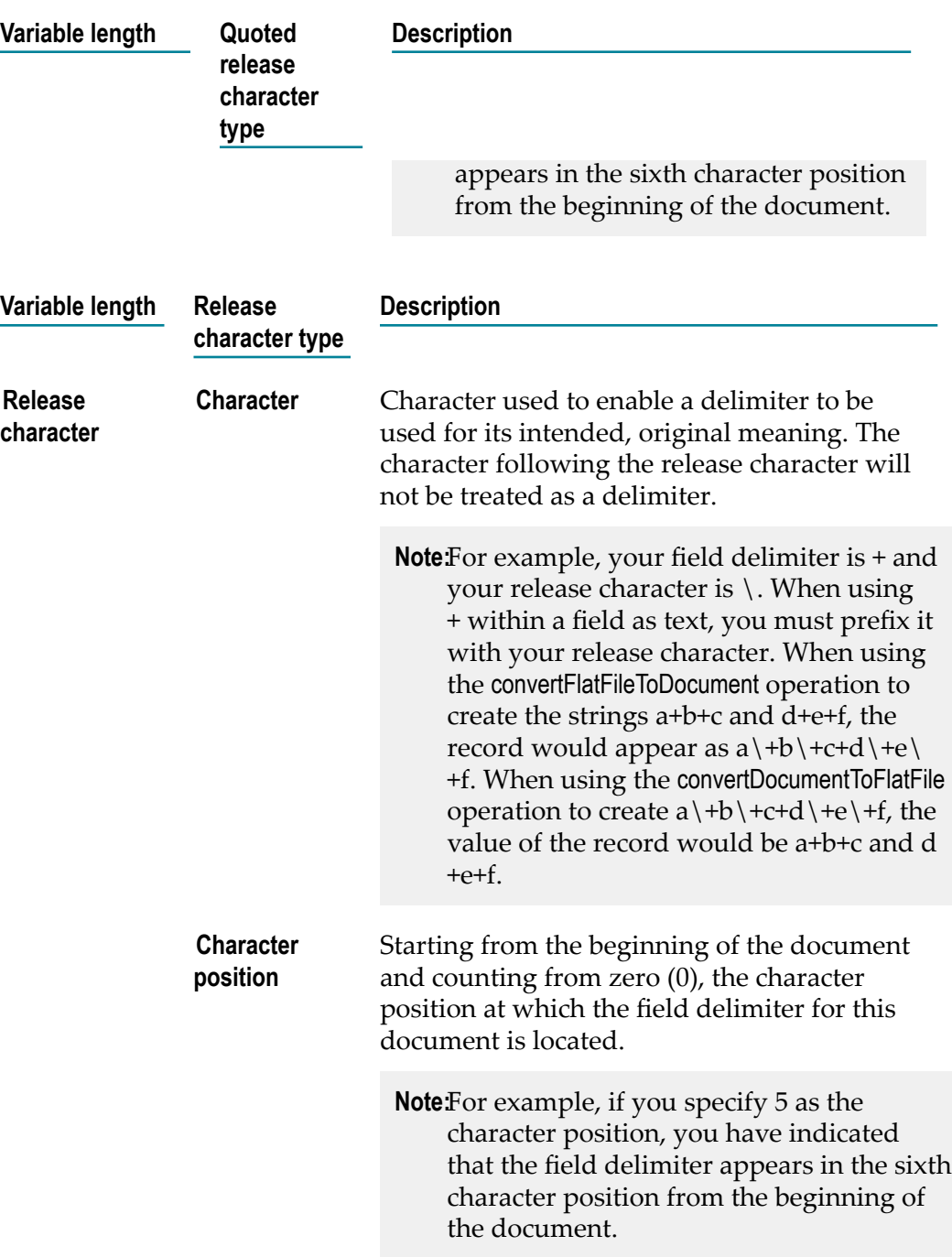

Next, set the record identifier.

### 7. **Specifying a Record Identifier**

When parsing a file, Integration Cloud looks at a record and extracts an identifier out of the data and uses that identifier to connect the record definition with a particular record in the flat file. The name of the record definition must match the value obtained by the record identifier.

To set the record identifier for a definition, in the **Record identifier** area, set the record identifier to one of the following values:

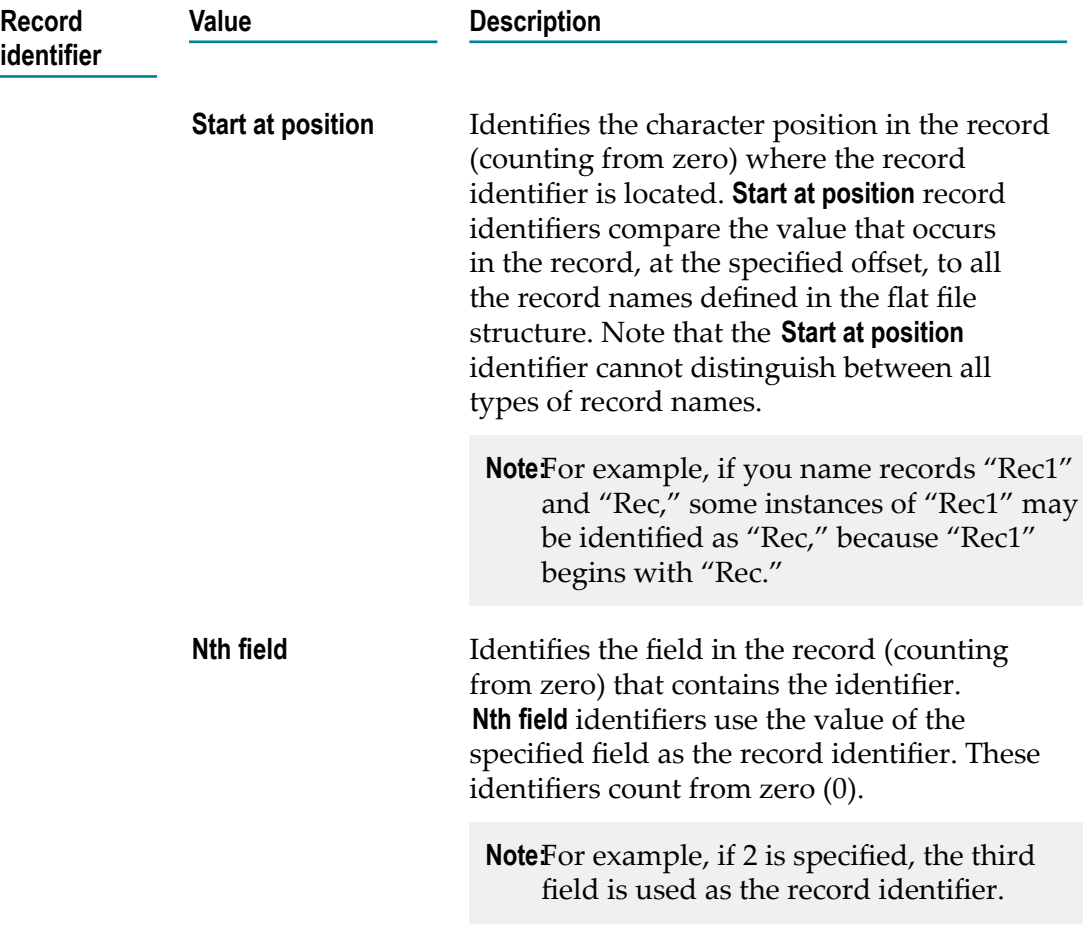

8. Click **Next** to define the **Flat File Structure**. Use the **Flat File Structure** page to add records to the flat file structure and define the hierarchical relationships between them.

The application receiving the flat file uses the structure to read the flat file. This structural information identifies the parent-child relationships between different records in the flat file. By nesting record elements in the flat file structure (adding record elements to a record), you can represent the hierarchical structure of the data in the flat file.

To add the first record, click the **Add new element** icon and in the **Element type** field, select **Record Definition**. Specify a name for the record definition and click **Finish**.

9. To add a **Composite Definition** after you have added a record definition, specify the following:

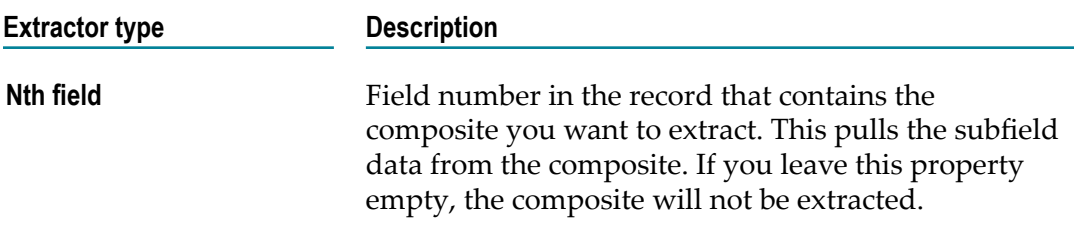

To add a **Field Definition** after you have added a record definition, specify the following:

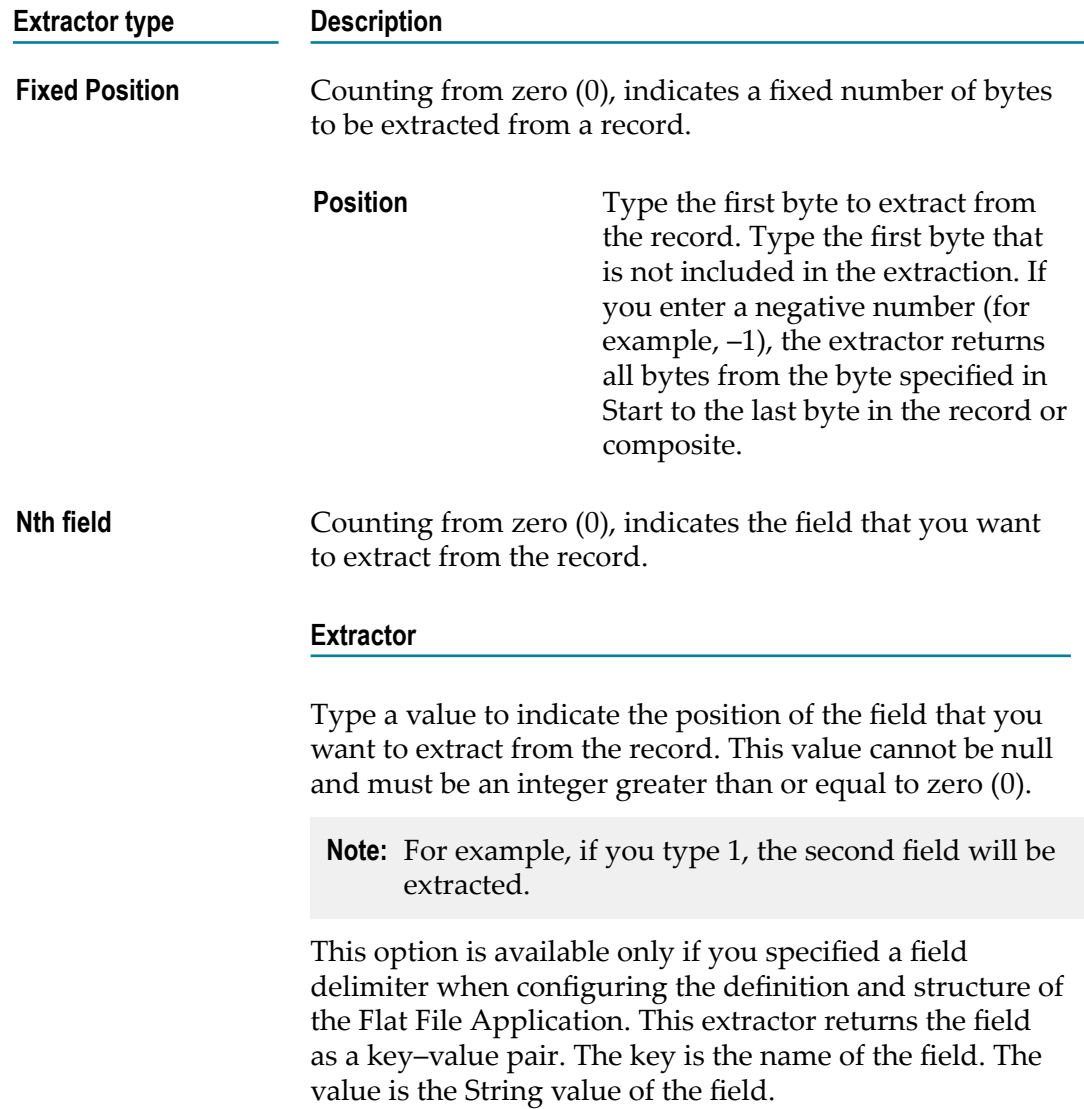

10. Click **Finish** to create the flat file Application.

After creating the flat file Application, create an Orchestrated Integration, select the Flat File Application created, and invoke the following predefined operations:

- ["convertFlatFileToDocument"](#page-352-0) on page 353 Converts the flat file to a Ē, document (inbound)
- п ["convertDocumentToFlatFile"](#page-355-0) on page 356 - Converts a document to a flat file (outbound)

### <span id="page-347-0"></span>**Creating a flat file Application from a sample file**

When you create a flat file Application from a sample file, ensure that the format of the sample file is \*.txt.

### **To create a flat file Application from a sample file**

- 1. From the Integration Cloud navigation bar, click **Projects > <Select a Project> > Flat File Applications > Add New Application**.
- 2. Type a name and description of the flat file Application and select the creation mode as **Create from a sample file**.
- 3. Click **Browse** and select the sample file from your computer. The file must have a record identifier. The **Preview** pane displays the sample file.
- 4. Click **Next** and in the **Record Parser** panel, select one of the following to indicate how the data in the sample file is formatted:

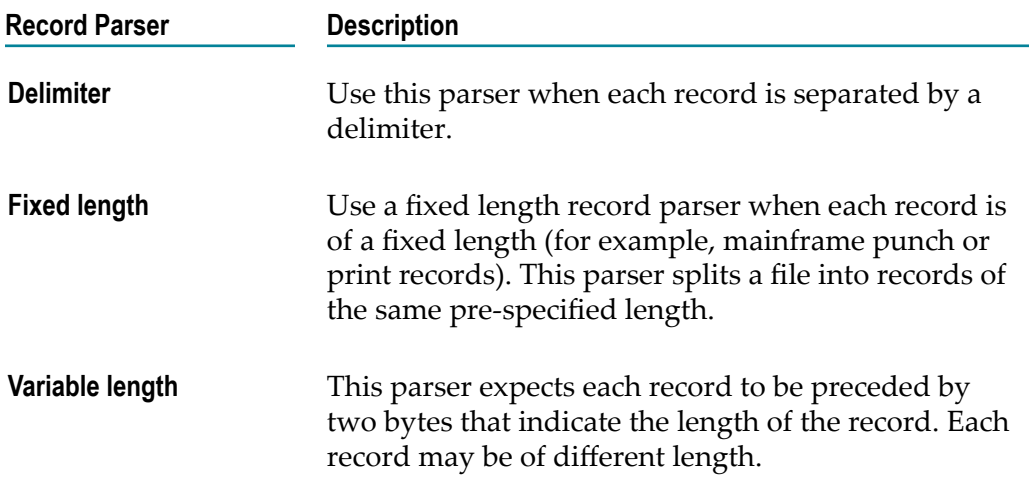

 $\Box$ If you select **Delimiter** as the parser type, specify the parser properties in the record parser panel. Integration Cloud updates the **Preview** contents based on your selections. Use the following table to specify the delimiters used in the sample file.

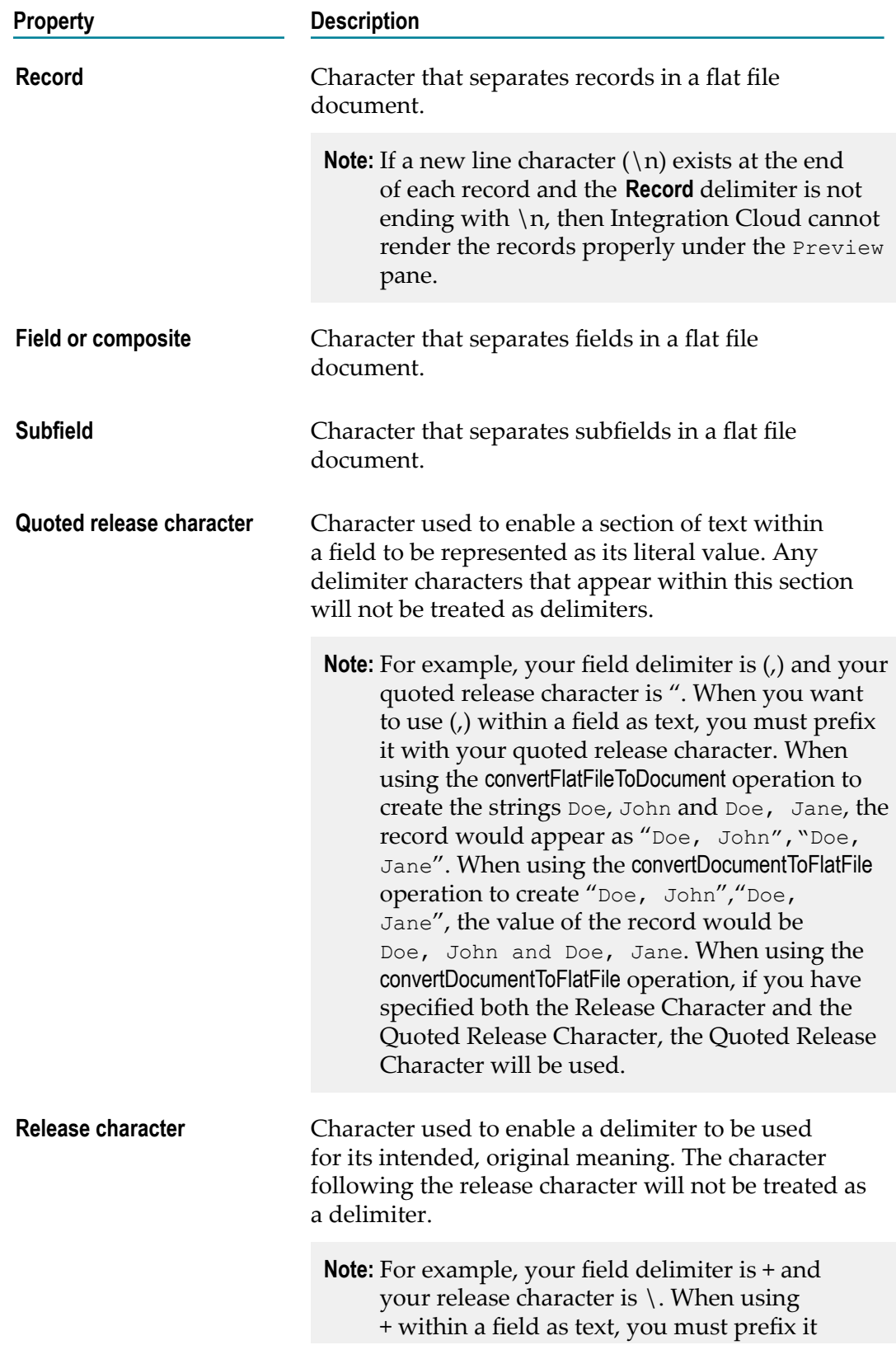

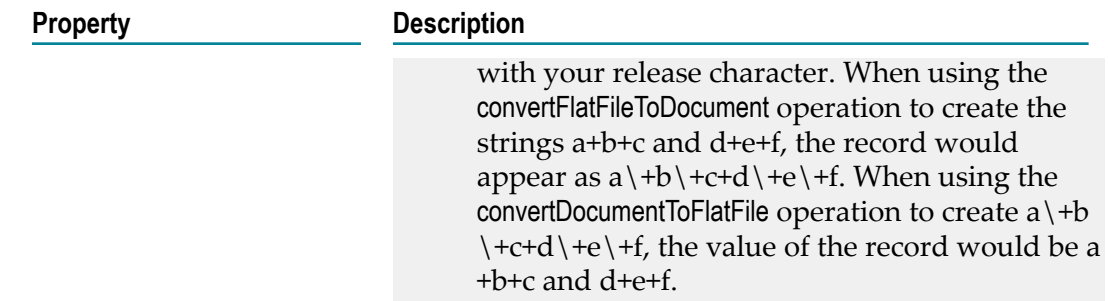

- If you select **Fixed length** as the parser type, specify the parser properties in the L. record parser panel. Integration Cloud updates the **Preview** contents based on your selections. Specify the position of each field in Field separators. The Field separators must be comma separated integer values, for example, 5, 10, 15. You can set a value for Record length to adjust the record so that it appears correctly under the Preview pane. Record length supports only positive integer values between one and total number of characters in the file. and cannot be empty.
- If you selected **Variable length** as the parser type, specify the parser properties in Ľ, the Record Parser panel. Integration Cloud updates the Preview contents based on your selections. Use the following table to specify the delimiters used in the sample file.

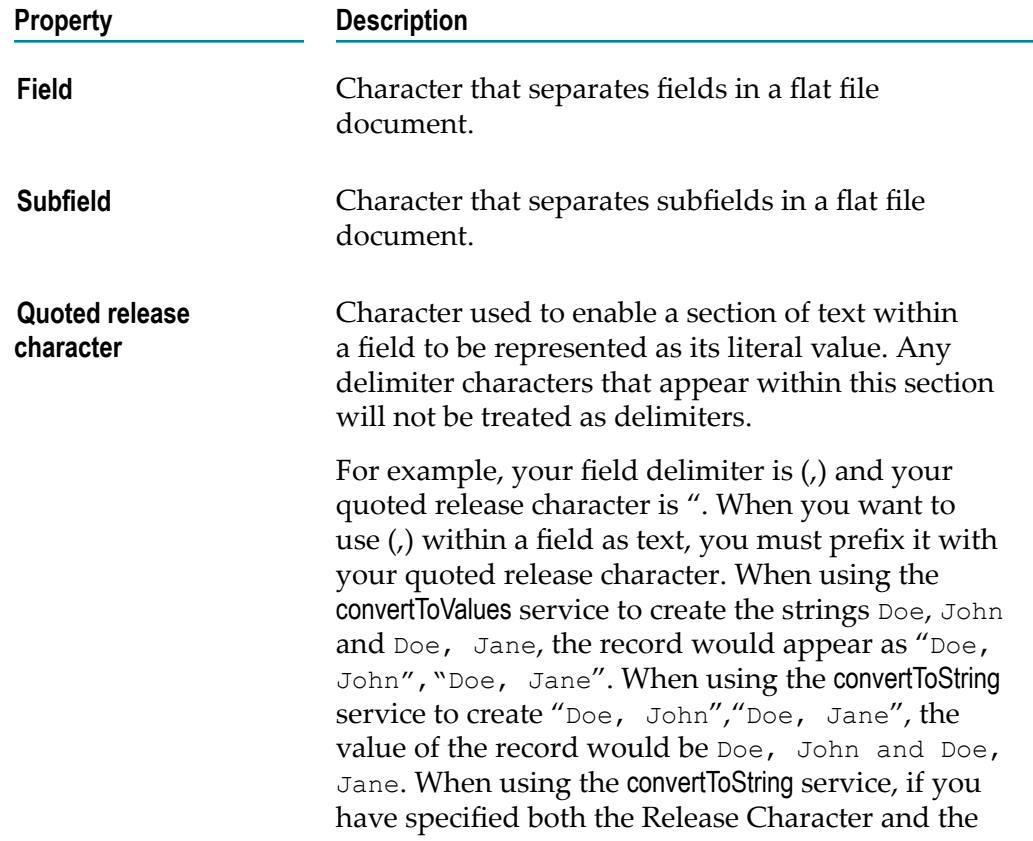

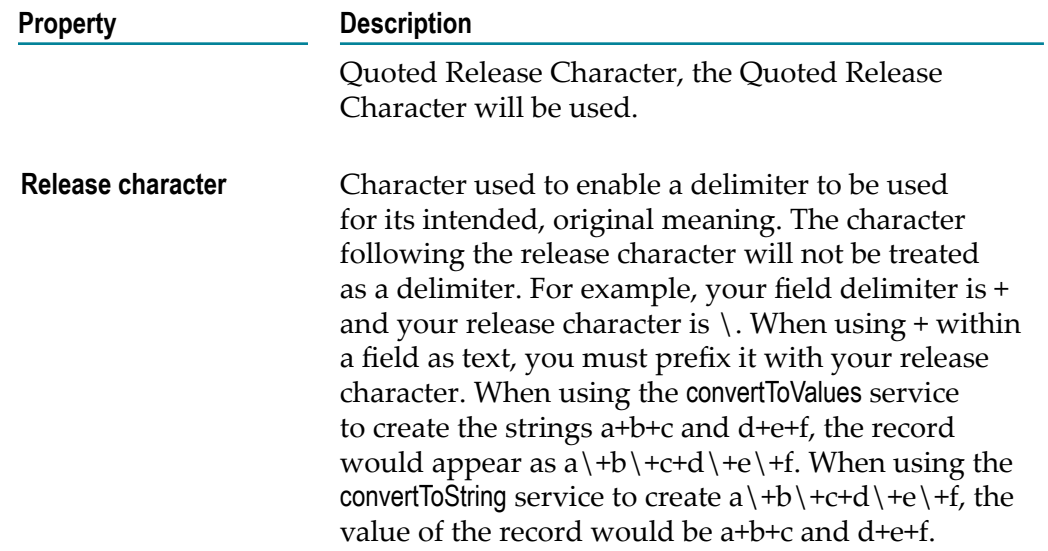

- 5. Click **Next** to view the **Flat File Structure**. You can add records to the flat file structure and define the hierarchical relationships between them. The application receiving the flat file uses the structure to read the flat file. This structural information identifies the parent-child relationships between different records in the flat file. By nesting record elements in the flat file structure (adding record elements to a record), you can represent the hierarchical structure of the data in the flat file. To add a record, click the **Add new element** icon and select **Record Definition** from the **Element type** field. Specify a name for the record definition and click **Finish**.
- 6. To add a **Composite Definition** after you have added a record definition, click the **Add new element** icon and select **Composite Definition** from the **Element type** field. Specify a name for the record definition and click **Finish**.

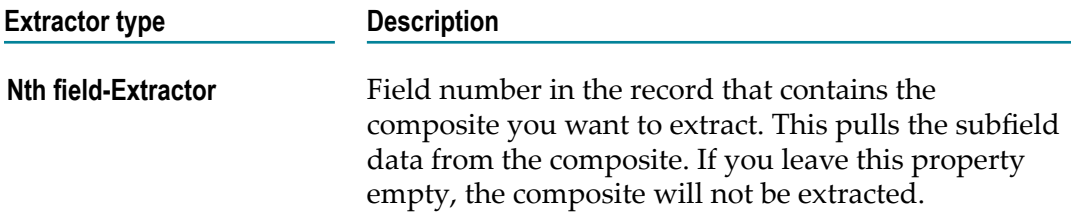

To add a **Field Definition** after you have added a record definition, click the **Add new element** icon and select **Field Definition** in the **Element type** field.

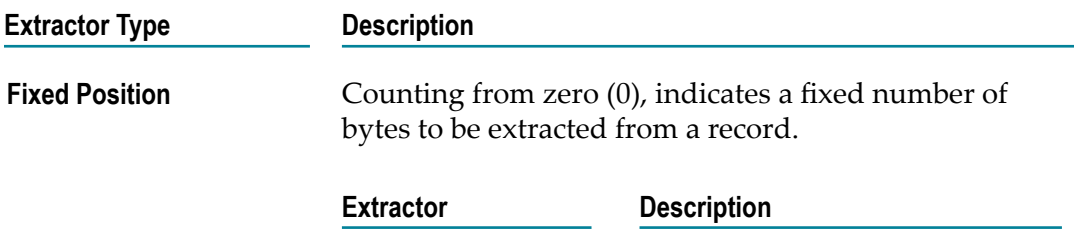

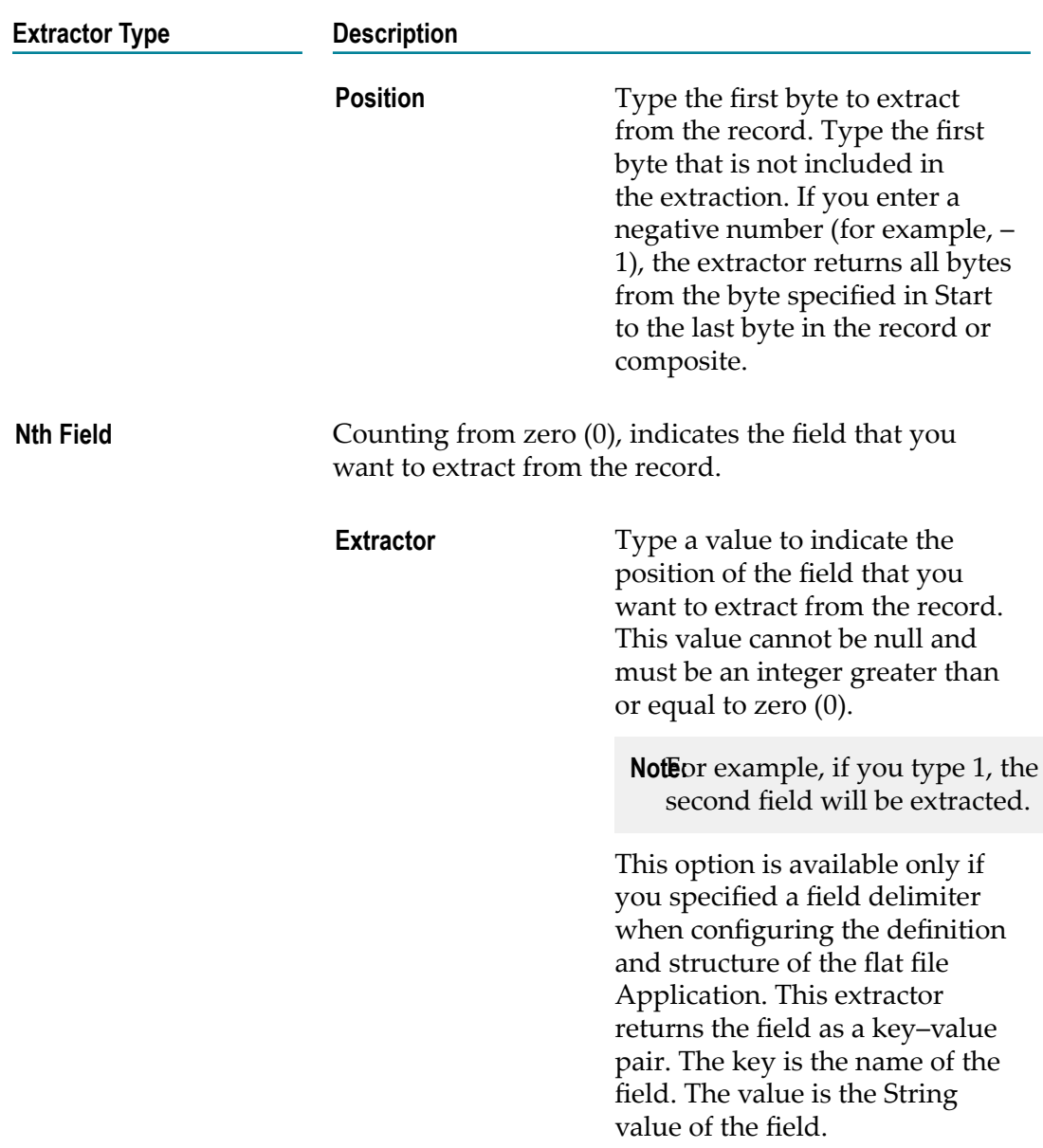

7. Click **Finish** to create the flat file Application.

After creating the flat file Application, create an Orchestrated Integration, select the flat file Application created, and invoke the following predefined operations:

- ["convertFlatFileToDocument"](#page-352-0) on page 353 Converts the flat file to a document (inbound)
- $\overline{\phantom{a}}$ ["convertDocumentToFlatFile"](#page-355-0) on page 356 - Converts a document to a flat file (outbound)

### **Flat File Predefined Operations**

The following predefined Flat File operations are available:

## <span id="page-352-0"></span>*convertFlatFileToDocument*

Converts a flattened flat file data into a structured data, which will conform to the document type associated with the flat file Application.

#### **Input Variables**

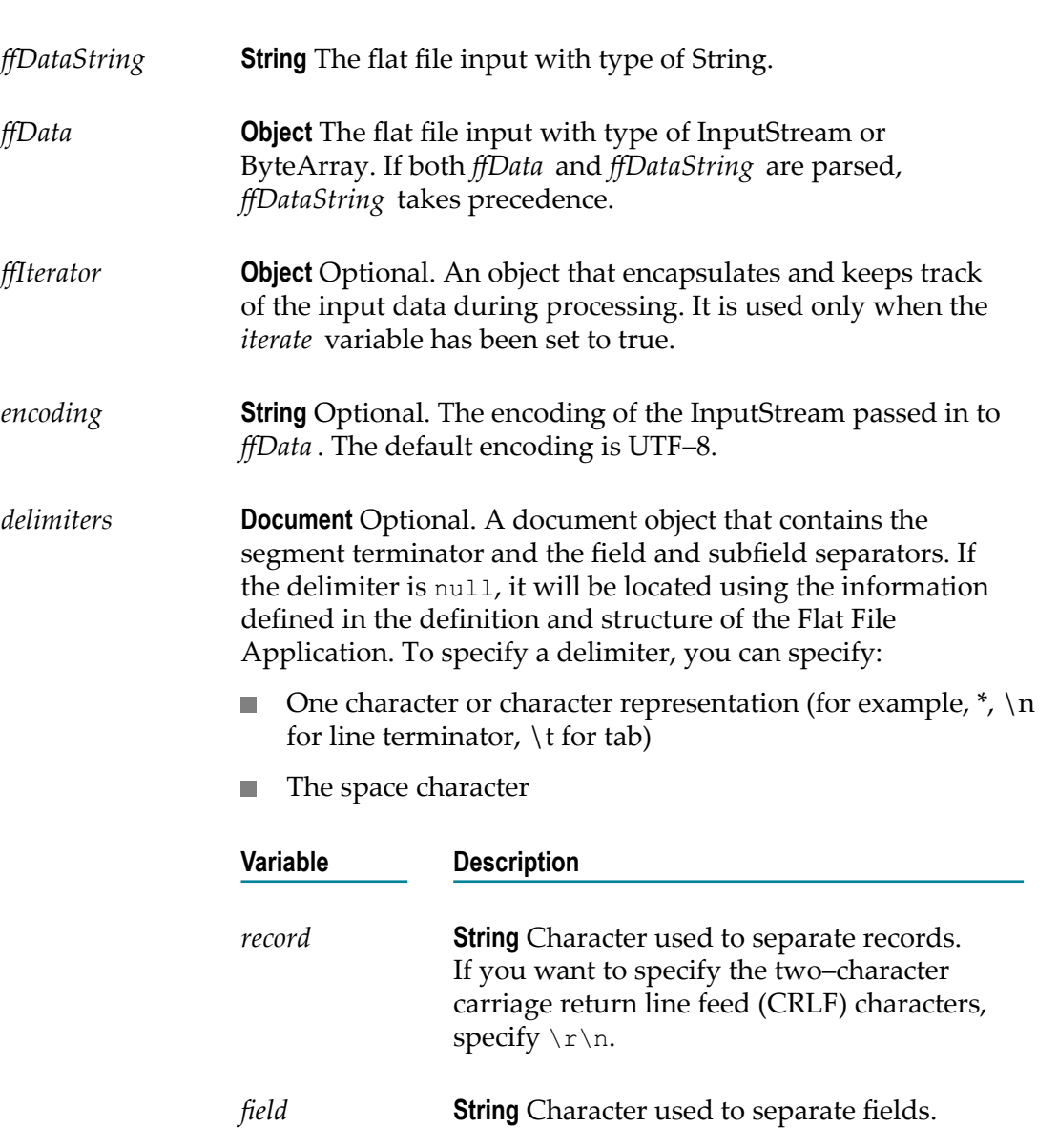

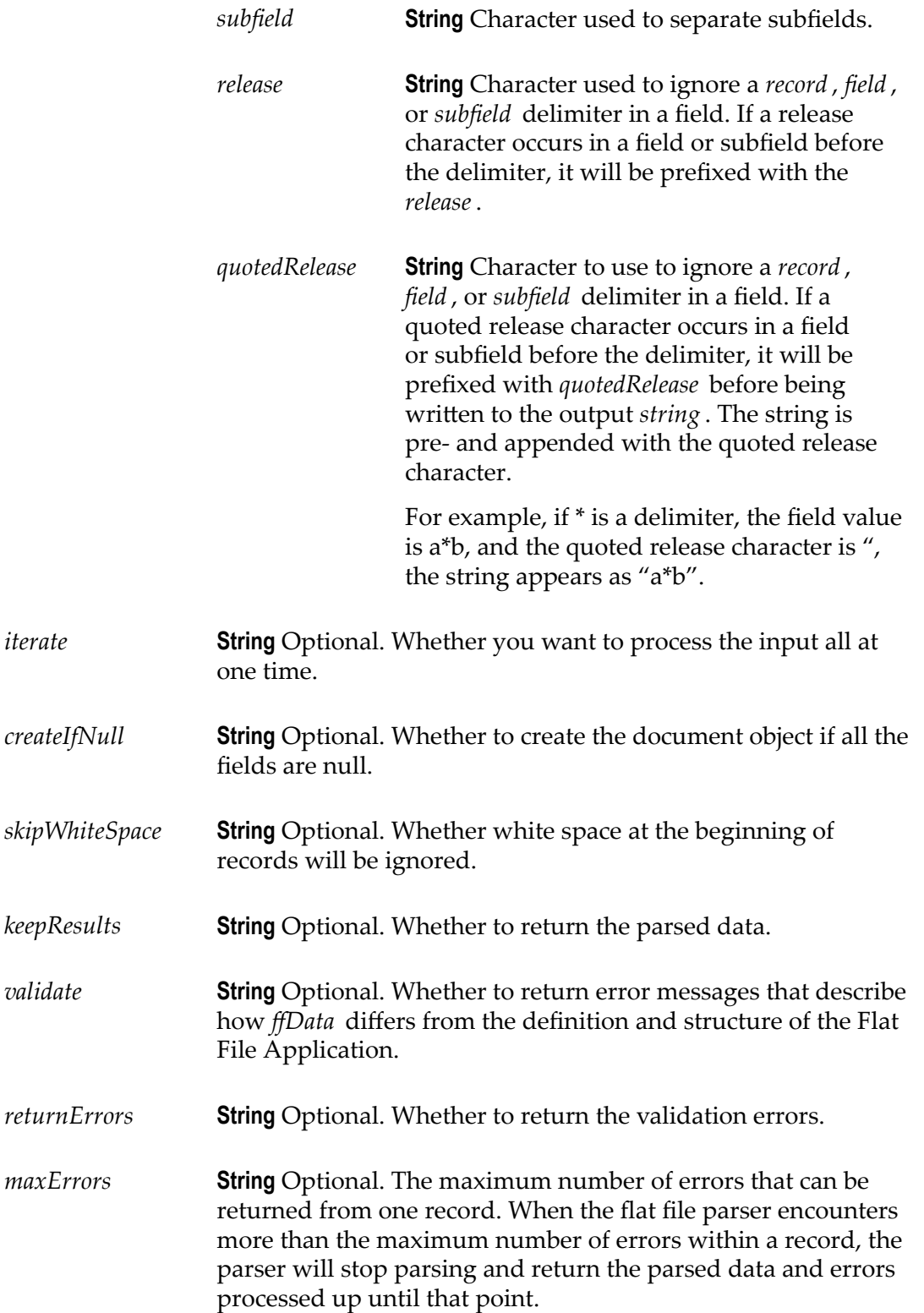

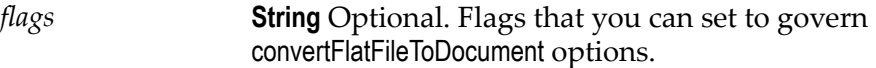

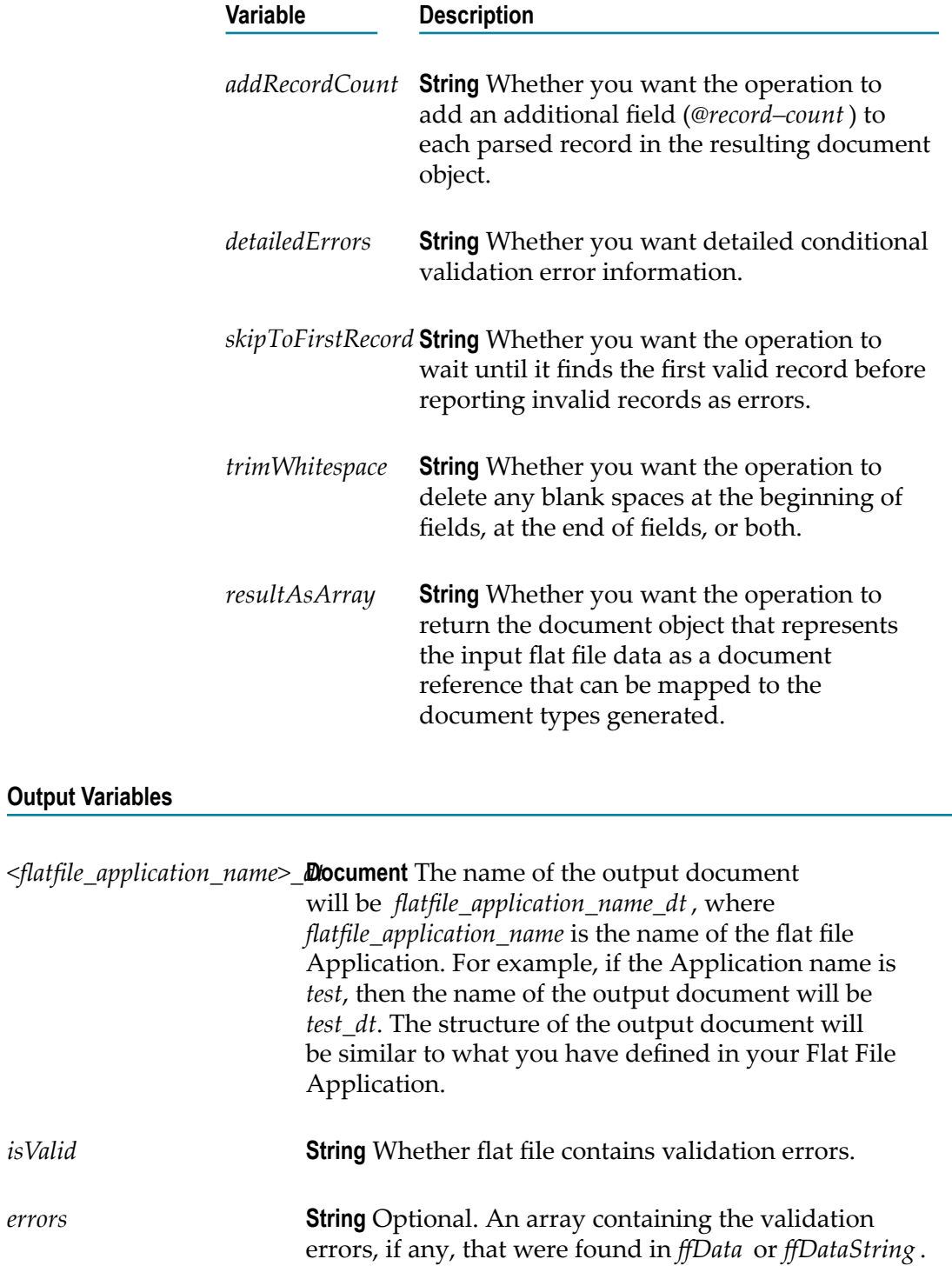

# <span id="page-355-0"></span>*convertDocumentToFlatFile*

Converts a structured data conforming to the given document type structure associated with the Application, to the flattened flat file data.

#### **Input Variables**

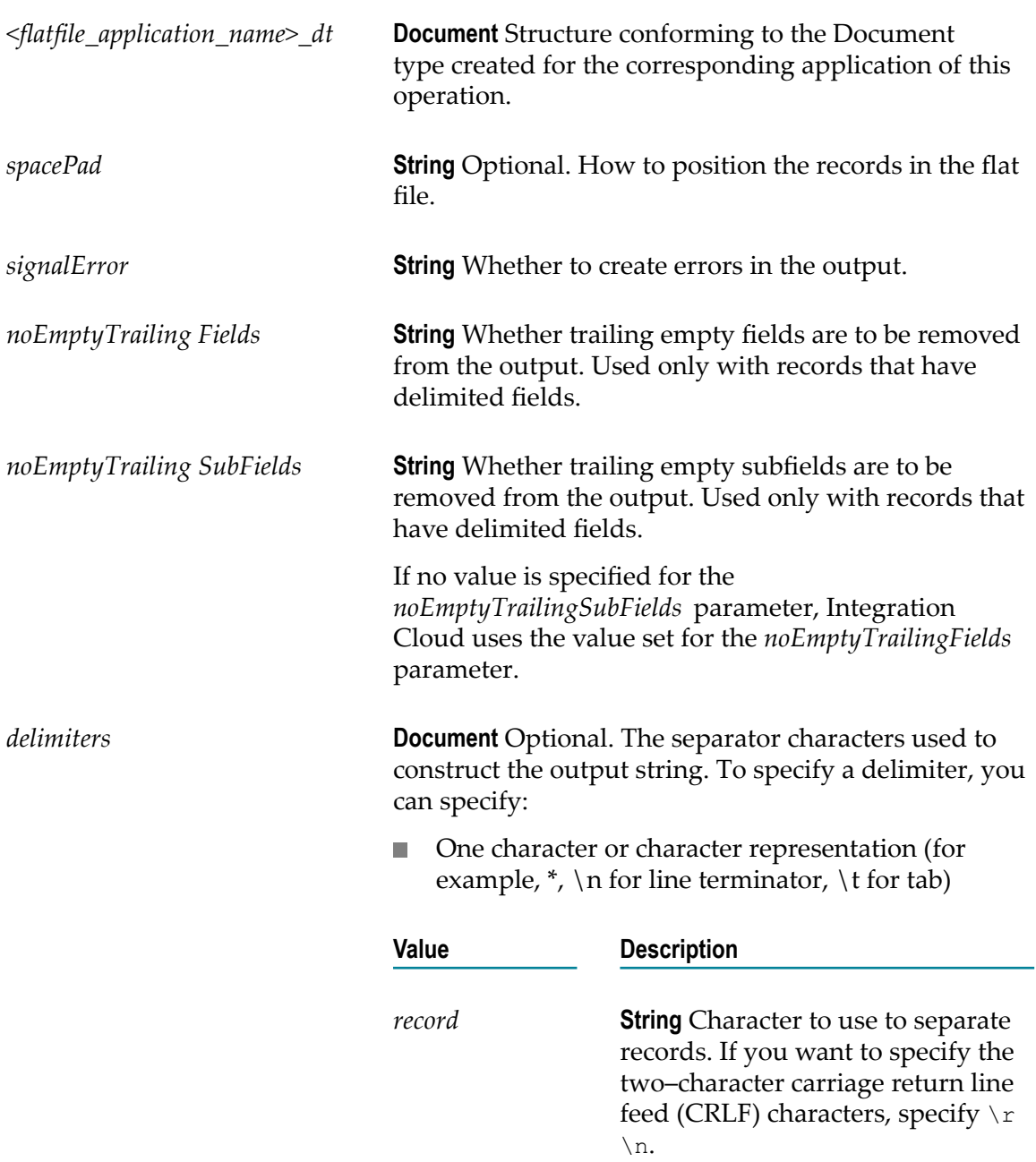

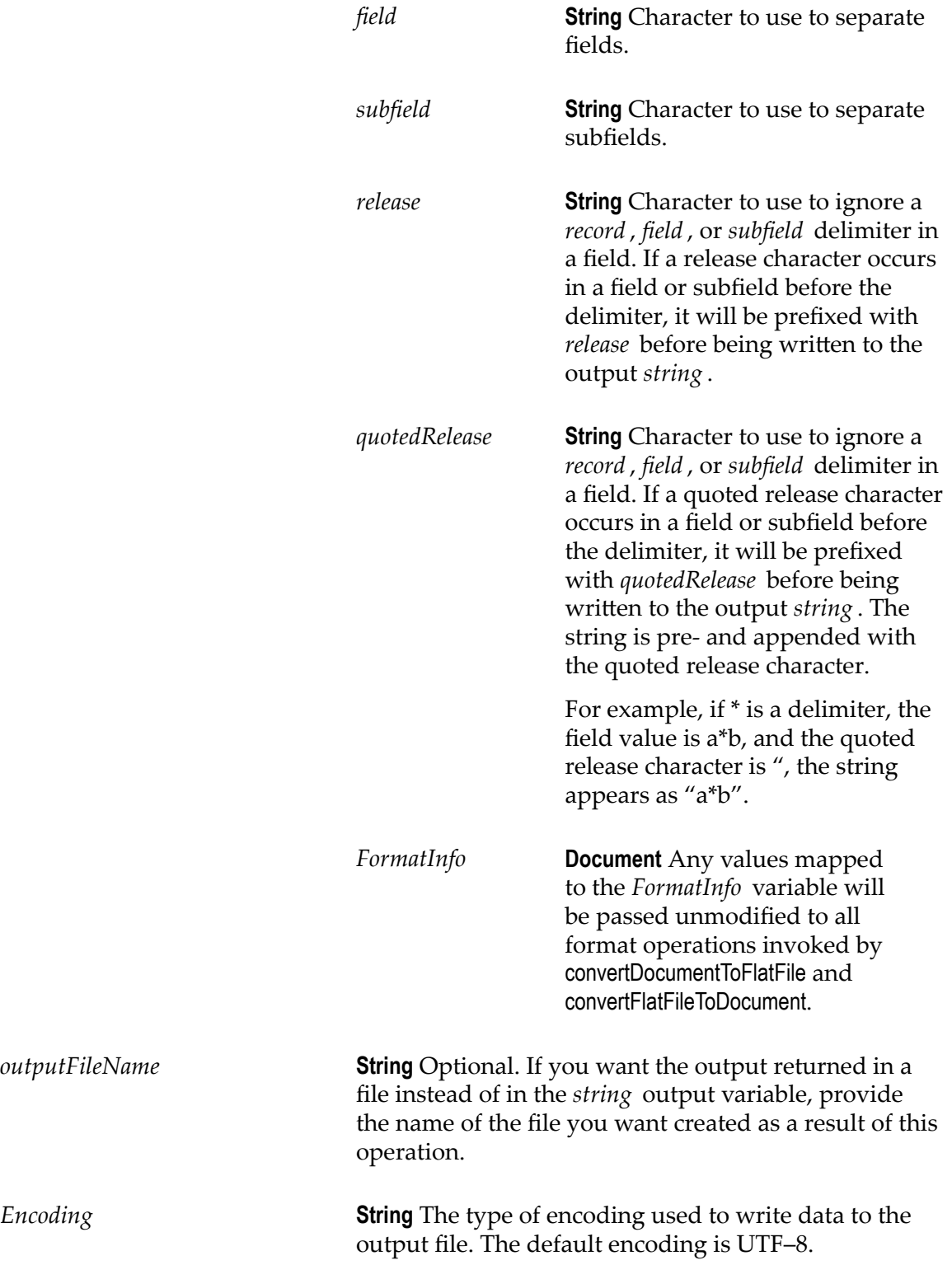

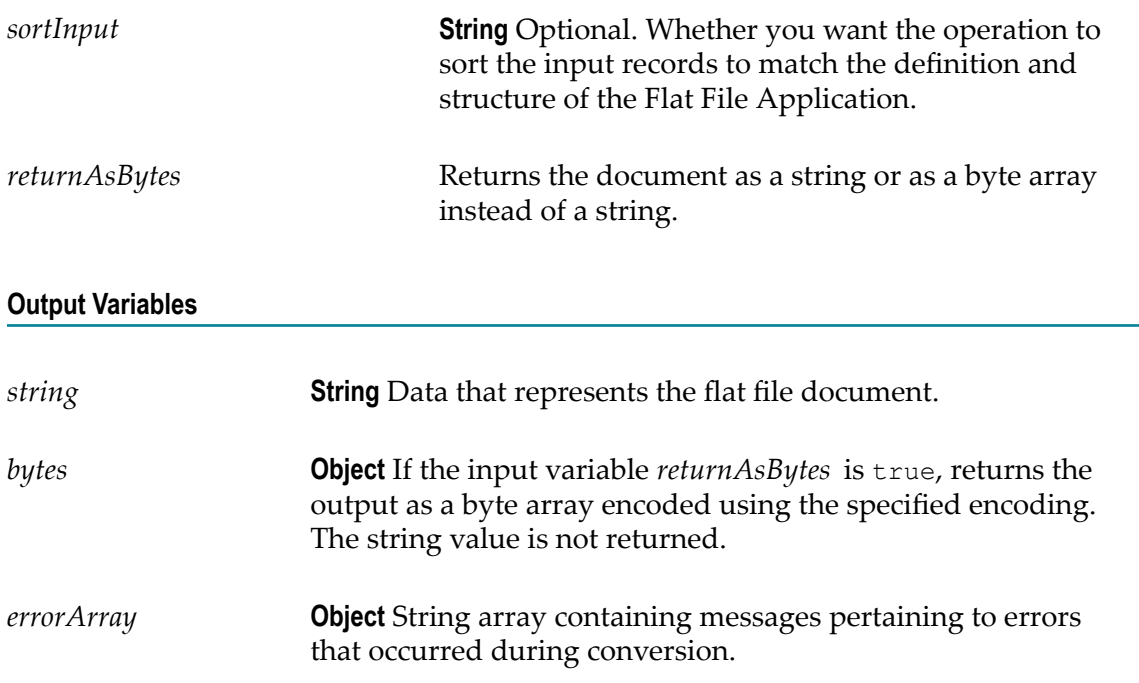

### **Usage Note**

When the convertDocumentToFlatFile operation executes, the field that is defined to start after the end of the fixed length record will not be included in the output data if the following conditions are met:

- The definition and structure of the Flat File Application uses a fixed length record  $\Box$ delimiter.
- **The definition and structure of the Flat File Application contains a fixed position** field that begins beyond the defined length of the fixed length record.
- $\Box$ The input to the convertDocumentToFlatFile operation contains a value for the fixed position field that begins beyond the defined length of the fixed length record.

### 6 **Accounts, Operations, Listeners**

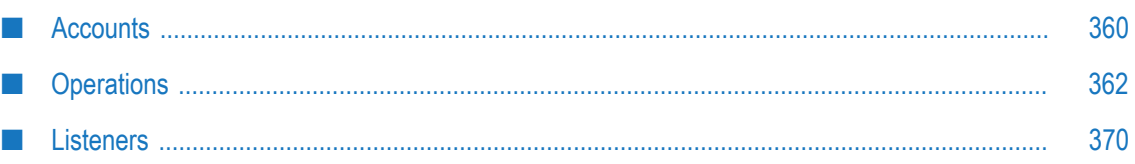

## <span id="page-359-0"></span>**Accounts**

This screen lists all the available Accounts created for an Application.

If you select an Account for an FTP, SFTP, custom SOAP, or on-premises Application and click **Test Connection**, the screen displays the status of the connection. If you have configured the Account details incorrectly in any stage, the status appears in red color in the **Connectivity Status** column. If an Account is configured correctly in a particular stage, the status appears in green color and if an Account is not configured in a particular stage, the status appears in white color.

For on-premise Applications, the Account can be used to execute services on the on-premises webMethods Integration Server. See the *Configuring On-Premise Integration Servers for webMethods Cloud* document for information on how to configure webMethods Integration Server as an on-premise server for use with Integration Cloud.

**Note:** Only enabled or active Accounts are listed in the drop down list of the Operation wizard, Integration wizard, Look up Transformer, and Manage Stages page.

You can create, edit, or delete an Account for a particular application from this screen.

Note: Users who have the required permissions under **Settings**  $\bullet$  **> Access Profiles > Administrative Permissions > Functional Controls > Accounts** can create, update, or delete the Accounts information.

### **To create or edit an Account**

- 1. From the Integration Cloud navigation bar, click **Projects > <Select a Project> > Applications > <Application category>**.
- 2. Select an Application from the Application category page and then click **Accounts**.

To use an Application, you are required to agree to the summary of terms. Click **I agree** to use the Application. Click **I do not agree** if you disagree with the summary of terms and do not want to use the Application. Click **Cancel** to go back to the **Applications** page.

3. From the Accounts screen, click **Add New Account** to add an Account or click **Edit** to update an existing Account.

## **Adding or Editing Accounts**

Use the **Accounts** page to add, edit, or delete Accounts. The options available may vary according to the selected Application.

**Note:** See the ["Predefined Applications" on page 109](#page-108-0) section for information on the Account configuration fields for each Application.
#### **To add or edit an Account**

- 1. From the Integration Cloud navigation bar, click **Projects > <Select a Project> > Applications > <Application category>**.
- 2. Select an Application from the page, and then click **Accounts**.

To use an Application, you are required to agree to the summary of terms. Click **I agree** to use the Application. Click **I do not agree** if you disagree with the summary of terms and do not want to use the Application. Click **Cancel** to go back to the **Applications** page.

- 3. From the **Accounts** page, click **Add New Account** to add an Account or click **Edit** to change any field in an existing Account.
- 4. On the **New Account** or **Edit Account** page, complete the following fields. Required fields are marked with an asterisk on the page.

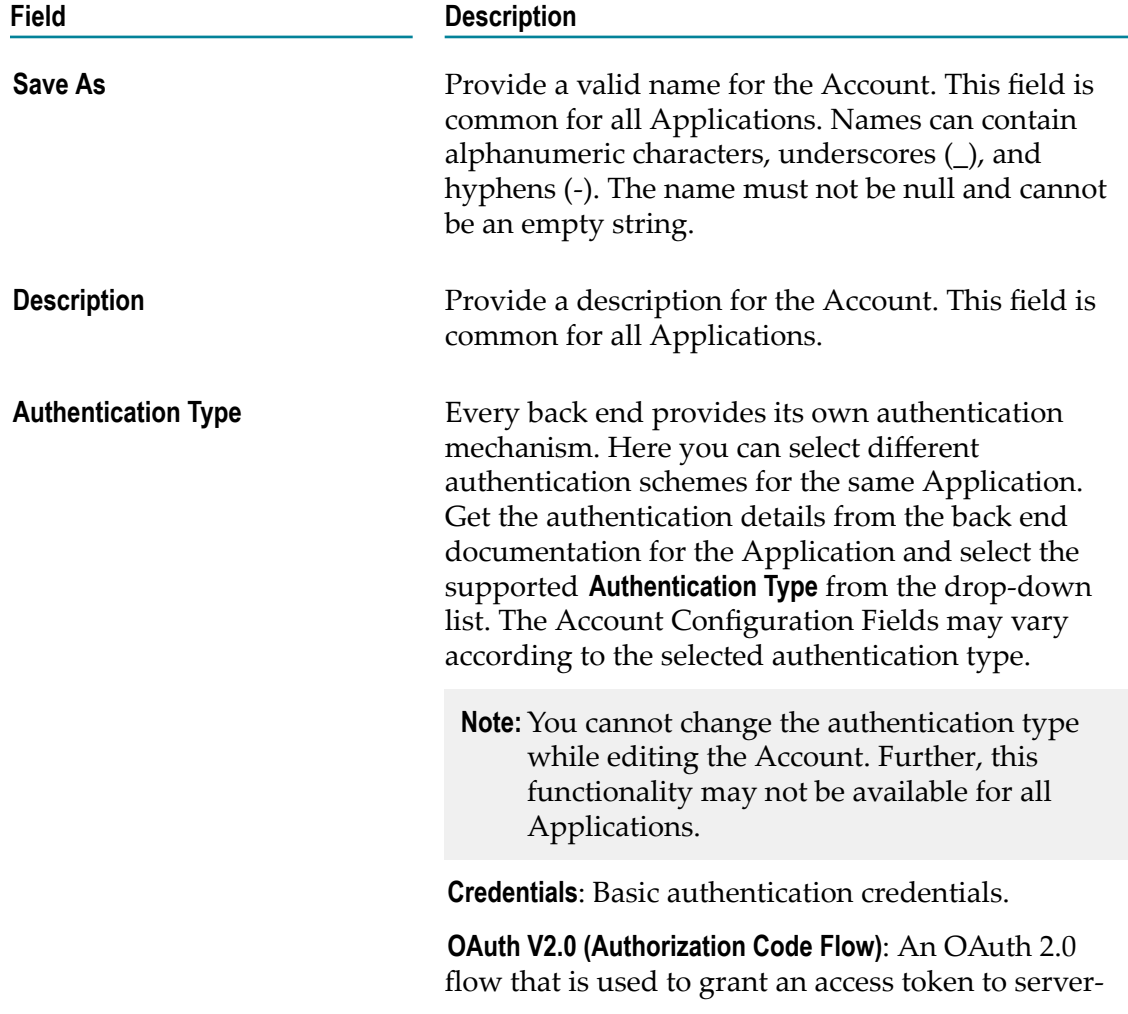

**Note:** Based on the Application you had selected, applicable fields are displayed.

a signed

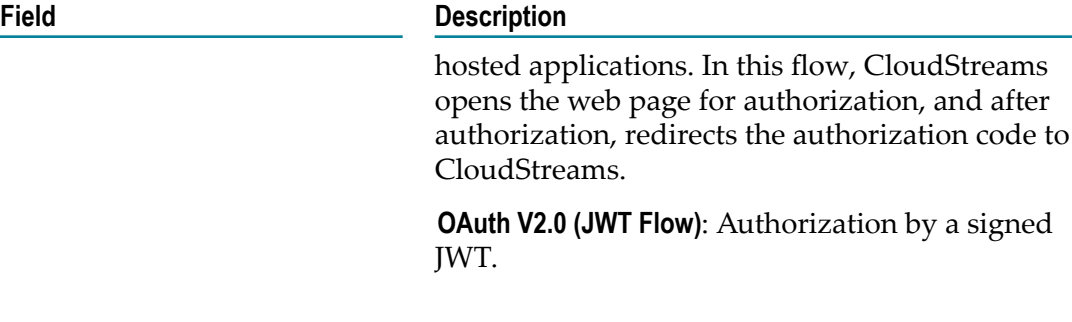

The Account configuration section allows you to provide details to connect with the Application. The fields available may vary according to the selected Application. See the ["Predefined Applications" on page 109](#page-108-0) section for information on the Account configuration fields for each predefined Application. If you have configured the Account details incorrectly in any stage, the stage will appear in red text and the Account will be inactive. If an Account is configured correctly in a particular stage, then the stage appears in green text and is active. Only active or enabled Accounts are listed in the drop down list of the Operation wizard, Integration wizard, Look up Transformer, and Manage Stages page.

See ["Manage Stages" on page 650](#page-649-0) for more information.

You must have the permission to administer stages (**Settings > Access Profiles > Administrative Permissions > Functional Controls > Stages**) if you want to create or delete stages.

5. Click **Save** or **Update** to save your settings.

A new Account will be created.

# **Operations**

Integration Cloud provides pre-configured applications. The Applications contain SaaS provider-specific information that enables you to connect to a particular SaaS provider. Further, each Application uses an Account to connect to the provider's back end and perform Operations.

Note: Users who have the required permissions under **Settings**  $\bullet$  **> Access Profiles > Administrative Permissions > Functional Controls > Operations** can create, update, or delete Operations.

Each application comes with a predefined set of Operations. You can also create your own custom Operations and also edit/delete those custom Operations. This page lists all the available Operations for a selected application including predefined Operations.

See ["FTP Predefined Operations" on page 201](#page-200-0) for information on the FTP operations.

See ["SFTP Predefined Operations" on page 259](#page-258-0) for information on the SFTP operations.

See "AS2 Predefined [Operations"](#page-116-0) on page 117 for information on the Applicability Statement 2 (AS2) operations.

See ["Database Application Operations" on page 157](#page-156-0) for information on the Database operations.

See ["Cloud Deployment Operations" on page 138](#page-137-0) for information on how to import Cloud Deployment services.

#### **To create or edit a custom Operation**

- 1. From the Integration Cloud navigation bar, click **Projects > <Select a Project> > Applications**.
- 2. Select an Application category and then click **Operations**.

To use an Application, you are required to agree to the summary of terms. Click **I agree** to use the Application. Click I **do not agree** if you disagree with the summary of terms and do not want to use the Application. Click **Cancel** to go back to the **Applications** page.

3. From the Operations page for the selected Application, click **Add New Operation** to create a new Operation or select an Operation and click **Edit** to update an existing Operation. You can click **Delete** to delete an existing Operation, click **Show Signature** to view the input and output signature of the Operation, or click **Test** to test the Operation. The **Add New Operation** option is not available for some Applications.

Select an Operation and click **Show Signature** to view the input and output signature of the operation. The input and output fields cannot be edited. This option is available for all predefined and custom operations. Click the input and output fields to view the field properties. From the **Input** or **Output** pane, click the  $\hat{\mathbf{r}}$  icon to copy a field. Depending on the context, you can either paste the field or the field path.

Click the **Test** option and in the test dialog box, specify the **Account** name and the **Input** data. If an operation does not have an input signature, the input fields are not displayed. The **Test** option is available for all predefined and custom operations.

Click **Run** to test the Operation and view the test results in the test results window.

Click the  $\leftarrow$  icon beside **Result** if you want to go back to the test dialog box and enter another set of values. The last 5 test results are also displayed and are applicable only for the same test operation run, that is, if you close the test results window, you will not be able to view the test results later. Further, a test result appears in red color if the test run is unsuccessful and appears in green color for a successful test run.

### **Adding or Editing Operations**

Use the **Operations** page to add, edit, or delete custom operations.

#### **To add or edit a custom operation**

- 1. From the Integration Cloud navigation bar, click **Projects > <Select a Project> > Applications**.
- 2. Select an Application from an Application category and then select **Operations**.

To use an Application, you are required to agree to the summary of terms. Click **I agree** to use the Application. Click I **do not agree** if you disagree with the summary of terms and do not want to use the Application. Click **Cancel** to go back to the **Applications** page.

- 3. From the Operations page for the selected Application, click **Add New Operation** to add a custom operation or click **Edit** to update an existing custom operation. The **Add New Operation** option is not available for some Applications.
- 4. On the **Select your <...> account** page, complete the following fields. Required fields are marked with an asterisk on the page.

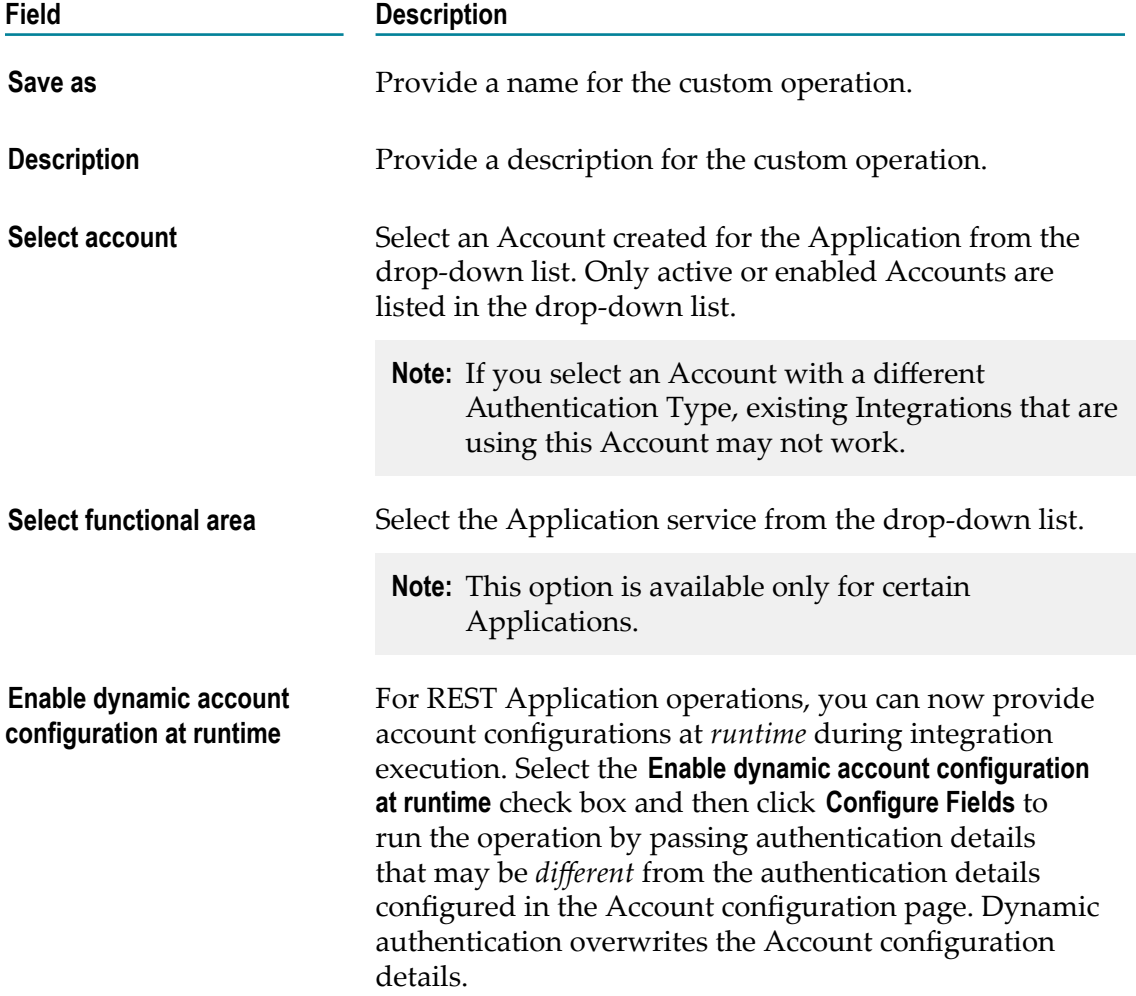

#### **Field Description**

For example, suppose you have configured authentication details X for Account A. You can use different authentication details Y to run the service, by overwriting the authentication details X of Account A.

**Note: Enable dynamic account configuration at runtime** is currently supported only for custom REST Applications. Further, the option is enabled only after you have selected an Account in the **Select account** field.

While creating an operation, if you select the **Enable dynamic account configuration at runtime** check box and click **Configure Fields**, the **Dynamic Account Configuration Fields** window appears. Select the fields you want to include in the operation input signature. When you select the fields, the operation input signature will be automatically updated based on your selections. Only the fields that are part of the signature gets mapped as the input request. You can override the field values at run time. Default Account configuration values will be used for other fields while creating the operation.

- **Note:** You cannot clear encrypted fields like Access Token and Consumer Secret. Further, you cannot enter a value for encrypted fields. You can enter the values for encrypted fields only while running the operation.
	- While running the operation, if you have provided details in both the Account configuration page and in the **Dynamic Account Configuration Fields** dialog box, Integration Cloud reads the data from the Account configuration page and merges the data with the data provided in the **Dynamic Account Configuration Fields** dialog box. Existing Account configuration details will not be modified.
	- Details specified in the **Dynamic Account Configuration Fields** dialog box take precedence over the details specified in the Account configuration page.
	- If you pass incorrect values in the **Dynamic Account Configuration Fields** dialog box, service execution will fail while running the operation.

5. Click **Next**.

The **Select the Operation** page appears. If you do not want to add **Headers** and **Parameters**, skip to Step 9.

- 6. For a REST-based Application, select an operation and click **Headers** to add input Headers, if required. Integration Cloud displays the default HTTP transport headers for the operation, along with their default values. At run time, while processing the headers, Integration Cloud substitutes the values as necessary. In order to customize the headers, do the following:
	- a. Click **Add Header** to add a custom Header. Specify the **Header** name. To specify an optional default value for the header variable, click the **Default Value** box and type or paste the new value. If the variable is null in the input pipeline, this value will be used at run time. If the variable already has an existing default value defined, this value will overwrite the existing value at run time.
	- b. If headers appear in the signature, select **Active** to activate the headers in the signature.
	- c. To delete a custom header that you have added, select the header and click **Delete**.

**Note:** You cannot delete the required headers.

- 7. For a REST-based Application, select an operation and click **Parameters**. To customize the parameters, do the following:
	- a. Review the operation parameter details. Integration Cloud displays the parameter **Name** and **Description**, the **Data Type** used to represent the kind of information the parameter can hold, the parameterization **Type** of the request, and the default value needed to access the operation.
	- b. To specify a default value for the parameter, click the **Default Value** box and then type or paste the default value. The default value is used at run time.

You cannot add or delete request parameters. You can only modify the default value of a parameter. If parameters appear in the signature, select **Active** to activate the parameters in the signature.

8. For some Applications and Operations, for example, for the *CloudStreams Connector for Salesforce(R) Bulk v2 Data Loader* Application and *Create Job and Upload Job Data* Operation, Integration Cloud supports multipart request body. For example, if you want to create a user as well as upload a photo, the request has to be a multipart request where one part is an image file while the other part is a JSON request body.

Though application/x-www-form-urlencoded is a more natural way of encoding, it becomes inefficient for encoding binary data or text containing non-ASCII characters. The media type *multipart/form-data* is the preferred media type for request payloads that contain files, non-ASCII, and binary data. Integration Cloud supports this media type using which you can embed binary data such as files into the request body.

A multipart/form-data request body contains a series of parts separated by a boundary delimiter, constructed using Carriage Return Line Feed (CRLF), "--", and also the value of the boundary parameters. The boundary delimiter must not appear inside any of the encapsulated parts.

Each part has the Type, Name, Content-Type, and Part ID fields.

#### **Example of a multipart request**

```
--BOUNDARY
Content-Type: application/json
Content-Disposition: form-data; name="job"
{
   "object":"Contact",
   "contentType":"CSV",
   "operation":"insert"
}
--BOUNDARY
Content-Type: text/csv
Content-Disposition: form-data; name="content"; filename="content"
(Content of your CSV file)
--BOUNDARY—
```
#### **Part Configuration**

The **Part Configuration** window lists all the configured parts to be sent to the service provider. To view the **Part Configuration** window, on the **Select the Operation** page, select **Attachments**.

The configured parts appear in the input signature.

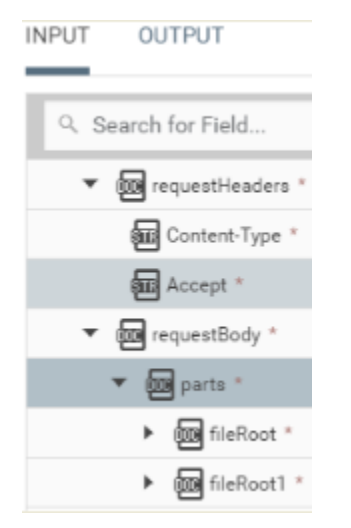

- **Name** The **Name** field displays the name of the file part as documented in the П SaaS provider API documentation.
- **Content Type** The **Content Type** field displays the content type of the file you are uploading.
- **Type Document** Some back ends expect application/json or application/xml content in the part body. This represents a part where the content of the part is of type application/json or application/xml. **File** - Represents a binary part of

a multipart/form-data payload where the content of the part is binary or the content of the file itself. For file upload kind of use cases, this part is the main or mandatory part required by the service provider.

- 9. On the **Select the Operation** page, select the operation to be performed and then click **Next**. Depending on whether the operation is Complex, Simple, or Dynamic, the **Business Object** or the **Interactions** page appears. Examples of **Business Objects** are Contact, Account, and so on and examples of **Interactions** are Create, Update, Upsert, Delete, and so on.
	- **Note:** For some operations, Integration Cloud displays appropriate Business Object pages, for example, for the createMultiple and updateMultiple operations in the Salesforce v42 Application, or Interactions (suboperations) pages, for example, for the Batch and ChangeSet operations in the OData 4.0 Application, depending on whether the selected operation requires metadata, such as a business object, fields, and data types of fields. You can add or edit multiple business objects in a single request. You can also add or edit interactions and then associate those interactions with business objects in a single request. Interactions or multiple business objects will be executed in the same sequence as they appear in the table. You can drag and drop the interactions or multiple business objects to change the order in which they will be executed.

Different pages appear based on the scenarios mentioned in the following *Single or Multiple Interactions with Single or Multiple Business Objects with dependencies* section.

#### **Single or Multiple Interactions with Single or Multiple Business Objects with dependencies**

- **Single operation has a single Business Object** An operation has only a single n. business object. The operation has neither multiple interactions nor has records. An example of a single operation and a single object can be a "create" operation that contains only the "contact" business object.
- Ē, **Single operation has multiple Business Objects** - A single operation has multiple business objects. An example of a single operation with multiple business objects can be a "create" operation that contains two business objects, "contact" and "account".
- **Single operation has multiple Business Objects with dependencies** A single operation п has multiple business objects and some of the business objects may have dependencies on other business objects.
- ш **Multiple Interactions have multiple Business Objects** - Multiple Interactions have multiple business objects. For example, the "create" and "update" Interactions can act on the "account" and "contact" business objects respectively.
- **Multiple Interactions have multiple Business Objects with dependencies** Multiple n. Interactions have multiple business objects and some of the business objects may have dependencies on other business objects. For example, the "create" and "update" Interactions can act on the "account" and "contact" business objects respectively.

Further, for some operations, for example, for the *Retrieve Contained Or Derived Entity* operation in the OData 4.0 Application, Integration Cloud displays nested, hierarchical, or multi-level business objects if the operation is designed to support nested business objects. You can expand the nested business objects to display the child-level objects.

- 10. Select the Business Object to be associated with the operation you have selected in the previous step and then click **Next**. For some operations, you must select the Interaction and then the Business Object. Business Objects and Interactions appear only for certain Applications and operations.
- 11. In the **Data Fields** page, select the data fields for the Business Object you have chosen in the previous step and then click **Next**. Data fields appear only for certain Applications and operations. Mandatory data fields for the Business Object are selected by default and cannot be cleared.
	- **Note:** For some operations of certain Applications, for example, Coupa, you can add your own fields. Such fields are called custom fields. Custom fields are marked by *custom* on the page. You can add, edit, or delete only custom fields. Click the  $\div$  icon to add a custom field. The  $\div$  icon appears only if you are allowed to add custom fields for the selected operation. After you have added a custom field, you can click on the custom field to edit the field properties.

Simple fields appear with a check box while complex fields appear with a check box followed by an arrow mark. The following states are observed for complex fields:

- **Unchecked** For unchecked complex fields, only the mandatory child fields are selected but those fields will not be added to the signature, unless you select the parent field.
- **Checked** If a complex field is selected by default, then only the mandatory child п fields are selected. You can select the optional fields, if required. If you select a complex field, then all the child fields are selected.
- **Note:** For some Applications, for example, Microsoft Dynamics CRM, you can choose the way a query can be executed in the **Confirm operation** page. Choose the operation and then click **Finish**.
- 12. In the **Confirm Operation** page, verify the details. You can click the **Data Fields** link to view the data fields you have added. For some operations, you can click the Business Object link to view the data fields added.
- 13. Click **Finish** to create the custom operation.

After you click **Finish** or **Save**, if there are any Business Parameters, you will be asked to configure the Business Parameters.

## **Listeners**

Some Integration Cloud Applications now support connectivity with streaming APIs and processing of streaming API events. You can use Integration Cloud Accounts to connect to streaming APIs. While creating an Integration Cloud listener, you select a subscription channel from a list of available channels for an endpoint and select the Integration that will be invoked when the events are received. Additionally, you can configure transport or communication related parameters for an Integration Cloud listener as well as enable and disable the listener. A listener receives the streaming API events and processes the received events.

**Note:** Currently, only some Integration Cloud Applications support streaming API capability, for example, the Salesforce CRM version 44 Application. Salesforce trial accounts have restrictions on the maximum number of concurrent subscribers. See ["PushTopic Streaming Allocations"](https://developer.salesforce.com/docs/atlas.en-us.api_streaming.meta/api_streaming/limits.htm) for information. So if you create multiple listeners using the same trial account details, due to the high availability nature of Integration Cloud, some active listeners may not work properly.

### **Creating and updating listeners**

#### **To add a listener**

- 1. From the Integration Cloud navigation bar, click **Projects > <Select a Project > Applications > Predefined Applications**.
	- Note: You must have the required permissions under **Settings**  $\bullet$  **> Access Profiles > Administrative Permissions > Functional Controls > Listeners** to create, update, and delete listeners. Further, to create a Listener and also invoke the associated Integration when events are received, you must have the Listeners **Create** permission and the Integration **Execute** permission.
- 2. Select a predefined Application and click **Listeners**.

To use an Application, you are required to agree to the summary of terms. Click **I agree** to use the Application. Click **I do not agree** if you disagree with the summary of terms and do not want to use the Application. Click **Cancel** to go back to the **Applications** page.

The **Listeners** page appears for the selected Application.

**Note: Listeners** option appears only for Applications that have streaming API capability.

3. On the **Listeners** page, click **Add New Listener** to add a listener or click **Edit** to update a listener.

4. On the **Configure the Listener** page, complete the following fields. Required fields are marked with an asterisk on the screen.

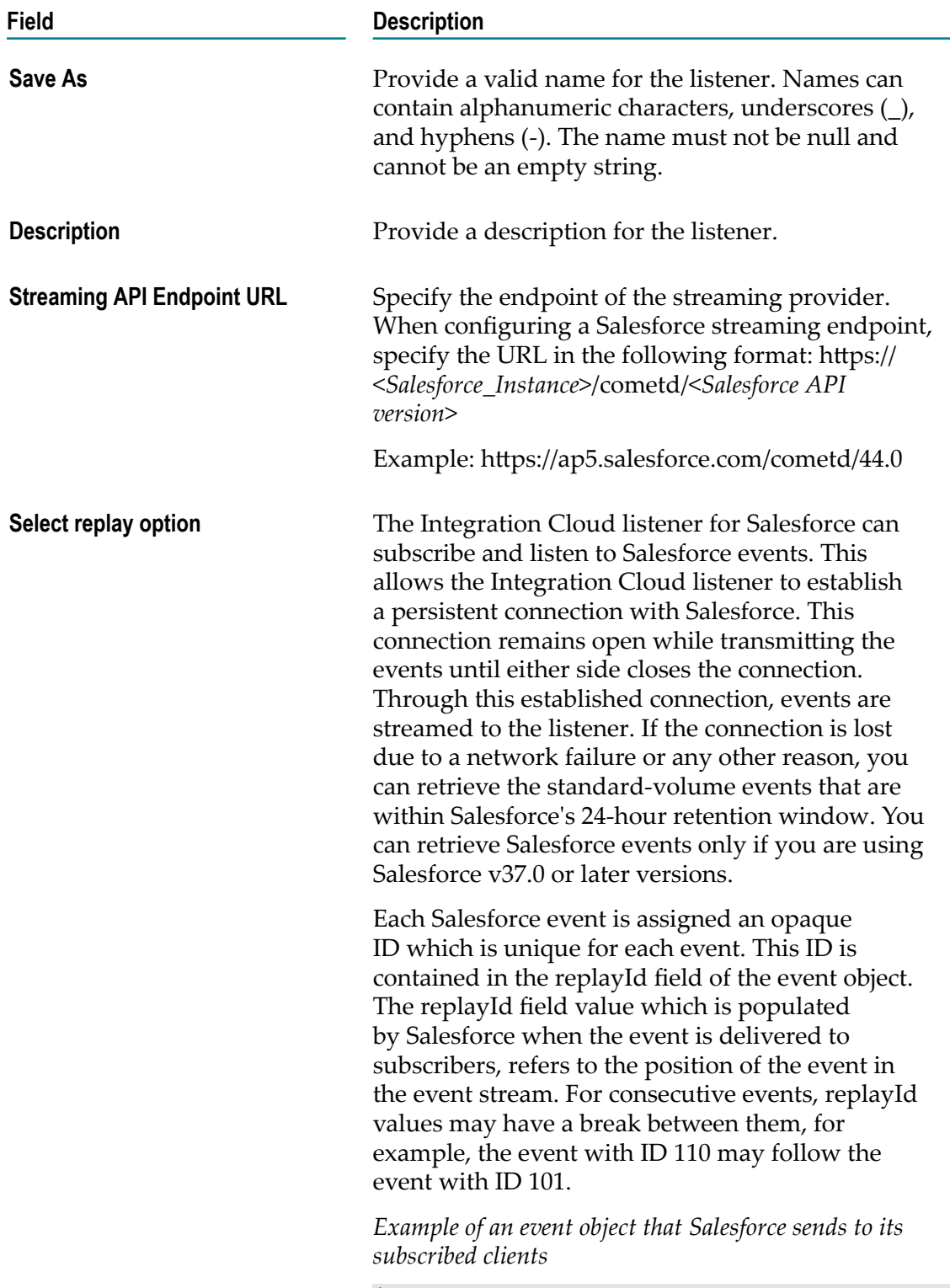

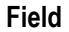

#### **Description**

```
 "clientId":"a1ps4wpe52qytvcvbsko09tapc",
                                 "data":{
                                           "event":{
                                                     "createdDate":"2016-03-29T19:05:28.334Z",
                                                     "replayId":55
\mathbb{R}, \mathbb{R}, \mathbb{R}, \mathbb{R}, \mathbb{R}, \mathbb{R}, \mathbb{R}, \mathbb{R}, \mathbb{R}, \mathbb{R}, \mathbb{R}, \mathbb{R}, \mathbb{R}, \mathbb{R}, \mathbb{R}, \mathbb{R}, \mathbb{R}, \mathbb{R}, \mathbb{R}, \mathbb{R}, \mathbb{R}, \mathbb{R},  "payload":"This is a message."
\mathbb{R}, \mathbb{R}, \mathbb{R}, \mathbb{R}, \mathbb{R}, \mathbb{R}, \mathbb{R}, \mathbb{R}, \mathbb{R}, \mathbb{R}, \mathbb{R}, \mathbb{R}, \mathbb{R}, \mathbb{R}, \mathbb{R}, \mathbb{R}, \mathbb{R}, \mathbb{R}, \mathbb{R}, \mathbb{R}, \mathbb{R}, \mathbb{R},  "channel":"/u/TestStreaming"
 }
```
To replay events, Salesforce provides a way to configure the replayId while subscribing to a particular channel. You can replay the events by specifying the replay option and can use it on a resubscription, to retrieve events that are within the retention window.

- ш **New** - Receive new events that are broadcast after the client subscribes and replay only the new events from the time the listener is enabled.
- **All** Receive all events including past events that are within the retention window including new events. Replay all the events for the last 24 hours.
- **Select account** Select an account to connect to the Application. The streaming functionality will leverage the existing authentication, timeouts, truststore, keystore, and host name verification configurations from the referenced Account selected in the **Select account** drop-down list box.
- **Select subscription** Select a channel from the list of available subscription channels, that is, select the subscriber you want the listener to connect.

#### 5. Click **Next**.

The **Parameters and Headers** page appears.

- 6. In the **Parameters** section, Integration Cloud displays the pre-configured parameters for the selected subscription.
	- a. Review the details about the parameters. Integration Cloud displays the parameter name and description, the data type used to represent the kind of information the parameter can hold, and the parameterization type for the subscription request.
	- b. To specify the default value for the parameter, select the pre-configured parameter and click **Edit**. In the **Parameter Properties** dialog box, type the default

value. For example, for Salesforce, type the Topic Name. The **Active** option includes the parameter as part of the subscription request.

- 7. In the **Headers** section, Integration Cloud displays the pre-configured HTTP transport headers for the selected subscription.
	- a. To specify a value for a pre-configured header variable, click **Edit** and then in the **Header Properties** dialog box, type the new default value.
	- b. To add a header, click **Add Header**. Type a name for the header, select the **Active** check box to include the header as part of the subscription request, and provide a default value.
	- c. To delete a header that you have added, select the header and click **Delete**.

**Note:** You cannot delete required headers.

8. Click **Next**.

The **Event** page appears.

- 9. On the **Event** page, specify the event action configuration for the listener subscriber. You can invoke an Integration based on your configuration.
	- a. In the **Integration Name** field, select the Integration that will be invoked when the events are received. In the **Run As User** field, select the Integration Cloud user you want Integration Cloud to use when running the Integration. Integration Cloud runs the Integration as if the user you specify is the authenticated user that invoked the Integration. If the Integration is governed by an Access Control List (ACL), ensure that you specify a user that is allowed to invoke the Integration.
	- **Note:** You must manually run the Integration before you map that Integration to the listener, else the listener will not execute the mapped Integration.
- 10. Click **Next**, review the **Summary** details, and then click **Finish** to create the listener.

The new listener appears on the **Listeners** page.

11. To enable the new listener, move the slider under the **Status** column.

The listener will be enabled after a short delay. Once the listener is enabled, connection with the streaming API is established, and incoming events will be processed whenever the streaming provider triggers the events.

**Note:** As an example, for Salesforce CRM version 44, you have created a topic using the following sample query.

```
Sample Query
PushTopic testCvent = new PushTopic();
testCvent.ApiVersion = 42.0;
testCvent.Name = 'TestContact';
testCvent.Description = 'All records for the Contact object';
testCvent.Query = 'SELECT Id, Email, Phone, FirstName, LastName, Title, Salutation
FROM Contact';
insert testCvent;
System.debug('Created new PushTopic: '+ testCvent.Id);
```
After that you have subscribed to that topic by creating a listener in Integration Cloud. Now whenever the Contact object is modified in Salesforce, the Integration Cloud listener is notified.

To use the streaming data as an input to an Integration, ensure that you create a JSON document type that has the same fields inside sobject as that of the query parameters of the topic.

```
Sample Document
{
                        "data":{
                                                "event":{
                                                                       "createdDate":"",
                                                                       "replayId":"",
                                       "type":""<br>},
\{x_i\}_{i=1}^n , we have the set of \{x_i\}_{i=1}^n "sobject":{
                                                                       "Email":"",
                                                                        "Phone":"",
                                                                        "FirstName":"",
                                                                        "Title":"",
                                                                        "LastName":"",
                                                                        "Id":"",
                                                                        "Salutation":"",
denotes the contract of the contract of the contract of the contract of the contract of the contract of the contract of the contract of the contract of the contract of the contract of the contract of the contract of the co
                        },
                        "channel":"/topic/TestContact2"
}
```
**Note:** If a listener L1 is using an Integration IN1 and if IN1 uses an Operation OP1 which triggers L1 through a Salesforce Topic, then whenever OP1 is run, L1 will be triggered. L1 will again execute IN1 and IN1 will again execute OP1, thereby creating Integration execution loops. Therefore ensure that loops are not created in an Integration, which is mapped to a listener.

# Integrations

 $\overline{7}$ 

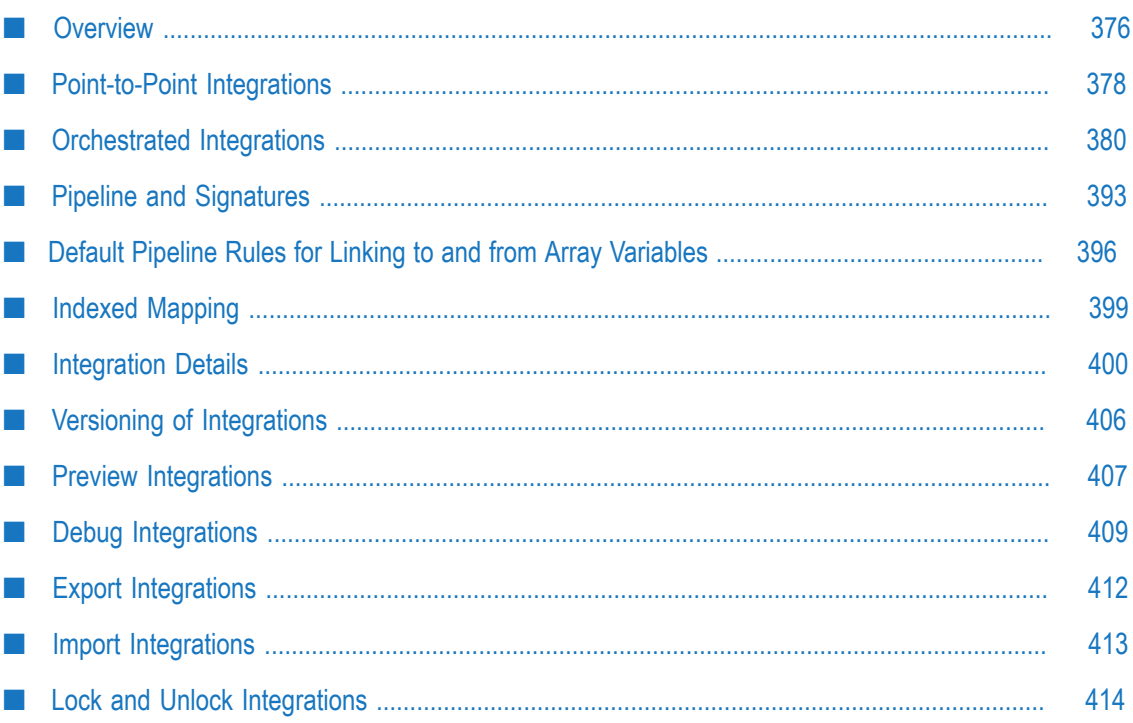

### <span id="page-375-0"></span>**Overview**

An Integration is an orchestration of a source and a target Operation with appropriate data mappings and transformations.

Note: Users who have the required permissions under **Settings**  $\bullet$  **> Access Profiles > Administrative Permissions > Functional Controls > Integrations** can create, update, delete, execute, or deploy Integrations.

#### **Integrations page**

The **Integrations** page lists Point to Point and Orchestrated Integrations created for cloud-based SaaS applications with other cloud-based applications and also SaaS applications with on-premises applications. The **Name** column in the **Integrations** page displays the name of the Integration. If you select an Integration and click the Integration name link under the **Name** column, the Integration details **Overview** page appears for that Integration. To view the last five execution results for an Integration, click **Last 5 Execution Results** available in the Integration details page. The **Type** column shows whether the Integration is an Orchestration or a Point to Point. The **Uses** column displays the Integrations, Accounts, Operations, Applications, Reference Data, Document Types, and so on that are used or utilized to create the Integration. The Integrations list page by default shows a basic view of all the Integrations. To view the

references (*Uses* column), select the **Show Advanced View** check box. Click the icon to view the components used by the Integration. The **Created On** column displays when the Integration was created and the **Created By** column displays who created it.

#### **Create, Edit, Delete, and Copy Integrations**

To create an Integration:

- П Click **Add New Integration**.
- To create a Point to Point Integration, select **Synchronize two applications**. m.
- To create an Orchestrated Integration, select **Orchestrate two or more applications**. F.

To edit an Integration:

- Select the Integration you want to edit. ×
- Click **Edit**. The Integration opens up for editing in the **Design** panel.  $\overline{\phantom{a}}$

To delete an Integration:

- Select the Integration you want to delete. m.
- Click **Delete**. The Integration is permanently deleted and you cannot recover it. F.

To copy an Integration:

- Select the Integration you want to copy. You can make a copy of the Integration within the same project or in another project.
- Click **Copy**. **The State**
- П In the **Select Project** field, the currently open project is set as the default option. To copy to another project, select the project from the drop-down list as shown in the following example:

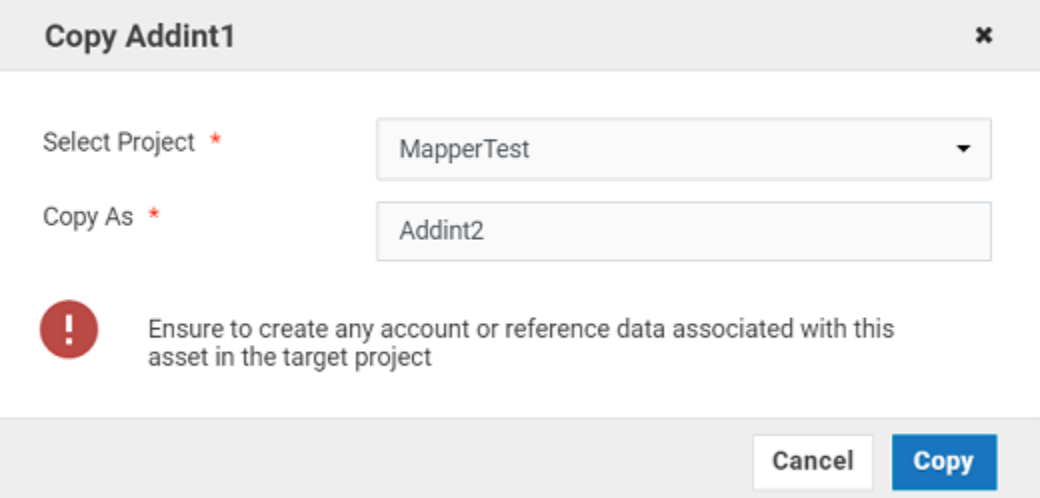

- Provide a different name in the **Copy As** field
- n. Click **Copy**. The system creates a copy of this Integration with the new name in the Integrations page of the target project.
	- **Note:** Ensure that you create any account or reference data associated with this Integration in the target project.

#### **Export and Import Integrations**

To export an Integration, select the Integration, and then click **Export**. See [" Export](#page-411-0) [Integrations" on page 412](#page-411-0) for more information.

Note: Users who have the required permissions under Settings **10 > Access Profiles > Administrative Permissions > Functional Controls > Assets** can export assets.

To import Integrations, select the Integration, and then click **Import Integrations**. See ["](#page-412-0) [Import Integrations" on page 413](#page-412-0) for more information.

**Note:** If assets used by an Integration are deleted, you will not be able to deploy the Integration into subsequent stages or export the Integration. See ["Deploy](#page-651-0) [Assets" on page 652](#page-651-0) for information on how to deploy assets.

## <span id="page-377-0"></span>**Point-to-Point Integrations**

Integration Cloud enables you to integrate your cloud-based Software as a Service (SaaS) applications with other cloud-based SaaS applications. It also integrates your SaaS applications with on-premises applications.

Integration between two cloud providers includes the following steps:

- Invoking a source Operation on an application, which fetches data from it E
- Invoking a target Operation on an application, which uploads data into it T.
- Filtering the data fetched from an application, before it is passed on to the target m. application
- Mapping the data fetched from an application, to the structure needed by the target П application to which you want to upload the data.

#### **To add or edit an existing Point-to-Point Integration**

- 1. From the Integration Cloud navigation bar, click **Projects**. The **Projects** screen appears.
- 2. Select a project in which you want to create the Integration. You can also create a new project. See ["Projects" on page 50](#page-49-0) for more information.
- 3. To edit an existing Integration, select an Integration from the **Integrations** screen and click **Edit**.
- 4. To create a new point-to-point Integration, from the **Integrations** screen, click **Add New Integration**, select **Synchronize two applications**, and click **OK**.

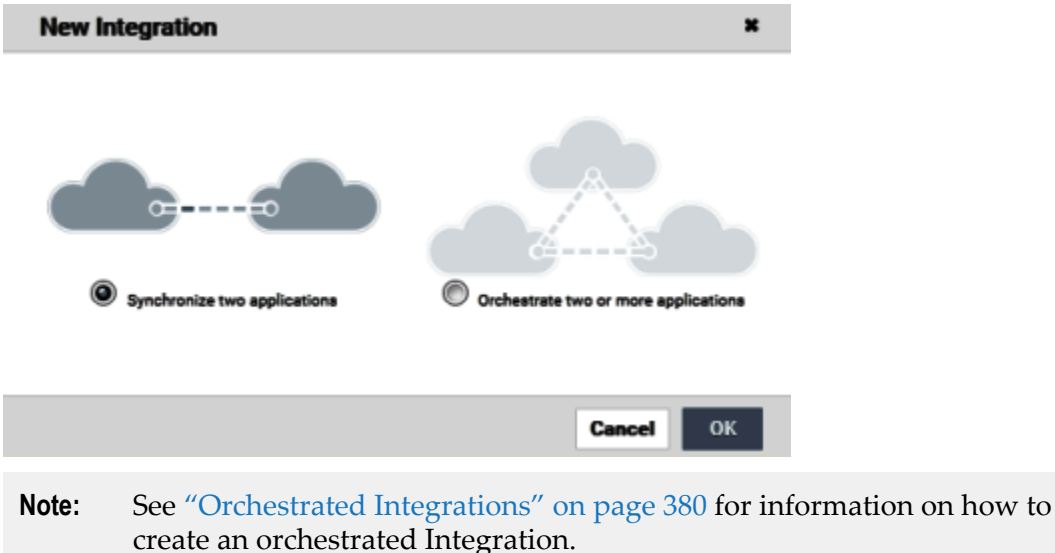

- 
- **Note:** To use an Application, you are required to agree to the summary of terms. Click **I agree** to use the Application. Click **I do not agree** if you disagree with

the summary of terms and do not want to use the Application. Click **Cancel** to go back to the **Applications** page.

- 5. Provide a name and description of your Integration. Required fields are marked with an asterisk on the screen.
- 6. Drag and drop your applications to the **Source** and **Target** sections. You can also double-click an Application to move it to the required section.
- 7. Select an Account, and then select a custom or a predefined Operation in both the Source and Target sections. Only active or enabled Accounts are listed in the drop down list.
	- **Note:** If you had already done the mapping for a source and target Operation, and you want to change any of the source and target Operations, all the mappings you had performed before will be removed.
- 8. Click **Next** to filter the data fetched by the application selected in the source section, before it is passed on to the application selected in the target section. Click **Load Data** to preview the data as well as view the data filters. The source Operation fetches the data and displays a sample of the data in the preview pane. Out of all the records fetched, you may want to upload only selected records. To do this, you can have a selection or a filter criteria so that you can view only a few records. A **sample preview** of only a few records can be viewed to analyze the kind of data that exists in the system. After you analyze the records, you can set filters, to upload, for example only Accounts that are based out of California to the target application. After you set the filters, whenever you run the Integration, all records will be fetched from the source application, but only the filtered records will be moved to the target application after mapping and transformation.
- 9. Click **Next** to map the data fetched by the application selected in the source section, to the structure needed by the application selected in the target section.

Select a field from the source section and drag and drop it on to a relevant field in the target section. Select a mapping and then click the **Unmap** icon to unmap only the selected mapping. Click the **Clear All** icon to unmap all the mapped elements, values set for fields, and transformers. To view only the mapped fields, select the **Show Only Mapped Fields** option.

You can select a field in the target Operation table, and then choose to set a new value of the selected field in the target Operation. You can assign a value to a field when the field is not linked or when the field is only implicitly linked to another value in the pipeline. You cannot assign values to fields that are explicitly linked to another value in the pipeline or fields that have been dropped from the pipeline.

You can copy a field from the fields panel by clicking the  $\mathbb{G}$  icon. Depending on the context, you can either paste the field or the field path. For example, if you copy a field and paste the field in the **Set Value** window in an Integration (double-click a field to set a value), the field path will be pasted. If you copy an array item, the path that is pasted includes the item index. For example, if the item that is copied is A/ B/C[10], then the pasted path will also include the item index [10]. But if it is pasted

in the document tree, it will appear as an array, like  $A[\cdot]$ . If there are multiple fields with the same name in a document, and one of the occurrences of such a field is copied, then the path when pasted will contain the occurrence number in brackets, for example, the path will be  $A/B/C(5)$  if the copied element C is the 5th occurrence under field B.

**Note:** The paste option is not applicable for Point-to-Point Integrations.

Click the **Add Transformer** icon to add a transformer in the **Transform Data** page. This page allows you to transform the source Operation data, for example, concatenate two strings and map it to a single field. Several *built-in services* specifically designed to translate values between formats are provided. You can transform time and date information from one format to another, perform simple arithmetic calculations (add, subtract, multiply, and divide) on integers and decimals contained in String fields, or transform String values in various ways. Reference Data is also available while transforming the data.

The **Transform Data** screen also allows you to look up and use data from another source Operation to transform the data. After adding a transformer, you can click

the  $\boldsymbol{\hat{\mu}}$  icon and select **Edit Transformer** or **Delete Transformer** to either modify the transformer or delete it.

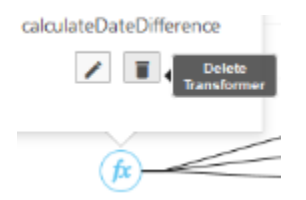

- 10. Click **Next** to review your Integration.
- 11. Click **Save** and then click **Finish** to create your Integration.

The new Integration appears in the **Integrations** page.

### <span id="page-379-0"></span>**Orchestrated Integrations**

Orchestrated Integration is the process of integrating two or more applications together, to automate a process, or synchronize data in real-time. Orchestrated Integration enables you to integrate applications and provides a way to manage and monitor your integrations.

Integration Cloud supports advanced integration scenarios involving multiple application endpoints, complex routing, and Integrations involving multiple steps. Using a graphical drag and drop tool, you can create complex, orchestrated integrations and run them in the Integration Cloud environment.

#### **To create an orchestrated integration**

- 1. From the Integration Cloud navigation bar, click **Projects**. The **Projects** screen appears.
- 2. Select a project in which you want to create the Integration. You can also create a new project. See ["Projects" on page 50](#page-49-0) for more information.
- 3. To create a new Integration, from the **Integrations** screen, click **Add New Integration**.
- 4. Select **Orchestrate two or more applications**, and then click **OK**.

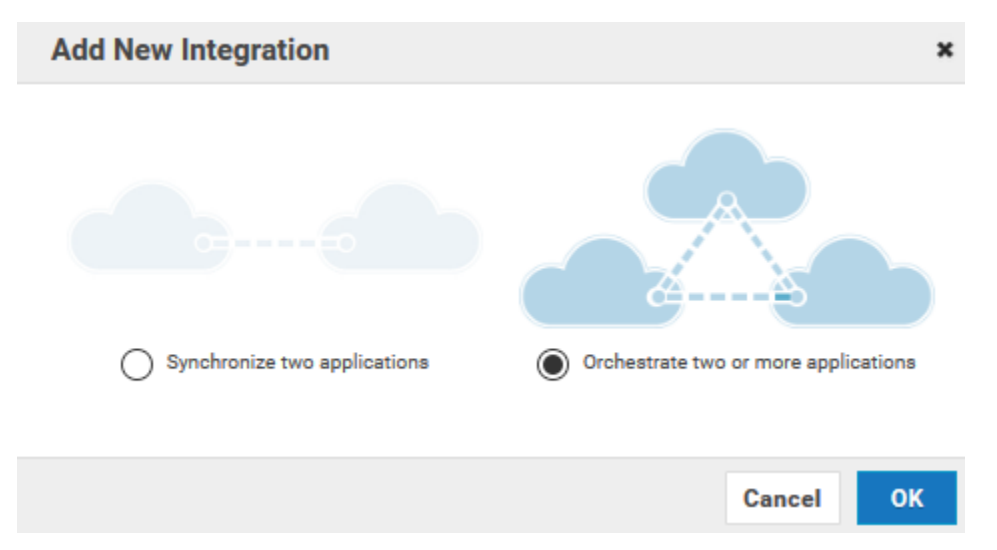

The user interface consists of a *tool bar* and a *workspace*. The tool bar holds all the available categories with blocks. You can browse through the menu of blocks and can set up your own Integration by plugging blocks together in the workspace. The menu of blocks comes with a large number of predefined blocks from Applications, Services, Integrations, conditions to looping structures. You can drag relevant blocks from the tool bar and drop them at the anchor point.

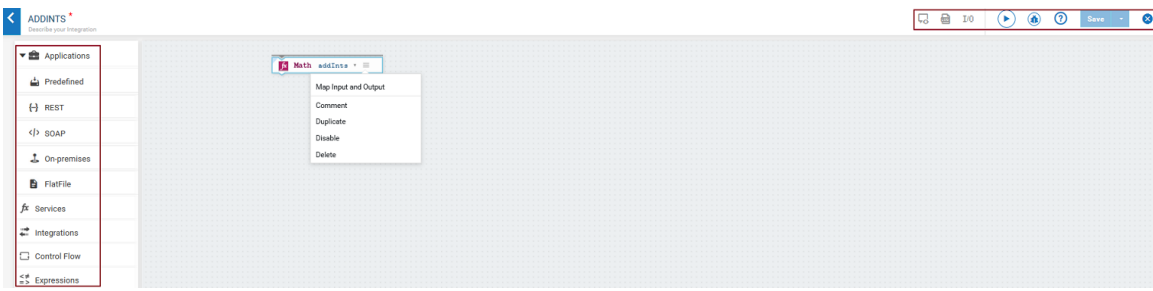

The tool bar has a large number of blocks for common instructions and the blocks are divided into the following categories:

- Applications  $\overline{\phantom{a}}$ 
	- Predefined Applications
	- REST ApplicationsĒ.
- SOAP Applications  $\overline{\phantom{a}}$
- On-Premises Applications  $\overline{\phantom{a}}$
- Flat File Applications  $\overline{\phantom{a}}$
- Services  $\blacksquare$
- Integrations  $\Box$
- Control Flow Ľ,
- Expressions  $\blacksquare$

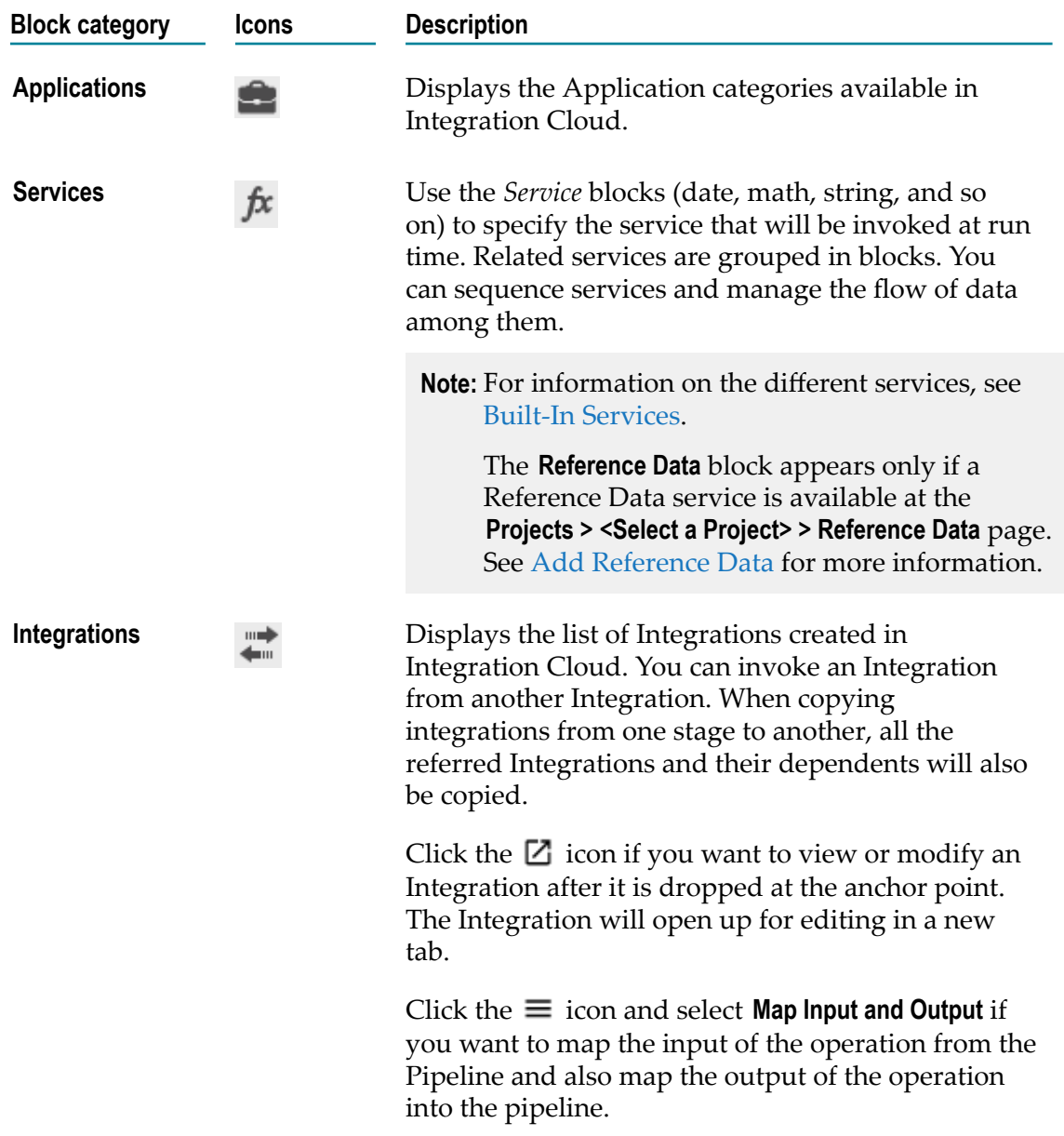

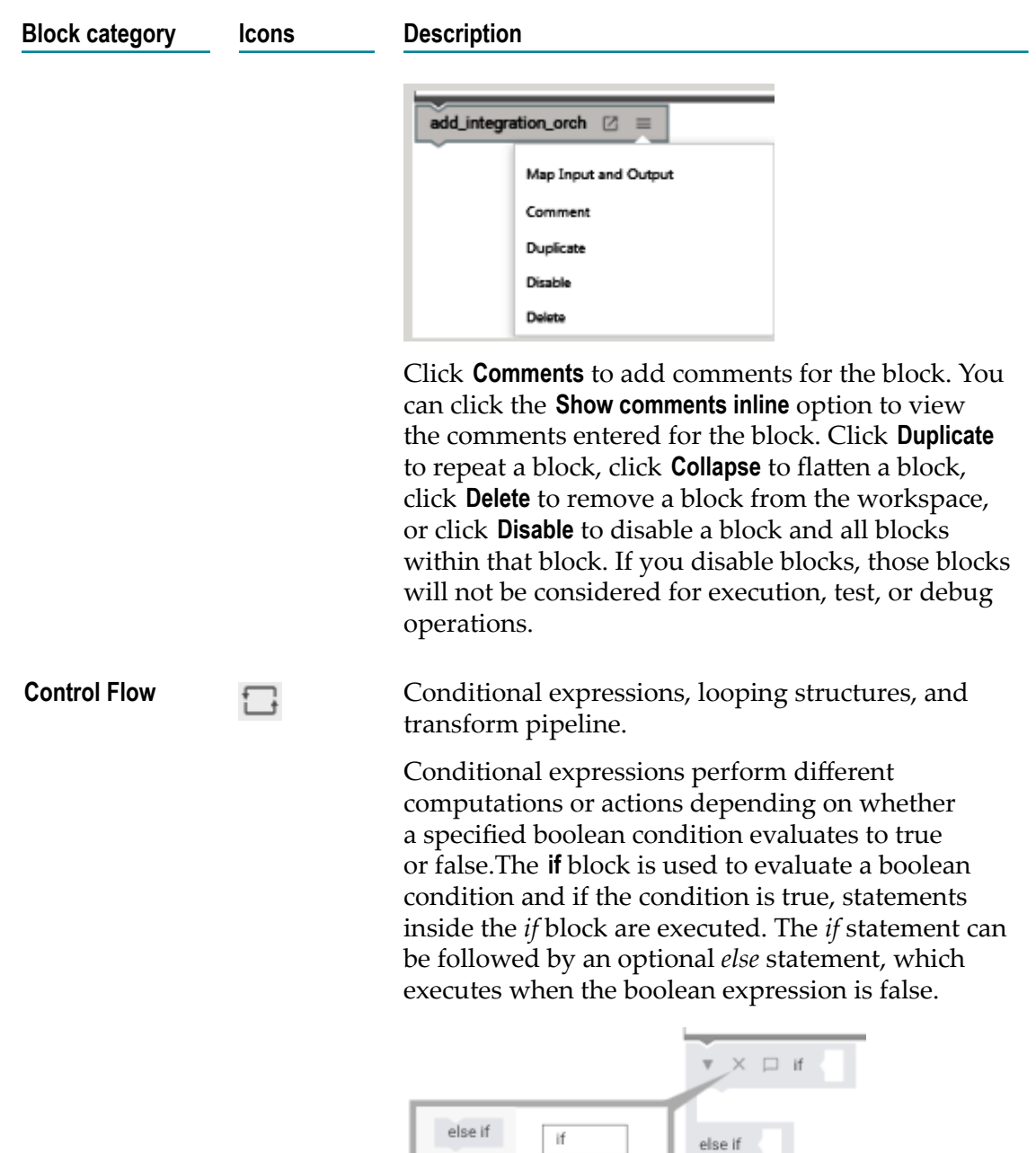

The *if* statements are executed from the top towards the bottom. You can use one  $if$  or **else if** statement inside another *if* or *else if* statement(s). You cannot have multiple else statements.

else

else if

else

else

**Switch** allows a variable to be tested for equality against a list of values. Each value is called a case,

#### **Block category Icons Description**

and the variable being switched on is checked for each case, that is, Switch evaluates a variable and skips to the value that matches the case. For example, if the Switch variable evaluates as "A", then case "A" is executed. A switch statement can have an optional default case, which must appear at the end of the switch. The default case can be used for performing a task when none of the cases are true. You cannot insert multiple default statements.

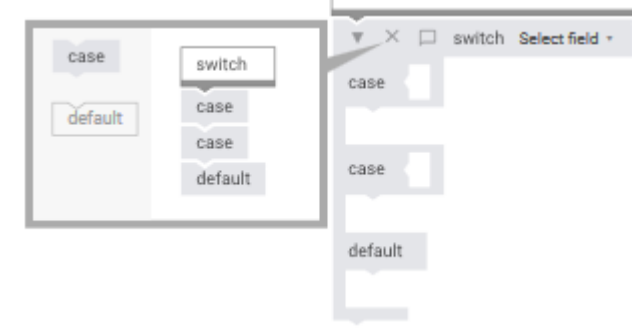

- **Note:** You can include case steps that match null or empty switch values. A switch value is considered to be null if the variable does not exist in the pipeline or is explicitly set to null. A switch value is considered to be an empty string if the variable exists in the pipeline but its value is a zero length string.
- **Note:** Switch executes the first case that matches the value, and *exits the block*.

The **try catch** block is used to handle errors and exceptions. If you have a statement in the try block that has thrown an error, the error will be caught in the catch statement.

**Note:** If an error is thrown inside the catch section of the try catch block, the error will be ignored and the next statements in the Integration will be executed.

Loops execute a set of steps multiple times based on the block you have chosen. It repeats a sequence of child steps once for each element in an array that you specify. For example, if your pipeline contains an array of purchase-order line items, you could use a Loop to process each line item in the array.

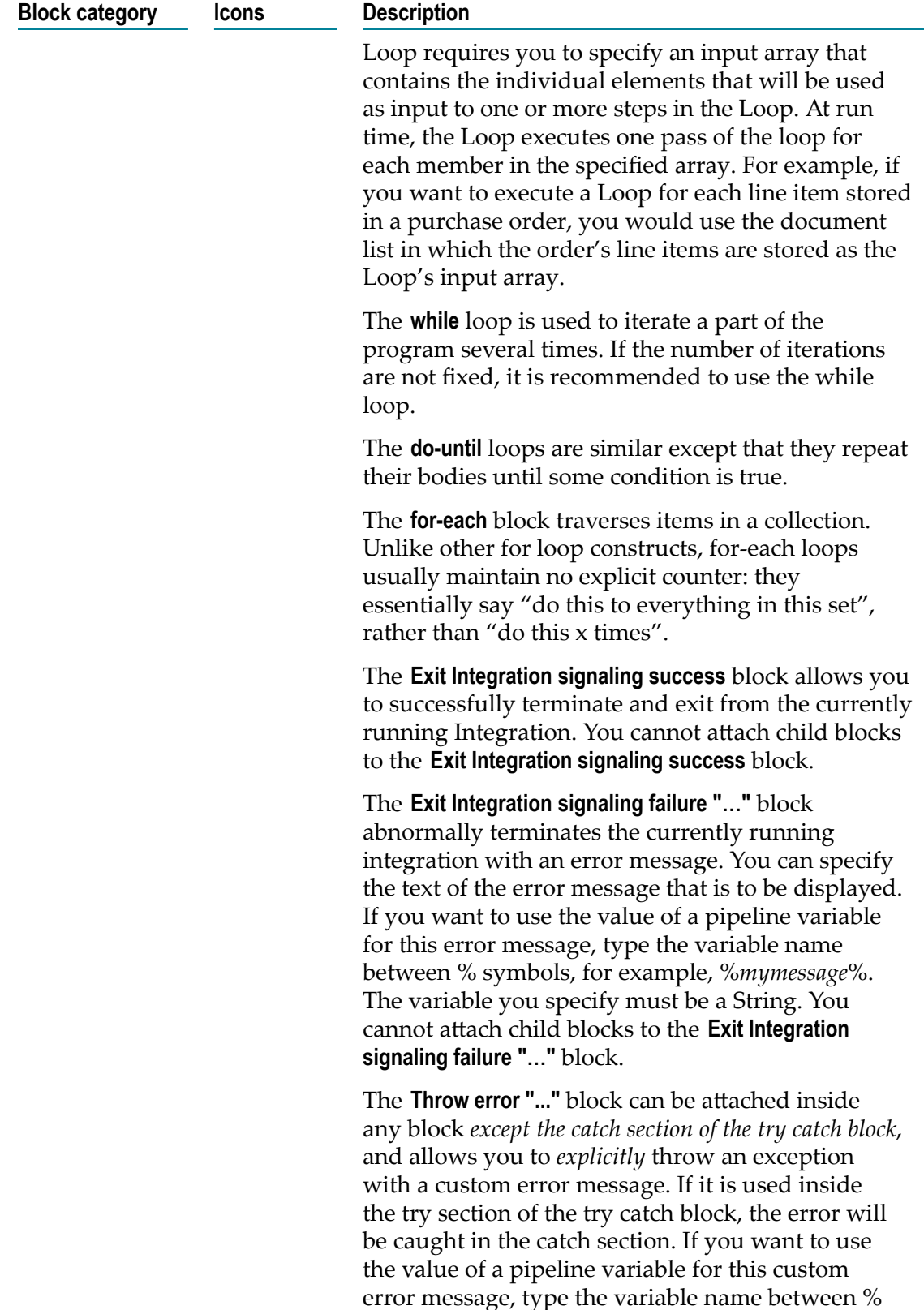

symbols, for example, %*mymessage*%. The variable

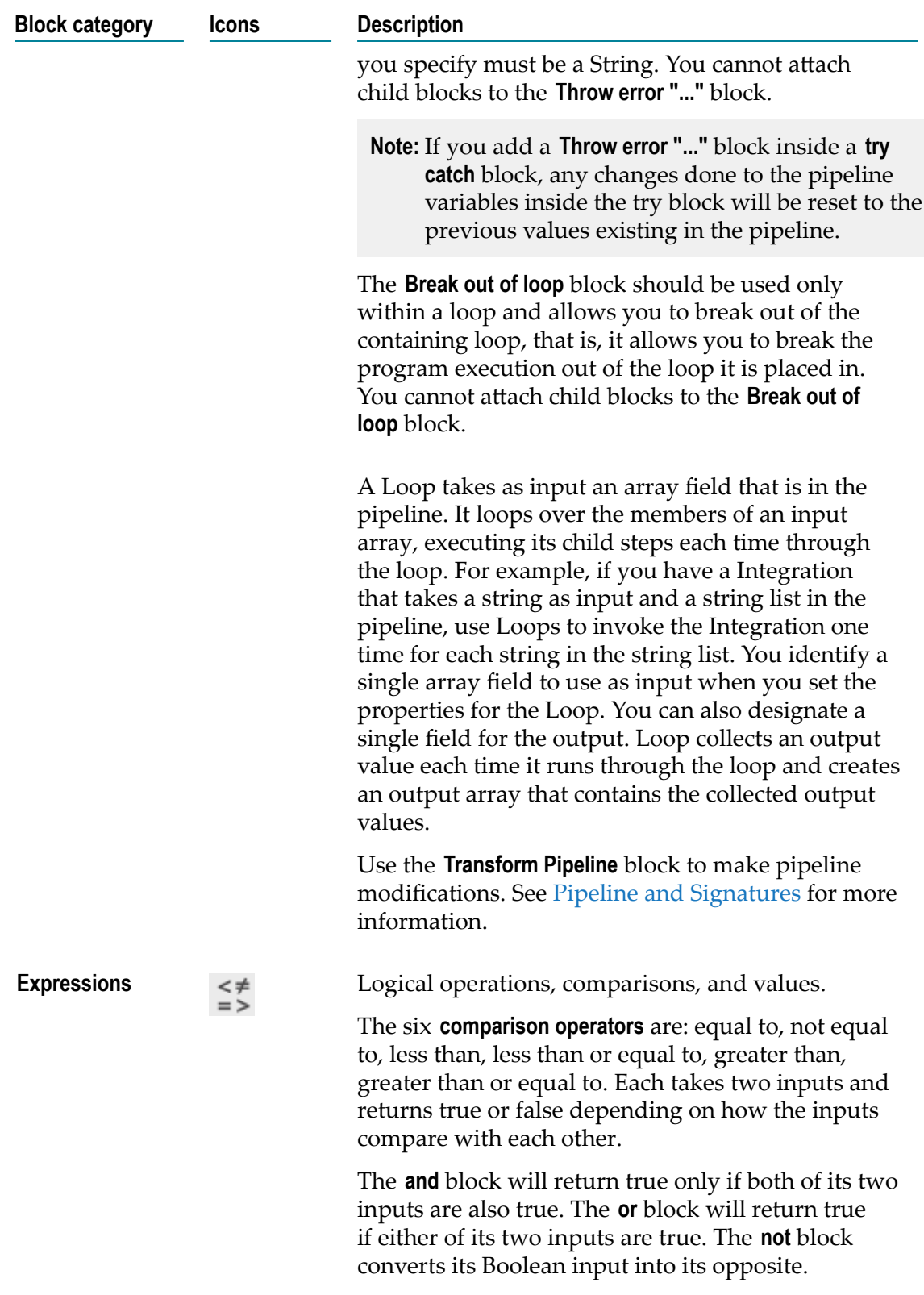

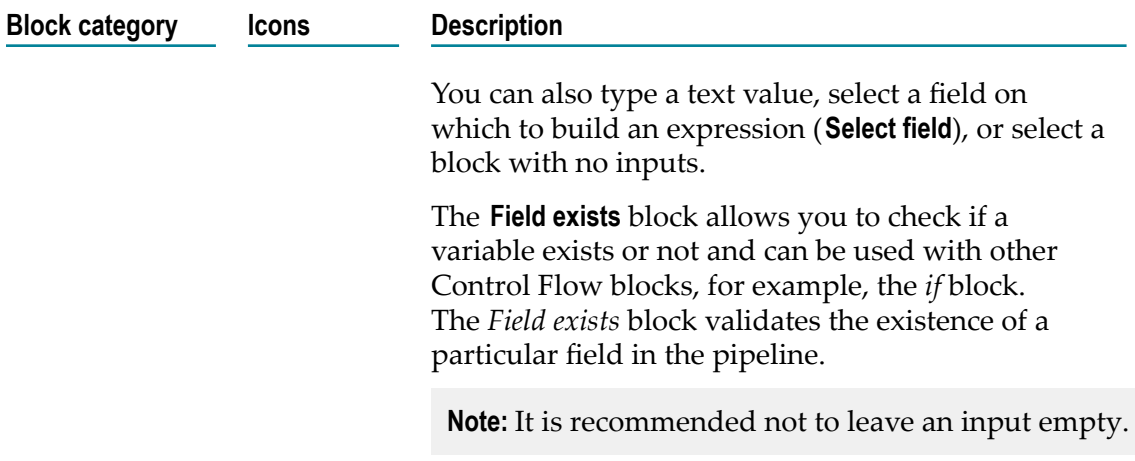

- 5. Provide a valid name and description for the Integration.
- 6. Click **Applications**. The list of supported Applications appears.
- 7. Drag and drop an Application to the root block anchor point.
- 8. To select the Operation and Account for the Application, click  $\blacklozenge$ The following table depicts the block interactions:

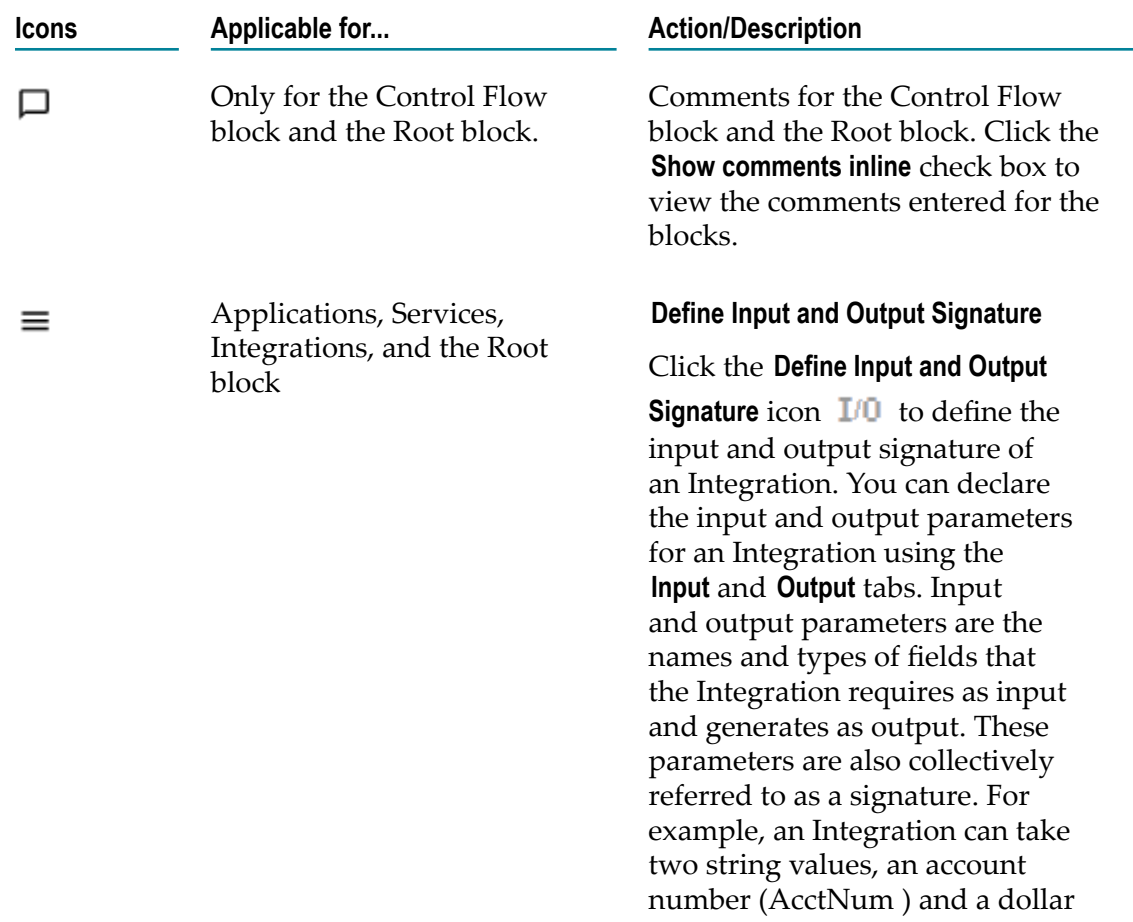

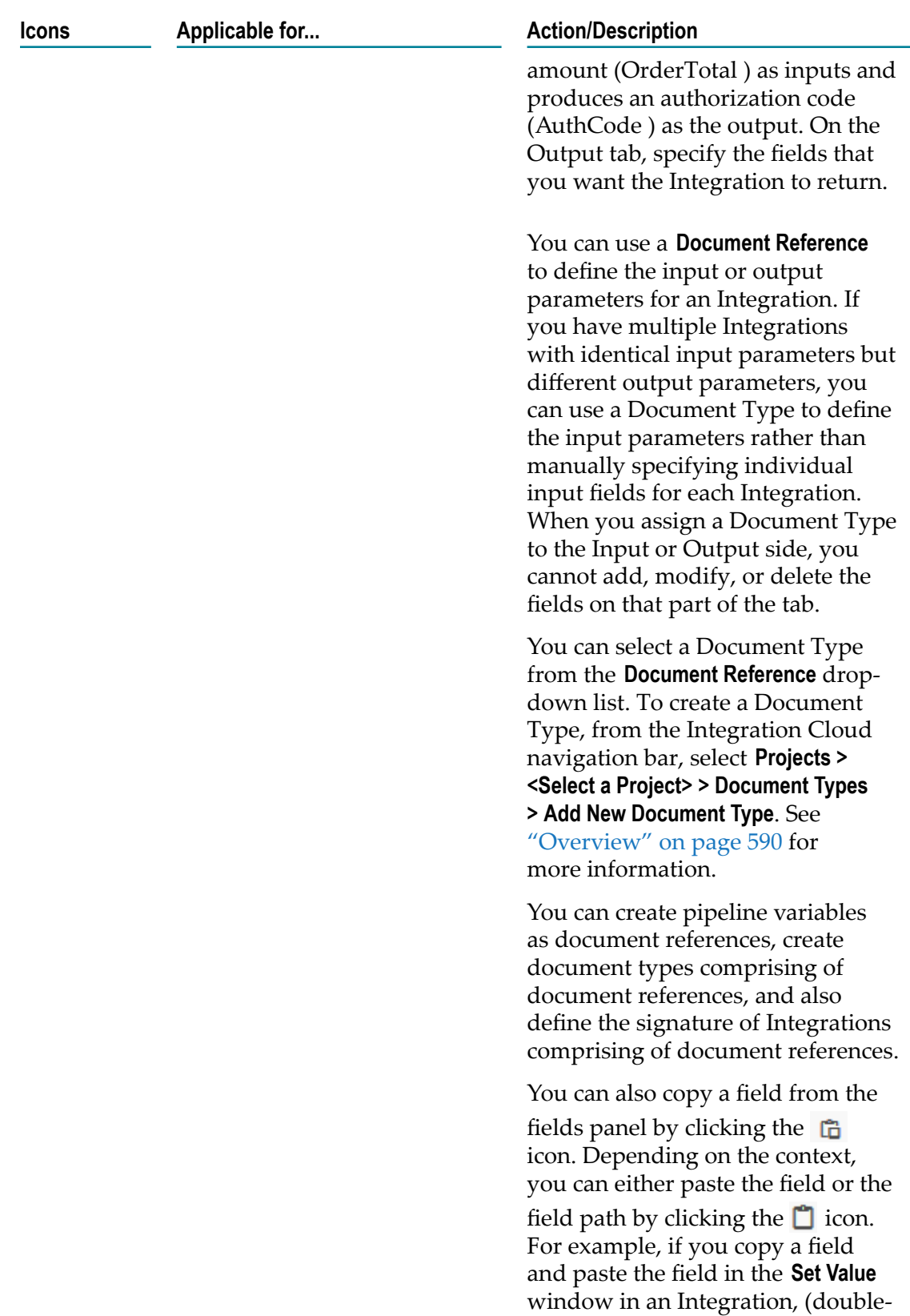

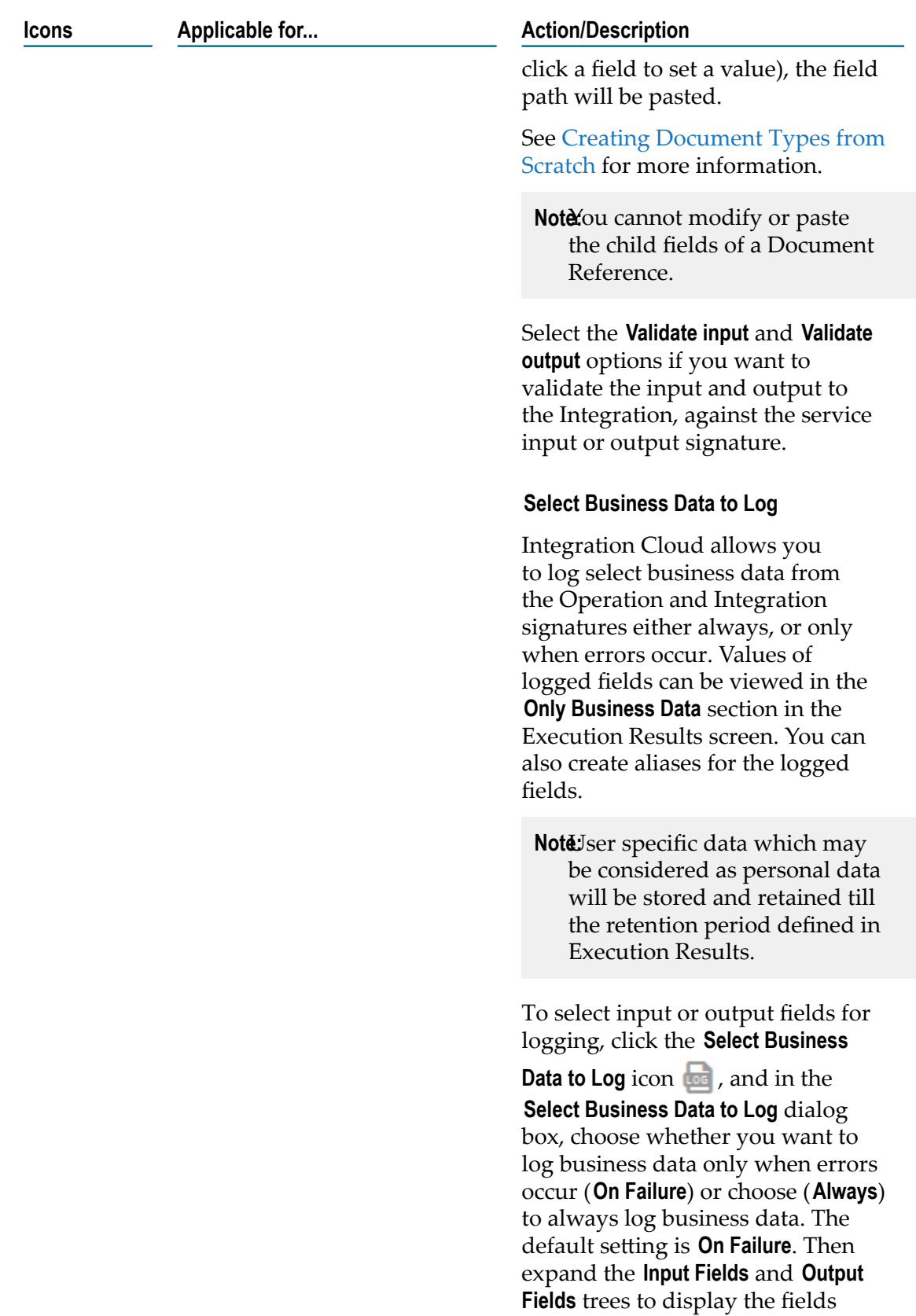

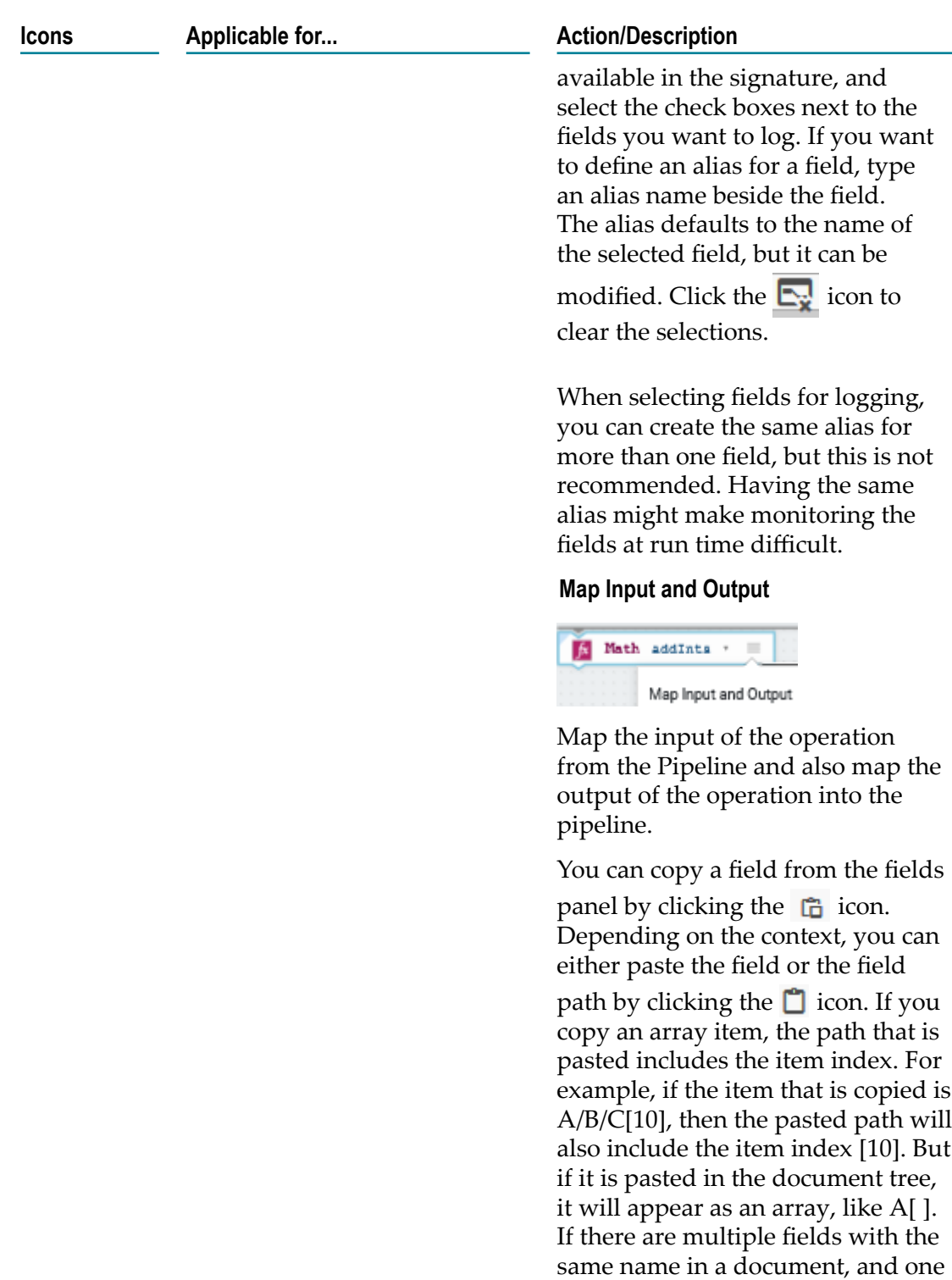

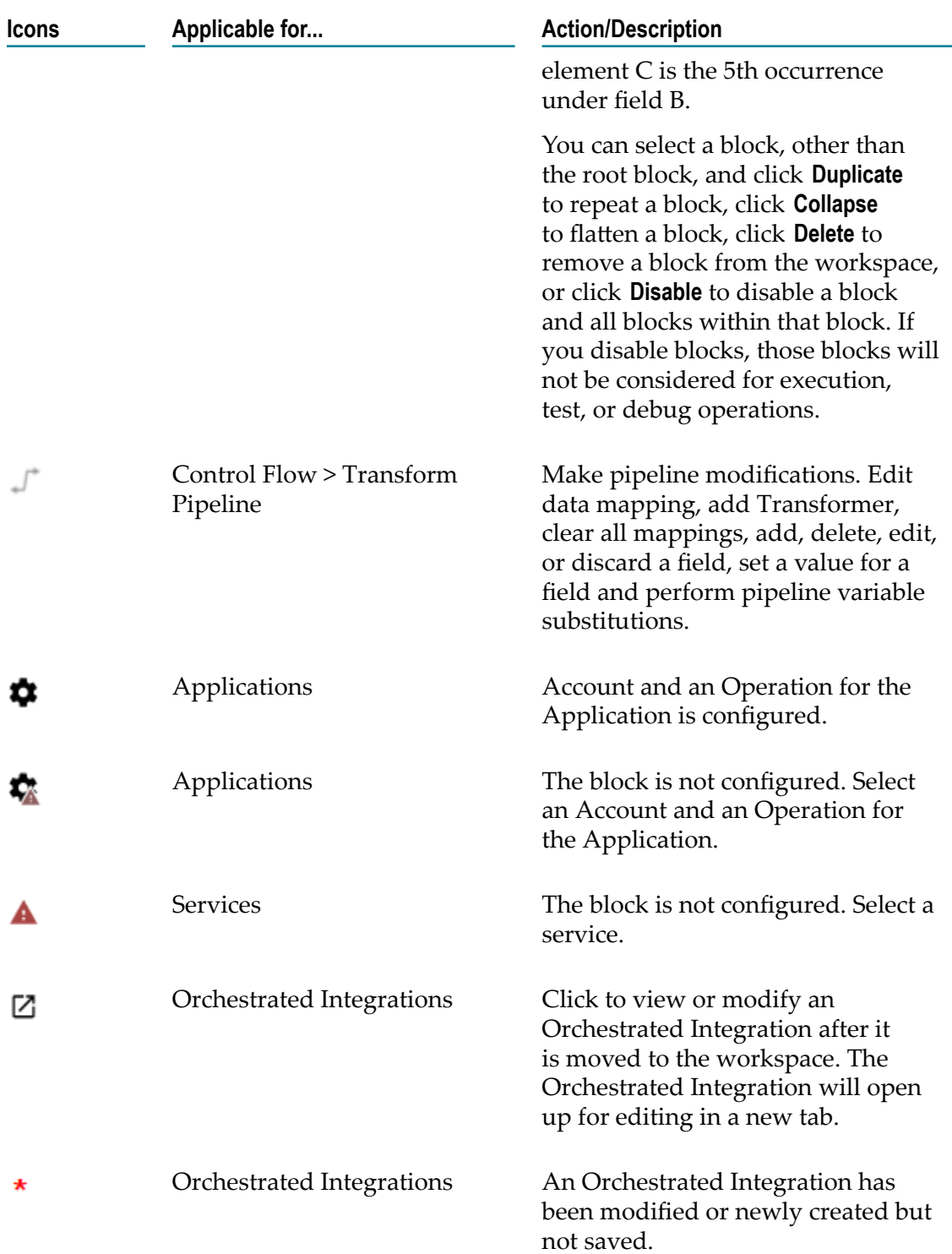

9. Create the Integration using the available constructs by inserting the blocks, setting properties, declaring the input and output parameters, setting values, performing pipeline variable substitutions (if you want to replace the value of a pipeline field at run time), and mapping the pipeline data.

10. Click the  $\equiv$  icon and then select **Map Input and Output** to map the Pipeline Input to the Input Signature.

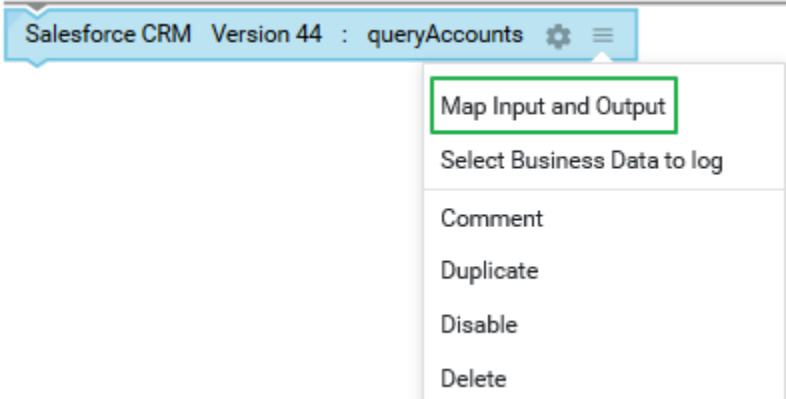

- 11. To view only the mapped fields, select the **Show Only Mapped Fields** option. Map the Output Signature to the Pipeline Output in the **Pipeline Data** window, and then click **Finish**.
- 12. Use the **Transform Pipeline** block under the **Control Flow** category to adjust the pipeline at any point in the Integration and make pipeline modifications. Within this step, you can discard or remove an existing pipeline input field, (once you discard a field from the pipeline, it is no longer available subsequently), restore the discarded field, add a field, set a new value or modify the existing value of a selected field, map selected fields, remove the selected map between the fields, or perform value transformations by inserting transformers.
- 13. Click **Save** to save your Integration or click **Save All** to save all modified Integrations. The new Integration appears in the **Integrations** page. Click on the Integration link in the **Integrations** page to view the Integration details.
	- **Note:** While running or debugging Integrations and testing Operations, if the input has any duplicate keys, or if the service returns an output with duplicate keys, you can view those keys.
- 14. After saving the Integration, in the edit Integration page, click the  $(\blacktriangleright)$  icon to run and test the Integration execution in real time and view the execution results on the **Test Results** panel.

The **Test Results** panel displays up to 25 test entries and the most recent test entry is located at the top of the panel. Click the **i** icon on the **Test Results** panel header and click **Remove All** to delete the test results permanently or click **Close** to close the test results panel.

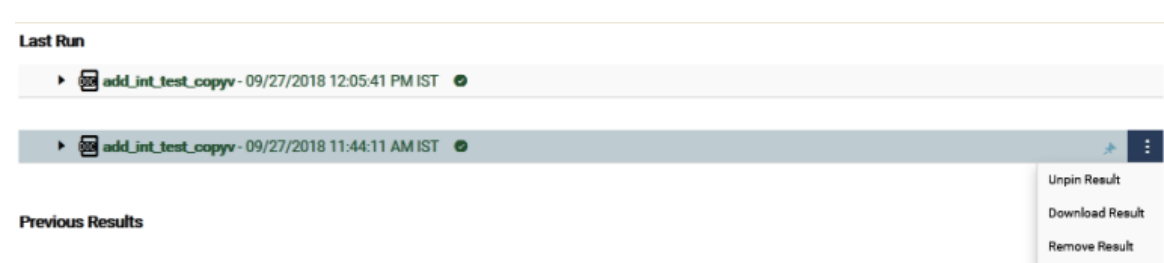

Point to a test result entry, click the **:** icon, and click **Download Result** to save the entry locally in JSON format. Click **Remove Result** to remove the selected entry. Click **Pin Result** if you want to prevent a previous result from getting deleted as more results fill the test results panel. Click **Unpin Result** to move the result to the **Previous Results** panel.

## <span id="page-392-0"></span>**Pipeline and Signatures**

The pipeline is the general term used to refer to the data structure in which input and output values are maintained for an Integration. The pipeline starts with the input to the Integration and collects inputs and outputs from subsequent Applications and services in the Integration. When an operation of an Application or an Integration executes, it has access to all data in the pipeline at that point.

Input and output parameters are the names and types of fields that the Integration requires as input and generates as output. These parameters are also collectively referred to as a *signature*.

For example, an Integration that takes two string values—an account number (*AcctNum* ) and a dollar amount (*OrderTotal* )—as input and produces an authorization code (*AuthCode*) as output, has the following input and output parameters:

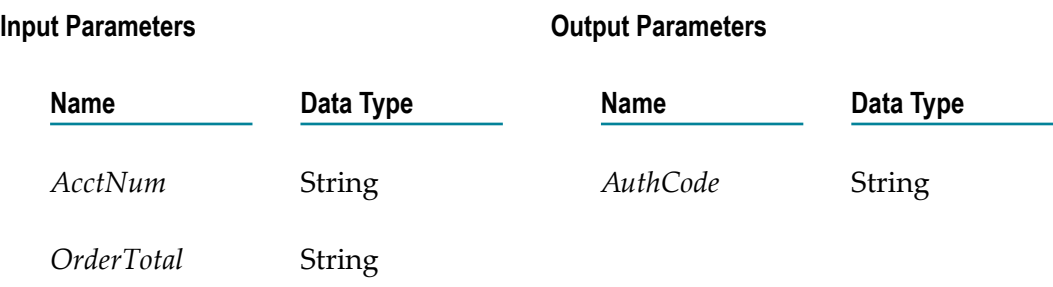

Although you are not required to declare input and output parameters for an Integration, (Integration Cloud will execute an Integration regardless of whether it has a specification or not), there are good reasons to do so:

Declaring parameters makes the Integration's input and outputs visible in the user interface. Without declared input and output parameters, you cannot:

- Link data to and/or from the Integration using the Pipeline view. L.
- Assign default input values to the Integration on the Pipeline view. П
- n. Run the Integration and enter initial input values.
- Declaring parameters makes the input and output requirements of your Integration **College** known to other developers who may want to call your Integration from their programs.

For these reasons, it is strongly recommended that you make it a practice to declare a signature for every Integration that you create.

Integration Cloud supports several data types for use in Integrations. Each data type supported by Integration Cloud corresponds to a Java data type and has an associated icon. When working in the editor, you can determine the data type for a field by looking at the icon next to the field name.

The input side describes the initial contents of the pipeline. In other words, it specifies the fields that this Integration expects to find in the pipeline at run time. The output side identifies the fields produced by the Integration and returned to the pipeline.

#### **Guidelines for specifying input parameters**

When you define the input parameters for an Integration, keep the following points in mind:

- n. **Specify all inputs that a calling program must supply to this Integration.** For example, if an Integration invokes two other Integrations, one that takes a field called *AcctNum* and another that takes *OrderNum* , you must define both *AcctNum* and *OrderNum* as input parameters for the Integration.
	- **Note:** The purpose of declaring input parameters is to define the inputs that a calling program or client must provide when it invokes this Integration. You do not need to declare inputs that are obtained from within the Integration itself. For example, if the input for one Integration is derived from the output of another Integration, you do not need to declare that field as an input parameter.
- **When possible, use variable names that match the names used by the Integrations.** Variables with the same name are automatically linked to one another in the pipeline. (Remember that variable names are case sensitive.) If you use the same variable names used by Integration's constituent services, you reduce the amount of manual data mapping that needs to be done. When you specify names that do not match the ones used by the constituent Integrations, you must use the Pipeline view to manually link them to one another.
- **Avoid using multiple inputs that have the same name.** Although the user interface permits you to declare multiple input parameters with the same name, the fields may not be processed correctly within the Integrations or by other Integrations that invoke this Integration.
- **Ensure that the variables match the data types of the variables they represent in the Integration.** For example, if an Integration expects a document list called *LineItems*, define that input variable as a document list.
- **Declared input variables appear automatically as inputs in the pipeline.** When you select the m. Transform Pipeline step in an Integration, the declared inputs appear under **Pipeline Input**.

#### **Guidelines for specifying output parameters**

On the output side of the Input/Output tab, you specify the variables that you want the Integration to return to the calling program or client. The guidelines for defining the output parameters are similar to those for defining input parameters:

- n. **Specify all of the output variables that you want this Integration to return** to the calling program or client.
- **Ensure that the names of output variables match the names used by the Integrations** that  $\blacksquare$ produce them. Like input variables, if you do not specify names that match the ones produced by the Integration's constituent services, you must use the Pipeline view to manually link them to one another.
- **Avoid using multiple outputs that have the same name.** Although the user interface permits  $\Box$ you to declare multiple output parameters with the same name, the fields may not be processed correctly within the Integration or by other Integrations that invoke this Integration.
- **Ensure that the variables match the data types of the variables they represent in the Integration.** For example, if an Integration produces a String called *AuthorizationCode*, ensure that you define that variable as a String.
- **Declared output variables appear automatically as outputs in the pipeline.**When you select n. the Transform Pipeline step in an Integration, the declared output variables appear under **Pipeline Output.**

#### **Declaring Input and Output Parameters**

Click the **Define Input and Output Signature** icon **I/D** to define the input and output parameters. On the **Input** tab, you define the variables that the Integration requires as input. On the **Output** tab, you define the variables the Integration returns to the client or calling program.

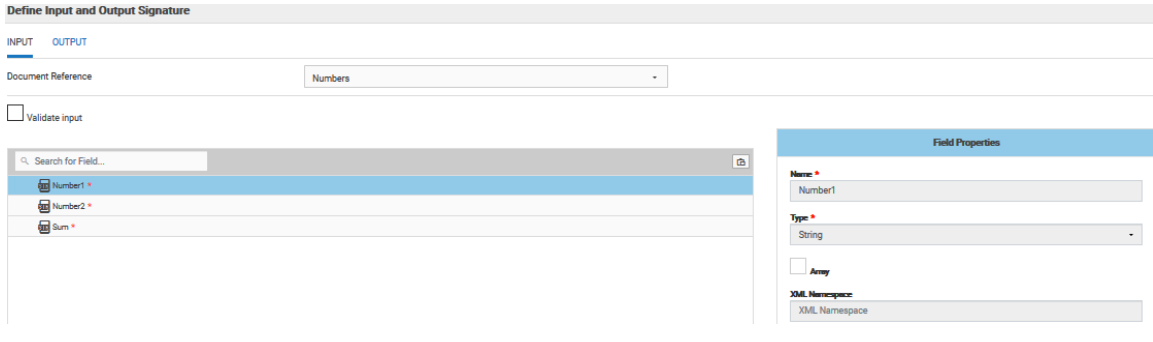

For an Integration, the input side describes the initial contents of the pipeline. In other words, it specifies the variables that this Integration expects to find in the pipeline at run time. The output side identifies the variables produced by the Integration and returned to the pipeline.

**Note:** You can create pipeline variables as document references, create document types comprising of document references, and also define the signature of Integrations comprising of document references.

You can declare a signature in one of the following ways:

- **Reference a document type.** You can use a document type to define the input or output parameters for an Integration. When you assign a document type to the Input or Output side, you cannot add, modify, or delete the variables on that half of the tab.
- **Manually insert input and output variables.** Click the  $\biguparrow$  icon to manually insert variables П to the Input or Output sides.

#### **Using a Document Type to specify Integration input or output parameters**

You can use a document type as the set of input or output parameters for an Integration. If you have multiple Integrations with identical input parameters but different output parameters, you can use a document type to define the input parameters rather than manually specifying individual input fields for each Integration. When a document type is assigned to the input or output of an Integration, you cannot add, delete, or modify the fields on that tab.

# <span id="page-395-0"></span>**Default Pipeline Rules for Linking to and from Array Variables**

When you create links between scalar and array variables, you can specify which element of the array variable you want to link to or from. Scalar variables are those that hold a single value, such as String, Document, and Object. Array variables are those that hold multiple values, such as String List, Document List, and Object List. For example, you can link a String to the second element of a String List. If you do not specify which element in the array variable that you want to link to or from, default rules in the Pipeline view are used to determine the value of the target variable. The following table identifies the default pipeline rules for linking to and from array variables.

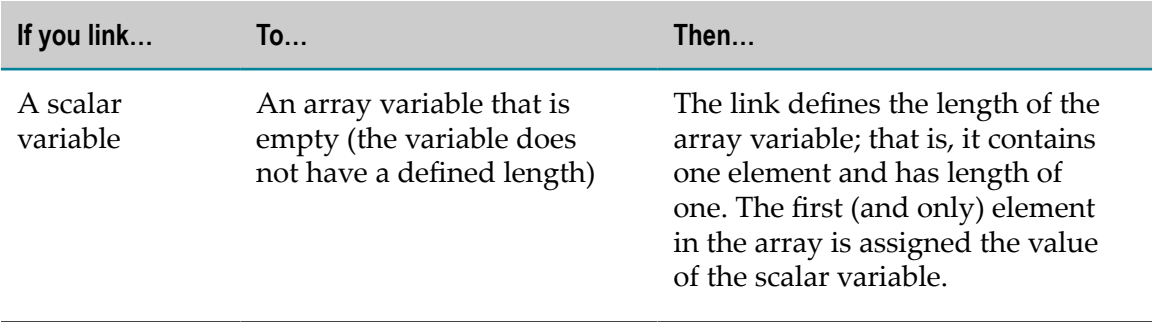
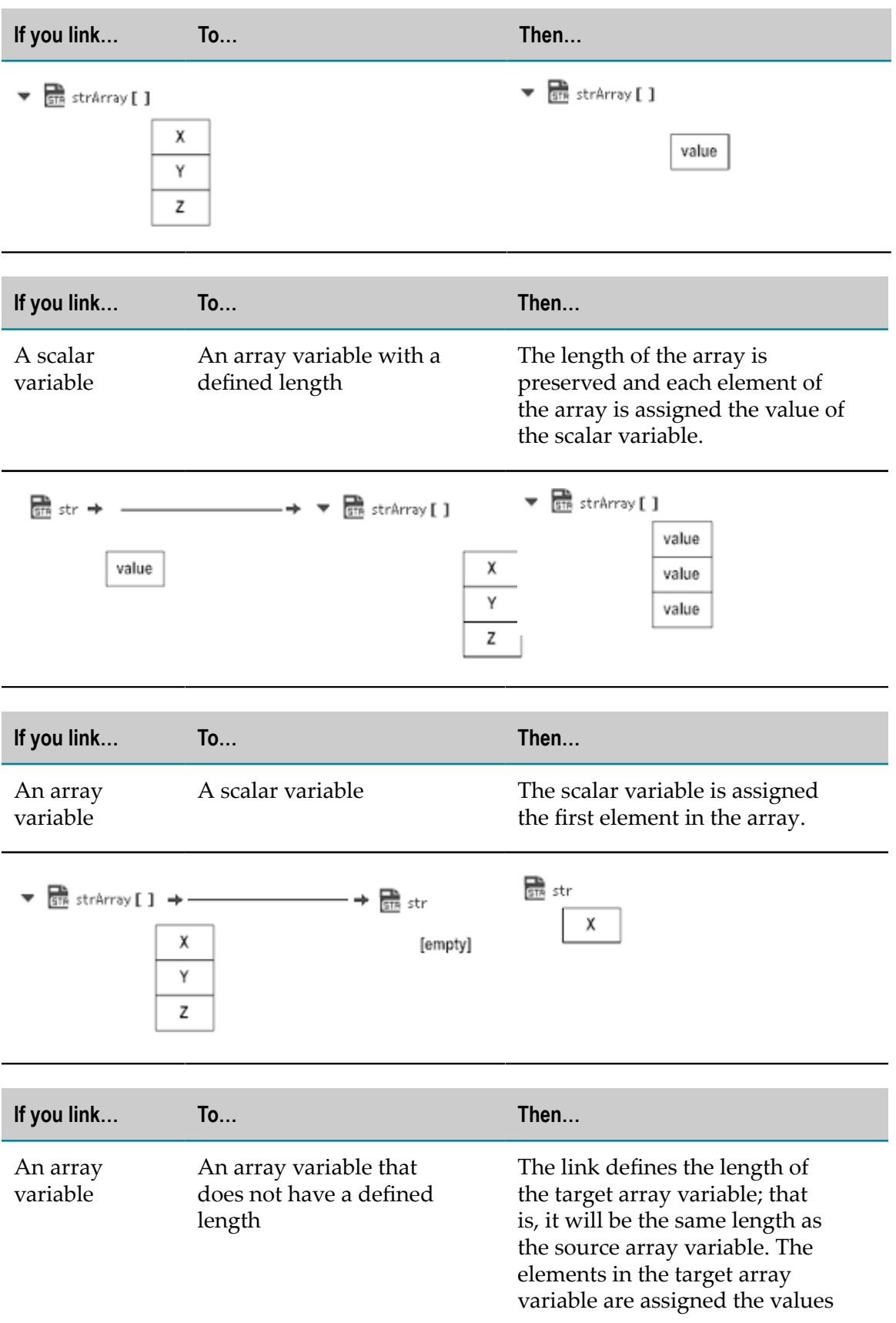

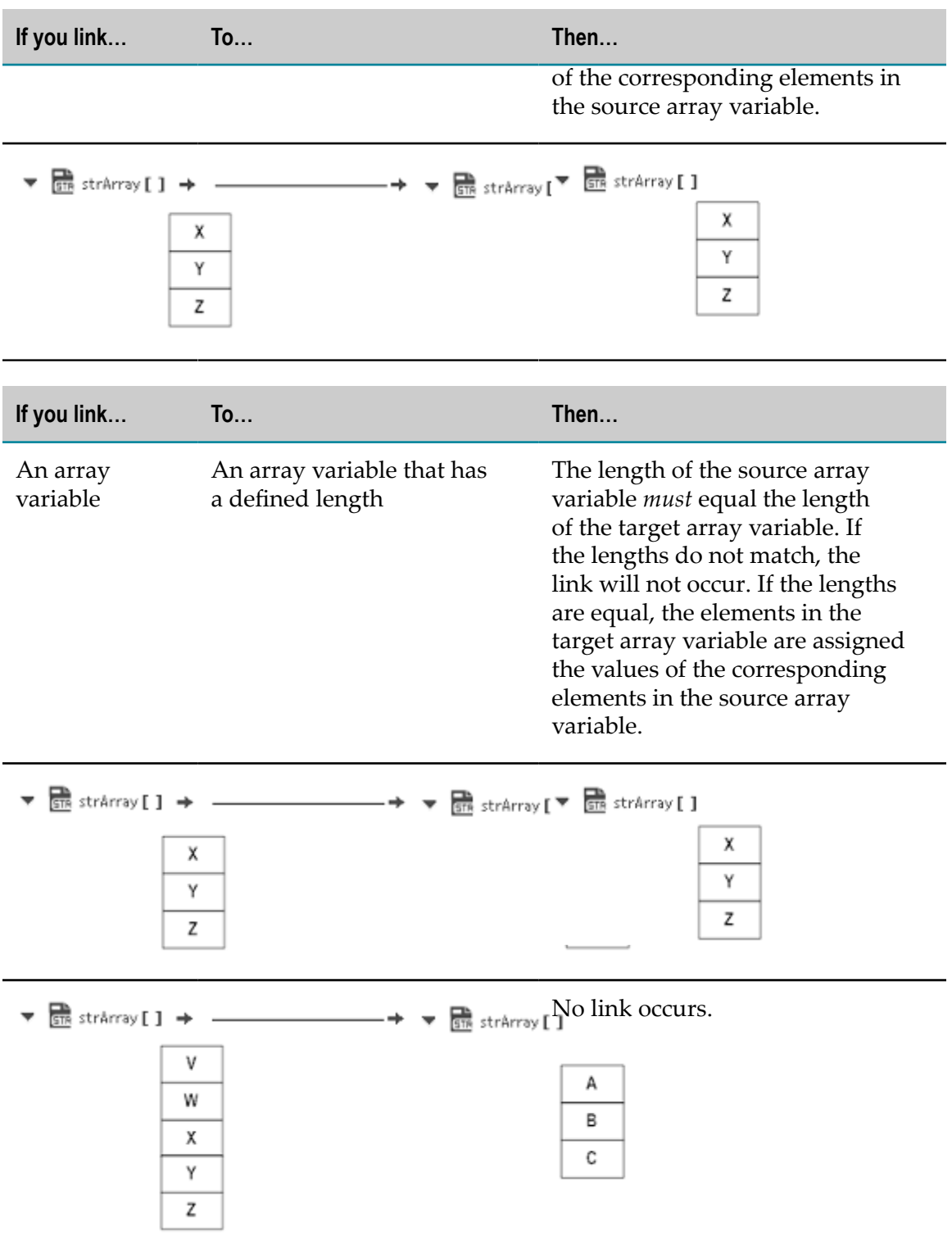

A source variable that is the child of a Document List is treated like an array because there is one value of the source variable for each Document in the Document List. For example:

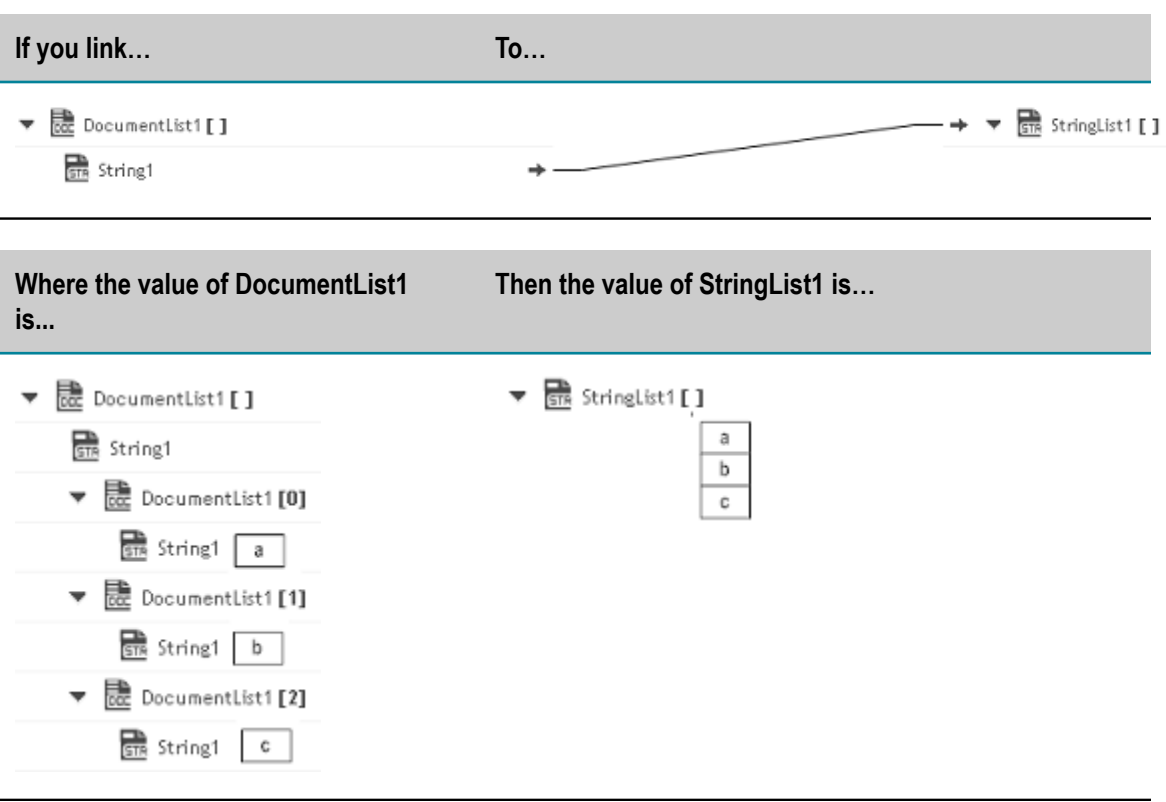

### **Indexed Mapping**

You can add an indexed item to a String List, Document List, Document Reference List, or Object List and also map the indexed item. You can delete the selected indexed item provided the indexed item or none of its child fields are mapped.

When you link to an array variable or from an array variable (String List, Document List, Document Reference List, or Object List), you can specify which element in the array you want to link to or from. Click on the **Add Array Item** icon to get an index value for the array item. Then map the indexed item to the target. For example, you can link the second element in a String List to a String or link the third Document in a Document List to a Document variable.

For example, suppose that a buyer's address information is initially stored in a String List. However, the information might be easier to work with if it is stored in a Document. To map the information in the String List to a Document, click on the **Add Array Item** icon to get an index value for the String List. Then map each indexed item to the address fields. In the following pipeline, the elements in buyerAddress String List are mapped to the address Document.

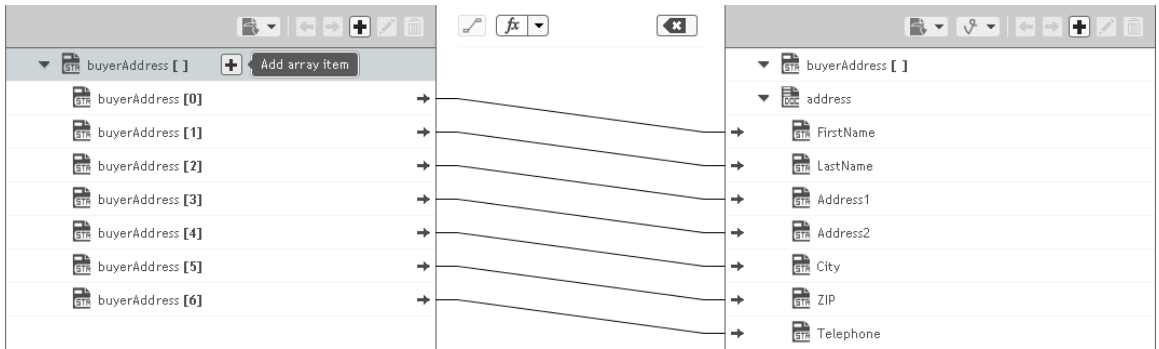

Suppose a String List has length 3 and if you link index 4 of the String List, at run time the String List length is increased from 3 to 5.

When you link a Document or Document List variable to another Document or Document List variable, the structure of the source variable determines the structure of the target variable.

# **Integration Details**

This page allows you to view when the Integration was created or last modified, who created or last modified the Integration, when was the last execution, and whether the Integration is scheduled. You can edit, delete, preview, or run the Integration, enable the Integration to be invoked over HTTP and view and add OAuth Scopes containing the exposed Integration URL, enable Integration executions to be restartable or resumable, associate another Access Control List (ACL) with the Integration, and also view the last five execution results.

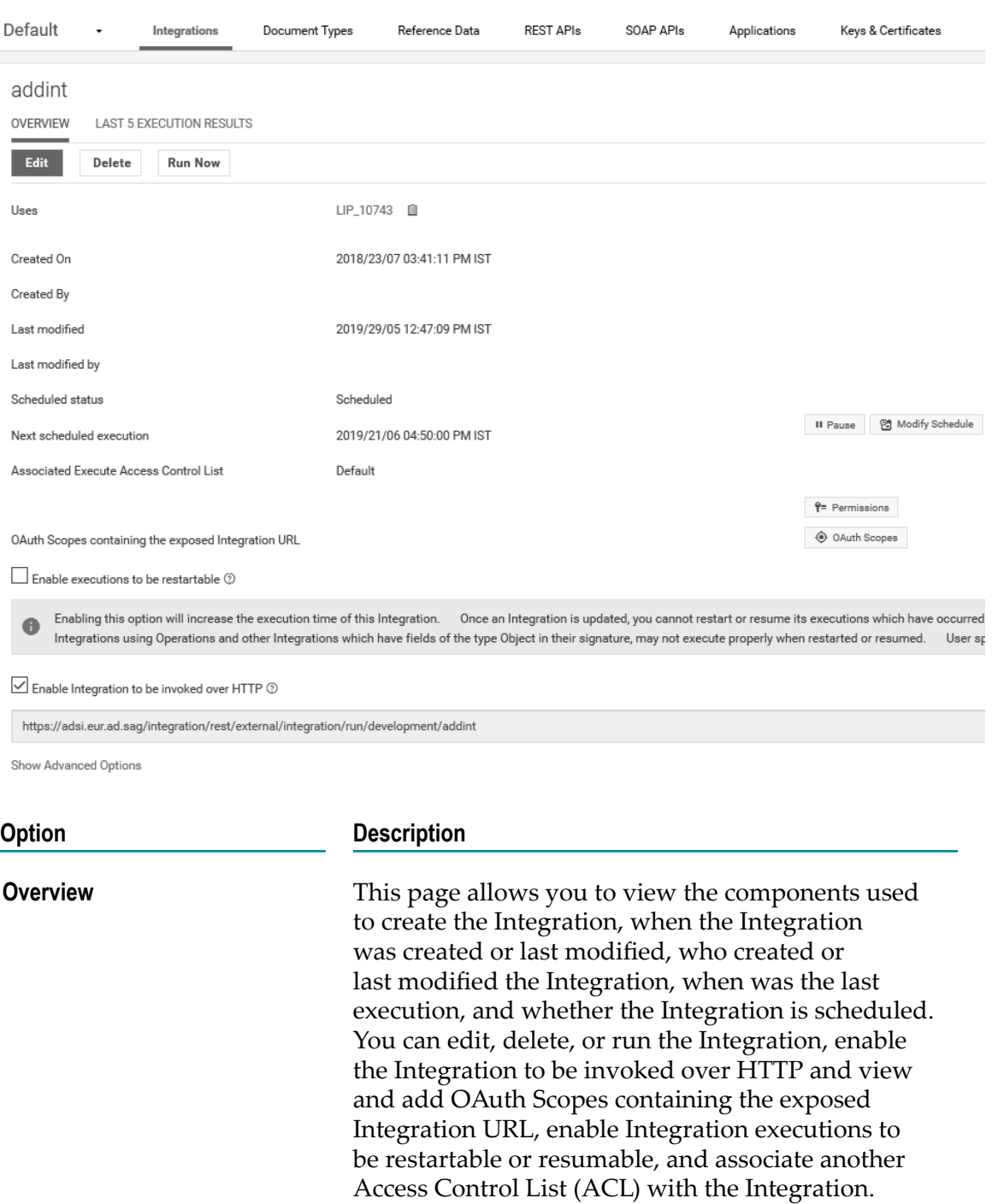

### **Last 5 Execution Results** Click this tab to view the last five execution results panel. This screen allows you to view the audit trail of the executions that happened in the current stage. See [Execution Results](#page-615-0) for information on the **Last 5 Execution Results** table columns.

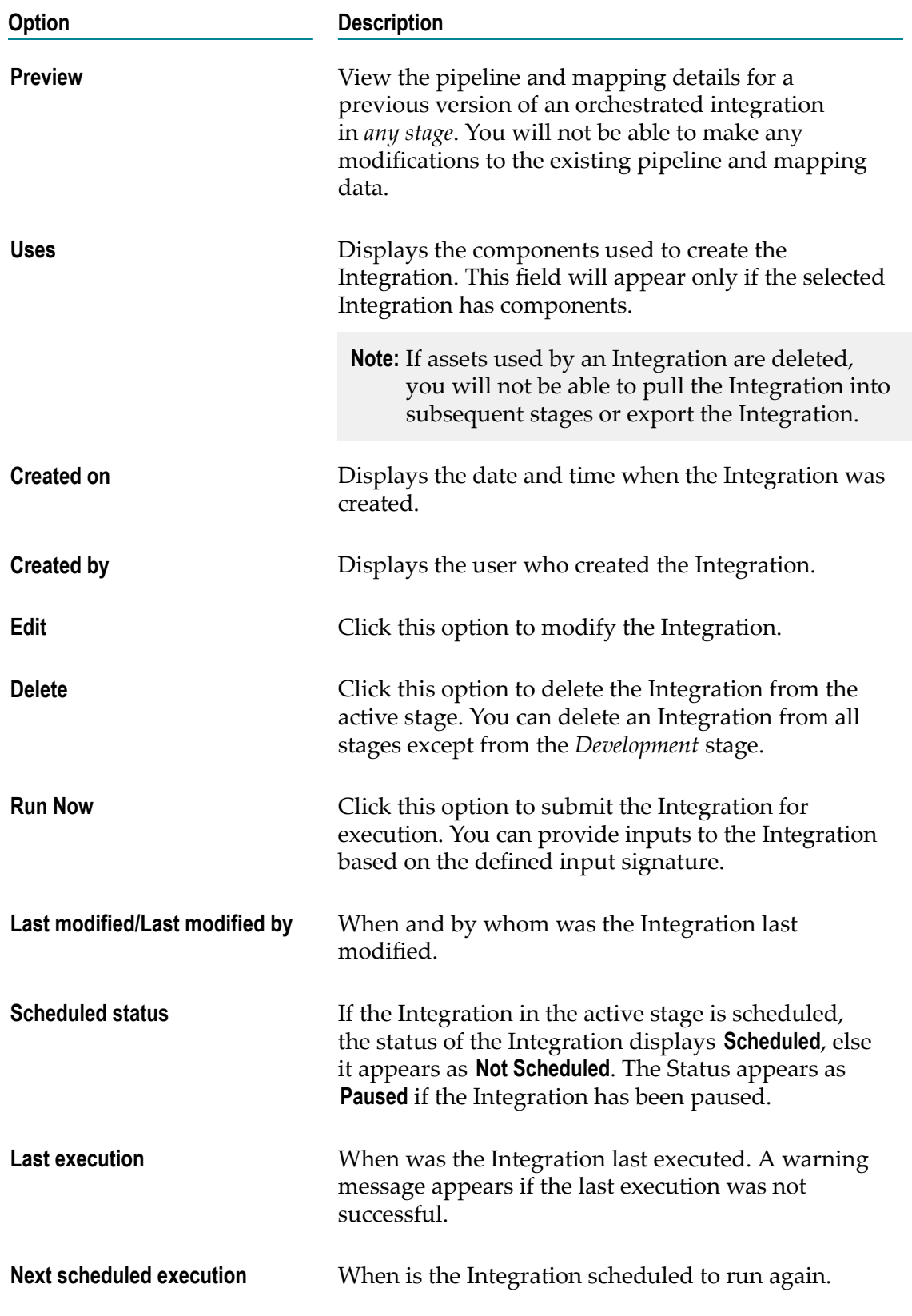

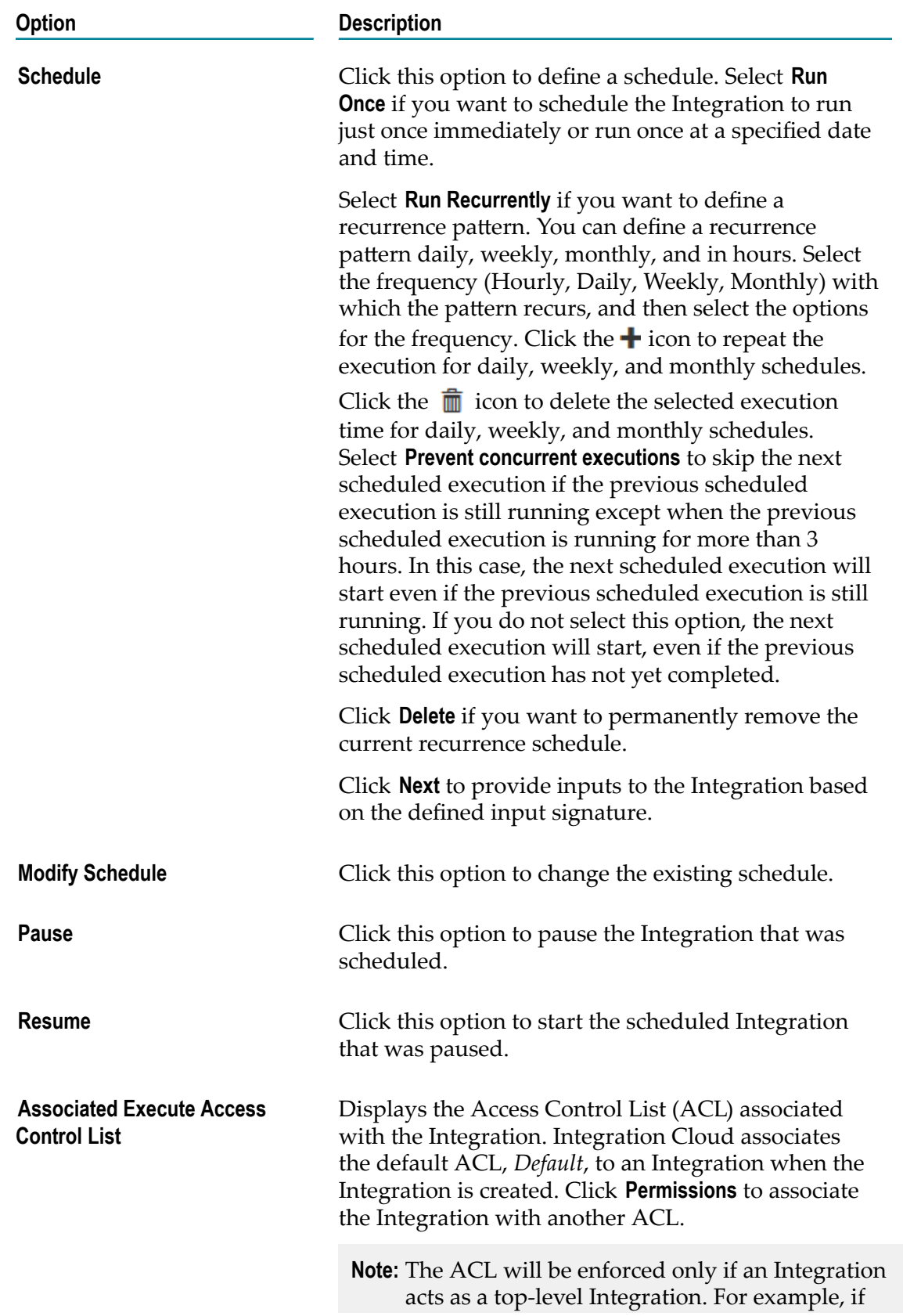

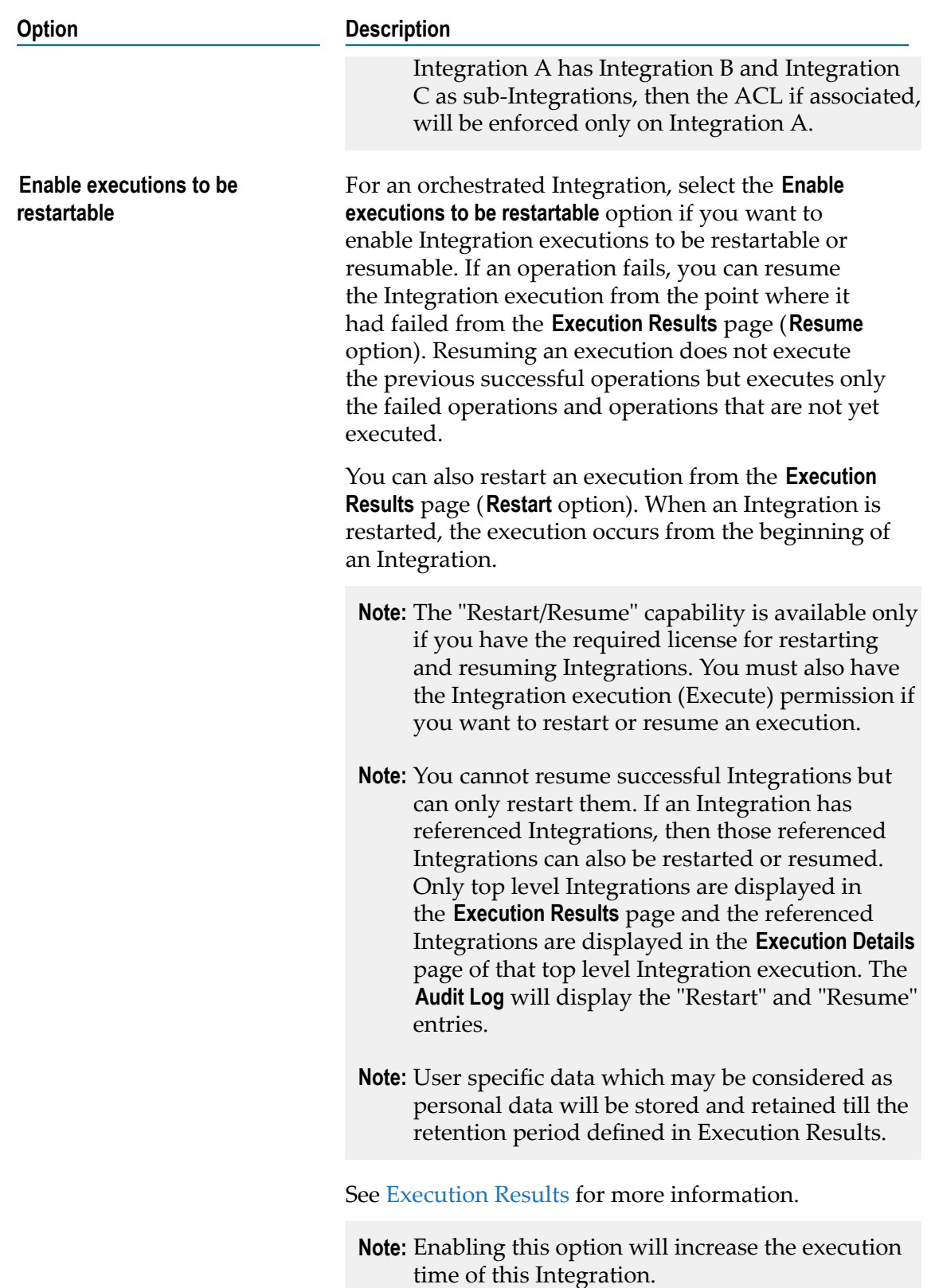

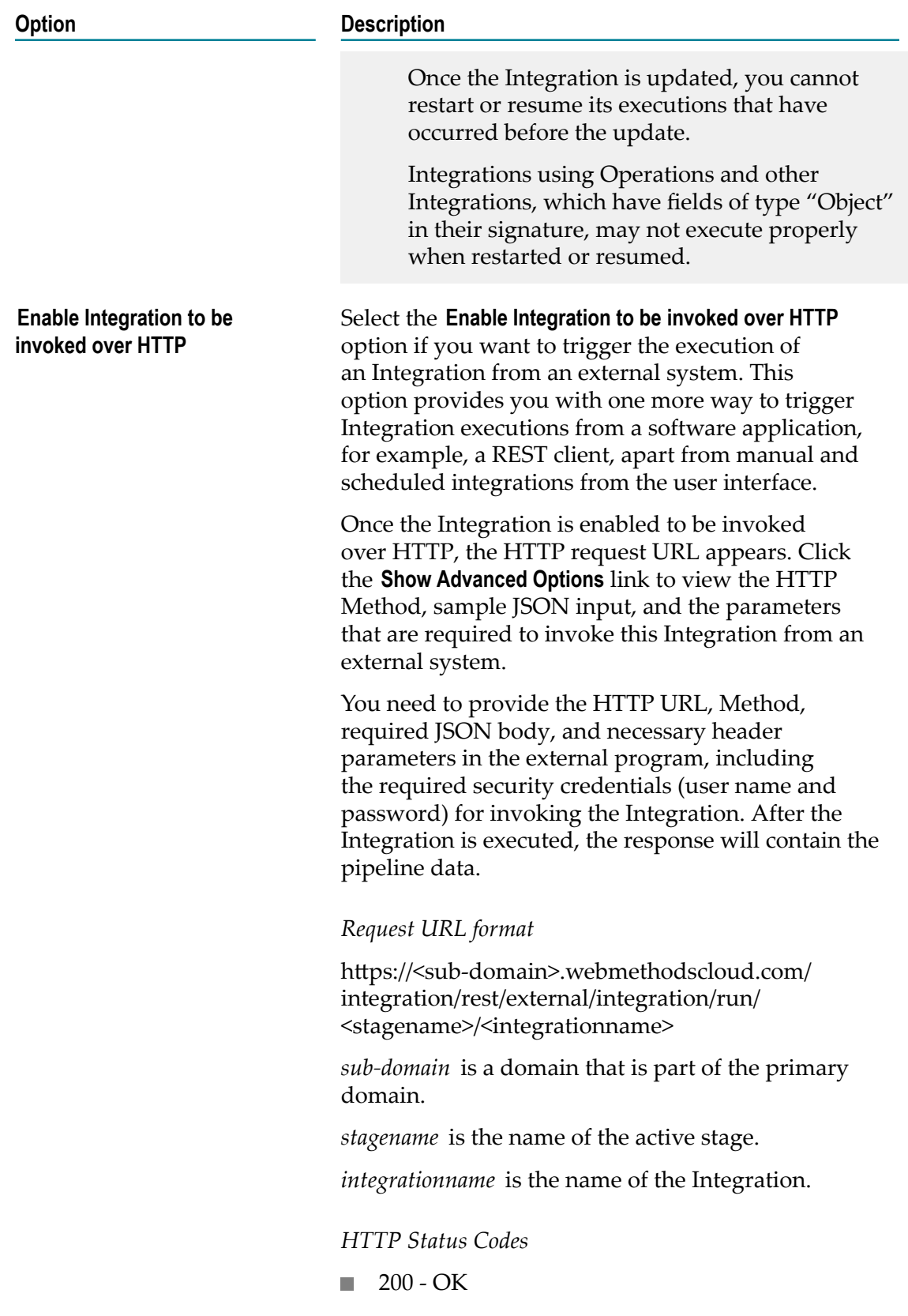

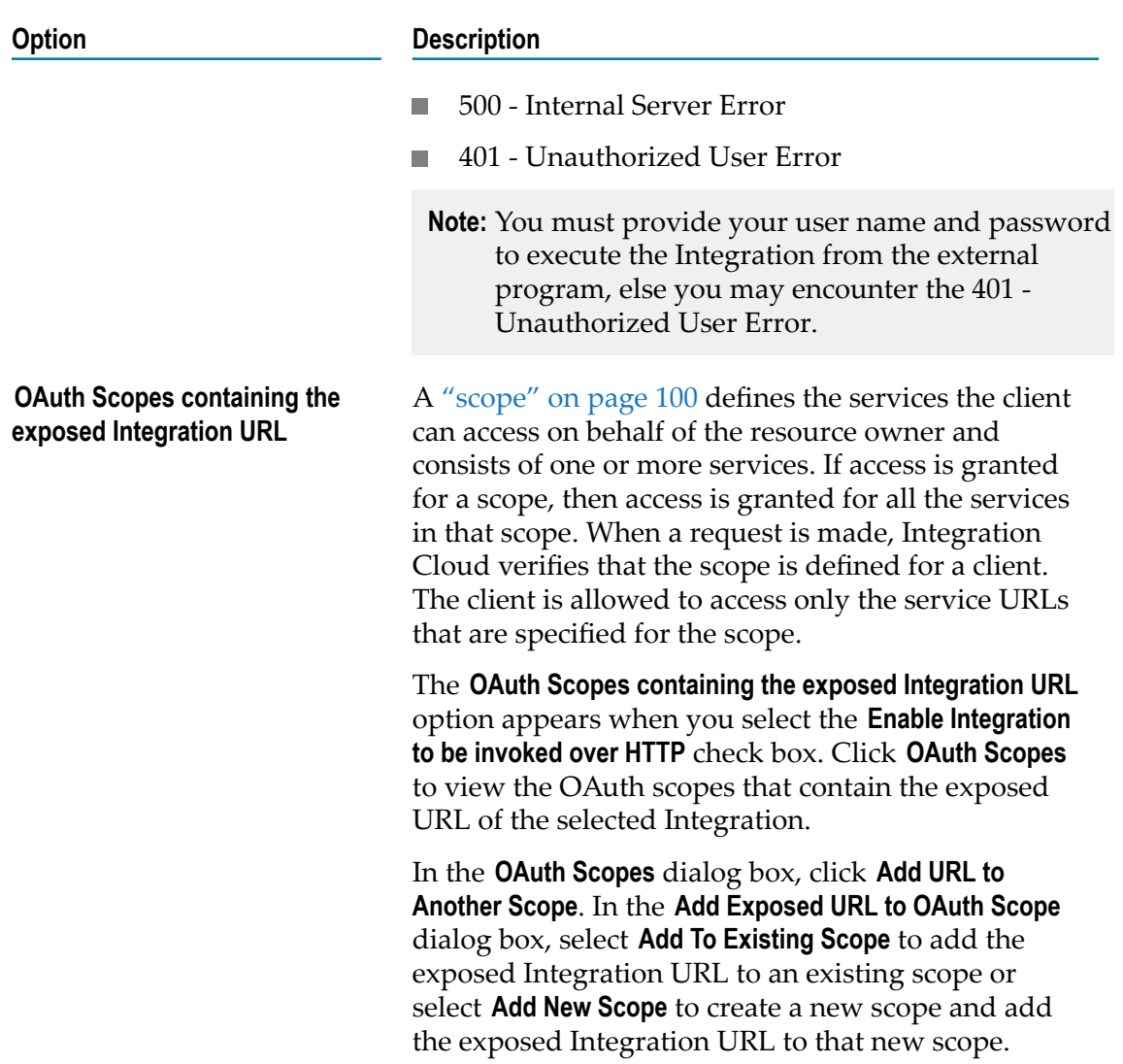

# **Versioning of Integrations**

Integration Cloud allows you to view the version change history of an Integration. Click the **Show history** option  $\Phi$  show history view the version change history.

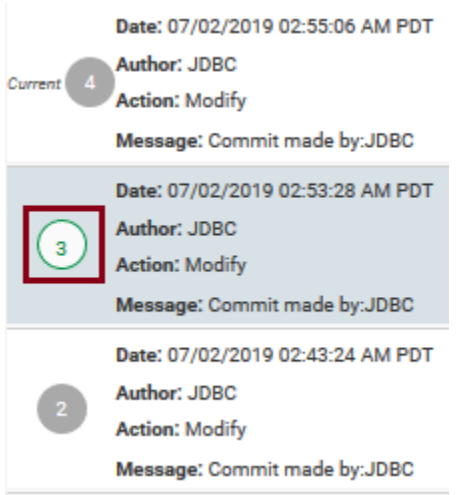

While editing the Integration, you can restore an earlier version of the Integration. To restore an earlier version of an Integration, select the earlier version of the Integration, and then click the **Restore** option to restore that previous version of the Integration. If you have reverted to an earlier version and there is a scheduled execution for the Integration, the reverted version of the Integration will be run as per the defined schedule.

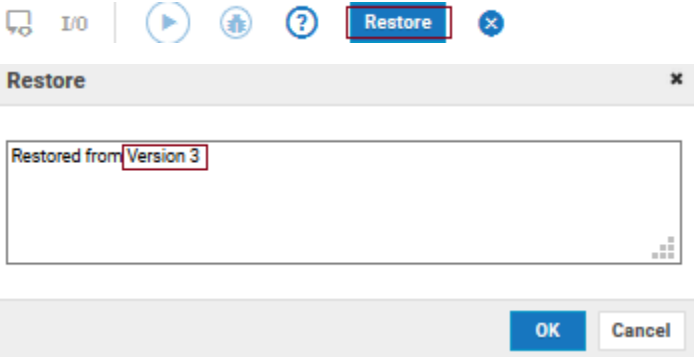

- **Note:** If an Integration references any other Integration, then the input/output mapping of the referenced Integration will be restored to that particular version. But if the input/output mapping of the referenced Integration has been modified in a later version, the modifications will break the mappings and the Integration execution may not be successful.
- **Note:** If you delete an Integration and then create another Integration with the same name, the version history of the deleted Integration will be available.

# **Preview Integrations**

Integration Cloud allows you to view the pipeline and mapping details for a previous version of an orchestrated integration.

To view the pipeline and mapping details in the **Development** stage, select the Integration from the **Integrations** page and click **Edit**. Then click the **Show History** option available on the tool bar panel to view the version change history for the integration. On the version change history panel, select a previous version of the integration. When you select an Integration version, you will notice that options to configure accounts and operations are not available. You will not be able to make any modifications to the existing pipeline and mapping data.

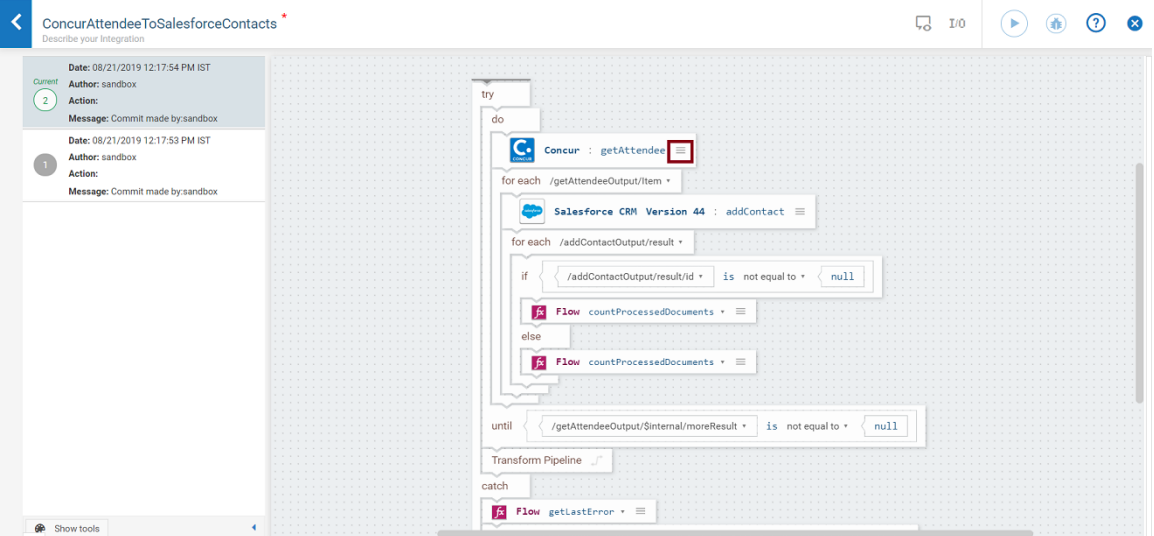

Click  $\equiv$  on the block for which you want to preview the pipeline. The Pipeline Data window shows all the mappings that are part of this Integration. The pipeline preview is also available for Transform Pipeline. To view the pipeline data for Transform Pipeline,

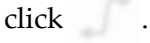

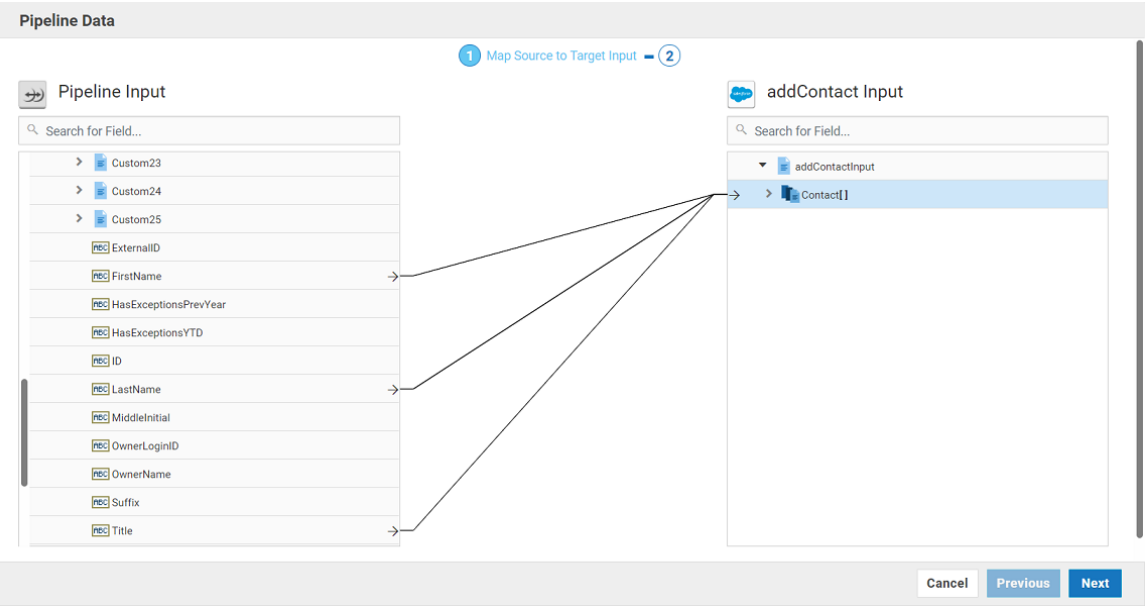

**Note:** In the pipeline preview, none of the action buttons are available. Also, you cannot modify the existing pipeline or the mapped data.

To view the pipeline and mapping details for a previous version of an orchestrated integration in *any stage other than the Development stage*, change the stage, select the integration from the **Integrations** page, and then click **Preview**.

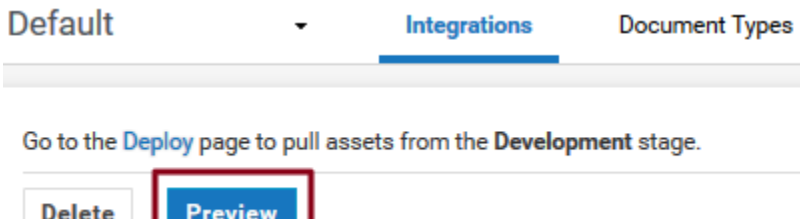

The **Preview** option is also available on the Integration details **Overview** page if you are in *any stage other than the Development stage*.

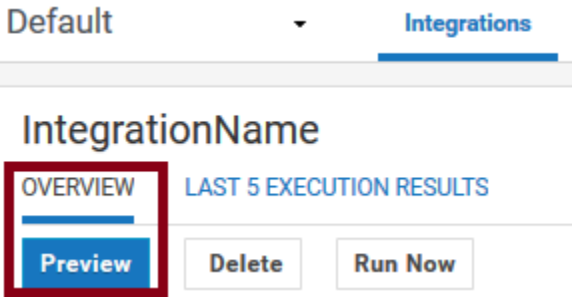

<u> Harrison III a Bhai</u>

### **Debug Integrations**

You can debug an orchestrated Integration and can inspect the data flow during the debugging session. You can debug an orchestrated Integration only in the Development stage and after the Integration has been saved.

You can do the following in debug mode:

- Start an Integration in debug mode, specify the input values, and inspect the results.  $\overline{\phantom{a}}$
- Examine and edit the pipeline data before and after executing the individual blocks. E.
- $\Box$ Monitor the execution path, execute the blocks one at a time, or specify breakpoints where you want to halt the execution.

To start the **Debug** mode, click the **Debug Integration** icon .

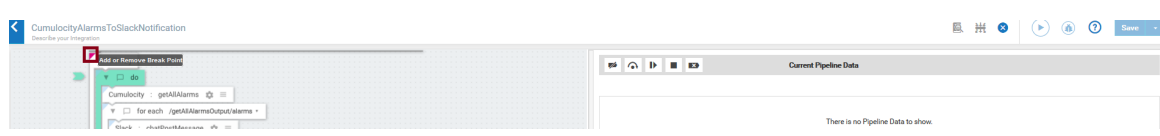

The following table describes the options available in the **Debug** panel:

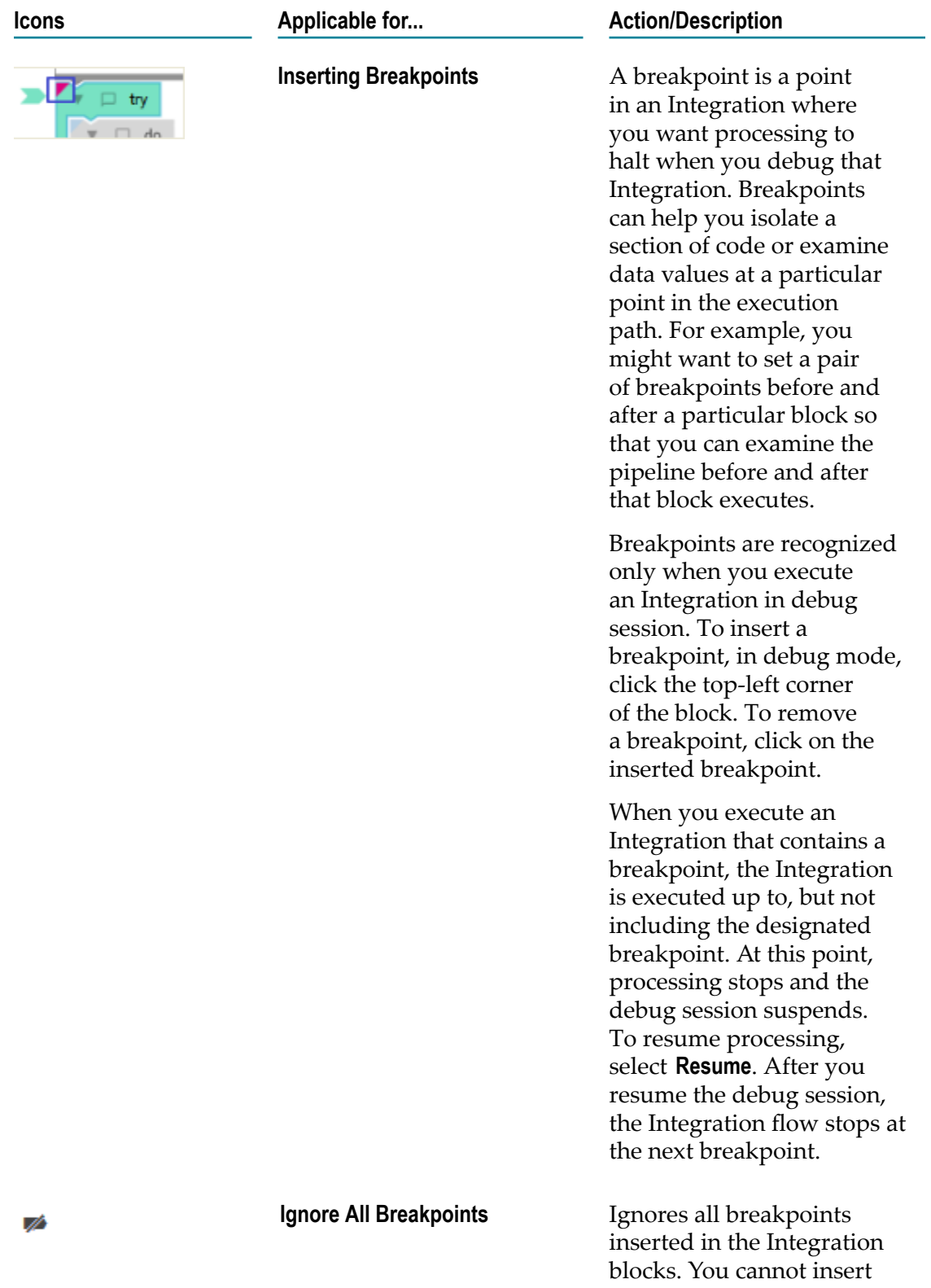

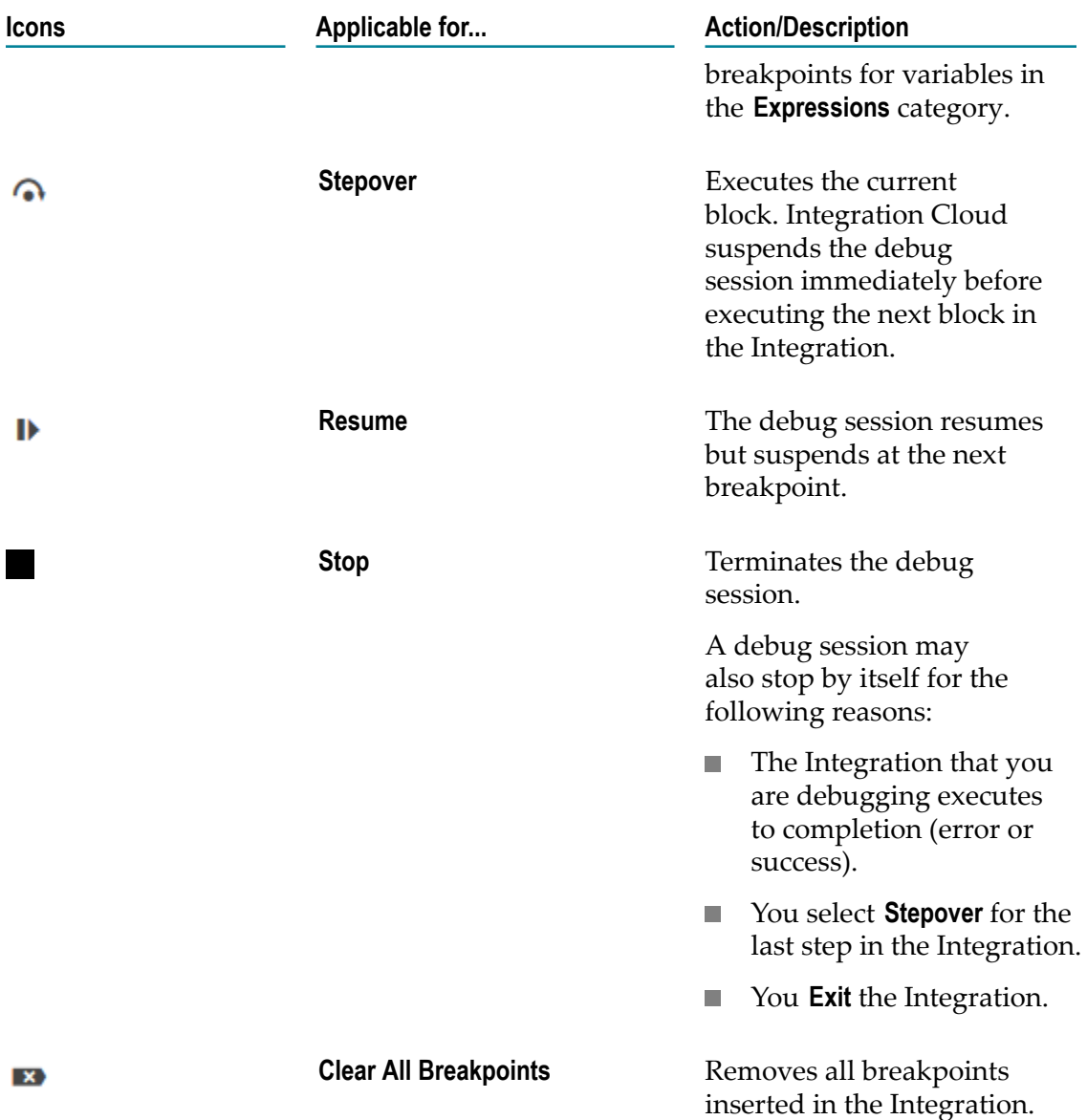

#### **Modifying the current pipeline data while debugging**

During debugging, you can modify the contents of the pipeline. The changed values will be applied when you perform a **Stepover** or **Resume**.

While modifying the pipeline, keep the following points in mind:

- You can modify the pipeline data only during an active debug session. F.
- $\overline{\phantom{a}}$ When you modify values in the pipeline, the changes apply only to the current debugging session. The Integration is not permanently changed.
- $\overline{\phantom{a}}$ You can only modify existing variables. You cannot add new variables to the pipeline.

### **Export Integrations**

Integration Cloud allows you to export Integrations from the **Integrations** page. The export capability is available only if you have the required license for exporting Integrations. You can export Integrations from one tenant and import those Integrations to another tenant. Ensure that you have the **Export** Integration permission to export Integrations.

#### **To export Integrations**

- 1. From the Integration Cloud navigation bar, click **Projects > <Select a Project> > Integrations**. The **Integrations** page appears.
- 2. Select the Integrations from the **Integrations** page and click **Export**. If the Integrations you are exporting use Reference Data, Document Types, SOAP, or REST Applications, then those Applications including the Reference Data and Document Types will also be exported along with the Integrations.

The **Confirm Export** dialog box appears.

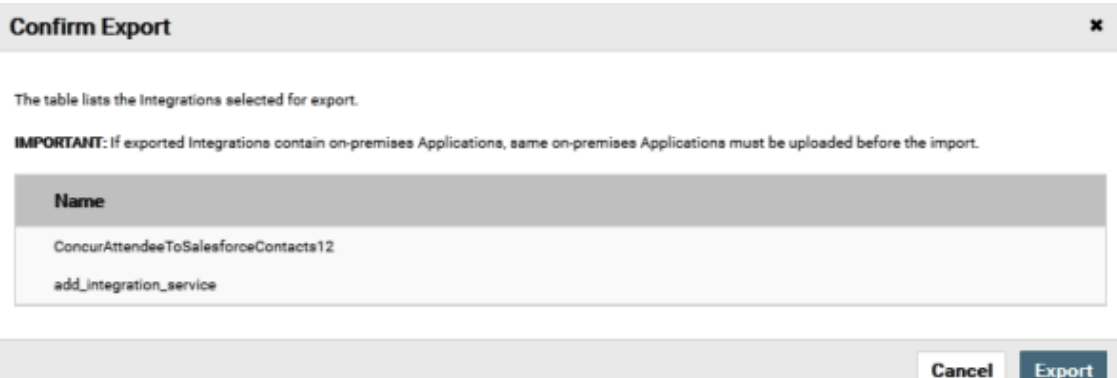

- 3. Click **Export** to export the Integrations. The Integrations will be downloaded as a zip file to your default download folder. The zip file size must not be greater than 50 MB.
	- **Note:** Do not modify the contents of the exported zip file. If you modify the contents of the zip file, the Integrations cannot be imported back to Integration Cloud.

#### **Exporting Integrations having on-premises Applications**

After exporting an Integration that has an on-premises Application, if you want to import the Integration, then before importing the Integration, ensure that you upload the same on-premises Application to Integration Cloud. Else, you will not be able to import the Integration.

### **Import Integrations**

Integration Cloud allows you to import Integrations from the **Integrations** page. You can import Integrations from a zip file that was earlier exported from Integration Cloud. You can export Integrations from one tenant and import those Integrations to another tenant. You can import Integrations provided you have the **Create** Integration permission.

**Note:** If you want to import an Integration that has an on-premises Application, before importing the Integration, ensure that you upload the same onpremises Application to Integration Cloud. Else, you will not be able to import the Integration.

#### **To import Integrations**

- 1. From the Integration Cloud navigation bar, click **Projects > <Select a Project> > Integrations**. The **Integrations** page appears.
- 2. Click **Import Integrations**.

The **Import Integrations** page appears.

3. Click **Browse** and select the zip file that contains the exported Integrations. The zip file size must not be greater than 50 MB. The Integrations available in the zip file appears in the pane.

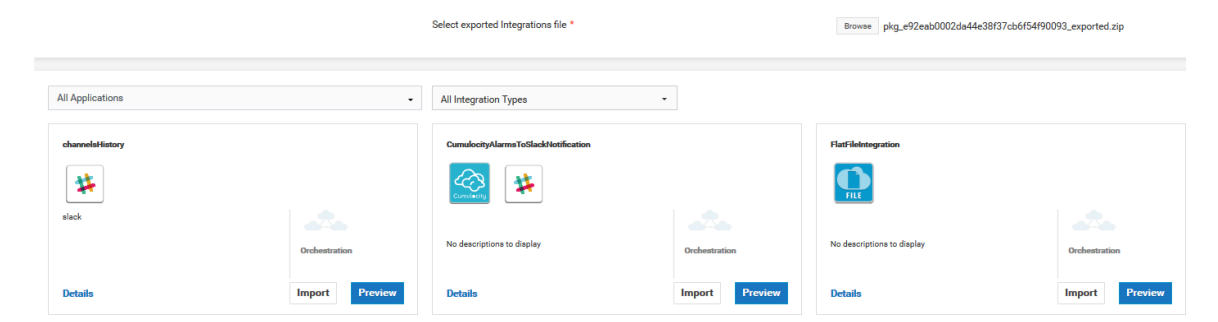

- 4. Click **Preview** to view an Integration or click **Import** to import an Integration.
- 5. In the **Configure Project and Applications** screen, select the **Account** for each Application or create a new Account, and then click **Next**.
	- **Note:** If the Integrations you are importing use SOAP or REST Applications and if those Applications do not exist in your system, you will not be able to create Accounts at this step. Continue importing the Integrations. The Applications will also be imported along with the Integrations. After importing, create the Accounts and then configure them in the imported Integrations.
	- **Note:** If an Integration you are importing uses an on-premises Application and if the Application does not exist in your system, you will not be able to select

the Account at this step. The Account will appear only after you have uploaded the on-premises Application. See the *Configuring On-Premise Integration Servers for webMethods Cloud* document for information on how to upload on-premises Applications.

The **Overview and Save Integration** screen appears.

- 6. In the **Overview and Save Integration** screen, provide a name and description for your Integration. By default, the Integration name and description appears.
- 7. Click **Finish**. If you have existing references (Reference Data, Document Types, and custom Operations) with the same name in the development stage, the **Copy References** screen appears. Click **Cancel** to go back to the **Overview and Save Integration** screen. By default, all references are selected in the **Copy References** screen.
- 8. Deselect the references that you do not want to replace and then click **Continue** to replace or overwrite all the selected references from the Integration in the development stage.

The Integration details screen appears for the newly created Integration.

### **Lock and Unlock Integrations**

An Integration is an orchestration of a source and a target Operation with appropriate data mappings and transformations.

Note: Users who have the required permissions under **Settings**  $\bullet$  **> Access Profiles > Administrative Permissions > Functional Controls > Integrations** can create, update, delete, execute, or deploy Integrations.

Integration Cloud allows you to manage an Integration during the development life cycle by auto locking. When you edit an Integration, it is automatically locked for you. This restricts multiple users editing that Integration at the same time.

After you edit an Integration and save the changes, you can exit the edit mode to unlock the Integration and make it available for other users. If you have locked the Integration and if another user opens the Integration in the preview mode, then that user gets notified when the lock gets released.

**Note:** Only the user who locked the Integration or an Administrator can unlock the Integration. To unlock an Integration, from the Integrations page, click the Integration link. The Integration **Overview** page appears. From the Integration **Overview** page, click **Unlock**.

### **View the status of a locked Integration**

If an integration is locked, the lock status messages tells you who owns the lock.

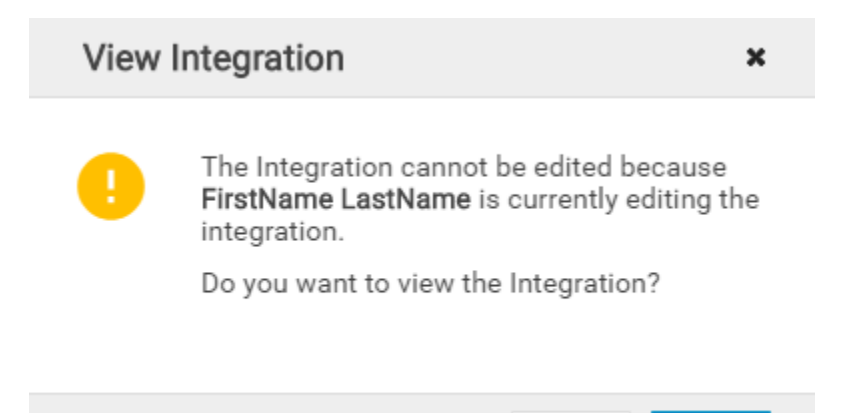

You can view the lock status of an integration in the workspace.

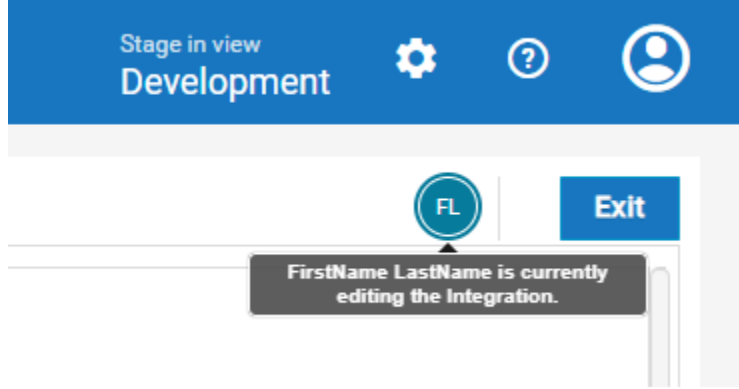

If the integration you need is already locked, and if the current owner of the lock exits the integration, the integration screen notifies that the selected integration is ready for editing.

No

Yes

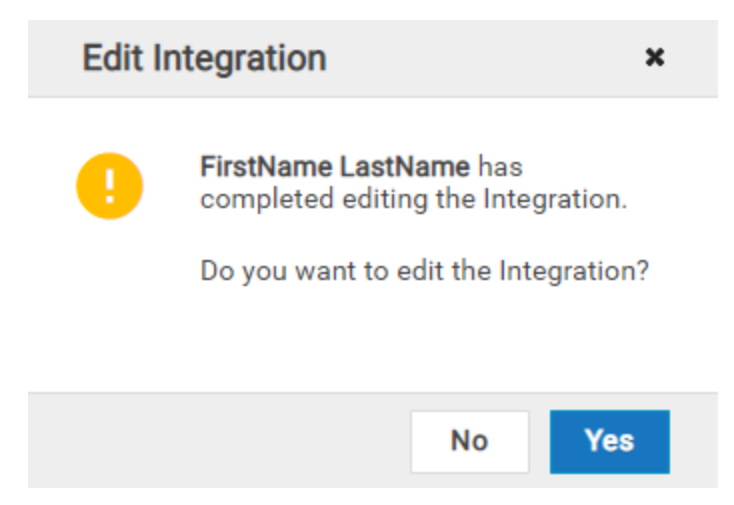

# **8 Recipes**

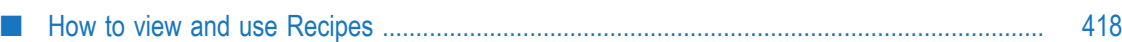

### <span id="page-417-0"></span>**How to view and use Recipes**

**Recipes** are pre-built Orchestrated or Point-to-Point Integration templates that can be used to create an Integration. Recipes are based on the most common integration needs and can significantly reduce the effort required to build an Integration. A recipe includes associated assets, for example Applications, Operations, Reference Data, and so on, that are used to create an Integration. A detailed description of the recipe along with its assets are available for preview, which helps you to select the right recipe. All Integrations created from recipes are initially copied to the development stage. The Recipes page is paginated to identify the sequential order of the pages. You can also select the number of recipes to be viewed per page.

#### **To view and use recipes**

1. From the Integration Cloud navigation bar, click **Recipes**. The **Recipes** page appears. By default, recipes for all Applications and for all Integration types (Orchestrated and Point-to-Point) are displayed. You can search Recipes by Application names and for a specific Integration type. The **Recipes** page also displays the number of times you have used a recipe to create Integrations and the Applications referenced in the recipe. If there are more than two Applications referenced in the recipe, the **Recipes** page also displays the incremental number. The Recipes page is paginated to identify the sequential order of the pages. You can also select the number of recipes to be viewed per page.

#### **ConcurAttendeeToSalesforceContacts**

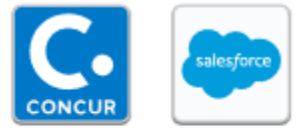

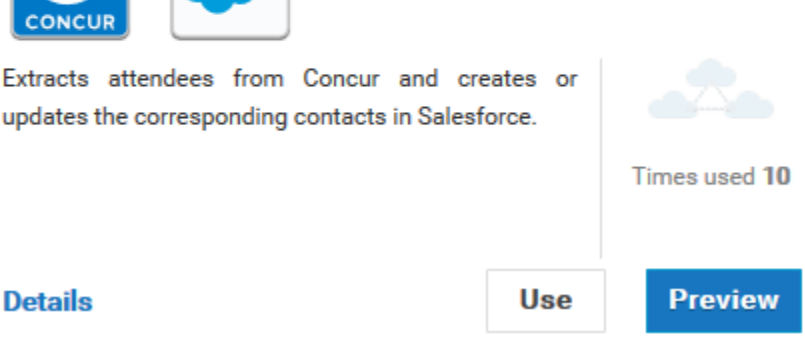

- 2. Click **Preview** to see a view-only mode of the Integration details of the recipe.
- 3. Click **Details** to view a detailed description of the recipe and the references in the **Recipe Details** page.
- 4. From the **Recipes** or **Recipe Details** page, click **Use** if you want to apply the recipe to create a new Integration. The **Configure Project and Applications** page appears. Depending on the number of Integrations referenced in your recipe, a message is

**Details** 

ConnectConcur

displayed at the top of the page. You will be asked to configure all the Integrations in your recipe one after another.

5. In the **Configure Project and Applications** page, select the project where you want to use this recipe.

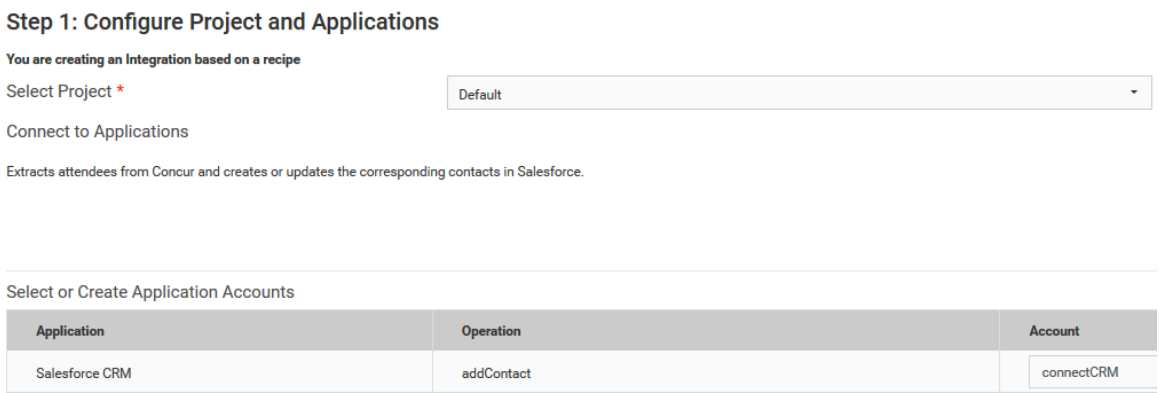

6. Select the **Account** for each Application or create a new Account, and then click **Next**.

getAttendee

The **Overview and Save Integration** page appears.

Concur

7. In the **Overview and Save Integration** page, provide a name and description for your Integration. By default, the recipe name and recipe description is displayed.

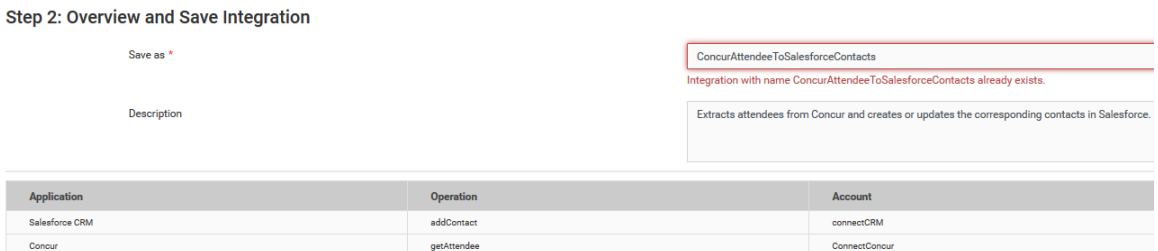

8. Click **Finish**. If you have existing references (Reference Data, Document Types, and custom Operations) with the same name in the development stage, the **Copy References** page appears. Click **Cancel** to go back to the **Overview and Save Integration** page. By default, all references are selected in the **Copy References** page.

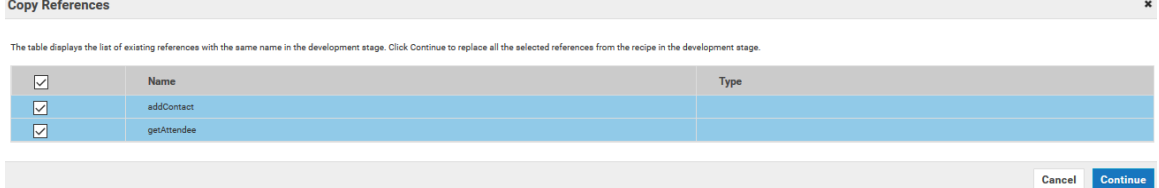

9. Deselect the references that you do not want to replace and then click **Continue** to replace or overwrite all the selected references from the recipe in the development stage.

The Integration details page appears for the newly created Integration. The Integration is available in the selected project.

### 9 **Built-In Services**

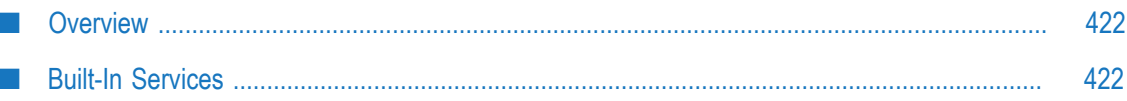

# <span id="page-421-0"></span>**Overview**

Services are method-like units of logic that clients can invoke. Integration Cloud has an extensive library of built-in services for performing common integration tasks such as transforming data values, performing simple mathematical operations, and so on. Related services are grouped in blocks. Input and output parameters are the names and types of fields that the service requires as input and generates as output and these parameters are collectively referred to as a signature.

# <span id="page-421-1"></span>**Built-In Services**

Services will be invoked at run time and related services are grouped together. While creating an Integration, you can sequence services and manage the flow of data among them.

### **Date**

Use **Date** services to generate and format date values.

*Pattern String Symbols* - Many of the Date services require you to specify pattern strings describing the data's current format and/or the format to which you want it converted. For services that require a pattern string, use the symbols in the following table to describe the format of your data. For example, to describe a date in the January 15, 1999 format, you would use the pattern string MMMMM  $dd, \, yyyy$ . To describe the format 01/15/99, you would use the pattern string  $MM/dd/yy$ .

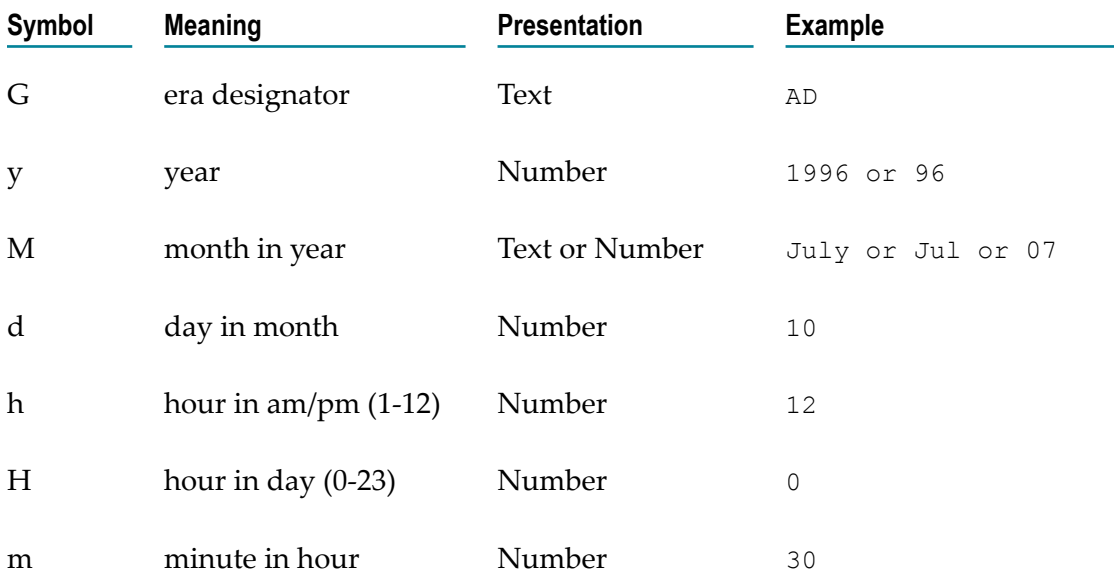

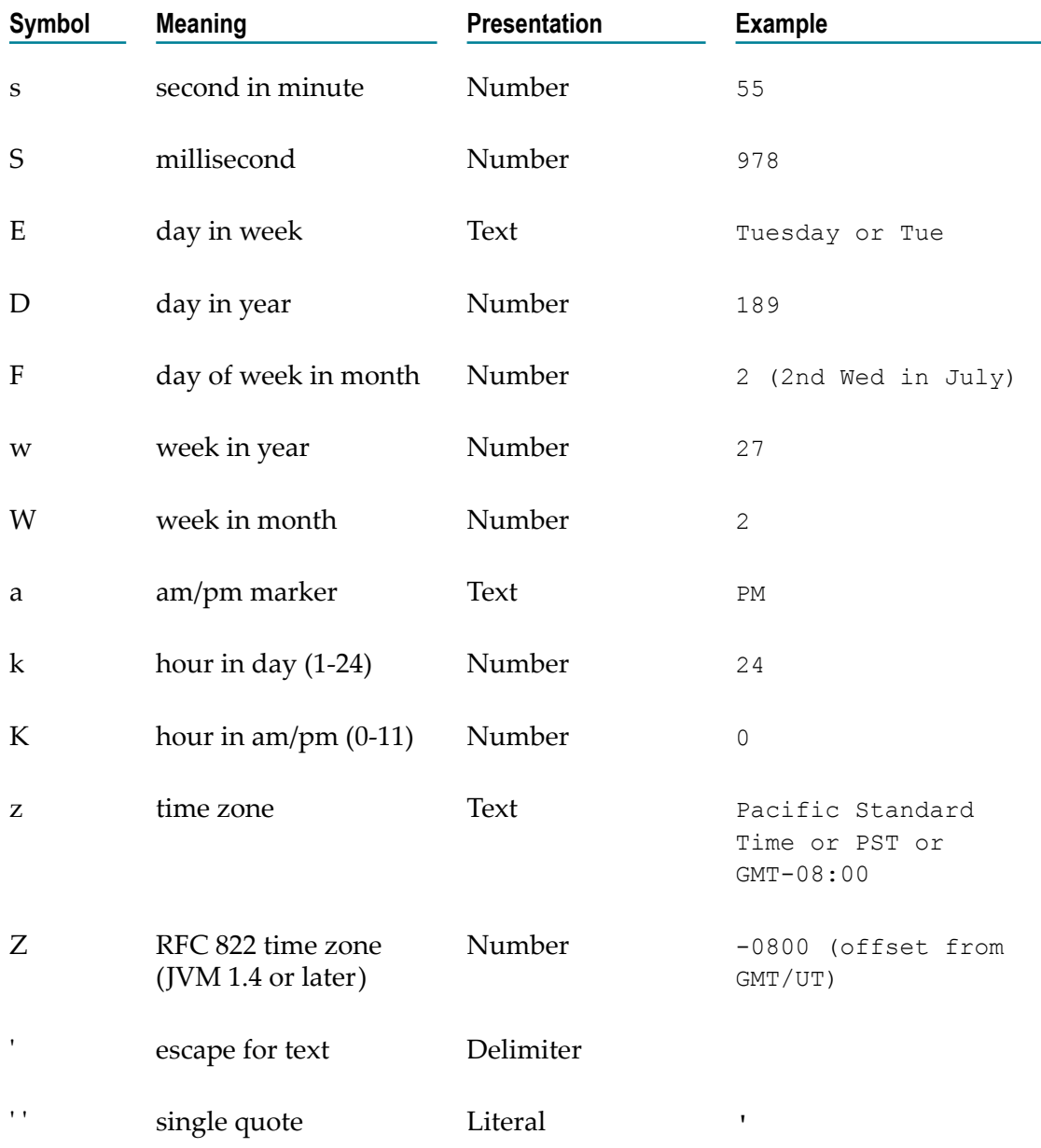

*Time Zones* - When working with date services, you can specify time zones. The Earth is divided into 24 standard time zones, one for every 15 degrees of longitude. Using the time zone including Greenwich, England (known as Greenwich Mean Time, or GMT) as the starting point, the time is increased by an hour for each time zone east of Greenwich and decreases by an hour for each time zone west of Greenwich. The time difference between a time zone and the time zone including Greenwich, England (GMT) is referred to as the *raw offset*.

The following table identifies the different time zones for the Earth and the raw offset for each zone from Greenwich, England. The effects of daylight savings time are ignored in this table.

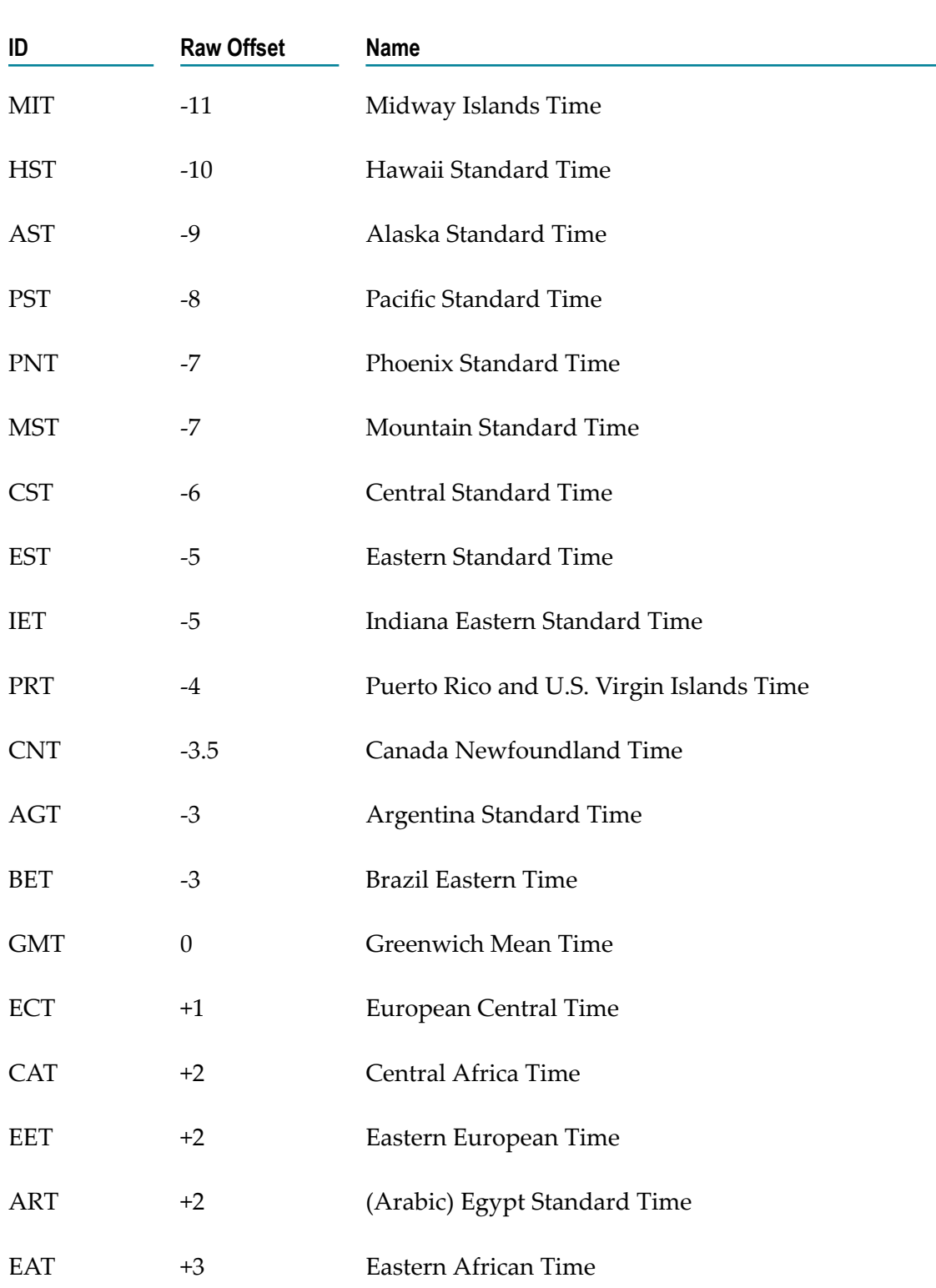

**Note:** Greenwich Mean Time (GMT) is also known as Universal Time (UT).

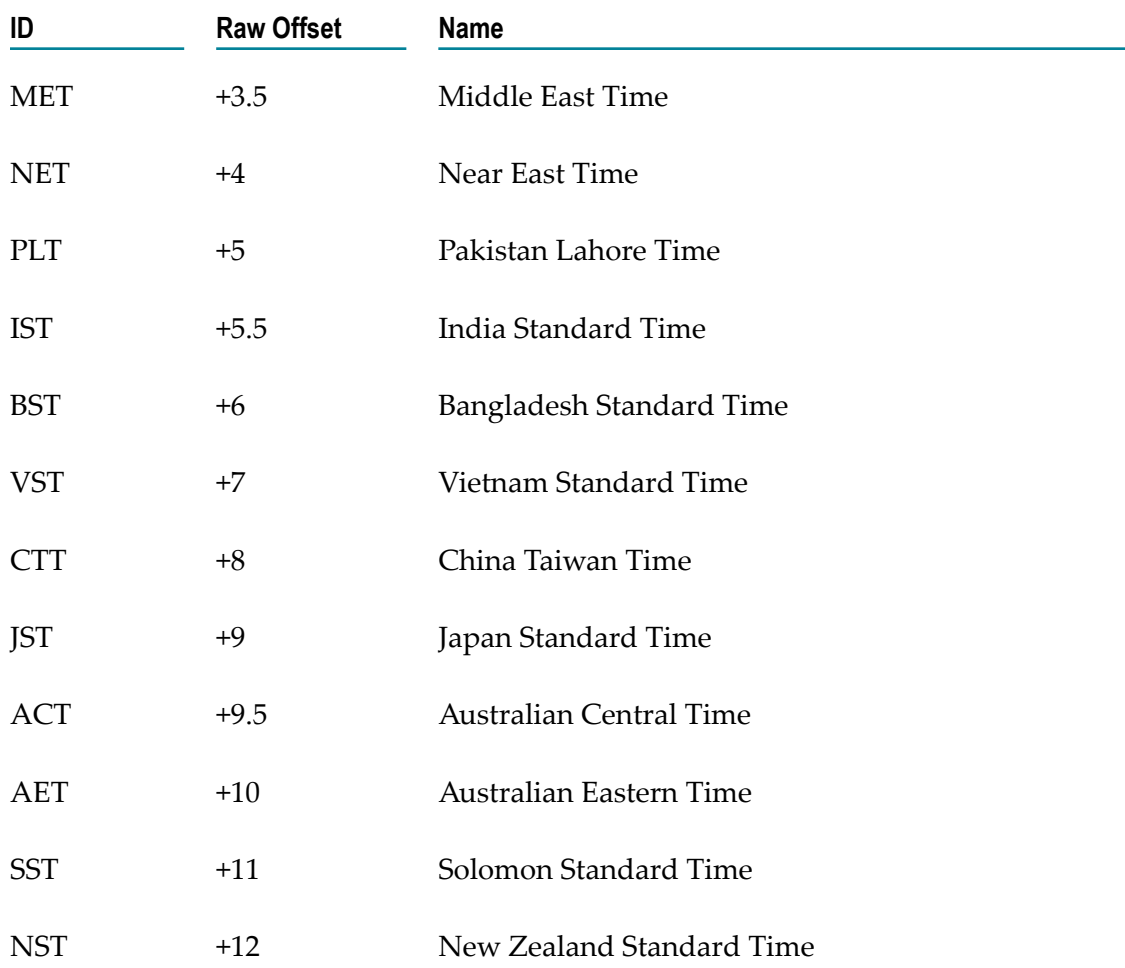

*Examples* - You can specify *timezone* input parameters in the following formats:

As a full name. For example:

Asia/Tokyo America/Los\_Angeles

You can use the java.util.TimeZone.getAvailableIDs() method to obtain a list of the valid full name time zone IDs that your JVM version supports.

- As a custom time zone ID, in the format GMT[+ | -]hh[ [:]mm]. For example:  $\Box$
- GMT+2:00 All time zones 2 hours east of Greenwich (that is, Central Africa Time, Eastern European Time, and Egypt Standard Time) GMT-3:00 All time zones 3 hours west of Greenwich (that is, Argentina Standard Time and Brazil Eastern Time)

### GMT+9:30 All time zones 9.5 hours east of Greenwich (that is, Australian Central Time)

- As a three-letter abbreviation from the table above. For example:
- PST Pacific Standard Time
- **Note:** Because some three-letter abbreviations can represent multiple time zones, for example, "CST" could represent both U.S. "Central Standard Time" and "China Standard Time", all abbreviations are deprecated. Use the full name or custom time zone ID formats instead.

*Notes on Invalid Dates* - The dates you use with a date service must adhere to the java.text.SimpleDateFormat class.

If you use an invalid date with a date service, the date service automatically translates the date to a legal date. For example, if you specify 1999/02/30 as input, the date service interprets the date as 1999/03/02 (two days after 2/28/1999).

If you use 00 for the month or day, the date service interprets 00 as the last month or day in the Gregorian calendar. For example, if you specify 00 for the month, the date service interprets it as 12.

If the pattern *yy* is used for the year, the date service uses a 50-year moving window to interpret the value of  $yy$ . The date service establishes the window by subtracting 49 years from the current year and adding 50 years to the current year. For example, if you are running Integration Cloud in the year 2000, the moving window would be from 1951 to 2050. The date service interprets 2-digit years as falling into this window (for example, 12 would be 2012, 95 would be 1995).

The following **Date** services are available:

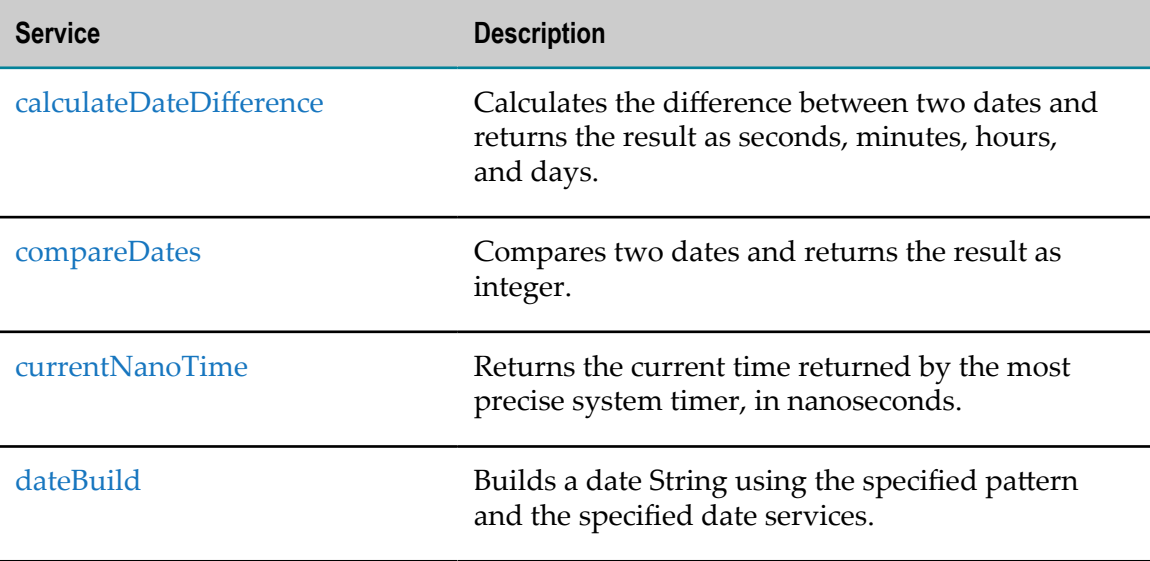

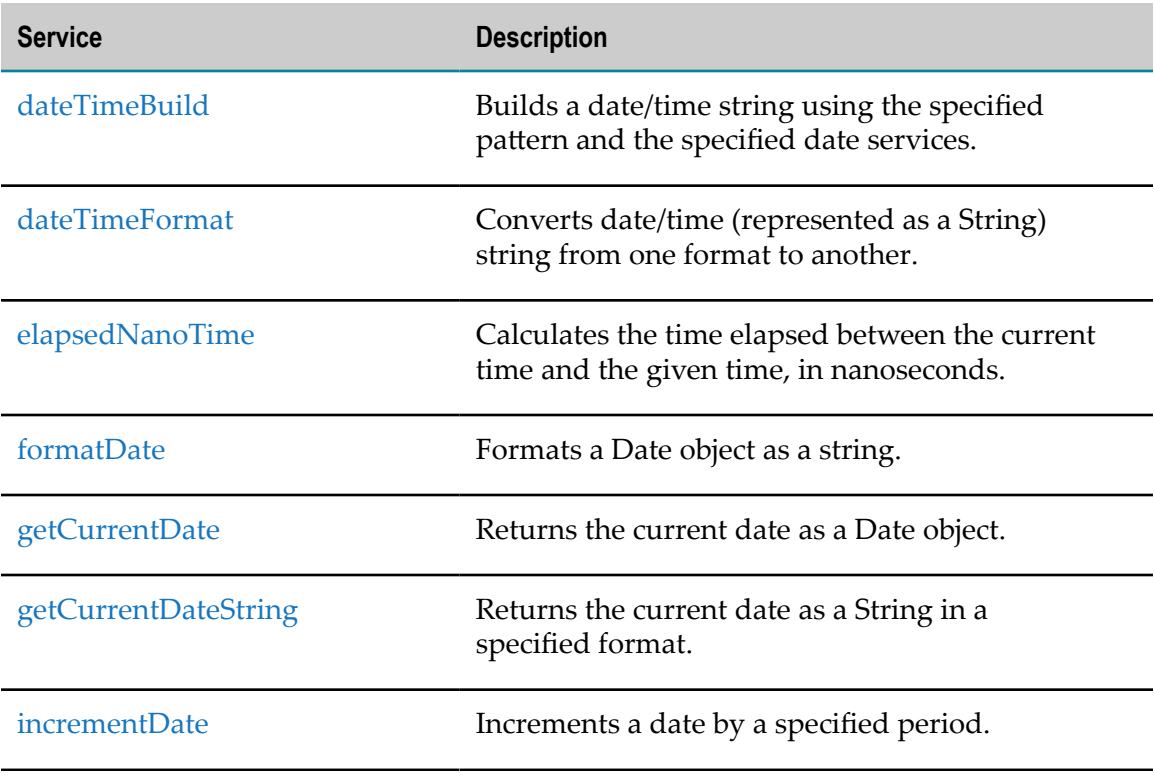

# <span id="page-426-0"></span>*calculateDateDifference*

Calculates the difference between two dates and returns the result as seconds, minutes, hours, and days.

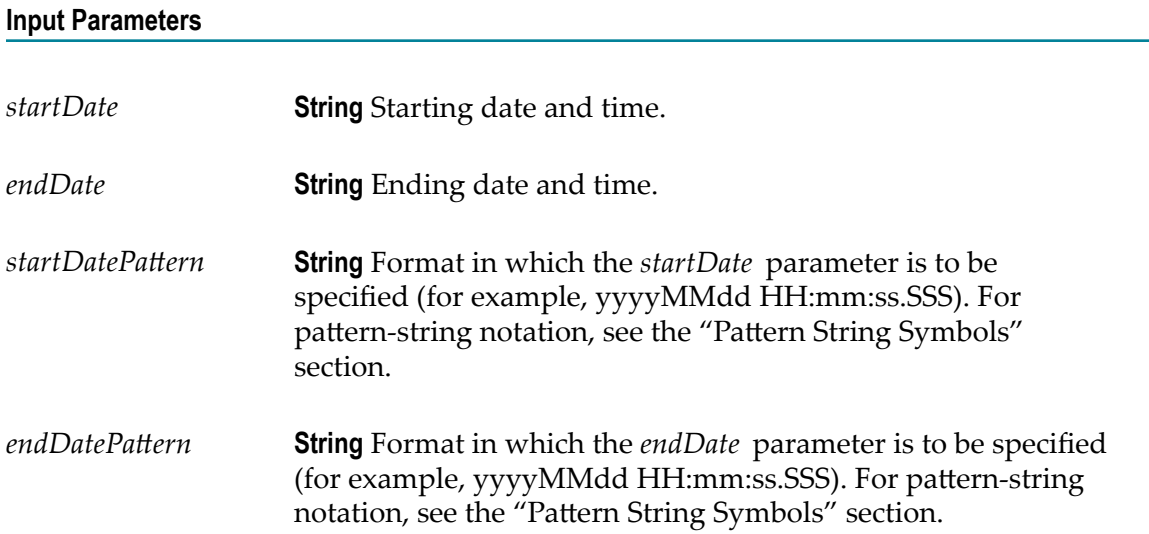

#### **Output Parameters**

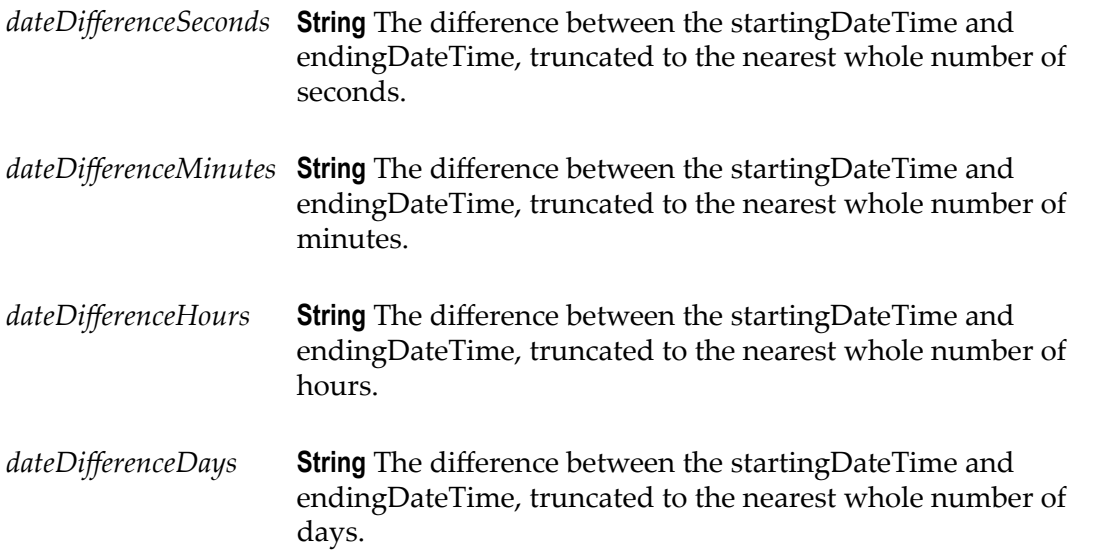

### **Usage Notes**

Each output value represents the same date difference, but in a different scale. Do not add these values together. Make sure your subsequent Integration steps use the correct output, depending on the scale required.

### <span id="page-427-0"></span>*compareDates*

Compares two dates and returns the result as an integer.

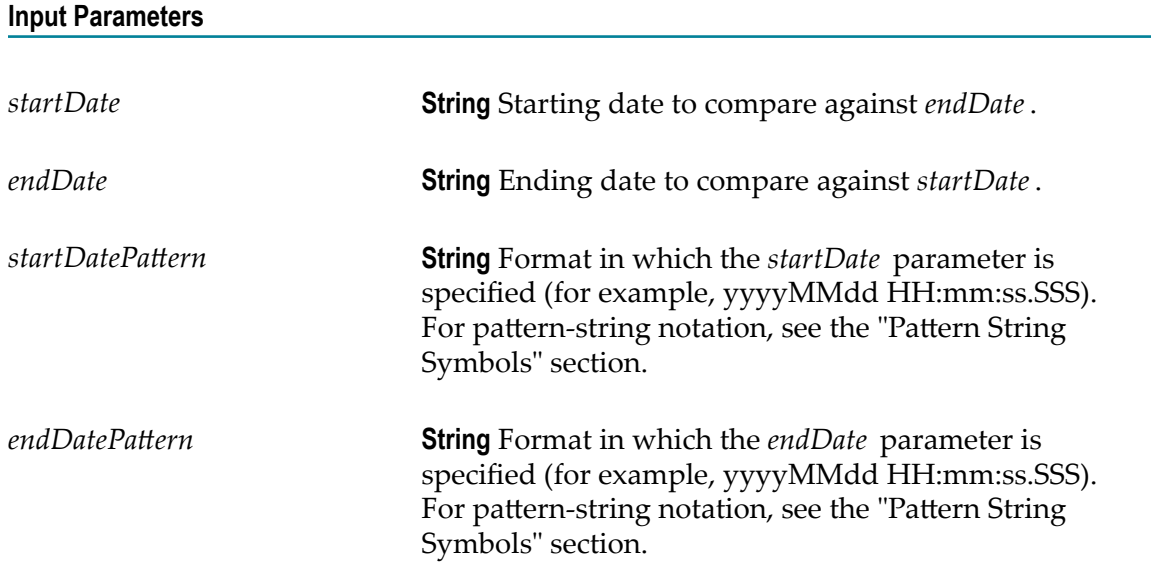

#### **Output Parameters**

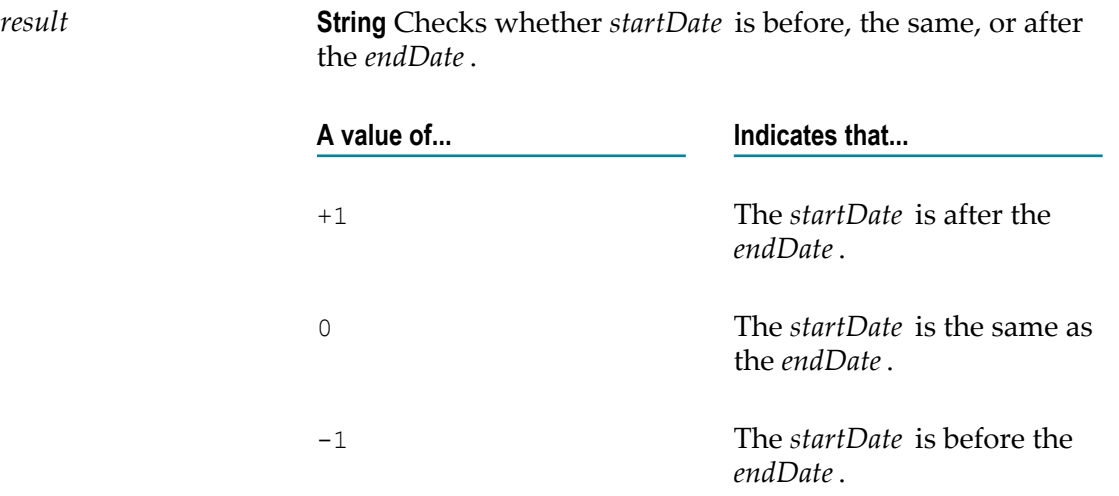

#### **Usage Notes**

If the formats specified in the *startDatePattern* and *endDatePattern* parameters are different, Integration Cloud takes the units that are not specified in the *startDate* and *endDate* values as 0.

That is, if the *startDatePattern* is yyyyMMdd HH:mm and the *startDate* is 20151030 11:11 and if the *endDatePattern* is yyyyMMdd HH:mm:ss.SSSand the *endDate* is 20151030 11:11:55:111, then the compareDates service considers start date to be before the end date and will return the result as -1.

To calculate the difference between two dates, use the calculateDateDifference service.

### <span id="page-428-0"></span>*currentNanoTime*

Returns the current time returned by the most precise system timer, in nanoseconds.

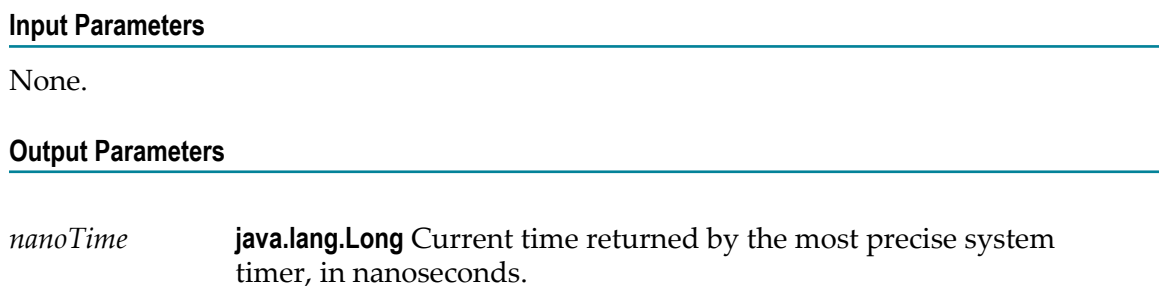

# <span id="page-429-0"></span>*dateBuild*

Builds a date String using the specified pattern and the specified date services.

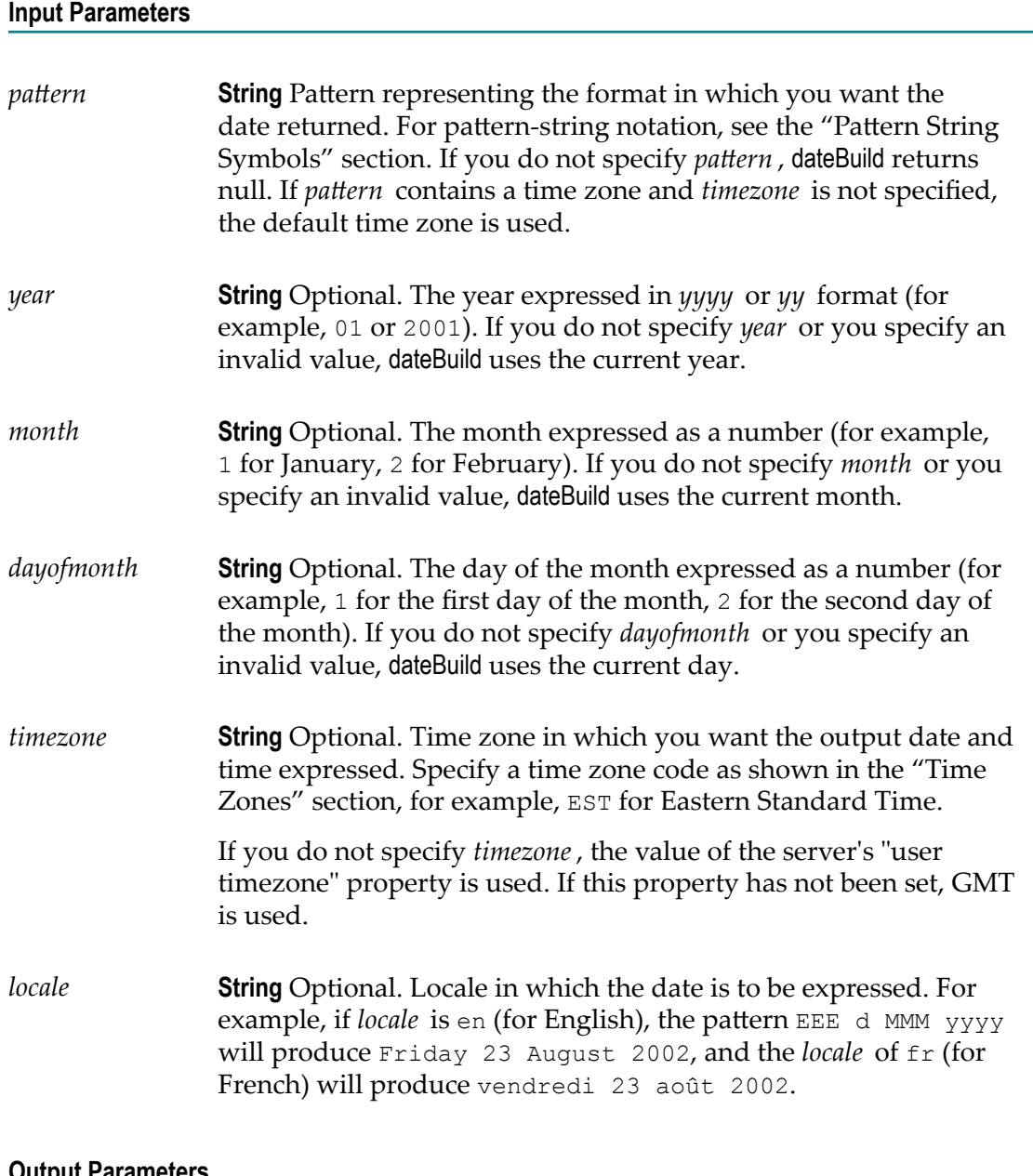

#### **Output Parameters**

*value* **String** The date specified by *year*, *month* , and *dayofmonth* , in the format of *pattern*.

# <span id="page-430-0"></span>*dateTimeBuild*

Builds a date/time string using the specified pattern and the specified date services.

### **Input Parameters**

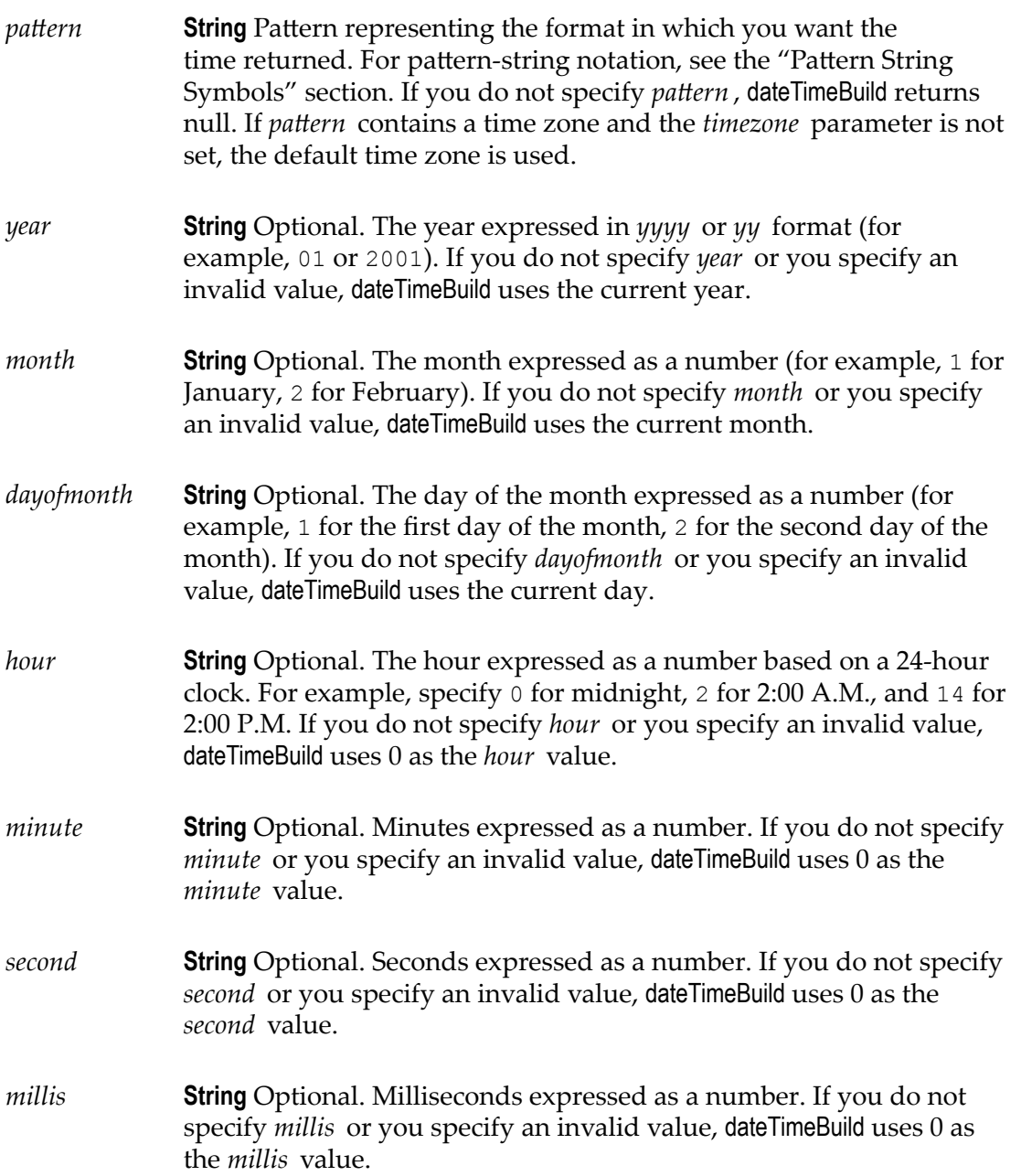

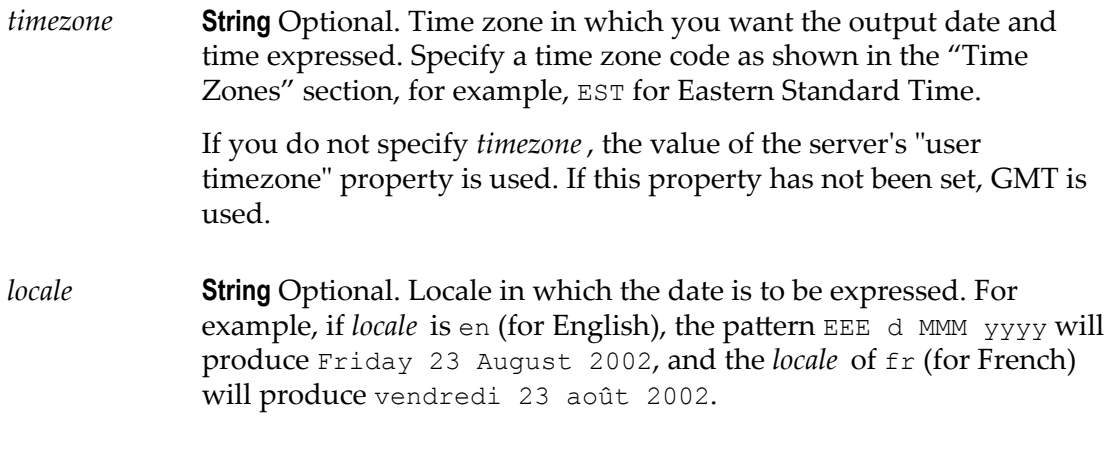

### **Output Parameters**

*value* **String** Date and time in format of *pattern*.

# <span id="page-431-0"></span>*dateTimeFormat*

Converts date/time (represented as a String) string from one format to another.

### **Input Parameters**

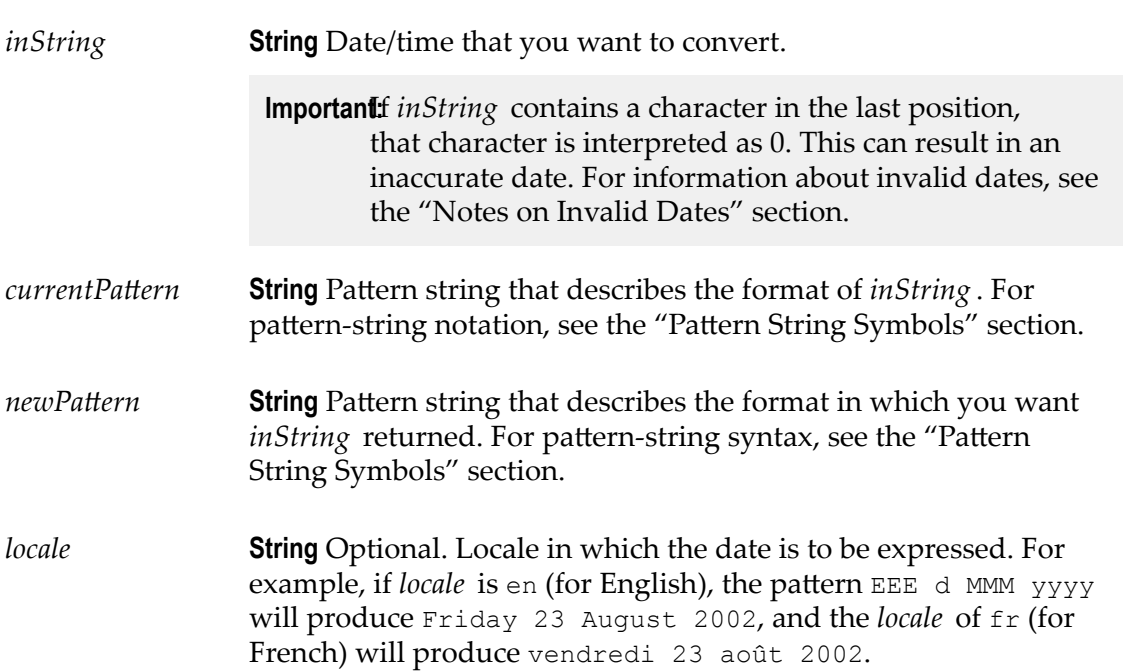
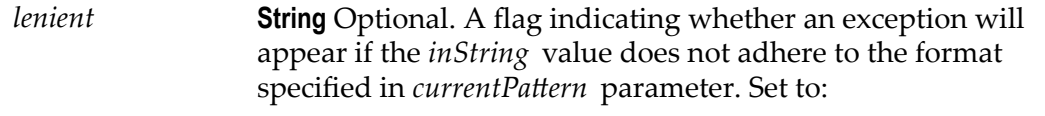

 $\blacksquare$  true to perform a lenient check. This is the default.

In a lenient check, if the format of the date specified in the *inString* parameter does not match the format specified in the *currentPattern* parameter, the date in the format specified in the *currentPattern* parameter will be interpreted and returned. If the interpretation is incorrect, the service will return an invalid date.

**false to perform a strict check.** 

In a strict check, an exception will appear if the format of the date specified in the *inString* parameter does not match the format specified in the *currentPattern* parameter.

#### **Output Parameters**

*value* **String** The date/time given by *inString* , in the format of  $newPattern$ .

#### **Usage Notes**

As described in the "Notes on Invalid Dates" section, if the pattern *yy* is used for the year, dateTimeFormat uses a 50-year moving window to interpret the value of the year.

If *currentPattern* does not contain a time zone, the value is assumed to be in the default time zone.

If *newPattern* contains a time zone, the default time zone is used.

## *elapsedNanoTime*

Calculates the time elapsed between the current time and the given time, in nanoseconds.

#### **Input Parameters**

*nanoTime* **java.lang.Long** Time in nanoseconds. If *nanoTime* is less than zero, then the service treats it as zero.

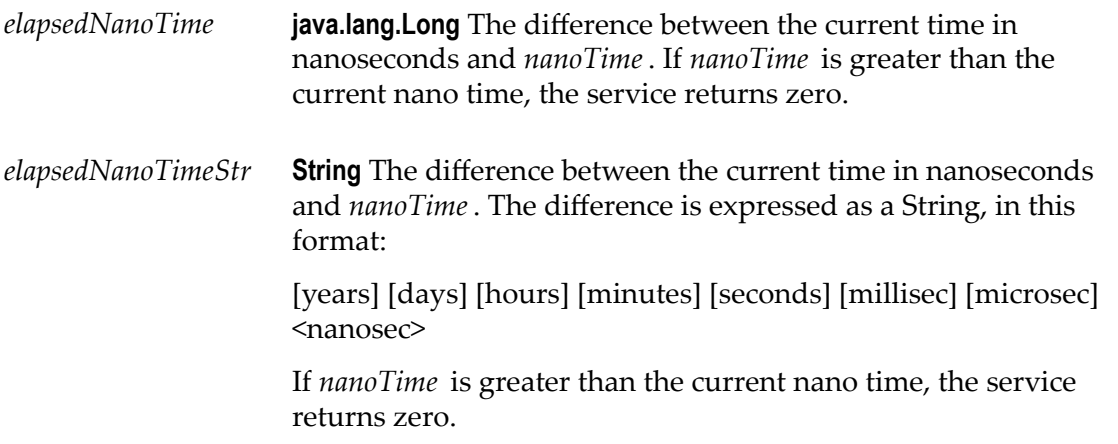

# *formatDate*

Formats a Date object as a string.

### **Input Parameters**

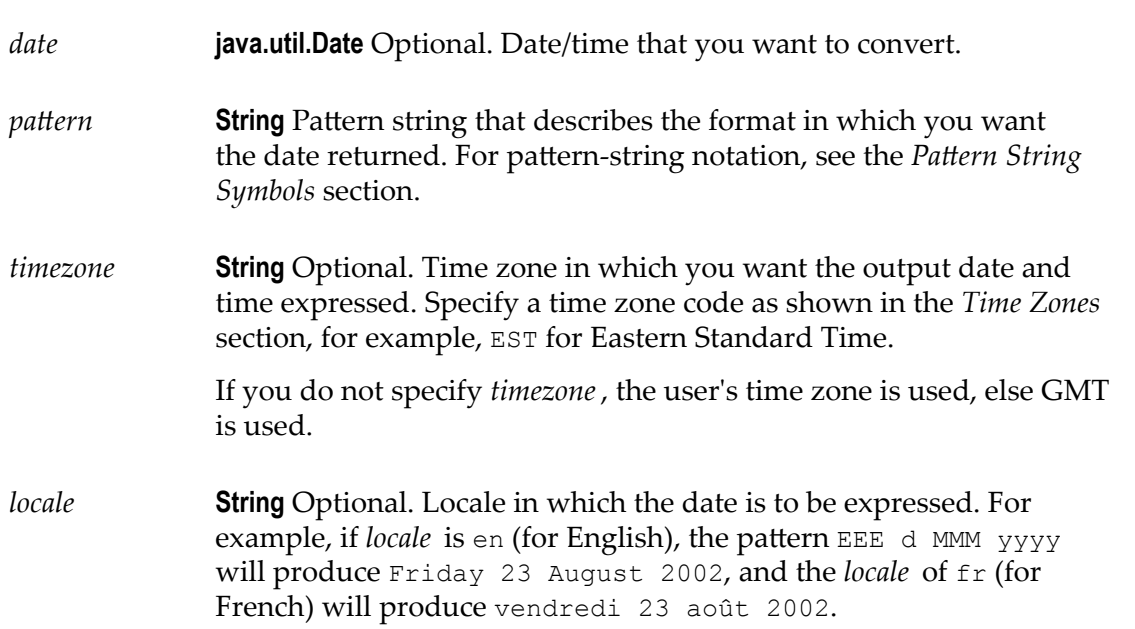

### **Output Parameters**

*value* **String** The date/time given by *date* in the format specified by *pattern*.

# *getCurrentDate*

Returns the current date as a Date object.

### **Input Parameters**

None.

### **Output Parameters**

*date* **java.util.Date** Current date.

# *getCurrentDateString*

Returns the current date as a String in a specified format.

### **Input Parameters**

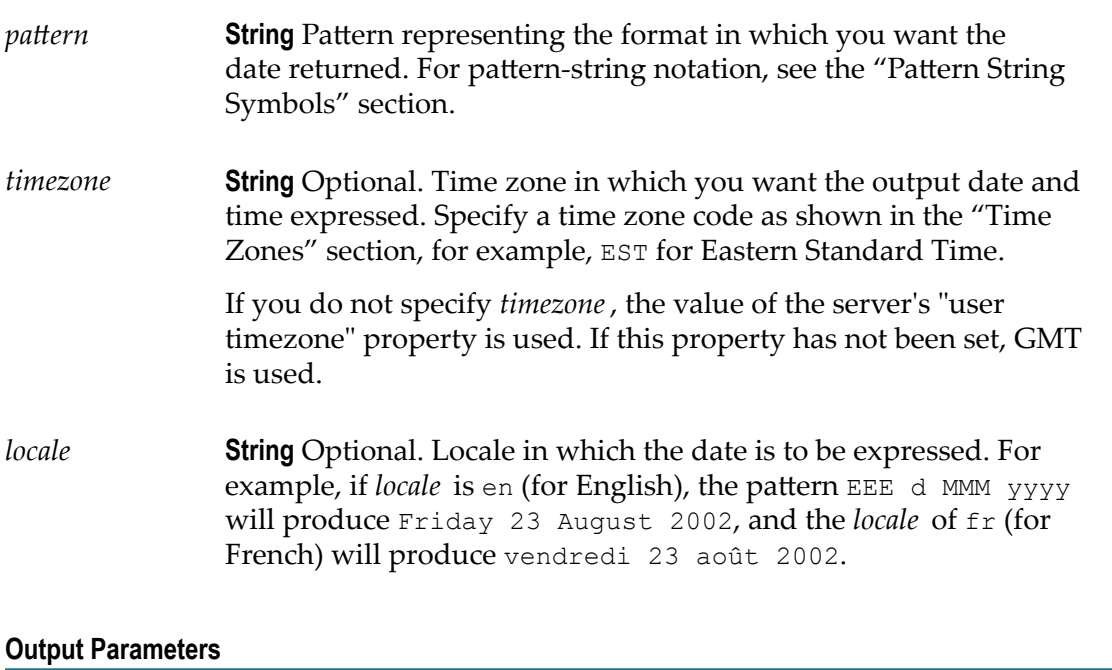

*value* **String** Current date in the format specified by *pattern*.

# *incrementDate*

Increments a date by a specified amount of time.

## **Input Parameters** *startDate* **String** Starting date and time. *startDatePattern* **String** Format in which the *startDate* parameter is specified (for example, yyyyMMdd HH:mm:ss.SSS). For pattern-string notation, see the "Pattern String" Symbols" section. *endDatePattern* **String** Optional. Pattern representing the format in which you want the *endDate* to be returned. For pattern-string notation, see the "Pattern String Symbols" section. If no *endDatePattern* is specified, the *endDate* will be returned in the format specified in the  $startDatePattern$  parameter. *addYears* **String** Optional. Number of years to add to *startDate*. The value must be an integer between -2147483648 and 2147483647. *addMonths* **String** Optional. Number of months to add to *startDate*. The value must be an integer between -2147483648 and 2147483647. *addDays* **String** Optional. Number of days to add to *startDate*. The value must be an integer between -2147483648 and 2147483647. *addHours* **String** Optional. Number of hours to add to *startDate*. The value must be an integer between -2147483648 and 2147483647. *addMinutes* **String** Optional. Number of minutes to add to *startDate*. The value must be an integer between -2147483648 and 2147483647.

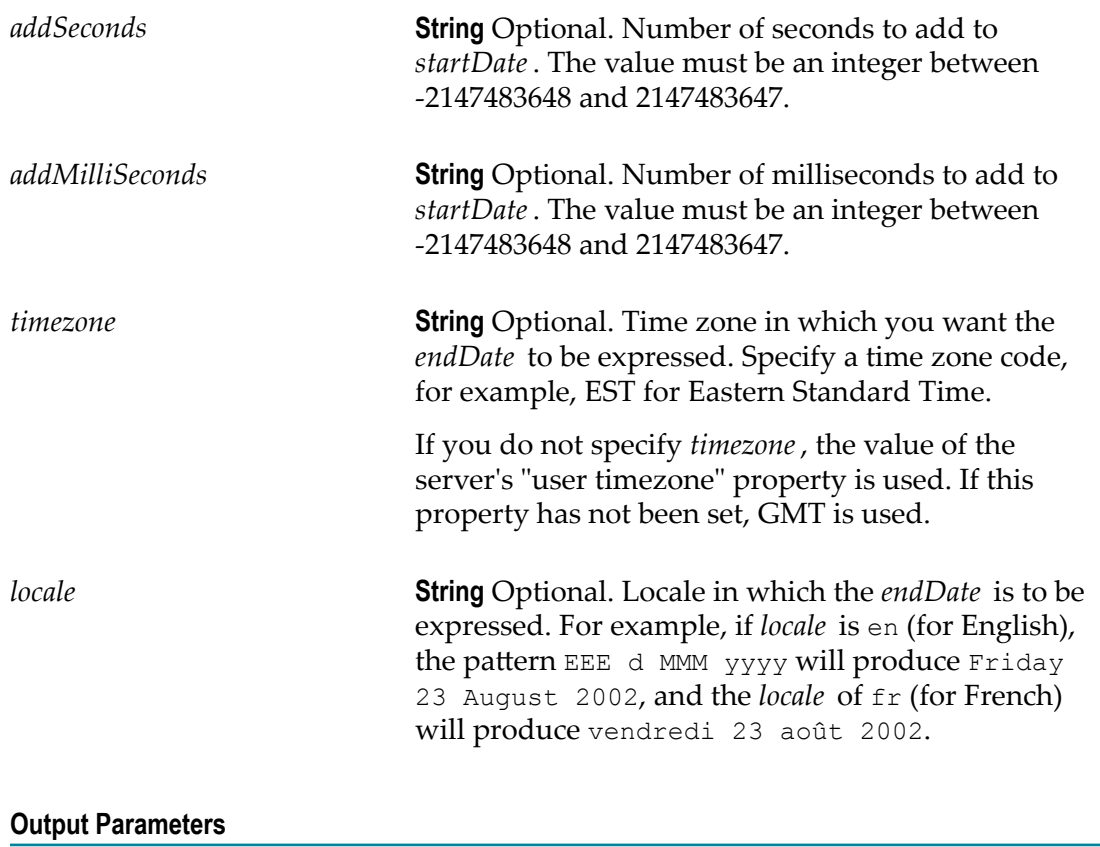

*endDate* **String** The end date and time, calculated by incrementing the *startDate* with the specified years, months, days, hours, minutes, seconds, and/or milliseconds. The *endDate* will be in the *endDatePattern* format, if specified. If no *endDatePattern* is specified or if blank spaces are specified as the value, the *endDate* will be returned in the format specified in the startDatePattern parameter.

### **Usage Notes**

The *addYears*, *addMonths*, *addDays*, *addHours*, *addMinutes*, *addSeconds*, and *addMilliSeconds* input parameters can take positive or negative values. For example, If *startDate* is 10/10/2001, *startDatePaern* is MM/dd/yyyy, *addYears* is 1, and *addMonths* is -1, *endDate* will be 09/10/2002.

If you specify only the *startDate*, *startDatePattern*, and *endDatePattern* input parameters and do not specify any of the optional input parameters to increment the period,

the incrementDate service just converts the format of *startDate* from *startDatePattern* to  $endDatePattern$  and returns it as *endDate*.

**Note:** The format of the date specified in the *startDate* parameter must match the format specified in the *startDatePattern* and the format of the date specified in the *endDate* parameter must match the *endDatePattern* format.

## **Document**

Use **Document** services to perform operations on documents.

The following **Document** services are available:

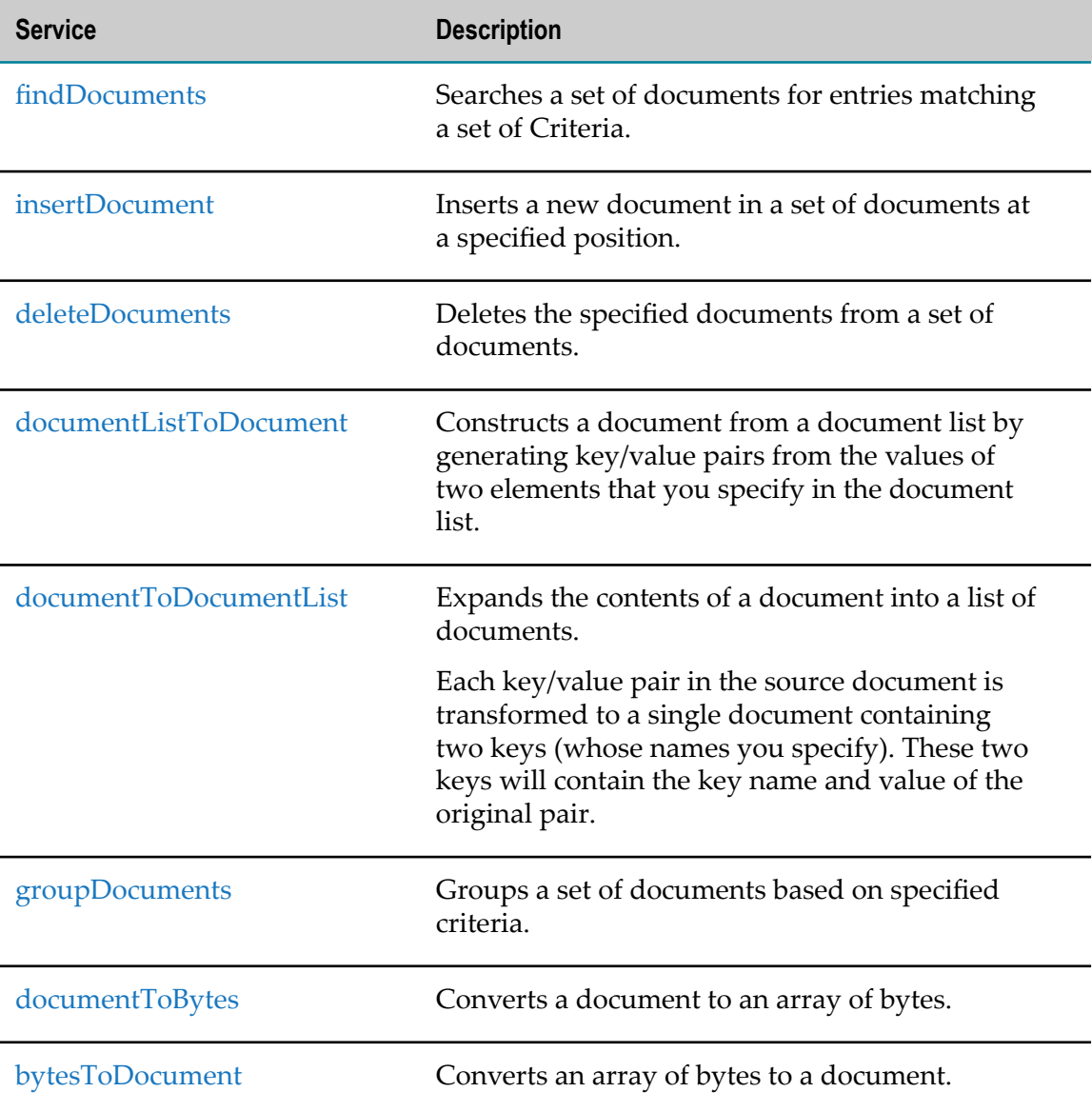

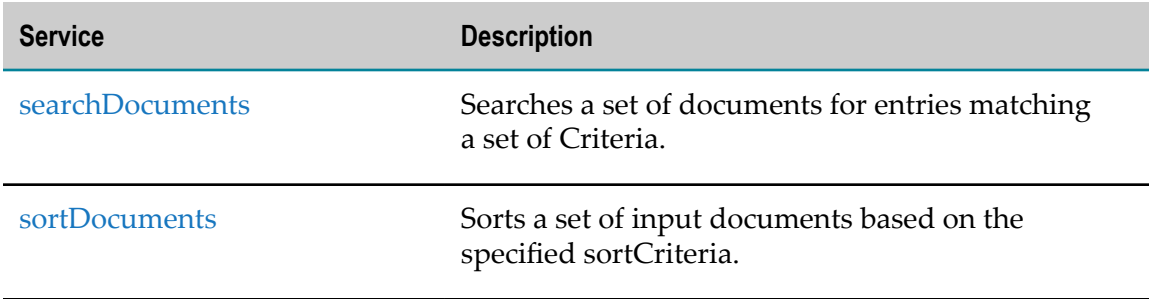

# <span id="page-438-0"></span>*findDocuments*

Searches a set of documents for entries matching a set of criteria.

## **Input Parameters**

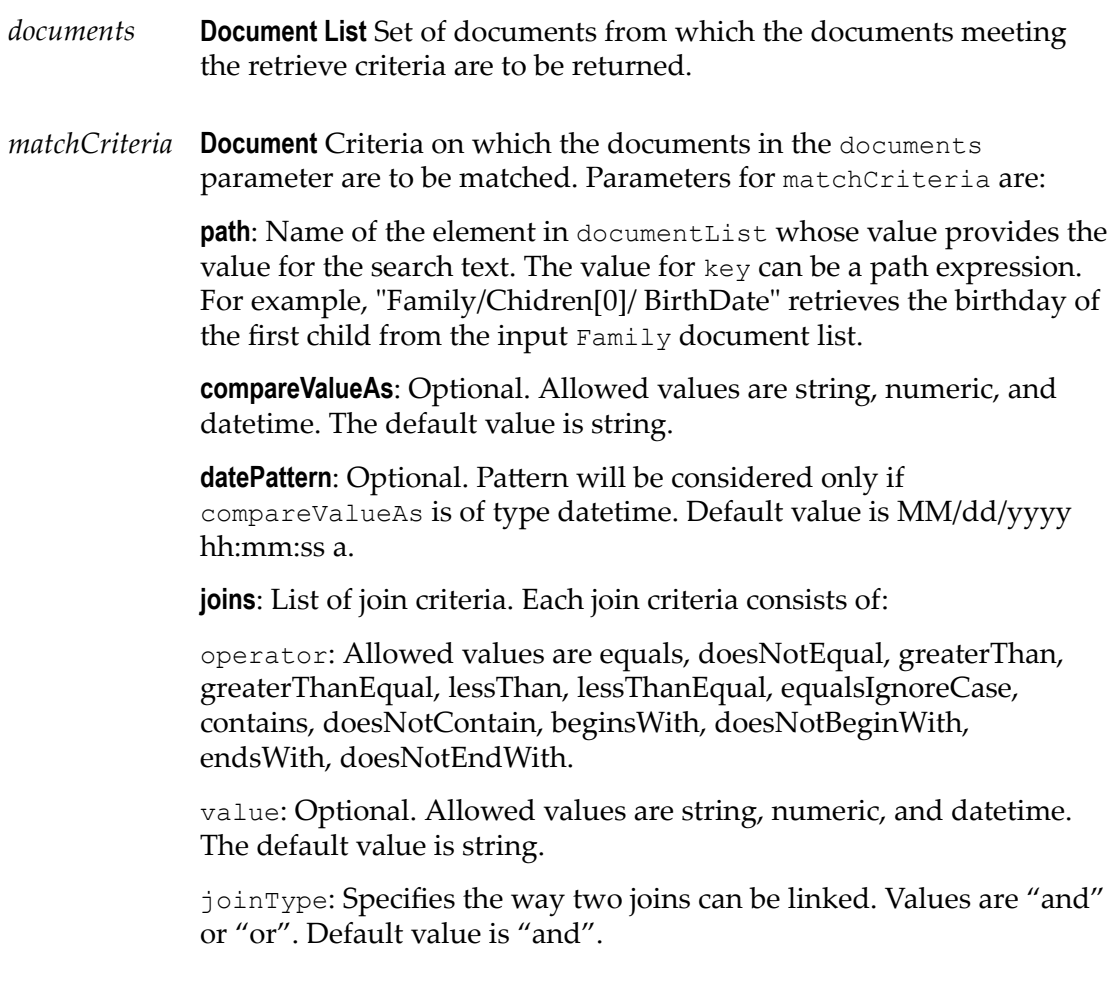

*result documents* **Document List** List of documents that match the retrieve criteria.

# <span id="page-439-0"></span>*insertDocument*

Inserts a new document in a set of documents at a specified position.

### **Input Parameters**

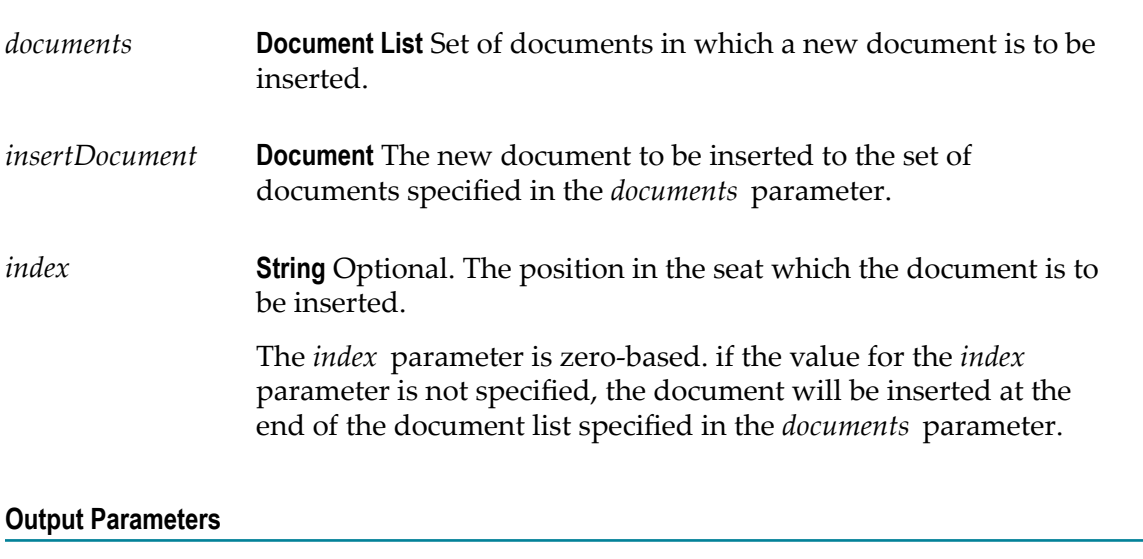

*documents* **Document List** Document list after inserting the new document.

# <span id="page-439-1"></span>*deleteDocuments*

Deletes the specified documents from a set of documents.

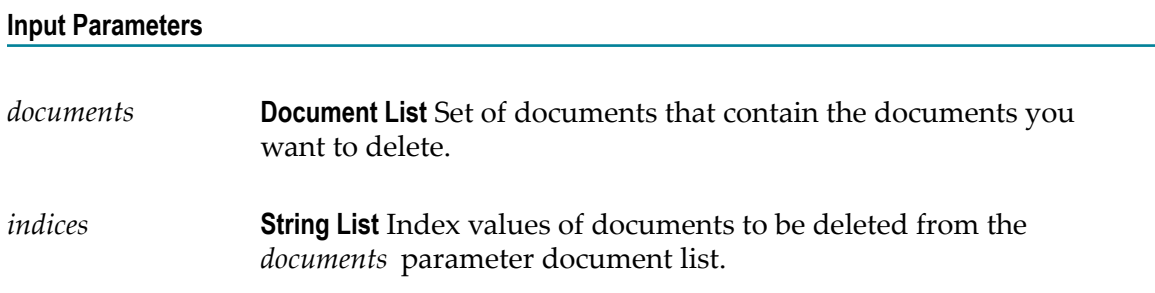

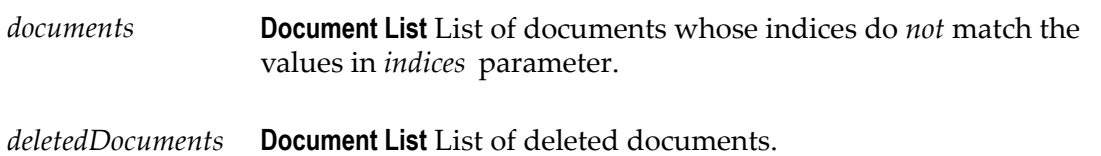

### **Usage Notes**

The deleteDocuments service returns an error if the *indices* parameter value is less than zero or more than the number of documents in the *documents* input parameter.

# <span id="page-440-0"></span>*documentListToDocument*

Constructs a document from a document list by generating key/value pairs from the values of two elements that you specify in the document list.

### **Input Parameters**

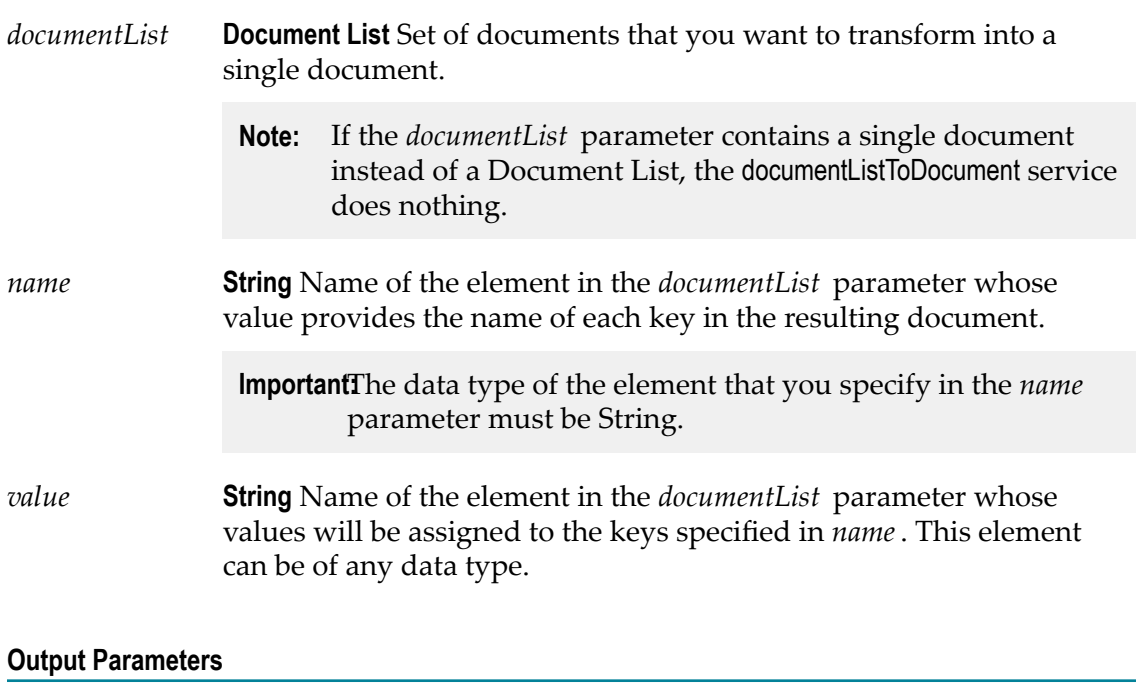

*document* **Document** Document containing the key/value pairs generated from the *documentList* parameter.

### **Usage Notes**

The following example illustrates how the documentListToDocument service would convert a document list that contains three documents to a single document containing three key/value pairs. When you use the documentListToDocument service, you specify which two elements from the source list are to be transformed into the keys and values in the output document. In the following example, the values from the *pName* elements in the source list are transformed into key names, and the values from the *pValue* elements are transformed into the values for these keys.

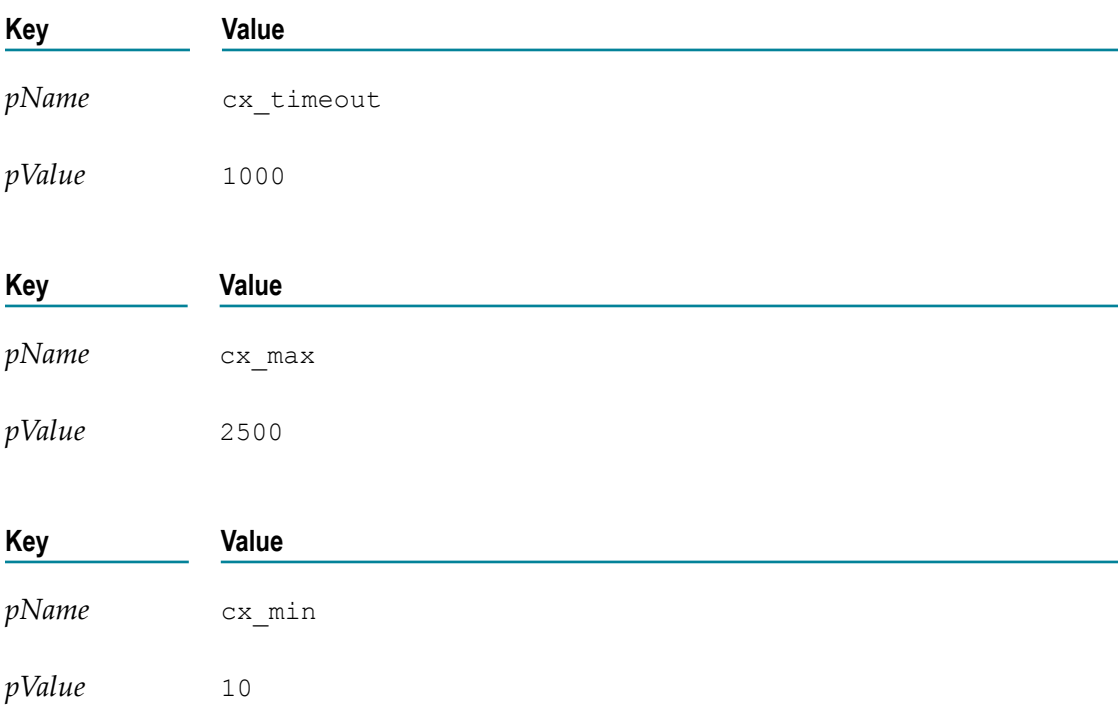

A documentList containing these three documents:

Would be converted to a document containing these three key:

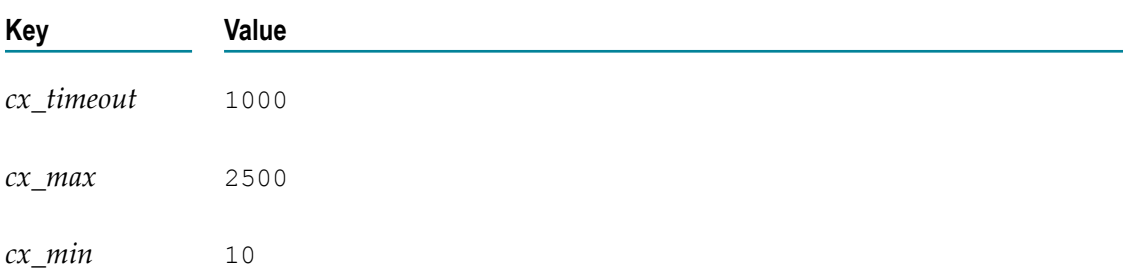

# <span id="page-442-0"></span>*documentToDocumentList*

Expands the contents of a document into a list of documents.

Each key/value pair in the source document is transformed to a single document containing two keys (whose names you specify). These two keys will contain the key name and value of the original pair.

### **Input Parameters**

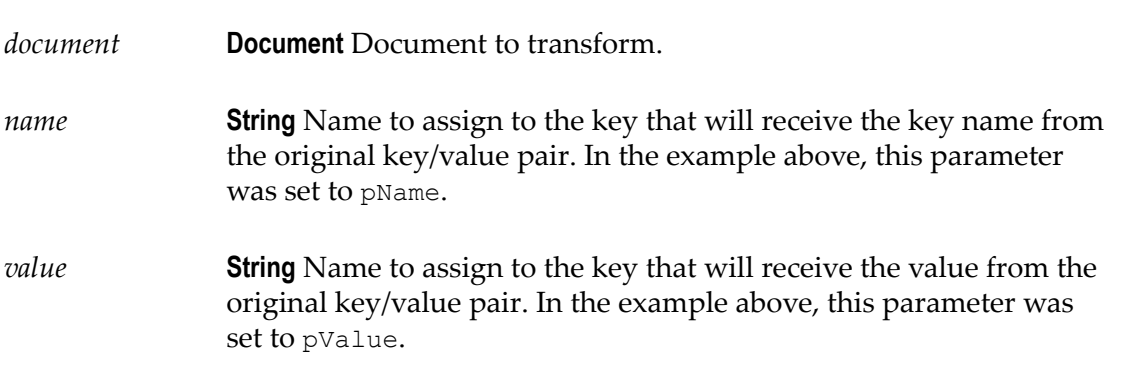

### **Output Parameters**

*documentList* **Document List** List containing a document for each key/value pair in the *document* parameter. Each document in the list will contain two keys, whose names were specified by the *name* and *value* parameters. The values of these two keys will be the name and value (respectively) of the original pair.

### **Usage Notes**

The following example shows how a document containing three keys would be converted to a document list containing three documents. In this example, the names *pName* and *pValue* are specified as names for the two new keys in the document list.

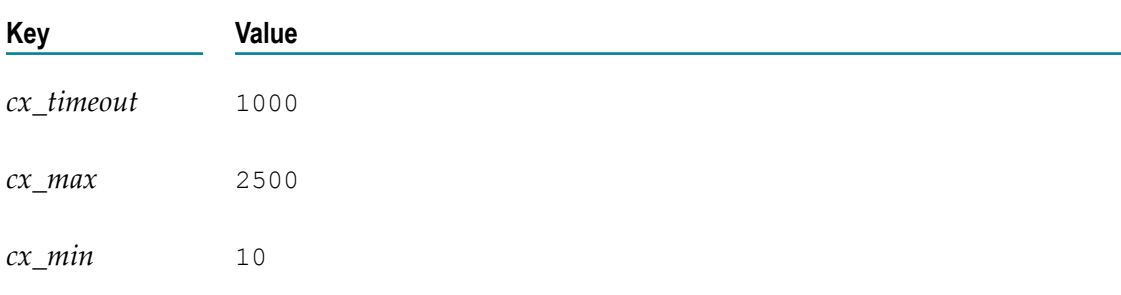

A document containing these three keys:

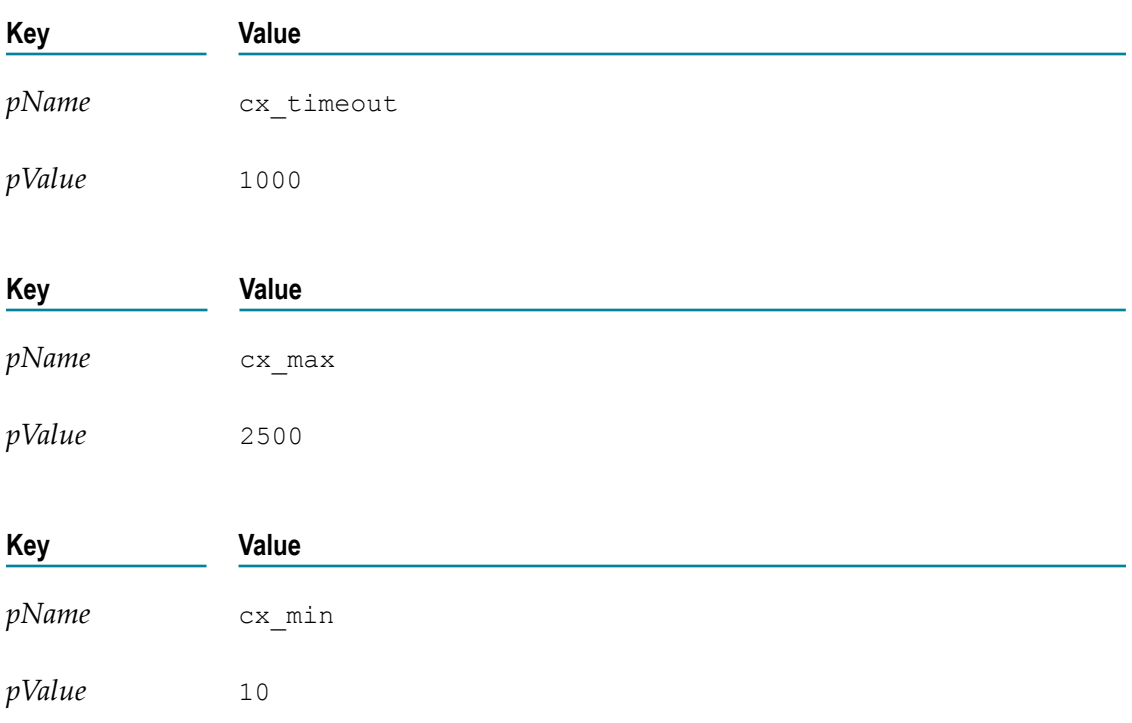

Would be converted to a document list containing these three documents:

# <span id="page-443-0"></span>*groupDocuments*

Groups a set of documents based on specified criteria.

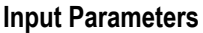

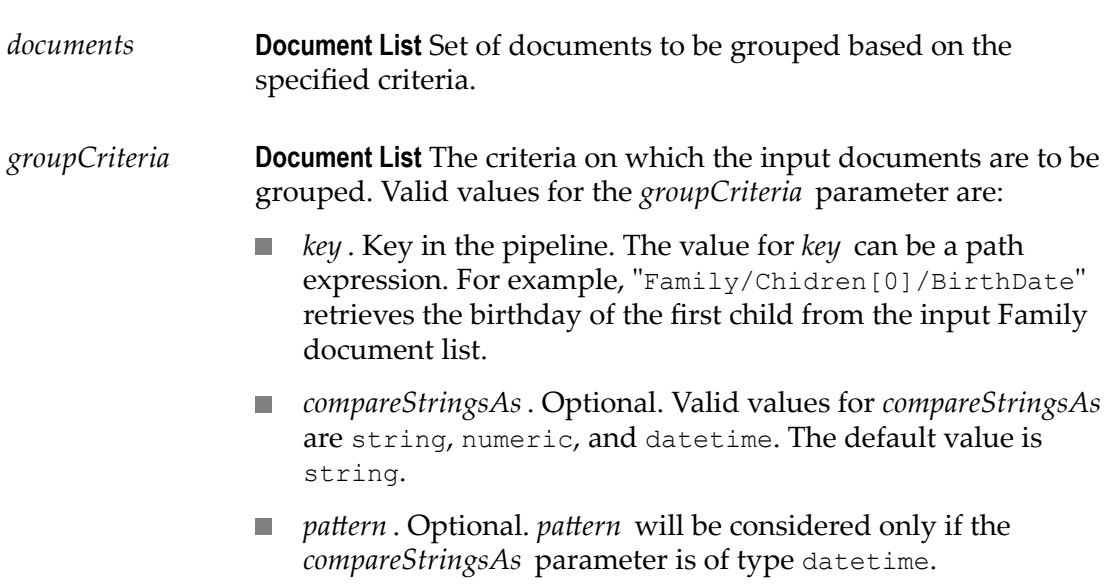

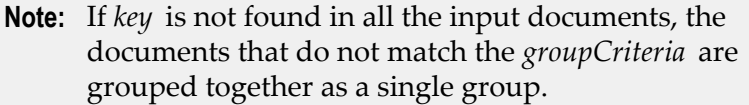

*documentGroups* **Document List** List of documents where each element represents a set of documents grouped based on the criteria specified.

#### **Usage Notes**

The following example illustrates how to specify the values for the *groupCriteria* parameter:

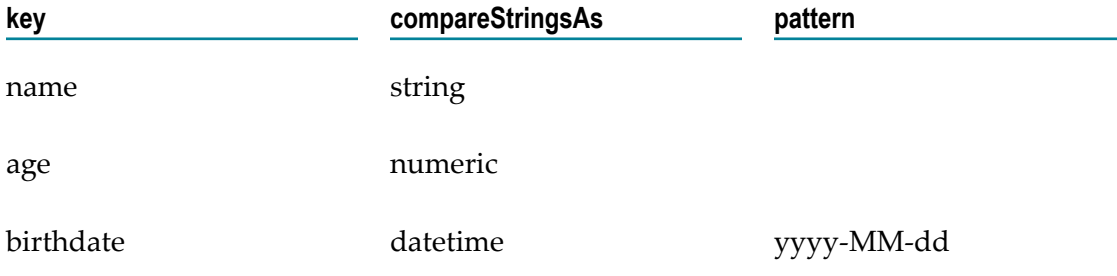

The input documents will be grouped based on name, age, and birth date.

# <span id="page-444-0"></span>*documentToBytes*

Converts a document to an array of bytes.

#### **Input Parameters**

*document* **Document** Document to convert to bytes.

- If *document* is null, the service does not return an output or an  $\Box$ error message.
- If *document* is not a document, the service throws an exception.  $\Box$
- If *document* contains no elements, the service produces a zero- $\mathcal{L}_{\mathcal{A}}$ length byte array.

*documentBytes* **Object** A serialized representation of the document as an array of bytes (byte[]).

### **Usage Notes**

Use the documentToBytes service with the bytesToDocument service, which converts the byte array created by this service back into the original document.

The documentToBytes service is useful when you want to write a document to a file, an input stream, or a cache.

In order for the document-to-bytes-to-document conversion to work, the entire content of the document must be serializable. Every object in the document must be of a data type known to Integration Cloud, or it must support the java.io.Serializable interface. If Integration Cloud encounters an unknown object in the document that does not support the java.io.Serializable interface, that object's value will be lost. Integration Cloud will replace it with a string containing the object's class name.

# <span id="page-445-0"></span>*bytesToDocument*

Converts an array of bytes to a document. This service can only be used with byte arrays created by executing the documentToBytes service.

#### **Input Parameters**

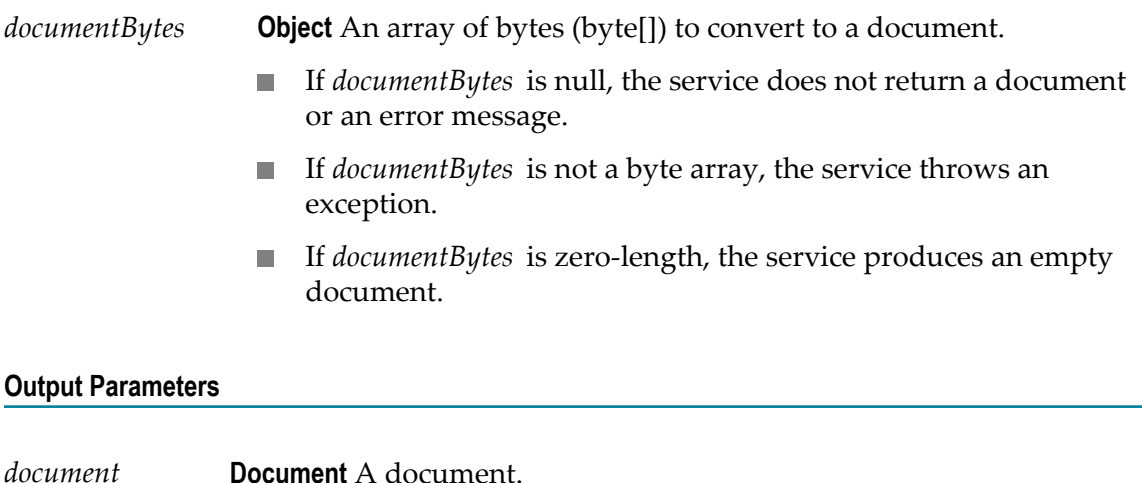

### **Usage Notes**

Use this service with the documentToBytes service, which converts a document into a byte array. You can pass the resulting byte array to the bytesToDocument service to convert it back into the original document.

In order for the document-to-bytes-to-document conversion to work, the entire content of the document must be serializable. Every object in the document must be of a data type known to Integration Cloud, or it must support the java.io.Serializable interface.

**Note:** If Integration Cloud encounters an unknown object in the document that does not support the java.io.Serializable interface, that object's value will be lost. It will be replaced with a string containing the object's class name.

# <span id="page-446-0"></span>*searchDocuments*

Searches a set of documents for entries matching a set of Criteria.

### **Input Parameters**

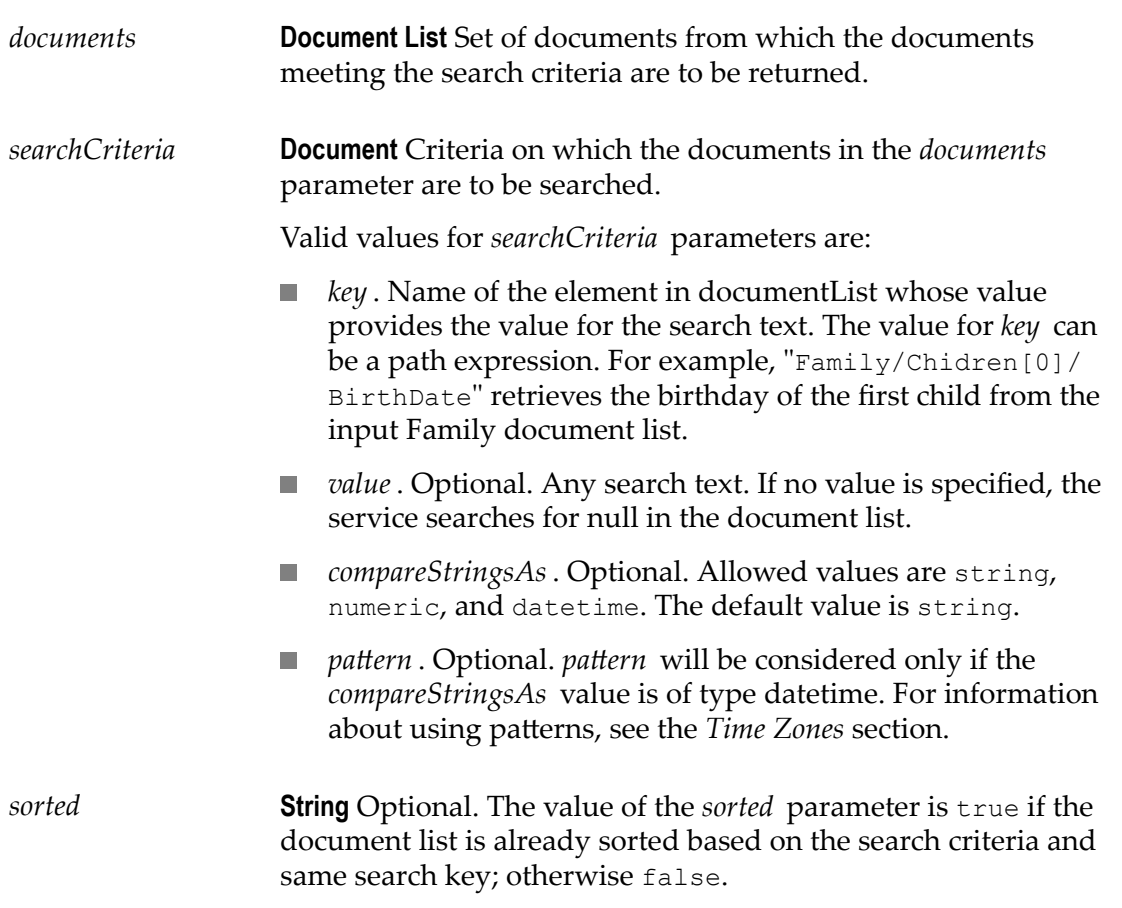

If the value for the *sorted* parameter is set to true, the required documents are searched faster.

### **Output Parameters**

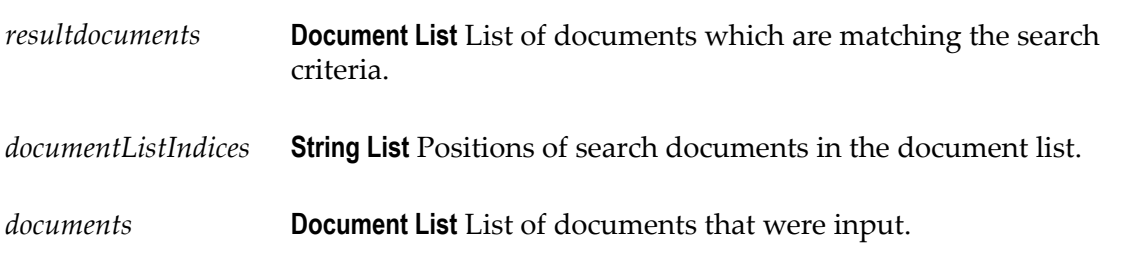

### **Usage Note**

For example, if you want to search a set of documents for documents where BirthDate is 10th January 2008, the values for the *searchCriteria* parameter would be:

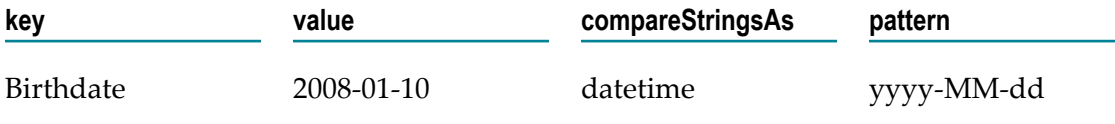

# <span id="page-447-0"></span>*sortDocuments*

Sorts a set of input documents based on the specified sortCriteria.

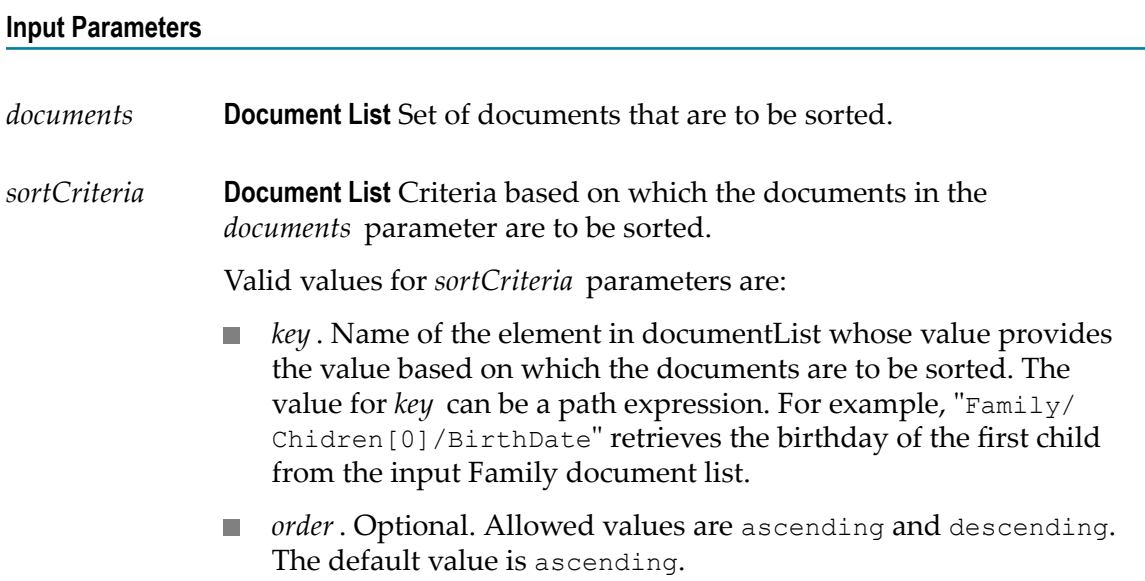

- P. *compareStringsAs*. Optional. Allowed values are string, numeric, and datetime. Default value is string.
- *pattern* . Optional. The value for *pattern* will be considered only if **Tara** the *compareStringsAs* value is of type datetime.
	- **Note:** If *key* is not found in all the input documents, the sorted list of documents appears at the end or start of the list based on the *order* specified. If the order is ascending, then all the documents that do not match the sort criteria appears at the top of the list, followed by the sorted list. If the order is descending, the sorted list will appear at the top, followed by the documents that do not match the sort criteria.

*documents* **Document List** The documents sorted based on the sort criteria specified in the *sortCriteria* parameter.

### **Usage Notes**

For example, if you want to sort a set of documents based on name, age, and then on birth date, the values for *sortCriteria* parameter would be:

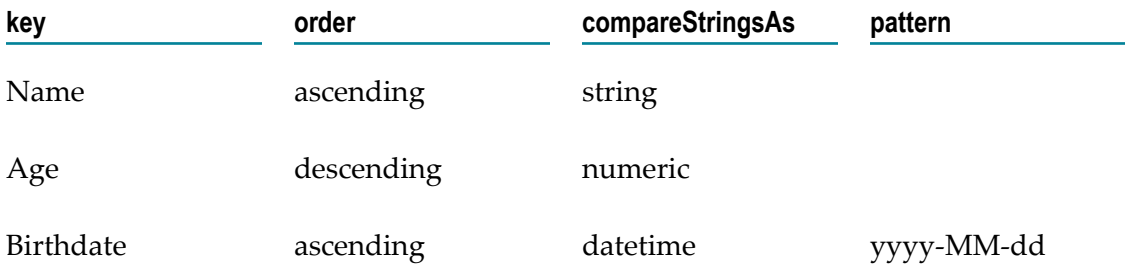

## **List**

Use **List** services to retrieve, replace, or add elements in an Object List, Document List, or String List, including converting String Lists to Document Lists.

The following **List** services are available:

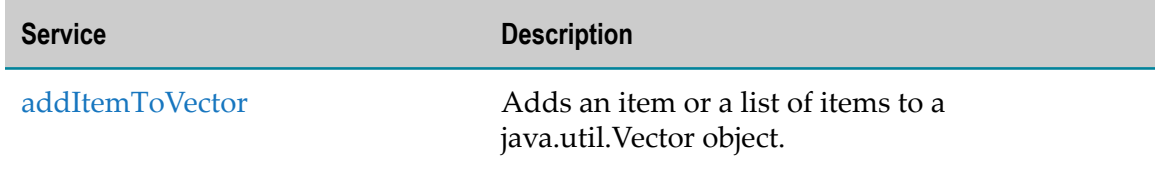

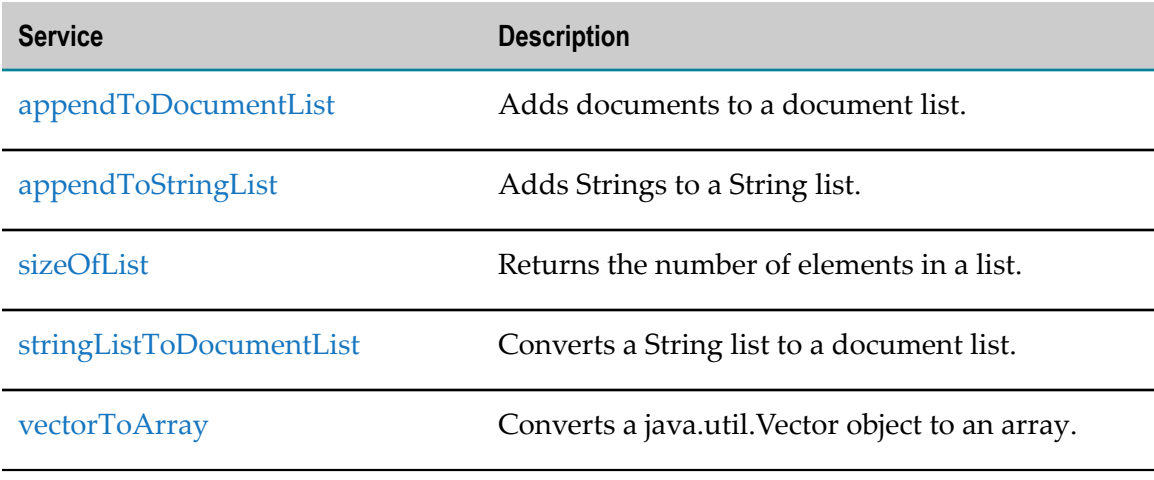

# <span id="page-449-0"></span>*addItemToVector*

Adds an item or a list of items to a java.util.Vector object.

### **Input Parameters**

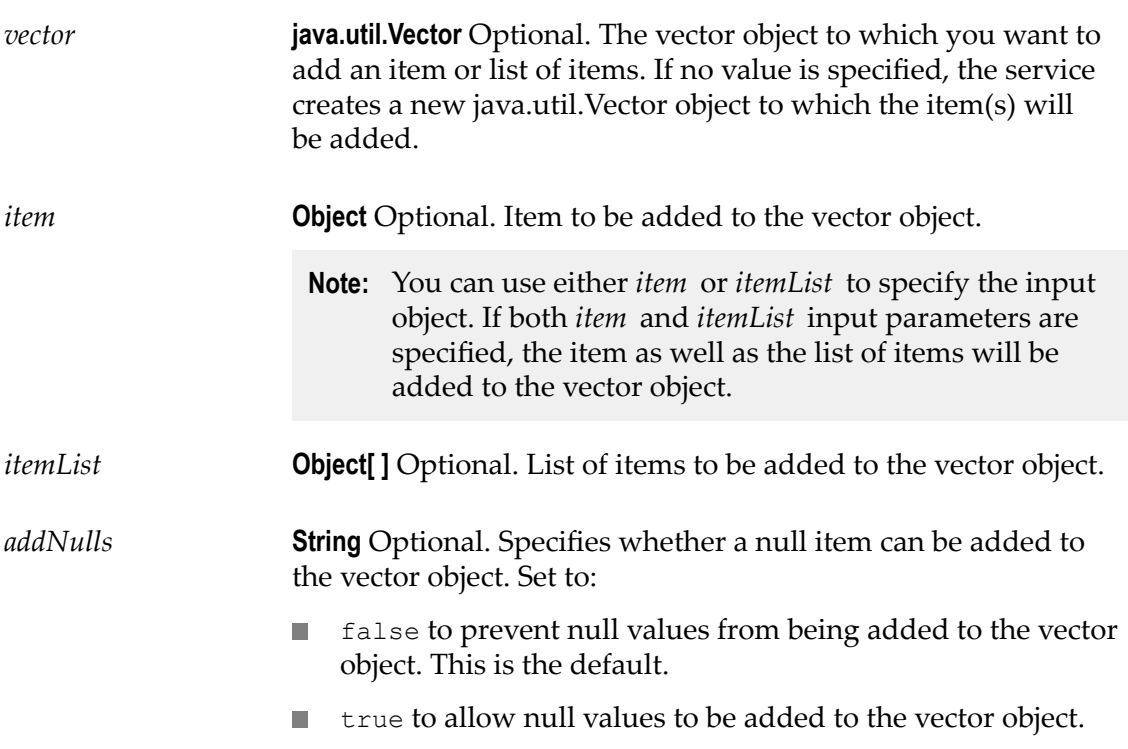

*vector* **java.util.Vector** Updated vector object with the list of items added or an empty vector in case no items are added.

### **Usage Notes**

Either of the optional input parameters, *item* or *itemList* , is required.

# <span id="page-450-0"></span>*appendToDocumentList*

Adds documents to a document list.

# **Input Parameters** *toList* **Document List** Optional. List to which you want to append documents. If you do not specify *toList* , the service creates a new list. *fromList* **Document List** Optional. Documents you want to append to the end of *toList* . *fromItem* **Document** Optional. Document you want to append to the end of *toList* . If you specify both *fromList* and *fromItem* , the service adds the document specified in *fromItem* after the documents in *fromList* . **Output Parameters** *toList* **Document List** The *toList* document list with the documents in *fromList* and *fromItem* appended to it.

### **Usage Notes**

The documents contained in *fromList* and *fromItem* are not actually appended as entries to *toList* . Instead, references to the documents in *fromList* and *fromItem* are appended as entries to *toList* . Consequently, any changes made to the documents in *fromList* and *fromItem* also affect the resulting *toList* .

# <span id="page-451-0"></span>*appendToStringList*

Adds Strings to a String list.

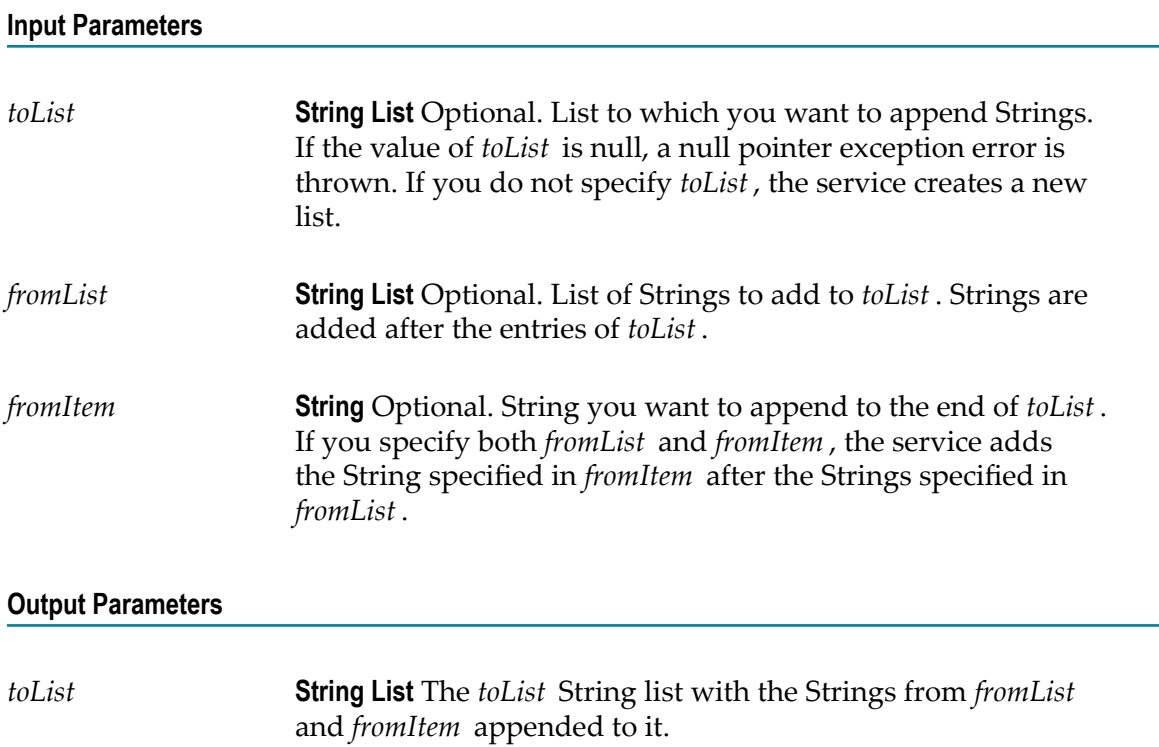

### **Usage Notes**

The Strings contained in *fromList* and *fromItem* are not actually appended as entries to *toList* . Instead, references to the Strings in *fromList* and *fromItem* are appended as entries to *toList* . Consequently, any changes made to the Strings in *fromList* and *fromItem* also affect the resulting *toList* .

# <span id="page-451-1"></span>*sizeOfList*

Returns the number of elements in a list.

### **Input Parameters**

*fromList* **Document List, String List, or Object List** Optional. List whose size you want to discover. If *fromList* is not specified, the service returns a *size* of 0.

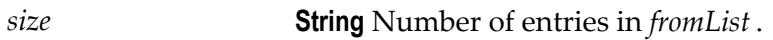

*fromList* **Document List, String List, or Object List** Original list.

## **Usage Notes**

For example, if *fromList* consists of:

*fromList* [0] = "a" *fromList* [1] = "b"  $fromList[2] = "c"$ The result would be: *size* ="3"

# <span id="page-452-0"></span>*stringListToDocumentList*

Converts a String list to a document list.

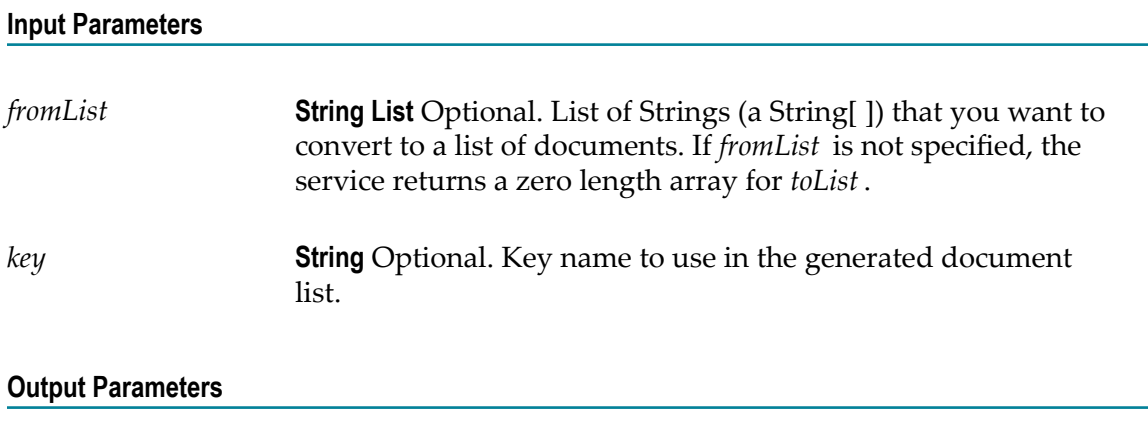

*toList* **Document List** Resulting document list.

## **Usage Notes**

Creates a document list containing one document for each element in the *fromList* . Each document will contain a single String element named *key* .

For example, if *fromList* consists of:

 $fromList[0] = "a"$ 

*fromList* [1] = "b"  $fromList[2] = "c"$  $key = "myKey"$ 

The result would be:

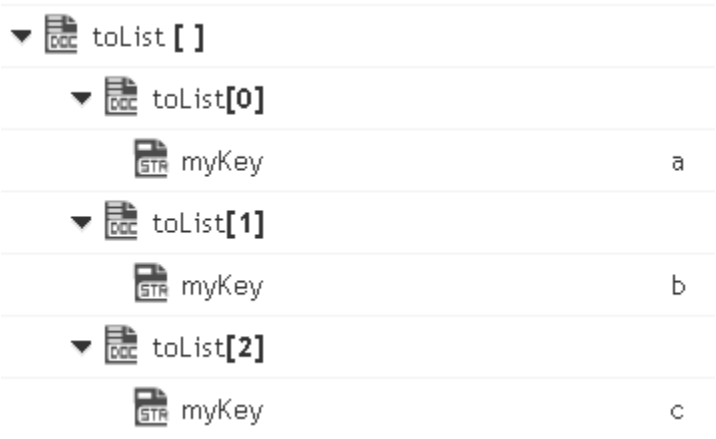

# <span id="page-453-0"></span>*vectorToArray*

Converts a java.util.Vector object to an array.

# **Input Parameters** *vector* **java.util.Vector** The object to be converted to an array. *stronglyType* **String** Optional. If this option is specified, the service expects all items in the vector to have the same Java type as the first non-null item in the vector. If the service detects an item of a different type, an error appears. Set to:  $\Box$ false to convert the vector to an object array. This is the default. **thata)** true to convert the vector to a strongly typed array holding the same type of objects. **Output Parameters** *array* **Object[ ]** Converted object array.

## **Math**

Use **Math** services to perform mathematical operations on string-based numeric values. Services that operate on integer values use Java's long data type (64-bit, two's complement). Services that operate on float values use Java's double data type (64-bit IEEE 754). If extremely precise calculations are critical to your application, you should write your own Java services to perform math functions.

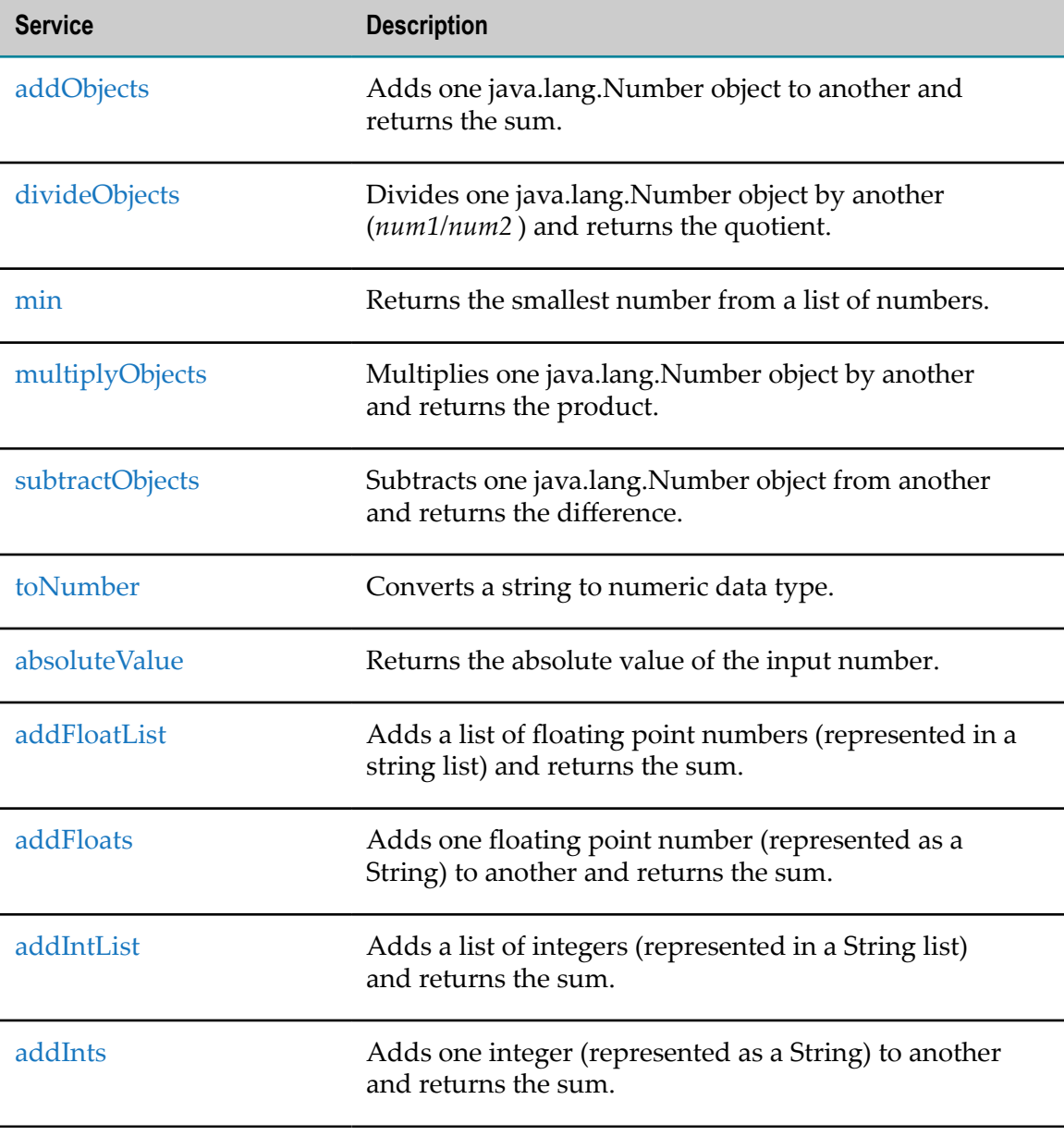

The following **Math** services are available:

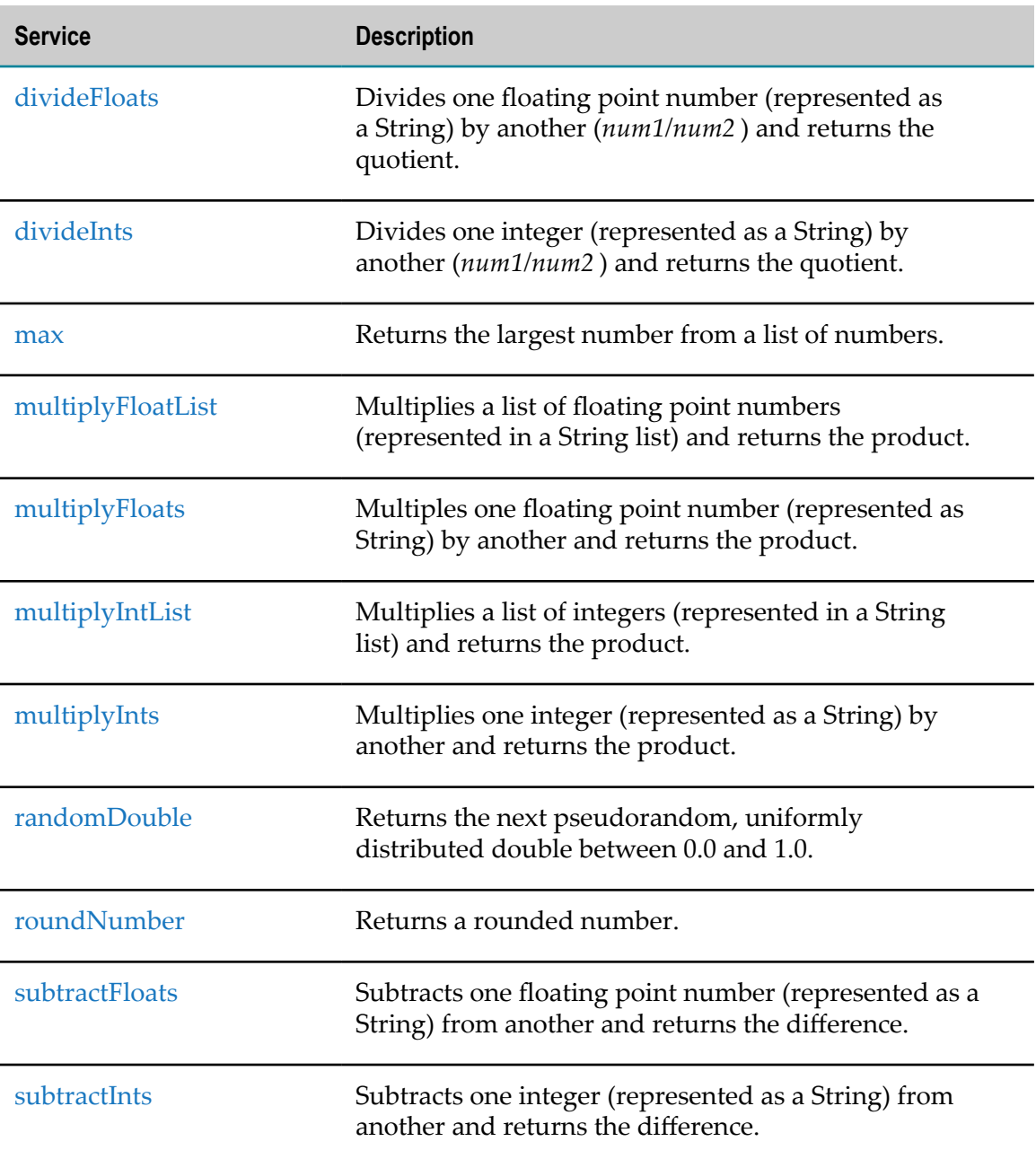

# <span id="page-455-0"></span>*addObjects*

Adds one java.lang.Number object to another and returns the sum.

### **Input Parameters**

*num1* **java.lang.Number** Number to add. See the Usage Notes for supported subclasses.

*num2* **java.lang.Number** Number to add. See the Usage Notes for supported subclasses.

### **Output Parameters**

*value* **java.lang.Number** Sum of the numeric values of *num1* and *num2* .

### **Usage Notes**

This service accepts the following sub-classes of java.lang.Number: java.lang.Byte, java.lang.Double, java.lang.Float, java.lang.Integer, java.lang.Long, java.lang.Short.

This service applies the following rules for binary numeric promotion to the operands in order:

- If either operand is of type Double, the other is converted to Double. n.
- Otherwise, if either operand is of type Float, the other is converted to Float. ×
- $\overline{\phantom{a}}$ Otherwise, if either operand is of type Long, the other is converted to Long.
- Otherwise, both operands are converted to type Integer. П

These promotion rules mirror the Java rules for numeric promotion of numeric types.

# <span id="page-456-0"></span>*divideObjects*

Divides one java.lang.Number object by another (*num1/num2* ) and returns the quotient.

### **Input Parameters**

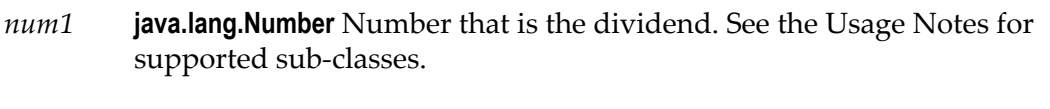

*num2* **java.lang.Number** Number that is the divisor. See the Usage Notes for supported sub-classes.

### **Output Parameters**

*value* **java.lang.Number** Quotient of *num1 / num2* .

### **Usage Notes**

This service accepts the following sub-classes of java.lang.Number: java.lang.Byte, java.lang.Double, java.lang.Float, java.lang.Integer, java.lang.Long, java.lang.Short. This service applies the following rules for binary numeric promotion to the operands in order:

- If either operand is of type Double, the other is converted to Double.  $\overline{\phantom{a}}$
- Otherwise, if either operand is of type Float, the other is converted to Float. П
- Otherwise, if either operand is of type Long, the other is converted to Long. F.
- Otherwise, both operands are converted to type Integer.  $\overline{\phantom{a}}$

These promotion rules mirror the Java rules for numeric promotion of numeric types.

## <span id="page-457-0"></span>*min*

Returns the smallest number from a list of numbers.

### **Input Parameters**

*numList* **String List** List of numbers from which the smallest number is to be returned.

### **Output Parameters**

*minValue* **String** Smallest number from the list of numbers.

# <span id="page-457-1"></span>*multiplyObjects*

Multiplies one java.lang.Number object by another and returns the product.

### **Input Parameters**

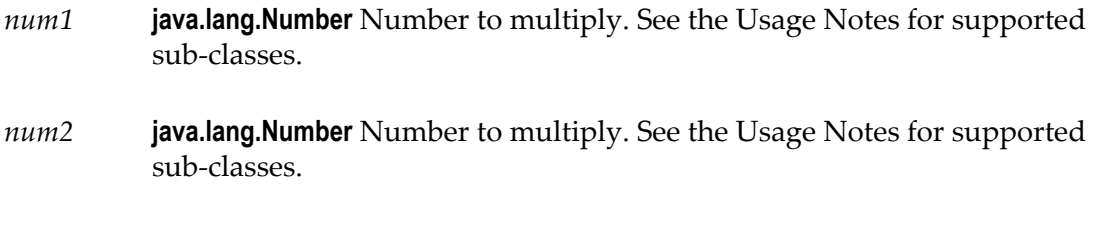

### **Output Parameters**

*value* **java.lang.Number** Product of *num1* and *num2* .

### **Usage Notes**

This service accepts the following sub-classes of java.lang.Number: java.lang.Byte, java.lang.Double, java.lang.Float, java.lang.Integer, java.lang.Long, java.lang.Short.

This service applies the following rules for binary numeric promotion to the operands in order:

- П If either operand is of type Double, the other is converted to Double.
- Otherwise, if either operand is of type Float, the other is converted to Float. ×
- Otherwise, if either operand is of type Long, the other is converted to Long. P.
- Otherwise, both operands are converted to type Integer. m.

These promotion rules mirror the Java rules for numeric promotion of numeric types.

## <span id="page-458-0"></span>*subtractObjects*

Subtracts one java.lang.Number object from another and returns the difference.

### **Input Parameters**

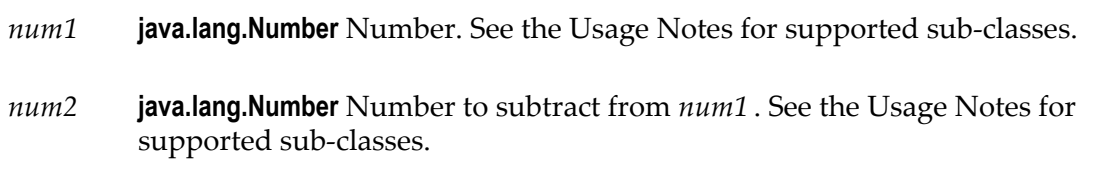

### **Output Parameters**

*value* **java.lang.Number** Difference of *num1 - num2* .

### **Usage Notes**

This service accepts the following sub-classes of java.lang.Number: java.lang.Byte, java.lang.Double, java.lang.Float, java.lang.Integer, java.lang.Long, java.lang.Short.

This service applies the following rules for binary numeric promotion to the operands. The following rules are applied in order:

- П If either operand is of type Double, the other is converted to Double.
- Otherwise, if either operand is of type Float, the other is converted to Float. m.
- Otherwise, if either operand is of type Long, the other is converted to Long. m.
- Otherwise, both operands are converted to type Integer. П

These promotion rules mirror the Java rules for numeric promotion of numeric types.

# <span id="page-459-0"></span>*toNumber*

Converts a string to numeric data type.

### **Input Parameters**

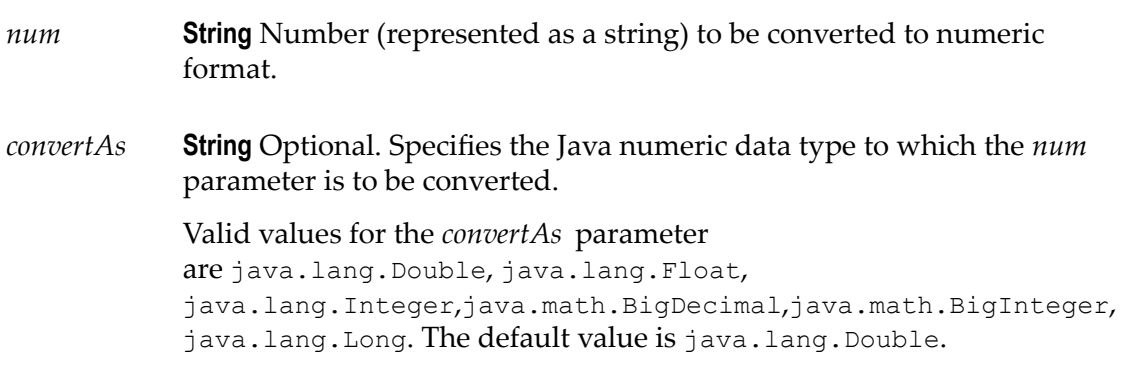

### **Output Parameters**

*num* **java.lang.Number** Converted numeric object.

# <span id="page-459-1"></span>*absoluteValue*

Returns the absolute value of the input number.

### **Input Parameters**

*num* **String** Number whose absolute value is to be returned.

### **Output Parameters**

*positiveNumber* **String** Absolute value of the input number.

# <span id="page-459-2"></span>*addFloatList*

Adds a list of floating point numbers (represented in a string list) and returns the sum.

### **Input Parameters**

*numList* **String List** Numbers (floating point numbers represented in a string list) to add.

### **Output Parameters**

*value* **String** Sum of the numbers in *numList* . If a sum cannot be produced, *value* contains one of the following:

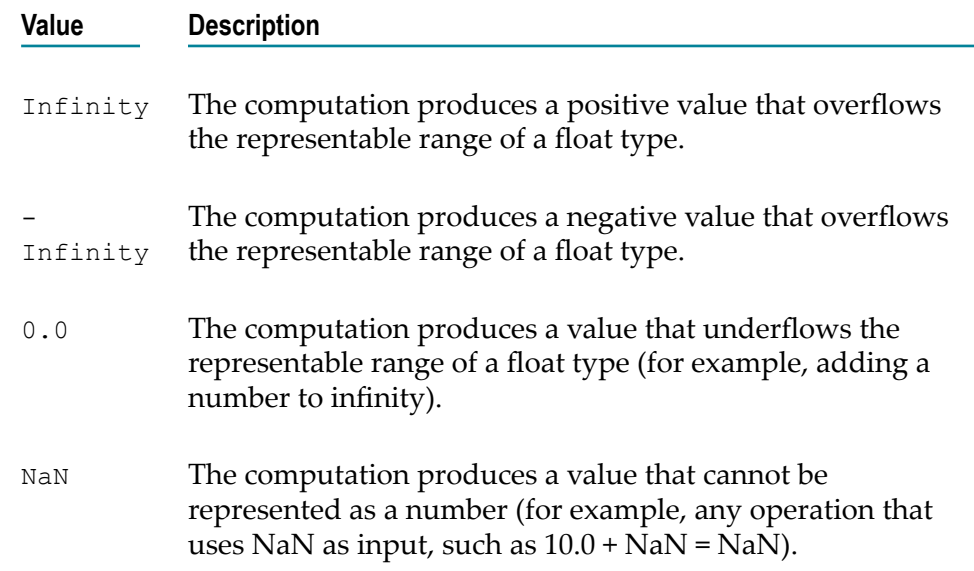

### **Usage Notes**

Make sure the strings that are passed to the service in *numList* are in a locale-neutral format (that is, using the pattern -####.##). Passing locally formatted strings may result in unexpected results. For example, calling addFloats in a German locale with the arguments 1,23 and 2,34 will result in the value 357, not 3.57 or 3,57.

## <span id="page-460-0"></span>*addFloats*

Adds one floating point number (represented as a String) to another and returns the sum.

#### **Input Parameters**

*num1* **String** Number to add.

*num2* **String** Number to add.

*precision* **String** Optional. Number of decimal places to which the sum will be rounded. The default value is null.

#### **Output Parameters**

*value* **String** Sum of the numbers in *num1* and *num2* . If a sum cannot be produced, *value* contains one of the following:

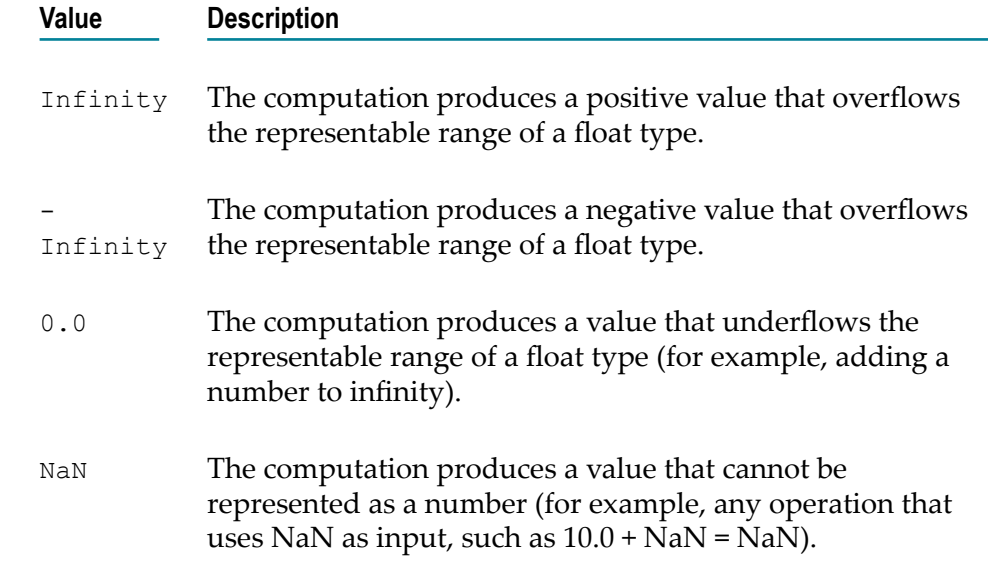

### **Usage Notes**

Make sure the strings that are passed to the service in *num1* and*num2* are in a localeneutral format (that is, using the pattern  $-$ ### $+$ .##). Passing locally formatted strings may result in unexpected results. For example, calling addFloats in a German locale with the arguments 1,23 and 2,34 will result in the value 357, not 3.57 or 3,57.

## <span id="page-461-0"></span>*addIntList*

Adds a list of integers (represented in a String list) and returns the sum.

#### **Input Parameters**

*numList* **String List** Numbers (integers represented as Strings) to add.

*value* **String** Sum of the numbers in *numList* .

### **Usage Notes**

Make sure the strings that are passed to the service in *numList* are in a locale-neutral format (that is, using the pattern -####.##). Passing locally formatted strings may result in unexpected results. For example, calling addFloats in a German locale with the arguments 1,23 and 2,34 will result in the value 357, not 3.57 or 3,57.

# <span id="page-462-0"></span>*addInts*

Adds one integer (represented as a String) to another and returns the sum.

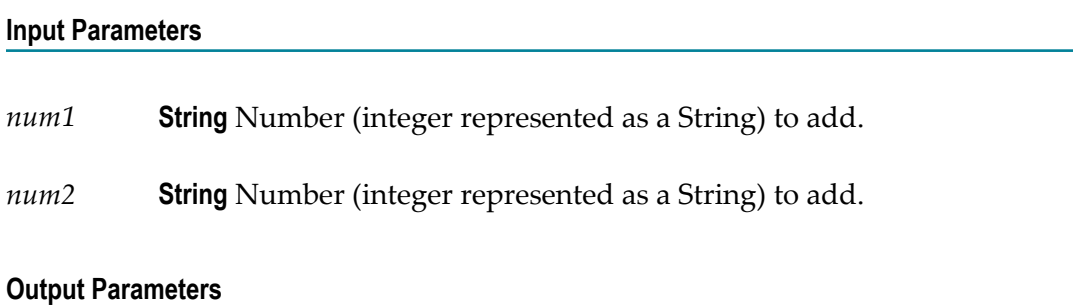

*value* **String** Sum of *num1* and *num2* .

### **Usage Notes**

Ensure that the result of your calculation is less than 64 bits in width (the maximum width for the long data type). If the result exceeds this limit, it will generate a data overflow.

Ensure that the strings that are passed to the service in *num1* and*num2* are in a localeneutral format (that is, using the pattern  $-$ ### $+$ .##). Passing locally formatted strings may result in unexpected results. For example, calling addFloats in a German locale with the arguments  $1,23$  and  $2,34$  will result in the value  $357$ , not  $3.57$  or  $3,57$ .

# <span id="page-462-1"></span>*divideFloats*

Divides one floating point number (represented as a String) by another (*num1/num2* ) and returns the quotient.

### **Input Parameters**

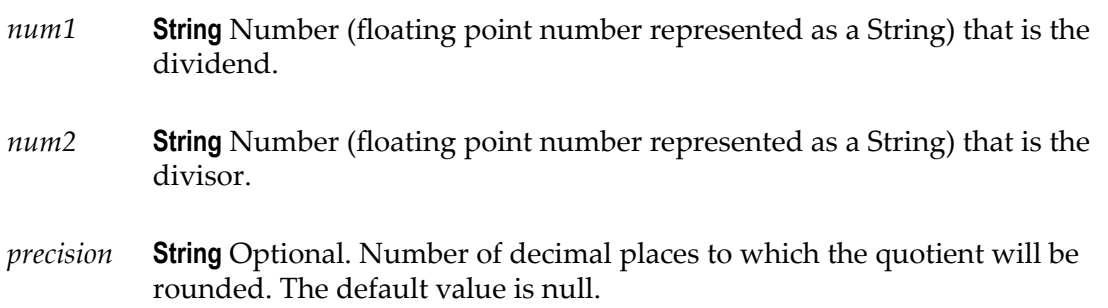

### **Output Parameters**

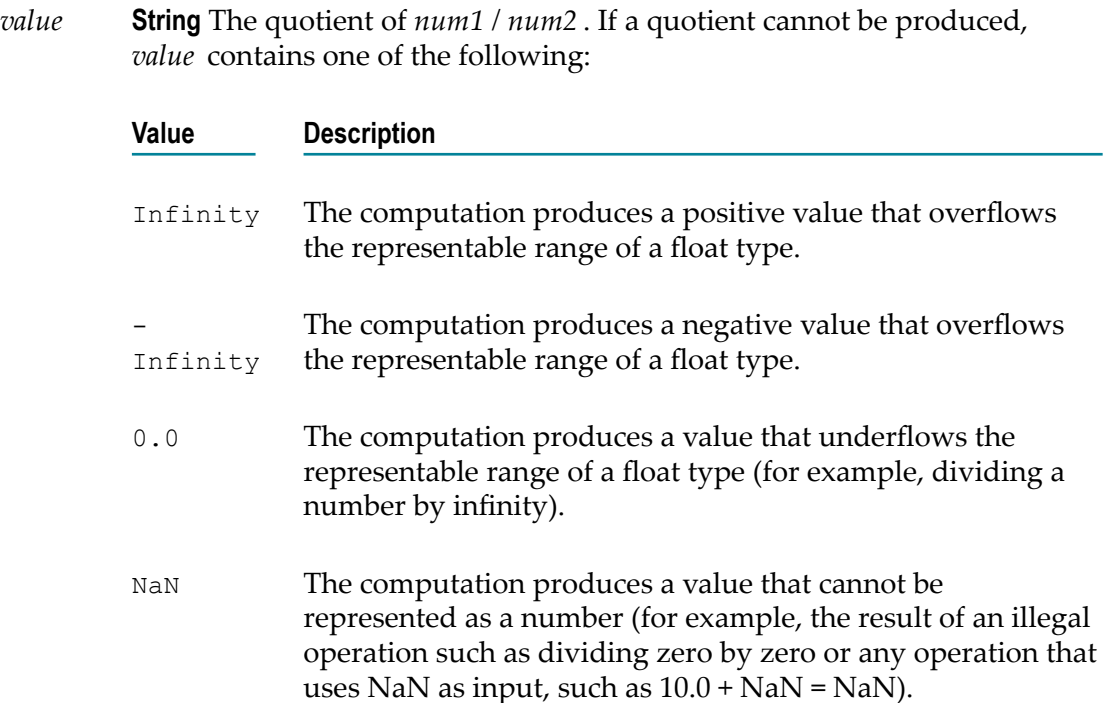

### **Usage Notes**

Make sure the strings that are passed to the service in *num1* and*num2* are in a localeneutral format (that is, using the pattern -####.##). Passing locally formatted strings may result in unexpected results. For example, calling addFloats in a German locale with the arguments 1,23 and 2,34 will result in the value 357, not 3.57 or 3,57.

# <span id="page-464-0"></span>*divideInts*

Divides one integer (represented as a String) by another (*num1/num2* ) and returns the quotient.

### **Input Parameters**

*num1* **String** Number (integer represented as a String) that is the dividend.

*num2* **String** Number (integer represented as a String) that is the divisor.

### **Output Parameters**

*value* **String** The quotient of *num1 / num2* .

### **Usage Notes**

Make sure the strings that are passed to the service in *num1* and*num2* are in a localeneutral format (that is, using the pattern -####.##). Passing locally formatted strings may result in unexpected results. For example, calling addFloats in a German locale with the arguments 1,23 and 2,34 will result in the value 357, not 3.57 or 3,57.

## <span id="page-464-1"></span>*max*

Returns the largest number from a list of numbers.

### **Input Parameters**

*numList* **String List** List of numbers from which the largest number is to be returned.

### **Output Parameters**

*maxValue* **String** Largest number from the list of numbers.

# <span id="page-465-0"></span>*multiplyFloatList*

Multiplies a list of floating point numbers (represented in a String list) and returns the product.

#### **Input Parameters**

*numList* **String List** Numbers (floating point numbers represented as Strings) to multiply.

### **Output Parameters**

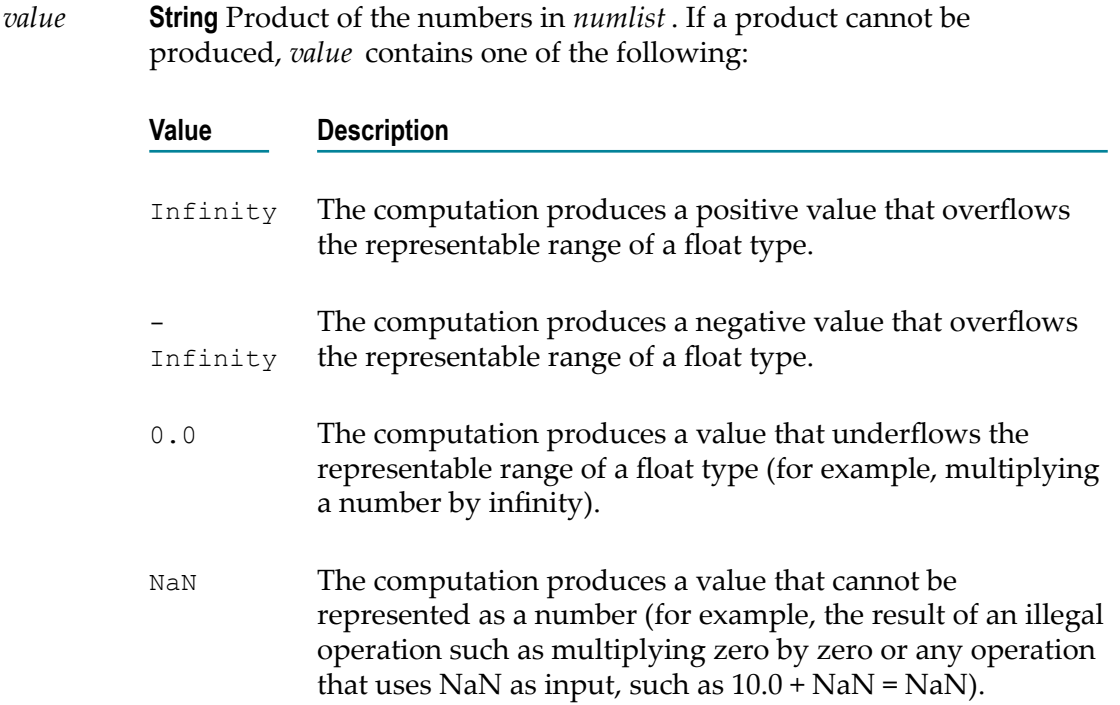

#### **Usage Notes**

Make sure the strings that are passed to the service in *numList* are in a locale-neutral format (that is, using the pattern - $####$ .  $##$ ). Passing locally formatted strings may result in unexpected results. For example, calling addFloats in a German locale with the arguments 1,23 and 2,34 will result in the value 357, not 3.57 or 3,57.

# <span id="page-466-0"></span>*multiplyFloats*

Multiples one floating point number (represented as String) by another and returns the product.

### **Input Parameters**

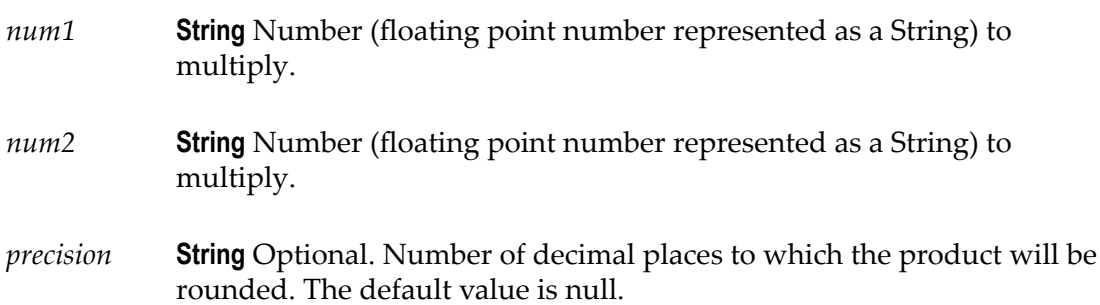

## **Output Parameters**

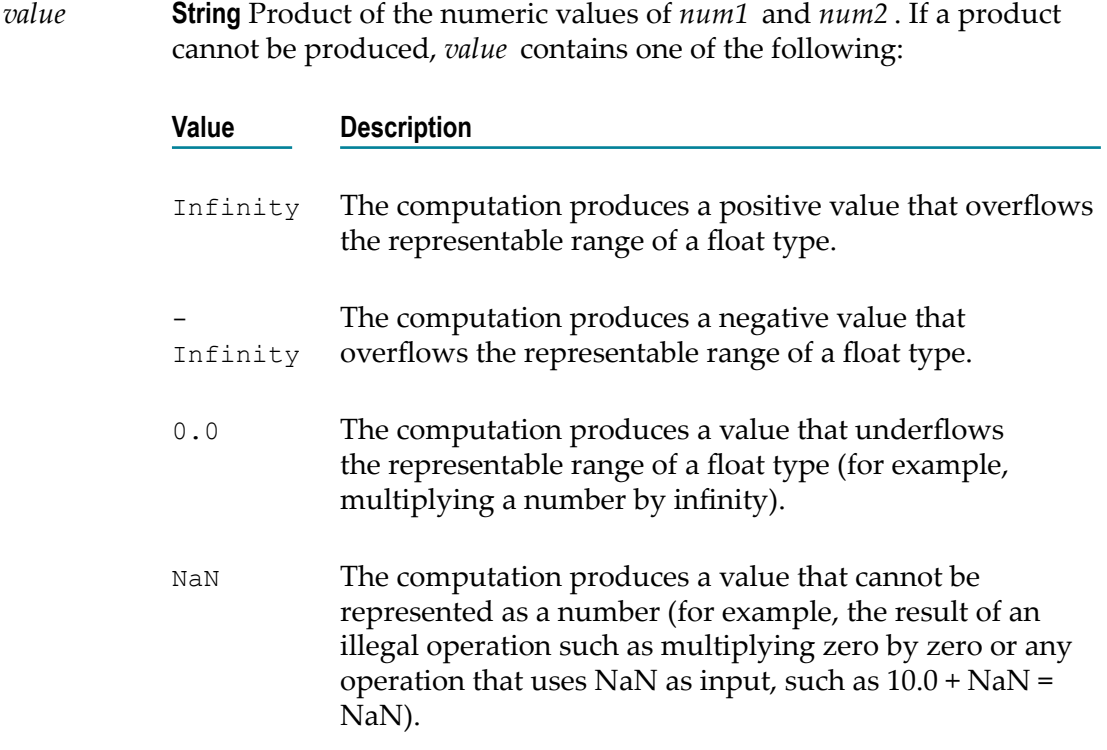

### **Usage Notes**

Make sure the strings that are passed to the service in *num1* and*num2* are in a localeneutral format (that is, using the pattern -####.##). Passing locally formatted strings may result in unexpected results. For example, calling addFloats in a German locale with the arguments 1,23 and 2,34 will result in the value 357, not 3.57 or 3,57.

# <span id="page-467-0"></span>*multiplyIntList*

Multiplies a list of integers (represented in a String list) and returns the product.

### **Input Parameters**

*numList* **String List** Numbers (floating point numbers represented as Strings) to multiply.

### **Output Parameters**

*value* **String** Product of the numbers in *numList* .

### **Usage Notes**

Make sure the result of your calculation is less than 64 bits in width (the maximum width for the long data type). If the result exceeds this limit, it will generate a data overflow.

Make sure the strings that are passed to the service in *numList* are in a locale-neutral format (that is, using the pattern -####.##). Passing locally formatted strings may result in unexpected results. For example, calling addFloats in a German locale with the arguments 1,23 and 2,34 will result in the value 357, not 3.57 or 3,57.

## <span id="page-467-1"></span>*multiplyInts*

Multiplies one integer (represented as a String) by another and returns the product.

#### **Input Parameters**

*num1* **String** Number (integer represented as a String) to multiply.

*num2* **String** Number (integer represented as a String) to multiply.
### **Output Parameters**

*value* **String** Product of *num1* and *num2* .

### **Usage Notes**

Make sure the result of your calculation is less than 64 bits in width (the maximum width for the long data type). If the result exceeds this limit, it will generate a data overflow.

Make sure the strings that are passed to the service in *num1* and*num2* are in a localeneutral format (that is, using the pattern  $-$ ### $+$ .##). Passing locally formatted strings may result in unexpected results. For example, calling addFloats in a German locale with the arguments  $1,23$  and  $2,34$  will result in the value  $357$ , not  $3.57$  or  $3,57$ .

## *randomDouble*

Returns the next pseudorandom, uniformly distributed double between 0.0 and 1.0.

Random number generators are often referred to as pseudorandom number generators because the numbers produced tend to repeat themselves over time.

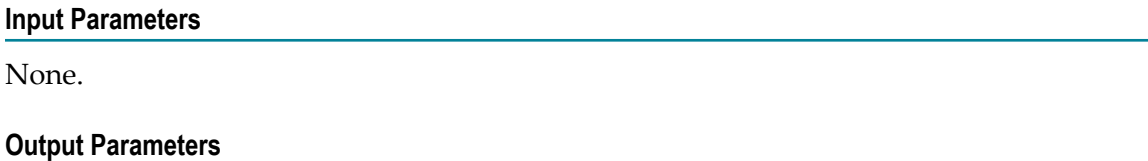

*number* **String** Generated random number.

## *roundNumber*

Returns a rounded number.

### **Input Parameters**

*num* **String** Number to be rounded. *numberOfDigits* **String** Specifies the number of digits to which you want to round the number. *roundingMode* **String** Optional. Specifies the rounding method.

Valid values for the *roundingMode* parameter are RoundHalfUp, RoundUp, RoundDown, RoundCeiling, RoundFloor, RoundHalfDown, and RoundHalfEven. The default value is RoundHalfUp.

### **Output Parameters**

*roundedNumber* **String** The rounded number.

## *subtractFloats*

Subtracts one floating point number (represented as a String) from another and returns the difference.

#### **Input Parameters**

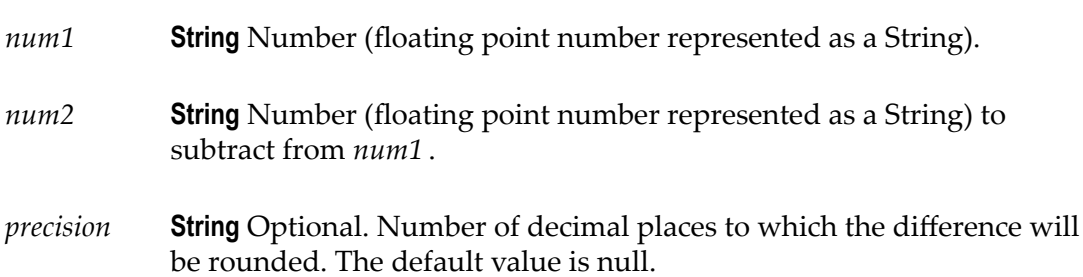

#### **Output Parameters**

*value* **String** Difference of *num1* - *num2* . If a difference cannot be produced, *value* contains one of the following:

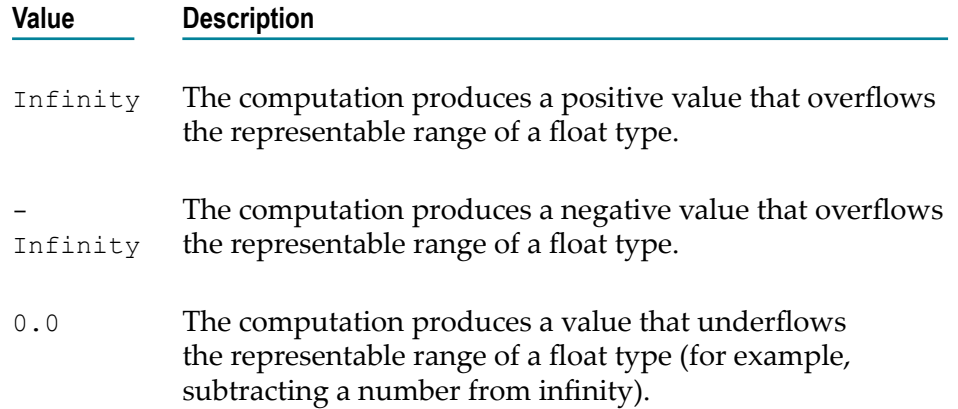

NaN The computation produces a value that cannot be represented as a number (for example, the result of an illegal operation such as multiplying zero by zero or any operation that uses NaN as input, such as  $10.0 - Na$ N = NaN).

### **Usage Notes**

Make sure the strings that are passed to the service in *num1* and*num2* are in a localeneutral format (that is, using the pattern -####.##). Passing locally formatted strings may result in unexpected results. For example, calling addFloats in a German locale with the arguments  $1,23$  and  $2,34$  will result in the value 357, not  $3.57$  or  $3,57$ .

## *subtractInts*

Subtracts one integer (represented as a String) from another and returns the difference.

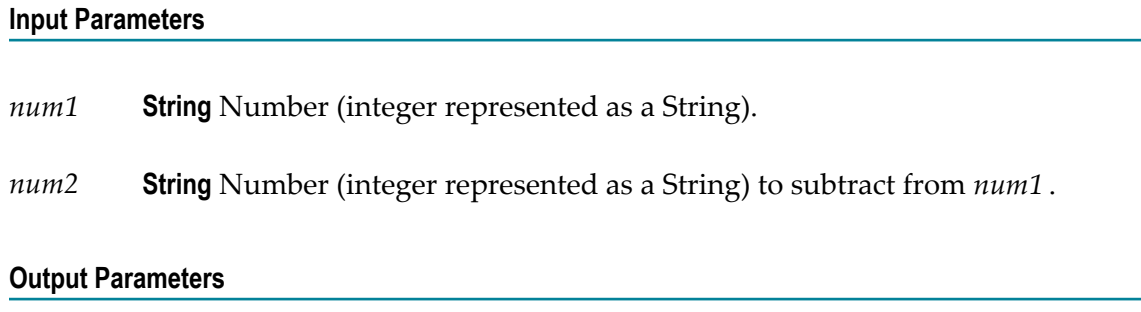

*value* **String** Difference of *num1* - *num2* .

#### **Usage Notes**

Make sure the result of your calculation is less than 64 bits in width (the maximum width for the long data type). If the result exceeds this limit, it will generate a data overflow.

Make sure the strings that are passed to the service in *num1* and*num2* are in a localeneutral format (that is, using the pattern  $-$ ### $+$ .##). Passing locally formatted strings may result in unexpected results. For example, calling addFloats in a German locale with the arguments 1,23 and 2,34 will result in the value 357, not 3.57 or 3,57.

### **Storage**

Use **Storage** services to insert, retrieve, update, and remove entries from a data store.

When using the storage services, keep in mind that the short-term store is not intended to be used as a general-purpose storage engine. Rather, it is primarily provided to

support shared storage of application resources and transient data in Integration Cloud. It is recommended not to use the short-term store to process high volumes, large data records, or to permanently archive records.

- **Note:** User specific data which may be considered as personal data will be stored and retained till the retention period defined in Execution Results.
- **Note:** These services are a tool for maintaining state information in the shortterm store. It is up to the developer of the Integration to make sure that the Integration keeps track of its state and correctly handles restarts.

### **Locking Considerations**

The following sections describe in general how the storage services handle locking requests.

### *Entry Locking*

To maintain data integrity, the short-term store uses locking to ensure that multiple threads do not modify the same entry at the same time. For insertions and removals, the short-term store sets and releases the lock. For updates, the client must set and release the lock. Using locking improperly, that is, creating a lock but not releasing it, can cause deadlocks in the short-term store.

The following guidelines can help you avoid short-term store deadlocks:

- m. Release locks in the thread through which they were set. In other words, you cannot set a lock in one thread and release it in another. The safest way to do this is to release each lock in the Integration that acquired it.
- Unlock entries before the Integration completes. Entries remain locked until released using a put or an explicit unlock. To accomplish this, always pair a call to get or lock with a call to put or unlock so that every lock is followed by an unlock. In addition, use a try-catch pattern in your Integration so that an exception does not prevent the Integration from continuing and releasing the lock.

### *Data Store Locking*

When a storage service locks an entry, the service also implicitly locks the data store in which the entry resides. This behavior prevents another thread from deleting the entire data store and the entries it contains while your thread is working with the entry. When the locked entry is unlocked, the implicit lock on the data store is also released.

Be careful when explicitly unlocking data stores. Consider the following example:

- 1. User\_A locks an item. This creates two locks: an explicit lock on the entry, and an implicit lock on the data store.
- 2. User\_A later unlocks the data store explicitly while still holding the lock on the entry.
- 3. User\_B locks, then deletes the data store, including the entry locked by User\_A in the first step.

When User\_A explicitly unlocked the data store in step 2, User\_B was able to delete the entry the User\_A was working with.

### *Automatic Promotion to Exclusive Lock*

If a storage service tries to acquire an exclusive lock on an object, but finds a shared lock from the same thread already in place on the object, the service will try to promote the lock to an exclusive lock.

If a storage service that requires an exclusive lock encounters a shared or exclusive lock held by another thread, it will wait until the object becomes available. If the object remains locked for the period specified by the *waitlength* parameter passed by the service, the service will fail.

### *Sample Integration for Checkpoint Restart*

The following diagram shows how to create checkpoint restarts into your Integrations. It explains the logic of an Integration and shows where the various storage services are used to achieve checkpoint restarts.

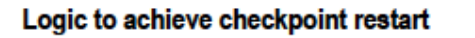

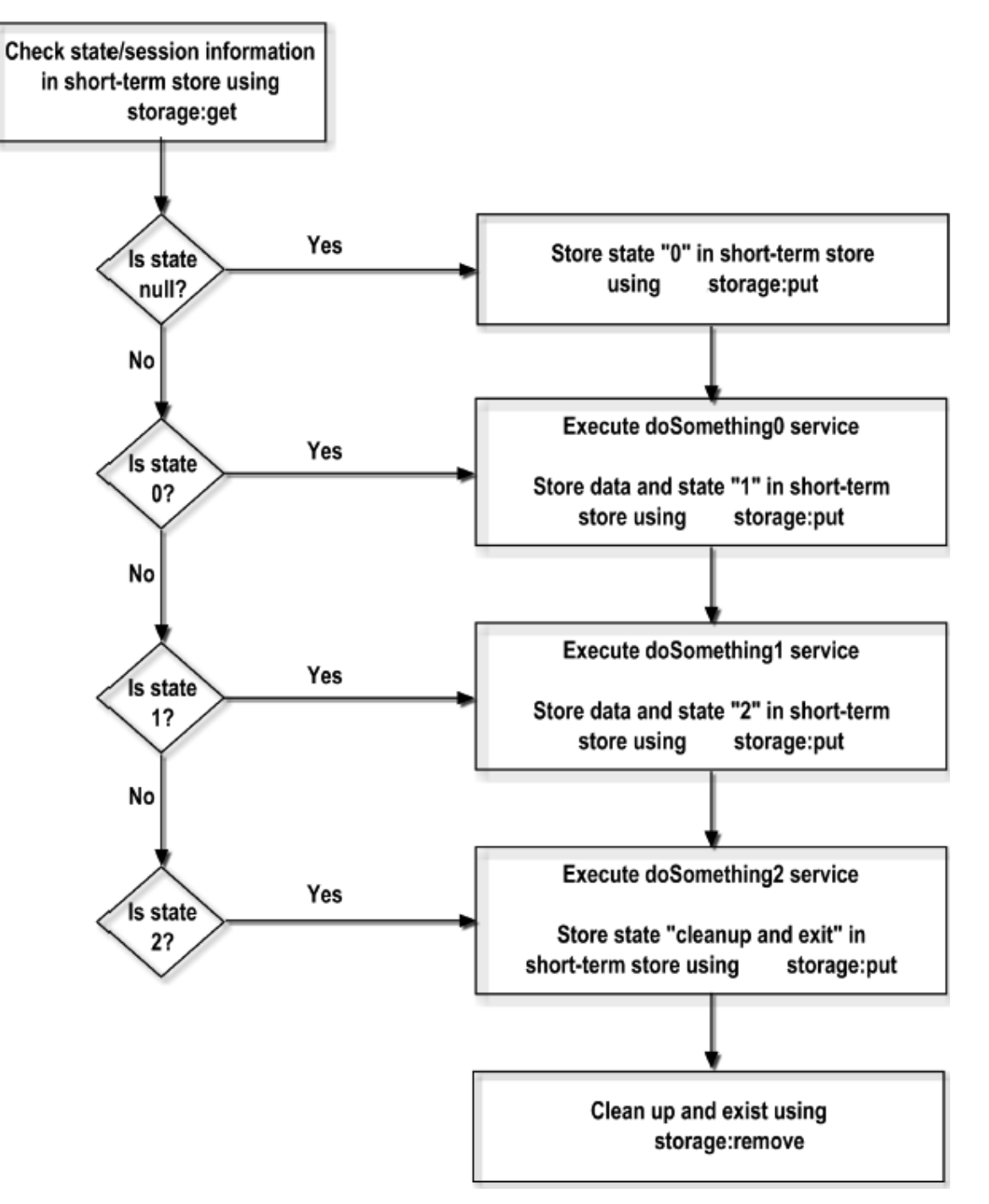

The following **Storage** services are available:

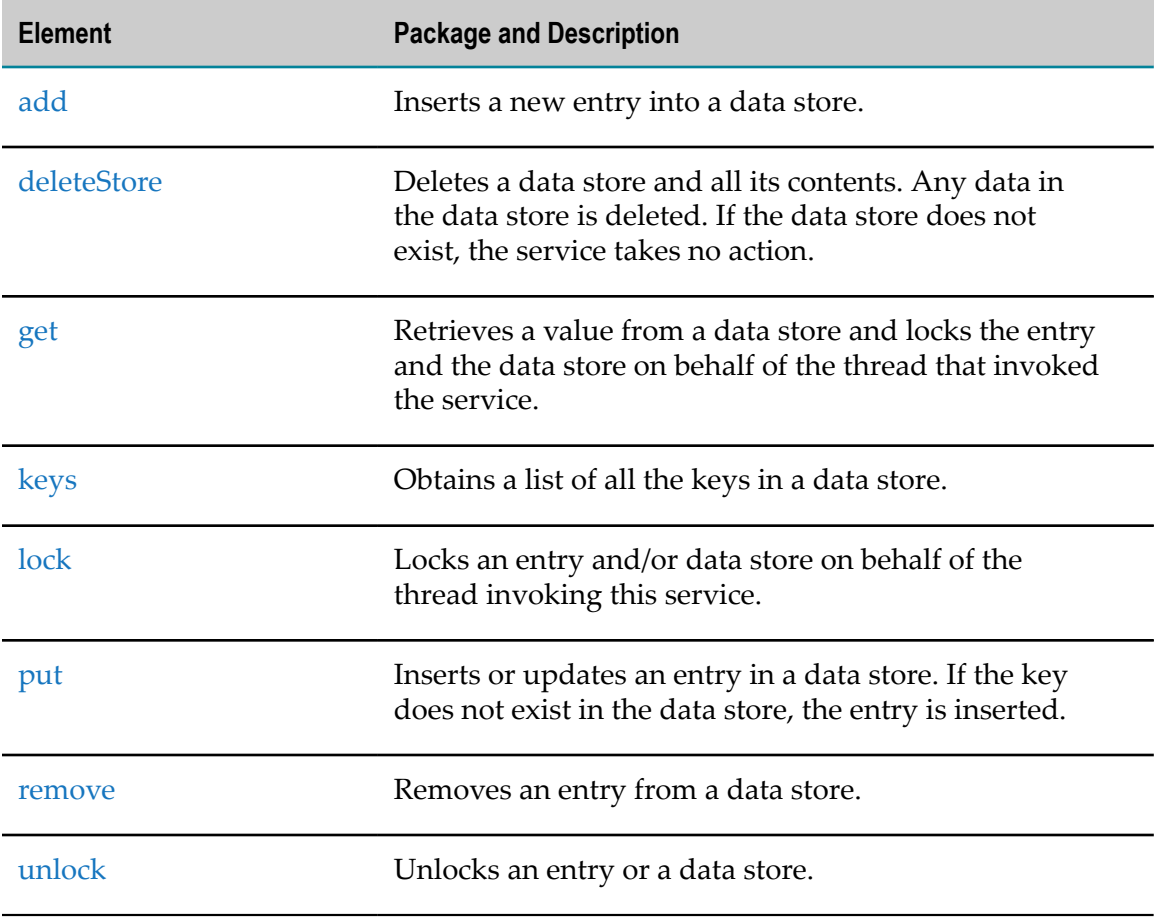

# <span id="page-474-0"></span>*add*

Inserts a new entry into a data store.

If the key already exists in the data store, the service does nothing.

### **Input Parameters**

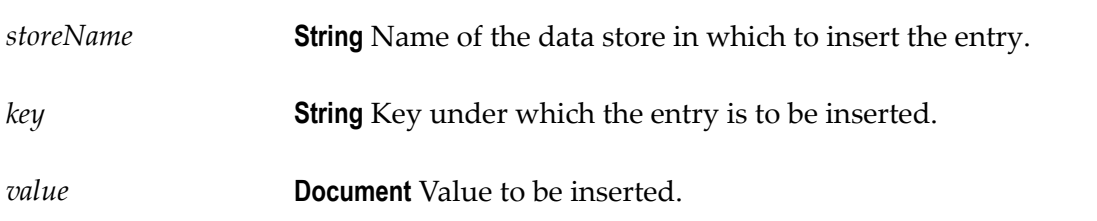

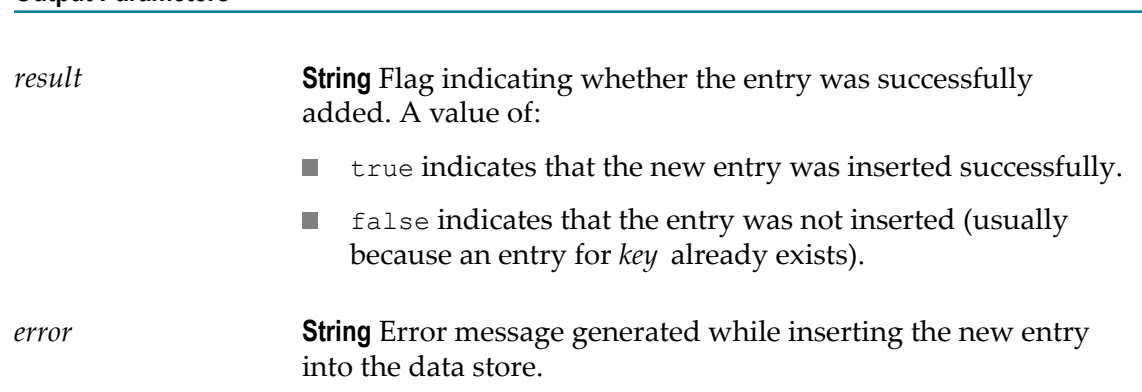

## <span id="page-475-0"></span>*deleteStore*

**Output Parameters**

Deletes a data store and all its contents. Any data in the data store is deleted. If the data store does not exist, the service takes no action.

### **Input Parameters**

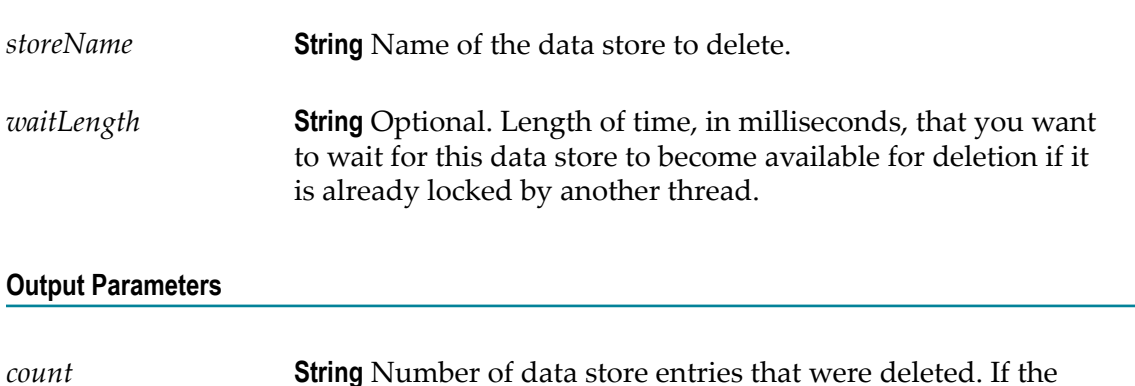

### **Usage Notes**

This service obtains an exclusive lock on the data store, but no locks on the individual entries in the data store. If this service finds a shared lock from the same thread on the data store, the service will automatically promote the lock to an exclusive lock. The exclusive lock prevents other threads from acquiring locks on the data store or entries within the data store during the delete operation.

store does not exist, this value is 0.

## <span id="page-476-0"></span>*get*

Retrieves a value from a data store and locks the entry and the data store on behalf of the thread that invoked the service.

**Important:** This service does not automatically release the lock on the data store or entry after performing the get operation, so you need to ensure that the lock is released by calling the put or unlock services. If you do not release the lock, Integration Cloud will release the lock at the end of the Integration execution.

### **Input Parameters**

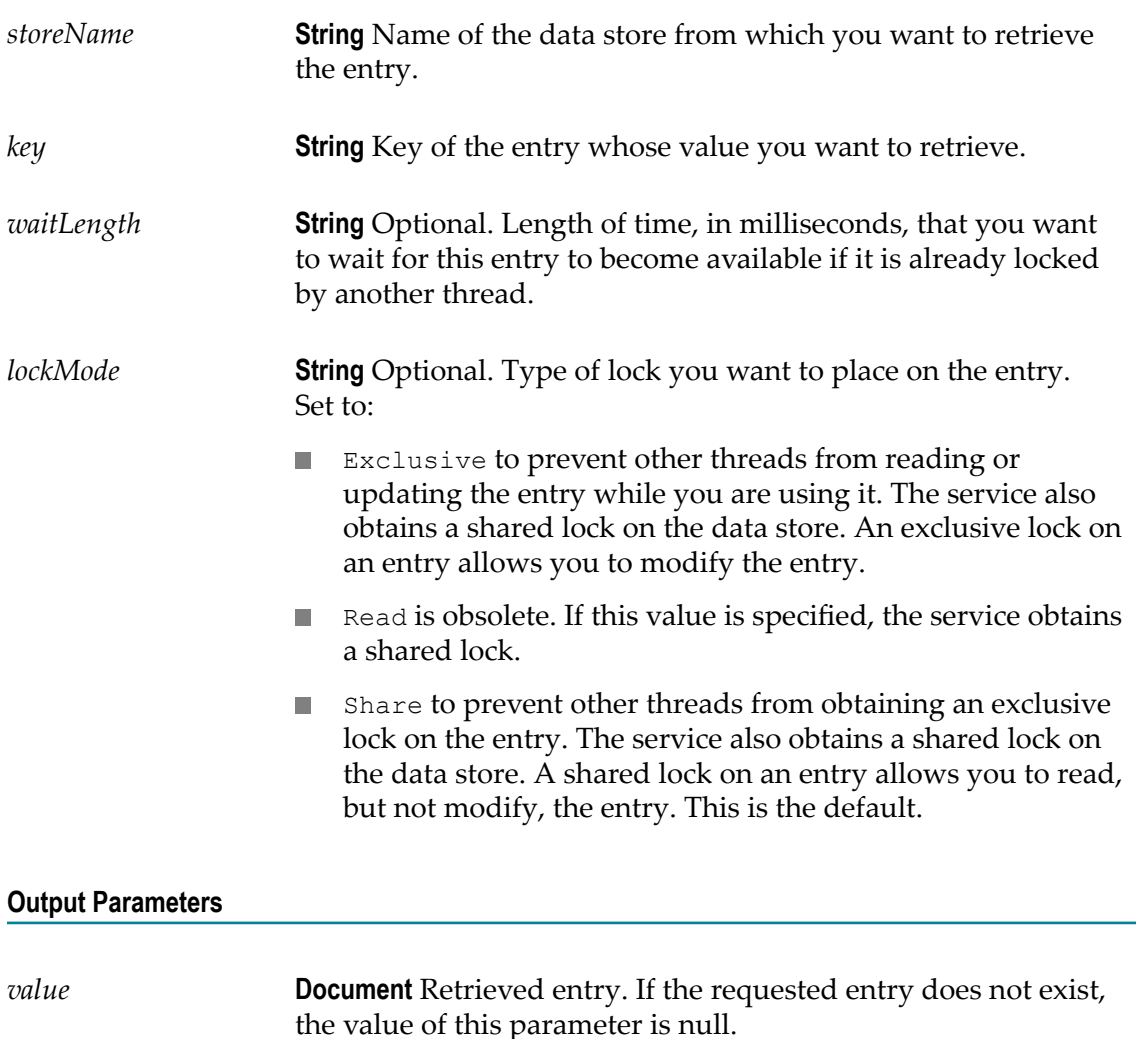

### **Usage Notes**

If you request an exclusive lock and the service finds a shared lock from the same thread on the entry, the service will automatically promote the shared lock on the entry to an exclusive lock.

When this service locks an entry, it also acquires a shared lock on the associated data store to prevent another thread from deleting the data store, and the entries it contains, while your thread has the entry locked.

When storing and retrieving the flow state in the short-term store for checkpoint restart purposes, ensure that the value of *key* is unique to the transaction.

## <span id="page-477-0"></span>*keys*

Obtains a list of all the keys in a data store.

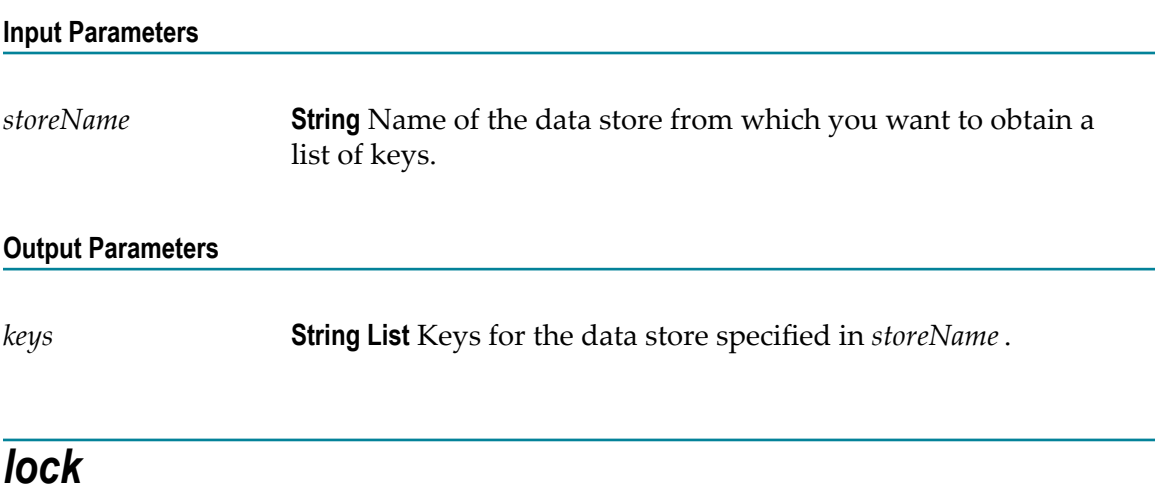

<span id="page-477-1"></span>Locks an entry and/or data store on behalf of the thread invoking this service.

- **Important:** When you lock an entry or data store using this service, you must release the lock by using a put or an explicit unlock. If you do not release the lock, Integration Cloud will release the lock at the end of the Integration execution.
- **Important:** Be careful when releasing locks with the unlock service. If you release a lock on a data store, another thread can obtain a lock on the data store and delete it, and the entries it contains, even if your thread still has locks on one or more of the entries.

### **Input Parameters**

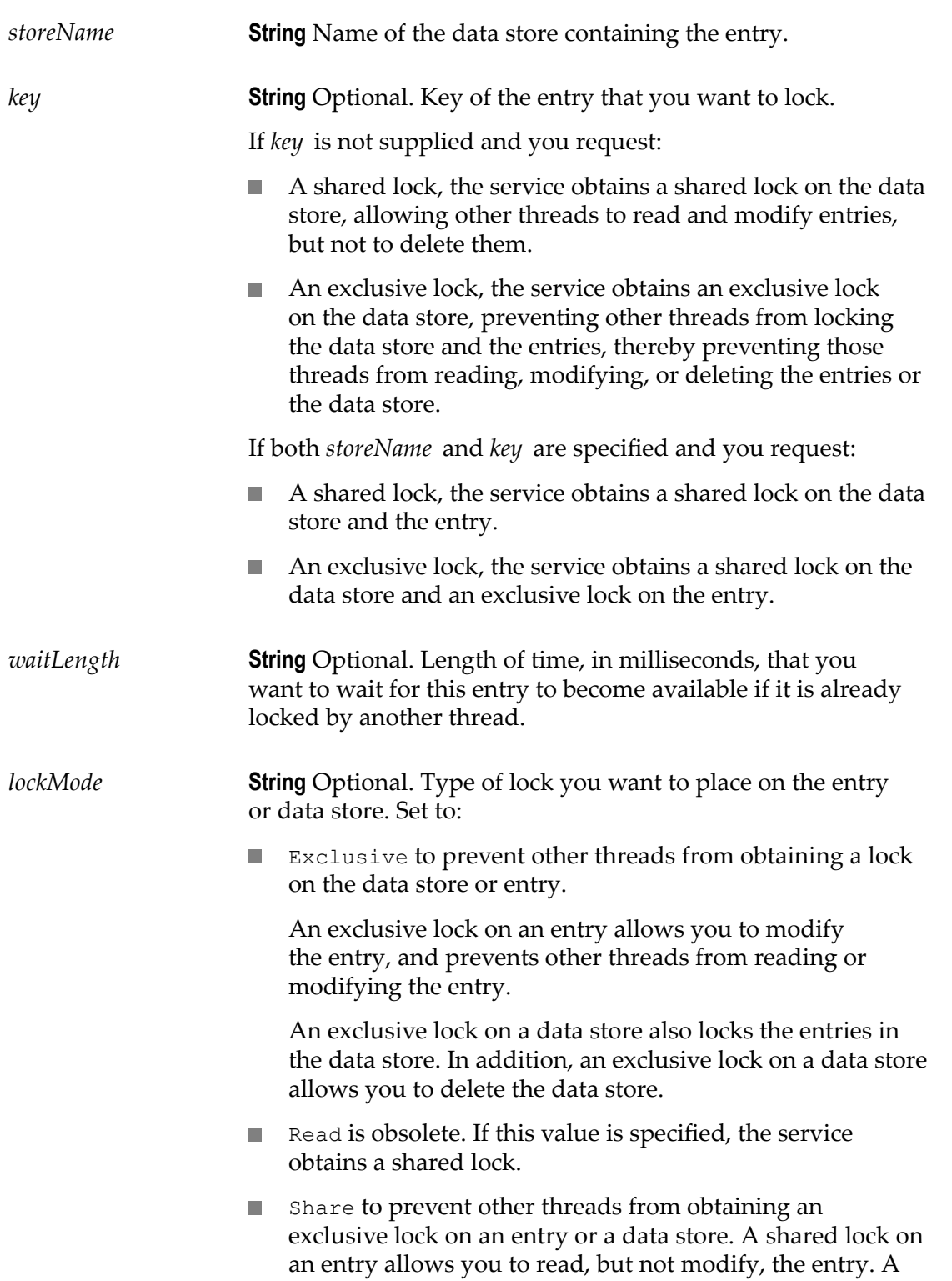

shared lock on a data store prevents another thread from deleting the data store. This is the default.

### **Output Parameters**

None.

### **Usage Notes**

If you have not specified a *key* , and your Integration does not invoke put or unlock, or your Integration throws an exception before invoking put or unlock, the entire data store remains locked.

If the key does not exist in the data store at the time your Integration executes, the lock service inserts the key with an empty value and takes the lock on the entry.

If you request an exclusive lock on an entry, the service obtains an exclusive lock on the entry and a shared lock on the data store. If this service finds a shared lock from the same thread on the entry, the service will automatically promote the shared lock on the entry to an exclusive lock.

If you request a shared lock on an entry, the service obtains a shared lock on the entry and a shared lock on the data store.

If you request a shared lock on an entry or a data store and this service finds an exclusive lock from the same thread, the existing exclusive lock will be reused. The exclusive lock will not be demoted to a shared lock.

If you request an exclusive lock on a data store, and this service finds a shared lock from the same thread on the data store, the service will automatically promote the shared lock on the data store to an exclusive lock.

## <span id="page-479-0"></span>*put*

Inserts or updates an entry in a data store. If the key does not exist in the data store, the entry is inserted.

If the requested entry is not currently locked by the thread that invoked this service, the put service will automatically attempt to lock the entry for the duration of the put operation.

The service obtains an exclusive lock on the entry and a shared lock on the data store. If the service finds a shared lock from the same thread on the entry, the service will automatically promote the shared lock to an exclusive lock.

This service releases the lock when the put operation has completed.

### **Input Parameters**

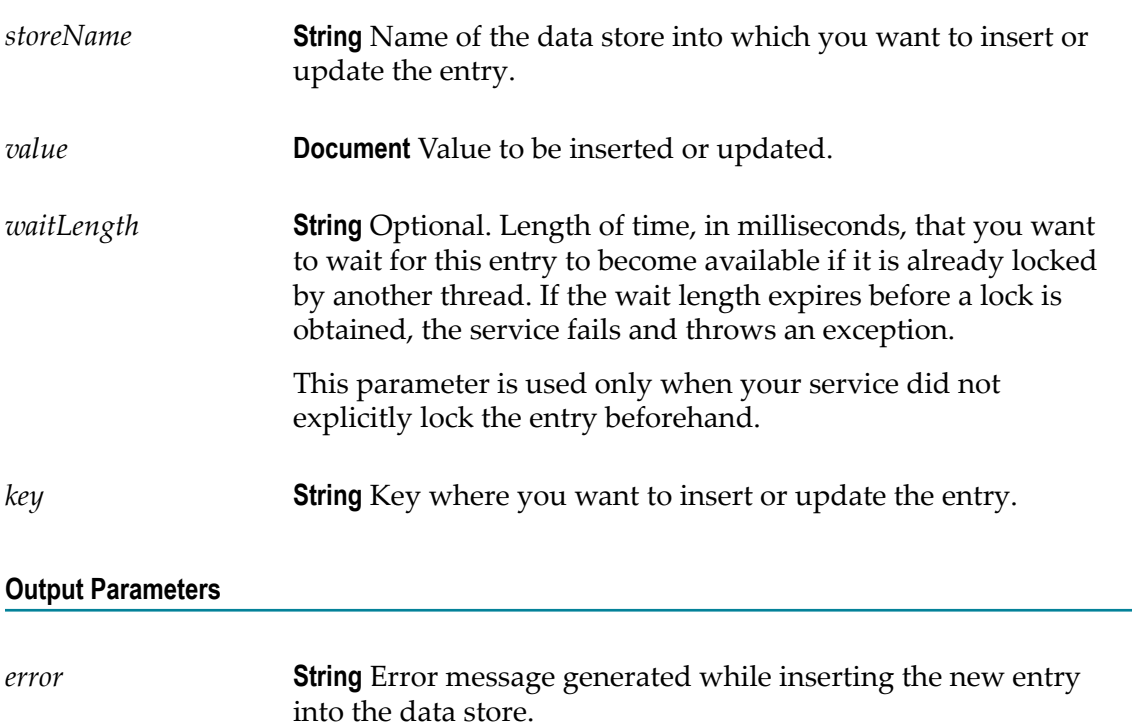

### **Usage Notes**

When storing and retrieving the flow state in the short-term store for checkpoint restart purposes, ensure that the value of *key* is unique to the transaction.

### <span id="page-480-0"></span>*remove*

Removes an entry from a data store. This service obtains an exclusive lock on the entry and a shared lock on the data store.

### **Input Parameters**

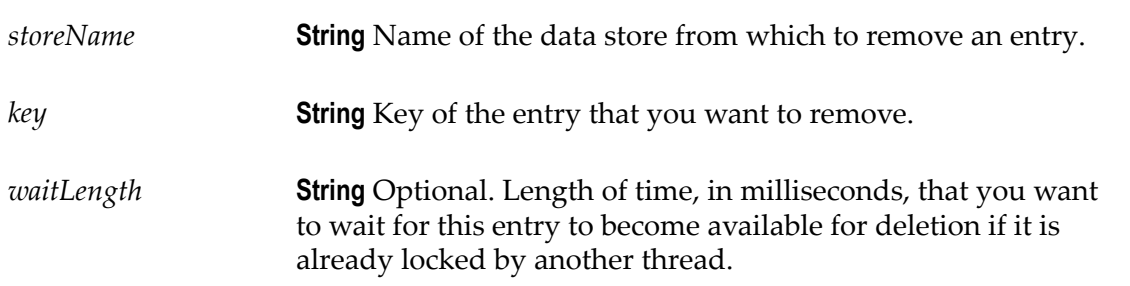

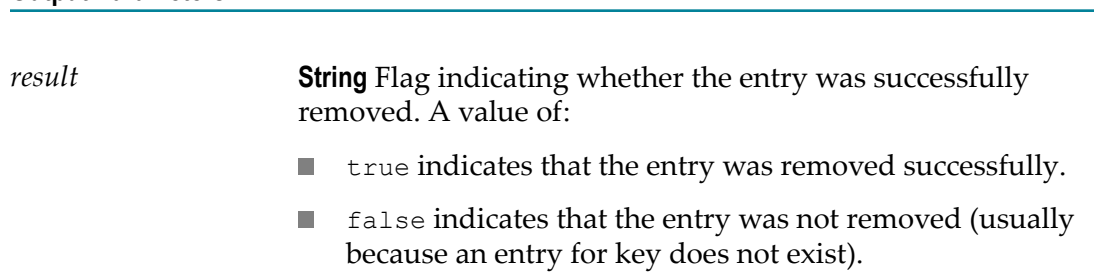

### <span id="page-481-0"></span>*unlock*

**Output Parameters**

Unlocks an entry or a data store.

When an Integration retrieves an entry using the get service, the entry is locked to prevent modification by other users before the Integration completes. The entry remains locked until the lock owner invokes a put service. To unlock a service without using the put service, use the unlock service.

In addition, if an Integration uses the lock service to lock an entry or data store, you must use the unlock or put service to release the lock.

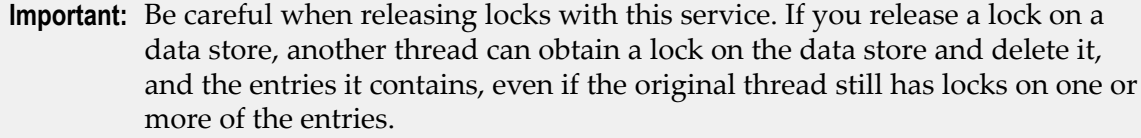

### **Input Parameters**

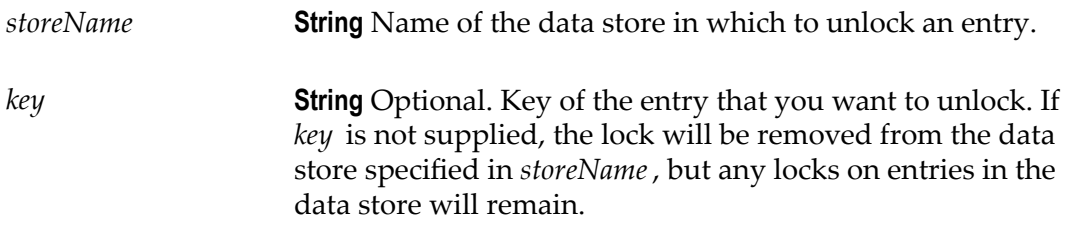

### **Output Parameters**

None.

### **String**

Use **String** services to perform string manipulation and substitution operations.

The following **String** services are available:

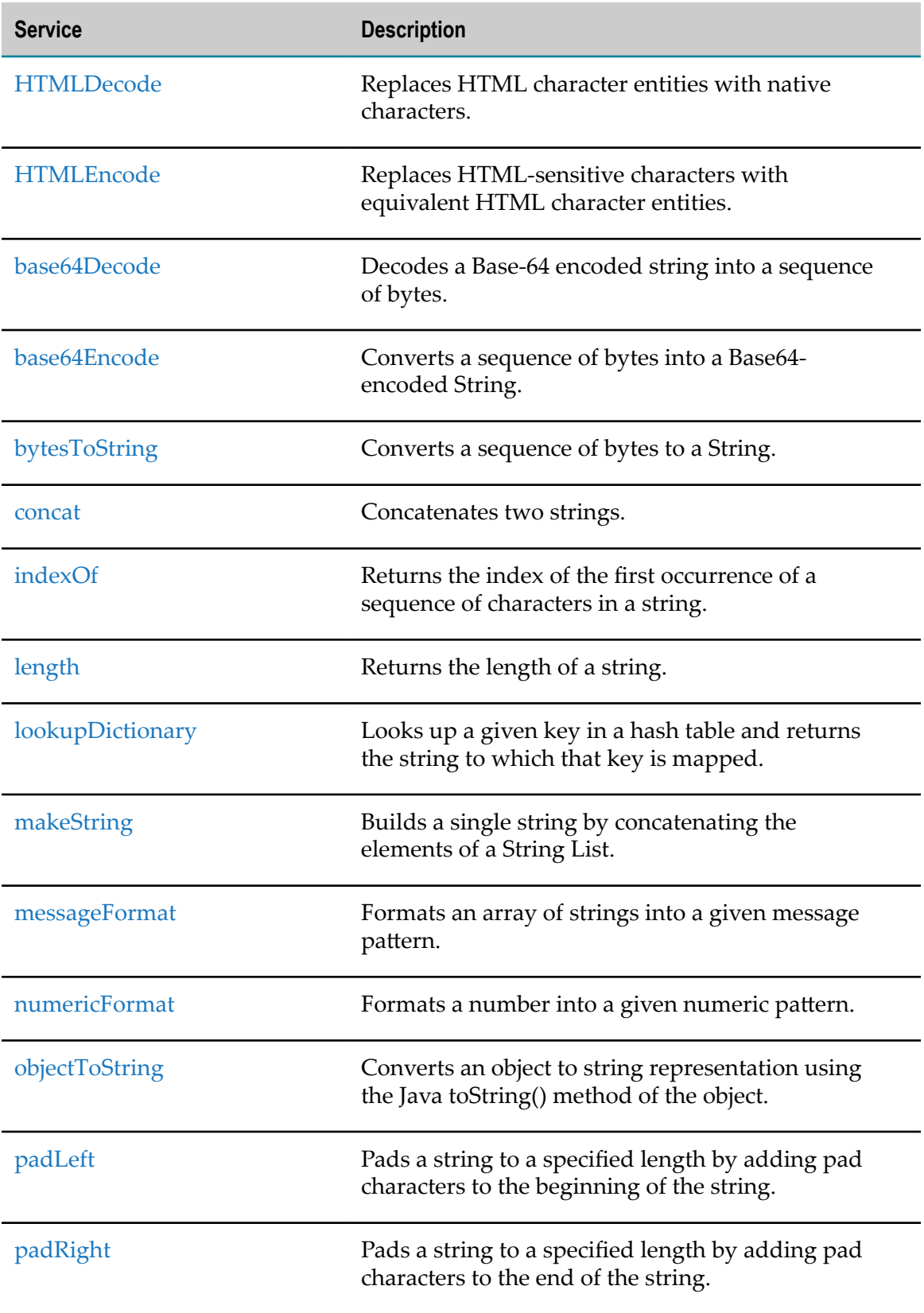

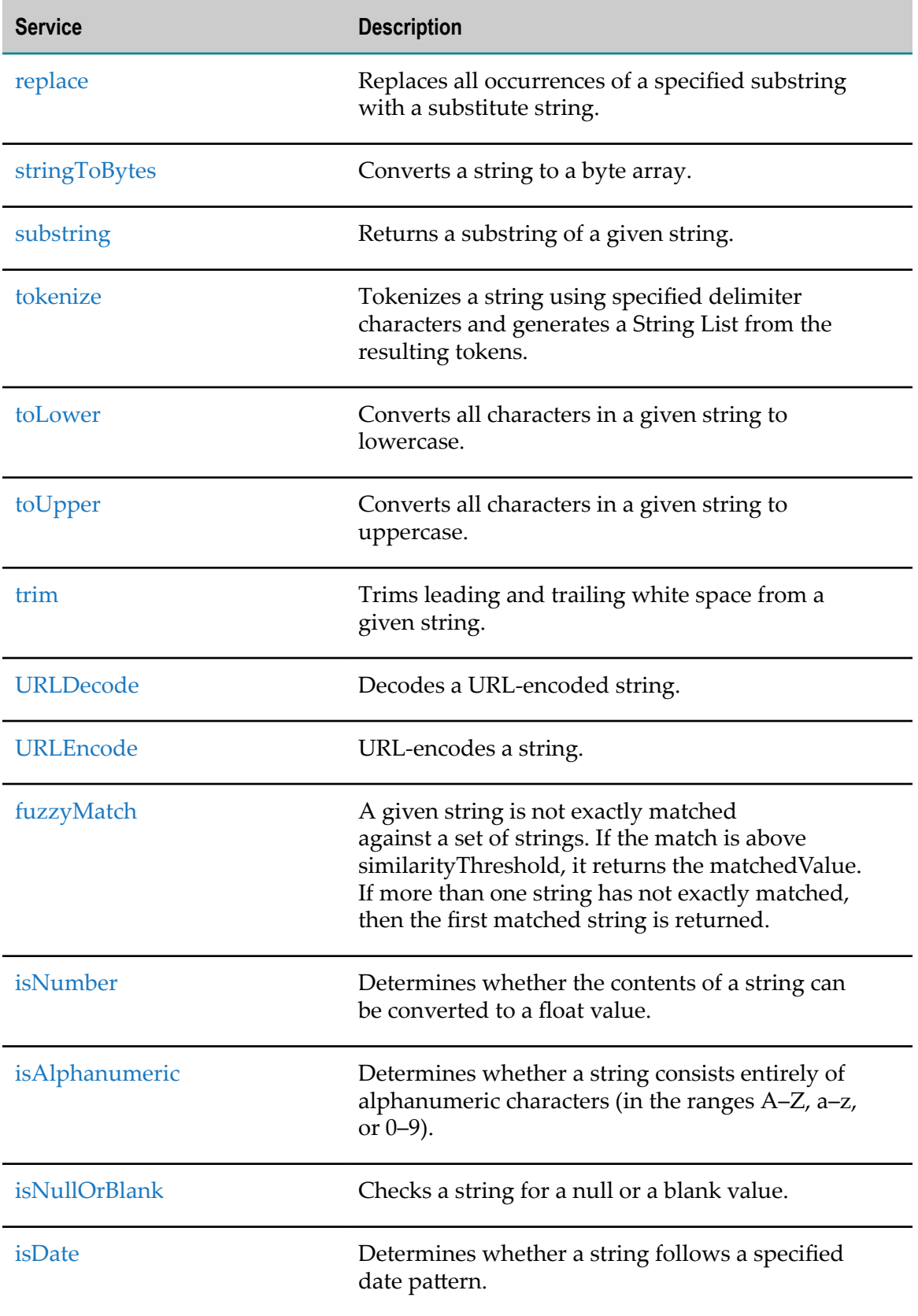

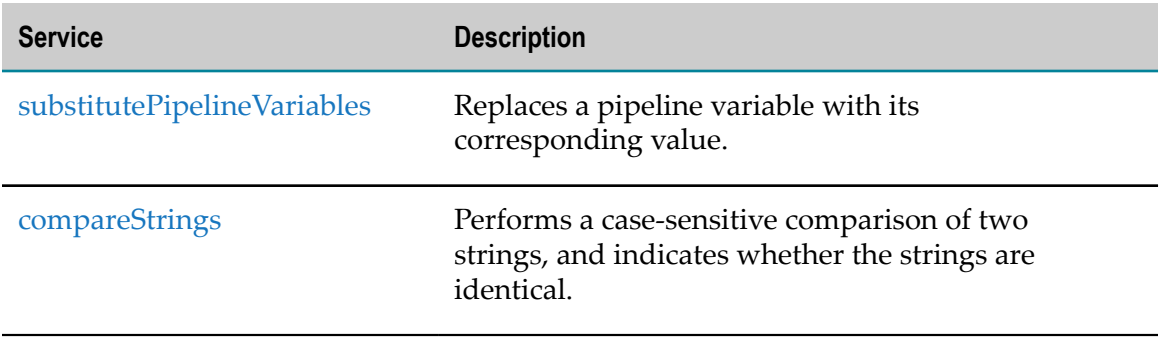

# <span id="page-484-0"></span>*HTMLDecode*

Replaces HTML character entities with native characters.

Specifically, the service:

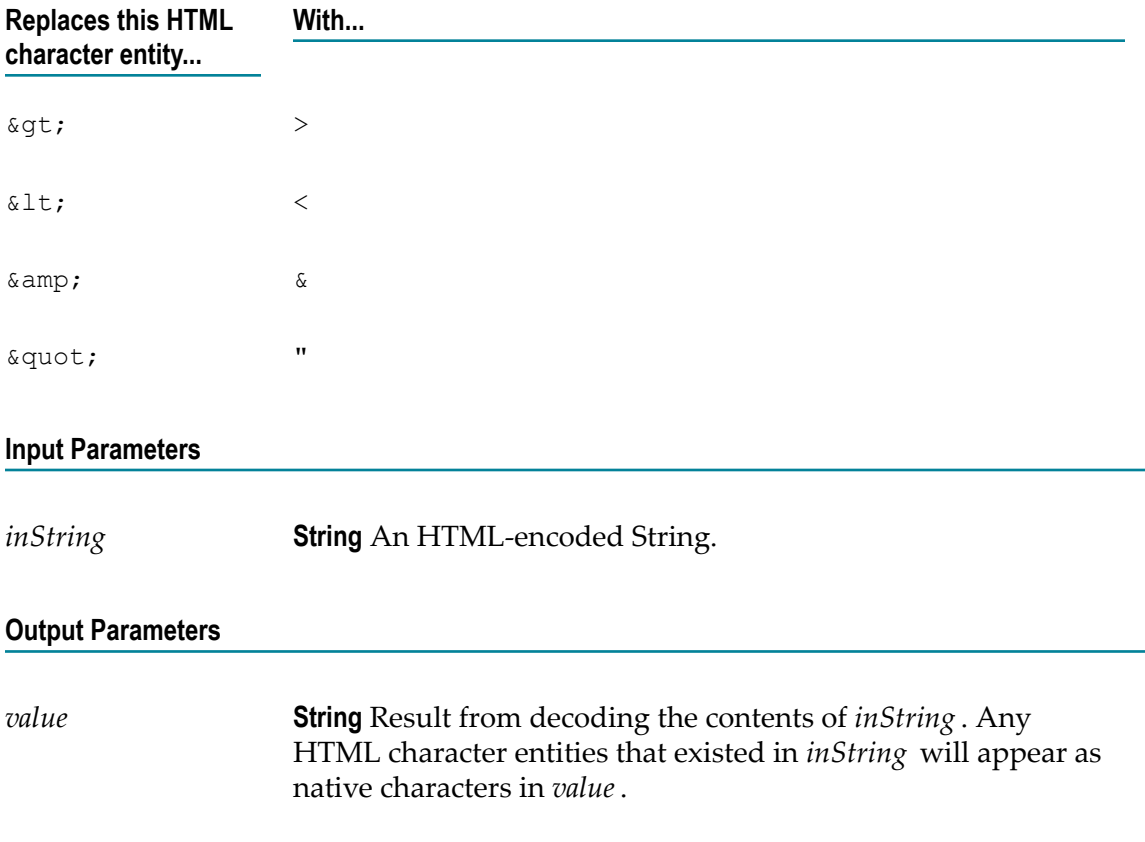

# <span id="page-484-1"></span>*HTMLEncode*

Replaces HTML-sensitive characters with equivalent HTML character entities.

### Specifically, this service:

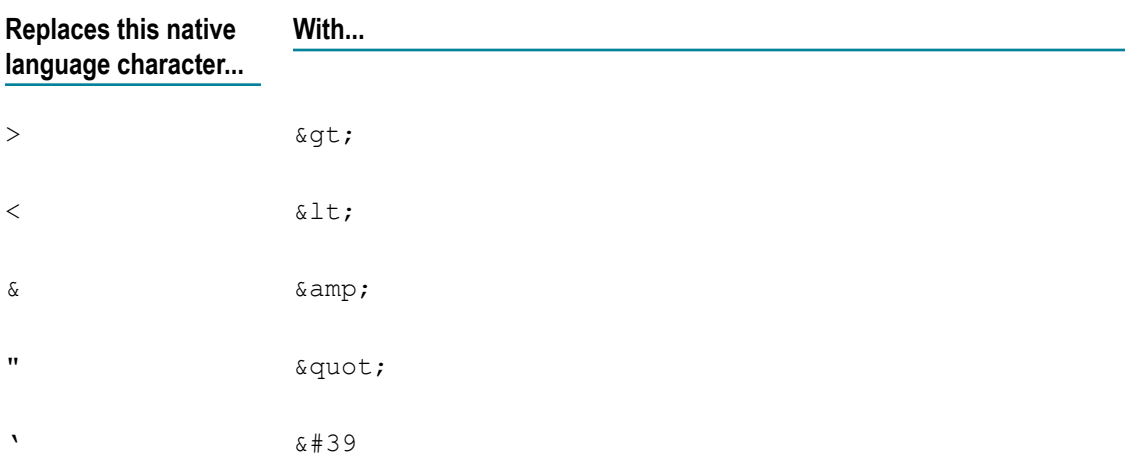

These translations are useful when displaying text in an HTML context.

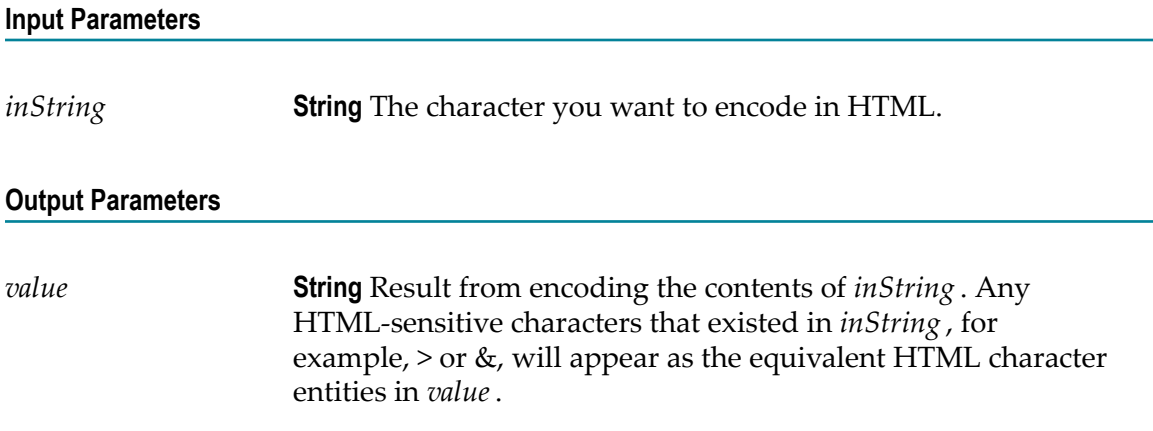

# <span id="page-485-0"></span>*base64Decode*

Decodes a Base-64 encoded string into a sequence of bytes.

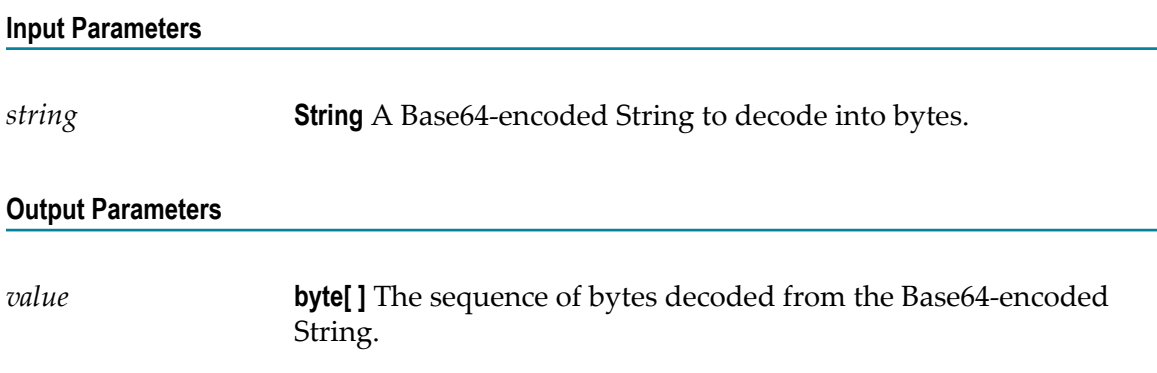

*encoding* **String** Optional. Specifies the encoding method. Default value is ASCII.

## <span id="page-486-0"></span>*base64Encode*

Converts a sequence of bytes into a Base64-encoded String.

#### **Input Parameters**

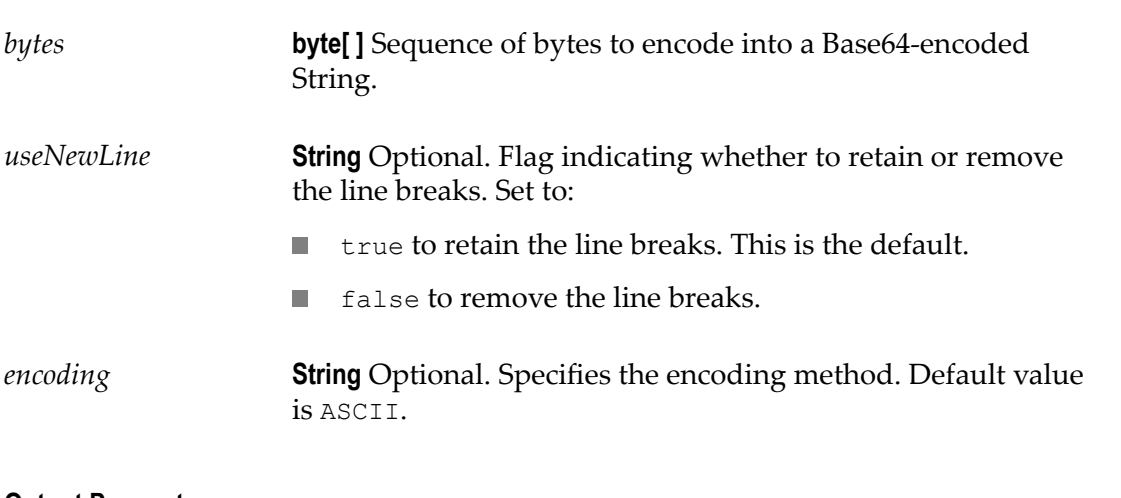

### **Output Parameters**

*value* **String** Base64-encoded String encoded from the sequence of bytes.

### **Usage Notes**

By default, the base64Encode service inserts line breaks after 76 characters of data, which is not the canonical lexical form expected by implementations such as MTOM. You can use the *useNewLine* parameter to remove the line breaks.

## <span id="page-486-1"></span>*bytesToString*

Converts a sequence of bytes to a String.

### **Input Parameters**

*bytes* **byte[ ]** Sequence of bytes to convert to a String.

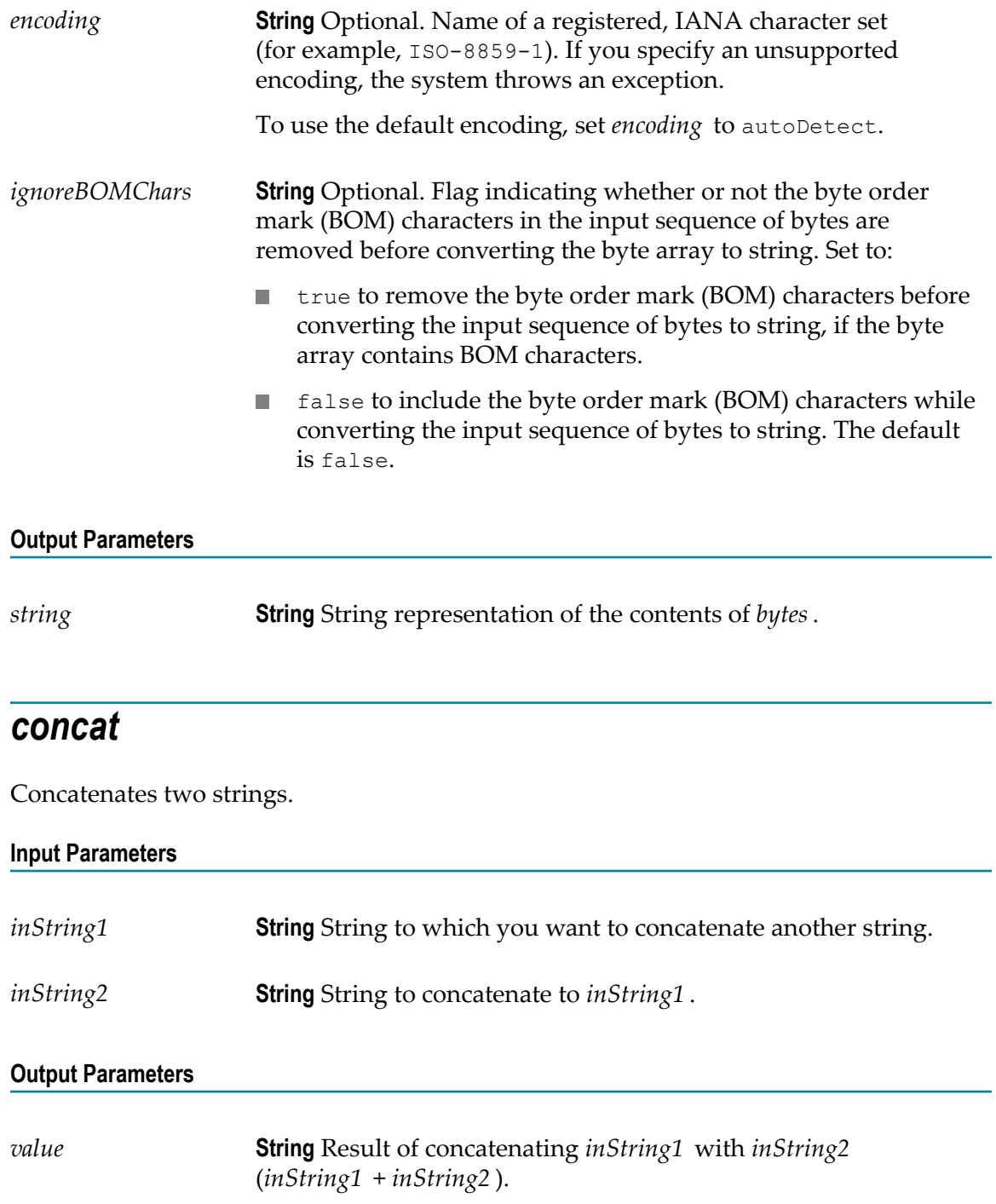

# <span id="page-487-1"></span><span id="page-487-0"></span>*indexOf*

Returns the index of the first occurrence of a sequence of characters in a string.

### **Input Parameters**

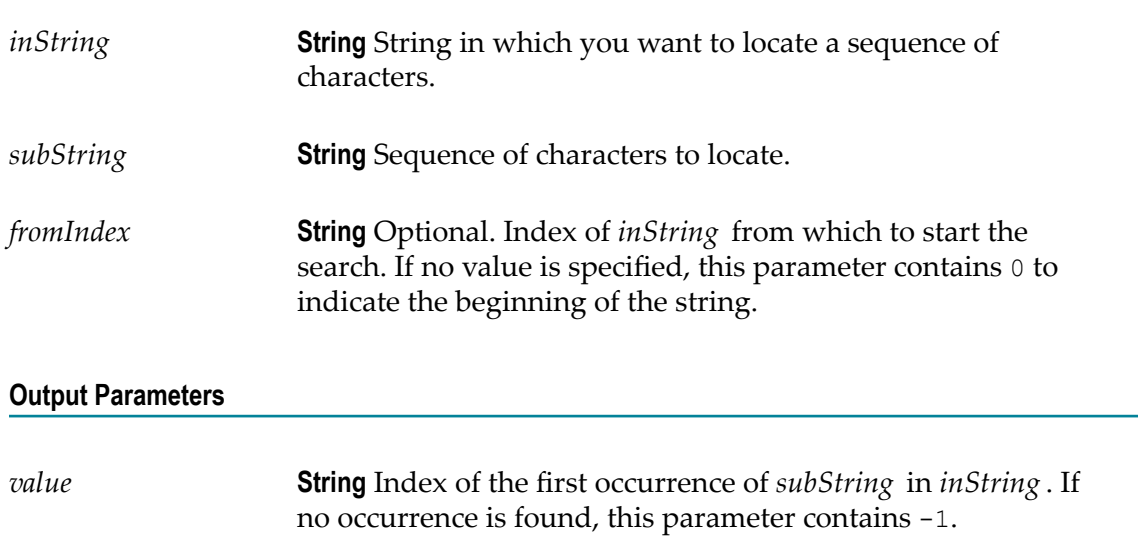

# <span id="page-488-0"></span>*length*

Returns the length of a string.

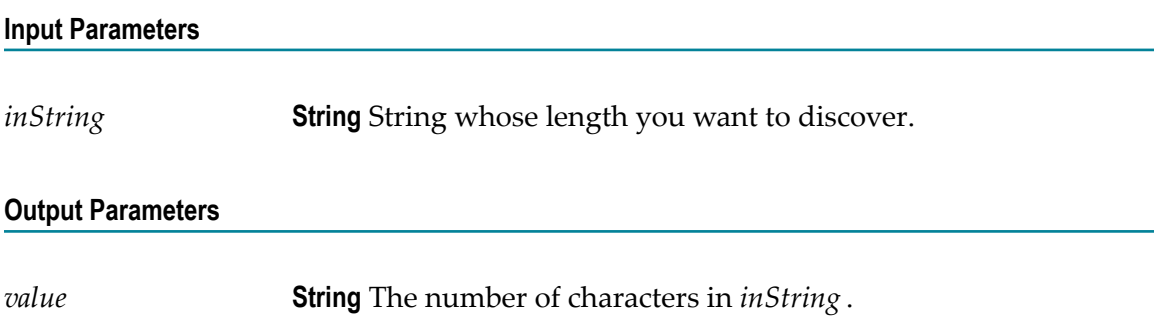

# <span id="page-488-1"></span>*lookupDictionary*

Looks up a given key in a hash table and returns the string to which that key is mapped.

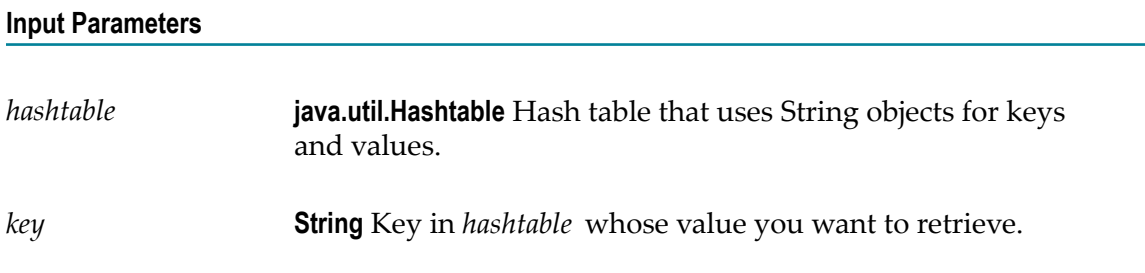

**Note:** The key is case sensitive.

### **Output Parameters**

*value* **String** Value of the string to which *key* is mapped. If the requested key in *hashtable* is null or if *key* is not mapped to any value in *hashtable*, the service returns null.

## <span id="page-489-0"></span>*makeString*

Builds a single string by concatenating the elements of a String List.

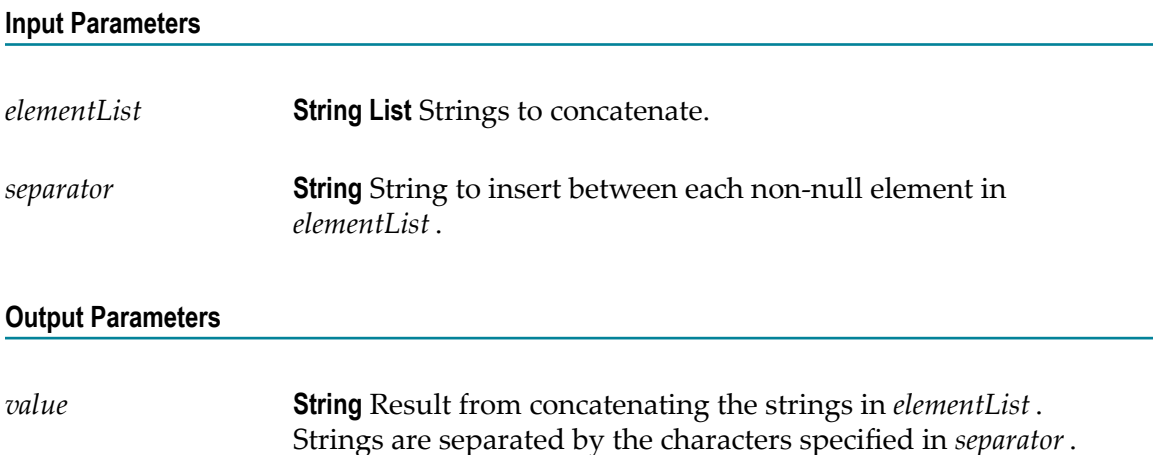

### <span id="page-489-1"></span>*messageFormat*

Formats an array of strings into a given message pattern.

#### **Input Parameters**

*pattern* **String** Message that includes "placeholders" where elements from *argumentList* are to be inserted. The message can contain any sequence of characters. Use the  $\{n\}$  placeholder to insert elements from *argumentList* , where *n* is the index of the element that you want to insert. For example, the following pattern string inserts elements  $0$  and  $1$  into the message: Test results: {0} items passed, {1} items failed. **Note:** Do not use any characters except digits for *n* .

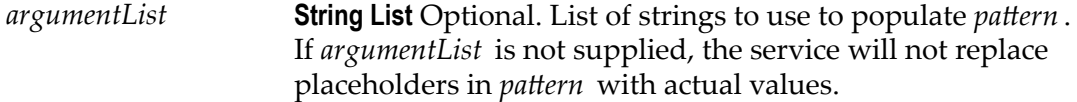

### **Output Parameters**

*value* **String** Result from substituting *argumentList* into *pattern*. If *pattern* is empty or null, this parameter is null.

## <span id="page-490-0"></span>*numericFormat*

Formats a number into a given numeric pattern.

### **Input Parameters**

*num* **String** The number to format.

*pattern* **String** A pattern string that describes the way in which *num* is to be formatted:

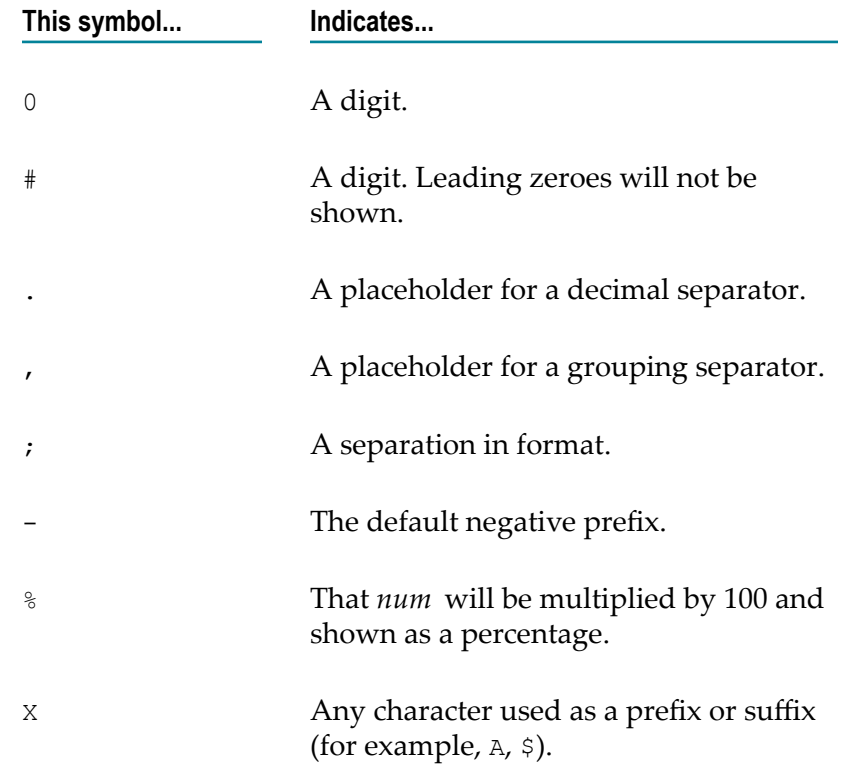

 That special characters are to be used as literals in a prefix or suffix. Enclose the special characters within '' (for example,  $'$ #').

The following are examples of pattern strings:

'

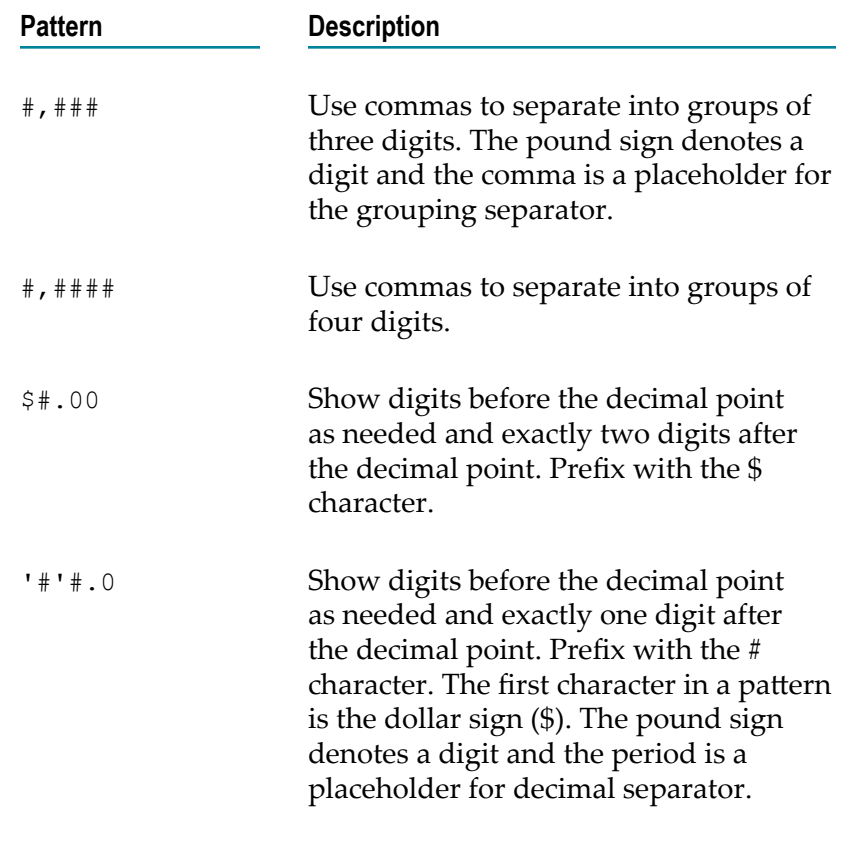

### **Output Parameters**

*value* **String***num* formatted according to *pattern* . If *pattern* is an empty (not null) string, the default pattern of comma separators is used and the number of digits after the decimal point remains unchanged.

## <span id="page-491-0"></span>*objectToString*

Converts an object to string representation using the Java toString() method of the object.

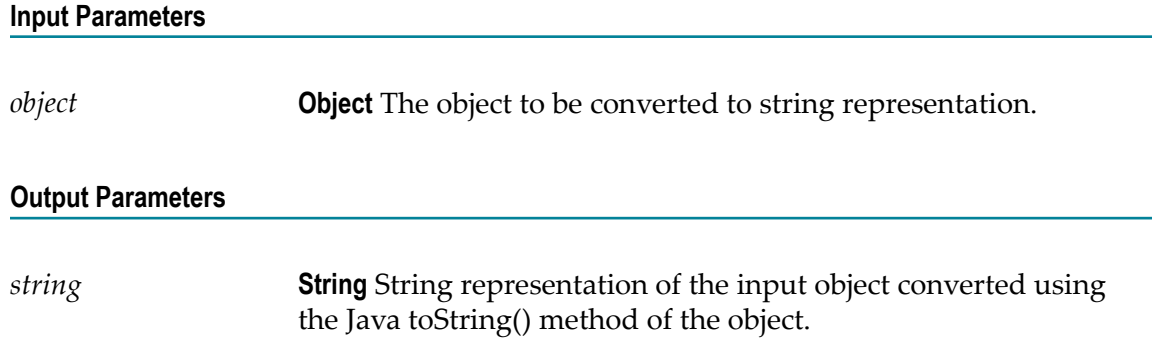

## <span id="page-492-0"></span>*padLeft*

Pads a string to a specified length by adding pad characters to the beginning of the string.

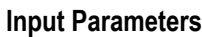

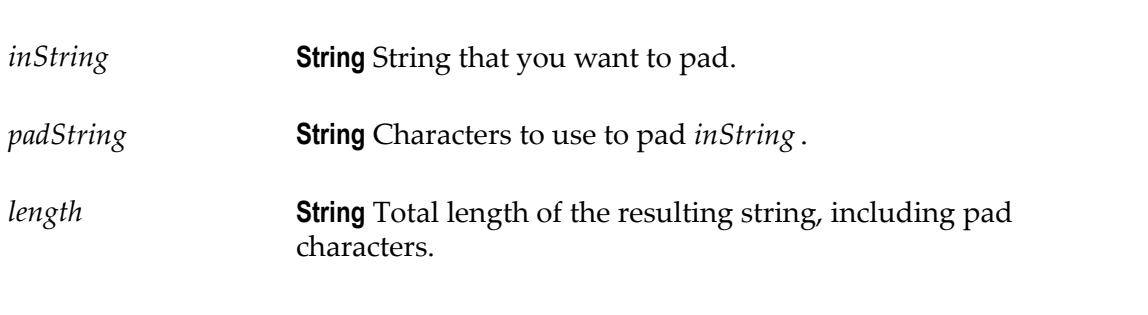

### **Output Parameters**

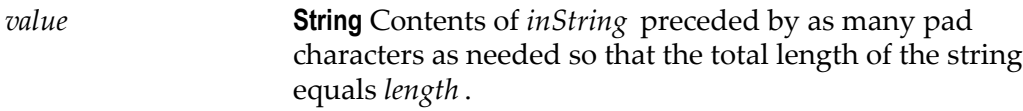

### **Usage Notes**

If *padString* is longer than one character and does not fit exactly into the resulting string, the beginning of *padString* is aligned with the beginning of the resulting string. For example, suppose *inString* equals shipped and *padString* equals x9y.

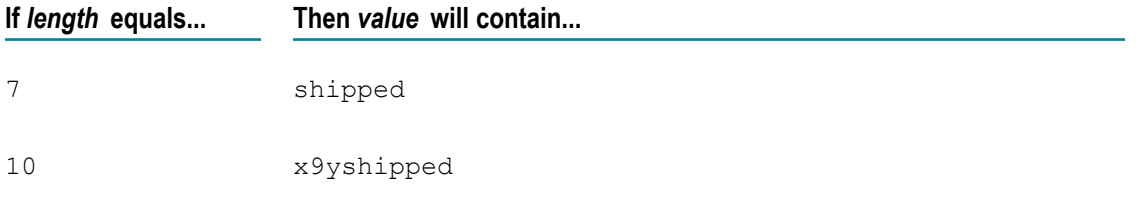

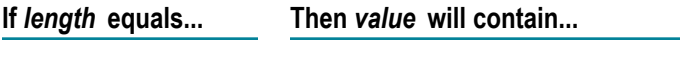

12 x9x9yshipped

If *inString* is longer than *length* characters, only the last *length* characters from *inString* are returned. For example, if *inString* equals acct1234 and *length* equals 4, value will contain 1234.

## <span id="page-493-0"></span>*padRight*

Pads a string to a specified length by adding pad characters to the end of the string.

### **Input Parameters**

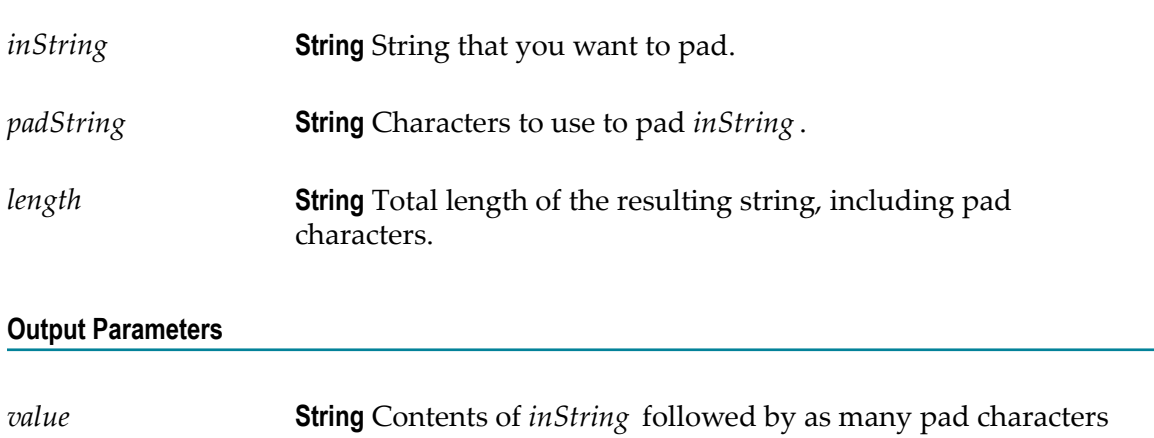

### **Usage Notes**

If *padString* is longer than one character and does not fit exactly into the resulting string, the end of *padString* is aligned with the end of the resulting string. For example, suppose *inString* equals shipped and *padString* equals x9y.

as needed so that the total length of the string equals *length* .

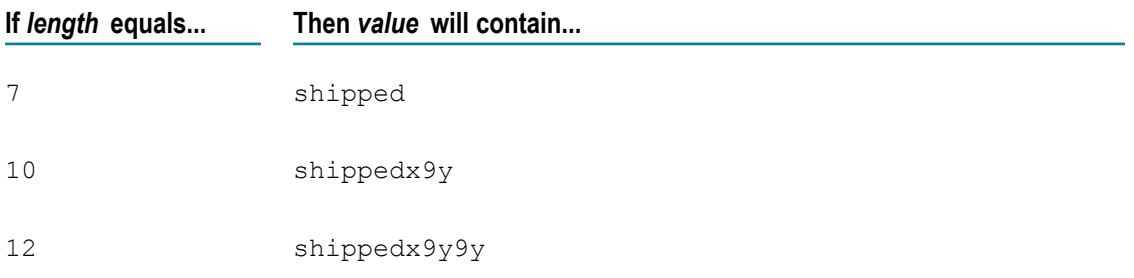

If *inString* is longer than *length* characters, only the first *length* characters from *inString* are returned. For example, if *inString* equals 1234acct and *length* equals 4, value will contain 1234.

### <span id="page-494-0"></span>*replace*

Replaces all occurrences of a specified substring with a substitute string.

### **Input Parameters**

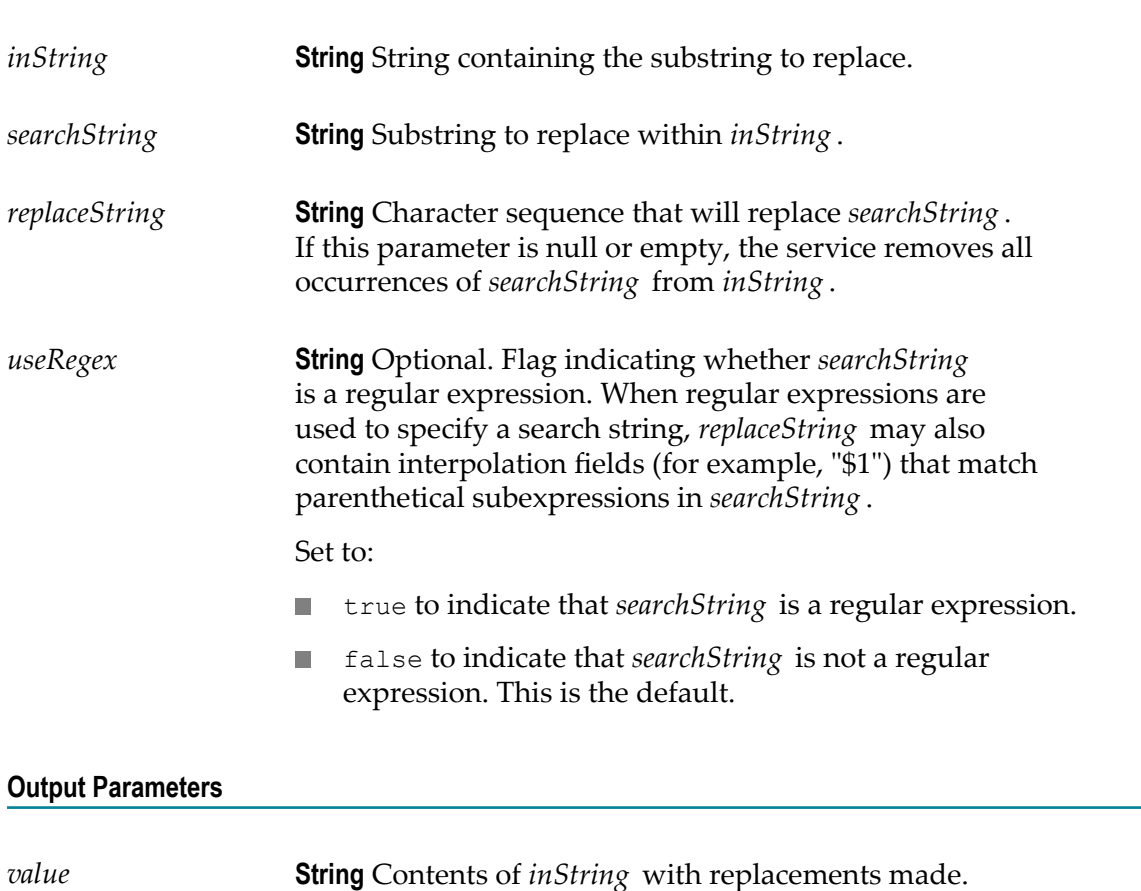

## <span id="page-494-1"></span>*stringToBytes*

Converts a string to a byte array.

### **Input Parameters**

*string* **String** String to convert to a byte[ ].

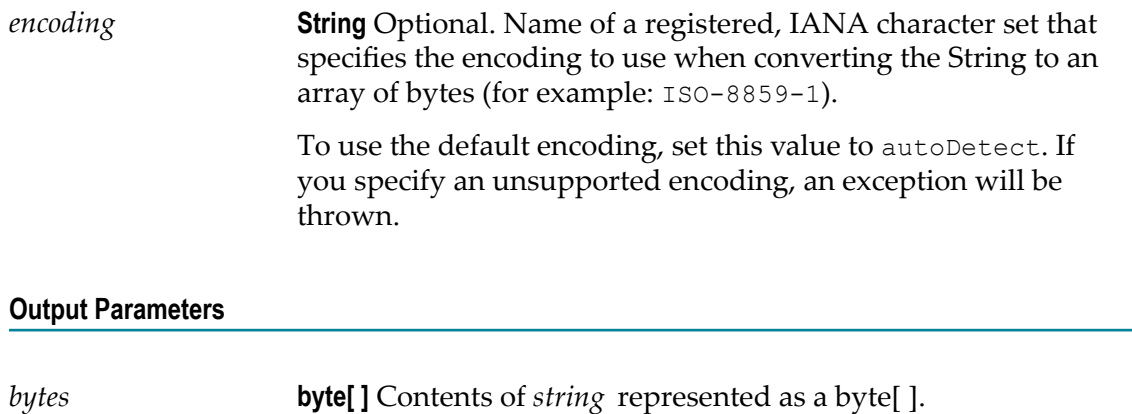

# <span id="page-495-0"></span>*substring*

Returns a substring of a given string.

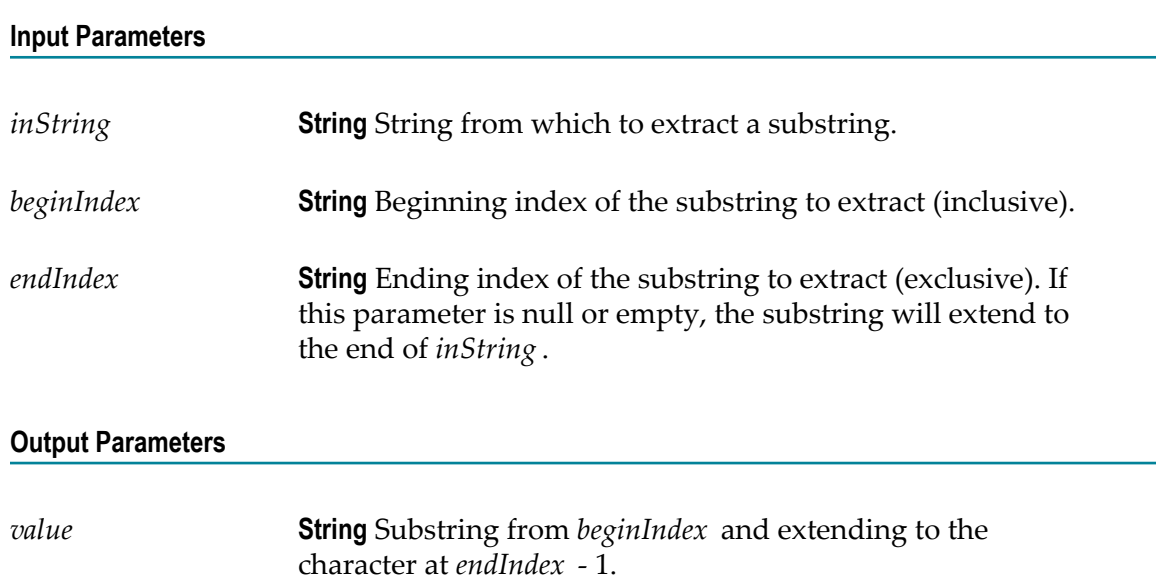

# <span id="page-495-1"></span>*tokenize*

Tokenizes a string using specified delimiter characters and generates a String List from the resulting tokens.

This service does not return delimiters as tokens.

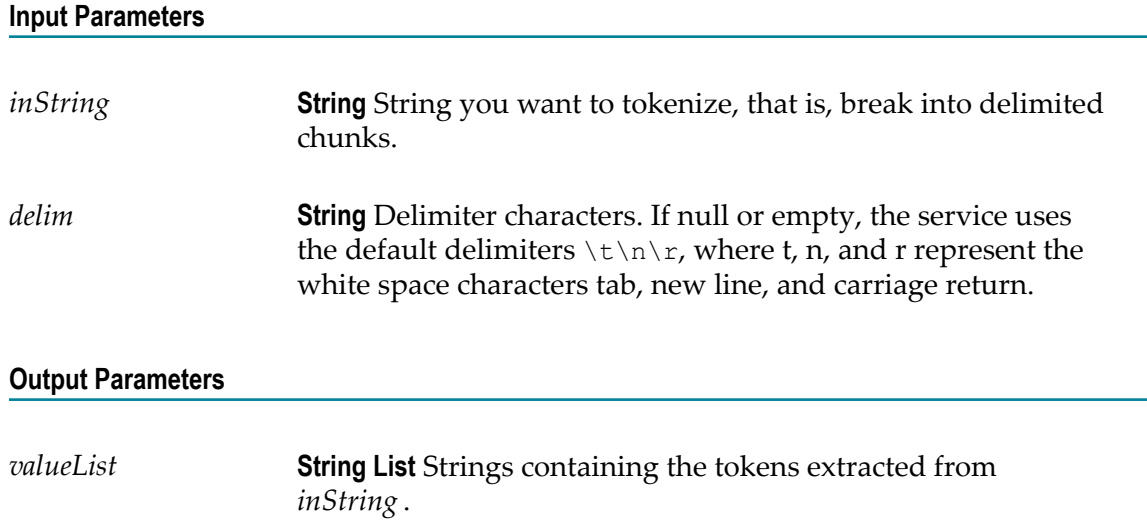

## <span id="page-496-0"></span>*toLower*

Converts all characters in a given string to lowercase.

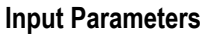

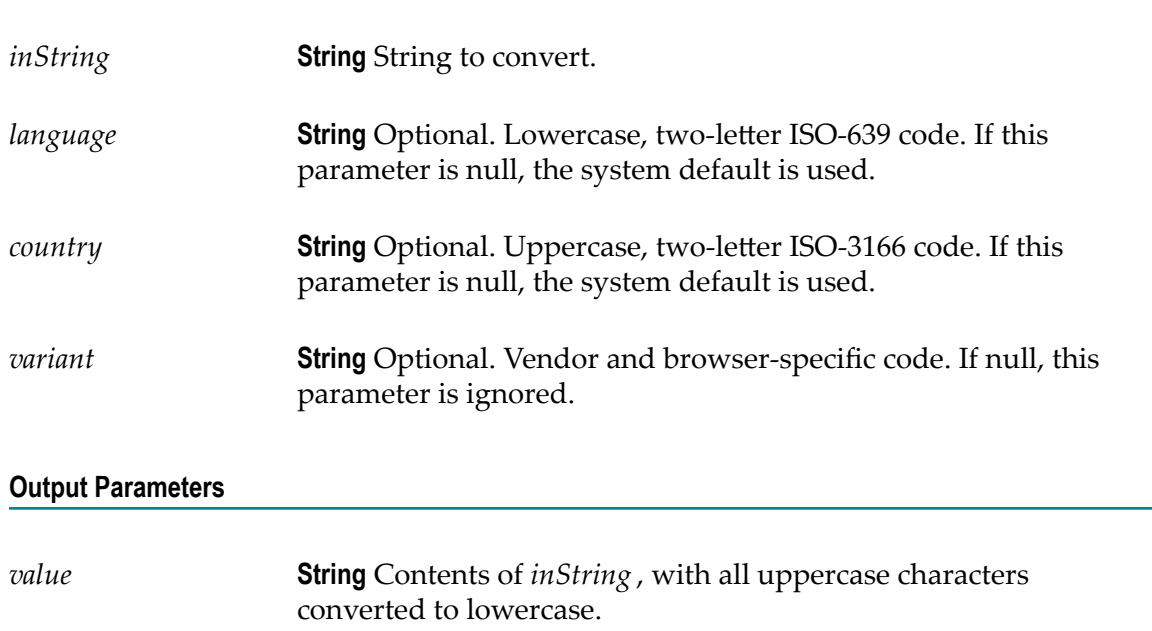

# <span id="page-496-1"></span>*toUpper*

Converts all characters in a given string to uppercase.

### **Input Parameters**

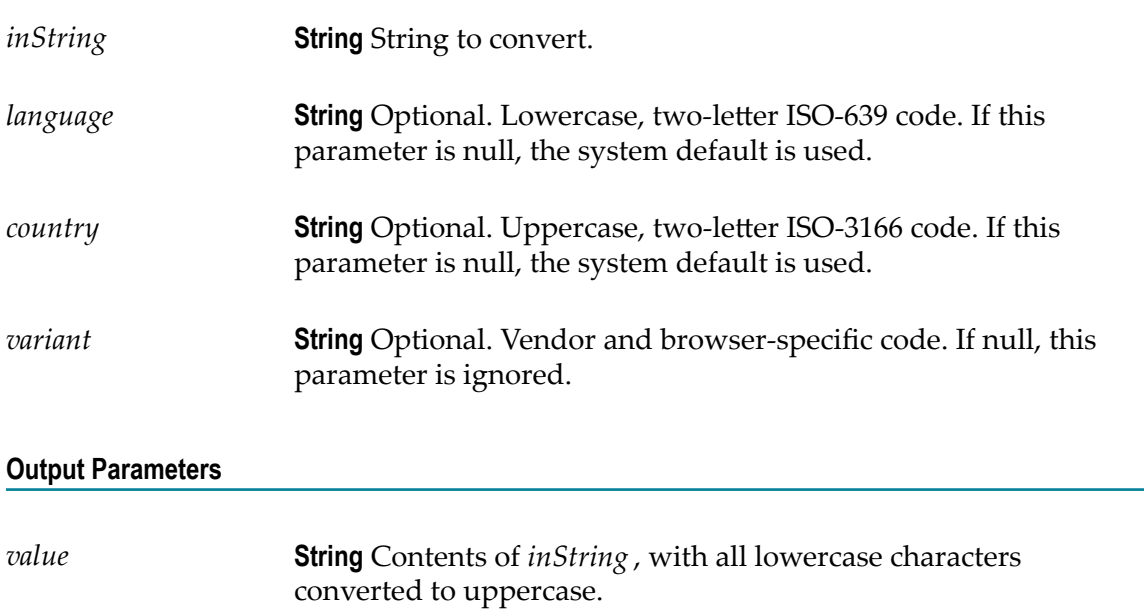

## <span id="page-497-0"></span>*trim*

Trims leading and trailing white space from a given string.

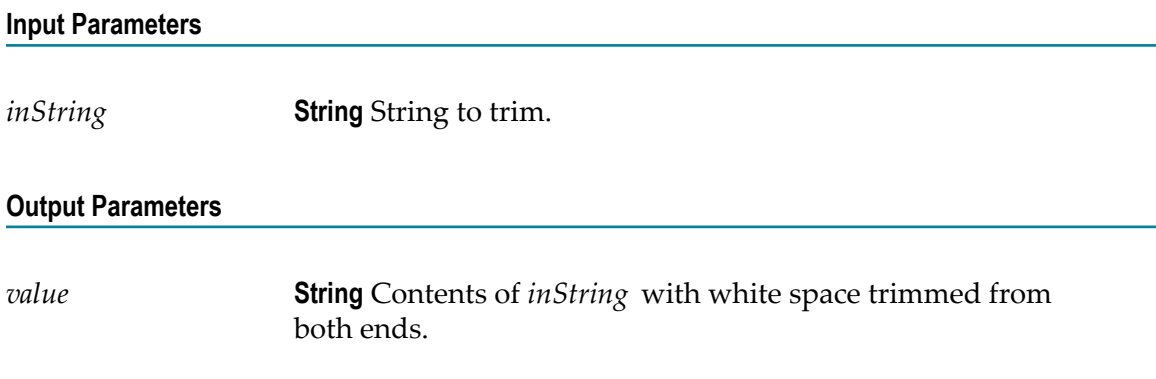

## <span id="page-497-1"></span>*URLDecode*

Decodes a URL-encoded string.

### **Input Parameters**

*inString* **String** URL-encoded string to decode.

### **Output Parameters**

*value* **String** Result from decoding *inString* . If *inString* contains plus (+) signs, they will appear in *value* as spaces. If *inString* contains %*hex* encoded characters, they will appear in *value* as the appropriate native character.

## <span id="page-498-0"></span>*URLEncode*

URL-encodes a string.

Encodes characters the same way that data posted from a WWW form is encoded, that is, the application/x-www-form-urlencoded MIME type.

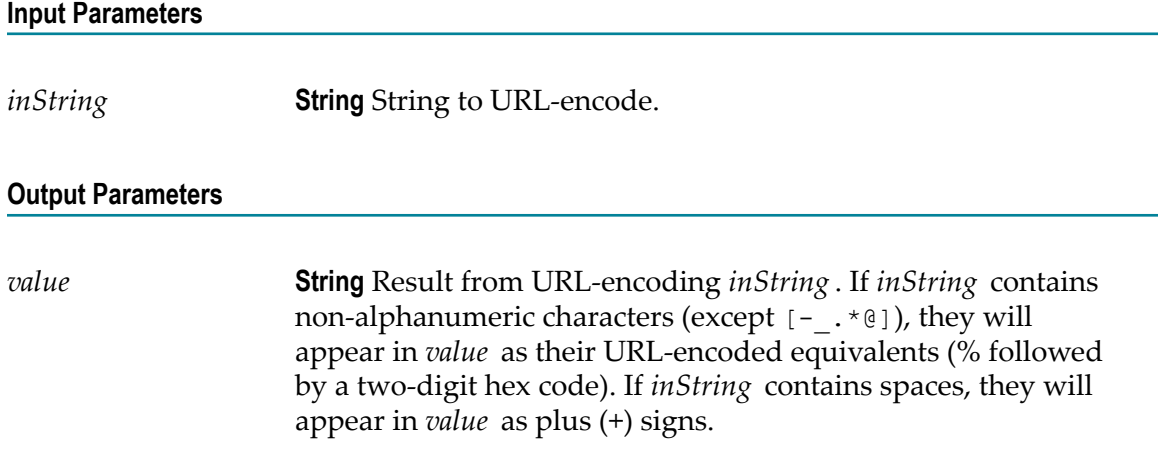

## <span id="page-498-1"></span>*fuzzyMatch*

A given string is not exactly matched against a set of strings. If the match is above *similarityThreshold* , it returns the *matchedValue*. If more than one string has not exactly matched, then the first matched string is returned.

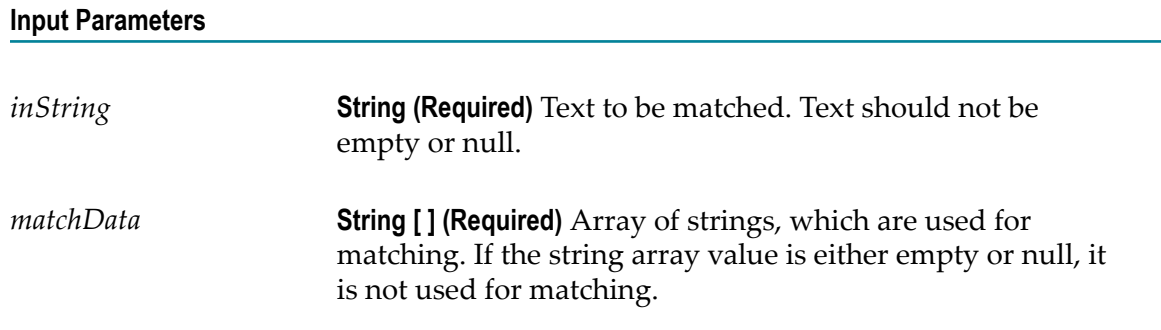

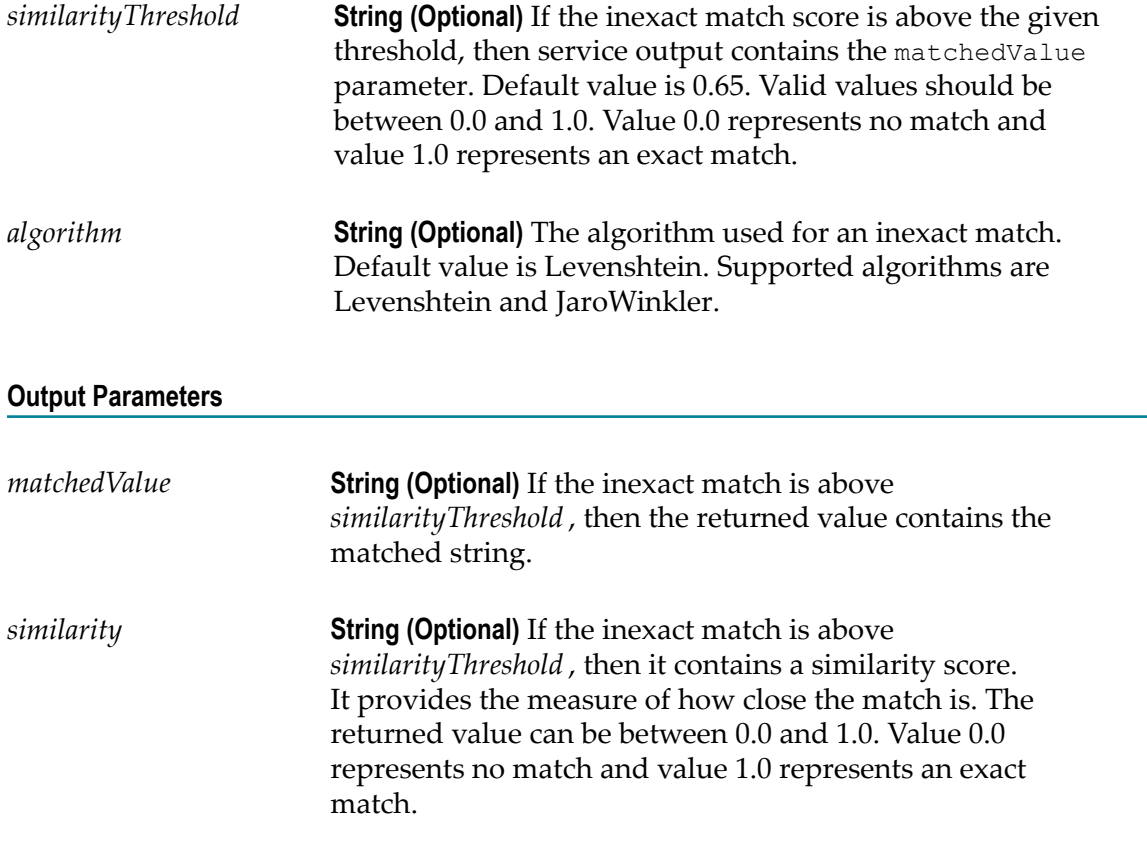

### **Usage Notes**

Search the web for more information about Levenshtein and JaroWinkler algorithms.

# <span id="page-499-0"></span>*isNumber*

Determines whether the contents of a string can be converted to a float value.

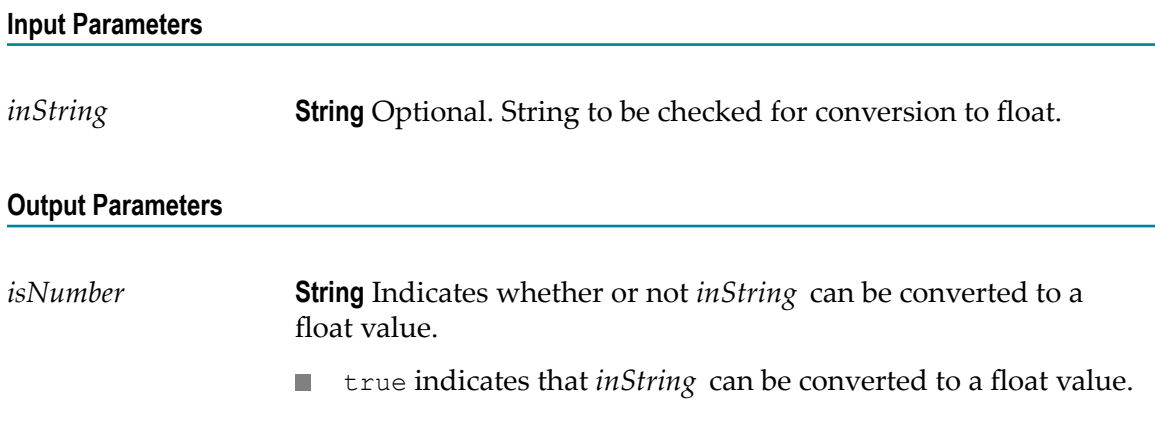

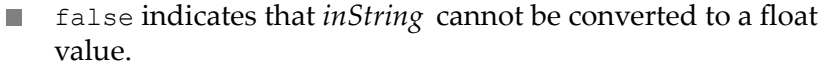

The service returns false if *inString* is not specified.

# <span id="page-500-0"></span>*isAlphanumeric*

Determines whether a string consists entirely of alphanumeric characters (in the ranges A–Z, a–z, or 0–9).

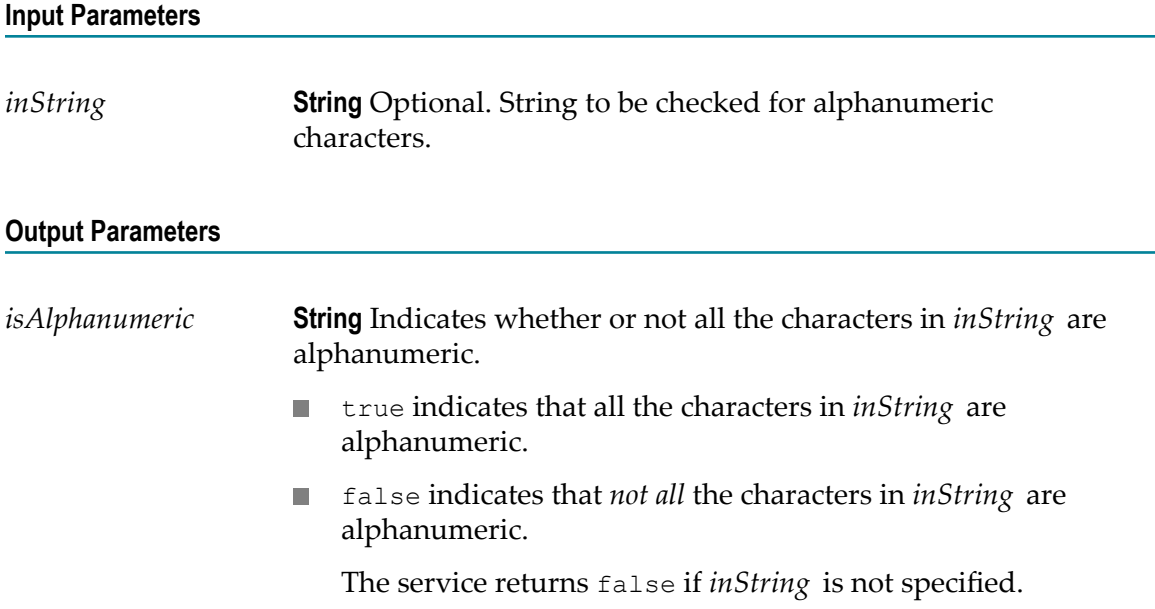

# <span id="page-500-1"></span>*isNullOrBlank*

Checks a string for a null or a blank value.

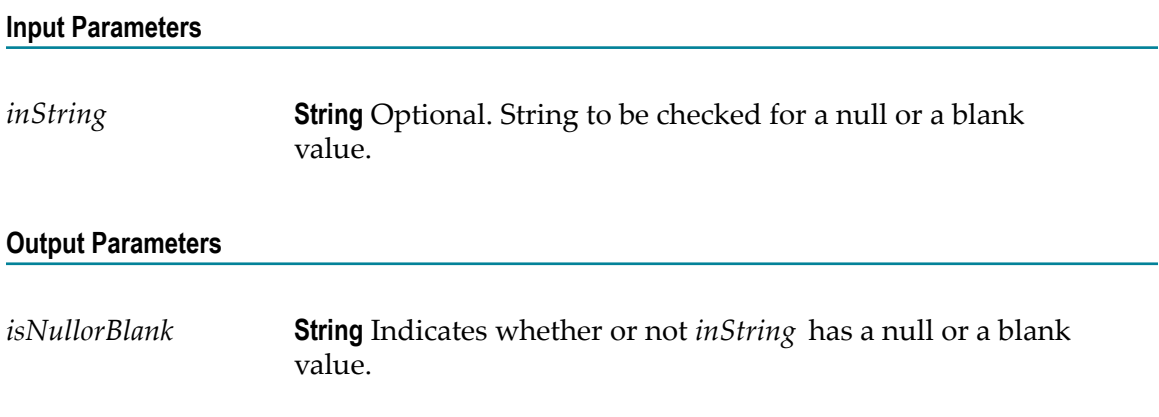

- true indicates that *inString* has either a null or a blank value. F.
- false indicates that *inString* contains a value that is not null. m.
- **Note:** If *inString* is not specified, the service considers the string to be blank and returns true.

### <span id="page-501-0"></span>*isDate*

Determines whether a string follows a specified date pattern.

#### **Input Parameters**

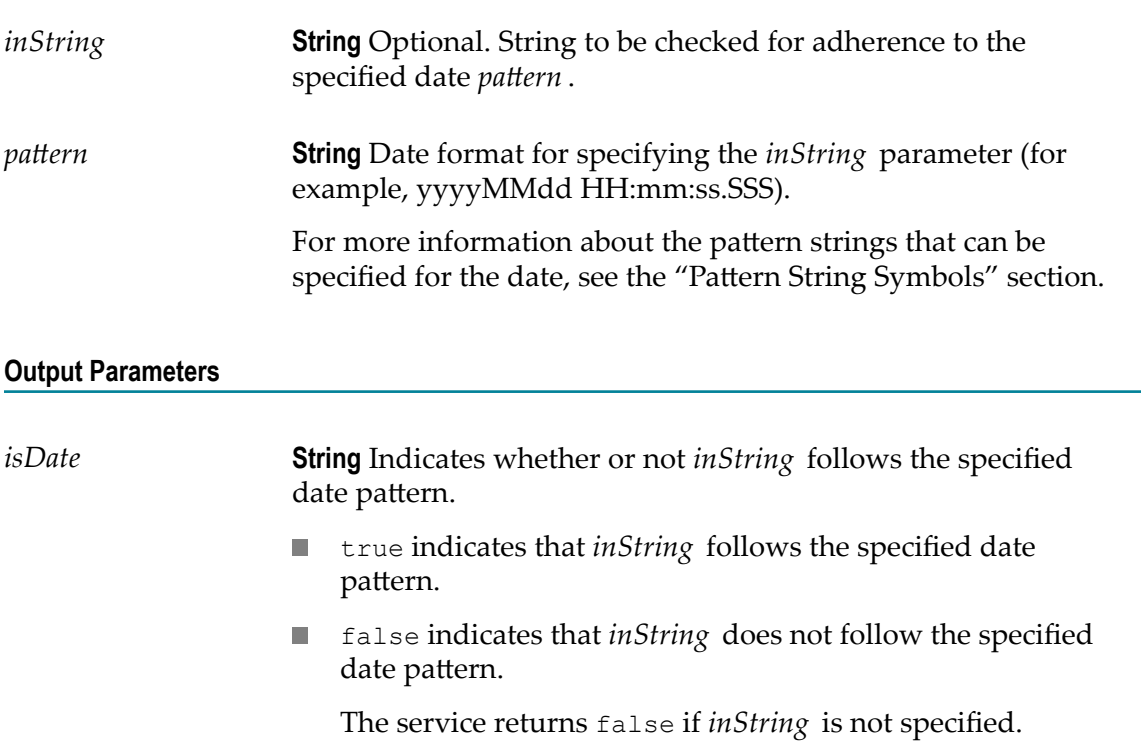

#### **Usage Notes**

The service returns an error if both *inString* and *pattern* are not specified.

You can specify any random string (for example, 111212) as both *inString* and *pattern*. The service returns true if the same user-defined string is specified as both *inString* and pattern. This is because the java.text.SimpleDateFormat class parses the user-defined input string and pattern to a valid date when the particular input values are identical.

## <span id="page-502-0"></span>*substitutePipelineVariables*

Replaces a pipeline variable with its corresponding value.

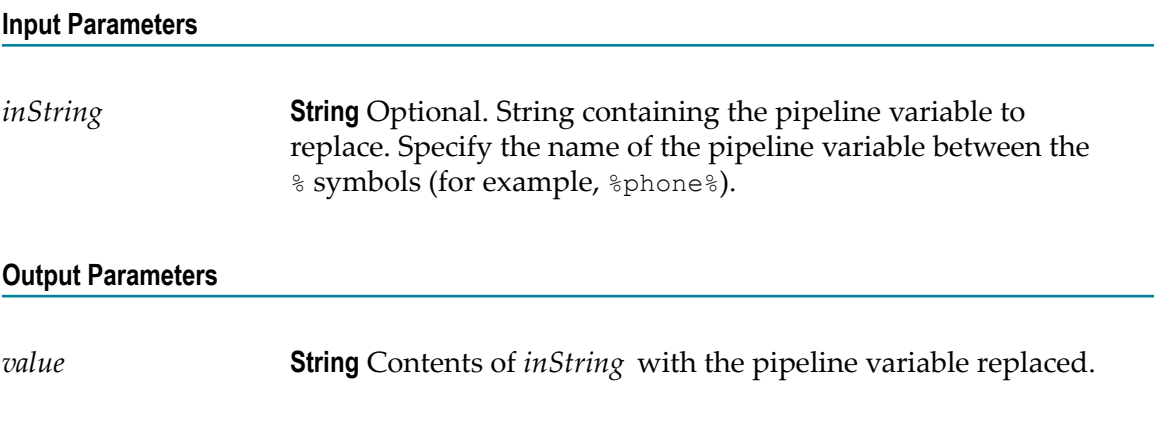

### **Usage Notes**

The service returns an error if *inString* is not specified.

If *inString* does not contain any variable between the % symbols, or contains a value other than the pipeline variable between the % symbols, the service does not perform any variable substitution from the pipeline.

If you want to include the  $\frac{1}{8}$  symbol in the output, you can specify it as  $\frac{1}{8}$  in *inString*. To specify the value of the pipeline variable as a percentage in the output, append \% after the variable name in *inString* . For example, suppose a pipeline variable *revenueIncreasePercent* has a value of 100.

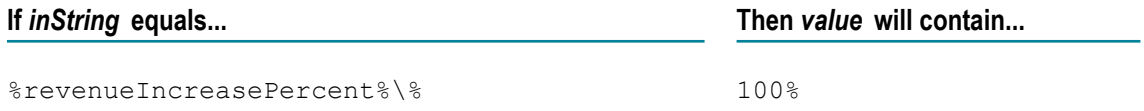

The service cannot be used for substitution of global variables.

### <span id="page-502-1"></span>*compareStrings*

Performs a case-sensitive comparison of two strings and indicates whether the strings are identical.

### **Input Parameters**

*inString1* **String** Optional. String to compare against *inString2* . This input variable can be null.

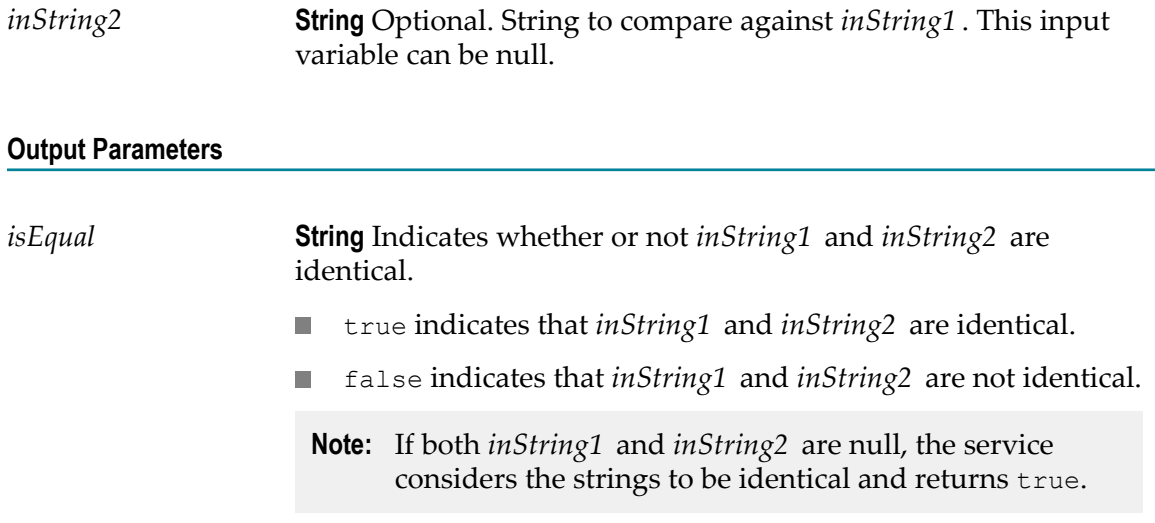

## **Flow**

Use **Flow** services to perform utility-type tasks.

The following **Flow** services are available:

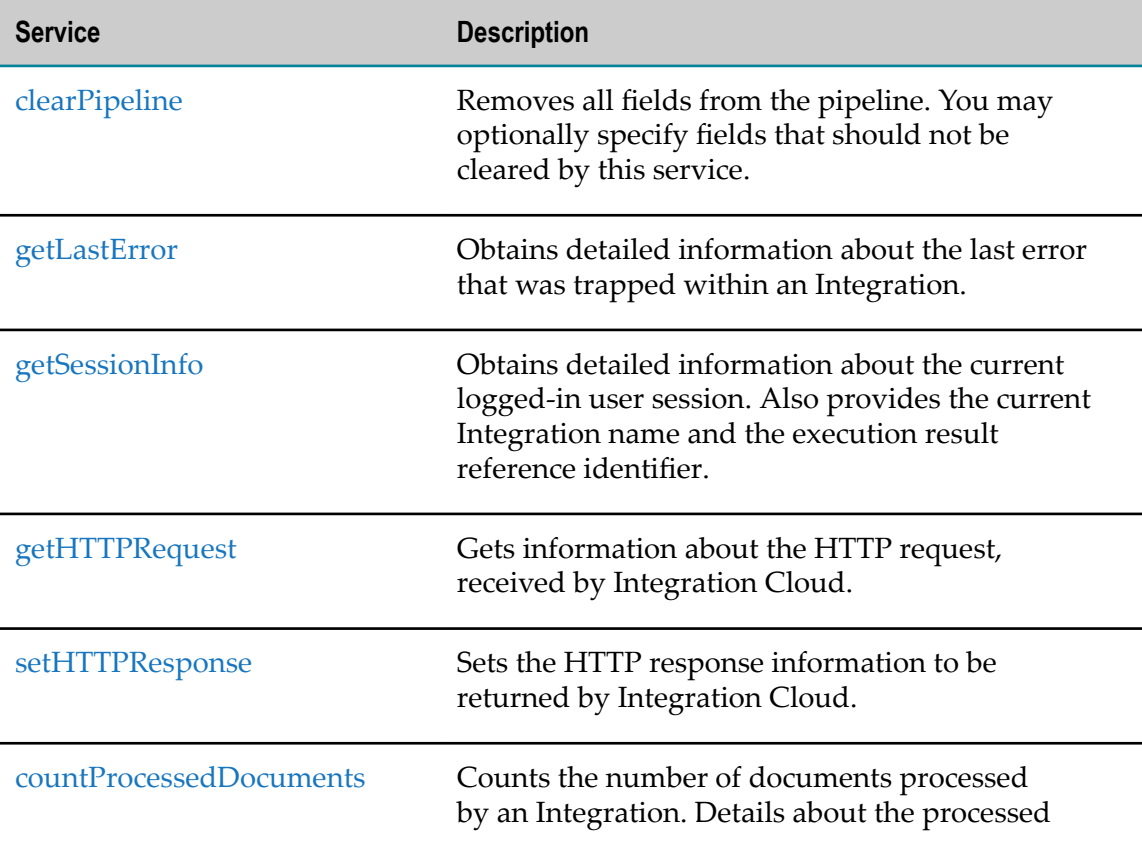
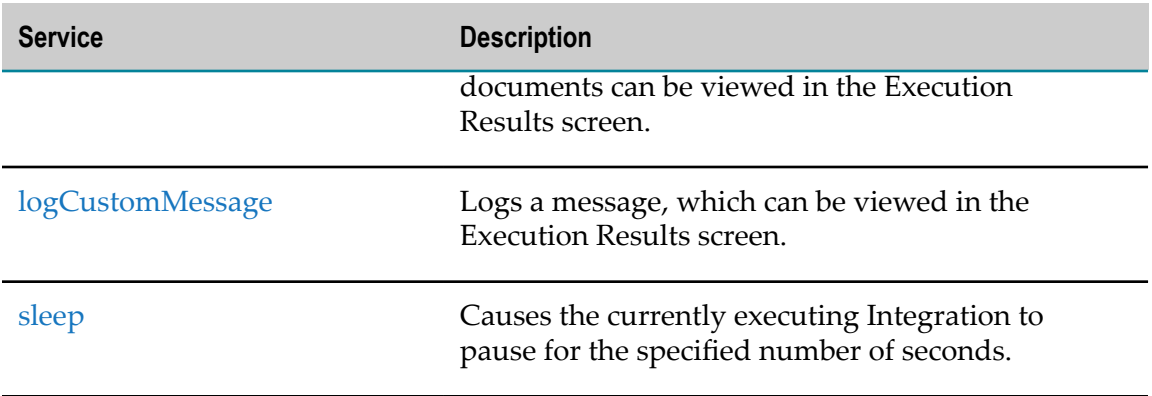

# *clearPipeline*

Removes all fields from the pipeline. You may optionally specify fields that should not be cleared by this service.

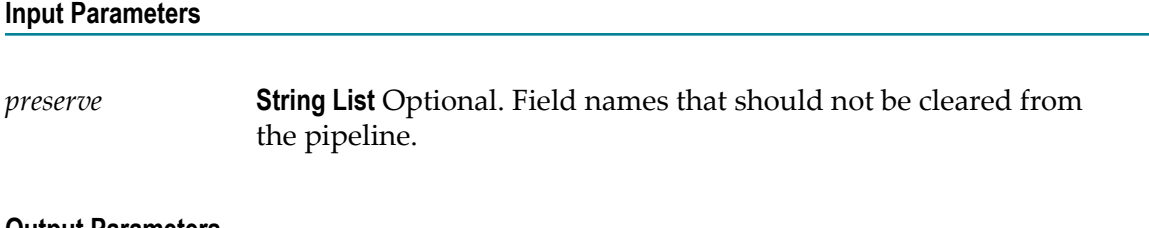

#### **Output Parameters**

None

## *getLastError*

Obtains detailed information about the last error that was trapped within an Integration.

#### **Input Parameters**

None

#### **Output Parameters**

*lastError* **Document**. Information about the last error, which contains details of the time, error, user, block, and call stack information.

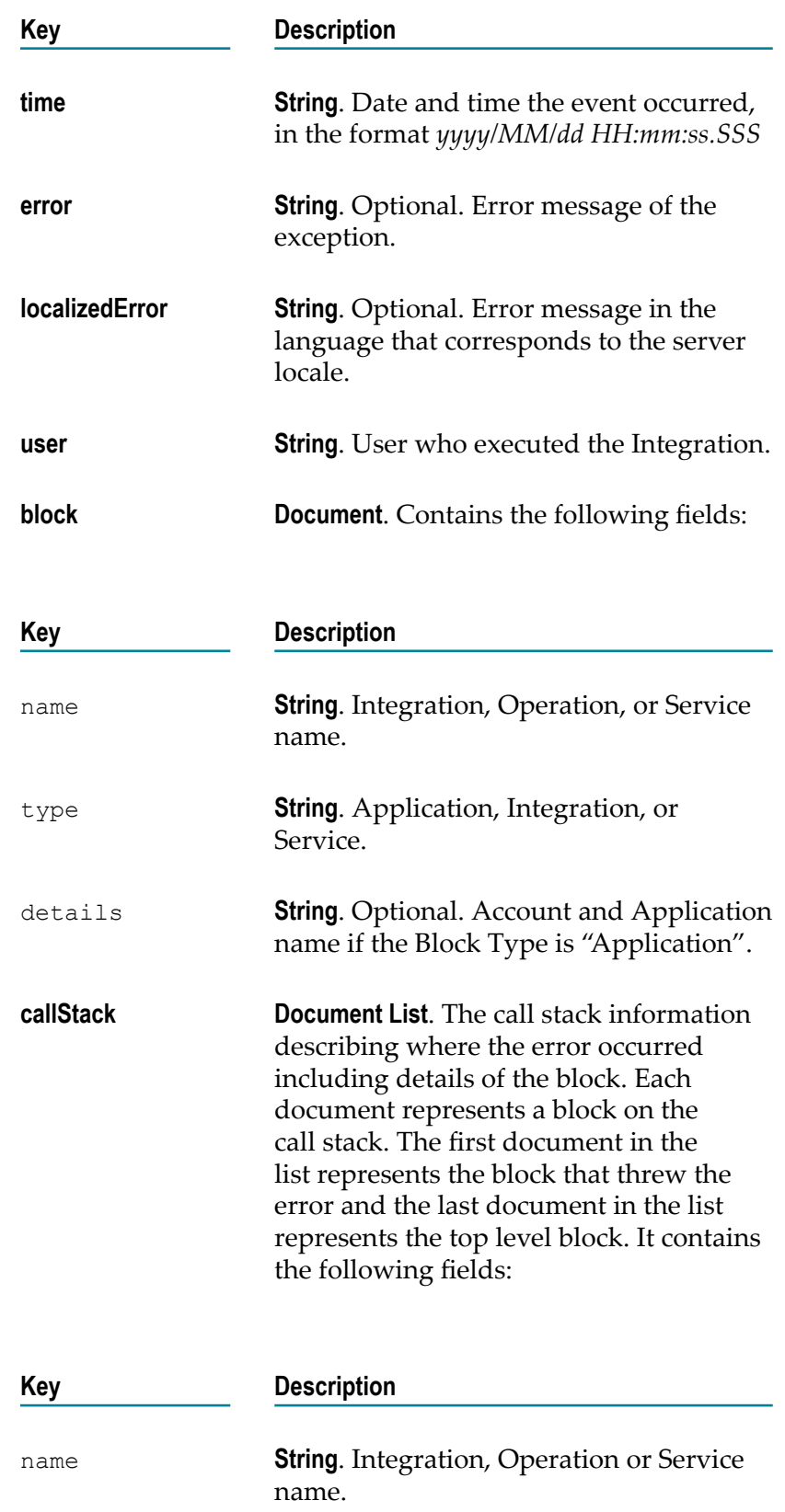

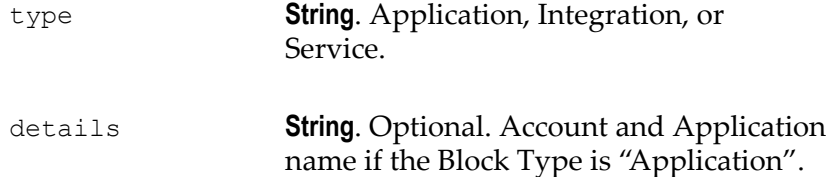

#### **Usage Notes**

You can use this service in the *catch* section of the *try-catch* block. Each execution of an Integration or a service (whether the Integration or the service succeeds or fails) updates the value returned by getLastError. Consequently, getLastError itself resets the value of lastError. Therefore, if the results of getLastError will be used as input to subsequent Integrations, map the value of lastError to a variable in the pipeline.

If a map has multiple transformers, then a subsequent call to getLastError will return the error associated with the last failed transformer in the map, even if it is followed by successful transformers.

### *getSessionInfo*

Obtains detailed information about the current logged-in user session. Also provides the current Integration execution result reference identifier.

#### **Input Parameters**

None

#### **Output Parameters**

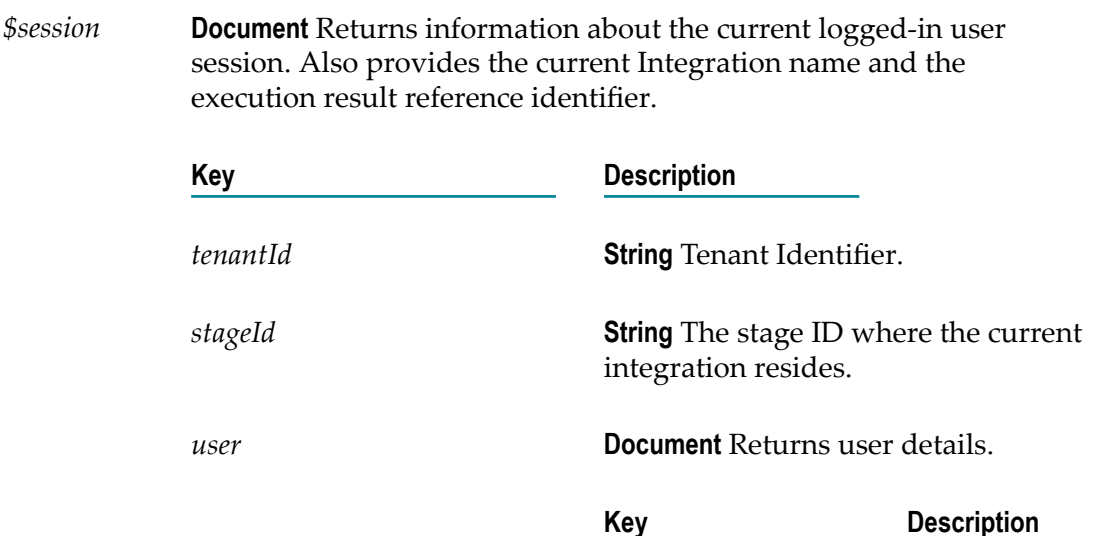

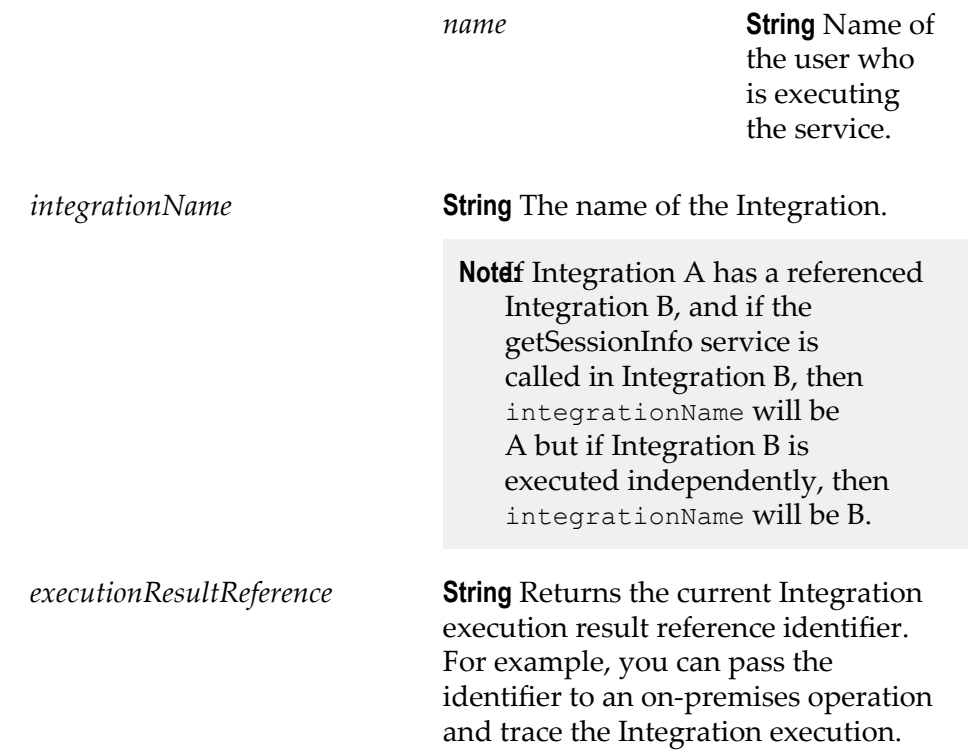

# *getHTTPRequest*

Gets information about the HTTP request, received by Integration Cloud.

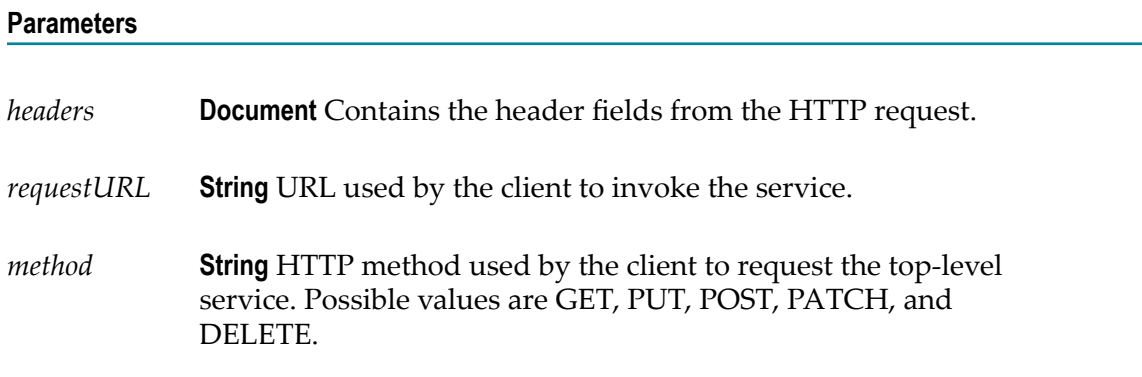

# *setHTTPResponse*

Sets the HTTP response information to be returned by Integration Cloud.

#### **Parameters**

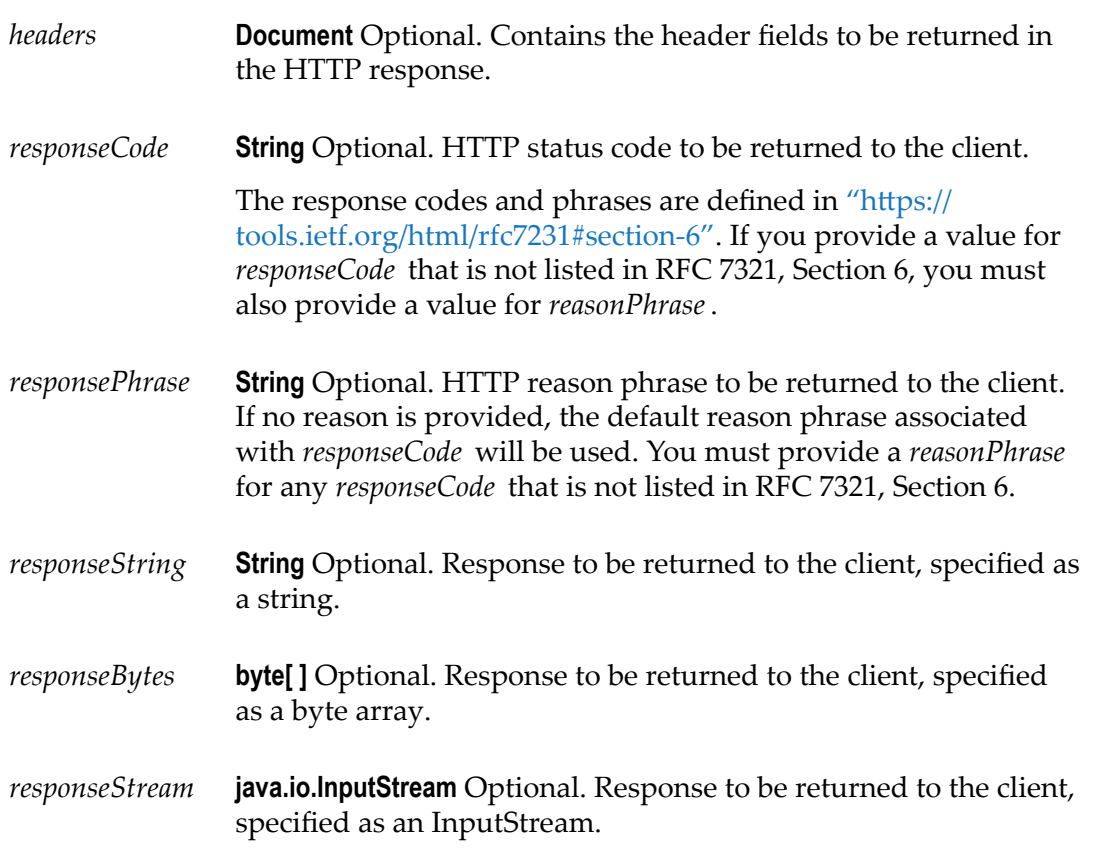

## *countProcessedDocuments*

Counts the number of documents processed by an Integration. Details about the processed documents can be viewed in the Execution Results screen.

#### **Input Parameters**

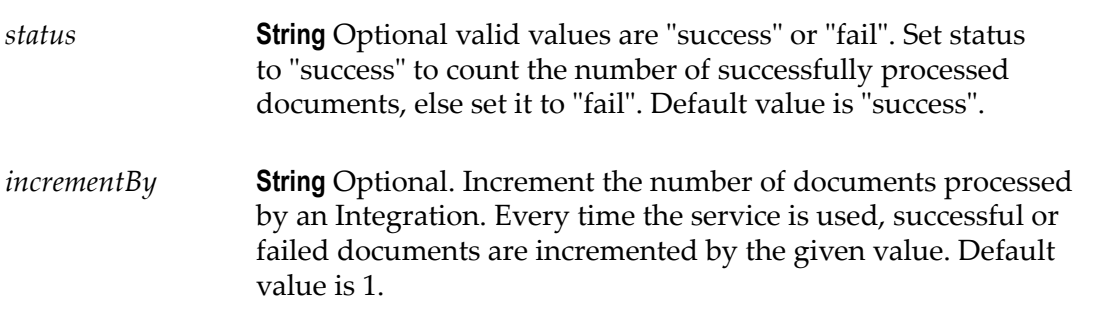

#### **Output Parameters**

None

#### **Usage Notes**

To increment the number of documents processed by a list, use the **sizeOfList** service in the **List** service block.

## <span id="page-509-0"></span>*logCustomMessage*

Logs a message, which can be viewed in the Execution Results screen.

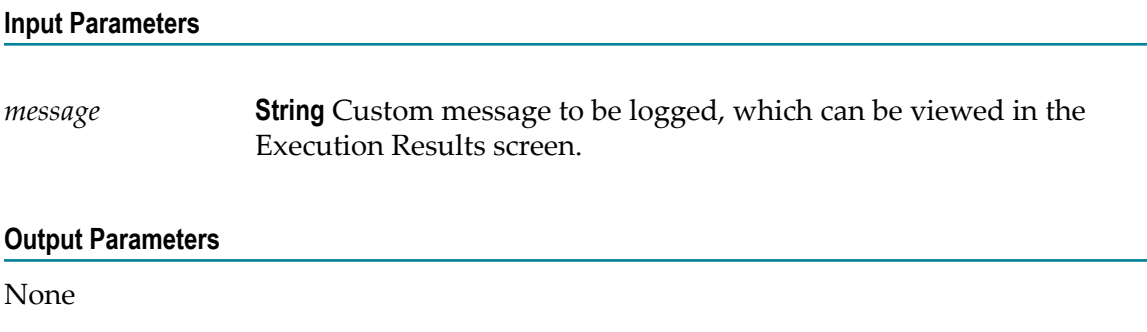

### <span id="page-509-1"></span>*sleep*

Causes the currently executing Integration to pause for the specified number of seconds.

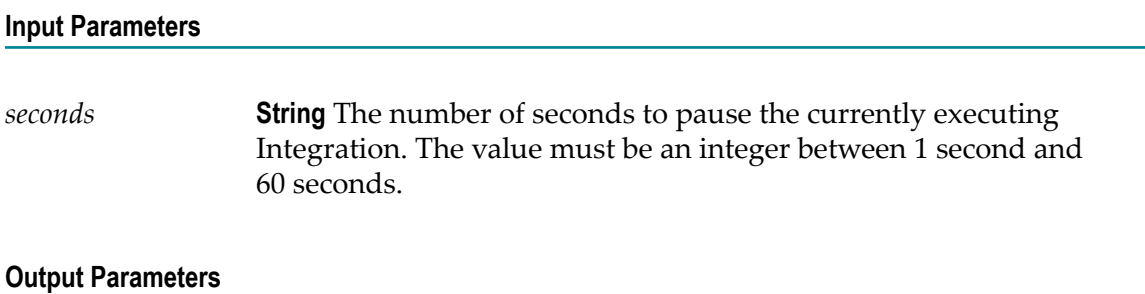

None

### **Hashtable**

Use **Hashtable** services to create, update, and obtain information about the hashtable.

The following **Hashtable** services are available:

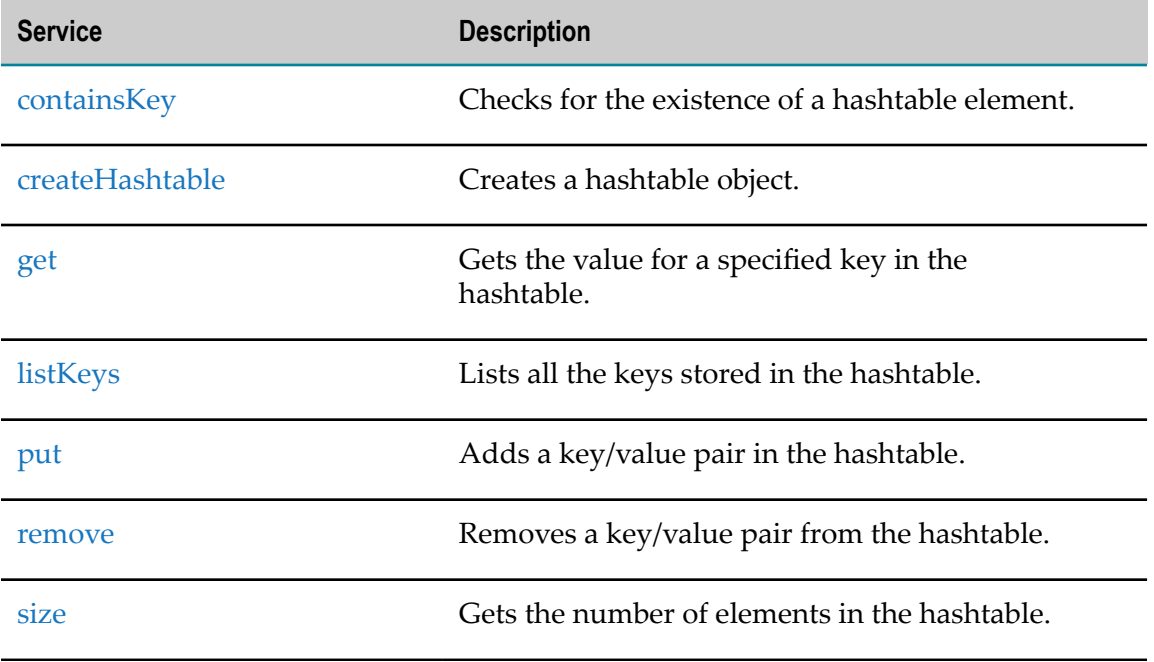

# <span id="page-510-0"></span>*containsKey*

Checks for the existence of a hashtable element.

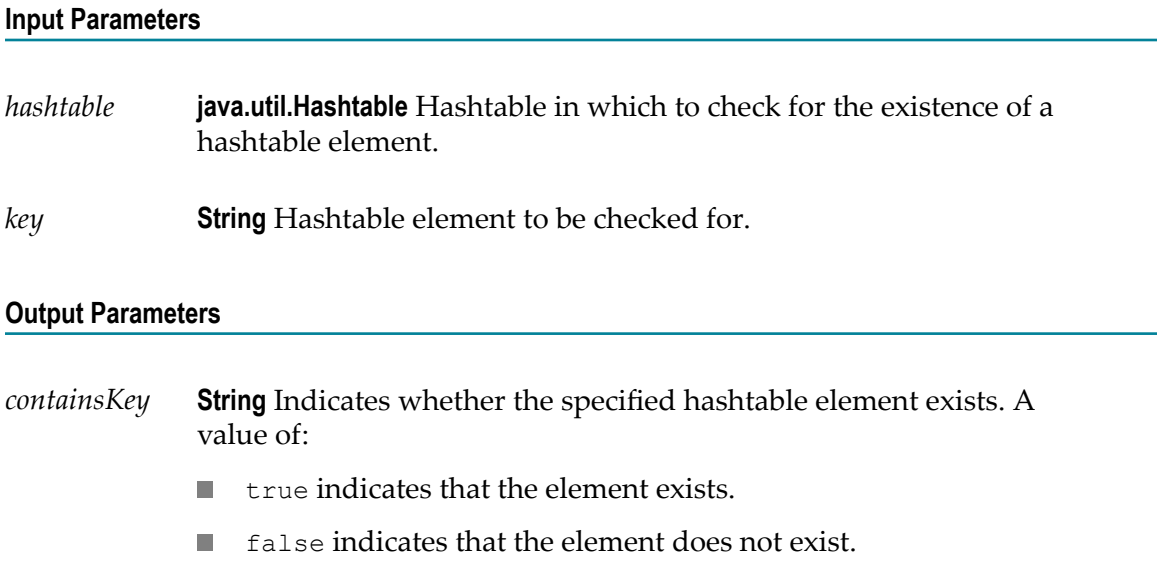

# <span id="page-510-1"></span>*createHashtable*

Creates a hashtable object.

None.

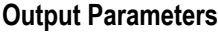

*hashtable* **java.util.Hashtable** The new hashtable object.

### <span id="page-511-0"></span>*get*

Gets the value for a specified key in the hashtable.

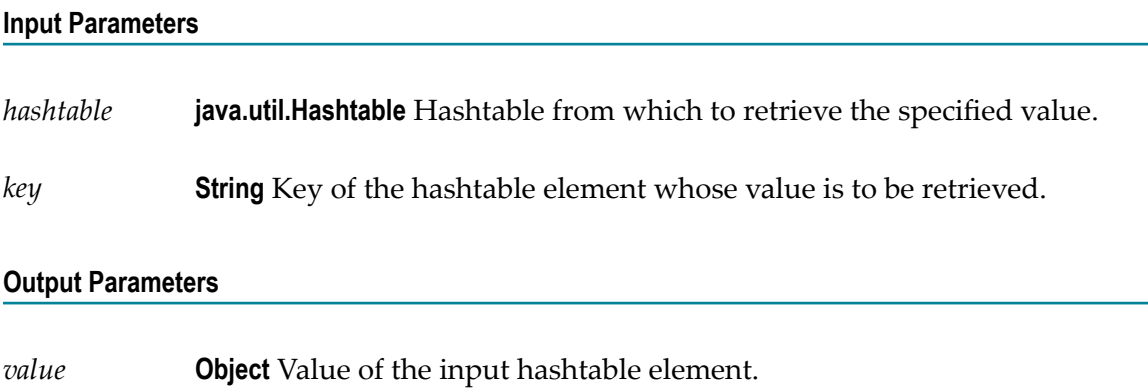

# <span id="page-511-1"></span>*listKeys*

Lists all the keys stored in the hashtable.

#### **Input Parameters**

*hashtable* **java.util.Hashtable** Hashtable from which the keys are to be listed.

#### **Output Parameters**

*keys* **String[]** List of keys stored in the input hashtable.

### <span id="page-511-2"></span>*put*

Adds a key/value pair in the hashtable.

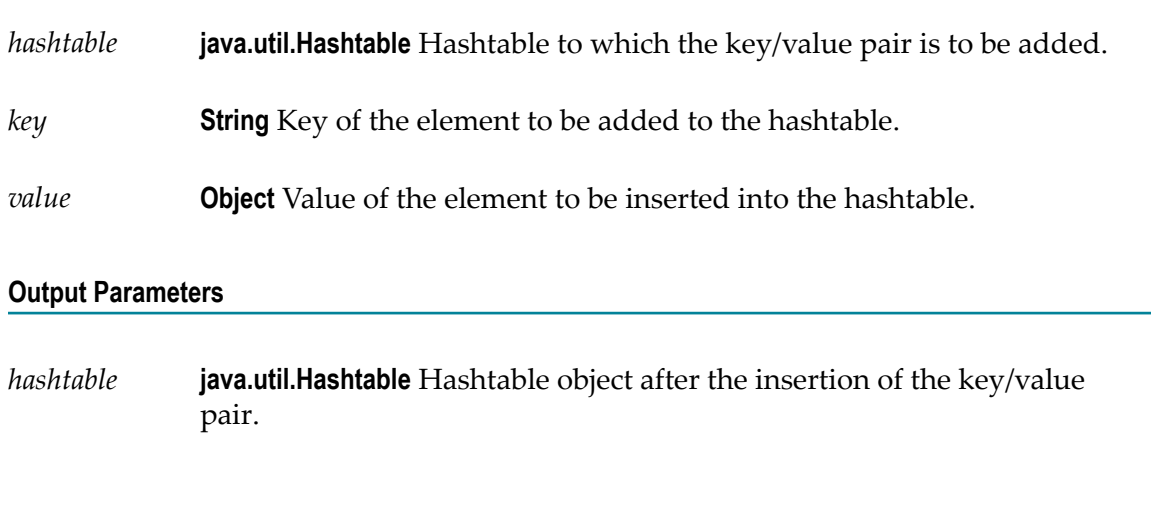

### <span id="page-512-0"></span>*remove*

Removes a key/value pair from the hashtable.

#### **Input Parameters**

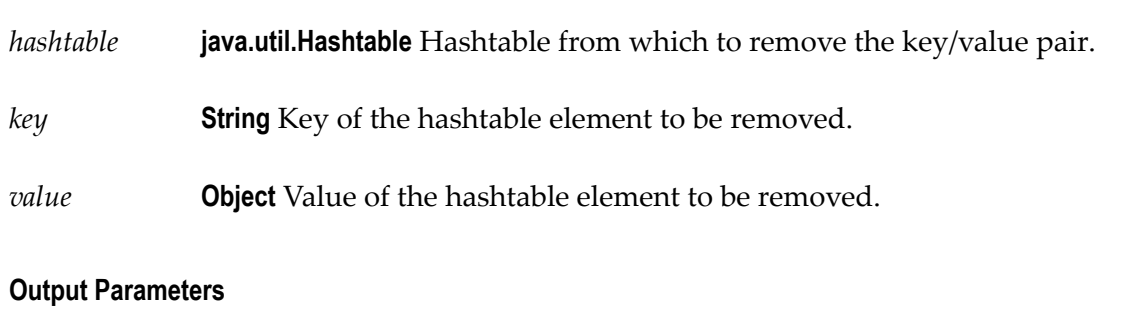

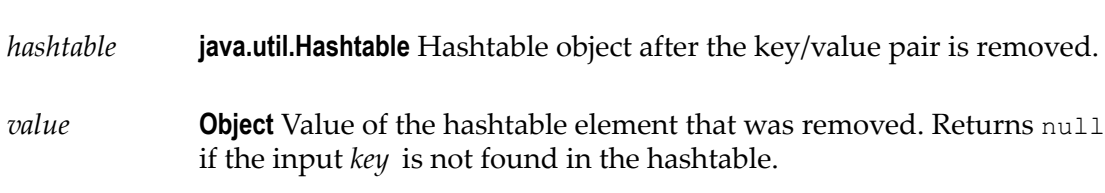

### <span id="page-512-1"></span>*size*

Gets the number of elements in the hashtable.

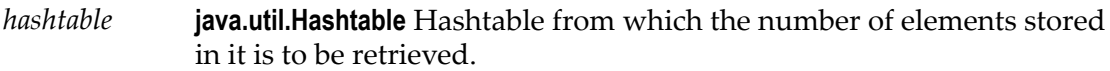

#### **Output Parameters**

*size* **String** Number of elements in the hashtable.

### **Flat File**

Use **Flat File** services to convert data bytes, data stream, and data string to a document and vice versa.

The following **Flat File** services are available:

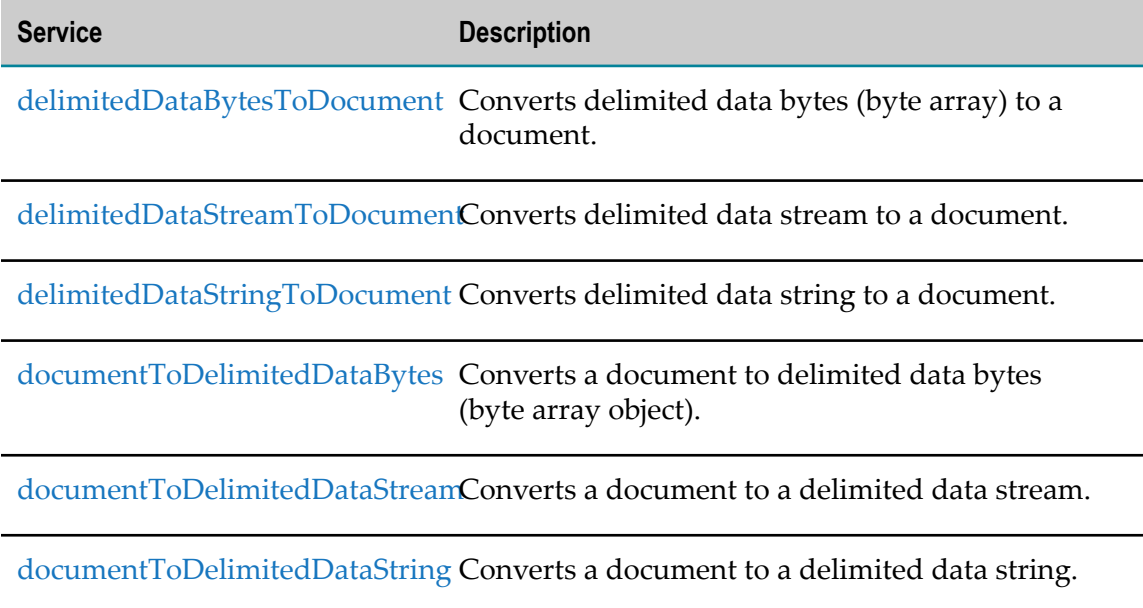

# <span id="page-513-0"></span>*delimitedDataBytesToDocument*

Converts delimited data bytes (byte array) to a document.

This service will convert the following delimited data from byte array:

"Date","Pupil","Grade"

"25 May","Bloggs, Fred","C"

"25 May","Doe, Jane","B"

"15 July","Bloggs, Fred","A"

**Note:** Here the fieldQualifier = Comma(,) and textQualifier= double quote(")

to a document that looks like: (useHeaderRowForFieldNames=true)

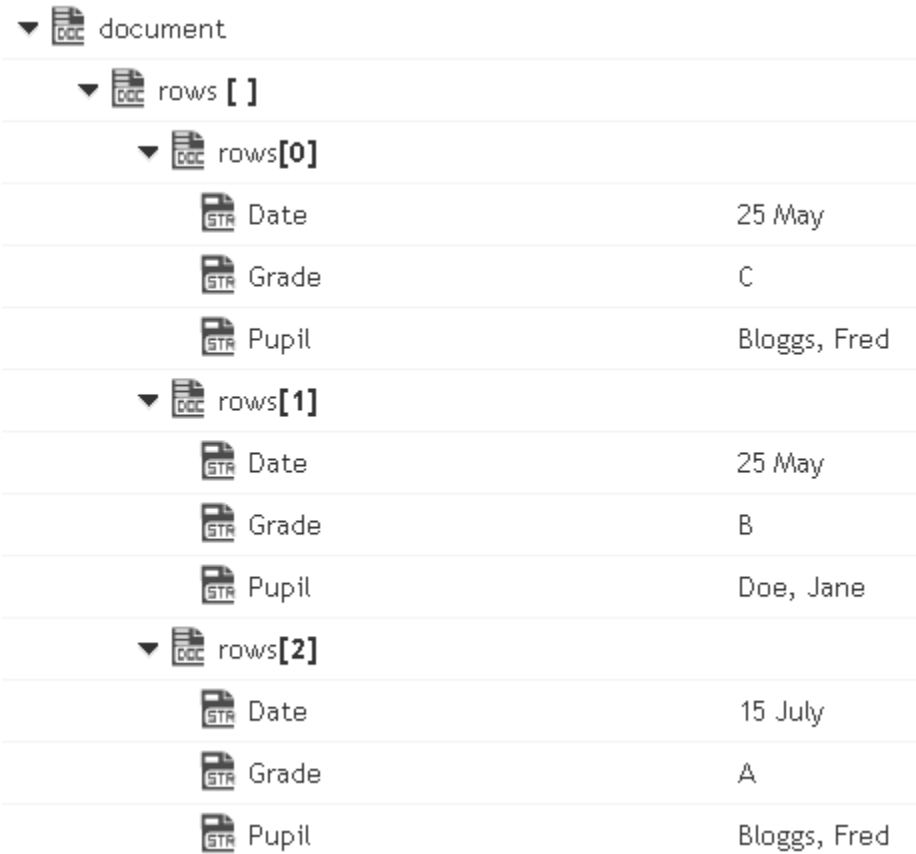

or to a document that looks like: (useHeaderRowForFieldNames=false)

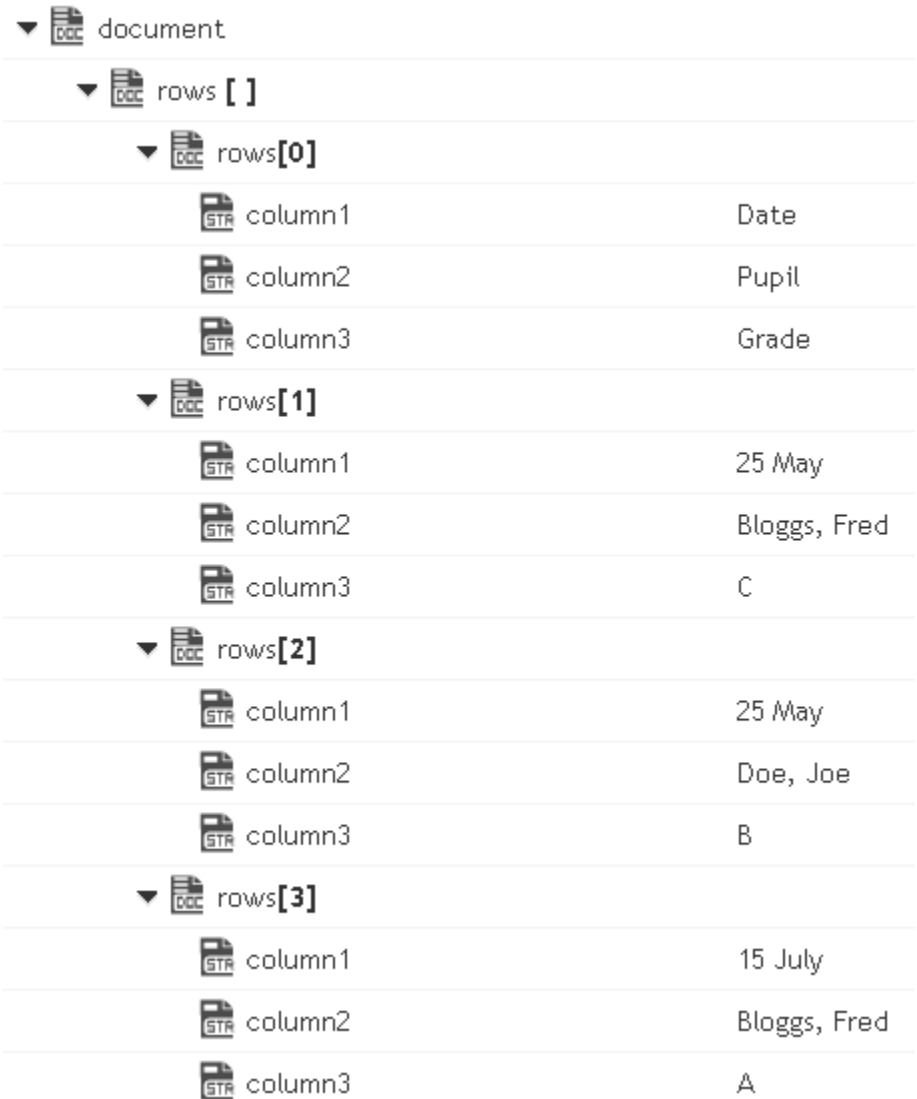

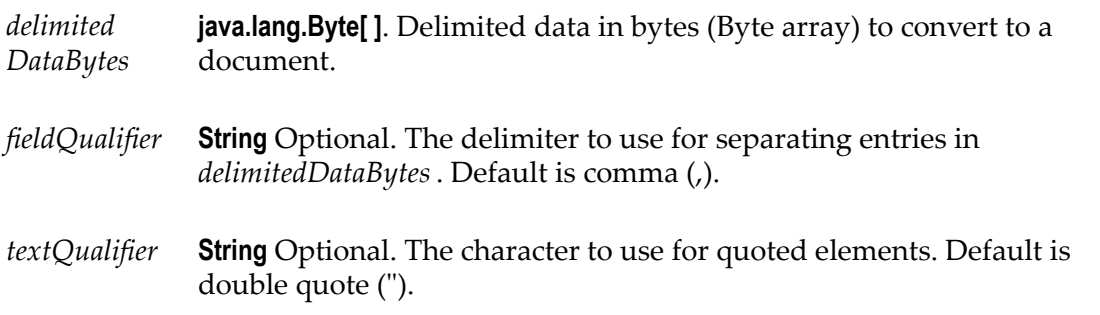

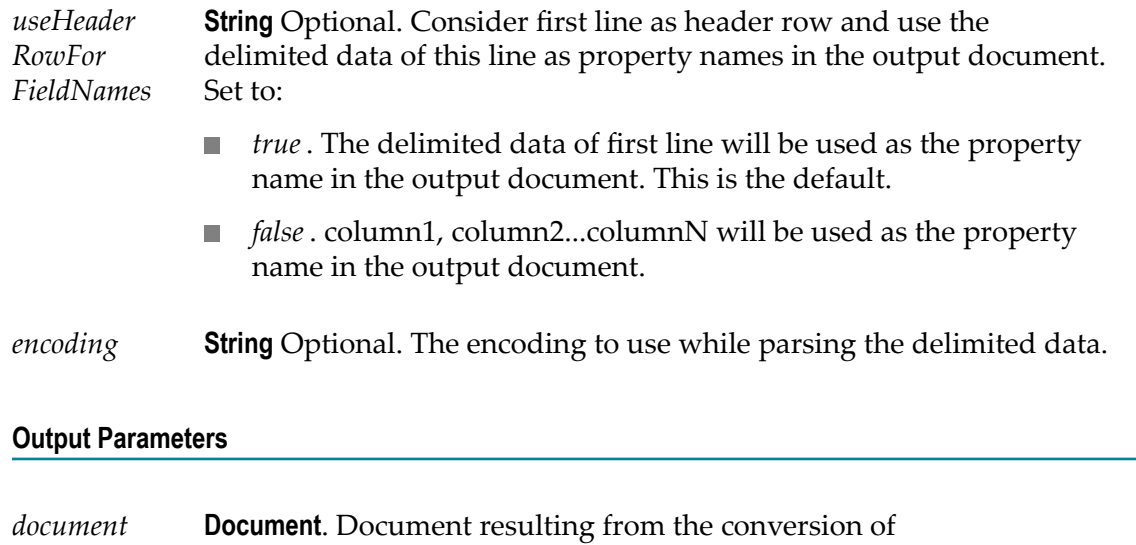

## <span id="page-516-0"></span>*delimitedDataStreamToDocument*

Converts delimited data stream to a document. The permissible size of the content stream is based on your tenancy. The permissible size of the content stream is based on your tenancy.

*delimitedDataBytes*. This document contains document array rows[]

This service converts the following delimited data in a stream:

corresponding to the delimited data.

"Date","Pupil","Grade"

"25 May","Bloggs, Fred","C"

"25 May","Doe, Jane","B"

"15 July","Bloggs, Fred","A"

**Note:** Here the fieldQualifier = Comma(,) and textQualifier= double quote(")

to a document that looks like: (useHeaderRowForFieldNames=true)

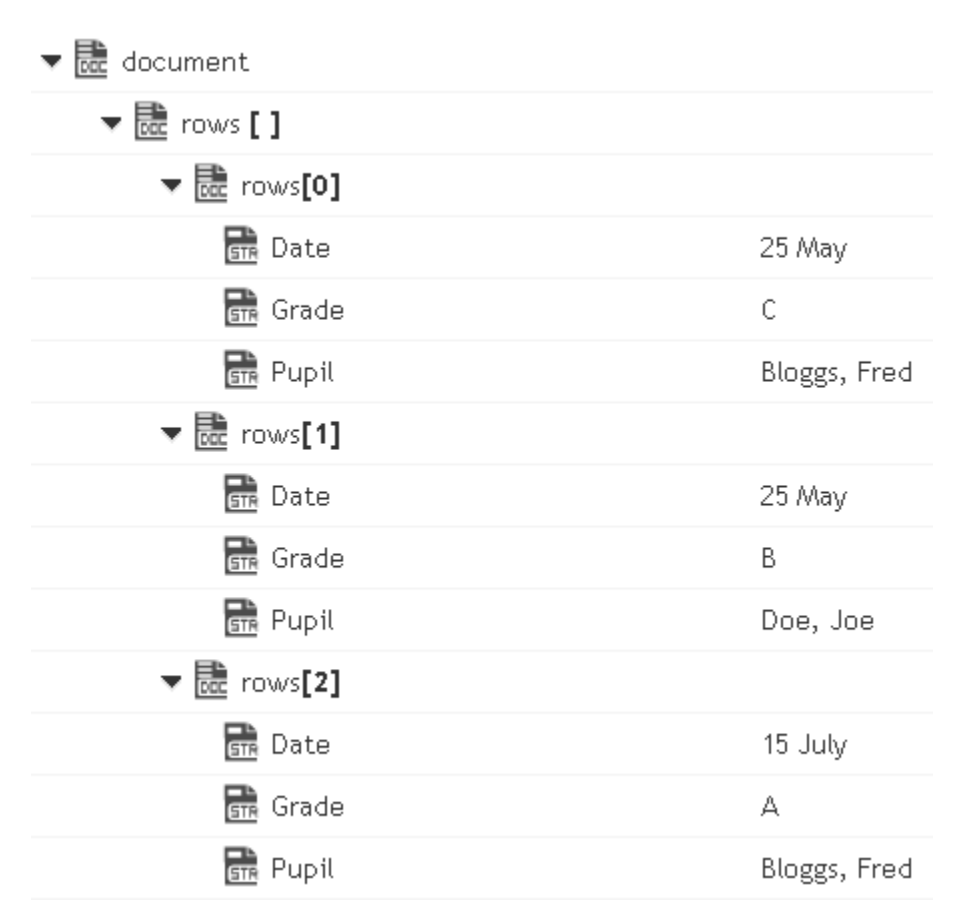

or to a document that looks like: (useHeaderRowForFieldNames=false)

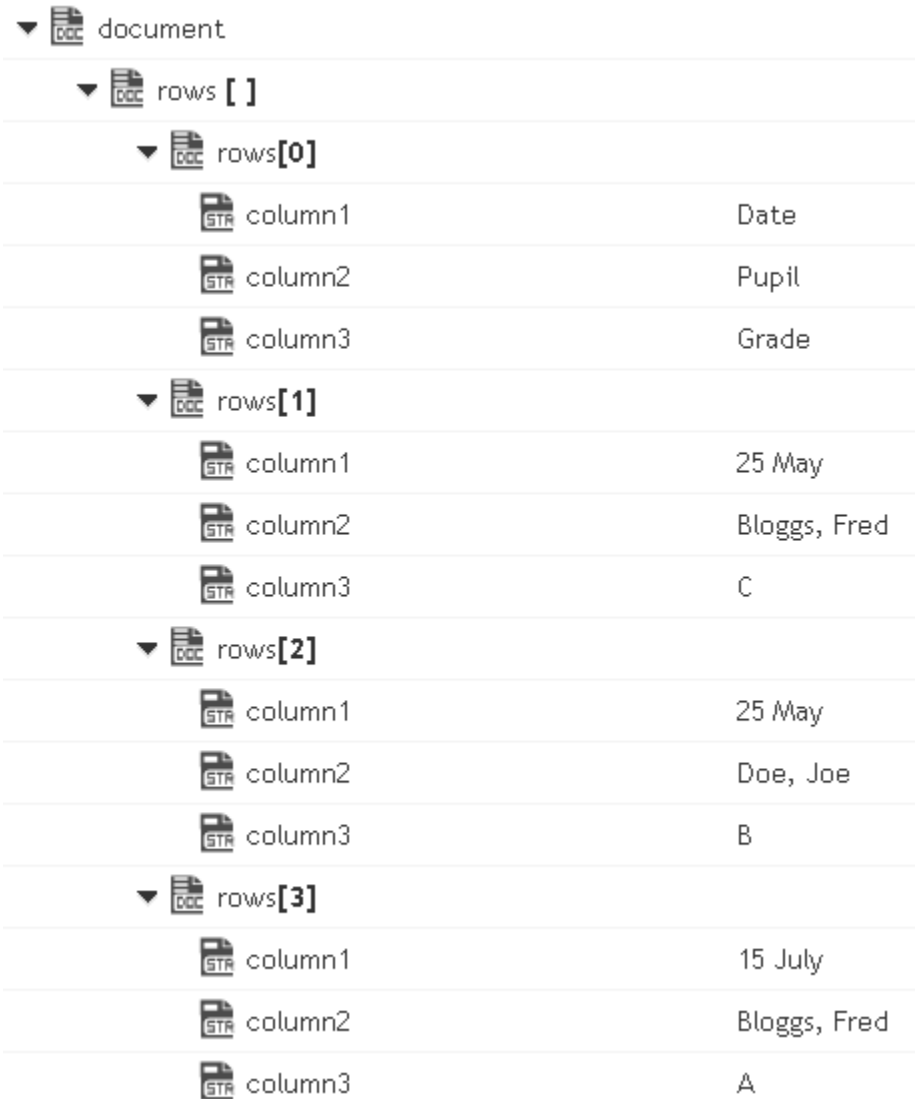

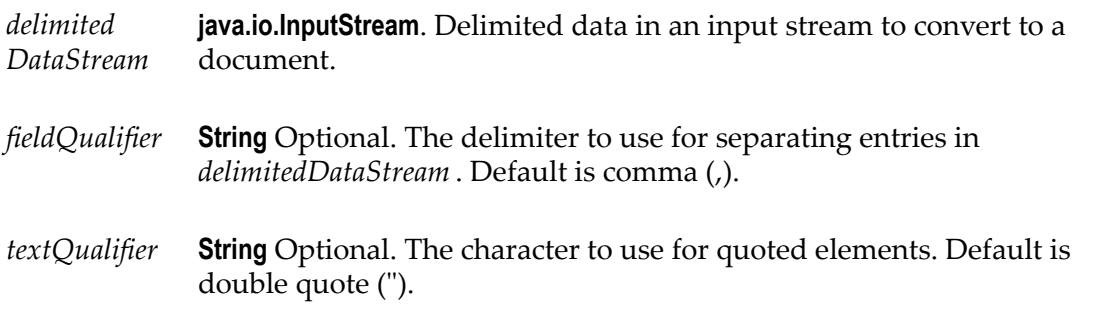

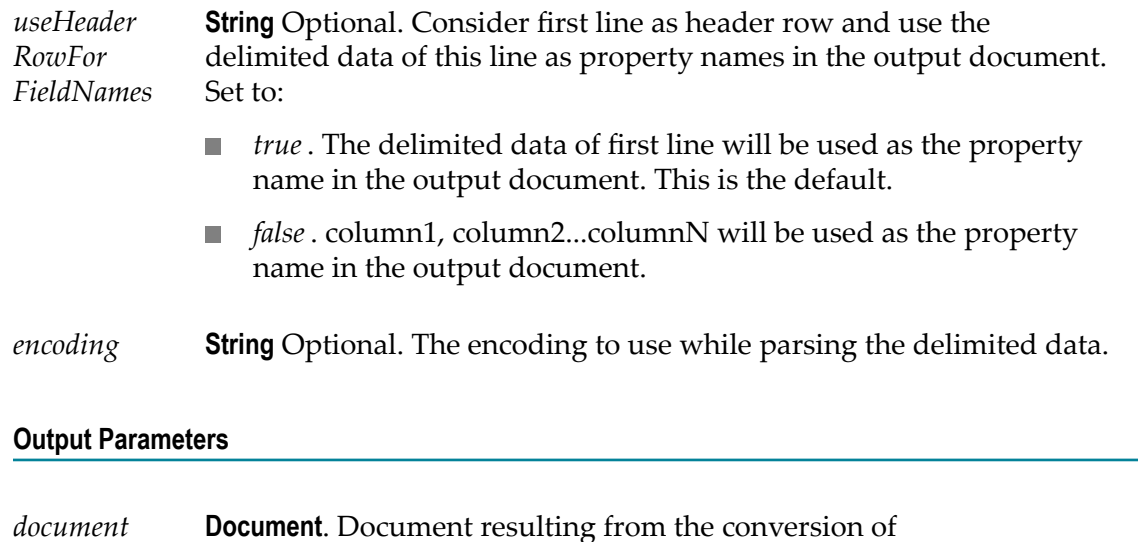

*delimitedDataStream* . This document contains document array rows[]

<span id="page-519-0"></span>*delimitedDataStringToDocument*

Converts delimited data string to a document.

This service will convert the following delimited data string:

corresponding to the delimited data.

"Date","Pupil","Grade"

"25 May","Bloggs, Fred","C"

"25 May","Doe, Jane","B"

"15 July","Bloggs, Fred","A"

**Note:** Here the fieldQualifier = Comma(,) and textQualifier= double quote(")

to a document that looks like: (useHeaderRowForFieldNames=true)

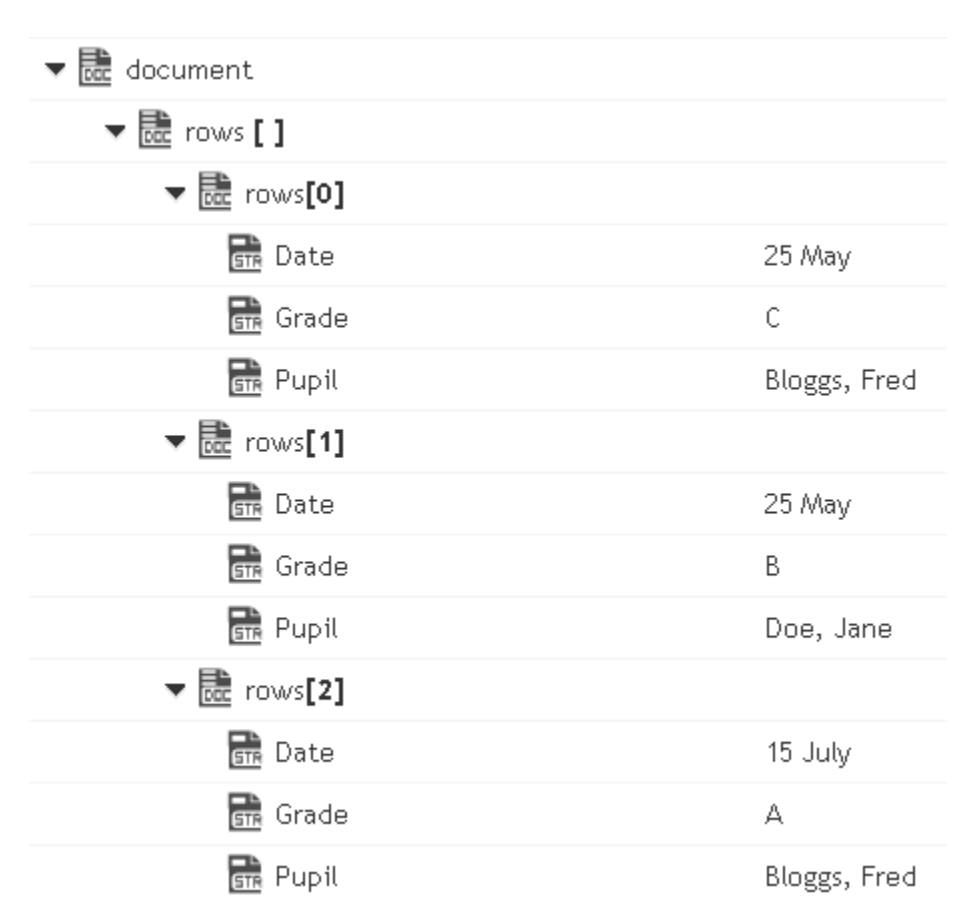

or to a document that looks like: (useHeaderRowForFieldNames=false)

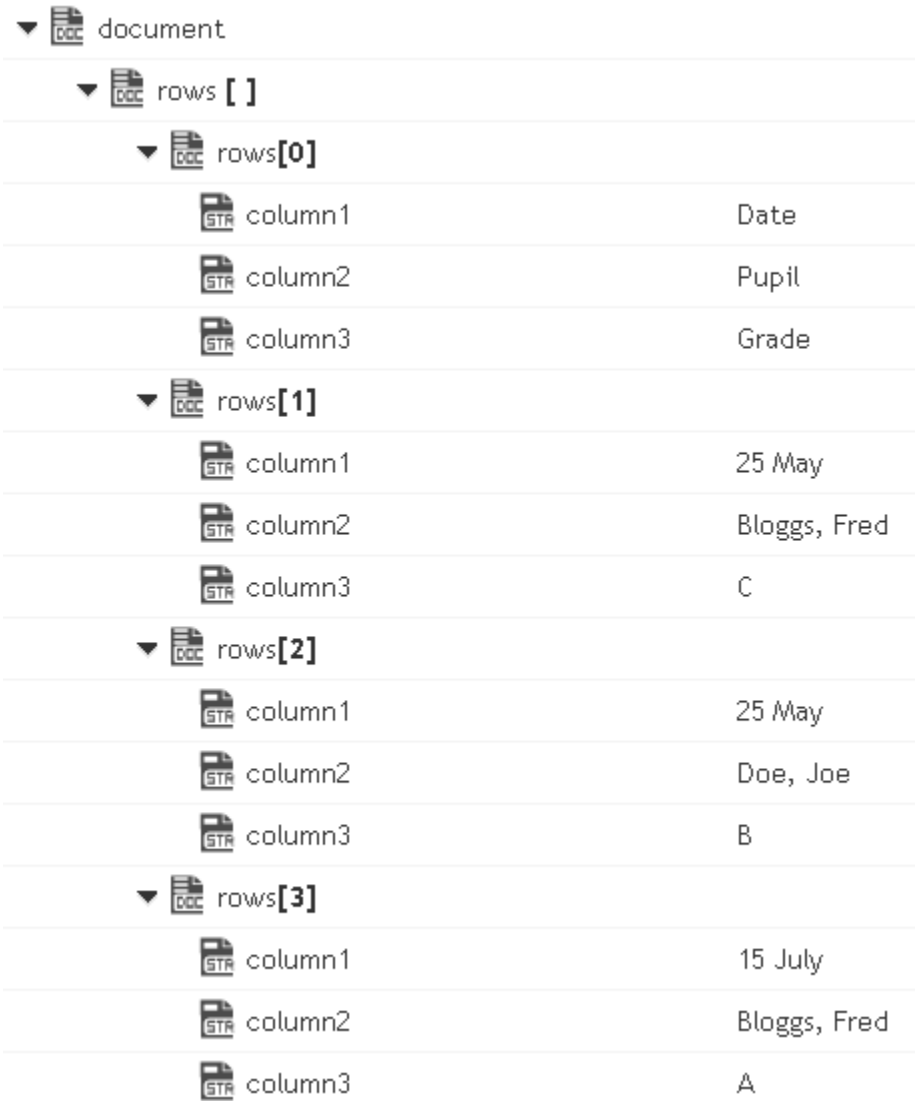

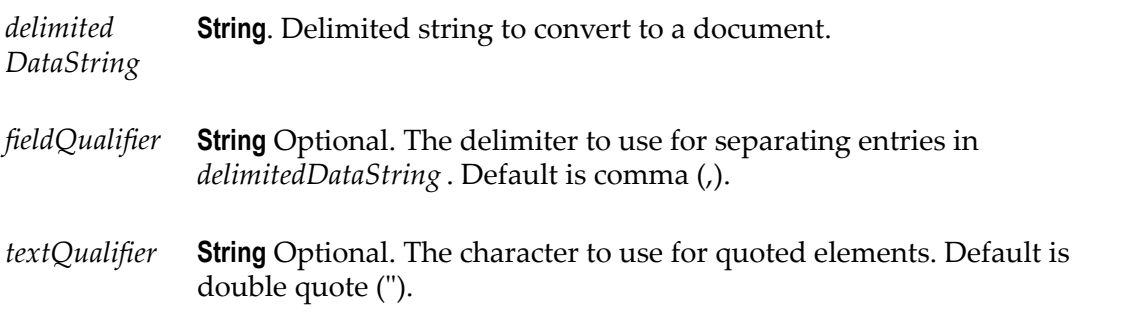

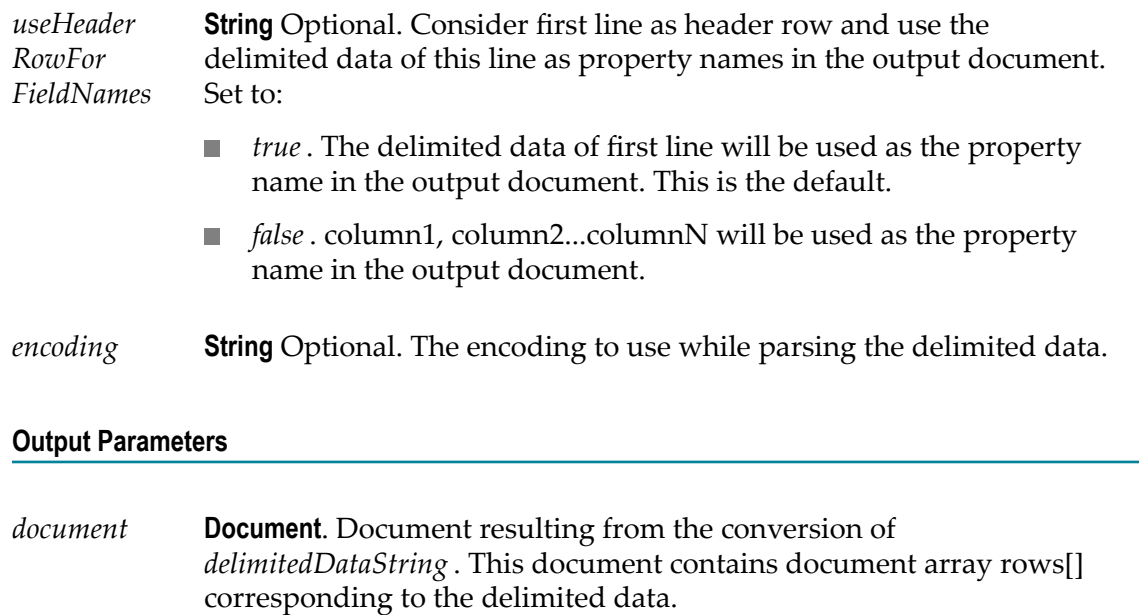

# <span id="page-522-0"></span>*documentToDelimitedDataBytes*

Converts a document to delimited data bytes (byte array object).

This service will convert the following document:

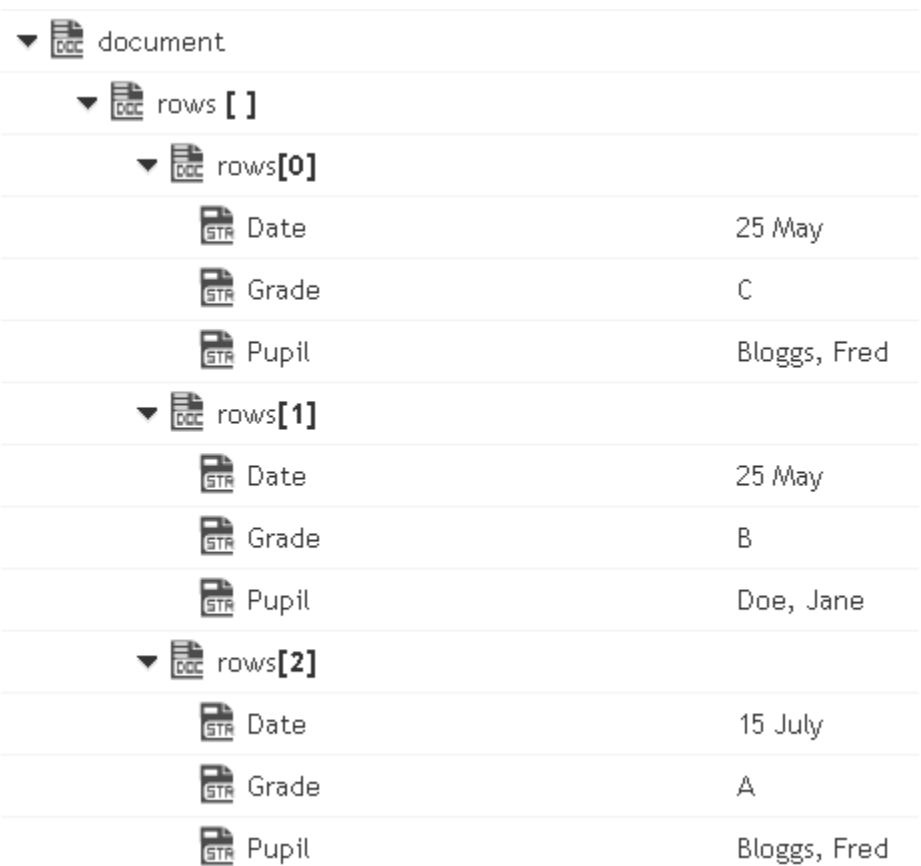

To bytes (byte array object) containing the following delimited data: (useHeaderRowForFieldNames=true)

"Date","Pupil","Grade"

"25 May","Bloggs, Fred","C"

"25 May","Doe, Jane","B"

"15 July","Bloggs, Fred","A"

**Note:** Here the fieldQualifier = Comma(,) and textQualifier= double quote(")

To the byte (byte array object) containing the following delimited data: (useHeaderRowForFieldNames=false)

"column1","column2","column3"

"Date","Pupil","Grade"

"25 May","Bloggs, Fred","C"

"25 May","Doe, Jane","B"

"15 July","Bloggs, Fred","A"

Here the fieldQualifier =  $Comma()$  and textQualifier= double quote(")

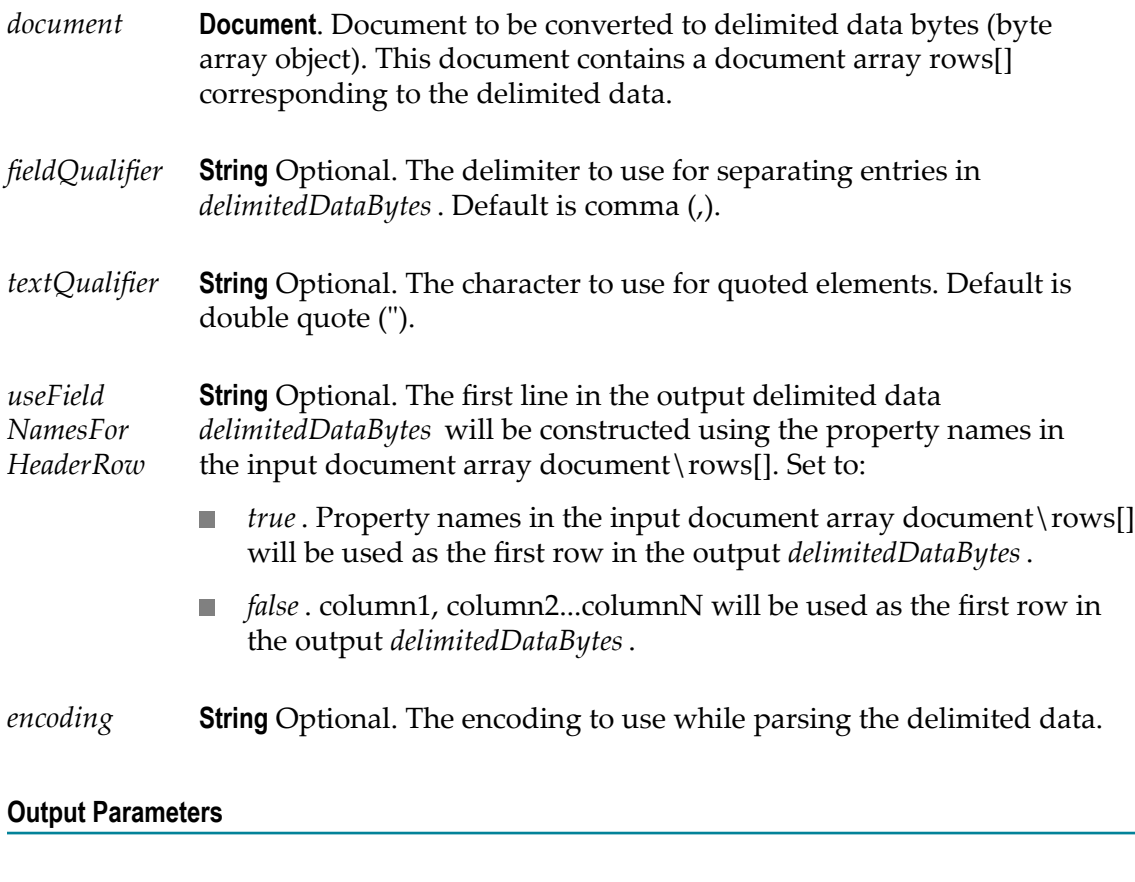

*delimited DataBytes* **Object**. Delimited data byte array object resulting from the conversion of a document.

# <span id="page-524-0"></span>*documentToDelimitedDataStream*

Converts a document to a delimited data stream.

This service will convert the following document:

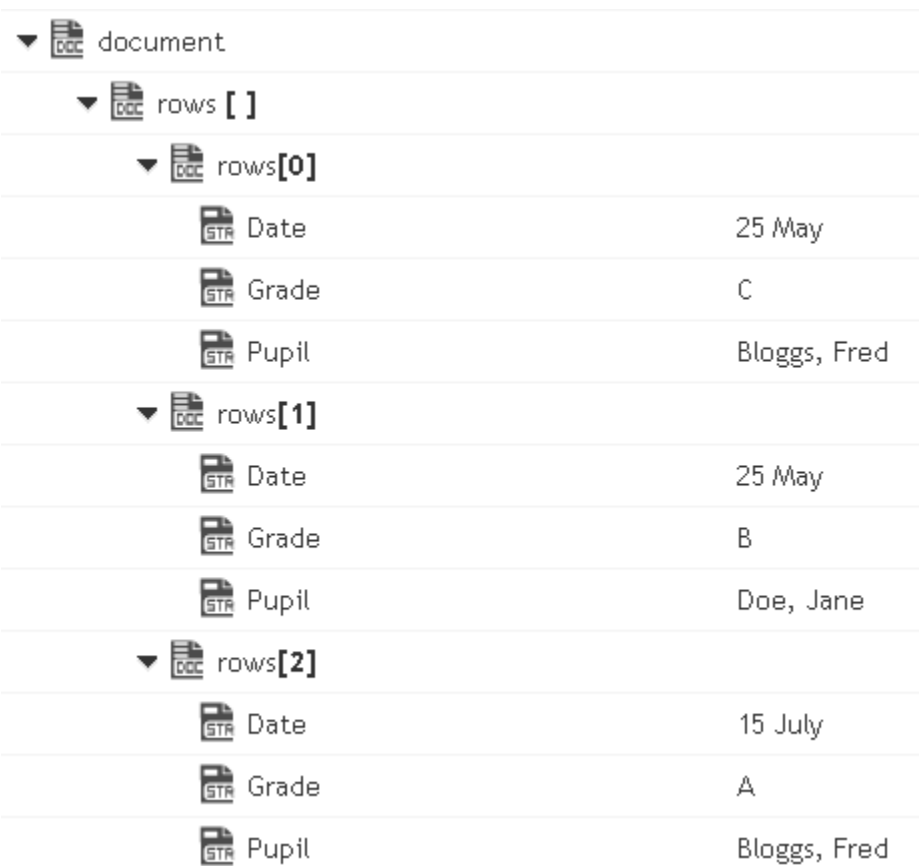

To the stream containing the following delimited data: (useHeaderRowForFieldNames=true)

"Date","Pupil","Grade"

"25 May","Bloggs, Fred","C"

"25 May","Doe, Jane","B"

"15 July","Bloggs, Fred","A"

**Note:** Here the fieldQualifier = Comma(,) and textQualifier= double quote(")

or to the stream containing the following delimited data: (useHeaderRowForFieldNames=false)

"column1","column2","column3"

"Date","Pupil","Grade"

"25 May","Bloggs, Fred","C"

"25 May","Doe, Jane","B"

"15 July","Bloggs, Fred","A"

**Note:** Here the fieldQualifier = Comma(,) and textQualifier= double quote(")

#### **Input Parameters**

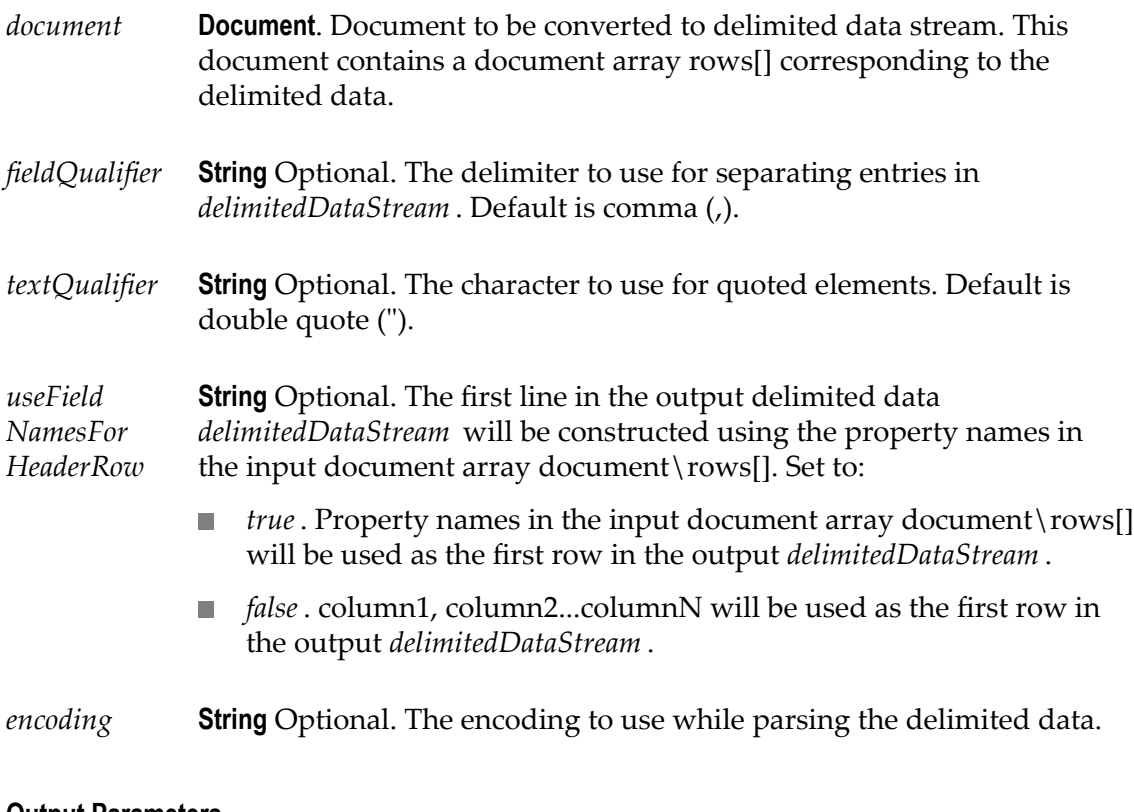

#### **Output Parameters**

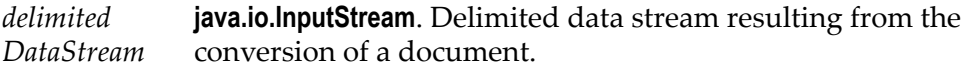

# <span id="page-526-0"></span>*documentToDelimitedDataString*

Converts a document to a delimited data string.

This service will convert the following document:

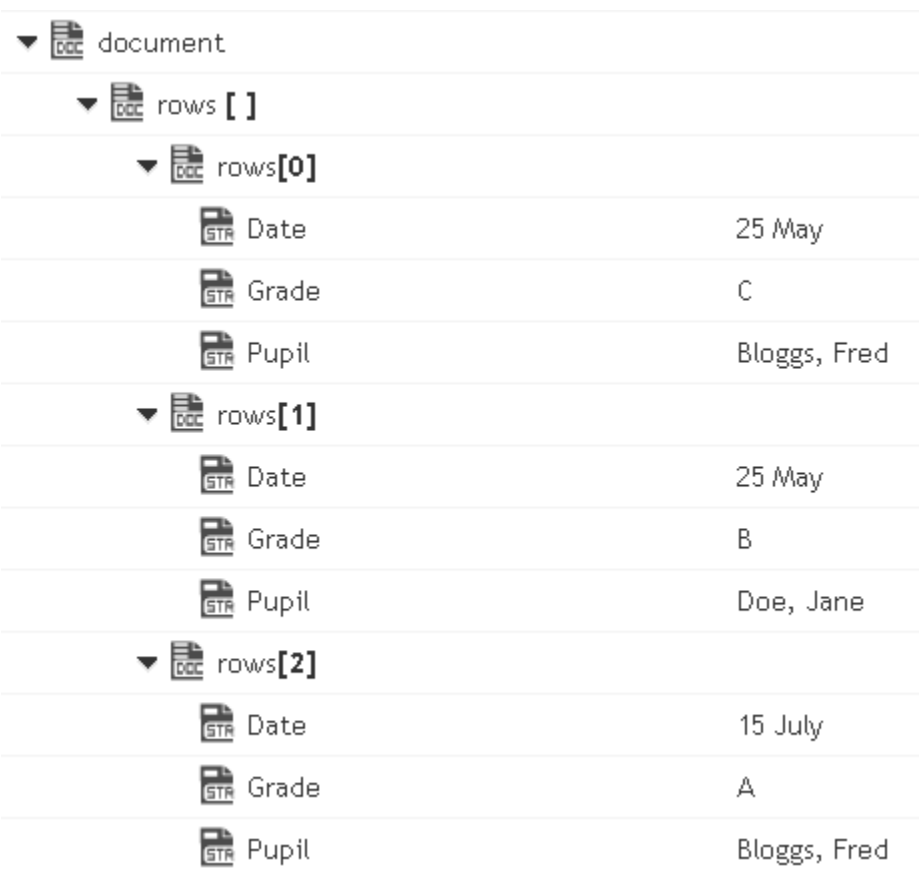

To the string containing the following delimited data: (useHeaderRowForFieldNames=true)

"Date","Pupil","Grade"

"25 May","Bloggs, Fred","C"

"25 May","Doe, Jane","B"

"15 July","Bloggs, Fred","A"

Here the fieldQualifier = Comma() and textQualifier= double quote(")

To the string containing the following delimited data: (useHeaderRowForFieldNames=false)

"column1","column2","column3"

"Date","Pupil","Grade"

"25 May","Bloggs, Fred","C"

"25 May","Doe, Jane","B"

"15 July","Bloggs, Fred","A"

Here the fieldQualifier = Comma(,) and textQualifier= double quote(")

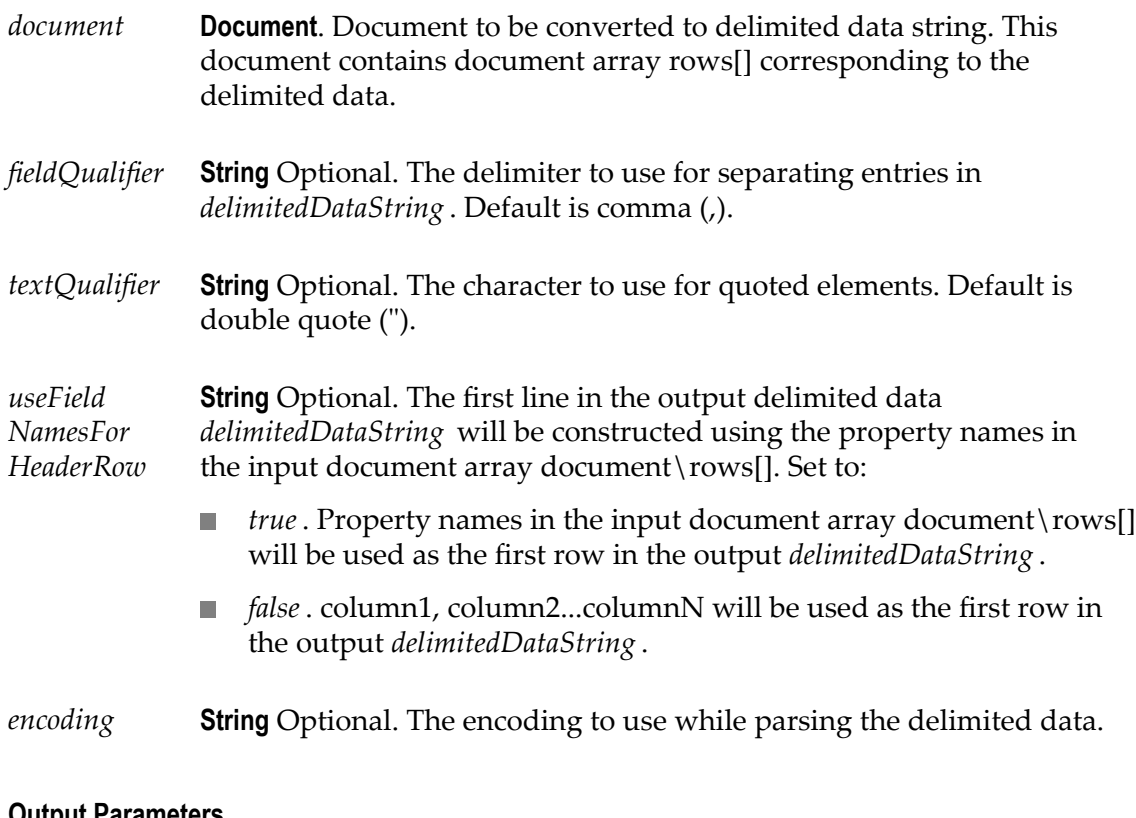

#### **Output Parameters**

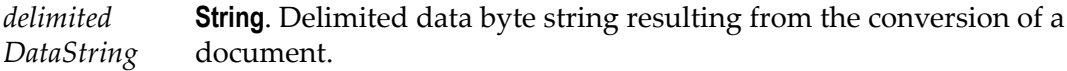

### **JSON**

Use **JSON** services to convert JSON content into a document and to convert a document into JSON content.

The following **JSON** services are available:

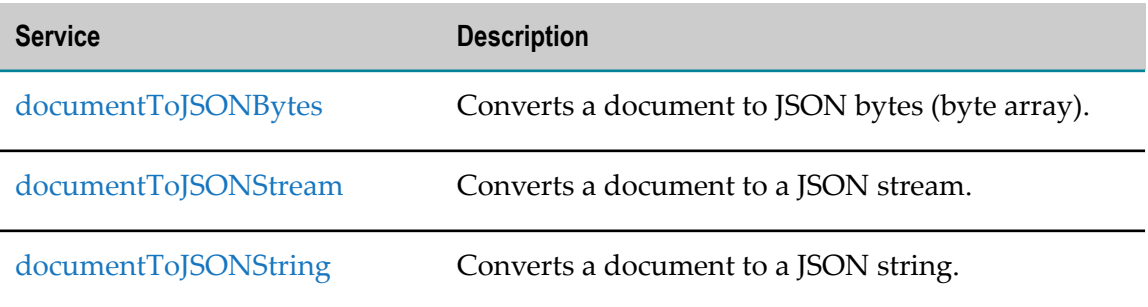

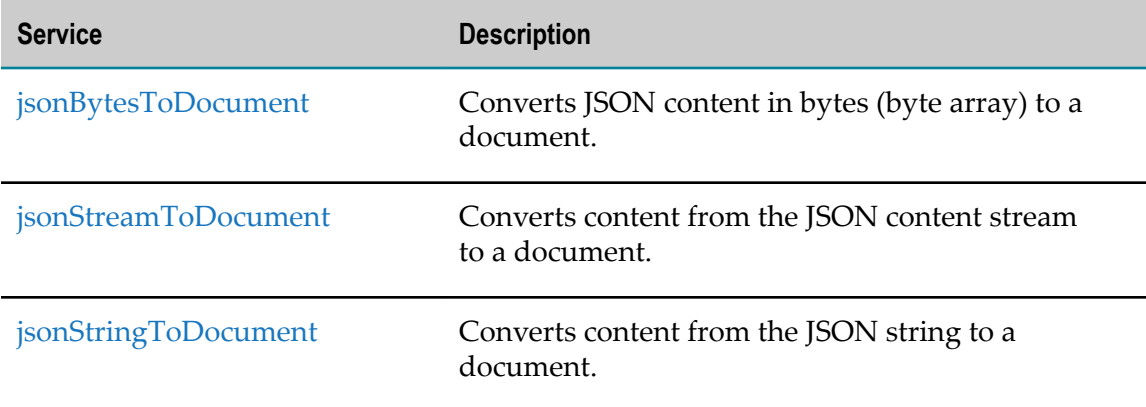

## <span id="page-529-0"></span>*documentToJSONBytes*

Converts a document to JSON bytes (byte array).

#### **Input Parameters**

*document* **Document**. The document to be converted to JSON bytes (byte array).

#### **Output Parameters**

*jsonBytes* **Object**. JSON bytes (byte array) resulting from the conversion of a document.

### <span id="page-529-1"></span>*documentToJSONStream*

Converts a document to a JSON stream.

#### **Input Parameters**

*document* **Document**. The document to be converted to a JSON stream.

#### **Output Parameters**

*jsonStream* **java.io.InputStream**. JSON stream resulting from the conversion of a document.

# <span id="page-530-0"></span>*documentToJSONString*

Converts a document to a JSON string.

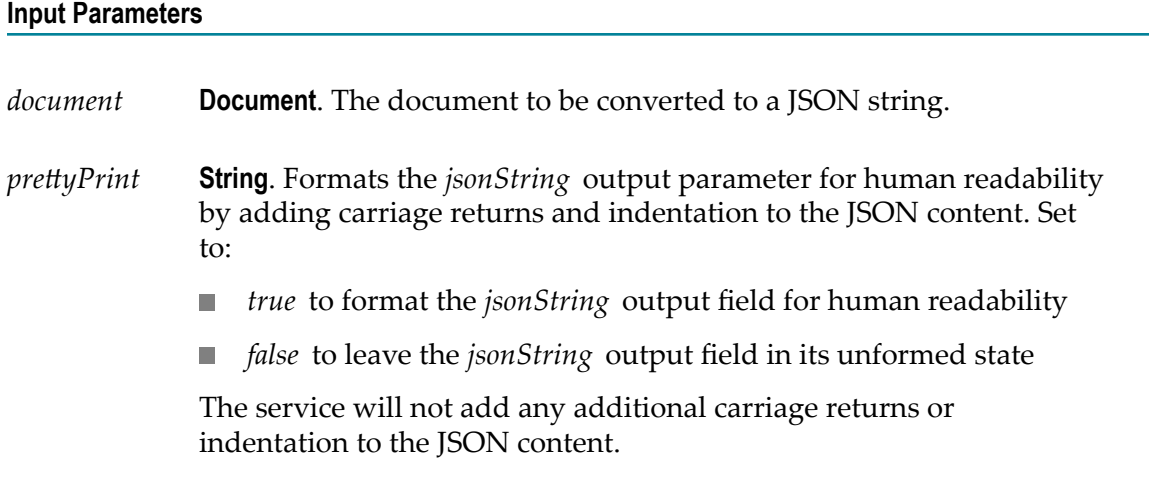

#### **Output Parameters**

*jsonString* **Object**. JSON string resulting from the conversion of a document.

# <span id="page-530-1"></span>*jsonBytesToDocument*

Converts JSON content in bytes (byte array) to a document.

#### **Input Parameters**

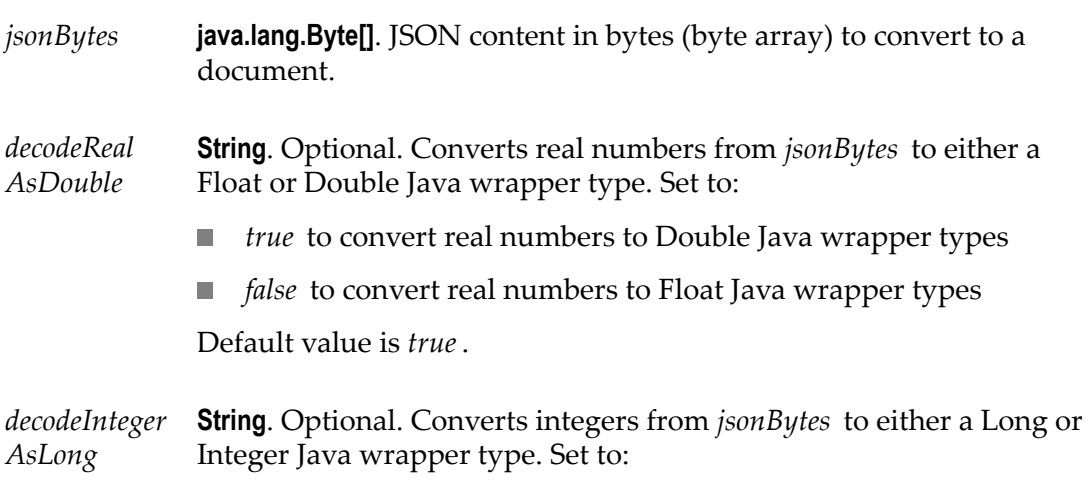

- *true* to convert integers to Long Java wrapper types  $\overline{\phantom{a}}$
- *false* to convert integers to Integer Java wrapper types

Default value is *true*.

#### **Output Parameters**

*document* **Document**. Document resulting from the conversion of *jsonBytes*.

## <span id="page-531-0"></span>*jsonStreamToDocument*

Converts content from the JSON content stream to a document. The permissible size of the content stream is based on your tenancy.

#### **Input Parameters**

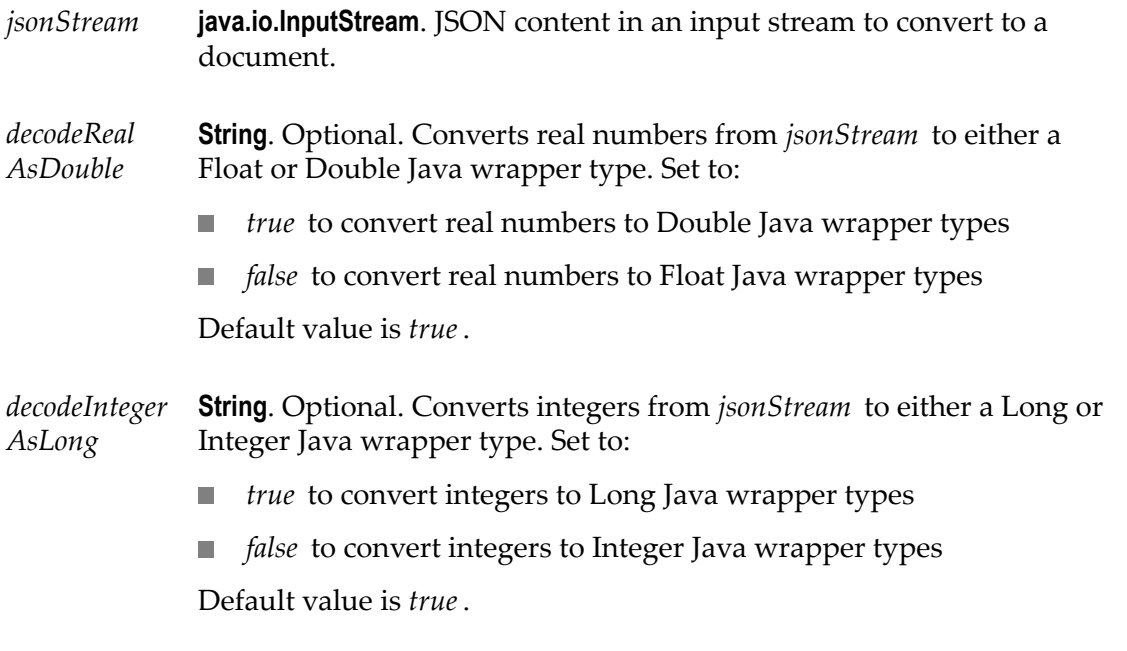

#### **Output Parameters**

*document* **Document**. Document resulting from the conversion of *jsonStream* .

## <span id="page-532-0"></span>*jsonStringToDocument*

Converts content from the JSON content string to a document.

#### **Input Parameters**

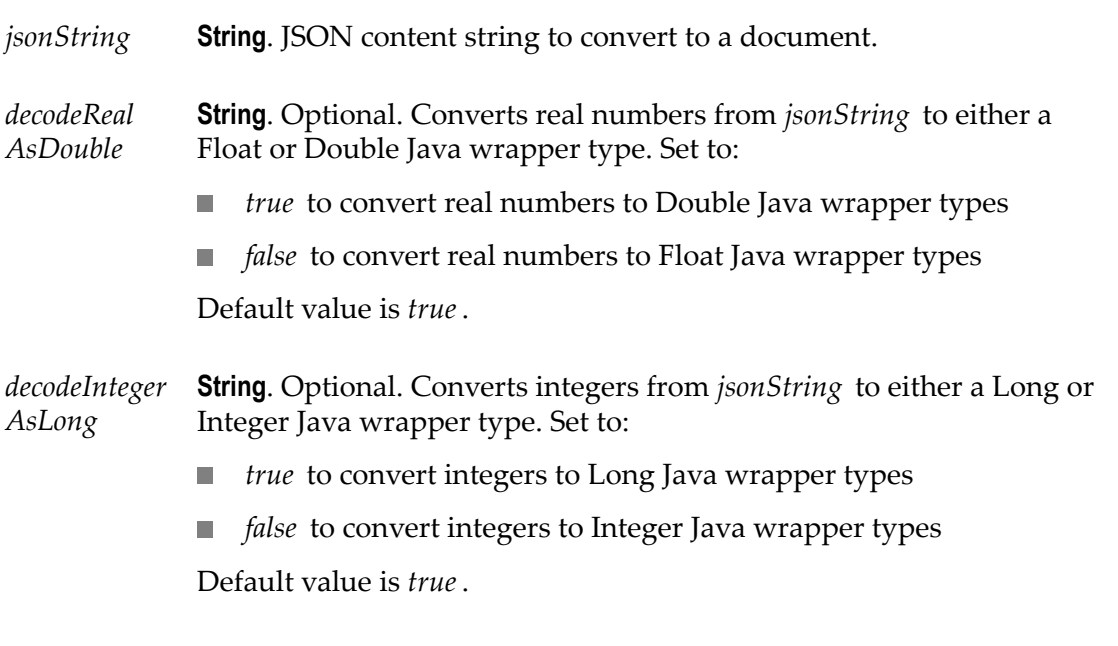

#### **Output Parameters**

*document* **Document**. Document resulting from the conversion of *jsonString* .

### **Transaction**

Use **Transaction** services only in conjunction with Database Application operations. These services are applicable when the Database Application account is of type Transactional.

The following **Transaction** services are available:

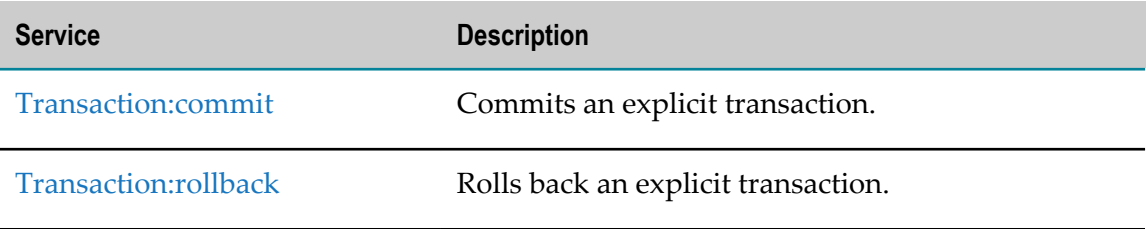

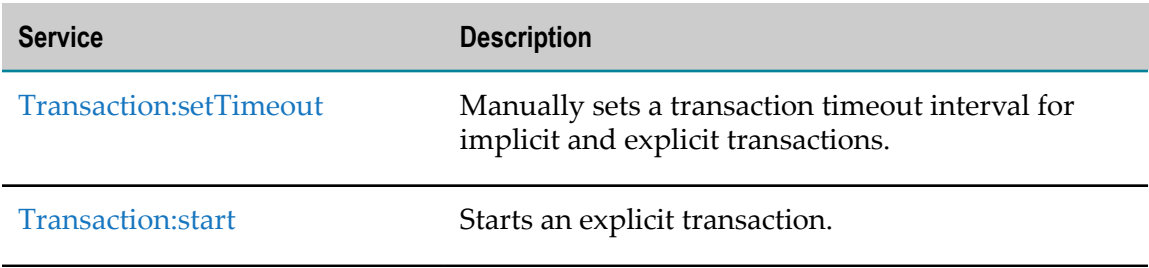

## <span id="page-533-0"></span>*Transaction:commit*

Commits an explicit transaction.

#### **Input Parameters**

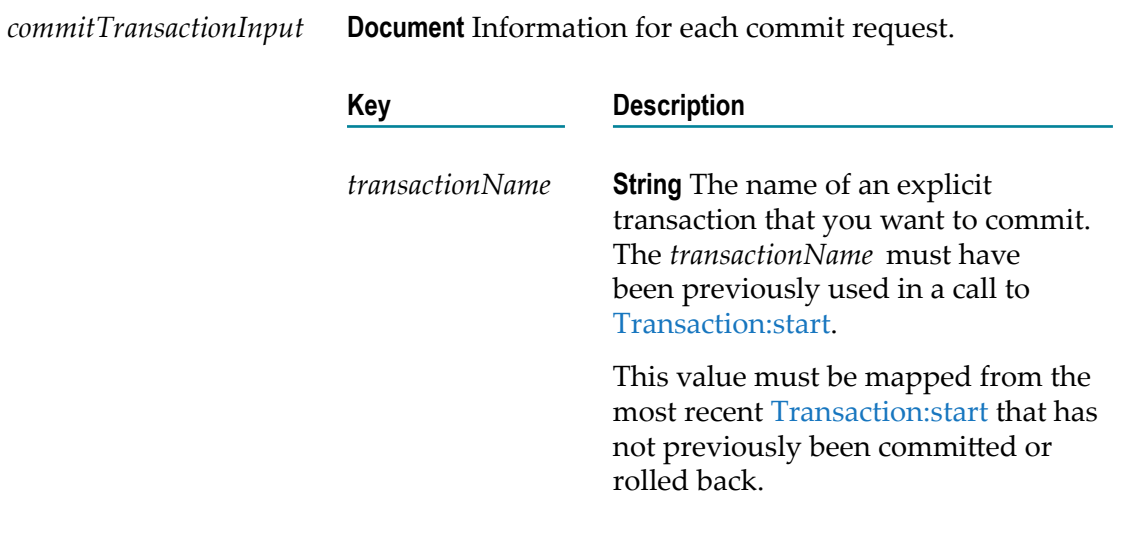

#### **Output Parameters**

None.

#### **Usage Notes**

This service must be used in conjunction with the [Transaction:start](#page-535-0) service. If the *transactionName* parameter was not provided in a prior call to [Transaction:start,](#page-535-0) a runtime error will be returned.

# <span id="page-533-1"></span>*Transaction:rollback*

Rolls back an explicit transaction.

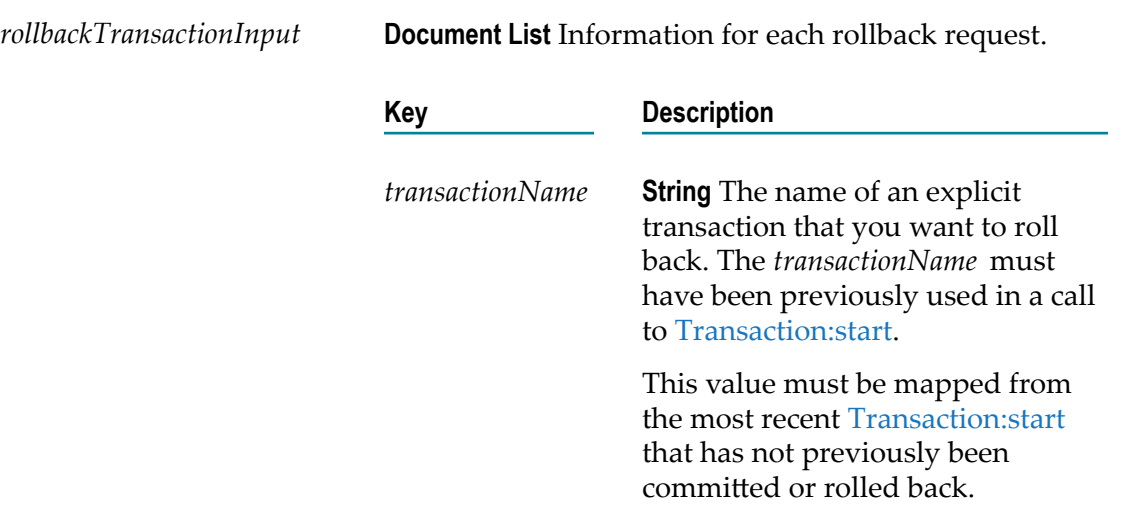

#### **Output Parameters**

None.

#### **Usage Notes**

This service must be used in conjunction with the [Transaction:start](#page-535-0) service. If the given *transactionName* parameter was not provided in a prior call to [Transaction:start,](#page-535-0) a runtime error will be returned.

### <span id="page-534-0"></span>*Transaction:setTimeout*

Manually sets a transaction timeout interval for implicit and explicit transactions.

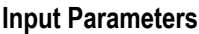

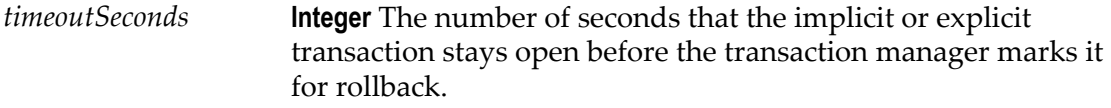

#### **Output Parameters**

None.

#### **Usage Notes**

You must call this service before you call the Transaction: start service.

If the execution of a transaction takes longer than the transaction timeout interval, all transacted operations are rolled back.

<span id="page-535-0"></span>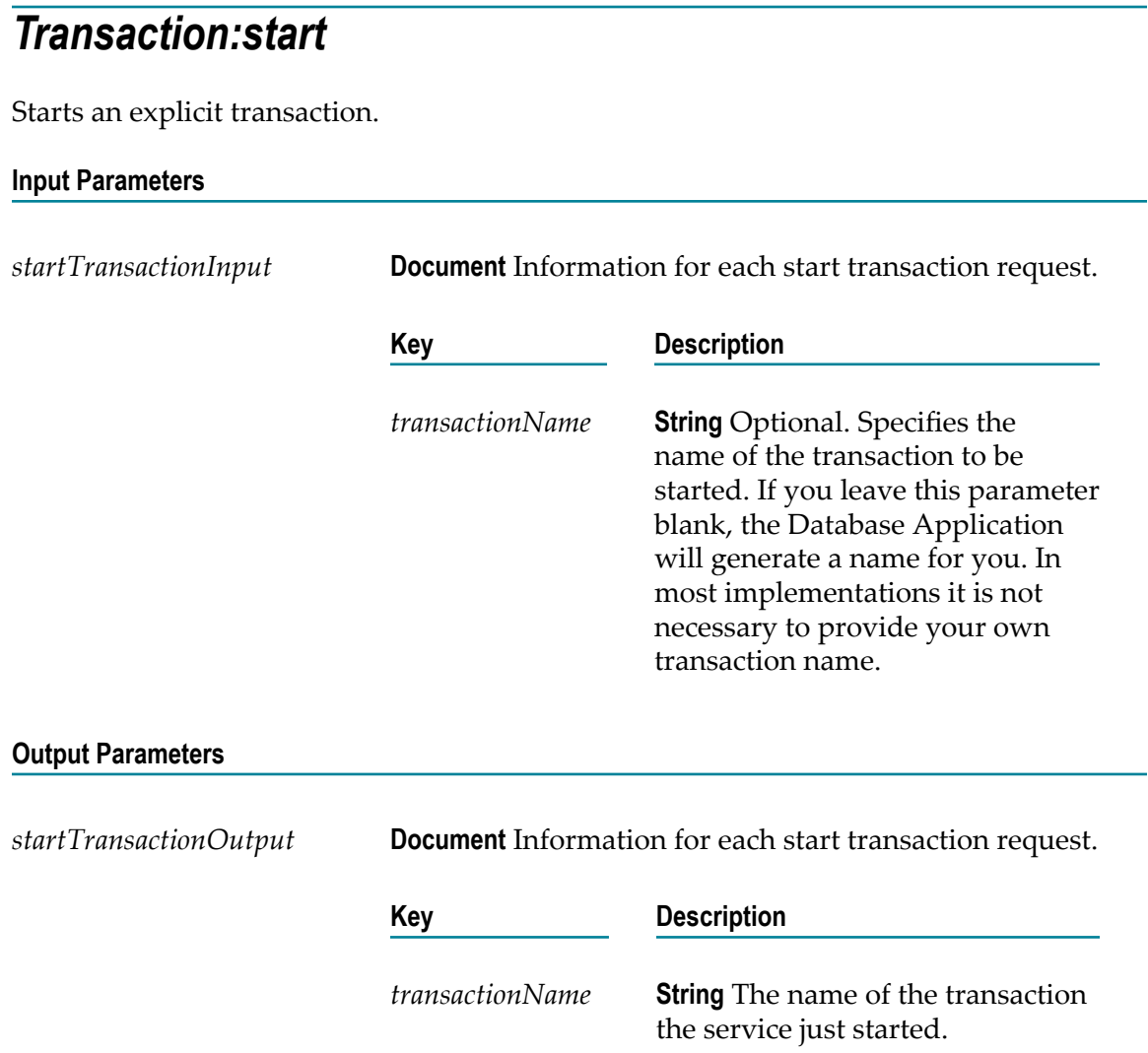

#### **Usage Notes**

This service is intended for use with the [Transaction:commit](#page-533-0) or [Transaction:rollback](#page-533-1) service. The *transactionName* value returned by a call to this service can be provided to [Transaction:commit](#page-533-0) (to commit the transaction) or [Transaction:rollback](#page-533-1) (to roll back the transaction).

### **XML**

Use **XML** services to convert a document to XML content and XML content to a document.

The following **XML** services are available:

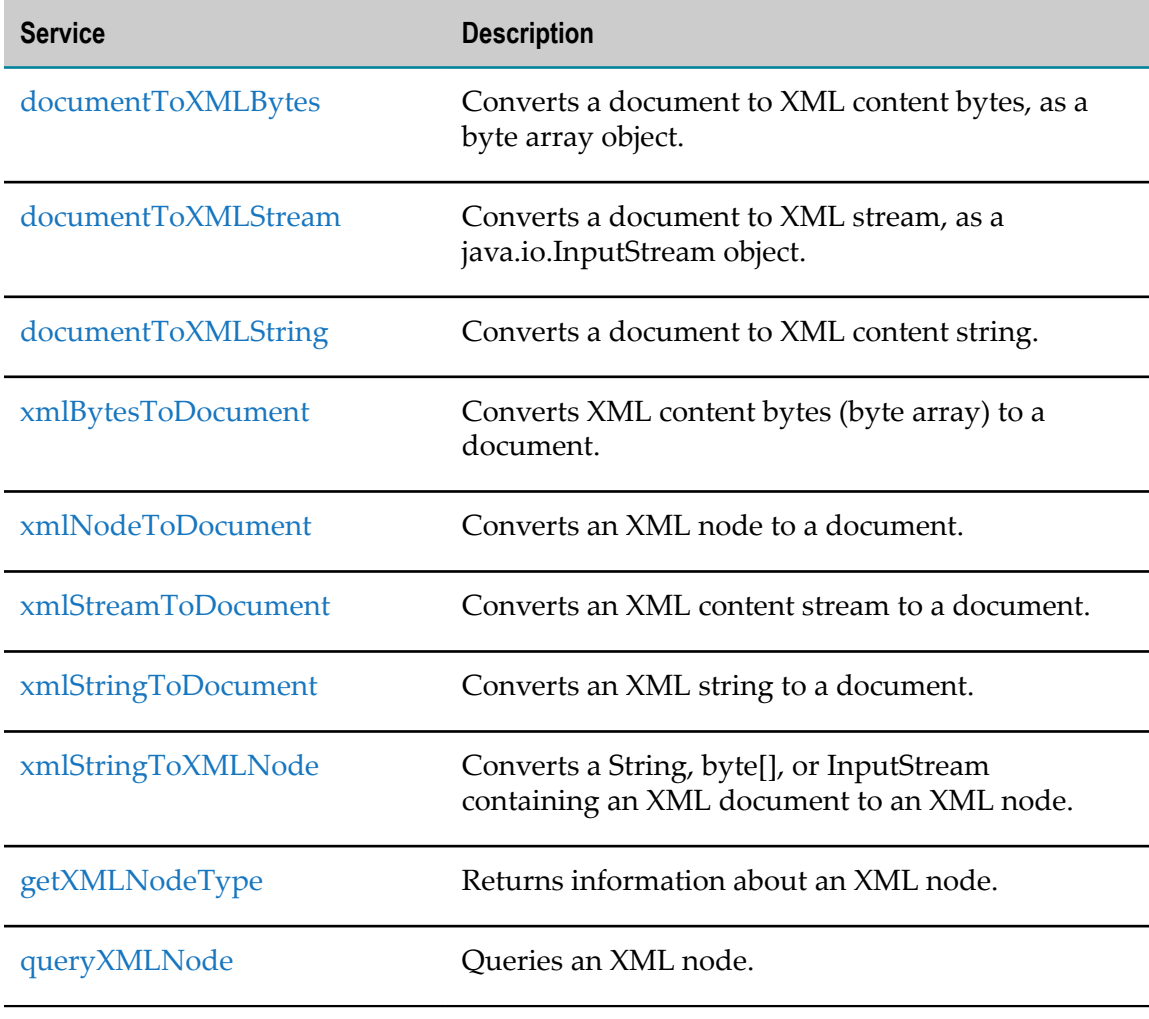

## <span id="page-536-0"></span>*documentToXMLBytes*

Converts a document to xml content bytes, as a byte array object. This service will recurse through a given document and build an XML representation from the elements within it. Key names are turned into XML elements, and the key values are turned into the contents of those elements.

This service will convert the following document:

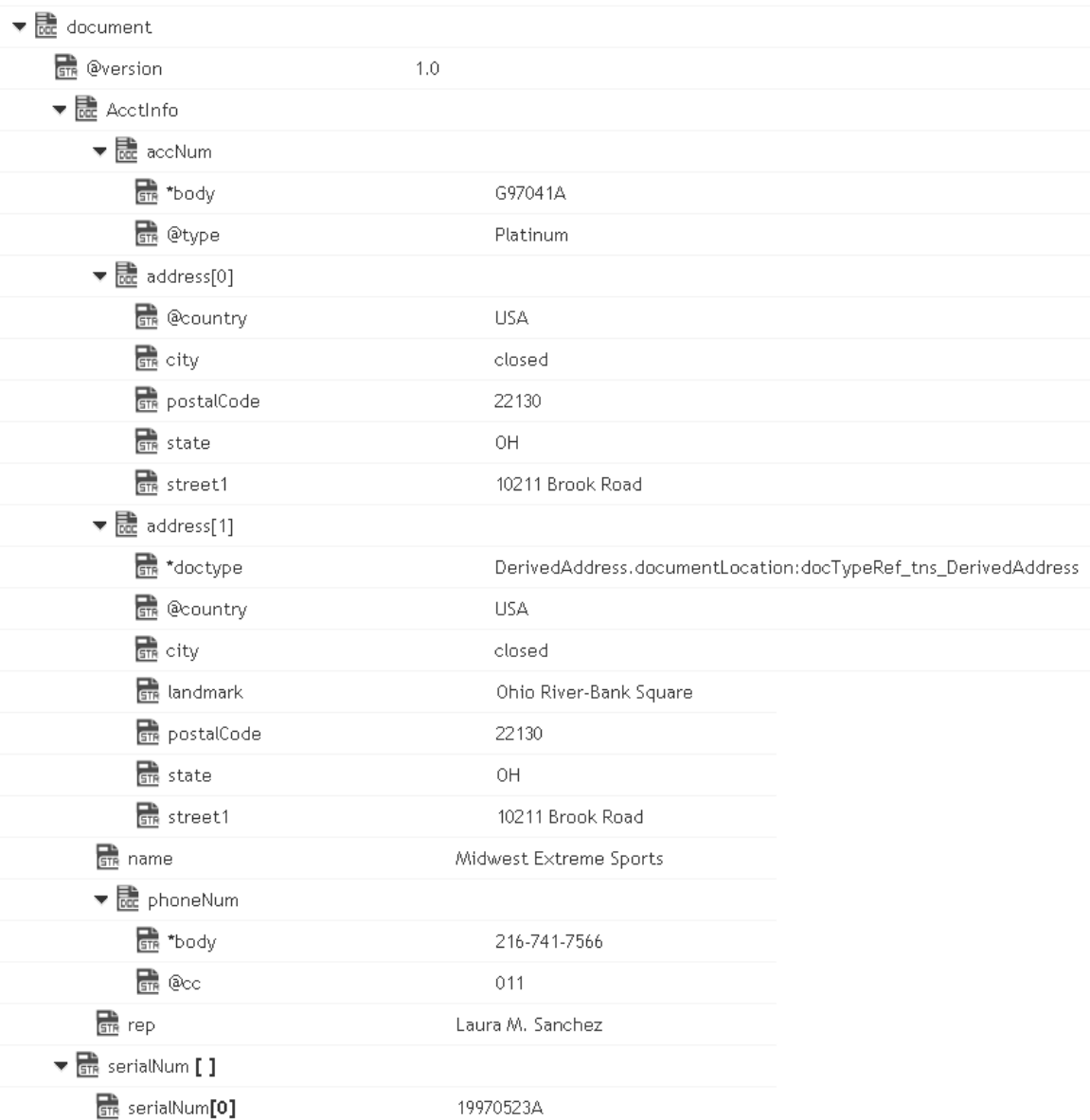

To XML document bytes (byte array object), whose content looks like:

```
<?xml version="1.0" ?> 
<tns:AcctInfo> 
xmlns:tns="http://localhost/DerivedAddress/schema.xsd" 
xmlns:xsi="http://www.w3.org/2001/XMLSchema-instance"> 
<name>Midwest Extreme Sports</name> 
<rep>Laura M. Sanchez</rep> 
<acctNum type=platinum>G97041A</acctNum> 
<phoneNum cc=011>216-741-7566</phoneNum> 
<address country=USA><street1>10211 Brook Road</street1> 
<city>Cleveland</city> 
<state>OH</state> 
<postalCode>22130</postalCode> 
</address> 
<address country=USA xsi:type="tns:DerivedAddress"> 
<street1>10211 Brook Road</street1>
```

```
<city>Cleveland</city> 
<state>OH</state><postalCode>22130</postalCode>
<landMark>Besides Ohio River-Bank Square</landMark> 
<telNo>001222555</telNo> 
</address> 
<serialNum>19970523A</serialNum> 
<serialNum>20001106G</serialNum> 
<serialNum>20010404K</serialNum> 
</tns:AcctInfo>
```
- *document* **Document**. Document that is to be converted to XML. Note that if you want to produce a valid XML document (one with a single root node), document must contain only one top-level document that is, a single document. The name of that document will serve as the name of the XML document's root element. If you need to produce an XML fragment, for example, a loose collection of elements that are not encompassed within a single root element, then document can contain multiple top level elements.
- *nsDecls [ ]* **Document**. Optional. Namespaces associated with any namespace prefixes that are used in the key names in document. Each entry in nsDecls represents a namespace prefix/URI pair, where a key name represents a prefix and the value of the key specifies the namespace URI. For example, to define the URIs associated with two prefixes called GSX and TxMon, you would set nsDecls as follows:

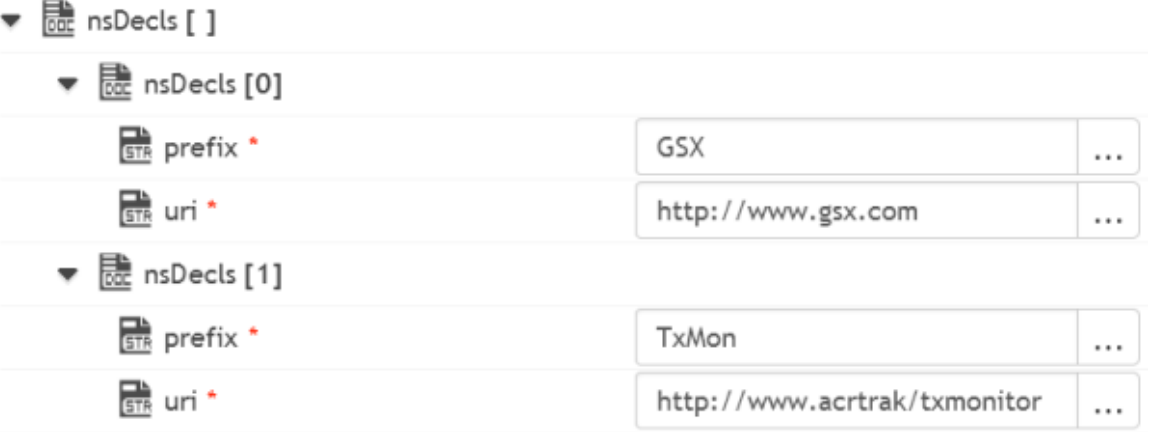

For each prefix specified in nsDecls, this service generates an xmlns attribute and inserts it into the top-most element of the resulting XML String. For example, if nsDecls had the two keys shown above, this service would insert the following attribute into the root element of the XML String:

xmlns:gsx="http://www.gsx.com"

xmlns:TxMon="http:www.acrtrak/txMonitor"

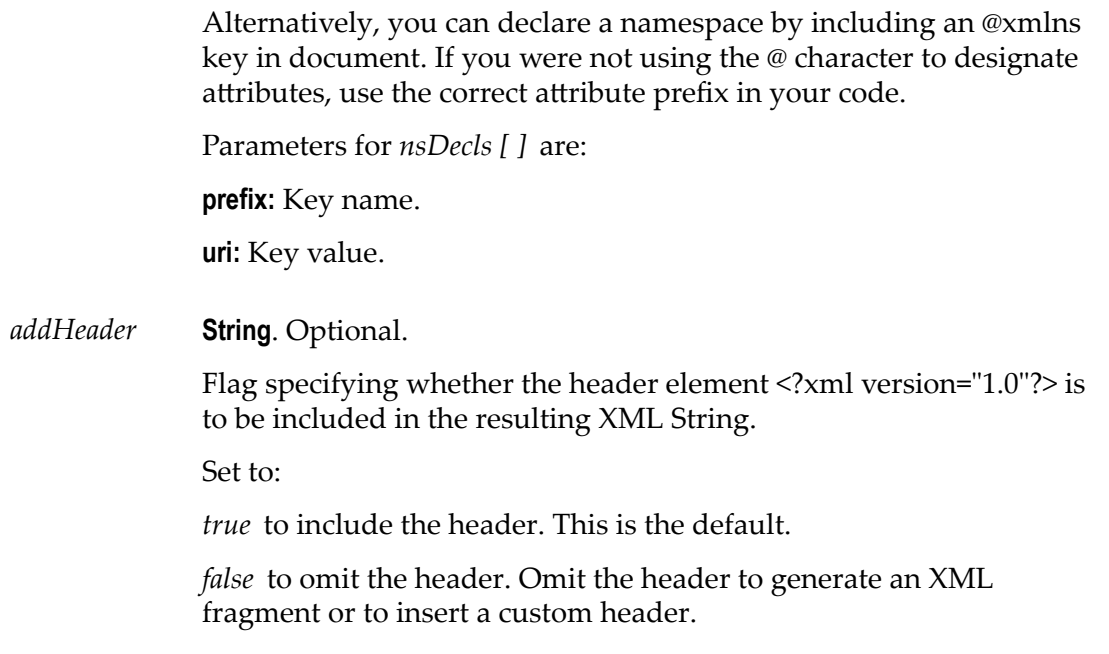

#### **Output Parameters**

*xmlBytes* **Object**. XML content bytes (byte array) produced from document.

#### **Usage Notes**

If you are building a Document that will be converted to an XML String, keep the following points in mind:

If you want to generate a simple element that contains only a character value, represent it with a String element in the document as shown below:

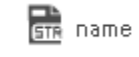

Midwest Extreme Sports

If you want to generate an element that contains children, represent with a document in the document as shown below:

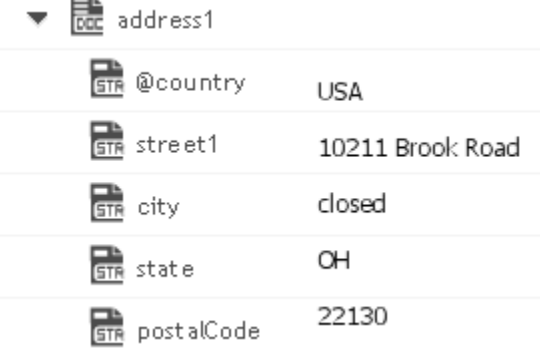
If you want to generate a simple element that contains a character value and one or more attributes, you must represent it as a document that has one key for each attribute and a key named \*body that contains the element's value.

For example, if you want to produce the following element:

<phoneNum cc=011>216-741-7566</phoneNum>, you would include the following in document:

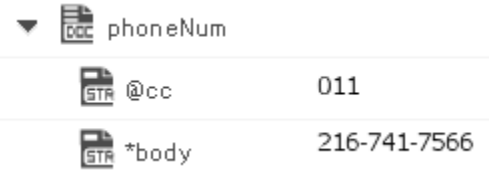

To include namespaces, ensure that you do the following:

Include the appropriate namespace prefix in the key names in document. For example, to produce an element called acctNum that belongs to a namespace that is represented by the "GSX" prefix, you would include a key named GSX:acctNum in document.

Define the URIs for the prefixes that appear in document. You can do this through nsDecls or by including an @xmlns key in the element where you want the xmlns attribute to be inserted.

# *documentToXMLStream*

Converts a document to xml stream, as a java.io.InputStream object. This service will recurse through a given document and build an XML representation from the elements within it. Key names are turned into XML elements and the key values are turned into contents of those elements.

This service will convert the following document:

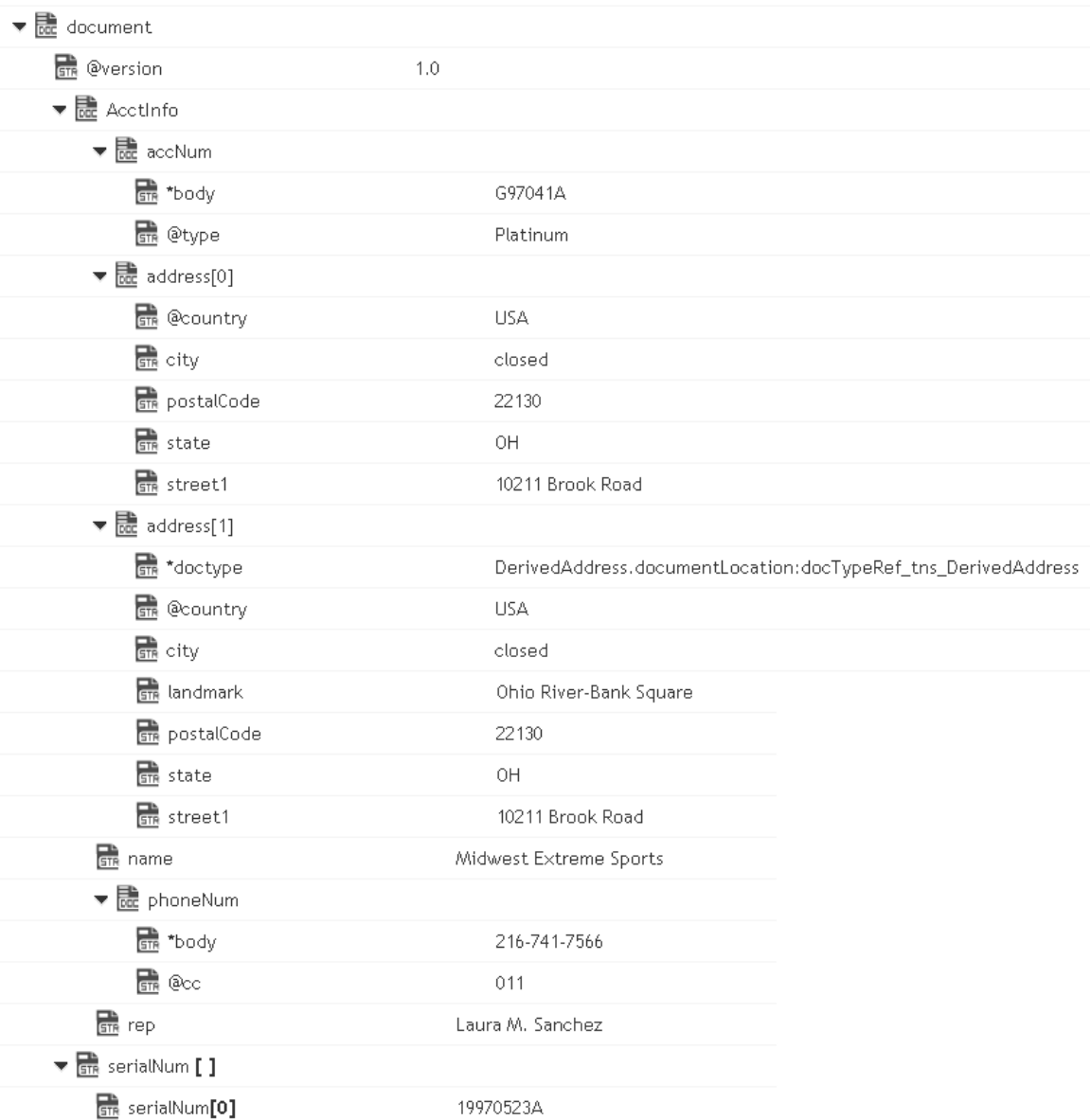

To an XML document stream, whose content looks like:

```
<?xml version="1.0" ?> 
<tns:AcctInfo> 
xmlns:tns="http://localhost/DerivedAddress/schema.xsd" 
xmlns:xsi="http://www.w3.org/2001/XMLSchema-instance"> 
<name>Midwest Extreme Sports</name> 
<rep>Laura M. Sanchez</rep> 
<acctNum type=platinum>G97041A</acctNum> 
<phoneNum cc=011>216-741-7566</phoneNum> 
<address country=USA> 
<street1>10211 Brook Road</street1> 
<city>Cleveland</city> 
<state>OH</state>
<postalCode>22130</postalCode> 
</address> 
<address country=USA xsi:type="tns:DerivedAddress">
```

```
<street1>10211 Brook Road</street1> 
<city>Cleveland</city> 
<state>OH</state> 
<postalCode>22130</postalCode> 
<landMark>Besides Ohio River-Bank Square</landMark> 
<telNo>001222555</telNo> 
</address> 
<serialNum>19970523A</serialNum> 
<serialNum>20001106G</serialNum> 
<serialNum>20010404K</serialNum> 
</tns:AcctInfo>
```
#### **Input Parameters**

- *document* **Document**. Document that is to be converted to XML. Note that if you want to produce a valid XML document (one with a single root node), document must contain only one top-level document that is, a single document. The name of that document will serve as the name of the XML document's root element. If you need to produce an XML fragment, for example, a loose collection of elements that are not encompassed within a single root element, then document can contain multiple top level elements.
- *nsDecls [ ]* **Document**. Optional. Namespaces associated with any namespace prefixes that are used in the key names in document. Each entry in nsDecls represents a namespace prefix/URI pair, where a key name represents a prefix and the value of the key specifies the namespace URI. For example, to define the URIs associated with two prefixes called GSX and TxMon, you would set nsDecls as follows:

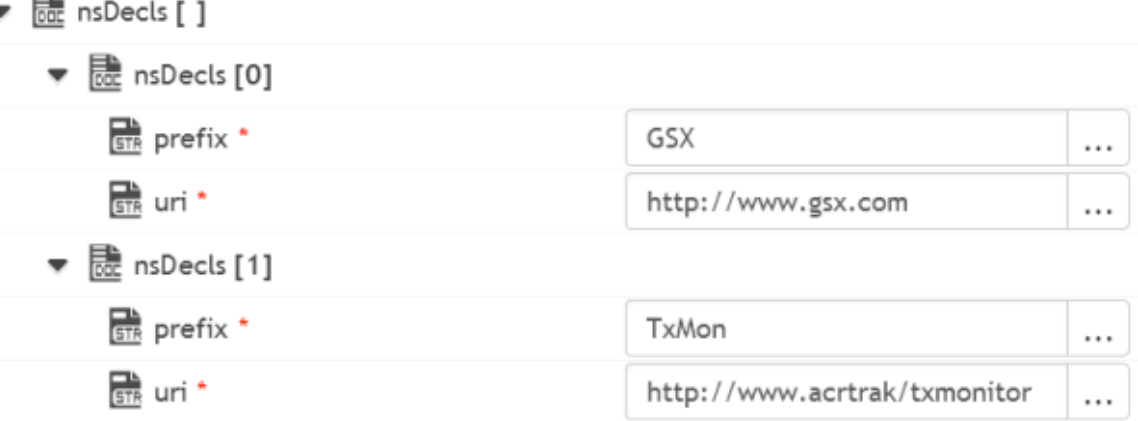

For each prefix specified in nsDecls, this service generates an xmlns attribute and inserts it into the top-most element of the resulting XML String. For example, if nsDecls had the two keys shown above, this service would insert the following attribute into the root element of the XML String:

xmlns:gsx="http://www.gsx.com"

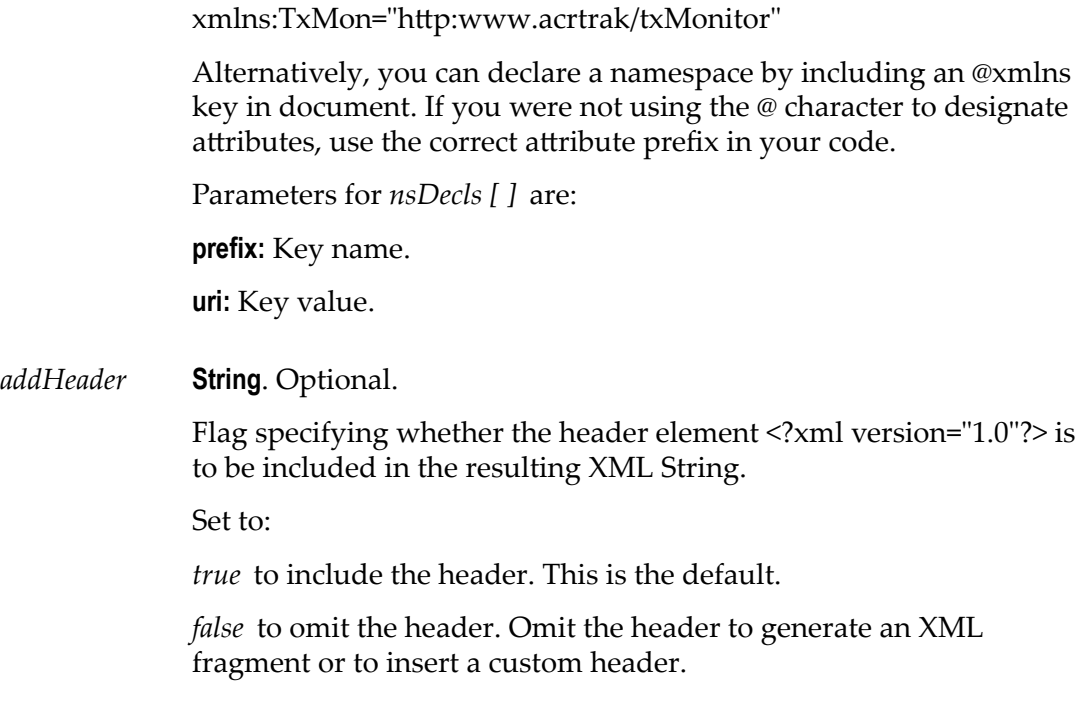

#### **Output Parameters**

*xmlStream* **java.io.InputStream**. XML content stream produced from document.

#### **Usage Notes**

If you are building a Document that will be converted to an XML String, keep the following points in mind:

If you want to generate a simple element that contains only a character value, represent it with a String element in document as shown below:

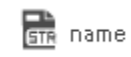

Midwest Extreme Sports

If you want to generate an element that contains children, represent with a document in the document as shown below:

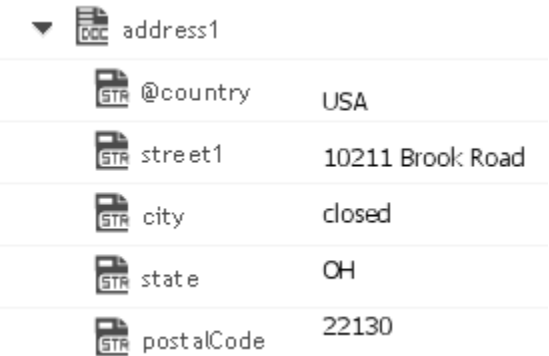

If you want to generate a simple element that contains a character value and one or more attributes, you must represent it as a document that has one key for each attribute and a key named \*body that contains the element's value.

For example, if you want to produce the following element:

<phoneNum cc=011>216-741-7566</phoneNum>

You would include the following in document:

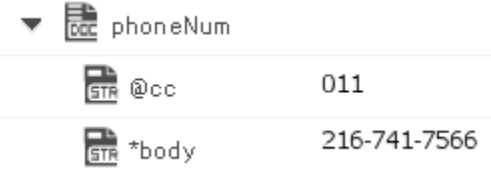

To include namespaces, ensure that you do the following:

Include the appropriate namespace prefix in the key names in document. For example, to produce an element called acctNum that belongs to a namespace that is represented by the "GSX" prefix, you would include a key named GSX:acctNum in document.

Define the URIs for the prefixes that appear in document. You can do this through nsDecls or by including an @xmlns key in the element where you want the xmlns attribute to be inserted.

## *documentToXMLString*

Converts a document to xml content string. This service will recurse through a given document and build an XML representation from the elements within it. Key names are turned into XML elements, and the key values are turned into the contents of those elements.

This service will convert the following document:

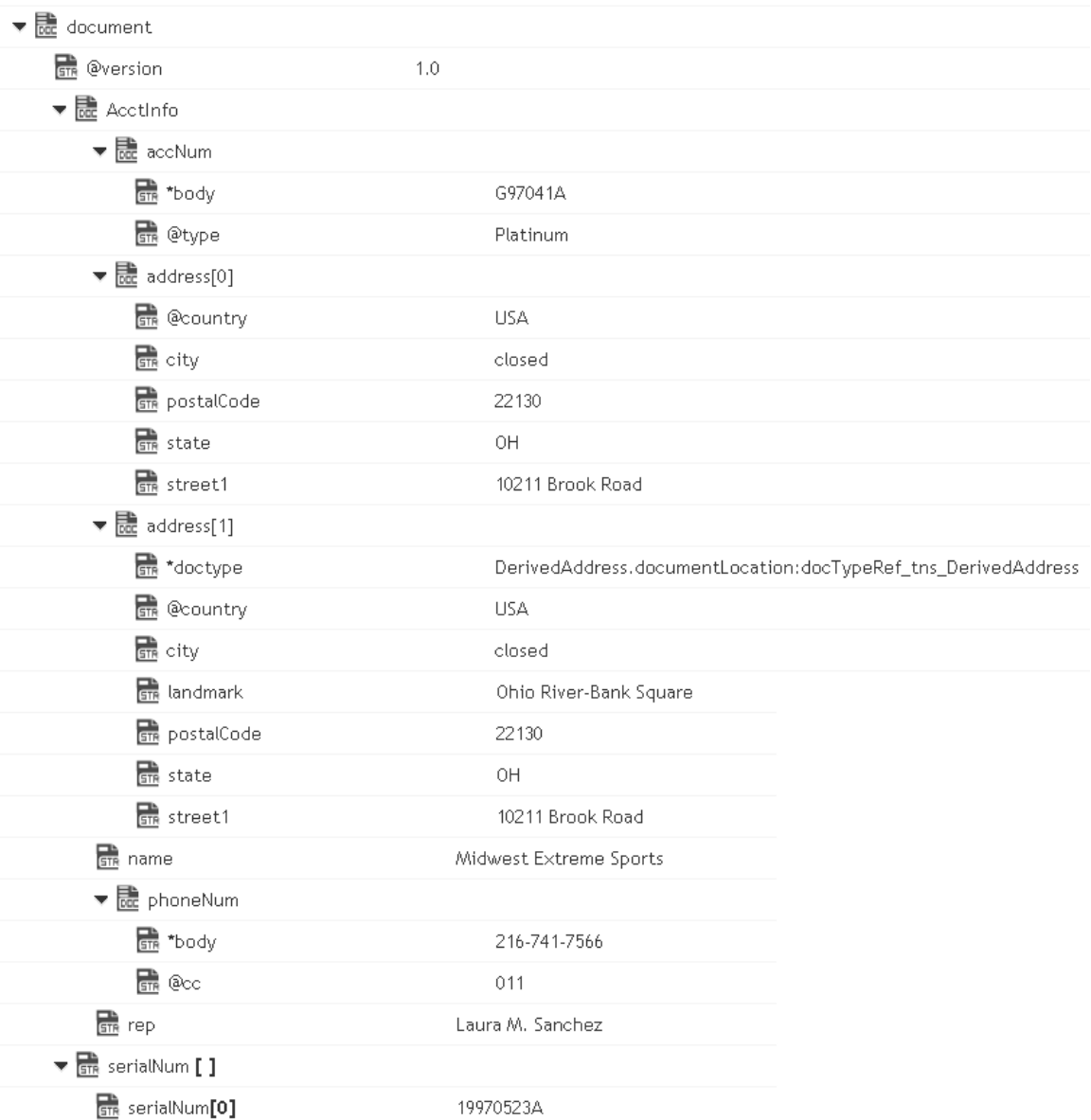

To an XML document string, whose content looks like:

```
<?xml version="1.0" ?> 
<tns:AcctInfo> 
xmlns:tns="http://localhost/DerivedAddress/schema.xsd" 
xmlns:xsi="http://www.w3.org/2001/XMLSchema-instance"> 
<name>Midwest Extreme Sports</name> 
<rep>Laura M. Sanchez</rep> 
<acctNum type=platinum>G97041A</acctNum> 
<phoneNum cc=011>216-741-7566</phoneNum> 
<address country=USA> 
<street1>10211 Brook Road</street1> 
<city>Cleveland</city> 
<state>OH</state>
<postalCode>22130</postalCode> 
</address> 
<address country=USA xsi:type="tns:DerivedAddress">
```

```
<street1>10211 Brook Road</street1> 
<city>Cleveland</city> 
<state>OH</state> 
<postalCode>22130</postalCode> 
<landMark>Besides Ohio River-Bank Square</landMark> 
<telNo>001222555</telNo> 
</address> 
<serialNum>19970523A</serialNum> 
<serialNum>20001106G</serialNum> 
<serialNum>20010404K</serialNum> 
</tns:AcctInfo>
```
#### **Input Parameters**

- *document* **Document**. Document that is to be converted to XML. If you want to produce a valid XML document (one with a single root node), document must contain only one top-level document that is, a single document. The name of that document will serve as the name of the XML document's root element. If you need to produce an XML fragment, for example, a loose collection of elements that are not encompassed within a single root element, then document can contain multiple top level elements.
- *nsDecls [ ]* **Document**. Optional. Namespaces associated with any namespace prefixes that are used in the key names in document. Each entry in nsDecls represents a namespace prefix/URI pair, where a key name represents a prefix and the value of the key specifies the namespace URI. For example, to define the URIs associated with two prefixes called GSX and TxMon, you would set nsDecls as follows:

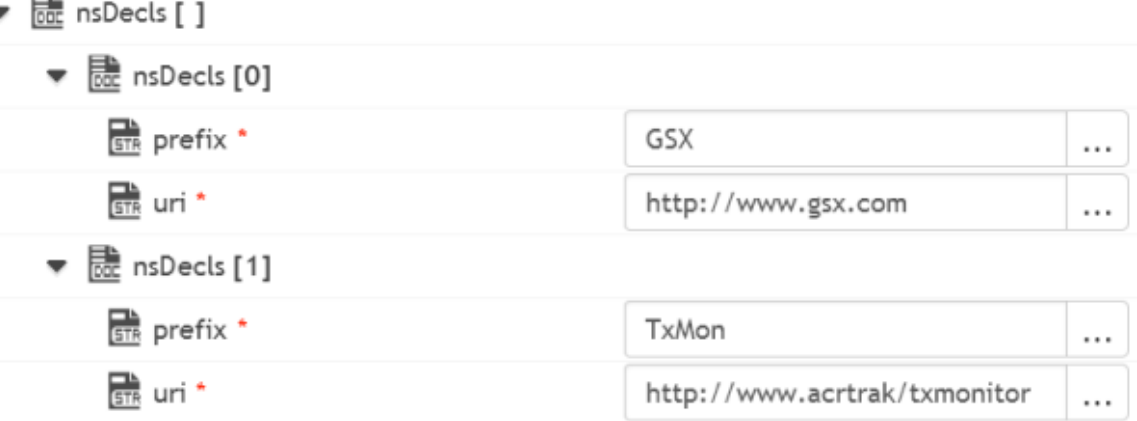

For each prefix specified in nsDecls, this service generates an xmlns attribute and inserts it into the top-most element of the resulting XML String. For example, if nsDecls had the two keys shown above, this service would insert the following attribute into the root element of the XML String:

xmlns:gsx="http://www.gsx.com"

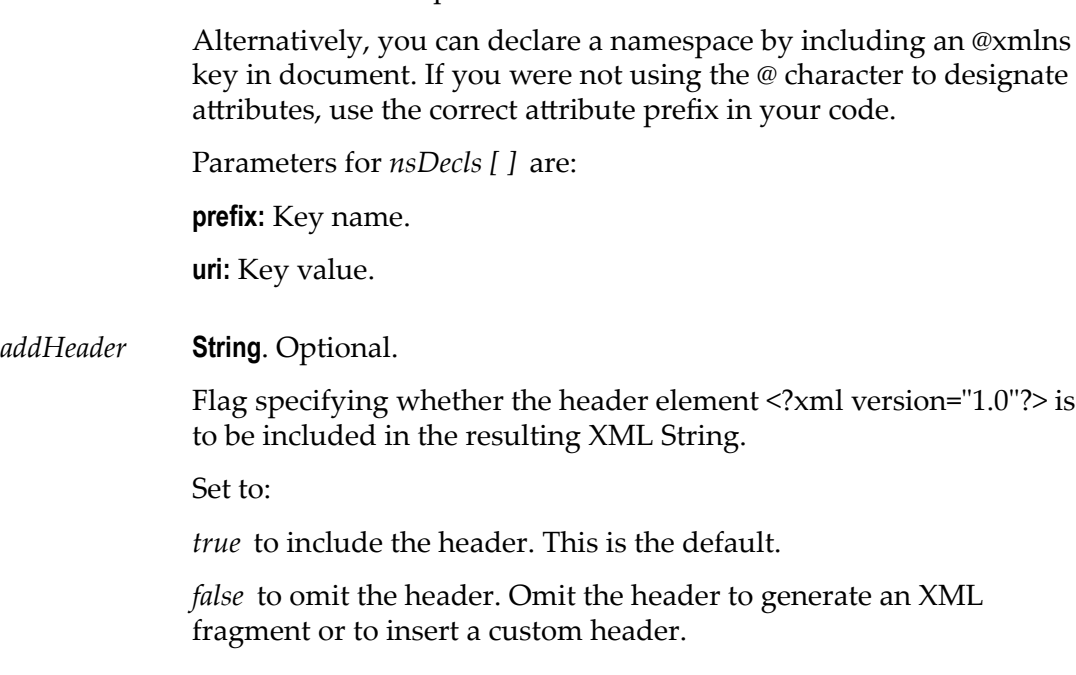

xmlns:TxMon="http:www.acrtrak/txMonitor"

#### **Output Parameters**

*xmlString* **Object**. XML document string produced from document.

#### **Usage Notes**

If you are building a Document that will be converted to an XML String, keep the following points in mind:

If you want to generate a simple element that contains only a character value, represent it with a String element in document as shown below:

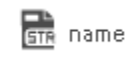

Midwest Extreme Sports

If you want to generate an element that contains children, represent with a document in the document as shown below:

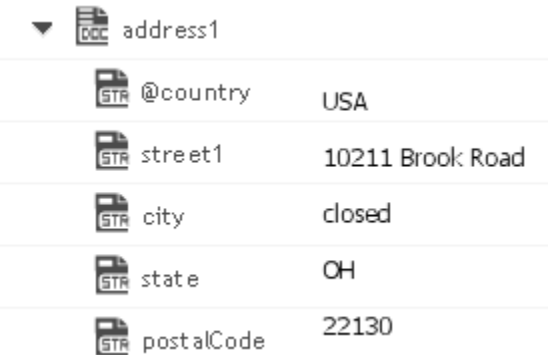

If you want to generate a simple element that contains a character value and one or more attributes, you must represent it as a document that has one key for each attribute and a key named \*body that contains the element's value.

For example, if you want to produce the following element:

<phoneNum cc=011>216-741-7566</phoneNum>

You would include the following in document:

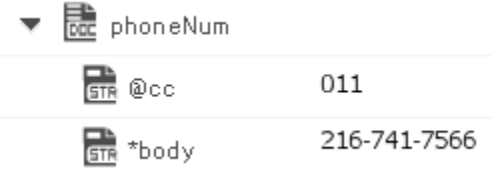

To include namespaces, ensure that you do the following:

Include the appropriate namespace prefix in the key names in document. For example, to produce an element called acctNum that belongs to a namespace that is represented by the "GSX" prefix, you would include a key named GSX:acctNum in document.

Define the URIs for the prefixes that appear in document. You can do this through nsDecls or by including an @xmlns key in the element where you want the xmlns attribute to be inserted.

# *xmlBytesToDocument*

Converts XML content bytes (byte array) to a document. This service transforms each element and attribute in XML content bytes to an element in a Document.

This service will convert XML bytes containing the following XML content:

```
<?xml version="1.0" ?> 
<tns:AcctInfo> 
xmlns:tns="http://localhost/DerivedAddress/schema.xsd" 
xmlns:xsi="http://www.w3.org/2001/XMLSchema-instance">
```

```
<name>Midwest Extreme Sports</name> 
<rep>Laura M. Sanchez</rep>
<acctNum type=platinum>G97041A</acctNum> 
<phoneNum cc=011>216-741-7566</phoneNum> 
<address country=USA> 
<street1>10211 Brook Road</street1> 
<city>Cleveland</city> 
<state>OH</state> 
<postalCode>22130</postalCode> 
</address> 
<address country=USA xsi:type="tns:DerivedAddress"> 
<street1>10211 Brook Road</street1> 
<city>Cleveland</city> 
<state>OH</state> 
<postalCode>22130</postalCode> 
<landMark>Besides Ohio River-Bank Square</landMark> 
<telNo>001222555</telNo> 
</address> 
<serialNum>19970523A</serialNum> 
<serialNum>20001106G</serialNum> 
<serialNum>20010404K</serialNum> 
</tns:AcctInfo>
```
To a Document that looks like:

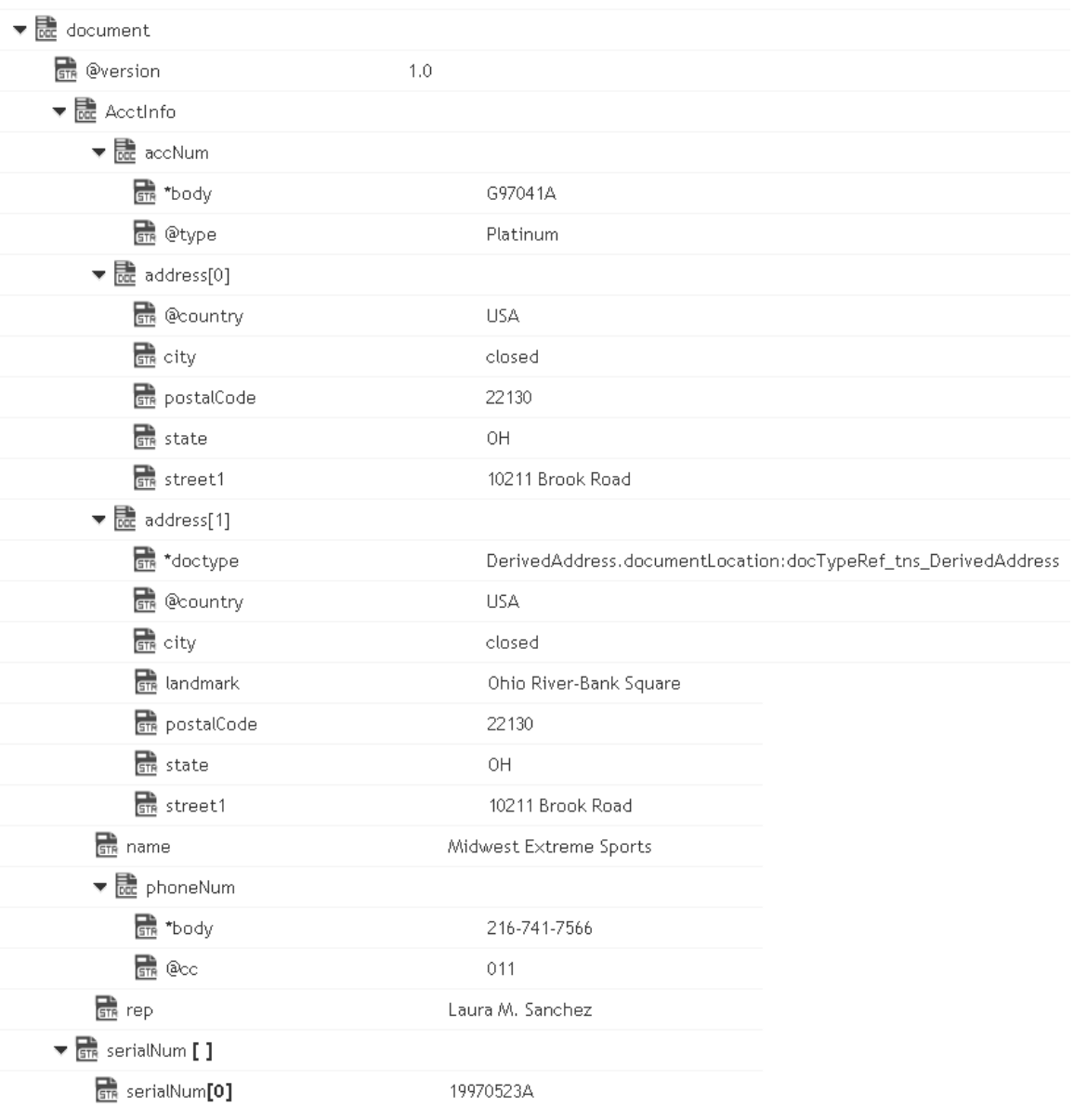

#### **Input Parameters**

- *xmlBytes* **Object**. XML content bytes that is to be converted to a document.
- *nsDecls [ ]* **Document**. Optional. Namespace prefixes to use for the conversion. This parameter specifies the prefixes that will be used when namespace-qualified elements are converted to key names in the resulting document object. For example, if you want elements belonging to a particular namespace to have the prefix GSX in the resulting document, for example, GSX:acctNum, you would associate the prefix GSX with that namespace in nsDecls . This is important because incoming XML documents can use any prefix for a given

namespace, but the key names expected by a target service will have a fixed prefix. Namespace prefixes in nsDecls also define the prefixes used by the arrays, documents, documentTypeName, and collect parameters. Each entry in nsDecls represents a namespace prefix/ URI pair, where a key name represents a prefix and the value of the key specifies the namespace URI. For example, to define the URIs associated with two prefixes called GSX and TxMon, you would set nsDecls as follows:

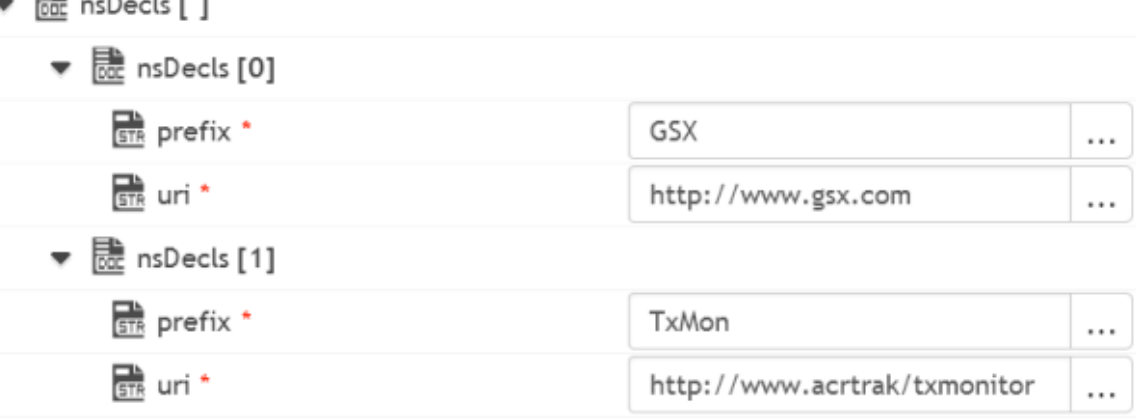

Parameters for *nsDecls [ ]* are:

**prefix:** Key name.

**uri:** Key value.

巴

preserveUn declaredNS **String** Optional. Flag indicating whether or not Integration Cloud keeps undeclared namespaces in the resulting document. An undeclared namespace is one that is not specified as part of the *nsDecls* input parameter.

Set to:

- True to preserve undeclared namespaces in the resulting document. For each namespace declaration in the XML document that is not specified in the *nsDecls* parameter, Integration Cloud adds the xmlns attribute as a String variable to the document. Integration Cloud gives the variable a name that begins with "@xmlns" and assigns the variable the namespace value specified in the XML document. Integration Cloud preserves the position of the undeclared namespace in the resulting document.
- False to ignore namespace declarations in the XML document that are not specified in the *nsDecls* parameter. This is the default.

#### preserveNS Positions **String** Optional. Flag indicating whether or not Integration Cloud maintains the position of namespaces declared in the *nsDecls* parameter in the resulting document.

Set to:

- True to preserve the position of namespaces declared in *nsDecls* in the resulting document. For each namespace specified in the *nsDecls* parameter, Integration Cloud adds the xmlns attribute to the document as a String variable named "@xmlns:*NSprefix* " where "*NSprefix* " is the prefix name specified in *nsDecls*. Integration Cloud assigns the variable the namespace value specified in the XML document. This variable maintains the position of the xmlns attribute declaration within the XML document.
- False to not maintain the position of the namespace declarations п specified in *nsDecls* in the resulting document. This is the default.

### **Output Parameters**

*document* **Document**. Document representation of nodes and attributes in node.

#### **Usage Notes**

Following are examples of XML documents and the documents that *xmlBytesToDocument* will produce:

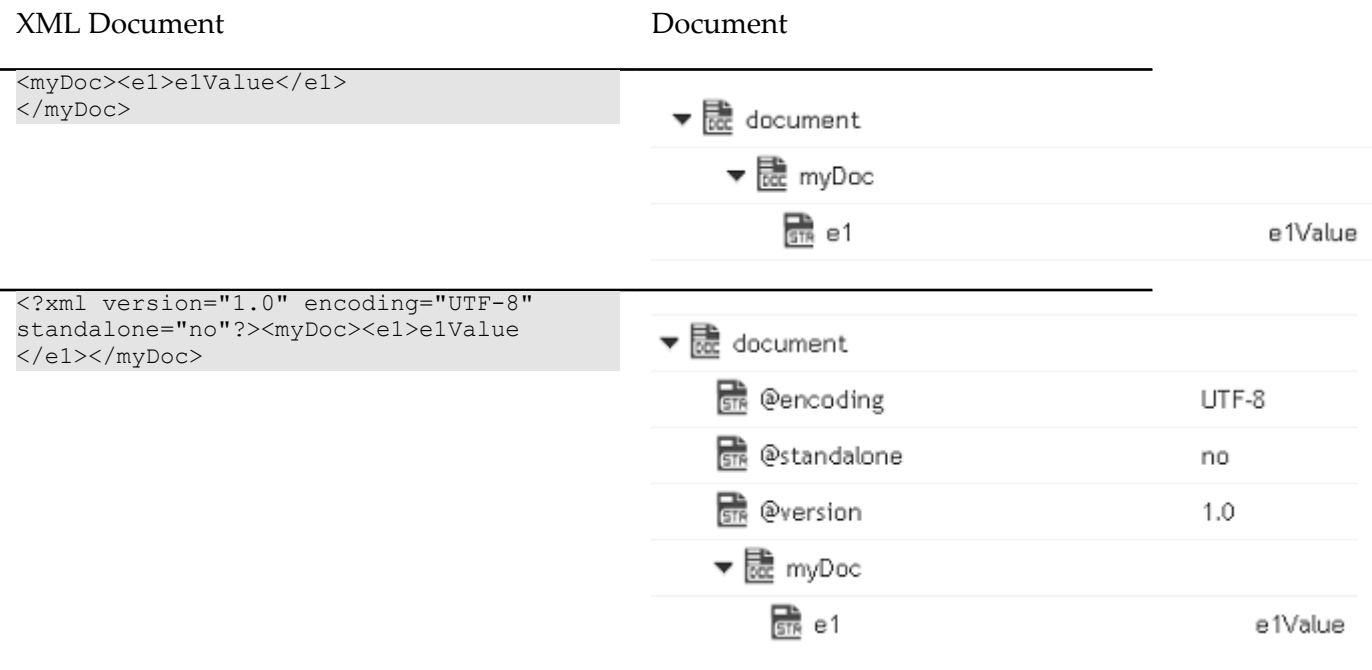

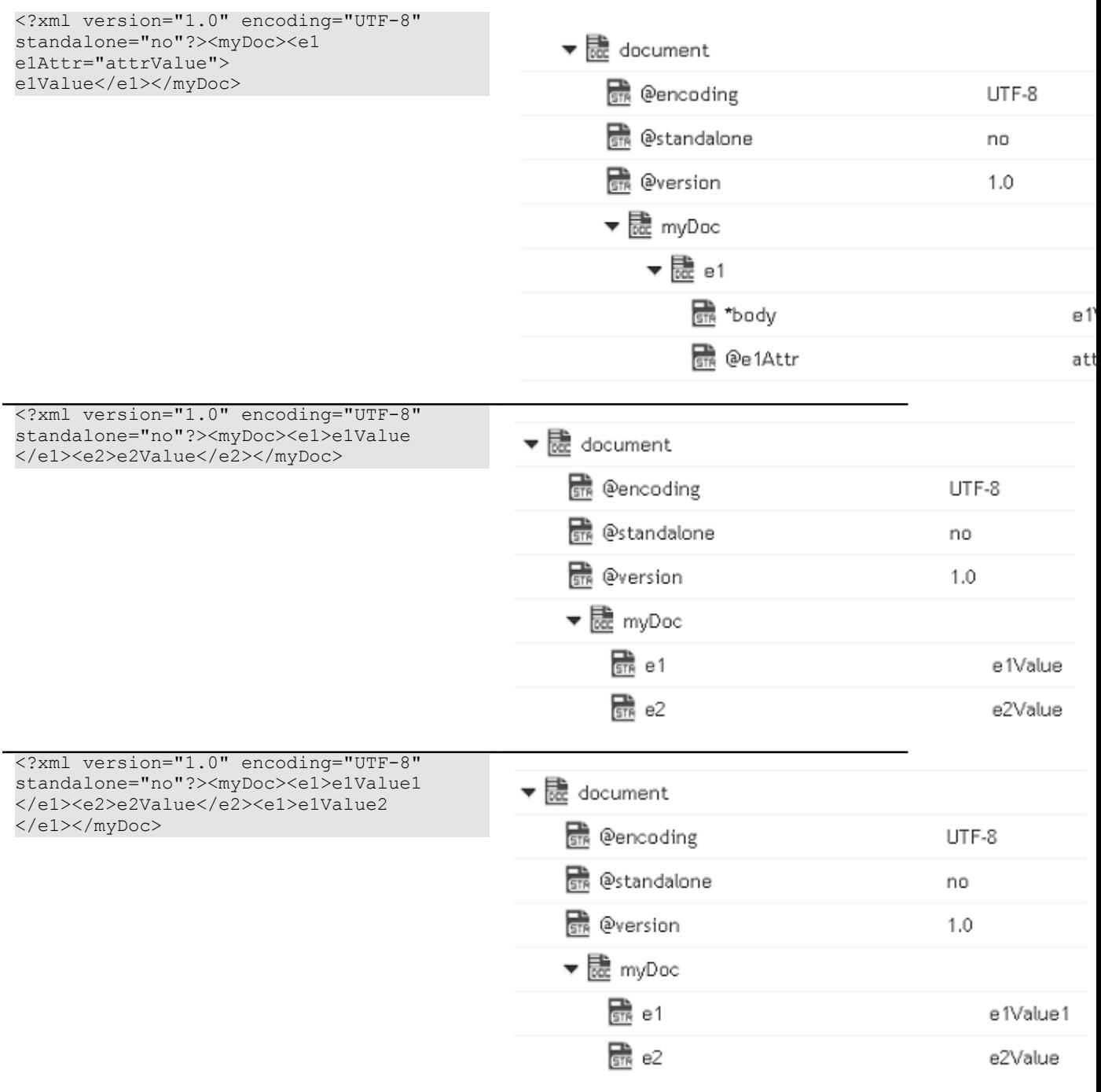

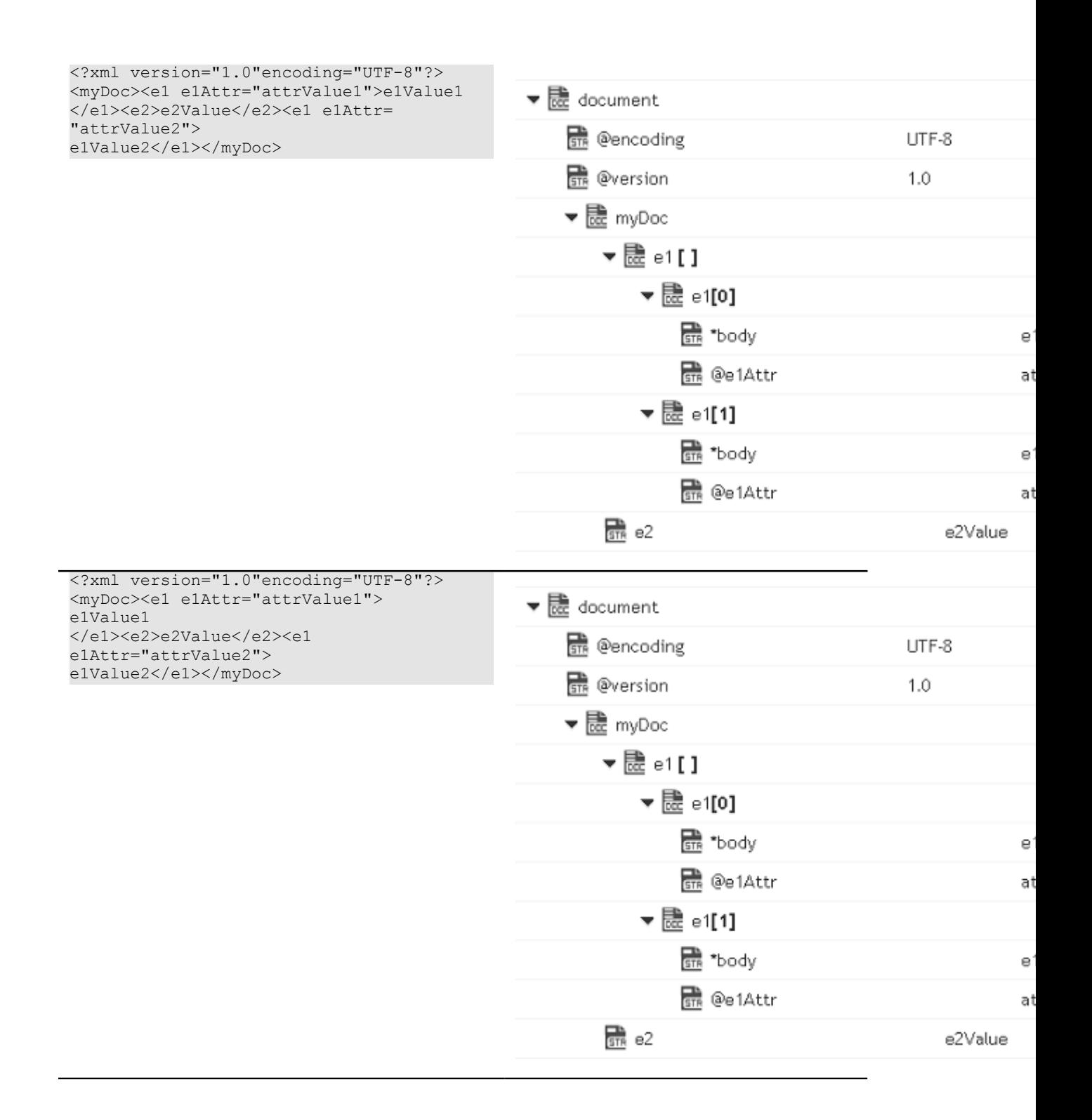

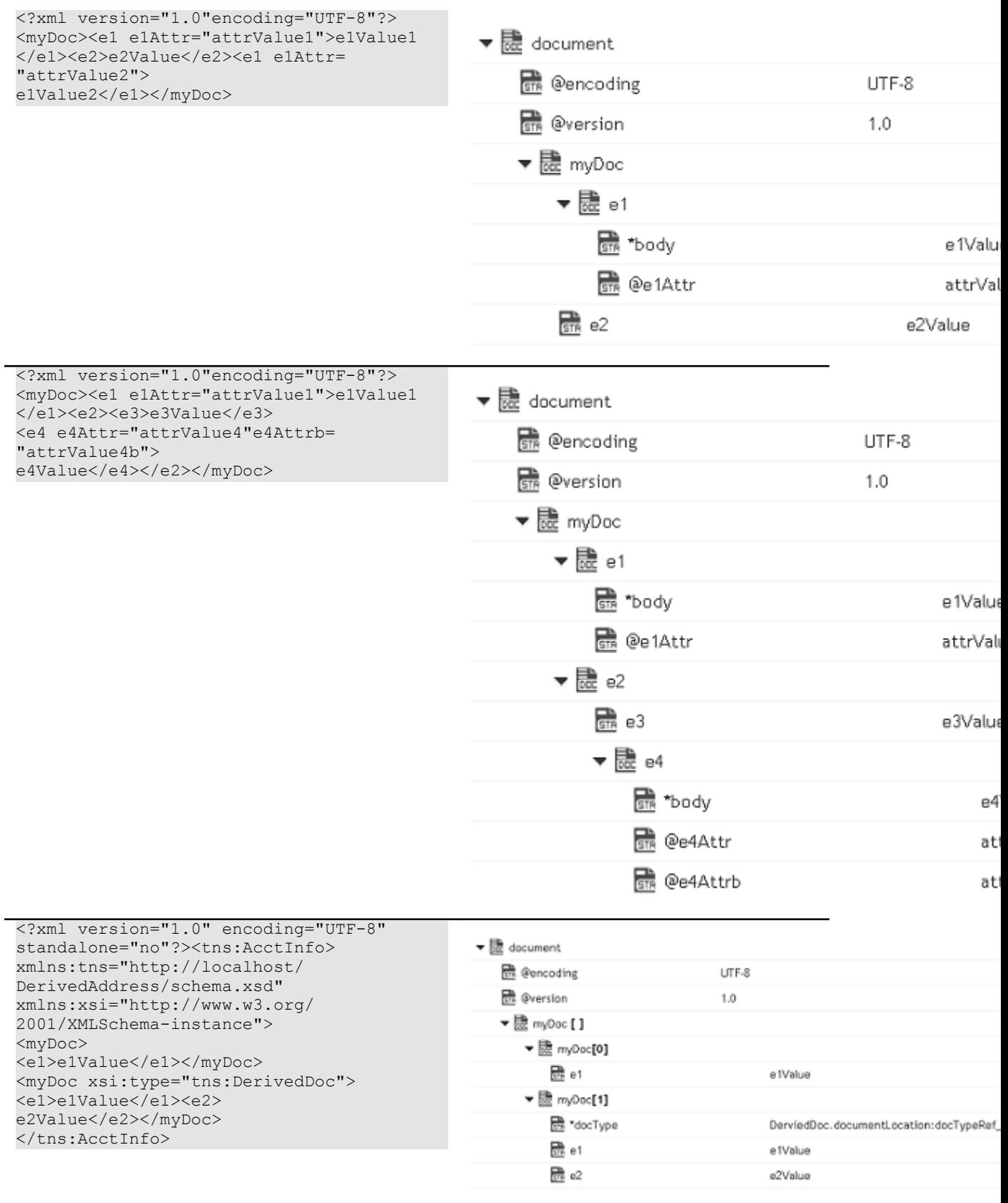

# *xmlNodeToDocument*

Converts an XML node to a document.

This service transforms each element and attribute in the XML node to an element in a Document. For example:

**This service would convert this XML document...**

```
<?xml version="1.0" ?> 
   <tns:AcctInfo> 
       xmlns:tns="http://localhost/DerivedAddress/schema.xsd" 
       xmlns:xsi="http://www.w3.org/2001/XMLSchema-instance" > 
       <name>Midwest Extreme Sports</name> 
      <rep>Laura M. Sanchez</rep>
       <acctNum type=platinum>G97041A</acctNum> 
       <phoneNum cc=011>216-741-7566</phoneNum> 
       <address country=USA> 
           <street1>10211 Brook Road</street1> 
           <city>Cleveland</city> 
           <state>OH</state> 
           <postalCode>22130</postalCode> 
       </address> 
       <address country=USA xsi:type="tns:DerivedAddress"> 
       <street1>10211 Brook Road</street1> 
           <city>Cleveland</city> 
           <state>OH</state> 
           <postalCode>22130</postalCode> 
           <landMark>Besides Ohio River-Bank Square</landMark> 
           <telNo>001222555</telNo> 
      </address> 
       <serialNum>19970523A</serialNum> 
       <serialNum>20001106G</serialNum> 
       <serialNum>20010404K</serialNum> 
   </tns:AcctInfo>
```
## **To a document that looks like this...**

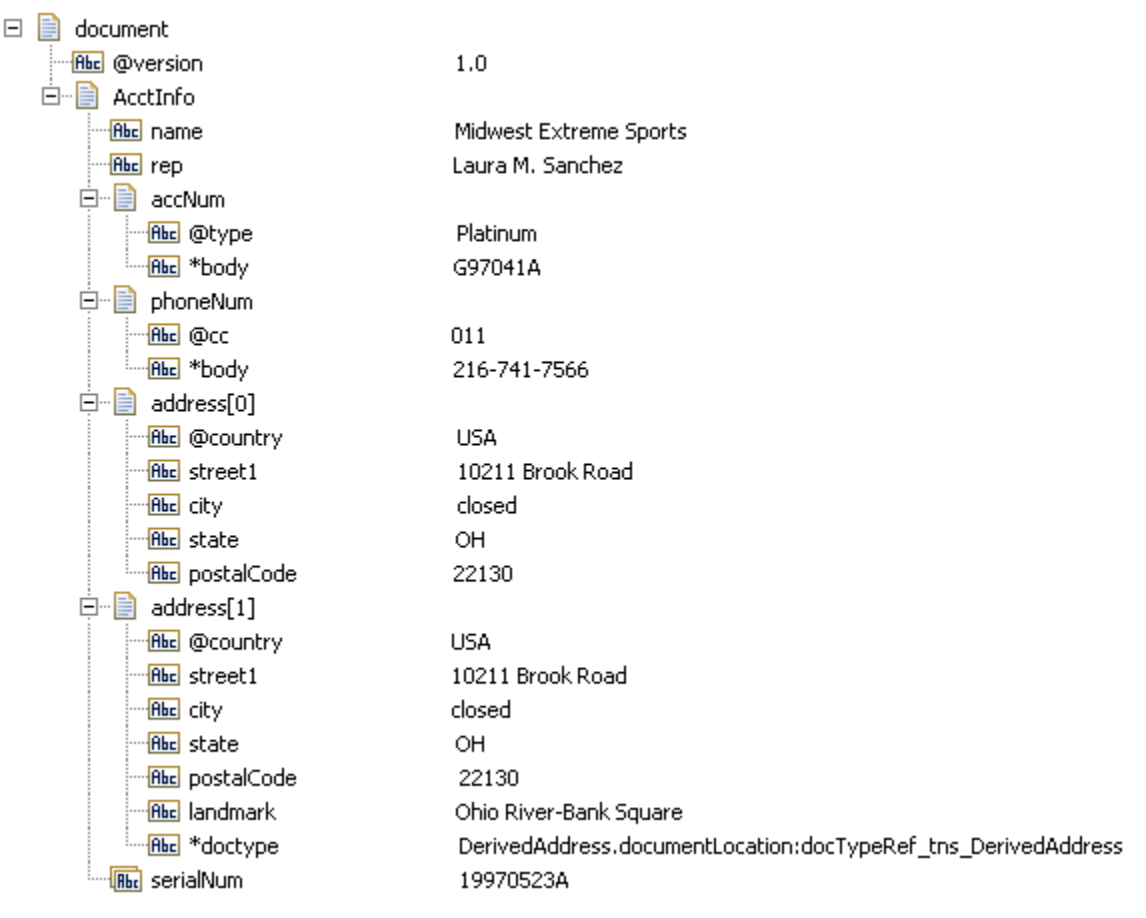

## Note that:

- The XML version attribute is converted to an element named @version. n.
- The resulting document is given the same name as the XML document's root element F. (AcctInfo in the example above) and is a child of the *document* variable that this service returns.
- Simple elements (such as  $\langle$  shame $\rangle$  and  $\langle$  rep $\rangle$  in the example above) are converted to String elements.
- **Complex elements (that is, elements with children, such as**  $\langle \text{address} \rangle$  **in the** example above) and simple elements that have attributes (such as <acctNum> and  $\langle$ phoneNum>) are converted to documents. Note that keys derived from attributes are prefixed with a "@" character to distinguish them from keys derived from elements. Also note that when a simple element has an attribute, its value is placed in an element named \*body.
- Repeated elements (such as <serialNum>) can be collected into arrays using  $\overline{\phantom{a}}$ the *makeArrays* and/or *arrays* parameters. See *makeArrays* and *arrays* below for additional information about producing arrays.

■ While creating a document, the xmlNodeToDocument service assigns a value of emptyString to the fields that are empty in the document.

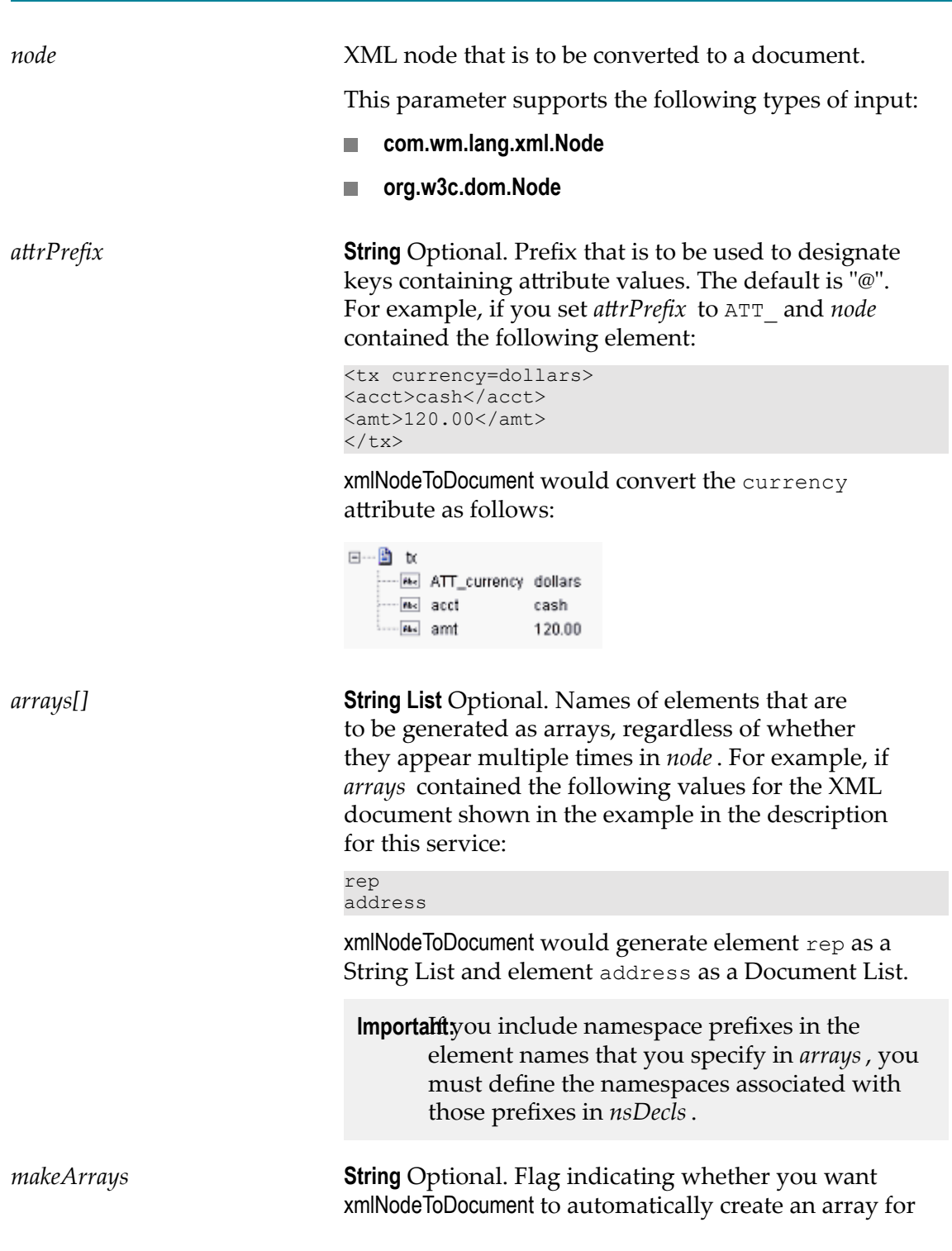

**Input Parameters**

every element that appears in *node* more than once. Set to:

- F. true to automatically create arrays for every element that appears more than once in *node*. This is the default.
- false to create arrays for only those elements specified in *arrays*.

*collect* **Document** Optional. Elements that are to be placed into a new, named array (that is, a "collection"). Within *collect* , use key names to specify the names of the elements that are to be included in the collection. Then set the value of each key to specify the name of the collection in which you want that element placed. For example, if you wanted to place the <name> and <rep> elements in an array called originator, you would set *collect* as follows:

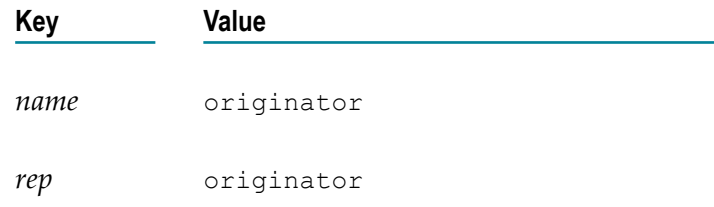

If the set of elements in a collection are all simple elements, a String List is produced. However, if the set is made up of complex elements, or a combination of simple and complex elements, a Document List is produced. When this is the case, each member of the array will include a child element called \*name that contains the name of the element from which that member was derived.

You may optionally include namespace prefixes in the element names that you specify in *collect* ; however, if you do, you must define the namespaces associated with those prefixes in *nsDecls*.

**Important:** Cannot include an element in more than one collection.

*nsDecls* **Document** Optional. Namespace prefixes to use for the conversion. This parameter specifies the prefixes that will be used when namespace-qualified elements are converted to key names in the resulting Document. For example, if you want elements belonging to a particular namespace to have the prefix GSX in the

resulting Document (for example, GSX:acctNum), you would associate the prefix GSX with that namespace in *nsDecls*. (This is important because incoming XML documents can use any prefix for a given namespace, but the key names expected by a target service will have a fixed prefix.)

Namespace prefixes in *nsDecls* also define the prefixes used by the *arrays*, *documents*, and *collect* parameters.

Each entry in *nsDecls* represents a namespace prefix/ URI pair, where a key name represents a prefix and the value of the key specifies the namespace URI.

For example, to define the URIs associated with two prefixes called GSX and TxMon, you would set *nsDecls* as follows:

⊟<sup>.....</sup> ∎ nsDecIs  $\overline{B}$  Bbc  $\overline{A}$  GSX http://www.gsx.com REEL TxMon http://www.acutrak/brmonitor

*documents[]* **String List** Optional. Names of any simple elements that are to be generated as documents instead of Strings. The document produced for each element specified in *documents[]* will have the same name as the source element from which it is derived. It will contain a String element named \*body that holds the element's value.

> For example, if *documents[]* contained the Strings name and rep and the source document contained the following:

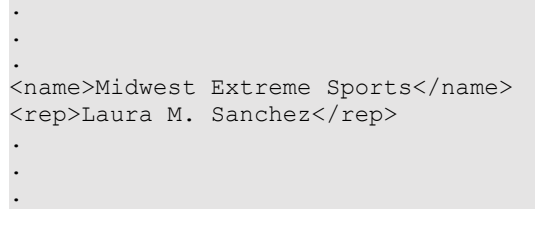

xmlNodeToDocument would produce the following:

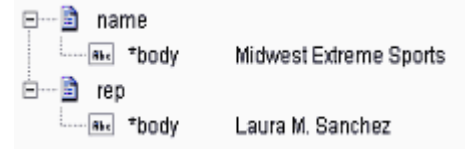

**Note:** If you include namespace prefixes in the element names that you specify, you must define the

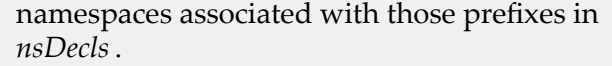

*mixedModel* **String** Optional. Flag specifying how mixed-content elements (elements containing both text values and child elements) are to be converted. The following is an example of a mixed-content element:

```
<comment> 
This job is <status>pending</status>. Estimated
completion date is <edc>Feb 14, 2000</edc>.
</comment>
```
Set to:

true to place top-level text in an element named  $\overline{\phantom{a}}$ \*body. This setting would produce the following Document for the <comment> element shown above:

#### ⊟<sup>.....</sup> ■ comment

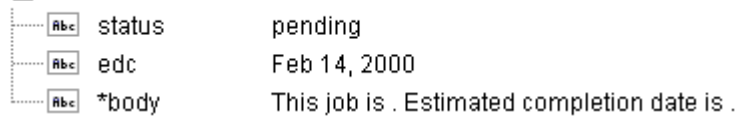

■ false to omit top-level text and include only the child elements from mixed-content elements. This setting would produce the following Document for the <comment> element shown above:

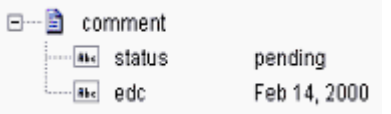

*preserveUndeclaredNS* **String** Optional. Flag indicating whether or not Integration Cloud keeps undeclared namespaces in the resulting document. An undeclared namespace is one that is not specified as part of the *nsDecls* input parameter.

Set to:

True to preserve undeclared namespaces in the m. resulting document. For each namespace declaration in the XML document that is not specified in the *nsDecls* parameter, Integration Cloud adds the xmlns attribute as a String variable to the document. Integration Cloud gives the variable a name that begins with "@xmlns" and assigns the variable the namespace value specified in the XML document. Integration Cloud preserves the position of the undeclared namespace in the resulting document.

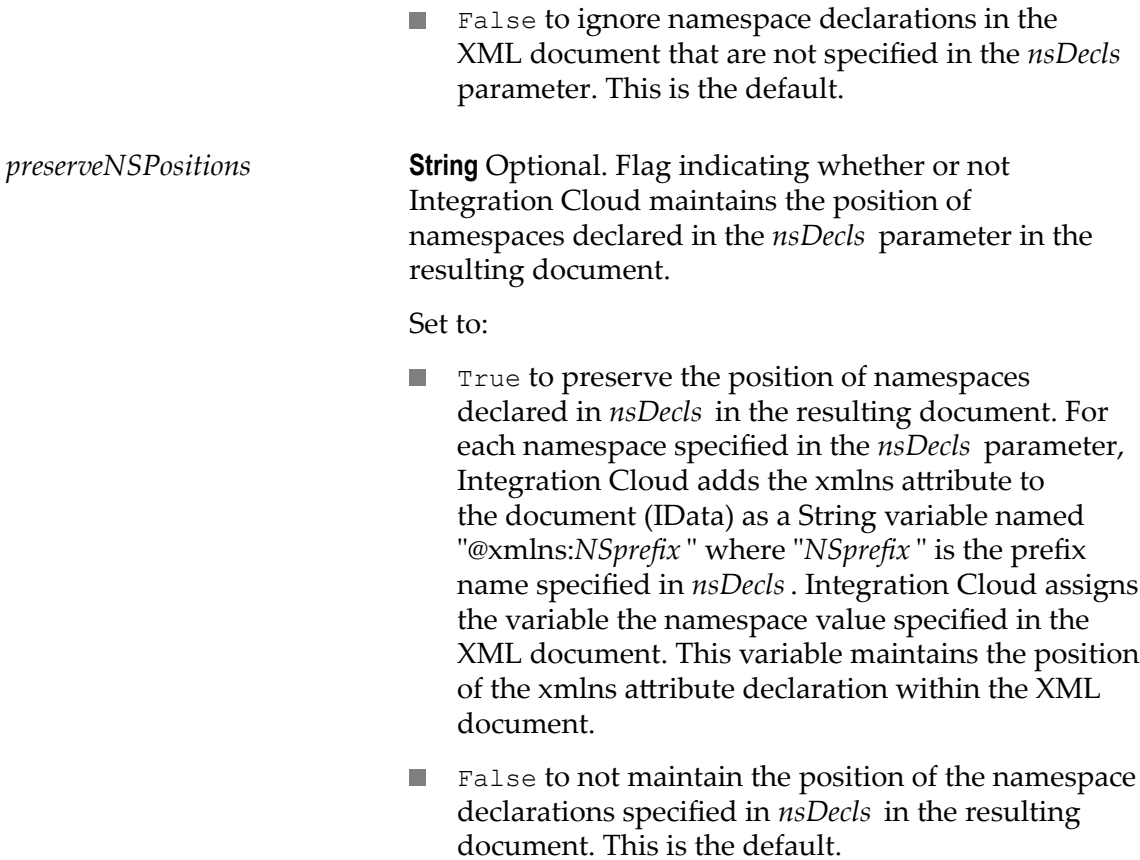

**College** 

## **Output Parameters**

*document* **Document** Document representation of the nodes and attributes in node.

### **Examples**

Following are examples of XML documents and the documents that xmlNodeToDocument would produce.

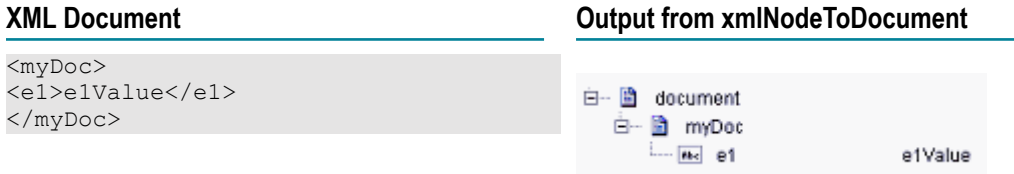

#### **XML Document Output from xmlNodeToDocument** <?xml version="1.0" encoding="UTF-8" standalone="no"?> 日…B document <myDoc> **Red** @version  $1.0$ <e1>e1Value</e1> UTF-8 **MAR** @encoding </myDoc> **MEDIA @standalone** no 白…圖 myDoc  $-84$ e1Value <?xml version="1.0" encoding="UTF-8" standalone="no"?> 日… mode document <myDoc> .... aversion  $1.0$ <e1 e1Attr="attrValue">e1Value</e1> **Exc.** @encoding UTF-8 </myDoc> **Exc.** @standalone no 白…mmDoc ь… ∭в е1 -- Max @e1Attr attrValue ---- [me] \*body e1Value <?xml version="1.0" encoding="UTF-8" standalone="no"?> ⊟…■ document <myDoc> .... In *Q*version  $1.0 -$ <e1>e1Value</e1> .... Me @encoding UTF-8 <e2>e2Value</e2> ···· as @standalone no </myDoc> 白… min myDoc  $-ma$  e1 e1Value  $\frac{1}{100c}$  e2 e2Value <?xml version="1.0" encoding="UTF-8" standalone="no"?> 日…图 document <myDoc>  $1.0$ **B** @version <e1>e1Value1</e1> **Exc.** @encoding UTF-8 <e2>e2Value</e2> .... a. @standalone no <e1>e1Value2</e1> à… Èà myDoc </myDoc> — ⊑ ப e1Value1  $-m = 2$ e2Value <?xml version="1.0" encoding="UTF-8"?> 日…■ document <myDoc> **ME EVERSION**  $1.0$ <e1 e1Attr="attrValue1">e1Value1</e1> **Except** @encoding UTF-8 <e2>e2Value</e2> 白… A myDoc <e1 e1Attr="attrValue2">e1Value2</e1> **∲**ு® e1 </myDoc> 白… mg e1[0] <u>— k‰ @e1Attr</u> attrValue1 --- Maxi \*body e1Value1 白…圖 e1[1] **MAC** @e1Attr attrValue2 ALL \*body e1Value2  $\sqrt{m_e}$  e2 e2Value

#### **NoteThis example assumes that** *makeArrays* is set to true. Note that *e1* was created as a document list, which

#### **XML Document Output from xmlNodeToDocument**

holds both <e1> elements from the XML document.

<?xml version="1.0" encoding="UTF-8"?> <myDoc> <e1 e1Attr="attrValue1">e1Value1</e1> <e2>e2Value</e2> <e1 e1Attr="attrValue2">e1Value2</e1> </myDoc>

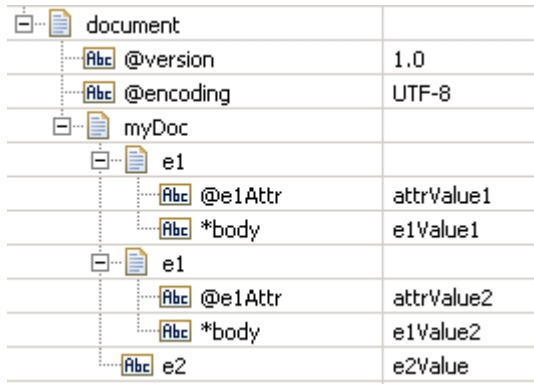

<?xml version="1.0" encoding="UTF-8"?> <myDoc> <e1 e1Attr="attrValue1">e1Value1</e1> <e2>e2Value</e2> <e1 e1Attr="attrValue2">e1Value2</e1> </myDoc>

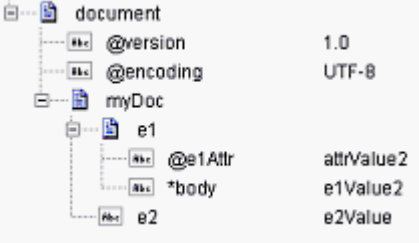

```
<?xml version="1.0" 
encoding="UTF-8"?> 
<myDoc> 
<e1 e1Attr="attrValue1">e1Value1</e1> 
<e2><e3>e3Value</e3> 
<e4 e4Attr="attrValue4" 
e4Attrb="attrValue4b">e4Value 
\langle/e4>
\langle/e2>
</myDoc>
```
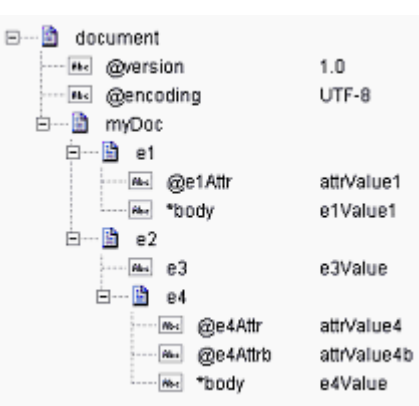

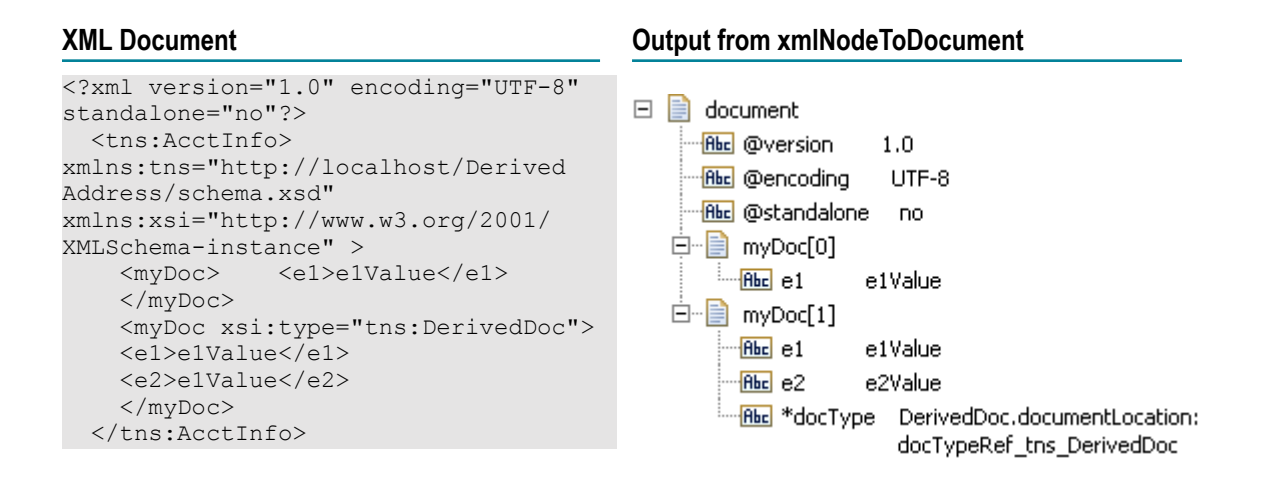

## *xmlStreamToDocument*

Converts an XML content stream to a document. This service transforms each element and attribute in the XML content stream to an element in a Document.

This service will convert the XML stream containing the following XML content:

```
<?xml version="1.0" ?> 
<tns:AcctInfo> 
xmlns:tns="http://localhost/DerivedAddress/schema.xsd" 
xmlns:xsi="http://www.w3.org/2001/XMLSchema-instance"> 
<name>Midwest Extreme Sports</name> 
<rep>Laura M. Sanchez</rep>
<acctNum type=platinum>G97041A</acctNum> 
<phoneNum cc=011>216-741-7566</phoneNum> 
<address country=USA> 
<street1>10211 Brook Road</street1> 
<city>Cleveland</city> 
<state>OH</state> 
<postalCode>22130</postalCode> 
</address> 
<address country=USA xsi:type="tns:DerivedAddress"> 
<street1>10211 Brook Road</street1> 
<city>Cleveland</city> 
<state>OH</state> 
<postalCode>22130</postalCode> 
<landMark>Besides Ohio River-Bank Square</landMark> 
<telNo>001222555</telNo> 
</address> 
<serialNum>19970523A</serialNum> 
<serialNum>20001106G</serialNum> 
<serialNum>20010404K</serialNum> 
</tns:AcctInfo>
```
To a Document that looks like:

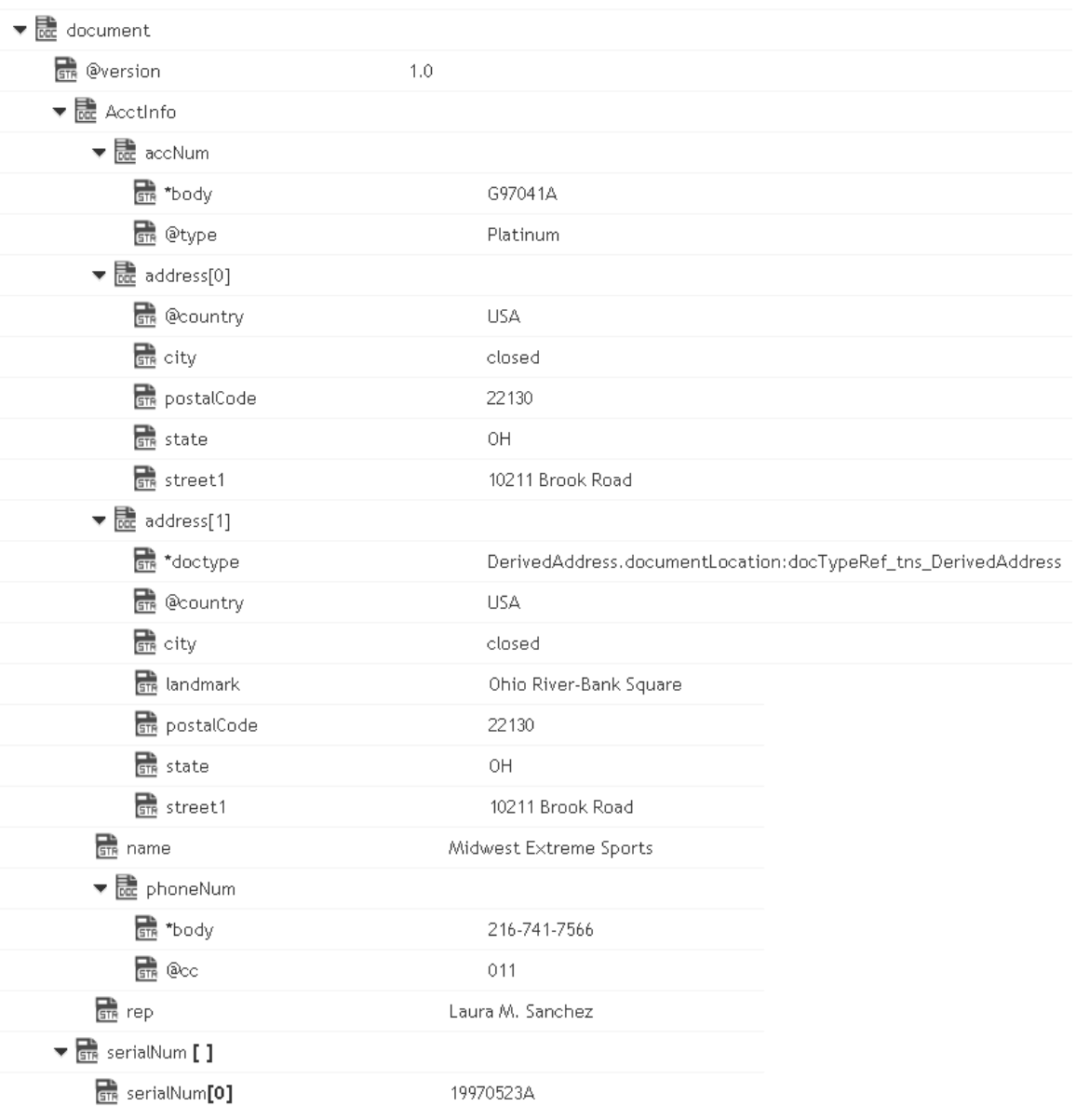

#### **Input Parameters**

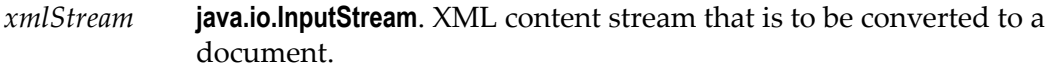

*nsDecls [ ]* **Document**. Optional. Namespace prefixes to use for the conversion. This parameter specifies the prefixes that will be used when namespace-qualified elements are converted to key names in the resulting document object. For example, if you want elements belonging to a particular namespace to have the prefix GSX in the resulting document, for example, GSX:acctNum, you would associate the prefix GSX with that namespace in nsDecls . This is important

because incoming XML documents can use any prefix for a given namespace, but the key names expected by a target service will have a fixed prefix. Namespace prefixes in nsDecls also define the prefixes used by the arrays, documents, documentTypeName, and collect parameters. Each entry in nsDecls represents a namespace prefix/ URI pair, where a key name represents a prefix and the value of the key specifies the namespace URI. For example, to define the URIs associated with two prefixes called GSX and TxMon, you would set nsDecls as follows:

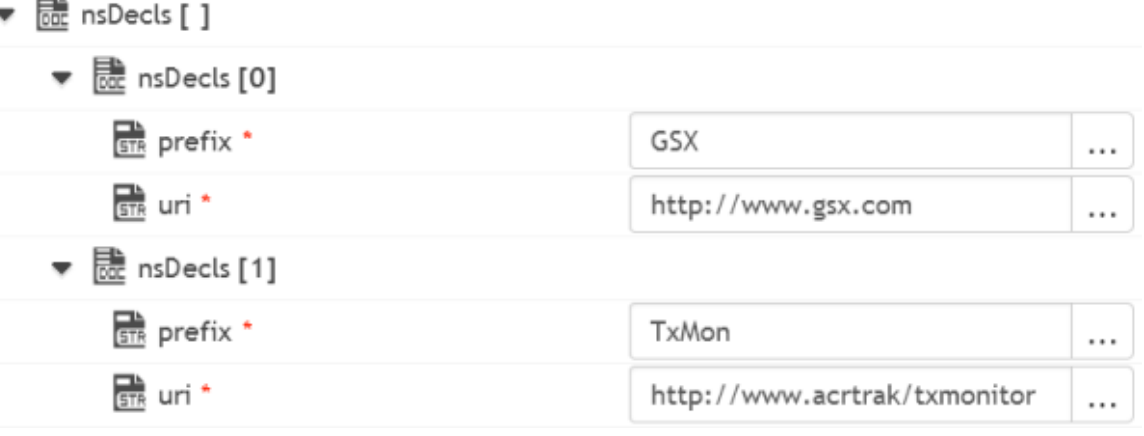

Parameters for *nsDecls [ ]* are:

**prefix:** Key name.

**uri:** Key value.

preserveUn declaredNS

**String** Optional. Flag indicating whether or not Integration Cloud keeps undeclared namespaces in the resulting document. An undeclared namespace is one that is not specified as part of the *nsDecls* input parameter.

Set to:

- True to preserve undeclared namespaces in the resulting document. For each namespace declaration in the XML document that is not specified in the *nsDecls* parameter, Integration Cloud adds the xmlns attribute as a String variable to the document. Integration Cloud gives the variable a name that begins with "@xmlns" and assigns the variable the namespace value specified in the XML document. Integration Cloud preserves the position of the undeclared namespace in the resulting document.
- False to ignore namespace declarations in the XML document that are not specified in the *nsDecls* parameter. This is the default.

#### preserveNS Positions **String** Optional. Flag indicating whether or not Integration Cloud maintains the position of namespaces declared in the *nsDecls* parameter in the resulting document.

Set to:

- $\overline{\phantom{a}}$ True to preserve the position of namespaces declared in *nsDecls* in the resulting document. For each namespace specified in the *nsDecls* parameter, Integration Cloud adds the xmlns attribute to the document as a String variable named "@xmlns:*NSprefix* " where "*NSprefix* " is the prefix name specified in *nsDecls*. Integration Cloud assigns the variable the namespace value specified in the XML document. This variable maintains the position of the xmlns attribute declaration within the XML document.
- False to not maintain the position of the namespace declarations specified in *nsDecls* in the resulting document. This is the default.

#### **Output Parameters**

*document* **Document**. Document representation of nodes and attributes in node.

#### **Usage Notes**

Following are examples of XML documents and the documents that *xmlStreamToDocument* will produce:

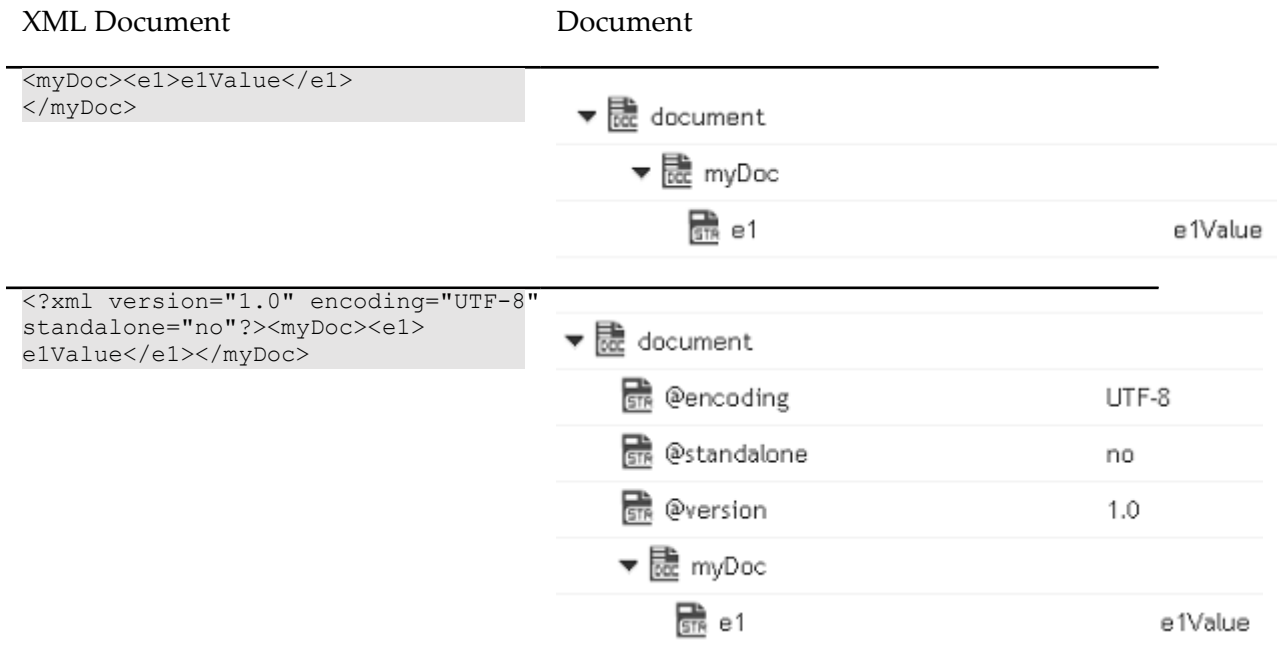

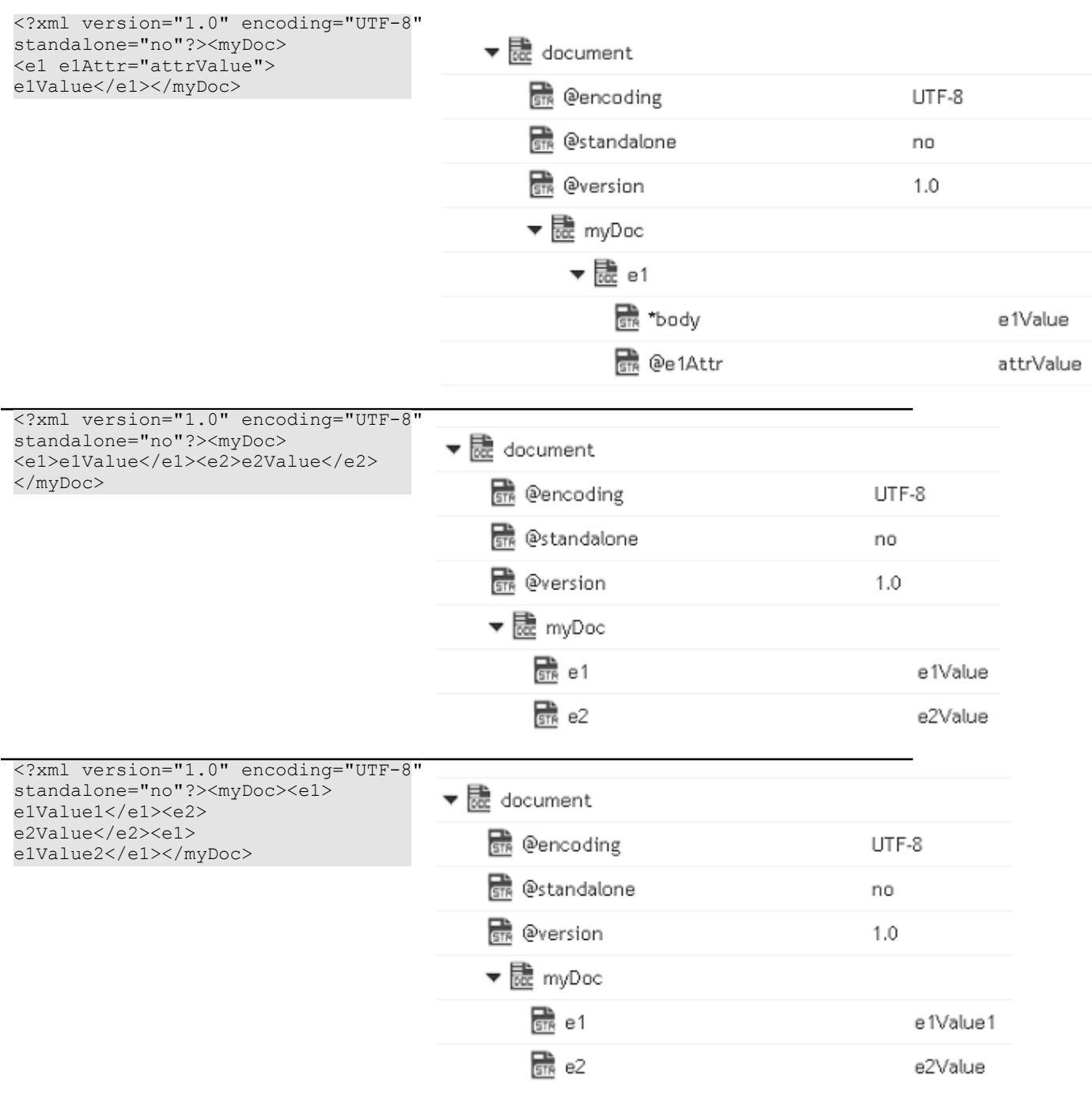

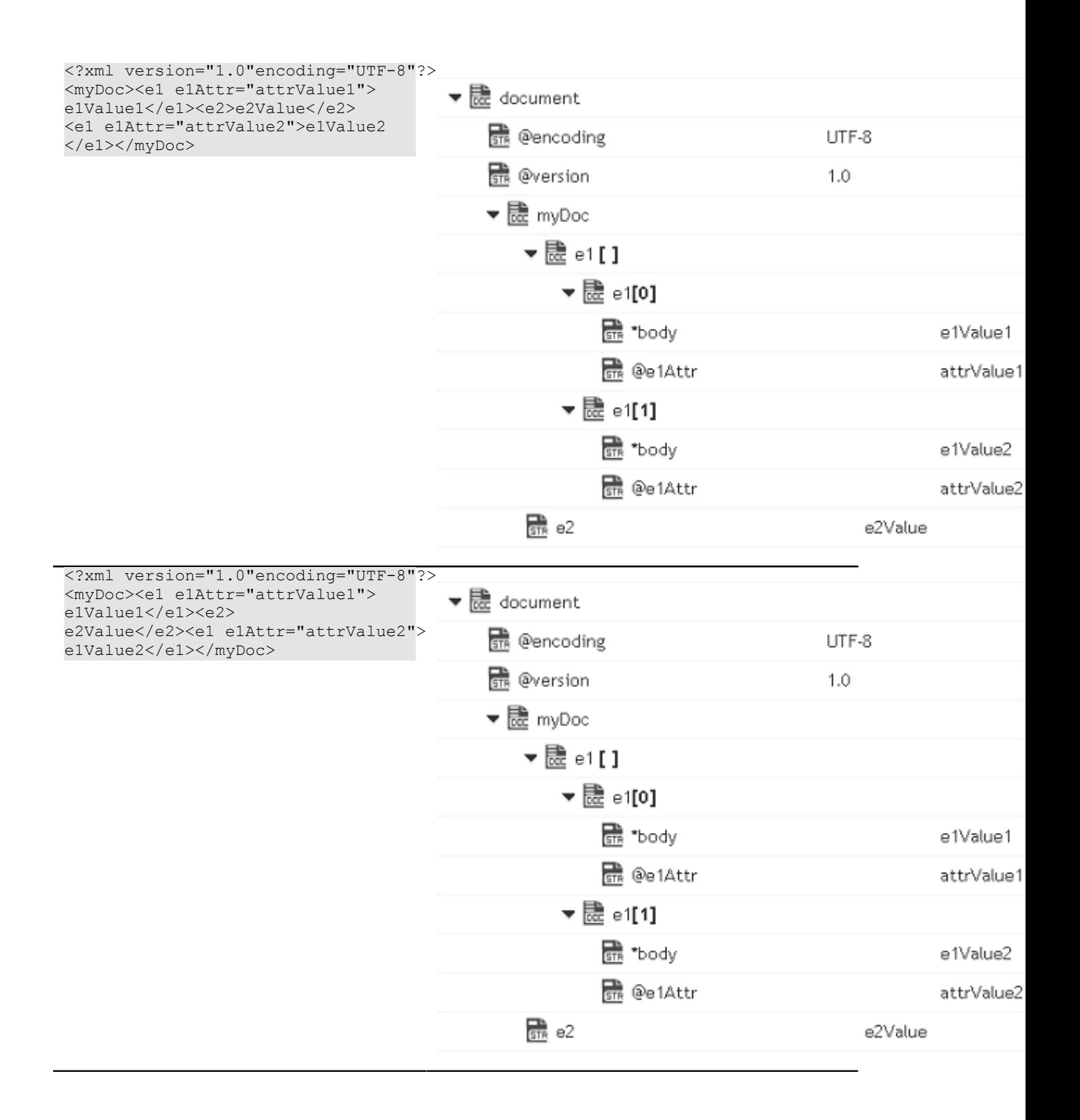

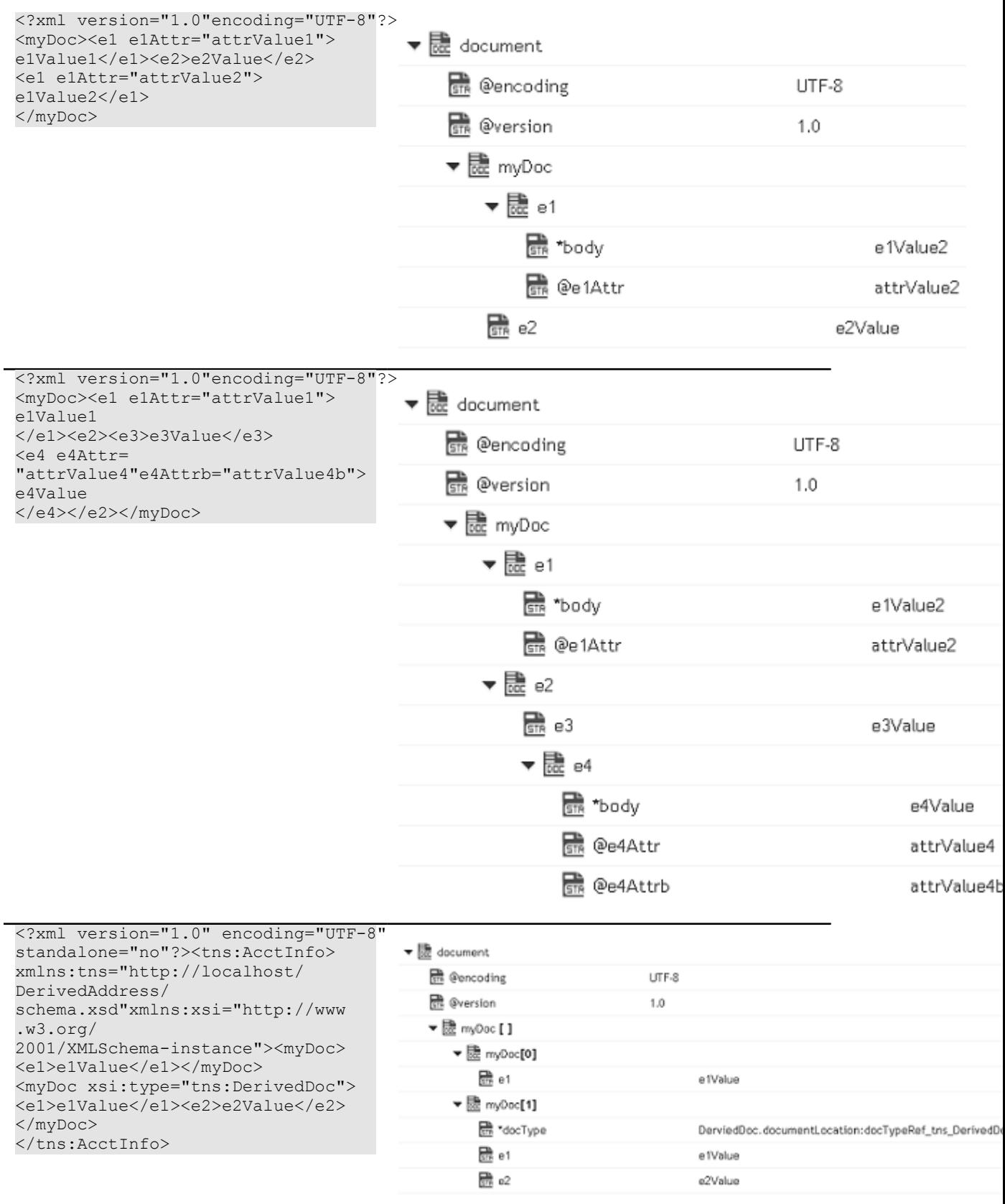

# *xmlStringToDocument*

Converts an XML string to a document. This service transforms each element and attribute in the XML string to an element in a Document.

This service will convert the following XML string:

```
<?xml version="1.0" ?> 
<tns:AcctInfo> 
xmlns:tns="http://localhost/DerivedAddress/schema.xsd" 
xmlns:xsi="http://www.w3.org/2001/XMLSchema-instance"> 
<name>Midwest Extreme Sports</name> 
<rep>Laura M. Sanchez</rep>
<acctNum type=platinum>G97041A</acctNum> 
<phoneNum cc=011>216-741-7566</phoneNum> 
<address country=USA> 
<street1>10211 Brook Road</street1> 
<city>Cleveland</city> 
<state>OH</state>
<postalCode>22130</postalCode> 
</address> 
<address country=USA xsi:type="tns:DerivedAddress"> 
<street1>10211 Brook Road</street1>
<city>Cleveland</city> 
<state>OH</state> 
<postalCode>22130</postalCode> 
<landMark>Besides Ohio River-Bank Square</landMark> 
<telNo>001222555</telNo> 
</address> 
<serialNum>19970523A</serialNum> 
<serialNum>20001106G</serialNum> 
<serialNum>20010404K</serialNum> 
</tns:AcctInfo>
```
To a Document that looks like:

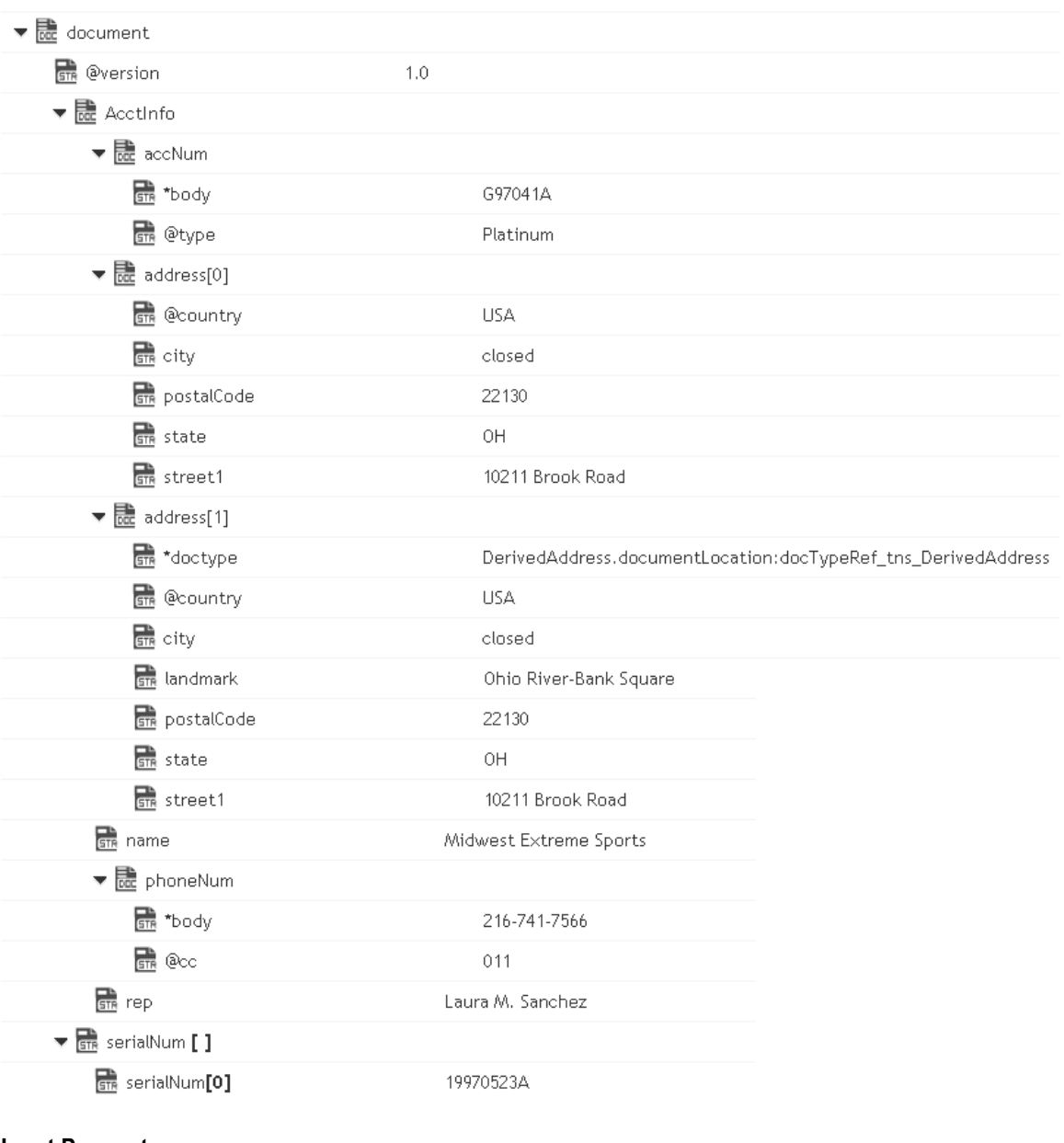

### **Input Parameters**

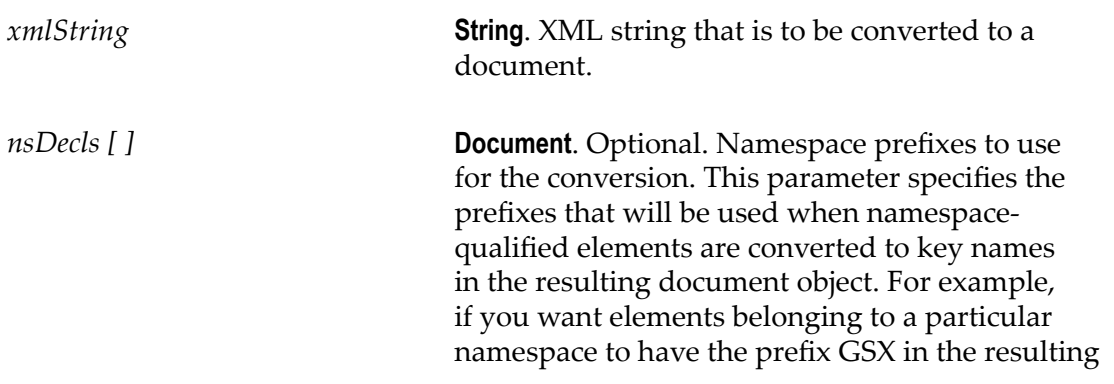

document, for example, GSX:acctNum, you would associate the prefix GSX with that namespace in nsDecls . This is important because incoming XML documents can use any prefix for a given namespace, but the key names expected by a target service will have a fixed prefix. Namespace prefixes in nsDecls also define the prefixes used by the arrays, documents, documentTypeName, and collect parameters. Each entry in nsDecls represents a namespace prefix/URI pair, where a key name represents a prefix and the value of the key specifies the namespace URI. For example, to define the URIs associated with two prefixes called GSX and TxMon, you would set nsDecls as follows:

## ▼ Decls [ 1

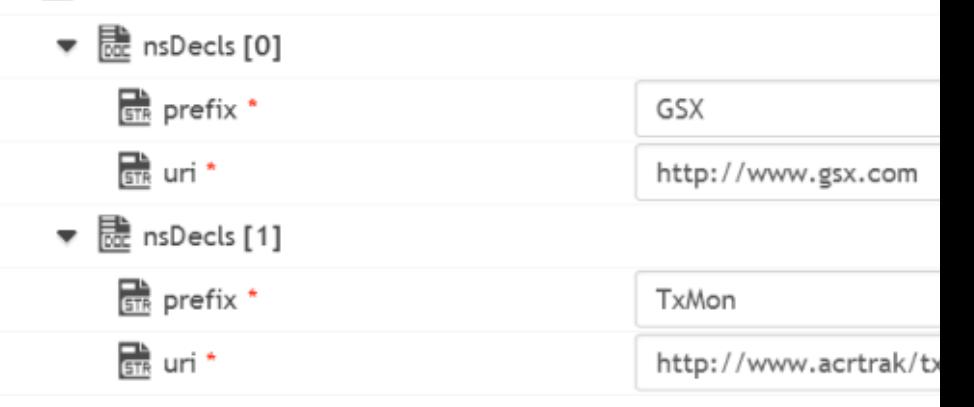

Parameters for *nsDecls [ ]* are:

**prefix:** Key name.

**uri:** Key value.

preserveUndeclaredNS **String** Optional. Flag indicating whether or not Integration Cloud keeps undeclared namespaces in the resulting document. An undeclared namespace is one that is not specified as part of the *nsDecls* input parameter.

#### Set to:

 $\mathcal{L}_{\mathcal{A}}$ True to preserve undeclared namespaces in the resulting document. For each namespace declaration in the XML document that is not specified in the *nsDecls* parameter, Integration Cloud adds the xmlns attribute as a String variable to the document. Integration Cloud gives the variable a name that begins with

"@xmlns" and assigns the variable the namespace value specified in the XML document. Integration Cloud preserves the position of the undeclared namespace in the resulting document.

**Tale** False to ignore namespace declarations in the XML document that are not specified in the *nsDecls* parameter. This is the default.

preserveNSPositions **String** Optional. Flag indicating whether or not Integration Cloud maintains the position of namespaces declared in the *nsDecls* parameter in the resulting document.

#### Set to:

- m. True to preserve the position of namespaces declared in *nsDecls* in the resulting document. For each namespace specified in the *nsDecls* parameter, Integration Cloud adds the xmlns attribute to the document as a String variable named "@xmlns:*NSprefix* " where "*NSprefix* " is the prefix name specified in *nsDecls*. Integration Cloud assigns the variable the namespace value specified in the XML document. This variable maintains the position of the xmlns attribute declaration within the XML document.
- $\mathcal{L}_{\mathcal{A}}$ False to not maintain the position of the namespace declarations specified in *nsDecls* in the resulting document. This is the default.

*arrays [ ]* **String List** Optional. Names of elements that are to be generated as arrays, regardless of whether they appear multiple times. For example, if *arrays* contained the following values for the XML document shown in the example in the description for this service:

#### rep address

xmlStringToDocument would generate element rep as a String List and element address as a Document List.

**Importanty** ou include namespace prefixes in the element names that you specify in *arrays*, you must define the namespaces associated with those prefixes in *nsDecls*.
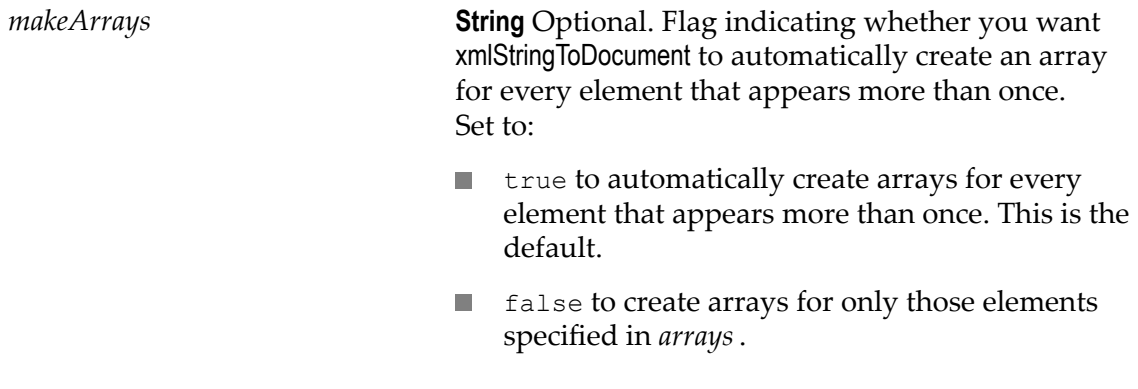

### **Output Parameters**

*document* **Document**. Document representation of nodes and attributes in node.

### **Usage Notes**

Following are examples of XML documents and the documents that *xmlStringToDocument* will produce:

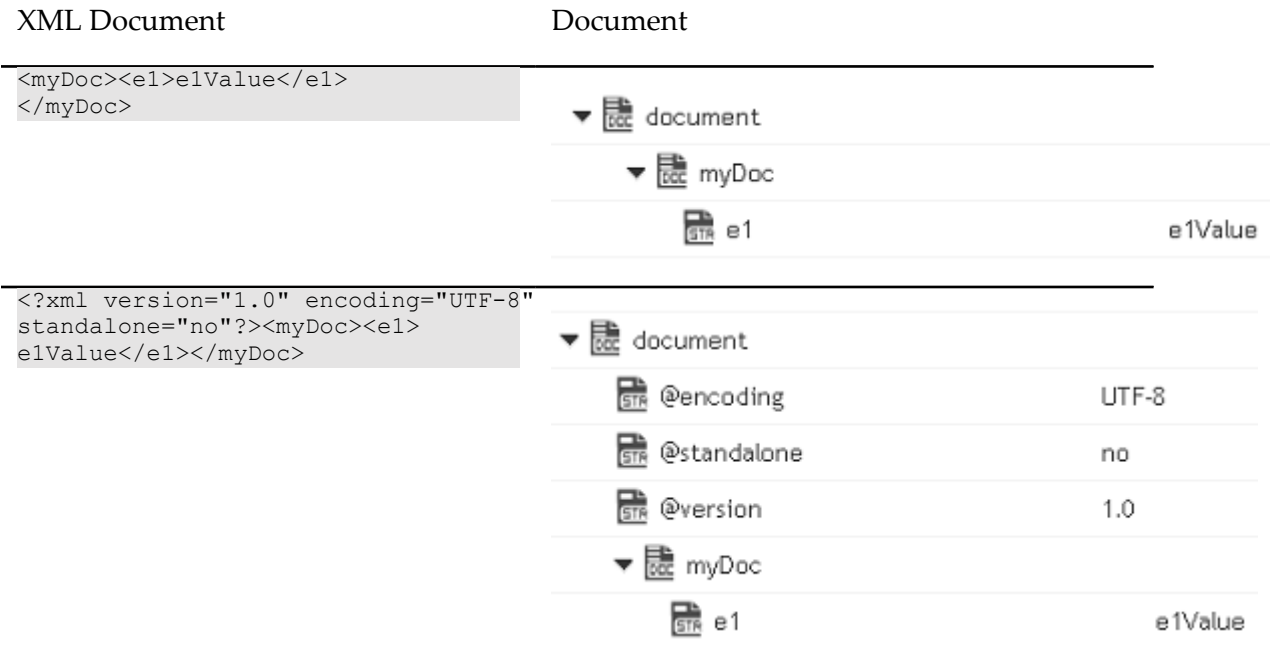

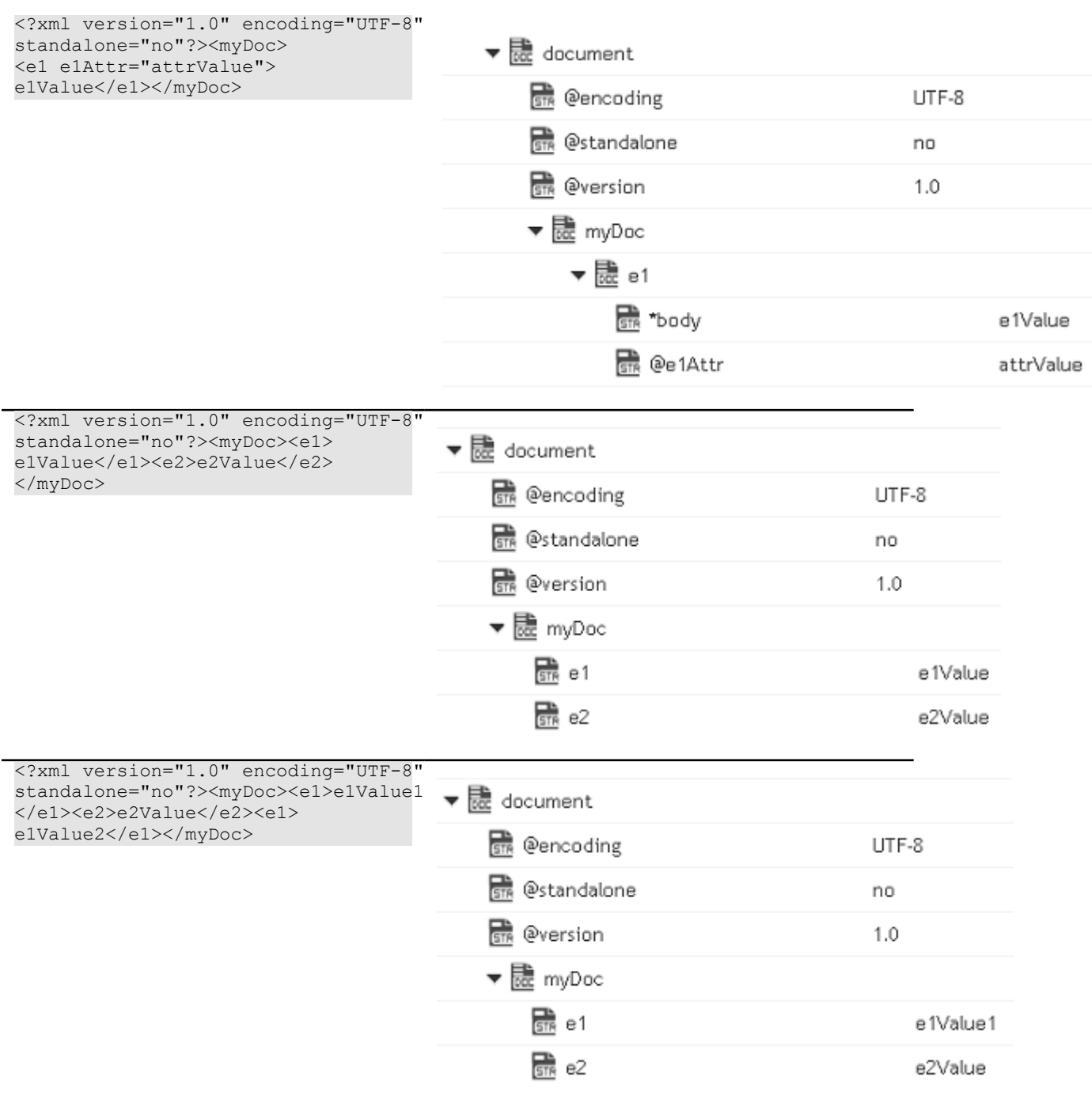

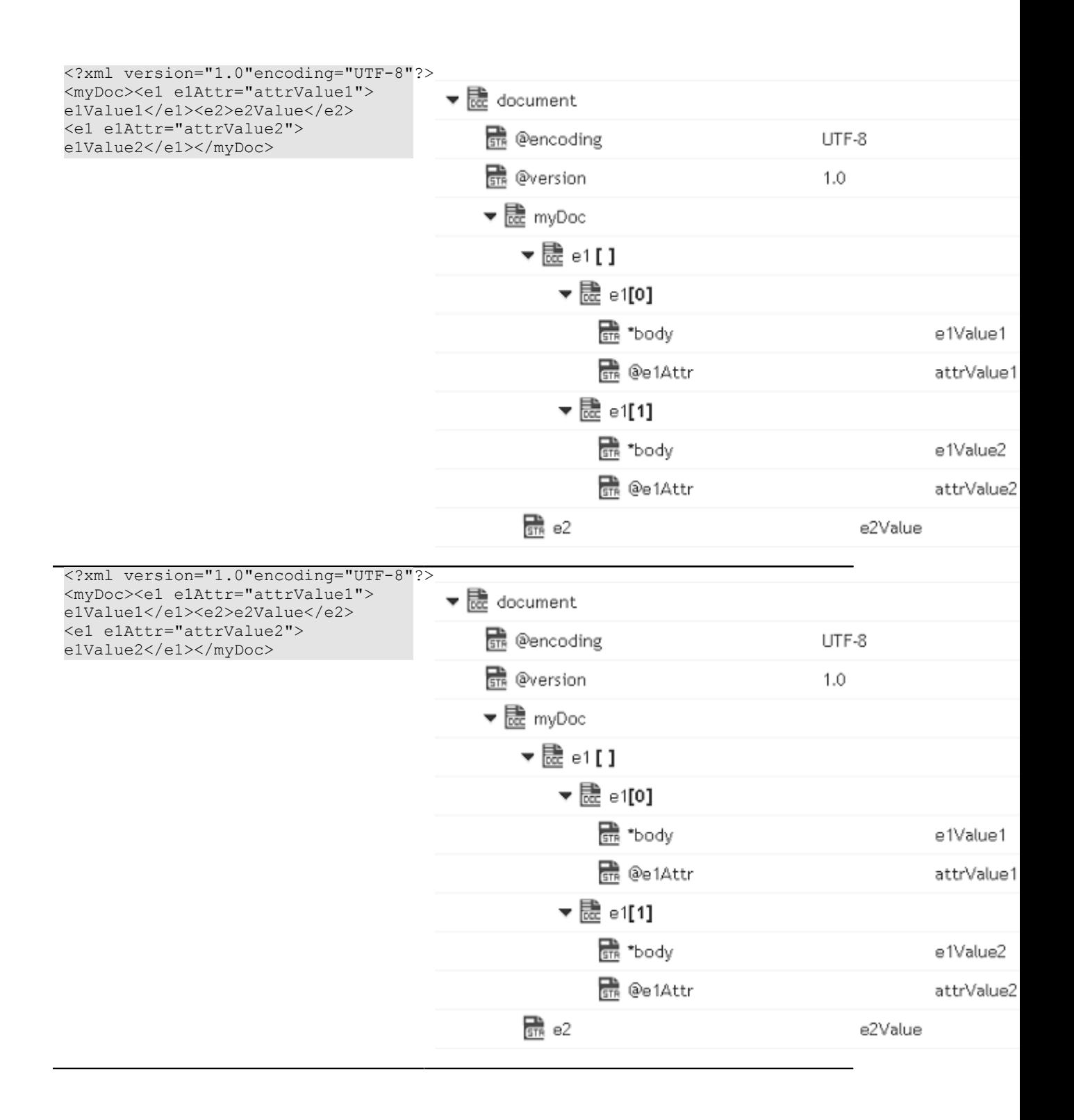

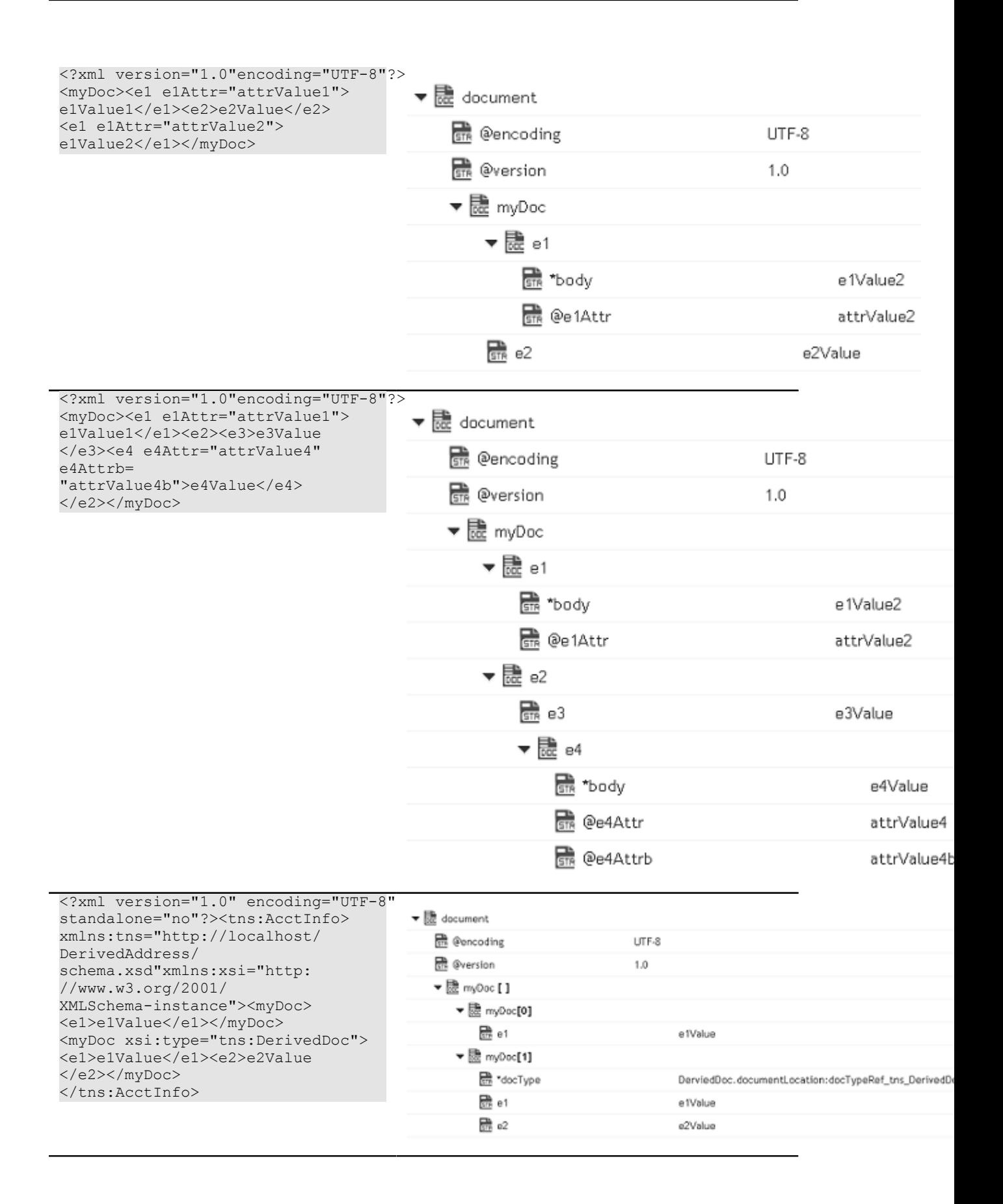

# *xmlStringToXMLNode*

Converts a String, byte[], or InputStream containing an XML document to an XML node.

An XML node is a representation of an XML document that can be consumed by Integration Cloud.

### **Input Parameters**

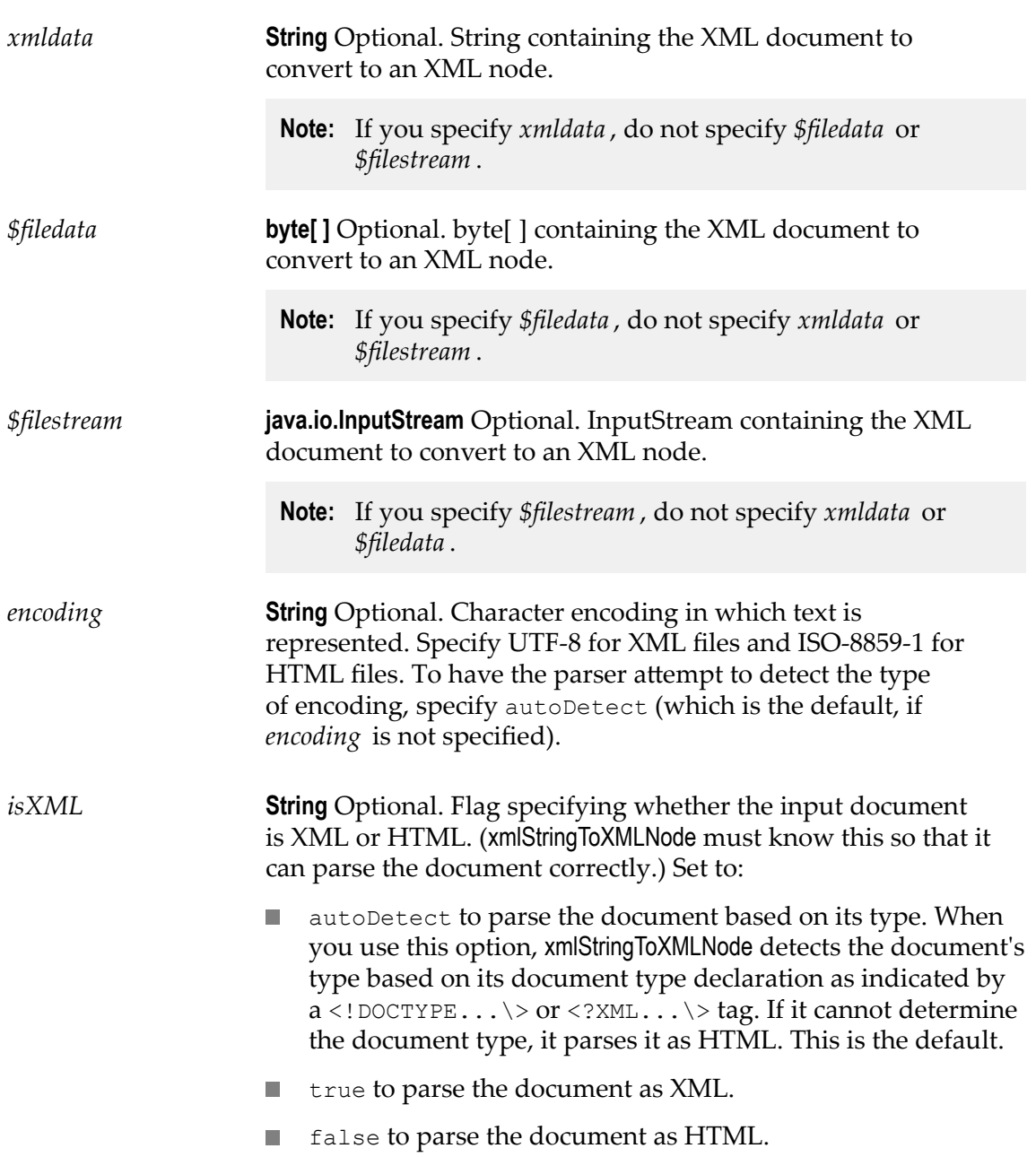

#### **Output Parameters**

*node* **com.wm.lang.xml.Node** XML node representation of the XML document in *xmlData* . This object can be used as input to webMethods services that consume XML nodes.

### **Usage Notes**

The input parameters *xmldata* , *\$filedata* , and *\$filestream* are mutually exclusive. Specify only one of the preceding parameters. Integration Cloud checks the parameters in the following order: *\$filedata* , *\$filestream* , and *xmldata* , and uses the value of the first parameter with a value.

# *getXMLNodeType*

Returns information about an XML node.

### **Input Parameters**

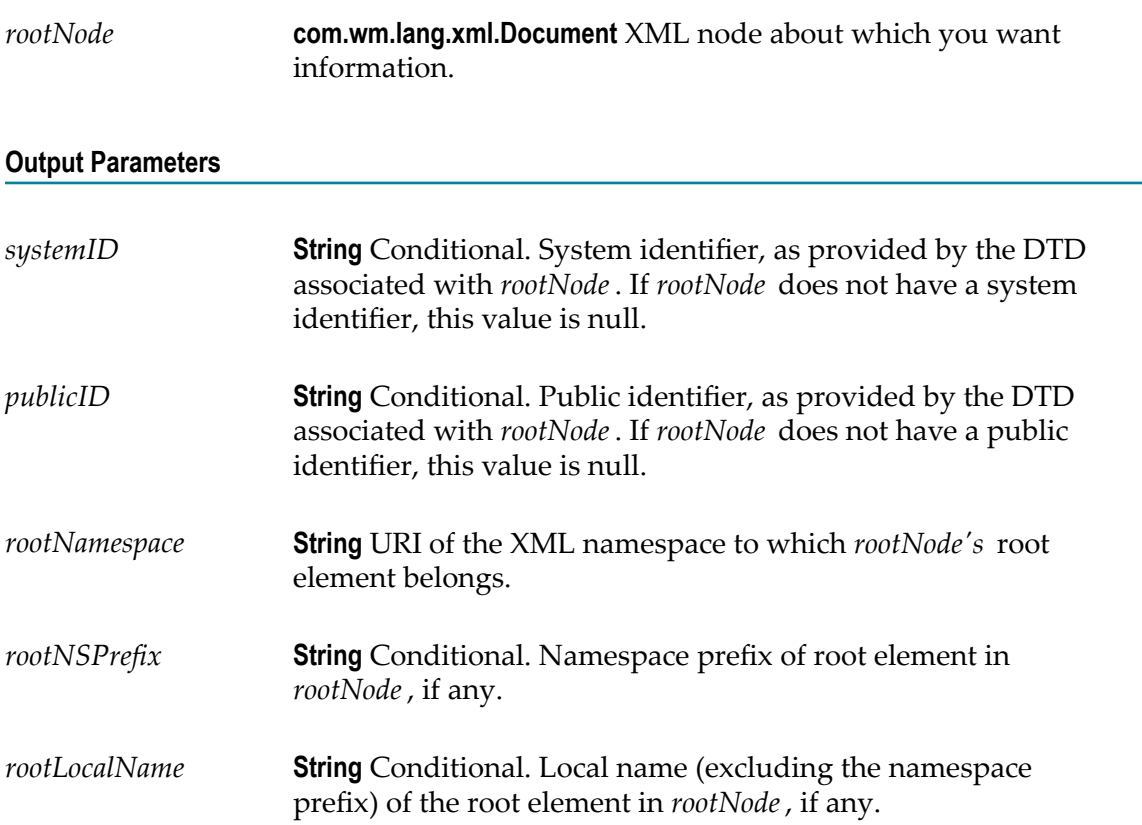

# *queryXMLNode*

Queries an XML node.

The *fields* parameter specifies how data is extracted from the node to produce an output variable. This output variable is called a "binding," because the *fields* parameter binds a certain part of the document to a particular output variable. At run time, this service must include at least one *fields* entry. The service must include at least one entry in *fields*. The result of each query you specify in *fields* is returned in a variable whose name and type you specify.

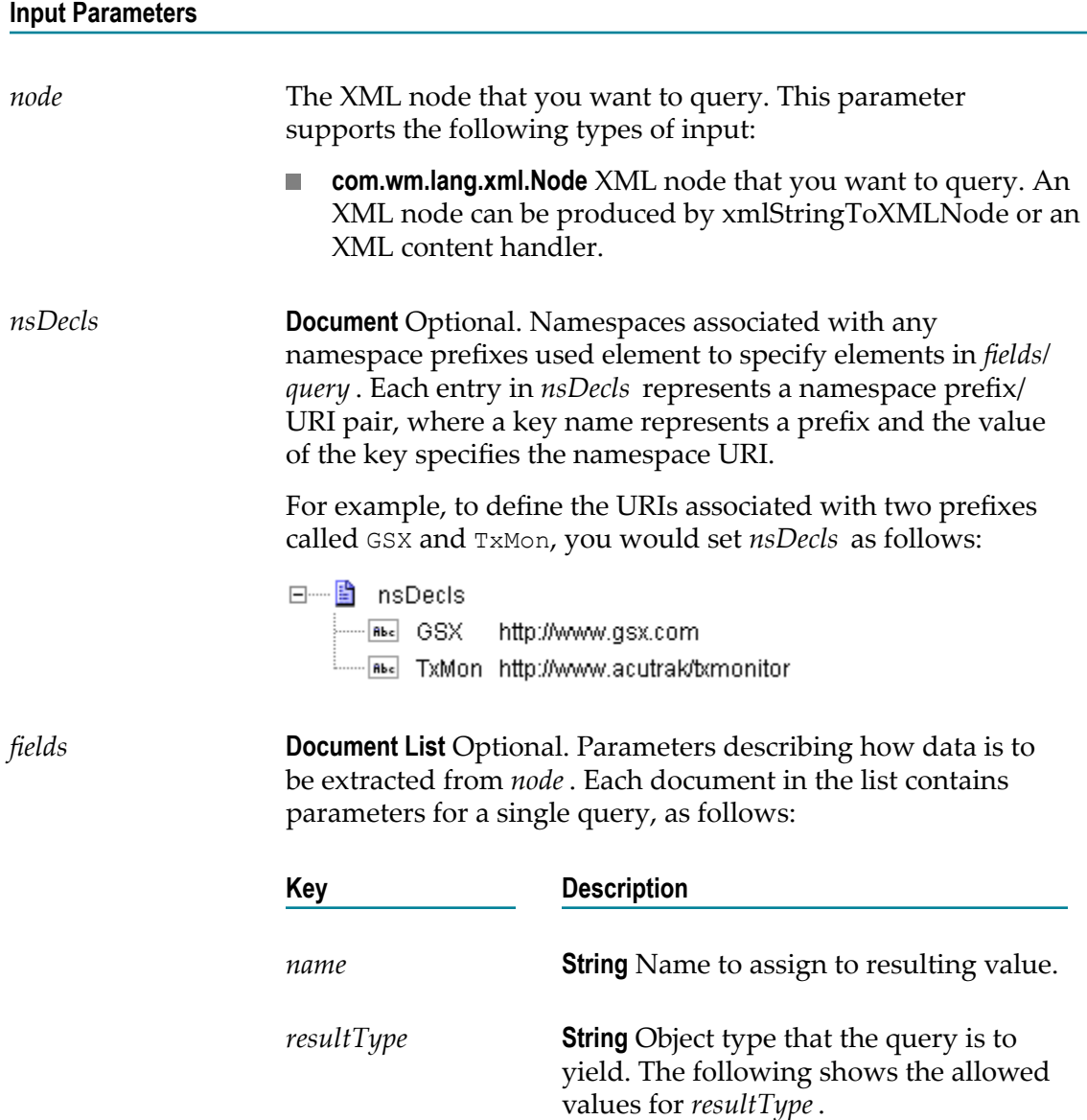

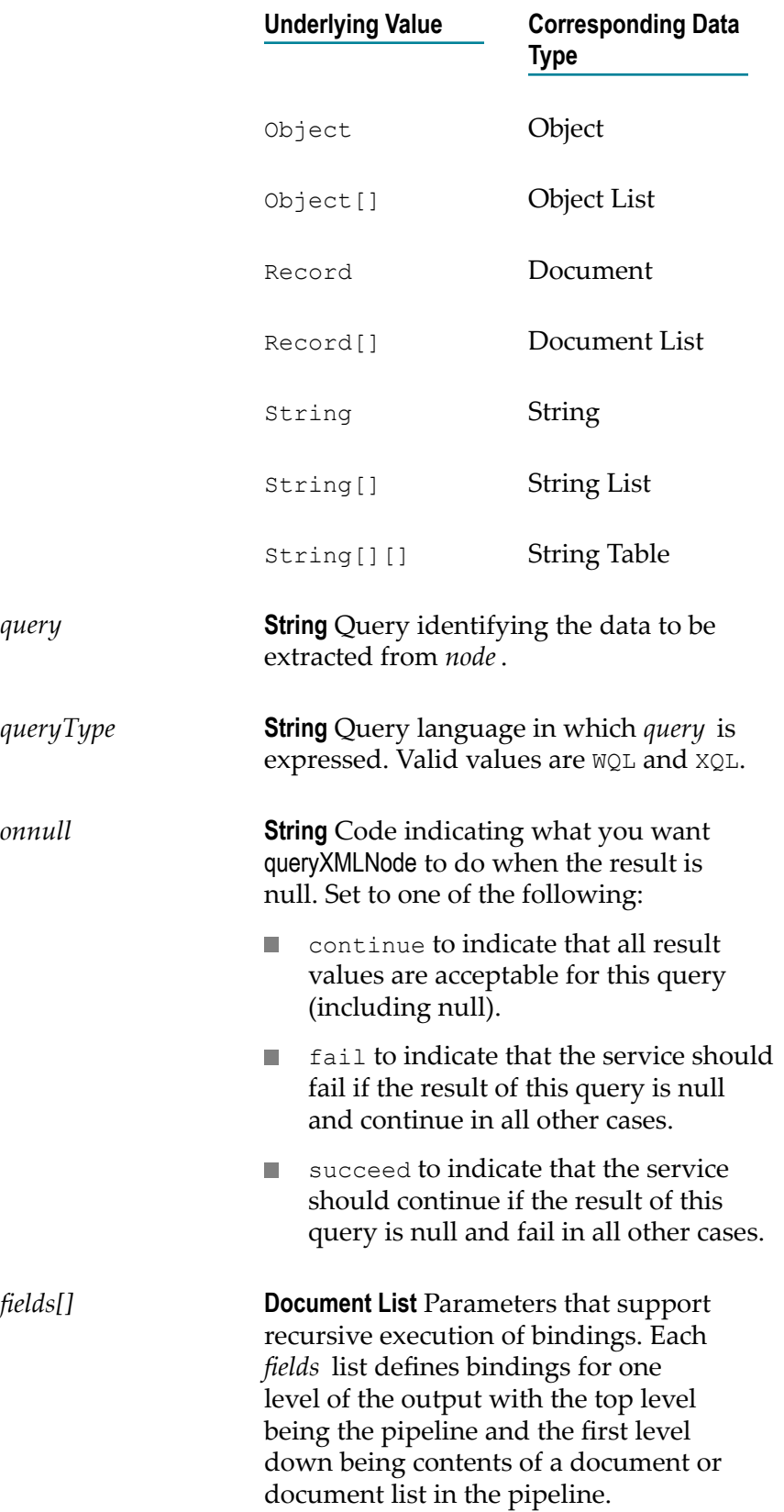

### **Output Parameters**

**Document** Results from the queries specified in *fields*. This service returns one element for each query specified in *fields*. The specific names and types of the returned elements are determined by the *fields/name* and *field/resultType* parameters of the individual queries.

### **Usage Notes**

If queryXMLNode fails, it throws an exception. Common reasons for queryXMLNode to fail include:

- П A variable that has no query string assigned to it.
- A syntax error in a query string. F.
- A query fails the "Allows Null" test.  $\overline{\phantom{a}}$
- The node variable does not exist or it is null. m.

### **IO**

Use **IO** services to convert data between byte[ ], characters, and InputStream representations. These services are used for reading and writing bytes, characters, and streamed data to the file system. These services behave like the corresponding methods in the java.io.InputStream class. These services can be invoked only by other services. Streams cannot be passed between clients and the server, so these services will not execute if they are invoked from a client.

The following **IO** services are available:

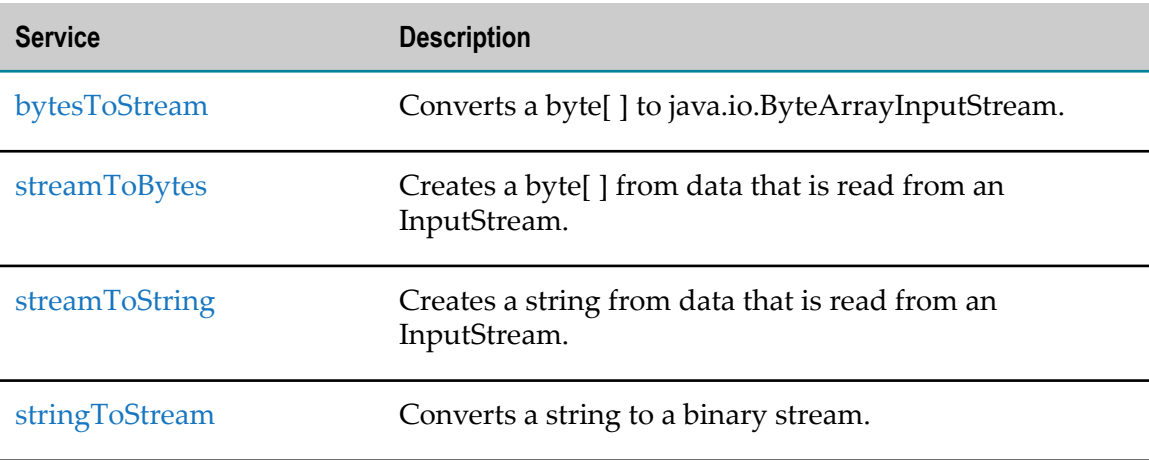

## <span id="page-585-0"></span>*bytesToStream*

Converts a byte[ ] to java.io.ByteArrayInputStream.

### **Input Parameters**

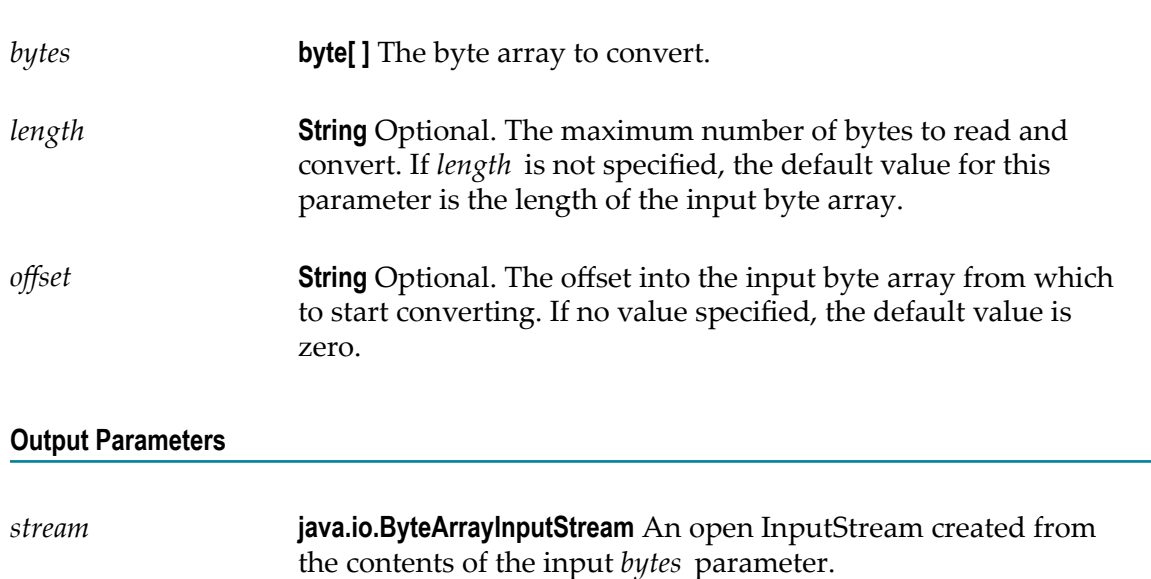

### **Usage Notes**

This service constructs *stream* from the byte array using the constructor ByteArrayInputStream(byte[ ]). This constructor does not make a copy of the byte array, so any changes to *bytes* will be reflected in the data read from the stream.

### <span id="page-585-1"></span>*streamToBytes*

Creates a byte[ ] from data that is read from an InputStream.

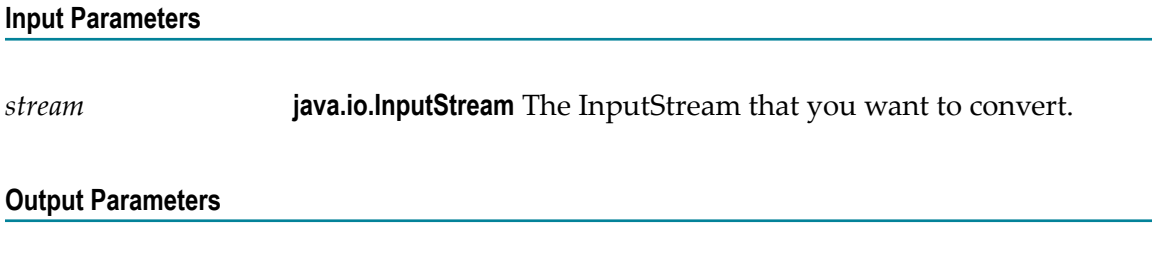

*bytes* **byte[ ]**The bytes read from *stream* .

### **Usage Notes**

This service reads all of the bytes from *stream* until the end of file is reached, and then it closes the InputStream.

# <span id="page-586-0"></span>*streamToString*

Creates a string from data that is read from an InputStream.

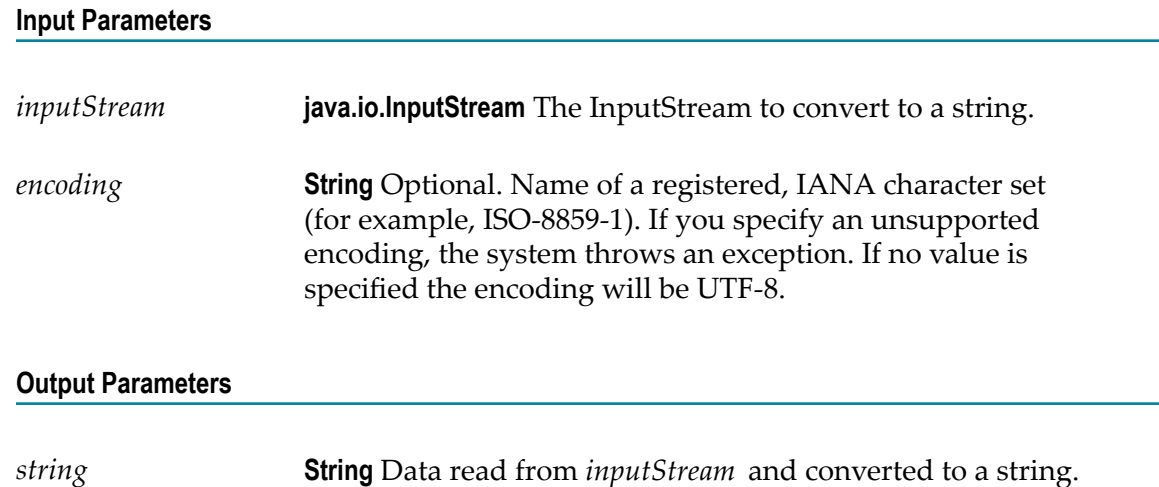

# <span id="page-586-1"></span>*stringToStream*

Converts a string to a binary stream.

#### **Input Parameters**

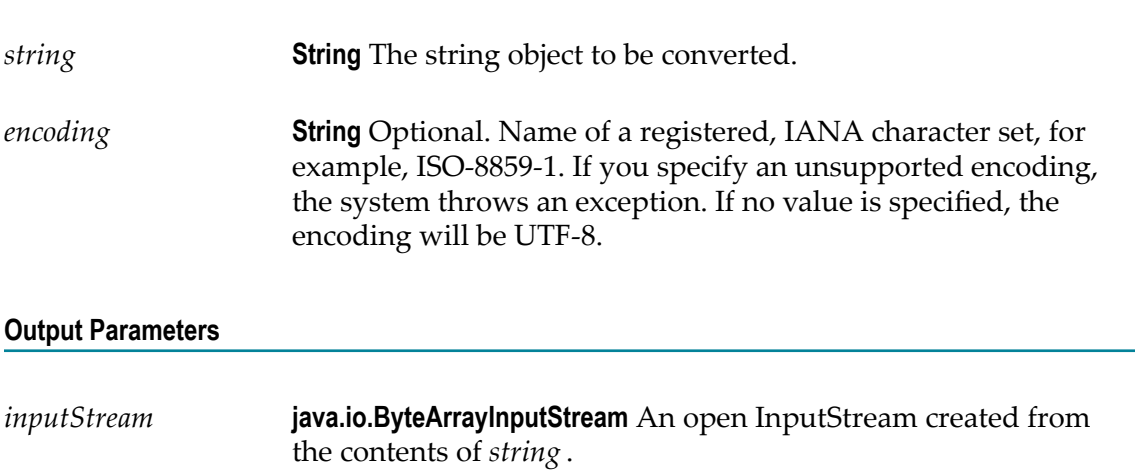

### **Utils**

Contains utility services.

The following **Utils** services are available:

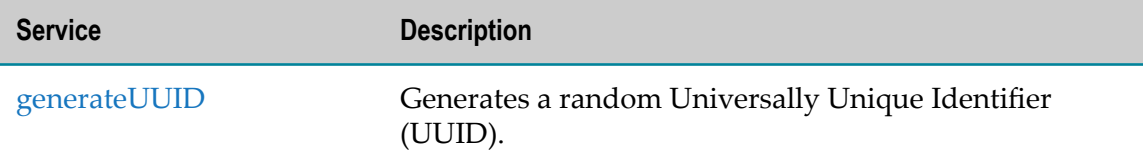

# <span id="page-587-0"></span>*generateUUID*

Generates a random Universally Unique Identifier (UUID).

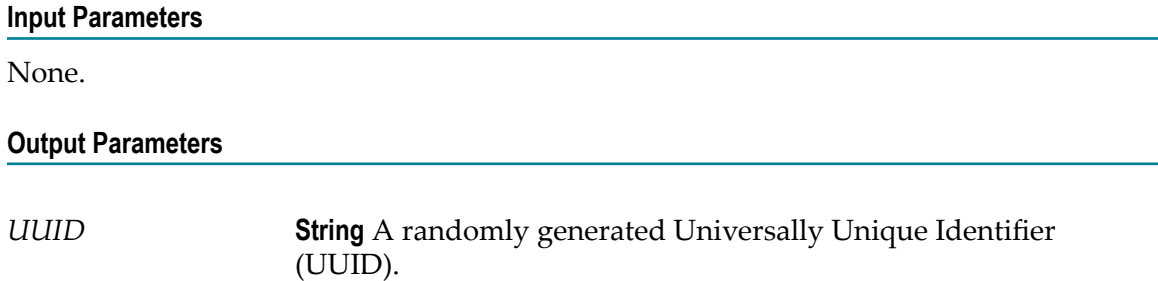

# 10 **Document Types**

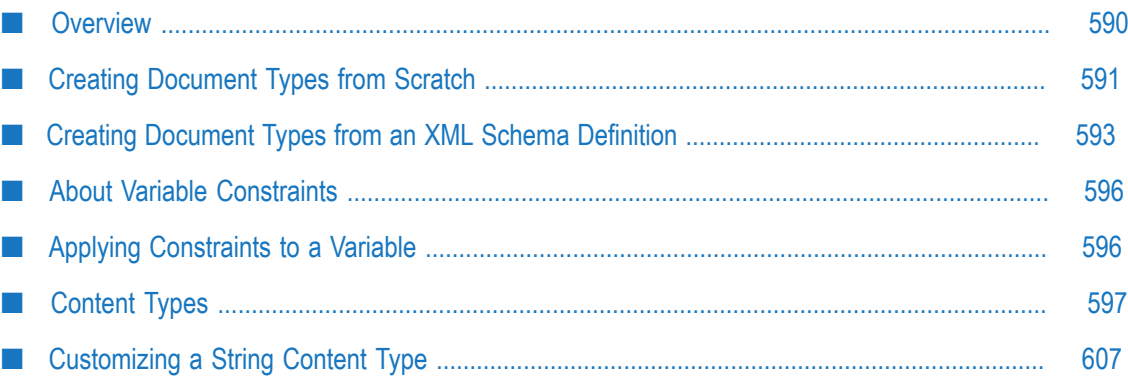

# <span id="page-589-0"></span>**Overview**

A **Document Type** contains a set of fields used to define the structure and type of data in a document. You use a document type to specify the input or output parameters for an Integration.

Integration Cloud also allows you to create document types for already created REST Applications from the **Projects > <Select a Project> > Applications > REST Applications > Document Types** link or from the Request Body and Response Body panels while creating a REST Application. Document types created for a REST Application does not appear in the **Projects > <Select a Project> > Document Types** page but appears in the **Document Types** panel for the selected REST Application. Document types for REST Applications are used in the Request Body and Response Body of an **Action**.

Note: Users who have the required access privileges under **Settings**  $\bullet$  **> Access Profiles > Administrative Permissions > Functional Controls > Document Types** can create, update, and delete a document type.

Document types provide the following benefits:

- Using a document type as the input or output signature for an Integration reduces the effort required to build an Integration.
- Using a document type to build document or document list fields reduces the effort and time needed to declare input or output parameters or build other document fields.
- Document types improve accuracy because there is less possibility to introduce a typing error while typing field names.
- Document types make future changes easier to implement because you make a change in one place (the Document Type) rather than everywhere the document type is used.

You use document types to define the input or output parameters for an Integration. Input and output parameters are the names and types of fields that the Integration requires as input and generates as output. These parameters are also collectively referred to as a signature. For example, an Integration takes two string values, an account number (AcctNum ) and a dollar amount (OrderTotal ) as inputs and produces an authorization code (AuthCode ) as the output. If you have multiple Integrations with identical input parameters but different output parameters, you use a document type to define the input parameters rather than manually specifying individual input fields for each Integration.

### **Creating a Document Type**

You can create a document type in the following ways:

n. **Build from scratch**: Create an empty document type and define the structure of the document type yourself by inserting fields to define its contents and structure.

■ **Build from XML schema**: Create a Document Type from a source file, such as an XML Schema. The structure and content of the document type will match that of the source file.

### <span id="page-590-0"></span>**Creating Document Types from Scratch**

#### **To add or edit a Document Type from scratch**

- 1. From the Integration Cloud navigation bar, click **Projects > <Select a Project> > Document Types**. The **Document Types** page appears.
	- **Note:** You can create document types for already created REST Applications from the **Projects > <Select a Project> > Applications > REST Applications > Document Types** link or from the Request Body and Response Body panels while creating a REST Application.

From the **Document Types** page, you can add, edit, delete, or copy a document type.

- 2. To edit an existing document type, select a document type from the **Document Types** page and click **Edit**. Select a field to view the **Field Properties** panel.
- 3. To create a new document type from scratch, from the **Document Types** page, click **Add New Document Type > Build from scratch**.
- 4. Provide a name and description of your document type. Required fields are marked with an asterisk on the page.
- 5. Click **Load XML** to generate a document type from the XML structure or click **Load JSON** to generate a document type from the JSON structure.
- 6. Click the  $\div$  icon to add a new field. You can update the field properties by using the **Field Properties** window.

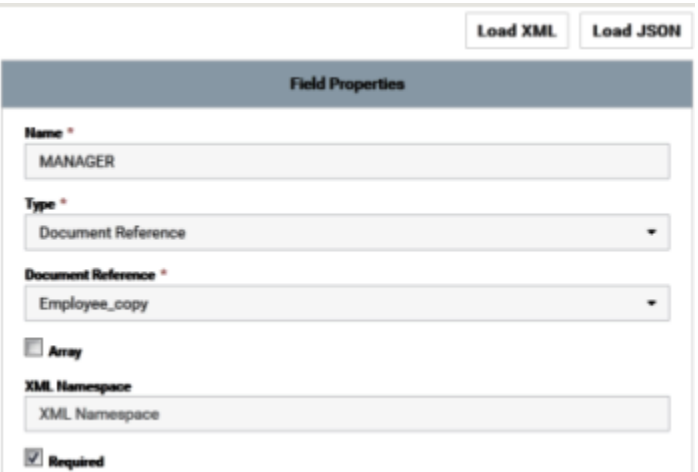

Provide the **Name** and **Type** of the field in order to define the structure and content of the document type. A field can be a String, Document, Document Reference, Object,

Boolean, Double, Float, Integer, Long, or Short. If you select Document Reference, select the **Document Reference**. Fields are used to declare the expected content and structure of Integration signatures, document contents, and pipeline contents. In addition to specifying the name and type of a field, and whether the type is an **Array**, you can set properties that specify an **XML Namespace** and indicate whether the field is required at runtime by selecting the **Required** option. Select the **Content Type** you can apply to String, String list, or String table variables. See "About [Variable](#page-595-0) [Constraints" on page 596](#page-595-0) for information.

You can copy a field from the fields panel by clicking the  $\overline{m}$  icon. Depending on

the context, you can either paste the field or the field path by clicking the  $\Box$  icon. For example, if you copy a field and paste the field in the **Set Value** window in an Integration, the field path will be pasted. If you copy an array item, the path that is pasted includes the item index. For example, if the item that is copied is A/B/ C[10], then the pasted path will also include the item index [10]. But if it is pasted in the document tree, it will appear as an array, like  $A[\ ]$ . If there are multiple fields with the same name in a document, and one of the occurrences of such a field is copied, then the path when pasted will contain the occurrence number in brackets, for example, the path will be  $A/B/C(5)$  if the copied element C is the 5th occurrence under field B.

- **Note:** You cannot modify or paste the child fields of a Document Reference.
- **Note:** When defining a document type, avoid adding identically named fields to the document. In particular, do not add identically named fields that are of the same data type.

You can assign an **XML namespace** and prefix to a field by specifying a URI for the XML namespace property and by using the *prefix:fieldName* format for the field name. For example, suppose a field is named *eg:account* and the XML namespace property is set to http://www.example.com. The prefix is *eg*, the localname is *account*, and the namespace name is http://www.example.com.

Keep the following points in mind when assigning XML namespaces and prefixes to a field:

- The field name must be in the format: *prefix:fieldName* n.
- n. You must specify a URI in the XML namespace property.
- Do not use the same prefix for different namespaces in the same document type, L. input signature, or output signature.
- 7. Click **Apply** after you have entered the details and constraints for each field, and then click **Save** to save the **Document Type**.

**Note:** When you edit a document type, any change is automatically propagated to all Integrations that use or reference the document type.

The new document type appears in the **Document Types** page.

# <span id="page-592-0"></span>**Creating Document Types from an XML Schema Definition**

Keep the following point in mind when creating a document type from an XML Schema Definition:

 $\blacksquare$ You can specify whether Integration Cloud enforces strict, lax, or no content model compliance when generating the document type. Content models provide a formal description of the structure and allowed content for a complex type. The type of compliance that you specify can affect whether Integration Cloud generates a document type from a particular XML Schema definition successfully. Currently, Integration Cloud does not support repeating model groups, nested model groups, or the *any* attribute. If you select strict compliance, Integration Cloud does not generate a document type from any XML schema definition that contains those items.

### **To create a document type from an XML Schema definition**

1. From the Integration Cloud navigation bar, click **Projects > <Select a Project> > Document Types**. The **Document Types** page appears.

From the **Document Types** page, you can add, edit, delete, or copy a document type.

- 2. To edit an existing document type, select a document type from the **Document Types** page and click **Edit**.
- 3. To create a new document type from an XML Schema Definition, from the **Document Types** page, click **Add New Document Type > Build from XML schema**.
- 4. Provide a name of your document type. Required fields are marked with an asterisk on the page.
- 5. On the **Specify the location of the XML schema file** panel, under **XML schema source**, do one of the following to specify the source file for the document type:
	- To use an XML Schema definition that resides on the Internet as the source, select п **URL**. Then, type the URL of the resource. (The URL you specify must begin with http: or https:.)
	- To use an XML Schema definition that resides on your local file system as the source, select **File**. Then click **Browse** and select the file. The maximum file upload size is 5 MB.
- 6. Click **Next** and on the **Select schema-related processing options** panel, under **Content model compliance**, select one of the following to indicate how strictly Integration Cloud represents content models from the XML Schema definition in the resulting document type.

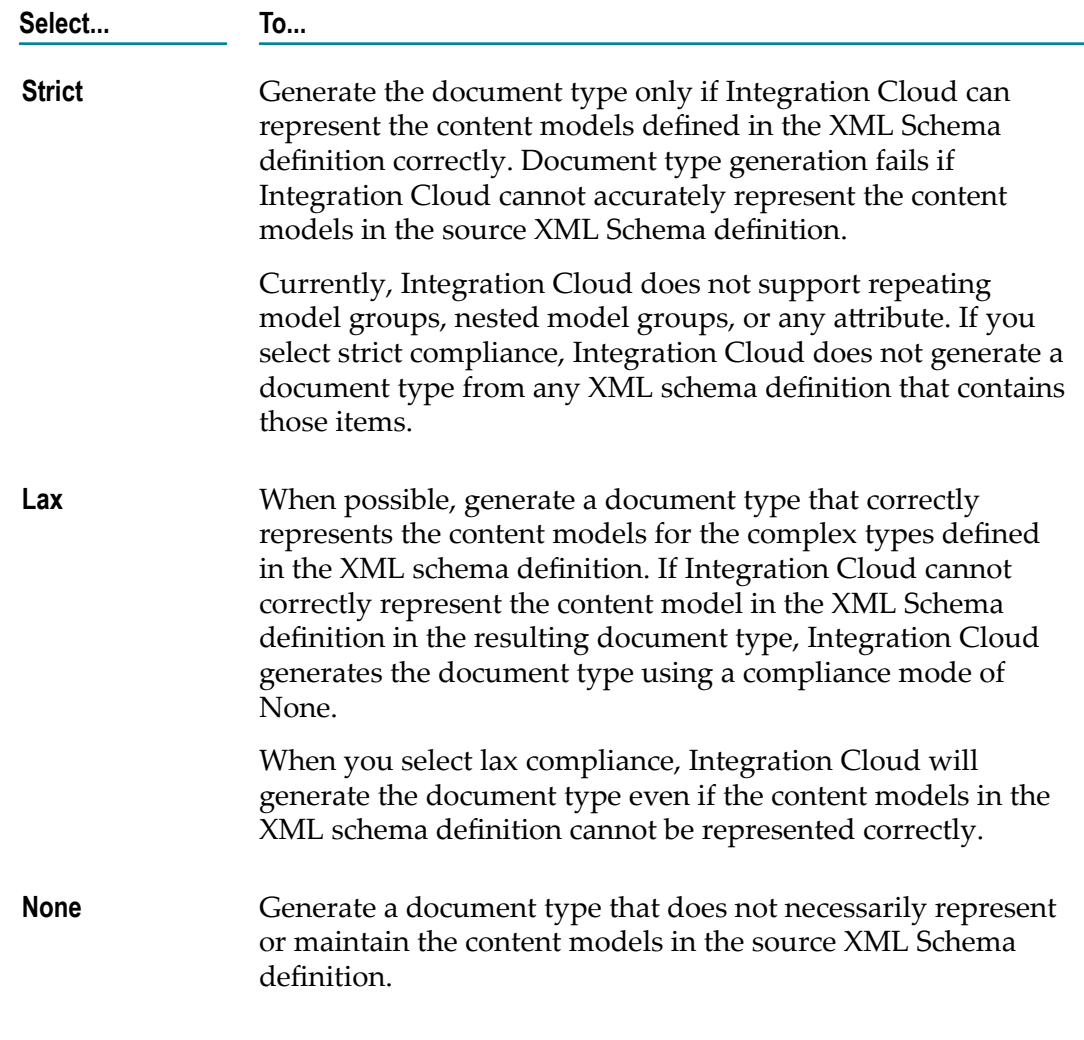

- 7. If you select strict or lax compliance, next to **Preserve text position**, do one of the following to specify whether document types generated will contain multiple *\*body* fields to preserve the location of text in instance documents.
	- $\blacksquare$ Select the **Preserve text position** check box to indicate that the document type generated preserves the locations for text in instance documents. The resulting document type contains a *\*body* field after each field and includes a leading *\*body* field. In instance documents for this document type, Integration Cloud places text that appears after a field in the *\*body* .
	- Clear the **Preserve text position** check box to indicate that the document type generated does not preserve the locations for text in instance documents. The resulting document type contains a single *\*body* field at the top of the document type. In instance documents for this document type, text data around fields is all placed in the same *\*body* field.
- 8. If you want Integration Cloud to use the Xerces parser to validate the XML Schema definition, select the **Validate schema using Xerces** check box.
- **Note:** Integration Cloud automatically uses an internal schema parser to validate the XML Schema definition. However, the Xerces parser provides stricter validation than the internal schema parser. As a result, some schemas that the internal schema parser considers to be valid might be considered invalid by the Xerces parser.
- 9. Click **Next** and on the **Select root nodes** panel, under **Select root nodes**, select the elements that you want to use as the root elements for the document type. The resulting document type will contain all of the selected root elements as top-level fields in the generated document type. To select multiple elements, press the CTRL key while selecting elements.
- 10. Click **Finish**.

Integration Cloud creates the document type.

#### **Notes**

- If you have selected strict compliance and Integration Cloud cannot represent the content model in the complex type accurately, Integration Cloud does not generate any document type.
- If you have selected lax compliance and indicated that Integration Cloud should Ē, preserve text locations for content types that allow mixed content (you selected the **Preserve text position** check box), Integration Cloud adds \*body fields in the document type only if the complex type allows mixed content and Integration Cloud can correctly represent the content model declared in the complex type definition. If Integration Cloud cannot represent the content model in a document type, Integration Cloud adds a single \*body field to the document type.
- If the XML schema definition contains an element reference to an element Ē, declaration whose type is a named complex type definition (as opposed to an anonymous complex type definition), Integration Cloud creates a document type for the named complex type definition only if it is referred multiple times in the schema.
- Integration Cloud uses the prefixes declared in the XML Schema or the ones you specified as part of the field names. Field names have the format *prefix* :*elementName* or *prefix* :*@aributeName*.
- n. If the XML Schema does not use prefixes, Integration Cloud creates prefixes for each unique namespace and uses those prefixes in the field names. Integration Cloud uses "ns" as the prefix for the first namespace, "ns1" for the second namespace, "ns2".
- If the XML Schema definition contains a user-specified namespace prefix and П a default namespace declaration, both pointing to the same namespace URI, Integration Cloud uses the user-specified namespace prefix and not the default namespace.

L. If the namespace prefix in the XML Schema as well as the default namespace point to the same namespace URI, Integration Cloud gives preference to the userspecified namespace prefix over the default namespace.

# <span id="page-595-0"></span>**About Variable Constraints**

You apply content constraints to variables in the document types that you want to use as blueprints in data validation. Content constraints describe the data a variable can contain. At validation time, if the variable value does not conform to the content constraints applied to the variable, the validation engine considers the value to be invalid.

When applying content constraints to variables, do the following:

- **Select a content type** A content type specifies the type of data for the variable value,  $\overline{\phantom{a}}$ such as string, integer, boolean, or date. A content type corresponds to a simple type definition in a schema.
- **Set constraining facets** Constraining facets restrict the content type, which in turn, restrict the value of the variable to which the content type is applied. Each content type has a set of constraining facets. For example, you set a length restriction for a string content type, or a maximum value restriction for an integer content type.

For example, for a String variable named *itemQuantity* , specify a content type that requires the variable value to be an integer. You could then set constraining facets that limit the content of *itemQuantity* to a value between 1 and 100.

The content types and constraining facets described in this appendix correspond to the built-in data types and constraining facets in XML Schema. The World Wide Web Consortium (W3C) defines the built-in data types and constraining facets in the specification *XML Schema Part 2: Datatypes* ("http://www.w3c.org/TR/xmlschema-2").

# <span id="page-595-1"></span>**Applying Constraints to a Variable**

You apply content constraints to variables in the document types that you want to use as blueprints in data validation.

#### **To apply constraints to a variable**

1. Select a document type from the **Document Types** page and click **Edit**. Select a field to view the **Field Properties** panel.

You apply constraints to variables in document types declared on the Input/Output tab. If the selected variable is a String or String list and you want to specify content constraints for the variable, then do the following:

If you want to use a content type that corresponds to a built-in simple type in L. XML schema, in the **Content type** list, select the type for the variable contents. To apply the selected type to the variable, click **Save**.

2. Repeat this procedure for each variable to which you want to apply the constraints in the document type and click **Save**.

# <span id="page-596-0"></span>**Content Types**

The following table identifies the content types you can apply to String or String list variables. Each of these content types corresponds to a built-in simple type defined in the specification *XML Schema Part 2: Datatypes*.

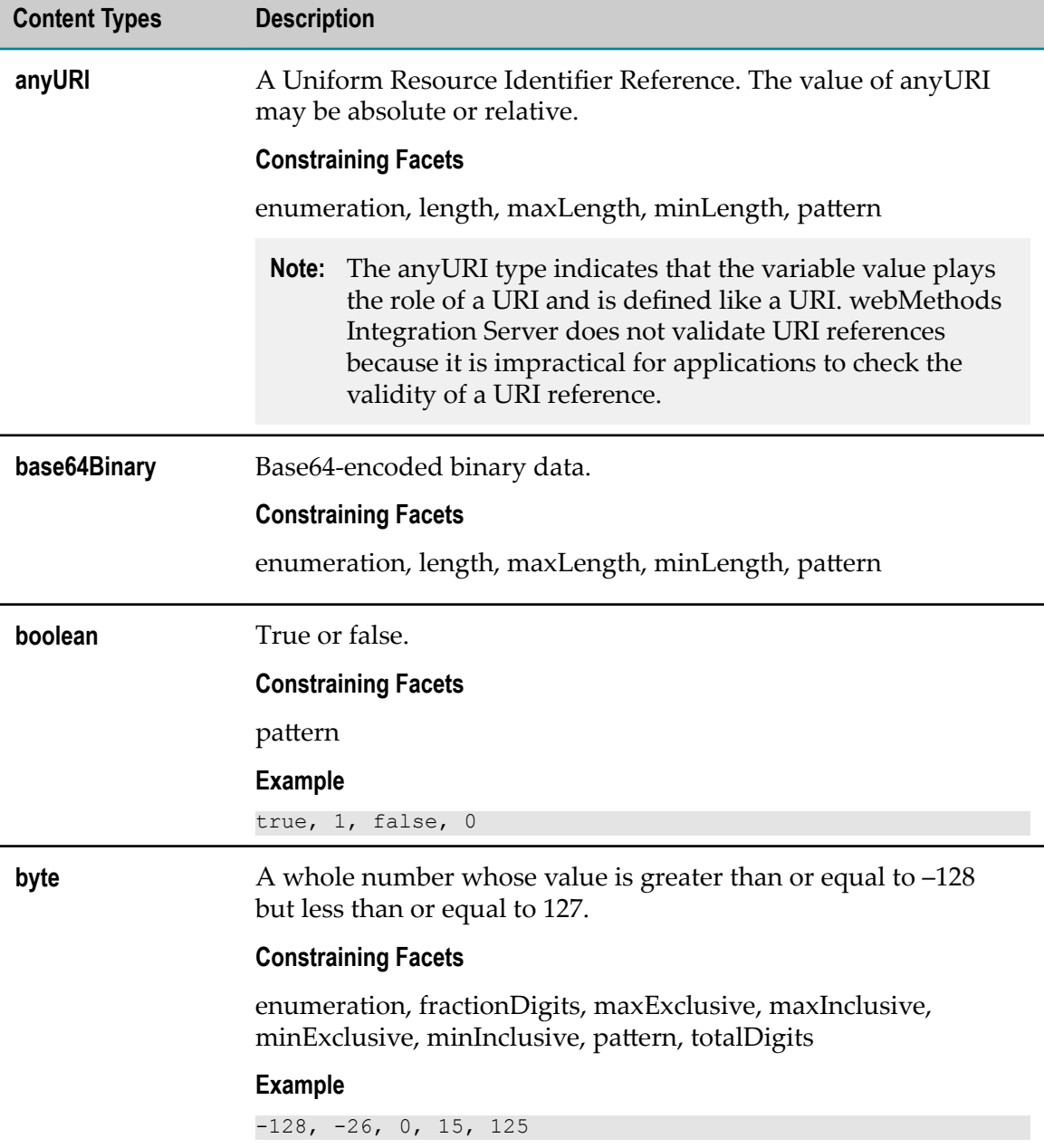

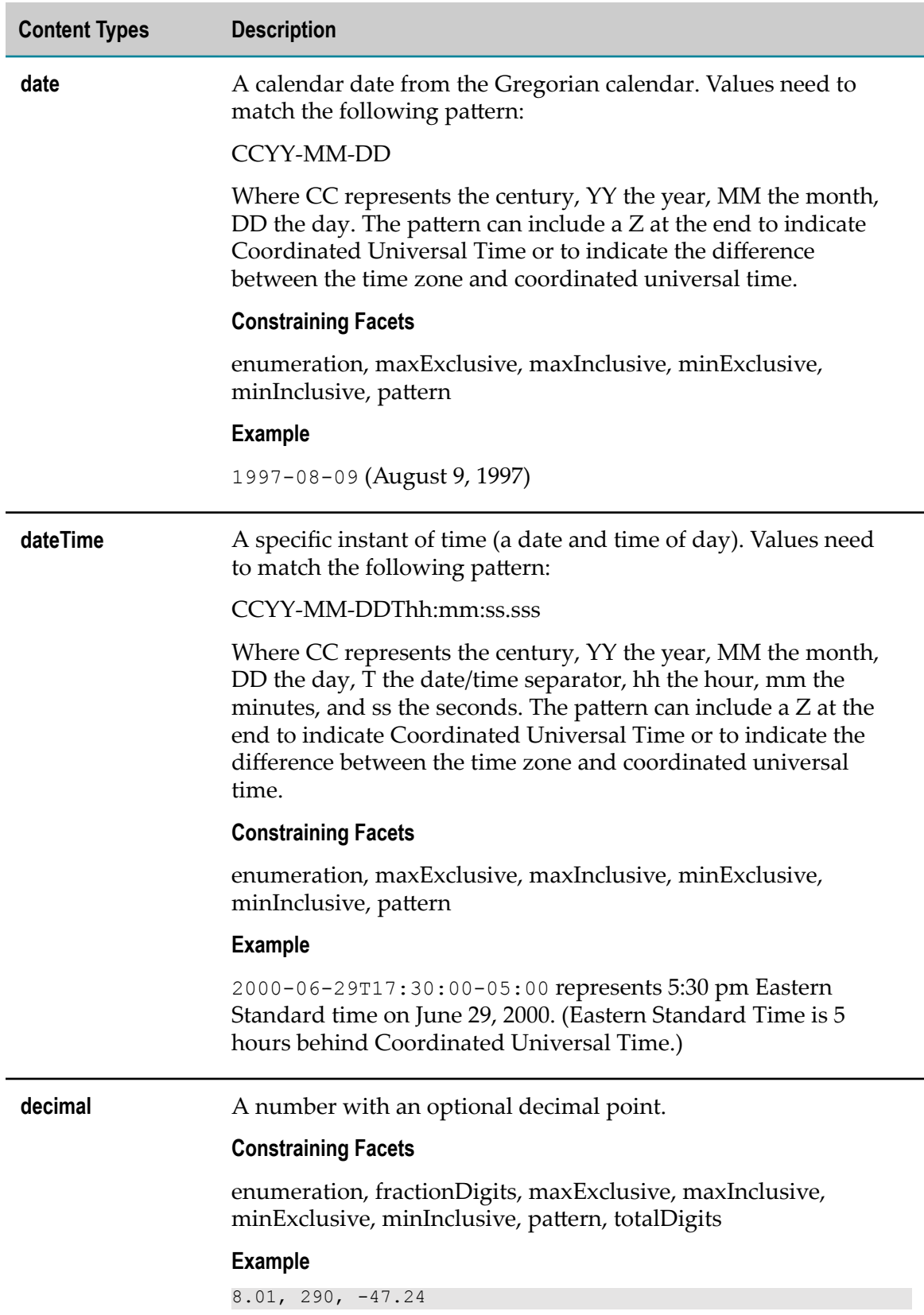

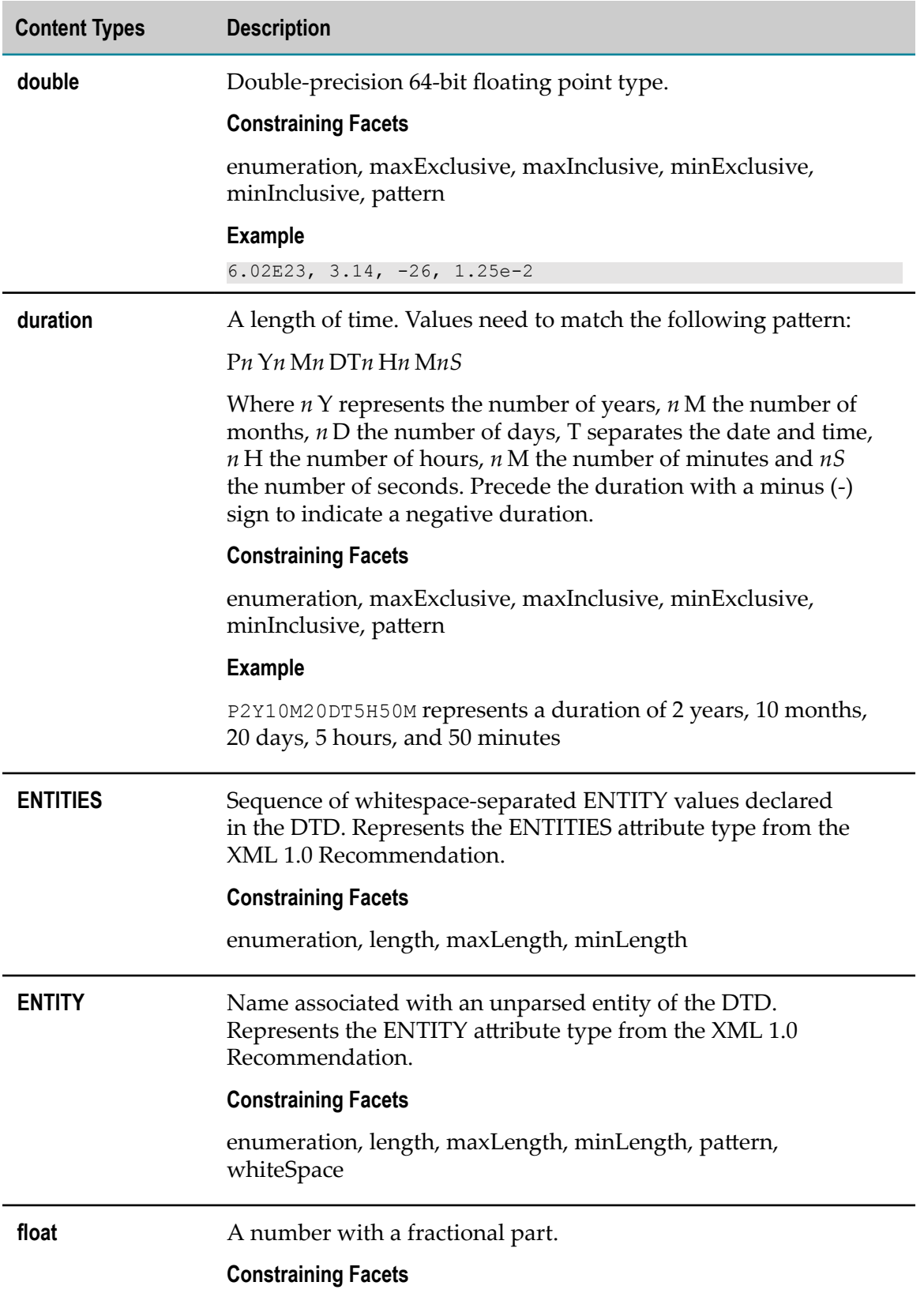

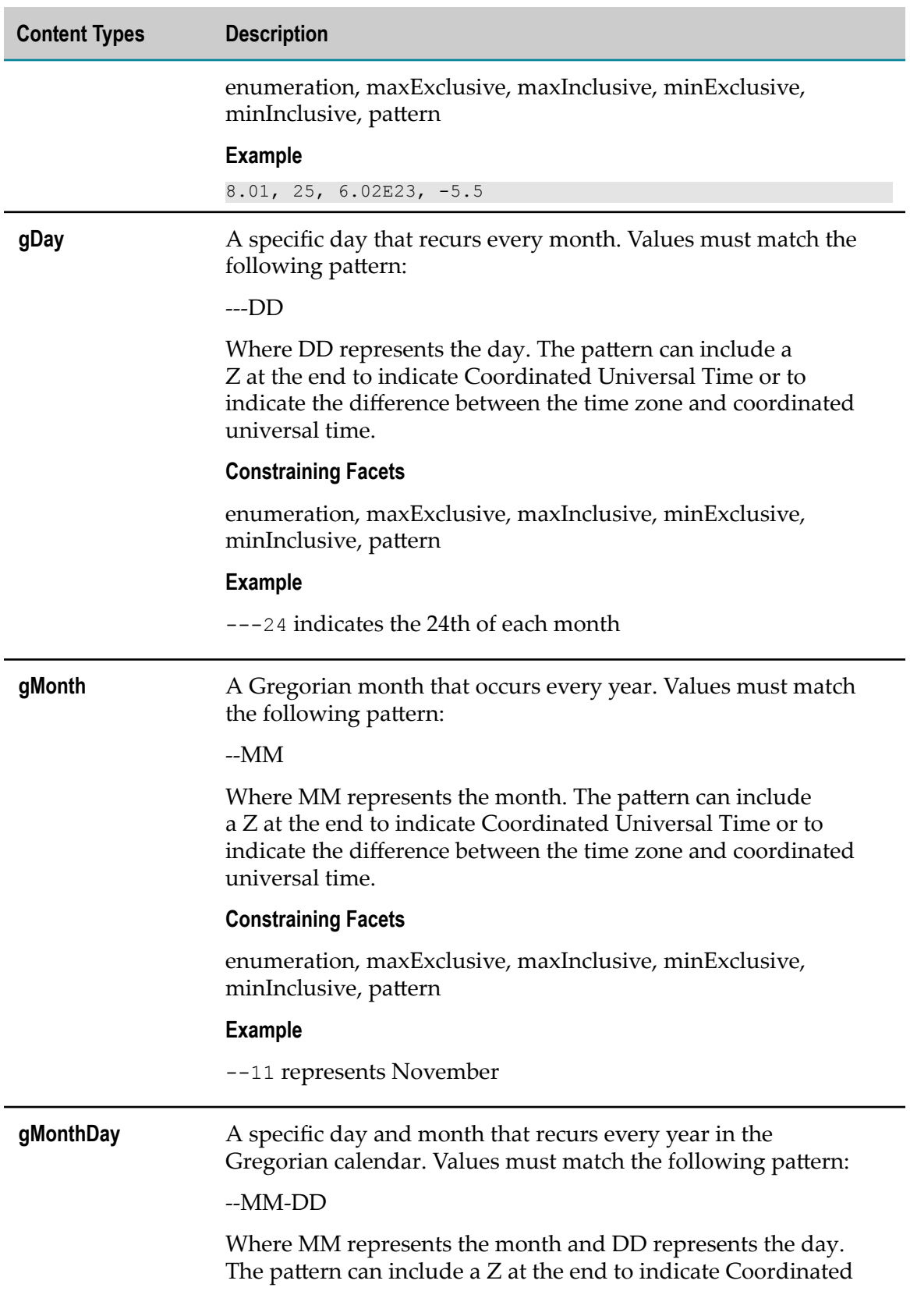

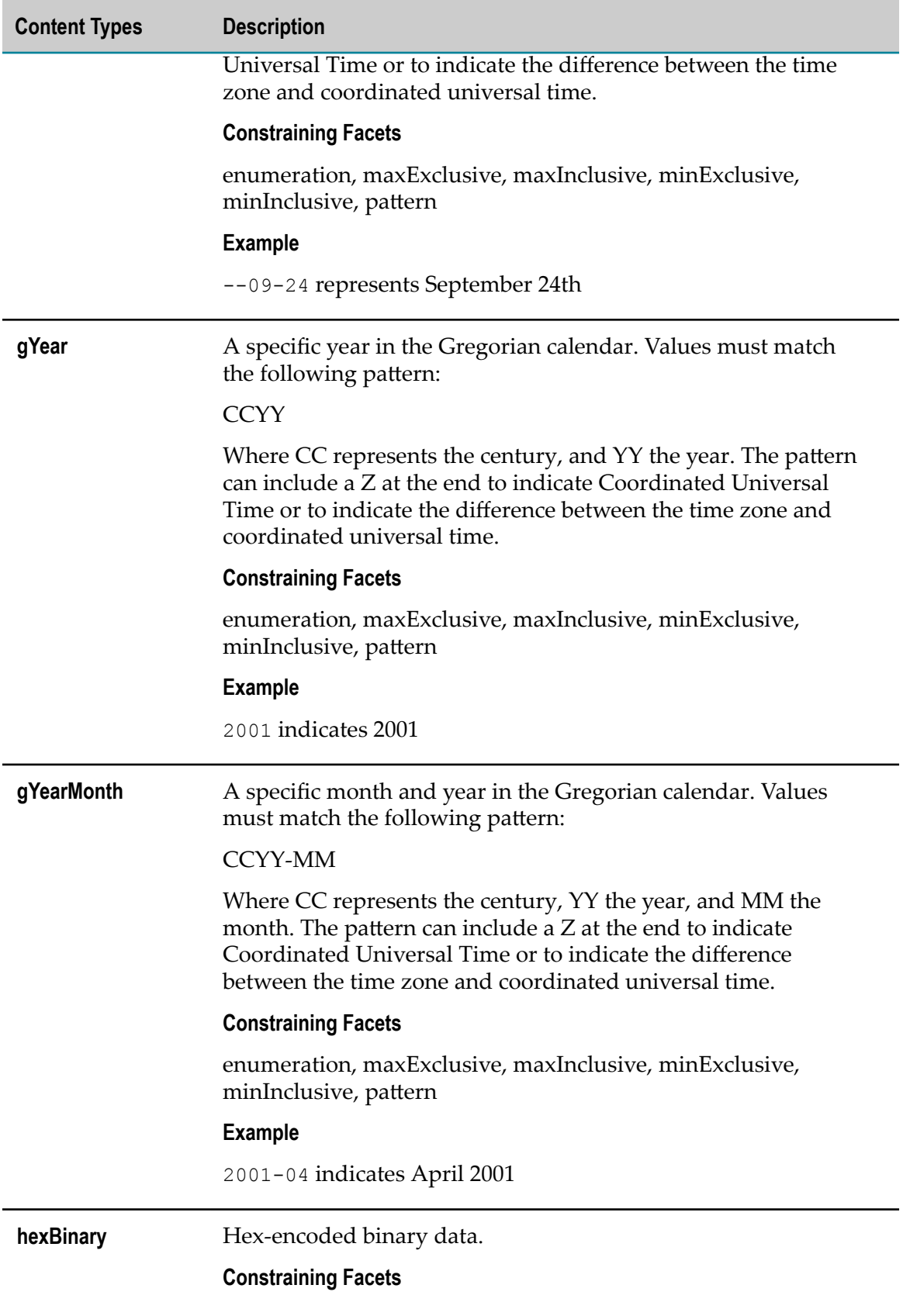

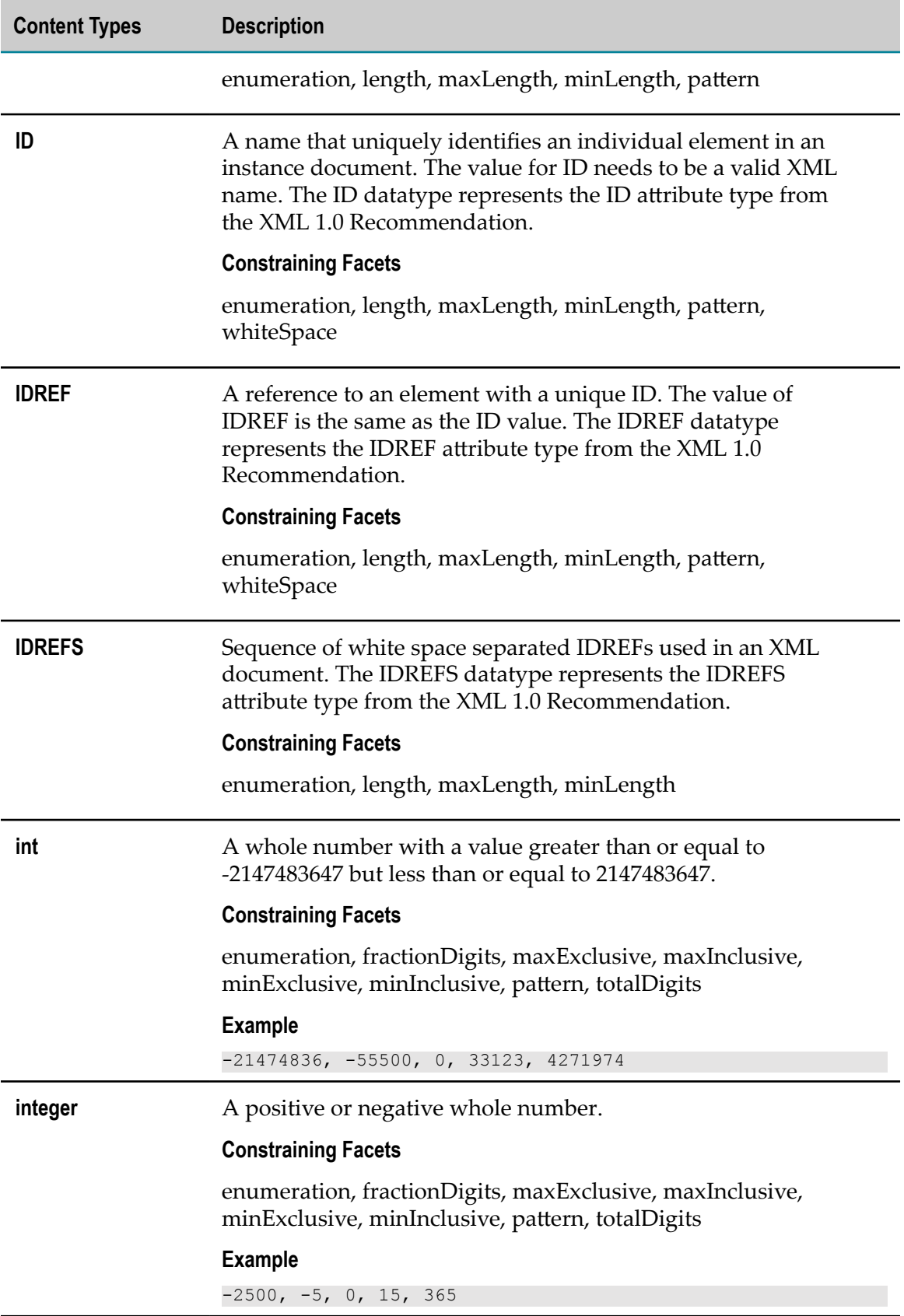

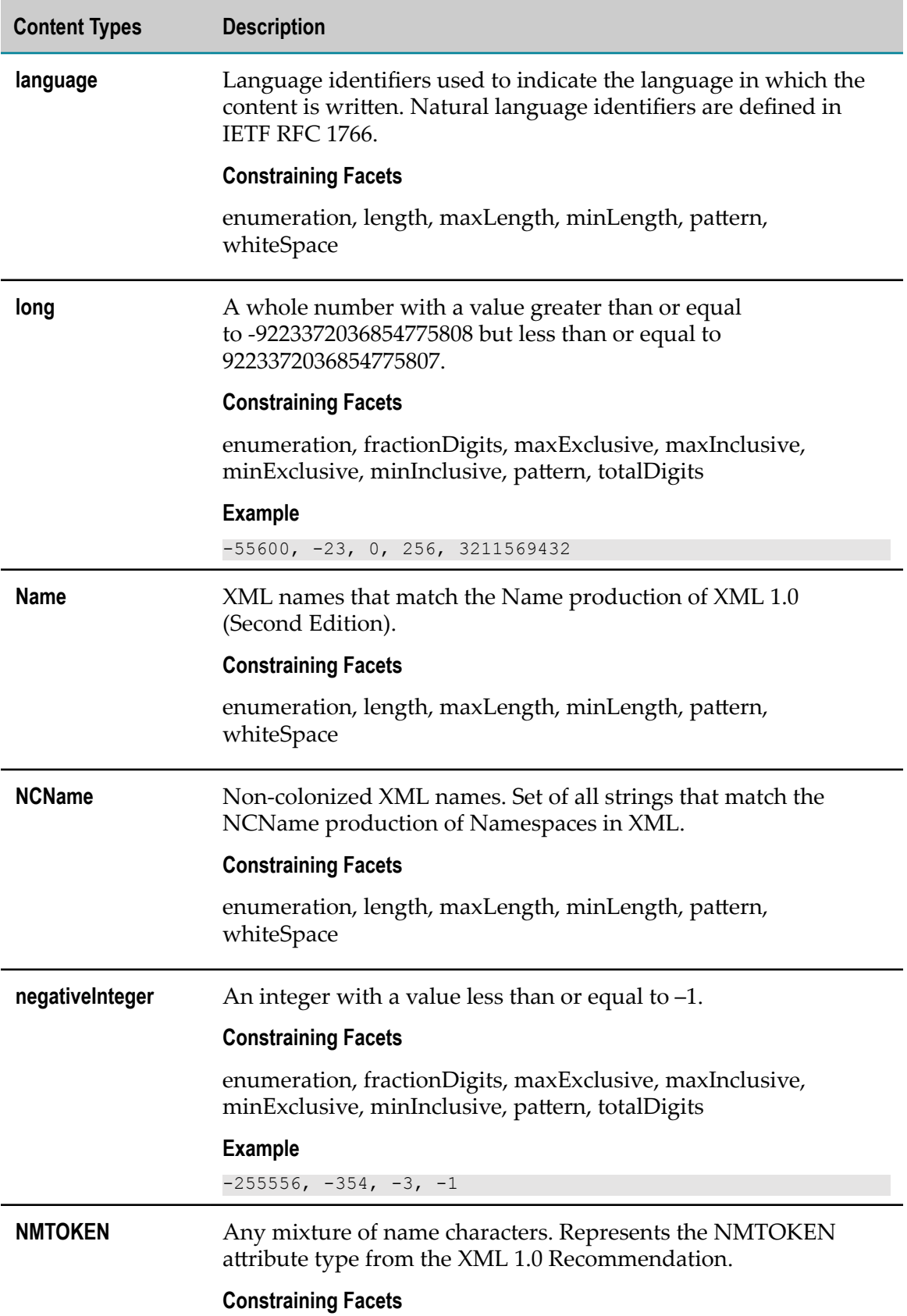

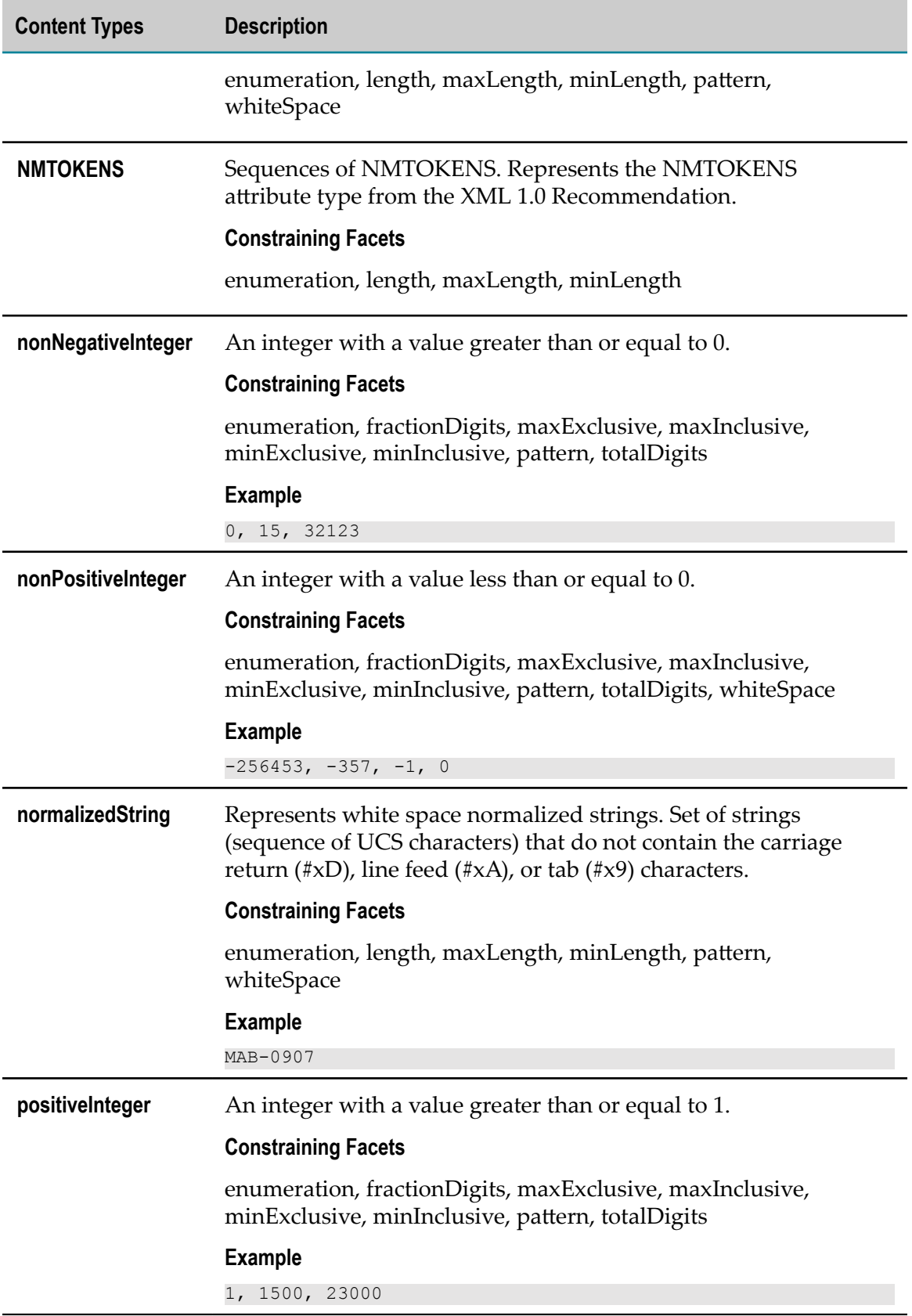

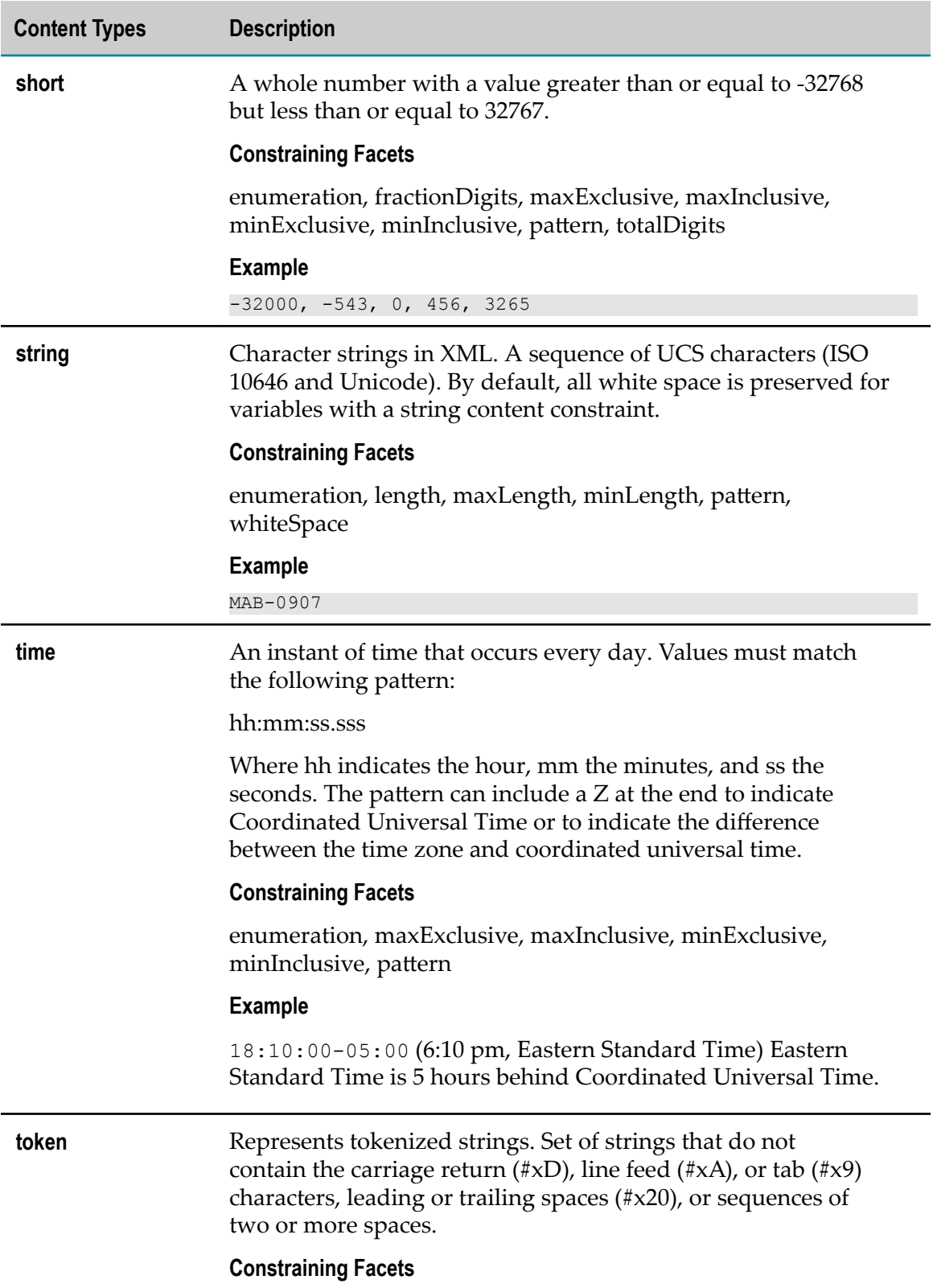

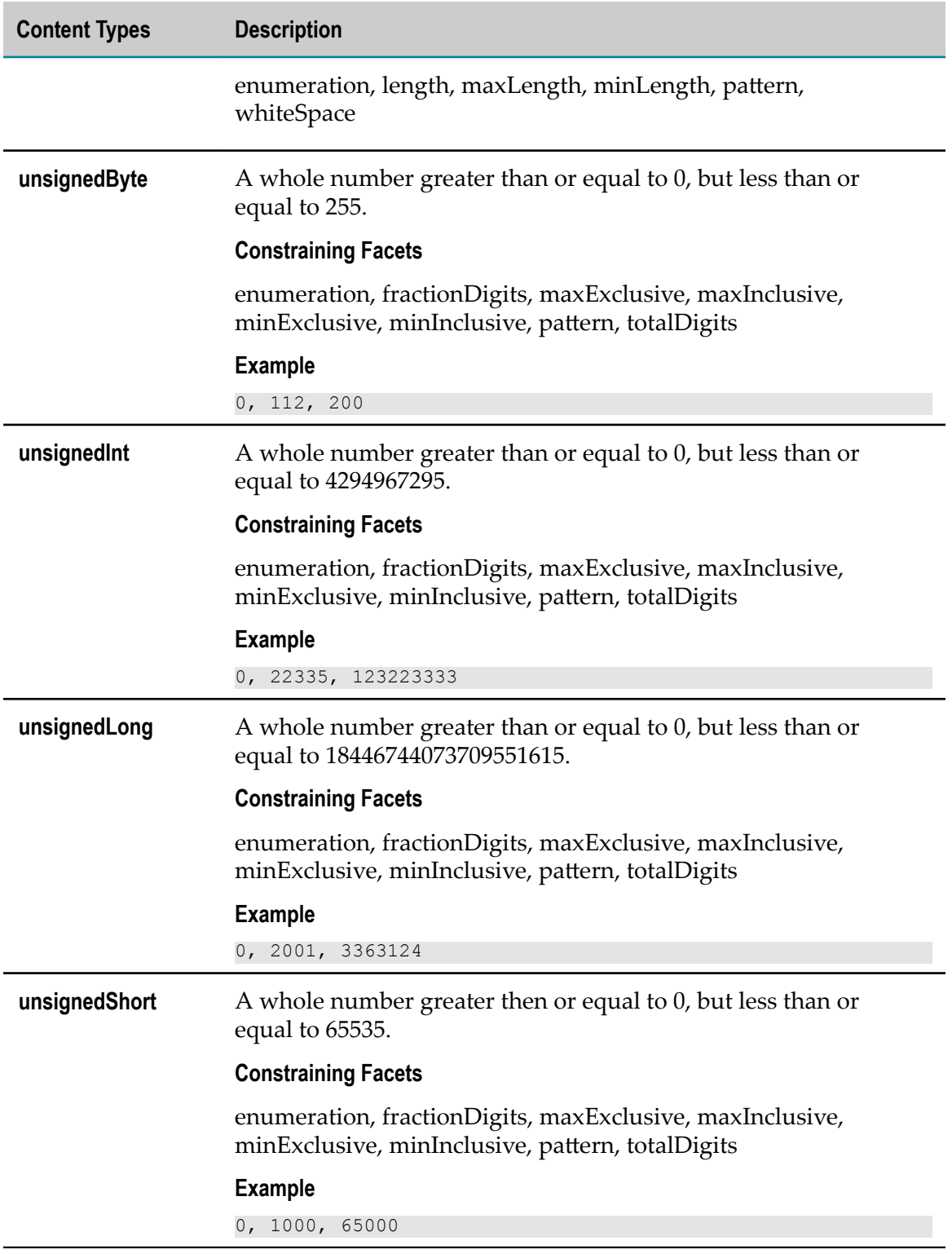

# <span id="page-606-0"></span>**Customizing a String Content Type**

Instead of applying an existing content type or simple type to a String or String list, you can customize an existing type and apply the new, modified type to a variable. You customize a content type or simple type by changing the constraining facets applied to the type.

When you customize a type, you actually create a new content type. Designer saves the changes as a new content type. The constraining facets you can specify depend on the content type. Note that content types and constraining facets correspond to datatypes and constraining facets defined in XML Schema. For more information about constraining facets for a datatype, see the specification *XML Schema Part 2: Datatypes*  $("http://www.w3.org/TR/xmlschema-2/").$ 

### **To customize a content type**

- 1. Select the variable to which you want to apply a customized content type.
- 2. In the **Constraints** category on the Properties view, click the **Content type** browse button and then do one of the following to select the content type you want to customize:
	- n. In the **Content type** list, select the content type you want to customize.
	- If you want to customize a simple type from an IS schema, click **Browse**. In the  $\Box$ Browse dialog box, select the IS schema containing the simple type. Then, select the simple type you want to customize and apply to the variable. Click **OK**.
- 3. Click **Customize**. Designer makes the constraining facet fields below the **Content type** list available for data entry (that is, changes the background of the constraining facet fields from grey to white). Designer changes the name of the content type to *contentType* \_customized.
- 4. In the fields below the **Content type** list, specify the constraining facet values you want to apply to the content type.
- 5. Click **OK**. Designer saves the changes as a new content type named *contentType* \_customized.
	- **Note:** The constraining facets displayed below the **Content type** list depend on the primitive type from which the simple type is derived. *Primitive types* are the basic data types from which all other data types are derived. For example, if the primitive type is string, Designer displays the constraining facets **enumeration**, **length**, **minLength**, **maxLength**, and **pattern**. For more information about primitive types, refer to *XML Schema Part 2: Datatypes* at "http://www.w3.org/TR/xmlschema-2/".

# **11 Upgrade assets**

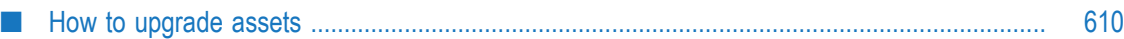

### <span id="page-609-0"></span>**How to upgrade assets**

You can upgrade assets, for example, Accounts, Operations, and the associated Integrations which uses those assets, from a lower version to a higher version. When an upgrade is available for a version, the upgrade notification text *Upgrade available for this version*, appears beside the relevant Application on the **Applications** screen, else the message *This is the latest version* appears.

### **Note:** Users who have the **Upgrade** permission under **Settings > Access Profiles > Administrative Permissions > Functional Controls > Application** can perform the upgrade task.

If an upgrade is available for a version, and if you click the **Add New Account** button on the Application specific Accounts screen, a dialog box appears where you can either select **Upgrade** to start the asset upgrade process or select **Skip** to add a new Account.

If you click the **Upgrade** button, the upgrade confirmation screen appears which displays the number of assets (Accounts, Operations, and the associated Integrations) that will be upgraded. The screen also displays details of all the conflicting assets. Conflicting assets are those assets that exist in the higher version with the same name.

On the upgrade confirmation screen, select **Skip** if you do not want to upgrade the conflicting assets to the higher version. You can also select to **Overwrite** if you want the conflicting assets in the higher version to be replaced with the lower version assets. Here, the higher version assets will be deleted and will be replaced with the lower version assets.

**Note:** The upgrade process upgrades Accounts from a lower version to a higher version only in the Development stage. If you want to reflect the upgraded Accounts in other stages in the higher version, you must *manually* configure the Accounts in the different stages from the Account configuration screen, and then **Pull** the Integration in the respective stages.

Integration Cloud performs the following tasks if you click **Upgrade** on the upgrade confirmation page:

- n. Migrates all the Accounts from the lower version to the higher version only in the development stage.
- Migrates all the custom Operations and predefined Operations to the latest version. m.
- Updates those Integrations which uses the upgraded Accounts and Operations. m.
- Updates Integrations only in the development stage.
- Displays the upgraded Accounts, Operations, and Integrations in the Integration **College** Cloud**Audit Log**.
- Displays the upgrade results along with a list of all the modified Accounts, Operations, and Integrations.

Displays a message in case of an upgrade failure and performs rollback of the Accounts, Operations, and Integrations in case of an error in the upgrade process.
## 12 **Monitor Integrations**

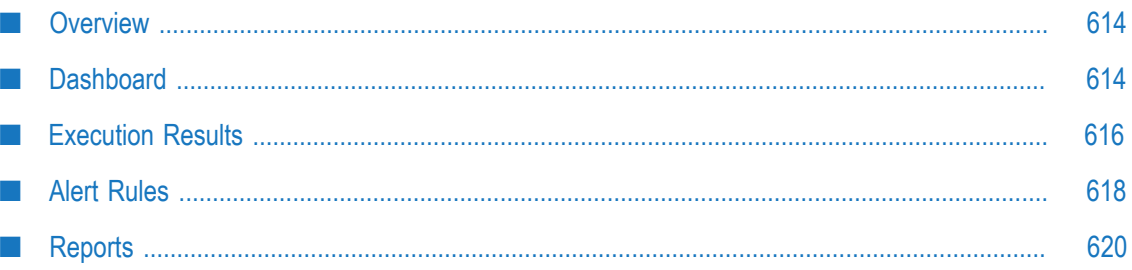

## <span id="page-613-0"></span>**Overview**

The **Dashboard** allows you to view and monitor Integration executions and performance details. The **Execution Results** page allows you to view the audit trail of all the executions that happened in a stage for an Integration or for all Integrations for a project or for all projects. You can also create **Alert Rules** and send email messages to selected users for one or more Integrations based on Integration execution results. The **Reports** page provides you information about the number of times an Integration is run for the specified time frame.

# <span id="page-613-1"></span>**Dashboard**

The **Dashboard** provides a centralized and intuitive way to view and monitor Integration executions and performance details. To view the **Dashboard**, click **Monitor > Dashboard**.

You can identify and diagnose problems for those Integrations that are available in the active stage. To select another active stage, click **Stages > Change Stage To View**. You can view the **Dashboard** if the Access Profile assigned to you is also specified for that stage in the **Manage Stages (Stages > Manage)** page. Further, you must be able to access the stages to view the dashboard.

The **Dashboard** displays the following details:

- When was the Dashboard last refreshed. ×
- n. Options to select Projects and Integrations to view the execution details.
- Total number of documents processed by an Integration or for all Integrations in × the active stage. Documents processed appear only if the Integration invokes the **countProcessedDocuments** service to count the number of documents processed by the Integration. See the **countProcessedDocuments** service available in the **Flow** block under the **Services** category for more information.

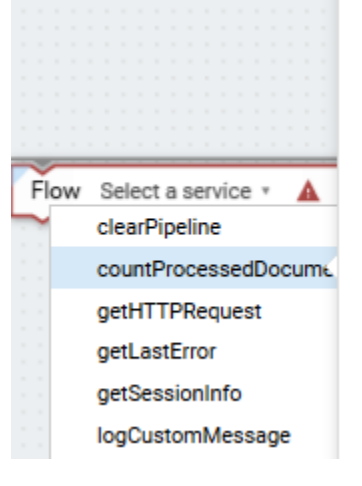

## countProcessedDocuments

Counts the number of documents processed by an Integration. Details about the processed documents can be viewed in the Execution Results screen.

#### **Input Parameters**

status

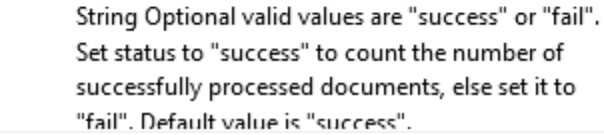

- Number of completed and failed Integration executions that happened during the selected time period in the active stage.
- Number of Integration executions that have completed with errors during the selected time period in the active stage.
- $\overline{\phantom{a}}$ Completed Integration executions, failed Integration executions, and Integration executions that completed with errors displayed in a pie chart, along with the **Success Rate**, that is, the percentage of completed Integration executions compared to the total Integration executions, during the selected time period in the active stage.
- $\Box$ Number of in-progress Integration executions in the active stage. You can click on the **In-Progress Executions** number to view the in-progress Integration execution details in a table. You can terminate in-progress Integration executions from the Execution Results details page. The *Terminate* audit log entry is created. You can terminate an in-progress Integration execution if you have the *Execute* Integration permission.

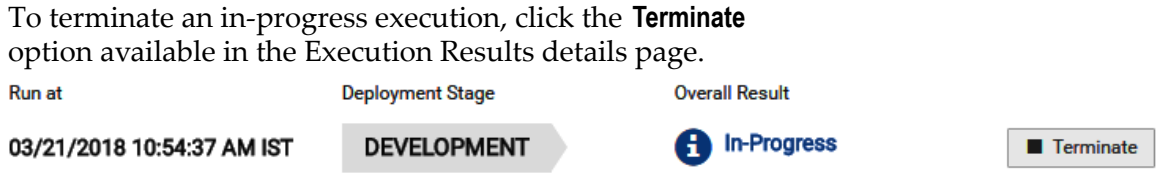

**Note:** The **Terminate** option is available only if the current logged in user has the Execute Integration permission and the Integration status is in-progress.

- $\overline{\phantom{a}}$ Successful Integration executions, failed Integration executions, and Integration executions that completed with errors displayed in a bar chart along with clickable links, for the selected time period in the active stage. You can click the Integration execution links available above the bar charts to display the relevant Integration execution details in the table. You can also point to each bar in the chart to view the date and time when the Integration executed and the result of the Integration execution.
- $\overline{\phantom{a}}$ Name of the Integration, stage name, when the Integration started, the Integration run duration, documents processed details, result of the Integration execution (Completed Successfully, Failed, Completed with errors), and the Integration execution message displayed in a tabular format. The **Documents Processed** column displays the total number of documents processed by an integration, the number of documents processed successfully, and the success percentage. Values in this column appear only if the Integration invokes the **countProcessedDocuments** service to count the number of documents processed by the Integration. For more information, see the **countProcessedDocuments** service available in the **Flow** block under the **Services** category.
- If you click a row on the table, you can view the execution information as well as the operations details for the Integration . See [Execution Results](#page-615-0) for more information.

## <span id="page-615-0"></span>**Execution Results**

The **Execution Results** page allows you to view the audit trail of all the Integration executions that happened in the current stage, during a specified time period, for a selected project or for all projects. You can also restart or resume an Integration execution, specify the number of days to retain the entries, and download the entries.

**Note:** To view execution results, ensure that the Access Profile of the user is assigned to the current stage.

#### **To view the execution results**

1. From the Integration Cloud navigation bar, click **Projects > <Select a Project> > Integrations**.

The **Integrations** page appears.

- 2. From the **Integrations** page, select the Integration for which you want to view the execution results.
- 3. Click the *Integration link* to view the Integration **Overview** page. You can click **Edit** to modify the Integration, click **Delete** to delete the Integration from this page, or click **Run Now** to execute the Integration. You can also see the last five execution results in the **Last 5 Execution Results** tab.

You can also access the **Execution Results** by clicking **Monitor > Execution Results**.

4. On the **Execution Results** page, select a project, an Integration, and the time period for which you want to view the execution results. Select **All Integrations** and **All Projects** if you want to view the execution results for all Integrations in all projects in the active stage, for the specific time period. The **Custom Range** option allows you to set a time period to view the results. The default time period is for the last 24 hours.

Execution results are displayed in a tabular form. You can filter the results in the table by clicking on the status filter circles available on the top-right corner above the table. The numbers inside the status circles indicate the sum of the execution counts for that status.

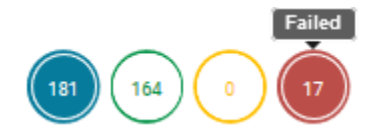

- **All** All operations of an Integration, which have **Completed Successfully**, **Failed**, п and **Completed with errors** are displayed.
- **Completed Successfully** All operations of an Integration that completed  $\mathcal{L}_{\text{max}}$ successfully while executing are displayed.
- n. **Failed** - Exceptions occurred while executing an operation in an Integration.
- **Completed with errors** Exceptions occurred while executing an operation in an Integration and caught by the try-catch block in an orchestrated Integration.
- 5. In the **Execution Results** page, click **Download Results** to download the execution results, or click **Modify Retention Period** and specify the number of days to retain the execution result entries. You can retain entries up to 30 days. Entries whose age exceeds the specified retention period are deleted. Default value of the Retention Period is 30 days.
	- **Note:** User specific data which may be considered as personal data will be stored and retained till the retention period defined in Execution Results.
- 6. On the **Execution Results** page, click an Integration in the table to view more information about the selected Integration execution. The **Execution Details** page appears.

In the **Execution Details** page, the **Documents** row displays the total number of documents processed by the integration, the number of documents processed successfully, the number of documents that did not process successfully, and the success percentage. Values in this row appear only if the Integration invokes the **countProcessedDocuments** service to count the number of documents processed by the Integration. See the **countProcessedDocuments** service in the **Flow** block under the **Services** category for more information. You can also terminate in-progress Integration executions from the Execution Results details page. The **Terminate** option is available only if you have the *Execute* Integration permission and the Integration status is in-progress. The **Execution Information** section displays when the Integration execution was started, when it ended, the duration of the execution, who executed the Integration, through which channel the Integration was executed, for example, Scheduler, User Interface, and REST Interface, the execution result reference, that is, the Integration execution result reference identifier, and the business data details.

- 7. The **Execution Results** page also provides information about operations for the selected Integration. Click **Show Everything** to view all information about the operation execution including business data and custom messages. Click **Only Business Data** to view only the logged business data information. Click **Only Custom Messages** to view only custom messages. You can filter the results in the table by clicking on the status filter circles on the top-right corner of the Operations table. Click on the **All** (blue) circle to view operation information, business data, and custom messages. Click on the **Successful** (green) circle to view only successful operation information and business data. Click on the **Failed** (red) circle to view only failed operation information and business data. Custom messages appear only if you have set up log messages. See the **logCustomMessage** service in the **Flow** block under the **Services** category for more information on how to set up custom messages in an Integration.
- 8. In the **Execution Results** page, select a row and click **Restart** to edit the input data and restart the Integration execution from the beginning, even though the previous execution has been successful. When an Integration is restarted, the Audit Log entry displays "Restart".

Click **Resume** to edit the input data for failed operations and execute the failed and not yet executed operations. When an Integration is resumed, the Audit Log entry displays "Resume".

- **Note:** The "Restart/Resume" capability is available only if you have the required license for restarting and resuming Integrations. You must also have the Integration execution (Execute) permission if you want to restart or resume an execution.
- **Note:** You must select the **Enable executions to be restartable** option in the **Integration Details** page in order to enable Integration executions to be restartable or resumable. See [Integration Details](#page-399-0) for more information.

The following table provides information on when you can restart or resume an Integration execution:

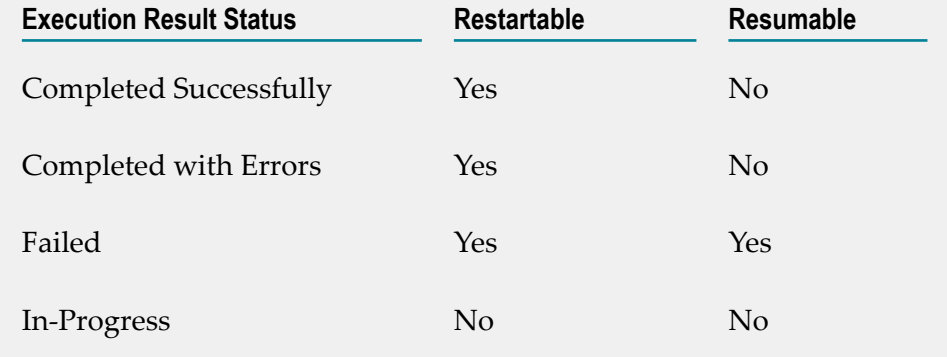

## <span id="page-617-0"></span>**Alert Rules**

Integration Cloud allows you to create alert rules and send email messages to selected users for one or more Integrations based on Integration execution results (Failed, Completed with Errors, or Completed Successfully) for the current stage. All executions that have occurred within a 15-minute period and have alert rules configured are sent as email messages to specified users.

- **Note:** Email messages are sent only if there are executions that match the alert rules.
- **Note:** Ensure that the Access Profile of the user is assigned to the active stage. To select another active stage, click **Stages > Change Stage To View**.

#### **To create a new alert rule**

- 1. From the Integration Cloud navigation bar, click **Monitor > Alert Rules**. The **Alert Rules** page appears. You can edit, delete, activate, or deactivate an existing alert rule from this page.
- 2. From the **Alert Rules** page, click **Add New Alert Rule** to create a new alert rule.

The **Add New Alert Rule** page appears.

3. On the **Add New Alert Rule** page, provide a name and description for the alert rule and complete the following fields. Required fields are marked with an asterisk on the page.

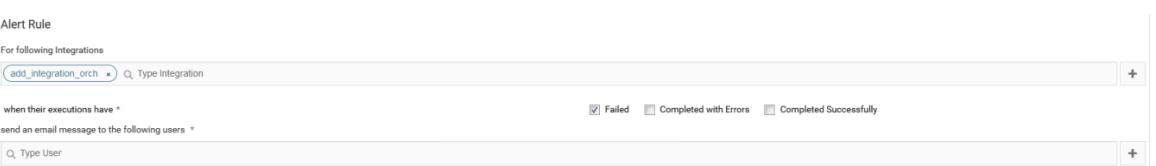

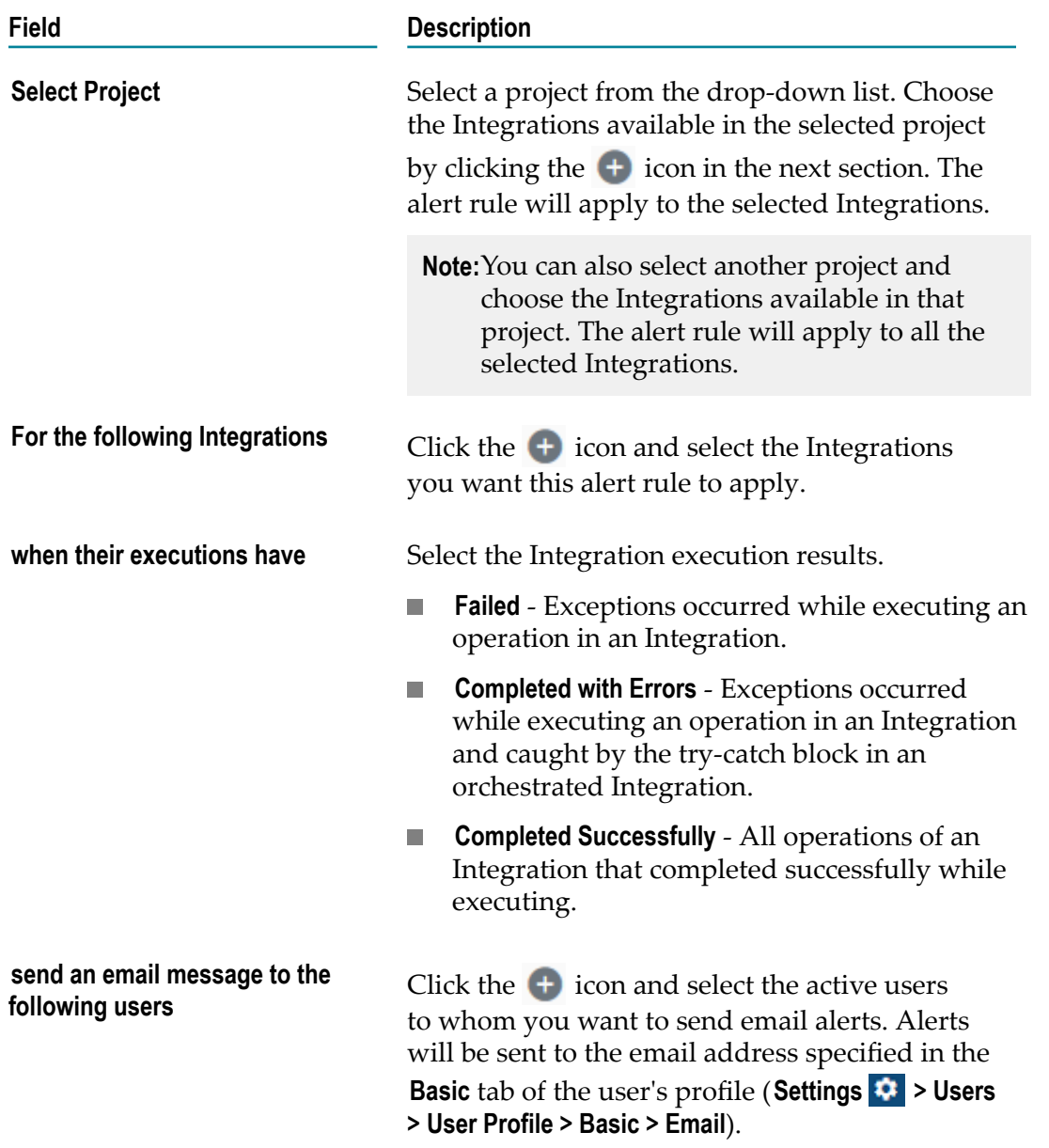

4. Click **Save and Activate** to save and enable the new alert rule.

The new alert rule appears in the **Alert Rules** page. You can disable an alert rule by selecting the alert rule and clicking **Mark As > Inactive**. You can also enable the alert rule by selecting the alert rule and clicking **Mark As > Active**.

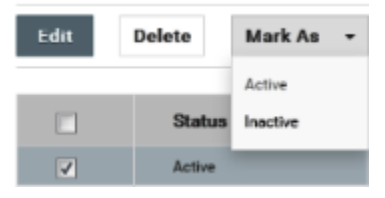

5. Go to the **Alert Rules** page and click **Modify Alert Frequency Period** to specify the alert frequency period to send email messages. If you do not want to receive email alerts for Integration executions, open the Alert Rule for editing, and remove your username from the user's list.

## <span id="page-619-0"></span>**Reports**

The Reports page provides you information about the number of times an Integration is run for the specified time frame. The report shows the count for the currently active stage and the reports data is collected daily, at the end of day.

By default, the data shown on the Reports page is for all the Integrations run across all projects. When the reports data is collected initially, it is compiled for the number of days as specified in the retention period on the Execution Results page. Default value of the retention period is 30 days.

A zero count may mean that either the integration is not executed for that month, or the integration execution had occurred earlier than the value specified in the retention period. This is applicable only during the initial period.

**Note:** The data you see on the Reports page depends mainly on two factors:

- П When you view the data
- When data collection ends

The Reports page displays data collected till the day before yesterday. Daily around 9:10 PM, data collection starts. The time when data collection ends depends on the volume of data and for how long Integration Cloud takes to collect the data.

#### **Example**

Let us assume that the current date and time is *18th October*, 9 PM. If you view the Reports page now at 9 PM, data collection is yet to start for today (it will start at 9:10 PM), and so the Reports page will show the integration execution counts that have occurred till *16th October* 11:59 PM. If the data collection starts at 9:10 PM today and ends by 11 PM, then after 11 PM, the Reports page will show the integration execution counts till *17th October* 11:59 PM.

You can know when the data collection has completed from the entries in the Audit Log:

- *Type*: IntegrationResults History P.
- П *Operation*: Update

#### **To view the reports**

- 1. From the Integration Cloud navigation bar, click **Monitor > Reports**. The **Reports** page appears.
- 2. Select the time frame for which you want to view the report. You can set from the following options:
	- $\mathbf{r}$ **1m** - Show data for 1 month from the current system date.
	- **3m** Show data for 3 months from the current system date.  $\blacksquare$
	- n. **6m** - Show data for 6 months from the current system date.
	- **12m** Show data for 12 months from the current system date.  $\overline{\phantom{a}}$
	- $\mathbf{r}$ **Custom Range** - In the **Set Custom Range** dialog box, set the **Start date** and **End date** for the time range.
- 3. To download the report, click **Download Reports**. Currently, you can download reports in the following formats:

**Note:** The downloaded report also shows the stage for which you have run the report.

- PDF r.
- **CSV** m.
- PDF (detailed) In addition to the details provided in PDF format, here you can  $\mathbf{r}$ view how many times in each month an Integration has run.
- CSV (detailed) In addition to the details provided in CSV format, here you can view how many times in each month an Integration has run.

# 13 Reference Data

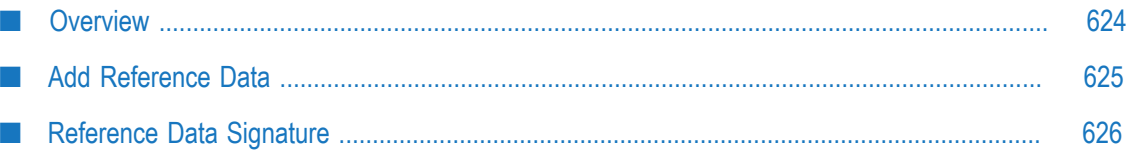

## <span id="page-623-0"></span>**Overview**

Reference data is data that defines the set of permissible values to be used by other data fields. It is a collection of *key-value pairs*, which can be used to determine the value of a data field based on the value of another data field. For example, the value of a status field in an Application can be "Canceled" and that needs to be interpreted as "CN" in another Application. If you have the required access privileges under **Settings > Access Profiles > Administrative Permissions > Functional Controls > Reference Data**, you can create, update, or delete a Reference Data.

Integration Cloud allows you to upload Reference Data from a text file containing tabular data separated by a character, for example, a comma, semicolon, and so on. The uploaded file should not have an empty column heading or space in the first row, and the first row cannot be empty.

**Note:** See this ["video"](https://vimeo.com/187295390) on how to upload Reference Data, access the uploaded Reference Data in an Orchestrated Integration, and view the input and output parameters.

The Reference Data block appears under **Services** in the Orchestrated Integration workspace, only after you have created a Reference Data. See [Reference Data Signature](#page-625-0) for information on the Input and Output parameters. The Reference Data is also available in Point-to-Point Integrations while transforming data. You can access the uploaded Reference Data in Orchestrated Integrations as a list of documents by using the *Reference Data block* and providing an appropriate name. You can filter the documents returned into the pipeline by the Reference Data block.

You can create a Reference Data only in the **Development** stage but can view, edit, delete, and download the Reference Data *in all stages*. The **Status** column in the Reference Data table displays **Configured** if the Reference Data is available in the current stage (Stage in view) and displays **Not Configured** if the Reference Data is not available in the current stage but available in any other stage. The **Delete** and **Download** options are enabled if the Reference Data is available in the current stage. The **Edit** option is enabled in all stages. The **Download** option allows you to download the previously uploaded Reference Data, edit it, and then upload the modified file. In this way you can upload different sets of data in different stages.

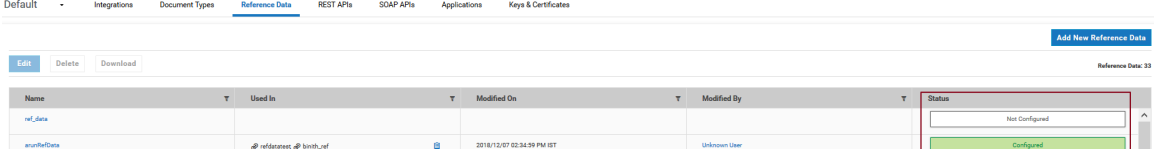

You can pull an Integration only if the Integration is consistent in the source stage, that is, all references of the Integration are present in the source stage. While pulling an Integration from the source stage to the target stage, if the same Reference Data is not available in the target stage, then you must configure the Reference Data in the target stage. If the same Reference Data is available in the target stage with a signature mismatch, for example, the number of columns or the column names are not the same, then you can either reconfigure the Reference Data or skip the reconfiguration. If the Reference Data is already available in the target stage and the signature is same as in the source stage, then it will not be copied from the source stage to the target stage while pulling the Integration.

**Note:** If a Reference Data is in the Development stage, the Reference data can be deleted even it is referenced or used in an Integration. Integrations using the deleted Reference Data will be in an inconsistent state.

> If a Reference Data is in a stage other than the Development stage, the Reference data can be deleted only if it is configured in that stage and not used in any Integration.

## <span id="page-624-0"></span>**Add Reference Data**

#### **To add or edit a Reference Data**

- 1. From the Integration Cloud navigation bar, click **Projects > <Select a Project> > Reference Data**. The **Reference Data** page appears.
- 2. To edit an existing Reference Data, select a configured Reference Data from the **Reference Data** page, and click **Edit**.
- 3. To create a new Reference Data, from the **Reference Data** page, click **Add New Reference Data**. You can create a Reference Data only in the **Development** stage.

The **Upload Reference Data** page appears.

- 4. Provide a name and description of your Reference Data. Required fields are marked with an asterisk on the page.
- 5. For **Reference Data File**, click **Browse** and select the file. Only a text file having tabular data is supported. The maximum file size you can upload is 1 MB. Further, the file should not have an empty column heading or space in the first row and the first row cannot be empty. This is because the first row of data is read as column headings.
- 6. Click **Next** to define and preview the Reference Data. Select the field separator and the text qualifier.
- 7. Determine the encoding of the Reference Data file and from the **File Encoding** drop down list, select the same encoding. Click **Load Preview** to preview the data. If you select an incorrect encoding, garbage characters will appear in the preview pane.
- 8. Click **Next** to review the Reference Data and then click **Finish** to create the Reference Data.

The new Reference Data appears in the **Reference Data** page with the status as **Configured**.

**Note:** The **Reference Data** block appears under **Services** only after you have created a Reference Data and the Reference Data service will be available while creating an Orchestrated Integration.

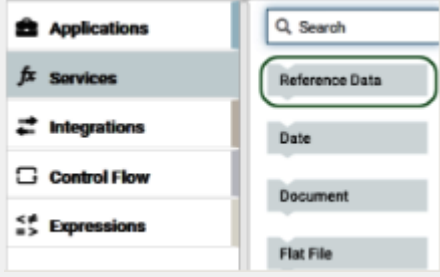

The Reference Data is also available in Point-to-Point Integrations while transforming data.

## <span id="page-625-0"></span>**Reference Data Signature**

Reference Data signature is derived from the column names of the uploaded text file. You can filter the Reference data by providing an appropriate **matchCriteria**. The output of Reference Data is a list of documents that match the specified **matchCriteria**.

**Note:** The root element in the output of Reference Data created from version 2.1.0 has the same name as the Reference Data.

#### **Input Parameters**

*matchCriteria* **Document** Criteria on which documents from the Reference Data will be matched.

Parameters for matchCriteria are:

**path**: Column names of the Reference Data.

**compareValueAs**: Optional. Allowed values are string, numeric, and datetime. The default value is string.

**datePattern**: Optional. Pattern will be considered only if compareValueAs is of type datetime. Default value is MM/dd/yyyy hh:mm:ss a.

**joins**: List of join criteria.

Each join criteria consists of:

operator: Allowed values are equals, doesNotEqual, greaterThan, greaterThanEqual, lessThan, lessThanEqual, equalsIgnoreCase, contains, doesNotContain, beginsWith, doesNotBeginWith, endsWith, doesNotEndWith.

value: Optional. Allowed values are string, numeric, and datetime. The default value is string.

joinType: Specifies the way two joins can be linked. Values are "and" or "or". Default value is "and".

#### **Output Parameters**

*<Reference Data Name>* **Document List** List of documents that match the retrieve criteria.

In the following example, the flat file contains "Type", Our Type", and Marketer" as headers and has one or more data rows.

Type,Our Type,Marketer

Existing - Growth,Growth,HUNT & SONS INC

The following graphic illustrates the generated Reference Data signature:

 $\boldsymbol{\hat{\pi}}$  Account Type Input

 $\boldsymbol{\hat{\kappa}}$  Account Type Output

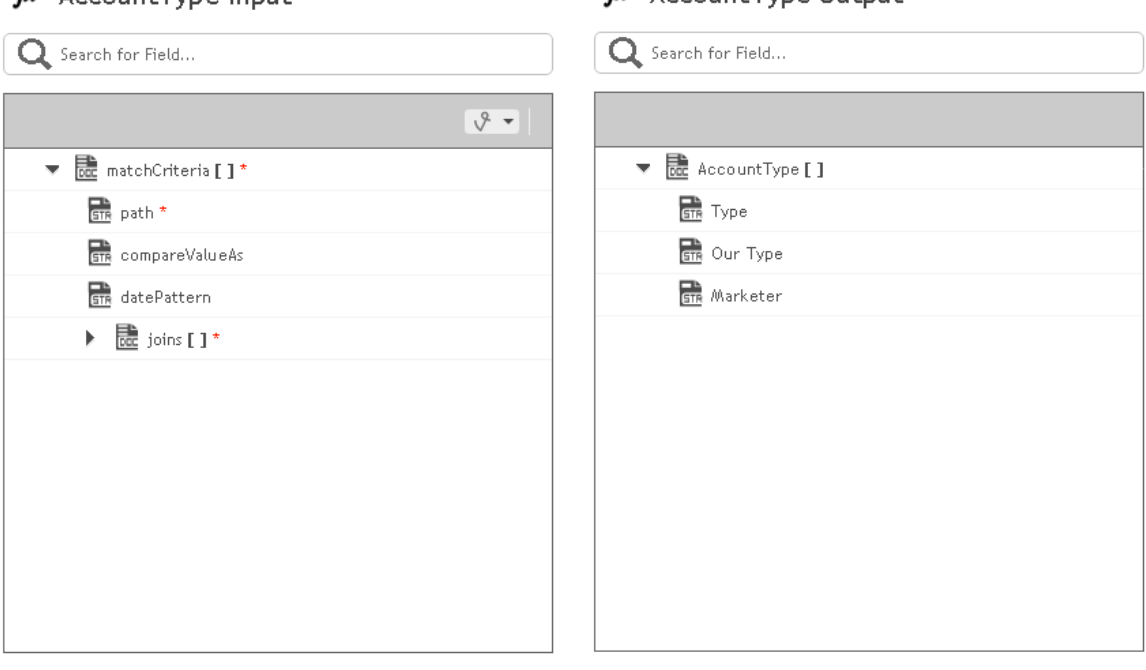

# 14 REST APIS

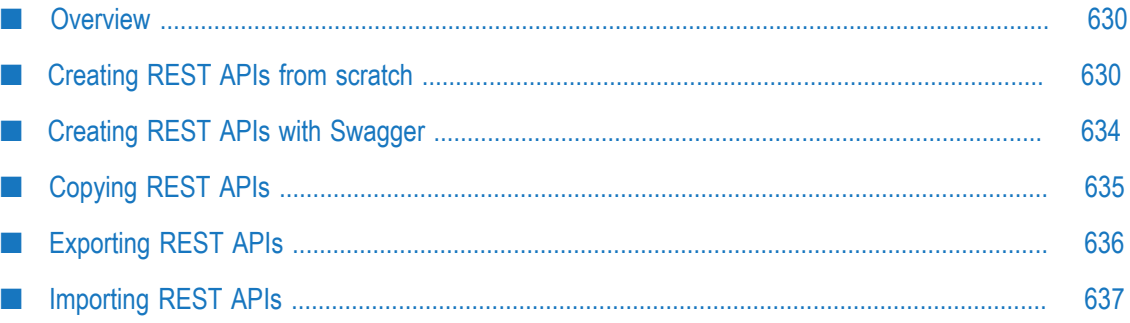

## <span id="page-629-0"></span>**Overview**

Integration Cloud allows you to write integration logic to integrate different types of applications. This logic can be exposed to the external world using REST APIs.

These REST APIs can be created by using an existing set of Integrations (from scratch) or by using a file containing the Open API specification (formerly known as the Swagger specification) as a template.

A REST API consists of many Resource Operations and each Resource Operation has a Path, one or more HTTP Methods, and an associated Integration.

A REST Resource Operation can be tried out from the **Swagger** screen of a REST API. When the Resource Operation is invoked using the HTTP Method, the associated Integration gets executed.

- Note: Users who have the required permissions under **Settings**  $\bullet$  **> Access Profiles > Administrative Permissions > Functional Controls > REST APIs** can create, update, delete, and execute REST APIs.
- **Note:** If you have created a REST API by using a file containing the Open API specification (formerly known as the Swagger specification) as a template (**Build with Swagger** approach), and have now uploaded a new file, Integrations and Document Types that are created are now based on the new Swagger file.

## <span id="page-629-1"></span>**Creating REST APIs from scratch**

#### **To create a REST API from scratch**

1. From the Integration Cloud navigation bar, click **Projects > <Select a Project> > REST APIs**.

The **REST APIs** page appears.

- 2. From the **REST APIs** page, click **Add New REST API**, select **Build from scratch**, and then click **OK**.
- 3. Complete the following fields and click **Save**.

The new REST API appears in the **REST APIs** page.

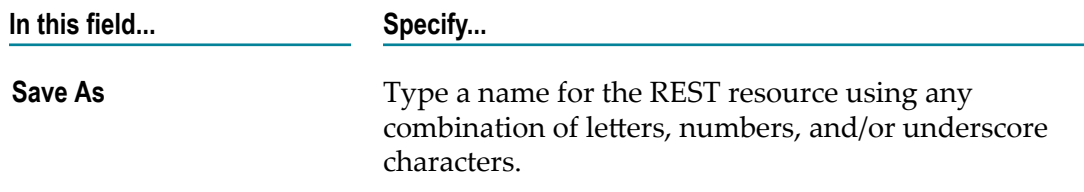

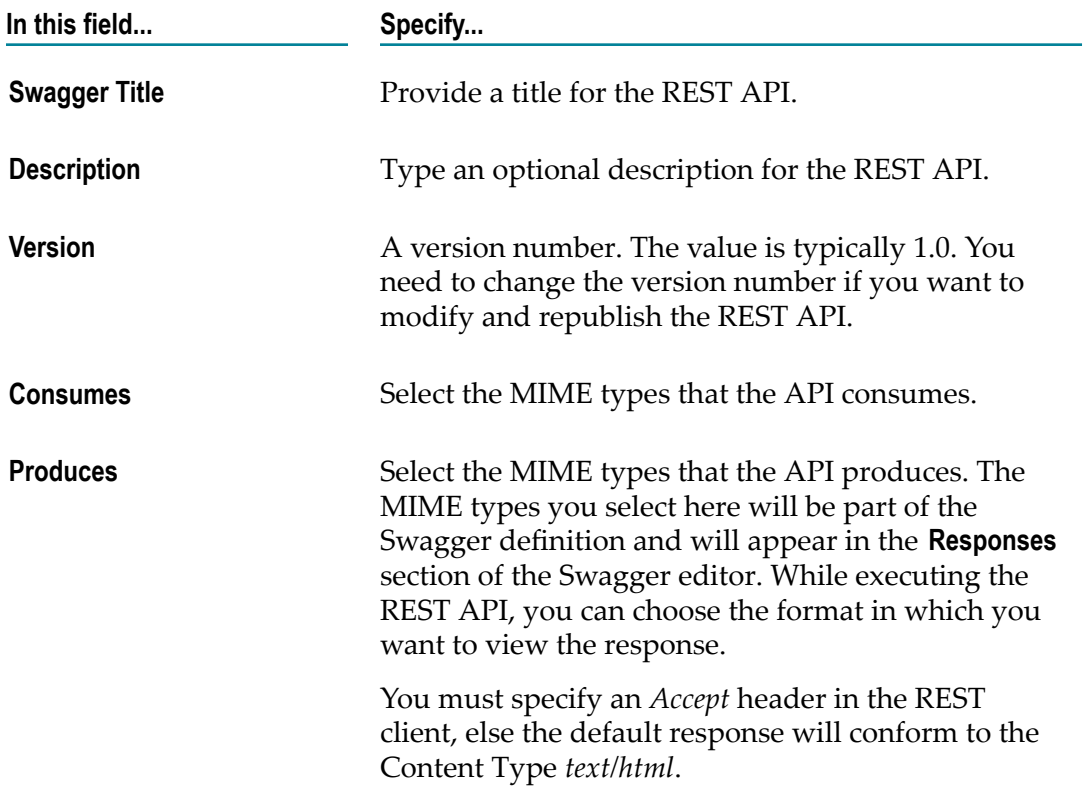

4. Click **Save**.

The REST API is created and appears in the **REST APIs** page. When you create a REST API, Integration Cloud uses the general information that you supplied to populate the **Overview** page in the REST API. You can click **Edit** to change the information in the **Overview** page. The name cannot be modified.

- 5. In the **Resources** page, click **Add New Resource** to add a Resource to the REST API. Type a **Path**, select a **Mapped Integration** that you want to invoke with this path, and select the **HTTP Methods** that can be used to invoke this Integration with this path. You can also provide a description for each method in the **Operation Summary** field. You can add more Resource Operations, if needed.
- 6. Click **Save and Continue** to add parameters and responses and then click **Save and Finish**. See ["Modifying Resource Operations" on page 632](#page-631-0) for information on how to modify a REST Resource Operation.
- 7. To run an Integration with a certain path and method, go to the **REST APIs** page, select a REST API, and click the REST API link. The REST API details page appears.
- 8. Go to the **Swagger** page from the REST API details page. Click **Authorize** and type your Integration Cloud user name and password to authorize access to your APIs. Select the path and method pair and click **Try it out**. If required, pass the parameters and click **Execute**.

Responses will be displayed on the pane.

### <span id="page-631-0"></span>**Modifying Resource Operations**

#### **To modify a REST Resource Operation**

1. From the Integration Cloud navigation bar, click **Projects > <Select a Project> > REST APIs**.

The **REST APIs** page appears.

2. Click on the link of a REST API that has been *created from scratch*, go to the **Resources** page, select a resource operation, and then click **Edit**.

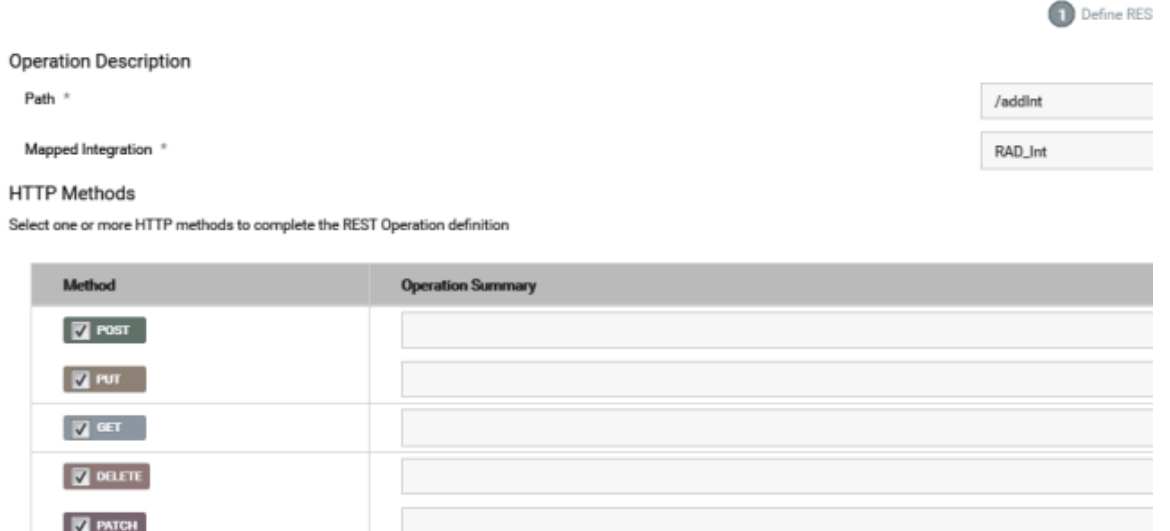

#### **Modifying the Path**

On the **Resources** page, select a resource operation and then click **Edit**. Change the path. If you modify the path, the Integration will run on the new path. To run the Integration, for a given method, go to the **Swagger** page, click **Authorize** and type your Integration Cloud user name and password to authorize access to your APIs, and click **Try it out** that corresponds to the new path and method pair.

#### **Modifying the HTTP Methods**

On the **Resources** page, select a resource operation and then click **Edit**. Select new HTTP Methods with respect to which you want to expose the given Integration. To run the integration now, go to the **Swagger** page, click **Authorize** and type your Integration Cloud user name and password to authorize access to your APIs, and click **Try it out** that corresponds to the path and one of the new methods that was selected.

#### **Changing the mapped Integration**

On the **Resources** page, select a resource operation and then click **Edit**. Choose a new **Mapped Integration** from the drop-down list. To run the new Integration, go to the **Swagger** page, click **Authorize** and type your Integration Cloud user name and

password to authorize access to your APIs, and click **Try it out** that corresponds to the Integration method and path pair.

#### **Modifying an existing Integration**

Select an Integration in the **Integrations (Develop > Integrations)** page that is exposed in a REST API and click **Edit**. Change the input signature and output signature of the Integration. Now go to the **REST APIs (Develop > REST APIs)** page, select a REST API, and click on the REST API link. Go to the **Resources** page. Identify any method and path pair that corresponds to the Integration whose signature was modified. Then go to the **Swagger** page and navigate to the method and path pair that was identified. You can see that the parameters have changed and they now correspond to the new Integration input signature. Note that the responses have also changed and they correspond to the output signature of the Integration. Click **Authorize** and type your Integration Cloud user name and password to authorize access to your APIs, and then click **Try it out**, supply the new parameter values, and run the Integration.

#### **Changing Parameter Types**

On the **Resources** page, select a resource operation and then click **Edit**. Click **Save and Continue**. Parameters corresponding to the Integration appears.

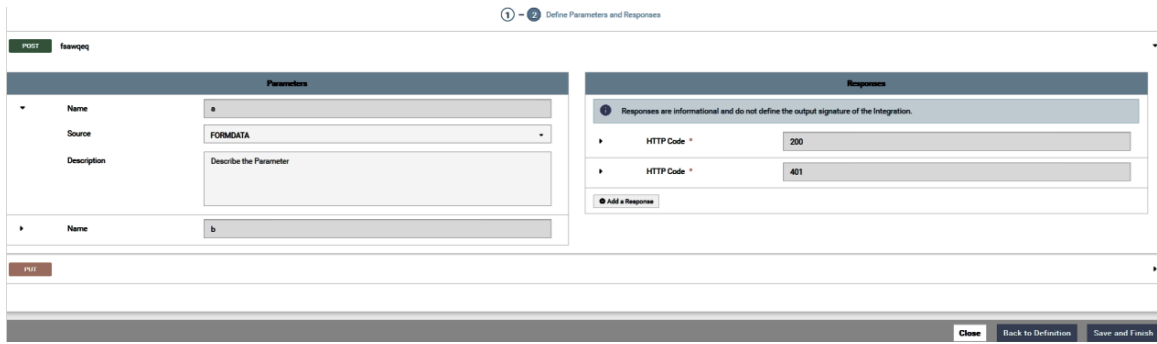

- If the parameter type is **body**, you cannot change its type. П
- If the parameter type is **formdata**, you can change it to a header or a query п parameter.
- п If the parameter type is **header**, you can change it to a query or formdata parameter.
- If the parameter type is **query**, you can change it to a form or a header parameter.

#### **Adding Responses**

On the **Resources** page, select a resource operation and then click **Edit**. Click **Continue**. You will see the responses corresponding to the output signature of the Integration in the panel. You can add more response codes, if needed.

**Note:** Click **Back to Definition** to go back to the REST Resource Operation definition page.

3. A ["scope" on page 100](#page-99-0) defines the services the client can access on behalf of the resource owner and consists of one or more services. If access is granted for a scope, then access is granted for all the services in that scope. When a request is made, Integration Cloud verifies that the scope is defined for a client. The client is allowed to access only the service URLs that are specified for the scope.

For a Resource Path with Method, click **OAuth Scopes** to view the OAuth Scopes that contain the REST Resource path with Method.

In the **OAuth Scopes** dialog box, click **Add URL to Another Scope**. In the **Add REST Resource Path to OAuth Scope** dialog box, select **Add To Existing Scope** to add the REST Resource path with Method to an existing scope or select **Add New Scope** to create a new scope and add the REST Resource path with Method to that new scope.

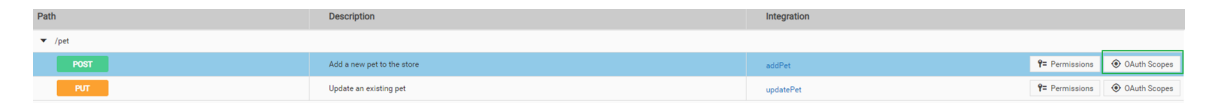

## <span id="page-633-0"></span>**Creating REST APIs with Swagger**

#### **To create a REST API using a Swagger file**

1. From the Integration Cloud navigation bar, click **Projects > <Select a Project> > REST APIs**.

The **REST APIs** page appears.

2. From the **REST APIs** page, click **Add New REST API**, select **Build with Swagger**, and then click **OK**.

In the **New REST API** page, complete the following fields. Required fields are marked with an asterisk on the screen.

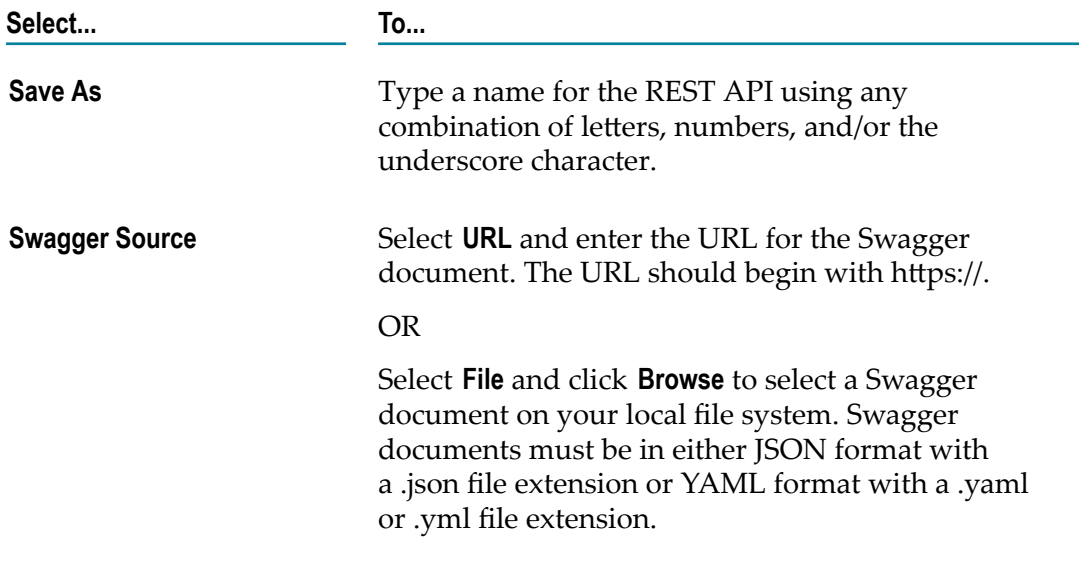

Click **Save**.

Note the following points after you click **Save**:

- The REST API is created based on the Swagger definition that is uploaded or the п Swagger definition that is referred to by the given URL.
- Integrations are generated based on the Operation IDs in the Swagger file. One Integration is created for each Operation ID in the Swagger file. A Swagger file cannot have two Operation IDs that are similar.
- Resource Operations are created for a unique path in the Swagger file.  $\overline{\phantom{a}}$
- 3. To view the Swagger definition, from the **REST APIs** page, click the REST API link. The **Overview** page provides general information on the REST API. The **Resources** page allows you to view the resource operations. The **Swagger** page allows you to view the Swagger definition.

You can use Access Control Lists (ACLs) to control the execution permission of a REST API. Integration Cloud associates the default ACL, *Default*, to a REST API when the REST API is created using a Swagger file. Click **Permissions** to associate the REST API with another ACL.

- **Note:** The ACL will be enforced only if an Integration acts as a top-level Integration. For example, if Integration A has Integration B and Integration C as sub-Integrations, then the ACL if associated, will be enforced only on Integration A.
- 4. To edit the Integration, go to the **Resource Operations** page, select a Resource Operation, expand its path, and click on the icon next to the Integration. The Integration will be open for editing in the Edit Integrations page. Add necessary blocks and perform mappings.
	- **Note:** You will not be able to modify the Input/Output signature of the Integration because the signature is derived from the Swagger definition.
- 5. To run the Integration with the given path and method, go to the **Swagger** page for the REST API, click **Authorize** and type your Integration Cloud user name and password to authorize access to your APIs, and then click **Try it out**.

## <span id="page-634-0"></span>**Copying REST APIs**

Integration Cloud allows you to create a copy of a REST API from the **REST APIs** page. You can copy a REST API if you have the required permissions.

#### **To copy a REST API**

- 1. From the Integration Cloud navigation bar, click **Projects > <Select a Project> > REST APIs**. The **REST APIs** page appears.
- 2. Select a REST API and click **Copy**.

The **Copy** dialog box appears.

3. By default, in the **Select Project** field, the current project is selected. To copy the REST API to another project, select a different project from the **Select Project** drop-down list.

**Note:** Ensure that you create any account or reference data associated with this REST API in the target project.

- 4. Type a new name in the **Copy As** field.
- 5. Click **Copy**. The system creates a copy of the REST API with the new name and it appears in the **REST APIs** page of the target project.
	- **Note:** If you have created a REST API by using a file containing the Open API specification (formerly known as the Swagger specification) as a template, a copy of the REST API (including its dependencies namely its Integrations, Document Types, and Resources) is created. All resources and document types are renamed as per the new name. When Integrations encapsulated by the copied REST API are modified, the changes are reflected only in the copied REST API and not in the REST API from which it was copied. This is because, if you have created a REST API using the **Build with Swagger** approach, each REST API has its own set of Integrations.

If you create a REST API by using an existing set of Integrations (**Build from scratch**), a copy of the REST API is created. You can type a new name at the time of copying and a REST API with the new name is created. The same REST APIs that are referred to in the original REST API are also referred to in the copied REST API. If the Integration to which it is referred is modified in the copied REST API, then the changes will reflect in the original REST API because both the REST APIs refer or point to the same Integration. However, if another path with a different Integration is added to the copied REST API, this does not show in the original REST API.

## <span id="page-635-0"></span>**Exporting REST APIs**

Integration Cloud allows you to export REST APIs from the **REST APIs** page. The export capability is available only if you have the required license for exporting REST APIs. You can export REST APIs from one tenant and import those REST APIs to another tenant. Ensure that you have the **Export** Integration permission to export REST APIs.

When a REST API is exported, all its dependencies (Integrations, Document Types, and Resources) are exported. Integrations referred to by the REST API, their dependencies, and all dependant Document Types of the referred Integrations are also exported.

**Note:** If assets used by a REST API are deleted, you will not be able to export the REST API.

#### **To export REST APIs**

- 1. From the Integration Cloud navigation bar, click **Projects > <Select a Project> > REST APIs**. The **REST APIs** page appears.
- 2. Select the REST APIs from the **REST APIs** page and click **Export**. If the REST APIs you are exporting use Reference Data, Document Types, SOAP, or REST Applications, then those Applications including the Reference Data and Document Types will also be exported along with the REST APIs.

The **Confirm Export** dialog box appears.

- 3. Click **Export** to export the REST APIs. The REST APIs will be downloaded as a zip file to your default download folder. The zip file size must not be greater than 50 MB.
	- **Note:** Do not modify the contents of the exported zip file. If you modify the contents of the zip file, the REST APIs cannot be imported back to Integration Cloud.

## <span id="page-636-0"></span>**Importing REST APIs**

Integration Cloud allows you to import REST APIs from the **REST APIs** page. You can import REST APIs from a zip file that was earlier exported from Integration Cloud. You can export REST APIs from one tenant and import those REST APIs to another tenant. You can import REST APIs provided you have the **Create** Integration permission.

**Note:** If you want to import a REST API that has an on-premises Application, before importing the REST API, ensure that you upload the same on-premises Application to Integration Cloud. Else, you will not be able to import the REST API.

#### **To import REST APIs**

- 1. From the Integration Cloud navigation bar, click **Projects > <Select a Project> > REST APIs**. The **REST APIs** page appears.
- 2. Click **Import REST APIs**.

The **Import REST APIs** page appears.

- 3. Click **Browse** and select the zip file that contains the exported REST APIs. The zip file size must not be greater than 50 MB. The REST APIs available in the zip file will appear in the pane.
- 4. Select the REST APIs that you want to import and then click **Import**.

The REST APIs appear in the **REST APIs** page.

**Note:** While importing a REST API, the REST API including its dependencies are imported. If there is a REST API with the same name, you will be

asked to provide a new name. If you have Integrations that have the same name as those referred to by the REST API, you will be asked whether you want to override those integrations. If you choose to override, then the Integrations in your current tenant will be removed. If you want to retain the Integrations, you can cancel importing the REST API. If you want to retain your current Integrations and also import the REST API, create a copy of your Integrations by providing another name and then override your current Integrations at the time of import of the REST API.

# 15 SOAP APIS

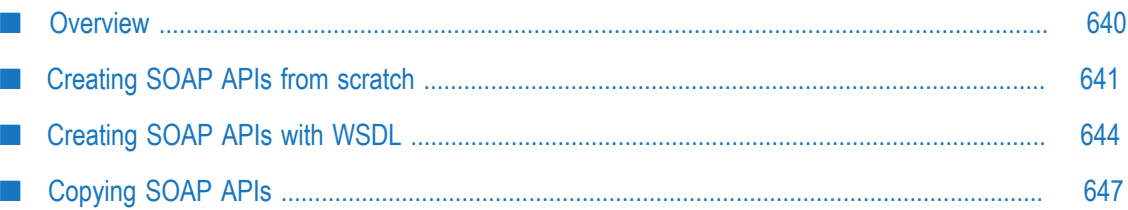

## <span id="page-639-0"></span>**Overview**

Web services are building blocks for creating open, distributed systems. A web service is a collection of functions that are packaged as a single unit and published to a network for use by other software programs. For example, you could create a web service that checks a customer's credit or tracks delivery of a package. If you want to provide higherlevel functionality, such as a complete order management system, you could create a web service that maps to many different Integrations, each performing a separate order management function.

A SOAP API defines a web service and it encapsulates all the information of a web service. The SOAP API contains the message formats, data types, transport protocols, and transport serialization formats that should be used between the consumer (requester) and the provider of the web service. In essence, the SOAP API represents an agreement governing the mechanics of interacting with that service.

Integration Cloud allows you to write integration logic to integrate different types of applications. This logic can be exposed to the external world using SOAP APIs. A SOAP API is a service *provided* to external users.

**Note:** Users who have the required permissions under **Settings > Access Profiles > Administrative Permissions > Functional Controls > SOAP APIs** can create, update, delete, and execute SOAP APIs.

An *operation* is the WSDL element that exposes some functions of a web service and defines how data is passed back and forth. A SOAP API exposes one or more Integrations as *operations*, so each operation in a SOAP API corresponds to an Integration. The input for the Integration corresponds to the request body for the operation. The output of the Integration is the response body for the operation.

Using a SOAP client, you can invoke the SOAP operation *externally* by using either Basic Authentication or 2-way SSL. When the SOAP operation is invoked, the associated Integration gets executed.

You can create SOAP APIs by using an existing set of Integrations (from scratch) or by using a WSDL file:

- **Build from scratch**: You can create a SOAP API from an existing Integration. In this case, you specify the protocol and the use and style for the operations when creating the SOAP API. The Integration becomes an operation in the SOAP API. Integration Cloud uses the existing service signature as the input and output messages for the operation. You can add operations to a SOAP API or delete operations from a SOAP API that is created from scratch.
- m. **Build with WSDL**: You can create a SOAP API from an existing WSDL document. In this case, Integration Cloud uses the operation definitions from the WSDL to generate an Integration for each operation in the WSDL. You cannot add operations to a SOAP API created from a WSDL.

## <span id="page-640-0"></span>**Creating SOAP APIs from scratch**

When you create a SOAP API from scratch, you select one or more Integrations to use as operations. The operation signature becomes the input and output messages for the operations in the WSDL document. However, Integration Cloud allows constructs within operation signatures that cannot be represented in certain web service use/style combinations. When adding an Integration to or creating a SOAP API from scratch, Integration Cloud verifies that the operation signature can be represented in the use/ style specified for the SOAP API. If an operation signature does not meet the use/style signature requirements, Integration Cloud will not add the Integration as an operation. Or, in the case of creating a SOAP API from scratch, Integration Cloud will not create the SOAP API.

Following is a list of operation signature restrictions and requirements for each use/style. Note that this list may not be exhaustive.

#### **Signature Restrictions for Document - Literal**

\*body fields are not allowed at the top level

@attribute fields (fields starting with the " $@$ " symbol) are not allowed at the top level

String table fields are not allowed

#### **Signature Restrictions for RPC - Literal**

\*body fields are not allowed at the top level

@attribute fields (fields starting with the "@" symbol) are not allowed at the top level

String table fields are not allowed

List fields (String List, Document List, Document Reference List, and Object List) are not allowed at the top level

Duplicate field names (identically named fields) are not allowed at the top level

Top-level fields cannot be namespace qualified

Top-level field names cannot be in the format *prefix* :*localName*

**Signature Restrictions for RPC - Encoded**

\* body fields are not allowed

@attribute fields are not allowed (fields starting with the " $@$ " symbol)

Top-level fields cannot be namespace qualified

Top-level field names cannot be in the format *prefix* :*localName*

#### **To create a SOAP API from scratch**

1. From the Integration Cloud navigation bar, click **Projects > <Select a Project> > SOAP APIs**.

The **SOAP APIs** page appears.

- 2. From the **SOAP APIs** page, click **Add New SOAP API**, select **Build from scratch**, and then click **OK**.
- 3. Complete the following fields and click **Save**.

The new SOAP API appears in the **SOAP APIs** page.

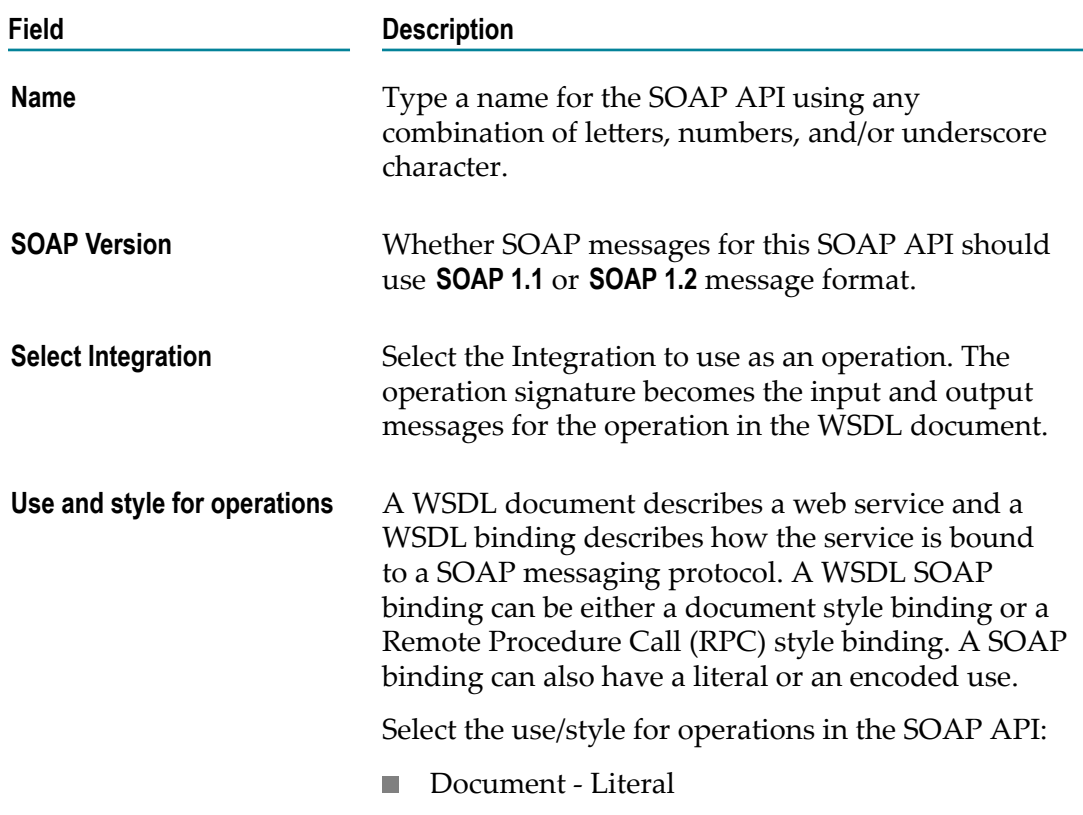

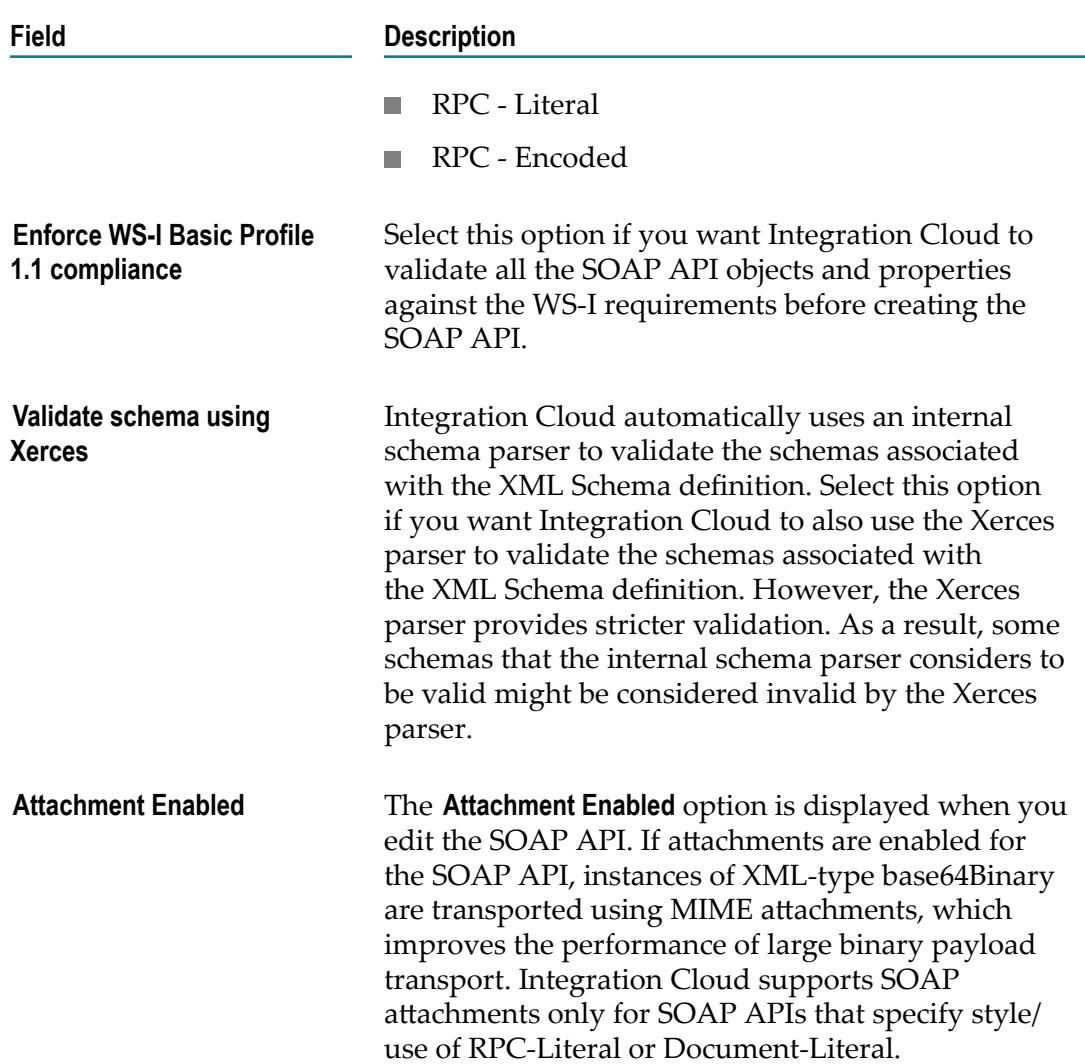

#### 4. Click **Save**.

The Integration becomes an operation in the SOAP API. Integration Cloud uses the existing operation signature as the input and output messages for the operation. You can add operations to a SOAP API created from scratch.

5. To add operations, on the **Operations** page, click **Add New Operation**.

The **Add New Operation** dialog box appears.

6. In the **Add New Operation** dialog box, type a name for the WSDL operation, select an Integration, and then click **Add**.

The new operation appears on the **Operations** page. Using a SOAP client, you can invoke the SOAP operation *externally* by using either Basic Authentication or 2-way SSL. When the SOAP operation is invoked, the associated Integration gets executed.

## <span id="page-643-0"></span>**Creating SOAP APIs with WSDL**

You can create a SOAP API from a WSDL document accessed through a URL or by selecting a WSDL file. You can specify whether Integration Cloud enforces strict, lax, or no content model compliance when generating document types from the XML Schema definition contained or referenced in the WSDL document. Content models provide a formal description of the structure and allowed content for a complex type. The type of compliance that you specify can affect whether Integration Cloud generates a document type from a particular XML Schema definition successfully.

Do not create a SOAP API from a WSDL that specifies RPC - Encoded, contains attributes in its operation signature, and/or has complex type definitions with mixed content. Integration Cloud might successfully create a SOAP API from such WSDLs but the SOAP API may exhibit unexpected runtime behavior.

#### **To create a SOAP API with WSDL**

1. From the Integration Cloud navigation bar, click **Projects > <Select a Project> > SOAP APIs**.

The **SOAP APIs** page appears.

2. From the **SOAP APIs** page, click **Add New SOAP API**, select **Build with WSDL**, and then click **OK**.

The **New SOAP API** page appears.

3. Provide a name of your SOAP API and complete the following details. Required fields are marked with an asterisk on the screen.

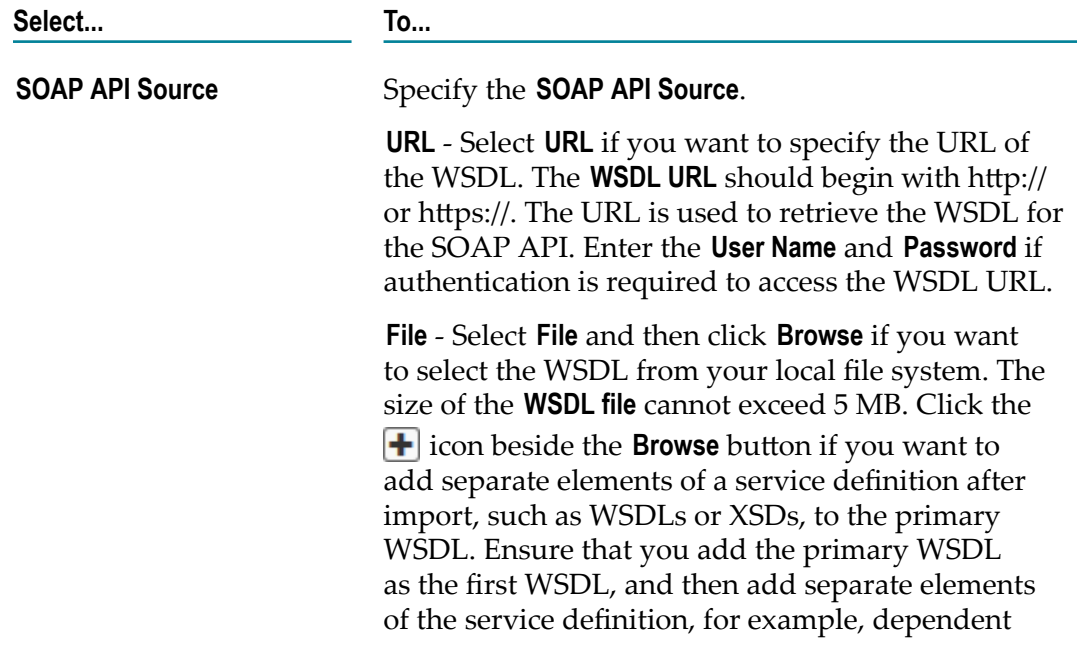

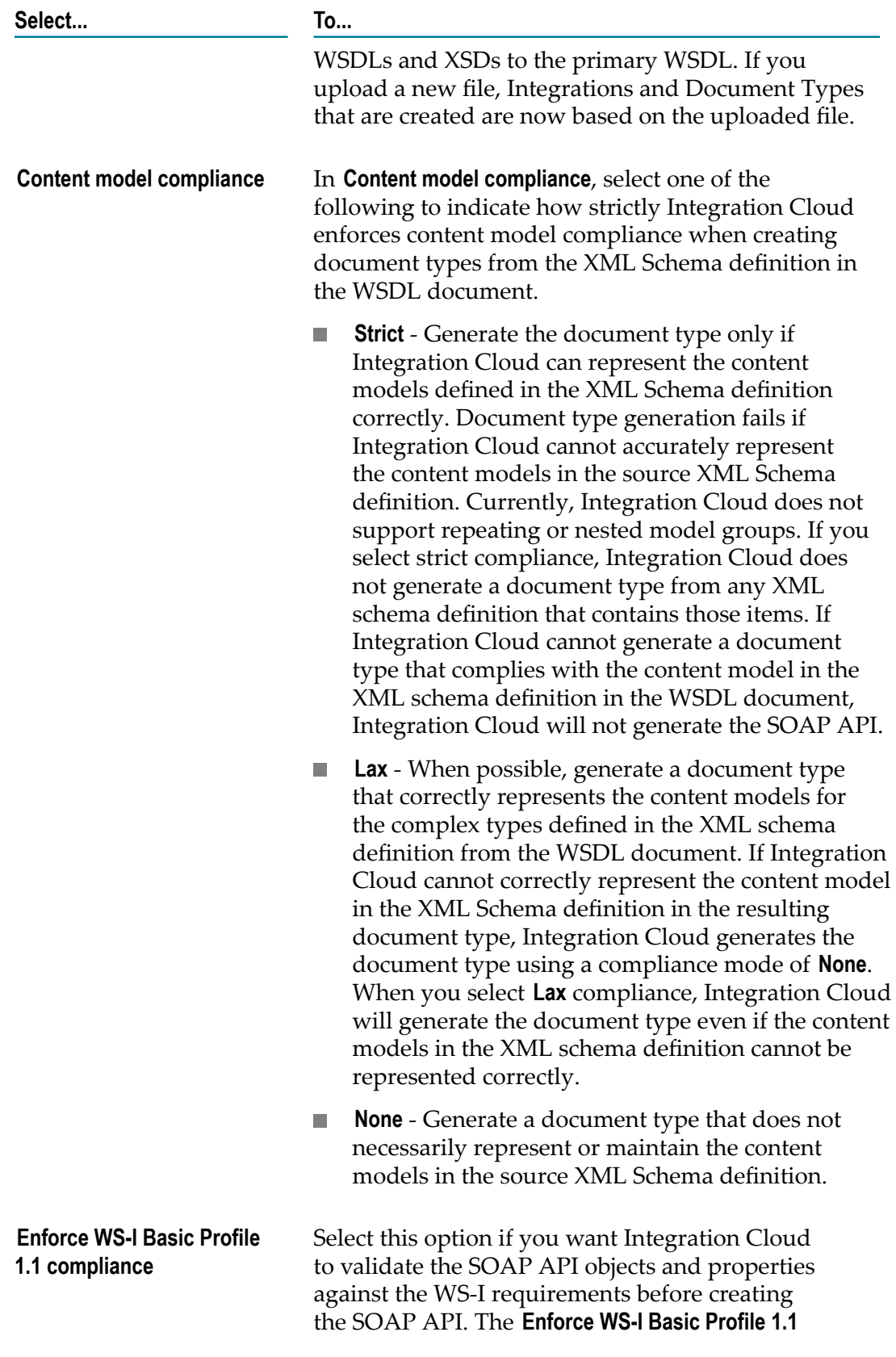

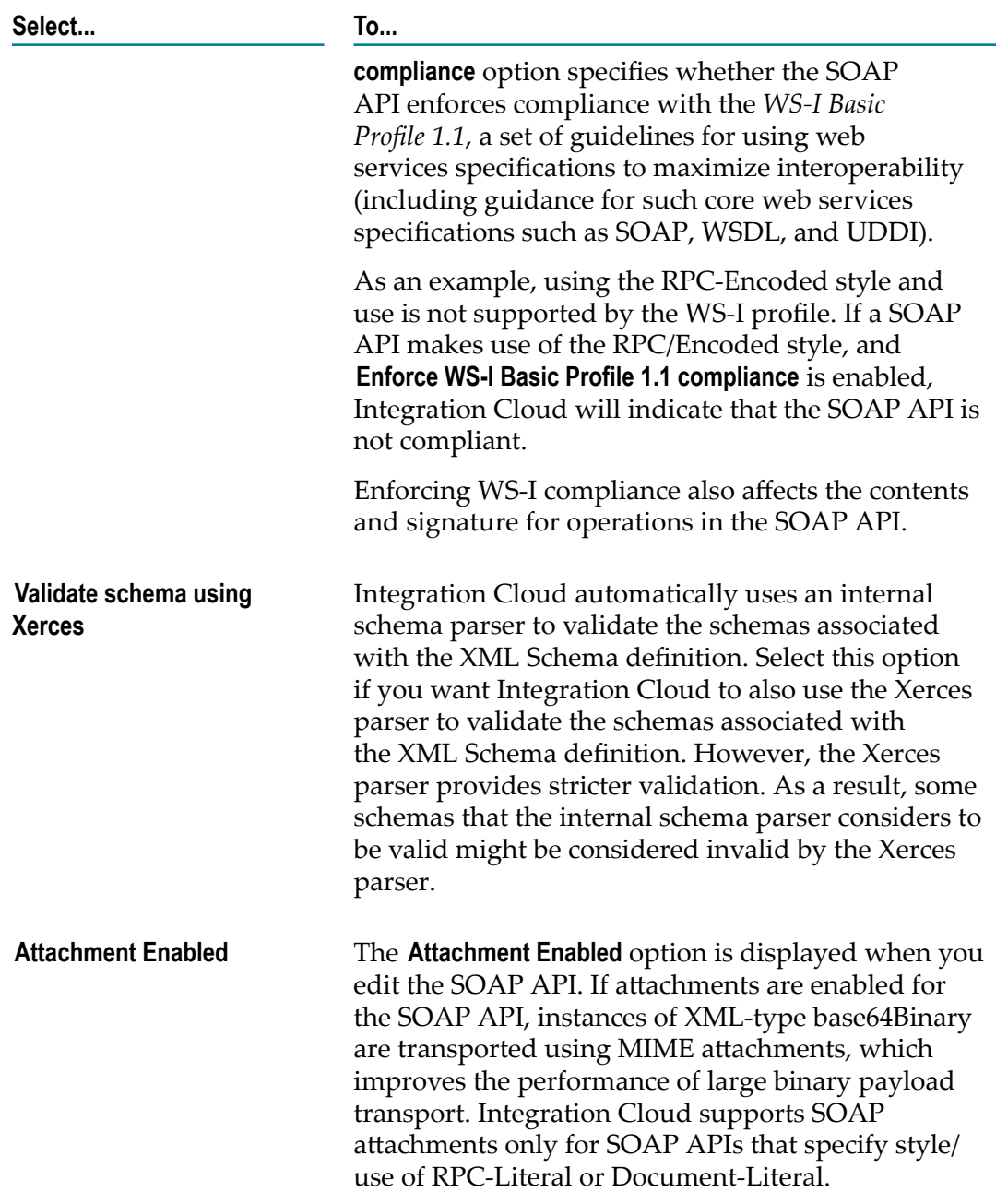

4. Click **Save** to create the SOAP API.

The SOAP API details page appears where you can edit the SOAP API.

- 5. Click the **Operations** tab to go to the **Operations** page. Integration Cloud uses the operation definitions from the WSDL to generate an Integration for each operation in the WSDL. You cannot add operations to a SOAP API created from a WSDL.
- 6. Click the **WSDL** tab to go to the WSDL page.

On the WSDL page, you can view the WSDL document associated with the SOAP API.

- The displayed WSDL document contains all the information to invoke the ш operations described in the WSDL.
- For a SOAP API created from a WSDL that contains relative URIs that are anonymously addressable, Integration Cloud replaces any relative URIs with an absolute URI using the base URI of the WSDL file.

# <span id="page-646-0"></span>**Copying SOAP APIs**

Integration Cloud allows you to create a copy of a SOAP API from the **SOAP APIs** page. You can copy a SOAP API if you have the required permissions.

#### **To copy a SOAP API**

- 1. From the Integration Cloud navigation bar, click **Projects > <Select a Project> > SOAP APIs**. The **SOAP APIs** page appears.
- 2. Select a SOAP API and click **Copy**.

The **Copy** dialog box appears.

- 3. By default, in the **Select Project** field, the current project is selected. To copy the SOAP API to another project, select a different project from the **Select Project** drop-down list.
	- **Note:** Ensure that you create any account or reference data associated with this SOAP API in the target project.
- 4. Type a new name in the **Copy As** field.
- 5. Click **Copy**. The system creates a copy of the SOAP API with the new name and it appears in the **SOAP APIs** page of the target project.
	- **Note:** If you have created a SOAP API by using a WSDL file, a copy of the SOAP API (including its dependencies namely its Integrations, Document Types, and Operations) is created. When Integrations encapsulated by the copied SOAP API are modified, the changes are reflected only in the copied SOAP API and not in the SOAP API from which it was copied. This is because, if you have created a SOAP API using the **Build with WSDL** approach, each SOAP API has its own set of Integrations.

If you have created a SOAP API by using an existing set of Integrations (**Build from scratch**), a copy of the SOAP API is created. You can type a new name at the time of copying and a SOAP API with the new name is created. The same integrations that are referred to in the original SOAP API are also referred to in the copied SOAP API (provided it is copied in the same project). If the referred Integration is modified in the copied SOAP API, then the changes will reflect in the original SOAP API because both the SOAP APIs refer or point to the same Integration (This does not happen when the **Build from scratch** SOAP API is copied to a different project as the referenced integrations are also copied to the target project). However, if another operation with a different Integration is added to the copied SOAP API, this does not show in the original SOAP API.
## 16 Manage stages, Deploy assets

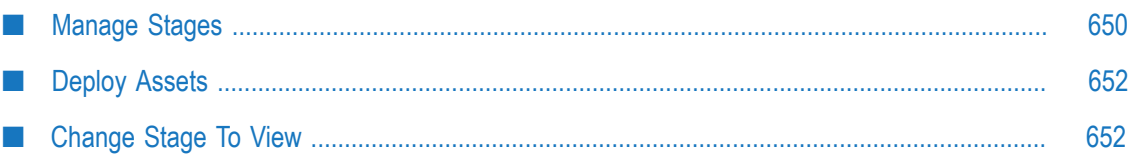

## <span id="page-649-0"></span>**Manage Stages**

Stages provide safe environments for development and testing that are separated from the production environment. They allow assets to migrate from one environment to another environment. When you set up a stage, an environment is created for testing and executing the Integrations.

Integration Cloud provides ways to manage the Integration development life cycle. The typical life cycle of an Integration development involves creating Integrations, testing them, and making them production worthy. Each of these activities can be termed as different stages of an Integration development life cycle. To aide these activities, Integration Cloud provides you with **Stages**.

A predefined set of stages is allowed, each representing an activity in the Integration life cycle development. They are:

- m. Development
- Test P.
- × Pre-Live
- m. Live

By default, every user gets a **Development Stage**. *In the Development Stage, you can create, update, delete, or view Integrations. You will not be able to create new assets in other stages.* In other stages, Integrations can be pulled from a preceding stage or deleted. Further, Integrations can be pulled into a stage only from a preceding stage.

**Note:** You can access a stage only if your Access Profile is assigned to the stage. See "Apply Access [Profiles](#page-650-0) to a Stage" on page 651 for more information.

#### **Adding and deleting stages**

You can add stages only in the following order:

- Live m.
- п Test
- Pre-Live n.

You can delete stages only in the following order:

- Pre-Live m.
- Test P.
- Live m.

#### **Note:** Users who have the **Administer** permission under **Settings > Access Profiles > Administrative Permissions > Functional Controls > Stages** can add or delete stages.

To add a new stage, click **Add New Stage**.

### <span id="page-650-0"></span>**Apply Access Profiles to a Stage**

The typical life cycle of an Integration development involves creating Integrations, testing them, and making them production worthy. Each of these activities can be termed as different stages of an Integration development.

Every stage can be assigned a number of Access Profiles and users who are assigned the required Access Profiles can perform activities on that stage. For example, if in an Access Profile, **Execute Integrations** permission is granted, the user assigned with that Access Profile can execute Integrations on the stages to which the Access Profile is assigned. If the Access Profile needs to perform scheduling activity on the Live stage, the Access Profile needs to have access to that stage as well. The Development stage can be accessed by everyone.

Click **Add New Stage** to add the next stage. Multiple boundary arrows indicate that more stages can be added.

Click **Delete** to delete a stage. You cannot delete the **Development** stage.

**Note:** When a stage is deleted, everything it contains is erased and cannot be recovered.

#### **To apply Access Profiles to a stage**

- 1. From the Integration Cloud navigation bar, click **Stage in view > Manage**. All stages added including the Development stage are displayed. Initially, before any other stages are added, the Development stage is displayed.
- 2. Click **Access Profiles** and select the Access Profiles you want to apply to the stage.

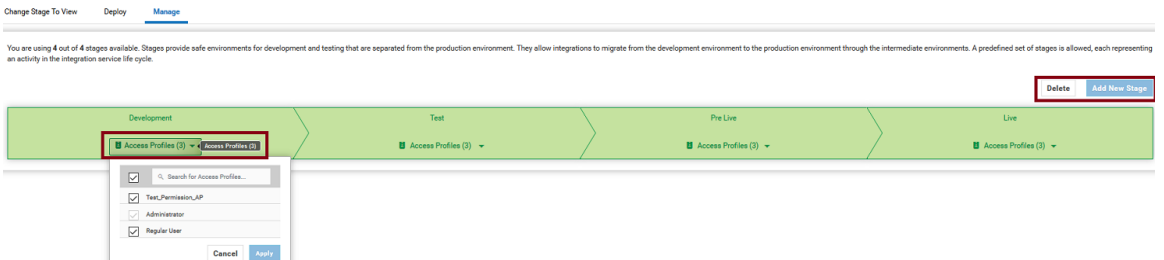

- **Note:** By default, the **Administrator** and **Regular User** Access Profiles are associated with the Development Stage. If you have created a new Access Profile, ensure that the Access Profile you have created is associated with the Development Stage.
- 3. Click **Apply**.

The Access Profiles are applied to the selected active stage.

**Note:** When an Integration is pulled, all its dependents will also be pulled and copied to that stage.

# <span id="page-651-0"></span>**Deploy Assets**

This page displays all the assets under the relevant projects that are available in the current stage and the previously selected stage. Click the **Change Stage To View** link to deploy assets to another stage.

Note: Users who have the Deploy permission under Settings **: > Access Profiles > Administrative Permissions > Functional Controls > Assets** can deploy assets.

After you change the current stage to any other stage other than the Development stage, the **Deploy** page gets populated with the relevant assets selected in the **Select Asset Type** drop-down list.

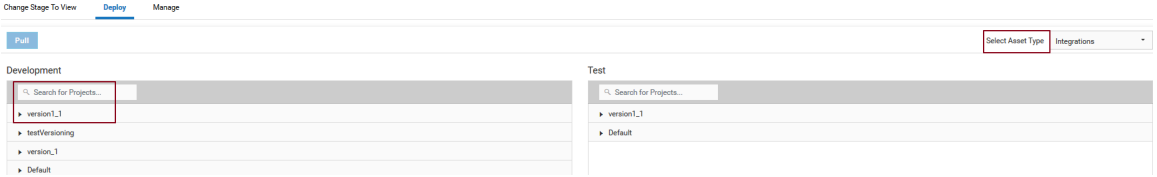

You can select an asset that was in the earlier stage (left panel) and click **Pull** to pull the asset to the current stage (right panel). The assets are categorized under projects. If an asset is pulled and if the associated project is not present in the current stage, the project along with the asset will be available in the current stage.

You can pull an asset only if the asset is consistent in the source stage (left panel), that is, all references of the asset are present in the source stage. The pulled asset can be deleted from the current stage (right panel).

**Test** 

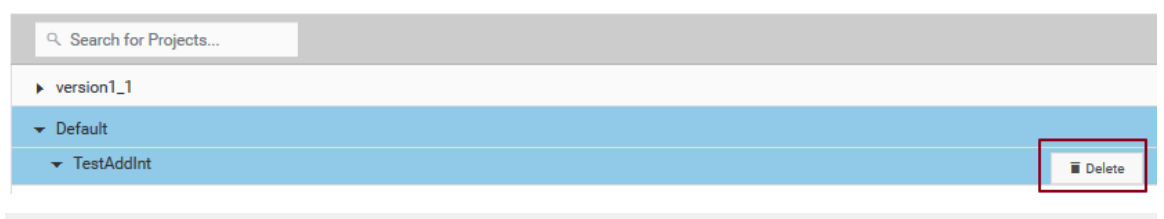

**Note:** You can access a stage only if your Access Profile is assigned to that stage.

### <span id="page-651-1"></span>**Change Stage To View**

This page allows you to change the current stage. Only active and accessible stages appear in the drop-down list for selection in the **Stage to view** field.

**Note:** You can access a stage only if your Access Profile is assigned to that stage.

After you change the current stage and click **Submit**, assets and services will be displayed in the user interface pages only for the selected current stage.

The **Stage In View** label on the navigation bar displays the current stage.

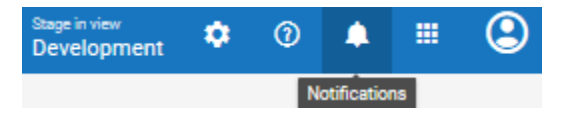

### 17 **Keys and Certificates**

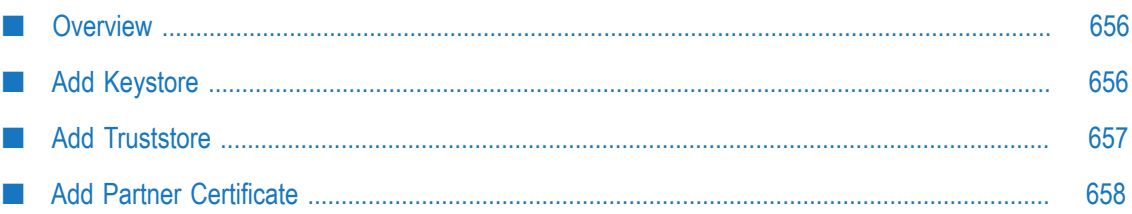

## <span id="page-655-0"></span>**Overview**

Keystores and truststores are files that function as repositories for storage of keys and certificates necessary for SSL authentication, encryption/decryption, and digital signing/ verification services. Keystores and truststores provide added layers of security and ease of administration, compared to maintaining the keys and certificates in separate files.

Integration Cloud stores its private keys and SSL certificates in keystore files and the trusted roots for the certificates in truststore files. Keystores and truststores are secure files with industry-standard file formats.

If you want to run services that submit HTTPS requests to other resources on the Internet, your server will be acting as a client and will receive certificates from these resources. In order for these transactions to work, your server must have copies of their public keys and signing CA certificates.

To identify a particular keystore or truststore file, or private key within a keystore, aliases are used. The use of aliases simplifies keystore and truststore management, because you do not need to enter path information when specifying a keystore, truststore, or the private key.

**Note:** You can add, edit, or view keystore and truststore aliases and partner's selfsigned certificates from **Projects > <Select a Project> > Keys & Certificates** and can use them to secure your Application Accounts. Some Applications, including custom REST Applications allow two-way SSL authentication by providing keystore and truststore aliases in the Account Configuration section. Users who have the **Administer** permission under **Settings > Access Profiles > Administrative Permissions > Functional Controls > Advanced Security** can add, edit, and delete Keystores, Truststores, and Partner Certificates.

To add a Keystore, from the Integration Cloud navigation bar, click **Projects > <Select a Project> > Keys & Certificates > Keystores > Add Keystore**.

To add a Truststore, from the Integration Cloud navigation bar, click **Projects > <Select a Project> > Keys & Certificates > Truststores > Add Truststore**.

To add a Partner Certificate, from the Integration Cloud navigation bar, click **Projects > <Select a Project> > Keys & Certificates > Partner Certificates > Add Certificate**.

# <span id="page-655-1"></span>**Add Keystore**

Integration Cloud allows you to upload a Keystore file to store SSL certificates and keys. A Keystore file contains one or more pairs of a private key and signed certificate for its corresponding public key. From this screen, you can create aliases for the Keystore, so that they can be referenced while creating an Account for an Application.

#### **To add a Keystore**

- 1. From the Integration Cloud navigation bar, click **Projects > <Select a Project> > Keys & Certificates > Keystores > Add Keystore**.
- 2. Provide a name and description for the **Keystore file**.
- 3. In the **Type** field, select the Keystore file format. The default file format is **JKS**. You can also use **PKCS12**, a commonly used, standardized, certificate file format that provides a high degree of portability.
- 4. In the **Provider** field, select the provider from the list of available providers. The corresponding provider will be available in the provider list for a selected Keystore type.
- 5. Click **Browse** to select the Keystore file.
- 6. In the **Passphrase** field, enter the passphrase for the Keystore file. The passphrase must have been defined at the time the Keystore was created.
- 7. Click **Next** to protect the Key Aliases with passphrases. A key alias is a label for specific key within a Keystore. Enter a passphrase for each Key Alias found in the Keystore file, and then click "Finish" to upload the Keystore file.

The uploaded Keystore file can be used while creating an Account for an Application.

# <span id="page-656-0"></span>**Add Truststore**

Integration Cloud allows you to upload a Truststore file, which contains the trusted root of the certificate or signing authority (CA). From this screen, you can create aliases for the Truststore, so that they can be referenced while creating an Account for an Application.

#### **To add a Truststore**

- 1. From the Integration Cloud navigation bar, click **Projects > <Select a Project> > Keys & Certificates > Truststores > Add Truststore**.
- 2. Provide a name and description for the Truststore file.
- 3. In the **Type** field, select the Truststore file format. The default file format is **JKS**. You can also use **PKCS12**, a commonly used, standardized, certificate file format that provides a high degree of portability.
- 4. In the **Provider** field, select the provider from the list of available providers. The corresponding provider will be available in the provider list for a selected Truststore type.
- 5. Click **Browse** to select the Truststore file.
- 6. In the **Passphrase** field, enter the passphrase for the Truststore file. The passphrase must have been defined at the time the Truststore was created and is used to protect the contents of the Truststore.

7. Click **Save** to upload the Truststore file.

The uploaded Truststore file can be used while creating an Account for an Application.

# <span id="page-657-0"></span>**Add Partner Certificate**

Integration Cloud allows you to upload the Partner's certificate which contains its public key. The Partner's certificate with the public key is required to encrypt outbound request messages and verify the signature of inbound messages.

From this screen, you can create aliases for Partner Certificates, so that they can be referenced while creating an Account for an Application.

#### **To add a Partner Certificate**

- 1. From the Integration Cloud navigation bar, click **Projects > <Select a Project> > Keys & Certificates > Partner Certificates > Add Certificate**.
- 2. Provide a name and description for the Partner Certificate file.
- 3. Click **Browse** to select the Partner Certificate file.
- 4. Click **Save** to upload the Partner Certificate file.

The uploaded Partner Certificate can be used while creating an Account for an Application.

### 18 **Containers**

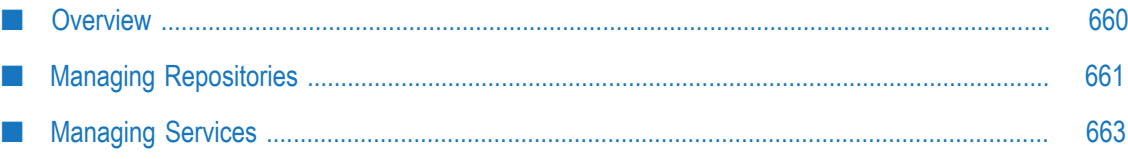

## <span id="page-659-0"></span>**Overview**

Integration Cloud allows you to package existing webMethods Integration Server services as images or repositories and upload them on Integration Cloud using the Docker CLI. Docker is an open-source technology that allows you to deploy applications to software containers. A Docker container is an instance of a Docker image, where the Docker image is the application, including the file system and runtime parameters. To facilitate running webMethods Integration Server in a Docker container, webMethods Integration Server provides a script to use to build a Docker image and then push the resulting Docker image to a Docker registry hosted in Integration Cloud. You can store Docker images in a registry on Integration Cloud and manage those Docker images from the Integration Cloud user interface. Images or a repository are versioned or labeled using tags, that is, a tag is a label applied to an image or a repository. Tags help you to distinguish various images or repositories.

- **Note:** See this ["video"](https://resources.softwareag.com/youtube-uber-flip-integration-digital-business-demo/2017-8-pv-webmethods-integration-lift-and-shift-en-demo-how-to-lift-and-shift-webmethods-to-the-cloud-4) on how to package your existing integrations and logic and deploy them to the cloud using Docker containers and micro-services architectures.
- **Note:** Integration Cloud documentation assumes that you are familiar with Docker technology. An in-depth discussion of Docker and container technology is beyond the scope of this document. For information on using webMethods Integration Server with Docker, see the *webMethods Integration Server Administrator's Guide*.

Images are read-only templates from which containers are instantiated, that is, a container is a runtime instance of an image. A container also consists of an execution environment and a standard set of instructions. After uploading an image on Integration Cloud, you can create and launch services from the image/tag to the desired active stage, specify the number of containers and the container port for each service, and see details of the running instances. A service can contain one or more containers and is defined as a named group of containers created out of a single image tag.

**Note:** Universal Messaging (UM) can also be run as a container in Integration Cloud. For creating the UM Docker images supported by Integration Cloud, you must run the Integration Cloud UM script to modify the base image before it is uploaded into Integration Cloud.

You can access containers if you have the **Settings**  $\Omega$  **> Access Profiles > Administrative Permissions > Container > Access** permission. You can administer containers if you have the Settings  $\bullet$  > Access Profiles > Administrative Permissions > Container > Administer permission. On the **Settings > Access Profile > Container** tab, enter the names of the webMethods Integration Server Access Control List (ACL) groups separated by a comma, for example, Administrators, Developers, and so on. Users who are assigned to this Access Profile will also be now part of the webMethods Integration Server container user group (s) and can perform tasks allowed for those user groups. Note that Integration

Cloud Administrator profiles are not automatically assigned to the webMethods Integration Server Administrators ACL group. If you do not map an Access Profile to an webMethods Integration Server group, you will not be able to invoke webMethods Integration Server services.

**Note:** Enabling the CSRF security feature will prevent CSRF attacks. Enable **CSRF Guard** and configure the CSRF guard settings in webMethods Integration Server Administrator before you create the Docker image and upload it to Integration Cloud. See the *webMethods Integration Server Administrator's Guide* on the Software AG Documentation website at "http:// [documentation.softwareag.com"](http://documentation.softwareag.com) for information on how to enable CSRF Guard.

You can use the Docker Command Line Interface (CLI) to perform the following tasks:

Log in to the system: #docker login -u <username> -p <password> https:// <subdomain>.<domain.com>/, for example, docker login -u x@x.com -p test123 https://john.wmic1.com/.

Tag an image or repository: #docker tag <imagename>:<tagname> <subdoamin.wmis.com>/<subdomain>/<stage name>/<image-name>:<tagname>, for example, #docker tag is 912:withkeystore john.wmic1.com/john/ development/is\_912:withkeystore2.

Push or upload an image or repository: #docker push <subdoamin.wmis.com>/ <subdomain>/<stage name>/<image-name>:<tag-name>, for example, #docker push john.wmic1.com/john/development/is\_912:withkeystore2.

Pull or download an image or repository: docker pull <subdoamin.wmis.com>/ <subdomain>/<stage name>/<image-name>:<tag-name>, for example, #docker pull john.wmic1.com/john/development/is\_912:withkeystore2.

# <span id="page-660-0"></span>**Managing Repositories**

Images or repositories are read-only templates from which containers are instantiated. The **Repositories** screen allows you to view, delete, and add repositories for the active stage. You can select a repository and click **Delete** to delete a repository or click **Add New Repository** to add a repository. In the **Add New Repository** screen, select the **Deployment Stage** and enter the **Repository Name**. If a stage is not enabled to access containers, contact Support to enable the stage.

#### **To view the details of a tag from the Repositories screen**

1. Select a repository and then click the repository link under the **Name** column.

The **Image Tags** screen is displayed. A list of all image tags is displayed along with their names.

2. From the **Image Tags** screen, you can select an image tag and delete it or add a new service for the tag. See [Viewing](#page-661-0) Tag Details for more information.

3. Click the **Commands** tab to view and copy the commands on how to log in, tag images, push images, or pull images.

Log in to the system: #docker login -u <username> -p <password> https:// <subdomain>.<domain.com>/, for example, docker login -u x@x.com -p test123 https://john.wmic1.com/.

Tag an image or repository: #docker tag <imagename>:<tagname> <subdoamin.wmis.com>/<subdomain>/<stage name>/<image-name>:<tagname>, for example, #docker tag is 912:withkeystore john.wmic1.com/john/ development/is\_912:withkeystore2.

Push or upload an image or repository: #docker push <subdoamin.wmis.com>/ <subdomain>/<stage name>/<image-name>:<tag-name>, for example, #docker push john.wmic1.com/john/development/is\_912:withkeystore2.

Pull or download an image or repository: docker pull <subdoamin.wmis.com>/ <subdomain>/<stage name>/<image-name>:<tag-name>, for example, #docker pull john.wmic1.com/john/development/is\_912:withkeystore2.

### <span id="page-661-0"></span>**Viewing Tag Details**

This screen displays details of all the tags for a repository. You can delete an image tag or add a new service. You can also click the **Commands** tab to view and copy commands on how to log in, tag images, push images, or pull images.

#### **To view the image tag details**

- 1. From the Integration Cloud navigation bar, click **Containers > Repositories**.
- 2. Select a repository and then click on the repository link. The **Image Tags** screen appears. A list of all Docker image tags is displayed along with their names.

From the **Image Tags** screen, select a tag and then click **Delete** to delete the image tag if it is not used by any service or click **Add New Service** to create a new service for the image tag. In the **New Service** window, specify the **Service Name**, the **Volume Name**, and the number of **Docker Containers** to instantiate.

- 3. From the **Image Tags** screen, select an image tag and click on the image tag link to view the Image Tag details screen. The Image Tag details screen displays the deployment stage of the image tag including the image tag label details. The image tag label details are as follows:
	- п Image Type - Mandatory field. Indicates the type of image, for example, webMethods Integration Server or Universal Messaging.
	- Description, Build Number, and Version Optional fields you had defined while creating the image.
	- Pushed At System generated value. Date and time when the Docker image was pushed to the repository.
	- Size System generated value. Indicates the size of the Docker image.ш

Exposed Port - Mandatory field. The port you had defined while creating the Ē, image. Ensure that the exposed port is the same as defined on your application, that is, on webMethods Integration Server or Universal Messaging.

The Image Tag details screen also displays when the screen was last refreshed, used and available containers for the displayed active stage, and information on all services created for the tag. You can edit, delete, start, stop, or add a new service from the Image Tag details screen. Click on a service link to view the service details screen. See [Managing Services](#page-662-0) for more information.

4. The **Commands** screen allows you to view and copy the commands on how to log in, tag images, push images, or pull images:

Log in to the system: #docker login -u <username> -p <password> https:// <subdomain>.<domain.com>/, for example, docker login -u x@x.com -p test123 https://john.wmic1.com/.

Tag an image or repository: #docker tag <imagename>:<tagname> <subdoamin.wmis.com>/<subdomain>/<stage name>/<image-name>:<tagname>, for example, #docker tag is 912:withkeystore john.wmic1.com/john/ development/is\_912:withkeystore2.

Push or upload an image or repository: #docker push <subdoamin.wmis.com>/ <subdomain>/<stage name>/<image-name>:<tag-name>, for example, #docker push john.wmic1.com/john/development/is\_912:withkeystore2.

Pull or download an image or repository: docker pull <subdoamin.wmis.com>/ <subdomain>/<stage name>/<image-name>:<tag-name>, for example, #docker pull john.wmic1.com/john/development/is\_912:withkeystore2.

## <span id="page-662-0"></span>**Managing Services**

The **Services** screen displays details of all services in the active stage, the repository name and tag name, status of the service, and number of Docker containers instantiated for a tag. You can start a service, stop a service, edit a service, delete a service, add a new service, refresh the screen, and view details on when the screen was last refreshed.

**Note:** You can also add a new service for a specified image tag from the **Containers > Repositories > Click a repository link > Image Tags** screen.

From the **Services** screen, select a service and then click the link to view the **Service details** screen. In the Service details screen, you can add or remove docker containers for the service for the selected repository and image tag.

The Service Details screen provides information on the service status (Stopped, Pending, Running), the repository, Deployment stage, and the image tag. You can start a service if it is in a stopped state. The **Docker Containers** pane in the Service Details screen displays information on the docker containers, their status, and the **Admin URL**, which is the webMethods Integration Server Administrator URL. You can modify Docker containers to instantiate by clicking **Manage Containers**, or click the **Admin URL** link to log

into webMethods Integration Server Administrator. In the **Exposed Services** pane, you can view the **Exposed Docker Services**. The exposed Docker service URL can be used to execute the webMethods Integration Server Administrator service running in the Docker container.

- **Note:** Enabling the CSRF security feature will prevent CSRF attacks. Enable **CSRF Guard** and configure the CSRF guard settings in webMethods Integration Server Administrator before you create the Docker image and upload it to Integration Cloud. See the *webMethods Integration Server Administrator's Guide* on the Software AG Documentation website at "http:// [documentation.softwareag.com"](http://documentation.softwareag.com) for information on how to enable CSRF Guard.
- **Note:** You can now invoke services exposed by webMethods Integration Servers running in the Docker Containers from Integrations. For more information, see the *On-Premises Applications* section and also the *Configuring On-Premise Integration Servers for webMethods Cloud* document.

To add a new service, from the **Containers > Services** screen, click **Add New Service**. The **New Service** screen appears. In the **New Service** screen, enter the following fields:

- **Repository** Select a repository. P.
- **Image Tag** Select an image tag. m.
- m. **Service Name** - Enter a valid service name. The service name can contain only alphanumeric characters and should not be more than 16 characters.
- **Volume Name** Enter the storage volume name. The Volume name is displayed only for Universal Messaging (UM) docker images and represents the data volume for the docker container to persist the container data.
- п **Docker Containers** - Enter the number of containers to instantiate for the service.

Click **Save** to create a new service.

To stop a service, from the **Services** screen, select a service that is in **Running** state and

then click **Stop**. Click  $\mathcal{C}$  and refresh the screen to view the latest service status.

To delete a service, from the **Services** screen, select a service that is not in **Running** state and then click **Delete**.

To start a service that is in **Stopped** state, select a service and then click **Start**. The launch service screen appears. Specify the number of **Docker Containers** to instantiate for the

selected service and then click **Start**. Click  $\bigodot$  and refresh the screen to view the latest service status.

### 19 **Switch to Cloud Deployment**

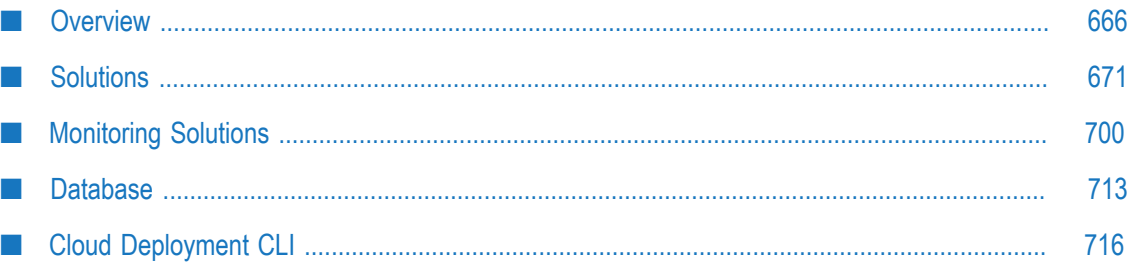

## <span id="page-665-0"></span>**Overview**

Cloud deployment is the process of deploying packages and configurations that reside within on-premises runtimes or repositories to webMethods Integration Cloud. Using Software AG Designer or by employing the Continuous Integration (CI) approach, you can seamlessly deploy your on-premises webMethods Integration Server packages, Adapter packages, webMethods CloudStreams packages, configuration assets, and customized configurations to solutions created on Integration Cloud. In the cloud deployment context, configuration assets are limited to webMethods Integration Server and Universal Messaging configurations.

- **Note:** As soon as you register, Cloud Deployment capability is enabled by default for all tenants.
- **Note:** See *Deploying to webMethods Integration Cloud* for information on how to deploy packages and configurations that reside within on-premises runtimes or repositories to webMethods Integration Cloud. See the article on "Software AG [TECHcommunity"](http://techcommunity.softwareag.com/pwiki/-/wiki/Main/Quickstart+Guide+for+Cloud+Deployment) website to get started on Cloud Deployment.

The following figure provides a high-level overview of the process involved in deploying on-premises webMethods Integration Server packages and configuration assets to Integration Cloud.

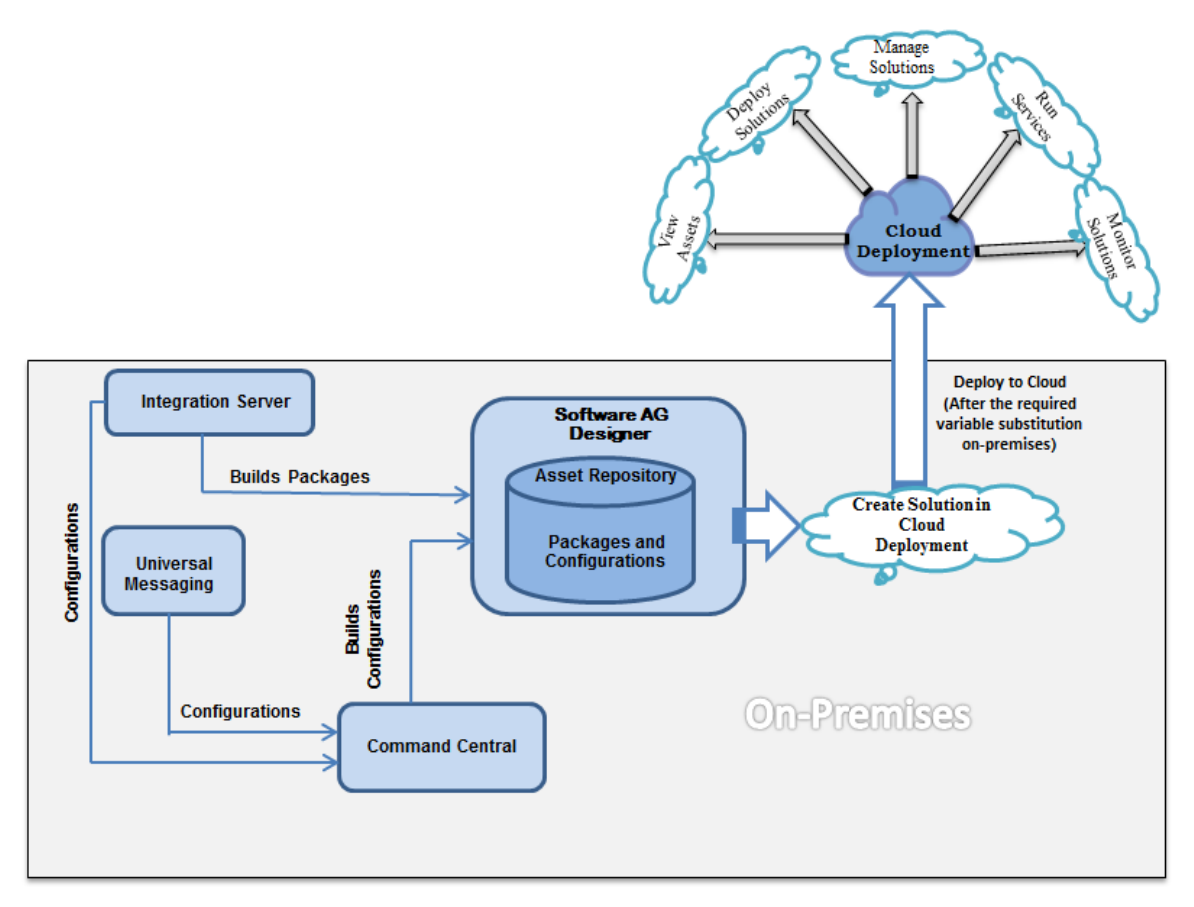

With Software AG Designer, you can deploy the webMethods Integration Server packages or configuration assets that you have created, verified, and tested on onpremises webMethods Integration Server or Universal Messaging to Integration Cloud. When you initiate the deployment from Software AG Designer, webMethods Integration Server packages and configuration assets are built from webMethods Integration Server and Software AG Command Central respectively, and are published to the Asset Repository available in Software AG Designer. After performing variable substitutions to make the on-premises configuration data compatible for cloud deployment, you can publish the packages and configurations to an asset repository provisioned for the tenant on Integration Cloud.

#### **User Interface elements**

The following table describes the various user interface elements that appear on the **Cloud Deployment** workspace:

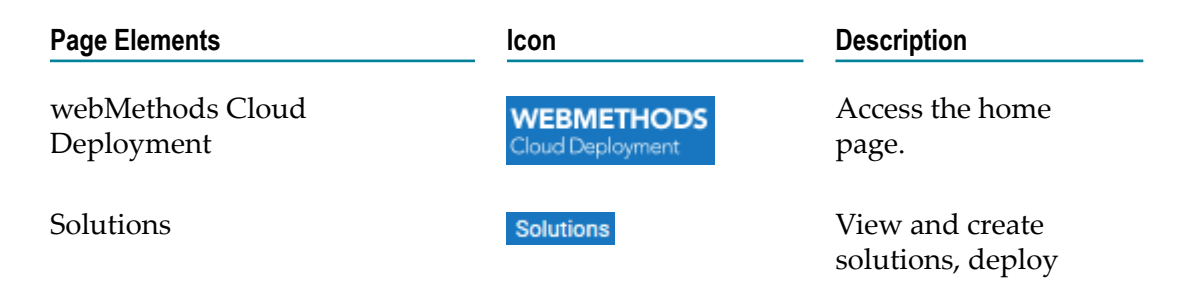

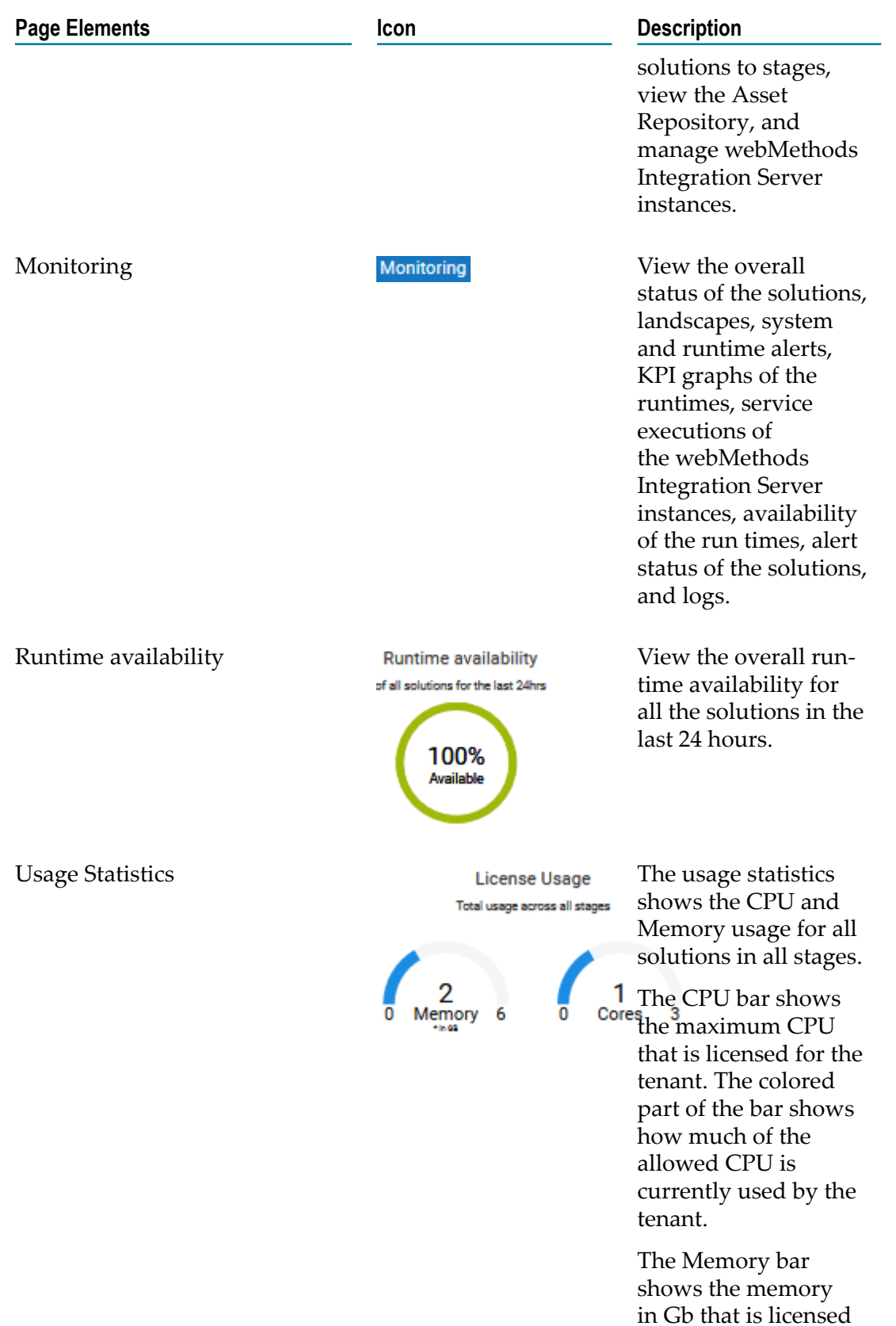

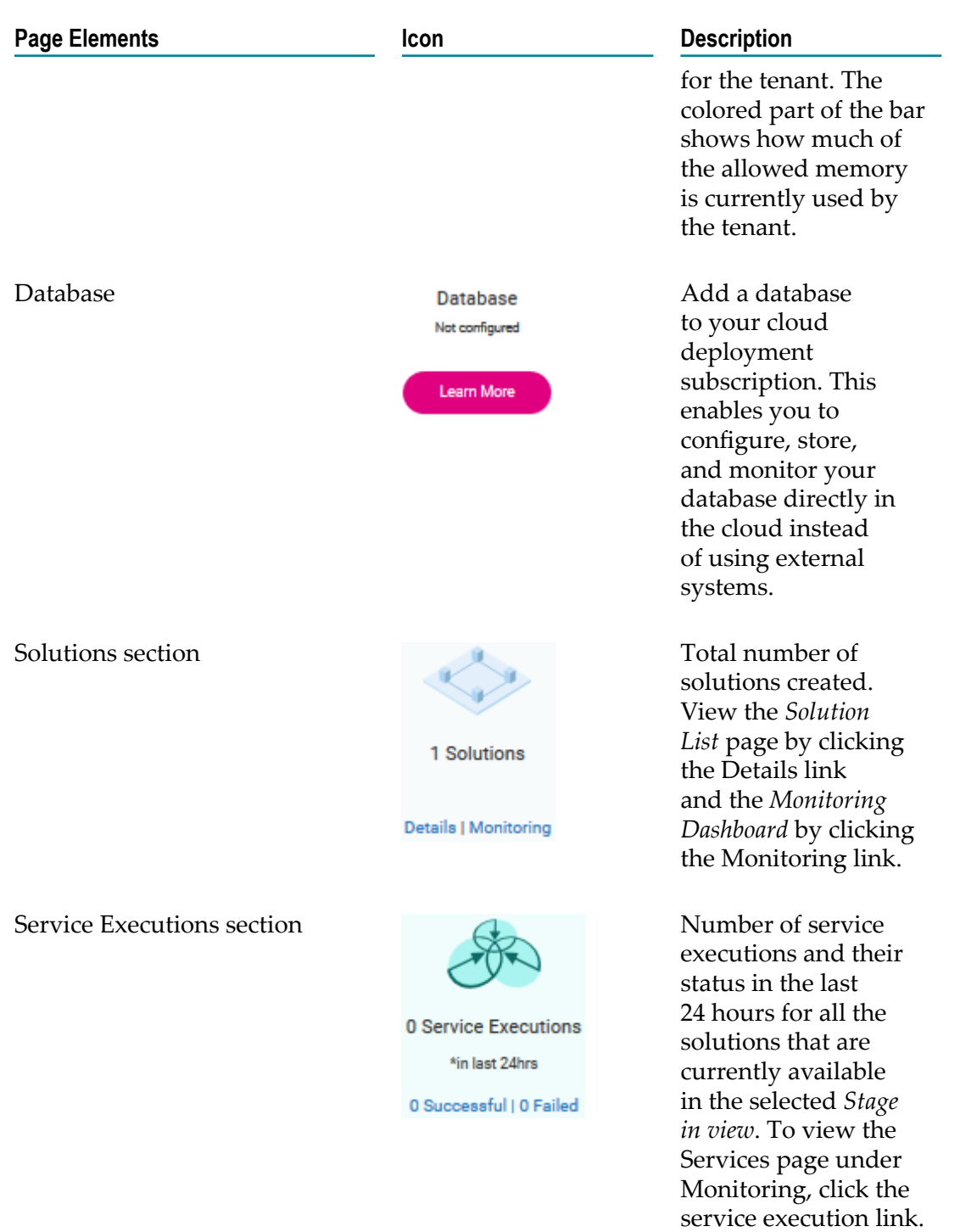

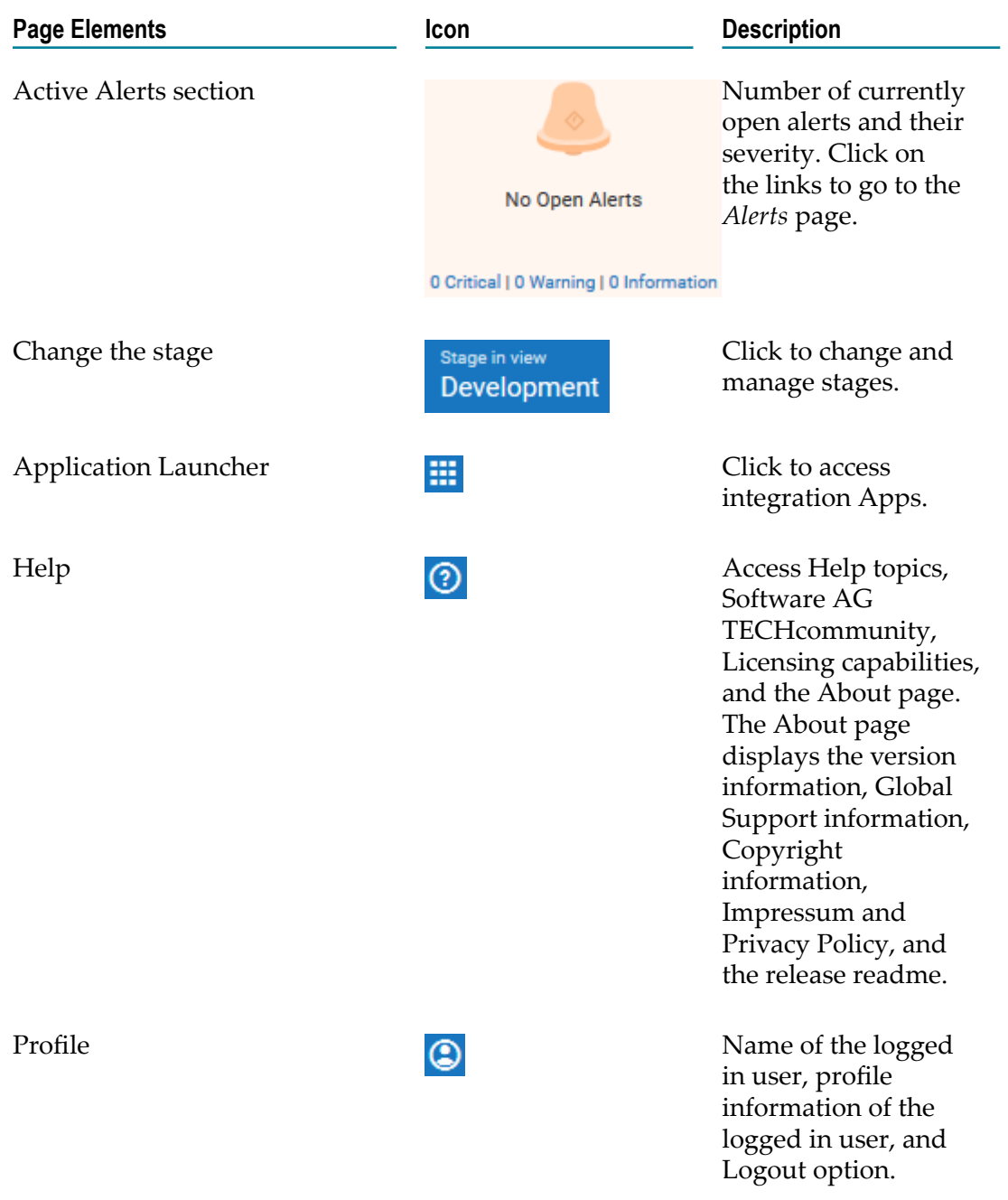

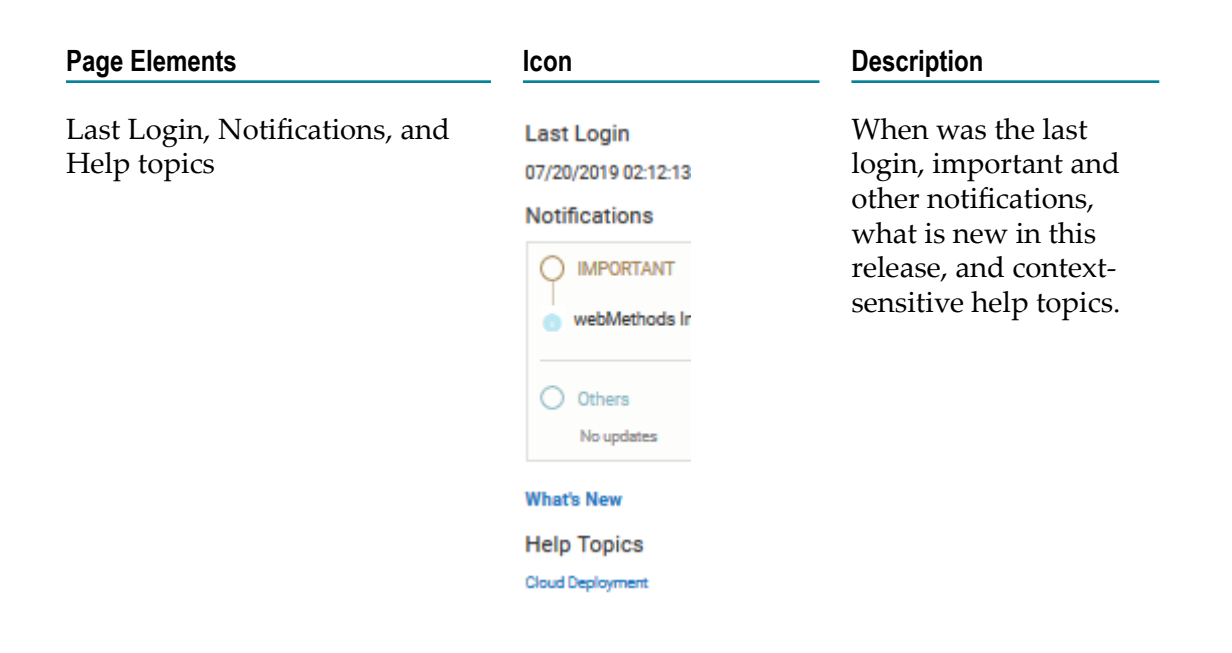

## <span id="page-670-0"></span>**Solutions**

A **Solution** consists of packages bundled together into one coherent service. It is a logical combination of webMethods Integration Server packages, Adapter packages, Services, webMethods CloudStreams packages, and webMethods Integration Server and Universal Messaging configuration assets or configurations.

**Note:** After deploying the configurations, due to webMethods Integration Server restart, the assets will appear after a short delay.

Integration Cloud Integrations can invoke Cloud Deployment webMethods Integration Server services for the same tenant. Using the predefined *Cloud Deployment Application* available in Integration Cloud, you can select the solution webMethods Integration Server services that you want to invoke from Integration Cloud.

### **Creating Solutions**

The **Solution List** page displays the solutions created in Integration Cloud.

- Note: You must have the required permissions under Settings **: > Access Profiles > Administrative Permissions > Functional Controls > Solution** to create, update, or delete Solutions.
- **Note:** You must first create a solution in Integration Cloud before deploying the onpremises assets and configurations.

All solutions created are initially copied to the Development stage. You can create a new solution in any stage, for example, development, test, live, and prelive. Further, you cannot modify the solution name and clustering details after it is created. You can configure the solution in subsequent stages but after you configure a solution in a stage, you cannot modify the solution again in that stage. In a stage, you can configure only those solutions that are marked as **Not Configured**.

#### **To create a solution**

1. Switch to the **Cloud Deployment** perspective.

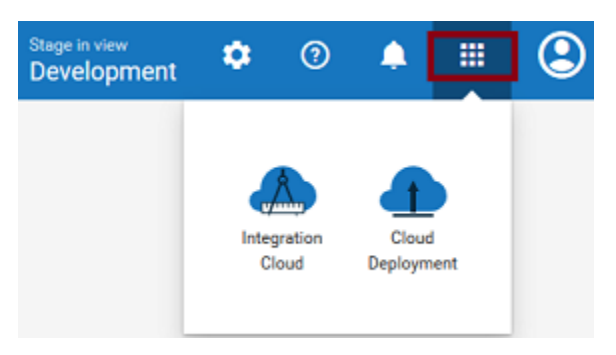

As soon as you register, Cloud Deployment capability is enabled by default for all tenants. By default, 3 CPU core and 6 GB memory are allocated for all tenants. When you access Cloud Deployment for the first time using the application launcher, you need to start provisioning.

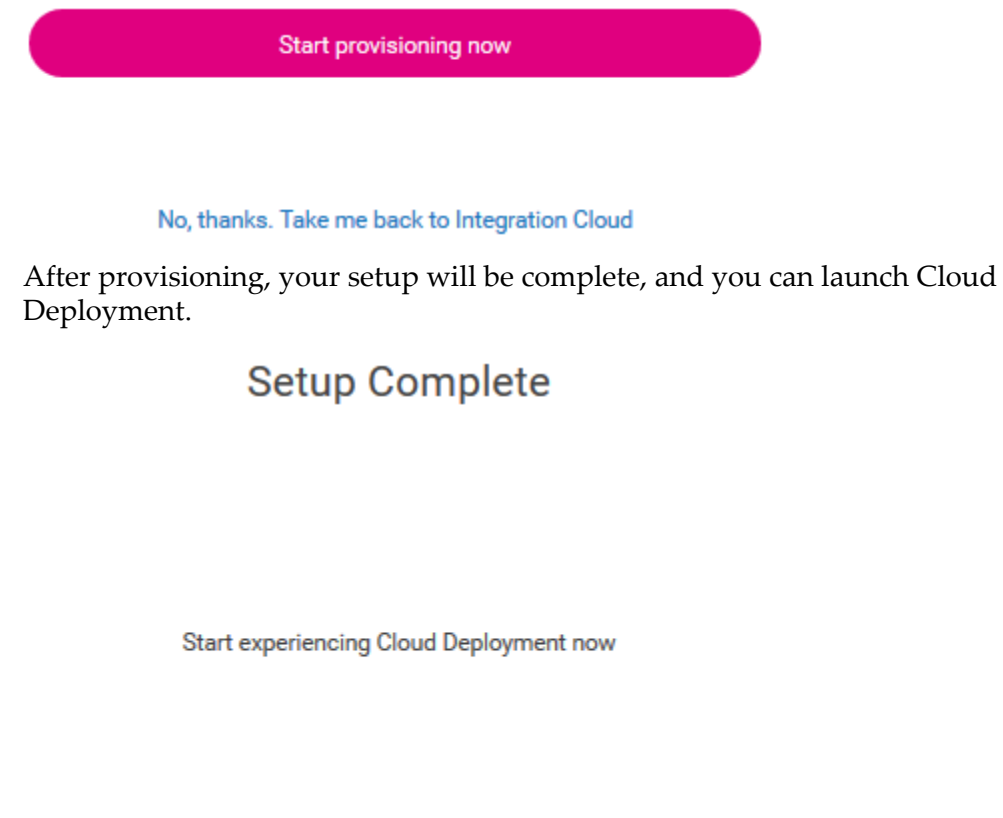

**Launch Cloud Deployment** 

- **Note:** Solutions created using a trial account are deactivated daily. After you log in, you need to reactivate the solutions. All assets will be available after a short delay.
- 2. After you launch Cloud Deployment, from the **Cloud Deployment** navigation bar, click **Solutions > Solution List**.

The **Solution List** page appears.

- 3. From the **Solution List** page, click **Create New Solution** to create a solution. You can create a solution in any stage.
- 4. Select the landscape model that best represents your environment. The available designs are an webMethods Integration Server with a Terracotta server, an webMethods Integration Server with a cluster and a Terracotta server, or webMethods Integration Servers with a Universal Messaging cluster and a Terracotta stripe. Your packages, assets, configurations, and services are deployed automatically onto the selected landscape.

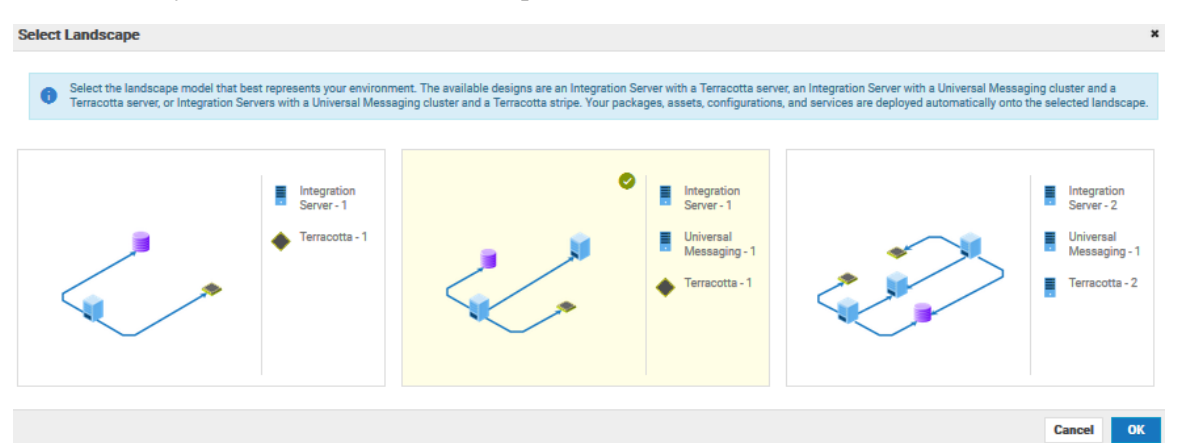

- 5. Click **OK**.
- 6. In the **New Solution** page, fill in the solution **Name**, the solution **Description**, the name of the webMethods Integration Server and Universal Messaging instances, number of CPU **Cores**, and **Memory** characteristics of the hardware to support each service in the solution landscape.
	- **Note:** You can also select the webMethods Integration Server and Universal Messaging icons to highlight the sections in the **New Solution** page. Terracotta is available only when webMethods Integration Server runs in a clustered mode. Further, clustering and Terracotta options are not available in the **Development** stage.

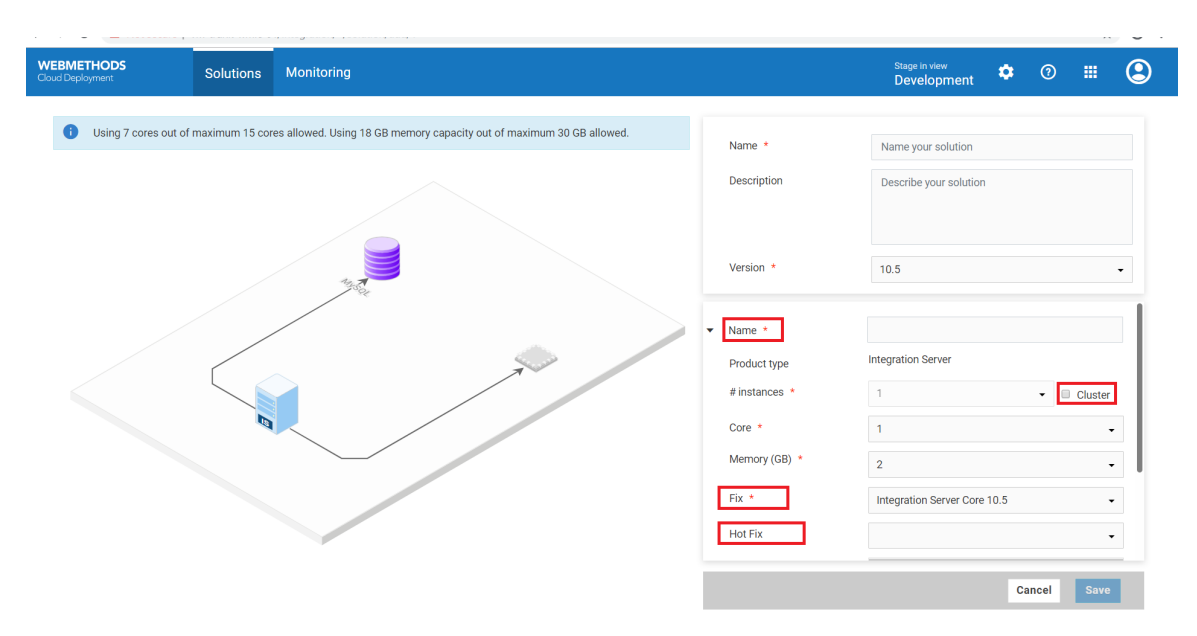

The **Version** list box lists all the available major versions. The solution will be created based on the available **Fix** version. webMethods Integration Server packages such as WmCloudStreams and WmJDBCAdapter will appear in the **Packages** group box based on the **Fix** version. Select the **Packages** you want to enable. After you save the solution, you will not be able to change the major **Version**. You can change only the number of CPU Cores, Memory, Fix version if available, and Packages.

You can deploy CloudStreams provider packages, CloudStreams connector services, CloudStreams connection, and CloudStreams connector listeners to a solution in Cloud Deployment only if you have selected WmCloudStreams as the package option while creating the solution.

On the **Landscape** page, select the **Cluster Type** as **Stateless** if the group of webMethods Integration Servers function in a manner similar to a cluster but are not part of a configured cluster. A stateless cluster of webMethods Integration Servers does not use a Terracotta Server Array. Select Stateful to add the Terracotta section. The Terracotta icons will be activated.

The **Hot Fix** list box lists all available fixes that include enhancements to versions. **Hot fix** field is optional. Selecting **None** option will remove the hotfixes applied on the solution, and the solution will point to the base fix version. Typically, hotfixes are created for specific tenants.

**Note:** After creating a solution, if you modify the package list options in the **Packages** group box and save the solution, due to webMethods Integration Server restart, the assets will appear after a short delay.

#### **Updating products to a higher fix version in a solution**

You can update any product in a solution to the available higher fix version after you create the solution. The **Update Available** option appears if a higher fix version is available for any of the products in the solution. The latest fix version appears in the **Fix** drop-down list. For example, if you have selected Fix 3 of webMethods

Integration Server while creating a solution, and if Fix 4 is now available, you can select Fix 4 and save the solution.

**Note:** While configuring a solution in a higher stage, the fix version of the products in the solution will be taken from the lower stage. If a solution is updated in a lower stage, you will be given an option to update the solution in the higher stage, to the fix versions of the products in the lower stage.

For example, if you configure a solution in a higher stage (Test stage) and then go back to a lower stage (Development stage), and If a higher fix version is available for a product in the Development stage, you can click **Update Available**, and in the **Edit Solution** screen, you can select the higher fix version for the product in the solution. Now if you go to the higher stage (Test), the **Update Available** option will appear in the Test stage. You can update products in a solution at every stage, to the fix versions of the products in the solution available in the immediate lower stage. Note that after you update or update the products in the solution, the products in the solution will not be accessible for sometime.

#### **Updating products to a higher version in a solution**

You can update any product in a solution to the available higher version after you create the solution. The **Update Available** option appears if a higher version is available for any of the products in the solution. The latest version appears in the **Version** dropdown list. For example, if you have selected 10.3 of webMethods Integration Server while creating a solution, and if 10.5 is now available, you can select version 10.5 and save the solution. Further, if you update to v10.5, the latest available fix for v10.5 will be automatically selected.

**Note:** While configuring a solution in a higher stage, the version of the products in the solution will be taken from the lower stage.

If a higher version is available for a product in a stage, you can click **Update Available**, and in the **Edit Solution** screen, you can select the higher version for the product in the solution.

The **Schedule** option appears if you select a higher version available for any of the products in the solution. Click **Schedule** to schedule the update process by specifying the date and time on which you want the update process to execute. Once the solution is scheduled for update, you can click **Cancel Schedule** to cancel the schedule or click **Modify Schedule** to modify the schedule. If the update process is scheduled, the status of the solution on the **Solution List** page displays **Update scheduled**. The status of the solution on the **Solution List** page displays **Update in progress** if the scheduled update process is under way.

**Note:** After a solution is updated successfully, ensure that you click **Confirm Update** within seven days to complete the update process or click **Rollback** to rollback the solution to the previous version. After seven days, except for the **Confirm Update** and **Rollback** options, the solution page will not be available. If you rollback, the status of the solution on the **Solution List** page displays **Rollback in progress** until the solution is rolled back to the previous version.

- 7. The **Tracing** list box appears only if you have the App Dynamics capability and if you are currently using AppDynamics to trace end to end business flows. It allows you to trace logs after you create or update a solution for an webMethods Integration Server runtime. Currently, tracing support is provided only for the webMethods Integration Server runtime. Select **AppDynamics** from the drop-down list to provide the AppDynamics tracing support and upload a valid Controller XML and Config XML file containing the Appdynamics details. You can update the controller file for each webMethods Integration Server runtime. You also have the option to download the controller and config files and then upload the files after modifying them.
	- **Note:** If you select AppDynamics tracing and provide a valid controller file, the tracing data will appear on the AppDynamics cloud application.

Let us see an example of how the tracing data appears on Appdynamics when you create a solution in Cloud Deployment.

- a. Go to https://www.appdynamics.com/ and register in AppDynamics.
- b. On the Overview > Applications panel, click **Get Started**.

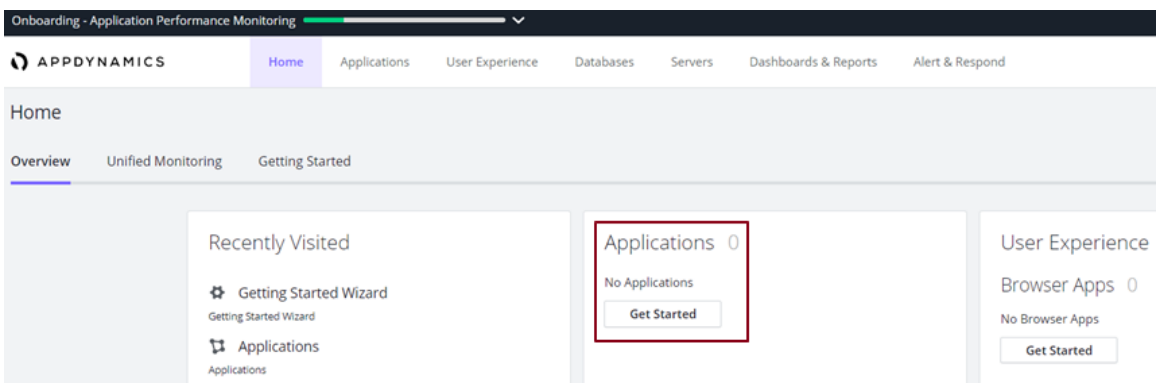

c. On the Getting Started wizard, click **Java** under the Applications panel.

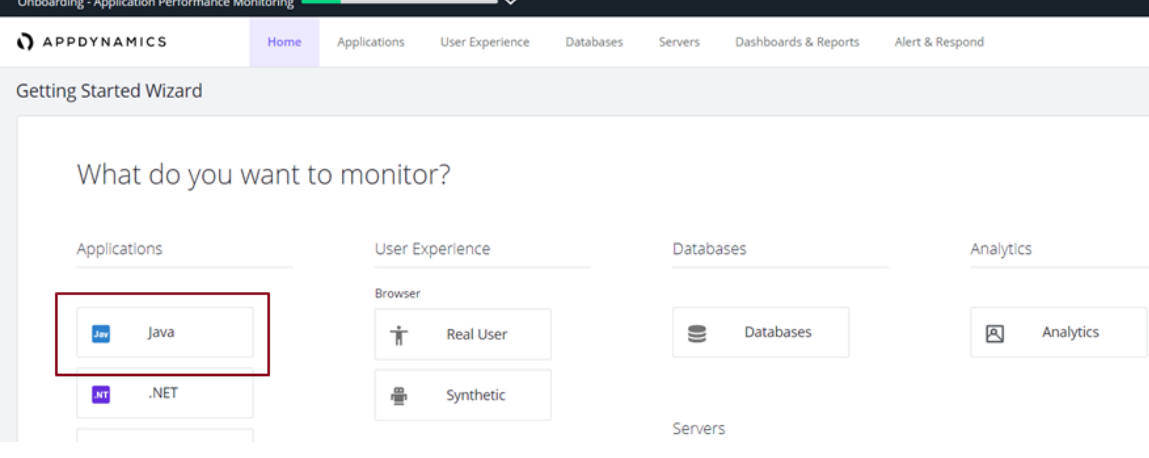

d. Download the Java Agent Installer.

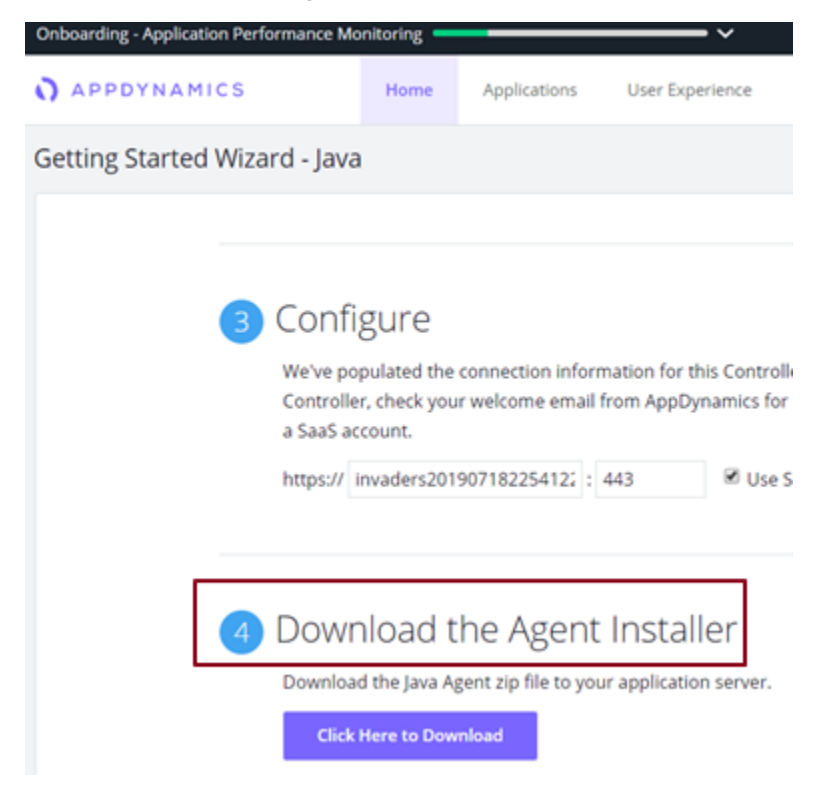

- e. Go to the ver<xxx> > **conf** folder on your local system and view the controllerinfo.xml and app-agent-config.xml files.
- f. Open the controller-info.xml file and provide the following values:

<application-name>MyApplication</application-name

<node-name>AppIS</node-name>

- g. Log in to Integration Cloud and switch to Cloud Deployment using the App switcher.
- h. Create a new solution in Cloud Deployment and select **AppDynamics** from the drop-down list to provide the AppDynamics tracing support. Upload the controller-info.xml and app-agent-config.xml files, and save the solution.

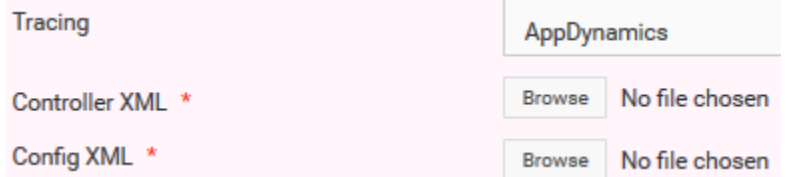

- i. Log in to AppDynamics. Your application, that is, **MyApplication** appears on the Applications panel.
- j. Click on MyApplication and view the service execution status and execution logs.

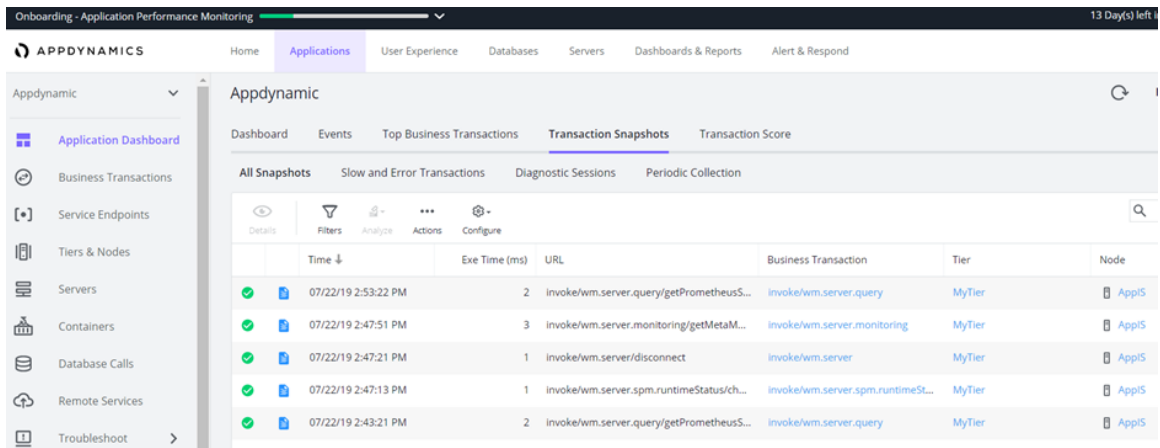

8. Click **Save** to save the solution.

The new solution is created and appears in the **Solution List** page. You cannot modify the solution after the solution is created. You can configure the solution in subsequent stages but once a solution is configured in a stage, you cannot modify the solution again in that stage.

**Note:** You can now deploy the solution to the next stage.

#### **Deactivate, Activate, and Delete a solution**

Click the  $\bullet$  icon and select **Deactivate** to deactivate a solution. All packages and assets will be permanently deleted and cannot be recovered. Click the  $\bullet$  icon and select **Activate** to activate an inactive solution.

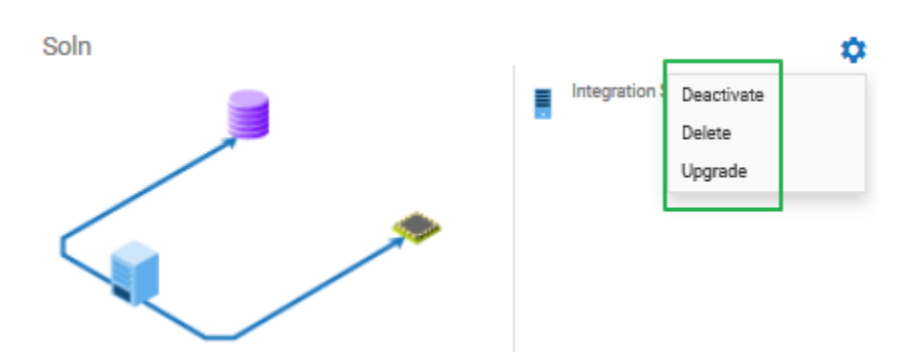

Click the  $\bullet$  icon and select **Delete** to permanently delete the solution. If a solution is configured in a subsequent stage, it will be permanently deleted from the current stage and cannot be recovered. Further, if you delete the solution, you will not be able to promote assets from the current stage.

### **Exploring Solutions**

The solution details page allows you to view the packages, assets, configurations and services for different runtimes in the solution, deploy the solution to another stage, view the Asset Repository, and manage the solution, that is, view the landscape, configure

webMethods Integration Server service access settings, administer the webMethods Integration Server, or restart the webMethods Integration Server instances.

**Note:** You can create a new solution in any stage. You can configure the solution in subsequent stages but after you configure the solution in a stage, you cannot modify it again in that stage.

#### **To view the Solution Explorer**

1. Switch to the **Cloud Deployment** perspective.

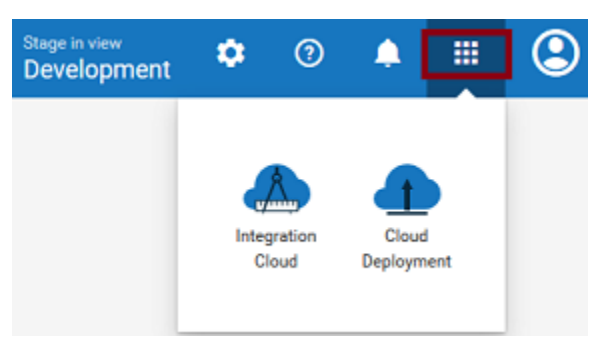

- 2. From the **Cloud Deployment** navigation bar, click **Solutions > Solution List**. The **Solution List** page appears listing all the solutions.
- 3. Click on an existing solution. The Solution Explorer page appears.

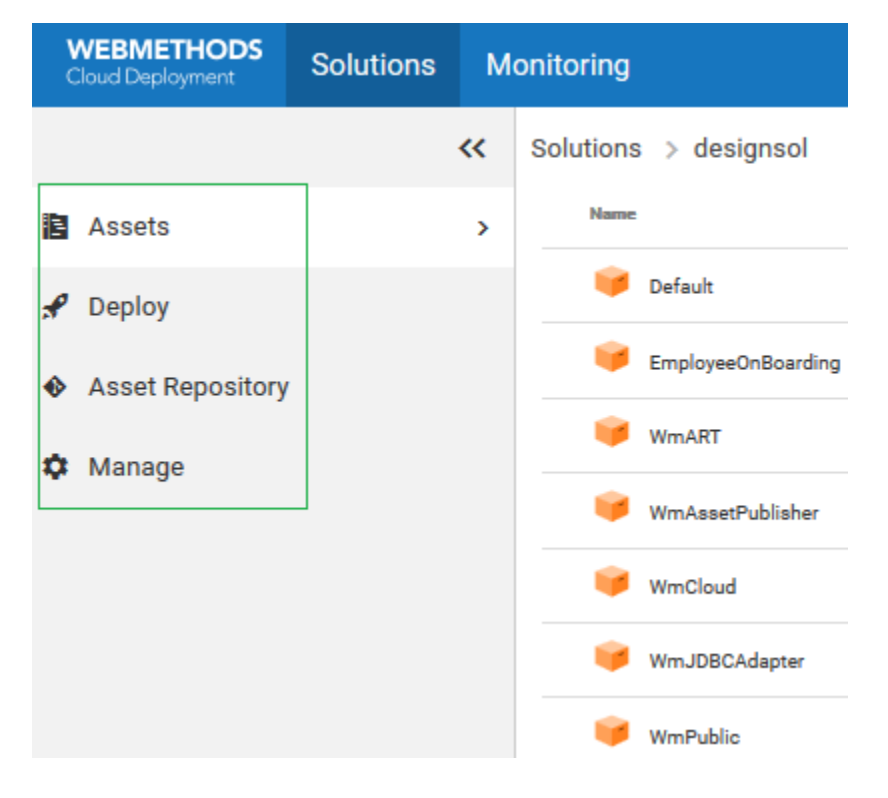

#### **Solution Explorer**

The following table provides a high-level overview of the Solution Explorer page:

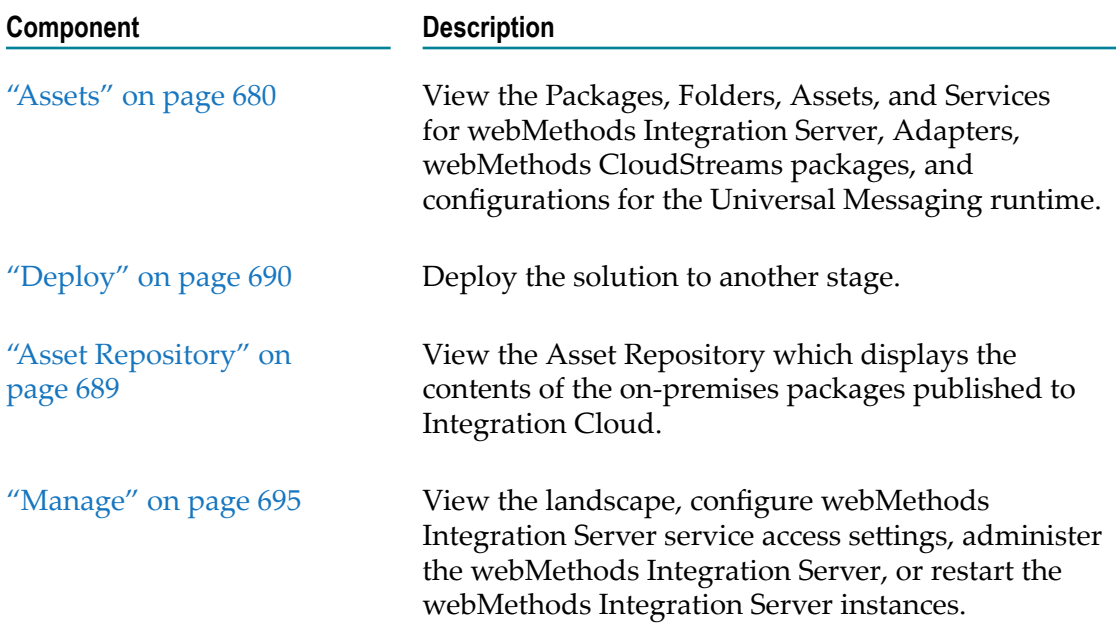

#### <span id="page-679-0"></span>**Assets**

A package is a container that is used to bundle services and related elements, such as specifications, webMethods Integration Server document types, webMethods Integration Server schemas, and triggers. When you create a folder, service, webMethods Integration Server document type, or any element, you save it in a package.

- **Note:** To view and access webMethods Integration Server packages in Integration Cloud, you must assign any custom user groups created in webMethods Integration Server, which are assigned to Access Profiles in the **Solution Permissions** page, to the following Access Control Lists in webMethods Integration Server:
	- $\blacksquare$ Administrators ACL
	- Developers ACL  $\mathcal{L}_{\mathcal{A}}$
	- $\blacksquare$ Replicators ACL

The following figure depicts the package structure in a solution.

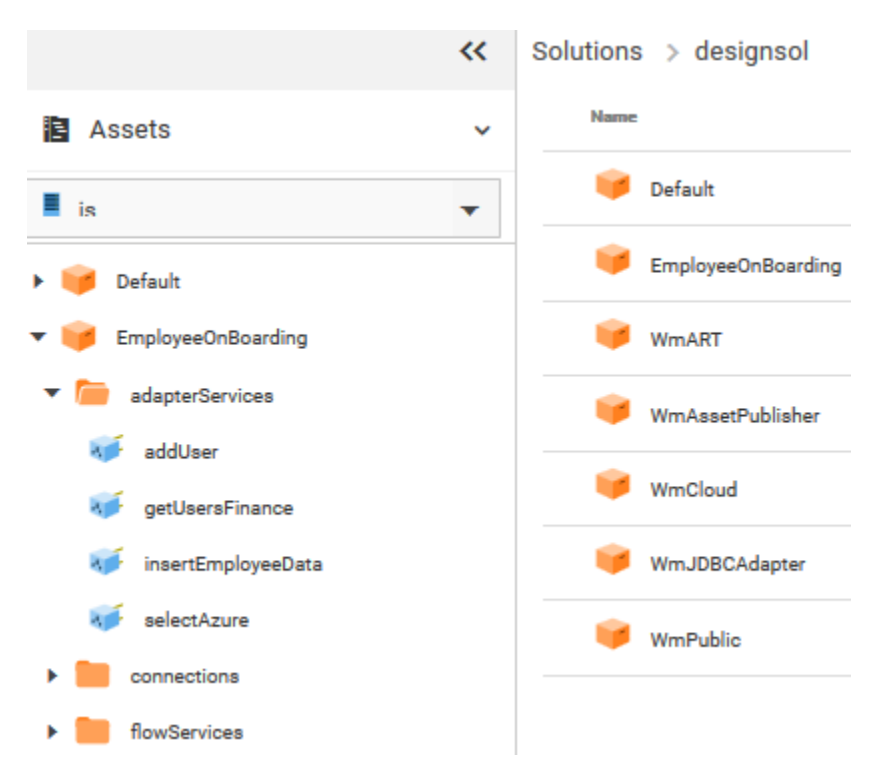

Packages are designed to hold all of the components of a logical unit in an integration solution. For example, you might group all the services and files specific to a particular marketplace in a single package. All the components that belong to a package reside in the package's subdirectory.

**Note:** Click the arrow beside a folder or package to view its contents.

#### **Downloading assets**

You can download user deployed packages and configurations from the **Asset** page. To download assets, point to an asset, click the **i** icon, and then click **Download**. The assets will be zipped and downloaded to your local storage space.

**Note:** You cannot download default packages such as packages that come with webMethods Integration Server installation, for example, Default, WmART, WmCloud, WmJDBCAdapter, WmPublic, and so on.

#### **Services**

Services are method-like units of logic that operate on documents. You build services to carry out work such as extracting data from documents, interacting with back-end resources (for example, submitting a query to a database or executing a transaction on a mainframe computer), and publishing documents. Adapters and other add-on packages provide additional services that you use to interact with specific resources or applications. The service editor allows you to view and run the services.

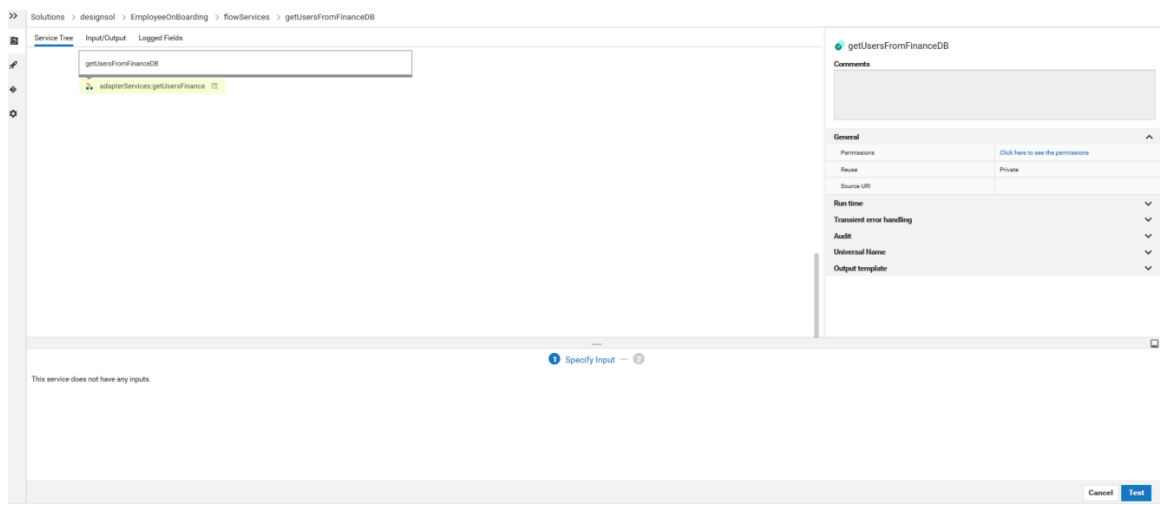

#### **Service Signature**

Input and output parameters are the names and types of fields that the service requires as input and generates as output. These parameters are also collectively referred to as a *signature*. You declare a signature for all types of services: flow services, Java services, and services written in other supported programming languages.

For a flow service, the input side describes the initial contents of the pipeline. In other words, it specifies the variables that this flow service expects to find in the pipeline at run time. The output side identifies the variables produced by the flow service and returned to the pipeline. An webMethods Integration Server document type can also be used to define the input or output parameters for a service.

Click **Test** to run the service after providing the data to pass into the service.

#### **Service Editor**

Use the service editor to view the services. The source code, properties, inputs, and outputs are read only. The editor has the following tabs:

- m. **Source** tab contains the code or flow for the service.
- **Input/Output** tab contains the input and output signature of the service.
- **Logged Fields** tab indicates the input and output parameters for which the data is P. logged. You define the data to pass into the service by defining the input parameters on the lower panel of the editor.

#### **Load pipeline for testing services**

The pipeline is the general term used to refer to the data structure in which input and output values are maintained for a service in Software AG Designer. The pipeline holds the input and output for a service. The pipeline starts with the input to the service and collects inputs and outputs from subsequent services. When a service runs, it has access to all data in the pipeline at that point.

When you run a service in Software AG Designer, you can click **Save** and save the pipeline data as an XML document to your local file system. After you deploy the

service, you can click the **Load Data** option in the service editor to select the XML file, and load or update the pipeline data to test the service.

- **Note:** Integration Cloud Integrations can now invoke Cloud Deployment webMethods Integration Server services for the same tenant. A new predefined Application, *Cloud Deployment*, is added in Integration Cloud. Using this Application, you can select the solution webMethods Integration Server services that you want to call from Integration Cloud.
- **Note:** See the *webMethods Service Development Help*, *webMethods Integration Server Administrator's Guide*, and the *webMethods Adapter for JDBC Installation and User's Guide* for detailed descriptions of all the services and document types including Adapter services.

#### **Displaying the API details of an executable service**

After deploying assets, on the Asset explorer page, click the *API Details* option to view the API details of the service such as the HTTP Method, URL, Input structure, and the parameters that are required to invoke this service from an external system, for example, a REST client. You can copy the required API details to execute the service from the external system.

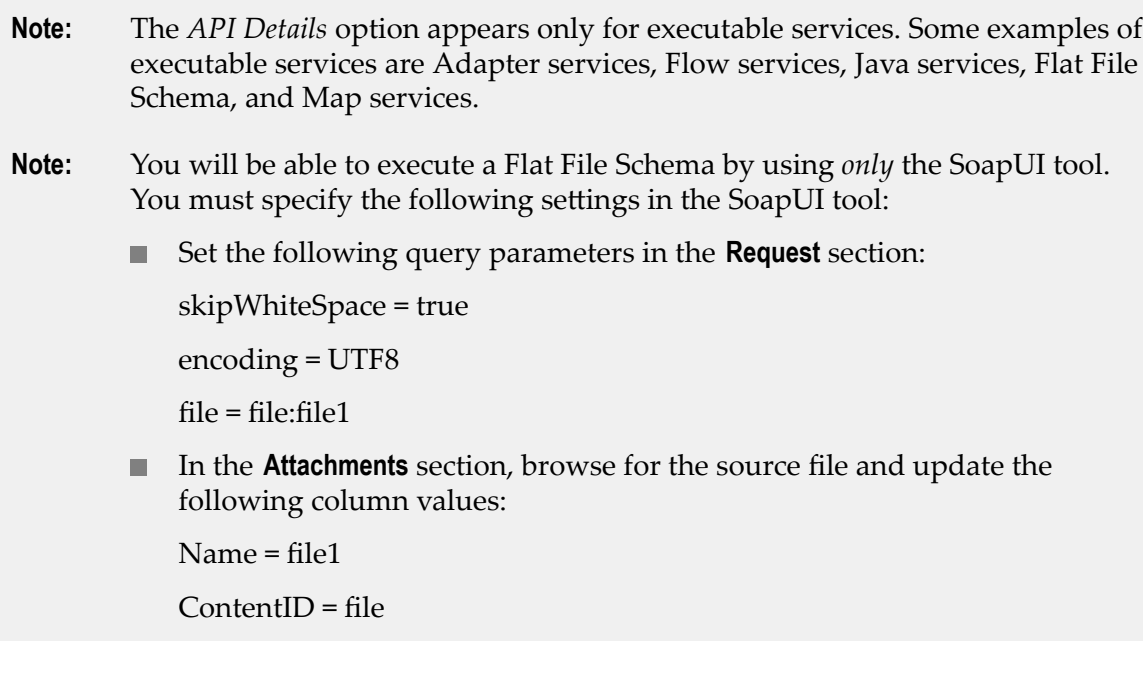

#### **Support for GraphQL Assets**

#### **Overview**

GraphQL is a query language designed to build client applications by providing a flexible syntax and system for describing their data requirements and interactions. Using GraphQL service, you query a specific data to the server and get the response in a predictable way.

Cloud Deployment allows you to deploy GraphQL assets, which are developed using Software AG Designer and on-premises webMethods Integration Server, to Cloud Deployment. You choose from predefined solution landscapes to deploy your onpremises assets from Software AG Designer.

Let us see an example of how we deploy GraphQL assets which are developed using Software AG Designer and on-premises webMethods Integration Server to Cloud Deployment.

#### **Preconditions**

#### **Create a GraphQL Schema**

Create a GraphQL schema using SDL (Schema Definition Language). A sample schema is shown below:

```
type Query {
  dog: Dog
  findDog(complex: ComplexInput): Dog
  booleanList(booleanListArg: [Boolean!]): Boolean
  arguments: Arguments
  human: Human
  pet: Pet
  name: String!
  Name: String!
  catOrDog: CatOrDog
}
enum DogCommand { SIT, DOWN, HEEL }
type Dog implements Pet {
  name: String!
  nickname: String
  barkVolume: Int
  doesKnowCommand(dogCommand: DogCommand!): Boolean!
  isHousetrained(atOtherHomes: Boolean): Boolean!
  owner: Human
}
interface Sentient {
  name: String!
}
```
#### **Implementing GraphQL Descriptor in Integration Server and Designer**

You use the Service Development perspective to create a new GraphQL descriptor based on the schema.

- П In the Designer perspective, select **File > New > GraphQL Descriptor**.
- In the New GraphQL Descriptor dialog box, select the folder in which you want to П create the *GraphQL descriptor*.
- In the **Element name** field, type a name for the *GraphQL descriptor* using any combination of letters, numbers, and/or the underscore character.
- Click **Next**.  $\Box$
- п In the Select the GraphQL Schema Location wizard, browse and select the schema file.
**Note:** Ensure that the format of the schema file is .txt, .json, .graphql, or .graphqls.

- Click **Finish**. m.
- Designer creates the *GraphQL descriptor* and displays the details in the *GraphQL* n. *descriptor* editor.

### **Build Resolver Services for the GraphQL Descriptor**

Integration Server creates the following assets when you import a GraphQL schema:

 $\overline{\phantom{a}}$ A GraphQL descriptor with the name as provided by the user.

When you create a GraphQL descriptor using the above GraphQL schema with name Gq, then Designer creates folders with name types and resolvers under *Gq* folder like this:

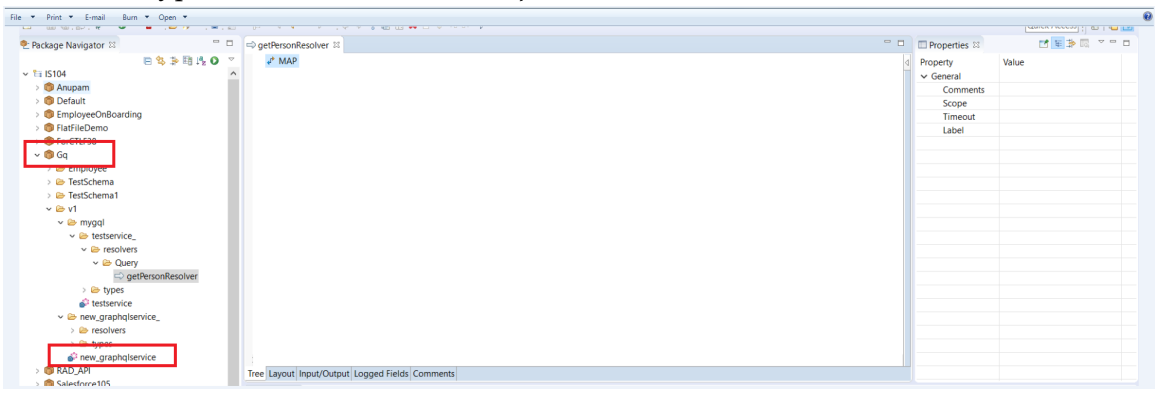

All the document types are created under the *types* folder and all the resolver services are created under the *resolvers* folder.

If you import the above schema in Integration Server with name *Gq* , then Integration Server creates the resolver services for Query operation under Gq\_/resolvers/Query folder, and the resolver services for Mutation operation under Gq\_/resolvers/Mutation folder.

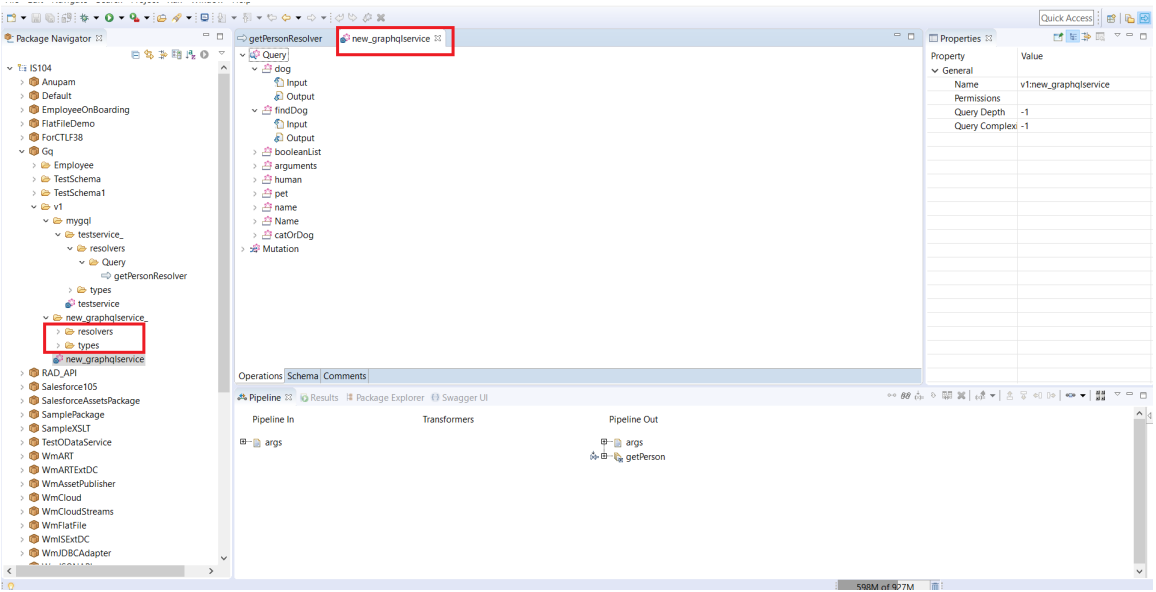

The resolver will have the input/output signature set.

### **Deploy Assets to Cloud Deployment**

Using Designer, you deploy your on-premises Integration Server GraphQL packages and assets to Cloud Deployment. Before deploying the packages and assets, you must configure a connection to Integration Cloud.

Before you configure a connection to Integration Cloud, ensure that the following criteria are met:

- A valid URL exists to connect to Integration Cloud. n.
- A valid user account is created on Integration Cloud. F.

#### **To add a connection configuration for Integration Cloud**

- In Designer, select **Window** > **Preferences**. F.
- In the preferences navigation tree, select **Software AG** >**Integration Cloud.** F.
- Click **Add**. п
- In the **Add connection configuration** dialog box, enter the following information: F.

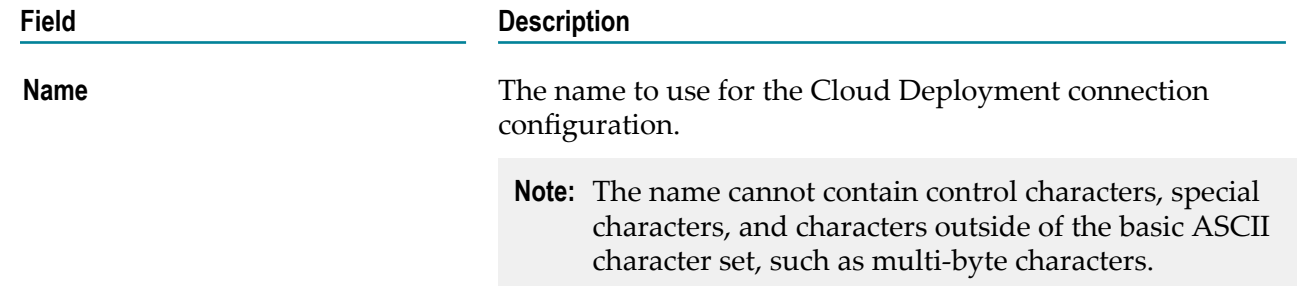

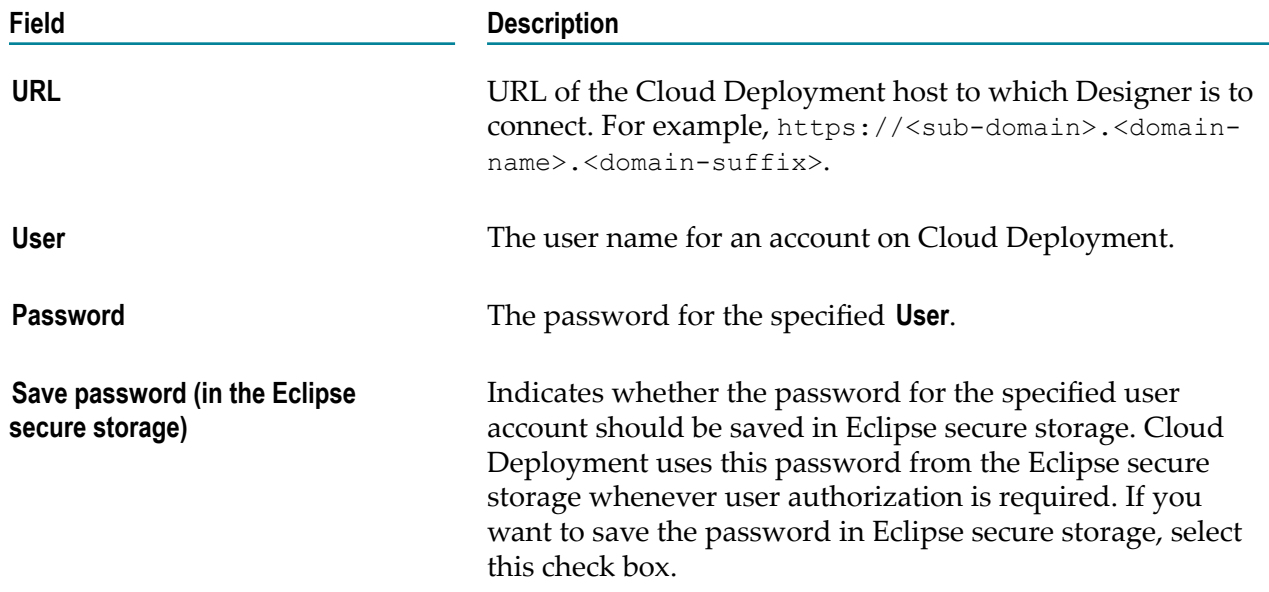

A connection configuration is now added to the Connections page with the specified details.

### **To deploy assets to Cloud Deployment**

- 1. In Package Navigator view, select the Integration Server package that you want to deploy to Cloud Deployment.
- 2. Right-click the GraphQl package and click **Deploy to Cloud**.

### **Verify the Deployed Assets in Cloud Deployment**

After publishing the GraphQL packages to an asset repository provisioned for the tenant on Cloud Deployment, you can view and access the webMethods Integration Server packages in Cloud Deployment. The solution details page allows you to view the packages, assets, and services for GraphQL runtimes in the solution.

To view the GraphQl packages in the Solution Explorer:

- 1. Switch to the Cloud Deployment perspective.
- 2. From the Cloud Deployment navigation bar, click **Solutions** > **Solution List**.
- 3. Click on an existing solution. The Solution Explorer page appears.

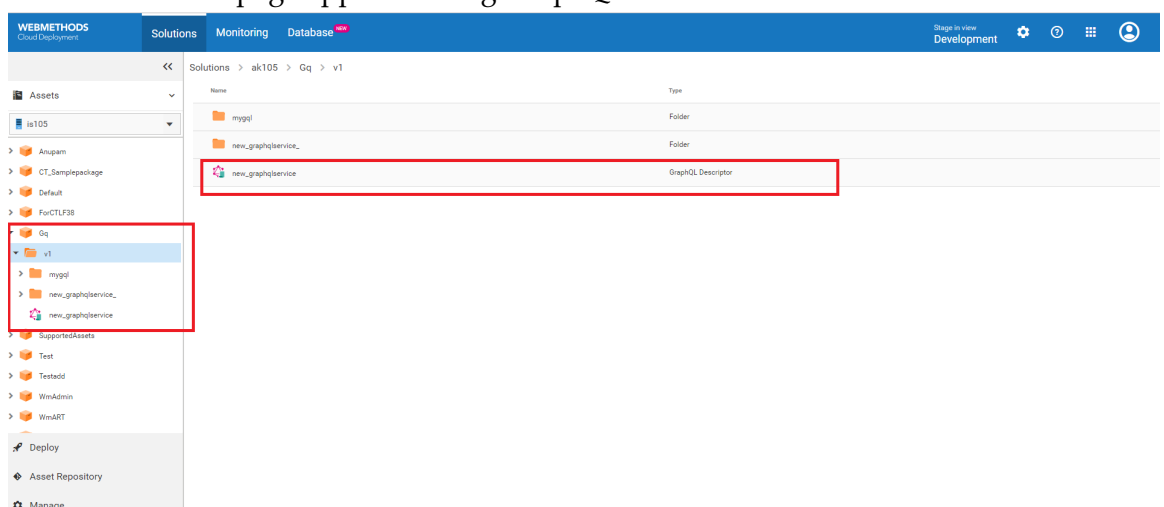

The Solution List page appears listing GraphQL solutions.

### **Displaying the API details of an executable service**

After deploying assets, on the Asset explorer page, click the  $\frac{1}{2}$  icon to view the API details of the service such as the HTTP Method and URL that are required to invoke this service from an external system. You copy the required API details to execute the service from the external client.

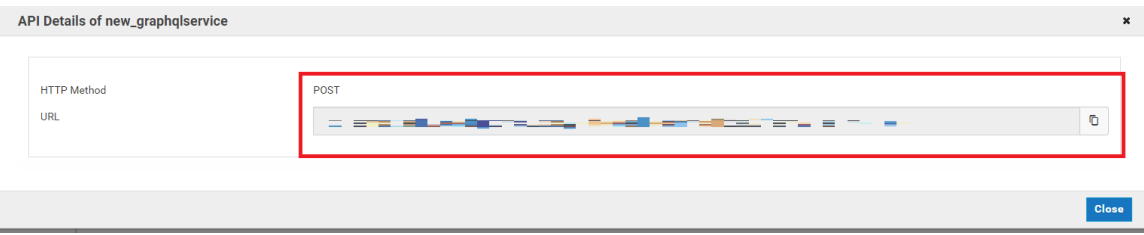

### **Service Execution from External Client**

To execute the service from a third party tool, let us use Postman as the GraphQL client. So in this example, when we open the GraphQL client, and invoke the

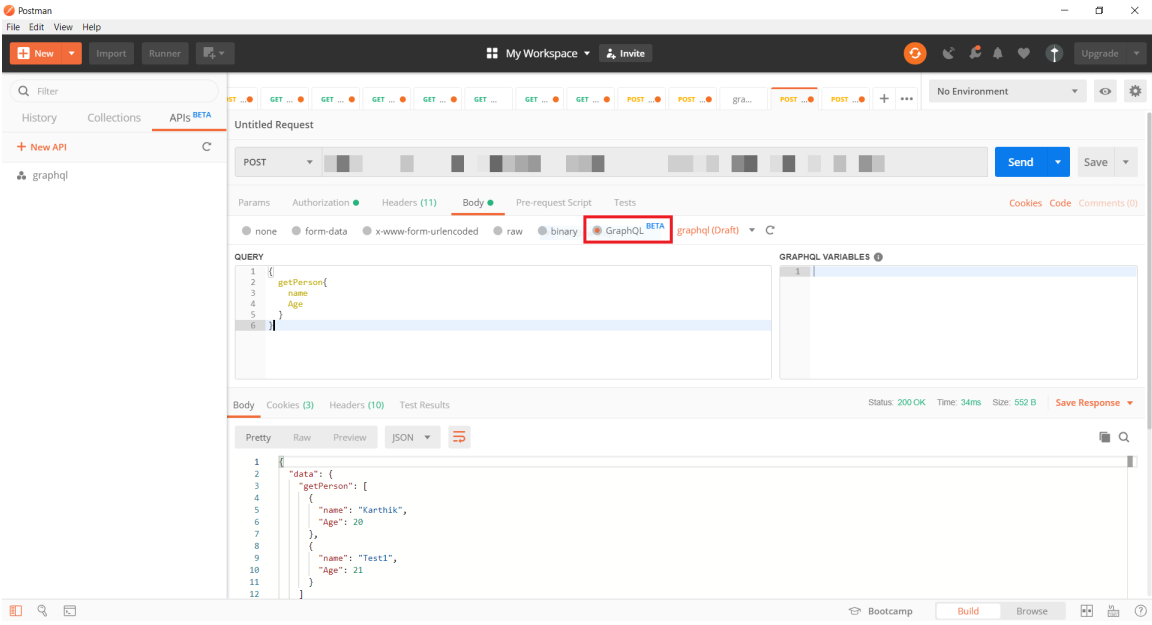

URL as shown below, we get the output as per the fields passed in the query.

## **Asset Repository**

The **Asset Repository** page **(Cloud Deployment > Solutions > Asset Repository)** displays the list of all solutions and the user-created assets. You can also view the asset type, version of the assets, and services. Before deploying packages and configurations from Software AG Designer, you must create a solution in Integration Cloud to which you want to deploy the configuration assets. Software AG Designer deploys the assets and configurations to the Asset Repository in Integration Cloud.

### **Asset Repository for all solutions**

The following figure depicts the Asset Repository structure for all solutions.

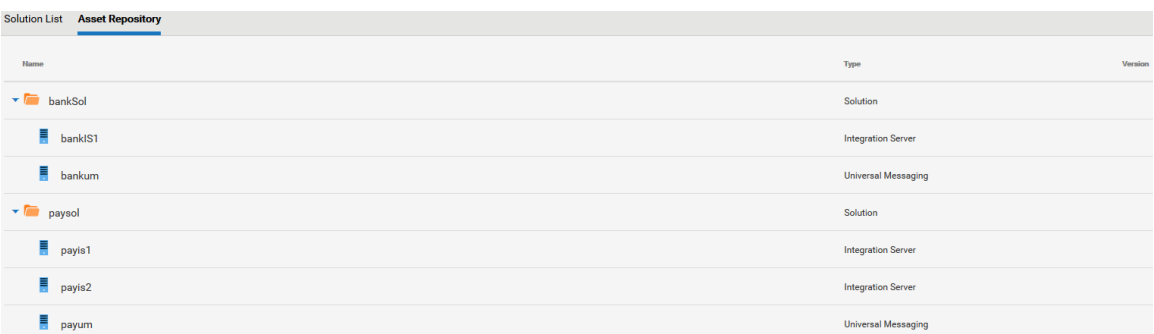

### **Asset Repository for a selected solution**

The **Asset Repository** page for a solution **(Cloud Deployment > Solutions > Select a Solution > Asset Repository)** displays the assets for the selected solution, including the asset type and version of the assets.

The following figure depicts the Asset Repository structure for a selected solution.

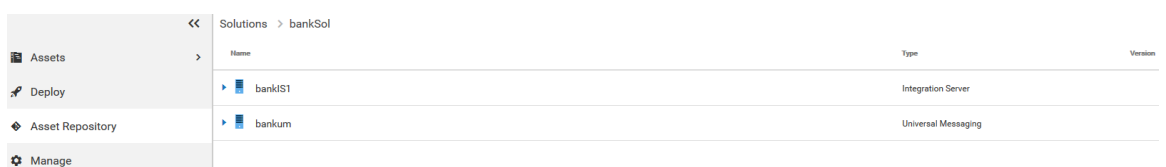

### **Downloading packages and assets**

You can download user deployed packages and configurations from the **Asset Repository** page. You can either download individual packages or the whole repository for each

product. To download assets, point to an asset or product and click the  $\bullet\bullet$  icon. The assets including ACDL files will be zipped and downloaded to your local storage.

### **Deploy**

After publishing the assets and configurations that reside within on-premises runtimes or repositories to webMethods Integration Cloud, you can promote them from the previous stage to the current stage. Within a tenant, you can promote assets from a solution to another solution, from a previous stage to the current stage, for the same runtime type. You can promote assets if the source runtime version is lesser than or same as the target runtime version.

If you are in the **Development** stage, click the **Change Stage To View** link to change the stage. Only active and accessible stages appear in the drop-down list for selection in the **Stage to view** field. Select a different stage other than Development and click **Submit**.

In the next stage, select a solution and then click **Deploy**. Select a runtime instance. All *solutions* of the previous stage will be listed on the left panel. The right panel will list all the assets of the selected solution in the current stage for the selected runtime instance.

**Note:** You will *not* be able to promote assets from a higher version solution to a lower version solution. For example, if you have a v10.4 solution in the source stage and a v10.3 solution in the current stage, you will not be able to promote the v10.4 assets to the current stage.

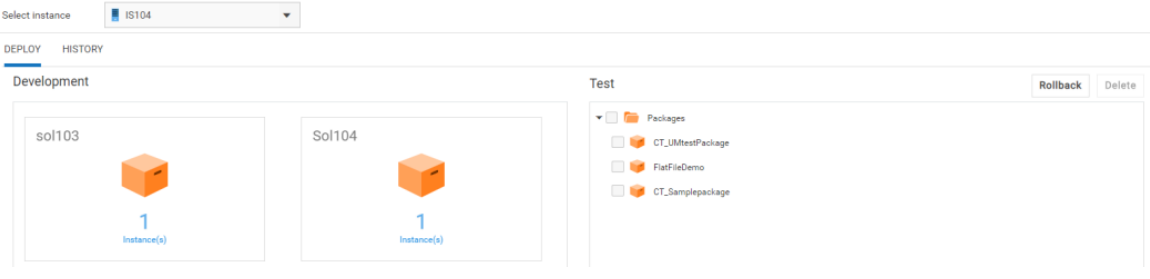

**Note:** You can access a stage only if your Access Profile is assigned to the stage.

Click on a solution and select the runtime package folder. Then click on the runtime instance. The assets of the solution corresponding to the selected runtime instance will appear. Select the assets and then click **Promote** to promote the assets to the current stage (right panel).

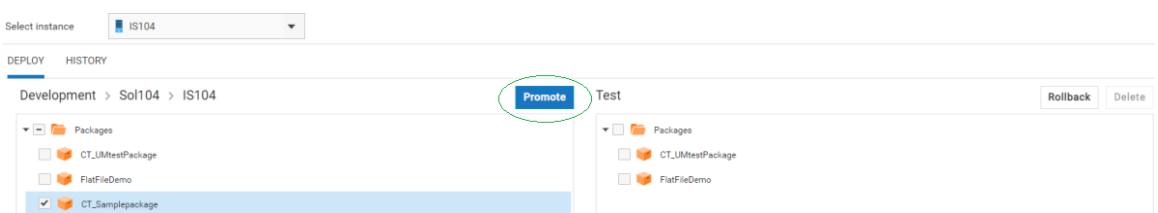

After you click **Promote**, the **Promote Assets** dialog box appears for the selected asset.

Select an asset and change the values for the variable substitution properties, if needed. The variable substitution properties appear for the selected asset, only if the asset has properties. If there are any similar type of assets for which you want the same values, then select the **Show similar assets to apply values** option. Then select the assets in the lower panel. Click **Apply** to apply the property values to the selected assets. The changed values will be applied to all the selected similar assets during promotion.

On the **Promote** dialog box, you can type a message to describe the promotion. The promotion message will appear on the **History** page.

Click **Simulate Promote** to check the consistency of the assets and their dependencies. If there are dependencies, then for a successful promotion, you have to select all the dependent assets. Select **Save and Promote** to save the variable substitution and promote the assets to the next stage.

On the **Deploy** page, click **Rollback** to rollback *all* promoted assets to their previous state.

You can type a message to describe the rollback. The rollback message will appear on the **History** page.

### **Deleting assets**

On the **Deploy** page, you can delete an asset from the current stage (right panel). The asset will be deleted from the asset repository in that stage as well as from the runtime.

**Note:** Currently you can delete only webMethods Integration Server packages and not webMethods Integration Server and Universal Messaging configurations.

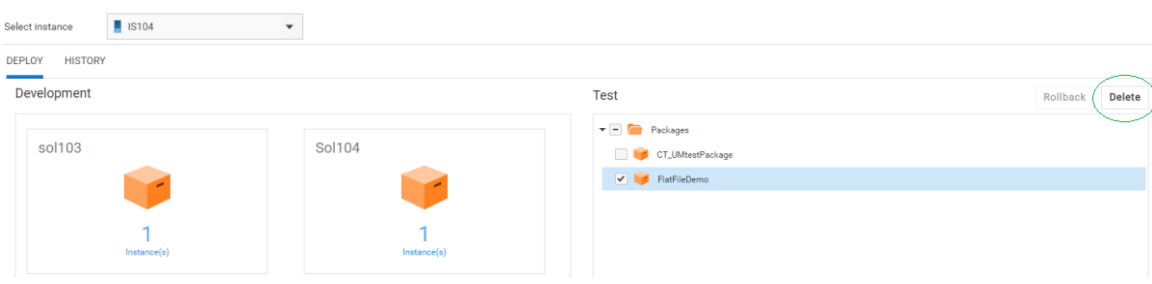

#### **History**

The **History** page shows the **Trace ID**, that is, the tracking ID, which is automatically generated on every successful or unsuccessful promotion, rollback, or deletion, the Deployment, Rollback, or Deletion **Action**, **Date** when the asset was promoted, rolled back, or deleted, the **User** who promoted, rolled back, or deleted the asset, and the

commit **Message** for the selected instance. You can click on a **Trace ID** to see the Track History for the specific action.

The **Track History** window displays the following details:

- I. **Timestamp** - The date and time when the log was generated.
- **Product** The product that was promoted or rolled back.  $\overline{\phantom{a}}$
- **Log Level** Information on whether the log type is an Error, Info, or Debug. F.
- П **Message** - Log or status message.

Note: Promotion, rollback, or deletion details appear only for the current stage.

### **Capability**

The **Capability** ( $\odot$  > Licensing) page allows you to view the status of some of the system capabilities, based on your license offering.

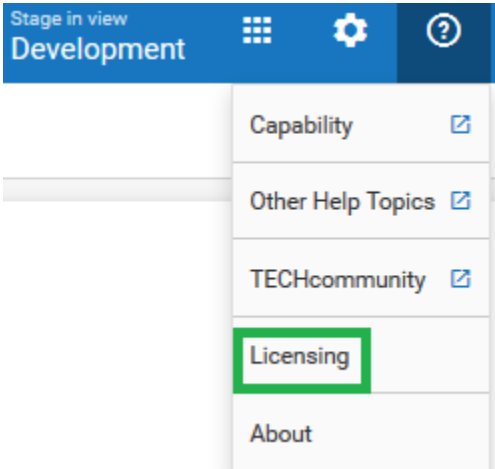

You can view the details of the following capabilities in **Integration Cloud**:

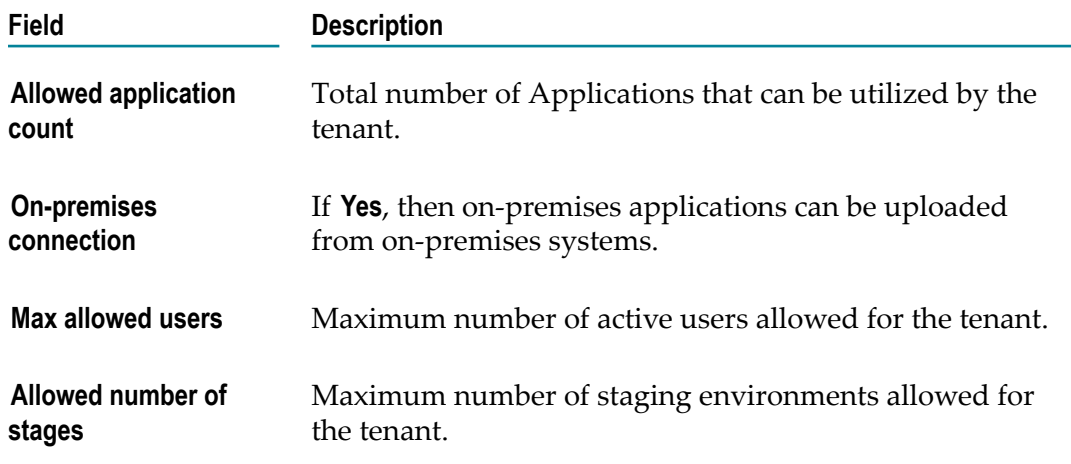

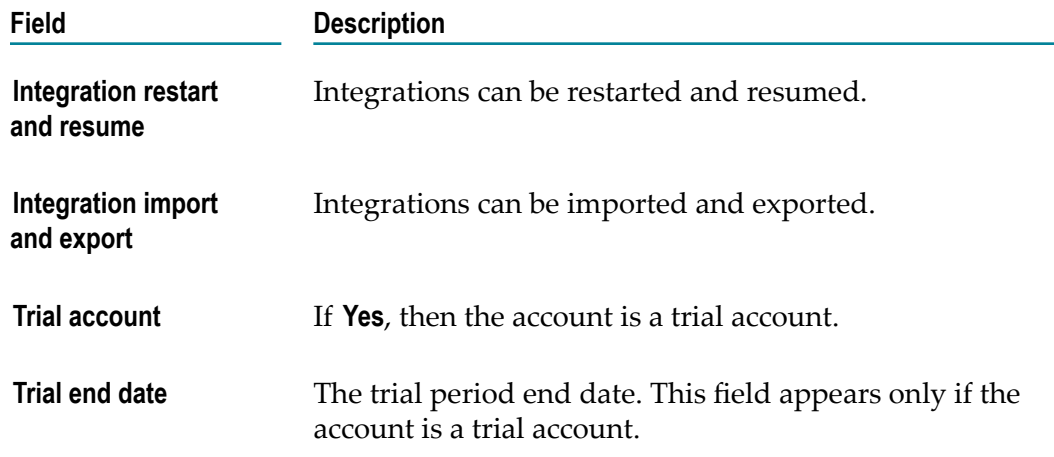

You can view the details of the following capabilities in **Cloud Deployment**:

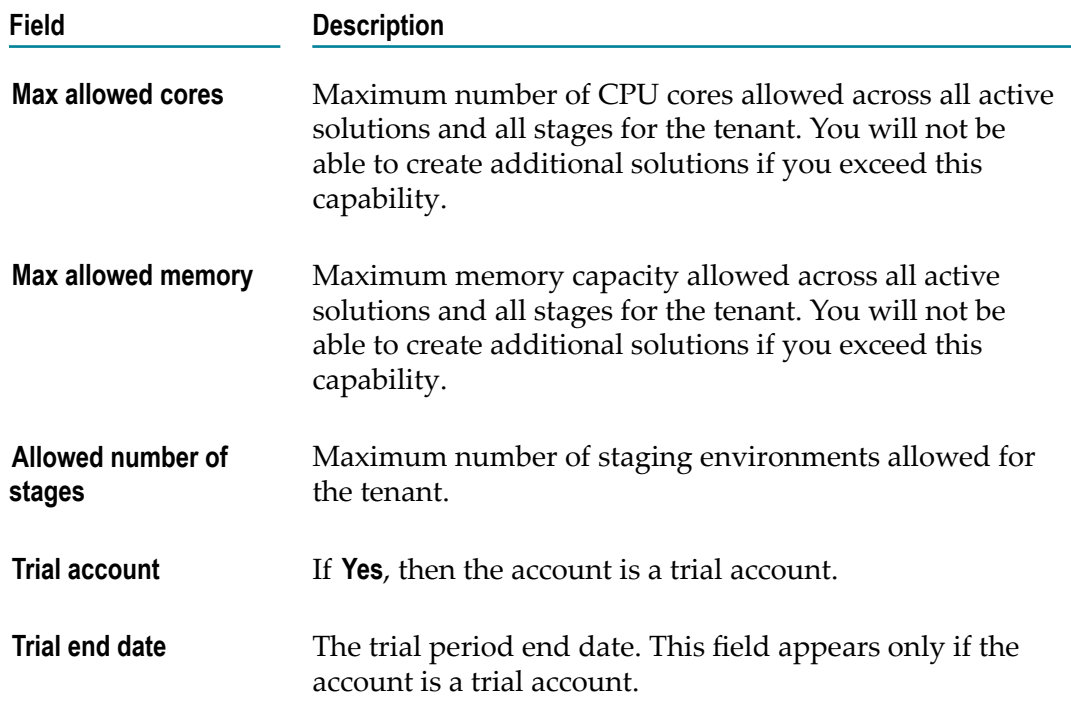

### **Usage**

The **Usage** page allows you to view the current usage of CPU cores and Memory (GB) for all the active solutions in all the stages.

To access this page, from the Cloud Deployment navigation bar, click  $\odot$  and select *Licensing > Usage*.

# **Copying Solutions**

The **Solution List** page allows you to copy solutions in any stage. Copying solutions allows you to have a back up of your solution before you make any changes and deploy your solution to production. This reduces the risk of not having a back up in case you want to revert to the original solution.

Note: If you have the required permission under **Settings**  $\bullet$  **> Access Profiles > Administrative Permissions > Functional Controls > Solution**, you can copy, update, and delete solutions.

### **To copy a solution**

1. Switch to the **Cloud Deployment** perspective.

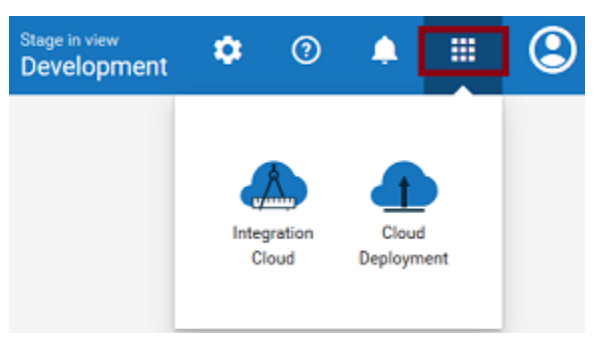

2. After you launch Cloud Deployment, from the **Cloud Deployment** navigation bar, click **Solutions > Solution List**.

The **Solution List** page appears.

3. On a solution, click  $\blacktriangleright$  > Create a copy.

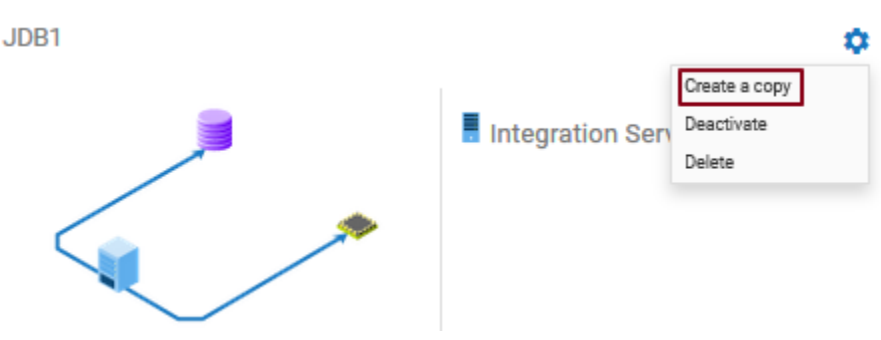

4. On the **Create a copy** page, fill in the new solution **Name**.

You can choose to copy solutions using the same configuration and services in the solution landscape by clicking the **Create with original configuration** option or modify the configuration and services in the solution landscape by clicking the **Create with modified configuration** option.

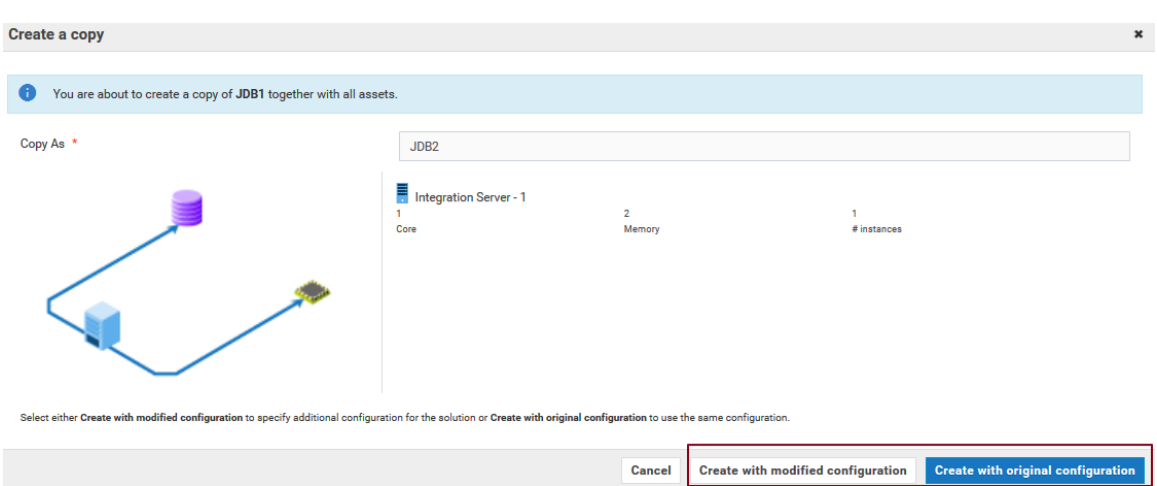

5. Select **Create with modified configuration** and specify additional configuration of the solution, if necessary. Then click **Configure** to save the configuration details.

The new solution is created and appears on the **Solution List** page.

**Note:** You can now deploy the new solution to the next stage.

### **Deactivate, Activate, and Delete a solution**

Click the  $\bullet$  icon and select **Deactivate** to deactivate a solution. All packages and assets will be permanently deleted and cannot be recovered. Select **Activate** to activate an inactive solution. Select **Delete** to permanently delete a solution.

## **Managing Solutions**

The **Manage** options allow you to view the solution landscape, configure webMethods Integration Server service access settings, administer the webMethods Integration Server, or restart the webMethods Integration Server instances.

### **Landscape**

The **Landscape** page displays the landscape configuration for the selected solution.

- **Note:** You cannot modify the solution landscape configuration in the Development stage after the solution is created. You can *configure* the solution in subsequent stages but after a solution is configured, the solution cannot be modified again in that stage. Further, clustering and Terracotta options are not available in the Development stage.
- **Note:** In a stage, you can configure only those solutions that are marked as **Not Configured**.

### **To view the landscape configuration for a solution**

1. Switch to the **Cloud Deployment** perspective.

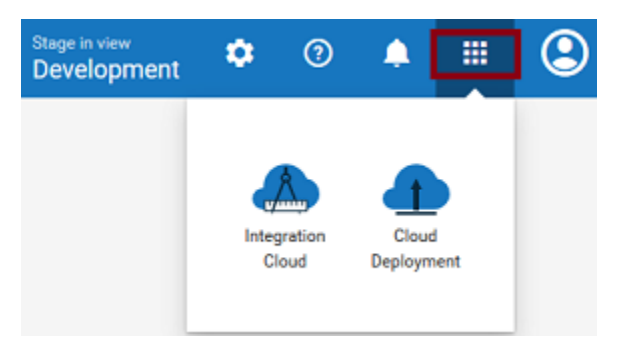

- 2. From the **Cloud Deployment** navigation bar, click **Solutions > Solution List > Select a solution > Manage > Landscape**.
- 3. On the **Landscape** page, you can view the landscape configuration design, landscape solution name and description, and the landscape components. For each landscape component, you can view the landscape component name, product type, whether the landscape component is in a ready state, and the number of CPU cores and memory characteristics of the hardware to support each service in the solution.
- 4. Terracotta is available only when webMethods Integration Server runs in a clustered mode. Further, clustering and Terracotta options are not available in the **Development** stage.

On the **Landscape** page, select the **Cluster Type** as **Stateless** if the group of webMethods Integration Servers function in a manner similar to a cluster but are not part of a configured cluster. A stateless cluster of webMethods Integration Servers does not use a Terracotta Server Array. Select Stateful to add the Terracotta section. The Terracotta icons will be activated.

### **Service Access Settings**

The **Service Access Settings** page allows you to configure the webMethods Integration Server services to be called externally over HTTPS. The services will be available to consumers based on the **Allow All** and **Deny All** access modes.

### **To configure service access settings**

1. Switch to the **Cloud Deployment** perspective.

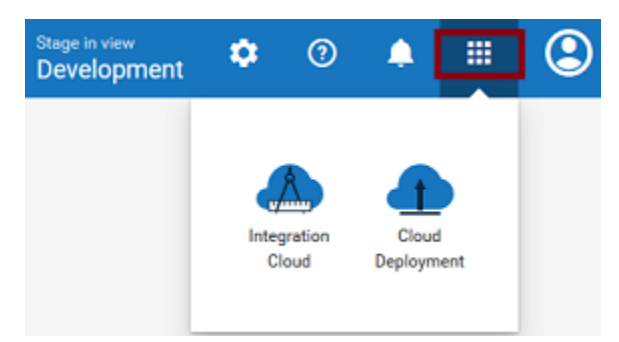

- 2. From the **Cloud Deployment** navigation bar, click **Solutions > Solution List > Select a solution > Manage > Service Access Settings**.
- 3. On the **Service Access Settings** page, configure the webMethods Integration Server services to be called externally over HTTPS. Required fields are marked with an asterisk on the screen.

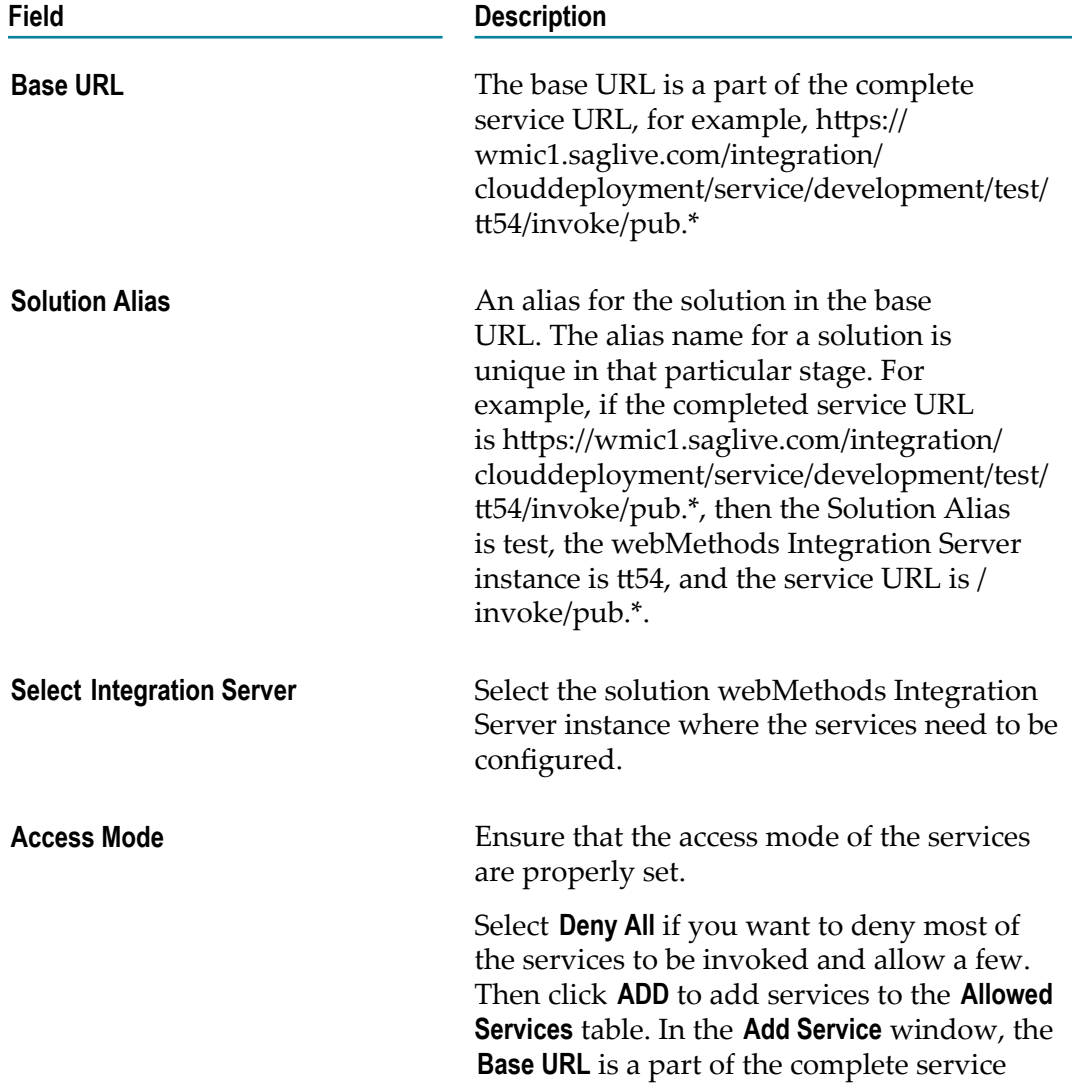

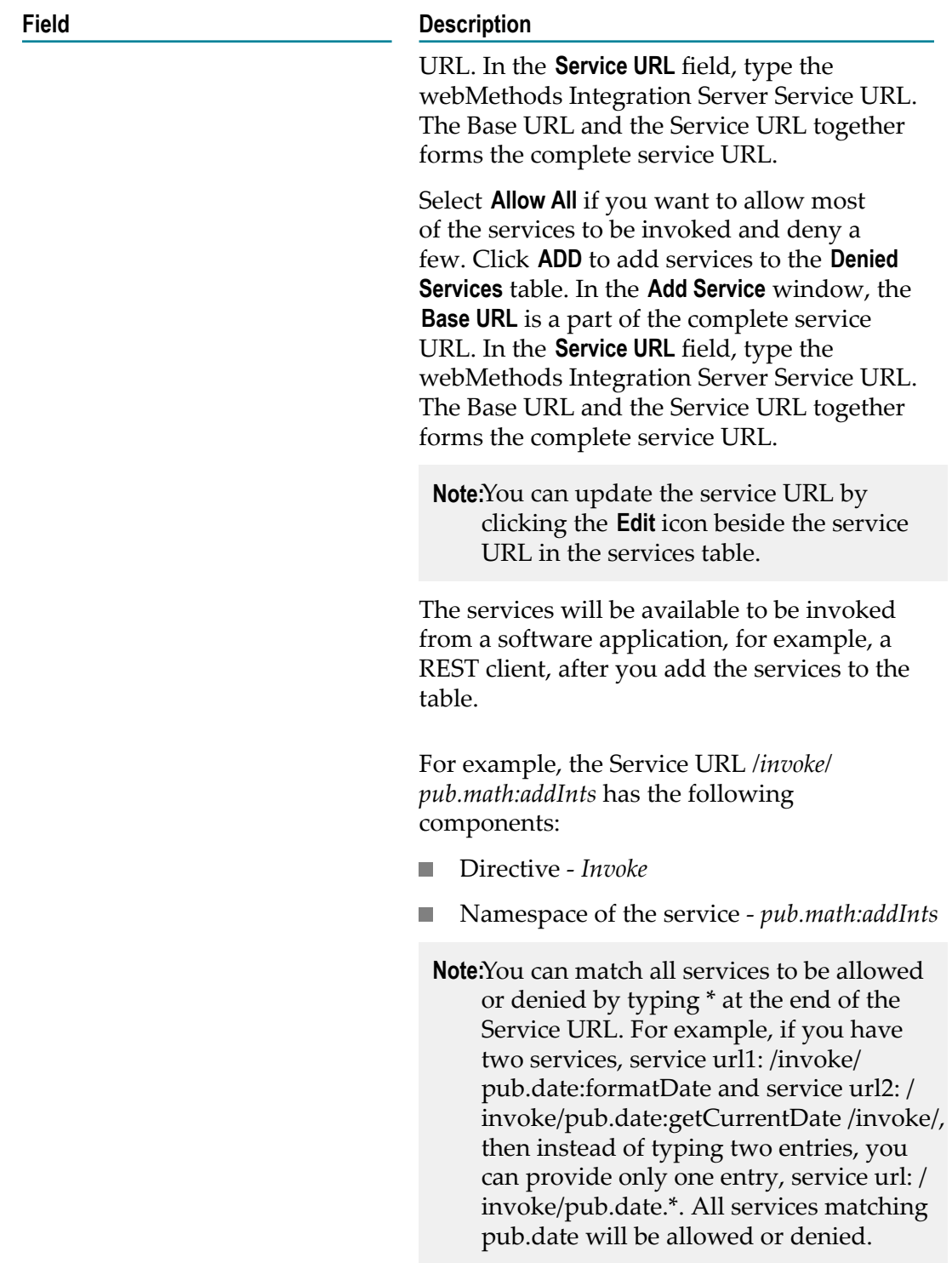

# **Administration**

Use this page to manage a solution webMethods Integration Server Administrator instance.

The webMethods Integration Server Administrator is an HTML-based utility you use to administer the webMethods Integration Server. It allows you to monitor server activity, manage user accounts, make performance adjustments, and set operating parameters. You can run the webMethods Integration Server from any browserequipped workstation on your network. When you click **Administration**, your browser displays the **Statistics** screen.

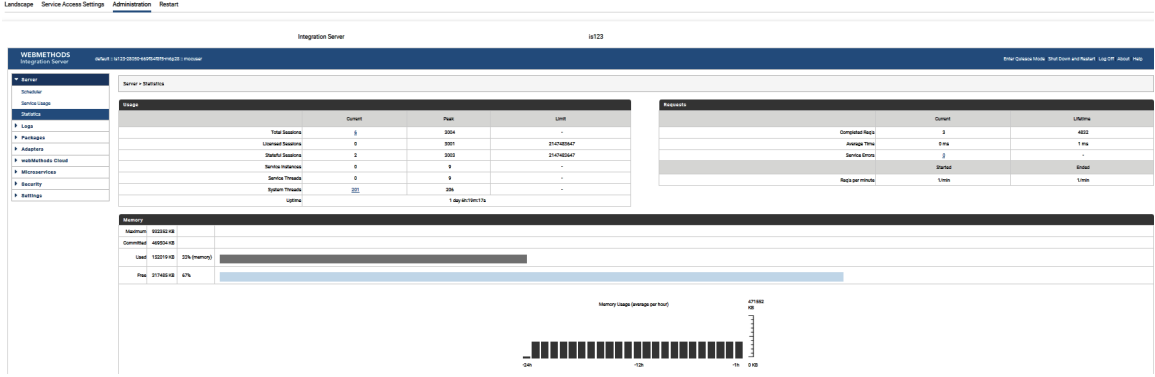

### **The webMethods Integration Server Administrator Screen**

The Title bar displays the name of the host machine where webMethods Integration Server is running, the name of the webMethods Integration Server instance, and the name of the user currently logged into the webMethods Integration Server instance .

The Navigation panel on the left side of the page displays the names of menus from which you can select a task. To start a task, click a subject in the Navigation panel. The server displays a screen that corresponds to the task you select.

**Note:** Click **Help** to view the Help system, which provides information about the features and functionality of webMethods Integration Server.

### **To view the Administration page**

1. Switch to the **Cloud Deployment** perspective.

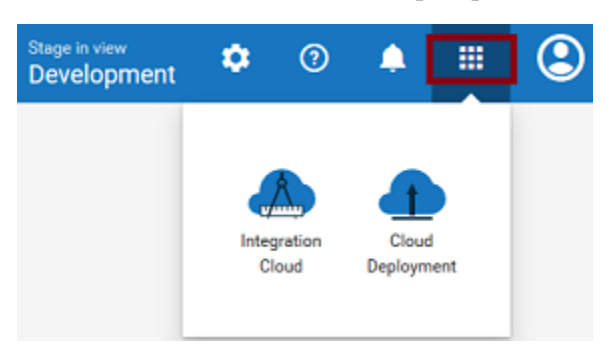

2. From the **Cloud Deployment** navigation bar, click **Solutions > Solution List > Select a solution > Manage > Administration**.

The webMethods Integration Server Administrator page appears.

### **Restart**

Restart the server when you need to stop and reload the server. You should restart the server when:

- You make certain configuration changes. Some configuration changes require the п server to be restarted before they take effect.
- If you encounter an operational problem or the server is in an inconsistent state. П

### **To restart the server**

1. Switch to the **Cloud Deployment** perspective.

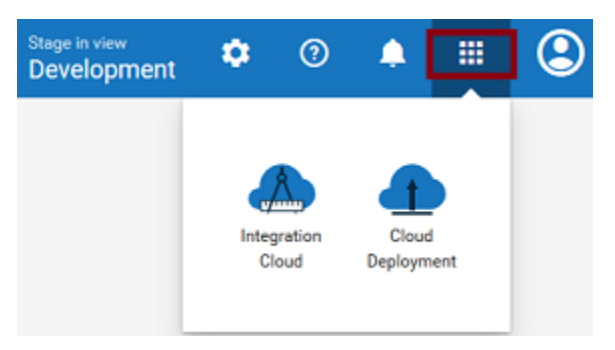

- 2. From the **Cloud Deployment** navigation bar, click **Solutions > Solution List > Select a solution > Manage > Restart**.
	- **Note:** webMethods Integration Servers running in a clustered mode cannot be restarted. Further, restarting servers will terminate all active sessions.
- 3. Click **Restart**.

# <span id="page-699-0"></span>**Monitoring Solutions**

The Monitoring part of **Cloud Deployment** enables you to monitor the health and availability of the solutions and run-time instances, alerts and alert statuses. You receive an email whenever there is a condition that might affect the solution.

The monitoring of a new solution starts automatically 10 minutes after the creation of the solution. The data of the solution is collected and analyzed every 60 seconds.

You can access the following monitoring pages from the left-side navigation menu of the Monitoring main page:

- п ["Dashboard" on page 701](#page-700-0)
- ["Solutions" on page 702](#page-701-0) m.
- ["Runtimes" on page 703](#page-702-0) P.
- ["Services " on page 707](#page-706-0)m.
- ["Uptime" on page 708](#page-707-0) F.
- ["Alerts"](#page-707-1) on page 708 n.
- ["Logs" on page 712](#page-711-0) П

You can filter the information on most Monitoring pages based on time. To specify the time-range, select a value in the time-range selector.

The following table describes the options in the time-range selector.

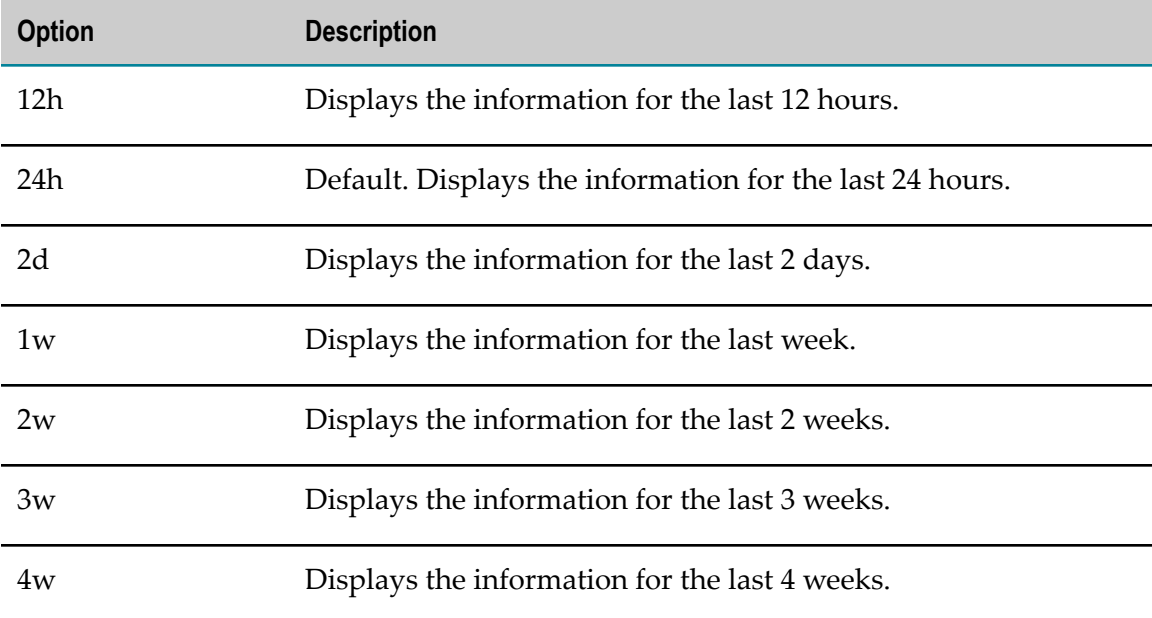

To navigate to the Monitoring main page, log in to Integration Cloud, switch to the **Cloud Deployment** perspective, and select **Monitoring** in the Cloud Deployment navigation bar.

# <span id="page-700-0"></span>**Dashboard**

On the Dashboard page, you can view:

- The health of the solutions n.
- п The number of the alerts that have been raised for all the solutions
- The landscape view of the solutions, and the number of alerts for all run-times that п are part of the solutions

The following table provides more information about the panes on the Dashboard page.

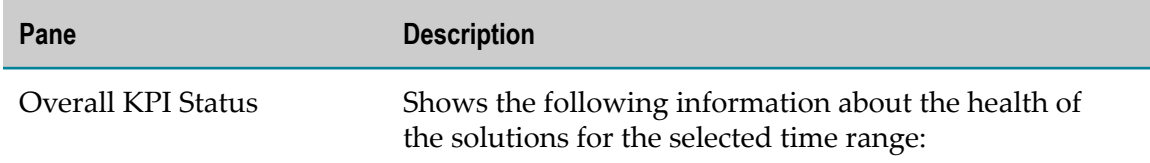

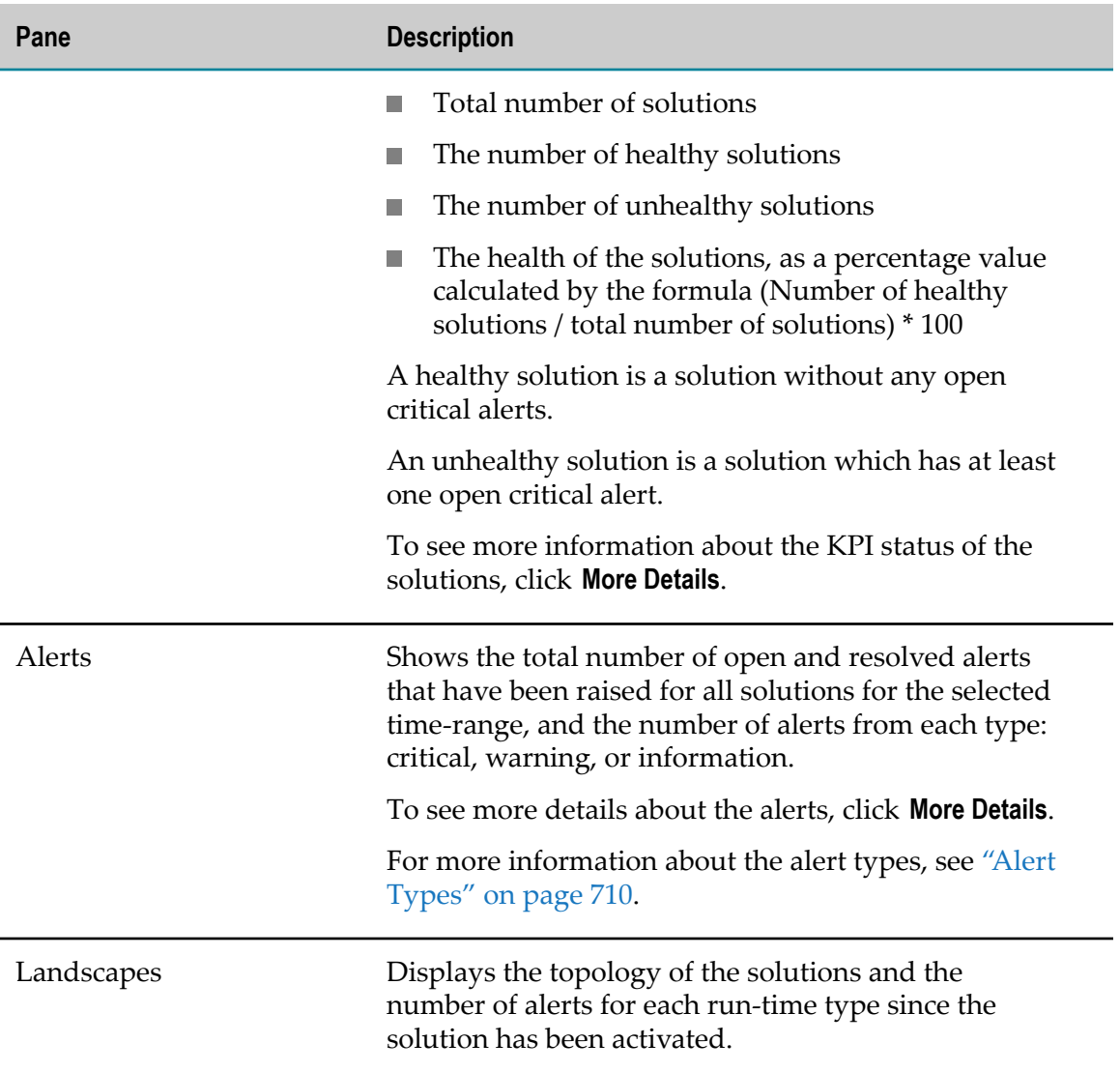

By default, the page displays information for the last 24 hours. To view the information for a different time period, use the time-range selector. For more information about the time-range selector, see ["Monitoring Solutions" on page 700.](#page-699-0)

# <span id="page-701-0"></span>**Solutions**

On the Solutions page, you can check the health of the run-time instances from all the solutions. For each run-time instance, you can view the current data, and the data for the last 24 hours.

The health metrics are grouped into three categories:

- Memory indicate the memory utilization of a run-time.  $\overline{\phantom{a}}$
- Uptime indicate the availability of a run-time. I.
- Failures- indicate failures of the run-time $\Box$

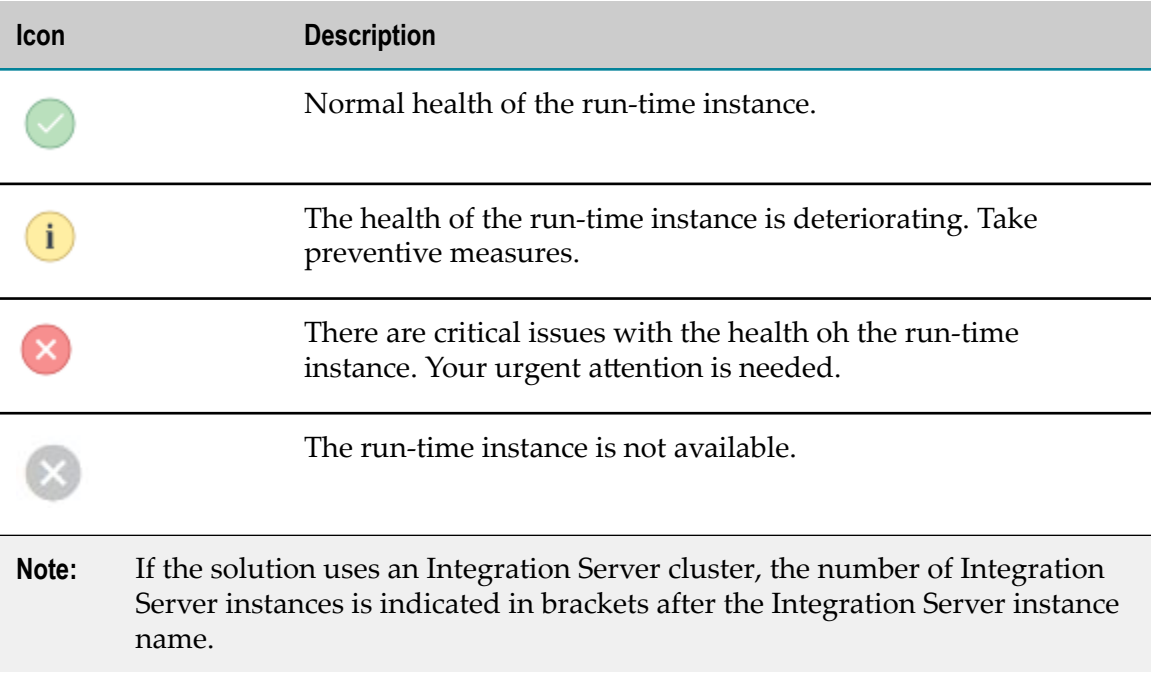

The following table describes the icons on the Solutions page.

To view more details about a run-time instance on the Runtime page, click the name of the run-time instance.

# <span id="page-702-0"></span>**Runtimes**

On the Runtimes page, you can view the graphs for monitored KPIs for the selected runtime instances from all the solutions.

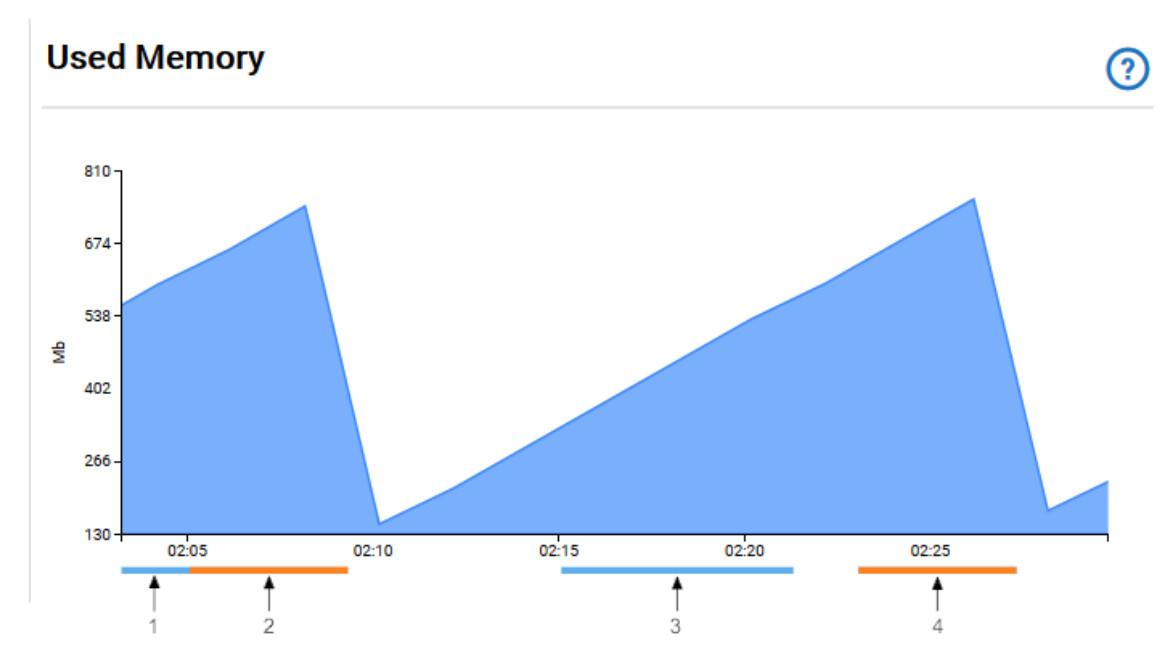

The example image shows the graph for the Used Memory KPI. The horizontal lines below the graph represent the severity and duration of the alerts that were raised for the KPI. The information alerts are displayed in blue, the warning alerts are in orange, and the critical alerts are in red.

The following table describes the meaning of the alert lines from the example graph for the Used Memory KPI.

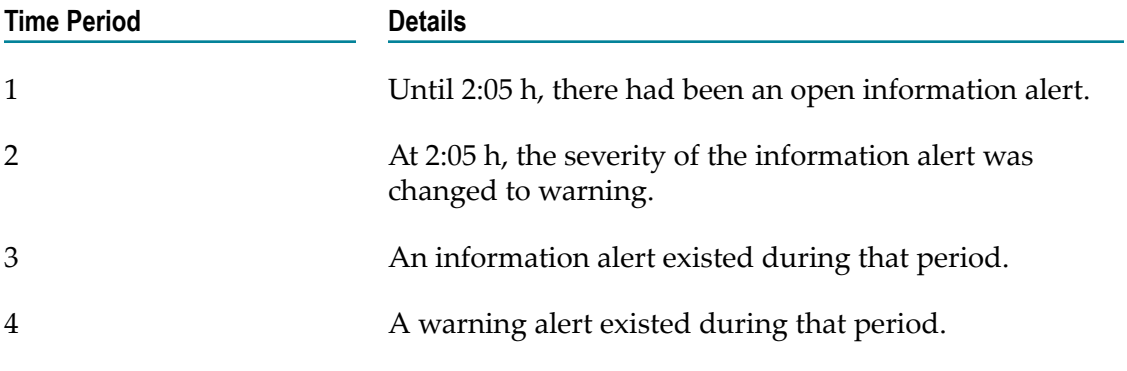

You can change the value in the **Solutions** drop-down field to load the information about the run-time instances from a specific solution.

You can use the **INTEGRATION SERVER**, **UNIVERSAL MESSAGING**, and **TERRACOTTA** tabs to view the information related to the selected solution and runtime.

By default, the page displays information for the last 24 hours. To view the information for a different time period, use the time-range selector. For more information about the time-range selector, see ["Monitoring Solutions" on page 700.](#page-699-0)

The following table describes the monitored Integration Server KPIs.

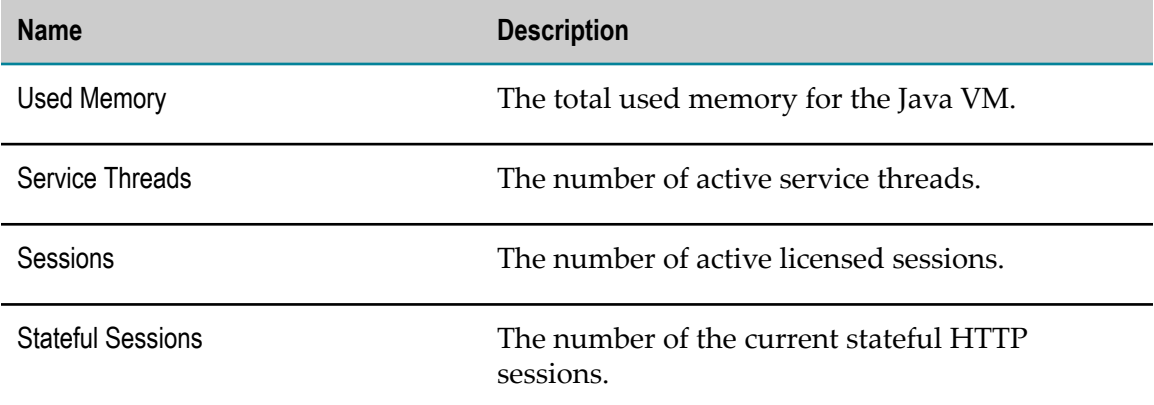

The following table describes the monitored Universal Messaging KPIs.

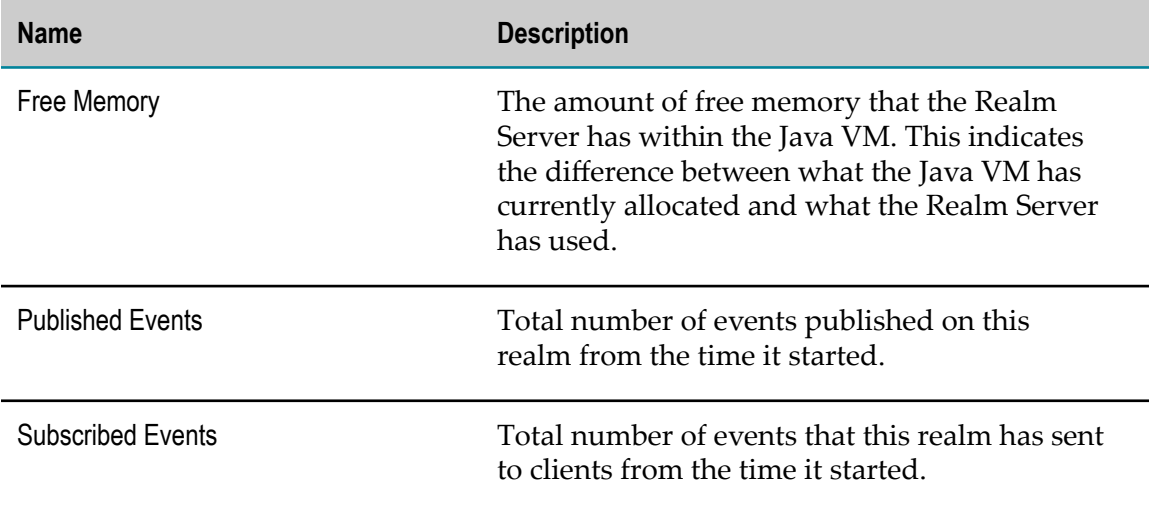

The following table describes the monitored Terracotta KPIs.

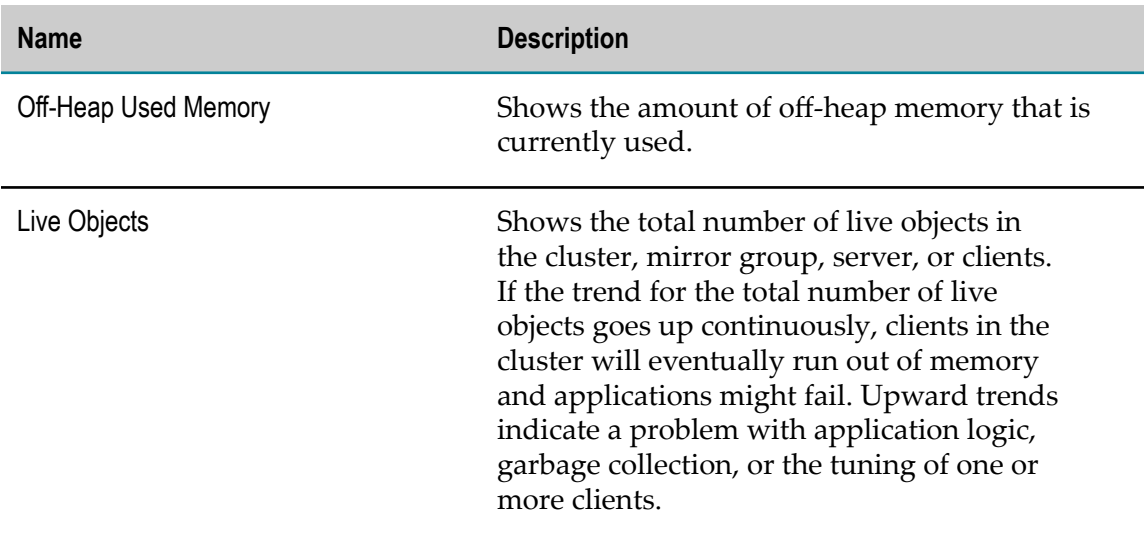

### **Viewing Adapter KPIs**

On the Runtimes page, you can view the KPIs for the adapters that are installed on the Integration Server instances.

- 1. Navigate to the Runtimes page.
- 2. Select a solution.
- 3. On the **INTEGRATION SERVER** tab, select an Integration Server instance.
- 4. Click **Connectivity KPIs**.
- 5. On the ADAPTERS tab, select an Adapter.

The Adapter KPIs are displayed.

The following table describes the monitored Adapter KPIs.

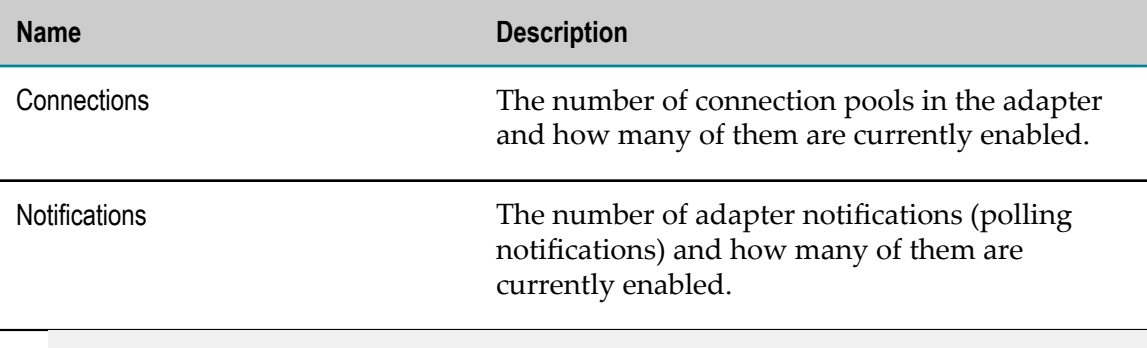

**Note:** You can view Adapter KPIs only for the current time.

### **Viewing Connector KPIs**

On the Runtimes page, you can view the KPIs for the connectors that are installed on the Integration Server instances.

- 1. Navigate to the Runtimes page.
- 2. Select a solution.
- 3. On the **INTEGRATION SERVER** tab, select an Integration Server instance.
- 4. Click **Connectivity KPIs**.
- 5. Click the **CONNECTORS** tab.
- 6. Select a provider.
- 7. Select a connector.

The Connector KPIs are displayed.

The following table describes the monitored Connector KPIs.

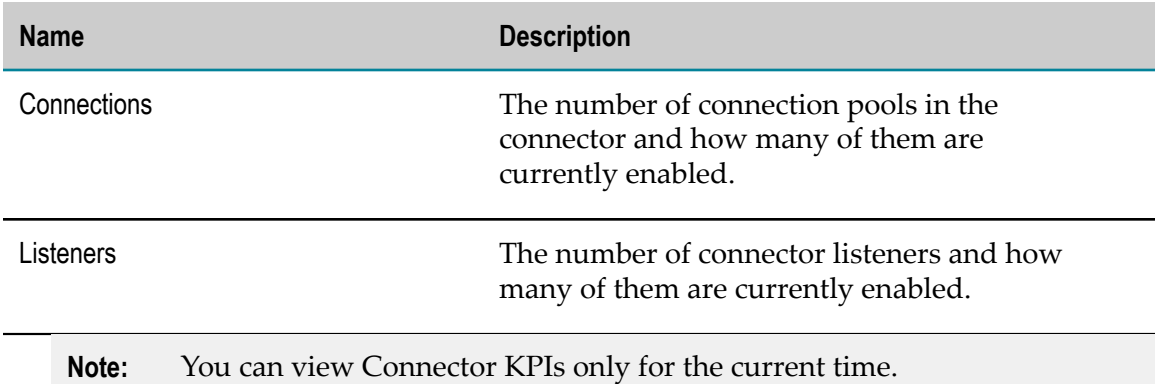

# <span id="page-706-0"></span>**Services**

On the Services page, you can view the number of successful and failed service executions of the Integration Server instances from the solutions.

The Services page consists of two the Service Executions pane and the History pane.

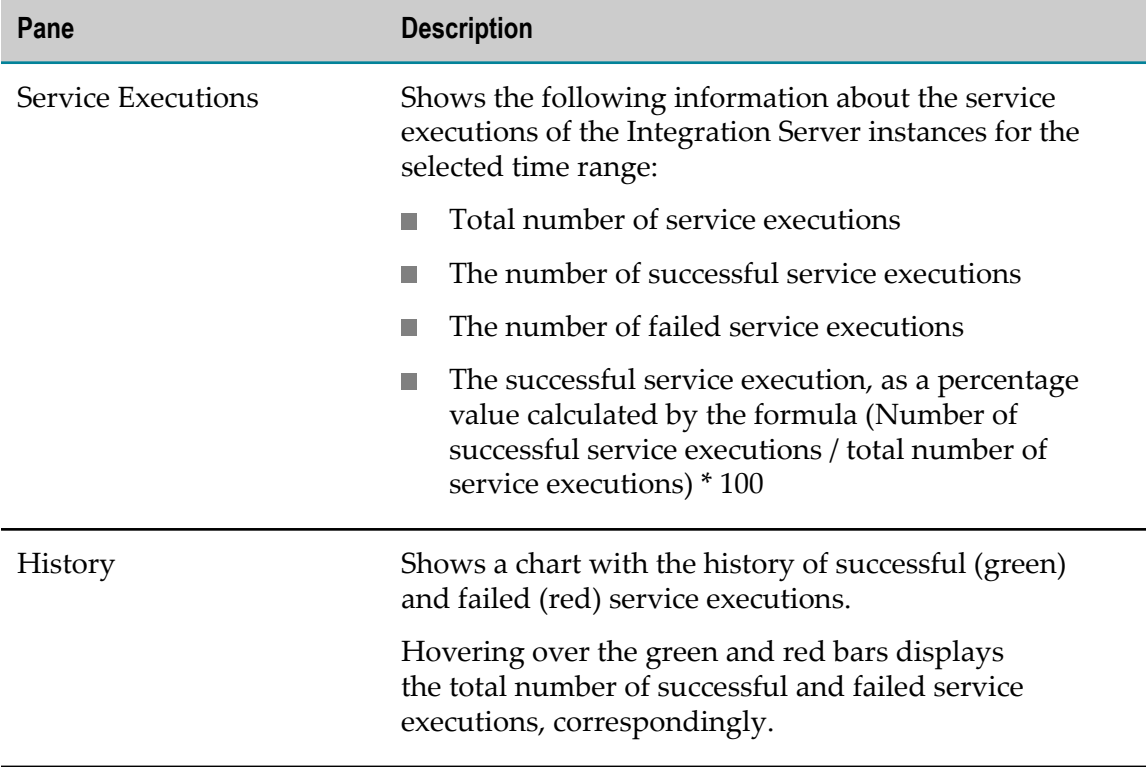

The numbers of service executions on the Services page includes the public and internal services of the Integration Server instance and their child services.

You can change the value in the **Solutions** drop-down field to view the information about a specific solution, or the information for all solutions.

By default, the page displays information for the last 24 hours. To view the information for a different time period, use the time-range selector. For more information about the time-range selector, see ["Monitoring Solutions" on page 700.](#page-699-0)

# <span id="page-707-0"></span>**Uptime**

On the Uptime page, you can view time lines that represent the availability of all runtime instances of the solutions.

The color of the time lines changes based on the status of the run-time instances.

The following table describes the meaning of the different colors.

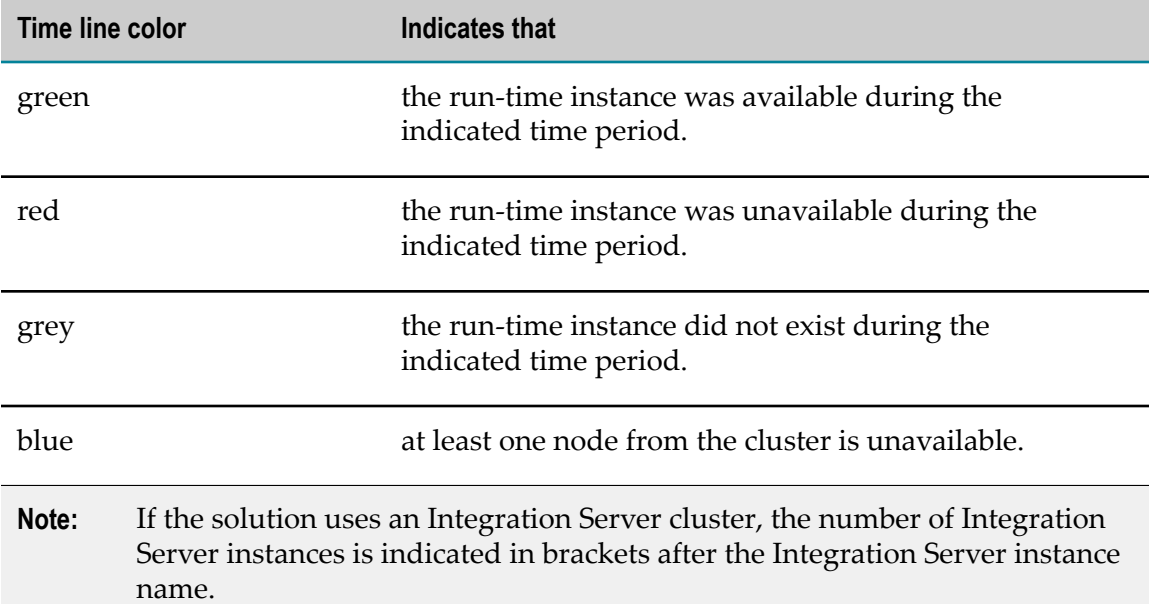

By default, the time line displays the availability of the instances during the last 24 hours. To view the information for a different time period, use the time-range selector. For more information about the time-range selector, see ["Monitoring Solutions" on](#page-699-0) [page 700.](#page-699-0)

## <span id="page-707-1"></span>**Alerts**

The alert is a notification that a rule is violated.

On the Alerts page you can:

- View the number of critical, warning, and information alerts for all the solutions for the selected time range
- П Filter the alerts by solution, runtime, severity, and status
- Configure the rules by adjusting the alert threshold values $\Box$
- Configure the summary of the alerts  $\overline{\phantom{a}}$
- Configure the recipient email for the alerts. For more information about configuring the alerts, see ["Configuring the Alerts" on page 710.](#page-709-1)

By default, the Alerts page displays the number of alerts (critical, warning, and information) for all the solutions, and detailed information about the alerts in a tabular format.

**Note:** If the duration of the rule violation is less than the time interval at which the rule is evaluated, the alert does not appear on the Alerts page. For more information about the interval, see ["Configuring the Alerts" on page 710.](#page-709-1)

If you deactivate a solution, the Alerts page will not display the alerts for the solution.

If you activate a solution, the Alerts page will display both the historical alerts for the solutions that had been raised before the deactivation of the solution, and the alerts that were raised after the activation of the solution.

The following table describes the information that is displayed in the table on the Alerts page.

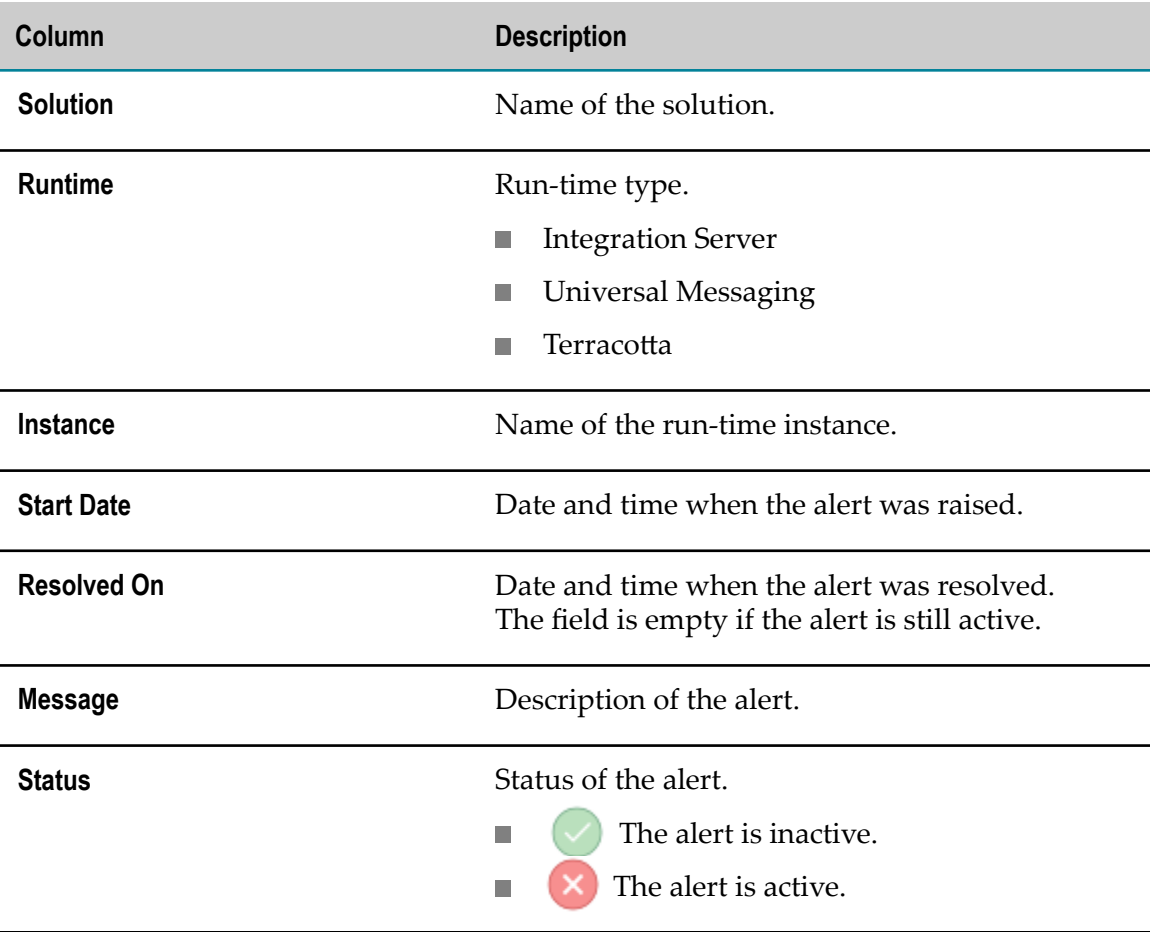

**Note:** The Alerts page might not display the alerts for all nodes from a cluster. For example, if you monitor an Integration Server cluster with two Integration Server instances, and both instances have alerts for the same property with different severity, the Alerts page will show the alert of lower severity only, as explained in the following table.

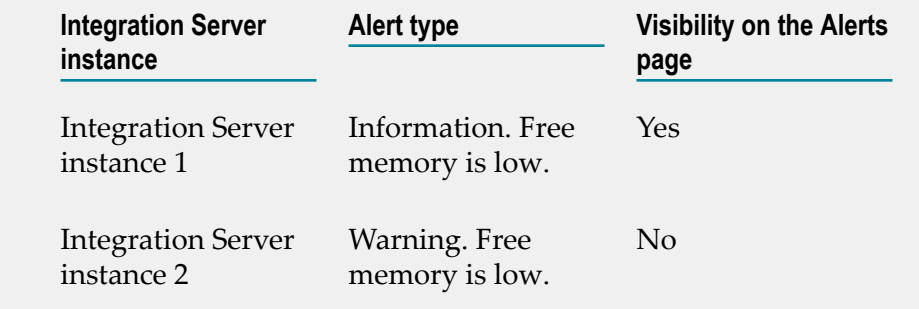

You can view all alerts for all the nodes from the cluster in the email alerts.

By default, the page displays information for the last 24 hours. To view the information for a different time period, use the time-range selector. For more information about the time-range selector, see ["Monitoring Solutions" on page 700.](#page-699-0)

### <span id="page-709-0"></span>**Alert Types**

The following table provides more information about the alert types.

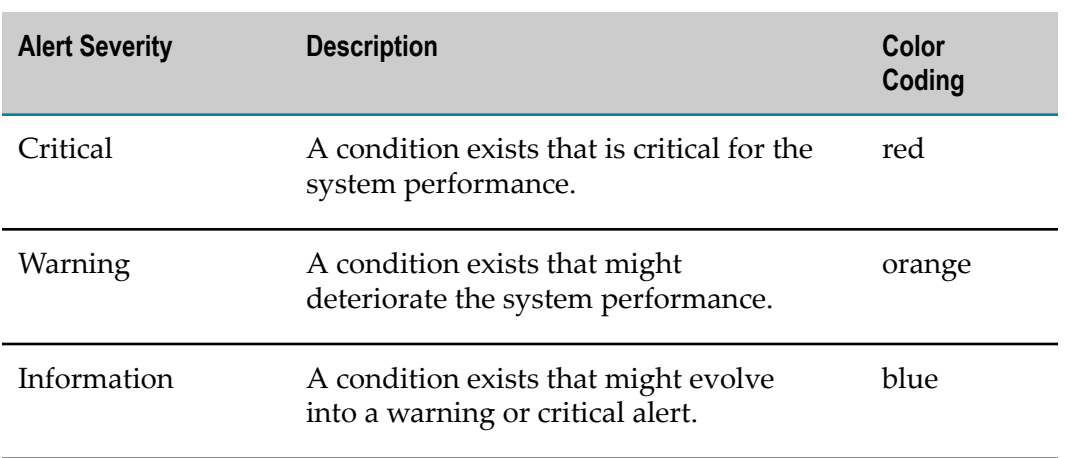

**Note:** Warning alerts and information alerts are not available for KPIs that monitor the availability of a run-time instance.

### <span id="page-709-1"></span>**Configuring the Alerts**

You can change the default threshold values and the recipient email for the system alerts. Threshold values determine when a rule is violated and when the system raises an alert.

### **To configure the system alerts**

- 1. Navigate to the Alerts page.
- 2. Select the **CONFIGURATION** tab.

The Configuration page shows information about the alerts for all solutions. The following table describes the columns in the form.

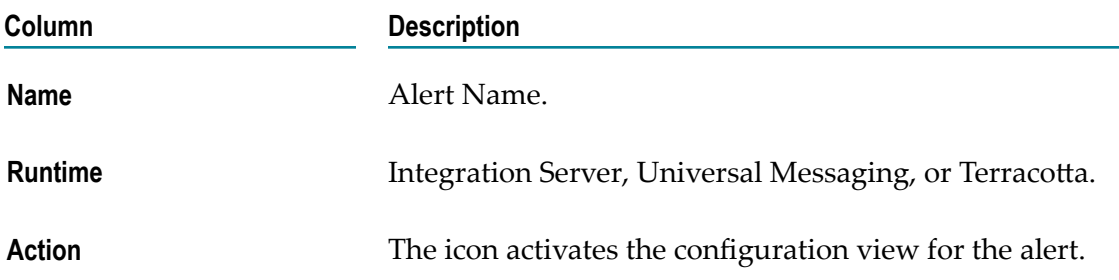

3. Click the **Edit this rule** icon in the Action column for the alert that you want to configure.

A form with the configuration details for the alert rule is displayed. The following table describes the fields in the form.

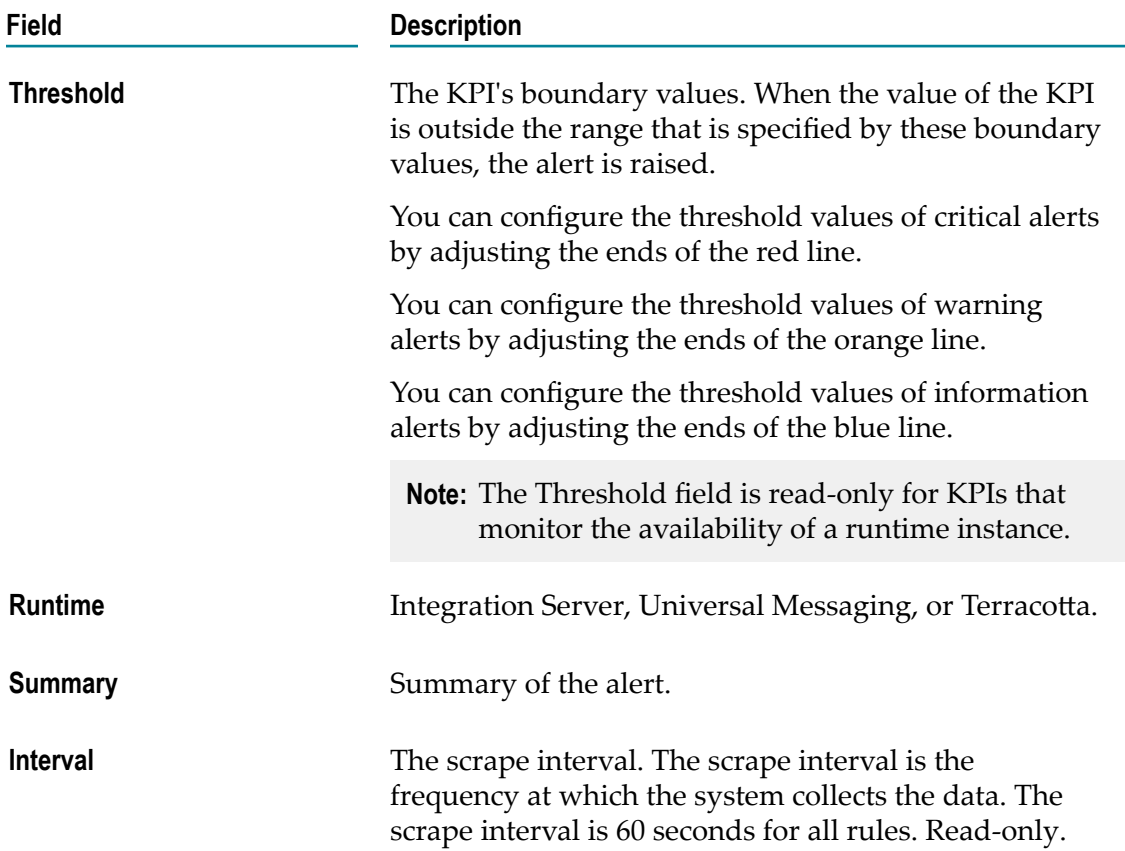

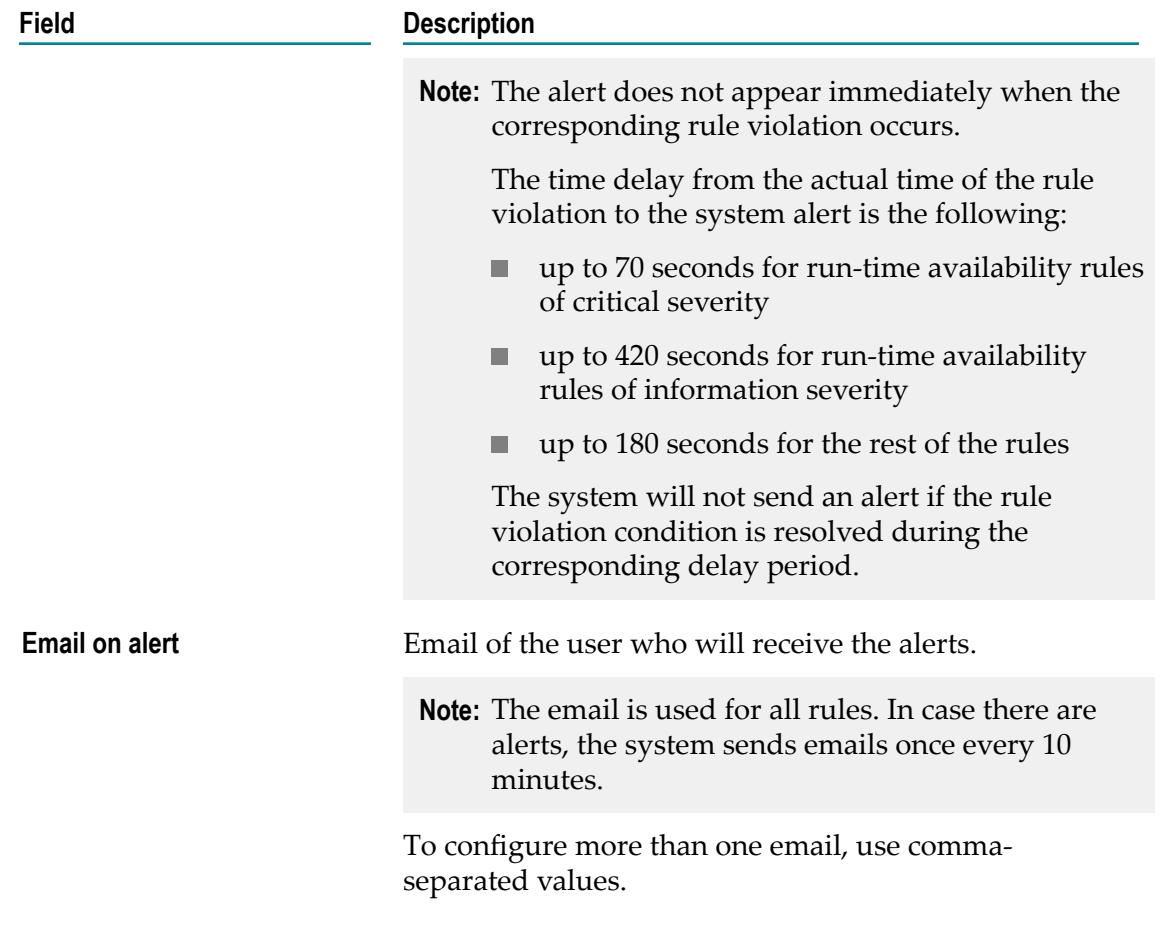

- 4. In the **Threshold** field, change the default threshold value(s) for the alert.
- 5. In the **Email on Alert** field, type the email(s) of the user(s) who will receive the email alerts for all rules.
	- **Note:** webMethods Integration Cloud stores the email(s) in the local alertManager.yaml file. When you uninstall webMethods Integration Cloud or delete a tenant, the related information is deleted automatically.
- 6. Click **Apply**.

## <span id="page-711-0"></span>**Logs**

On the Logs page, you can view the logs of the run-time instances in the solutions for a selected time period.

To view the logs for all the instances from a specific solution, select the solution in the solutions drop-down list.

To view the logs for a specific run-time instance in a solution, select the run-time instance in the run-time instance drop-down list.

By default, the page displays the logs for the last 24 hours. To view the logs for a different time period, use the time-range selector. For more information about the timerange selector, see ["Monitoring Solutions" on page 700](#page-699-0).

You can view logs message statistics and logs details, such as log timestamp and message text. You can change the type of log details that you see by adding or editing filters as described in the Kibana documentation.

# **Database**

For optimal performance, you can add a MySQL database to your cloud deployment subscription. This enables you to configure, store, and monitor your database directly in the cloud instead of using external systems. The database endpoint can be shared by multiple solutions deployed by the tenant.

# **Creating a Database**

### **To create a database instance in the cloud**

- 1. On the home page in Cloud Deployment, under **Database**, click **Learn more**, and then click **Start database setup**.
- 2. On the Database setup details screen, do the following:
	- a. In the **Database instance identifier** field, specify a name for the database.

**Important:** Each Software AG Cloud tenant can create only one database instance.

- b. In the **Create DB master username** and **DB master password** fields, specify the username and password that you will use to access the database.
	- **Note:** The master user has full privileges on the database. For more information on database privileges, see the MySQL documentation.
- c. Select **Encrypt database** if you want to enable the encryption of database data and click **Continue**. Note that you cannot change the encryption settings after the database is created.

When the database configuration is complete, you are redirected to the home page of Cloud Deployment where the **Database** element shows that the database server is running.

## **Connecting a Solution to the Database**

After you create the database instance in the cloud, you can connect one or more solutions to it.

#### **To connect a solution to the database instance in the cloud**

- 1. Enable the wMJDBCAdapter package for the solution. For more information, see the Solutions chapter in *Cloud Deployment*.
- 2. In Software AG Designer, deploy to the cloud the on-premises webMethods Integration Server packages that you want to include in the solution.
	- a. In the Package Navigator view, right-click any of the packages that you want to include and select **Deploy to Cloud**.
	- b. In the Publish Assets to Integration Cloud dialog box, select all packages that you want to include in the solution and click **Next**.
	- c. In the Integration Server Packages Variable Substitution dialog box, do the following for each of the packages that have JDBC connections:
		- Enable the **State after Deployment** property.  $\mathcal{L}_{\mathrm{max}}$
		- In the **user**, **password**, and **serverName** fields, specify the username, password, ш and host name of the database instance in the cloud.

d. In the Select the Integration Cloud Solution dialog box, select the solution that you want to connect to the database and click **Finish**.

## **Securing the Connection Between a Solution and the Database**

### **To secure the connection between a solution and the database**

- 1. Import the Amazon RDS Root CA certificate as a trusted certificate in a Java keystore. For more details on the certificate, see the Amazon Relational Database Service documentation.
- 2. Copy the truststore to the config directory of any of the packages you deploy to the solution.
- 3. In the web administration interface of the on-premise webMethods Integration Server, go to **Adapters > WebMethods Adapter for JDBC > Connections**. In the Other Properties field of the JDBC adapter connection, specify:

```
sslMode=VERIFY_IDENTITY;
trustCertificateKeyStoreUrl=file:packages/<package> /config/<truststore> ;
trustCertificateKeyStorePassword=<password>
```
where *package* is the name of the package that contains the truststore, *truststore*is the name of the keystore that contains the trusted certificate, and *password* is the password to the truststore.

4. In Software AG Designer, deploy the updated packages to the cloud.

**Note:** You can see the host name of the database in the **DB instance endpoint** field on the Database page in Cloud Deployment.

**Note:** Amazon Relational Database Service currently does not support authentication that uses a client certificate.

# **Monitoring the Database**

After you create the database instance in the cloud, you can monitor its status on the Database page in Cloud Deployment.

On the **Database** dashboard of the Database page, you can view the following elements:

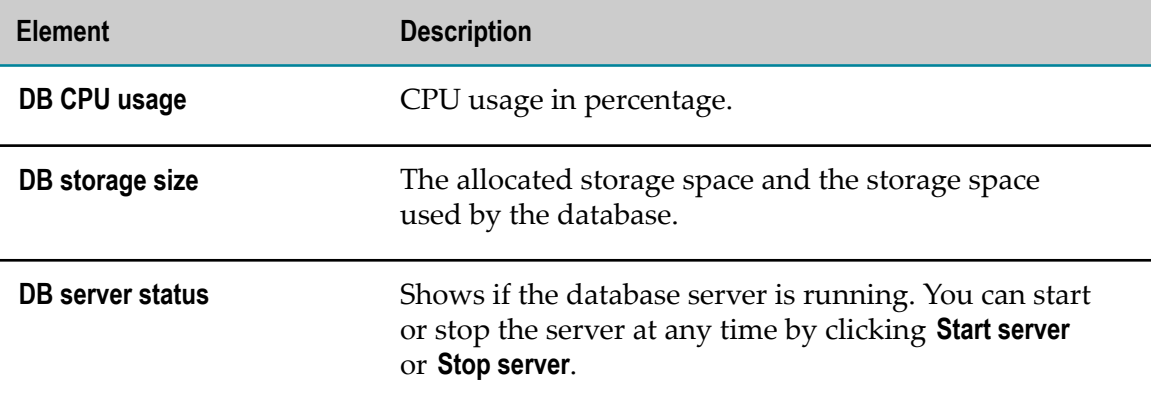

In the **Configuration details** section of the Database page, you can view the following fields:

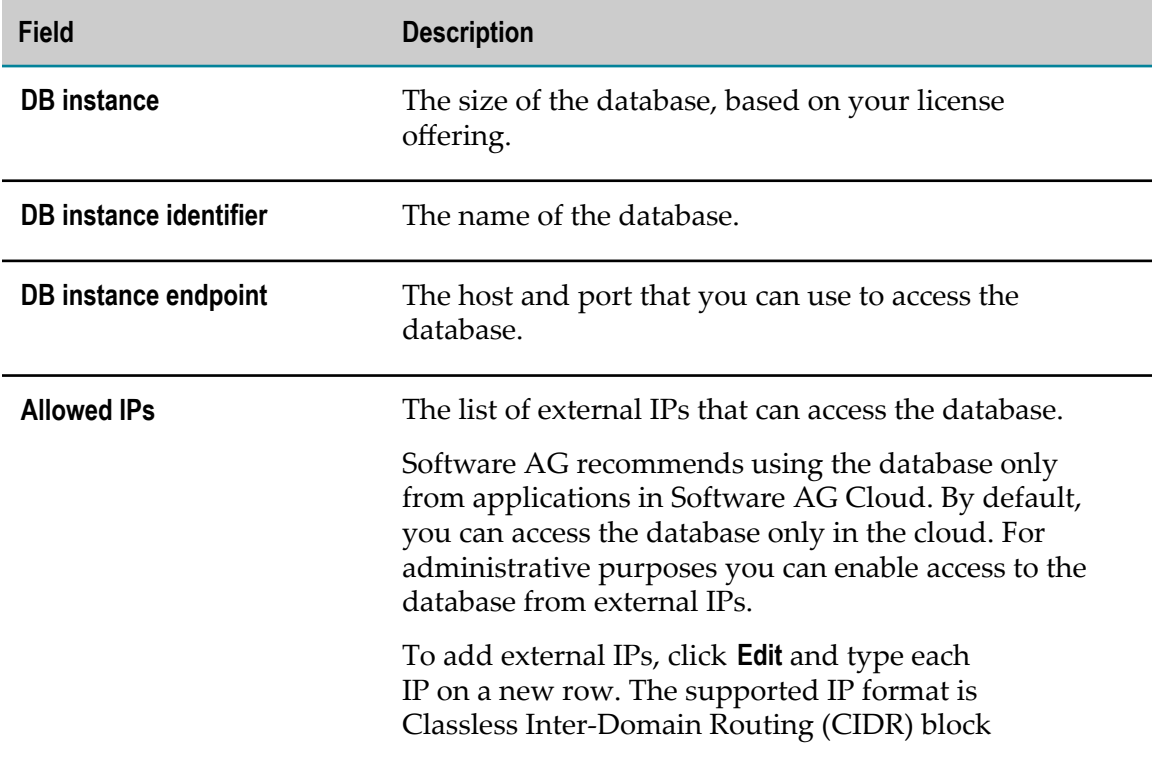

**Field Description**

format, xxx.xxx.xxx.xxx/yy. If you specify only xxx.xxx.xxx.xxx, mask /32 is automatically added.

# **Cloud Deployment CLI**

The Cloud Deployment CLI interacts with webMethods Cloud Deployment and performs tasks such as managing a solution, monitoring the status of all runtimes in a solution, promoting assets from one stage to another, and so on. The CLI supports the following modes:

m. **Interactive Mode**: To start the CLI in interactive mode, run the following command:

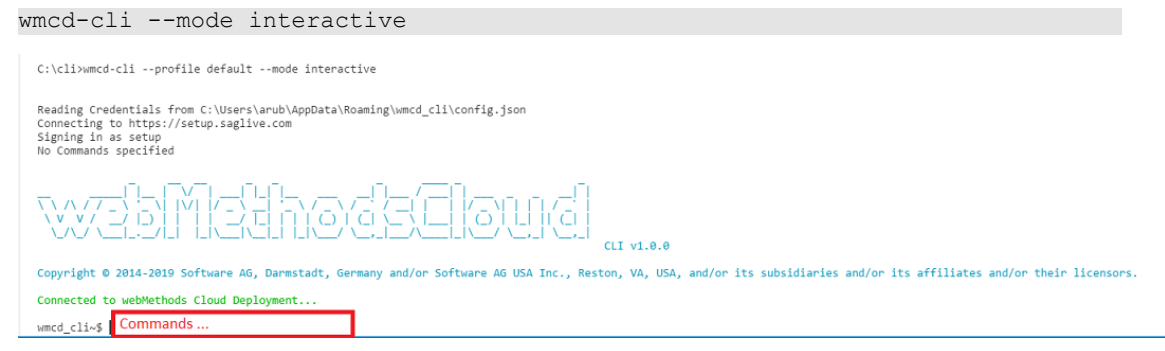

**Normal Mode**: To start the CLI in normal mode, run the following command: F.

wmcd-cli <commands> *[options]*

# **Install Cloud Deployment CLI**

### **Overview**

You install the Cloud Deployment CLI (wmcd-cli) using the NPM registry. This section describes tasks such as installing the Cloud Deployment CLI and specifying credentials to connect to Cloud Deployment.

### **Actors**

Administrators

### **Before you begin**

Before you install wmcd-cli from the NPM registry, do the following:

Install the NodeJS runtime environment version 10.13 or later on your computer n. along with NPM (Node's package manager).

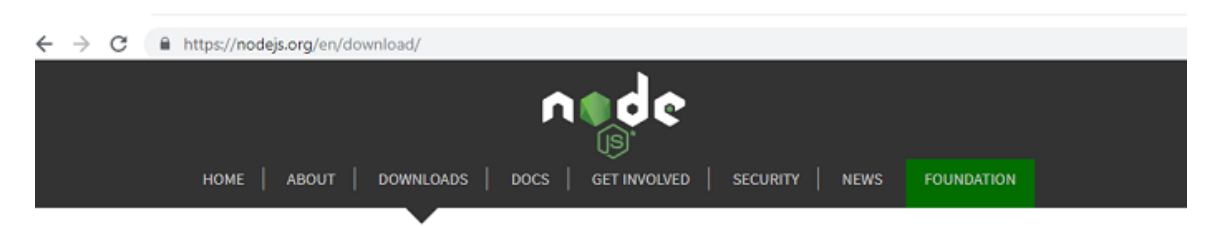

### Downloads

Latest LTS Version: 10.15.3 (includes npm 6.4.1)

Download the Node.js source code or a pre-built installer for your platform, and start developing today.

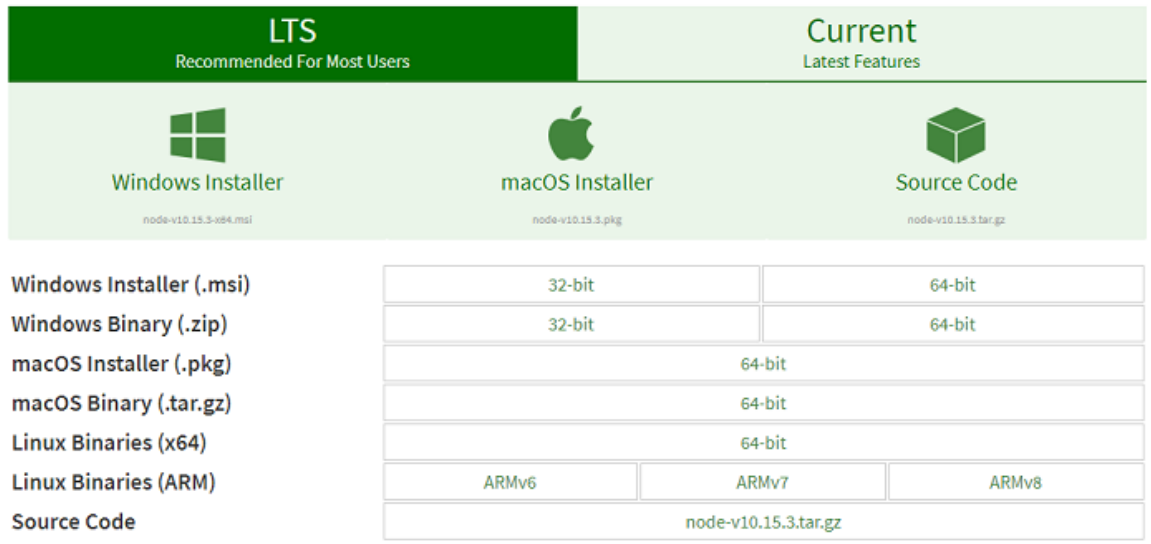

**Note:** The Cloud Deployment CLI is available for the following operating system environments:

- Windows  $\blacksquare$
- Linux  $\blacksquare$
- macOS  $\blacksquare$
- Open a command line interface and type the following command to install wmcd-cli:  $\overline{\phantom{a}}$ npm install -g wmcd-cli

### **Specify the credentials to connect to Cloud Deployment**

To connect to Cloud Deployment, you must configure the credentials in one of the following ways:

- $\Box$ Specify the credentials in config.json file.
	- Create a config.json file under %appdata%/wmcd\_cli/ location for Windows or / home/wmcd\_cli/ in Linux.
	- Add new profiles in the config.json file.L.

The following is an example of default and referenced profile in the configuration file.

```
{
    "default": {
        "url": "https://{subdomain}.webmethodscloud.com",
 "userName": "userName",
 "password": "password"
\vert,
 "someotherProfile": {
        "url": "https://{subdomain}.webmethodscloud.com",
        "userName": "userName",
        "password": "password"
    }
}
```
By default, the 'default' settings are read from the configuration file. To enable the referenced profile, run the following command:

wmcd-cli –profile someotherProfile

- Specify credentials as runtime arguments.
	- When you start the CLI, credentials are passed as a runtime argument. For example:

```
wmcd --mode interactive --url <url> --userName <userName>
--password <password>
```
**Note:** Runtime arguments will have the highest priority. However, If runtime arguments are not passed, then the default profile from %appdata%/ wmcdd\_cli/config.json is used.

## **Cloud Deployment CLI Reference**

The following table describes the commands you use to perform various scenarios in the CLI interface.

### **Commands for viewing alerts in Cloud Deployment**

Run the following command to view alerts.

```
alert list [options ]
```
where the options are:

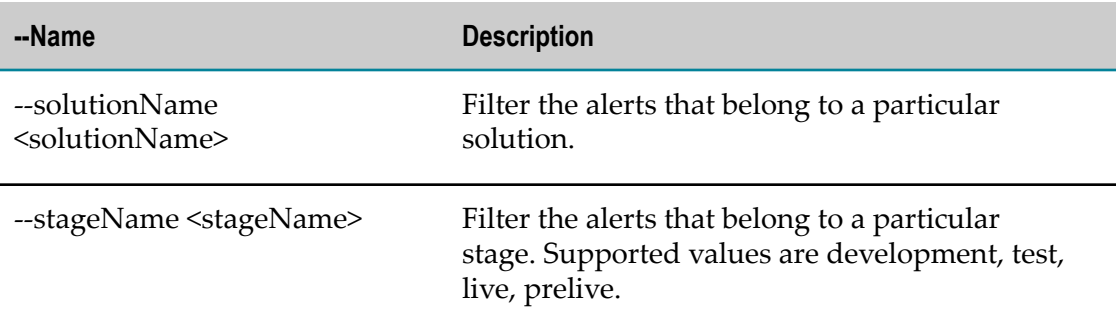

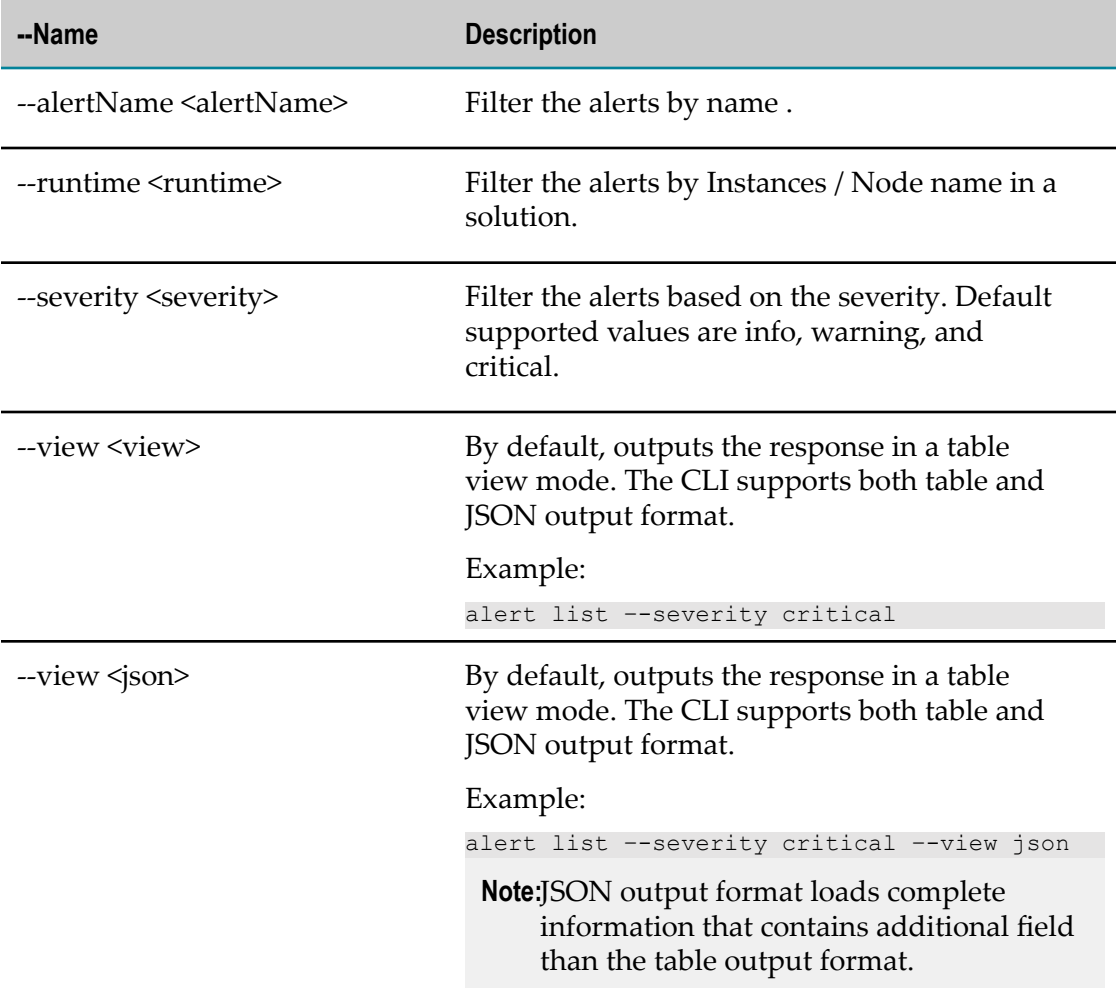

### **Commands for listing the assets in LAR**

Run the following command to list all the assets available in the LAR.

asset-repo list-assets <solutionName> <nodeName> <stageName> [*options* ]

where the options are:

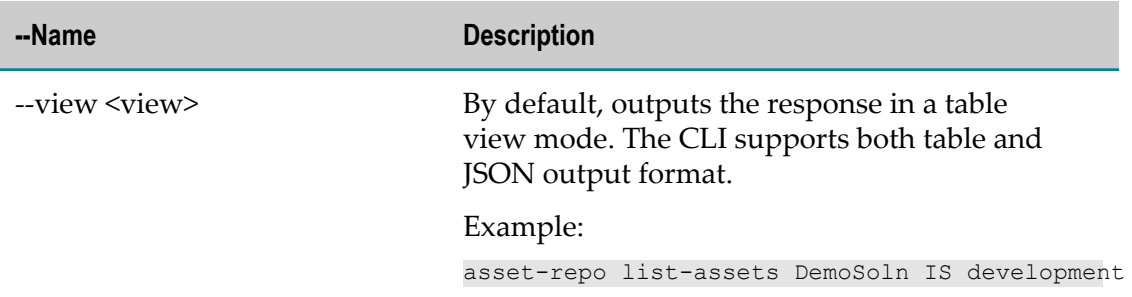

### **Commands for creating solutions**

Run the following command to create solutions.

solution create [*options* ] <stagename>

where the options are:

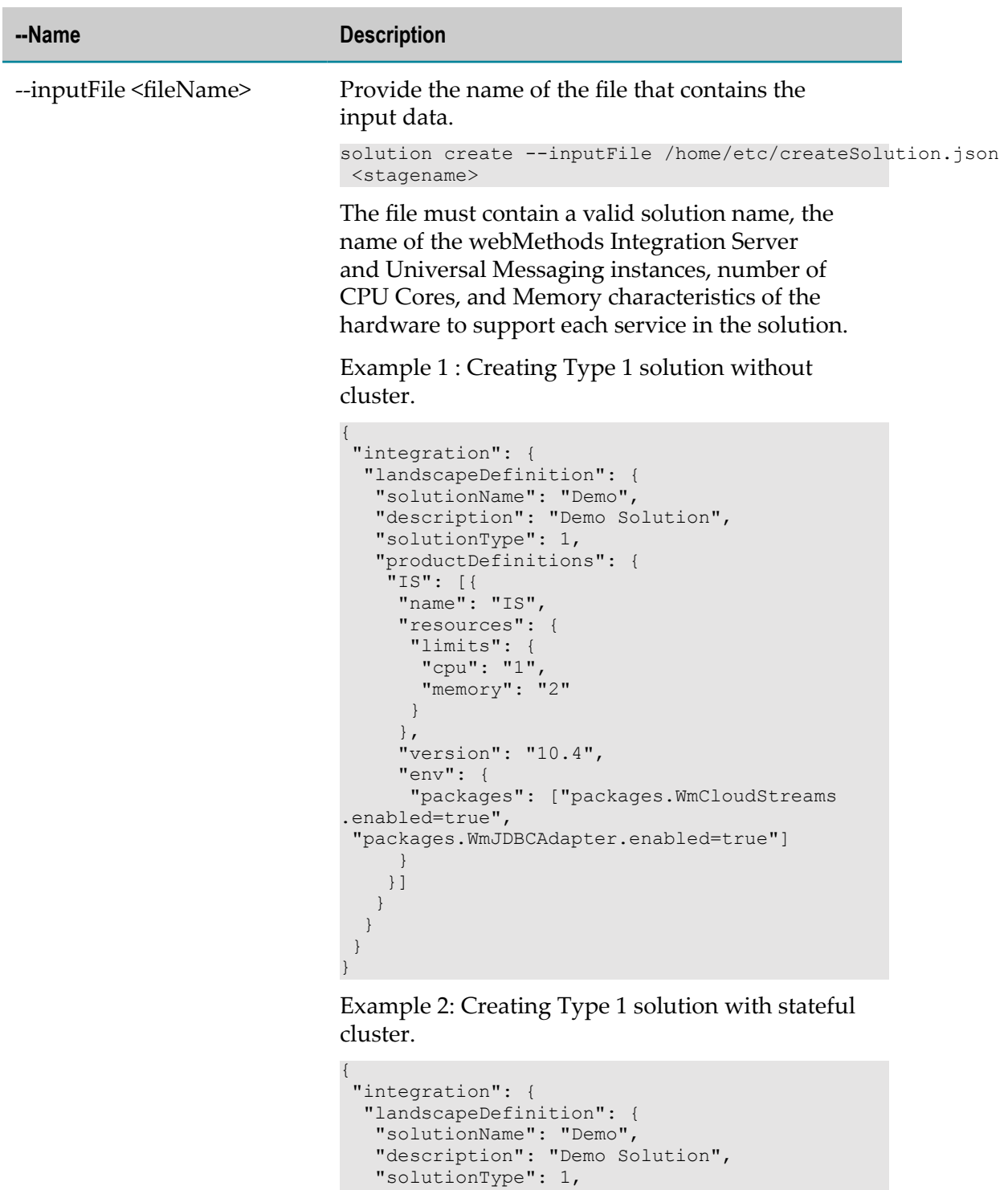

"productDefinitions": {
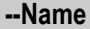

```
 "resources": {
       "limits": {
        "cpu": "1",
       "memory": "2"
\left\{\begin{array}{cc} 1 & 1 \\ 1 & 1 \end{array}\right\} },
 "dependencies": ["DB","tc"],
 "clusterType": "stateful",
      "isClustered": true,
      "statefulCluster": true,
      "version": "10.4",
      "env": {
       "packages": ["packages.WmCloudStreams.
enabled=true", "packages.WmJDBCAdapter.enabled=true"]
 }
    \vert],
     "TERRACOTTA": [{
         "name": "tc",
      "isClustered": true,
      "statefulCluster": false,
      "replicaCount": "2",
      "enabled": true,
      "resources": {
       "limits": {
        "cpu": "1",
        "memory": "4"
       }
      },
      "version": "10.4",
      "env": {
       "packages": [],
       "monitoringTools": []
 }
     }]
    }
   }
  }
}
```
Example 3: Creating Type 1 solution with stateless cluster.

```
{
  "integration": {
  "landscapeDefinition": {
   "solutionName": "Demo",
    "description": "Demo Solution",
    "solutionType": 1,
    "productDefinitions": {
     "IS": [{
      "name": "IS",
      "replicaCount": "2",
      "dependencies": ["DB"],
      "resources": {
       "limits": {
        "cpu": "1",
       "memory": "2"
\left\{\begin{array}{cc} 1 & 1 \\ 1 & 1 \end{array}\right\}\qquad \qquad "clusterType": "stateless",
       "isClustered": true,
```

```
--Name Description
```

```
 "statefulCluster": false,
      "version": "10.4",
      "env": {
       "packages": ["packages.WmCloudStreams.
enabled=true", "packages.WmJDBCAdapter.enabled=true"]
 }
     }]
    }
  }
 }
}
```
Example 4: Creating Type 2 solution without cluster.

```
{
 "integration": {
  "landscapeDefinition": {
   "solutionName": "Solution2",
   "description": "sample solution",
   "solutionType": 2,
   "productDefinitions": {
 "IS": [{
 "name": "IS",
     "resources": {
      "limits": {
       "cpu": "1",
       "memory": "2"
      }
      },
      "version": "10.4",
      "env": {
      "packages": ["packages.WmCloudStreams
.enabled=true",
 "packages.WmJDBCAdapter.enabled=true"]
 }
    }],
     "UNIVERSALMESSAGING": [{
     "name": "UM",
     "resources": {
       "limits": {
 "cpu": "1",
 "memory": "2"
      }
\qquad \qquad "version": "10.4"
     }]
   }
   }
 }
}
```
Example 5: Creating Type 2 solution with stateful cluster.

```
{
 "integration": {
  "landscapeDefinition": {
   "solutionName": "Solution2",
   "description": "sample solution",
   "solutionType": 2,
```
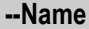

```
 "productDefinitions": {
     "IS": [{
      "name": "IS",
      "clusterType": "stateful",
      "replicaCount": "2",
      "isClustered": true,
      "statefulCluster": true,
      "dependencies": ["DB", "UM", "tc"],
      "resources": {
       "limits": {
       "cpu": "1",
       "memory": "2"
       }
      },
      "version": "10.4",
      "env": {
       "packages": ["packages.WmCloudStreams.
enabled=true", "packages.WmJDBCAdapter.enabled=true"]
 }
     }],
     "UNIVERSALMESSAGING": [{
     "name": "UM",
     "clusterType": null,
      "isClustered": false,
      "resources": {
       "limits": {
 "cpu": "1",
 "memory": "2"
       }
      },
      "version": "10.4"
     }],
     "TERRACOTTA": [{
       "name": "tc",
      "isClustered": true,
      "resources": {
       "limits": {
       "cpu": "1",
        "memory": "4"
      }
     },
     "version": "10.4",
     "env": {
       "packages": [],
       "monitoringTools": []
 }
     }]
    }
   }
  }
}
```
Example 6: Creating Type 2 solution with stateless cluster.

```
{
 "integration": {
  "landscapeDefinition": {
   "solutionName": "Solution2",
   "description": "sample solution",
   "solutionType": 2,
```
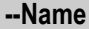

```
 "productDefinitions": {
     "IS": [{
      "name": "IS",
      "replicaCount": "2",
      "clusterType": "stateless",
      "dependencies": ["DB","UM"],
      "isClustered": true,
      "statefulCluster": false,
      "resources": {
       "limits": {
       "cpu": "1",
       "memory": "2"
       }
      },
      "version": "10.4",
      "env": {
       "packages": ["packages.WmCloudStreams.
enabled=true", "packages.WmJDBCAdapter.enabled=true"]
 }
     }],
     "UNIVERSALMESSAGING": [{
     "name": "UM",
     "clusterType": null,
      "isClustered": false,
      "resources": {
       "limits": {
 "cpu": "1",
 "memory": "2"
       }
\qquad \qquad "version": "10.4"
     }]
    }
   }
 }
}
```
Example 7: Creating Type 3 solution without cluster.

```
{
  "integration": {
  "landscapeDefinition": {
   "solutionName": "Solution3",
   "description": "Sample Solution",
    "solutionType": 3,
    "productDefinitions": {
     "IS": [{
      "name": "IS1",
      "resources": {
 "limits": {
 "cpu": "1",
        "memory": "2"
      }
      },
      "version": "10.4",
      "env": {
      "packages": ["packages.WmCloudStreams.
enabled=true", "packages.WmJDBCAdapter.
enabled=true"]
     }
```
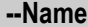

```
\}, {
 "name": "IS2",
      "resources": {
       "limits": {
       "cpu": "1",
       "memory": "2"
       }
      },
      "version": "10.4",
      "env": {
       "packages": ["packages.WmCloudStreams.enabled=true",
 "packages.WmJDBCAdapter.enabled=true"]
 }
     }],
     "UNIVERSALMESSAGING": [{
      "name": "UM",
      "resources": {
       "limits": {
       "cpu": "1",
       "memory": "2"
      }
      },
      "version": "10.4"
    }]
   }
  }
 }
}
```
Example 8: Creating Type 3 solution with stateful cluster.

```
{
  "integration": {
  "landscapeDefinition": {
   "solutionName": "Solution3",
   "description": "Sample Solution",
   "solutionType": 3,
    "productDefinitions": {
     "IS": [{
      "name": "IS1",
      "isClustered": true,
     "replicaCount": "2",
      "statefulCluster": true,
 "dependencies": ["UM", "DB", "tc1"],
 "clusterType": "stateful",
      "resources": {
       "limits": {
       "cpu": "1",
       "memory": "2"
       }
      },
      "version": "10.4",
      "env": {
      "packages": ["packages.WmCloudStreams.
enabled=true", "packages.WmJDBCAdapter.enabled=true"]
     }
     }, {
      "name": "IS2",
      "isClustered": true,
      "statefulCluster": true,
```
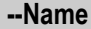

```
 "replicaCount": "2",
      "dependencies": ["UM", "DB", "tc2"],
      "clusterType": "stateful",
      "resources": {
       "limits": {
        "cpu": "1",
        "memory": "2"
       }
      },
      "version": "10.4",
      "env": {
       "packages": ["packages.WmCloudStreams.
enabled=true", "packages.WmJDBCAdapter.enabled=true"]
     }
     }],
     "UNIVERSALMESSAGING": [{
     "name": "UM",
      "isClustered": false,
      "statefulCluster": false,
      "clusterType": null,
      "resources": {
      "limits": {
       "cpu": "1",
       "memory": "2"
       }
      },
      "version": "10.4"
     }],
     "TERRACOTTA": [{
      "name": "tc1",
      "isClustered": true,
      "resources": {
       "limits": {
       "cpu": "1",
        "memory": "4"
       }
      },
      "version": "10.4",
      "env": {
       "packages": [],
       "monitoringTools": []
      }
    }, \{ "name": "tc2",
      "isClustered": true,
      "resources": {
       "limits": {
       "cpu": "1",
        "memory": "4"
       }
      },
      "version": "10.4",
      "env": {
       "packages": [],
       "monitoringTools": []
      }
     }]
    }
   }
 }
}
```
#### **--Name Description**

Example 9: Creating Type 3 solution with stateless cluster.

```
{
 "integration": {
  "landscapeDefinition": {
 "solutionName": "Solution3",
 "description": "Sample Solution",
   "solutionType": 3,
    "productDefinitions": {
     "IS": [{
      "name": "IS1",
      "isClustered": true,
      "replicaCount": "2",
      "statefulCluster": false,
 "dependencies": ["UM", "DB"],
 "clusterType": "stateless",
      "resources": {
       "limits": {
        "cpu": "1",
       "memory": "2"
\{a_1, \ldots, a_n\} },
      "version": "10.4",
      "env": {
       "packages": ["packages.WmCloudStreams.enabled=true",
 "packages.WmJDBCAdapter.enabled=true"]
      }
\}, {
 "name": "IS2",
      "isClustered": true,
      "statefulCluster": false,
      "replicaCount": "2",
 "dependencies": ["UM", "DB"],
 "clusterType": "stateless",
      "resources": {
       "limits": {
        "cpu": "1",
        "memory": "2"
       }
      },
      "version": "10.4",
      "env": {
       "packages": ["packages.WmCloudStreams.enabled=true",
 "packages.WmJDBCAdapter.enabled=true"]
 }
     }],
     "UNIVERSALMESSAGING": [{
      "name": "UM",
      "isClustered": false,
      "statefulCluster": false,
      "clusterType": null,
      "resources": {
      "limits": {
       "cpu": "1",
       "memory": "2"
\left\{\begin{array}{cc} 1 & 1 \\ 1 & 1 \end{array}\right\}\qquad \qquad "version": "10.4"
     }]
```
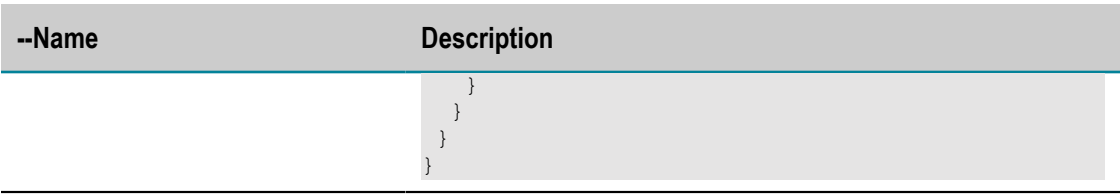

### **Commands for listing the solutions for a particular stage**

Run the following command to list solutions for a particular stage.

solution list <stageName> [*options* ]

where the valid stage name value includes development, test, prelive, and live.

Example:

solution list development --view json

### **Commands for getting the solution and runtimes for a particular stage**

Run the following command to get the solution and all runtimes for a particular stage.

solution get *<solutionName> <stageName>* [*options* ]

where the options are:

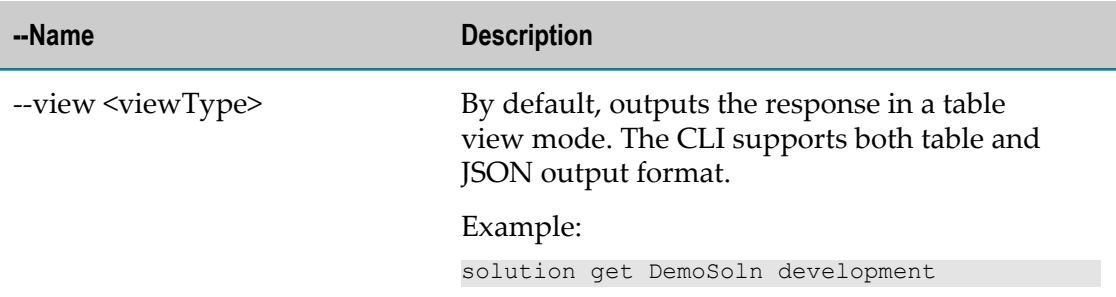

#### **Commands for deleting the solution for a particular stage**

Run the following command to delete the solution for a particular stage.

solution delete <solutionName> <stageName> [*options* ]

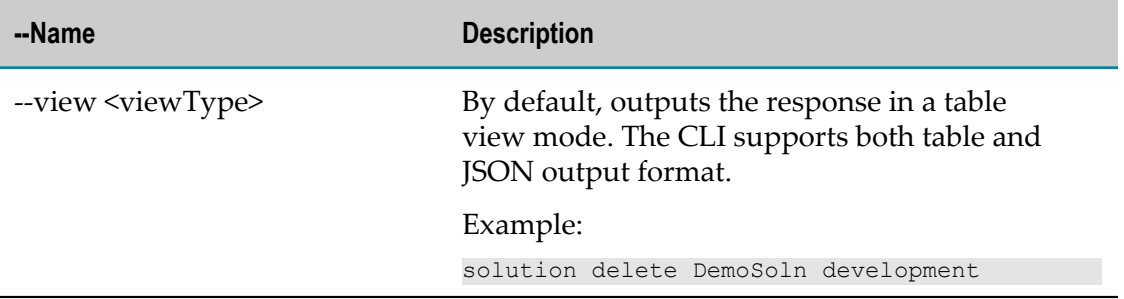

### **Commands for activating or deactivating the solution for a particular stage**

Run the following command to activate and deactivate a solution for a particular stage.

solution update-status *<solutionName> <stageName> <actionName>* [*options* ]

where the options are:

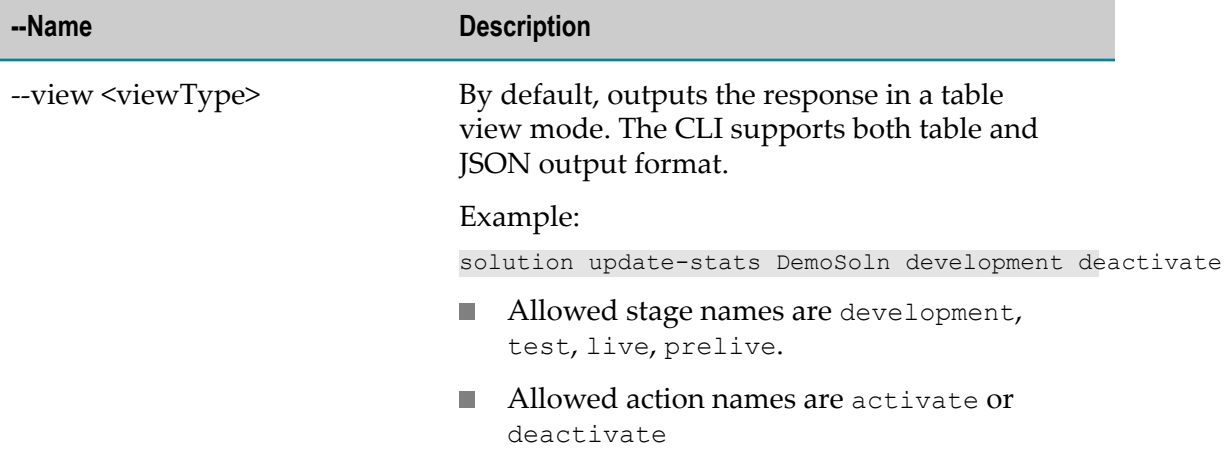

#### **Commands for getting the status of all pods in a solution**

Run the following command to get the status of all pods in a solution.

solution get-status *<solutionName> <stageName>* [*options* ]

where the options are:

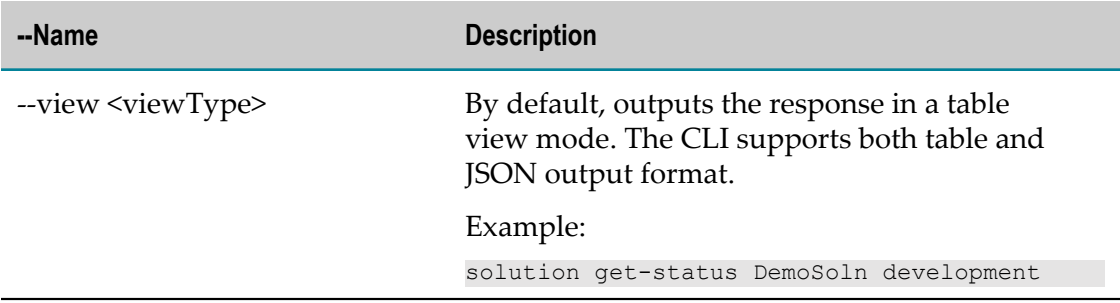

### **Commands for getting the license information for a particular tenant**

Run the following command to get the license information for a particular tenant.

tenant get-license-info [*options* ]

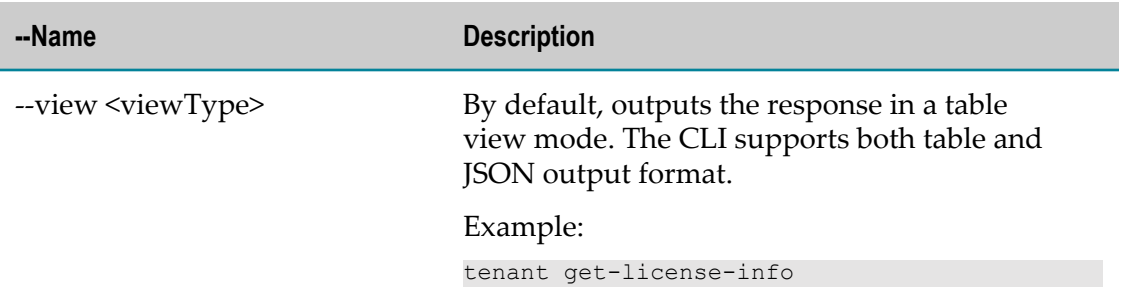

### **Commands for getting the total CPU and memory utilization details for a particular tenant**

Run the following command to get the total CPU and memory utilization details for a particular tenant.

tenant get-utilization-details [*options* ]

where the options are:

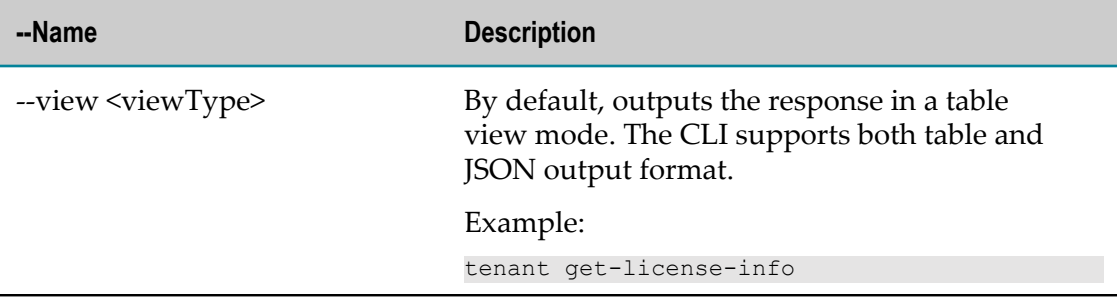

#### **Commands for listing all the users**

Run the following command to list all the users.

user list [*options* ]

where the options are:

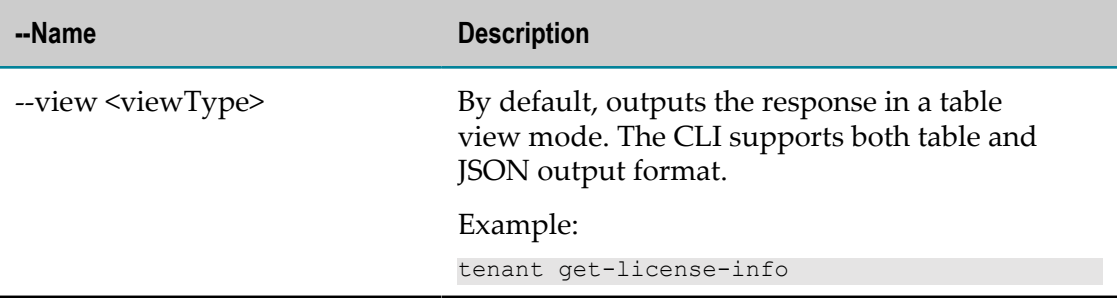

#### **Commands to get a particular user**

Run the following command to get the user information.

user get *<userId>* [*options* ]

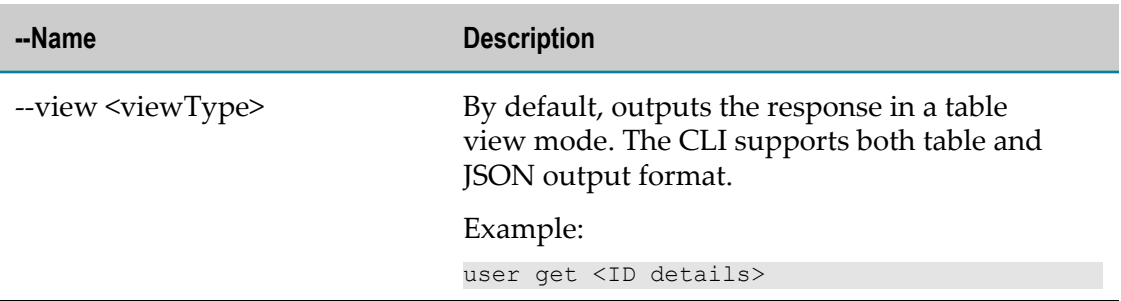

### **Commands for promoting Integration Server and Universal Messaging configurations from one stage to another**

Run the following command to promote Integration Server and Universal Messaging configurations from one stage to another.

runtime promote-configuration <fromSolutionName> <fromNodeName> <fromStageName> [toSolutioName] [toNodeName] [*options* ]

**Note:** If toSolutionName and toNodeName are provided as part of your command, then the CLI performs the cross solution promotion. However, if toSolutionName and toNodeName are not available, then the configuration will be promoted to higher stage on the sameIntegration Server or Universal Messaging node.

where the options are:

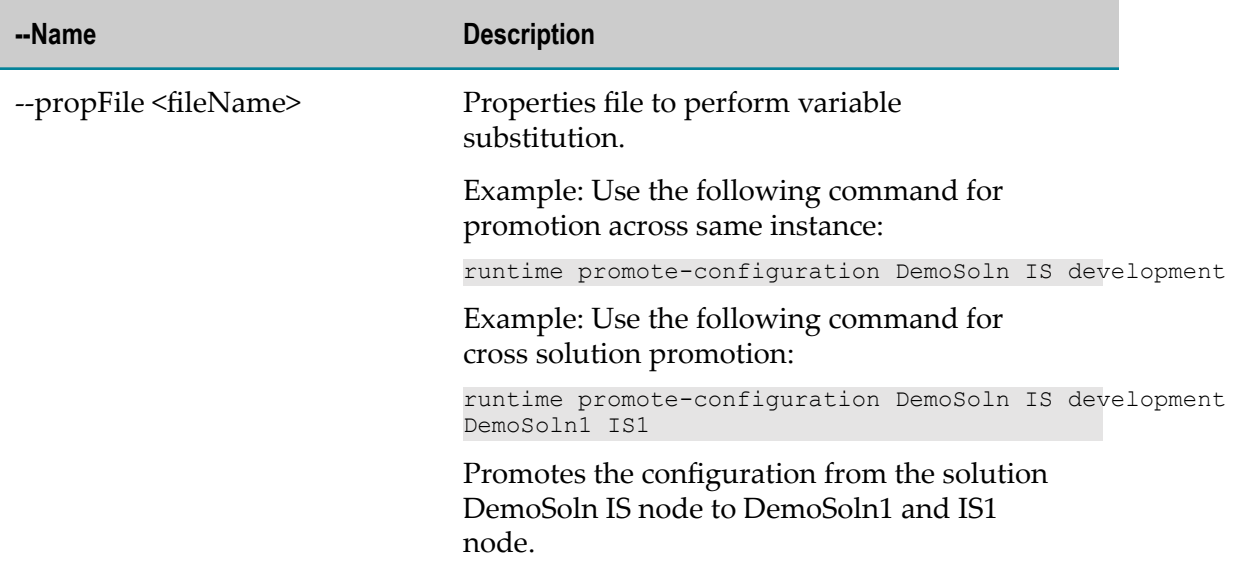

#### **Commands for promoting Integration Server packages from one stage to another**

Run the following command to promote Integration Server packages from one stage to another.

runtime promote-packages <fromSolutionName> <fromNodeName> <fromStageName> [toSolutioName] [toNodeName] [*options* ]

**Note:** If toSolutionName and toNodeName are provided then the CLI performs the cross solution promotion. If toSolutionName and toNodeName are not available, then the packages will be promoted to higher stage on the same Integration Server instance.

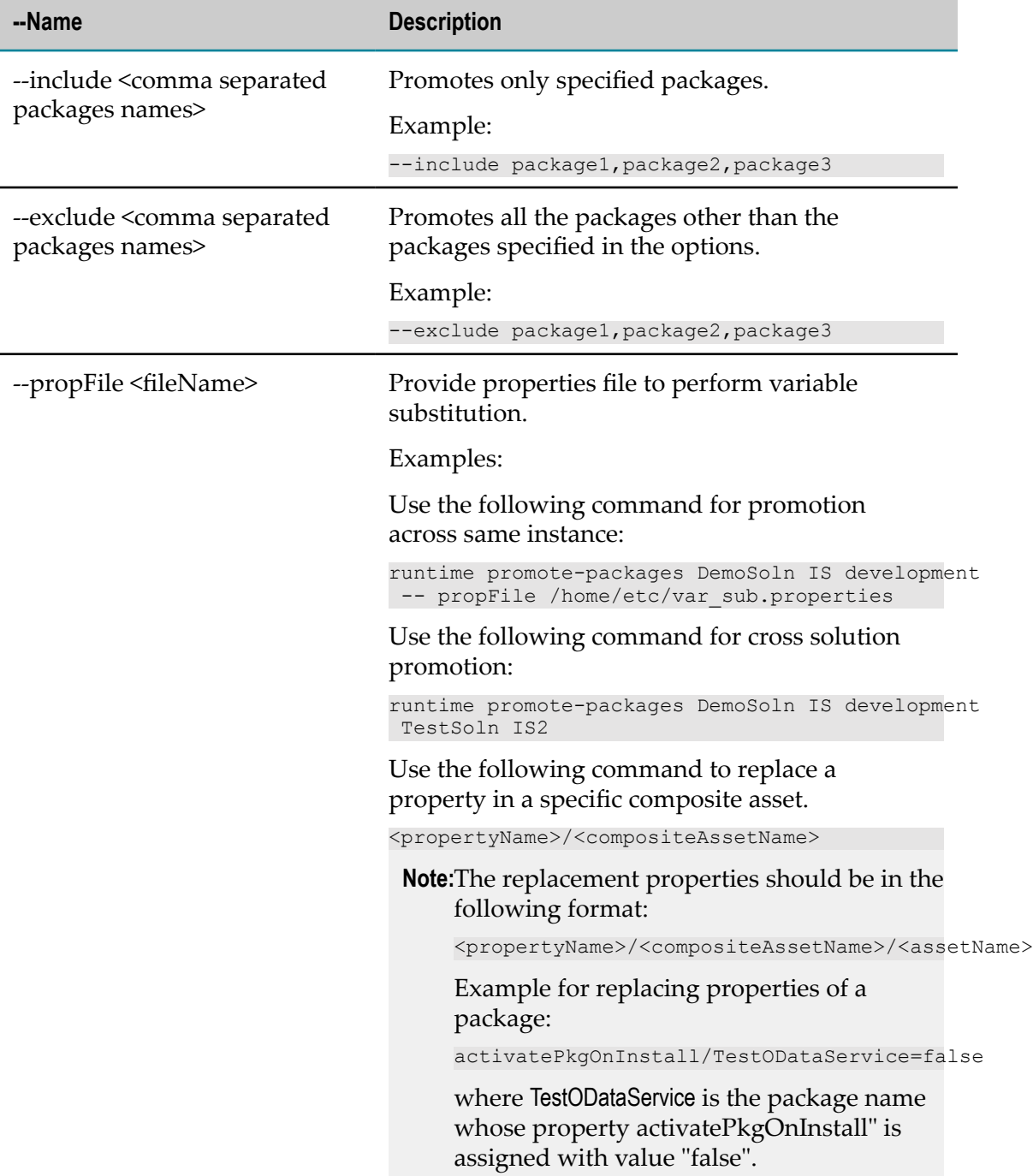

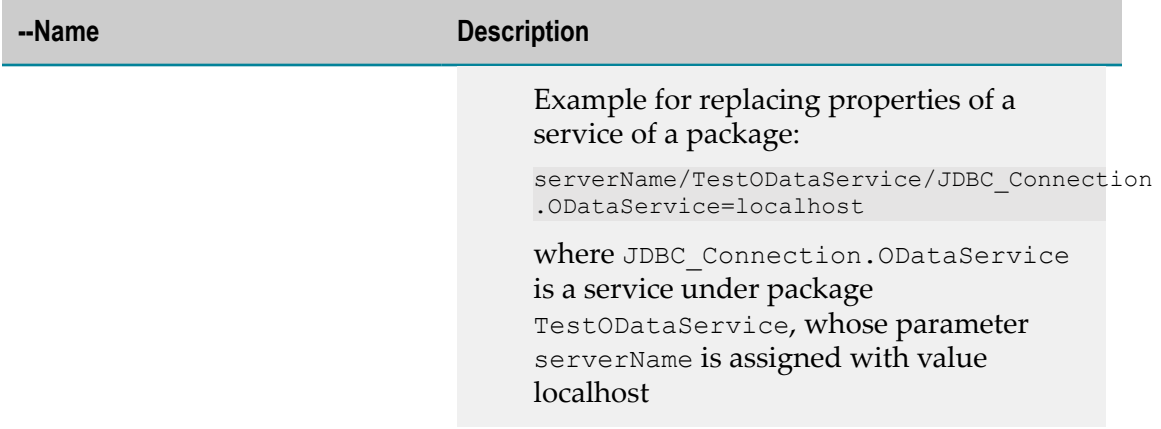

### **Commands for printing the list of exposed services**

Run the following command to print the list of exposed services.

runtime get-exposed-is-serices <solutionName> <nodeName> <stageName> [*options* ] where the options are:

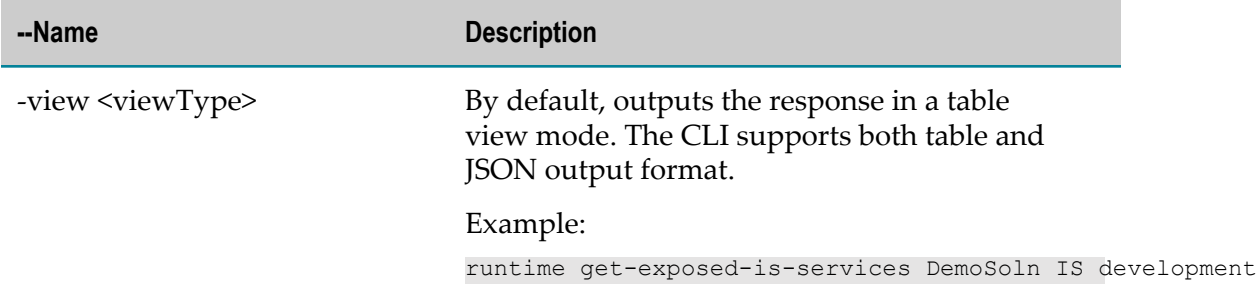

### **Commands for listing all the queues**

Run the following command to list all the queues in the Universal Messaging instance.

um list-queues <solutionName> <nodeName> <stageName> [*options* ]

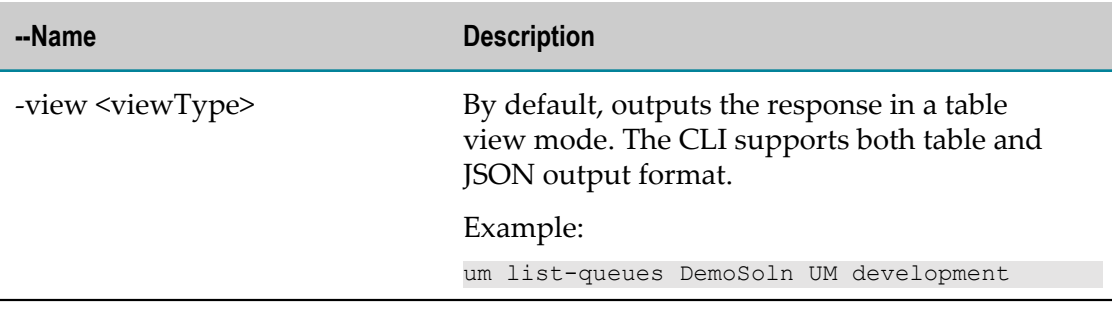

### **Commands for getting the queue information**

Run the following command to retrieve pushed, popped, and memory usage of the queue.

```
um get-queue <solutionName> <nodeName> <stageName> <queueName> [options ]
```
where the options are:

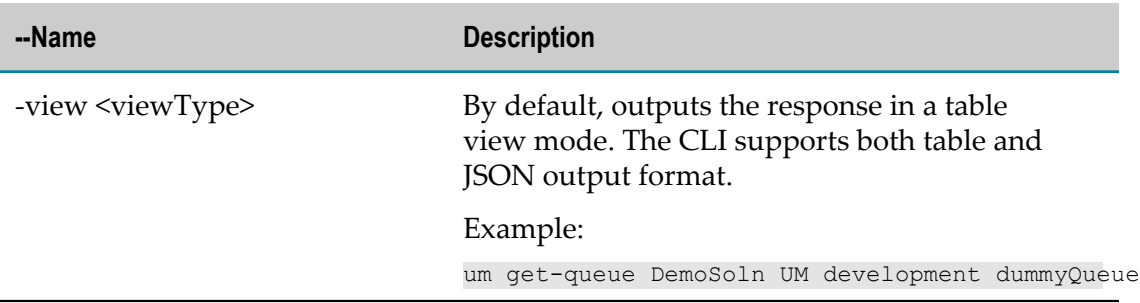

#### **Commands for getting the queue details**

Run the following command to retrieve the queue details.

um get-queue-details <solutionName> <nodeName> <stageName> <queueName> [*options* ]

where the options are:

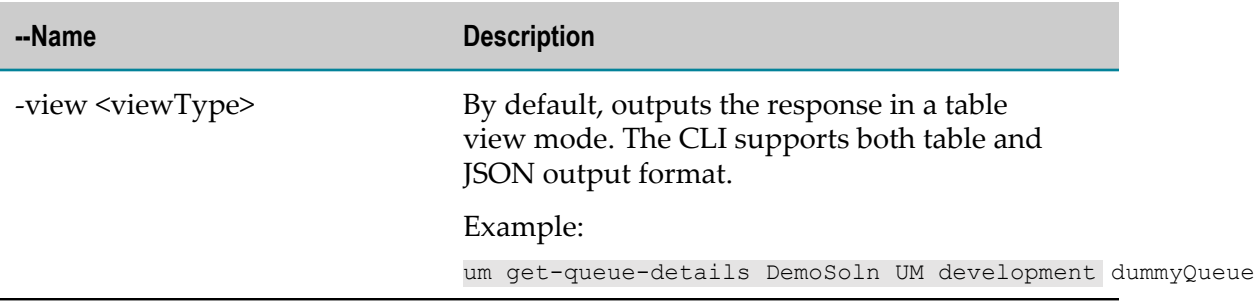

#### **Commands for listing all the channels in the Universal Messaging instance**

Run the following command to list all the channels in a Universal Messaging instance.

um list-channels <solutionName> <nodeName> <stageName> [*options* ]

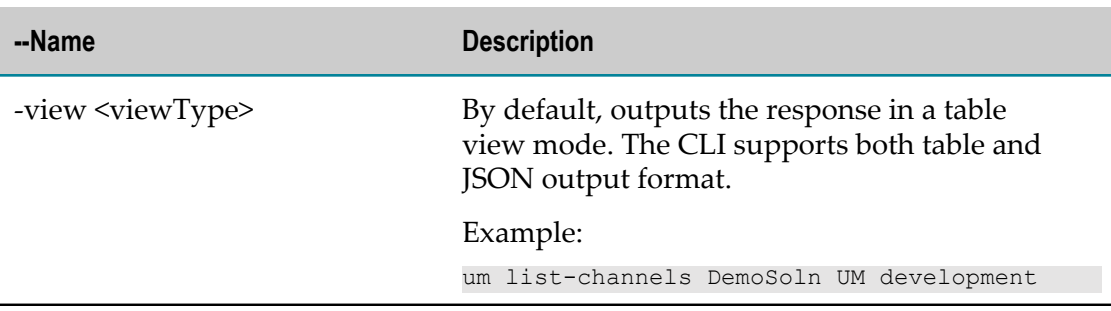

### **Commands for getting the channel information**

Run the following command to get the channel information.

um get-channel <solutionName> <nodeName> <stageName> <channelName> [*options* ]

where the options are:

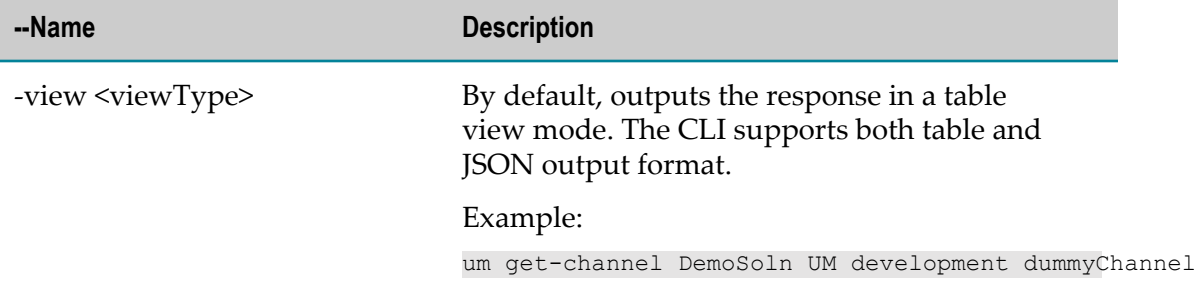

### **Commands for getting the channel details**

Run the following command to get the channel details.

um get-channel-details <solutionName> <nodeName> <stageName> <channelName> [*options* ]

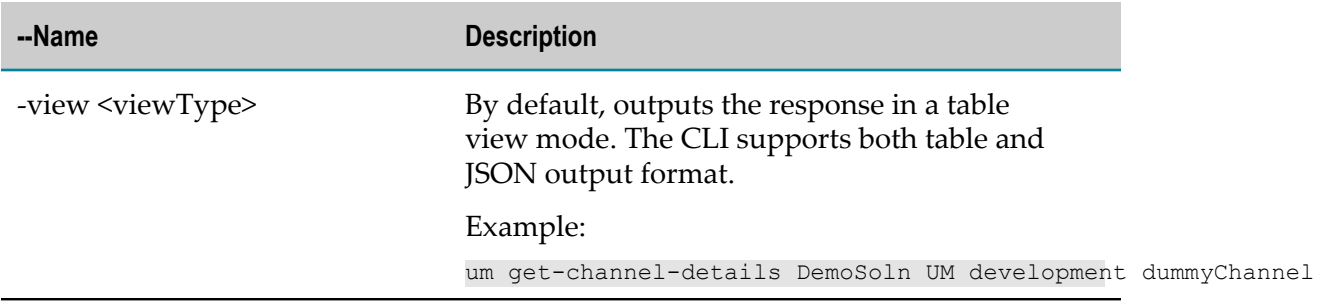

# **20 End-to-End Monitoring**

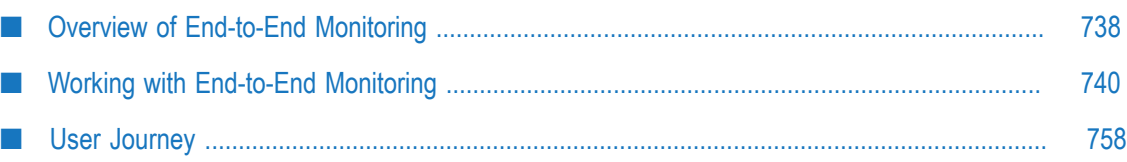

# <span id="page-737-0"></span>**Overview of End-to-End Monitoring**

This section covers conceptual information about End-to-End Monitoring.

### **What is End-to-End Monitoring**

End-to-End Monitoring is a cloud offering by Software AG to monitor a business transaction from its start to end, as it passes through the various cloud platforms which includes webMethods API Gateway, webMethods Integration Cloud, and webMethods.io B2B.

# **Why End-to-End Monitoring**

Currently, a user can execute multiple business transactions in various cloud platforms. However, there is no option to view the details of the transaction in a unified manner as it moves across these cloud platforms. webmethods.io End-to-End Monitoring provides a solution by means of a monitoring dashboard through which you can view the end to end flow of a business transaction across various systems.

It also allows you to troubleshoot any transaction failures by identifying the component at which the transaction failed.

For more information on the use case for End-to-End Monitoring, see ["User Journey" on](#page-757-0) [page 758.](#page-757-0)

### **Benefits of End-to-End Monitoring**

End-to-End Monitoring allows you to identify any errors that occur during a business transaction. It identifies the application within the cloud platform where the error has occurred and also provides details of the time at which the error has occurred.

The Business Transaction Details page provides you an end to end view of the transaction along with the time spent by the transaction at each component of the platform.

### **How do I Access End-to-End Monitoring**

Currently, you can access End-to-End Monitoring only from the app switcher button of webMethods Integration Cloud. The application serves no purpose to a user who has only one Software AG product.

# **End-to-End Monitoring Architecture**

The following section provides details on how End-to-End Monitoring helps a user to get the details of a business transaction.

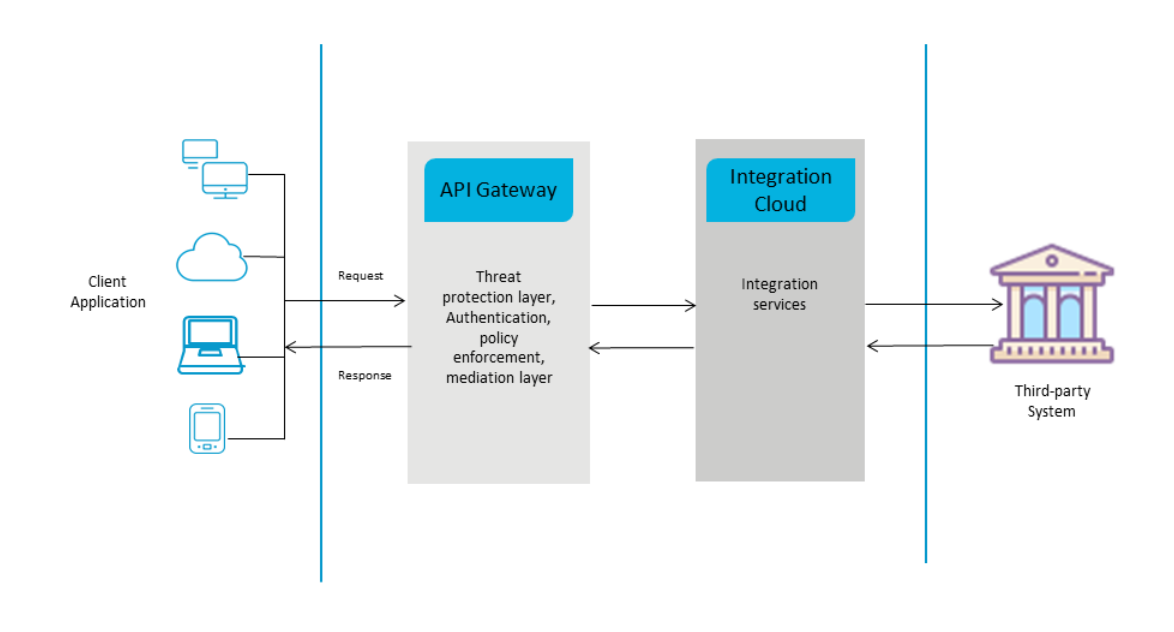

Let us consider a use case where a customer is requesting for an address change with his bank using a banking application. Here, the banking application is represented as a Third-party system. Following actions take place when the customer wants to change the address:

- 1. Customer raises an address change request using the client application. Client application is accessible using any device.
- 2. The request makes an API call to API gateway where the user is validated. Any policy enforcement required happens here.
- 3. After successful validation, an Integration service call is made to webMethods Integration Cloud. For example, in this case let us say that the Integration service call made to update the customer record is **updateaddress**.
- 4. The Integration service call authenticates the user with the bank and updates the record in the database of the bank.

5. On successful update of the record, a confirmation message is sent to the client application as a response.

### **What is the Role of End-to-End Monitoring here**

As explained earlier in this section, End-to-End Monitoring monitors the entire business transaction from start to end and provides details of the transaction. A graphical representation of a business transaction flow is as follows. For more information, see ["Business Transaction Details page" on page 755.](#page-754-0)

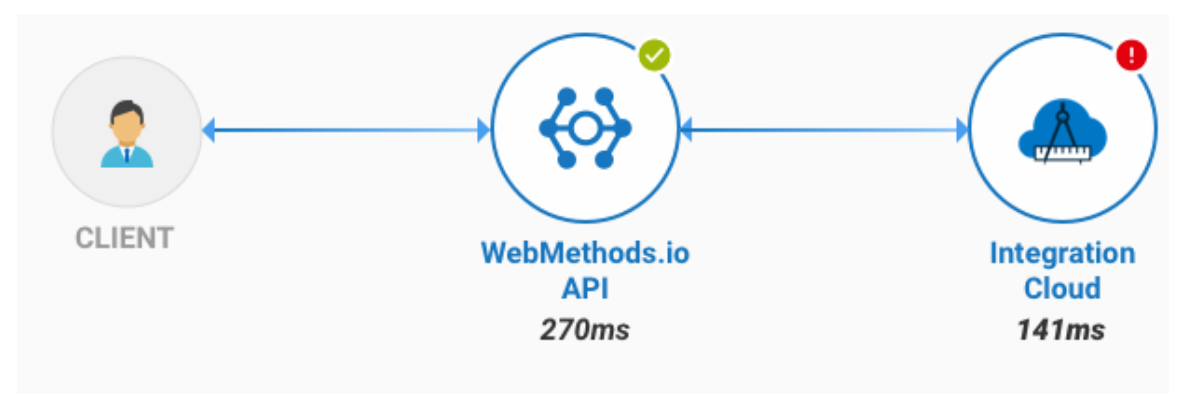

### **General Data Protection Regulation (GDPR) Considerations**

From a GDPR perspective, the following considerations are to be noted:

As part of the rule creation and group creation, the application collects and stores the П user ID and email address of the user in the Elastic Search database. The user ID and email address may be personal data or personally identifiable information.

**Note:** The user ID is the ID using which the user logs into webMethods Integration Cloud.

- In the current release, the user does not have an option to delete this personal data or personally identifiable information from the Elastic Search database. However, if a tenant is deleted, then the user related data is also deleted.
- In the future release, the user will have an option to purge any personal data.  $\overline{\phantom{a}}$
- m. The application does not store any log information in the database.

# <span id="page-739-0"></span>**Working with End-to-End Monitoring**

This section provides information about the various features of End-to-End Monitoring.

# **Dashboard for End-to-End Monitoring**

The dashboard for End-to-End Monitoring gives you a collective view of all the business transactions carried out within your cloud platform. The default **Dashboard** view includes the transaction widgets and the default **All Transactions** group. The **All Transactions** group contains all the transactions within the application and cannot be deleted.

**Note:** When you perform sorting, the **All transactions** group remains on the top of the list.

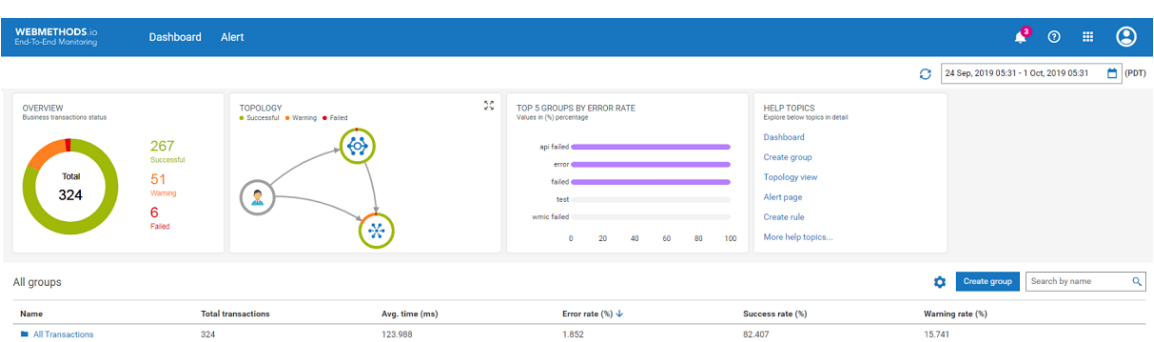

An example of the dashboard that includes custom groups created by an end user is as follows:

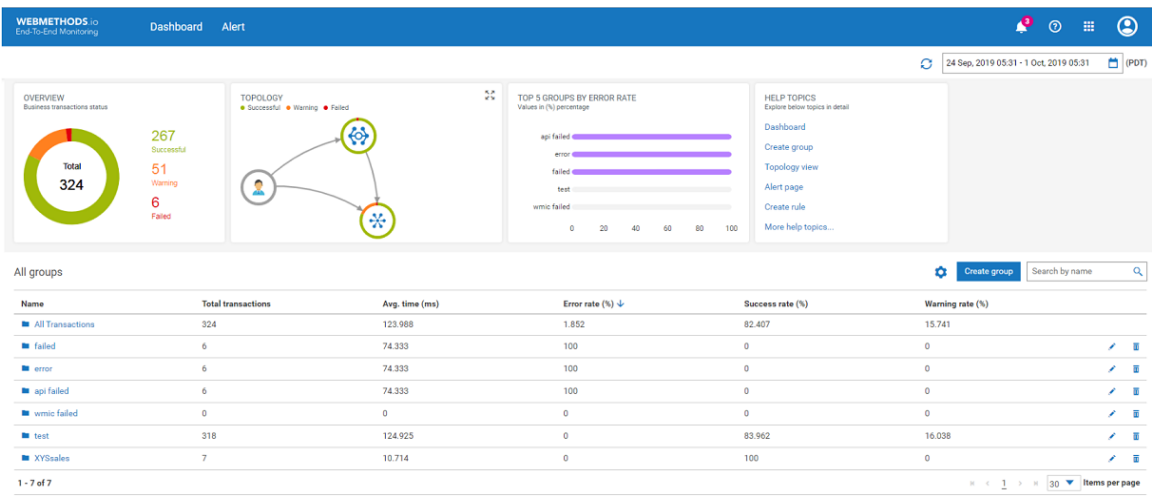

- An alert icon to notify you of any new transaction notifications.
- User help that includes the help content for this application. Ē.
	- Use the link provided here to log off from the application.
- Time range Below is the drop-down list for time range selection. By default, n. it is set to half an hour prior from the current system time. For example, if current system time is 3:30 PM, then the time range shows as 3 PM to 3 30 PM. Click  $\Box$ next to the time range to select a specific duration.

Ē.

**Note:** The time zone is set automatically based on the system time.

- Transaction widgets Following widgets are available on the dashboard: E
	- **Overview** This is a pie chart that provides you a summary of all the transactions  $\mathbb{Z}$ processed based on the following parameters:
		- $\mathbb{Z}$ Failed
		- п Warning
		- Successful п

An example of the **Overview** widget is as follows:

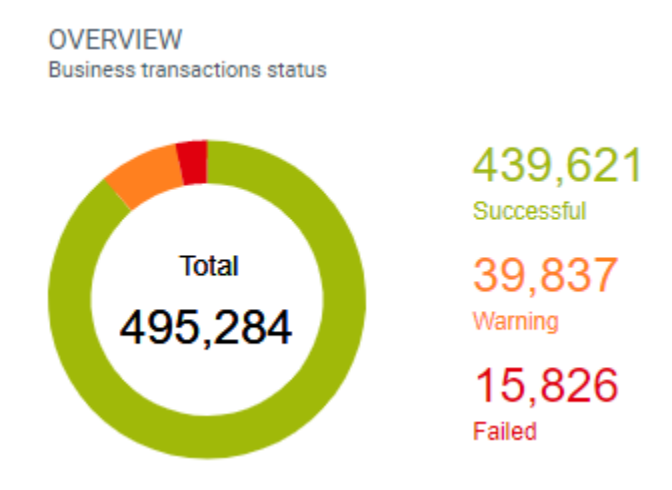

**Topology** - This is a graphical representation of all the transactions across all the L. supported nodes. It shows the transactions flowing through each runtime as well as the status of each runtime for the selected time range.

An example of the Topology widget is as follows:

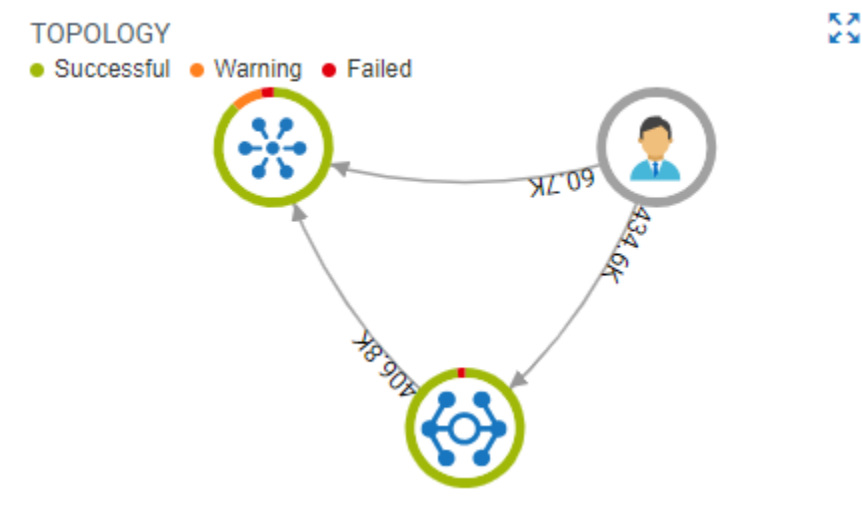

**Top 5 Groups by Error Rate** - This is a graphical representation which shows the top L. 5 groups based on the error rate. The values are displayed in percentage. The **All**

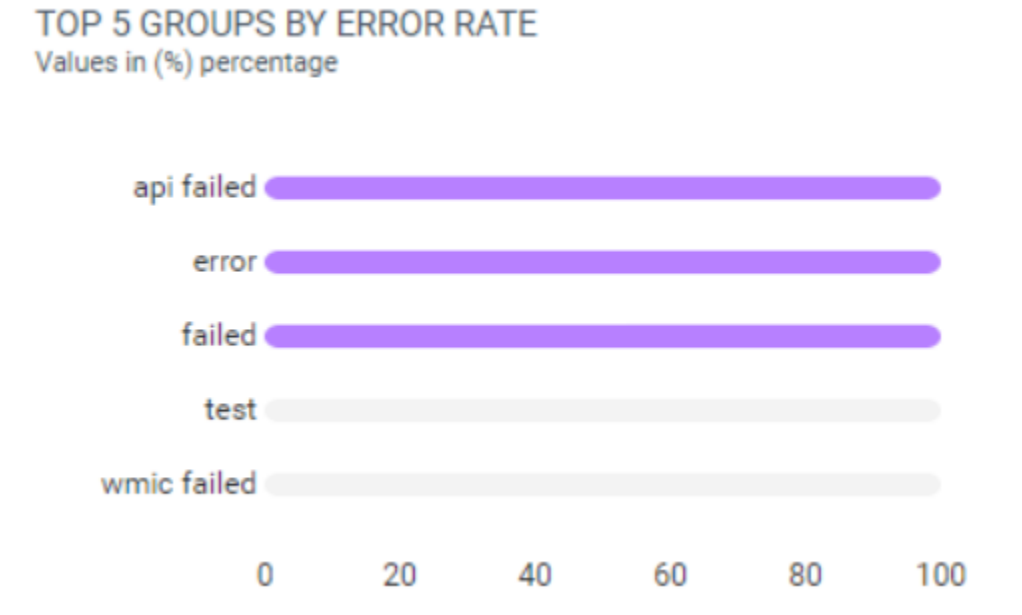

**Transactions** group is excluded from this widget. An example of this widget is as follows:

- **Help Topics** This provides you quick access to the help content for some of the П commonly used topics.
- **All groups** This lists all the transaction groups you create using the application and  $\Box$ also the default **All Transactions** group. At the group level, you can see the following parameters for the selected time range:

**Note:** You can customize the parameters to view by clicking **the next to Create Group**.

- **Name** Name of the group.  $\mathbf{r}$
- **Total transactions**  The total number of transactions for each group.  $\blacksquare$
- L. **Avg. time (ms)** - Average time of execution for all the transactions within a group.
- **Error rate (%)** The rate of error in percentage for all the transactions within a Ē, group.
- **Success rate (%)** The rate of success in percentage for all the transactions within a L. group.
- **Warning rate (%)** The rate of warning for all the transactions within a group. Ì.
- **Create group** Select this option to create a custom group of transactions. For more information, see ["Creating a Group of Transactions" on page 744](#page-743-0).
- **Search by name** Search for a transaction group by typing its name in the search box.**College**

# <span id="page-743-0"></span>**Creating a Group of Transactions**

Creating a group of transactions allows you to categorize the transactions based on your requirements.

### **To create a group of transactions**

- 1. On the Dashboard page, click **Create Group**.
- 2. In the Create group dialog box, provide the following details:

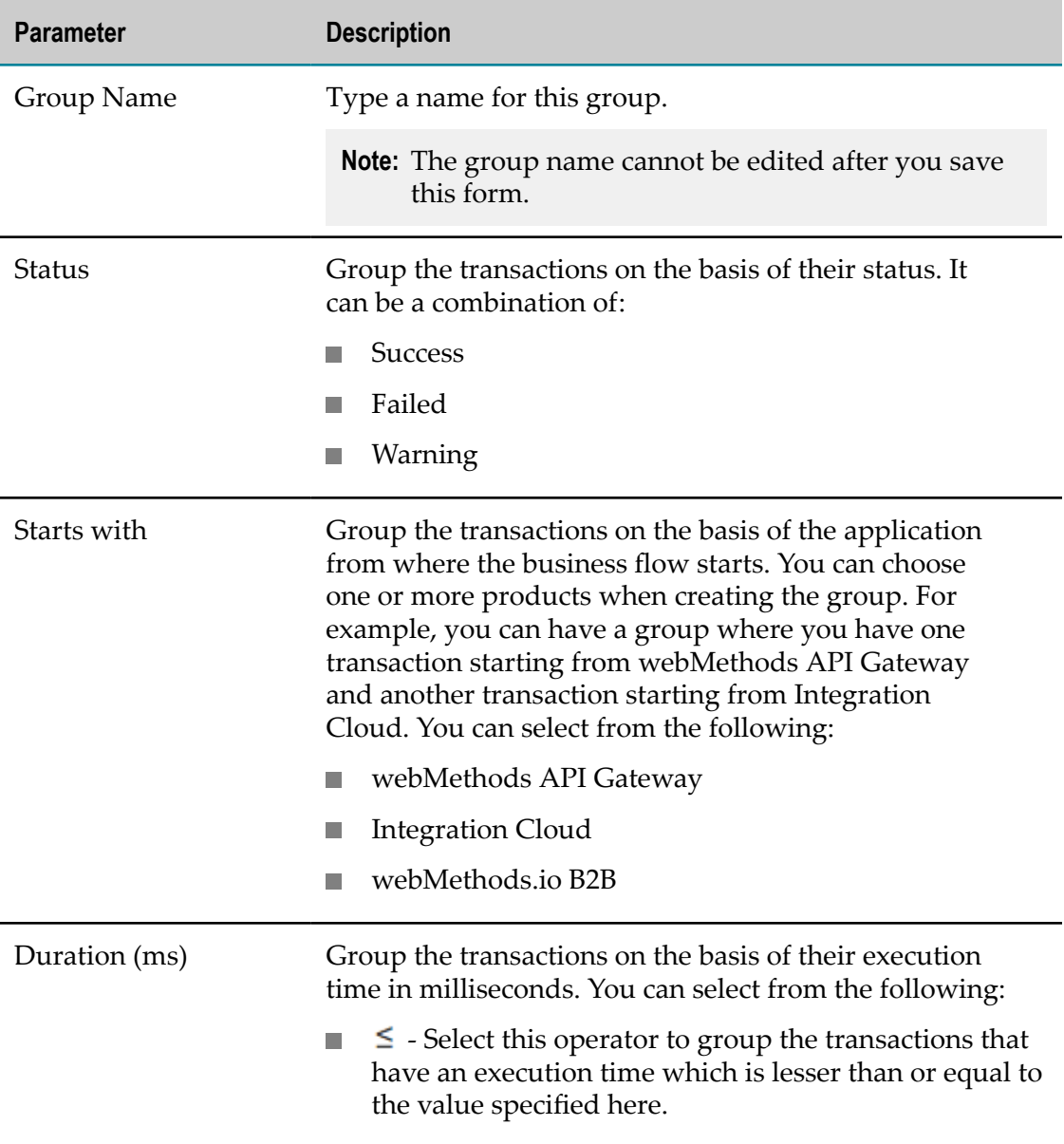

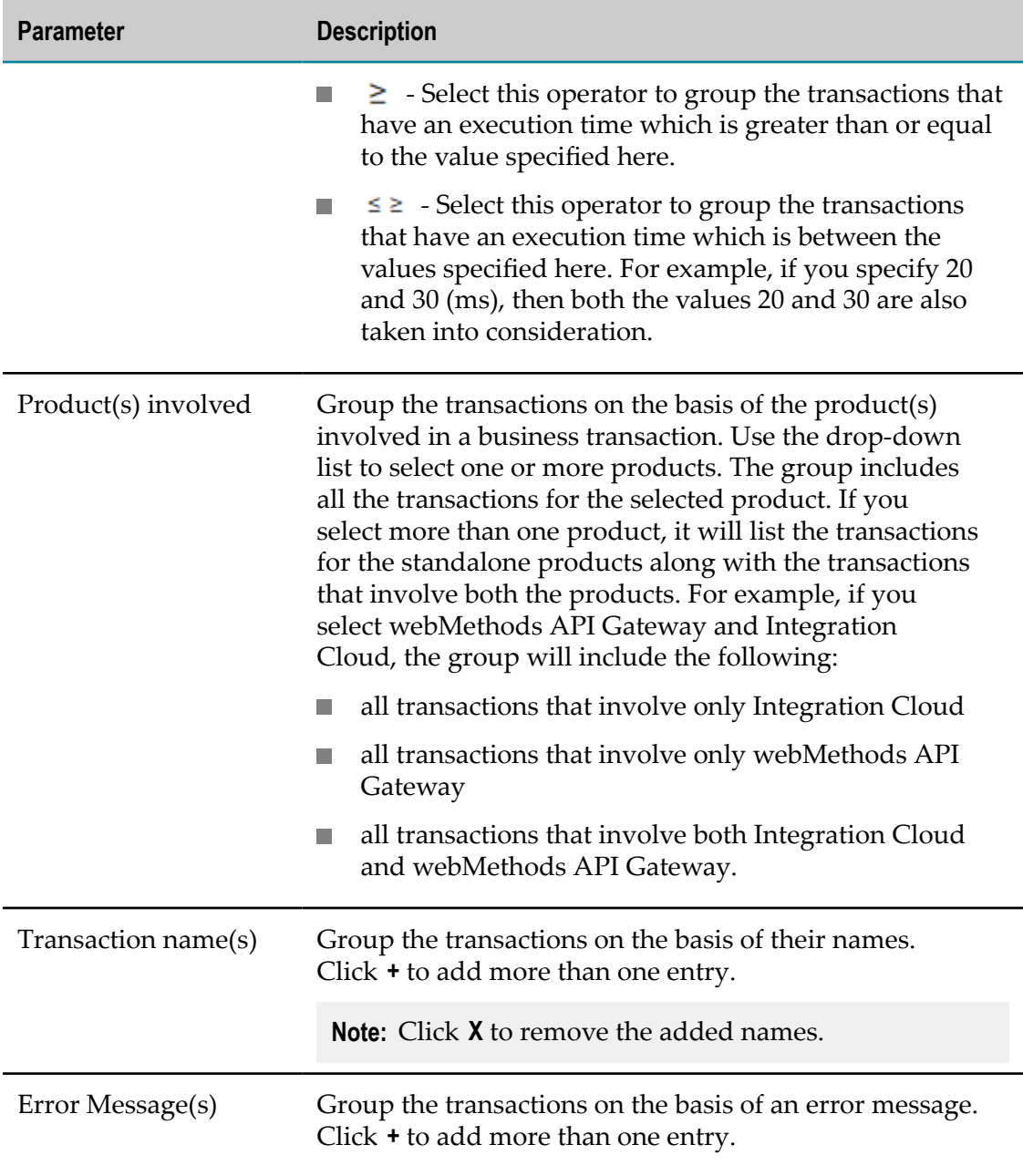

3. Click **Save**.

### **Viewing the Transactions List**

- 1. On the Dashboard page, select the group for which you want to view the transactions. On the Transactions list page, you will see all the transactions for the selected time frame and the set filter(s).
- 2. Click **O** on the top-right corner of the screen to open the **Show Columns** dialog box.
- 3. Select the parameters for which you want to view the transaction details and click **Save**. The transactions list shows the following parameters:
- 4. You can also filter the transactions from this page. For more information, see ["Filtering the Business Transactions" on page 747](#page-746-0)

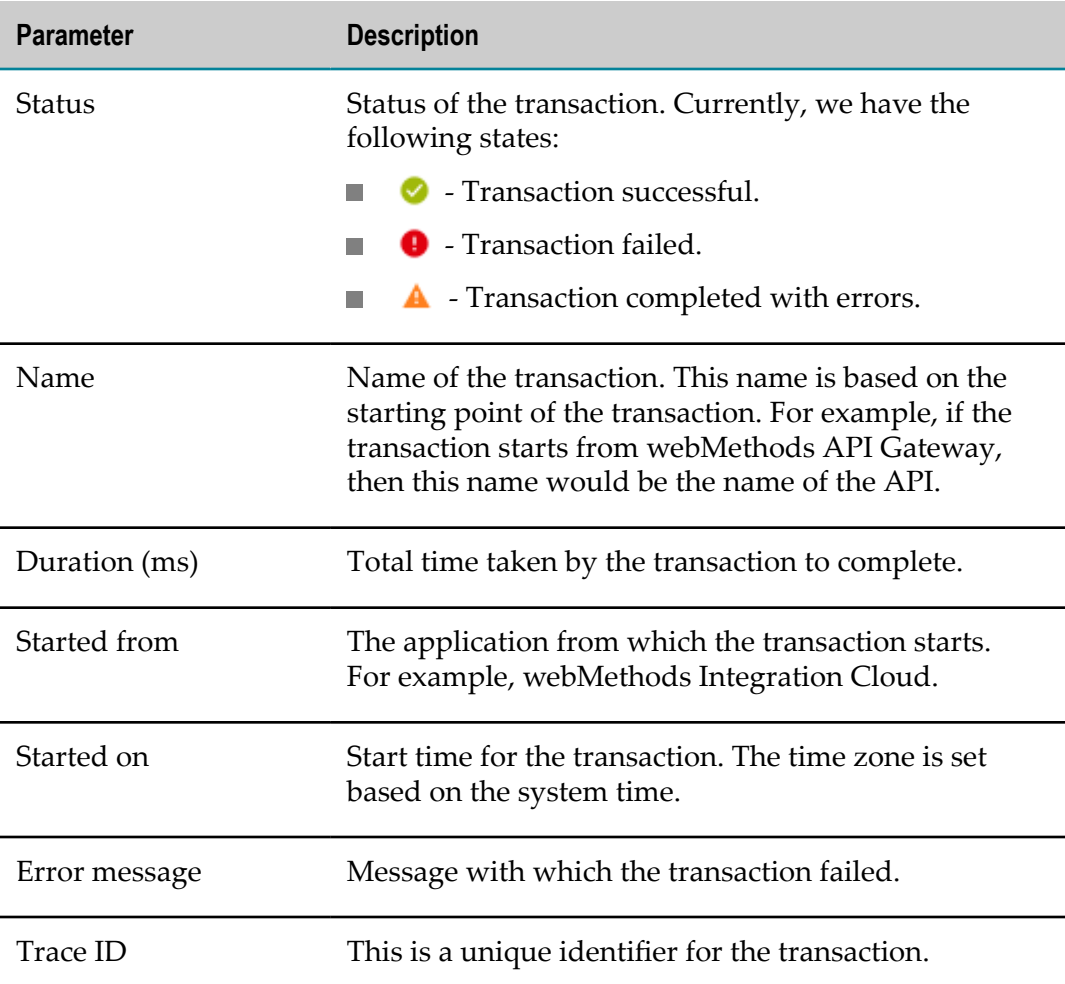

### **Editing a Transactions Group**

1. On the Dashboard page, select  $\bullet$  in the row for the transaction that you want to edit.

**Note:** Editing a transaction group impacts all the rules associated with it.

2. Make the necessary changes and click **Update**.

### **Deleting a Group**

- 1. On the Dashboard page, select  $\blacksquare$  in the row for the transaction that you want to delete.
	- **Note:** Deleting a transaction group deletes all the rules and the rule violations associated with it.
- 2. Click **Delete**.

On successful deletion, you will see a confirmation message on the screen.

### <span id="page-746-0"></span>**Filtering the Business Transactions**

You can filter the business transactions within any group to view a custom set of transactions.

**Note:** Filters that were set during group creation are already applied when you open the group.

### **To filter the transactions**

1. On the Transactions list page, click  $\blacksquare$  as shown in the following example:

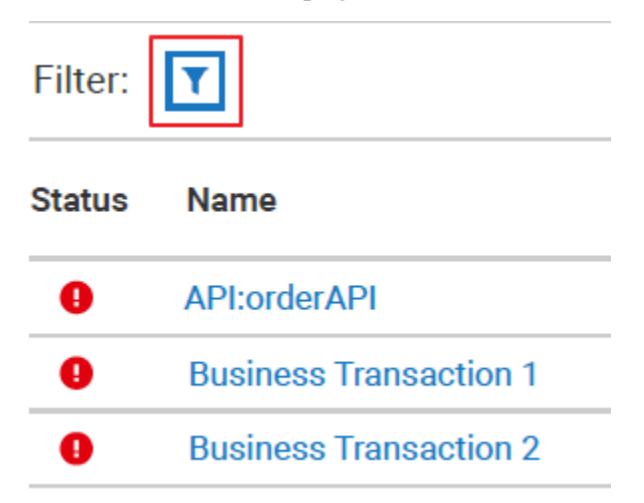

- 2. In the Filter dialog box, you can choose from the following filters:
	- **Note:** Filters set during group creation are greyed out and not available for selection.

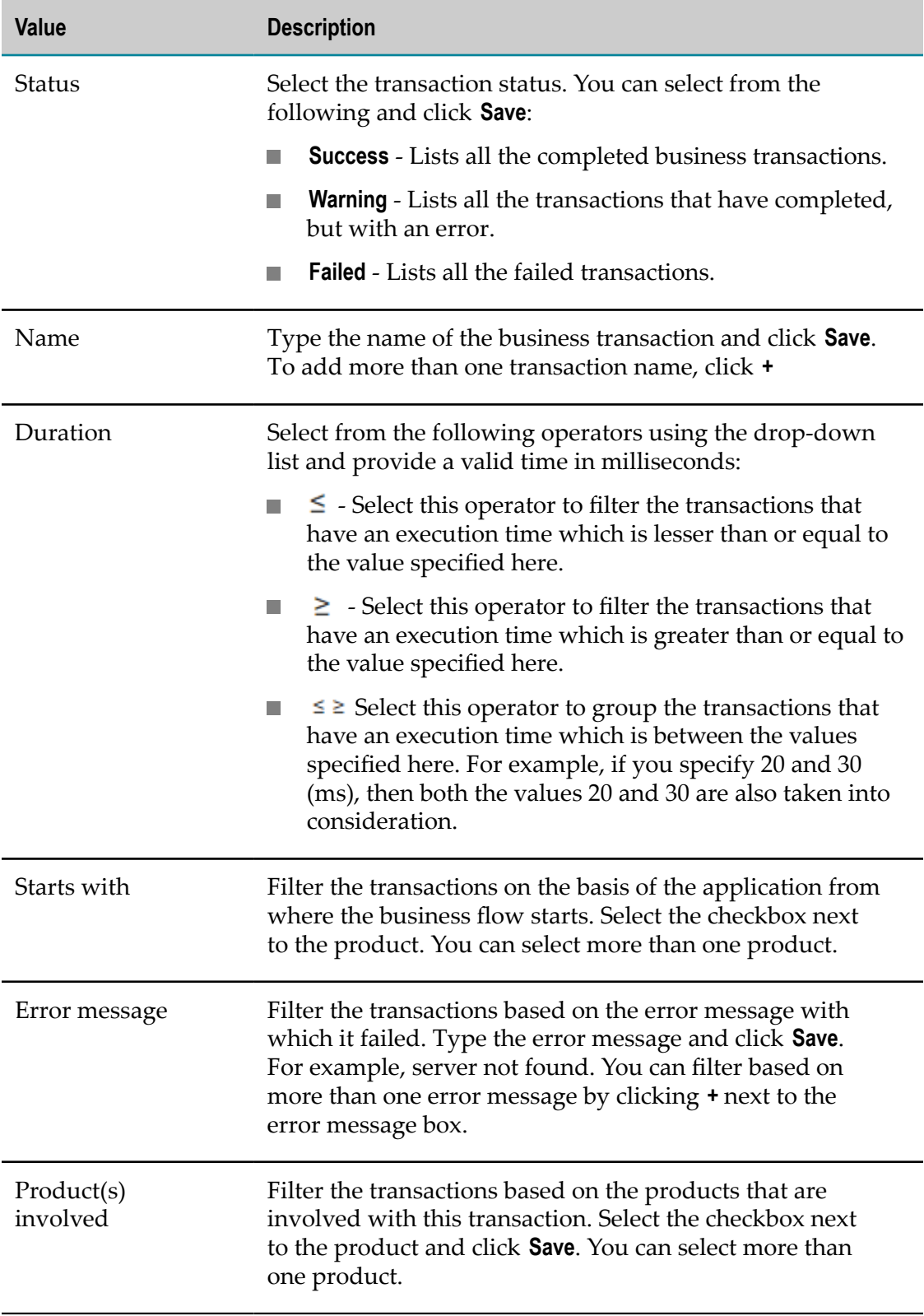

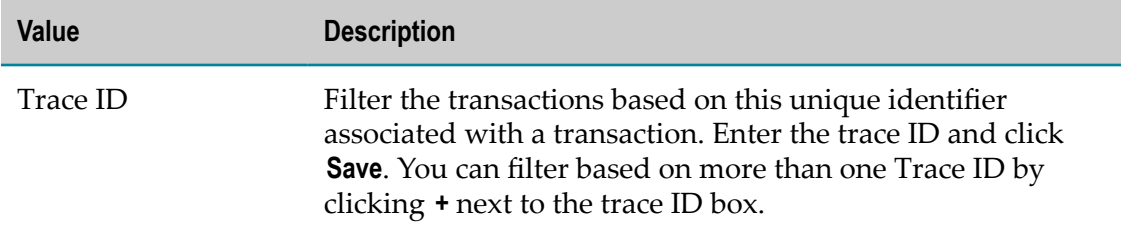

3. The applied filters show up on the top of the page as shown in the following example:

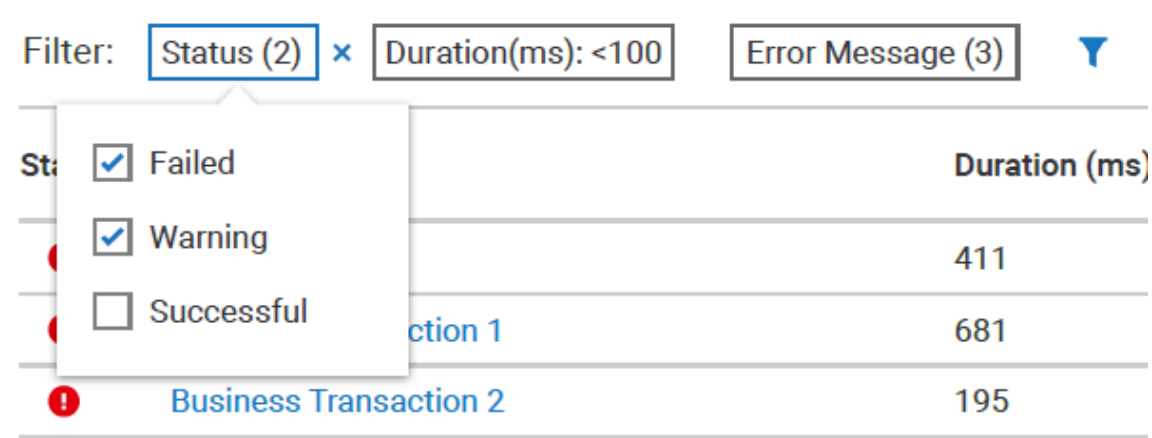

You can close a particular filter by selecting the filter and clicking **X** adjacent to the filter name.

4. After you apply the filters and retrieve the list of transactions, you can further sort the list by clicking the column headings. Sort in ascending or descending order by toggling the column header.

### **Alert**

The Alert page lists all the Rule violations and the Rule list. From the Alert page, you can create **Rules**. These rules are a set of conditions. When these conditions are met by a group of transactions, the rule violation occurs. You can configure a rule such that it triggers an alert in the form of an on-screen notification or email or both. The rules that you create are applicable to all the transactions of a group with which it is associated. For information on creating a rule, see ["Creating a Rule" on page 750](#page-749-0)

### **Notification Alerts**

Notifications for End-to-End Monitoring are currently shown on the top-right corner of your application screen. For example, when there are two new rule violations, you will

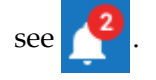

### **Email Alerts**

When you create a rule, you have an option to be notified through an email. Whenever a group violates the conditions defined in a rule, you will receive system generated emails with the details of the violation.

### **Rule Violations**

This includes a list of all the rules that are violated by the transactions in a group. For more information, see "Working with Rule [Violations"](#page-752-0) on page 753.

### **Rule List**

This includes the list of all the rules that you create in the application. It also lists all the pre-defined rules available with the application. For more information on pre-defined rules, see ["Default Rules" on page 752](#page-751-0).

### **Viewing Alerts**

#### **To view the alerts**

1. Click **a** at the top of the screen to open the Rule violations pane. Here, you will see a list of all the new rule violations along with the older ones.

If there are new rule violations, you will see a number with  $\blacksquare$ . For example, two

new rule violations are indicated by  $\blacksquare$  at the top of the screen.

- 2. In the Rule violations pane, click **View all** to go to the Rule violations section of the Alert page.
- 3. In the **Rule violations** tab, you will see all the rules violations listed in a table format.

### <span id="page-749-0"></span>**Creating a Rule**

The application triggers alerts when a group of transactions violates the conditions defined in a rule associated with it.

#### **To create a rule**

- 1. On the Alert page, click **Rule list**.
- 2. Select **Create rule**.

**Note:** The application provides you a set of default rules. For more information, see ["Default Rules" on page 752](#page-751-0)

- 3. In the Create rule dialog, provide the following details:
	- In the General Information section, provide the details for the following and click Ē, **Next**.

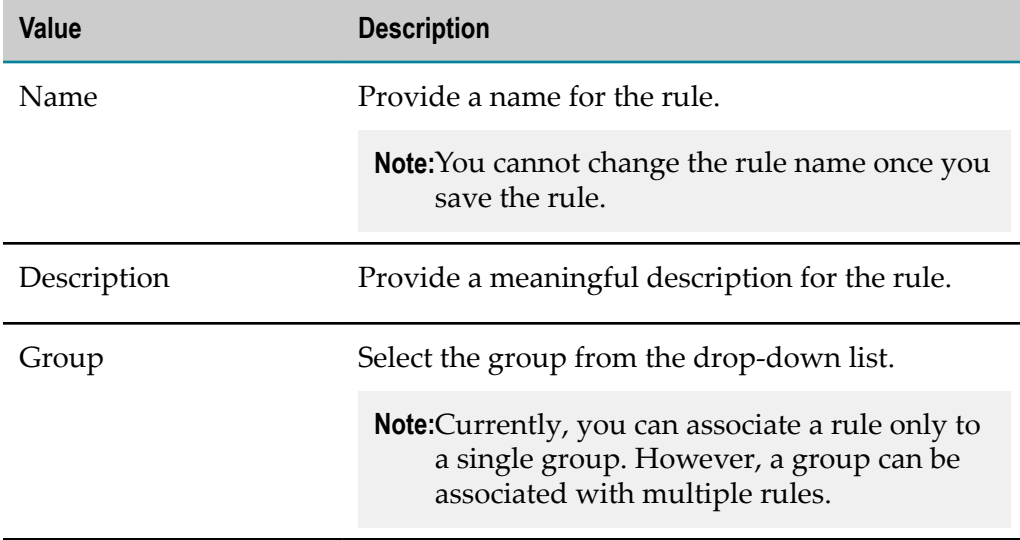

In the Rule Expression section, provide the details for the following and click  $\blacksquare$ **Next**.

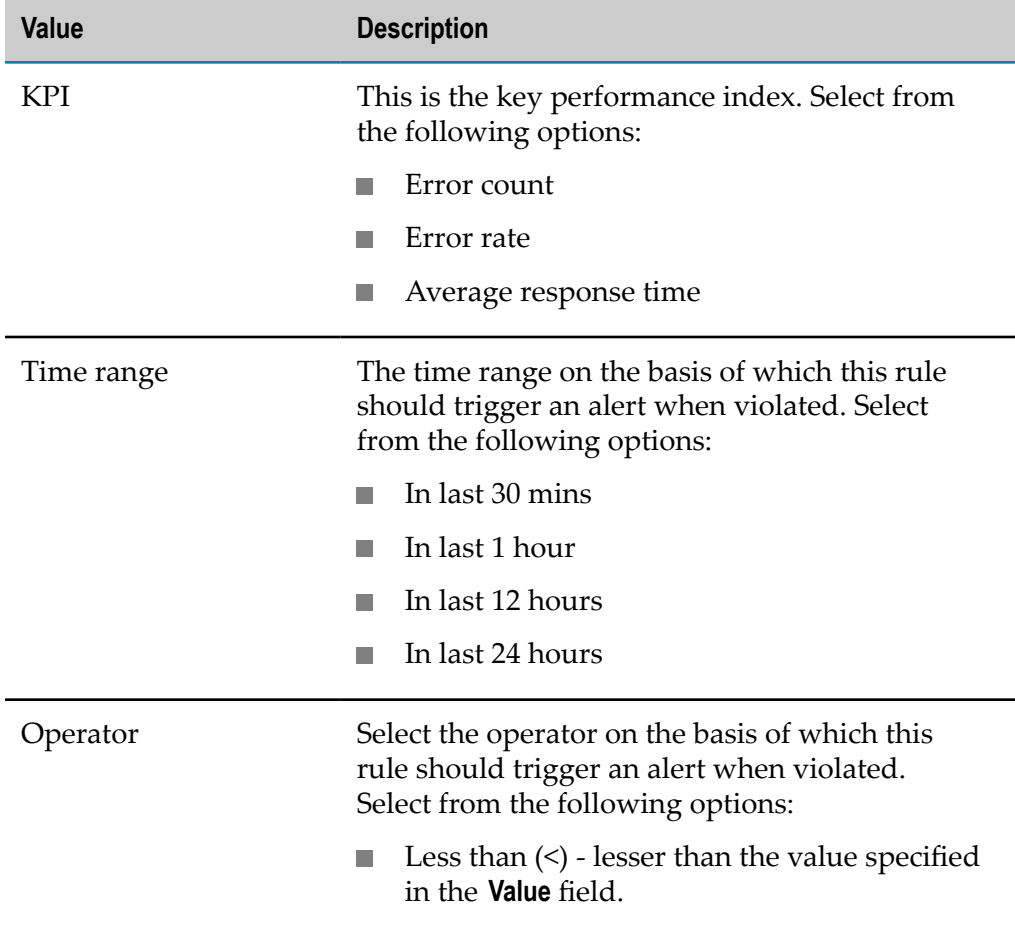

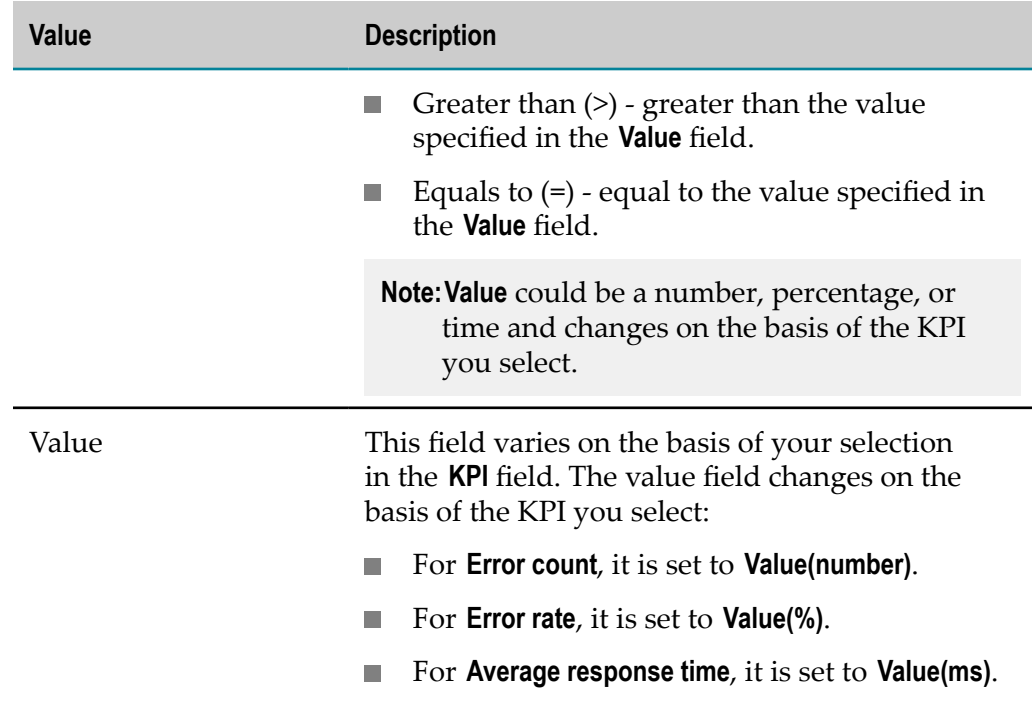

In the **Action** section, select your notification preference and click **Next**. You can L. select either or both of the following options:

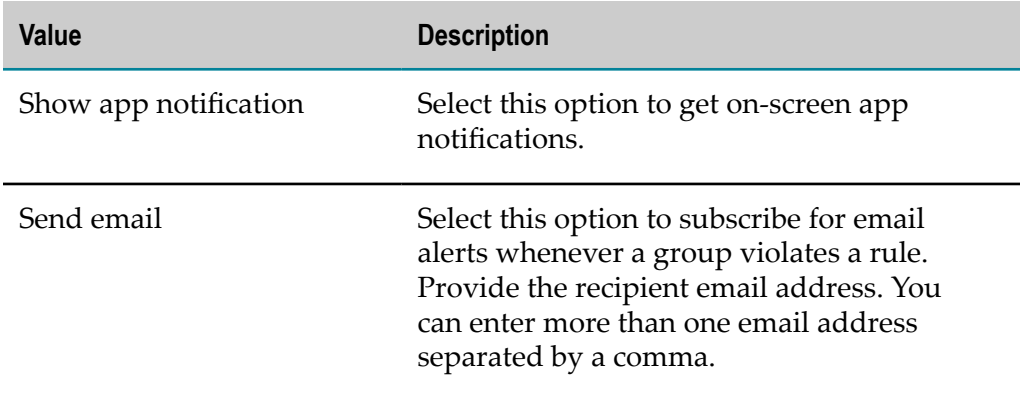

In the **Summary** section, verify all the details provided by you and click **Save**.  $\blacksquare$ 

#### <span id="page-751-0"></span>*Default Rules*

The application provides you with a set of pre-defined rules. By default, these rules are disabled. These pre-defined rules are as follows:

**Note:** Other than the **Name**, you can modify all the other values as per your requirements.

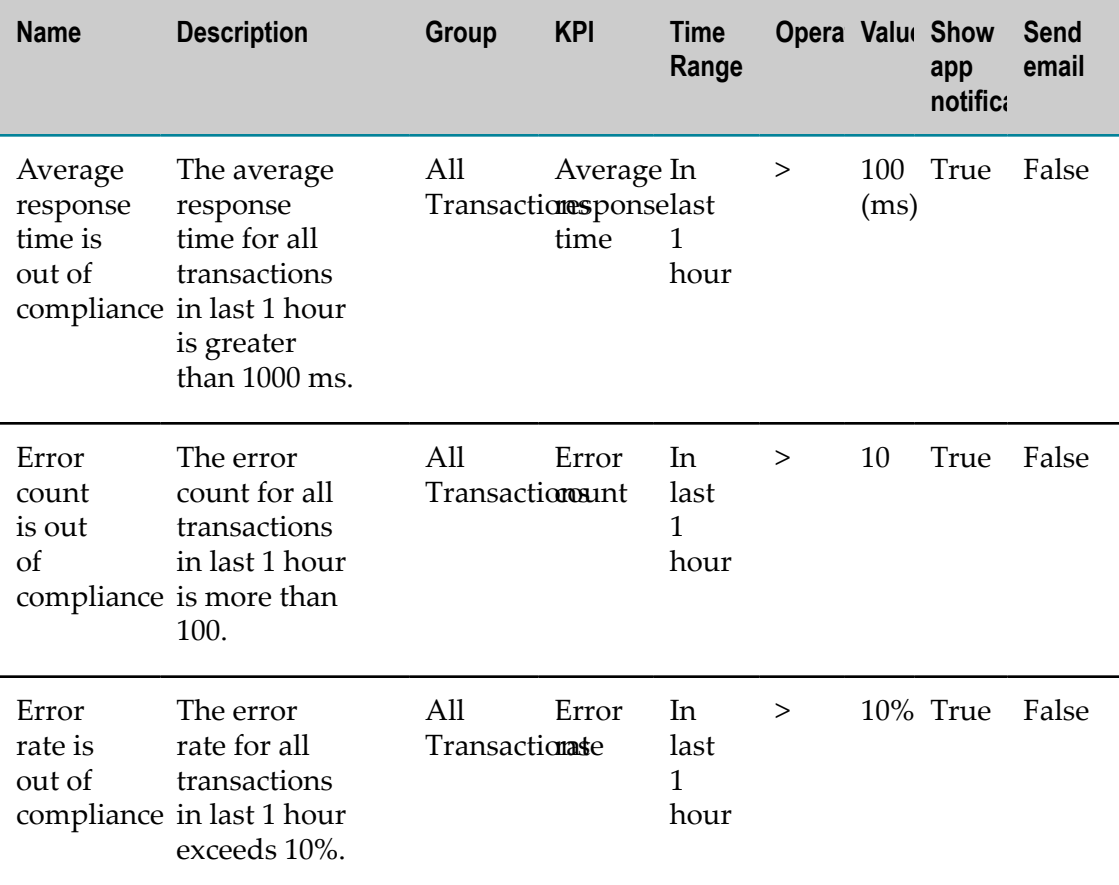

### <span id="page-752-0"></span>**Working with Rule Violations**

The Rule violations page provides details of all the violations. Use this page to search for specific violations and to view all the violations within the various groups for a specified duration. The following table provides you details of all the actions possible in the Rule violations page:

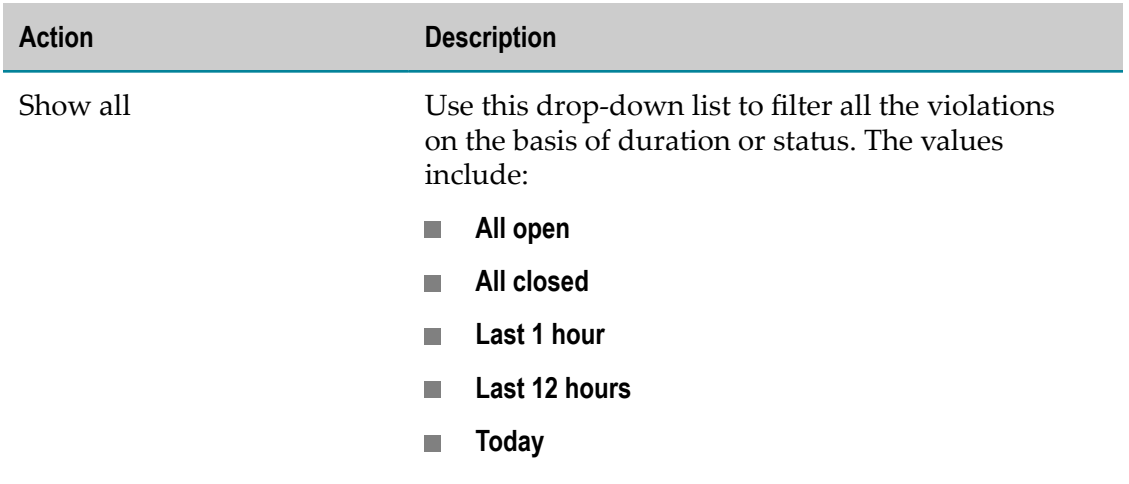

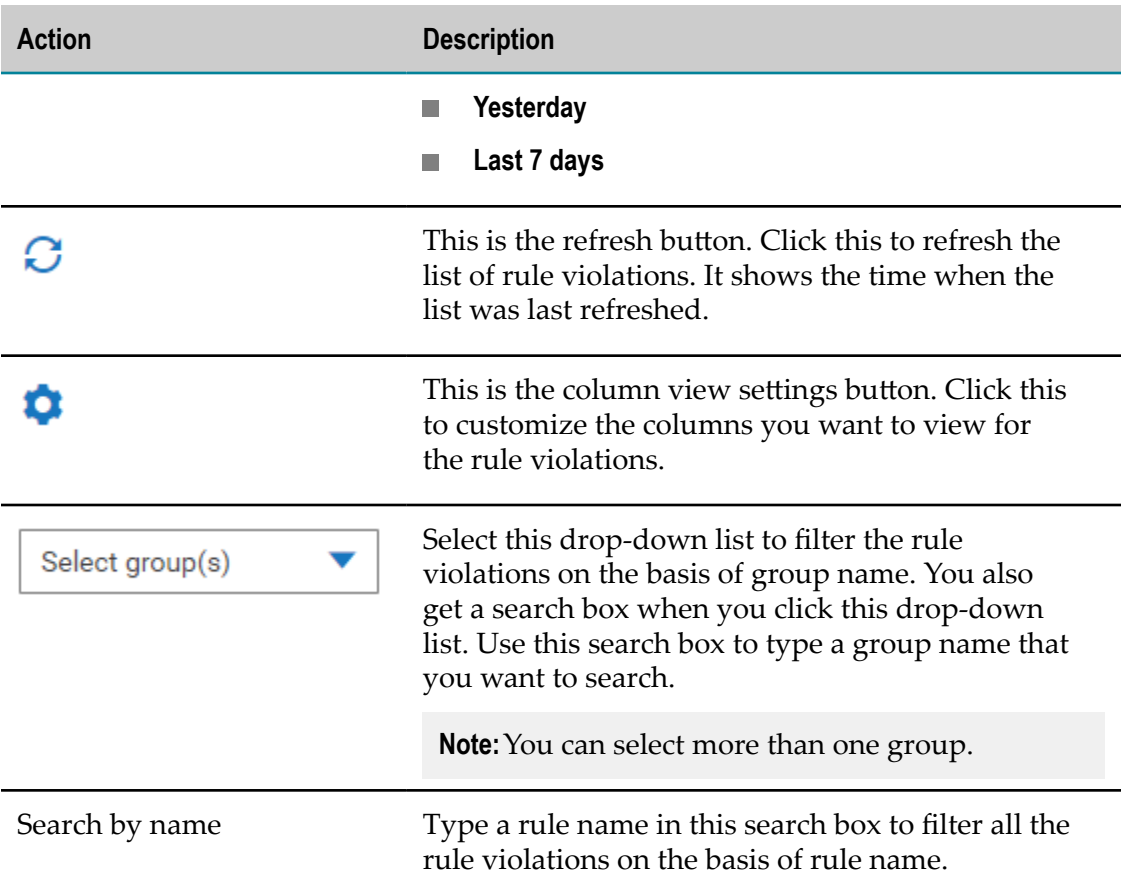

To sort the rule violations, click on the header row of any column. You can sort in both ascending and descending order.

### **Working with Rule List**

The application lists all the rules that you create in the Rule list page. The following table provides you details of all the actions possible in the Rule violations page:

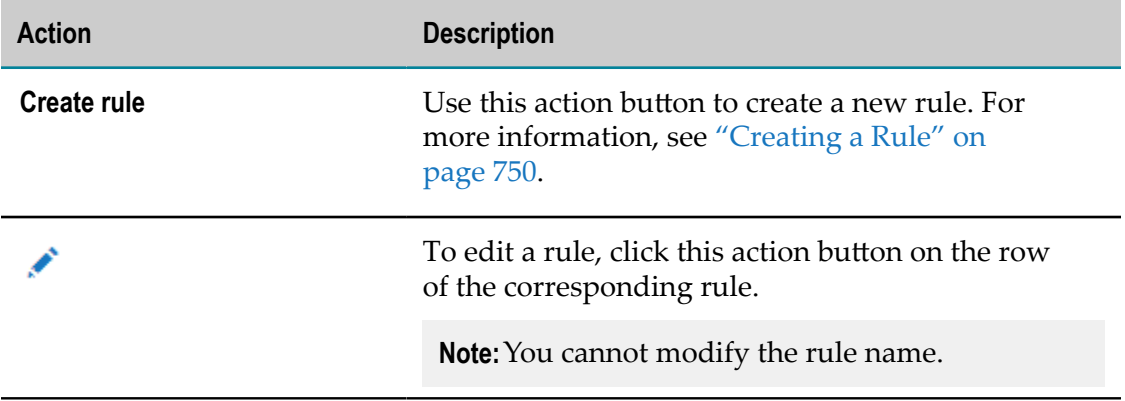

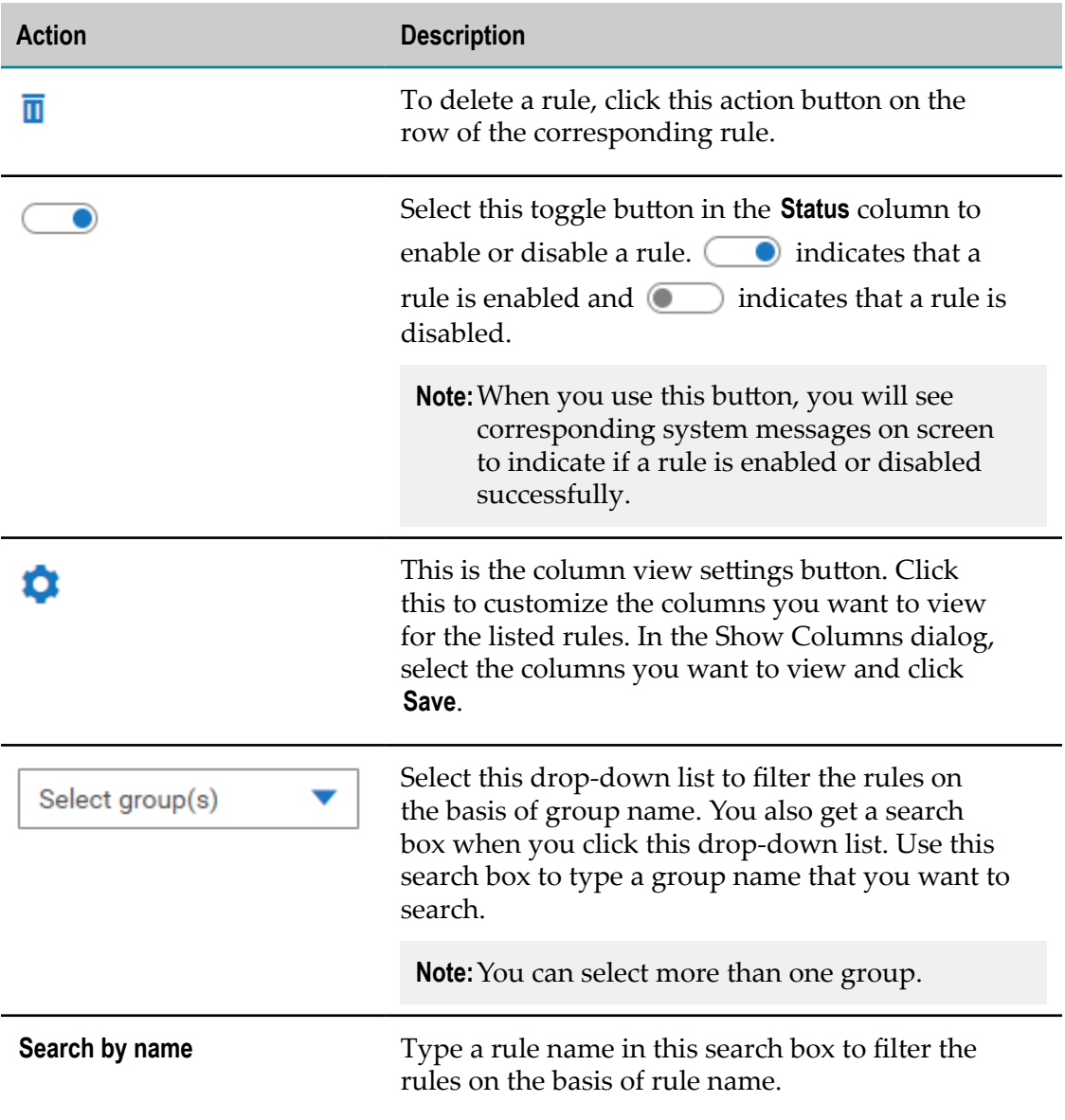

To sort the rules, click on the header row of any column. You can sort in both ascending and descending order.

# <span id="page-754-0"></span>**Business Transaction Details Page**

The business transaction details page provides the following information about the transaction:

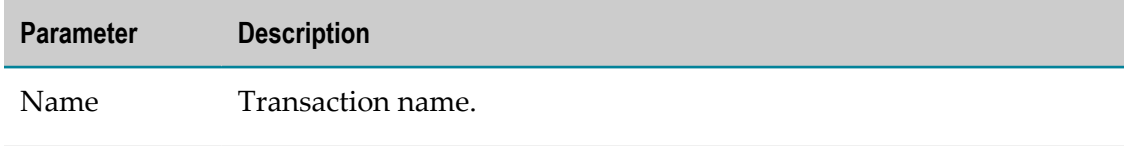

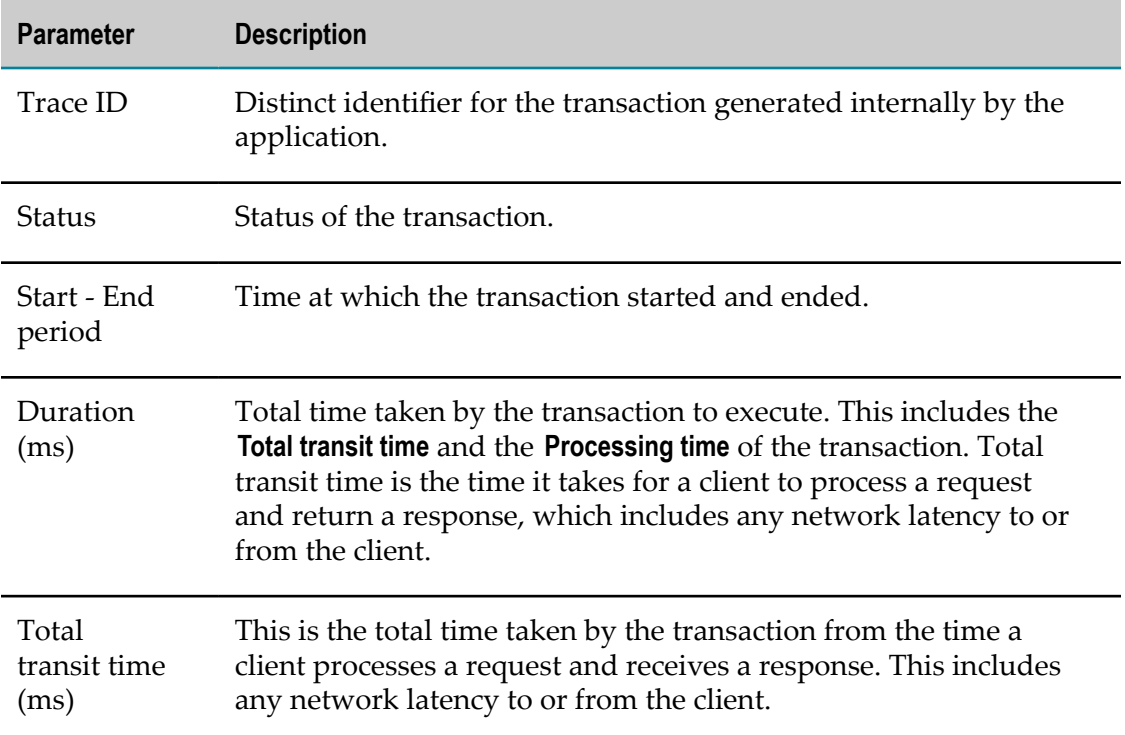

#### **Business Flow Map**

This provides a logical representation of the business flow showing the path taken by the transaction through the various cloud components. Also, the processing time for the transaction within each component is visible.

A legend  $\bullet$  Succesful A Warning  $\bullet$  Failed is available to identify the status of a transaction. An example of a business flow is as follows:

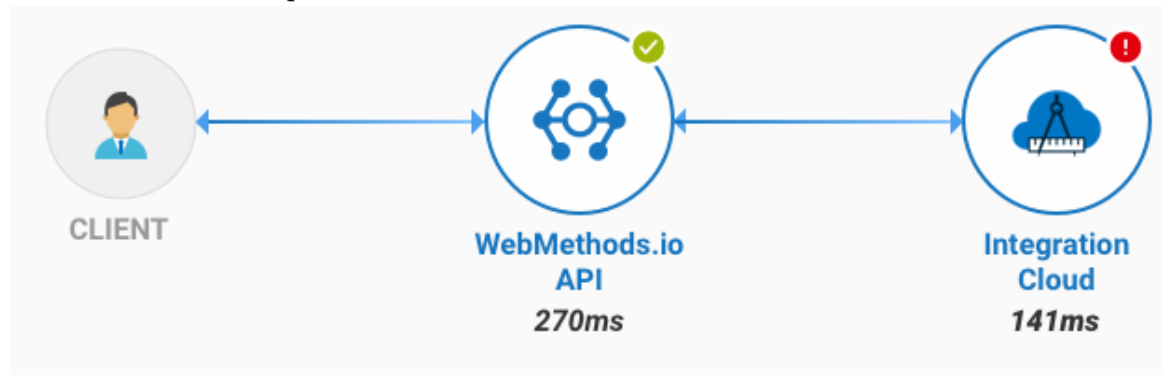

### **Viewing the Transaction Details**

#### **To view the transaction details**

1. On the Application dashboard, select the transaction group for which you want to view the details.
2. On the Business Transaction Details page, click the component from the business flow map for which you want to view the details.

The details open in a separate pane and includes the following information:

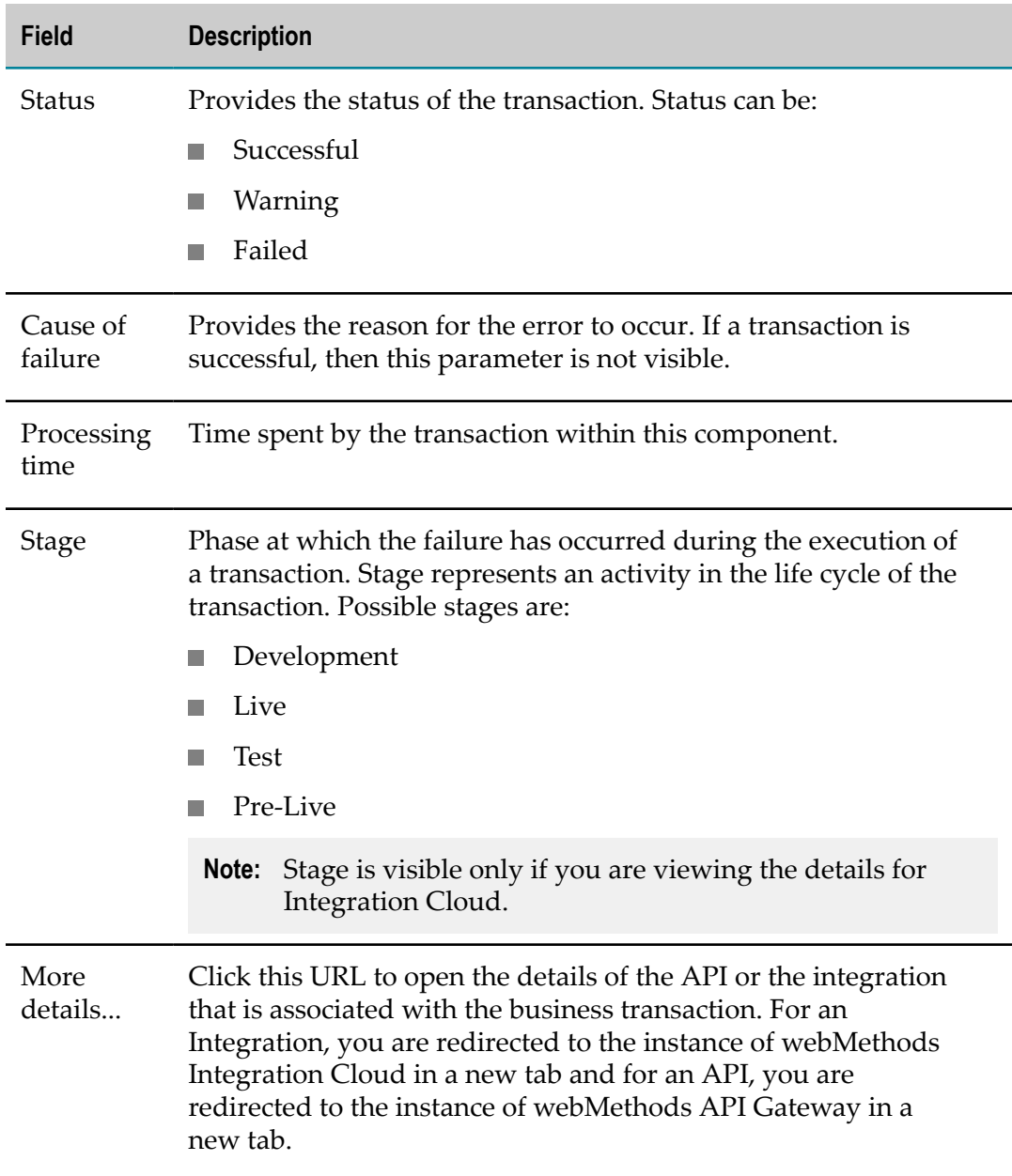

## **User Journey**

### **Summary**

This section provides details on the journey of a user who is using End-to-End Monitoring application. The application is used to view the end to end details of a business transaction as it moves through the various Software AG applications.

### **Actors**

As part of this user journey, we have two actors here who play their respective roles:

- Jim A Software AG customer who owns an enterprise called **XYSsales** and sells many products on his business platform. To run his business better, he uses products like webMethods API Gateway, webMethods Integration Cloud, and webMethods.io B2B. **XYSsales** has a large customer base where every day new customers create their accounts on his business platform.
- Hayley A prospective customer of Jim. She wants to create an account in **XYSsales**. П

### **The Challenge**

Jim reviews many business transactions in a day. These transactions move across the various Software AG applications. Reviewing the transactions helps Jim identify areas of improvement and any errors. In this scenario, XYSsales uses both webMethods API Gateway and webMethods Integration Cloud. Jim can view the details of the transactions within the individual systems. For example, on an API execution, he can view its details using the logs in API Gateway. In the same manner, when an Integration is run, he can view its details using the logs in webMethods Integration Cloud. However, if an API calls an Integration in webMethods Integration Cloud, the log information does not tell Jim which Integration in webMethods Integration Cloud corresponds to which API execution in webMethods API Gateway.

To summarize, Jim is unable to correlate the information when a business transaction traverses through multiple systems. He is unable to view the end to end details of a business transaction. We are helping Jim solve this problem by introducing End to End Monitoring.

Hayley sends a request to create a user account using a client application. This triggers a business transaction. Jim wants to view the complete flow of this business transaction. He wants to know the details from the time Hayley sent the request to the time she received the response.

#### **Preconditions**

As part of the prerequisites, Jim performs the following actions:

■ Creates a connection from **XYSsales** to webMethods Integration Cloud by creating an account in webMethods Integration Cloud.

- Creates an Integration called **CreateAccountinXYSsales** in webMethods Integration Cloud. He exposes this Integration as a REST endpoint such that any client can access it.
- п Creates an API called APItoCreateAccountinXYSsales in webMethods API Gateway. This allows him to make a connection with the REST endpoint created in the earlier step.

### **Basic Flow**

When Hayley sends a request to create a user account in XYSsales using the client application, following events take place:

- 1. The client application calls the REST API APItoCreateAccountinXYSsales. The system applies all the policies defined for this API at this stage of the transaction.
- 2. After successful authentication of Hayley's account credentials with webMethods API Gateway, the API invokes the Integration **CreateAccountinXYSsales** which is the REST endpoint.

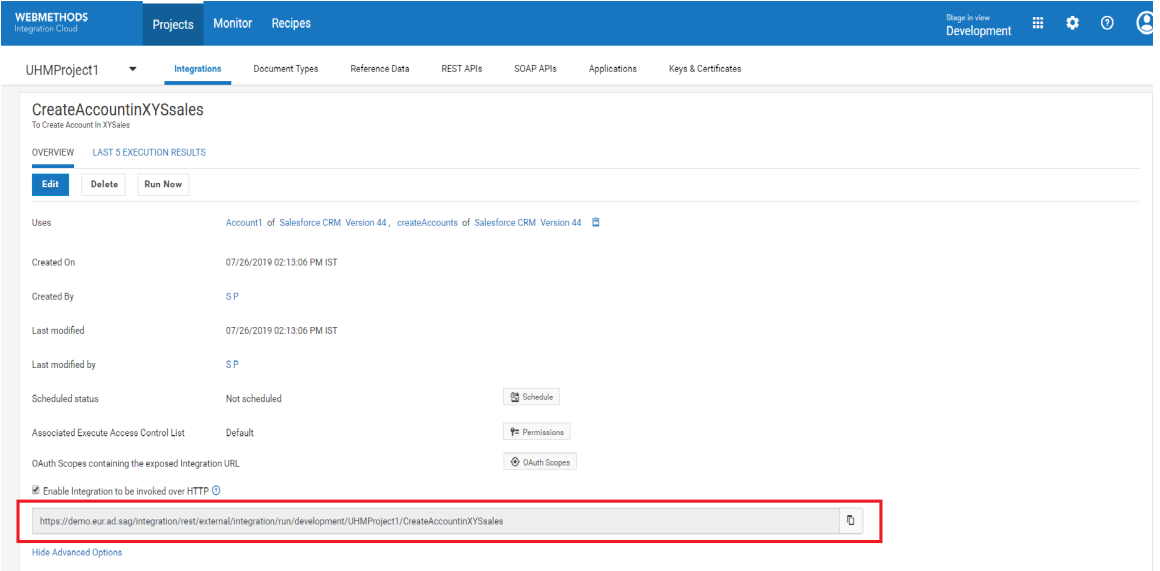

- 3. The Integration is run and it creates the user account for Hayley in XYSsales. On successful creation of the account, the system sends a confirmation message as a response to Hayley through the client application.
- 4. Jim can view the details of the API execution through the **Analytics** tab of the webMethods API Gateway cloud instance as shown here:

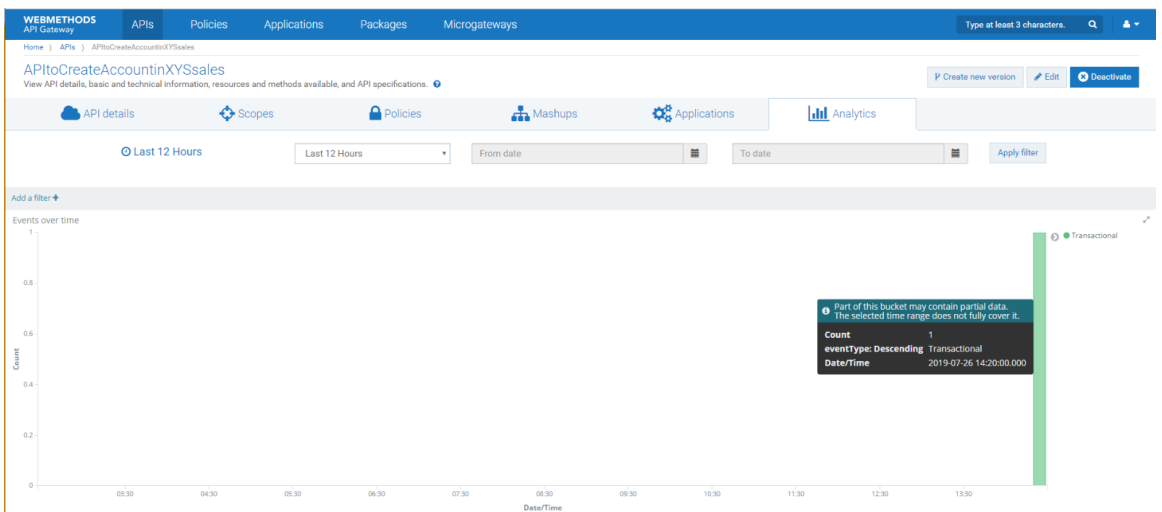

5. Jim can also view the details of the Integration using the **Monitor** tab of the webMethods Integration Cloud instance as shown here:

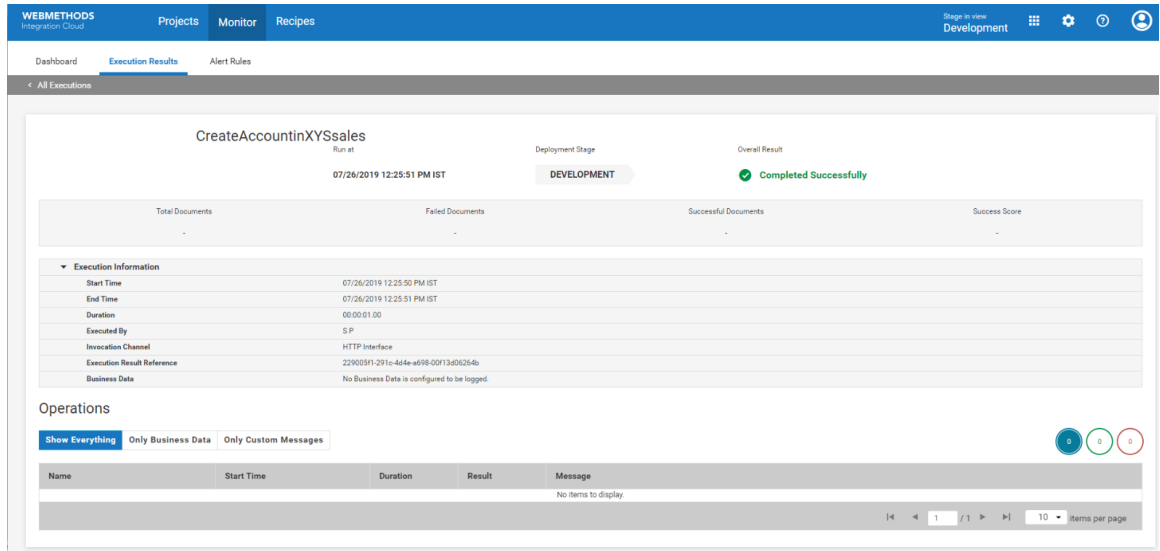

### **How does Jim Monitor the Transactions?**

- 1. Jim logs into webMethods Integration Cloud.
- 2. He selects **End-to-End Monitoring** from the App Switcher as shown here:

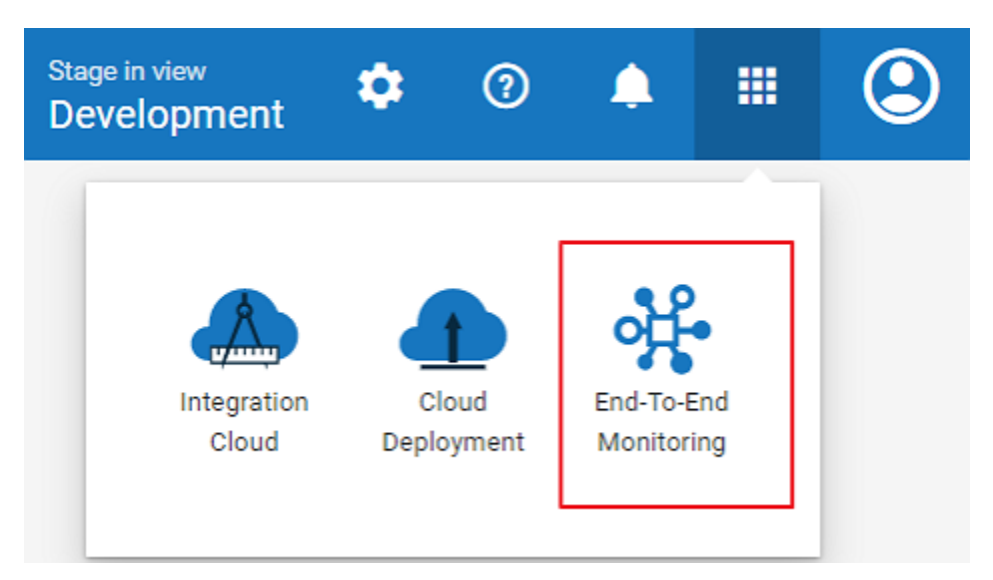

3. Jim opens the Dashboard of webmethods.io End-to-End Monitoring to view all the transaction groups. By default, the duration selected for view is last half an hour from the current system time. Jim can see the following details:

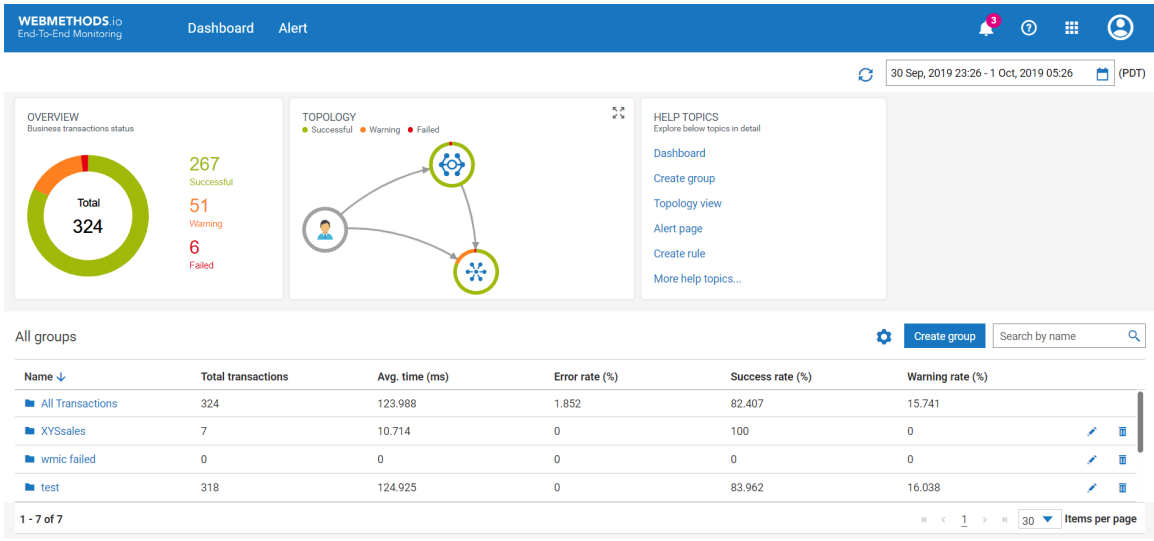

- 4. He selects the group **XYSsales** which lists all the transactions associated with his enterprise.
- 5. He selects the transaction which he wants to view.
- 6. On the business transaction details page, he can view all the information for that business transaction as shown here:

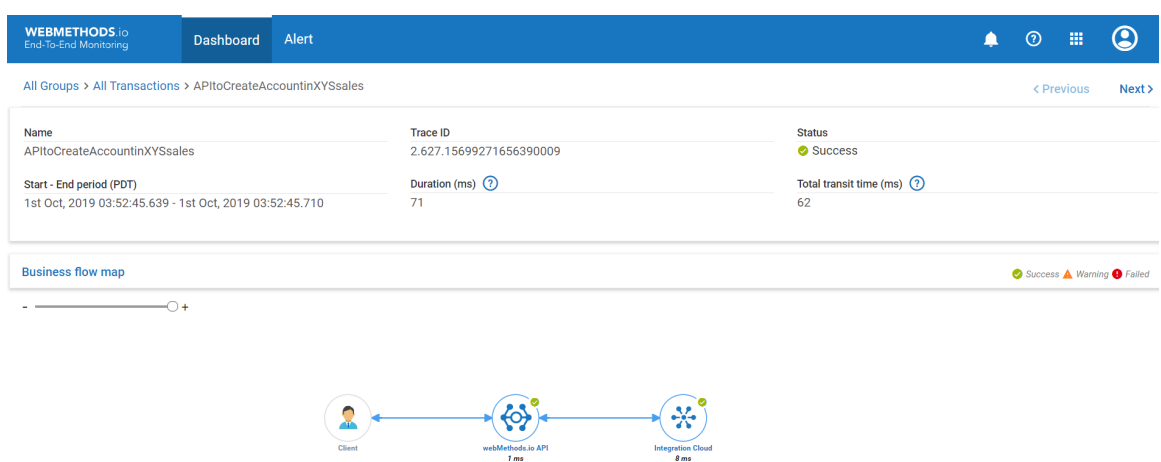

7. On the business transaction details page, he can get more details for each component of the transaction by selecting the component on the **Business flow map**. When he selects the component, the details are shown in a new pane. For example, Jim selects the **Integration Cloud** component and he can view the details as shown in the following image:

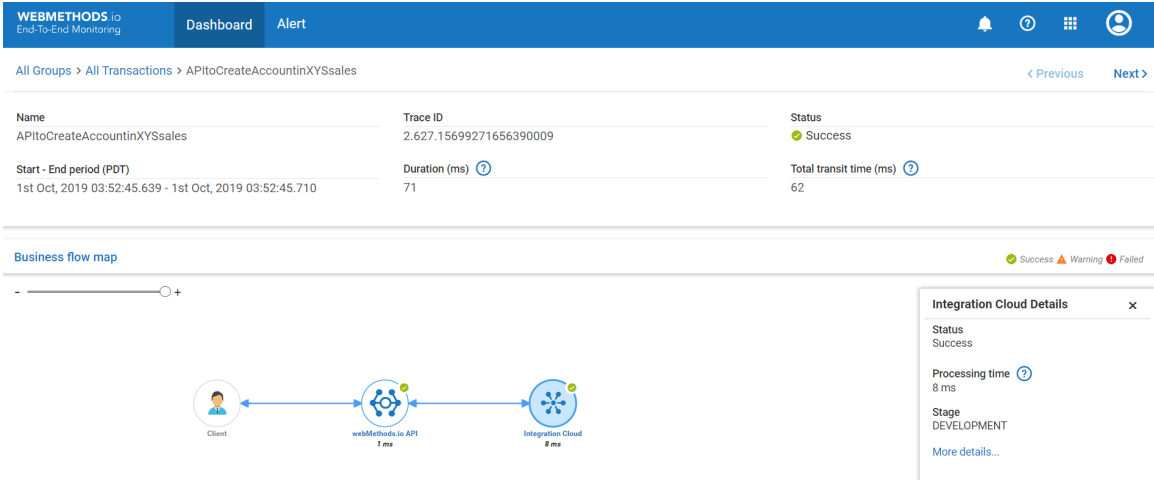

8. If Jim clicks on the **More details..** URL, it opens the webMethods Integration Cloud instance. Here, he finds information about the integration that was executed as part of this business transaction as shown in the following image:

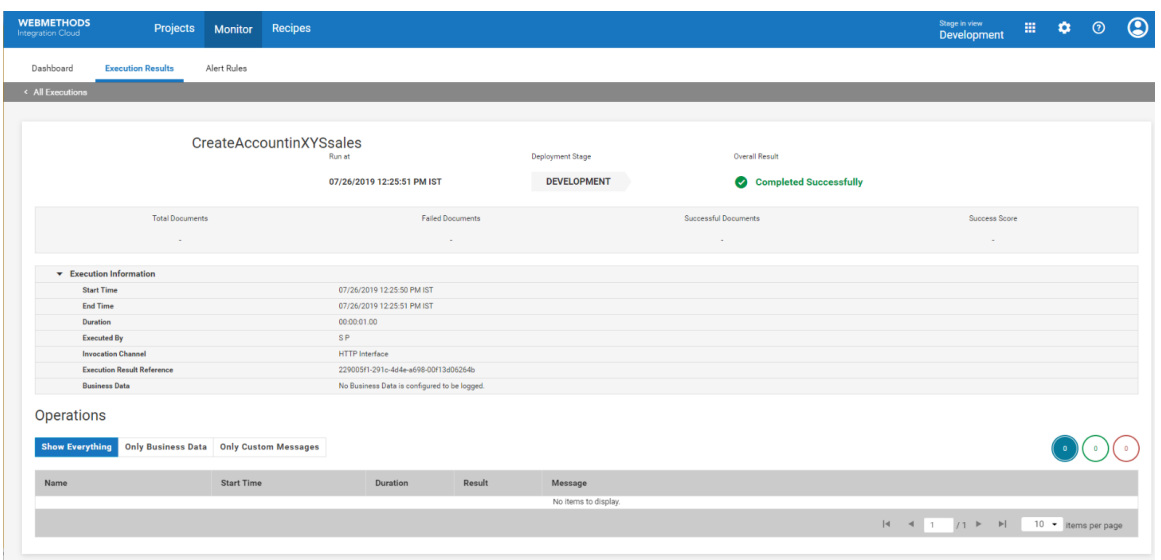

9. This completes the user journey for Jim.

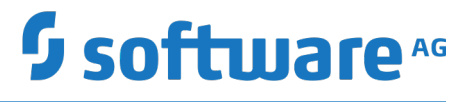

## **Deploying to webMethods Integration Cloud**

Version 6.0.0

October 2019

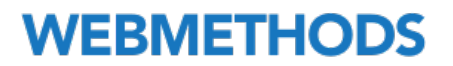

This document applies to webMethods Integration Cloud and Cloud Deployment Version 6.0.0 and to all subsequent releases.

Specifications contained herein are subject to change and these changes will be reported in subsequent release notes or new editions.

Copyright © 2014-2019 Software AG, Darmstadt, Germany and/or Software AG USA Inc., Reston, VA, USA, and/or its subsidiaries and/or its affiliates and/or their licensors.

The name Software AG and all Software AG product names are either trademarks or registered trademarks of Software AG and/or Software AG USA Inc. and/or its subsidiaries and/or its affiliates and/or their licensors. Other company and product names mentioned herein may be trademarks of their respective owners.

Detailed information on trademarks and patents owned by Software AG and/or its subsidiaries is located at http://softwareag.com/licenses.

Use of this software is subject to adherence to Software AG's licensing conditions and terms. These terms are part of the product documentation, located at http://softwareag.com/licenses and/or in the root installation directory of the licensed product(s).

This software may include portions of third-party products. For third-party copyright notices, license terms, additional rights or restrictions, please refer to "License Texts, Copyright Notices and Disclaimers of Third Party Products". For certain specific third-party license restrictions, please refer to section E of the Legal Notices available under "License Terms and Conditions for Use of Software AG Products / Copyright and Trademark Notices of Software AG Products". These documents are part of the product documentation, located at http://softwareag.com/licenses and/or in the root installation directory of the licensed product(s).

Use, reproduction, transfer, publication or disclosure is prohibited except as specifically provided for in your License Agreement with Software AG.

## **Table of Contents**

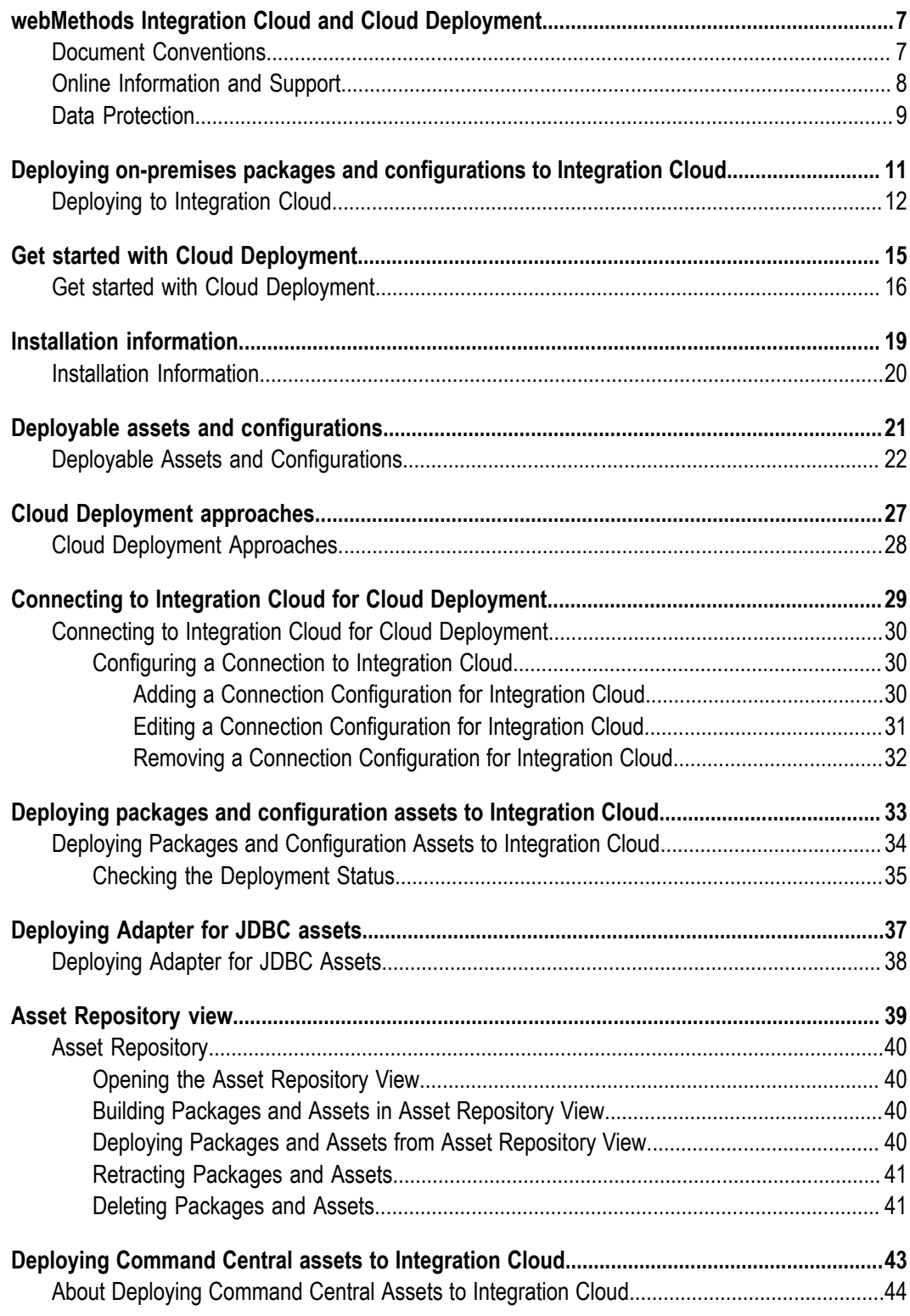

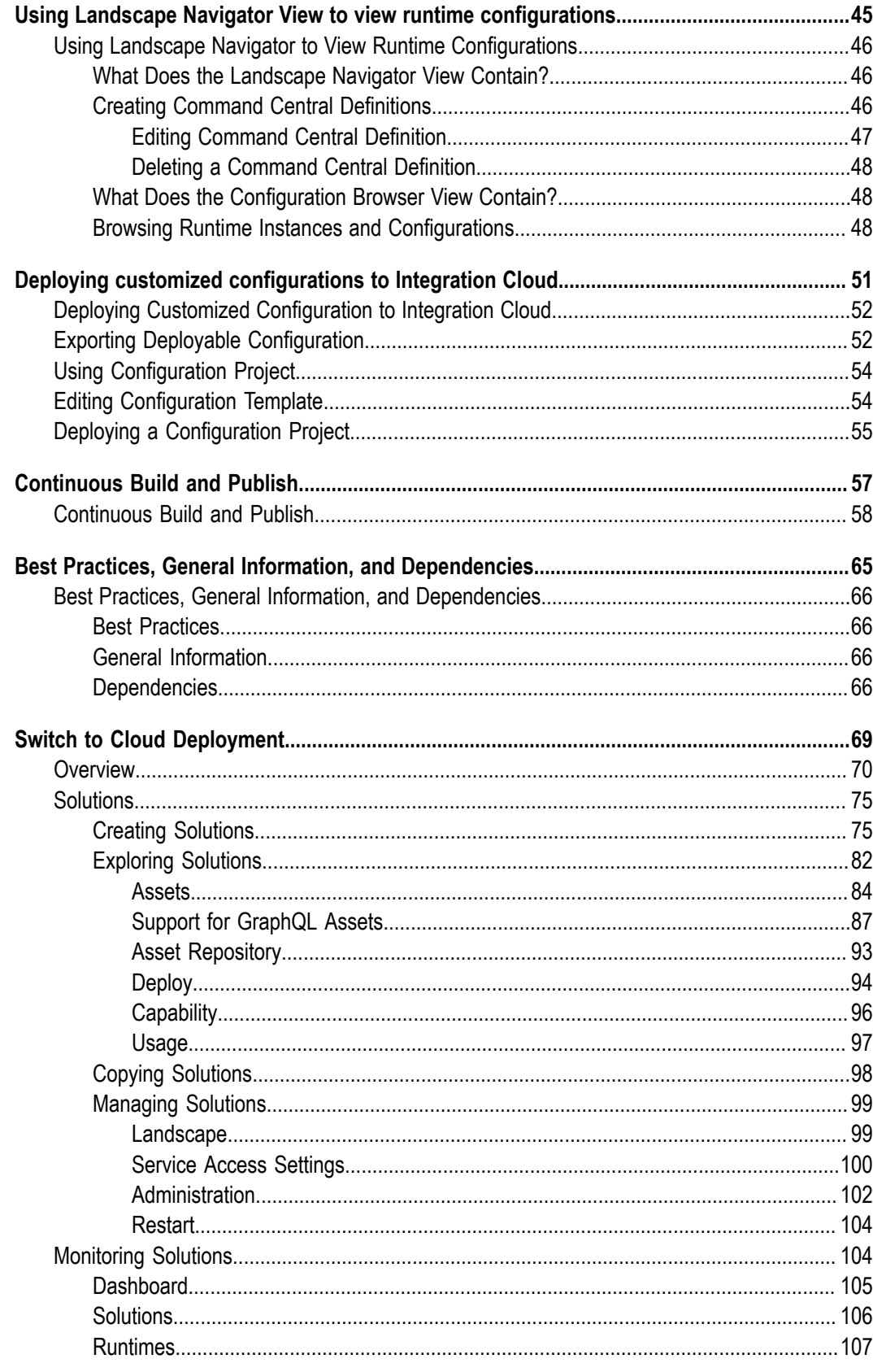

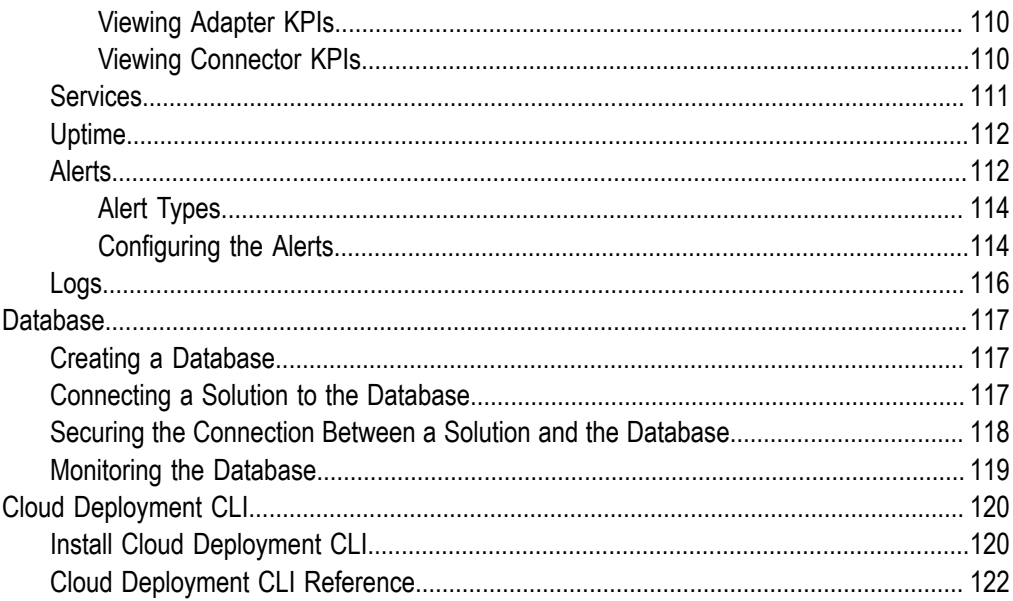

## <span id="page-769-0"></span>**webMethods Integration Cloud and Cloud Deployment**

This document contains information pertaining to webMethods Integration Cloud and Cloud Deployment.

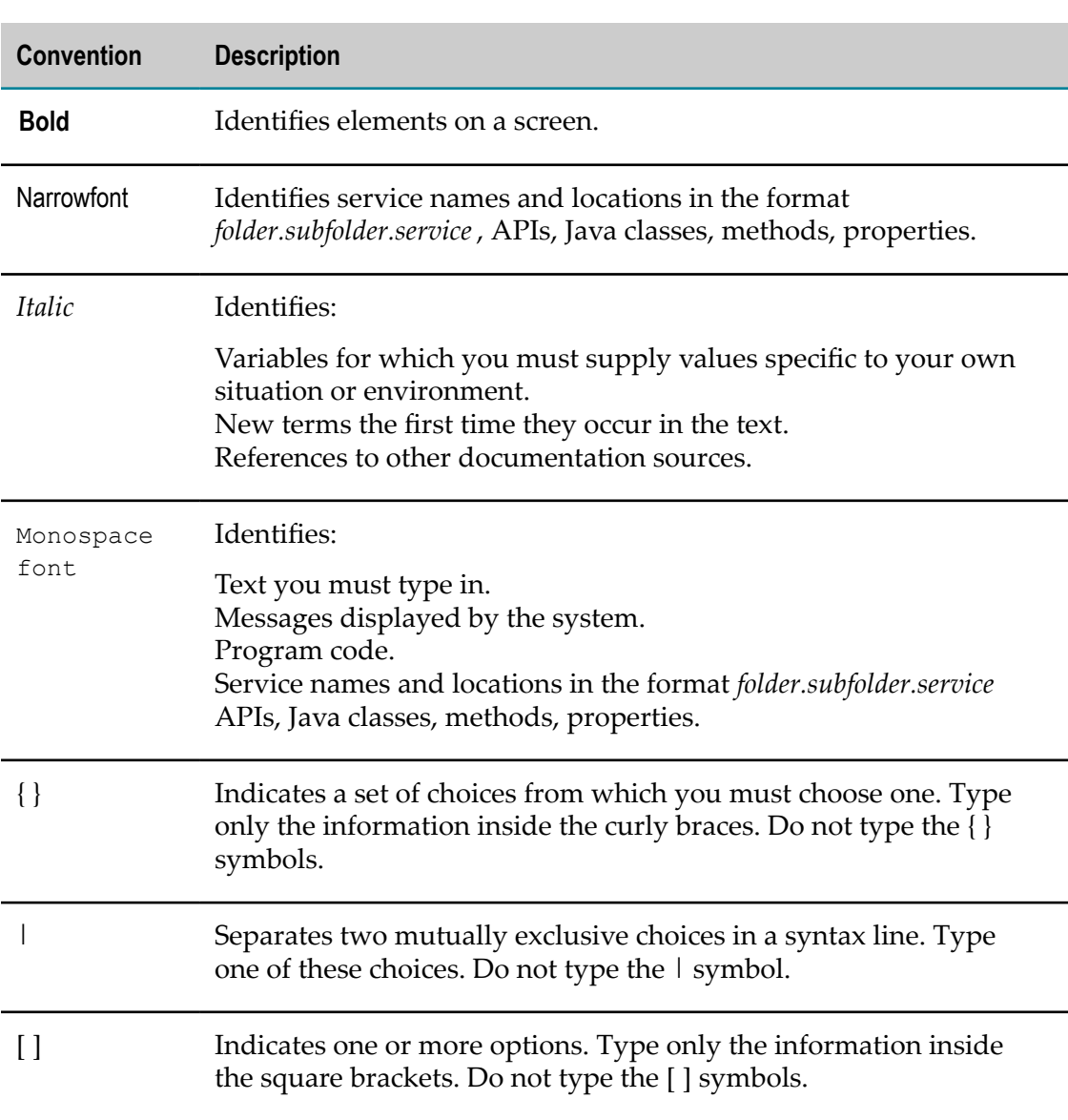

## <span id="page-769-1"></span>**Document Conventions**

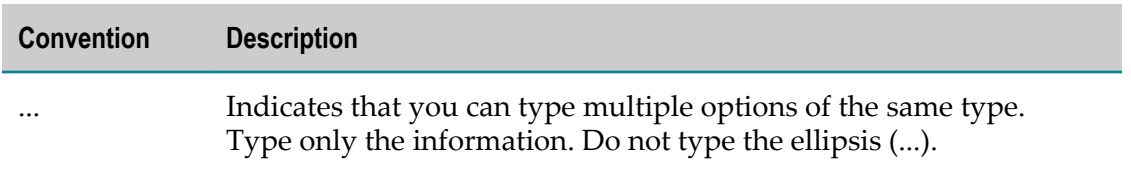

### <span id="page-770-0"></span>**Online Information and Support**

### **Software AG Documentation Website**

You can find documentation on the Software AG Documentation website at "http:// [documentation.softwareag.com".](http://documentation.softwareag.com) The site requires credentials for Software AG's Product Support site Empower. If you do not have Empower credentials, you must use the TECHcommunity website.

### **Software AG Empower Product Support Website**

If you do not yet have an account for Empower, send an email to ["empower@softwareag.com"](mailto:empower@softwareag.com) with your name, company, and company email address and request an account.

Once you have an account, you can open Support Incidents online via the eService section of Empower at "https://empower.softwareag.com/".

You can find product information on the Software AG Empower Product Support website at "https://empower.softwareag.com".

To submit feature/enhancement requests, get information about product availability, and download products, go to ["Products"](https://empower.softwareag.com/Products/default.asp).

To get information about fixes and to read early warnings, technical papers, and knowledge base articles, go to the ["Knowledge](https://empower.softwareag.com/KnowledgeCenter/default.asp) Center".

If you have any questions, you can find a local or toll-free number for your country in our Global Support Contact Directory at "https://empower.softwareag.com/ [public\\_directory.asp"](https://empower.softwareag.com/public_directory.asp) and give us a call.

### **Software AG TECHcommunity**

You can find documentation and other technical information on the Software AG TECHcommunity website at "http://techcommunity.softwareag.com". You can:

- Access product documentation, if you have TECHcommunity credentials. If you do n. not, you will need to register and specify "Documentation" as an area of interest.
- Access articles, code samples, demos, and tutorials. n.
- Use the online discussion forums, moderated by Software AG professionals, to T. ask questions, discuss best practices, and learn how other customers are using Software AG technology.
- Link to external websites that discuss open standards and web technology.

## <span id="page-771-0"></span>**Data Protection**

Software AG products provide functionality with respect to processing of personal data according to the EU General Data Protection Regulation (GDPR). Where applicable, appropriate steps are documented in the respective administration documentation.

## <span id="page-773-0"></span>**1 Deploying on-premises packages and configurations to Integration Cloud**

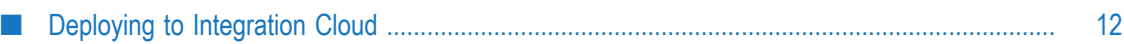

## <span id="page-774-0"></span>**Deploying to Integration Cloud**

Cloud deployment is the process of deploying user-created packages and configurations that reside within on-premise runtimes or repositories to webMethods Integration Cloud. Using Software AG Designer you can seamlessly deploy your on-premise Integration Server packages and configuration assets to solutions present on Integration Cloud.

**Note:** In the cloud deployment context, configuration assets are limited to Integration Server and Universal Messaging configurations.

Software AG Designer allows you to deploy the Integration Server packages or configuration assets that you have created, verified, and tested on on-premise Integration Server or Universal Messaging to Integration Cloud. When you initiate the deployment from Designer, Integration Server packages and configuration assets are built from Integration Server and Command Central respectively, and are published to an asset repository present in Designer.

After performing variable substitutions to make the on-premise configuration data compatible for cloud deployment, you can publish the packages and configurations from the asset repository to a remote repository provisioned for the tenant on Integration Cloud.

Platform Manager plug-ins for Integration Server and Universal Messaging continuously monitor the remote repository on Integration Cloud. When a fresh deployment is detected, Platform Manager plug-ins deploy the Integration Server packages and configuration assets to respective runtime instances on Integration Cloud.

**Note:** Deploying assets to Integration Cloud using Designer eliminates the previous need to install or invoke webMethods Deployer on cloud for the purpose of cloud deployment.

The following figure provides a high-level basic overview of the process involved in deploying on-premise Integration Server packages and configuration assets to Integration Cloud.

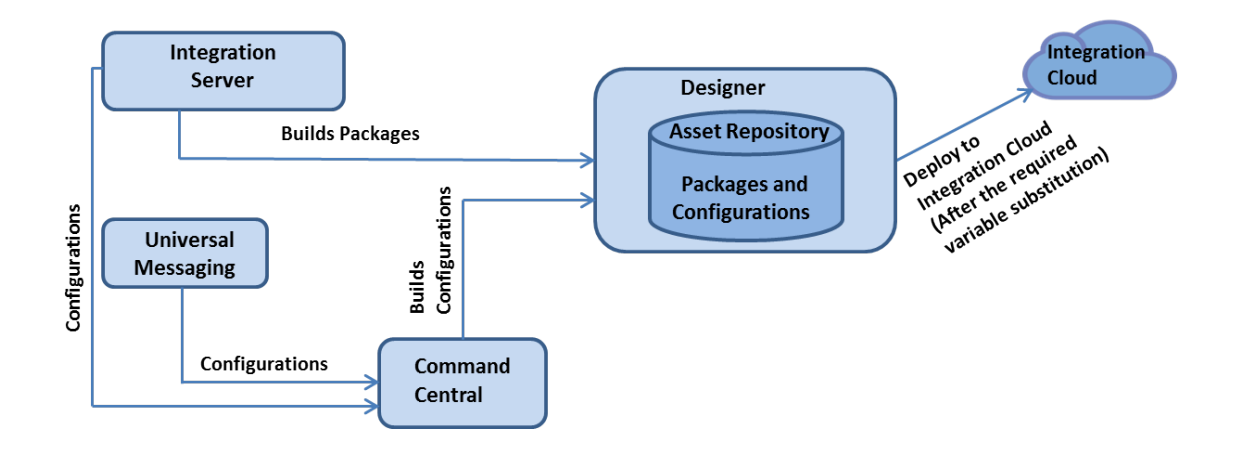

# <span id="page-777-0"></span>**2 Get started with Cloud Deployment**

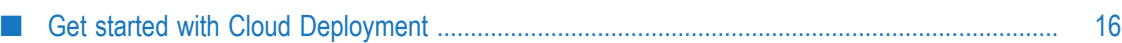

## <span id="page-778-0"></span>**Get started with Cloud Deployment**

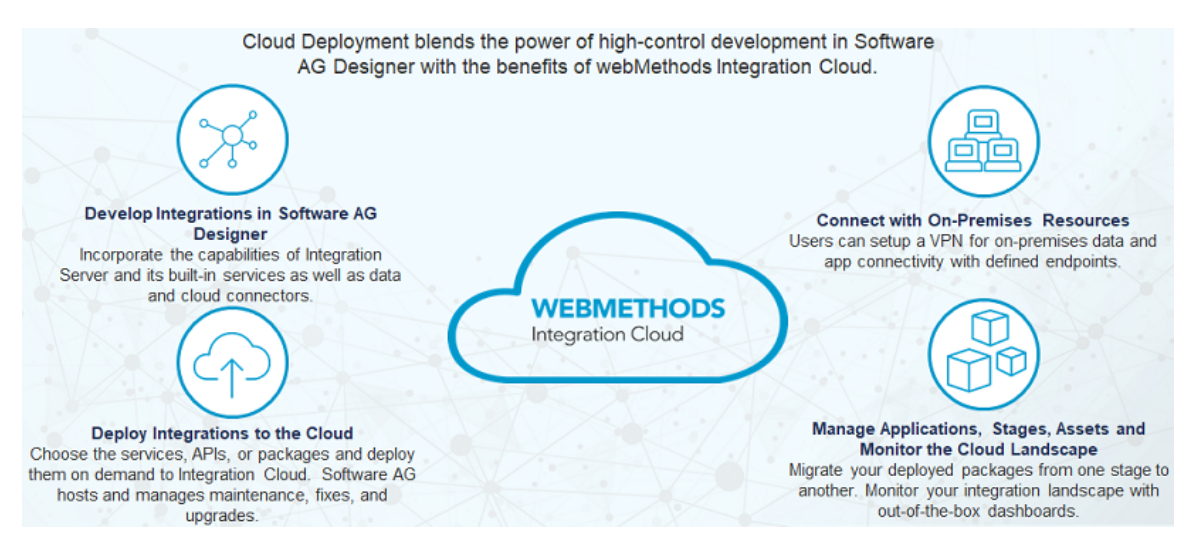

The following table briefly describes the high-level tasks to get started with Cloud Deployment.

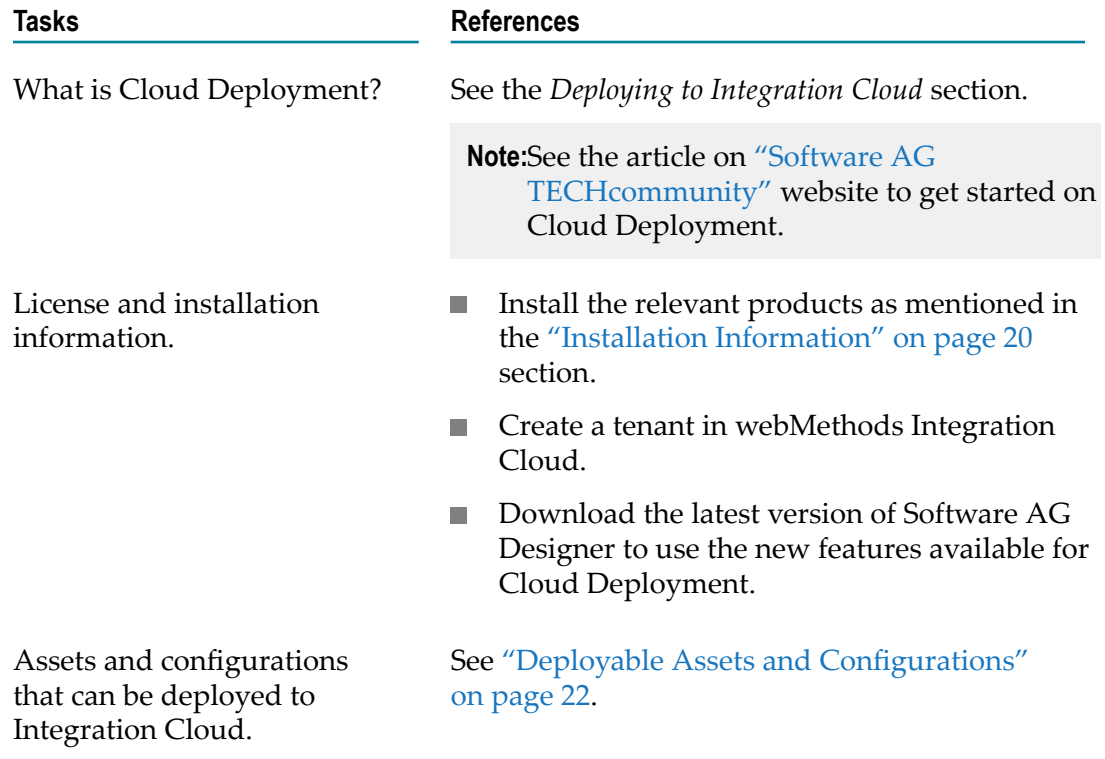

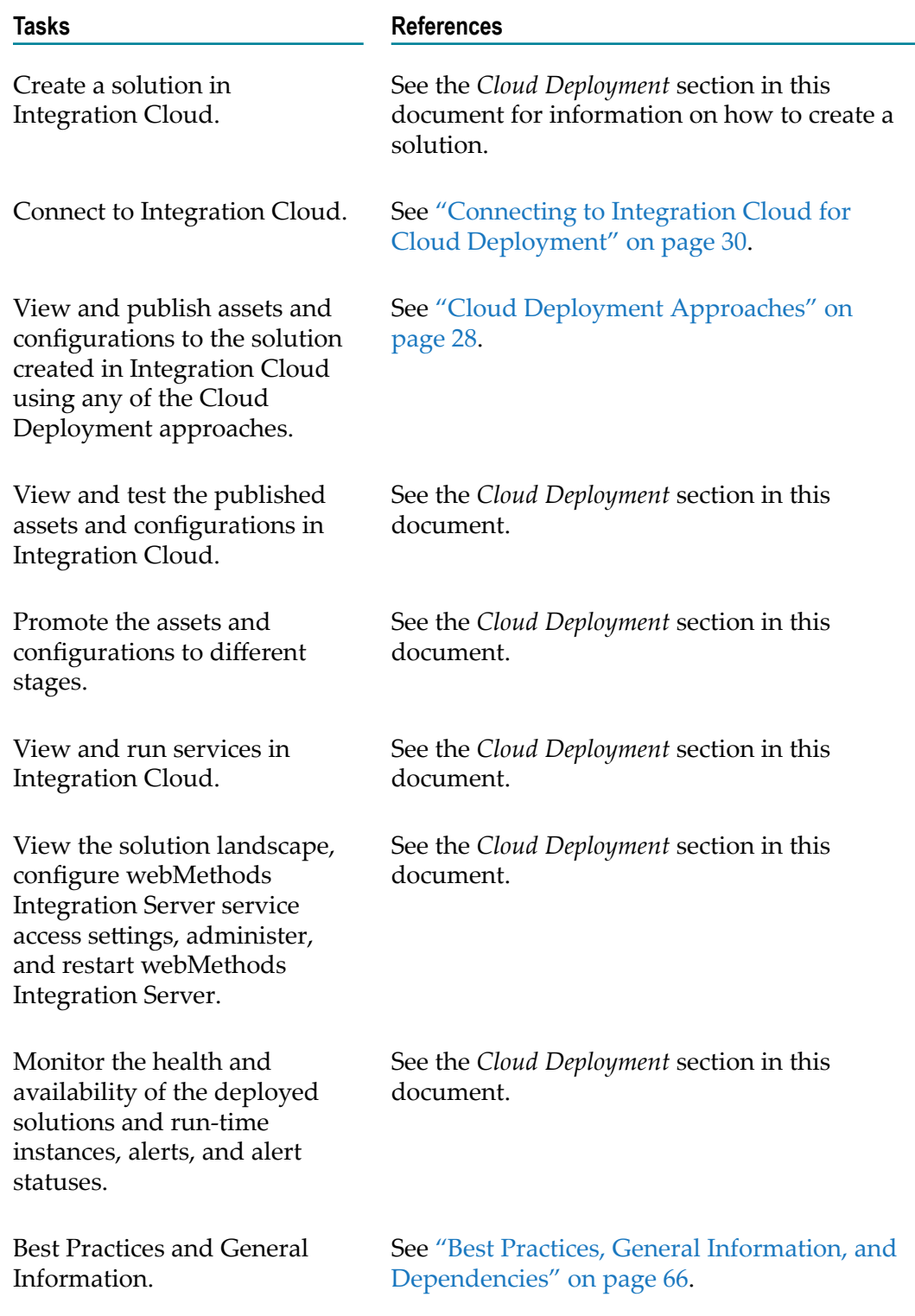

# <span id="page-781-0"></span>**3 Installation information**

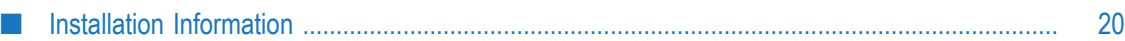

## <span id="page-782-0"></span>**Installation Information**

Install Software AG Command Central using the Command Central bootstrapper or provision a Command Central container from the Docker Store. For instructions, see the Command Central documentation.

Install the following products into a different directory or on a different machine, using the Software AG Installer or Command Central:

- webMethods Asset Build Environment  $\Box$
- П Service Development in Software AG Designer with Local Version Control System Integration feature and webMethods Unit Test Framework.
- m. webMethods Integration Server with webMethods Unit Test Framework.
- Software AG Universal Messaging. All child nodes except Enablement for Cloud Foundry and webMethods Broker to UM Migration Utility.

If you want to use an external RDBMS for webMethods Integration Server, install webMethods Database Component Configurator on any machine on the same network as your database server, create the database components for webMethods Integration Server, and then connect webMethods Integration Server to the database components.

For detailed instructions, see the following documents:

- *Installing Software AG Products* document.
- If you are using Software AG Installer to install, see the *Using Software AG Installer* document.
- If you are using Command Central to install, see the *Software AG Command Central Help*.

# <span id="page-783-0"></span>**4 Deployable assets and configurations**

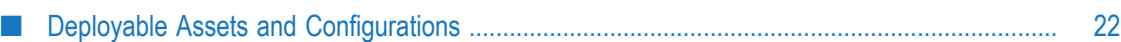

## <span id="page-784-0"></span>**Deployable Assets and Configurations**

The following table provides information on the deployable assets and configurations for webMethods Integration Server.

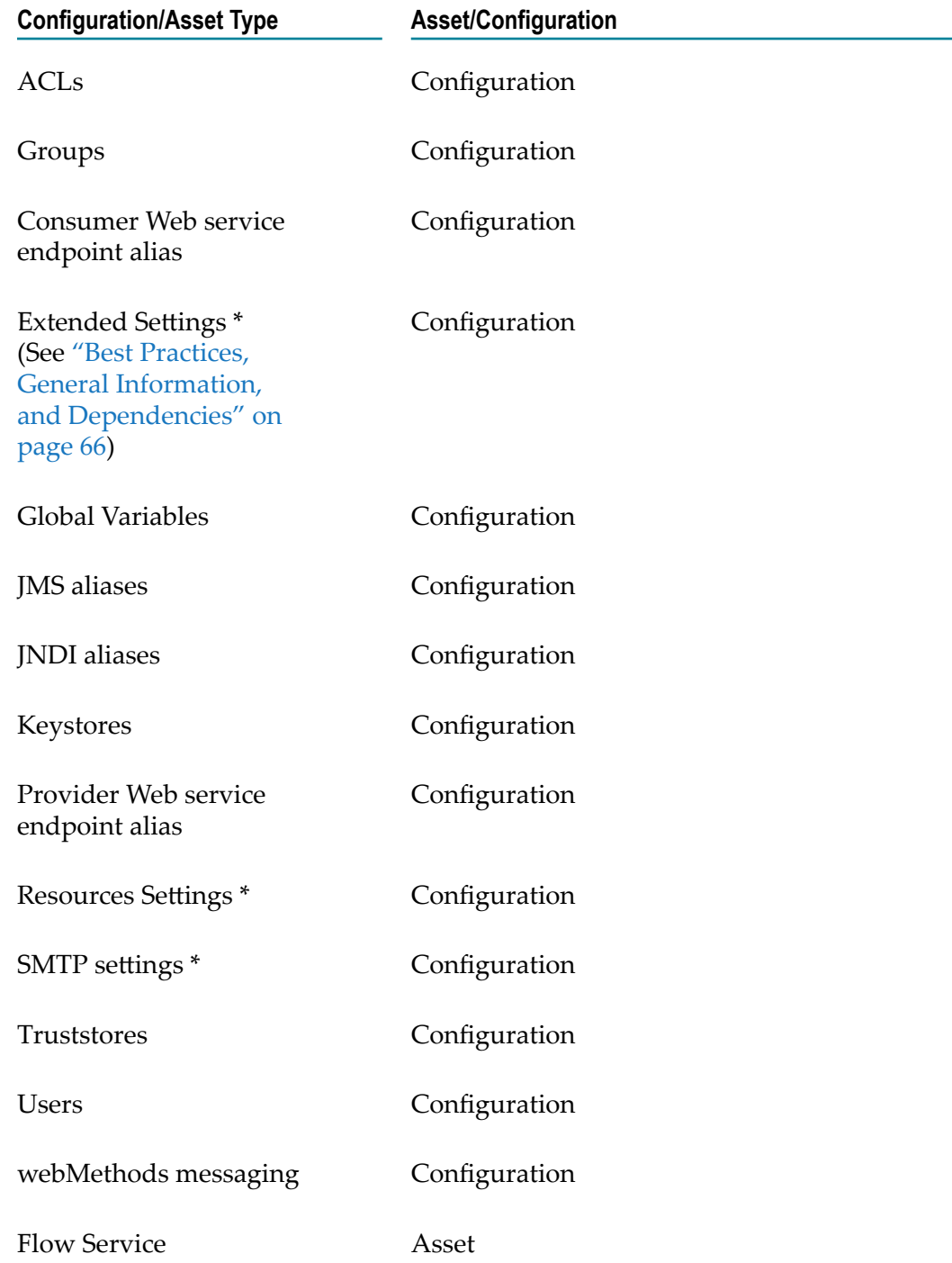

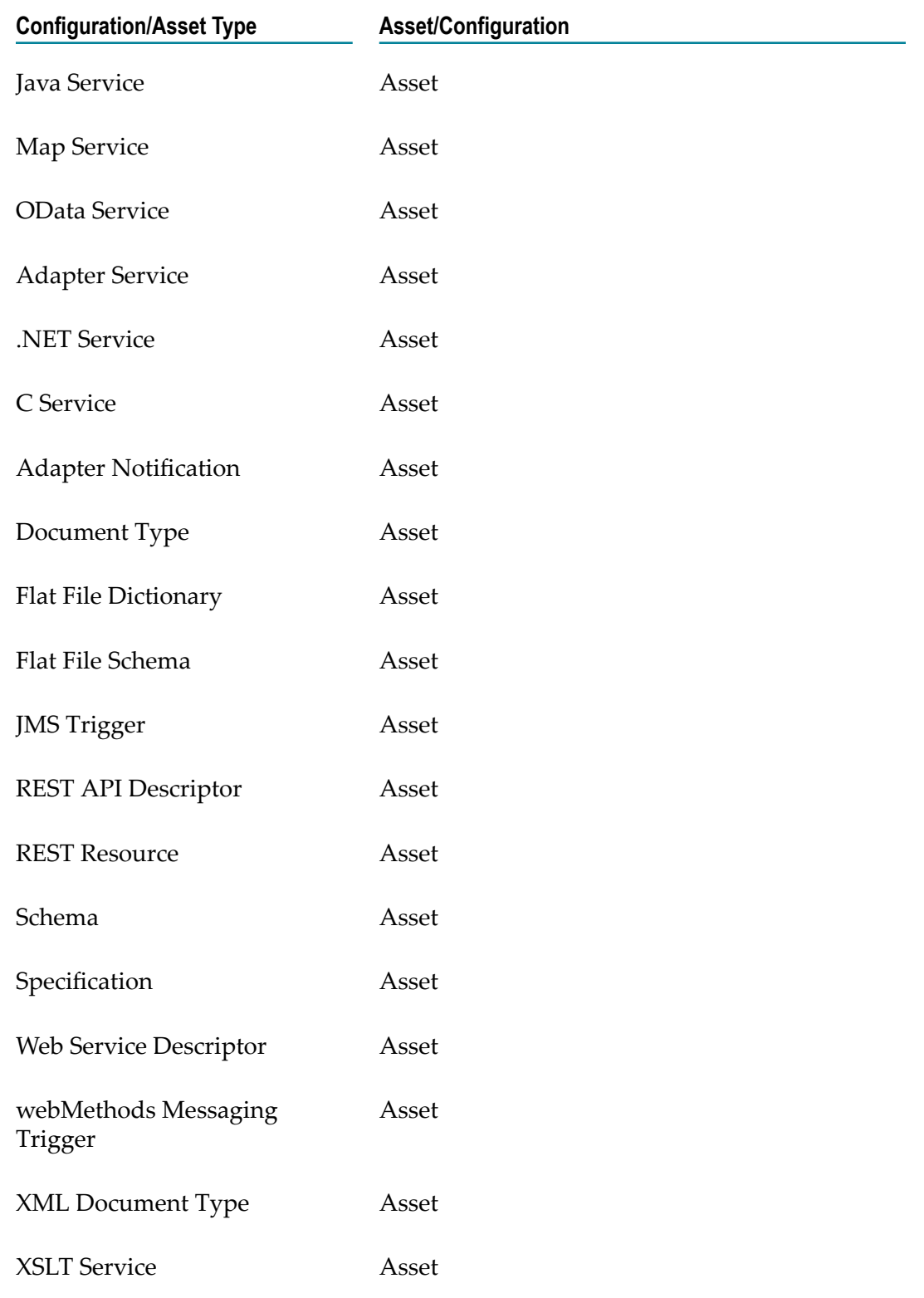

**\* - Restart Required**

The following table provides information on the deployable assets and configurations for webMethods CloudStreams.

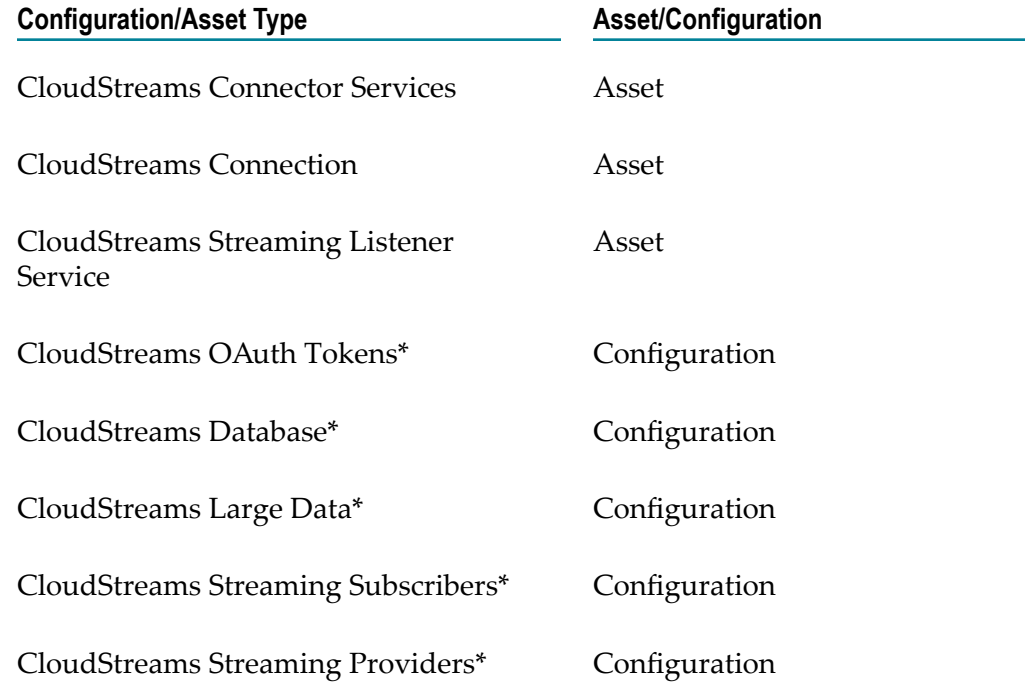

### **\* - Restart Required**

The following table provides information on the deployable configurations for Software AG Universal Messaging.

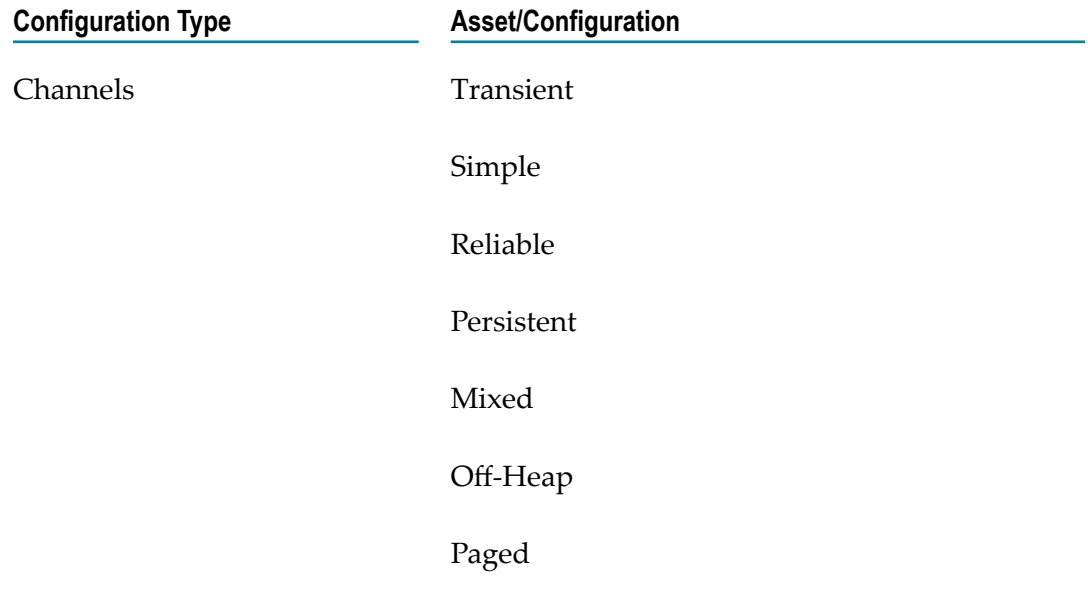

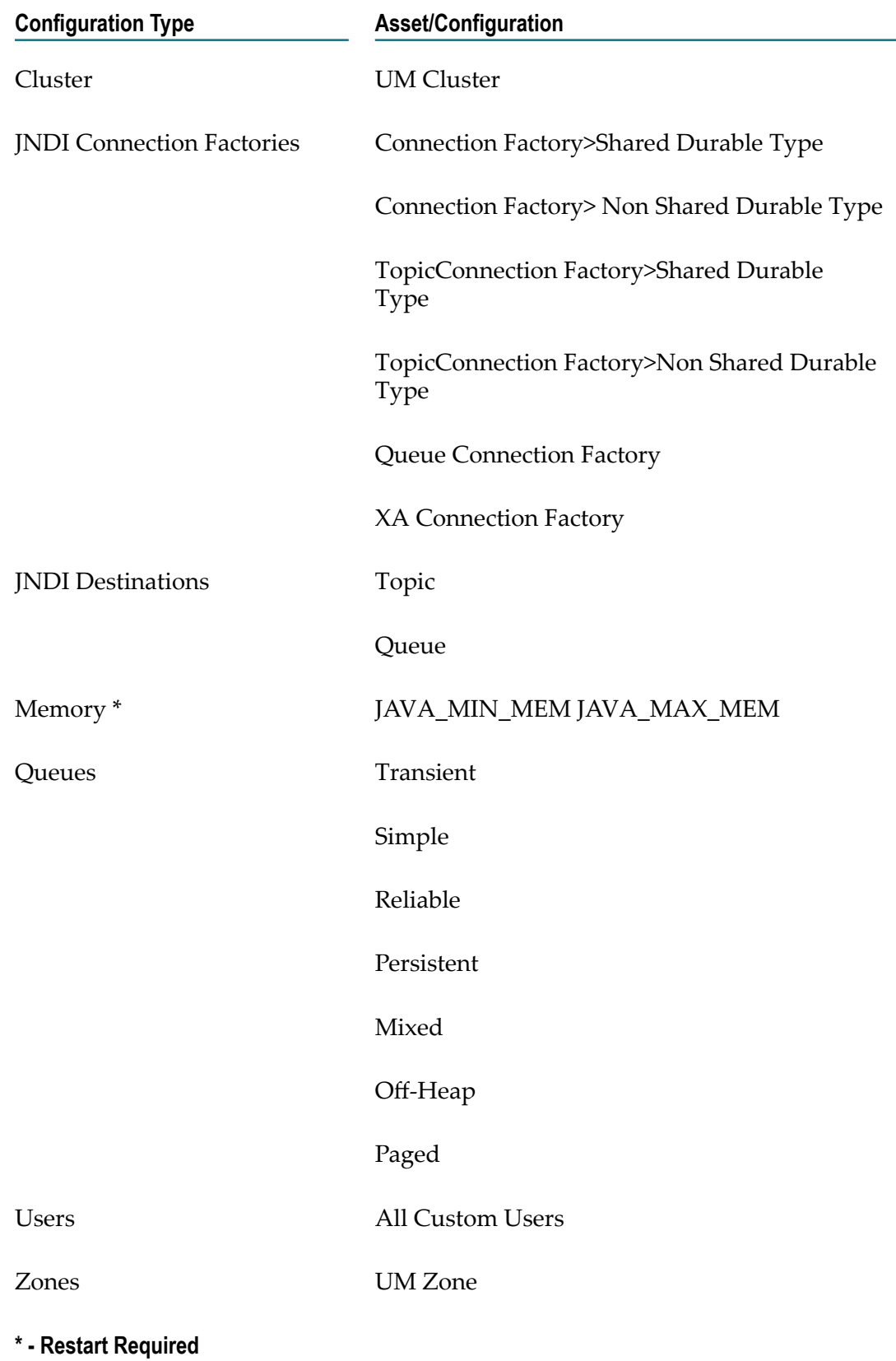

# <span id="page-789-0"></span>**5 Cloud Deployment approaches**

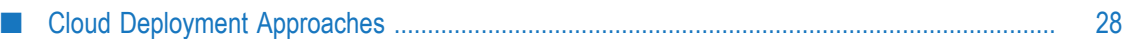

## <span id="page-790-0"></span>**Cloud Deployment Approaches**

Choose the following approaches to publish user-created packages and configurations to a solution created in webMethods Integration Cloud. See the *Cloud Deployment* section in the *webMethods Integration Cloud Help* for information on how to create a solution in webMethods Integration Cloud.

### **Using Software AG Designer**

- "Package [Navigator"](#page-796-0) on page 34: Use the **Package Navigator** view in Software AG Designer to deploy webMethods Integration Server packages and configuration assets to webMethods Integration Cloud.
- *"Asset [Repository"](#page-802-3)* on page 40: Use the **Asset Repository** view in the Service Development perspective of Software AG Designer to deploy webMethods Integration Server packages and configuration assets to webMethods Integration Cloud.
- ["Landscape Navigator" on page 46:](#page-808-1) Use the **Landscape Navigator** view  $\overline{\phantom{a}}$ in the Service Development perspective of Software AG Designer to deploy customized configuration templates to webMethods Integration Cloud. ["Export](#page-814-1) [the configurations" on page 52](#page-814-1) into a Software AG Designer configuration project and then build and deploy this project to webMethods Integration Cloud. For continuous integration purposes, these projects can be stored in a Version Control System (VCS) location, built through webMethods Asset Build Environment, and then deployed to webMethods Integration Cloud.

### **Using Continuous Integration and Continuous Deployment (CI/CD)**

■ ["Continuous Integration and Continuous Deployment" on page 58](#page-820-0)

# <span id="page-791-0"></span>**6 Connecting to Integration Cloud for Cloud Deployment**

■ [Connecting to Integration Cloud for Cloud Deployment .............................................................. 30](#page-792-0)
## **Connecting to Integration Cloud for Cloud Deployment**

Using Designer you can deploy your on-premises Integration Server packages and configuration assets to Integration Cloud. Before deploying the packages and configuration assets, you must configure a connection to Integration Cloud.

Before you configure a connection to Integration Cloud, ensure that the following criteria are met:

- A valid URL exists to connect to Integration Cloud. F.
- П A valid user account is created on Integration Cloud.

### **Configuring a Connection to Integration Cloud**

You need to provide specific information in Designer for initiating a connection to Integration Cloud. Designer saves this information in a connection configuration. You can add, edit, and update connection configurations in Designer.

#### **Adding a Connection Configuration for Integration Cloud**

Using Designer you can add connections to different instances of Integration Cloud.

#### **To add a connection configuration for Integration Cloud**

- 1. In Designer, select **Window > Preferences**.
- 2. In the preferences navigation tree, select **Software AG>Integration Cloud**.
- 3. Click **Add**.
- 4. In the **Add connection configuration** dialog box, enter the following information:

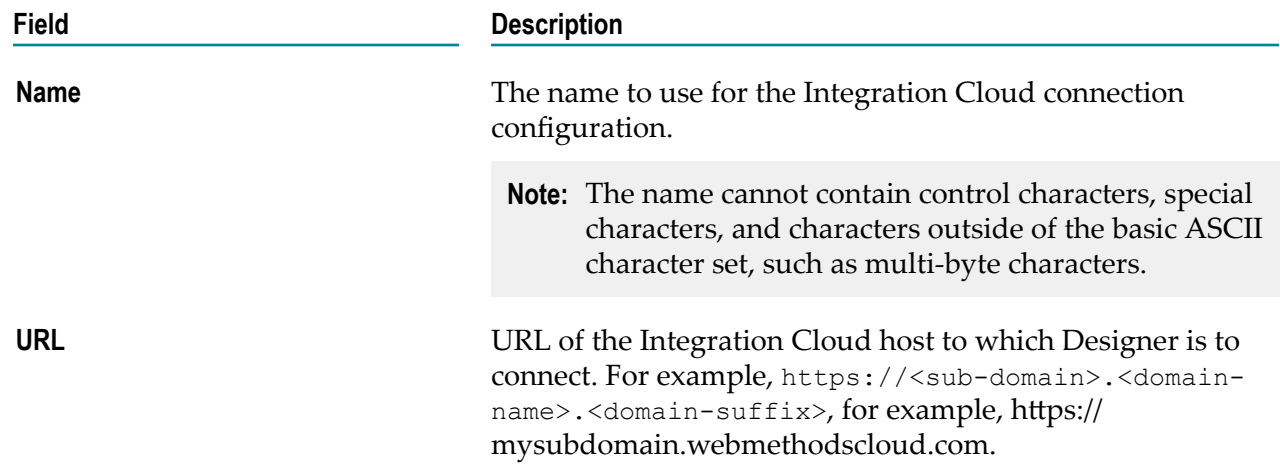

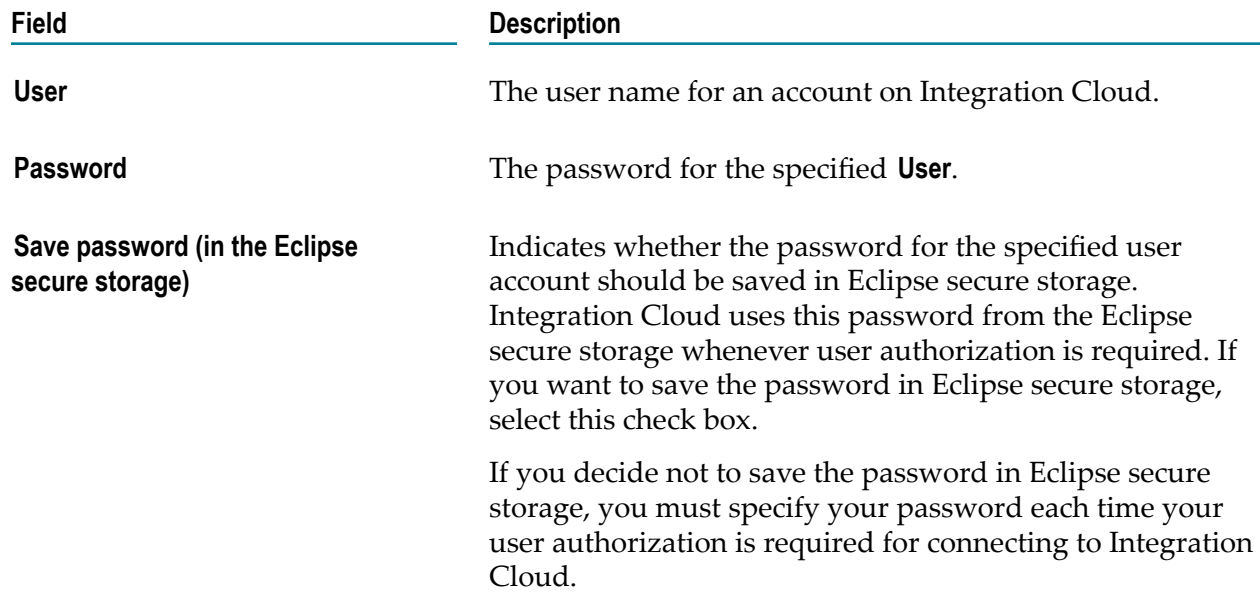

- 5. To verify whether Integration Cloud can be accessed by using the specified information, click **Test**.
- 6. To store the connection configuration details, click **OK**.

A connection configuration is added to the Connections page with the specified details. The first connection configuration that you create is automatically marked as default. This default configuration is indicated with a check mark on the Connections page. Designer always uses the default connection configuration for Integration Cloud. If there are multiple connections configured, you can select the connection that you want to make it as default.

#### **Editing a Connection Configuration for Integration Cloud**

You can edit a connection configuration for Integration Cloud if there are any changes in the configuration values.

#### **To edit a connection configuration for Integration Cloud**

- 1. In Designer, select **Window > Preferences**.
- 2. In the preferences navigation tree, select **Software AG>Integration Cloud**.
- 3. Click **Edit**.
- 4. Enter new values in the connection configuration fields you want to change.
- 5. In the **Edit Connection Configuration** dialog box, click **OK**.
- 6. In the **Connections** page, click **OK**.

### **Removing a Connection Configuration for Integration Cloud**

You can remove connection configurations for Integration Cloud one at a time from the **Connections** page.

**To remove a connection configuration for Integration Cloud**

- 1. In Designer, select **Window > Preferences**
- 2. In the preferences navigation tree, select **Software AG>Integration Cloud**.
- 3. Select the Integration Cloud connection configuration you want to remove.
- 4. Click **Remove**.

Designer prompts you to confirm that you want to remove the selected connection configuration.

5. Click **OK**.

## **7 Deploying packages and configuration assets to Integration Cloud**

■ [Deploying Packages and Configuration Assets to Integration Cloud .......................................... 34](#page-796-0)

## <span id="page-796-0"></span>**Deploying Packages and Configuration Assets to Integration Cloud**

Using Designer you can deploy Integration Server packages and configuration assets to Integration Cloud.

Before deploying packages and configuration assets to Integration Cloud, ensure the following:

- **Designer is configured to connect to Integration Cloud using the Integration Cloud** preference page. For more information on configuring a connection to Integration Cloud, see Connecting to Integration Cloud for Cloud Deployment chapter.
- Designer is configured to connect to Command Central. Use the Landscape Navigator view to connect to Command Central. For more information on Landscape Navigator view and connecting to Command Central, see ["Using](#page-808-0) Landscape Navigator to View Runtime [Configurations"](#page-808-0) on page 46.
- **Command Central is connected to Integration Server and Universal Messaging** instances.
- **Note:** If you plan to deploy only Integration Server packages and not the Universal Messaging and Integration Server configurations, you do not need to connect to Command Central.

#### **To deploy assets to Integration Cloud**

- **Note:** The following procedure explains how to deploy packages and configuration assets only to Integration Cloud. If you want to deploy, refresh,or remove the packages and configuration assets from Integration Cloud, use the Asset Repository view in Designer.
- 1. In Package Navigator view, select the Integration Server package that you want to deploy to Integration Cloud.
- 2. Right-click the package and click **Deploy to Cloud**.
- 3. In the Publish Assets to Cloud dialog box, select the package to deploy. You can select multiple packages.

If you want to publish the configuration assets along with the selected Integration Server package, select **Include runtime configurations**, click **Next**, and go to step 4. Otherwise, click **Next** and go to step 5.

Designer fetches the configuration data from Command Central.

4. In the Confirm selected configurations dialog box, select the configuration that you want to deploy and click **Next**.

- 5. In the Integration Server package variable substitution dialog box, select the package and edit the value of the property that you want to modify before deploying to cloud. Click **Next**.
- 6. In the Select Cloud Solution dialog box, select the solution on Integration Cloud to which you want to deploy the assets and click **Finish**.

Designer deploys the assets and configurations to a remote repository provisioned for the tenant on Integration Cloud.

## **Checking the Deployment Status**

After you deploy the assets to the Integration Cloud, you can check the deployment status.

**To check the deployment status**

- 1. In the Service Development perspective of Designer, select **Window > Show View > Other**.
- 2. In the Show View dialog box, select **Software AG Service Development >Deployment Status**.
- 3. Click **Open**.

Designer displays the **Deployment Status** view with the current deployment status of the assets.

**Note:** To reload the deployment status, click  $\mathcal{S}$ .

To remove a specific deployment status, select the asset under the п Asset Name and click  $\mathbf{\mathbf{\times}}$ .

## **8 Deploying Adapter for JDBC assets**

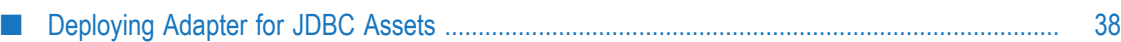

## <span id="page-800-0"></span>**Deploying Adapter for JDBC Assets**

To deploy Adapter for JDBC assets such as driver jars and TypeMapping configurations to Integration Cloud, perform the following steps:

- 1. Create the below folder structure inside any package which needs to be deployed apart from the core product package:
	- n. <*package\_Name* >\adapters\WmJDBCAdapter\config
- 2. Copy the database specific driver jar files from on-premises installation, <webM\_Home>\Integration Server\instances\<*instance\_Name*>\packages \WmJDBCAdapter\code\jars to <*package\_Name*>\code\jars\static. Also, copy the Adapter for JDBC configurations (TypeMapping.xml files) from <webM\_Home> \Integration Server\instances\<*instance\_Name*>\packages\WmJDBCAdapter \config to <*package\_Name*>\adapters\WmJDBCAdapter\config folder.
- 3. To enable the assets (Adapter Connections, Polling Notifications) on cloud, ensure to enable the **State After Deployment** option during deployment from Software AG Designer. The state of the assets (Adapter Connections, Polling Notifications) should be disabled on-premises before deploying to Integration Cloud. To deploy Adapter for JDBC to Integration Cloud, see "Deploying Packages and [Configuration](#page-796-0) Assets to [Integration Cloud" on page 34.](#page-796-0)
- **Note:** To connect to an on-premises database using VPN, you must variable substitute the serverName to IP address of the server as the hostname of the server cannot be resolved.
	- Segregate the driver jars and solutions such as Adapter for JDBC's services, notifications into separate test packages.
	- Set the proper package dependency between the jar package and the  $\Box$ Adapter for JDBC's solutions package.

#### **Limitations**

- F. You can use only Type 4 JDBC drivers for Integration Cloud deployment.
- Kerberos authentication is not supported. n.
- П Data type configuration file editing is not supported.

## **9 Asset Repository view**

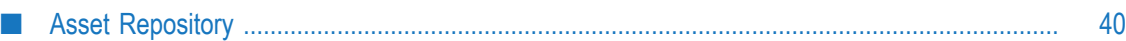

## <span id="page-802-0"></span>**Asset Repository**

Asset Repository is a binary repository that provides components for managing user assets . Asset Repository enables the process of repository-based deployment, in which runtime servers pull assets from a repository. You can build Integration Server packages and configuration assets and add to the repository making the assets available for deployment to Integration Cloud. Asset Repository is installed along with Designer using the Software AG Installer.

The Asset Repository view in Designer allows you to build, deploy, refresh, remove, or retract the assets.

## **Opening the Asset Repository View**

#### **To open the Asset Repository view**

- 1. In the Service Development perspective of Designer, select **Window > Show View > Other**.
- 2. In the **Show View** dialog box, select **Software AG Service Development > Asset Repository**.
- 3. Click **OK**.

## **Building Packages and Assets in Asset Repository View**

If the Asset Repository view does not already display the list of Integration Server packages and configuration assets, you can build them.

#### **To build packages and configuration assets**

- 1. In Asset Repository view, click the View Menu button  $\nabla$ .
- 2. Select **Build**.

The Asset Repository view displays all the newly created Integration Server packages and configuration assets.

### **Deploying Packages and Assets from Asset Repository View**

You can deploy Integration Server package or configuration assets using the Asset Repository view.

#### **To deploy packages and configuration assets from Asset Repository View**

- 1. In Asset Repository view, select the Integration Server package or configuration assets that you want to deploy to Integration Cloud.
- 2. Right-click the package and click **Deploy to Cloud**.

3. In the **Publish Assets to Cloud** dialog box, select the package to deploy.

If you want to publish the configuration assets along with the selected Integration Server package, select **Include runtime configurations**, click **Next**, and go to step 4. Otherwise, click **Next** and go to step 5.

4. In the **Confirm selected configurations** dialog box, select the configuration that you want to deploy and click **Next**.

Designer fetches the configuration data from Software AG Command Central.

- 5. In the **Integration Server package variable substitution** dialog box, select the package and edit the value of the property that you want modify before deploying to cloud. Click **Next**.
- 6. In the **Select Cloud Solution** dialog box, select the solution on Integration Cloud to which you want to deploy the assets and click **Finish**.

Designer deploys the assets and configurations to a remote repository provisioned for the tenant on Integration Cloud.

## **Retracting Packages and Assets**

Using Designer you can retract Integration Server packages, configuration assets, or both from Integration Cloud.

#### **To retract packages and configuration assets**

- 1. In Asset Repository view, select the Integration Server package or configuration assets that you want to retract.
- 2. Right-click and select **Retract**.

Designer retracts the packages and configuration assets fromIntegration Cloud.

### **Deleting Packages and Assets**

You can delete Integration Server packages or configuration assets from the Asset Repository view and from Integration Cloud. You can do this to remove packages and configuration assets with incorrect variable substitution or remove old versions of them from Integration Cloud.

#### **To delete packages and configuration assets**

- 1. In Asset Repository view, select the Integration Server package or configuration assets that you want to delete.
- 2. Right-click and select **Remove**.

Designer removes the Integration Server packages or configuration assets from Asset Repository view and Integration Cloud.

## **10 Deploying Command Central assets to Integration Cloud**

■ [About Deploying Command Central Assets to Integration Cloud ................................................ 44](#page-806-0)

## <span id="page-806-0"></span>**About Deploying Command Central Assets to Integration Cloud**

Command Central can export configuration properties for Software AG run-time components as YAML templates. Configuration properties are exported as Command Central composite assets using Software AG Designer, stored in the Landscape Asset Repository, and deployed to product instances, running on webMethods Integration Cloud.

To create Command Central assets and deploy them to Integration Cloud, in Designer:

- 1. Connect to Command Central.
- 2. Select and export the configurations to be deployed.
- 3. Edit the YAML configurations.
- 4. Deploy the assets to Integration Cloud.

## **11 Using Landscape Navigator View to view runtime configurations**

■ [Using Landscape Navigator to View Runtime Configurations ..................................................... 46](#page-808-0)

## <span id="page-808-0"></span>**Using Landscape Navigator to View Runtime Configurations**

Using Landscape Navigator view you can connect to Command Central and view list of registered installations and runtime instances. For more information about connecting to Command Central see the *Creating Command Central Definitions* section.

### **What Does the Landscape Navigator View Contain?**

You can use Landscape Navigator view and Configuration Browser views to display the list of installations that are registered in Command Central. The available runtime instances are listed in the view for each installation and these available run-time instances are available for deploy to Integration Cloud.

Landscape Navigator view provides an option to connect to a local or remote Command Central server. To view the contents of installations that are registered in Command Central, you must configure a connection to Command Central and then establish a connection.

You can find Landscape Navigator and Configuration Browser views under the **Windows > Show View > Other > Software AG Command Central**.

## **Creating Command Central Definitions**

Command Central definitions create the connection between Designer and Command Central. The definition for a server contains the connection information needed to establish a connection with the Command Central server.

#### **To create a Command Central definition**

- 1. On the Landscape Navigator toolbar, click  $\mathbb{R}$ .
- 2. In the New Command Central Connection dialog box, enter the details for connecting to the Command Central server as described in following table:

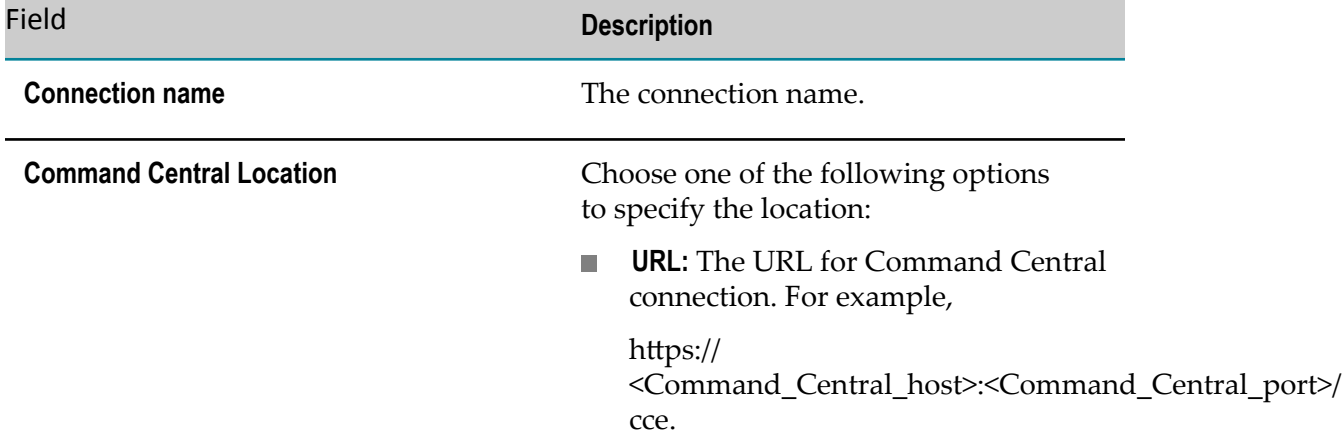

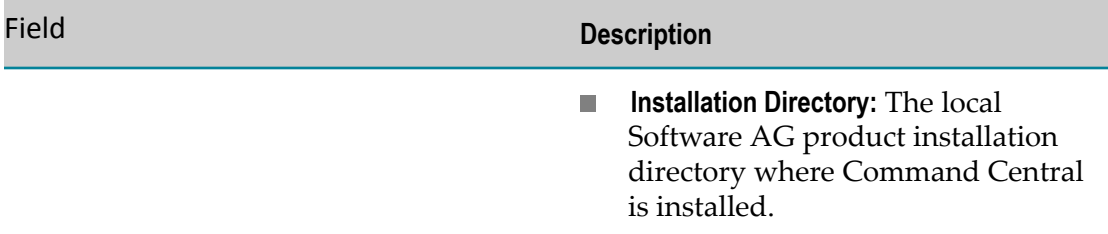

3. Under **Authentication**, enter the details as described in the following table:

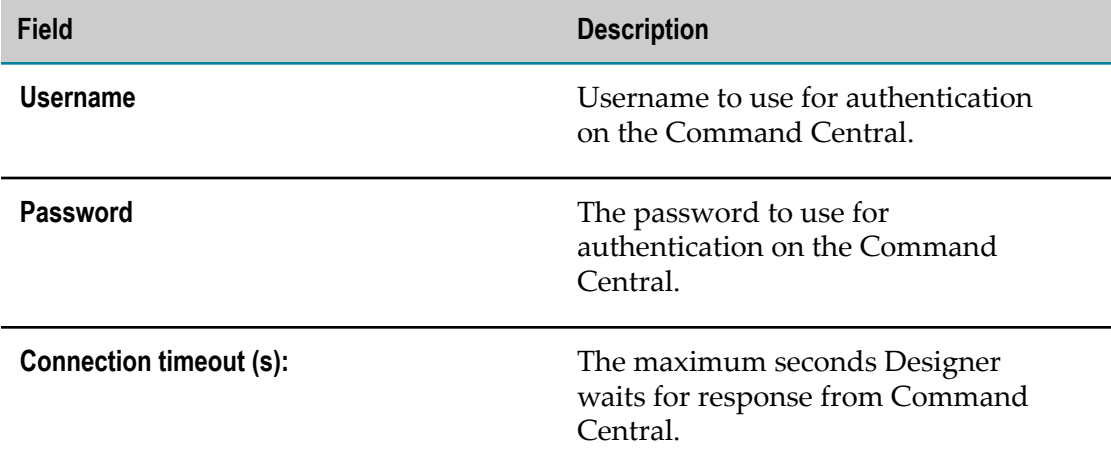

4. Click **Save** password.

Designer stores the password in Eclipse secure storage location.

- 5. Click **Test Connection** to ping the Command Central server and to verify that the connection is working.
- 6. Click **Finish**.

Designer refreshes the Landscape Navigator view and displays the new connection.

#### **Editing Command Central Definition**

If there are changes in the associated Command Central server that require you to update the server definition, edit the Command Central connection properties. For example, to add or edit the username and password, you must edit the Command Central Connection page to reflect that change.

#### **To edit a Command Central definition**

- 1. Open the Landscape Navigator view.
- 2. Select the connection you want to edit.
- 3. Right-click the connection and select **Edit Command Central Connection**.
- 4. Edit the connection properties as needed.

#### **Deleting a Command Central Definition**

#### **To delete a Command Central definition**

- 1. Open the Landscape Navigator view.
- 2. Select the connection that you want to delete.
- 3. Right-click the connection and select **Delete Command Central Connection**.
- 4. Click **Yes** to confirm the deletion from the view.

### **What Does the Configuration Browser View Contain?**

Designer offers a detailed view of run-time specific configuration in Configuration Browser view. Designer retrieves information about a specific run-time component selected in Landscape Navigator.

The following table describes the runtime component information that is displayed in the Configuration Browser view.

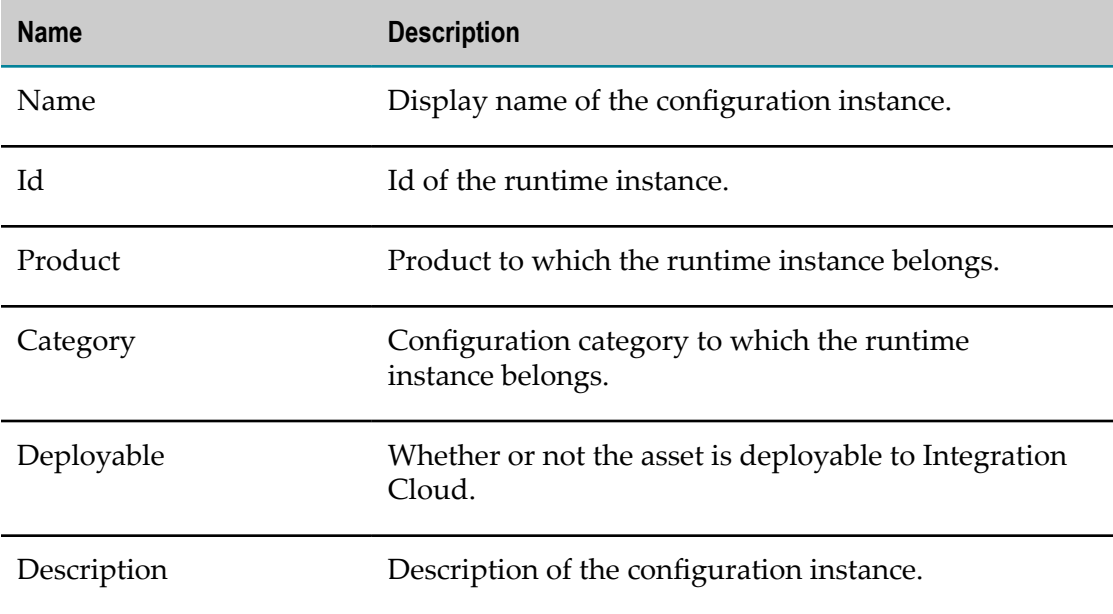

### **Browsing Runtime Instances and Configurations**

After you connect to Command Central, you can use the Landscape Navigator view to browse the registered installations, for available runtimes and corresponding configurations.

When you expand an installation node, you can view the list of the runtime instances in that installation. You can also view the name and the runtime status as ONLINE, UNKNOWN, FAILED, OFFLINE, and so on. Upon expanding the runtime instances,

the list of configurations are displayed. You can view the configuration data for each configuration instance in Properties view, under Data tab.

## **12 Deploying customized configurations to Integration Cloud**

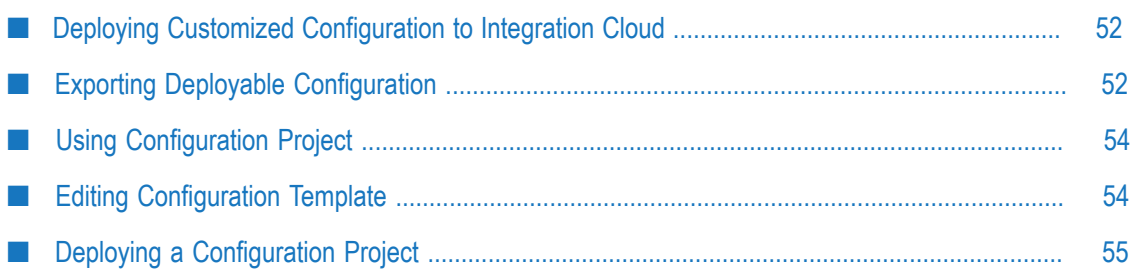

## <span id="page-814-0"></span>**Deploying Customized Configuration to Integration Cloud**

Using Designer you can deploy customized configuration templates to Integration Cloud. You can use Landscape Navigator view to export the configuration into a Designer configuration project. Designer can be used to build and deploy this project to Integration Cloud. For continuous integration purpose, these projects can be stored in Version Control System location and built through Asset Build Environment and deployed to Integration Cloud.

The following figure depicts the processes involved in exporting deployable configurations.

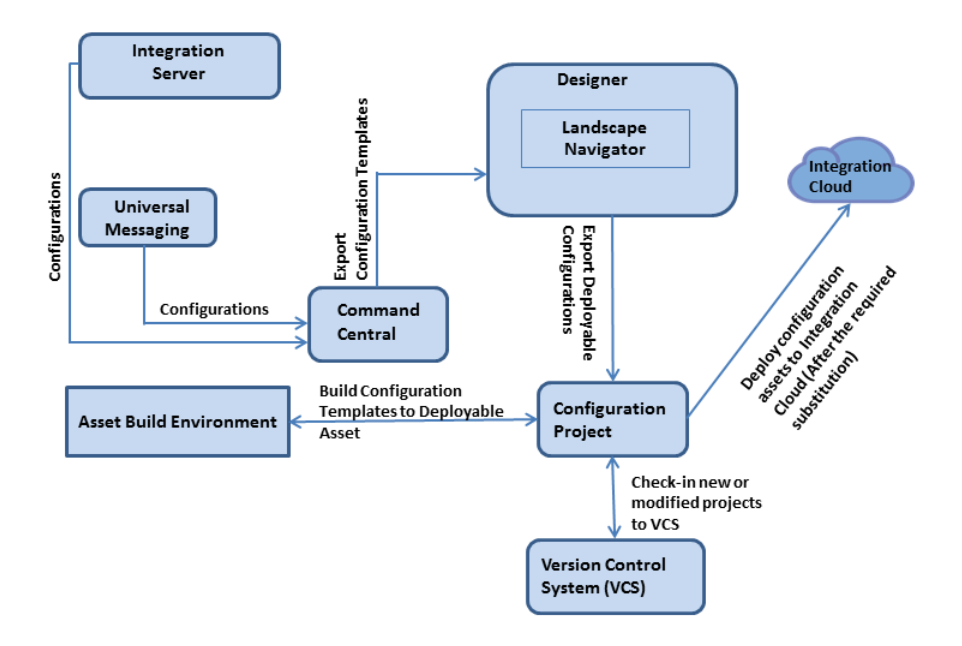

## <span id="page-814-1"></span>**Exporting Deployable Configuration**

You can export one or more runtime configurations to a YAML template file or as a deployable asset. You can export only deployable configurations. Deployable configurations are those configurations that can be deployed to Integration Cloud. Configuration Browser view lets you identify these deployable configurations assets in the list with the  $\bullet$  icon.

You can export deployable configuration from a runtime instance as YAML template within a configuration project. For more information about configuration projects, see ["Using Configuration Project" on page 54](#page-816-0). This YAML template can be manually edited and build as deployable asset. Alternatively, you can export configurations as deployable asset, which can be readily deployed to cloud solutions.

#### **To export a configuration**

- 1. On the Landscape Navigator view , select one or more configurations from a runtime to export.
- 2. Right-click and select **Export Configurations**.
- 3. Under **Location**, provide the following information for the configuration project:
	- $\mathbb{R}^n$ Project: The project name for configuration project. You can assign a project in either of the following ways:
		- Browse and select an existing configuration template project. **College**
		- Specify a new configuration project resource. For more information about creating a new project resource, see ["Using Configuration Project" on](#page-816-0) [page 54](#page-816-0).
- 4. In the **Name** field, select a template name.

The template contains the data for the selected configurations.

- 5. Under **Format**, select any one of the following values:
	- **NAML** source: To export configurations to YAML template. You can manually edit and build YAML template as a deployable asset.
	- Deployable Asset : To export configurations that are readily deployable for cloud n. solutions.
- 6. In the **Parameterization** field, type the name of a parameter used to identify parameterization.

An identifier can include lowercase a-z, uppercase A-Z, digits, dollar sign, and underscore. An identifier cannot start with a digit and cannot include any other special characters.

7. Click **Next**.

By default, Designer displays deployable configurations that are included for export.

- 8. Select the configuration contents to confirm the set of configurations to export.
- 9. Click **Finish**.

The exported YAML template file will open in an editor. You can view the exported contents using the Project Explorer view.

## <span id="page-816-0"></span>**Using Configuration Project**

The configuration project is used for adding, editing, and building configuration templates exported from Integration Server and Universal Messaging runtimes. This project is pre-configured to build with Asset Build Environment which is used to prepare a deployable configuration asset from YAML source.

Before you configure a project, specify the build path entries to be used as the default path. For more information on specifying build path entries, see the Build Path Preferences page in Designer.

#### **To create a configuration project**

- 1. In Designer, navigate to **File > New > Project > SoftwareAG**.
- 2. Under SoftwareAG element, select **Asset Builder** and click **Configuration template**.
- 3. Click **Next**.

Designer displays New Configuration Project dialog box.

- 4. In the **Project name** field, type the new name for the project.
- 5. Clear the **Use default location** check box, to choose a different location.

By default Designer uses the Workspace root location. For example,  $(c: \< u$ sername> \workspace).

- 6. Click **Browse** adjacent to the **Location** field. Navigate to and select the location directory.
- 7. In the **Project Settings**, edit the default project structure preference to use for the source and output of builds.
- 8. Under **Working sets**, select check box **Add project to working sets** to specify a working sets.
- 9. Click **Finish**.

Designer creates a configuration project.

**Note:** You can install third-party YAML editors such as YEdit for Syntax highlighting support.

## <span id="page-816-1"></span>**Editing Configuration Template**

Designer stores each configuration template as a YAML resource. A configuration template may contain multiple configuration types and corresponding instances from either Integration Server or Universal Messaging runtime. You can add or edit configuration types or instances in a configuration template exported from Landscape Navigator. Designer uses the default YAML editor, or the Eclipse text editor to load the template.

#### **To add configuration type or instance to a template**

- 1. On the Landscape Navigator view , select an existing configuration from a runtime.
- 2. In the **Properties** view, select **Template** tab.

The **Template** tab displays the YAML source for the selected configuration.

- 3. Copy the required configuration data from the YAML source.
- 4. Append the data in the template.

Designer internally validates the YAML content for syntactical correctness and produces Deployable Configuration Asset upon save.

**Note:** You can install third-party YAML editors such as YEdit for Syntax highlighting support.

## <span id="page-817-0"></span>**Deploying a Configuration Project**

#### **To deploy configuration assets to Integration Cloud**

- 1. In **Project Explorer** view, select the configuration project that you want to deploy to Integration Cloud.
- 2. Right-click the project and click **Deploy Configurations to Cloud**.
- 3. In the **Configuration Templates** dialog box, select the templates to deploy. Click **Next**.
- 4. In the **Configuration Template Variable Substitution** dialog box, select the template and edit the values of the property that you want to modify before deploying to cloud. Click **Next**.
- 5. In the **Select Cloud Solution** dialog box, select the solution on Integration Cloud to which you want to deploy the assets and click **Finish**.

Designer deploys the configurations assets to a remote repository provisioned for the tenant on Integration Cloud.

# **13 Continuous Build and Publish**

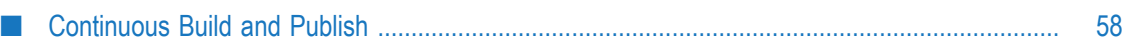

## <span id="page-820-0"></span>**Continuous Build and Publish**

You can *build* user-created assets and configurations using webMethods Asset Build Environment (ABE), *retrieve* those assets and configurations from a VCS by using ABE or an automated tool like Jenkins, and then *deploy* those assets and configurations to the Integration Cloud*Development Stage* by using ABE.

**Note:** See "http://techcommunity.softwareag.com/web/guest/pwiki/-/wiki/Main/ [CLOUD+DEPLOYMENT+USING+ABE"](http://techcommunity.softwareag.com/web/guest/pwiki/-/wiki/Main/CLOUD+DEPLOYMENT+USING+ABE) for information on how to deploy on-premises assets and configurations using webMethods Asset Build Environment.

The following figure depicts the processes involved in the basic build and publish mechanism:

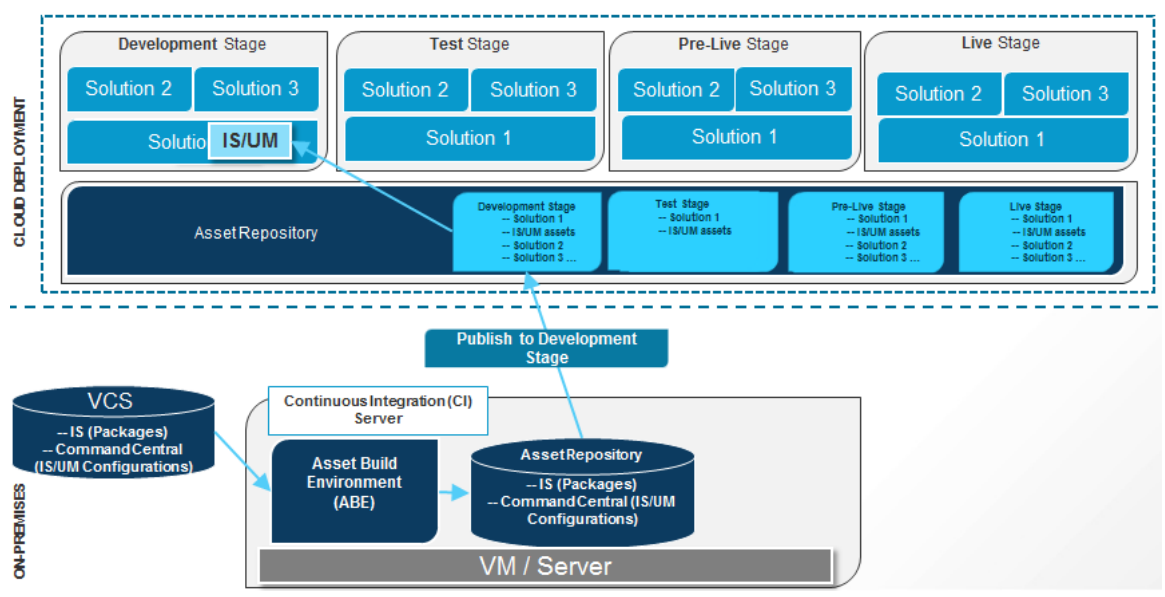

#### **BASIC BUILD AND PUBLISH**

The following high-level steps describe the continuous integration (CI) and continuous deployment (CD) mechanism:

- 1. Create source packages and store them in a file system or any version control system (VCS). The source directory must be accessible to the build scripts. If the source directory is a file system on a VCS, ensure that the source directory is checked out in the local file system.
- 2. **Creating and exporting configurations from Software AG Command Central**

To create Command Central configurations, use the following command: sagcc exec templates composite generate -i <generate-templatemetadatafile>.xml

To export the configuration YAML files to a directory that you intend to use as sources for ABE, use the following command: sagcc get templates composite export <templateAlias> -o <template-file>.yaml -f application/yaml. Ensure that the exported YAML files are accessible to the build scripts.

- 3. Install webMethods Asset Build Environment (ABE). ABE installs the build scripts and the build properties file that you use to build the composites and descriptors. See the *Building Composites for Repository-Based Deployment* section in the *webMethods Deployer User's Guide* for more information.
- 4. Set the properties for the build and run the build script in ABE to create the composites and descriptors. See the *Building Composites for Repository-Based Deployment* section in the *webMethods Deployer User's Guide* for more information.
- 5. Use ABE to push the composites and descriptors to the Integration Cloud Asset Repository. Apart from providing values to the properties in build.properties, specify the following *additional* properties to upload composites and descriptors to the Integration Cloud Asset Repository.

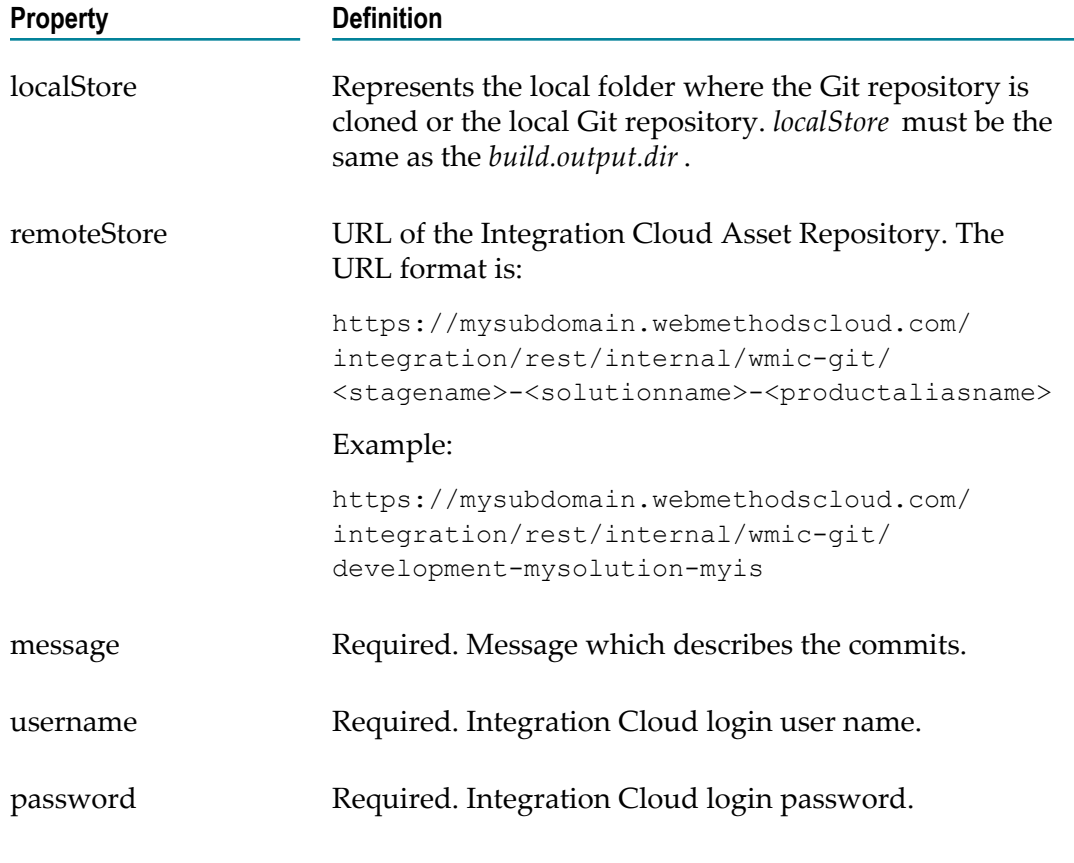

Run one of the following commands from the <Software AG\_directory>\common \AssetBuildEnvironment\bin directory to build and upload the composites and descriptors to the Integration Cloud Asset Repository:

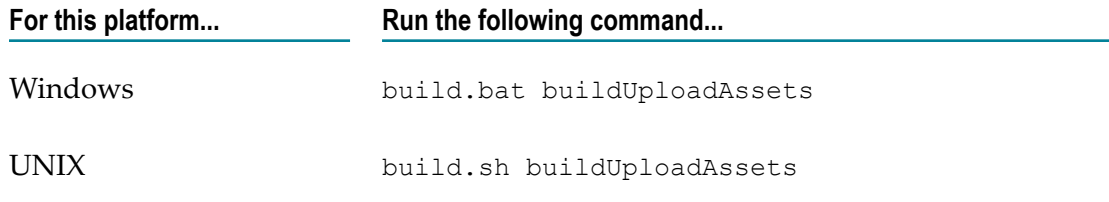

#### 6. **Promoting assets to the next stage**

a. Using an automated tool like Jenkins, invoke the following API to promote the assets to the next stage:

**Method**: POST

**URL**: https://{subdomain}.webmethodscloud.com/integration/rest/external/ v1/cdep/binaryAssets/solutions/{solutionName}/nodes/{nodeName}? action=promote

#### **URI parameters**

- *solutionName* Name of the solution in Integration Cloud п
- *nodeName* webMethods Integration Server instance where the assets need to be deployed.

**Note:** Use *basic* as the HTTP authorization scheme.

**Request Body**: The request body should contain the following:

- ш **fromStageName**: In which stage the assets are available in Integration Cloud
- **toStageName**: To which stage the assets are to be promoted in Integration m. Cloud
- $\blacksquare$ **commitMessage**: An optional commit message
- **acdlComposite**: List of composites, assets, and their properties, which are п available in the previous stage.
- **Note:** If you want to retrieve the request body, invoke the *getcomposites* API as provided in *Step b*. The *getcomposites* API will get the composites and asset details from the previous stage.

#### **Sample Request Body**

```
{
"integration": {
    "cicdBean": {
      "fromStageName": "Development",
      "toStageName": "Test",
     "commitMessage": "Promoting assets from Development stage to
     Test stage.",
      "acdlComposite": {
         "IS": [{
            "name": "mySqlAssets",
            "targetNamespace": "http://namespaces.softwareag.com/
            webMethods/IS",
```

```
 "assets": [],
                    "properties": [{
                         "name": "activatePkgOnInstall",
                         "values": [
                        "true"
 ]
                    },
\{x_1, x_2, \ldots, x_n\} "name": "archivePkgOnInstall",
                         "values": [
                        "true"
 ]
                    },
\{x_1, x_2, \ldots, x_n\} "name": "compilePackage",
                        "values": [
                        "true"
 ]
}<br>}<br>}
               ]
             },
\left\{ \begin{array}{cc} 0 & 0 \\ 0 & 0 \end{array} \right\}"name": "JDBCRegression deployment",
                   "targetNamespace": "http://namespaces.softwareag.com/
                   webMethods/IS",
                   "assets": [{
                                  "name": "deploy.notifications.deleteN",
                                  "properties": [{
                                            "name": "art.deployment.state",
                                            "values": [
                                            "disable"
\sim 1 and 2 and 2 and 2 and 2 and 2 and 2 and 2 and 2 and 2 and 2 and 2 and 2 and 2 and 2 and 2 and 2 and 2 and 2
\{x_i\}_{i=1}^n , we have the set of \{x_i\}_{i=1}^n {
                                            "name": "notificationImmediate",
                                           "values": [
                                            "false"
\sim 1 and 2 and 2 and 2 and 2 and 2 and 2 and 2 and 2 and 2 and 2 and 2 and 2 and 2 and 2 and 2 and 2 and 2 and 2
\{x_i\}_{i=1}^n , we have the set of \{x_i\}_{i=1}^n {
                                            "name": "notificationInterval",
                                          "values": ["10" "10"
and the contract of the contract of the contract of the contract of the contract of the contract of the contract of the contract of the contract of the contract of the contract of the contract of the contract of the contra
\{x_i\}_{i=1}^n , we have the set of \{x_i\}_{i=1}^n {
                                           "name": "notificationOverlap",
                                            "values": [
                                          "false"
and the contract of the contract of the contract of the contract of the contract of the contract of the contract of the contract of the contract of the contract of the contract of the contract of the contract of the contra
denotes the contract of the contract of the contract of the contract of the contract of the contract of the contract of the contract of the contract of the contract of the contract of the contract of the contract of the co
\sim 100 \sim 100 \sim 100 \sim 100 \sim 100 \sim }],
                       "properties": [{
                                "name": "activatePkgOnInstall",
 "values": [
"true" "true"
\sim 1 \sim 1 \sim 1 \sim 1
                      }]
                }
             ]
          }
\begin{array}{c} \begin{array}{c} \end{array}
```
 } }

#### b. **getcomposites API**

*getcomposites* retrieves all the composites and its assets which have properties.

#### **Method**: GET

**URL**: https://{subdomain}.webmethodscloud.com/integration/rest/external/ v1/cdep/binaryAssets/solutions/{solutionName}/nodes/{nodeName}? stageName={stageName}

#### **URI parameters**

- *solutionName*: Name of the solution in Integration Cloud ш
- $\Box$ *nodeName*: webMethods Integration Server instance where the assets need to be deployed

#### **Query parameters**

п *stagename*: The stage from where the composites and assets have to be retrieved

*Allowed stage names*: development, test, live, preLive

**Note:** Use *basic* as the HTTP authorization scheme.

```
Sample Response
```

```
{
 "integration": {
  "message": {
    "code": 0,
    "description": "Success"
 },
 "cicdBean": {
    "fromStageName": "Development",
    "toStageName": "Test",
    "commitMessage": null,
    "acdlComposite": {
      "IS": [{
        "name": "mySqlAssets",
        "targetNamespace": "http://namespaces.softwareag.com/
        webMethods/IS",
        "assets": [],
        "properties": [{
           "name": "activatePkgOnInstall",
           "values": [
           "true"
 ]
         },
\{ "name": "archivePkgOnInstall",
           "values": [
           "true"
 ]
         },
\{ "name": "compilePackage",
           "values": [
                   "true"
```

```
 ]
            }
           ]
       },
       {
           "name": "JDBCRegression_deployment",
           "targetNamespace": "http://namespaces.softwareag.com/
          webMethods/IS",
 "assets": [{
 "name": "deploy.notifications.deleteN",
 "properties": [{
                             "name": "art.deployment.state",
                             "values": [
                             "disable"
and the contract of the contract of the
\{x_i\}_{i=1}^n{f} and {f} and {f} and {f} and {f} "name": "notificationImmediate",
                             "values": [
                             "false"
and the contract of the contract of the
\{x_i\}_{i=1}^n{f} and {f} and {f} and {f} and {f} "name": "notificationInterval",
                            "values": ["10"
 "10"
and the contract of the contract of the
                        },
{f} and {f} and {f} and {f} and {f} "name": "notificationOverlap",
                             "values": [
                             "false"
and the contract of the contract of the
denotes the contract of the second property of the second property of the second property of the second property of the second property of the second property of the second property of the second property of the second pro
\sim 1 \sim 1 \sim 1 \sim 1
             }],
              "properties": [{
                         "name": "activatePkgOnInstall",
                         "values": [
                      "true"
\sim 1 \sim 1 \sim 1 \sim 1
             }]
            }
         ]
      }
    }
 }
}
```
The response contains the following:

- **fromStageName**: The stage where the assets are available m.
- **toStageName**: The stage where the assets can be promoted П
- **acdlComposite**: The composites, assets, and their properties. You can replace Ē, the properties for the assets wherever required, and invoke the Promote Assets API as mentioned in *Step a* to promote the assets to the next stage.

## **14 Best Practices, General Information, and Dependencies**

■ [Best Practices, General Information, and Dependencies ............................................................ 66](#page-828-0)
# **Best Practices, General Information, and Dependencies**

This section contains information on best practices and general notes on Cloud Deployment.

# **Best Practices**

### **Extended Settings deployment**

If you use the **Deploy To Cloud** option in Software AG Designer, you cannot deploy  $\overline{\phantom{a}}$ *Extended Seings* parameters of on-premises webMethods Integration Server. For deploying extended settings, use the **Landscape Navigator** to generate *Templates*, which can then be deployed to webMethods Integration Cloud.

## **General Information**

- For specifying JDBC Jars that can be shared by multiple packages, on-premises  $\Box$ users may have placed those files under the custom/jars directory in webMethods Integration Server. For cloud deployment, place those files in the code/jars/static directory of some common package to make the required JDBC classes available when the package is deployed to webMethods Integration Cloud.
- If keystores and truststores are created in the customer's environment, location of the keystores and truststores may be pointing to some file on a local file system. It is recommended to place these files in the *config* directory of some common package. This package can be deployed to webMethods Integration Cloud and keystores and truststores can use the packages/CustomPackage/config/myKeystore.jks path to refer to the keystore location.
- In case of failure to send messages from Software AG Universal Messaging, webMethods Integration Server stores the messages in Client side Queue (CSQ), which is currently an embedded database. As webMethods Integration Server is in a Docker container, any such locally stored messages may be lost.
- Time out errors like *504 Gateway Time-out* may appear, if the processing time is greater than 2 minutes.
- Software AG Designer allows you to deploy assets without the required dependencies as well as delete assets which are referenced by other assets. It is recommended to manually check and manage the dependencies.

## **Dependencies**

■ While deploying packages containing webMethods CloudStreams assets like CloudStreams connector services, CloudStreams connection, and CloudStreams connector listeners, ensure that you set the dependency on the Provider package that was used to create those assets.

# 15 **Switch to Cloud Deployment**

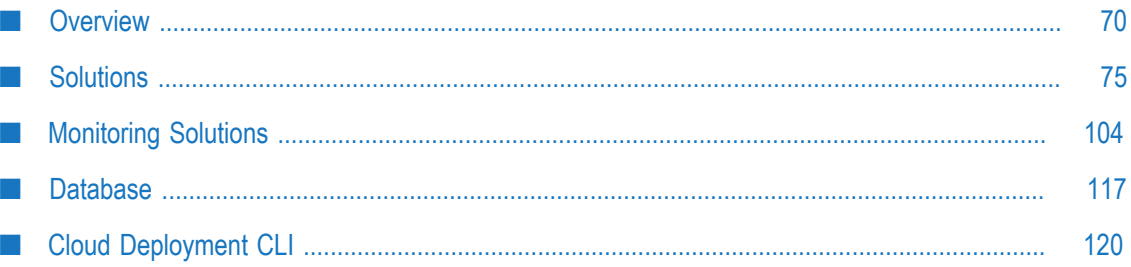

# <span id="page-832-0"></span>**Overview**

Cloud deployment is the process of deploying packages and configurations that reside within on-premises runtimes or repositories to webMethods Integration Cloud. Using Software AG Designer or by employing the Continuous Integration (CI) approach, you can seamlessly deploy your on-premises webMethods Integration Server packages, Adapter packages, webMethods CloudStreams packages, configuration assets, and customized configurations to solutions created on Integration Cloud. In the cloud deployment context, configuration assets are limited to webMethods Integration Server and Universal Messaging configurations.

- **Note:** As soon as you register, Cloud Deployment capability is enabled by default for all tenants.
- **Note:** See *Deploying to webMethods Integration Cloud* for information on how to deploy packages and configurations that reside within on-premises runtimes or repositories to webMethods Integration Cloud. See the article on "Software AG [TECHcommunity"](http://techcommunity.softwareag.com/pwiki/-/wiki/Main/Quickstart+Guide+for+Cloud+Deployment) website to get started on Cloud Deployment.

The following figure provides a high-level overview of the process involved in deploying on-premises webMethods Integration Server packages and configuration assets to Integration Cloud.

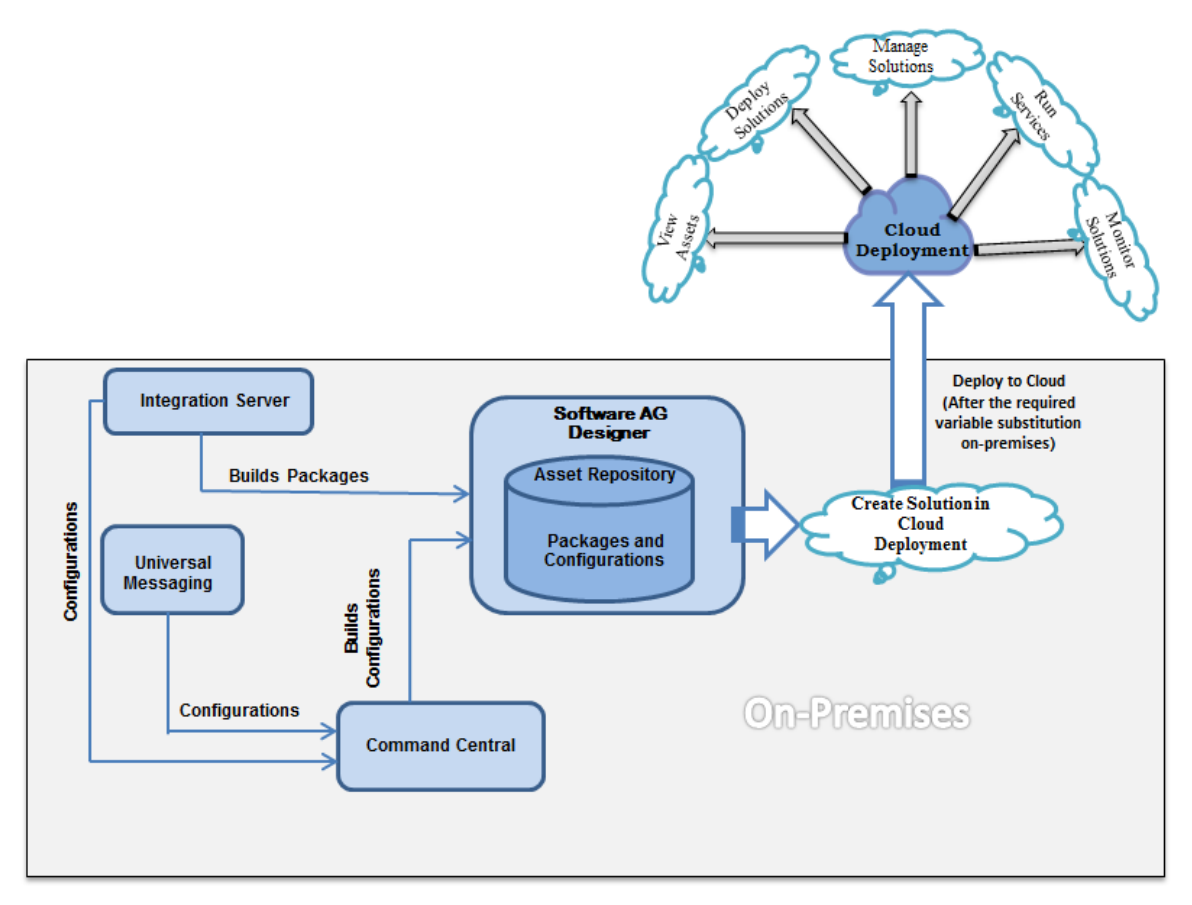

With Software AG Designer, you can deploy the webMethods Integration Server packages or configuration assets that you have created, verified, and tested on onpremises webMethods Integration Server or Universal Messaging to Integration Cloud. When you initiate the deployment from Software AG Designer, webMethods Integration Server packages and configuration assets are built from webMethods Integration Server and Software AG Command Central respectively, and are published to the Asset Repository available in Software AG Designer. After performing variable substitutions to make the on-premises configuration data compatible for cloud deployment, you can publish the packages and configurations to an asset repository provisioned for the tenant on Integration Cloud.

#### **User Interface elements**

The following table describes the various user interface elements that appear on the **Cloud Deployment** workspace:

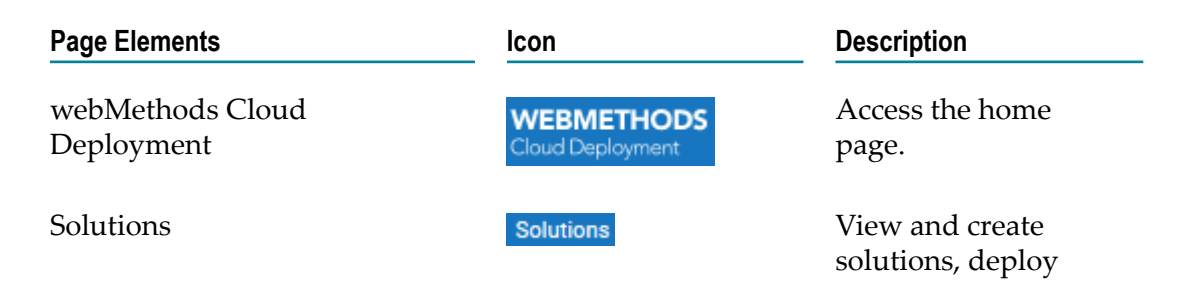

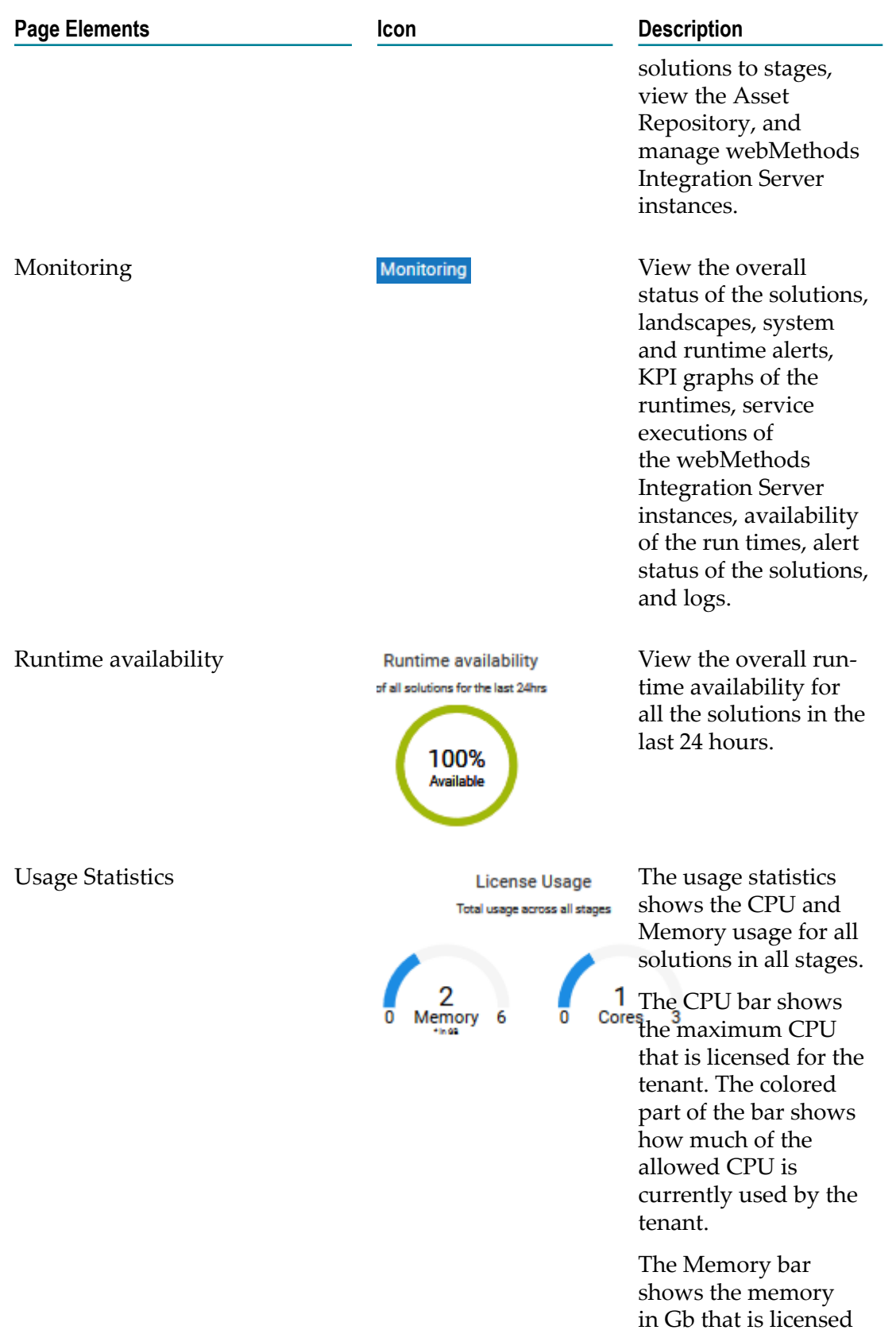

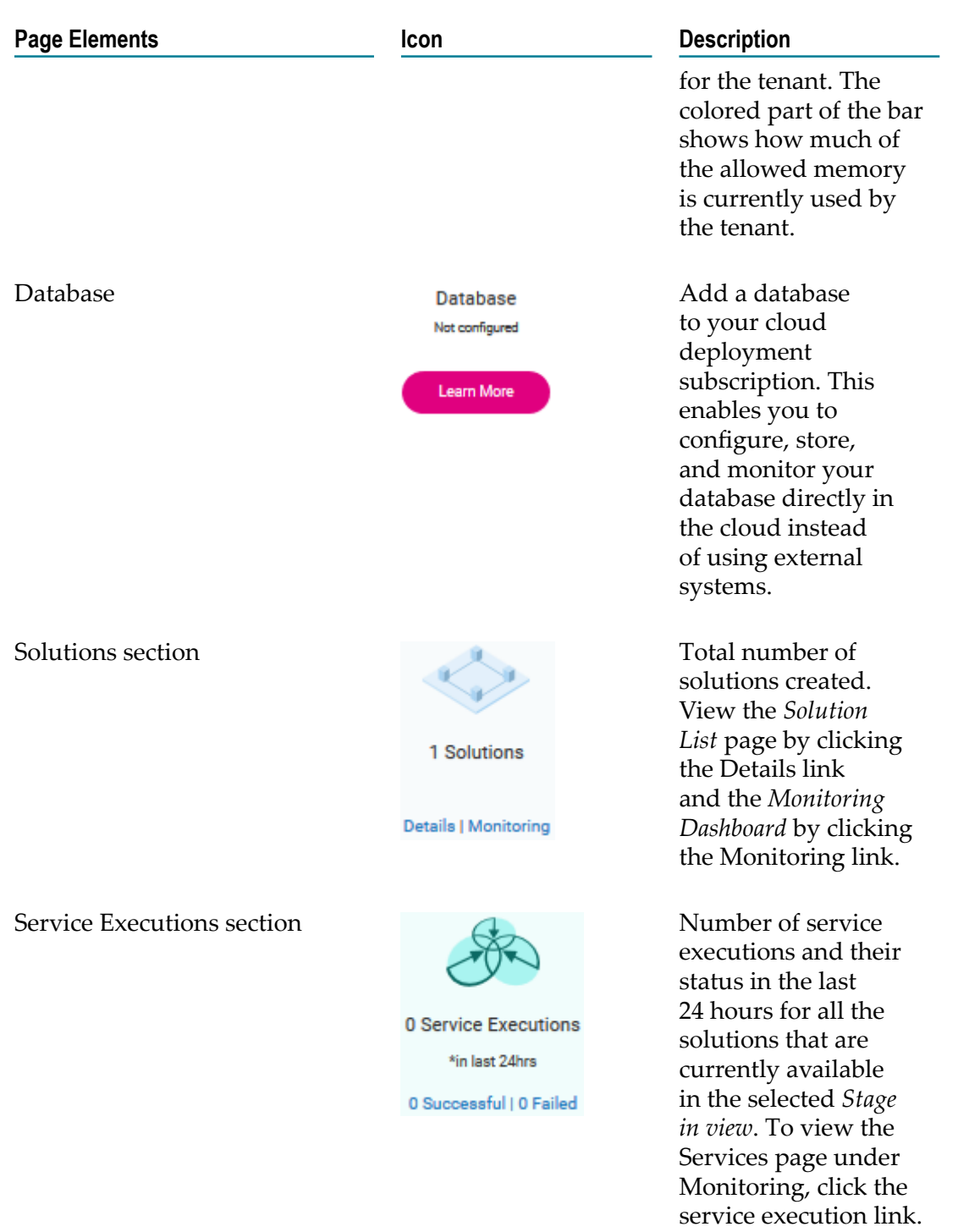

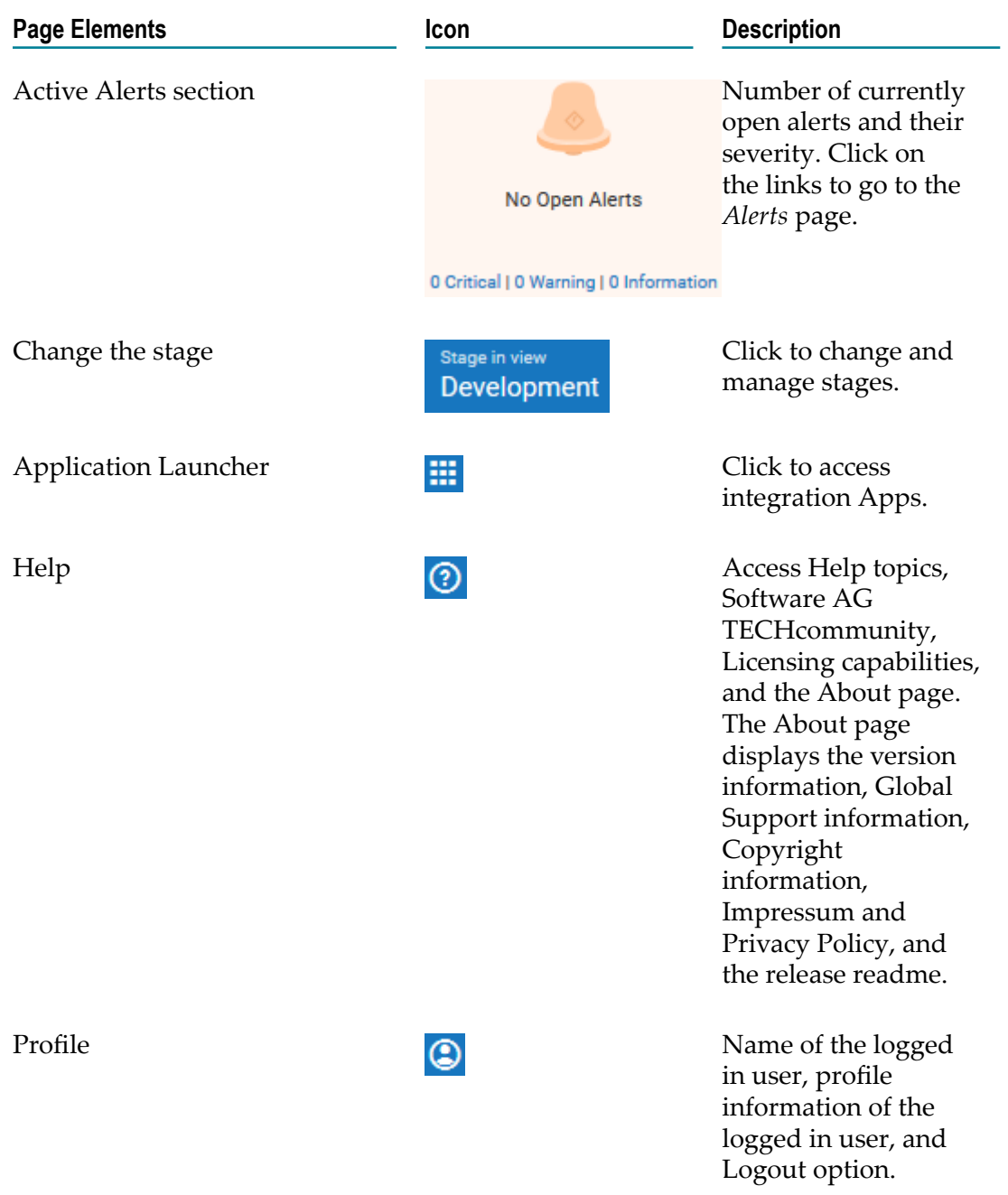

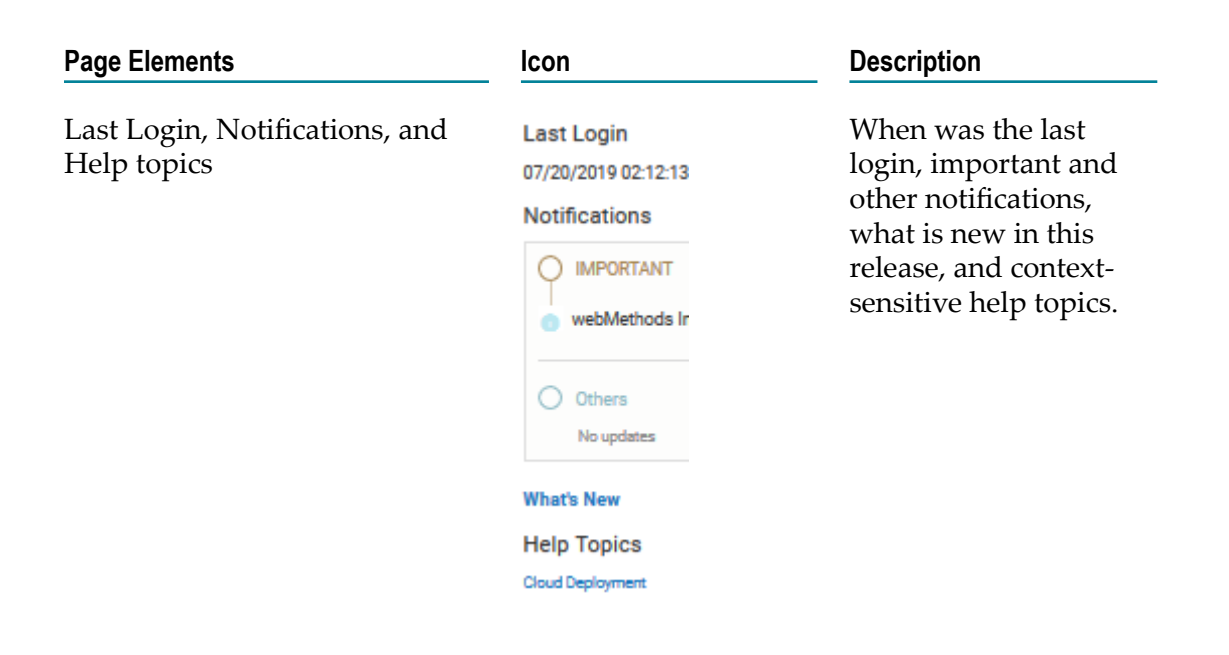

# <span id="page-837-0"></span>**Solutions**

A **Solution** consists of packages bundled together into one coherent service. It is a logical combination of webMethods Integration Server packages, Adapter packages, Services, webMethods CloudStreams packages, and webMethods Integration Server and Universal Messaging configuration assets or configurations.

**Note:** After deploying the configurations, due to webMethods Integration Server restart, the assets will appear after a short delay.

Integration Cloud Integrations can invoke Cloud Deployment webMethods Integration Server services for the same tenant. Using the predefined *Cloud Deployment Application* available in Integration Cloud, you can select the solution webMethods Integration Server services that you want to invoke from Integration Cloud.

# **Creating Solutions**

The **Solution List** page displays the solutions created in Integration Cloud.

- Note: You must have the required permissions under Settings **: > Access Profiles > Administrative Permissions > Functional Controls > Solution** to create, update, or delete Solutions.
- **Note:** You must first create a solution in Integration Cloud before deploying the onpremises assets and configurations.

All solutions created are initially copied to the Development stage. You can create a new solution in any stage, for example, development, test, live, and prelive. Further, you cannot modify the solution name and clustering details after it is created. You can configure the solution in subsequent stages but after you configure a solution in a stage, you cannot modify the solution again in that stage. In a stage, you can configure only those solutions that are marked as **Not Configured**.

#### **To create a solution**

1. Switch to the **Cloud Deployment** perspective.

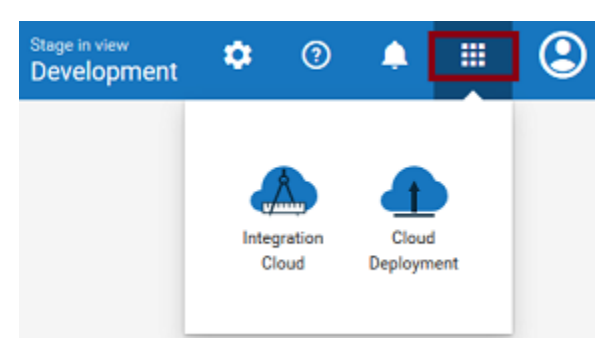

As soon as you register, Cloud Deployment capability is enabled by default for all tenants. By default, 3 CPU core and 6 GB memory are allocated for all tenants. When you access Cloud Deployment for the first time using the application launcher, you need to start provisioning.

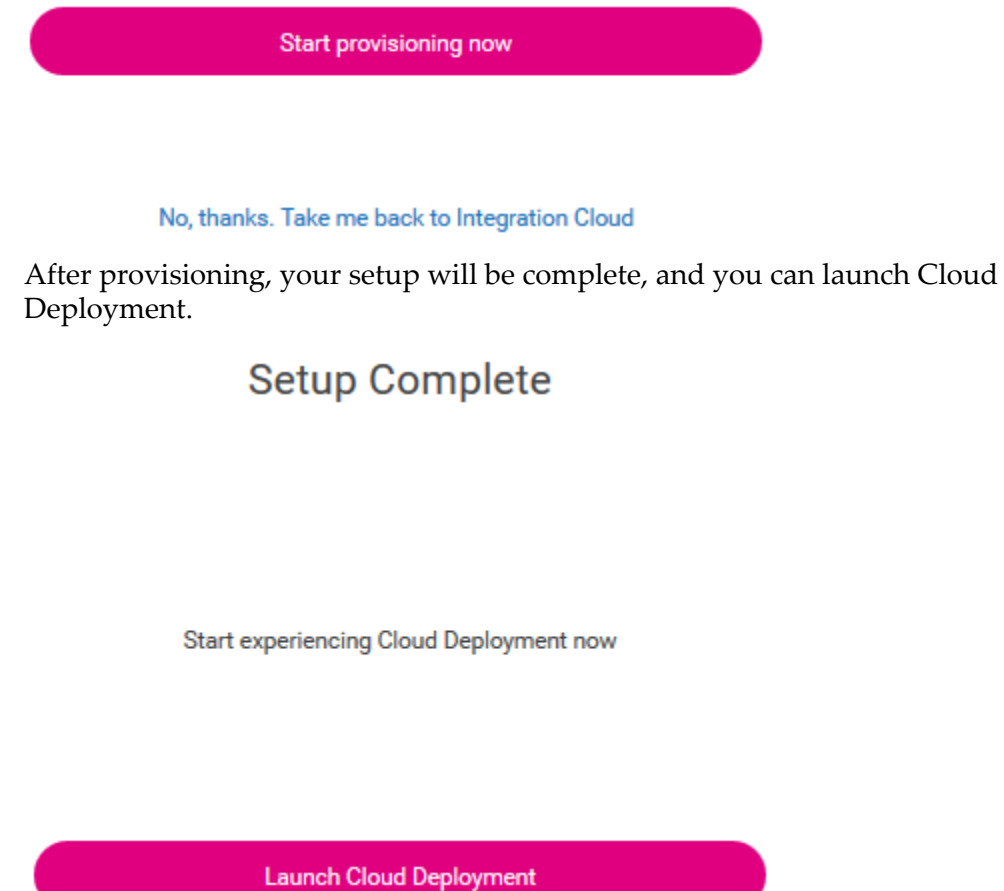

- **Note:** Solutions created using a trial account are deactivated daily. After you log in, you need to reactivate the solutions. All assets will be available after a short delay.
- 2. After you launch Cloud Deployment, from the **Cloud Deployment** navigation bar, click **Solutions > Solution List**.

The **Solution List** page appears.

- 3. From the **Solution List** page, click **Create New Solution** to create a solution. You can create a solution in any stage.
- 4. Select the landscape model that best represents your environment. The available designs are an webMethods Integration Server with a Terracotta server, an webMethods Integration Server with a cluster and a Terracotta server, or webMethods Integration Servers with a Universal Messaging cluster and a Terracotta stripe. Your packages, assets, configurations, and services are deployed automatically onto the selected landscape.

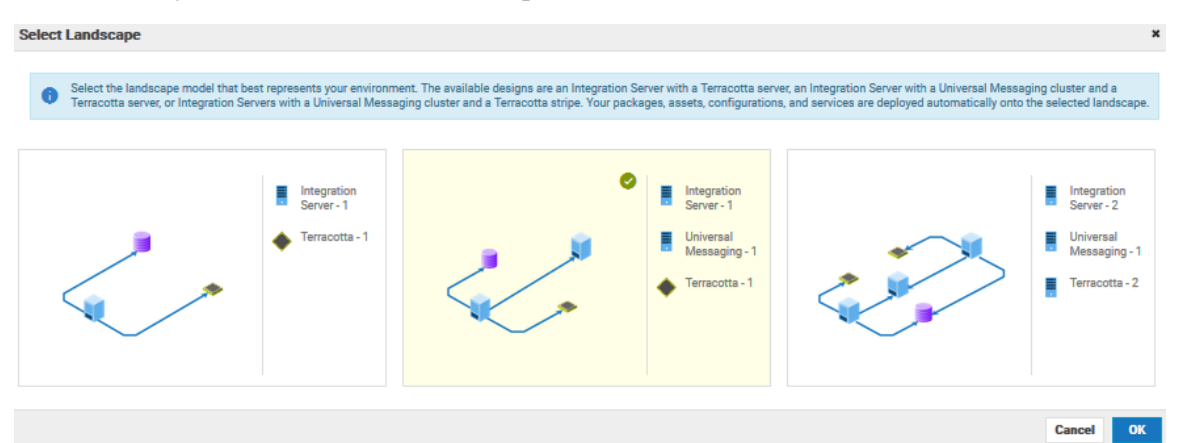

- 5. Click **OK**.
- 6. In the **New Solution** page, fill in the solution **Name**, the solution **Description**, the name of the webMethods Integration Server and Universal Messaging instances, number of CPU **Cores**, and **Memory** characteristics of the hardware to support each service in the solution landscape.
	- **Note:** You can also select the webMethods Integration Server and Universal Messaging icons to highlight the sections in the **New Solution** page. Terracotta is available only when webMethods Integration Server runs in a clustered mode. Further, clustering and Terracotta options are not available in the **Development** stage.

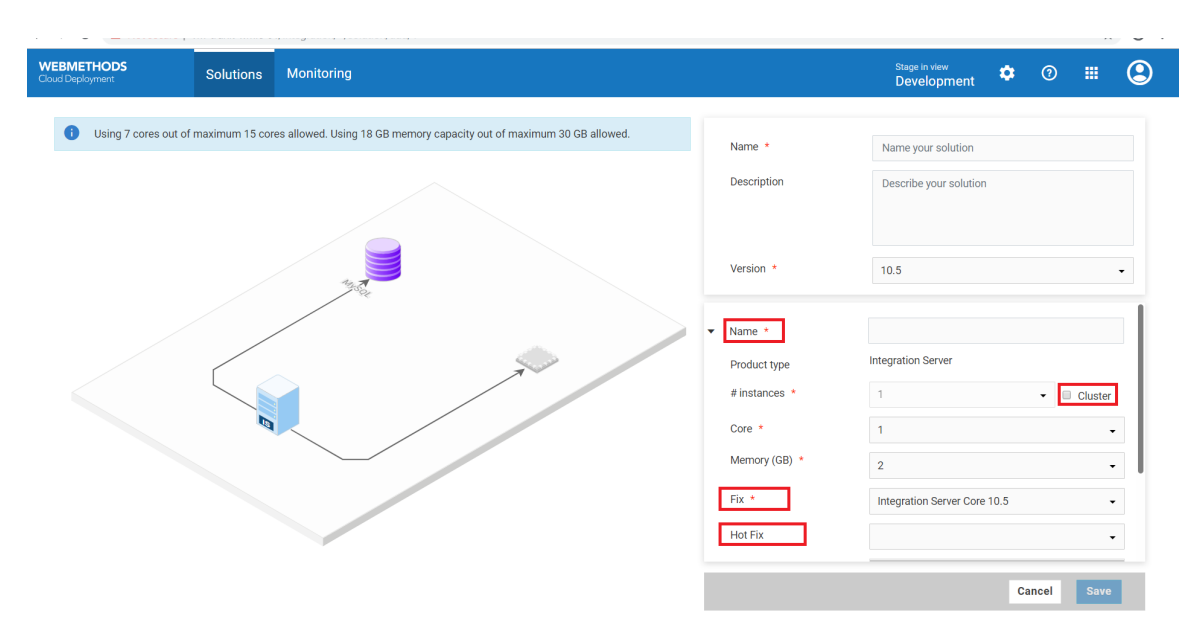

The **Version** list box lists all the available major versions. The solution will be created based on the available **Fix** version. webMethods Integration Server packages such as WmCloudStreams and WmJDBCAdapter will appear in the **Packages** group box based on the **Fix** version. Select the **Packages** you want to enable. After you save the solution, you will not be able to change the major **Version**. You can change only the number of CPU Cores, Memory, Fix version if available, and Packages.

You can deploy CloudStreams provider packages, CloudStreams connector services, CloudStreams connection, and CloudStreams connector listeners to a solution in Cloud Deployment only if you have selected WmCloudStreams as the package option while creating the solution.

On the **Landscape** page, select the **Cluster Type** as **Stateless** if the group of webMethods Integration Servers function in a manner similar to a cluster but are not part of a configured cluster. A stateless cluster of webMethods Integration Servers does not use a Terracotta Server Array. Select Stateful to add the Terracotta section. The Terracotta icons will be activated.

The **Hot Fix** list box lists all available fixes that include enhancements to versions. **Hot fix** field is optional. Selecting **None** option will remove the hotfixes applied on the solution, and the solution will point to the base fix version. Typically, hotfixes are created for specific tenants.

**Note:** After creating a solution, if you modify the package list options in the **Packages** group box and save the solution, due to webMethods Integration Server restart, the assets will appear after a short delay.

#### **Updating products to a higher fix version in a solution**

You can update any product in a solution to the available higher fix version after you create the solution. The **Update Available** option appears if a higher fix version is available for any of the products in the solution. The latest fix version appears in the **Fix** drop-down list. For example, if you have selected Fix 3 of webMethods

Integration Server while creating a solution, and if Fix 4 is now available, you can select Fix 4 and save the solution.

**Note:** While configuring a solution in a higher stage, the fix version of the products in the solution will be taken from the lower stage. If a solution is updated in a lower stage, you will be given an option to update the solution in the higher stage, to the fix versions of the products in the lower stage.

For example, if you configure a solution in a higher stage (Test stage) and then go back to a lower stage (Development stage), and If a higher fix version is available for a product in the Development stage, you can click **Update Available**, and in the **Edit Solution** screen, you can select the higher fix version for the product in the solution. Now if you go to the higher stage (Test), the **Update Available** option will appear in the Test stage. You can update products in a solution at every stage, to the fix versions of the products in the solution available in the immediate lower stage. Note that after you update or update the products in the solution, the products in the solution will not be accessible for sometime.

#### **Updating products to a higher version in a solution**

You can update any product in a solution to the available higher version after you create the solution. The **Update Available** option appears if a higher version is available for any of the products in the solution. The latest version appears in the **Version** dropdown list. For example, if you have selected 10.3 of webMethods Integration Server while creating a solution, and if 10.5 is now available, you can select version 10.5 and save the solution. Further, if you update to v10.5, the latest available fix for v10.5 will be automatically selected.

**Note:** While configuring a solution in a higher stage, the version of the products in the solution will be taken from the lower stage.

If a higher version is available for a product in a stage, you can click **Update Available**, and in the **Edit Solution** screen, you can select the higher version for the product in the solution.

The **Schedule** option appears if you select a higher version available for any of the products in the solution. Click **Schedule** to schedule the update process by specifying the date and time on which you want the update process to execute. Once the solution is scheduled for update, you can click **Cancel Schedule** to cancel the schedule or click **Modify Schedule** to modify the schedule. If the update process is scheduled, the status of the solution on the **Solution List** page displays **Update scheduled**. The status of the solution on the **Solution List** page displays **Update in progress** if the scheduled update process is under way.

**Note:** After a solution is updated successfully, ensure that you click **Confirm Update** within seven days to complete the update process or click **Rollback** to rollback the solution to the previous version. After seven days, except for the **Confirm Update** and **Rollback** options, the solution page will not be available. If you rollback, the status of the solution on the **Solution List** page displays **Rollback in progress** until the solution is rolled back to the previous version.

- 7. The **Tracing** list box appears only if you have the App Dynamics capability and if you are currently using AppDynamics to trace end to end business flows. It allows you to trace logs after you create or update a solution for an webMethods Integration Server runtime. Currently, tracing support is provided only for the webMethods Integration Server runtime. Select **AppDynamics** from the drop-down list to provide the AppDynamics tracing support and upload a valid Controller XML and Config XML file containing the Appdynamics details. You can update the controller file for each webMethods Integration Server runtime. You also have the option to download the controller and config files and then upload the files after modifying them.
	- **Note:** If you select AppDynamics tracing and provide a valid controller file, the tracing data will appear on the AppDynamics cloud application.

Let us see an example of how the tracing data appears on Appdynamics when you create a solution in Cloud Deployment.

- a. Go to https://www.appdynamics.com/ and register in AppDynamics.
- b. On the Overview > Applications panel, click **Get Started**.

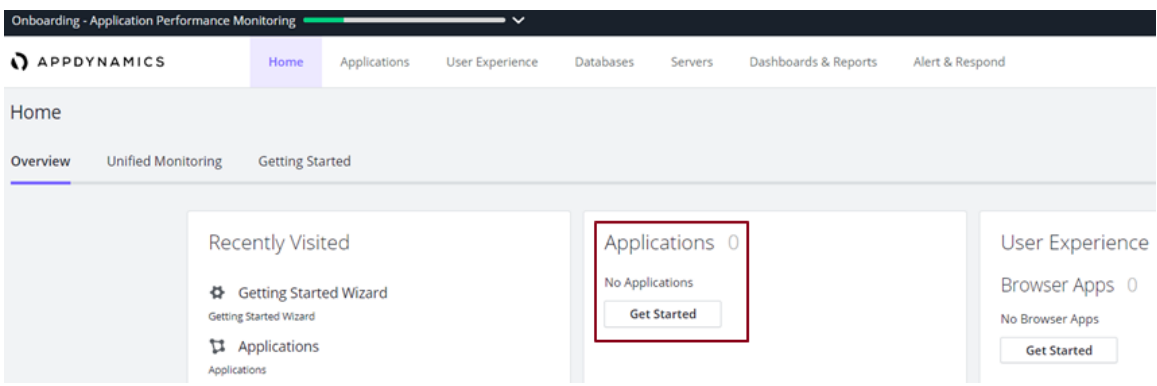

c. On the Getting Started wizard, click **Java** under the Applications panel.

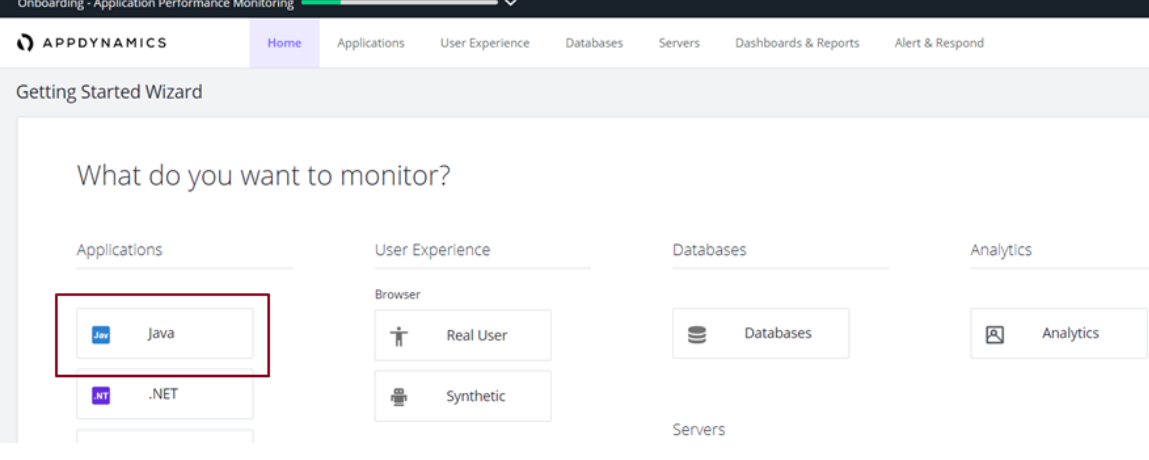

d. Download the Java Agent Installer.

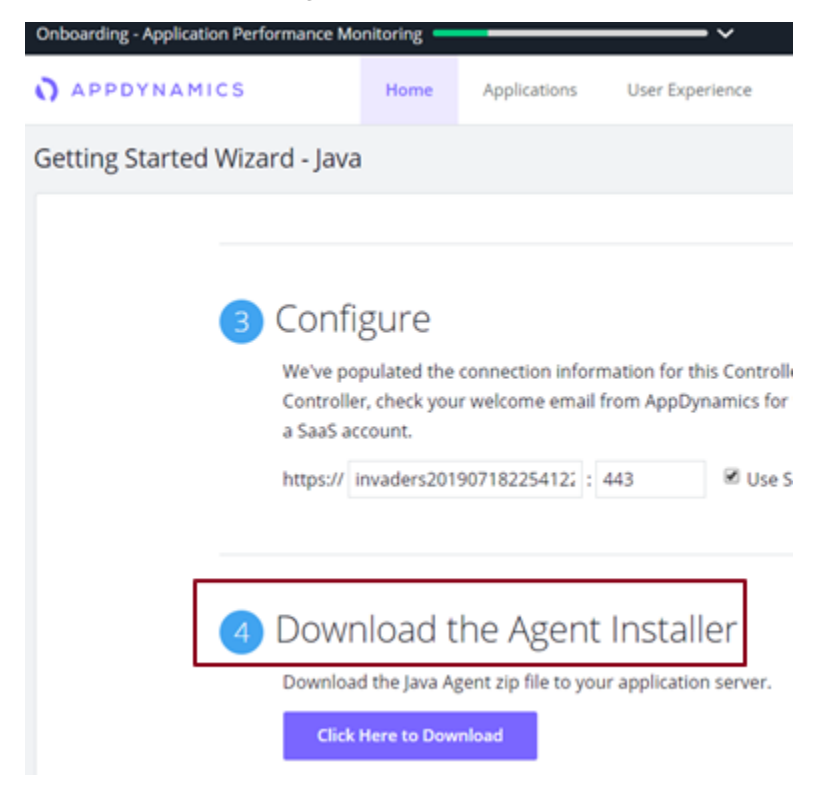

- e. Go to the ver<xxx> > **conf** folder on your local system and view the controllerinfo.xml and app-agent-config.xml files.
- f. Open the controller-info.xml file and provide the following values:

<application-name>MyApplication</application-name

<node-name>AppIS</node-name>

- g. Log in to Integration Cloud and switch to Cloud Deployment using the App switcher.
- h. Create a new solution in Cloud Deployment and select **AppDynamics** from the drop-down list to provide the AppDynamics tracing support. Upload the controller-info.xml and app-agent-config.xml files, and save the solution.

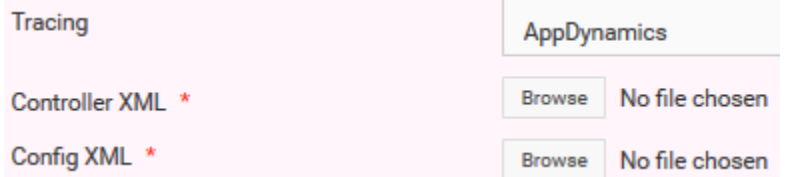

- i. Log in to AppDynamics. Your application, that is, **MyApplication** appears on the Applications panel.
- j. Click on MyApplication and view the service execution status and execution logs.

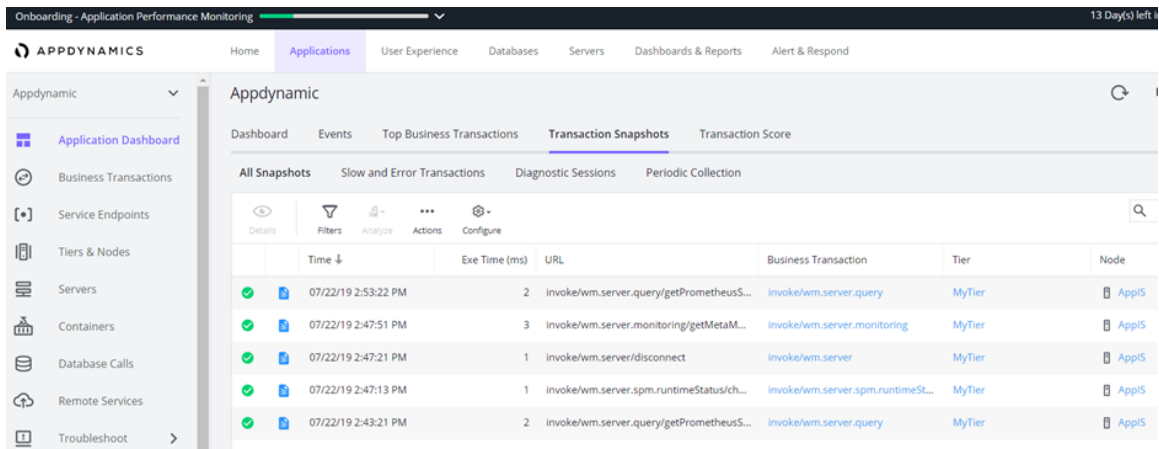

8. Click **Save** to save the solution.

The new solution is created and appears in the **Solution List** page. You cannot modify the solution after the solution is created. You can configure the solution in subsequent stages but once a solution is configured in a stage, you cannot modify the solution again in that stage.

**Note:** You can now deploy the solution to the next stage.

#### **Deactivate, Activate, and Delete a solution**

Click the  $\bullet$  icon and select **Deactivate** to deactivate a solution. All packages and assets will be permanently deleted and cannot be recovered. Click the  $\bullet$  icon and select **Activate** to activate an inactive solution.

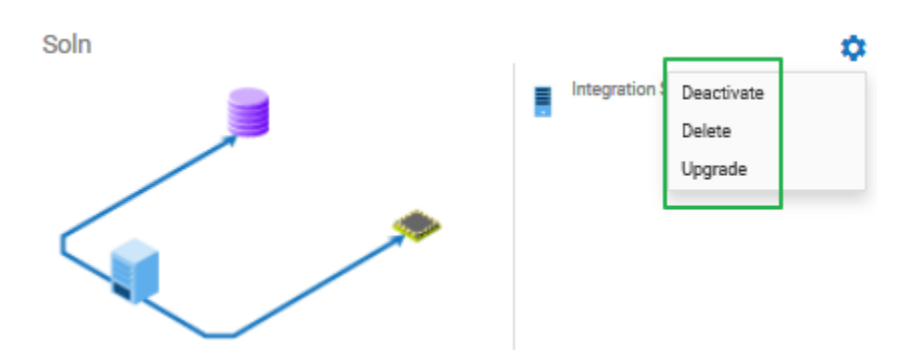

Click the  $\bullet$  icon and select **Delete** to permanently delete the solution. If a solution is configured in a subsequent stage, it will be permanently deleted from the current stage and cannot be recovered. Further, if you delete the solution, you will not be able to promote assets from the current stage.

## **Exploring Solutions**

The solution details page allows you to view the packages, assets, configurations and services for different runtimes in the solution, deploy the solution to another stage, view the Asset Repository, and manage the solution, that is, view the landscape, configure

webMethods Integration Server service access settings, administer the webMethods Integration Server, or restart the webMethods Integration Server instances.

**Note:** You can create a new solution in any stage. You can configure the solution in subsequent stages but after you configure the solution in a stage, you cannot modify it again in that stage.

#### **To view the Solution Explorer**

1. Switch to the **Cloud Deployment** perspective.

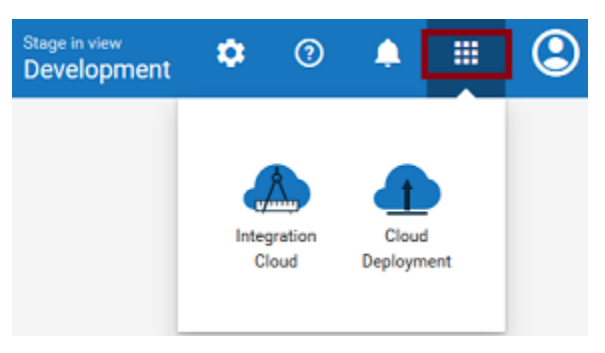

- 2. From the **Cloud Deployment** navigation bar, click **Solutions > Solution List**. The **Solution List** page appears listing all the solutions.
- 3. Click on an existing solution. The Solution Explorer page appears.

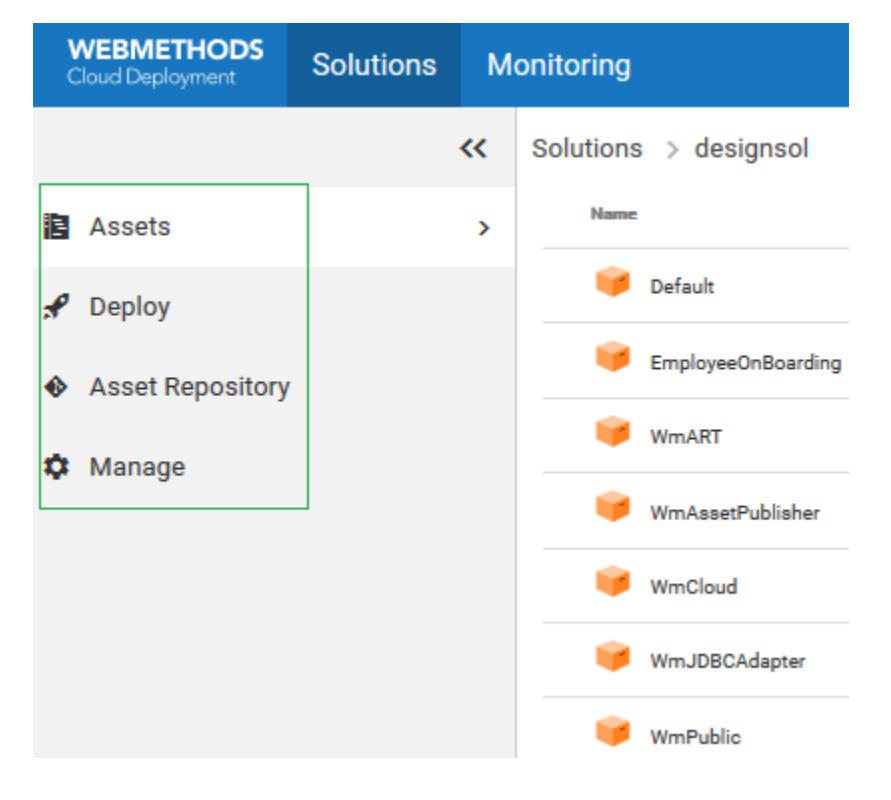

### **Solution Explorer**

The following table provides a high-level overview of the Solution Explorer page:

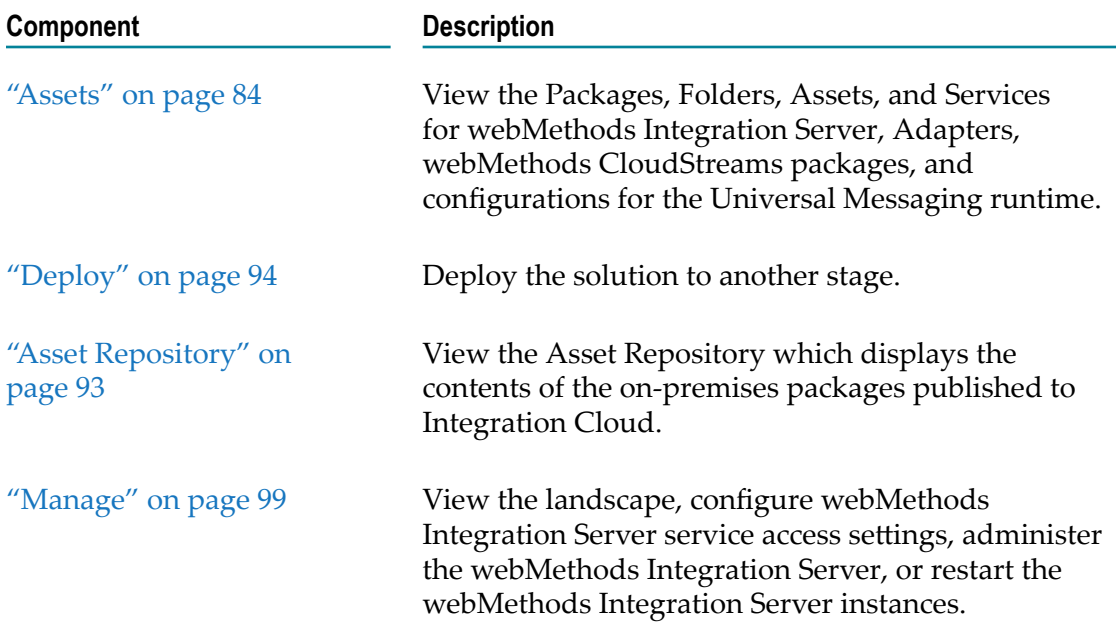

## <span id="page-846-0"></span>**Assets**

A package is a container that is used to bundle services and related elements, such as specifications, webMethods Integration Server document types, webMethods Integration Server schemas, and triggers. When you create a folder, service, webMethods Integration Server document type, or any element, you save it in a package.

- **Note:** To view and access webMethods Integration Server packages in Integration Cloud, you must assign any custom user groups created in webMethods Integration Server, which are assigned to Access Profiles in the **Solution Permissions** page, to the following Access Control Lists in webMethods Integration Server:
	- $\blacksquare$ Administrators ACL
	- Developers ACL  $\mathcal{L}_{\mathcal{A}}$
	- $\blacksquare$ Replicators ACL

The following figure depicts the package structure in a solution.

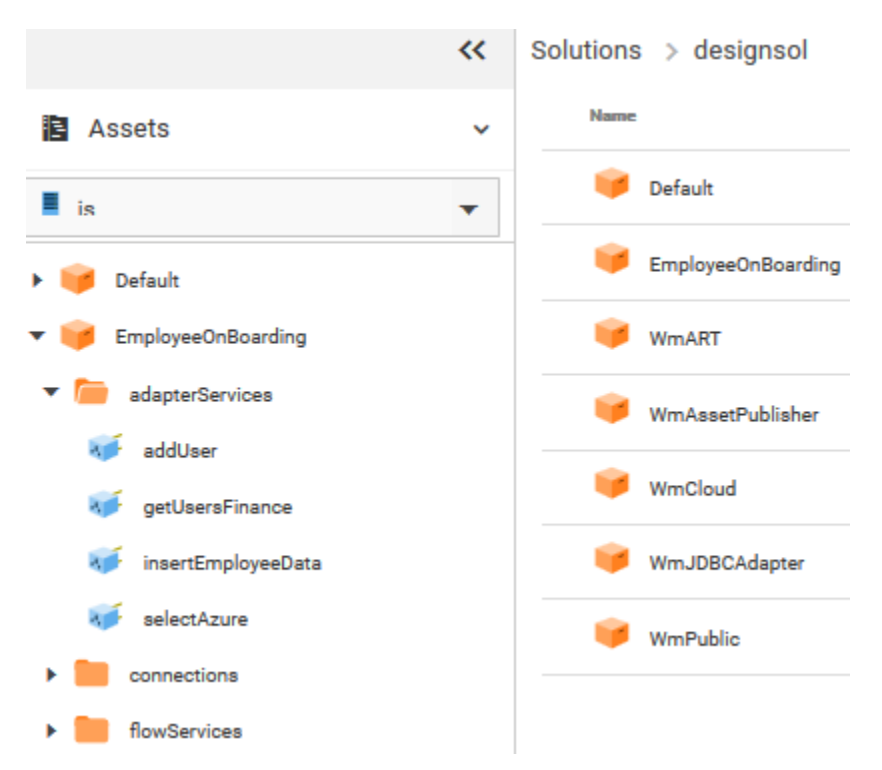

Packages are designed to hold all of the components of a logical unit in an integration solution. For example, you might group all the services and files specific to a particular marketplace in a single package. All the components that belong to a package reside in the package's subdirectory.

**Note:** Click the arrow beside a folder or package to view its contents.

### **Downloading assets**

You can download user deployed packages and configurations from the **Asset** page. To download assets, point to an asset, click the **i** icon, and then click **Download**. The assets will be zipped and downloaded to your local storage space.

**Note:** You cannot download default packages such as packages that come with webMethods Integration Server installation, for example, Default, WmART, WmCloud, WmJDBCAdapter, WmPublic, and so on.

### **Services**

Services are method-like units of logic that operate on documents. You build services to carry out work such as extracting data from documents, interacting with back-end resources (for example, submitting a query to a database or executing a transaction on a mainframe computer), and publishing documents. Adapters and other add-on packages provide additional services that you use to interact with specific resources or applications. The service editor allows you to view and run the services.

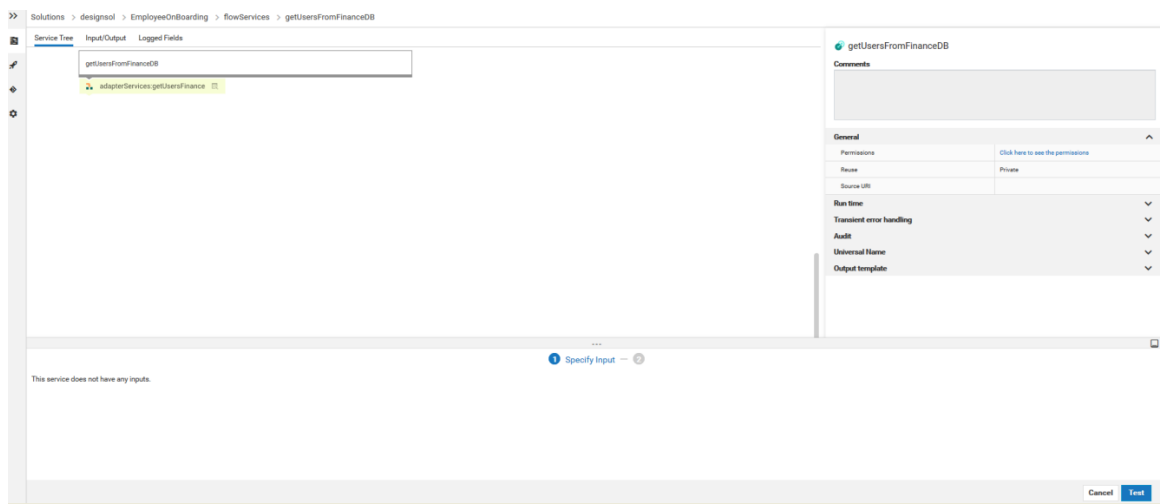

#### **Service Signature**

Input and output parameters are the names and types of fields that the service requires as input and generates as output. These parameters are also collectively referred to as a *signature*. You declare a signature for all types of services: flow services, Java services, and services written in other supported programming languages.

For a flow service, the input side describes the initial contents of the pipeline. In other words, it specifies the variables that this flow service expects to find in the pipeline at run time. The output side identifies the variables produced by the flow service and returned to the pipeline. An webMethods Integration Server document type can also be used to define the input or output parameters for a service.

Click **Test** to run the service after providing the data to pass into the service.

#### **Service Editor**

Use the service editor to view the services. The source code, properties, inputs, and outputs are read only. The editor has the following tabs:

- m. **Source** tab contains the code or flow for the service.
- **Input/Output** tab contains the input and output signature of the service.
- **Logged Fields** tab indicates the input and output parameters for which the data is P. logged. You define the data to pass into the service by defining the input parameters on the lower panel of the editor.

#### **Load pipeline for testing services**

The pipeline is the general term used to refer to the data structure in which input and output values are maintained for a service in Software AG Designer. The pipeline holds the input and output for a service. The pipeline starts with the input to the service and collects inputs and outputs from subsequent services. When a service runs, it has access to all data in the pipeline at that point.

When you run a service in Software AG Designer, you can click **Save** and save the pipeline data as an XML document to your local file system. After you deploy the

service, you can click the **Load Data** option in the service editor to select the XML file, and load or update the pipeline data to test the service.

- **Note:** Integration Cloud Integrations can now invoke Cloud Deployment webMethods Integration Server services for the same tenant. A new predefined Application, *Cloud Deployment*, is added in Integration Cloud. Using this Application, you can select the solution webMethods Integration Server services that you want to call from Integration Cloud.
- **Note:** See the *webMethods Service Development Help*, *webMethods Integration Server Administrator's Guide*, and the *webMethods Adapter for JDBC Installation and User's Guide* for detailed descriptions of all the services and document types including Adapter services.

#### **Displaying the API details of an executable service**

After deploying assets, on the Asset explorer page, click the *API Details* option to view the API details of the service such as the HTTP Method, URL, Input structure, and the parameters that are required to invoke this service from an external system, for example, a REST client. You can copy the required API details to execute the service from the external system.

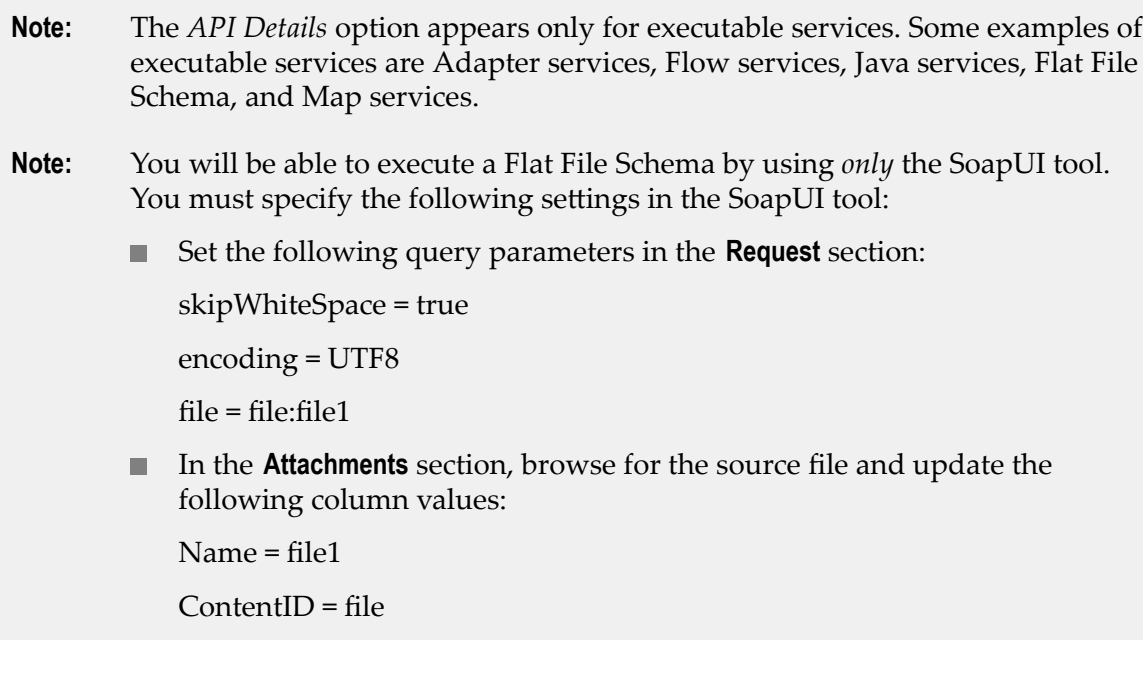

## **Support for GraphQL Assets**

#### **Overview**

GraphQL is a query language designed to build client applications by providing a flexible syntax and system for describing their data requirements and interactions. Using GraphQL service, you query a specific data to the server and get the response in a predictable way.

Cloud Deployment allows you to deploy GraphQL assets, which are developed using Software AG Designer and on-premises webMethods Integration Server, to Cloud Deployment. You choose from predefined solution landscapes to deploy your onpremises assets from Software AG Designer.

Let us see an example of how we deploy GraphQL assets which are developed using Software AG Designer and on-premises webMethods Integration Server to Cloud Deployment.

#### **Preconditions**

#### **Create a GraphQL Schema**

Create a GraphQL schema using SDL (Schema Definition Language). A sample schema is shown below:

```
type Query {
  dog: Dog
  findDog(complex: ComplexInput): Dog
  booleanList(booleanListArg: [Boolean!]): Boolean
  arguments: Arguments
  human: Human
  pet: Pet
  name: String!
  Name: String!
  catOrDog: CatOrDog
}
enum DogCommand { SIT, DOWN, HEEL }
type Dog implements Pet {
  name: String!
  nickname: String
  barkVolume: Int
  doesKnowCommand(dogCommand: DogCommand!): Boolean!
  isHousetrained(atOtherHomes: Boolean): Boolean!
  owner: Human
}
interface Sentient {
  name: String!
}
```
#### **Implementing GraphQL Descriptor in Integration Server and Designer**

You use the Service Development perspective to create a new GraphQL descriptor based on the schema.

- П In the Designer perspective, select **File > New > GraphQL Descriptor**.
- In the New GraphQL Descriptor dialog box, select the folder in which you want to П create the *GraphQL descriptor*.
- In the **Element name** field, type a name for the *GraphQL descriptor* using any combination of letters, numbers, and/or the underscore character.
- Click **Next**.  $\Box$
- п In the Select the GraphQL Schema Location wizard, browse and select the schema file.

**Note:** Ensure that the format of the schema file is .txt, .json, .graphql, or .graphqls.

- Click **Finish**. m.
- Designer creates the *GraphQL descriptor* and displays the details in the *GraphQL* n. *descriptor* editor.

#### **Build Resolver Services for the GraphQL Descriptor**

Integration Server creates the following assets when you import a GraphQL schema:

 $\overline{\phantom{a}}$ A GraphQL descriptor with the name as provided by the user.

When you create a GraphQL descriptor using the above GraphQL schema with name Gq, then Designer creates folders with name types and resolvers under *Gq* folder like this:

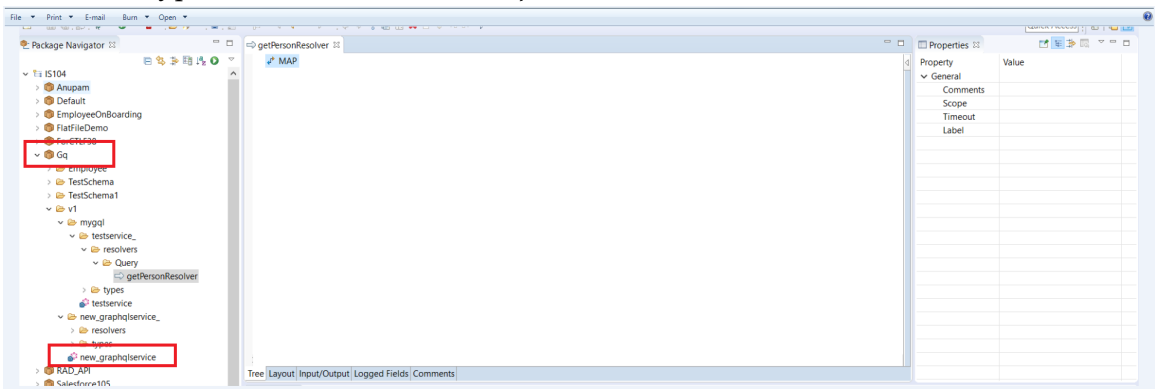

All the document types are created under the *types* folder and all the resolver services are created under the *resolvers* folder.

If you import the above schema in Integration Server with name *Gq* , then Integration Server creates the resolver services for Query operation under Gq\_/resolvers/Query folder, and the resolver services for Mutation operation under Gq\_/resolvers/Mutation folder.

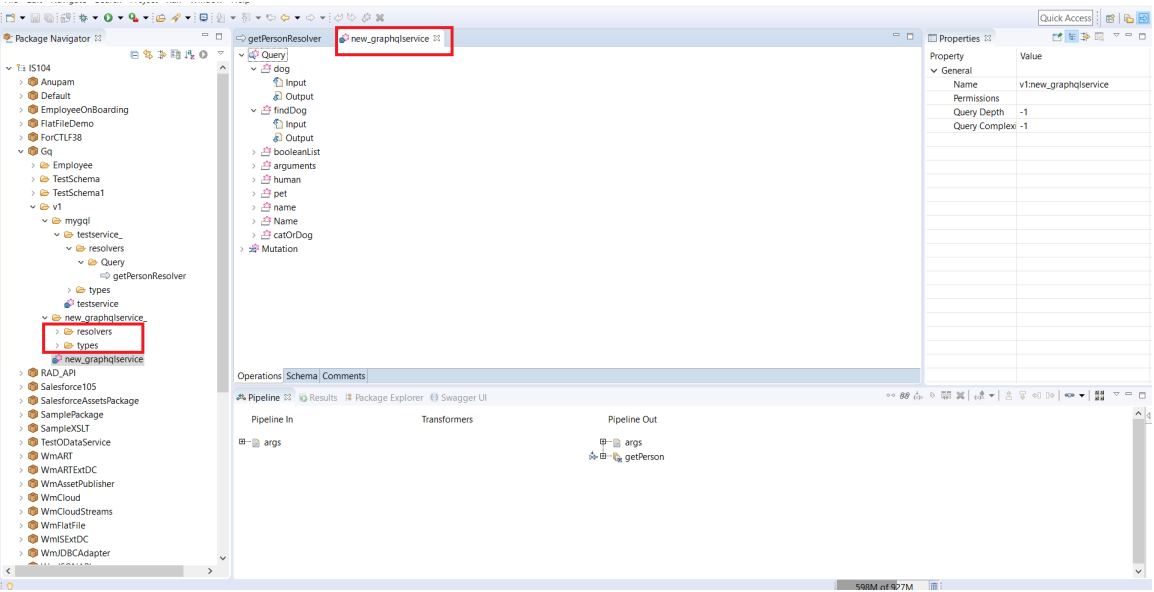

The resolver will have the input/output signature set.

#### **Deploy Assets to Cloud Deployment**

Using Designer, you deploy your on-premises Integration Server GraphQL packages and assets to Cloud Deployment. Before deploying the packages and assets, you must configure a connection to Integration Cloud.

Before you configure a connection to Integration Cloud, ensure that the following criteria are met:

- A valid URL exists to connect to Integration Cloud. п
- A valid user account is created on Integration Cloud. F.

#### **To add a connection configuration for Integration Cloud**

- In Designer, select **Window** > **Preferences**. F.
- In the preferences navigation tree, select **Software AG** >**Integration Cloud.** F.
- Click **Add**. П
- In the **Add connection configuration** dialog box, enter the following information: F.

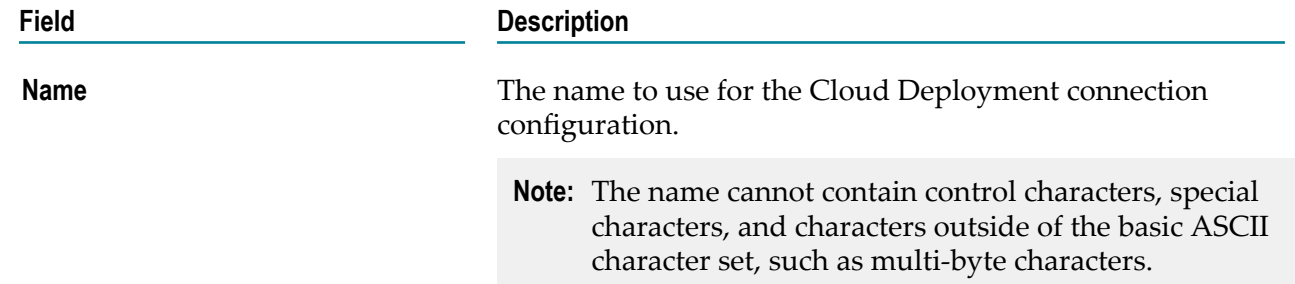

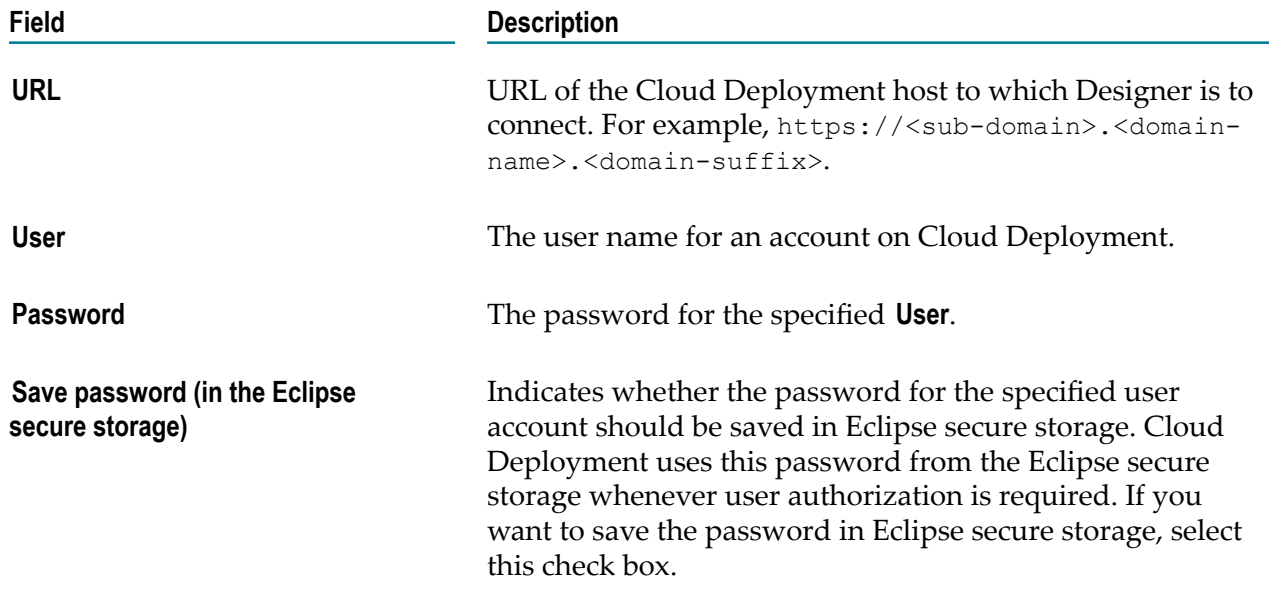

A connection configuration is now added to the Connections page with the specified details.

#### **To deploy assets to Cloud Deployment**

- 1. In Package Navigator view, select the Integration Server package that you want to deploy to Cloud Deployment.
- 2. Right-click the GraphQl package and click **Deploy to Cloud**.

### **Verify the Deployed Assets in Cloud Deployment**

After publishing the GraphQL packages to an asset repository provisioned for the tenant on Cloud Deployment, you can view and access the webMethods Integration Server packages in Cloud Deployment. The solution details page allows you to view the packages, assets, and services for GraphQL runtimes in the solution.

To view the GraphQl packages in the Solution Explorer:

- 1. Switch to the Cloud Deployment perspective.
- 2. From the Cloud Deployment navigation bar, click **Solutions** > **Solution List**.
- 3. Click on an existing solution. The Solution Explorer page appears.

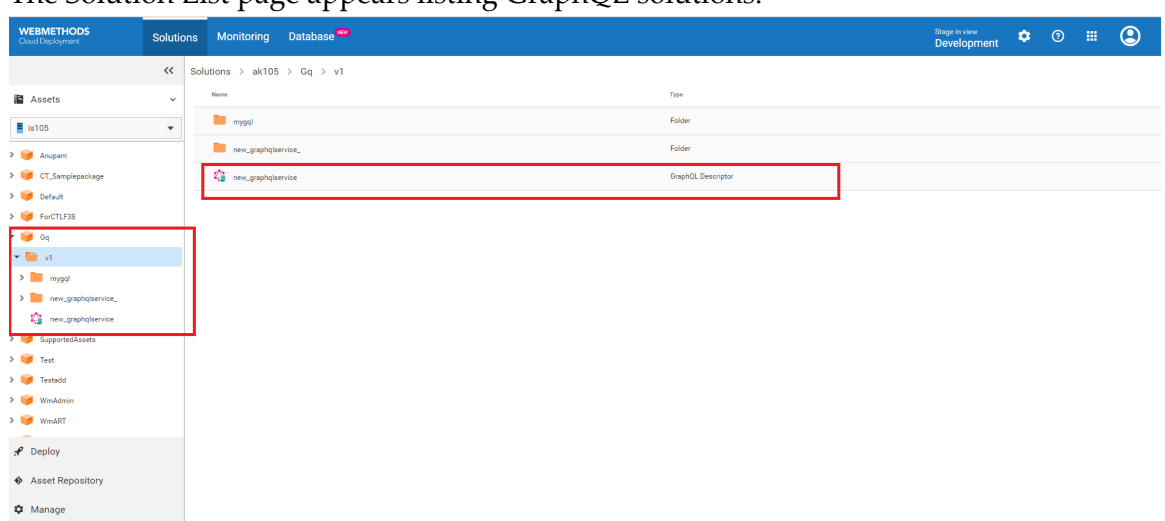

The Solution List page appears listing GraphQL solutions.

#### **Displaying the API details of an executable service**

After deploying assets, on the Asset explorer page, click the  $\cdot$  icon to view the API details of the service such as the HTTP Method and URL that are required to invoke this service from an external system. You copy the required API details to execute the service from the external client.

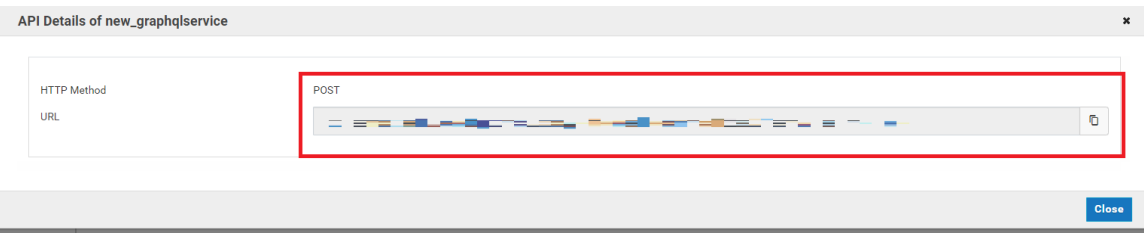

#### **Service Execution from External Client**

To execute the service from a third party tool, let us use Postman as the GraphQL client. So in this example, when we open the GraphQL client, and invoke the

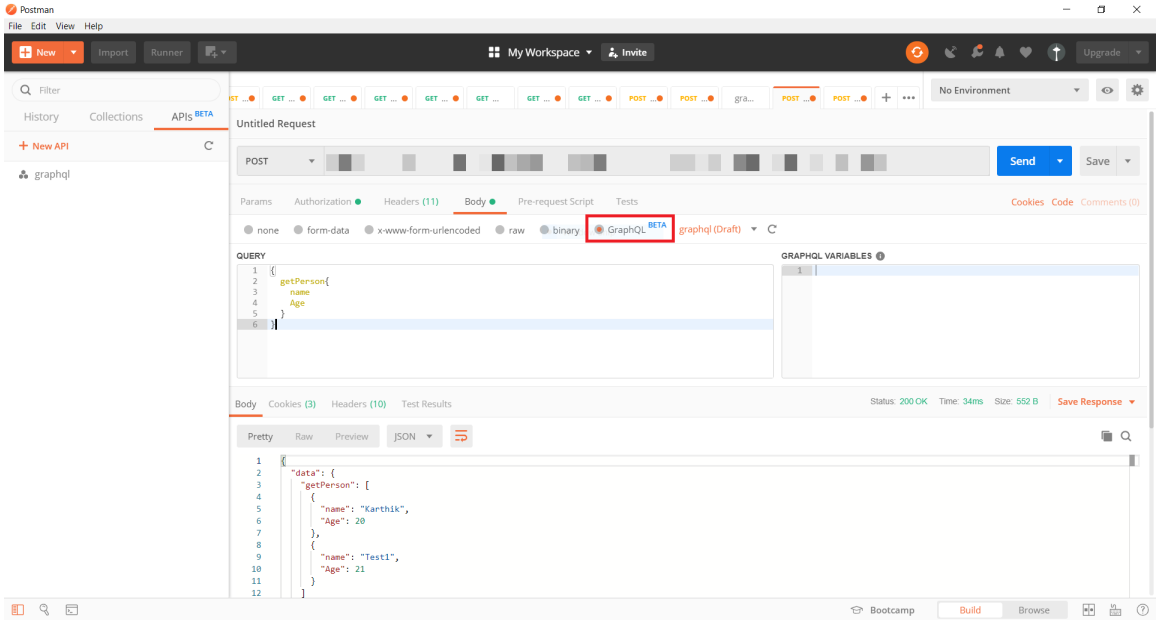

URL as shown below, we get the output as per the fields passed in the query.

## <span id="page-855-0"></span>**Asset Repository**

The **Asset Repository** page **(Cloud Deployment > Solutions > Asset Repository)** displays the list of all solutions and the user-created assets. You can also view the asset type, version of the assets, and services. Before deploying packages and configurations from Software AG Designer, you must create a solution in Integration Cloud to which you want to deploy the configuration assets. Software AG Designer deploys the assets and configurations to the Asset Repository in Integration Cloud.

#### **Asset Repository for all solutions**

The following figure depicts the Asset Repository structure for all solutions.

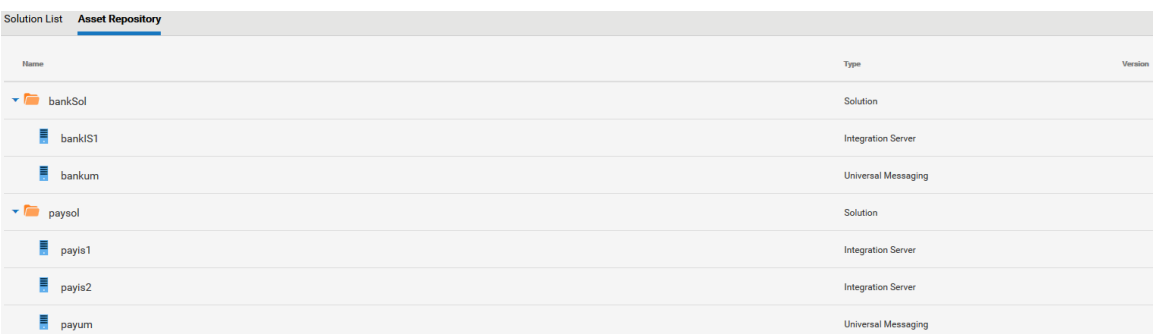

#### **Asset Repository for a selected solution**

The **Asset Repository** page for a solution **(Cloud Deployment > Solutions > Select a Solution > Asset Repository)** displays the assets for the selected solution, including the asset type and version of the assets.

The following figure depicts the Asset Repository structure for a selected solution.

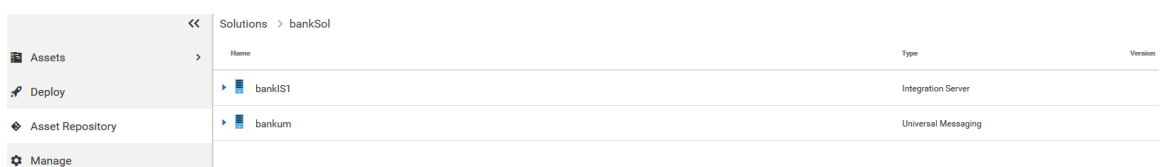

### **Downloading packages and assets**

You can download user deployed packages and configurations from the **Asset Repository** page. You can either download individual packages or the whole repository for each

product. To download assets, point to an asset or product and click the  $\bullet\bullet$  icon. The assets including ACDL files will be zipped and downloaded to your local storage.

## <span id="page-856-0"></span>**Deploy**

After publishing the assets and configurations that reside within on-premises runtimes or repositories to webMethods Integration Cloud, you can promote them from the previous stage to the current stage. Within a tenant, you can promote assets from a solution to another solution, from a previous stage to the current stage, for the same runtime type. You can promote assets if the source runtime version is lesser than or same as the target runtime version.

If you are in the **Development** stage, click the **Change Stage To View** link to change the stage. Only active and accessible stages appear in the drop-down list for selection in the **Stage to view** field. Select a different stage other than Development and click **Submit**.

In the next stage, select a solution and then click **Deploy**. Select a runtime instance. All *solutions* of the previous stage will be listed on the left panel. The right panel will list all the assets of the selected solution in the current stage for the selected runtime instance.

**Note:** You will *not* be able to promote assets from a higher version solution to a lower version solution. For example, if you have a v10.4 solution in the source stage and a v10.3 solution in the current stage, you will not be able to promote the v10.4 assets to the current stage.

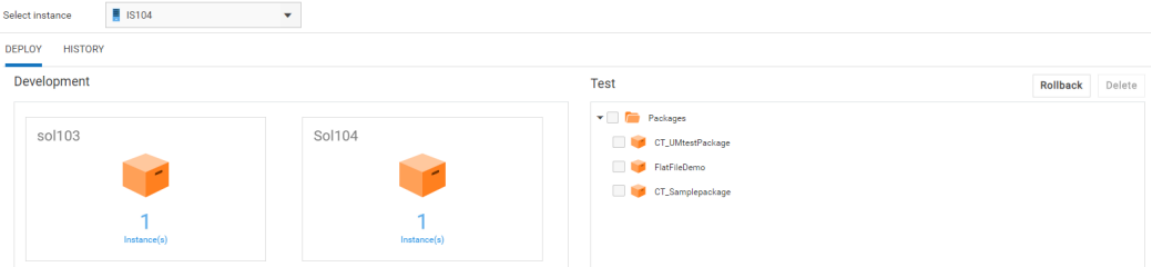

**Note:** You can access a stage only if your Access Profile is assigned to the stage.

Click on a solution and select the runtime package folder. Then click on the runtime instance. The assets of the solution corresponding to the selected runtime instance will appear. Select the assets and then click **Promote** to promote the assets to the current stage (right panel).

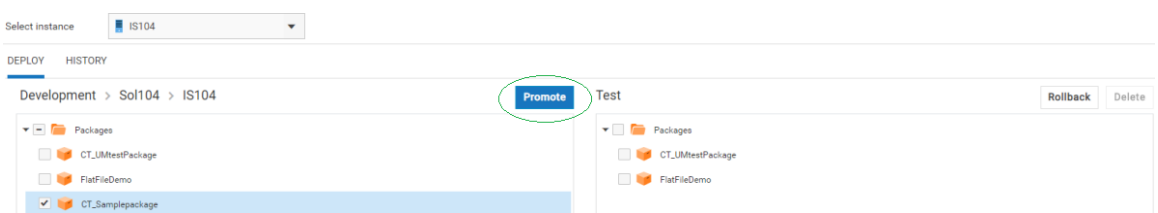

After you click **Promote**, the **Promote Assets** dialog box appears for the selected asset.

Select an asset and change the values for the variable substitution properties, if needed. The variable substitution properties appear for the selected asset, only if the asset has properties. If there are any similar type of assets for which you want the same values, then select the **Show similar assets to apply values** option. Then select the assets in the lower panel. Click **Apply** to apply the property values to the selected assets. The changed values will be applied to all the selected similar assets during promotion.

On the **Promote** dialog box, you can type a message to describe the promotion. The promotion message will appear on the **History** page.

Click **Simulate Promote** to check the consistency of the assets and their dependencies. If there are dependencies, then for a successful promotion, you have to select all the dependent assets. Select **Save and Promote** to save the variable substitution and promote the assets to the next stage.

On the **Deploy** page, click **Rollback** to rollback *all* promoted assets to their previous state.

You can type a message to describe the rollback. The rollback message will appear on the **History** page.

#### **Deleting assets**

On the **Deploy** page, you can delete an asset from the current stage (right panel). The asset will be deleted from the asset repository in that stage as well as from the runtime.

**Note:** Currently you can delete only webMethods Integration Server packages and not webMethods Integration Server and Universal Messaging configurations.

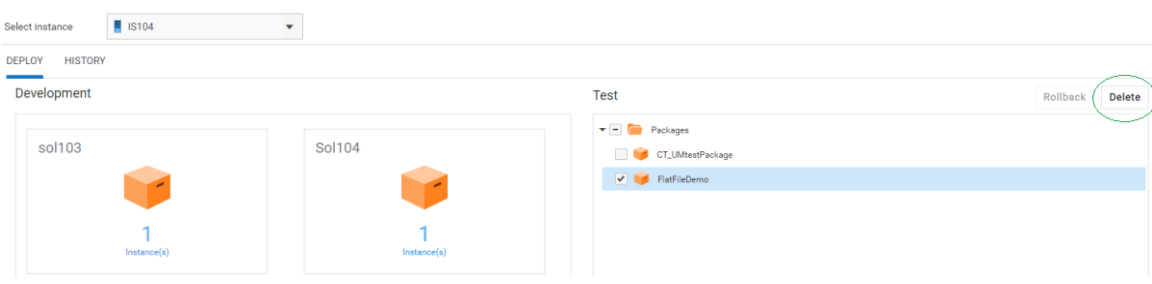

#### **History**

The **History** page shows the **Trace ID**, that is, the tracking ID, which is automatically generated on every successful or unsuccessful promotion, rollback, or deletion, the Deployment, Rollback, or Deletion **Action**, **Date** when the asset was promoted, rolled back, or deleted, the **User** who promoted, rolled back, or deleted the asset, and the

commit **Message** for the selected instance. You can click on a **Trace ID** to see the Track History for the specific action.

The **Track History** window displays the following details:

- **Timestamp** The date and time when the log was generated. I.
- **Product** The product that was promoted or rolled back.  $\overline{\phantom{a}}$
- **Log Level** Information on whether the log type is an Error, Info, or Debug. F.
- П **Message** - Log or status message.

Note: Promotion, rollback, or deletion details appear only for the current stage.

## **Capability**

The **Capability** ( $\odot$  > Licensing) page allows you to view the status of some of the system capabilities, based on your license offering.

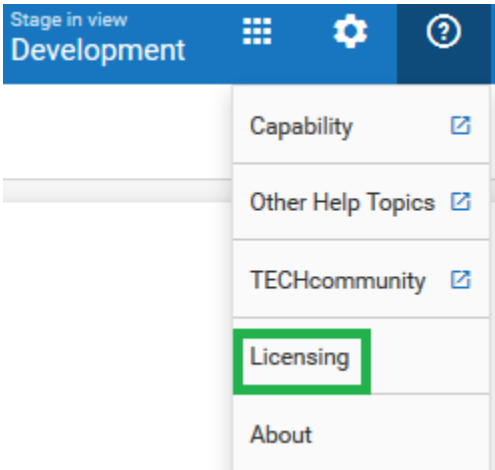

You can view the details of the following capabilities in **Integration Cloud**:

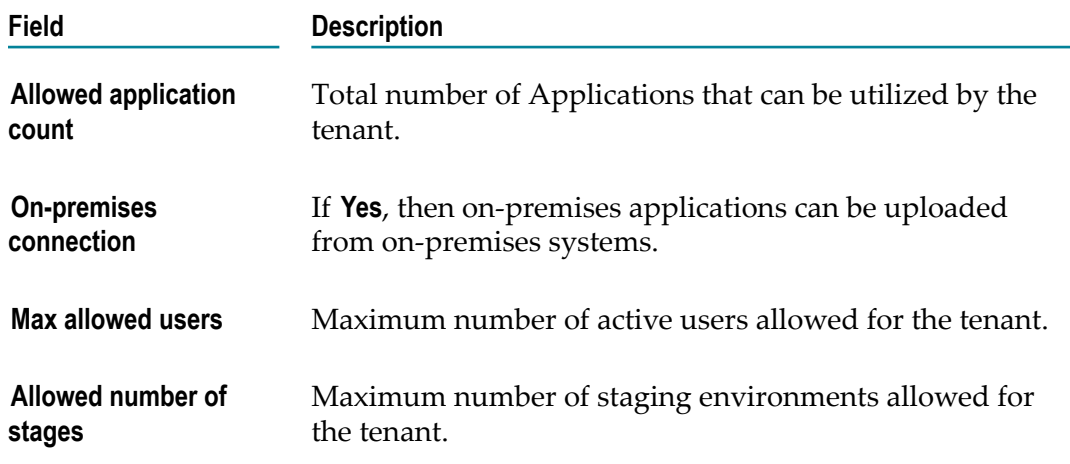

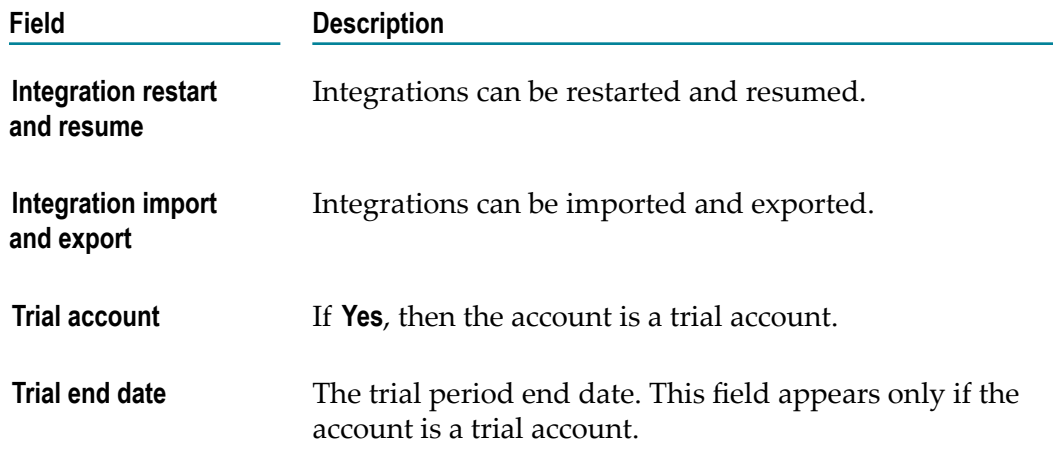

You can view the details of the following capabilities in **Cloud Deployment**:

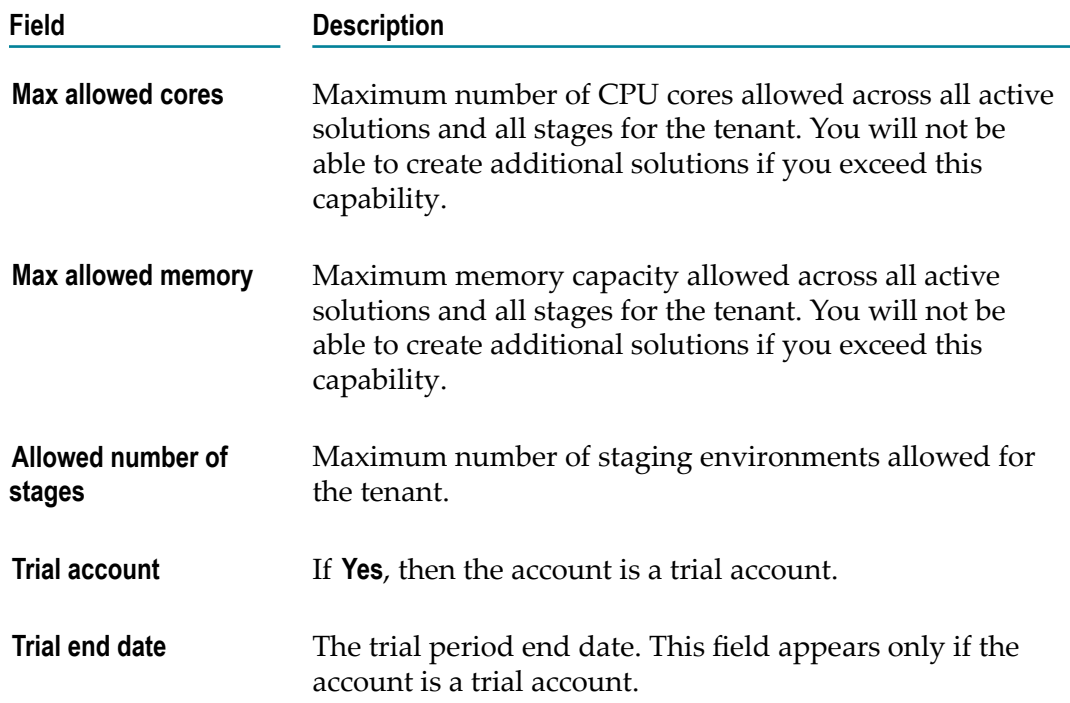

## **Usage**

The **Usage** page allows you to view the current usage of CPU cores and Memory (GB) for all the active solutions in all the stages.

To access this page, from the Cloud Deployment navigation bar, click  $\odot$  and select *Licensing > Usage*.

# **Copying Solutions**

The **Solution List** page allows you to copy solutions in any stage. Copying solutions allows you to have a back up of your solution before you make any changes and deploy your solution to production. This reduces the risk of not having a back up in case you want to revert to the original solution.

Note: If you have the required permission under **Settings**  $\bullet$  **> Access Profiles > Administrative Permissions > Functional Controls > Solution**, you can copy, update, and delete solutions.

#### **To copy a solution**

1. Switch to the **Cloud Deployment** perspective.

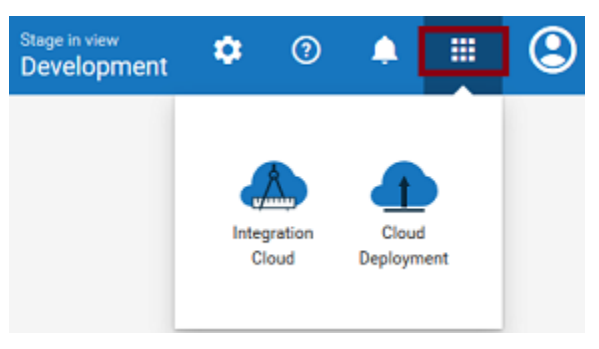

2. After you launch Cloud Deployment, from the **Cloud Deployment** navigation bar, click **Solutions > Solution List**.

The **Solution List** page appears.

3. On a solution, click  $\blacktriangleright$  > Create a copy.

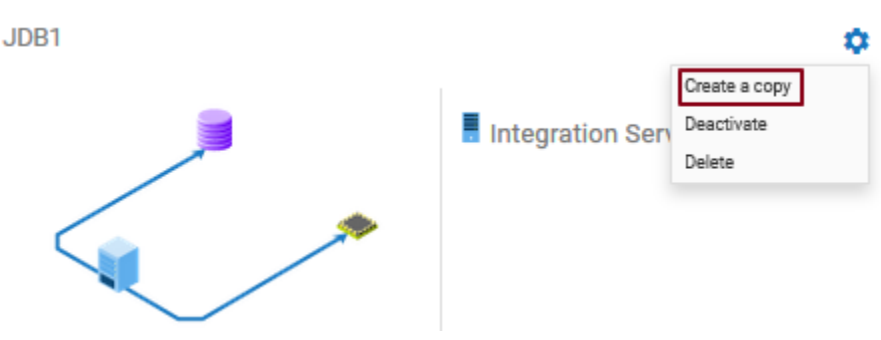

4. On the **Create a copy** page, fill in the new solution **Name**.

You can choose to copy solutions using the same configuration and services in the solution landscape by clicking the **Create with original configuration** option or modify the configuration and services in the solution landscape by clicking the **Create with modified configuration** option.

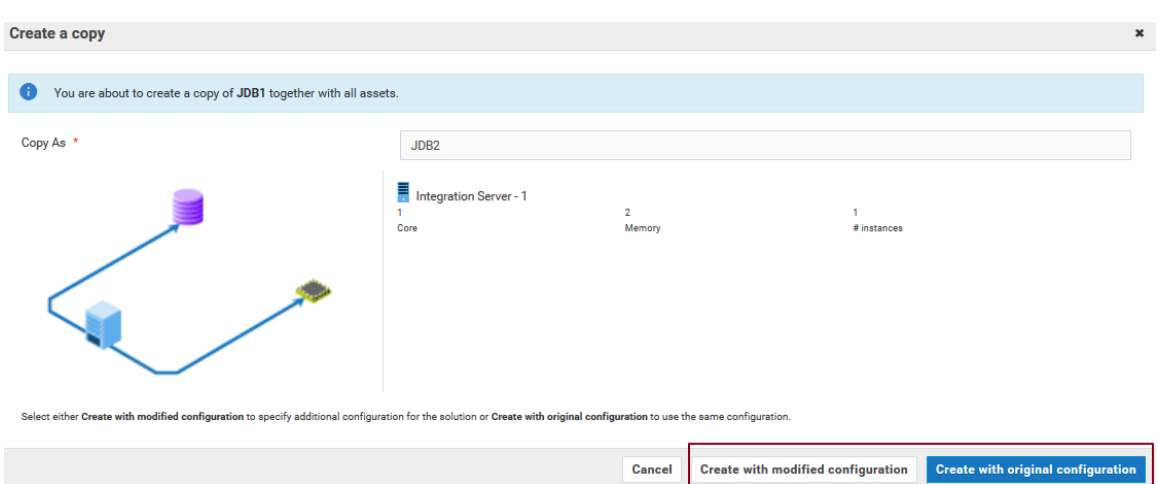

5. Select **Create with modified configuration** and specify additional configuration of the solution, if necessary. Then click **Configure** to save the configuration details.

The new solution is created and appears on the **Solution List** page.

**Note:** You can now deploy the new solution to the next stage.

#### **Deactivate, Activate, and Delete a solution**

Click the  $\bullet$  icon and select **Deactivate** to deactivate a solution. All packages and assets will be permanently deleted and cannot be recovered. Select **Activate** to activate an inactive solution. Select **Delete** to permanently delete a solution.

## <span id="page-861-0"></span>**Managing Solutions**

The **Manage** options allow you to view the solution landscape, configure webMethods Integration Server service access settings, administer the webMethods Integration Server, or restart the webMethods Integration Server instances.

### **Landscape**

The **Landscape** page displays the landscape configuration for the selected solution.

- **Note:** You cannot modify the solution landscape configuration in the Development stage after the solution is created. You can *configure* the solution in subsequent stages but after a solution is configured, the solution cannot be modified again in that stage. Further, clustering and Terracotta options are not available in the Development stage.
- **Note:** In a stage, you can configure only those solutions that are marked as **Not Configured**.

#### **To view the landscape configuration for a solution**

1. Switch to the **Cloud Deployment** perspective.

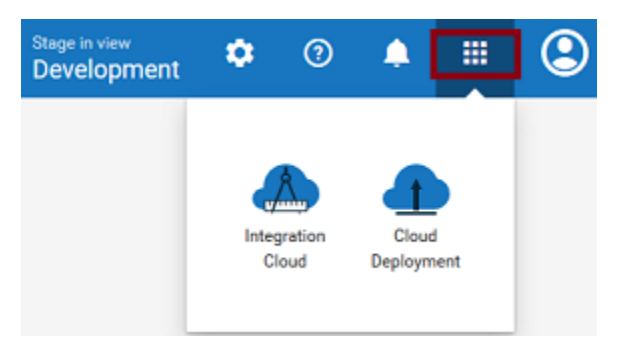

- 2. From the **Cloud Deployment** navigation bar, click **Solutions > Solution List > Select a solution > Manage > Landscape**.
- 3. On the **Landscape** page, you can view the landscape configuration design, landscape solution name and description, and the landscape components. For each landscape component, you can view the landscape component name, product type, whether the landscape component is in a ready state, and the number of CPU cores and memory characteristics of the hardware to support each service in the solution.
- 4. Terracotta is available only when webMethods Integration Server runs in a clustered mode. Further, clustering and Terracotta options are not available in the **Development** stage.

On the **Landscape** page, select the **Cluster Type** as **Stateless** if the group of webMethods Integration Servers function in a manner similar to a cluster but are not part of a configured cluster. A stateless cluster of webMethods Integration Servers does not use a Terracotta Server Array. Select **Stateful** to add the Terracotta section. The Terracotta icons will be activated.

## **Service Access Settings**

The **Service Access Settings** page allows you to configure the webMethods Integration Server services to be called externally over HTTPS. The services will be available to consumers based on the **Allow All** and **Deny All** access modes.

#### **To configure service access settings**

1. Switch to the **Cloud Deployment** perspective.

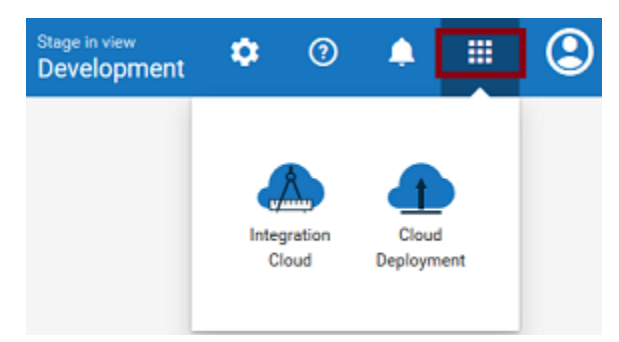

- 2. From the **Cloud Deployment** navigation bar, click **Solutions > Solution List > Select a solution > Manage > Service Access Settings**.
- 3. On the **Service Access Settings** page, configure the webMethods Integration Server services to be called externally over HTTPS. Required fields are marked with an asterisk on the screen.

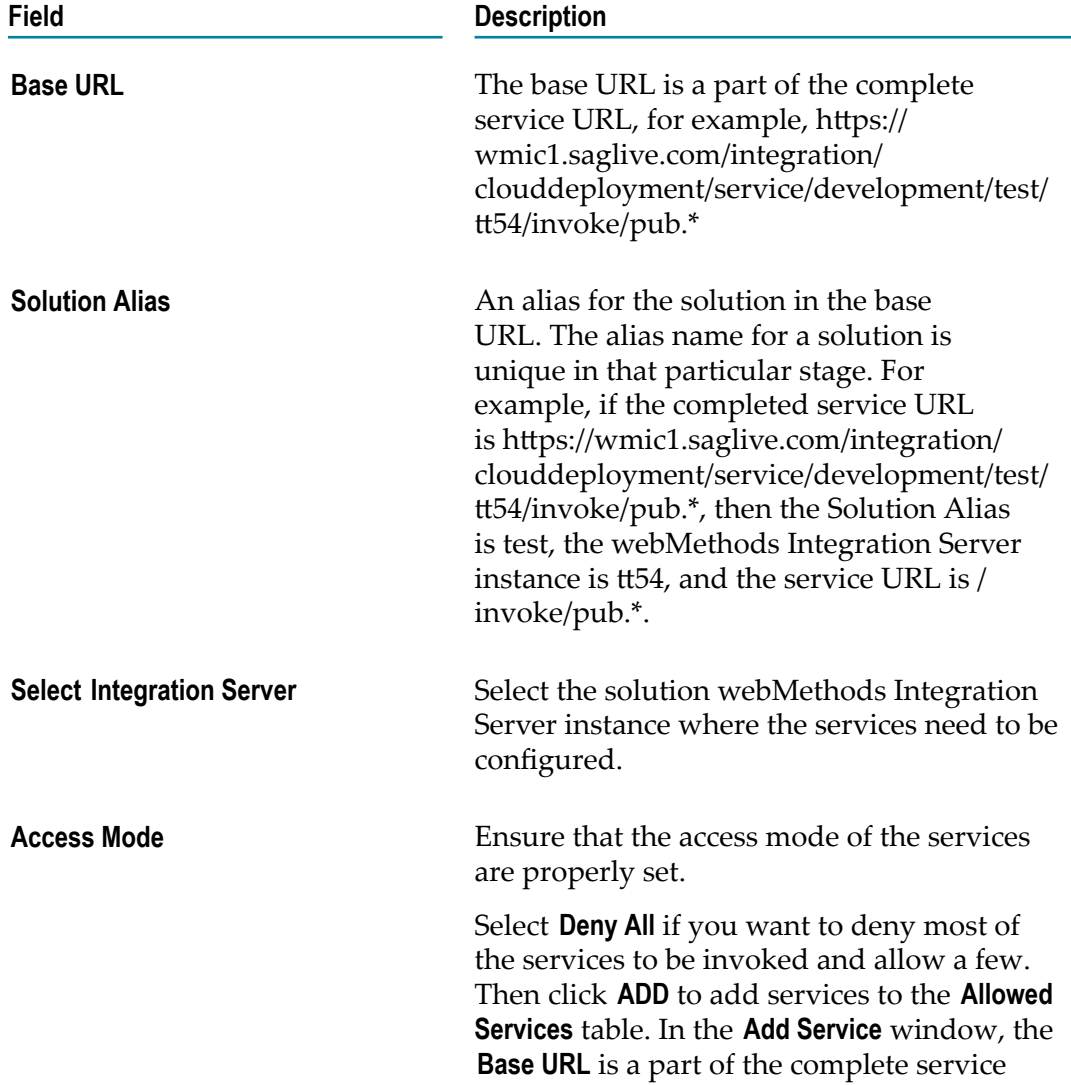
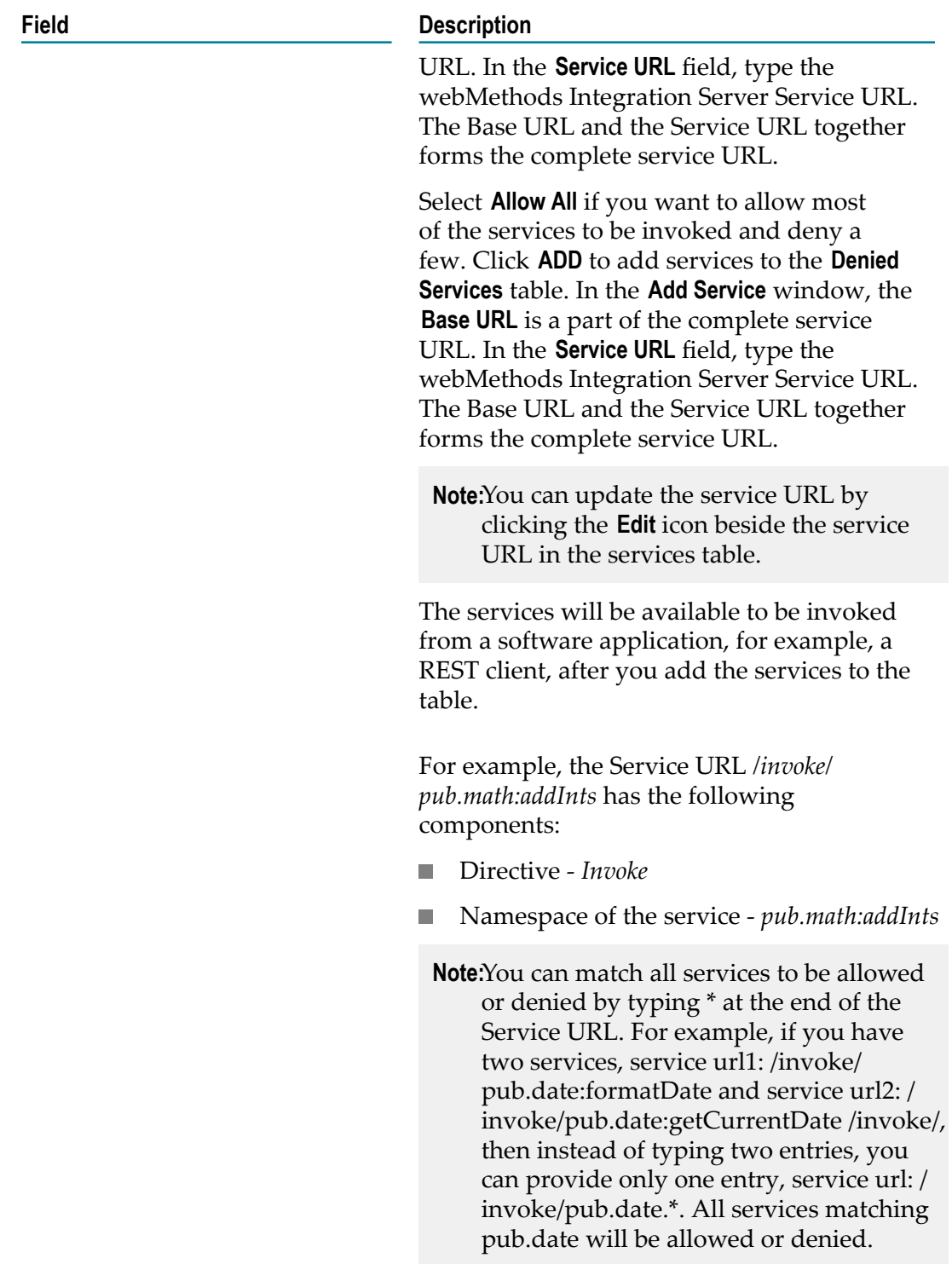

## **Administration**

Use this page to manage a solution webMethods Integration Server Administrator instance.

The webMethods Integration Server Administrator is an HTML-based utility you use to administer the webMethods Integration Server. It allows you to monitor server activity, manage user accounts, make performance adjustments, and set operating parameters. You can run the webMethods Integration Server from any browserequipped workstation on your network. When you click **Administration**, your browser displays the **Statistics** screen.

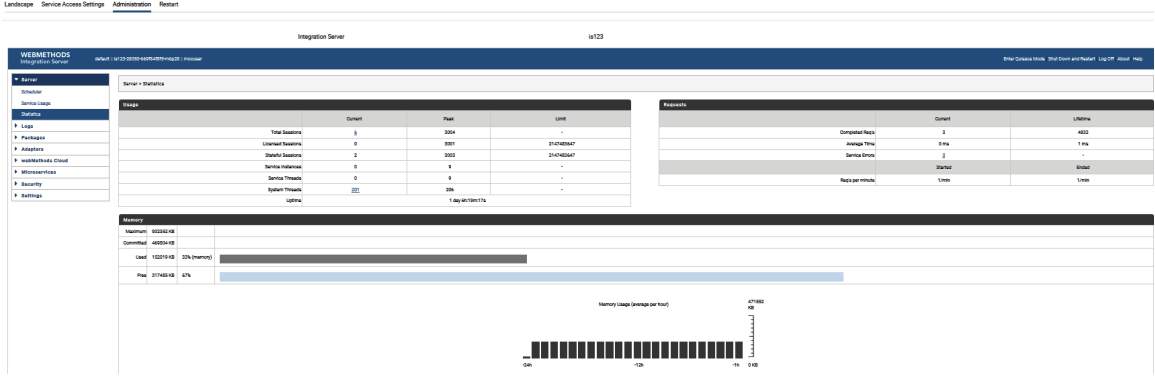

#### **The webMethods Integration Server Administrator Screen**

The Title bar displays the name of the host machine where webMethods Integration Server is running, the name of the webMethods Integration Server instance, and the name of the user currently logged into the webMethods Integration Server instance .

The Navigation panel on the left side of the page displays the names of menus from which you can select a task. To start a task, click a subject in the Navigation panel. The server displays a screen that corresponds to the task you select.

**Note:** Click **Help** to view the Help system, which provides information about the features and functionality of webMethods Integration Server.

#### **To view the Administration page**

1. Switch to the **Cloud Deployment** perspective.

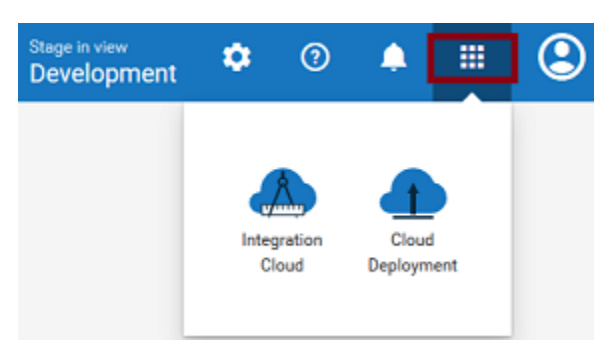

2. From the **Cloud Deployment** navigation bar, click **Solutions > Solution List > Select a solution > Manage > Administration**.

The webMethods Integration Server Administrator page appears.

### **Restart**

Restart the server when you need to stop and reload the server. You should restart the server when:

- You make certain configuration changes. Some configuration changes require the п server to be restarted before they take effect.
- If you encounter an operational problem or the server is in an inconsistent state. П

#### **To restart the server**

1. Switch to the **Cloud Deployment** perspective.

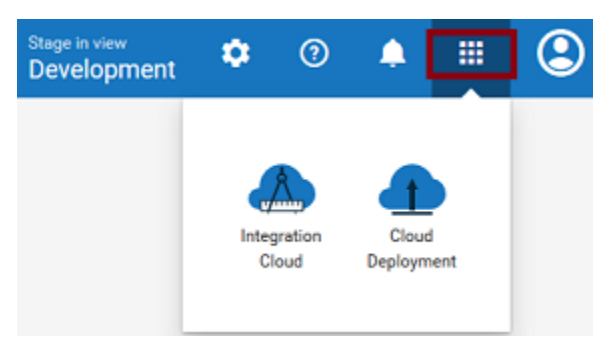

- 2. From the **Cloud Deployment** navigation bar, click **Solutions > Solution List > Select a solution > Manage > Restart**.
	- **Note:** webMethods Integration Servers running in a clustered mode cannot be restarted. Further, restarting servers will terminate all active sessions.
- 3. Click **Restart**.

# <span id="page-866-0"></span>**Monitoring Solutions**

The Monitoring part of **Cloud Deployment** enables you to monitor the health and availability of the solutions and run-time instances, alerts and alert statuses. You receive an email whenever there is a condition that might affect the solution.

The monitoring of a new solution starts automatically 10 minutes after the creation of the solution. The data of the solution is collected and analyzed every 60 seconds.

You can access the following monitoring pages from the left-side navigation menu of the Monitoring main page:

- п ["Dashboard" on page 105](#page-867-0)
- ["Solutions" on page 106](#page-868-0) m.
- ["Runtimes" on page 107](#page-869-0) P.
- ["Services " on page 111](#page-873-0)m.
- ["Uptime" on page 112](#page-874-0) F.
- ["Alerts"](#page-874-1) on page 112 m.
- ["Logs" on page 116](#page-878-0) П

You can filter the information on most Monitoring pages based on time. To specify the time-range, select a value in the time-range selector.

The following table describes the options in the time-range selector.

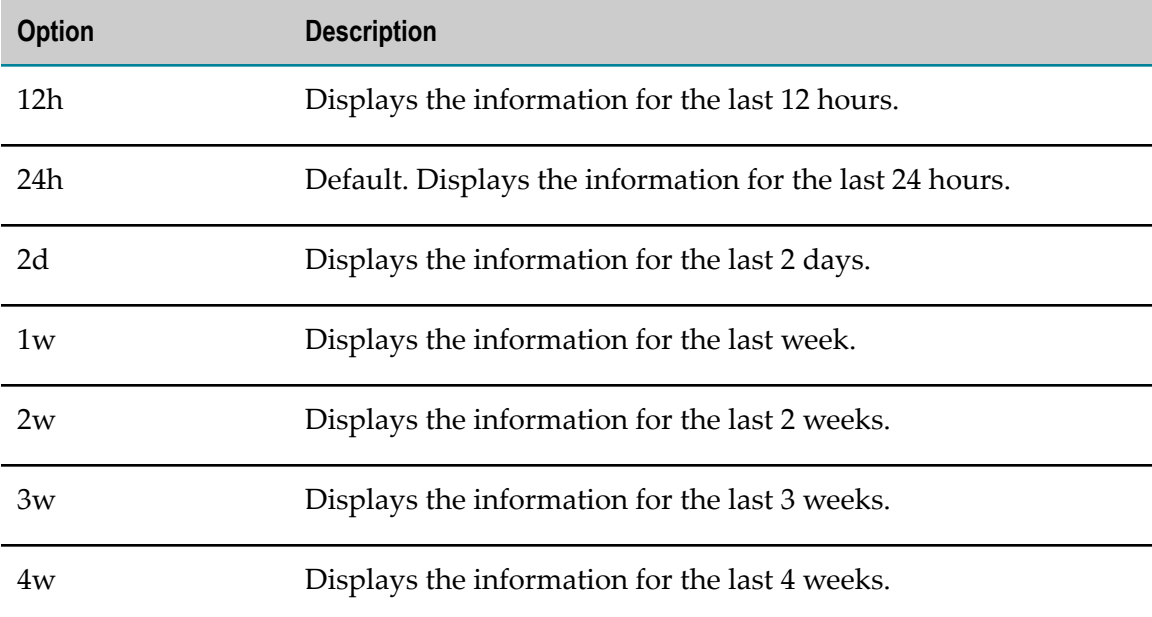

To navigate to the Monitoring main page, log in to Integration Cloud, switch to the **Cloud Deployment** perspective, and select **Monitoring** in the Cloud Deployment navigation bar.

# <span id="page-867-0"></span>**Dashboard**

On the Dashboard page, you can view:

- The health of the solutions n.
- The number of the alerts that have been raised for all the solutions п
- The landscape view of the solutions, and the number of alerts for all run-times that п are part of the solutions

The following table provides more information about the panes on the Dashboard page.

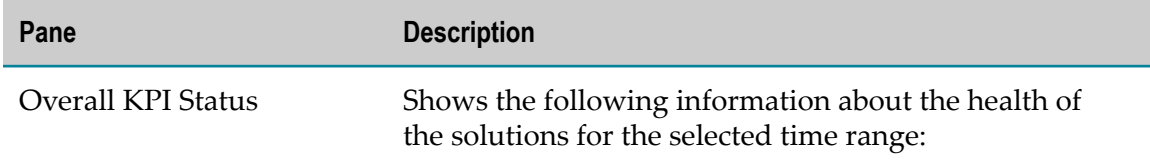

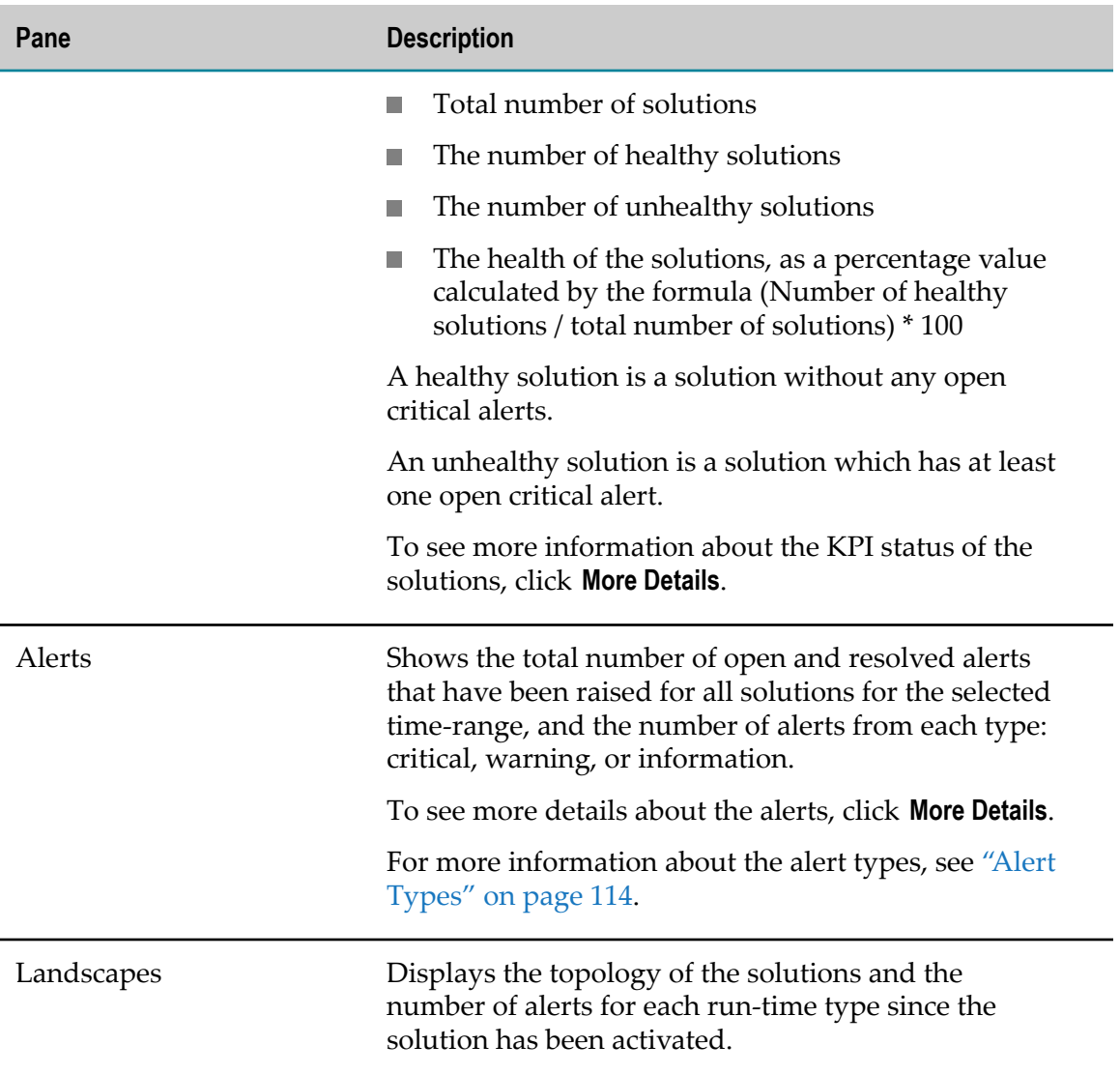

By default, the page displays information for the last 24 hours. To view the information for a different time period, use the time-range selector. For more information about the time-range selector, see ["Monitoring Solutions" on page 104.](#page-866-0)

# <span id="page-868-0"></span>**Solutions**

On the Solutions page, you can check the health of the run-time instances from all the solutions. For each run-time instance, you can view the current data, and the data for the last 24 hours.

The health metrics are grouped into three categories:

- Memory indicate the memory utilization of a run-time.  $\overline{\phantom{a}}$
- Uptime indicate the availability of a run-time. I.
- Failures- indicate failures of the run-time $\Box$

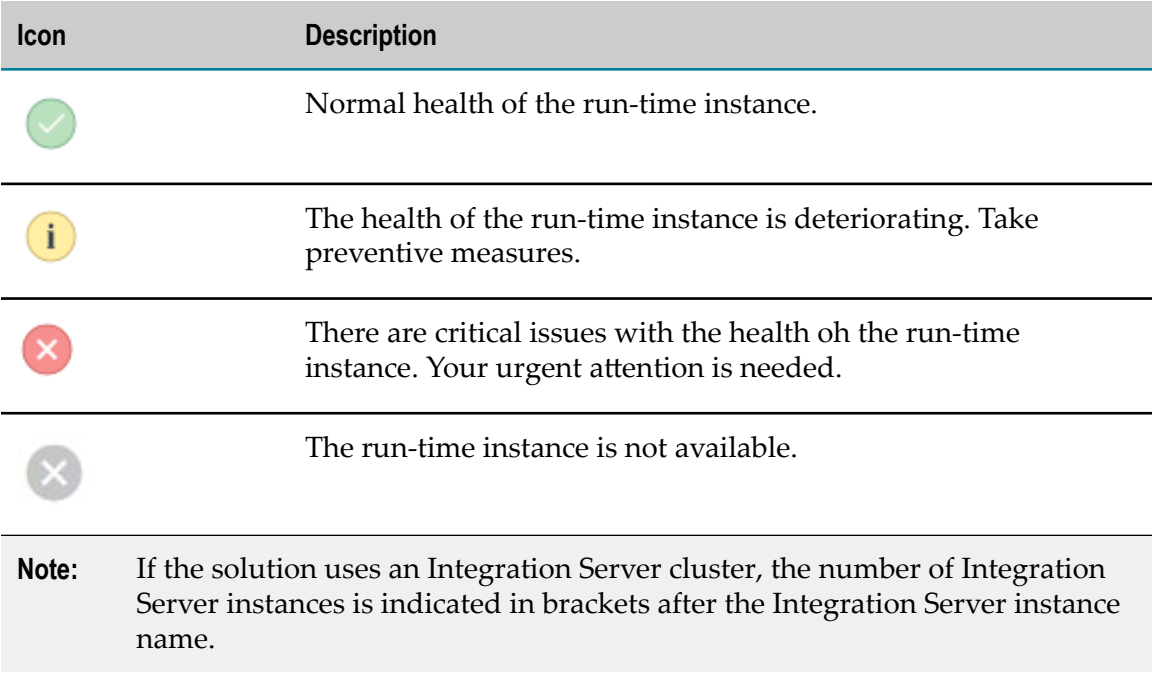

The following table describes the icons on the Solutions page.

To view more details about a run-time instance on the Runtime page, click the name of the run-time instance.

## <span id="page-869-0"></span>**Runtimes**

On the Runtimes page, you can view the graphs for monitored KPIs for the selected runtime instances from all the solutions.

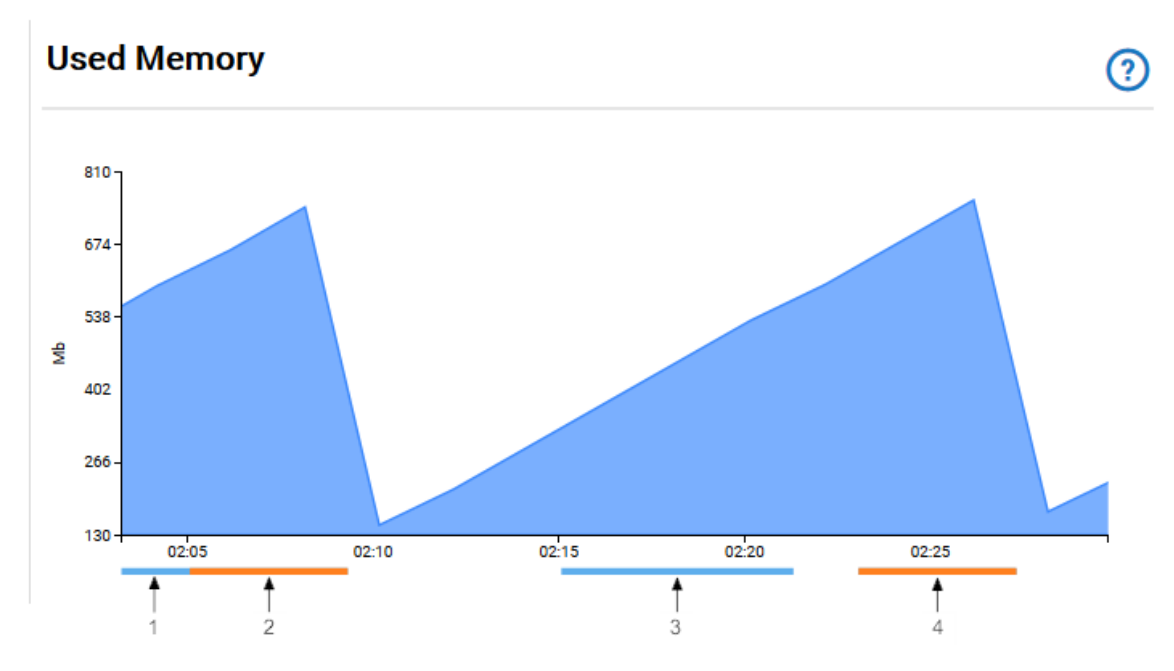

The example image shows the graph for the Used Memory KPI. The horizontal lines below the graph represent the severity and duration of the alerts that were raised for the KPI. The information alerts are displayed in blue, the warning alerts are in orange, and the critical alerts are in red.

The following table describes the meaning of the alert lines from the example graph for the Used Memory KPI.

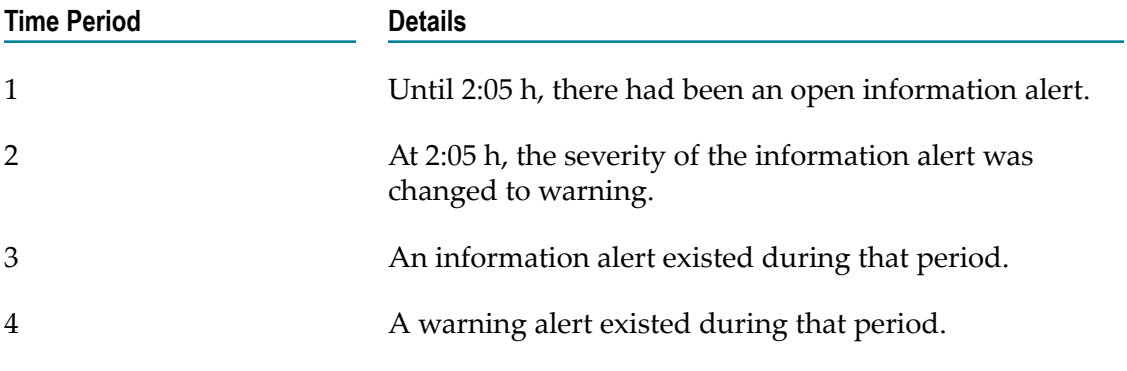

You can change the value in the **Solutions** drop-down field to load the information about the run-time instances from a specific solution.

You can use the **INTEGRATION SERVER**, **UNIVERSAL MESSAGING**, and **TERRACOTTA** tabs to view the information related to the selected solution and runtime.

By default, the page displays information for the last 24 hours. To view the information for a different time period, use the time-range selector. For more information about the time-range selector, see ["Monitoring Solutions" on page 104.](#page-866-0)

The following table describes the monitored Integration Server KPIs.

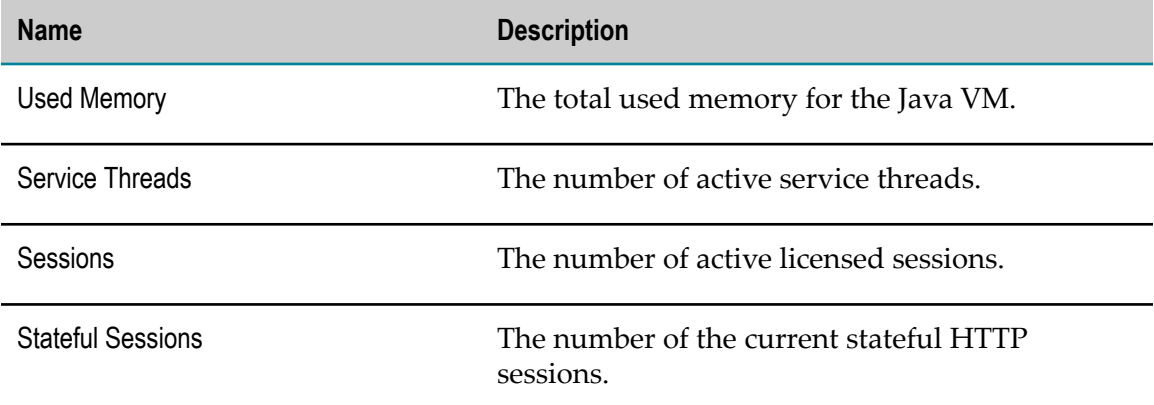

The following table describes the monitored Universal Messaging KPIs.

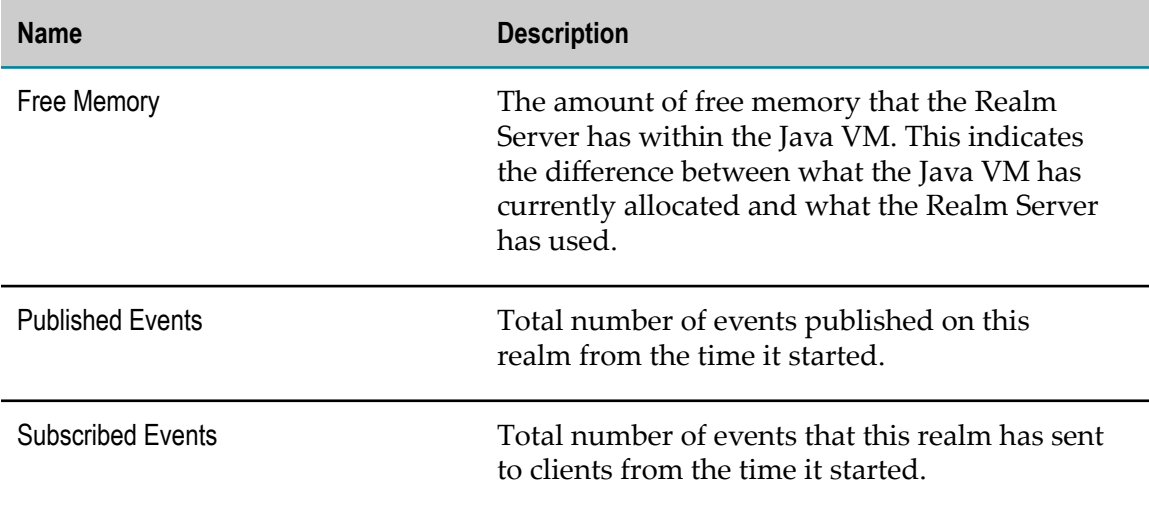

The following table describes the monitored Terracotta KPIs.

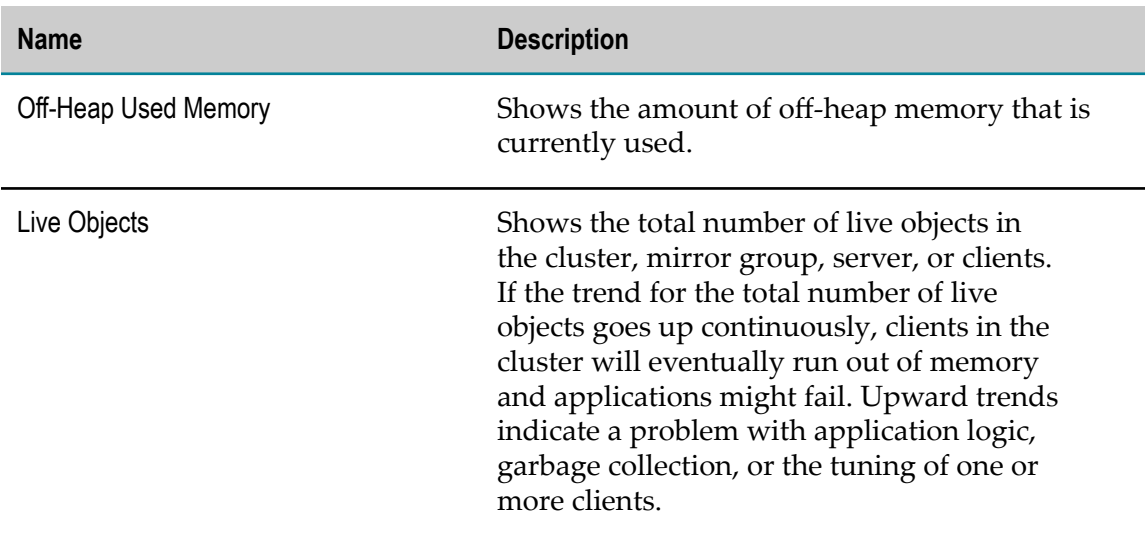

### **Viewing Adapter KPIs**

On the Runtimes page, you can view the KPIs for the adapters that are installed on the Integration Server instances.

- 1. Navigate to the Runtimes page.
- 2. Select a solution.
- 3. On the **INTEGRATION SERVER** tab, select an Integration Server instance.
- 4. Click **Connectivity KPIs**.
- 5. On the ADAPTERS tab, select an Adapter.

The Adapter KPIs are displayed.

The following table describes the monitored Adapter KPIs.

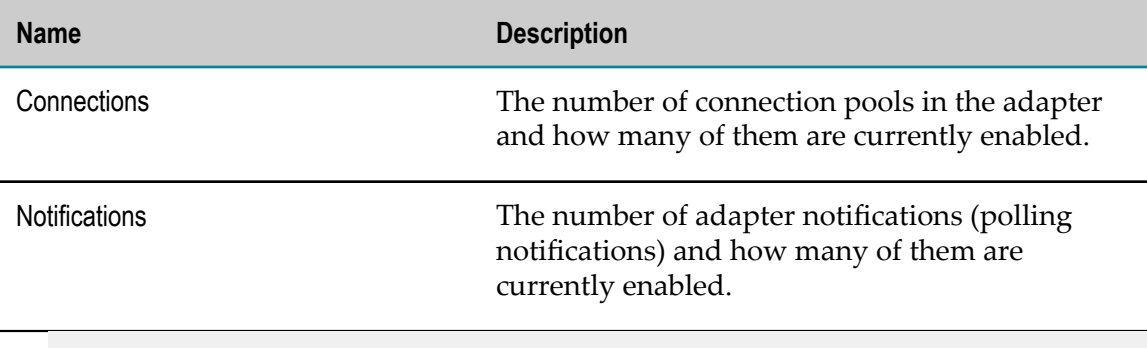

**Note:** You can view Adapter KPIs only for the current time.

### **Viewing Connector KPIs**

On the Runtimes page, you can view the KPIs for the connectors that are installed on the Integration Server instances.

- 1. Navigate to the Runtimes page.
- 2. Select a solution.
- 3. On the **INTEGRATION SERVER** tab, select an Integration Server instance.
- 4. Click **Connectivity KPIs**.
- 5. Click the **CONNECTORS** tab.
- 6. Select a provider.
- 7. Select a connector.

The Connector KPIs are displayed.

The following table describes the monitored Connector KPIs.

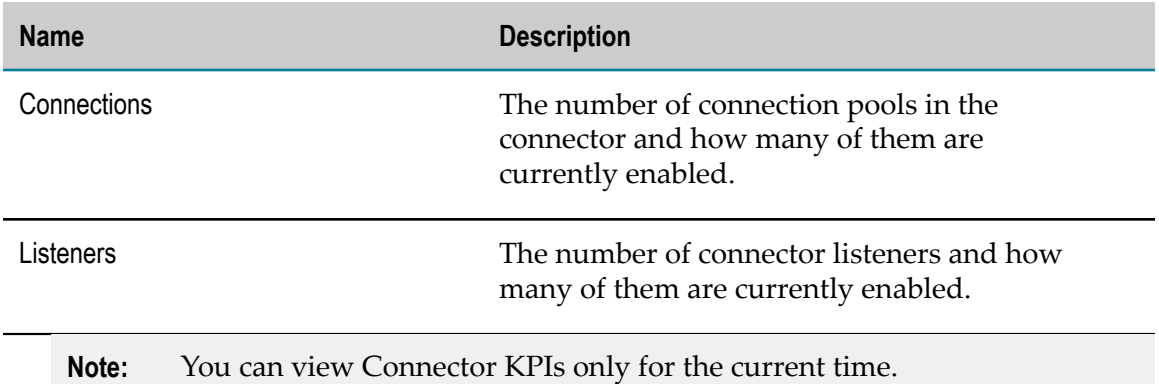

## <span id="page-873-0"></span>**Services**

On the Services page, you can view the number of successful and failed service executions of the Integration Server instances from the solutions.

The Services page consists of two the Service Executions pane and the History pane.

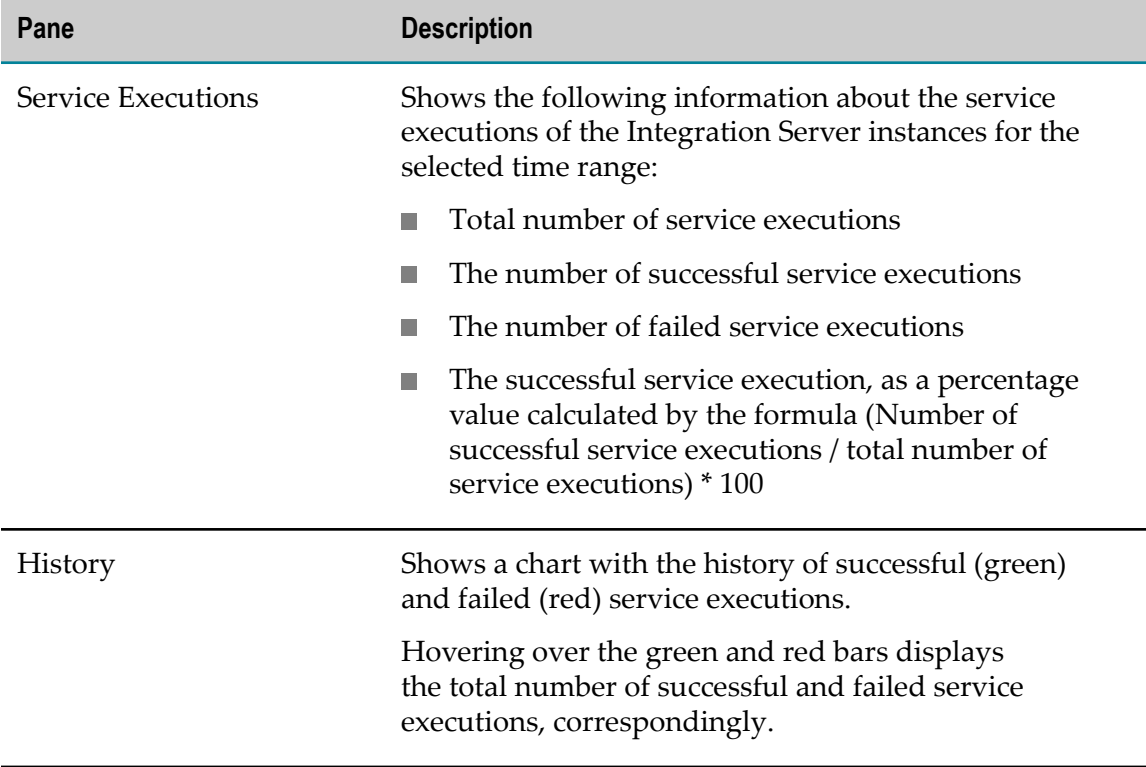

The numbers of service executions on the Services page includes the public and internal services of the Integration Server instance and their child services.

You can change the value in the **Solutions** drop-down field to view the information about a specific solution, or the information for all solutions.

By default, the page displays information for the last 24 hours. To view the information for a different time period, use the time-range selector. For more information about the time-range selector, see ["Monitoring Solutions" on page 104.](#page-866-0)

# <span id="page-874-0"></span>**Uptime**

On the Uptime page, you can view time lines that represent the availability of all runtime instances of the solutions.

The color of the time lines changes based on the status of the run-time instances.

The following table describes the meaning of the different colors.

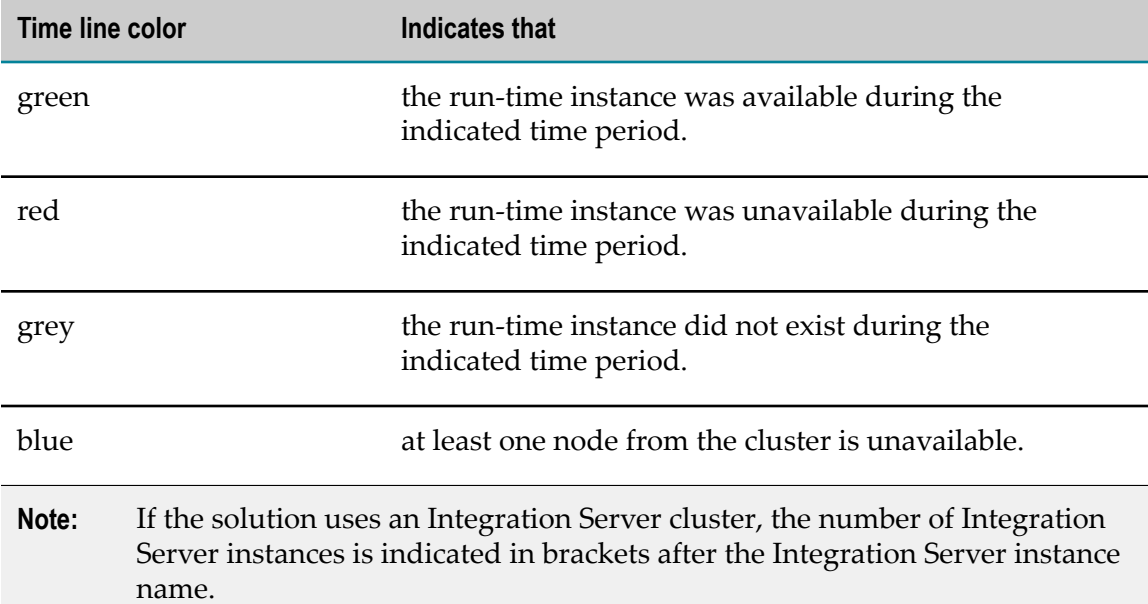

By default, the time line displays the availability of the instances during the last 24 hours. To view the information for a different time period, use the time-range selector. For more information about the time-range selector, see ["Monitoring Solutions" on](#page-866-0) [page 104.](#page-866-0)

## <span id="page-874-1"></span>**Alerts**

The alert is a notification that a rule is violated.

On the Alerts page you can:

- View the number of critical, warning, and information alerts for all the solutions for the selected time range
- П Filter the alerts by solution, runtime, severity, and status
- Configure the rules by adjusting the alert threshold values $\Box$
- Configure the summary of the alerts  $\overline{\phantom{a}}$
- Configure the recipient email for the alerts. For more information about configuring the alerts, see ["Configuring the Alerts" on page 114.](#page-876-1)

By default, the Alerts page displays the number of alerts (critical, warning, and information) for all the solutions, and detailed information about the alerts in a tabular format.

**Note:** If the duration of the rule violation is less than the time interval at which the rule is evaluated, the alert does not appear on the Alerts page. For more information about the interval, see ["Configuring the Alerts" on page 114.](#page-876-1)

If you deactivate a solution, the Alerts page will not display the alerts for the solution.

If you activate a solution, the Alerts page will display both the historical alerts for the solutions that had been raised before the deactivation of the solution, and the alerts that were raised after the activation of the solution.

The following table describes the information that is displayed in the table on the Alerts page.

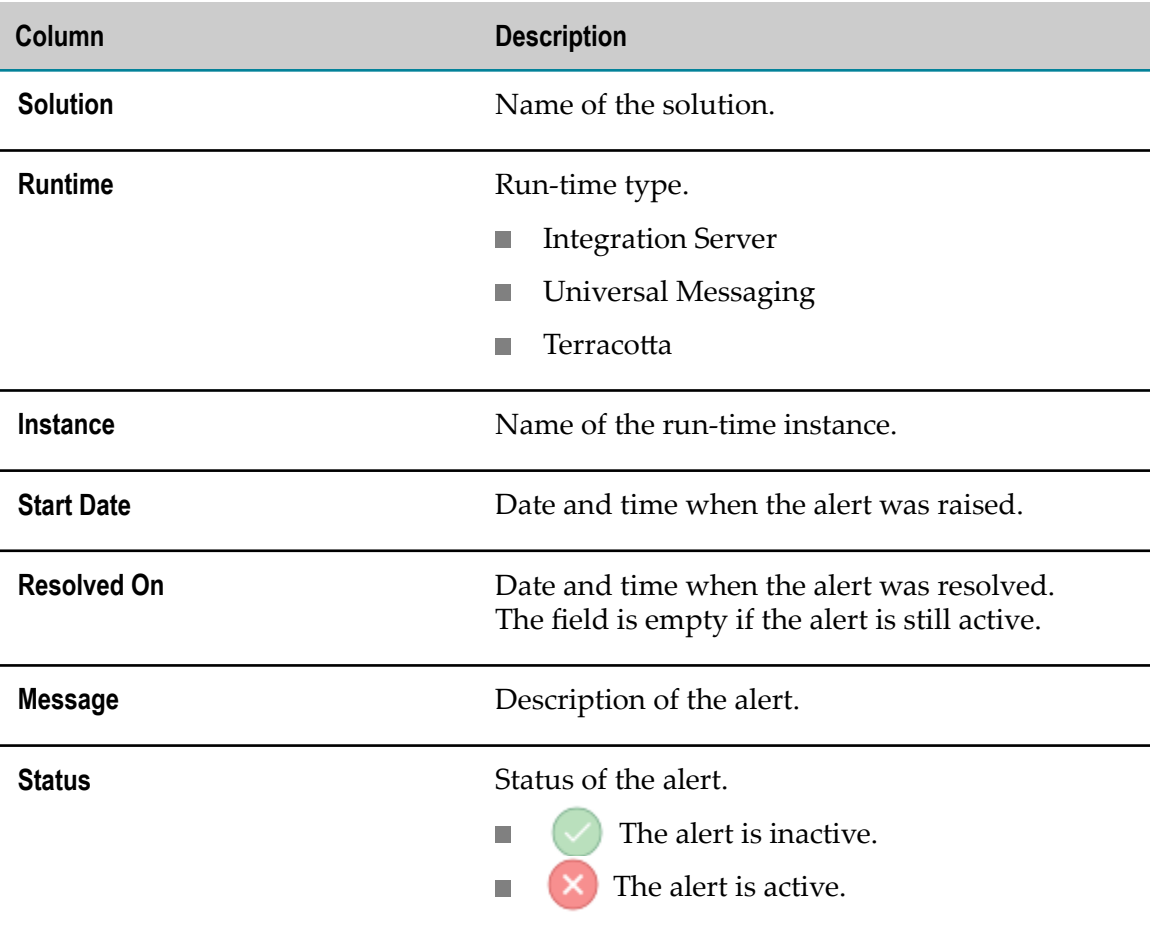

**Note:** The Alerts page might not display the alerts for all nodes from a cluster. For example, if you monitor an Integration Server cluster with two Integration Server instances, and both instances have alerts for the same property with different severity, the Alerts page will show the alert of lower severity only, as explained in the following table.

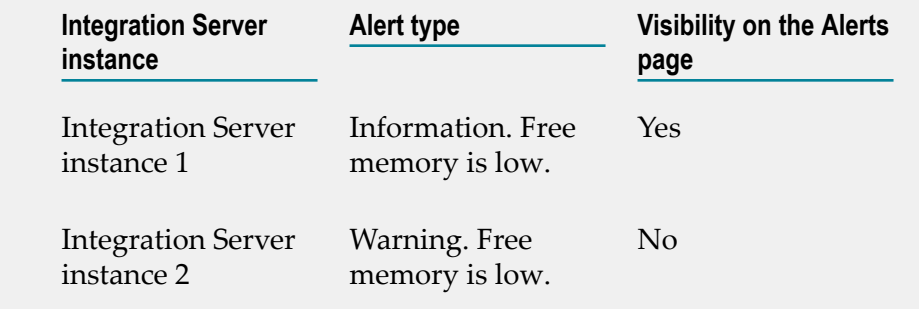

You can view all alerts for all the nodes from the cluster in the email alerts.

By default, the page displays information for the last 24 hours. To view the information for a different time period, use the time-range selector. For more information about the time-range selector, see ["Monitoring Solutions" on page 104.](#page-866-0)

### <span id="page-876-0"></span>**Alert Types**

The following table provides more information about the alert types.

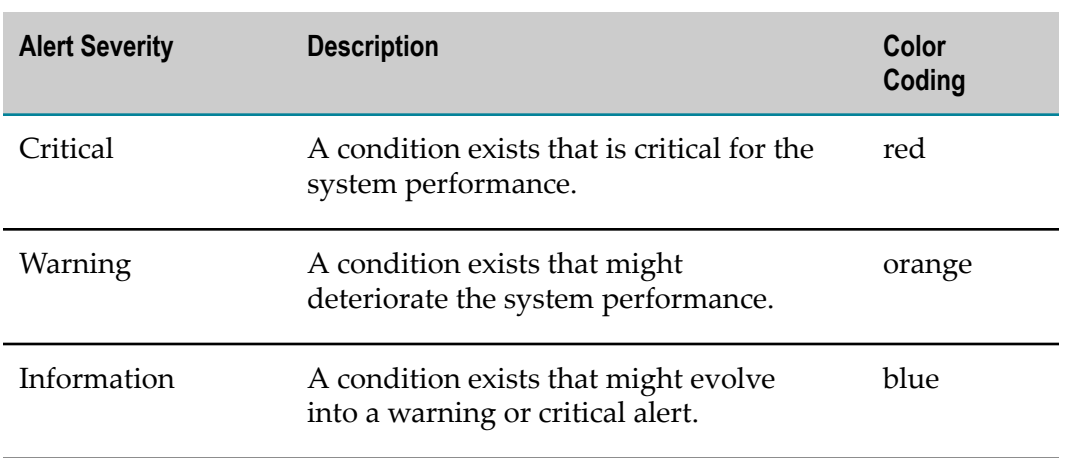

**Note:** Warning alerts and information alerts are not available for KPIs that monitor the availability of a run-time instance.

### <span id="page-876-1"></span>**Configuring the Alerts**

You can change the default threshold values and the recipient email for the system alerts. Threshold values determine when a rule is violated and when the system raises an alert.

#### **To configure the system alerts**

- 1. Navigate to the Alerts page.
- 2. Select the **CONFIGURATION** tab.

The Configuration page shows information about the alerts for all solutions. The following table describes the columns in the form.

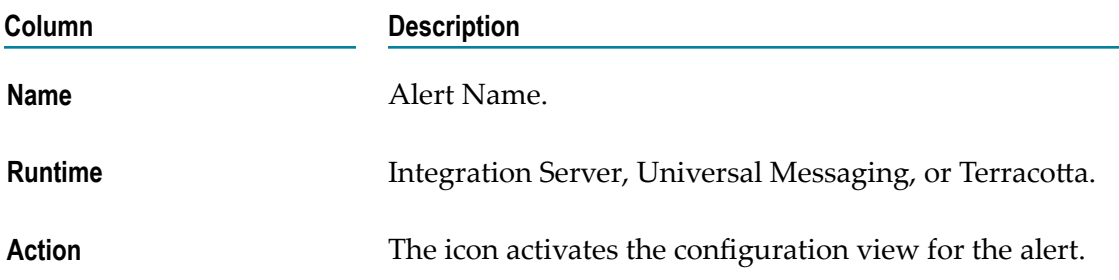

3. Click the **Edit this rule** icon in the Action column for the alert that you want to configure.

A form with the configuration details for the alert rule is displayed. The following table describes the fields in the form.

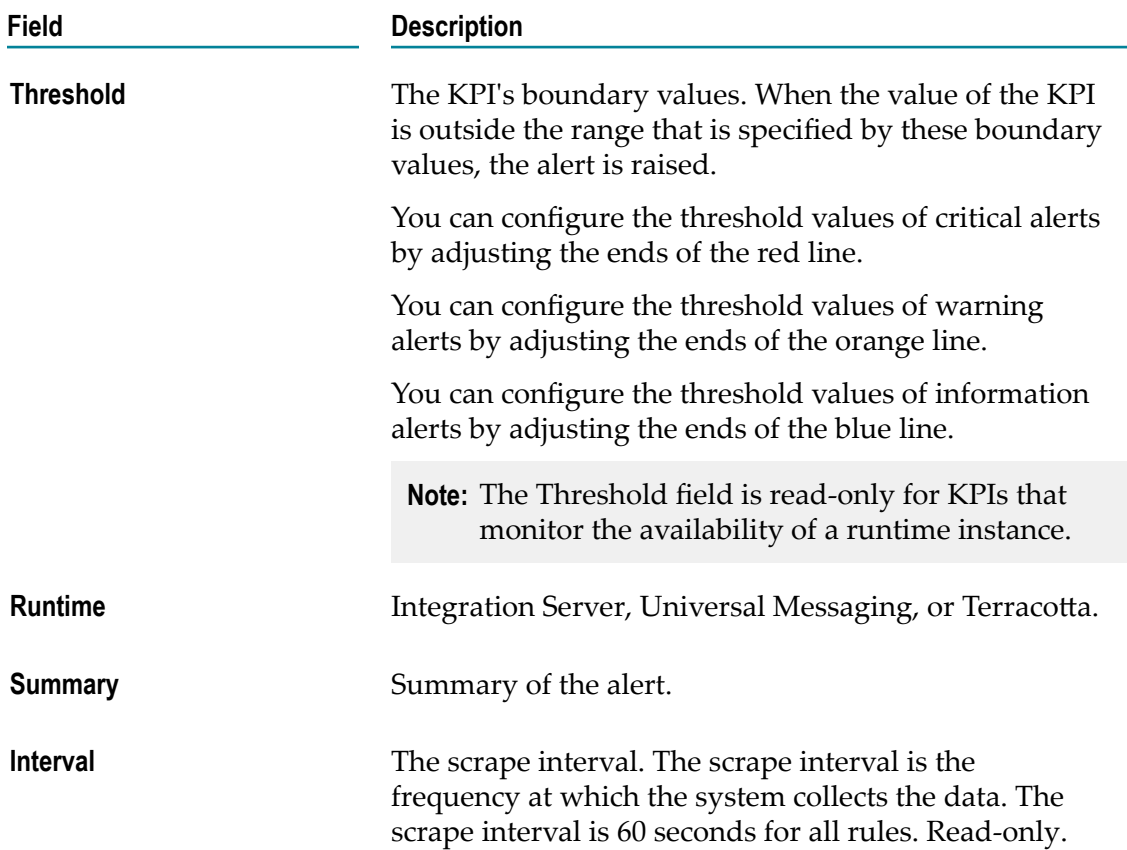

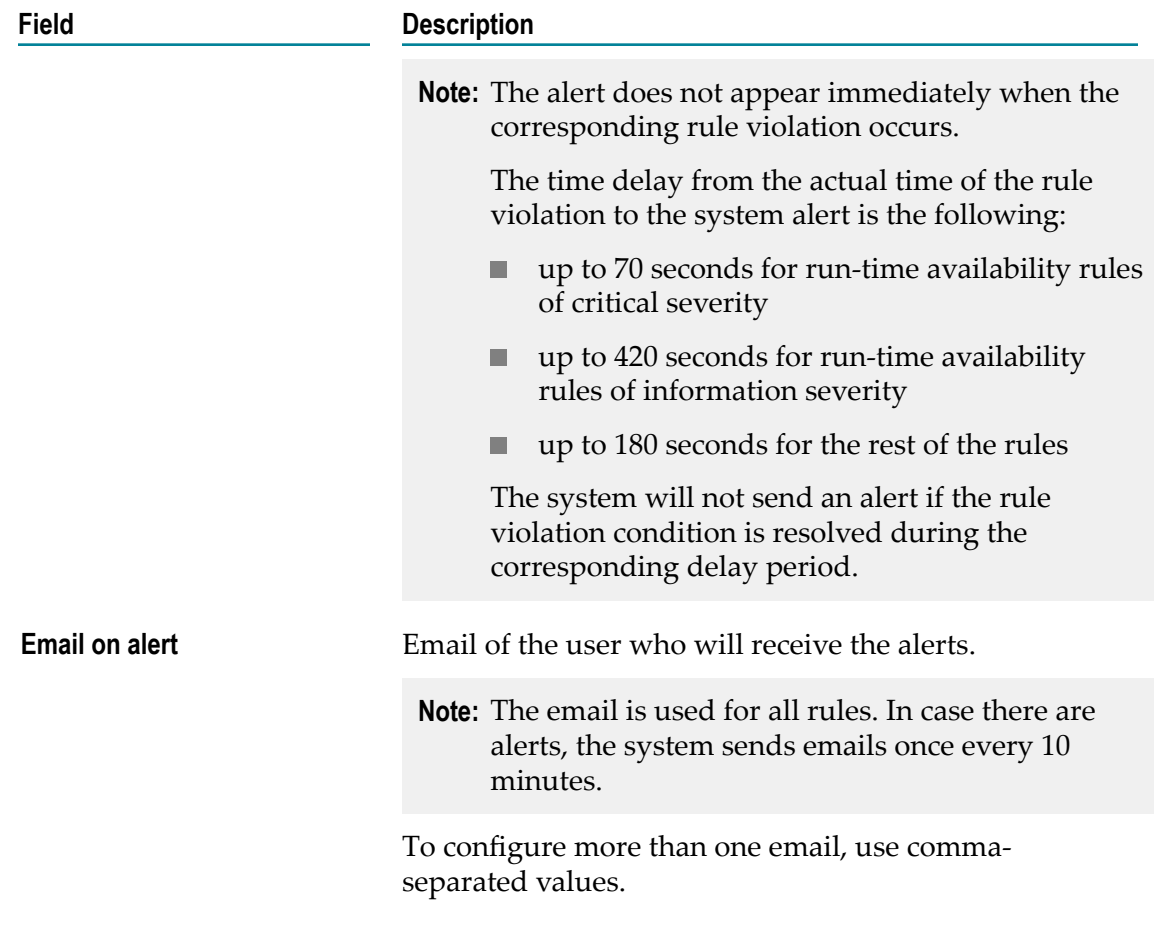

- 4. In the **Threshold** field, change the default threshold value(s) for the alert.
- 5. In the **Email on Alert** field, type the email(s) of the user(s) who will receive the email alerts for all rules.
	- **Note:** webMethods Integration Cloud stores the email(s) in the local alertManager.yaml file. When you uninstall webMethods Integration Cloud or delete a tenant, the related information is deleted automatically.
- 6. Click **Apply**.

## <span id="page-878-0"></span>**Logs**

On the Logs page, you can view the logs of the run-time instances in the solutions for a selected time period.

To view the logs for all the instances from a specific solution, select the solution in the solutions drop-down list.

To view the logs for a specific run-time instance in a solution, select the run-time instance in the run-time instance drop-down list.

By default, the page displays the logs for the last 24 hours. To view the logs for a different time period, use the time-range selector. For more information about the timerange selector, see ["Monitoring Solutions" on page 104](#page-866-0).

You can view logs message statistics and logs details, such as log timestamp and message text. You can change the type of log details that you see by adding or editing filters as described in the Kibana documentation.

# **Database**

For optimal performance, you can add a MySQL database to your cloud deployment subscription. This enables you to configure, store, and monitor your database directly in the cloud instead of using external systems. The database endpoint can be shared by multiple solutions deployed by the tenant.

## **Creating a Database**

### **To create a database instance in the cloud**

- 1. On the home page in Cloud Deployment, under **Database**, click **Learn more**, and then click **Start database setup**.
- 2. On the Database setup details screen, do the following:
	- a. In the **Database instance identifier** field, specify a name for the database.

**Important:** Each Software AG Cloud tenant can create only one database instance.

- b. In the **Create DB master username** and **DB master password** fields, specify the username and password that you will use to access the database.
	- **Note:** The master user has full privileges on the database. For more information on database privileges, see the MySQL documentation.
- c. Select **Encrypt database** if you want to enable the encryption of database data and click **Continue**. Note that you cannot change the encryption settings after the database is created.

When the database configuration is complete, you are redirected to the home page of Cloud Deployment where the **Database** element shows that the database server is running.

## **Connecting a Solution to the Database**

After you create the database instance in the cloud, you can connect one or more solutions to it.

#### **To connect a solution to the database instance in the cloud**

- 1. Enable the wMJDBCAdapter package for the solution. For more information, see the Solutions chapter in *Cloud Deployment*.
- 2. In Software AG Designer, deploy to the cloud the on-premises webMethods Integration Server packages that you want to include in the solution.
	- a. In the Package Navigator view, right-click any of the packages that you want to include and select **Deploy to Cloud**.
	- b. In the Publish Assets to Integration Cloud dialog box, select all packages that you want to include in the solution and click **Next**.
	- c. In the Integration Server Packages Variable Substitution dialog box, do the following for each of the packages that have JDBC connections:
		- Enable the **State after Deployment** property.  $\mathcal{L}_{\mathrm{max}}$
		- In the **user**, **password**, and **serverName** fields, specify the username, password, ш and host name of the database instance in the cloud.

d. In the Select the Integration Cloud Solution dialog box, select the solution that you want to connect to the database and click **Finish**.

### **Securing the Connection Between a Solution and the Database**

#### **To secure the connection between a solution and the database**

- 1. Import the Amazon RDS Root CA certificate as a trusted certificate in a Java keystore. For more details on the certificate, see the Amazon Relational Database Service documentation.
- 2. Copy the truststore to the config directory of any of the packages you deploy to the solution.
- 3. In the web administration interface of the on-premise webMethods Integration Server, go to **Adapters > WebMethods Adapter for JDBC > Connections**. In the Other Properties field of the JDBC adapter connection, specify:

```
sslMode=VERIFY_IDENTITY;
trustCertificateKeyStoreUrl=file:packages/<package> /config/<truststore> ;
trustCertificateKeyStorePassword=<password>
```
where *package* is the name of the package that contains the truststore, *truststore*is the name of the keystore that contains the trusted certificate, and *password* is the password to the truststore.

4. In Software AG Designer, deploy the updated packages to the cloud.

**Note:** You can see the host name of the database in the **DB instance endpoint** field on the Database page in Cloud Deployment.

**Note:** Amazon Relational Database Service currently does not support authentication that uses a client certificate.

## **Monitoring the Database**

After you create the database instance in the cloud, you can monitor its status on the Database page in Cloud Deployment.

On the **Database** dashboard of the Database page, you can view the following elements:

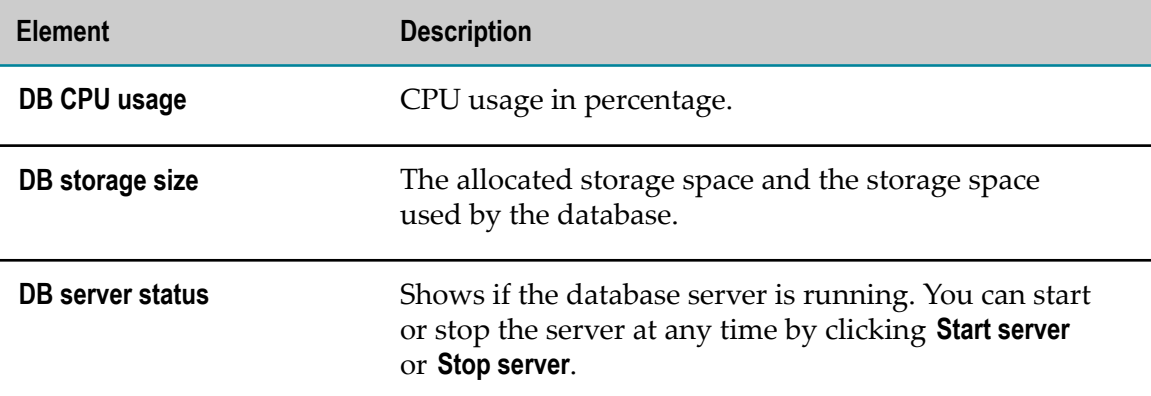

In the **Configuration details** section of the Database page, you can view the following fields:

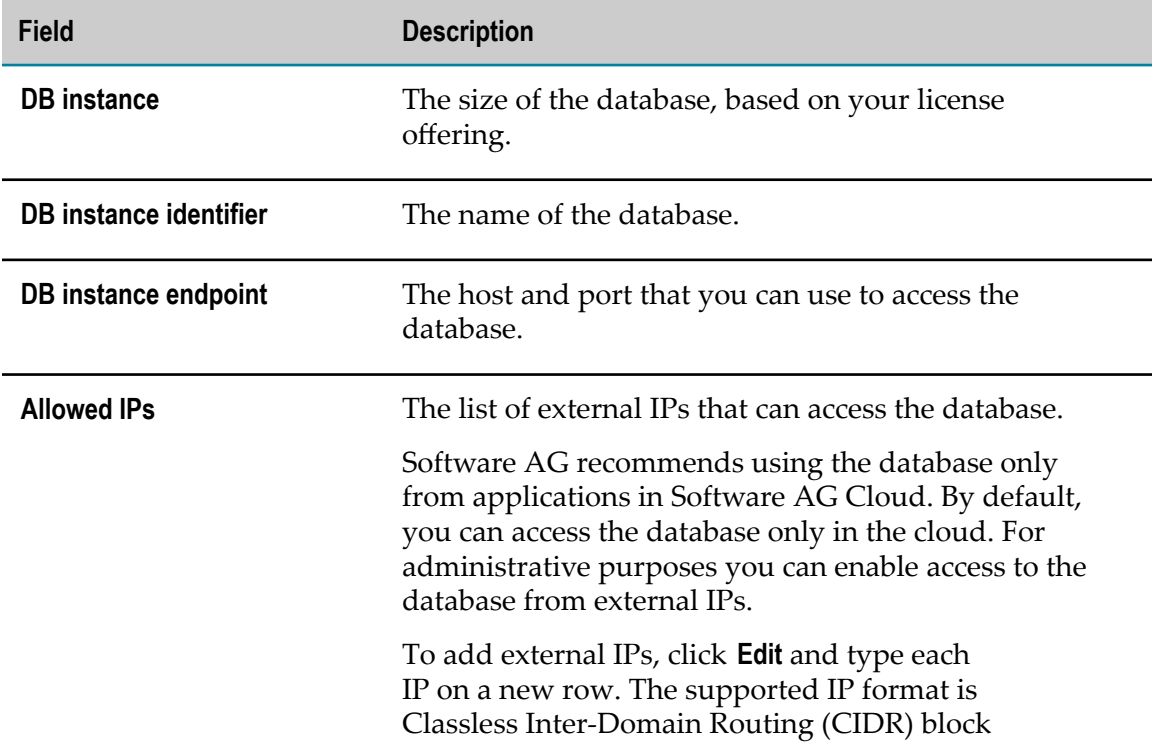

**Field Description**

format, xxx.xxx.xxx.xxx/yy. If you specify only xxx.xxx.xxx.xxx, mask /32 is automatically added.

# **Cloud Deployment CLI**

The Cloud Deployment CLI interacts with webMethods Cloud Deployment and performs tasks such as managing a solution, monitoring the status of all runtimes in a solution, promoting assets from one stage to another, and so on. The CLI supports the following modes:

m. **Interactive Mode**: To start the CLI in interactive mode, run the following command:

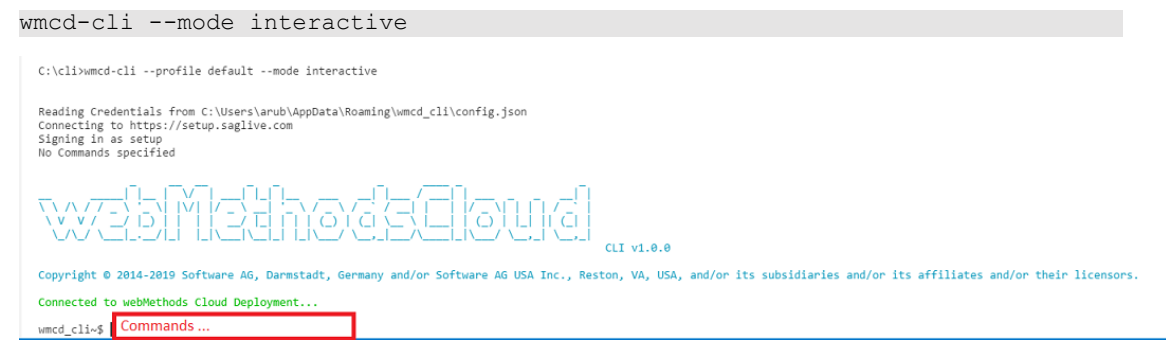

**Normal Mode**: To start the CLI in normal mode, run the following command: n.

wmcd-cli <commands> *[options]*

# **Install Cloud Deployment CLI**

### **Overview**

You install the Cloud Deployment CLI (wmcd-cli) using the NPM registry. This section describes tasks such as installing the Cloud Deployment CLI and specifying credentials to connect to Cloud Deployment.

### **Actors**

Administrators

### **Before you begin**

Before you install wmcd-cli from the NPM registry, do the following:

Install the NodeJS runtime environment version 10.13 or later on your computer m. along with NPM (Node's package manager).

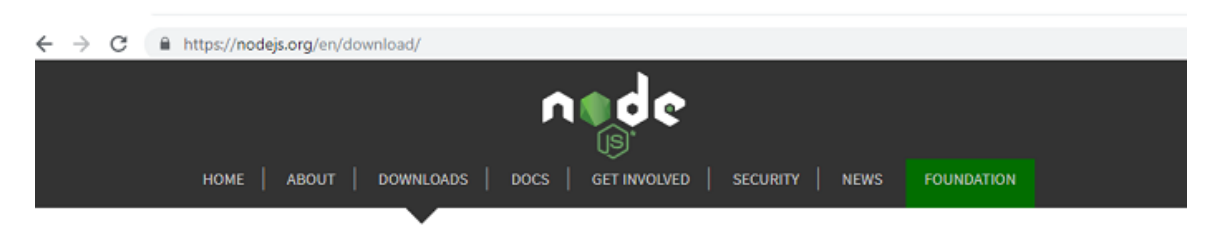

### Downloads

Latest LTS Version: 10.15.3 (includes npm 6.4.1)

Download the Node.js source code or a pre-built installer for your platform, and start developing today.

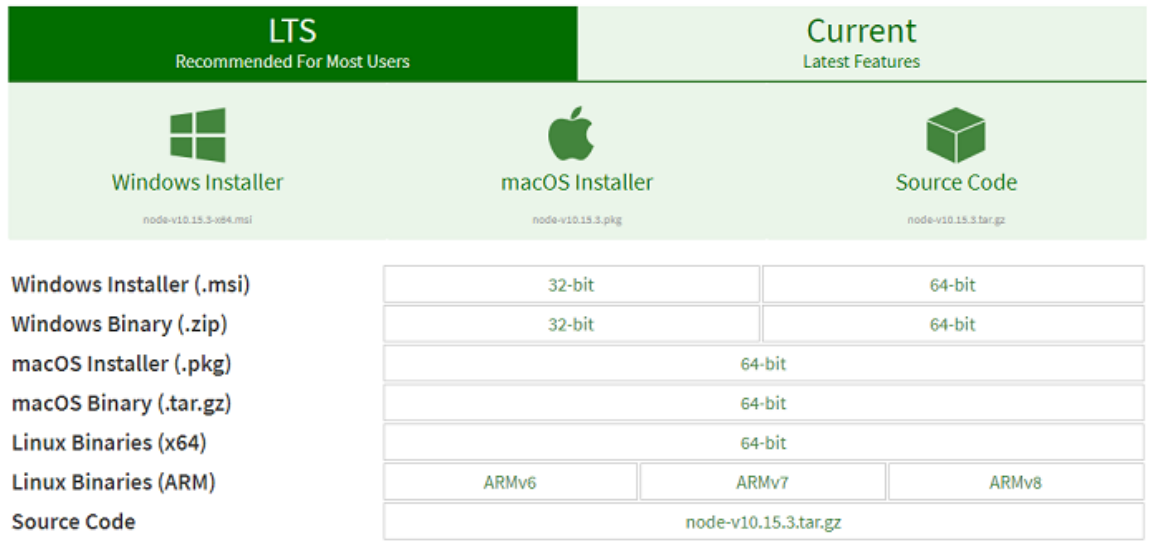

**Note:** The Cloud Deployment CLI is available for the following operating system environments:

- Windows  $\blacksquare$
- Linux ٠
- macOS  $\blacksquare$
- Open a command line interface and type the following command to install wmcd-cli:  $\overline{\phantom{a}}$ npm install -g wmcd-cli

#### **Specify the credentials to connect to Cloud Deployment**

To connect to Cloud Deployment, you must configure the credentials in one of the following ways:

- $\Box$ Specify the credentials in config.json file.
	- Create a config.json file under %appdata%/wmcd\_cli/ location for Windows or / home/wmcd\_cli/ in Linux.
	- Add new profiles in the config.json file.L.

The following is an example of default and referenced profile in the configuration file.

```
{
    "default": {
        "url": "https://{subdomain}.webmethodscloud.com",
 "userName": "userName",
 "password": "password"
\vert,
 "someotherProfile": {
        "url": "https://{subdomain}.webmethodscloud.com",
        "userName": "userName",
        "password": "password"
    }
}
```
By default, the 'default' settings are read from the configuration file. To enable the referenced profile, run the following command:

wmcd-cli –profile someotherProfile

- Specify credentials as runtime arguments.
	- When you start the CLI, credentials are passed as a runtime argument. For example:

```
wmcd –-mode interactive –-url <url> –-userName <userName> 
--password <password>
```
**Note:** Runtime arguments will have the highest priority. However, If runtime arguments are not passed, then the default profile from %appdata%/ wmcdd\_cli/config.json is used.

## **Cloud Deployment CLI Reference**

The following table describes the commands you use to perform various scenarios in the CLI interface.

#### **Commands for viewing alerts in Cloud Deployment**

Run the following command to view alerts.

```
alert list [options ]
```
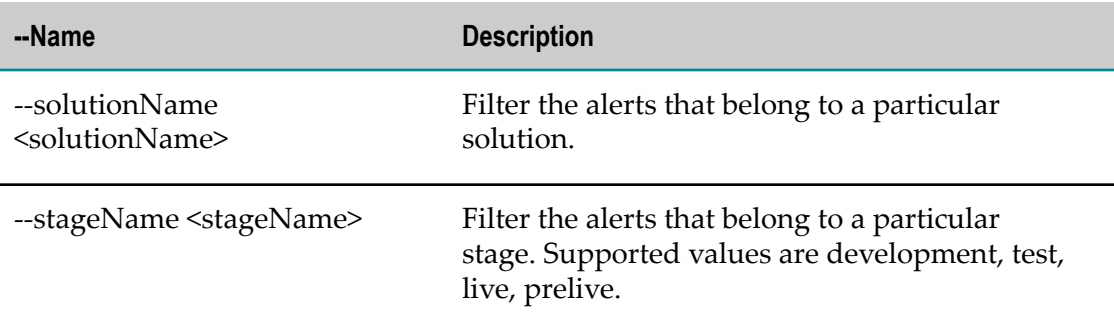

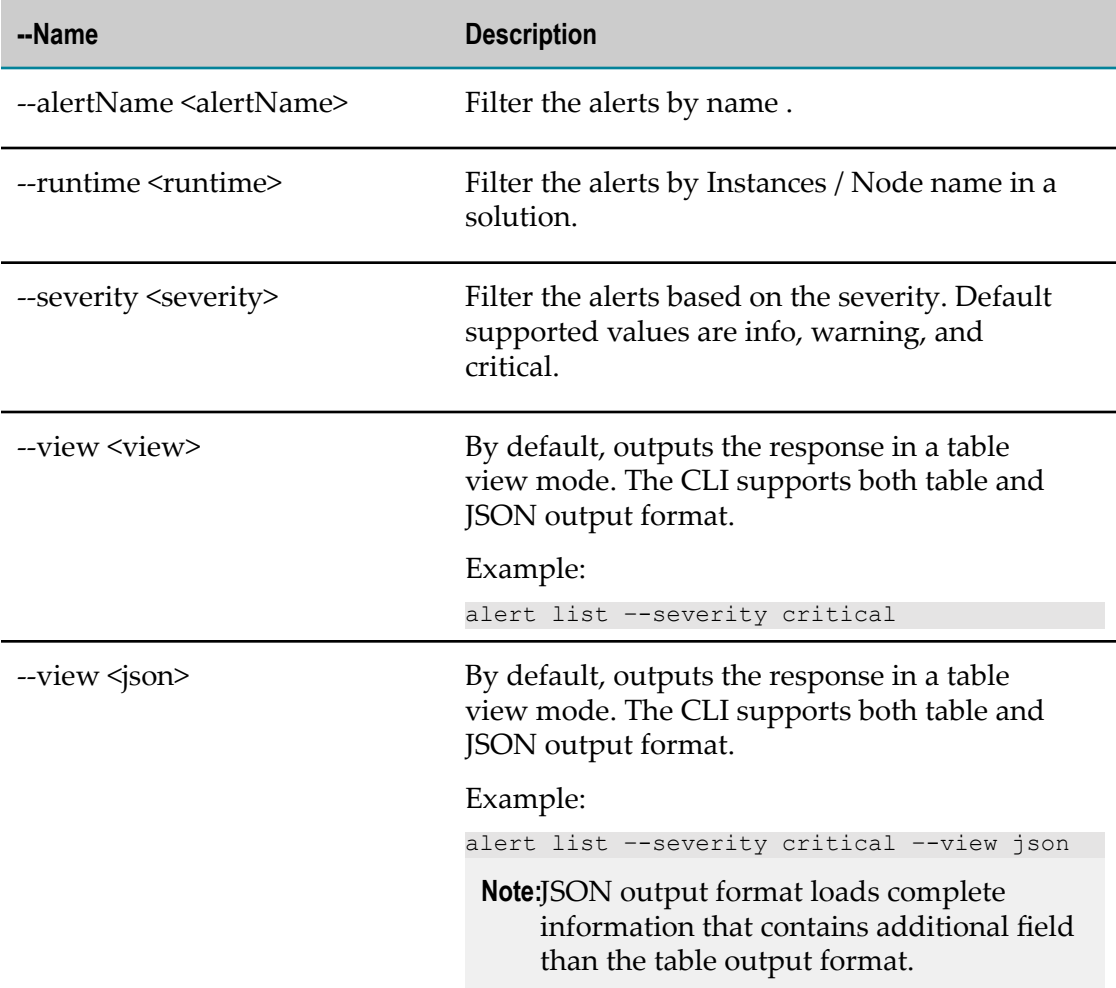

### **Commands for listing the assets in LAR**

Run the following command to list all the assets available in the LAR.

asset-repo list-assets <solutionName> <nodeName> <stageName> [*options* ]

where the options are:

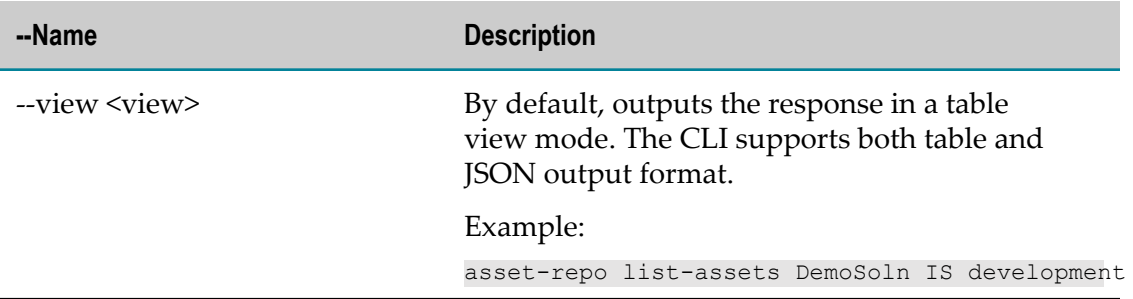

### **Commands for creating solutions**

Run the following command to create solutions.

solution create [*options* ] <stagename>

where the options are:

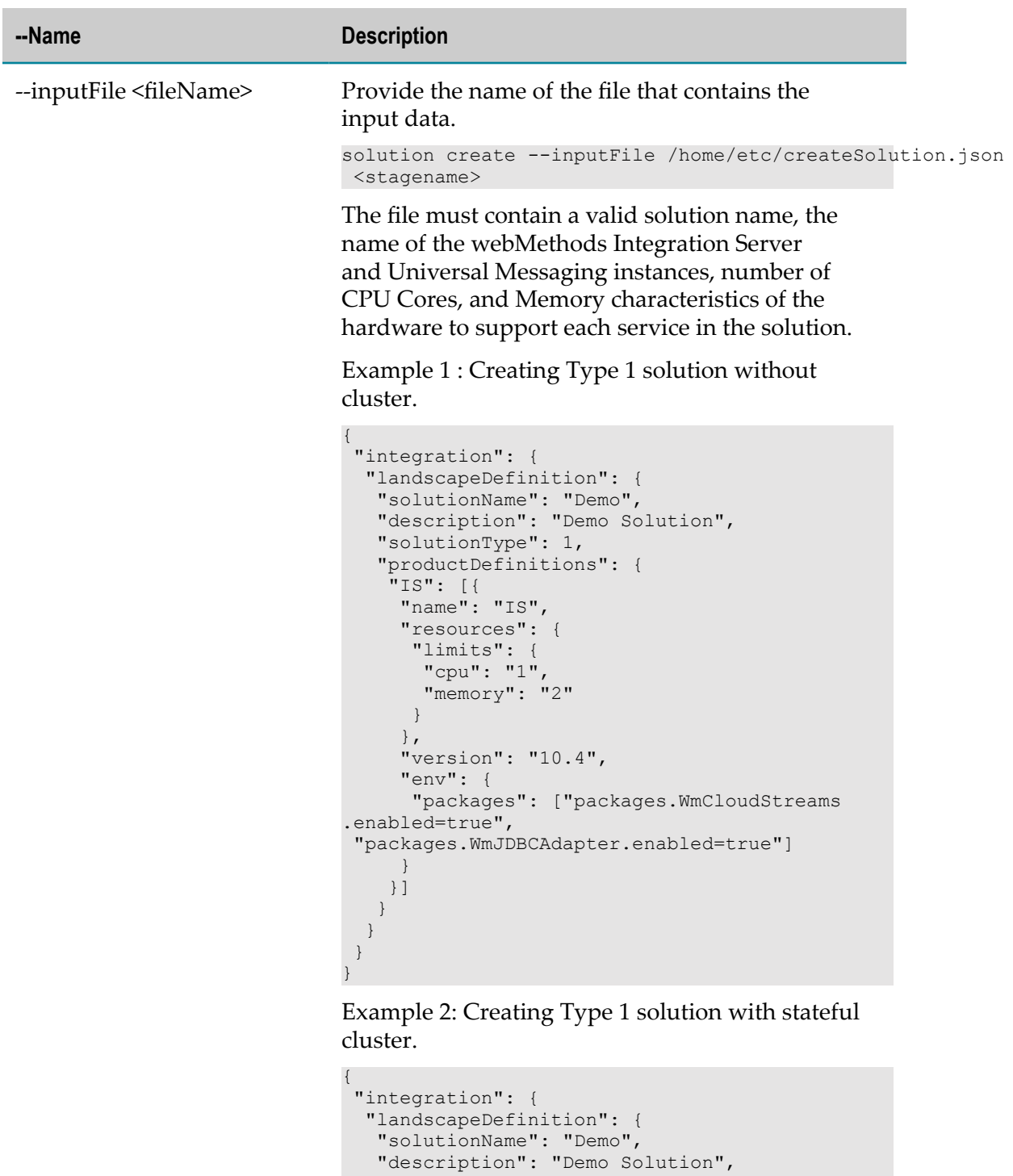

 "solutionType": 1, "productDefinitions": {

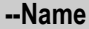

```
 "resources": {
       "limits": {
        "cpu": "1",
       "memory": "2"
\left\{\begin{array}{cc} 1 & 1 \\ 1 & 1 \end{array}\right\}\qquad \qquad "dependencies": ["DB","tc"],
 "clusterType": "stateful",
      "isClustered": true,
      "statefulCluster": true,
      "version": "10.4",
      "env": {
       "packages": ["packages.WmCloudStreams.
enabled=true", "packages.WmJDBCAdapter.enabled=true"]
 }
    \vert],
     "TERRACOTTA": [{
         "name": "tc",
      "isClustered": true,
      "statefulCluster": false,
      "replicaCount": "2",
      "enabled": true,
      "resources": {
       "limits": {
        "cpu": "1",
        "memory": "4"
       }
      },
      "version": "10.4",
      "env": {
       "packages": [],
       "monitoringTools": []
 }
     }]
    }
   }
  }
}
```
Example 3: Creating Type 1 solution with stateless cluster.

```
{
  "integration": {
  "landscapeDefinition": {
   "solutionName": "Demo",
    "description": "Demo Solution",
    "solutionType": 1,
    "productDefinitions": {
     "IS": [{
      "name": "IS",
      "replicaCount": "2",
      "dependencies": ["DB"],
      "resources": {
       "limits": {
        "cpu": "1",
       "memory": "2"
\left\{\begin{array}{cc} 1 & 1 \\ 1 & 1 \end{array}\right\}\qquad \qquad "clusterType": "stateless",
       "isClustered": true,
```

```
--Name Description
```

```
 "statefulCluster": false,
      "version": "10.4",
      "env": {
       "packages": ["packages.WmCloudStreams.
enabled=true", "packages.WmJDBCAdapter.enabled=true"]
 }
     }]
    }
  }
 }
}
```
Example 4: Creating Type 2 solution without cluster.

```
{
 "integration": {
  "landscapeDefinition": {
   "solutionName": "Solution2",
   "description": "sample solution",
   "solutionType": 2,
   "productDefinitions": {
 "IS": [{
 "name": "IS",
     "resources": {
      "limits": {
       "cpu": "1",
       "memory": "2"
      }
      },
      "version": "10.4",
      "env": {
      "packages": ["packages.WmCloudStreams
.enabled=true",
 "packages.WmJDBCAdapter.enabled=true"]
 }
    }],
     "UNIVERSALMESSAGING": [{
     "name": "UM",
     "resources": {
       "limits": {
 "cpu": "1",
 "memory": "2"
      }
\qquad \qquad "version": "10.4"
     }]
   }
   }
 }
}
```
Example 5: Creating Type 2 solution with stateful cluster.

```
{
 "integration": {
  "landscapeDefinition": {
   "solutionName": "Solution2",
   "description": "sample solution",
   "solutionType": 2,
```
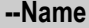

```
 "productDefinitions": {
     "IS": [{
      "name": "IS",
      "clusterType": "stateful",
      "replicaCount": "2",
      "isClustered": true,
      "statefulCluster": true,
      "dependencies": ["DB", "UM", "tc"],
      "resources": {
       "limits": {
       "cpu": "1",
       "memory": "2"
       }
      },
      "version": "10.4",
      "env": {
       "packages": ["packages.WmCloudStreams.
enabled=true", "packages.WmJDBCAdapter.enabled=true"]
 }
     }],
     "UNIVERSALMESSAGING": [{
     "name": "UM",
     "clusterType": null,
      "isClustered": false,
      "resources": {
       "limits": {
 "cpu": "1",
 "memory": "2"
       }
      },
      "version": "10.4"
     }],
     "TERRACOTTA": [{
       "name": "tc",
      "isClustered": true,
      "resources": {
       "limits": {
       "cpu": "1",
        "memory": "4"
      }
     },
     "version": "10.4",
     "env": {
       "packages": [],
       "monitoringTools": []
 }
     }]
    }
   }
  }
}
```
Example 6: Creating Type 2 solution with stateless cluster.

```
{
 "integration": {
  "landscapeDefinition": {
   "solutionName": "Solution2",
   "description": "sample solution",
   "solutionType": 2,
```
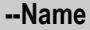

```
 "productDefinitions": {
     "IS": [{
      "name": "IS",
      "replicaCount": "2",
      "clusterType": "stateless",
      "dependencies": ["DB","UM"],
      "isClustered": true,
      "statefulCluster": false,
      "resources": {
       "limits": {
       "cpu": "1",
       "memory": "2"
       }
      },
      "version": "10.4",
      "env": {
       "packages": ["packages.WmCloudStreams.
enabled=true", "packages.WmJDBCAdapter.enabled=true"]
 }
    \vert],
     "UNIVERSALMESSAGING": [{
      "name": "UM",
      "clusterType": null,
      "isClustered": false,
      "resources": {
       "limits": {
 "cpu": "1",
 "memory": "2"
       }
\qquad \qquad "version": "10.4"
     }]
    }
   }
 }
}
```
Example 7: Creating Type 3 solution without cluster.

```
{
  "integration": {
  "landscapeDefinition": {
   "solutionName": "Solution3",
   "description": "Sample Solution",
   "solutionType": 3,
    "productDefinitions": {
    "IS": [{
     "name": "IS1",
     "resources": {
 "limits": {
 "cpu": "1",
       "memory": "2"
      }
      },
     "version": "10.4",
     "env": {
      "packages": ["packages.WmCloudStreams.
enabled=true", "packages.WmJDBCAdapter.
enabled=true"]
     }
```
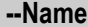

```
\}, {
 "name": "IS2",
      "resources": {
       "limits": {
       "cpu": "1",
       "memory": "2"
       }
      },
      "version": "10.4",
      "env": {
       "packages": ["packages.WmCloudStreams.enabled=true",
 "packages.WmJDBCAdapter.enabled=true"]
 }
     }],
     "UNIVERSALMESSAGING": [{
      "name": "UM",
      "resources": {
       "limits": {
       "cpu": "1",
       "memory": "2"
      }
      },
      "version": "10.4"
    }]
    }
  }
 }
}
```
Example 8: Creating Type 3 solution with stateful cluster.

```
{
  "integration": {
  "landscapeDefinition": {
   "solutionName": "Solution3",
    "description": "Sample Solution",
    "solutionType": 3,
    "productDefinitions": {
     "IS": [{
      "name": "IS1",
      "isClustered": true,
     "replicaCount": "2",
      "statefulCluster": true,
      "dependencies": ["UM", "DB", "tc1"],
      "clusterType": "stateful",
      "resources": {
       "limits": {
       "cpu": "1",
        "memory": "2"
       }
      },
      "version": "10.4",
      "env": {
      "packages": ["packages.WmCloudStreams.
enabled=true", "packages.WmJDBCAdapter.enabled=true"]
      }
     }, {
      "name": "IS2",
      "isClustered": true,
      "statefulCluster": true,
```
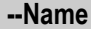

```
 "replicaCount": "2",
      "dependencies": ["UM", "DB", "tc2"],
      "clusterType": "stateful",
      "resources": {
       "limits": {
        "cpu": "1",
        "memory": "2"
       }
      },
      "version": "10.4",
      "env": {
       "packages": ["packages.WmCloudStreams.
enabled=true", "packages.WmJDBCAdapter.enabled=true"]
     }
     }],
     "UNIVERSALMESSAGING": [{
     "name": "UM",
      "isClustered": false,
      "statefulCluster": false,
      "clusterType": null,
      "resources": {
      "limits": {
       "cpu": "1",
       "memory": "2"
       }
      },
      "version": "10.4"
     }],
     "TERRACOTTA": [{
      "name": "tc1",
      "isClustered": true,
      "resources": {
       "limits": {
       "cpu": "1",
        "memory": "4"
       }
      },
      "version": "10.4",
      "env": {
       "packages": [],
       "monitoringTools": []
      }
    }, \{ "name": "tc2",
      "isClustered": true,
      "resources": {
       "limits": {
       "cpu": "1",
        "memory": "4"
       }
      },
      "version": "10.4",
      "env": {
       "packages": [],
       "monitoringTools": []
      }
     }]
    }
   }
  }
}
```
#### **--Name Description**

Example 9: Creating Type 3 solution with stateless cluster.

```
{
 "integration": {
  "landscapeDefinition": {
 "solutionName": "Solution3",
 "description": "Sample Solution",
   "solutionType": 3,
    "productDefinitions": {
     "IS": [{
      "name": "IS1",
      "isClustered": true,
      "replicaCount": "2",
      "statefulCluster": false,
 "dependencies": ["UM", "DB"],
 "clusterType": "stateless",
      "resources": {
       "limits": {
        "cpu": "1",
       "memory": "2"
\{a_1, \ldots, a_n\} },
      "version": "10.4",
      "env": {
       "packages": ["packages.WmCloudStreams.enabled=true",
 "packages.WmJDBCAdapter.enabled=true"]
      }
     }, {
      "name": "IS2",
      "isClustered": true,
      "statefulCluster": false,
      "replicaCount": "2",
 "dependencies": ["UM", "DB"],
 "clusterType": "stateless",
      "resources": {
       "limits": {
        "cpu": "1",
        "memory": "2"
       }
      },
      "version": "10.4",
      "env": {
       "packages": ["packages.WmCloudStreams.enabled=true",
 "packages.WmJDBCAdapter.enabled=true"]
 }
     }],
     "UNIVERSALMESSAGING": [{
      "name": "UM",
      "isClustered": false,
      "statefulCluster": false,
      "clusterType": null,
      "resources": {
      "limits": {
       "cpu": "1",
       "memory": "2"
\left\{\begin{array}{cc} 1 & 1 \\ 1 & 1 \end{array}\right\}\qquad \qquad "version": "10.4"
     }]
```
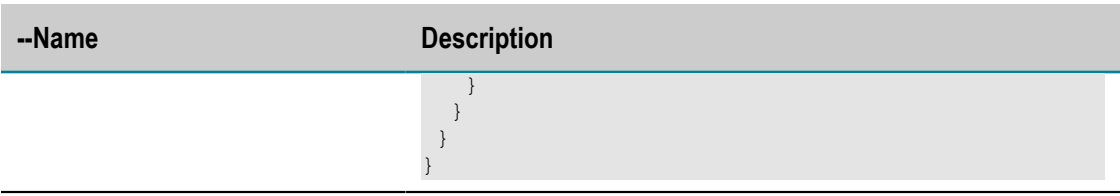

#### **Commands for listing the solutions for a particular stage**

Run the following command to list solutions for a particular stage.

solution list <stageName> [*options* ]

where the valid stage name value includes development, test, prelive, and live.

Example:

solution list development --view json

### **Commands for getting the solution and runtimes for a particular stage**

Run the following command to get the solution and all runtimes for a particular stage.

solution get *<solutionName> <stageName>* [*options* ]

where the options are:

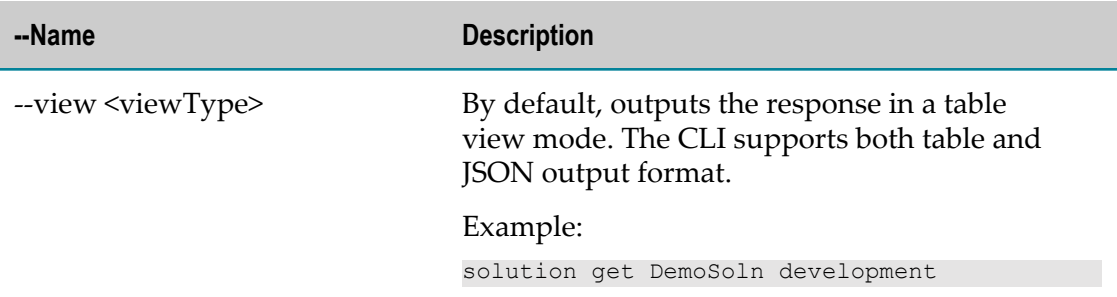

#### **Commands for deleting the solution for a particular stage**

Run the following command to delete the solution for a particular stage.

solution delete <solutionName> <stageName> [*options* ]

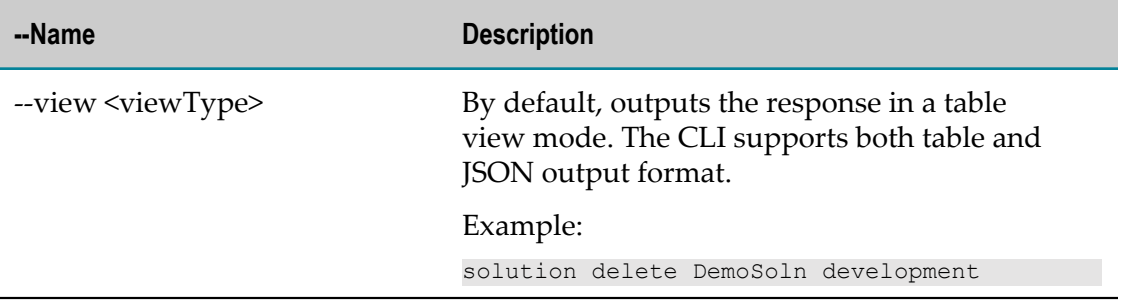

#### **Commands for activating or deactivating the solution for a particular stage**

Run the following command to activate and deactivate a solution for a particular stage.

solution update-status *<solutionName> <stageName> <actionName>* [*options* ]

where the options are:

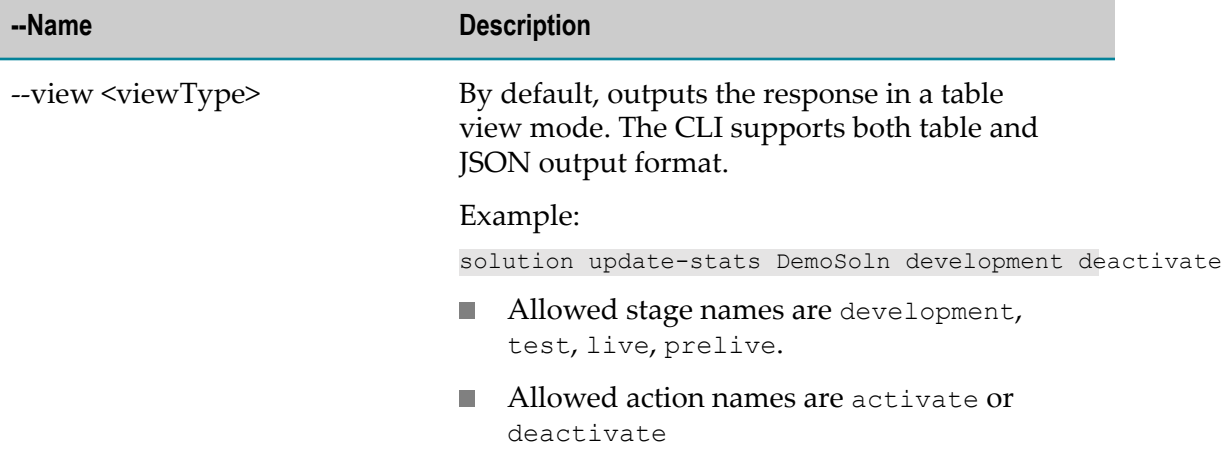

#### **Commands for getting the status of all pods in a solution**

Run the following command to get the status of all pods in a solution.

solution get-status *<solutionName> <stageName>* [*options* ]

where the options are:

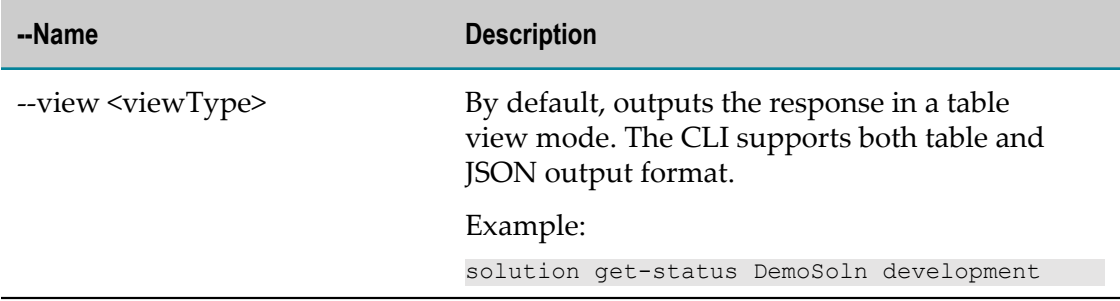

### **Commands for getting the license information for a particular tenant**

Run the following command to get the license information for a particular tenant.

tenant get-license-info [*options* ]

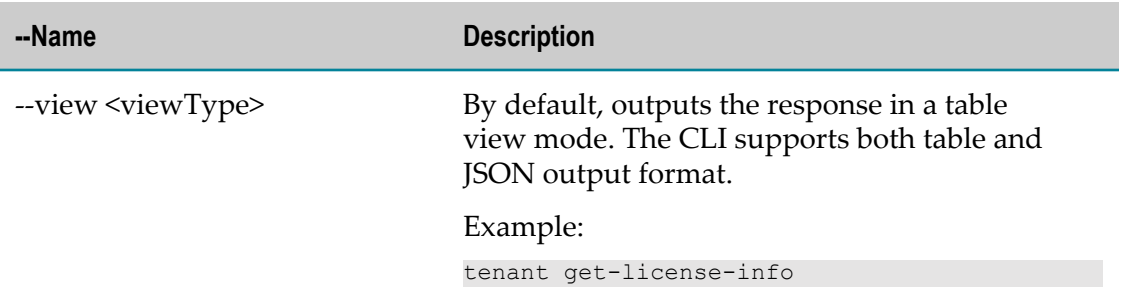

### **Commands for getting the total CPU and memory utilization details for a particular tenant**

Run the following command to get the total CPU and memory utilization details for a particular tenant.

tenant get-utilization-details [*options* ]

where the options are:

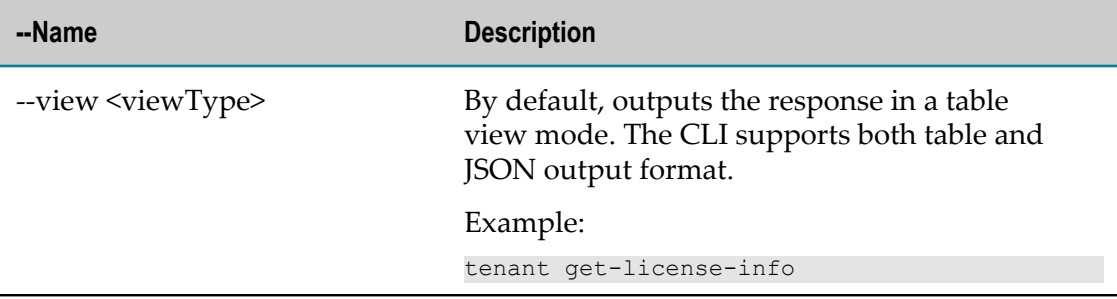

#### **Commands for listing all the users**

Run the following command to list all the users.

user list [*options* ]

where the options are:

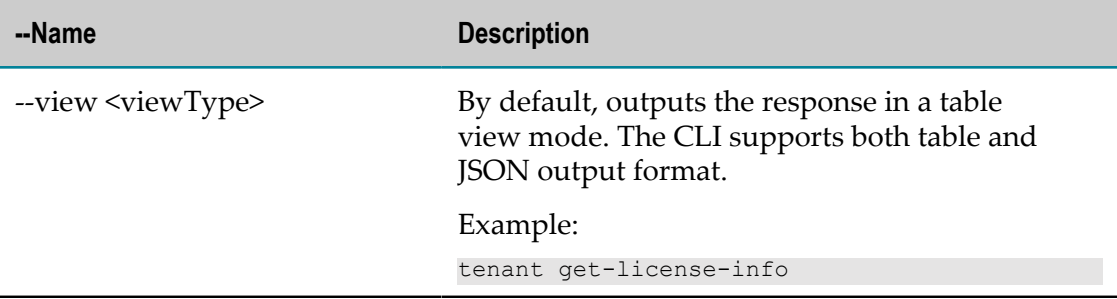

#### **Commands to get a particular user**

Run the following command to get the user information.

user get *<userId>* [*options* ]

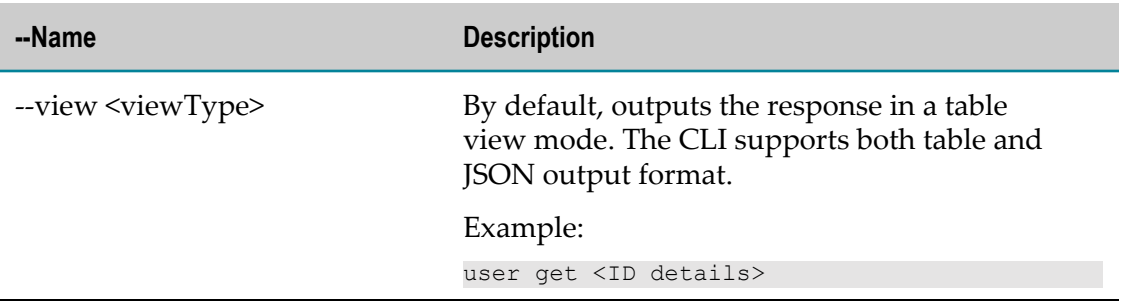

#### **Commands for promoting Integration Server and Universal Messaging configurations from one stage to another**

Run the following command to promote Integration Server and Universal Messaging configurations from one stage to another.

runtime promote-configuration <fromSolutionName> <fromNodeName> <fromStageName> [toSolutioName] [toNodeName] [*options* ]

**Note:** If toSolutionName and toNodeName are provided as part of your command, then the CLI performs the cross solution promotion. However, if toSolutionName and toNodeName are not available, then the configuration will be promoted to higher stage on the sameIntegration Server or Universal Messaging node.

where the options are:

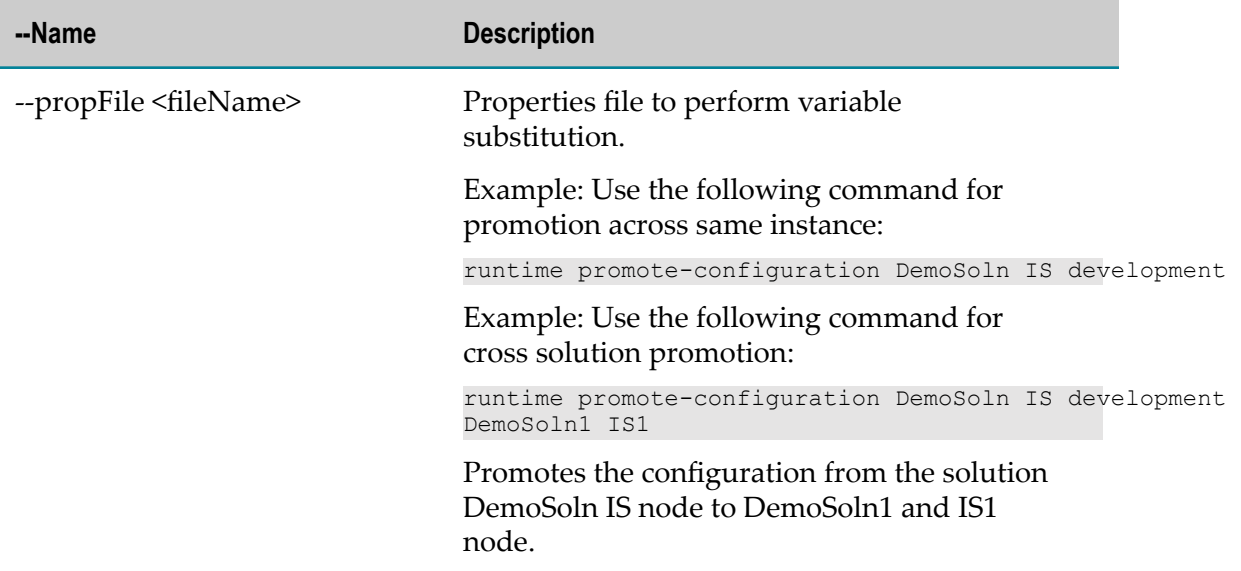

#### **Commands for promoting Integration Server packages from one stage to another**

Run the following command to promote Integration Server packages from one stage to another.

runtime promote-packages <fromSolutionName> <fromNodeName> <fromStageName> [toSolutioName] [toNodeName] [*options* ]

**Note:** If toSolutionName and toNodeName are provided then the CLI performs the cross solution promotion. If toSolutionName and toNodeName are not available, then the packages will be promoted to higher stage on the same Integration Server instance.

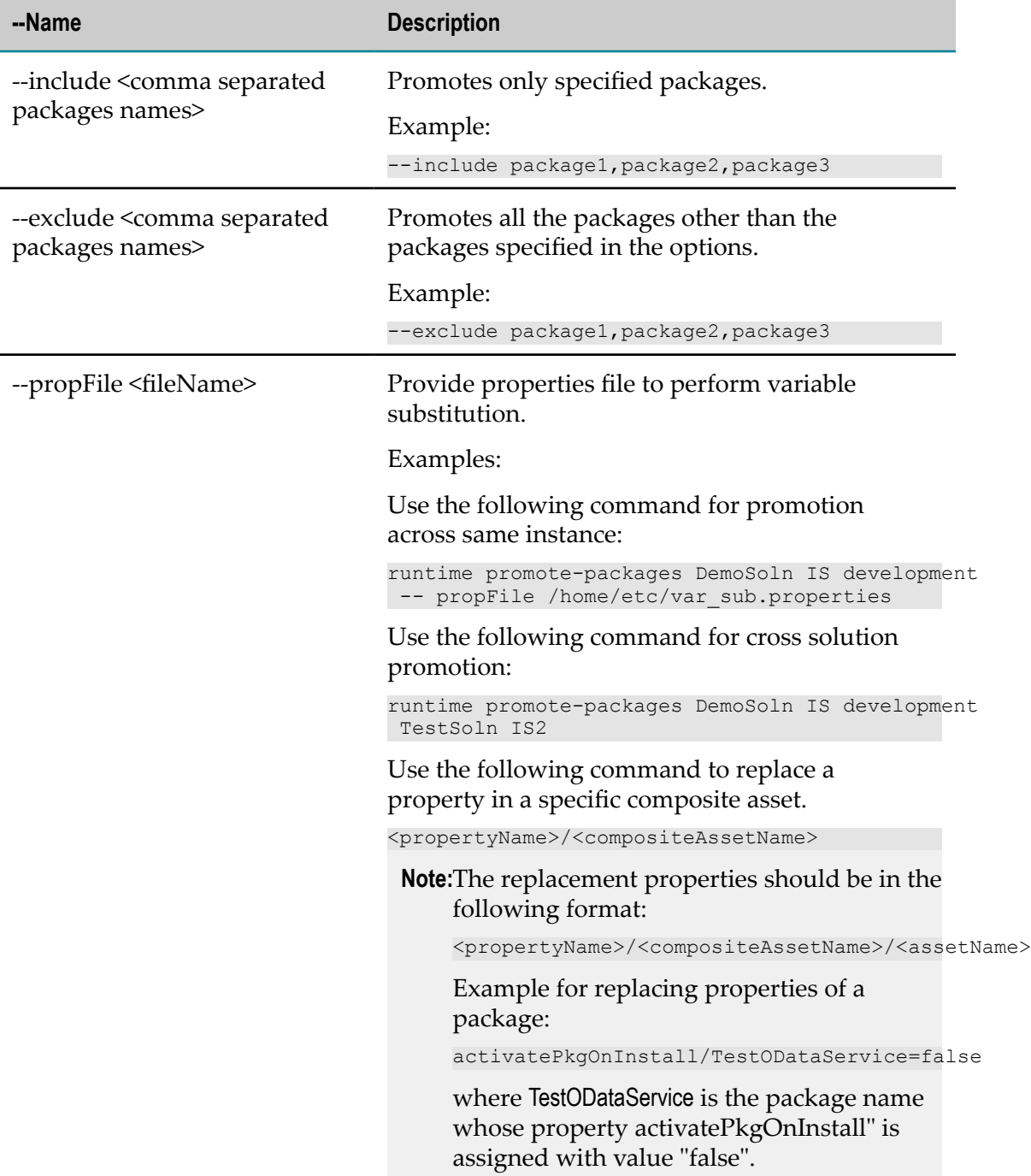

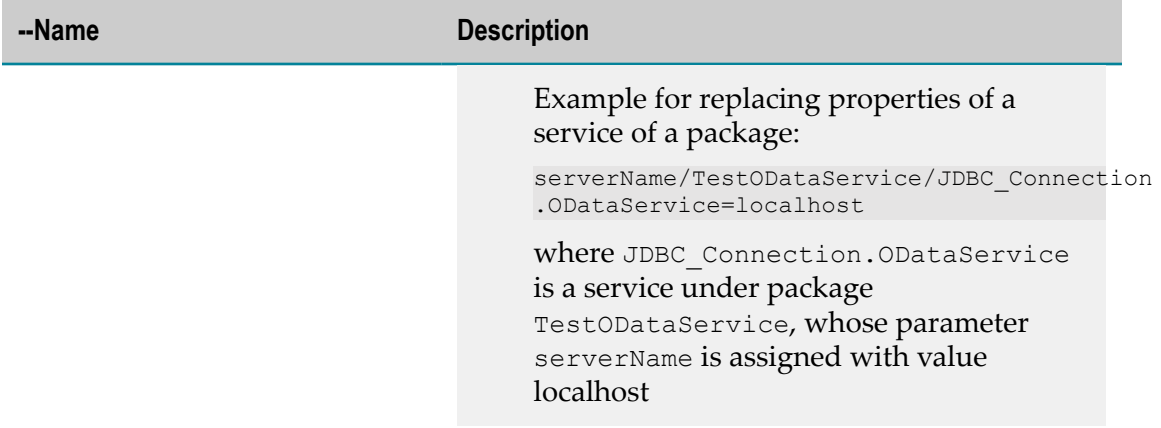

#### **Commands for printing the list of exposed services**

Run the following command to print the list of exposed services.

runtime get-exposed-is-serices <solutionName> <nodeName> <stageName> [*options* ] where the options are:

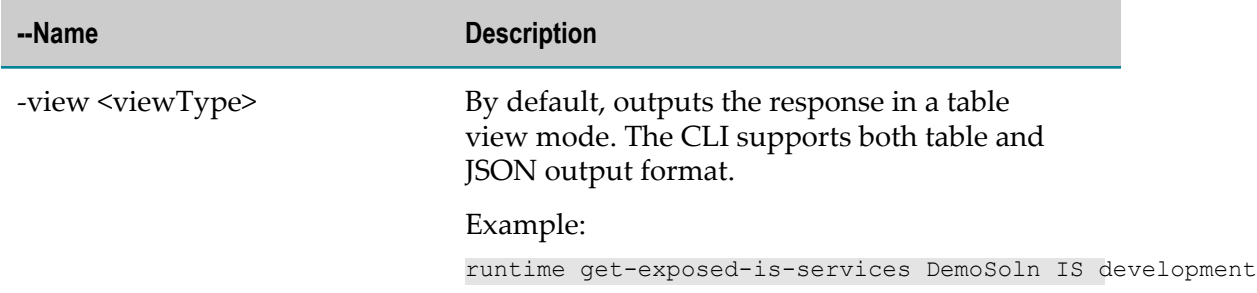

#### **Commands for listing all the queues**

Run the following command to list all the queues in the Universal Messaging instance.

um list-queues <solutionName> <nodeName> <stageName> [*options* ]

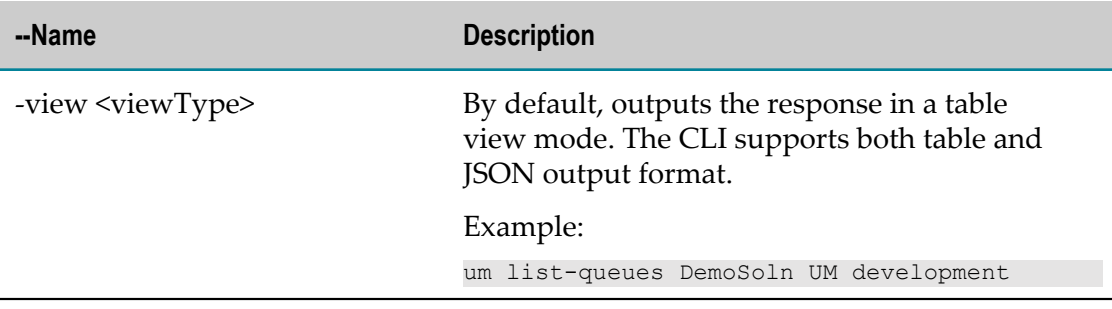
## **Commands for getting the queue information**

Run the following command to retrieve pushed, popped, and memory usage of the queue.

```
um get-queue <solutionName> <nodeName> <stageName> <queueName> [options ]
```
where the options are:

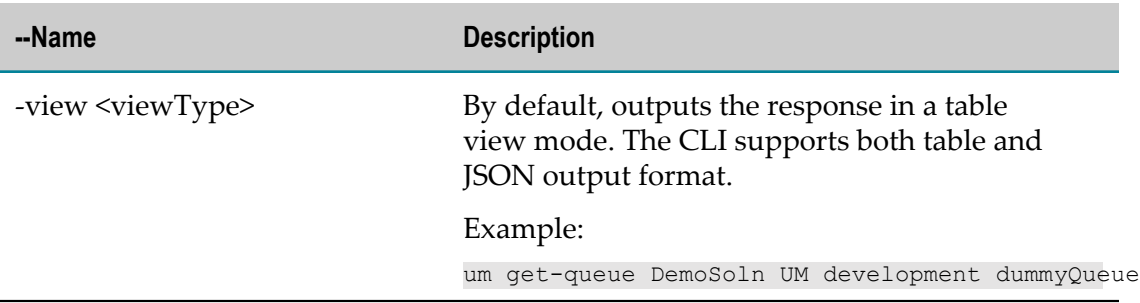

#### **Commands for getting the queue details**

Run the following command to retrieve the queue details.

um get-queue-details <solutionName> <nodeName> <stageName> <queueName> [*options* ]

where the options are:

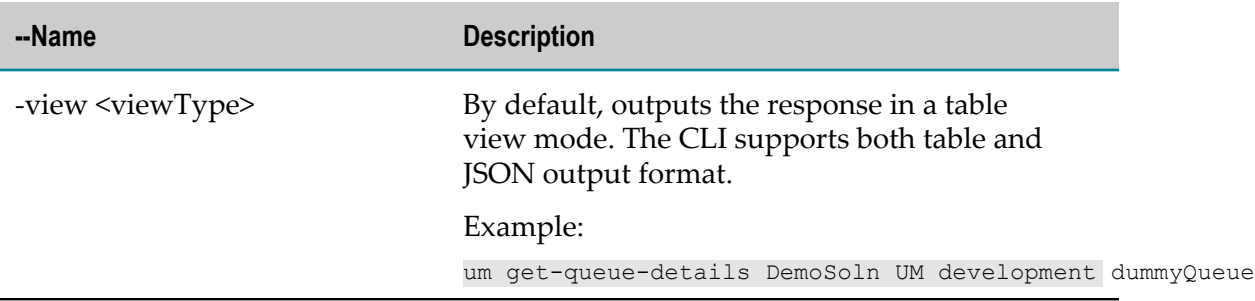

#### **Commands for listing all the channels in the Universal Messaging instance**

Run the following command to list all the channels in a Universal Messaging instance.

um list-channels <solutionName> <nodeName> <stageName> [*options* ]

where the options are:

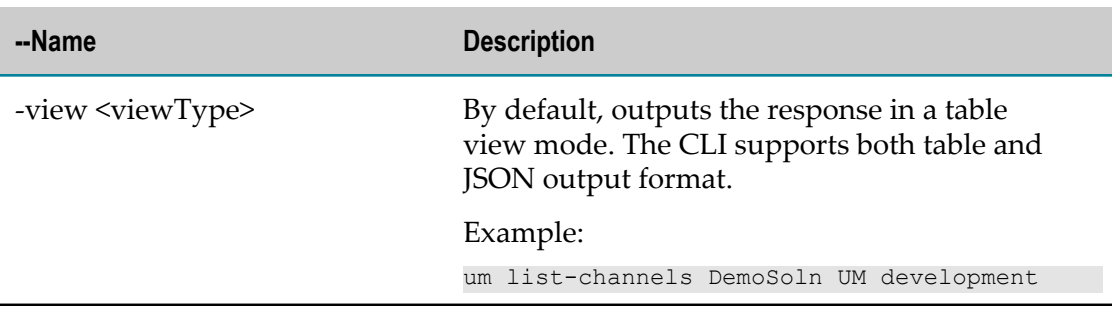

## **Commands for getting the channel information**

Run the following command to get the channel information.

um get-channel <solutionName> <nodeName> <stageName> <channelName> [*options* ]

where the options are:

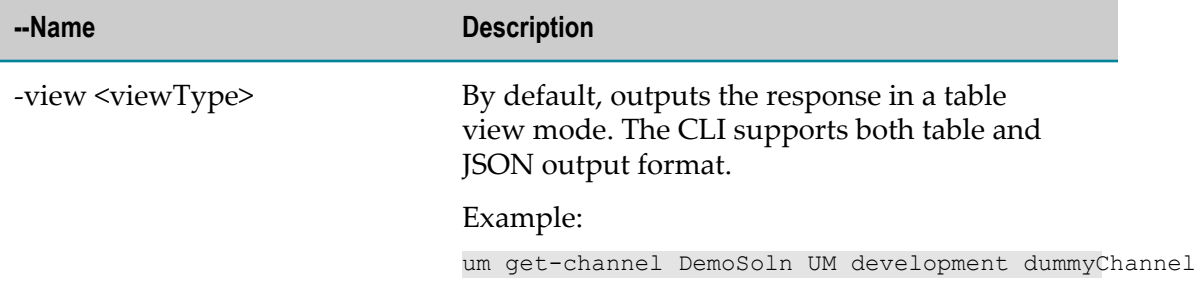

# **Commands for getting the channel details**

Run the following command to get the channel details.

um get-channel-details <solutionName> <nodeName> <stageName> <channelName> [*options* ]

where the options are:

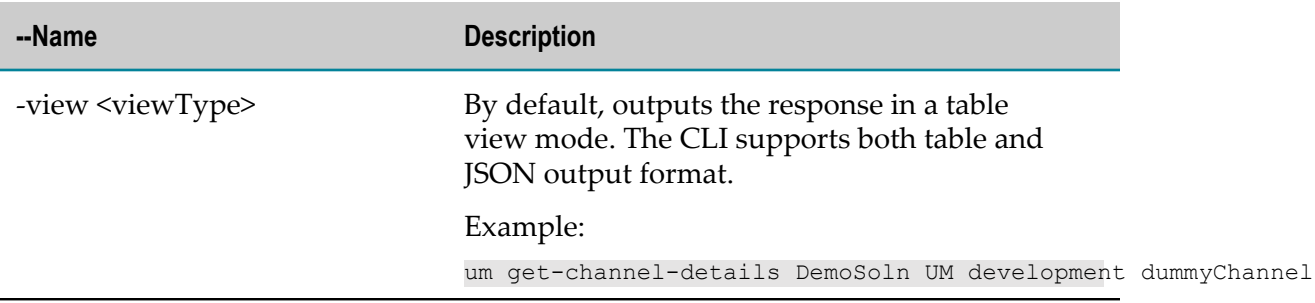